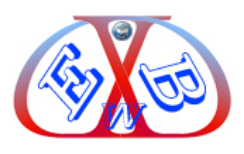

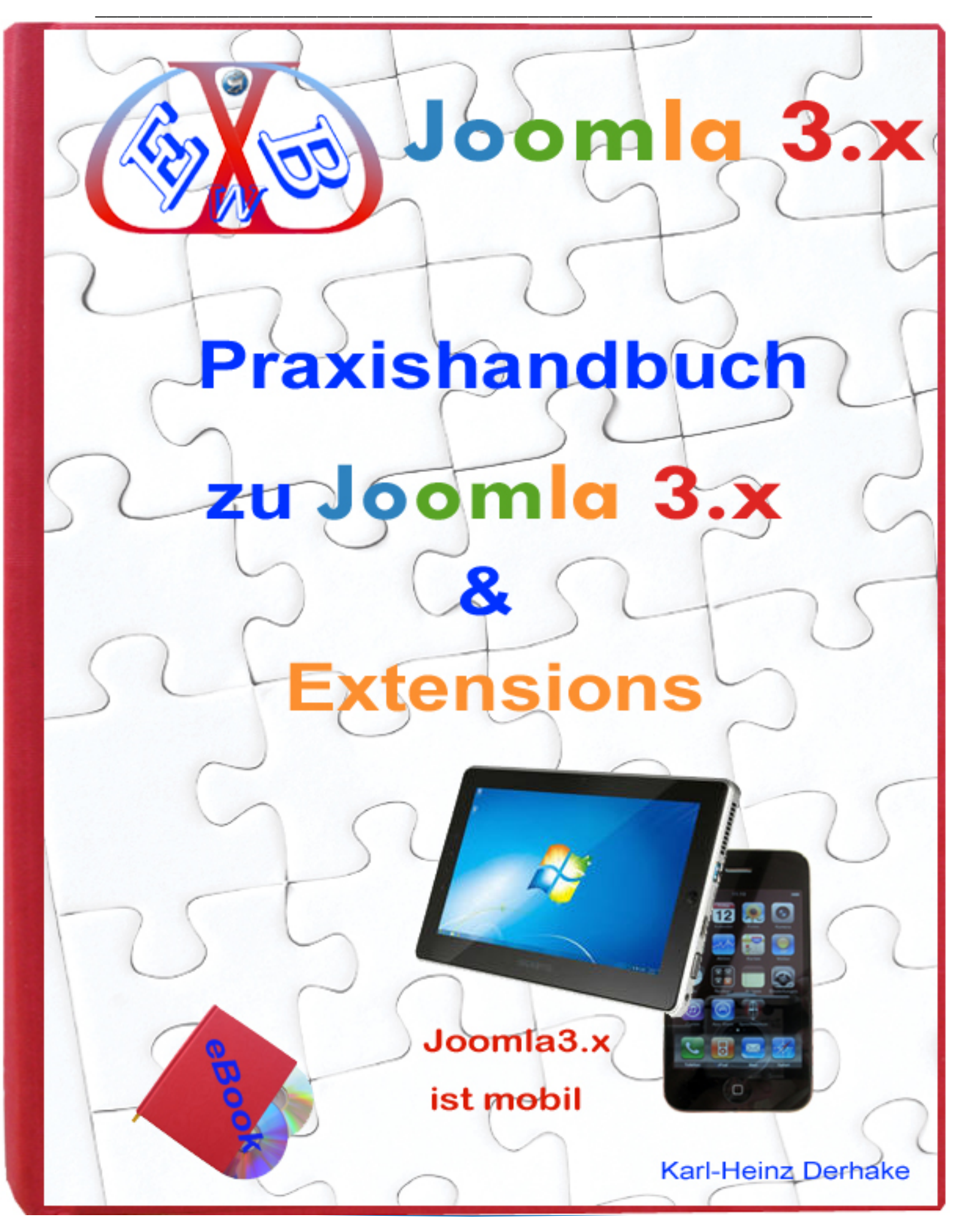

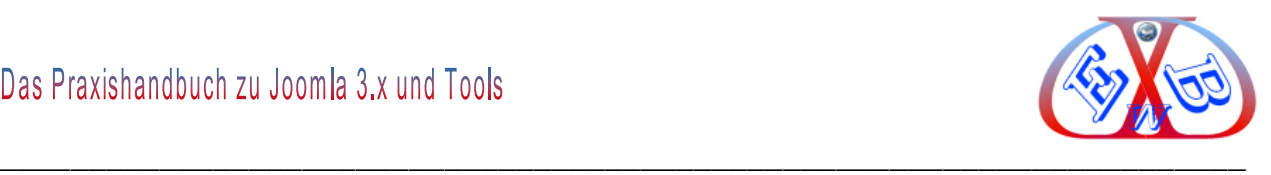

## **1 Vorwort zum Handbuch:**

Diese E-Book besteht drei Hauptteilen:

**I** Da ist zunächst einmal der Joomla-Teil, in dem Sie neben zwei Installationsvarianten

alles Wesentliche über Joomla, die Standardtools und deren Konfiguration erfahren. Auf einzelne Bereiche und Kapitel werden wir immer wieder zurückkommen, wenn wir uns mit HikaShop und dessen Konfiguration auseinandersetzen.

**II** Der zweite Teil dieser Dokumentation beschäftigt sich detailliert mit verschiedenen Erweiterungen.

**III**I Im dritten Teil gehen wir auf Besonderheiten ein, wie spezielle Anpassungen im

Layout- Bereich. Weiterhin finden Sie hier ein Kapitel über die Sicherheit Ihres Webauftritts und auch das Thema Suchmaschinenoptimierung (SEO) unter Joomla behandeln wir.

#### **1.1 Vorwort zum Joomla 3.x:**

Joomla ist Open Source (Definition: http://de.wikipedia.org/wiki/Open\_Source). An Open Source Projekten, wie Joomla, arbeiten viele Entwickler. Oft sind es die Besten der Besten. Open Source – Software ist kostenlos.

Joomla ist ein sehr weit verbreitetes Content Management System. Damit lassen sich angefangen vom persönlichen Weblog bis hin zur komplexen Unternehmens-Webseite alle Vorstellungen von einem Internetauftritt realisieren. Eine sehr große Anzahl an Erweiterungen und eine leistungsstarke API (*Eine Programmierschnittstelle (englisch application programming interface (API), deutsch "Schnittstelle zur Anwendungsprogrammierung") ist ein Programmteil, der von einem Softwaresystem anderen Programmen zur Anbindung an das System zur Verfügung gestellt wird.)* bieten Ihnen eine noch nie dagewesene Flexibilität.

Joomla wird gestaltet durch eine große Gemeinschaft von Entwicklern und Designern

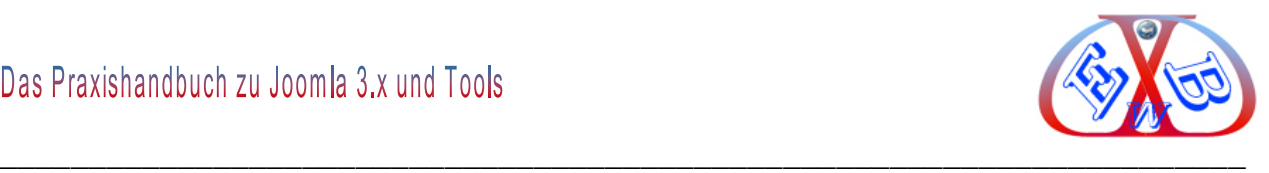

rund um den Erdball. Es stehen tausende von mehrsprachigen Erweiterungen und grafischen Oberflächen zur Verfügung, die dem Anwender unzählige Variationen und Möglichkeiten bieten.

Joomla ist ein komplexes und dennoch leicht zu bedienendes System zur Erstellung und Pflege von Internet-, Intranet- und Extranet- Anwendungen. Bereits in der Basisversion bietet Joomla zahlreiche Funktionalitäten. Es handelt sich in erster Linie um ein Redaktionssystem, das auf einfache Weise einem oder mehreren Autoren erlaubt, Texte und Medien online zu stellen.

Das Content Management System Joomla ist vollkommen datenbankgesteuert, das die Erstellung von dynamischen Webseiten, mit Hilfe einer MySQL Datenbank ermöglicht, in der alle Texte abgelegt sind. Die strikte Trennung von Layout/Design (Templates) und funktionalem Quelltext und Medien ist eines der besonderen Merkmale von Joomla. Eine einfach anzupassende Template- Technologie und tausende von meist kostenlosen Templates (Themes) ermöglichen sehr flexible Anpassungen des Layouts. Das [MVC Entwicklungsprinzip](http://de.wikipedia.org/wiki/Model_View_Controller) bietet hier ungeahnte Designmöglichkeiten, ohne den Kern des Systems anpassen zu müssen.

Joomla lässt sich durch eine sehr große Anzahl an Erweiterungen (Komponenten, Module und Plugins) erweitern, und so in seiner Funktionalität nahezu unendlich ausbauen. Die Joomla Basis finden Sie hier:<http://www.joomla.org/>

Eine der Quellen für Erweiterungen finden Sie unter:<http://extensions.joomla.org/>

## **1.1.1 Was ist anders in der Joomla Version 3.x gegenüber Joomla 2.5.x?**

Die größten sichtbaren Veränderungen in Version 3.x sind das neue Layout des Backend und das JUI (Joomla User Interface), basierend auf dem Bootstrap HTML/CSS/JS Framework von Twitter. Das Ziel dieser Veränderung war es, ein Standard-Set von UI Widgets zu integrieren, welches es Extensions- sowie Template-Entwicklern ermöglicht, mit denselben Standards zu arbeiten.

Dies gestattet Extensions-Entwicklern sich rein auf die Funktionalität ihrer Erweiterungen zu konzentrieren und den Template-Entwicklern, Templates zu erstellen, die ohne Modifikationen der Erweiterungen auskommen. Das Bootstrap Framework

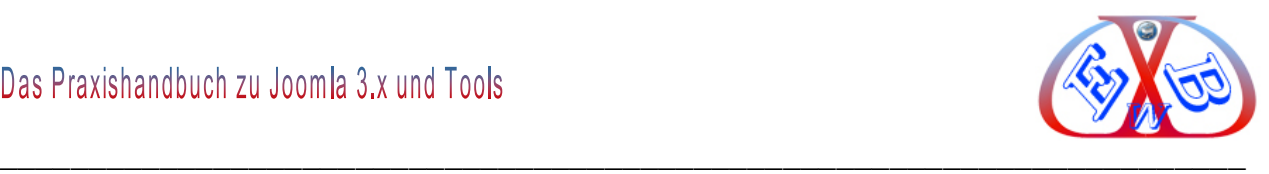

basiert auf dem JQuery JavaScript Framework. Aus diesem Grund wurde in Joomla! 3.x JQuery integriert.

Joomla 3.x macht mit der Komplett-Überarbeitung des Frontend-Designs und bei der Administratoren-Oberfläche im mobilen Umfeld einen riesigen Sprung nach vorne. Dank des integrierten Bootstrap-Frameworks ist Joomla 3.x als erstes großes CMS wirklich responsive, also für mobile Endgeräte gerüstet. Das gilt auch für die fünf Templates, die Ihnen in unserm vorkonfigurierten Softwarepaket zur Verfügung stehen.

Der Einsatz von Bootstrap bedeutet allerdings auch ein verändertes HTML Markup der Core Erweiterungen. Dies hat zur Folge, dass für Joomla 2.5 erstellte Templates möglicherweise modifiziert werden müssen, um unter 3.x zu funktionieren.

Mit der Version 3.x von Joomla kommt eine neue Funktion, auf die viele User sehnlichst gewartet haben: das Tagging. Man vergibt Stichwörter über die vielerlei Listen generiert werden können.

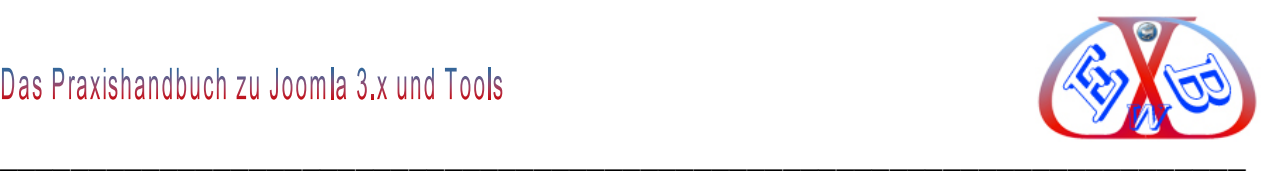

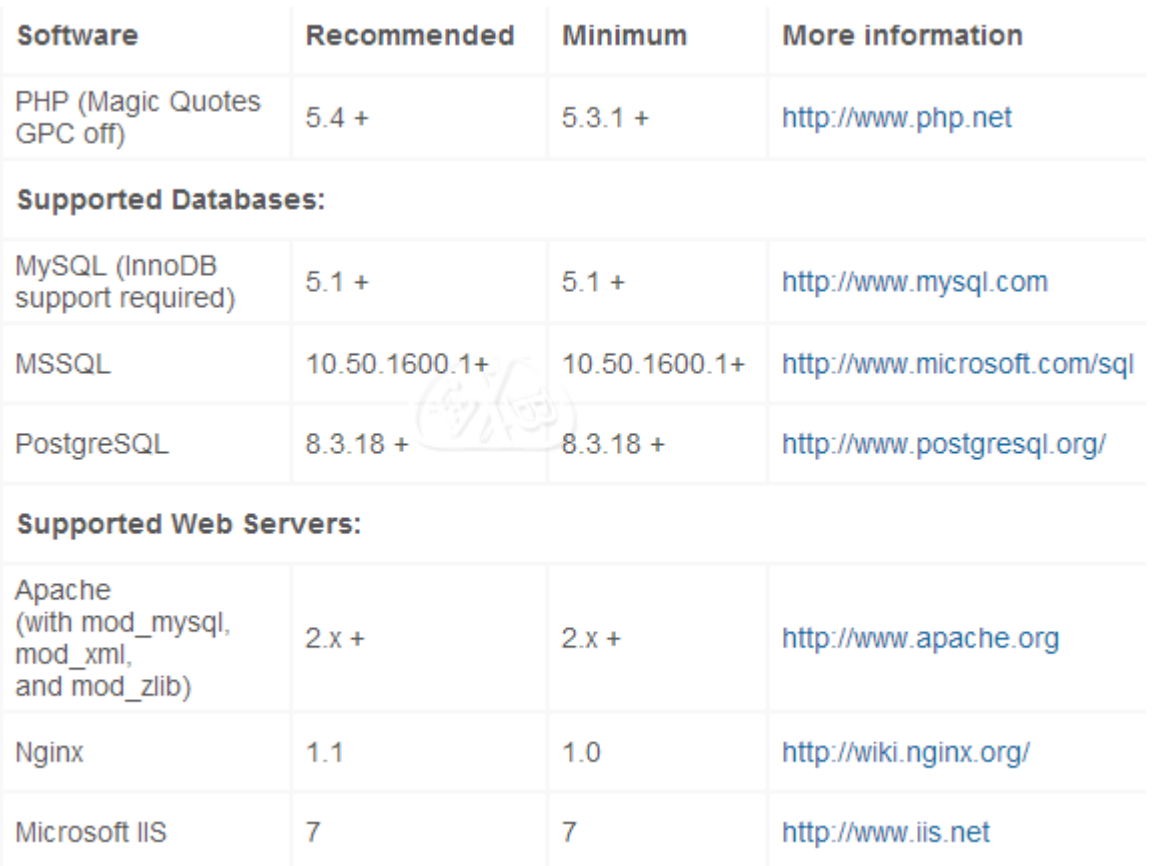

## **1.1.2 Technische Voraussetzungen für Joomla 3.x**

#### **1.1.3 Update auf Joomla 3.x jetzt, oder auf Joomla 3.5 warten?**

Das EasyBay-Web Team empfiehlt, für neue Websites Joomla 3.x zu nutzen, sofern die notwendigen Erweiterung zur Verfügung stehen. Ab der Version Joomla 3.2 sind viele neue Funktionen hinzugekommen, sie ist zwar ein Zwischenschritt zu 3.5, aber bereits so stabil, dass man sie durchaus für neue Webseiten einsetzen kann. Im März 2014 erscheint voraussichtlich die Version Joomla 3.5. Allen, die Business-Websites unter Joomla 2.5 betreiben, raten wir mit der Umstellung bis zum Erscheinen der Joomla Version 3.5 zu warten.

Die derzeit in Joomla 2.5 integrierte ein-Klick-Update Strategie gibt es auch in Joomla 3.5. Somit sind Updates von Joomla 2.5 nach Joomla 3.5 für alle Nutzer per einfachen Tastenklick realisierbar, wenn die installierten Erweiterungen und das Template mit Joomla 3.x kompatibel sind.

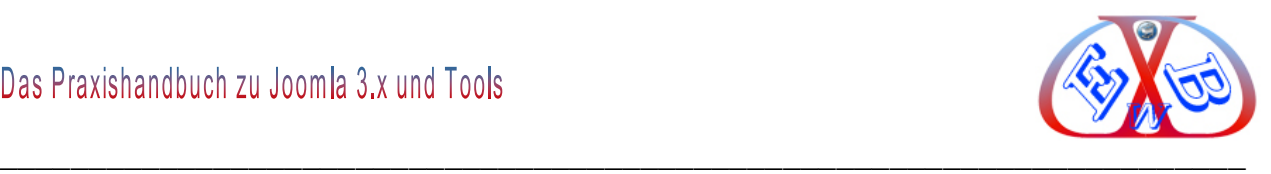

Bei einem Update von Joomla 2.5 nach Joomla 3.x müssen alle installierten Erweiterungen und die Templates mit Joomla 3.x kompatibel sein.

Ein Update von Joomla 1.5 nach 3.x ist ebenfalls möglich, aber mit erheblich mehr Aufwand verbunden. Alle Details dazu finden Sie in diesem Handbuch.

#### **1.1.4 Die Versionspolitik von Joomla:**

#### **Die Versionspolitik ermöglicht uns Nutzern generell zwei Alternativen:**

- Die erste Gruppe der Nutzer ist ausschließlich an einem stabilen Web- Werkzeug interessiert. Diese halten sich am besten an die Versionen mit einer Fünf hinter dem Komma (Joomla 1.5, Joomla 2.5, Joomla 3.5 usw.). Denn hierbei handelt es sich um die Pakete mit Langzeit-Support (18 Monate).
- Die zweite Gruppe beteiligt sich an der Entwicklung, indem es die Zwischenschritte, wie bei Joomla 1.6 Joomla, 1.7 und Joomla 3.0 einsetzt, diese somit unter Praxisbedingen testet, die Erfahrung über Foren oder direkt dem Joomla Team mitteilt und so ganz erheblich zur weiteren Entwicklung beiträgt.

Nur auf diese Art und Weise kann ein Open Source Projekt wie Joomla so erfolgreich werden.

#### **1.1.5 Die neue Joomla Update- Strategie:**

Dem Thema Update von Joomla 1.5 und 2.5 auf die Version 3.x haben wir in diesem Handbuch ein eigenes Kapitel gewidmet. Sie finden es unter "Die neue Joomla Update-*Strategie*".

#### **1.1.6 Erweiterungen:**

Das Framework, sprich Basisprogramm Joomla 3.x selbst ermöglicht es, volldynamische Webseiten zu gestalten. In der Basis bietet Joomla 3.x die Möglichkeit, Inhalte zu verwalten (Content Management), Banner zu schalten oder zum Beispiel Umfragen zu starten. Diese Funktionen reichen oft bereits für eine private Internetseite aus. Für die Erstellung komplexer Systeme und Webauftritte sind allerdings weitere

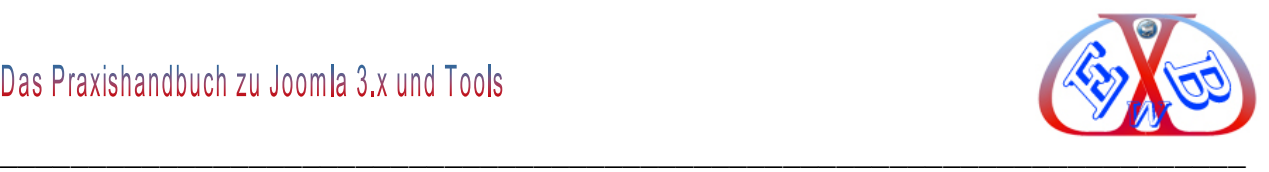

Funktionen notwendig. Deshalb bietet Joomla 3.x mit seiner modularen Bauweise die Möglichkeit, das Basissystem zu erweitern.

**Joomla 3.x nutzt verschiedene Terminologien um Erweiterungen zu klassifizieren:**

- $\triangleright$  Komponenten,
- $\triangleright$  Module,
- $\triangleright$  Plugins.

Die vielen Erweiterungen sind, je nach Entscheidung des Entwicklers, kostenfrei oder kostenpflichtig.

#### **1.1.6.1 Komponenten:**

Komponenten sind Erweiterungen, die in Joomla 3.x integriert werden und Joomla 3.x meist um umfangreiche Funktionsabläufe erweitern. Dargestellt werden Komponenten im Haupt- bzw. Inhaltsbereich der Seite. Solche Erweiterungen können zum Beispiel sein:

- $\triangleright$  Foren.
- $\triangleright$  Shopsysteme,
- $\triangleright$  Formulargeneratoren,
- $\triangleright$  Downloadprogramme,
- $\triangleright$  Statistiktools,
- branchenspezifische Erweiterungen ( z.B. Hotelbuchung, Anzeigensysteme),
- **≻** Galerien.
- $\triangleright$  Blogsysteme,
- $\triangleright$  und vieles mehr.

#### **1.1.6.2 Module:**

Module sind Erweiterungen, die abhängig von den im Template vergebenen Modulpositionen spezifische Inhalte oder Funktionsbereiche anzeigen. Module werden

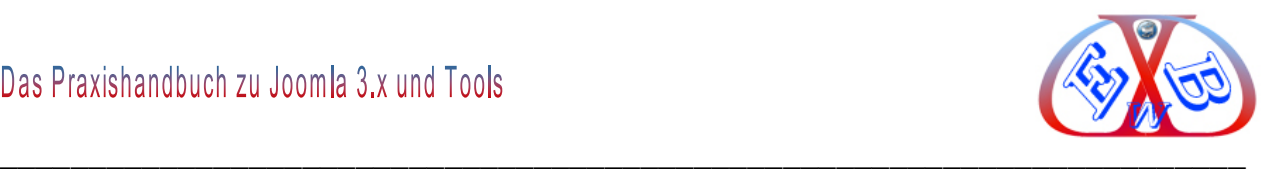

zum Beispiel für die Anzeige von Menüs, kleine Erweiterungen, Texte, die mehrfach an verschiedenen Stellen benötigt werden, oder für ein Anmeldeformular benutzt.

#### **1.1.6.3 Plugins:**

Plugins sind oft kleine Programme, die den Funktionsumfang von Komponenten erweitern oder anpassen. So ist es zum Beispiel möglich, bestimmte Inhalte (Galerien, Module) in Artikeln anzeigen zu lassen oder die Ausgabe von bestimmten Wörtern oder Textpassagen zu verändern. Plugins werden in ihre Einsatzgebiete gegliedert, abhängig davon, ob die Funktionen systemübergreifend, nur in Artikeln oder bei der Suche zum Einsatz kommen sollen.

#### **1.1.6.4 Templates:**

Templates stellen die grafische Oberfläche von Joomla 3.x dar. Egal ob Frontend oder das Backend, beide Bereiche lassen sich mittels Templates anpassen oder verändern. In Templates werden der Rahmen und die optischen Gegebenheiten der Internetseite bestimmt und die Modulpositionen festgelegt. Joomla bietet neben der Parametrisierung von Templates zur leichteren Anpassung auch das "*Überschreiben*" von Komponentenoder Modulausgaben durch die MVC Technologie.

## **1.1.7 Joomla 3.x, die konsequente Weiterentwicklung:**

Für Joomla 3.x steht bereits eine große Anzahl von Erweiterungen zur Verfügung und täglich werden es mehr. Damit lassen sich nahezu alle nur denkbaren Wünsche in Bezug auf einen Internetauftritt realisieren. Von der einfachen und schnell erstellten Internetseite, für den privaten Gebrauch, bis hin zu einer professionellen Kommunikationsplattform mit Kleinanzeigen oder Online-Shops, ist alles möglich.

Die neue Joomla Version legt den Fokus auf den mobilen Einsatz. Die Optimierung für die mobilen Endgeräte und deren Nutzung gehört zu der größten Neuerung von Joomla 3.x. Mit seiner überarbeiteten Benutzerschnittstelle ist Joomla 3.x nun auch besonders gut vorbereitet, bereit für die mobile Welt der Smartphones und Tablets. Mit der Integration des Bootstraps Framework ist Joomla! das erste der top CMS, das sowohl im Benutzer- als auch im Administrationsbereich diese mobilen Geräte unterstützt.

Die Entwickler packten zahlreiche Neuerungen in Joomla 3.x. Am offensichtlichsten ist

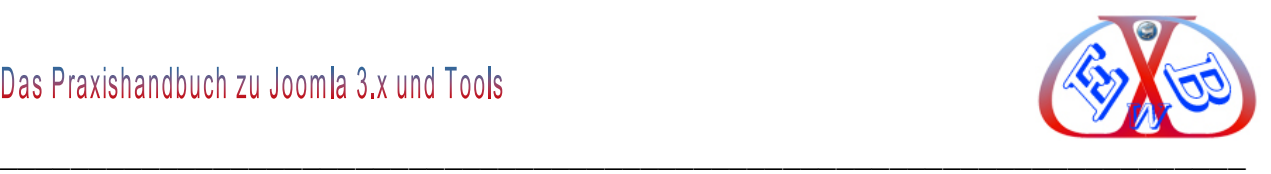

das neue Administrator-Template Isis, das auch für mobile Geräte geeignet ist. Joomla integriert jetzt Twitter Bootstrap, ein zwölfspaltiges HTML5-Framework, das bereits zahlreiche HTML- und Javascript-Komponenten mitbringt und Webdesignern eine schnellere Seitenerstellung verspricht. Darauf basiert auch ein neues Template für das Frontend.

Der Installationsprozess in Joomla 3.x wurde vereinfacht und auf drei Schritte verkürzt. Neben MySQL und MS SQL spielt das CMS jetzt auch mit dem objektrelationalen Datenbanksystem PostgreSQL zusammen und bringt einen PHP-Memcached-Treiber mit. Anstelle von SimplePie wird jetzt JFeed eingesetzt, um die aus Joomla generierten RSS-Feeds zu verwalten und zusätzliche Übersetzungen können über den Extension-Manager installiert werden. Redakteure dürfen ab Joomla 3 auch leere Artikel speichern und für Administratoren gibt es ein neues Statistik-Modul.

## **1.1.8 Was Sie in diesem Handbuch erwartet:**

Dieses Handbuch beschäftigt sich Schritt für Schritt mit der Installation und der Konfiguration von Joomla 3.x und verschiedenen Erweiterungen. Hierbei liegt der erste Schwerpunkt auf der Einrichtung einer lokalen Testumgebung, die wir hier im Detail beschreiben. Ebenso finden Sie in diesem E-Book die ausführliche Anleitung, wie Sie die Joomla- Installation der Testumgebung zu Ihrer Domain übertragen. Natürlich können Sie auch gleich eine Installation bei Ihrem Provider vornehmen, auch hierbei unterstützt Sie das Handbuch in ausführlicher Form.

Wie auch immer Sie starten möchten, dieses Handbuch ist dabei ein wichtiger Helfer und wird Ihnen den richtigen Weg dazu weisen. Damit ist ein schneller Erfolg garantiert.

Damit Sie Ihre Webseiten auf höchstem Niveau gestalten und maßgeblich nach SEO Standard (Suchmaschinen Optimierung) realisieren können, finden Sie dazu ein entsprechendes Kapitel in diesem Handbuch. Wenn Sie Beginner sind, also noch keine Erfahrung in der Erstellung eines Webauftritts haben, empfehle ich Ihnen, dieses Kapitel zunächst zu lesen. Das kann Ihnen später viel Arbeit und Zeit ersparen.

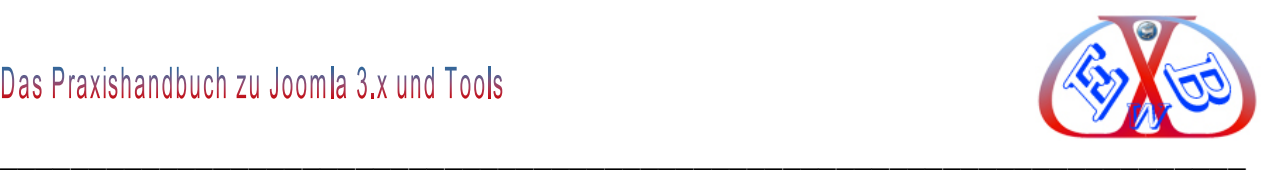

### **1.1.9 Unsere Handbücher sind immer aktuell:**

Ein großer Vorteil für Sie als Käufer unserer Handbücher ist, dass diese **W** ausschließlich im E-Book-Format erstellt werden. Das versetzt uns in die Lage, auf Neuerungen schnell zu reagieren. Wichtige Veränderungen und Erweiterungen zu Joomla 3.x und den wichtigsten Zusatztools werden von uns zeitnah in die Handbücher übernommen. Als Käufer eines unserer Handbücher können Sie die aktuelle Version zeitlich unbegrenzt downloaden. Die jeweils aktuelle Version finden Sie in Ihrem Kundenkonto.

Als Format für unsere Handbücher nutzen wir konsequent das Adobe PDF Format, da nur dieses auf allen Endgeräten lesbar ist.

Wenn Sie sich zum Newsletter angemeldet haben, erhalten Sie automatisch Informationen über Neuerungen bei den E-Books und Tools. Weitere Informationen und aktuelle Informationen finden Sie im Bereich *News* auf unserer Website.

Sollten Sie einmal auf Probleme stoßen, die Sie nicht selbst lösen können oder wollen, unterstützen wir Sie gerne. Alles weitere dazu finden Sie auf unseren Webseiten in der Kategorie *Service und Support*.

#### **1.1.10 Warum dieses Handbuch anders ist:**

Sie erfahren in diesem Praxishandbuch alles, was Sie wissen müssen über die Installation, die Konfiguration, außerdem finden Sie hier viele Tipps und Tricks aus der Praxis und ich nenne alle Quellen zu den zu 99,9% kostenlosen Modulen und Erweiterungen. Zu einigen umfangreichen Themen haben wir kurze Videos erstellt. Als Käufer dieses Handbuchs erhalten Sie die Videos kostenlos. Sie finden die Videos im Downloadbereich für Kunden.

Derzeit gibt es für Joomla 3.x bereits tausenden von kostenlosen Erweiterungen und täglich werden es mehr. Man unterscheidet in Komponenten, Modulen und Plugins. Es gibt für fast jede nur denkbare Aufgabe eine oder mehrere Lösungen. Außerdem gibt es eine immer größer werdende Anzahl kostenpflichtiger Erweiterungen, meist werden aber nur wenige Euro verlangt. Einige der kostenlosen und kostenpflichtigen Erweiterungen werde ich im Laufe dieser Dokumentation vorstellen und deren Einsatz

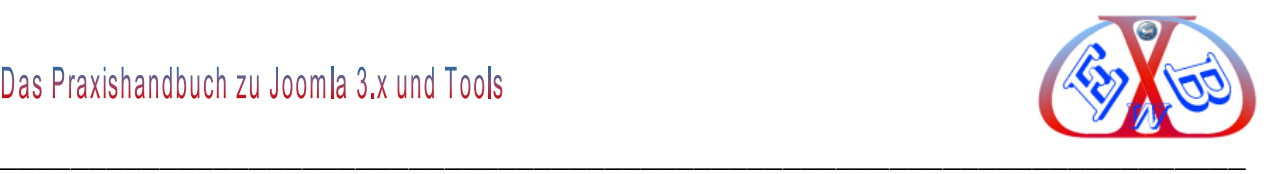

beschreiben.

Dieses Praxishandbuch ist *keine* Aneinanderreihung der unendlich vielen Möglichkeiten von Joomla und deren trockene Kurzbeschreibung. Im ersten Teil dieser Dokumentation erarbeiten Sie sich einen Grundstock an Wissen über Joomla, das Sie in die Lage versetzt, dieses Werkzeug kreativ für sich und andere einzusetzen.

Dieses Wissen erarbeiten Sie sich, wenn Sie den Beispielen folgen. Diese sind direkt aus der Praxis hier eingeflossen und somit garantiert erprobt und praktikabel.

Zunächst zeige ich hier an einem praktischen Beispiel, Schritt für Schritt den Aufbau einer Basisinstallation mit Joomla, als Grundvoraussetzung für einen Internetauftritt, egal welche Funktion die Website später haben soll.

Aus diesem Grundstock kann dann jede weitere Lösung für einen Internetauftritt aufgebaut werden.

Im zweiten Teil des Praxishandbuchs werde ich Ihnen einige der Einsatzmöglichkeiten von Joomla näherbringen.

Der individuellen Gestaltung von Beiträgen widme ich ein eigenes Kapitel in diesem E-Book, in dem ich auch detailliert auf das Layouten und Positionieren mit <div> Elementen eingehen.

Der dritte Teil gibt Ihnen Tipps, zeigt spezielle Konfigurationen und geht auf Probleme ein, die auftreten können.

Im SEO- Teil (Suchmaschinenoptimierung) gehen wir detailliert darauf ein, was in Bezug auf das Gefunden werden und das Ranking bei den Suchmaschinen unbedingt Beachtung finden muss. Damit vermeiden Sie von vorherein Fehler und stellen sicher, dass auch Google Ihre Seite liebt. Wenn Sie noch keine Erfahrung bei der Erstellung von Internetseiten mit einem Content Management System wie Joomla haben, sollten sie dieses Kapitel in jedem Fall zuerst lesen, bevor Sie sich an die Arbeit machen, eine Internetseite zu gestalten. Sie ersparen sich damit garantiert doppelter Arbeit, Zeit und Ärger.

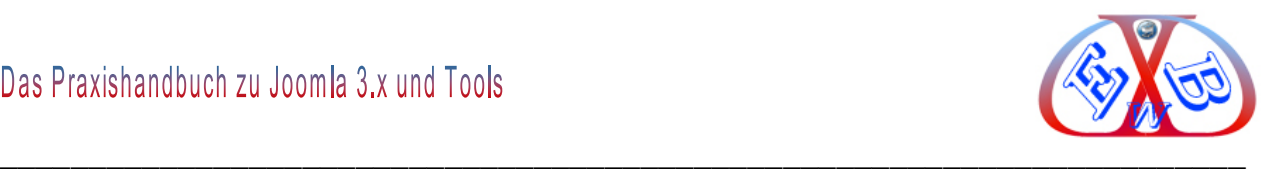

## **1.1.11 Neueste und wichtige Information zu Joomla 3.x und Tools:**

Wir halten dieses Handbuch ständig auf dem neuesten Stand, dazu sammeln wir Informationen über neue interessante Tools, Probleme und deren Behebung, Updates zu Joomla und Tools und stellen wichtige Erweiterungen auch im Detail vor.

Die Veröffentlichung in unseren Handbüchern erfolgt aber erst, wenn wir eine gewisse Menge an Informationen gesammelt haben. Aus diesem Grund veröffentlichen wir wichtige Neuerungen und Informationen in unserem Newsbereich.

#### **1.1.12 Support:**

Wenn Sie Fragen haben, bei uns finden Sie den richtigen Ansprechpartner. Wir sind auch telefonisch erreichbar. Sie erreichen uns per Telefon oder über Skype, jeden Tag (außer sonntags) zwischen 13:00 und 17:00 Uhr. Telefon: 0821 217 09 64 (zum Ortstarif aus dem deutschen Festnetz).

Alle Details dazu finden Sie auf unserer Webseite in der Kategorie *Service und Support*.

#### **1.1.13 Joomla 3.x Softwarepaket:**

Dieses Handbuch gibt es auch in Verbindung mit einem vorkonfiguriertem Softwarepaket. Dieses Paket ist komplett, ob Sie eine Standard- Website, eine Kommunikationsplattform aufbauen wollen, oder einen Download-Shop realisieren möchten. Auch eine Kombination aus Forum und Download-Shop ist mit dieser vorkonfigurierten Softwarekombination in kürzester Zeit realisierbar.

Das Paket ist komplett vorinstalliert und kann von Ihnen problemlos in jede beliebige Richtung weiterkonfiguriert werden. Auch fünf verschiedene Templates, die Sie für Ihre eigenen Bedürfnisse anpassen können, sind enthalten.

Alle Erweiterungen in diesen Softwarepaketen sind GPL-lizenziert, auch wenn es sich um sogenannte "**Commercial**" Versionen handelt, die, wenn Sie diese einzeln kaufen, kostenpflichtig sind. Unsere Angebote aus Handbuch und einem vorkonfiguriertem

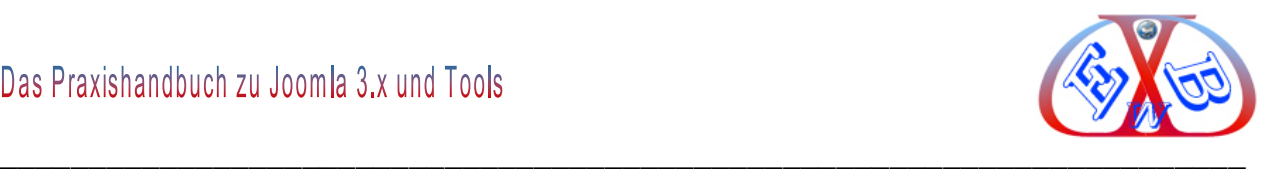

Paket aus Joomla und der jeweiligen Erweiterung erspart Ihnen nicht nur eine Menge an Zeit, sondern auch Geld, da wichtige Zusatztools bereits enthalten sind.

Alle Details dazu finden Sie auf unserer Webseite in der Kategorie *Handbücher und Software*.

Wenn Sie dieses Handbuch ohne das Softwarepaket erworben haben, können Sie dieses problemlos bei uns nachordern. Beim Kauf des vorkonfigurierten Softwarepakets wird Ihnen der Preis des bereits gekauften Handbuchs angerechnet. Im Kapitel: *Gutschein Softwarepaket* finden Sie einen Gutschein- Code mit dessen Hilfe Sie das Paket zum reduzierten Preis erwerben können.

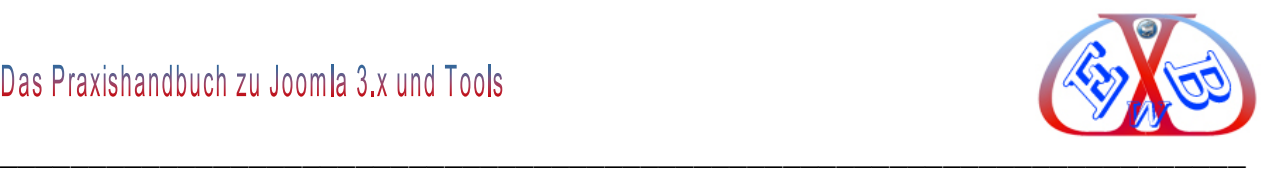

## **1.1.14 Layout- und Darstellungshinweise zu diesem Handbuch:**

Viele unserer Erläuterungen werden durch Bilder und Bildausschnitte der Webseite bzw. der jeweiligen Konfiguration plastisch unterstützt. Meist handelt es sich dabei aus Platzgründen nur um Teilbereiche, also Bildausschnitte. Dieses erkennen Sie daran, dass diese grafischen Teile entweder mit einem roten Rahmen versehen sind, bzw. die Bildausschnitte werden in dem Bereich, in dem sie abgeschnitten sind, durch eine gezackte Kante (Darstellung gerissener Rand) gekennzeichnet.

**Beispiel eines Bildausschnitts (Darstellung gerissener Rand):**

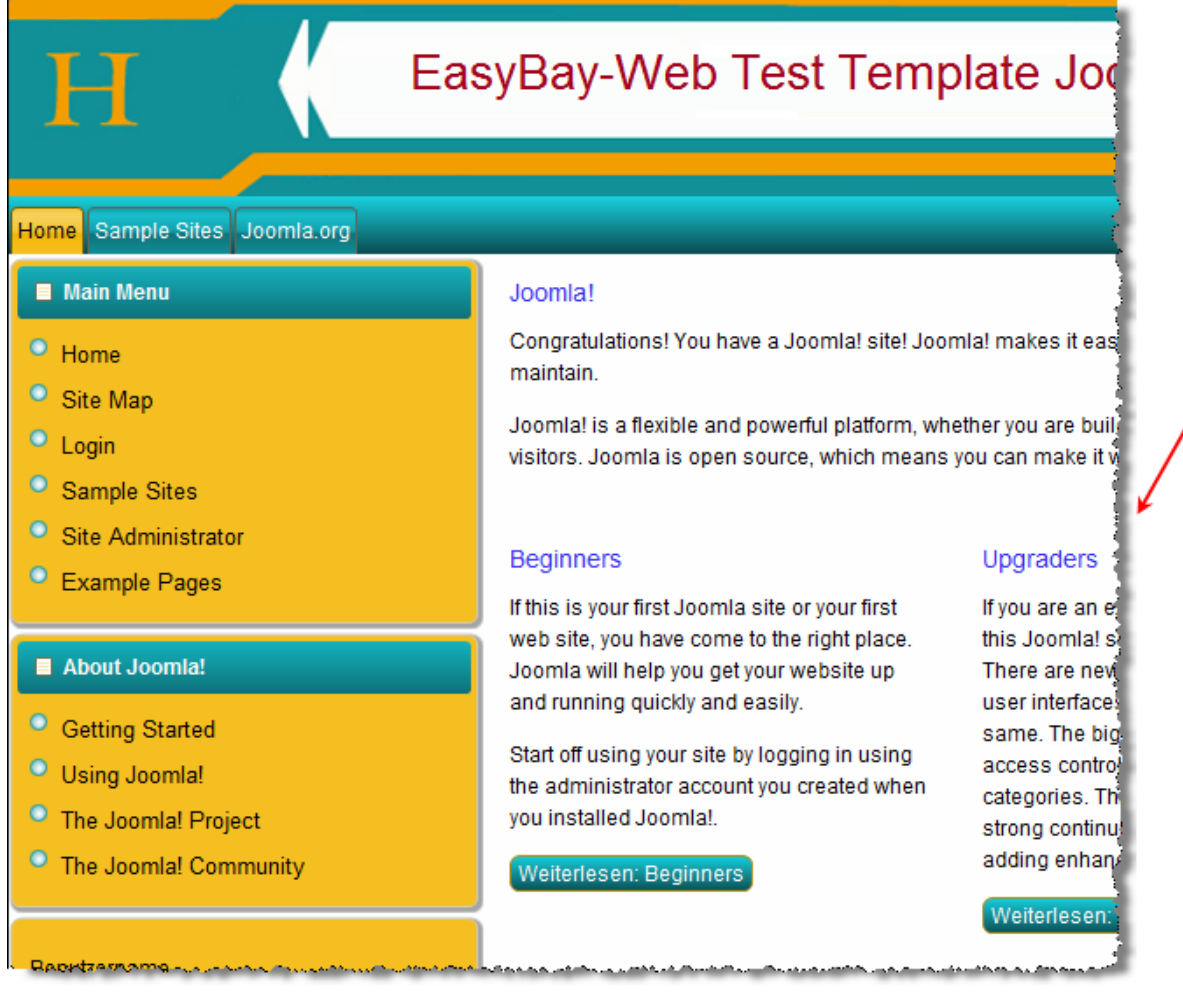

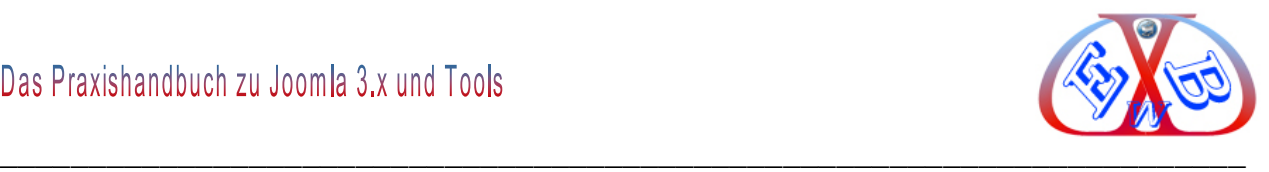

**Beispiel eines Bildausschnitts (Darstellung rote Umrandung):**

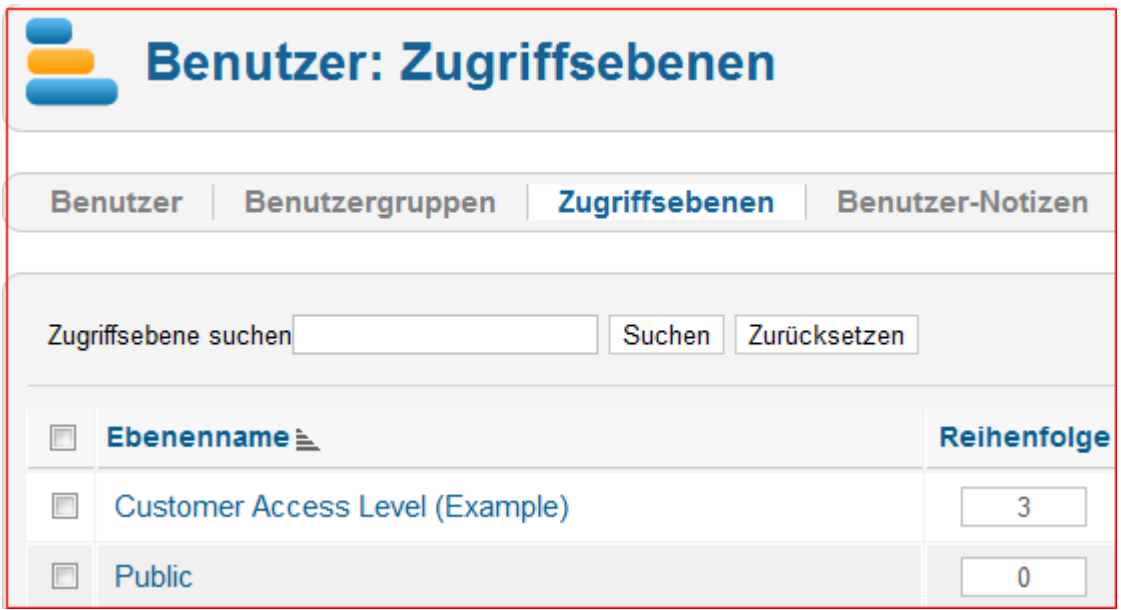

Wichtige Textpassagen oder Überschriften zu Grafiken und Bildern sind mit einer blauen Farbe und der Hervorhebung durch die Schriftoptionen *Fett/bold*  gekennzeichnet. Siehe dazu die Überschrift des Bildes oben.

Wichtige Textstellen und Parameter werden durch die Schriftoptionen *Fett/bold* und *kursiv* besonders gekennzeichnet. (Wie in diesem Satz.)

Mit diesem Logo sind wichtige Textpassagen gekennzeichnet, die Sie unbedingt beachten müssen.

Dieses Symbol weist Sie auf besonders interessante Informationen und Dinge hin.

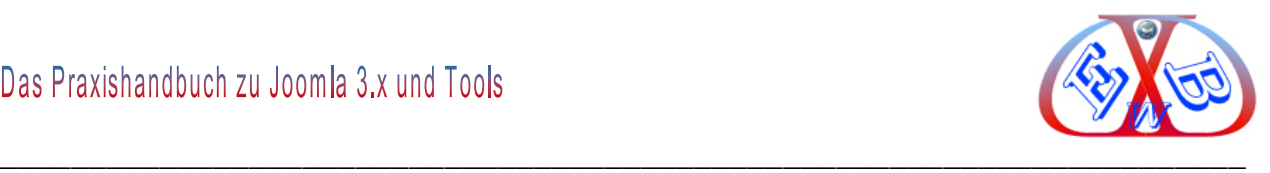

# **II** Hier beginnt Teil zwei des Handbuchs.

## **2 Grundsätze und Voraussetzungen für einen Internetauftritt mit Joomla:**

Bei Joomla handelt es sich um ein Content-Management-System (kurz: CMS). Ein CMS ist ein Inhaltsverwaltungssystem, bestehend aus Text- und Multimedia-Dokumenten, für das World Wide Web. Ein Autor kann ein solches System auch ohne Programmier- oder HTML-Kenntnisse gestalten. Der darzustellende Informationsgehalt wird in diesem Zusammenhang als Content (Inhalt) bezeichnet. Joomla steht als Open Source zur Verfügung. Inzwischen wird Joomla weltweit für Millionen von Websites der unterschiedlichsten Art eingesetzt.

Der entscheidende Unterschied zu einem herkömmlichen Internetauftritt sind die Trennung von Content und Layout. Diese Aufteilung macht es möglich, innerhalb von Sekunden das Layout eines Internetauftritts zu ändern, ohne dass dabei etwas an dem Inhalt (Content) der Internetseiten geändert wird.

## **2.1 JavaScript:**

JavaScript ist eine Skriptsprache, die hauptsächlich in Web-Browsern eingesetzt wird. Joomla macht großzügigen Gebrauch von der Skriptsprache JavaScript und der Integration von Ajax-Elementen.

Ajax ist ein Synonym für die Wortfolge "Asynchronous JavaScript and XML". Es bezeichnet ein Konzept der asynchronen Datenübertragung zwischen einem Browser und dem Server. Dieses ermöglicht es, HTTP-Anfragen durchzuführen während eine HTML-Seite angezeigt wird, und die Seite zu verändern ohne sie komplett neu zu laden. Viele Anwendungen von Ajax werden dazu eingesetzt, im Webbrowser ein desktopähnliches Verhalten zu simulieren, wie beispielsweise Popup-Fenster.

JavaScript wird lokal in Ihrem Browser ausgeführt. Was bedeutet, Joomla kann nur funktionieren wenn die Ausführung von Skripten nicht abgeschaltet ist.

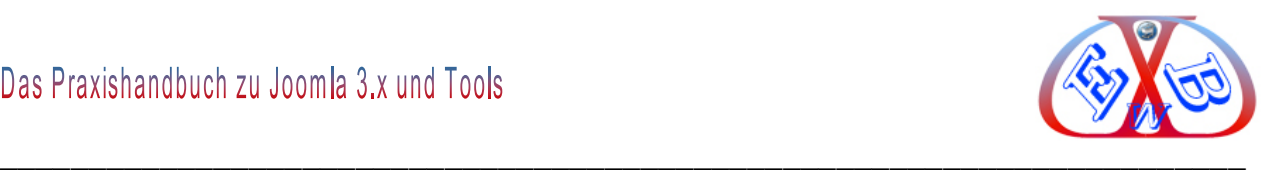

## **2.2 Seitenlayout – Template:**

Das Layout wird in einem so genannten "Template" hinterlegt. Hierbei handelt es sich um einen Ordner mit den entsprechenden Grafiken, Bildern und Layout- Dateien.

Um ein solches Template zu erstellen, benötigt man umfangreiche Programmier- und Design-Kenntnisse. Deshalb greifen die meisten Designer auf fertige Templates zurück, die zu tausenden, entweder ganz kostenlos oder für wenige Euro, angeboten werden.

Auch ein individuelles Template für Ihren Internetauftritt kostet nicht die Welt, Sie finden die entsprechen Angebote ebenfalls im Internet und bei uns in der Kategorie *Joomla Templates*.

#### **2.2.1 Ein kurzer Ausflug in die Welt der Internet Suchmaschinen SEO:**

Für die meisten Menschen ist das Layout, also die visuelle Erscheinung einer Seite das Wichtigste. Das sehen Suchmaschinen wie Google ganz anders. Sicherlich möchten Sie, dass Ihre Internetseite im World Wide Web auch gefunden wird. Für viele Seiten ist das entscheidend über Erfolg oder Misserfolg, wenn zum Beispiel ein Onlineshop platziert werden soll. Je mehr Besucher ein solcher Onlineshop hat, je erfolgreicher ist er.

Die Einschätzung einer Seite und deren Platzierung wird von Softwaretools, den so genannten Crawlern oder Spidern der Suchmaschinen zum Beispiel Google vorgenommen. Die Tools entscheiden über die Platzierung Ihrer Seite und eines der wichtigsten Kriterien dieser Suchmaschinentools sind die Texte einer Seite. Da Suchmaschinentools keine Bilder bewerten können, sind die Texte und die darin enthalten Suchbegriffe entscheidend.

Wenn Sie, oder andere Menschen, im Internet etwas suchen, was auch immer das sein mag, wie gestalten Sie dann diese Suche?

Hier ein Beispiel: Jemand sucht ein Urlaubsziel und gibt den Begriff "Urlaubsreisen" bei Google ein.

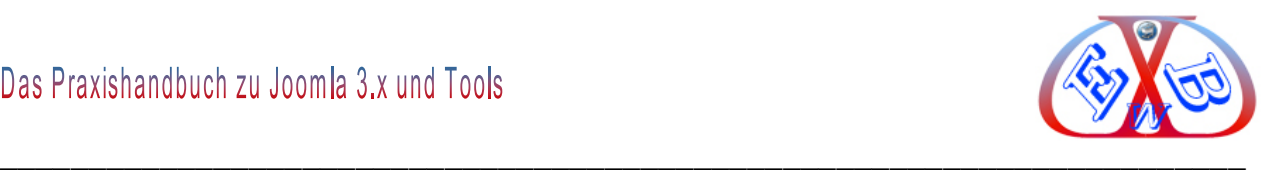

## **So kann dann ein Ergebnis aussehen:**

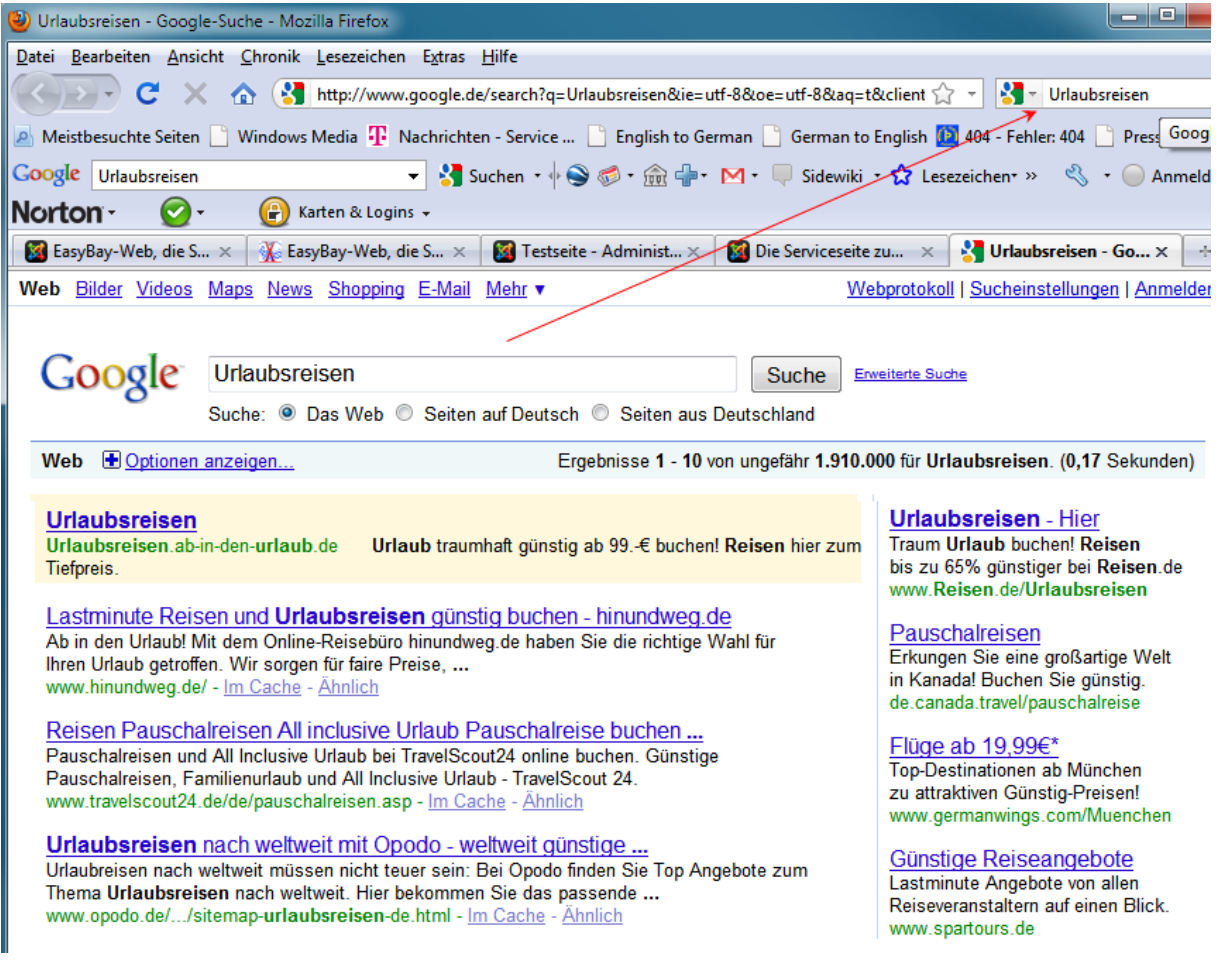

Hier sehen Sie, es gibt ca. 1.9 Millionen Treffer für diesen Suchbegriff. Nehmen wir an, Sie betreiben eine Internetseite mit einem Angebot für Urlaubsreisen. Wenn in Ihrem Text auf Ihrer Seite das Wort "Urlaubsreisen" nicht vorkommt, kann diese Seite nicht gefunden werden.

Dieses Beispiel zeigt uns, wie wichtig die richtigen Texte sind. Für die Bewertung der Suchmaschinentools zählen auch noch eine Reihe anderer Kriterien, auf die wir im Kapitel SEO detailliert eingehen.

# **Der Erfolg einer Website ist im hohen Maß von der Erfahrung des Erstellers abhängig.**

Wenn Sie noch keine Erfahrung mit der Erstellung von Internetseiten haben, empfehlen wir Ihnen unser Handbuch zum Thema Internet Business. Sie finden den Ratgeber in

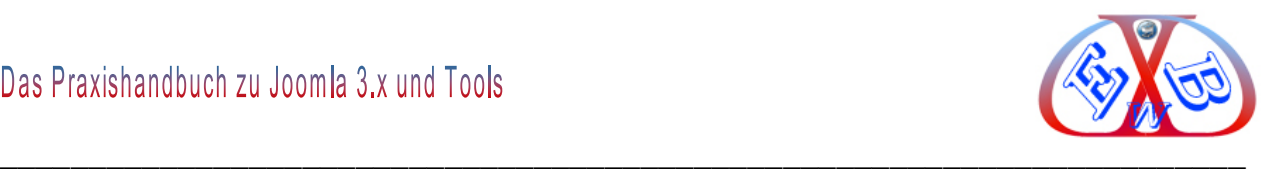

der Kategorie *Internet- und SEO Ratgeber*. Dieser Ratgeber zeigt Ihnen die Möglichkeiten des Internet Business und erklärt die Vor- und Nachteile der verschiedenen Varianten. In ihm behandeln wir eingehend den Umgang mit Suchmaschinen Tools wie Google AdWords. Wir zeigen Ihnen, wie sie die richtigen Keywords (Suchbegriffe) finden und wie Sie diese sinnvoll einsetzen.

Um es noch einmal deutlich zu sagen: "Der richtige Text bringt Ihnen die Besucher auf *Ihre Webseite*". Hier entscheidet sich dann, ob der Besucher verweilt, weil er Ihr Angebot interessant findet, oder ob er die Seite gleich wieder verlässt.

Also ab hier wird auch das Layout einer Seite wichtig. Das beste Rezept ist eine Mischung aus interessanten optimierten (SEO) Texten, ansprechenden Bildern und Grafiken.

Dabei gilt der Grundsatz "weniger ist mehr".

Häufige Fehler, die dazu führen, dass Besucher die Seite sofort wieder verlassen und nie wieder kommen:

- > Lange Ladezeiten,
- Animationen, die endlos irgendetwas zeigen "*Flash- Filmchen*",
- Geräusche, Musik,
- > Langweilige Texte,
- Werbung, die nicht zur Seite gehört,
- Cookies, die Daten sammeln,
- Links, die zu fremden Seiten führen.

Es macht sehr viel Sinn, besonders über die Startseite eines Internetauftritts intensiv nachzudenken. Sprechen Sie mit Freunden und Bekannten über diese erste geplante Seite. Sie muss nicht nur Ihnen gefallen, sondern in erster Linie Ihren zukünftigen Besuchern und Kunden.

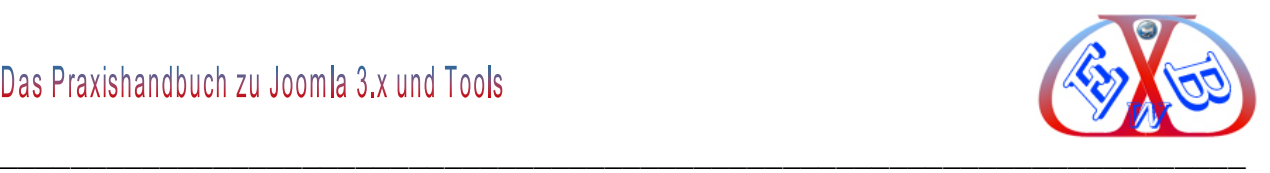

## **2.2.2 Die Datenbank:**

Joomla benötigt zwingend eine SQL-Datenbank vom Type MySQL. Diese stellt Ihnen jeder Provider, je nach dem gewählten Paket, als Standard zur Verfügung, oder Sie können diese Funktion zusätzlich ordern.

## **2.2.3 Die generellen Voraussetzungen für das Arbeiten mit Joomla:**

Technische Voraussetzungen: die folgenden Programme und Funktionen werden benötigt:

#### **Internetbrowser:**

- $\triangleright$  Firefox 23 oder höher.
- $\triangleright$  Internet Explorer 10 oder höher,
- Google Chrome, oder einen der aktuellen Browser.

#### **Webserver:**

Auf dem Server benötigen Sie ca. 50 MB Speicherplatz für die Seite und die Server-Funktionen, die Ihnen Ihr Provider zur Verfügung stellt, die Sie nicht selber installieren müssen:

#### **Minimum Voraussetzungen:**

- Webserver: Apache 2.x+
- > Datenbank: MySQL 5.1.+
- $\triangleright$  Skriptsprache: PHP 5.3.1+

#### **2.2.4 Lokale Testumgebung ja oder nein?:**

Ich empfehle immer dann eine lokale Testumgebung, wenn man eine Internetpräsents komplett neu aufbauen, große Änderungen/ Erweiterungen vornehmen möchte, oder man erst noch Erfahrungen mit Joomla sammeln will.

Im nächsten Kapitel zeigen wir den Aufbau einer solchen Testumgebung.

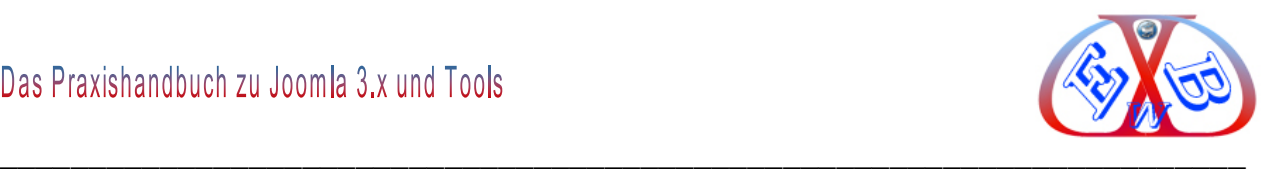

## **2.3 Die Joomla Override (zu Deutsch Überschreiben) Technik:**

Mit ihrer Hilfe kann die Ausgabe von Inhalten gesteuert werden. Dabei unterscheiden wir in Sprach- und Layout- Ausgaben. Die Ausgabe von Inhalten ist immer abhängig von den Installierten Komponenten, Modulen, Plugins, Sprachdateien und dem Template. Jeder Webseitenbetreiber möchte seine Seite natürlich so individuelle wie möglich gestalten.

Dazu sind dann oft einige Anpassungen erwünscht, was auch, das entsprechende Wissen vorausgesetzt, durch entsprechende Eingriffe möglich ist.

Wenn man nun eine Sprach- oder Layout- Ausgabe im Original anpasst, ist die Wahrscheinlichkeit groß, dass dieses beim nächsten entsprechenden Update wieder Überschrieben wird.

Genau hier setzt die Joomla Override Technik ein. Die geänderten Sprach- und Layout-Ausgaben werden in speziellen vordefinierten Bereichen abgelegt, die bei Updates nicht überschrieben werden.

## **Es gibt zwei Bereiche:**

- der Sprach- Override Bereich,
- der Layout- Override Bereich.

Der Sprach- Override Bereich befindet sich in den Sprachordnern Seiten- und Adminbereich der Webseite.

## **Language im Seitenbereich:**

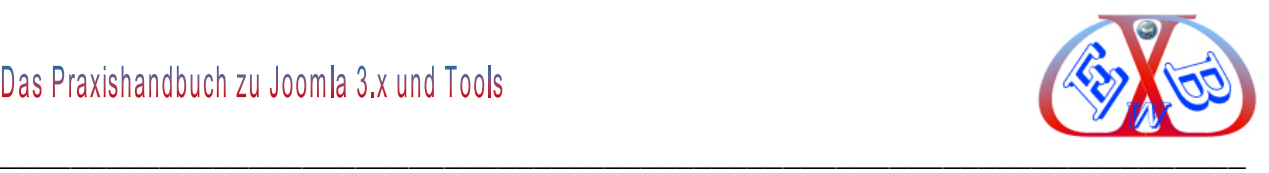

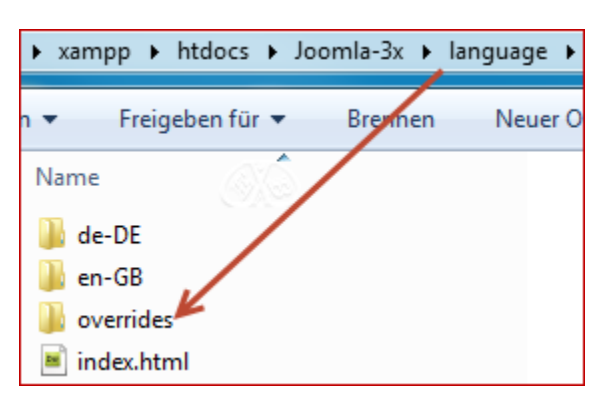

## **Language im Adminbereich:**

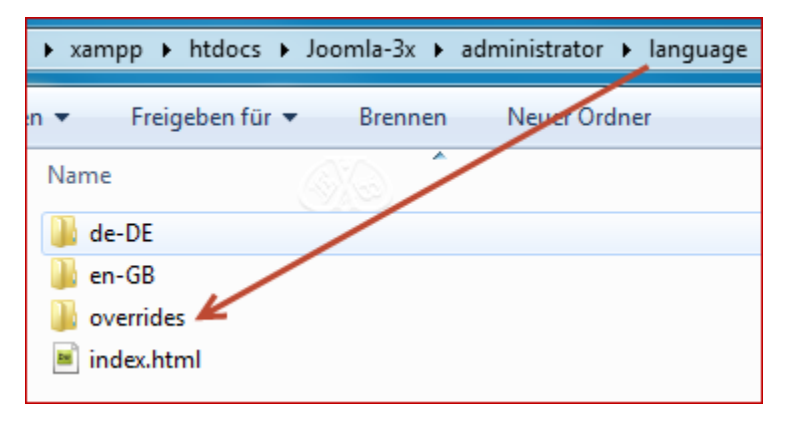

## **Der Layout- Override Bereich ist ein spezieller Ordner, mit dem Namen html.**

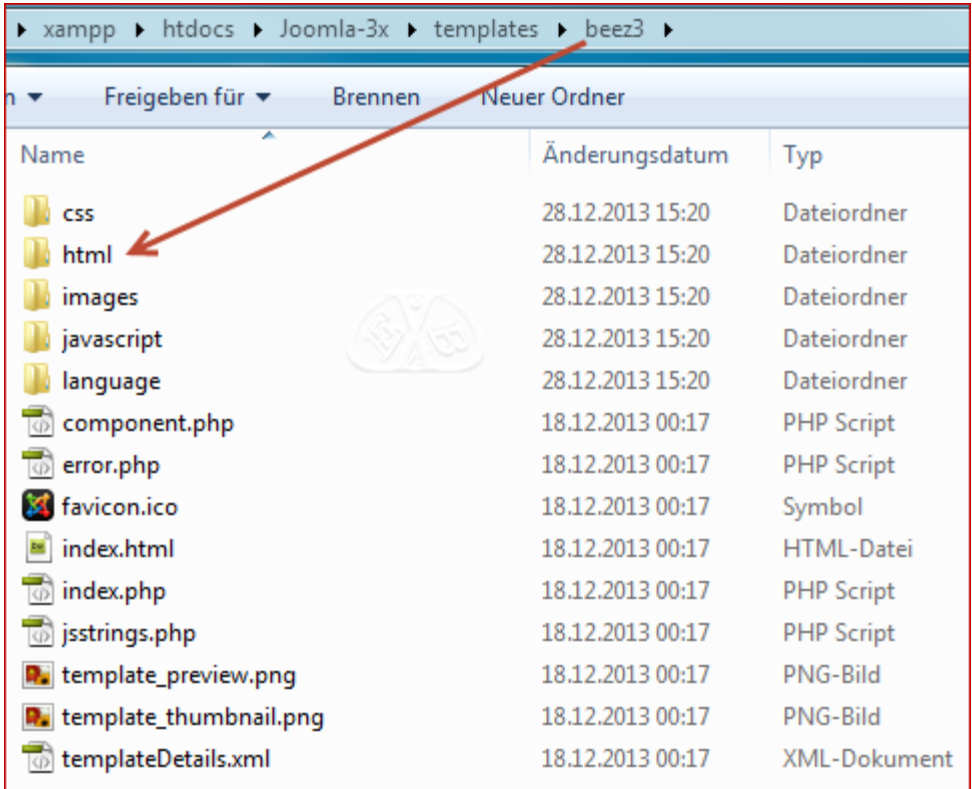

Wir werden im Laufe des Handbuchs auf beide Override Bereiche und Technologinnen

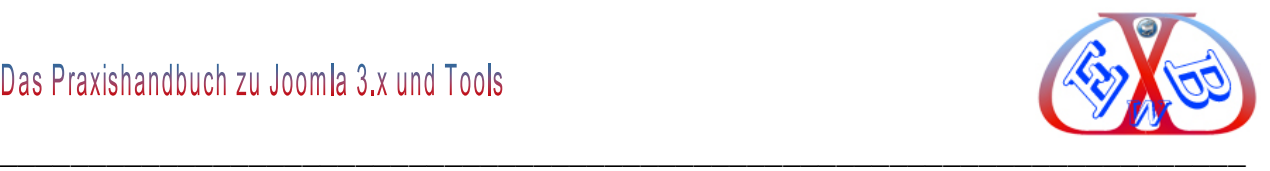

detailliert eingehen.

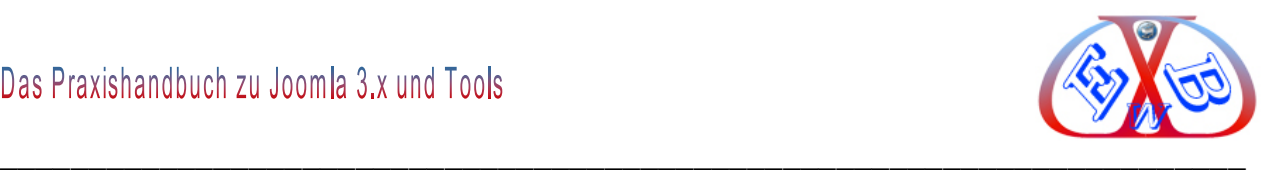

#### **3 Die Installation der Joomla 3.x Basis:**

In den nächsten beiden Kapiteln behandeln wir die zwei verschiedenen Installationsmöglichkeiten. Im *Kapitel 4* zeigen wir zunächst die Installation des Basispakets in einer lokalen Testumgebung.

Wenn Sie auf eine lokale Installation verzichten möchten, finden Sie im *Kapitel 5* eine Schritt für Schritt Anleitung für die Installation bei einem Provider.

#### **4 Installation Lokale Testumgebung für Joomla und Komponenten:**

Das beste Werkzeug nutzt nichts, wenn man nicht weiß es richtig einzusetzen. Es gibt einige Handbücher zu Joomla. Aber auch die besten Dokumentationen ersetzen nicht die eigene Erfahrung. Deshalb sollte man den Umgang mit diesen Softwaretools üben und die verschiedenen Möglichkeiten testen.

Gerade am Anfang ist es nicht sinnvoll, dieses online zu tun. Besonders den Geschwindigkeitsvorteil, den eine lokale Testumgebung bietet, sollte man nicht unterschätzen. Am Anfang, wenn man verschiedene Tools und Layouts testen möchte, ist eine lokale Installation sehr sinnvoll. Deshalb empfehle ich eine lokale Testumgebung, in der man zunächst Erfahrung sammeln, und alles bis ins Detail austesten kann.

Erst wenn man mit seiner Arbeit zufrieden ist und der Internetauftritt lokal fertig gestellt ist, überträgt man das fertige Ergebnis zum Webserver, und stellt es Online. Dieses ist auch in Bezug auf die Suchmaschinen besonders zu empfehlen, da bei einer Anmeldung bei Google, die Crawler (Suchmaschinentools) die Seiten oft sehr schnell in Ihren Index aufnehmen, und es sehr nachteilig ist, wenn die Website noch Schwachstellen aufweist.

Ich werde nachfolgend Schritt für Schritt die Einrichtung einer Testumgebung, die Basisarbeiten mit Joomla, die Erstellung eines Layouts, die Installation unentbehrlicher, nützlicher Tools und die anschließende Übertragung zu einem Webserver beschreiben. Danach zeige ich Ihnen im Detail, wie Sie die lokale Installation auf einen WebServer zu einem Provider übertragen und lauffähig konfigurieren.

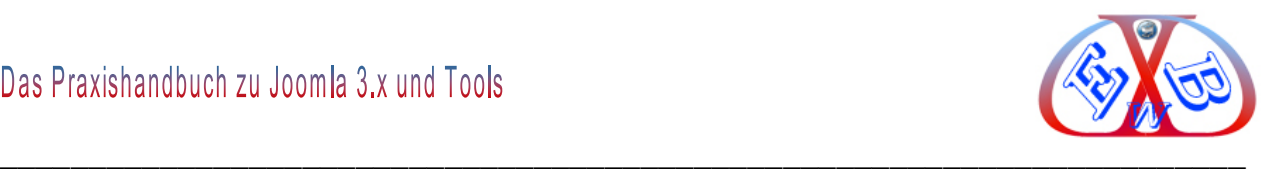

Für dieses Vorhaben werden wir verschiedene Programme und Erweiterungen einsetzen. Diese werde ich Ihnen im Verlaufe des Handbuchs beschreiben und Ihnen sagen, wo Sie sie bekommen.

Da es sich bei Joomla um eine Webanwendung handelt, benötigen wir eine Webserver-Umgebung.

#### **4.1 XAMPP ist eine solche Webserver-Umgebung und noch ein bisschen mehr:**

XAMPP ist eine Zusammenstellung von freier Software. XAMPP ermöglicht das einfache Installieren und Konfigurieren des Apache Webservers, mit der Datenbank MySQL bzw. SQLite und den Skriptsprachen Perl und PHP (mit PEAR). Das X steht hierbei für die verschiedenen Betriebssysteme, auf denen es eingesetzt werden kann. XAMPP enthält zusätzlich andere nützliche Werkzeuge, wie den FTP-Server ProFTPd oder FileZilla Server, den Mailserver Mercury, das Datenbanktool phpMyAdmin, den Webalizer und OpenSSL.

XAMPP ist ein sehr mächtiges Tool, ich werde hier nur auf den Teil näher eingehen, den wir für unser Vorhaben benötigen.

#### **4.2 Was wir brauchen:**

Hier das Grundgerüst, für die nachfolgend beschriebene Testumgebung, mit den jeweiligen Download Quellen:

- *XAMPP für Windows,*
- *Joomla 3.x deutsche Version,*
- *Verschiedene Zusatztools für Joomla 3.x,*

Sie finden dieses Grundgerüst auf unserer Webseite im Downloadbereich, in der Kategorie Joomla und Zubehör.

 *XAMPP für Mac OS,* hier zu finden: [http://www.apachefriends.org/de/xampp](http://www.apachefriends.org/de/xampp-macosx.html)[macosx.html](http://www.apachefriends.org/de/xampp-macosx.html)

Weitere Tools, Updates für Softwaretools und Videos zu verschiedenen Konfigurationen

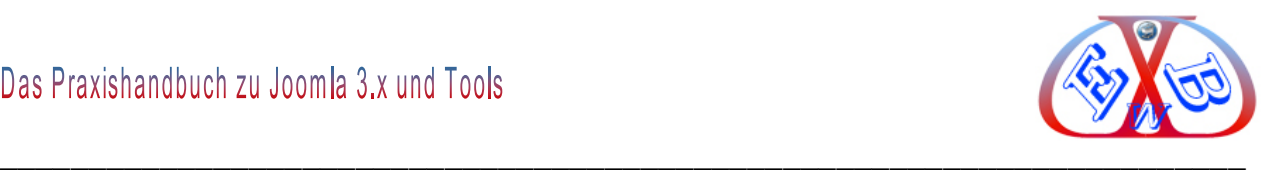

finden Sie im Downloadbereich für Kunden.

## **4.3 Installation von XAMPP Vorwort:**

Ich beschreibe hier die Version *xampp-win32-1.8.2-3-VC9-installer.zip (Windowsversion)*. Diese ist von uns umfangreich getestet und wird auch für unsere Software Pakete ausdrücklich empfohlen.

Für neuere Versionen von XAMMP können wir keine Garantie übernehmen. Deshalb gilt unsere Installationsanleitung nur für die hier angegebene Version.

Bei Windows Vista und Windows 7 ist folgendes zu beachten: Aufgrund fehlender Schreibrechte der Standardinstallation für das Verzeichnis "C:\Program Files" ("C:\Programme"), sollte XAMPP in einem alternativen Verzeichnis ("C:\xampp" oder "C:\meinverzeichnis\xampp") installiert werden. Andernfalls muss die Datei "\xampp\apache\conf\extra\httpd-xampp.conf" angepasst und der Eintrag "*Allow from localhost*" durch "*Allow from 127.0.0.1*" ersetzt werden.

## **4.3.1 Installationsschritte XAMPP für Windows Version 1.8.2:**

Starten Sie die Datei "xampp-win32-1.8.2-3-VC9-installer.exe" (diese Version wurde von uns umfangreich getestet). Folgen Sie den Anweisungen der Installationsroutine. Nach der Installation starten Sie das Controll Panel.

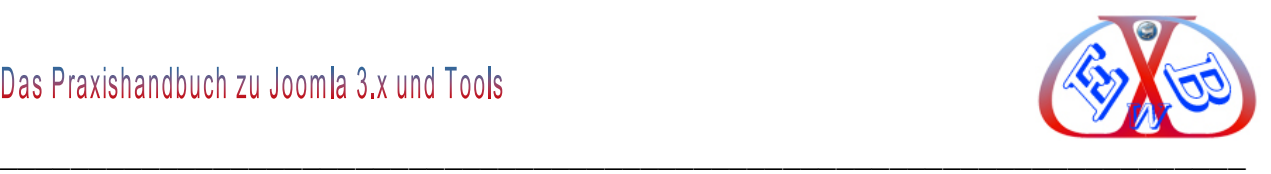

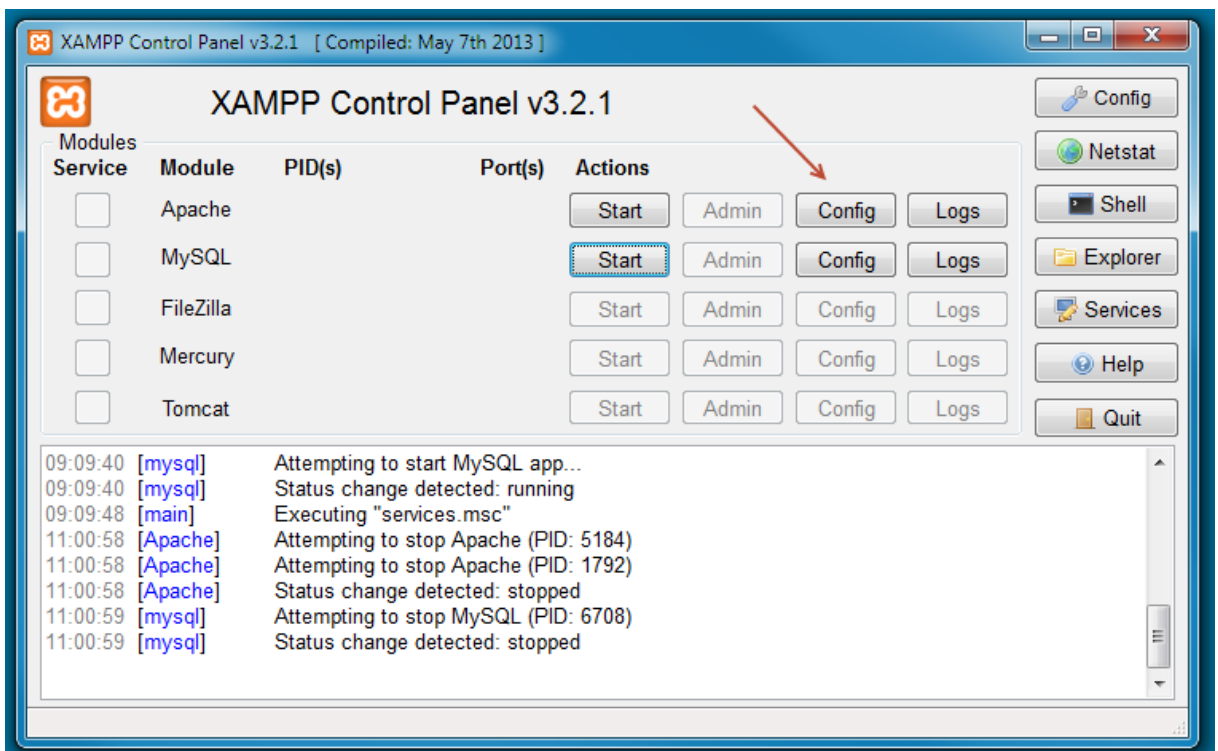

Klicken Sie auf den Button *Apache Start* und auf *MySQL Start*. Das Ergebnis sollte

#### so aussehen.

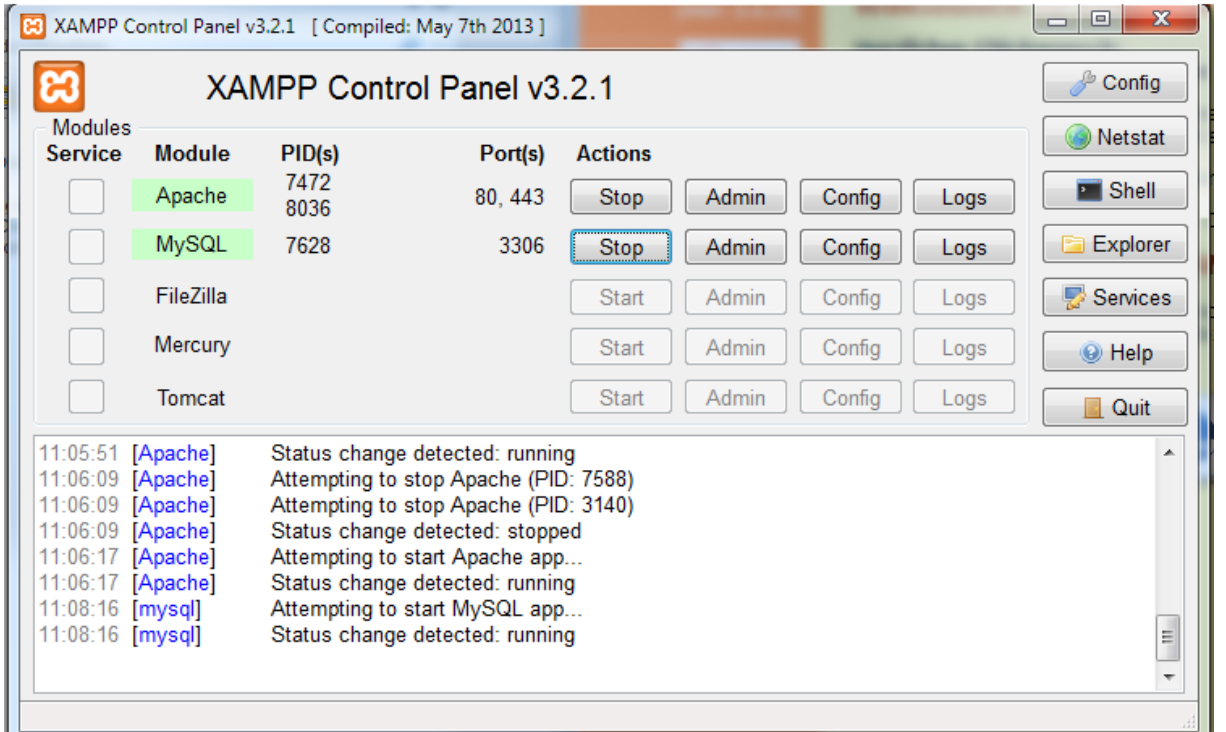

Ist alles OK, sehen Sie jeweils den Status "Running". Wenn der Apache Server nicht starten will, liegt es meist an blockierten Ports.

#### **Folgende Ports werden für eine grundlegende Funktionalität benötigt:**

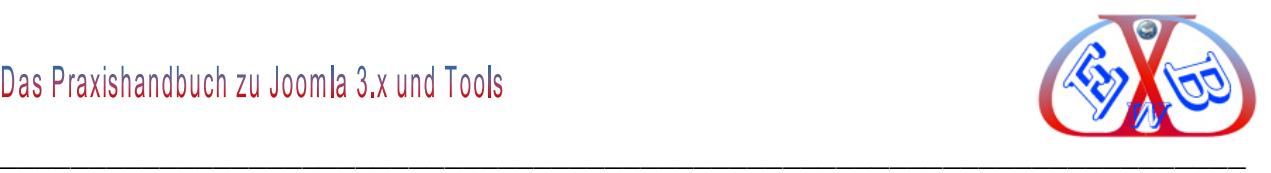

- > Apache (HTTP): Port 80
- ▶ Apache (WebDAV): Port 81
- > Apache (HTTPS): Port 443
- > MySQL: Port 3306

## **Probleme mit Skype**

Da Skype die Ports 80 (HTTP) und 443 (HTTPS) für eingehende Verbindungen nutzt, kann es zu Problemen kommen, wenn Skype läuft und XAMPP danach gestartet wird. Der Apache bricht den Startvorgang dann mit einer Fehlermeldung ab. Wenn Sie Skype und XAMPP gleichzeitig nutzen wollen, dann starten Sie zuerst XAMPP und anschließend Skype, oder geben Sie die Ports in Skype frei.

Damit die beiden Ports frei werden, gehen Sie zu den Programmoptionen von Skype, unter "*Verbindungen*" deaktivieren Sie die Checkbox "*Ports 80 und 443 als Alternative*". Dann geht beides.

## **Die Firewall blockiert die Ports**

Auch das kann eine Möglichkeit sein, warum der Apache nicht starten will. Lesen Sie in der Dokumentation Ihrer eingesetzten Firewall- Software nach und geben Sie die Ports frei. *Übrigens*: Das Abschalten der Firewall hilft hier nicht weiter, da die besagten Ports dann immer noch geschlossen sind.

Nachdem die beiden Dienste gestartet wurden, können Sie einen ersten Test durchführen und prüfen, ob alles geklappt hat. Rufen Sie dazu ihren Internet-Browser auf (z.B. Internet-Explorer, Firefox, Opera, Safari etc.) und tragen Sie folgende die Adresse: "*http://localhost/xampp*" ein.

Wählen Sie die deutsche Sprache, indem Sie auf den Apache *Admin* Button klicken:

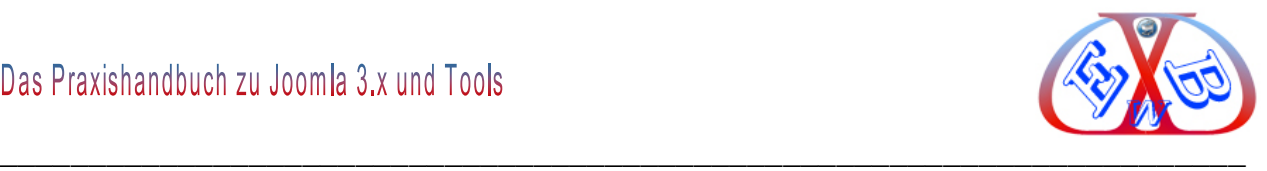

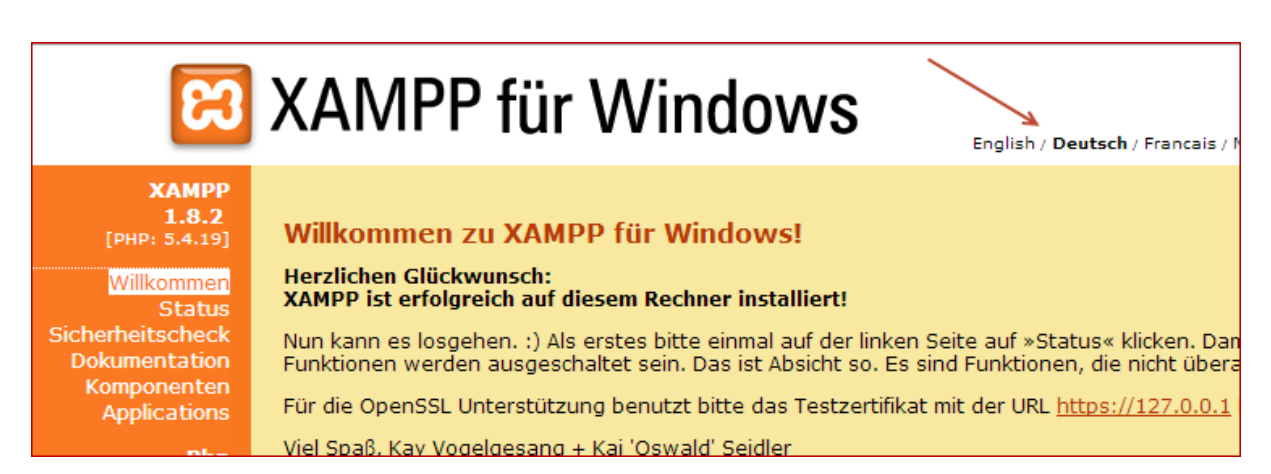

Im Anschluss daran sollten Sie folgendes Begrüßungsfenster sehen:

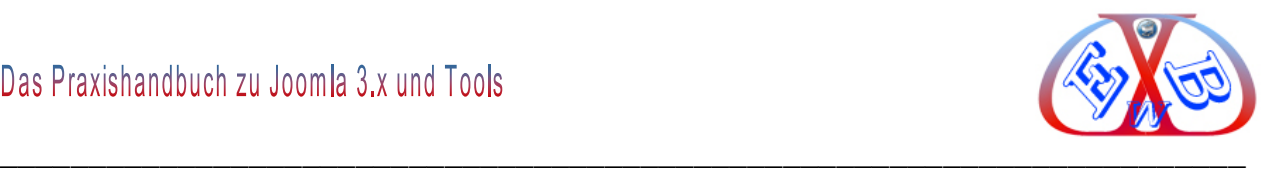

Als nächstes lassen wir uns den Status des virtuellen Servers anzeigen.

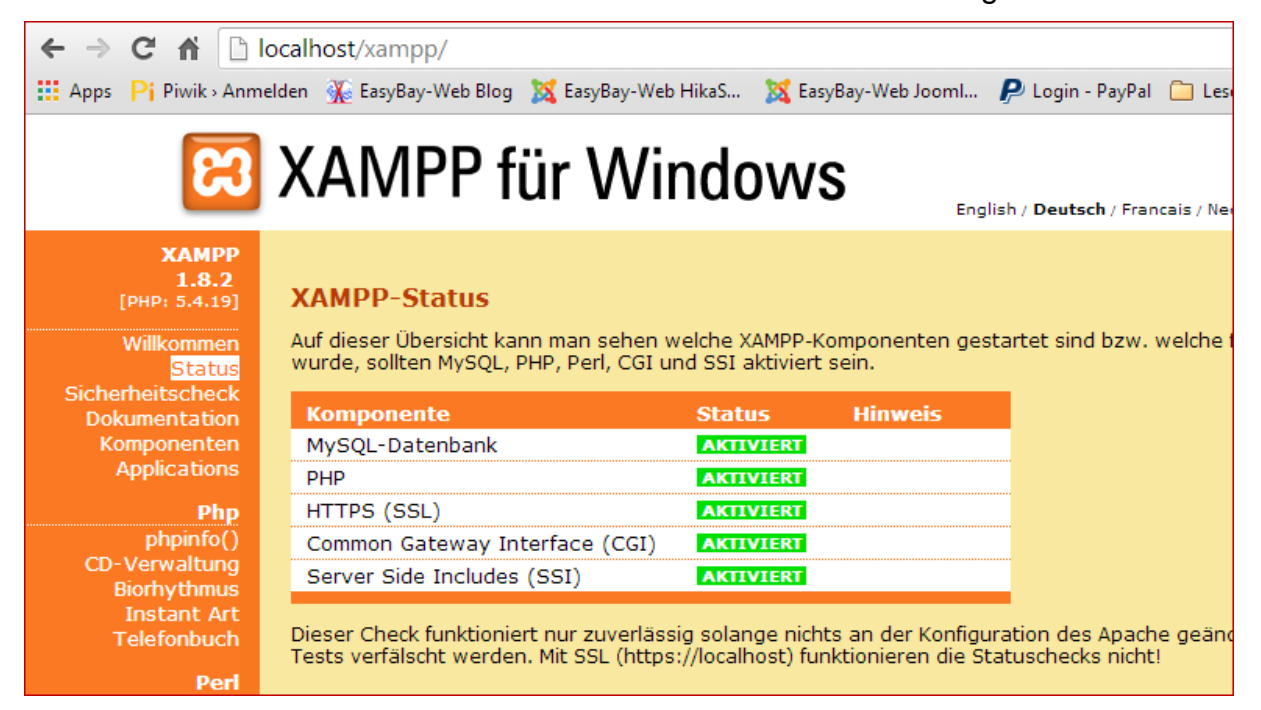

Wenn Sie das gleiche Bild sehen, ist alles im "*grünen Bereich*" und Sie können zum nächsten Schritt übergehen.

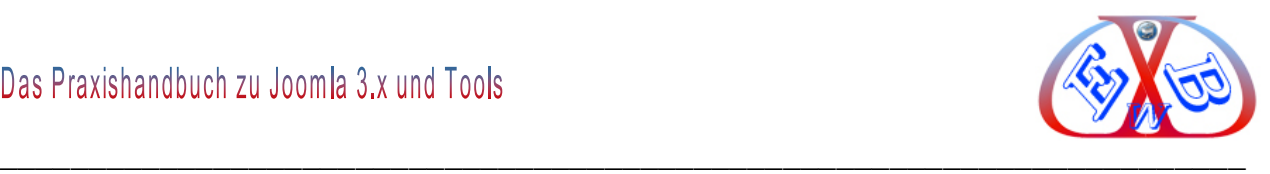

#### **4.4 Ohne Datenbank geht nichts:**

Da Joomla nur mit einer "SQL-Datenbank" funktioniert, werden wir eine solche nun erstellen. Dazu rufen wir, wenn nicht noch aktiv, XAMPP auf und starten die beiden Servermodule Apache und MySQL.

Im Browser starten wir die Benutzeroberfläche von XAMPP mit *http://localhost/* und wählen links im Menü unter *Tools* "*phpMyAdmin*".

Alternativ kann man das Tool auch direkt über "*http://localhost/phpmyadmin/*" aufrufen.

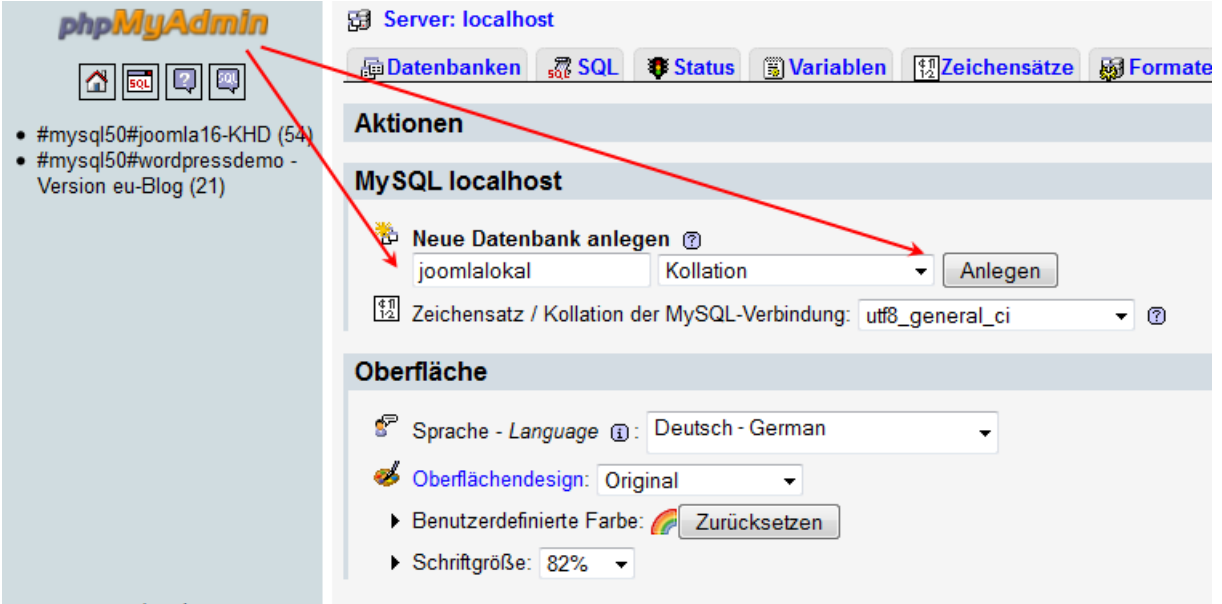

In der Maske legen Sie eine neue Datenbank, zum Beispiel mit dem Namen "*joomlalokal*", an. Tragen Sie dazu, wie hier auf dem Bild dargestellt, den Namen für die Datenbank ein, belassen den Zeichensatz auf "*utf8\_general\_ci"* und klicken anschließend auf "*Anlegen*".

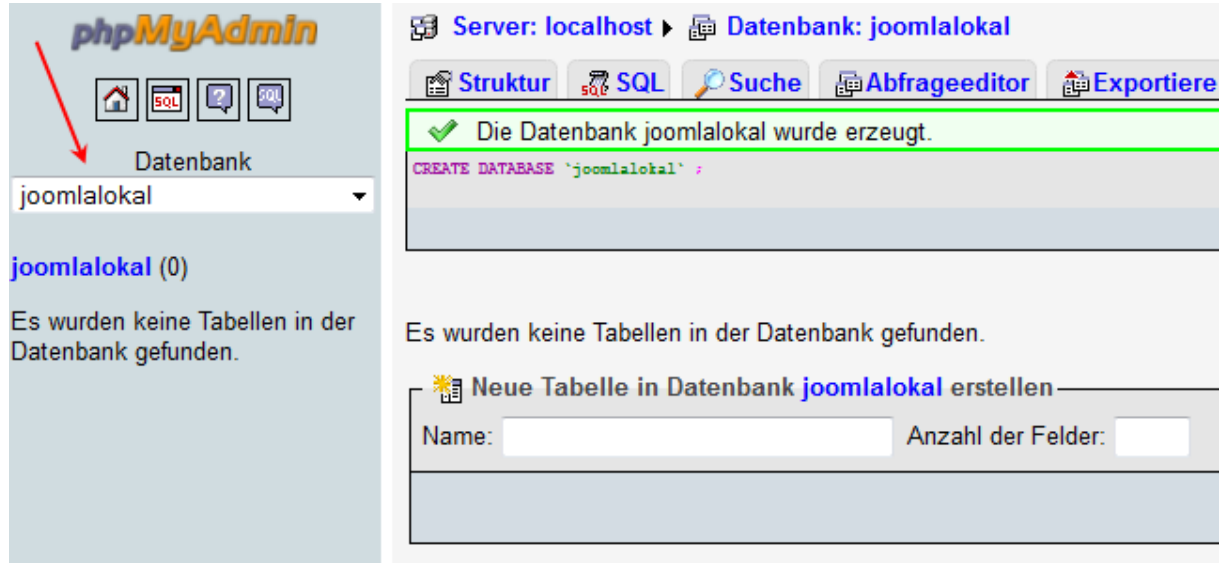

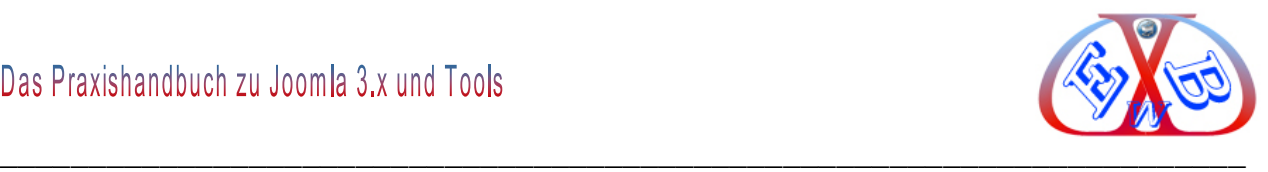

Das Tool hat die gewünschte Datenbank angelegt. Alle Voraussetzungen, um nun die eigentliche Joomla Testumgebung zu installieren, sind erfüllt.

## **4.5 Installation von Joomla 3.x in der Testumgebung:**

Rufen Sie dazu das Installationsverzeichnis von XAMPP mit dem Windows Dateimanager wie folgt auf:

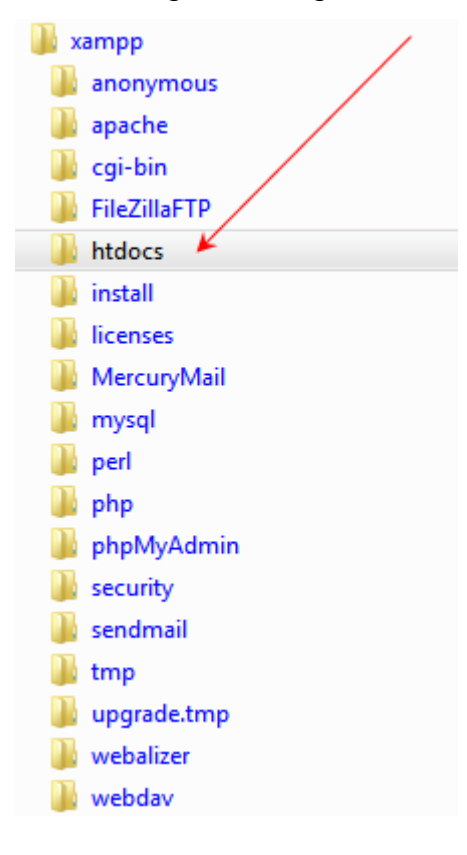

Wechseln Sie zum Ordner "*htdocs*" Legen Sie hier einen Ordner zum Beispiel mit dem Namen "*joomla-30*" an. In diesem Ordner entpacken Sie nun die Datei zum Beispiel:, *Joomla\_3.x-Stable-Full\_Package\_German.zip*".

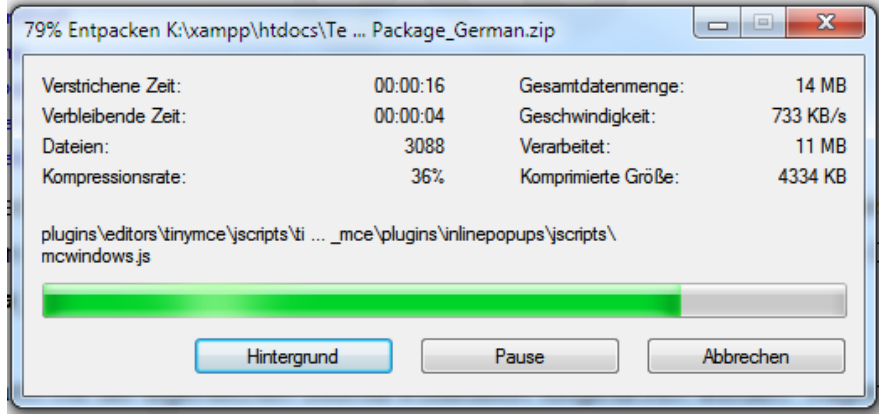

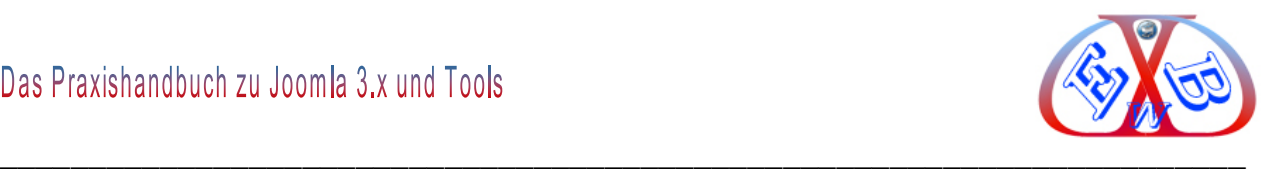

Jetzt kann mit der eigentlichen Joomla-Installation fortgefahren werden. Tragen Sie dazu im Browser den Link "*http://localhost/joomla-30/administrator*" ein und starten so das erste Installationsfenster von Joomla.

## **Hier wählen Sie unter anderem die Sprache für das Installationsmenü.**

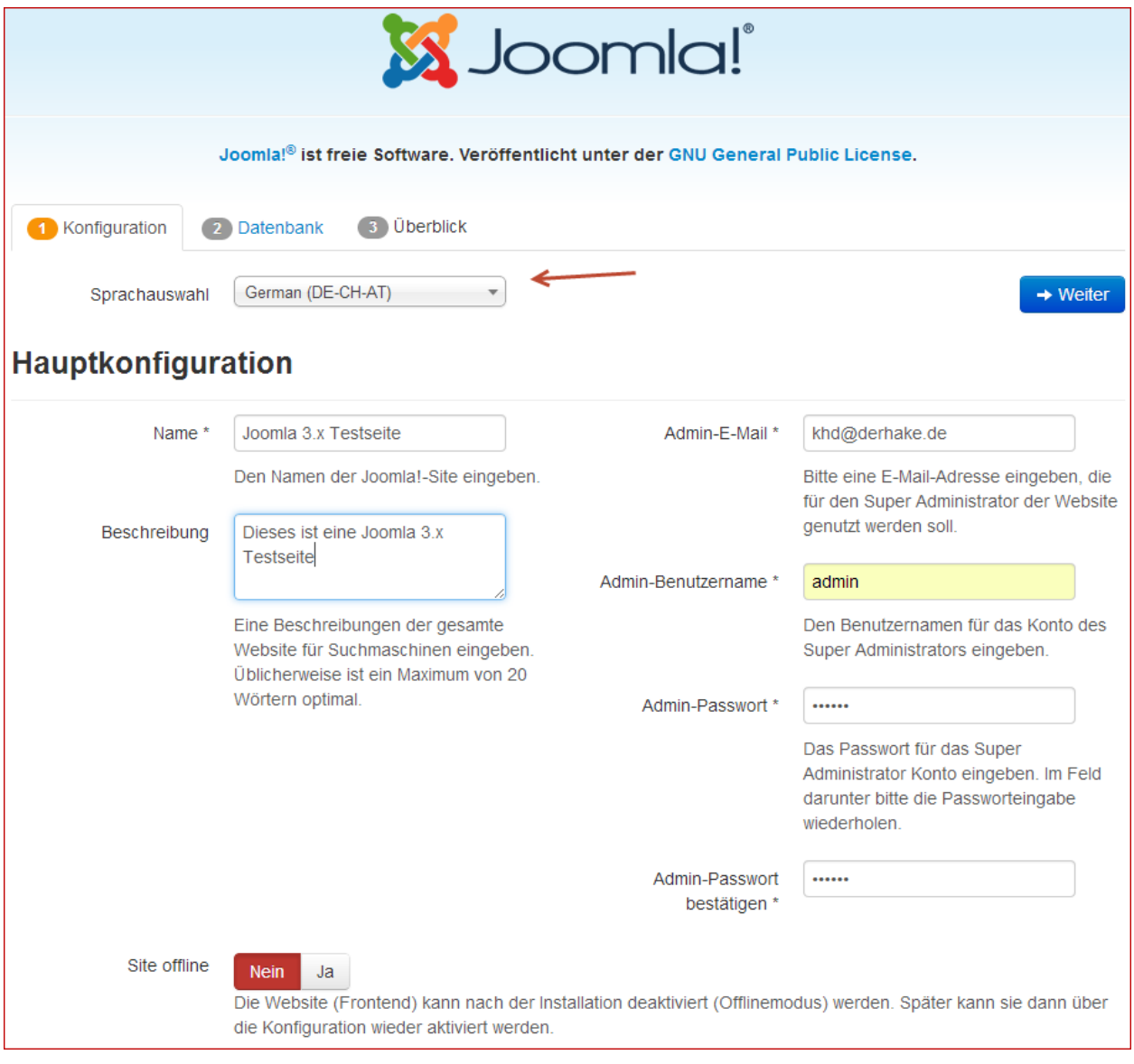

Die Felder mit einem Stern sind Pflichtfelder.

Merken Sie sich das *Passwort*, Sie benötigen es später, wenn Sie sich im Backend anmelden wollen.

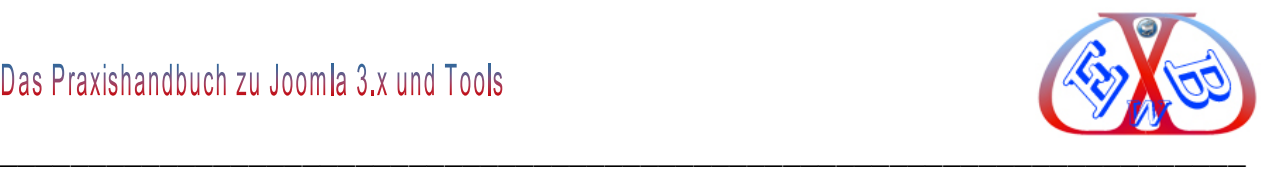

Geben Sie hier alle geforderten Daten ein und klicken Sie auf *Weiter*.

## **Anschließend werden die Daten für die Datenbank abgefragt.**

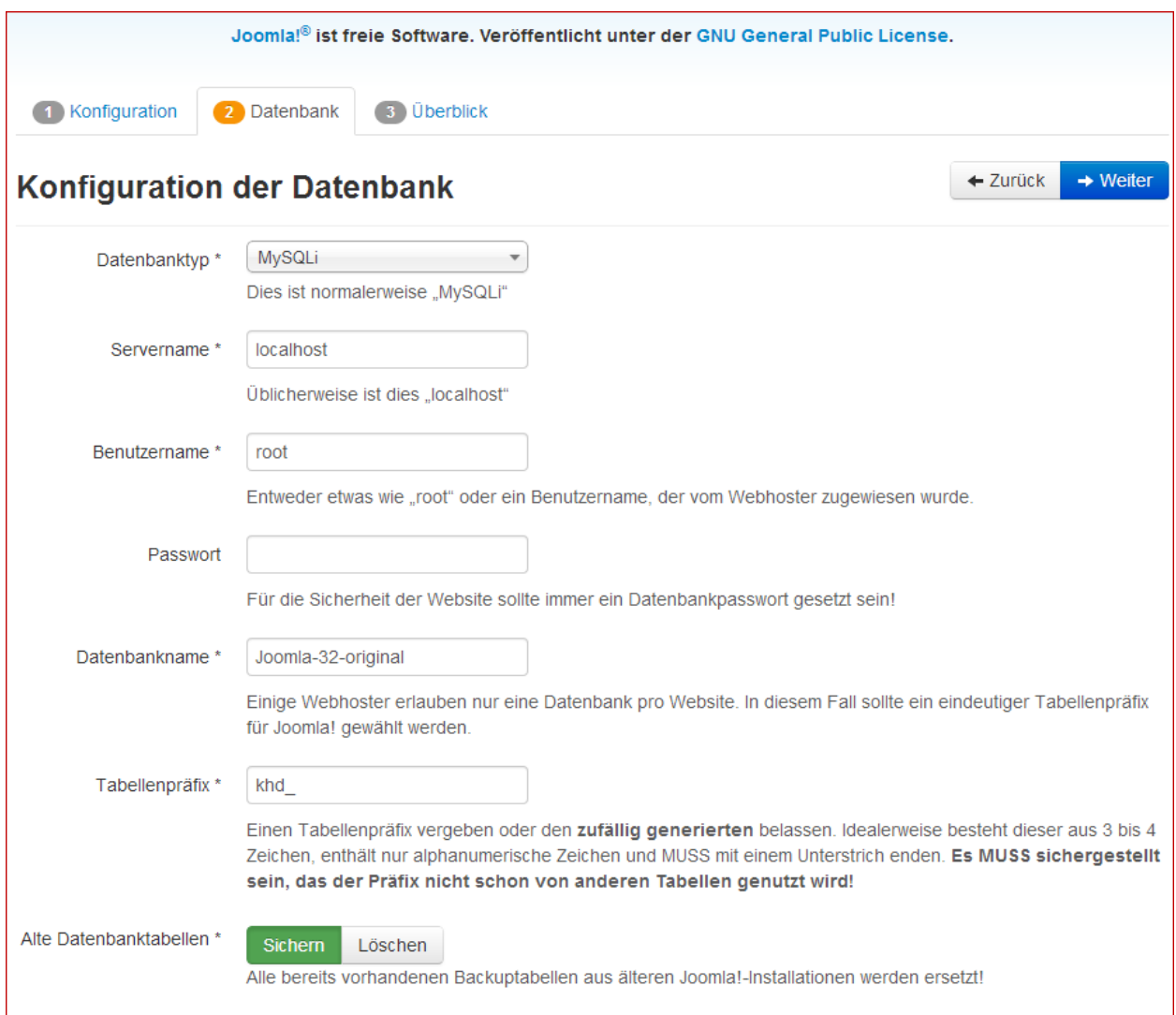

Die Datenbank hatten Sie, gemäß unserem Vorschlag, im vorherigen Kapitel angelegt. Geben Sie hier die geforderten Parameter ein und betätigen Sie den Button *Weiter*.

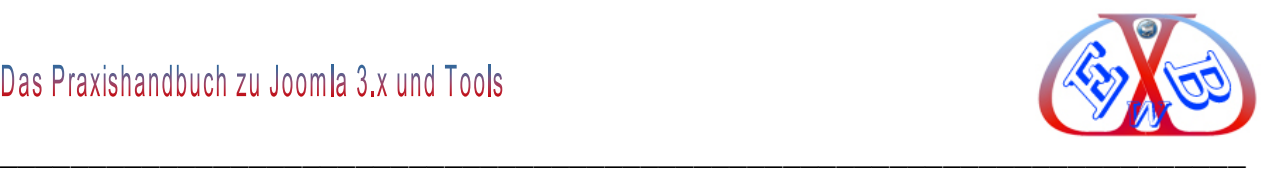

#### **Das dritte Eingabefenster ist umfangreicher:**

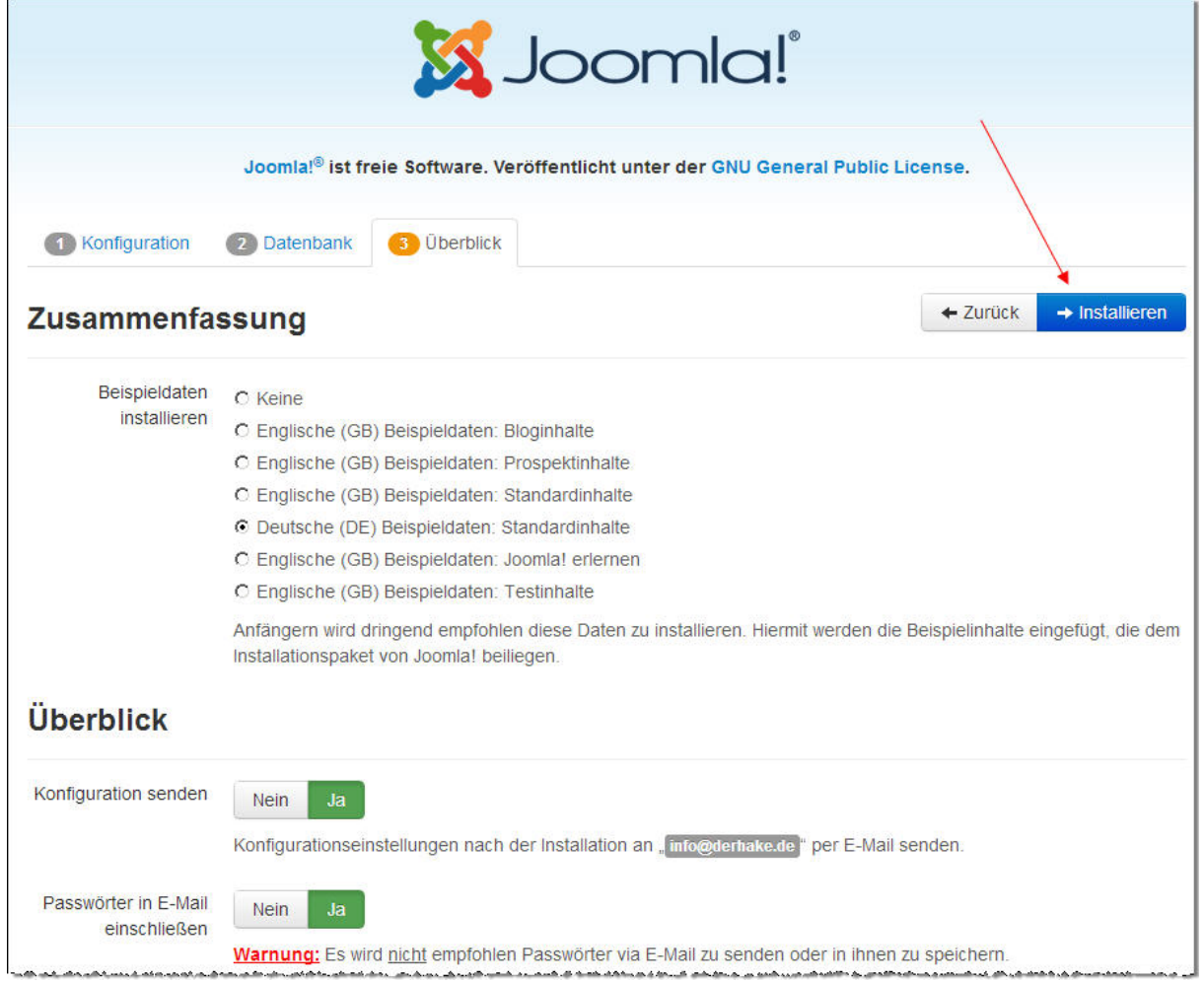

Wir haben es, damit es besser lesbar ist, hier in zwei Teile getrennt und dargestellt.

Füllen Sie die Felder aus und installieren Sie die Beispieldaten, wenn Sie noch keine, oder wenig Erfahrung mit Joomla haben sollten.

Es wird dringend für neue Joomla-Benutzer empfohlen Beispieldaten zu installieren. Dazu genügt ein Klick auf den Button, bevor mit der Installation fortgefahren werden darf.

Ich empfehle Ihnen die "*Englische (GB) Beispieldaten: Bloginhalte*" zu installieren, da Sie damit flexibler agieren können und Sie so auch gleich die

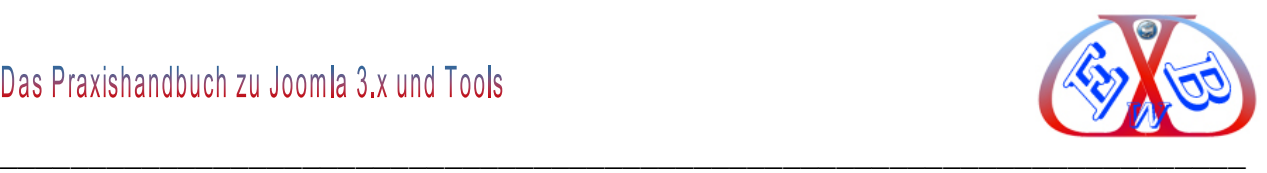

Möglichkeit kennen lernen, Joomla als Blog einzusetzen.

الراموان والمتهارين والمتعاوي والمتصاصرون المتعاون سيعود والمراسيس والمتصرف والمراسب والمستراس المردوس والمتعاصر والمراسين والمستردين

## **Hier der zweite Teil der dritten Installationsseite.**

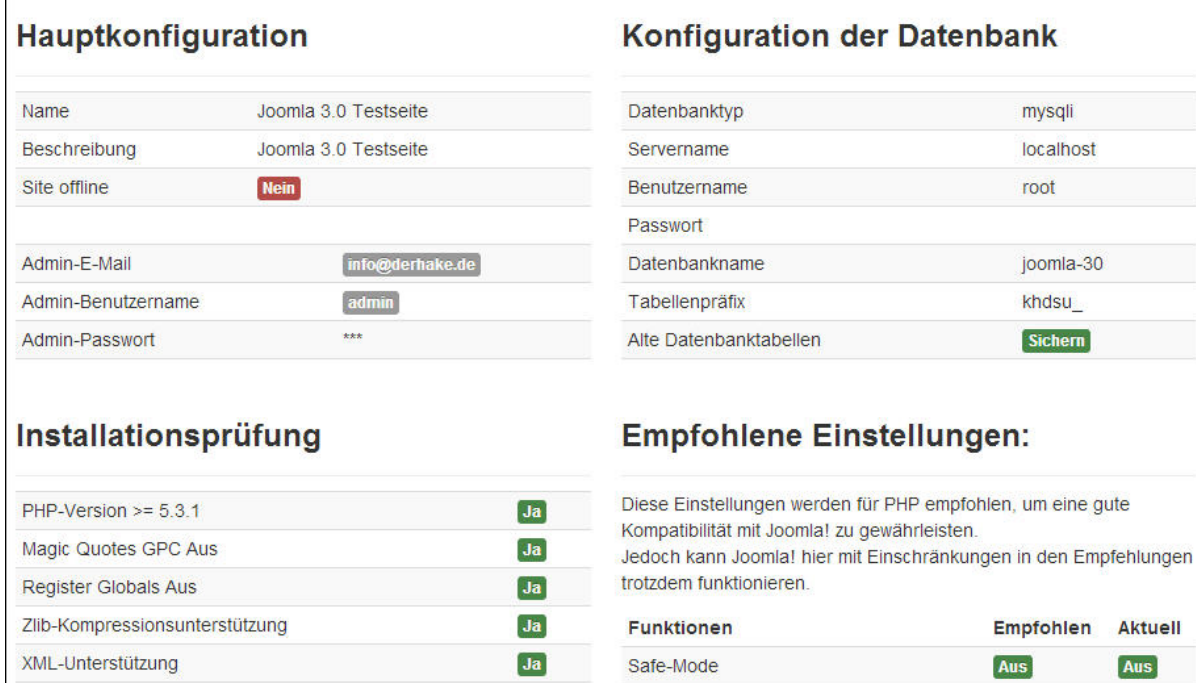

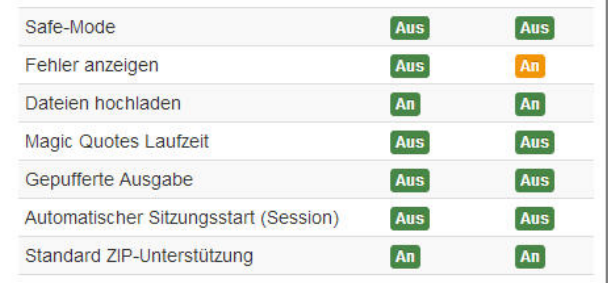

# **Über "Installieren" gelangen Sie zur vierten und letzten Installationsseite.**

 $Ja$ 

 $Ja$ 

 $|Ja|$ 

 $Ja$ 

 $\mathsf{Ja}$ 

 $Ja$ 

Datenbankunterstützung:

MB Sprache ist Standard

INI-Parser-Unterstützung

nicht schreibgeschützt

JSON-Support

MB String overload ist deaktiviert

(mysql, mysqli, pdo, sqlite)
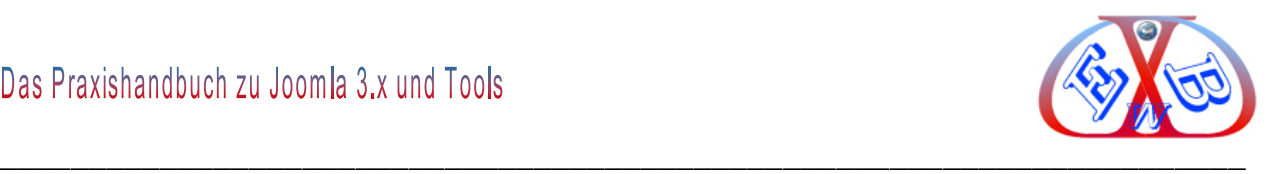

### **Abschluss der Installation:**

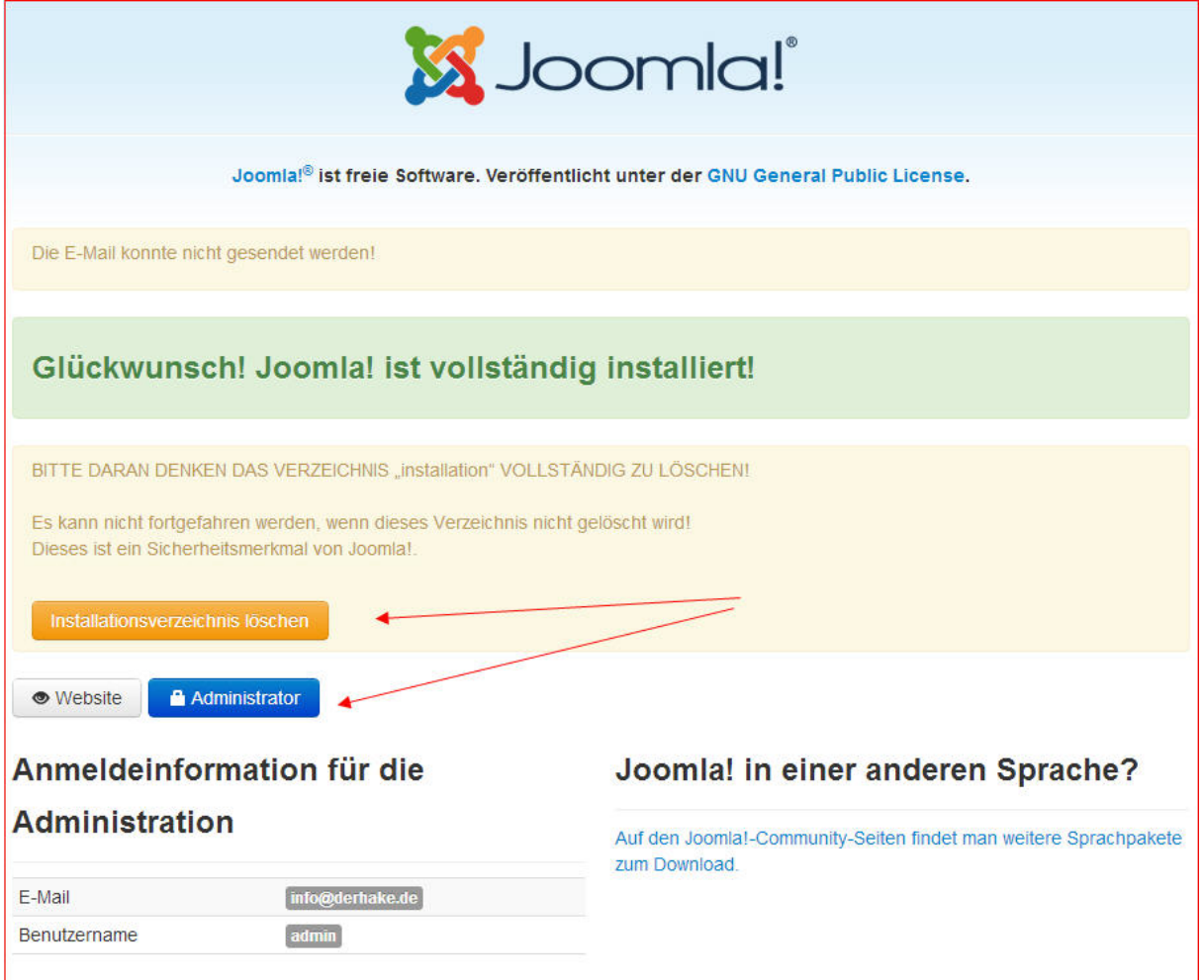

### **Dann ist die Installation abgeschlossen.**

Achtung! Bitte nur den Ordner "installation" löschen oder umbenennen.

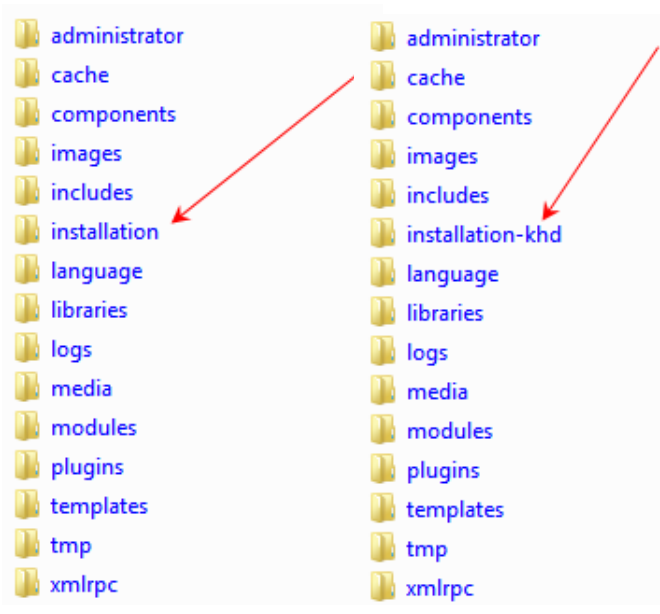

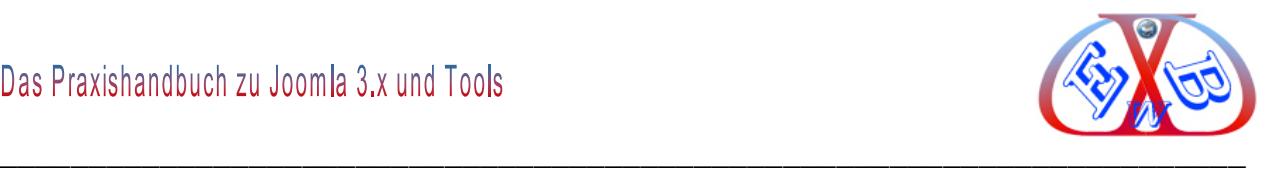

Jetzt können Sie sich das erste Mal im *Backend* der Joomla Seite anmelden.

Geben Sie dazu "*http://localhost/joomla-30/administrator/*" ein und Sie sehen den folgenden Anmeldebildschirm.

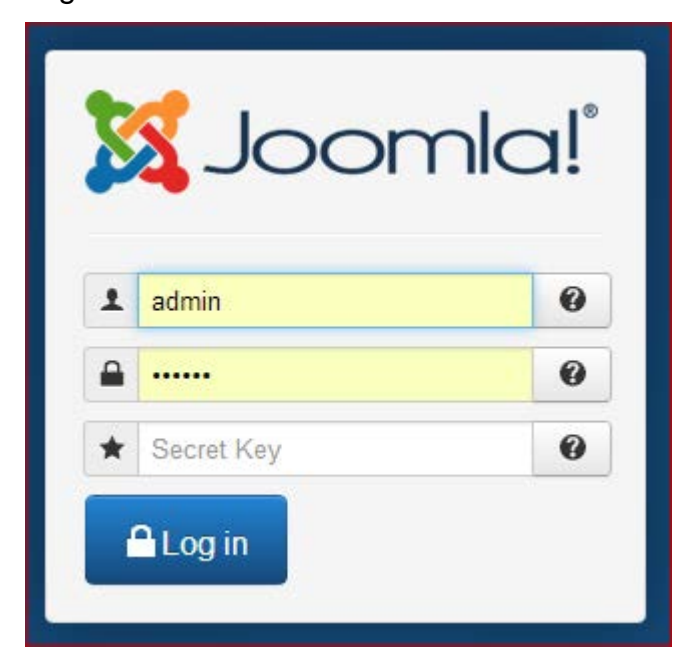

Geben Sie den Benutzernamen und das bei der Installation eingetragene Passwort ein und melden Sie sich an.

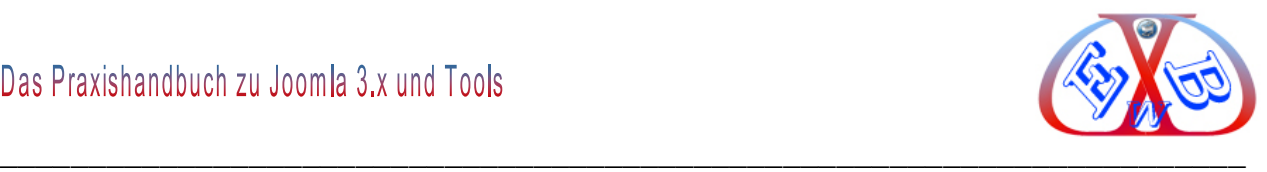

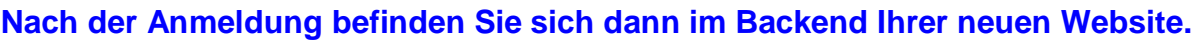

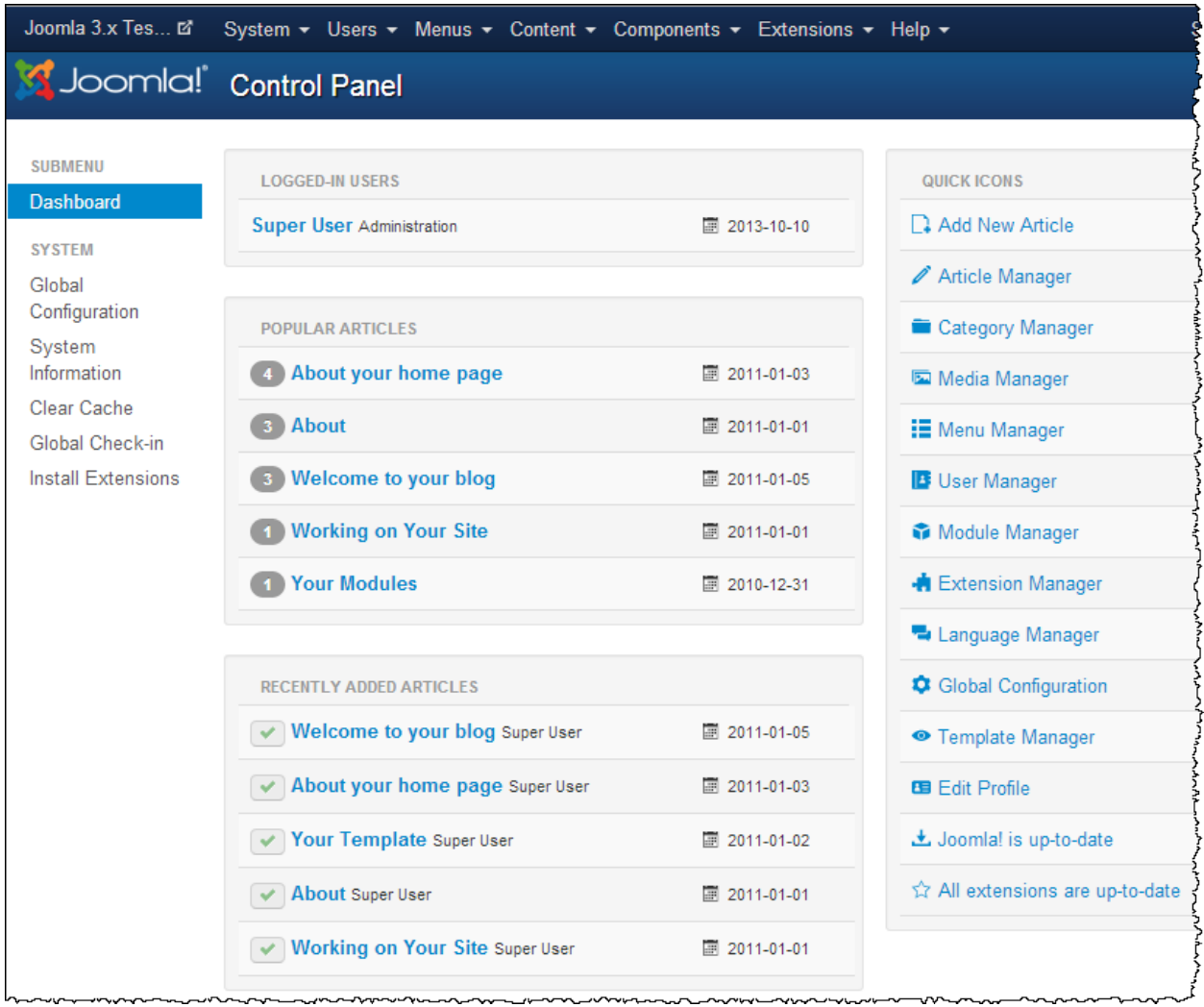

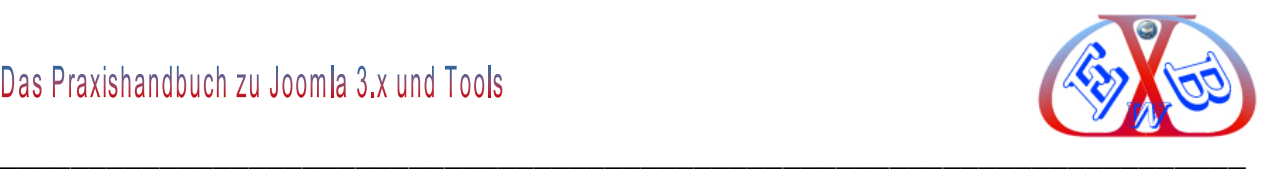

## **5 Installation von Joomla auf einem Webserver:**

Wenn Sie auf eine lokale Installation verzichten möchten, finden Sie in diesem Kapitel die Schritt für Schritt Anleitung für die Installation bei einem Provider. Als Beispiel dient uns hier der Provider HostEurope. Die Installation bei anderen Providern ist ähnlich.

### **5.1 Provider:**

Diese Vorrausetzungen muss ein Provider mindestens erfüllen:

### **Internetbrowser:**

- $\triangleright$  Firefox 23 oder höher,
- $\triangleright$  Internet Explorer 10 oder höher,
- Google Chrome, oder einen der aktuellen Browser.

### **Webserver:**

Auf dem Server benötigen Sie ca. 50 MB Speicherplatz für die Seite und die Server-Funktionen, die Ihnen Ihr Provider zur Verfügung stellt, die Sie nicht selber installieren müssen:

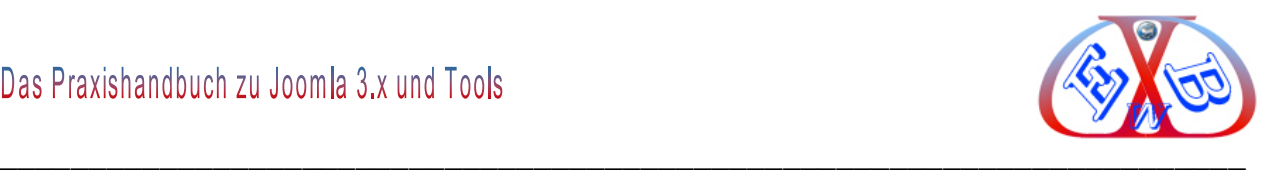

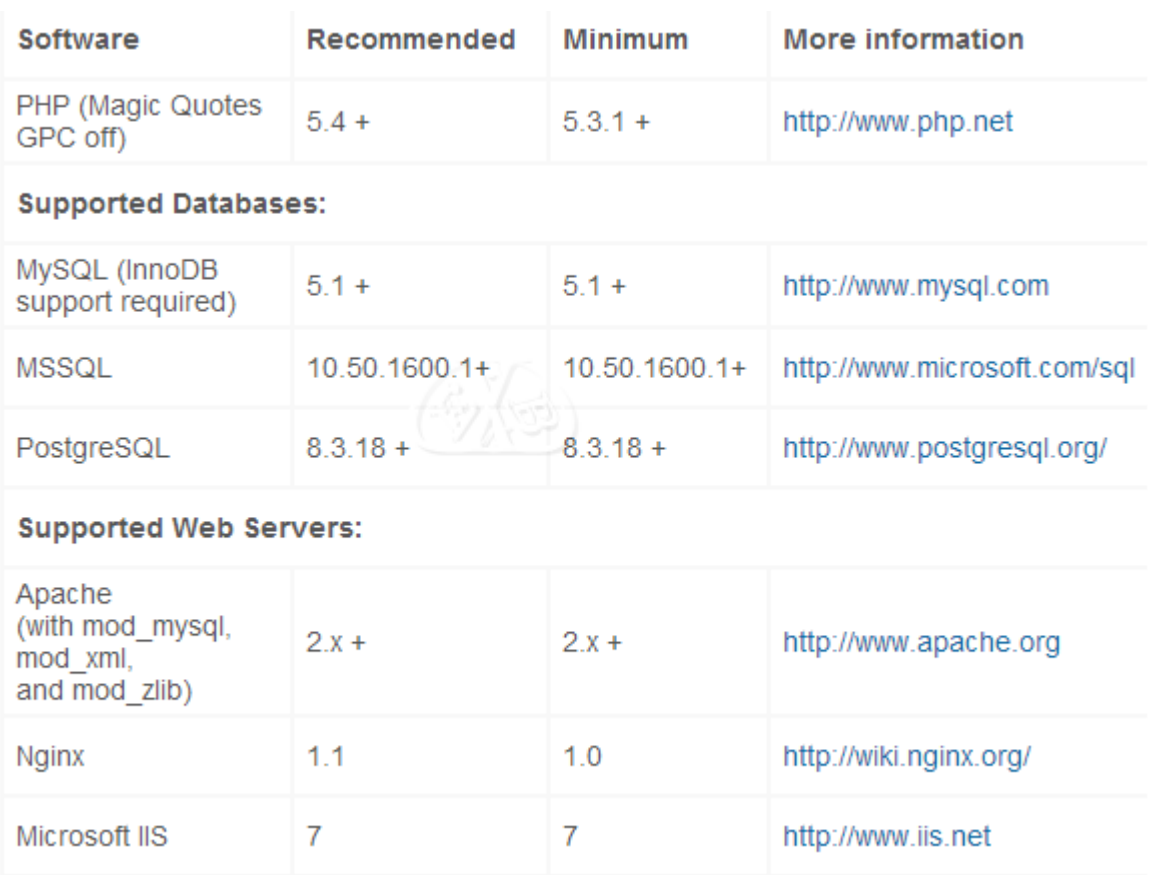

### **Voraussetzungen für Joomla:**

Alles das kann Ihnen einer der vielen Provider zur Verfügung stellen. Die wohl bekanntesten sind 1und1 und Strato, oder hostmonster.com. Mit Strato hatten wir und einige unserer Kunden in letzter Zeit sehr häufig Performance- und Erreichbarkeitsprobleme. Eine gute Alternative zu den Großen sind die vielen kleineren Anbieter, die meist noch wissen was Kundenservice heißt. Wir empfehlen Ihnen HostEurope.

Wenn Sie eine Business Website, wie zum Beispiel einen Onlineshop betreiben wollen, sollten Sie über eine Providerlösung mit einem eigenen Server nachdenken. Auch hier heißt unsere Empfehlung: HostEurope GmbH. Der Provider HostEurope ist günstig, das Angebot im Serverbereich bietet nach unserer Meinung derzeit das beste Preis-Leistungsverhältnis. Da aber der Markt in ständiger Bewegung ist, sollten Sie sich durch entsprechende Recherche ein eigenes Bild verschaffen.

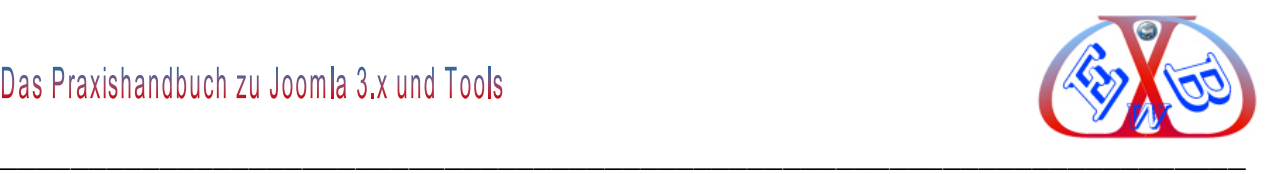

## **5.2 FTP- Programm:**

Zur Übertragung aller notwendigen Dateien auf den Webserver ist ein FTP- Programm notwendig. Unsere Empfehlung hierzu lautet *FileZilla*.

*FileZilla* ist ein modernes und leistungsstarkes FTP-Programm, es wurde in Hinblick auf einfache Bedienung und kostenloser Verfügbarkeit, bei gleichzeitiger Unterstützung möglichst vieler nützlicher Features entwickelt. *FileZilla* ist *Open Source* und somit kostenlos. Hier erhalten Sie es:

<http://www.filezilla.de/>

Nach der Installation des Programms *FileZilla* muss noch der Zugang zu dem gewählten Provider konfiguriert werden.

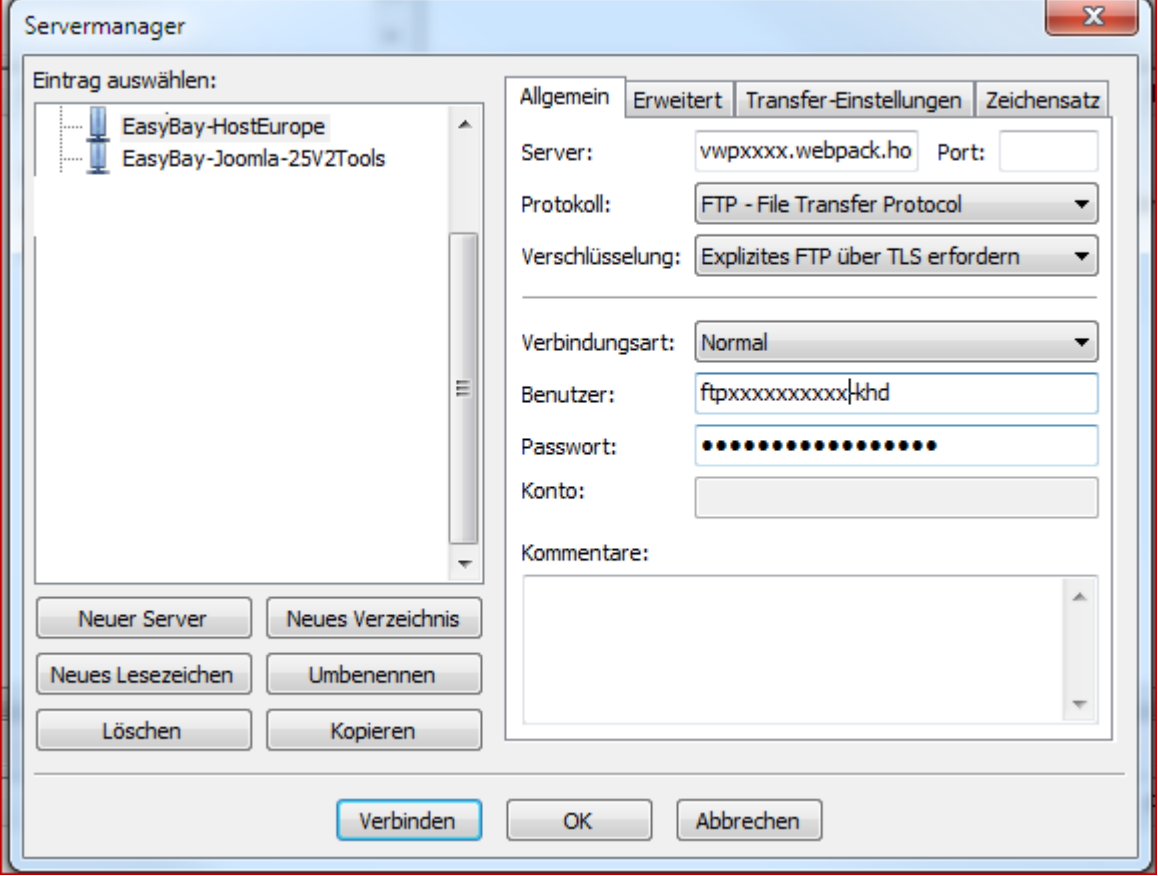

# **Das sieht bei einigen Providern zum Beispiel so aus:**

Legen Sie in Ihrer Domain bei Ihrem Provider einen Ordner mit dem gewünschten

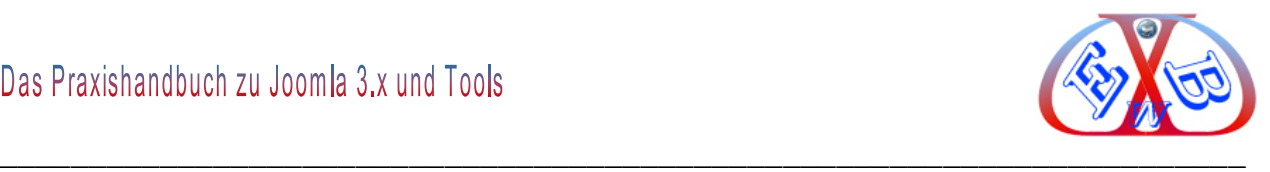

Namen an. Alternativ können Sie auch das Hauptverzeichnis benutzen.

# **5.3 Erstellung einer Datenbank bei Ihrem Provider:**

Damit Sie Joomla installieren können, benötigen Sie eine SQL-Datenbank. Die müssen Sie bei Ihrem Provider anlegen. Notieren Sie sich die entsprechenden Daten, wie zum Beispiel:

- Hostname *rdbms.xxxxxx.de*
- > Datenbank: DB111111
- ▶ Benutzer: U111111
- Password: meinpasswort

Diese Daten benötigen Sie bei der Installation von Joomla.

## **5.4 Das Joomla Package vorbereiten:**

Entpacken Sie die heruntergeladene Zip- Datei mit zum Beispiel dem Namen:

*Joomla\_3.x-Stable-Full\_Package\_German.zip* in einen Ordner auf Ihrem lokalen Computer. Übertragen Sie dann alle Ordner und Dateien mit dem FTP- Programm in das gewünschte Verzeichnis auf Ihrem Webserver bei Ihrem Provider.

### **5.5 Daten zum Webserver übertragen:**

Die Übertragung kann einige Zeit dauern, danach kann mit der eigentlichen Joomla-Installation fortgefahren werden.

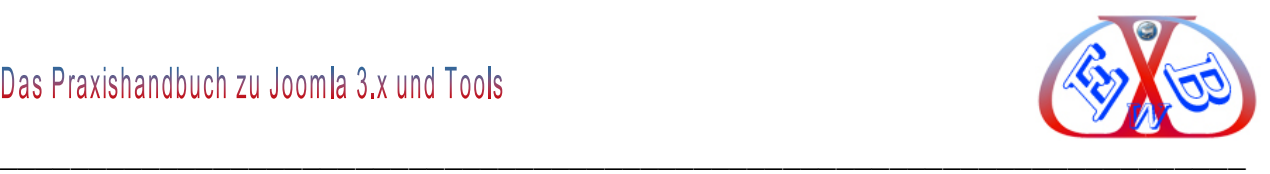

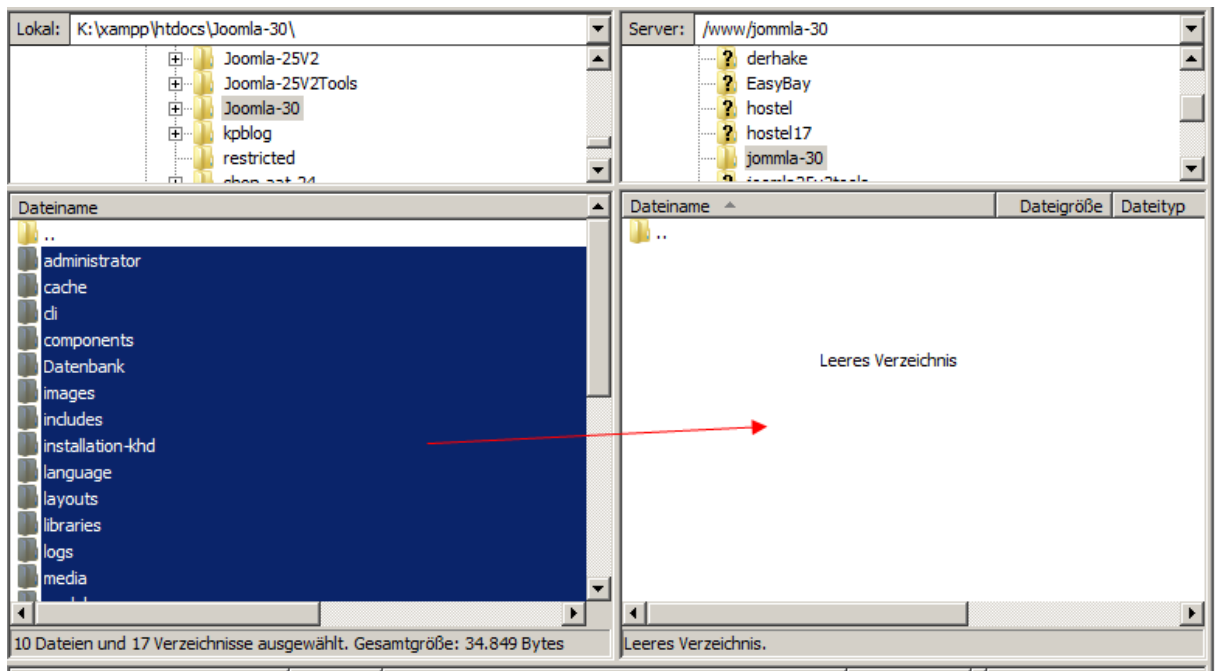

Tragen Sie dazu im Browser den Link

### "*http://www.*MeineWebsite*/administrator*"

ein und starten Sie so das erste Installationsfenster von Joomla.

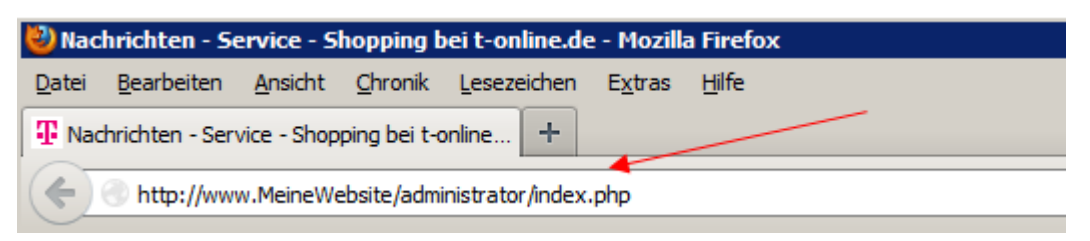

Ersetzen Sie www.*MeineWebsite* durch Ihren Domain- Namen und starten Sie so das Installationsmenü von Joomla 3.x.

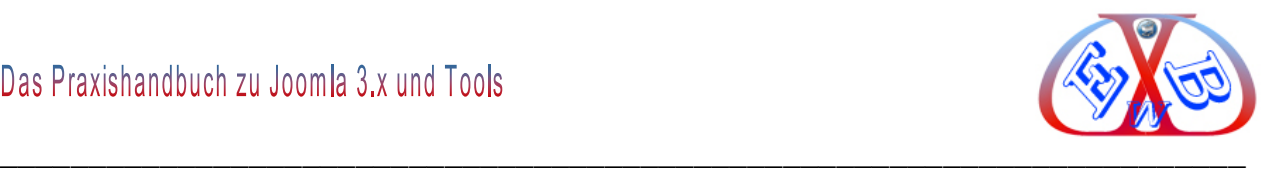

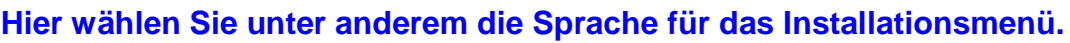

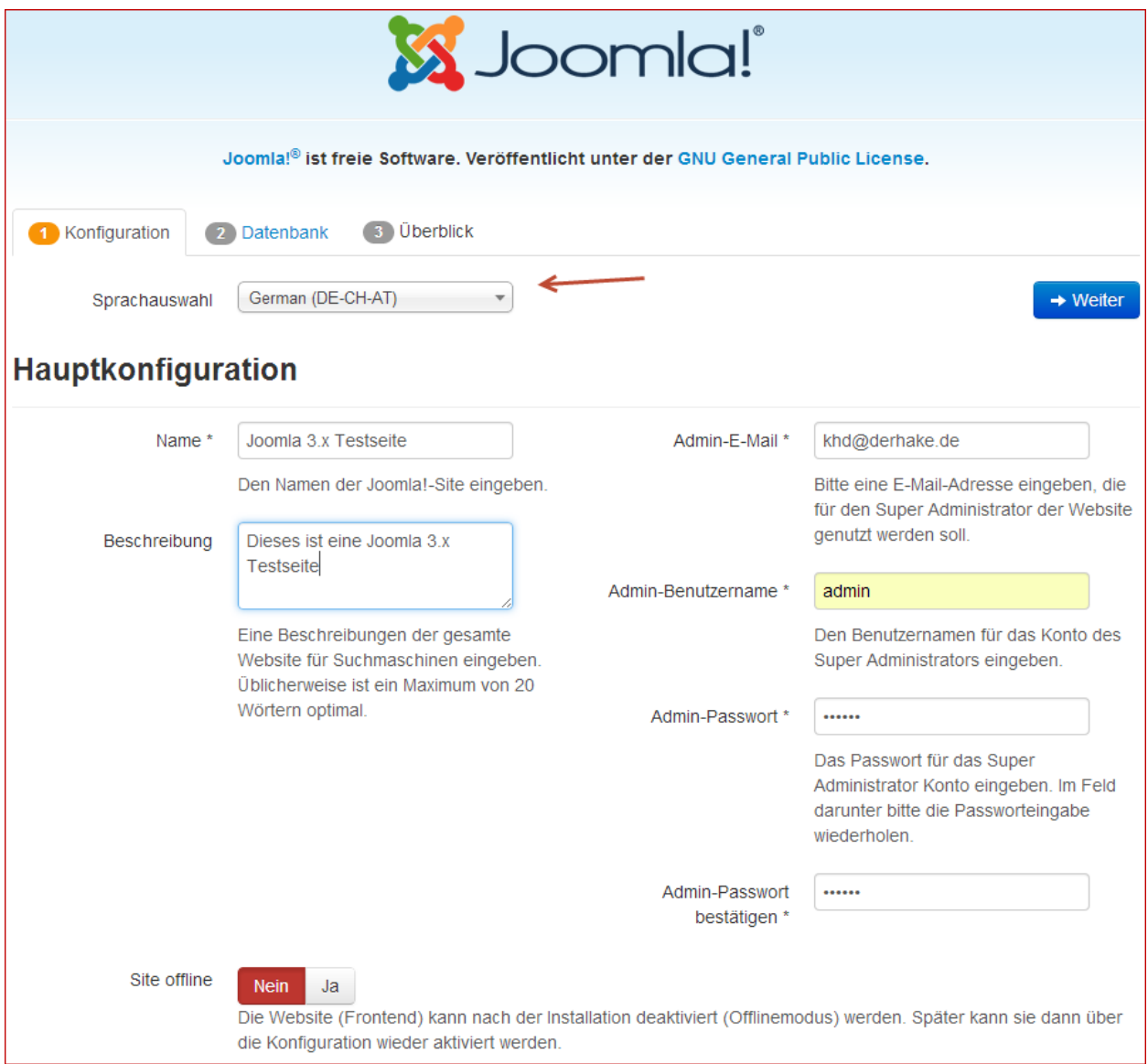

Die Felder mit einem Stern sind Pflichtfelder.

Merken Sie sich das *Passwort*, Sie benötigen es später, wenn Sie sich im Backend anmelden wollen.

Geben Sie hier alle geforderten Daten ein und klicken Sie auf *Weiter*.

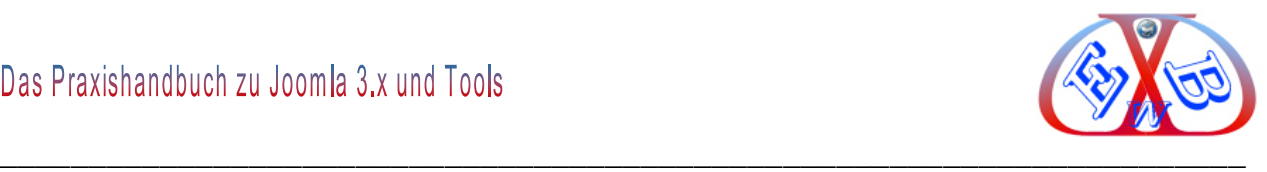

# **Anschließend werden die Daten für die Datenbank abgefragt.**

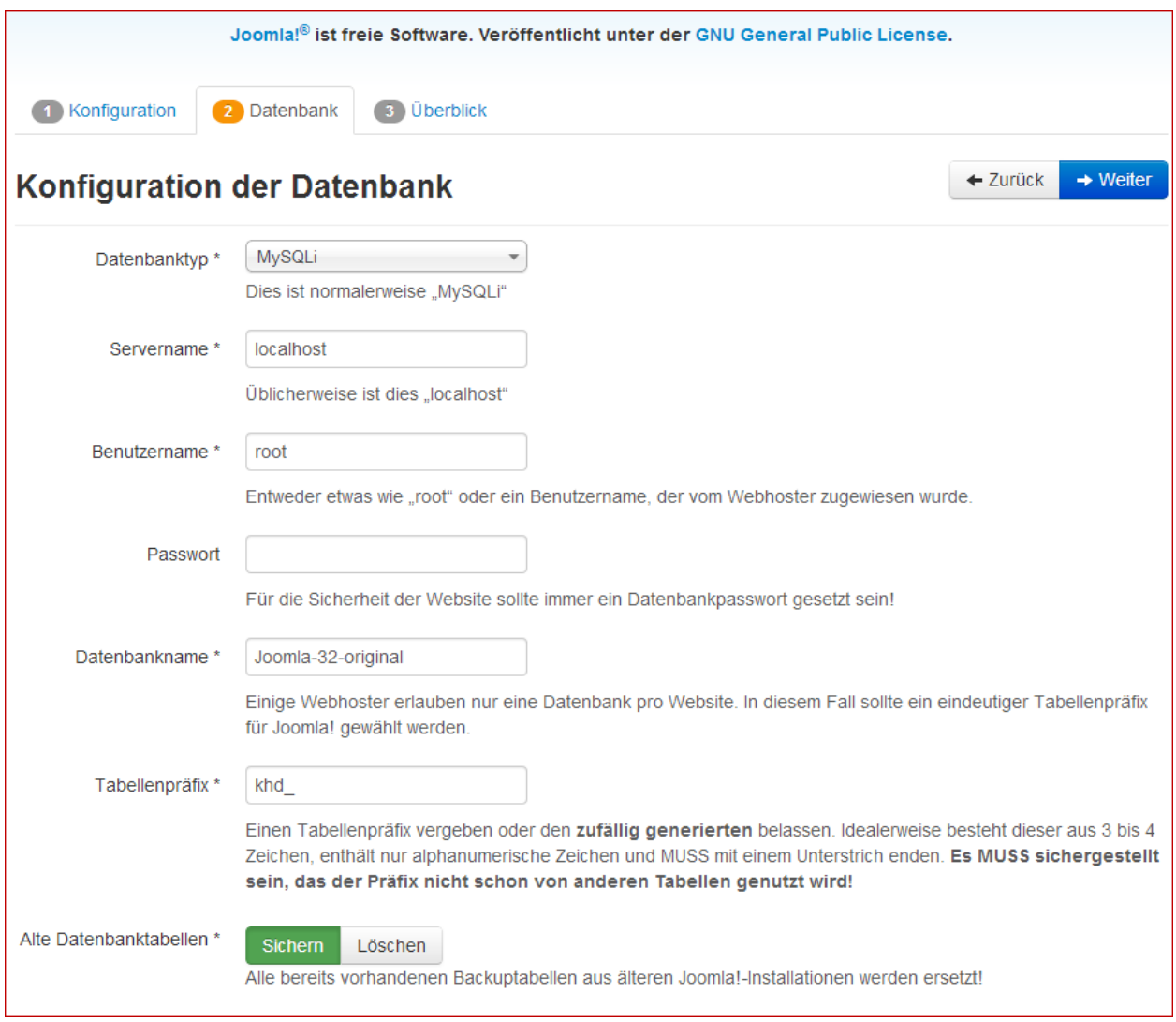

Die Datenbank müssen Sie vorher bei Ihrem Provider angelegt haben. Da dieser Vorgang bei jedem Provider ein wenig anders ist, werden wir darauf an dieser Stelle nicht weiter eingehen. Bitte lesen Sie dazu die Dokumentationen bei Ihrem Provider.

Geben Sie hier die geforderten Parameter ein und betätigen Sie den Button *Weiter*.

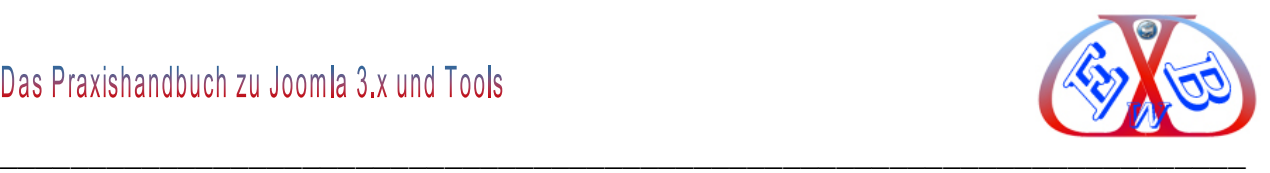

#### **Das dritte Eingabefenster ist umfangreicher:**

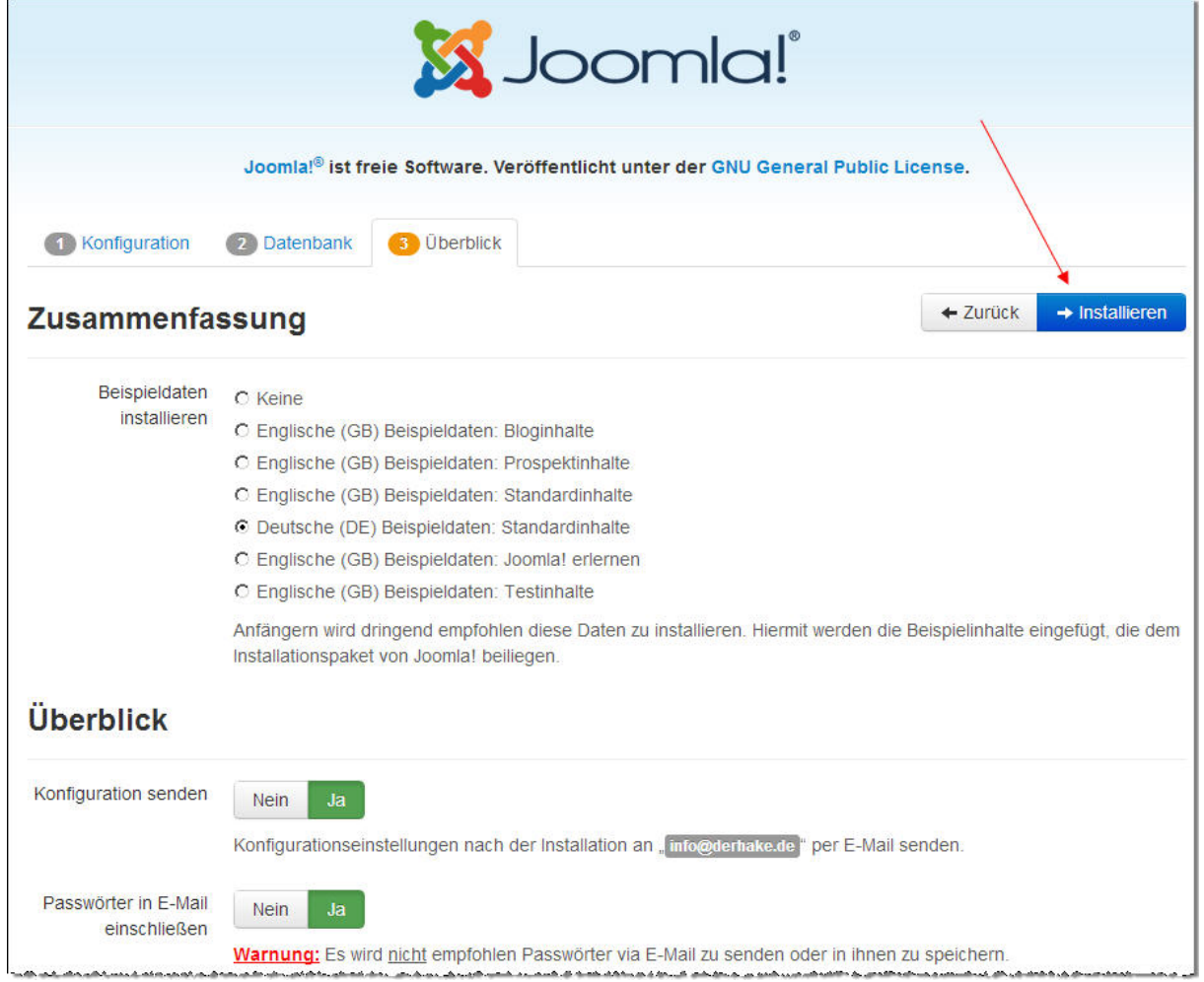

Wir haben es, damit es besser lesbar ist, hier in zwei Teile getrennt und dargestellt.

Füllen Sie die Felder aus und installieren Sie die Beispieldaten, wenn Sie noch keine, oder wenig Erfahrung mit Joomla haben sollten.

Es wird dringend für neue Joomla-Benutzer empfohlen Beispieldaten zu installieren. Dazu genügt ein Klick auf den Button, bevor mit der Installation fortgefahren werden darf.

Ich empfehle Ihnen die "*Englische (GB) Beispieldaten: Bloginhalte*" zu installieren, da Sie damit flexibler agieren können und Sie so auch gleich die

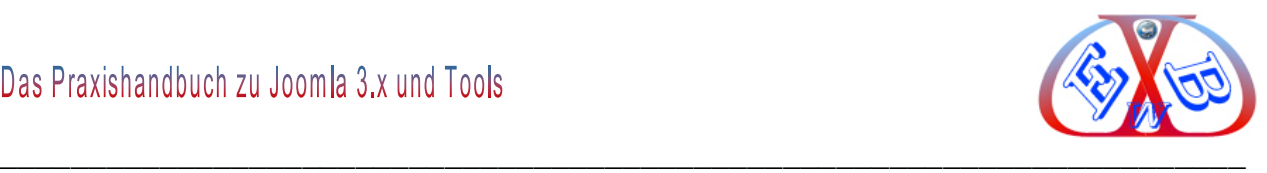

Möglichkeit kennen lernen, Joomla als Blog einzusetzen.

والمهرس وبالمستحر والاستخال والمستر والمتحرق والمتحدث متمال والمستحدث والمستحدث والمستحدث والمستحدث والمستحدث والمستحدث والمستحدث

# **Hier der zweite Teil der dritten Installationsseite.**

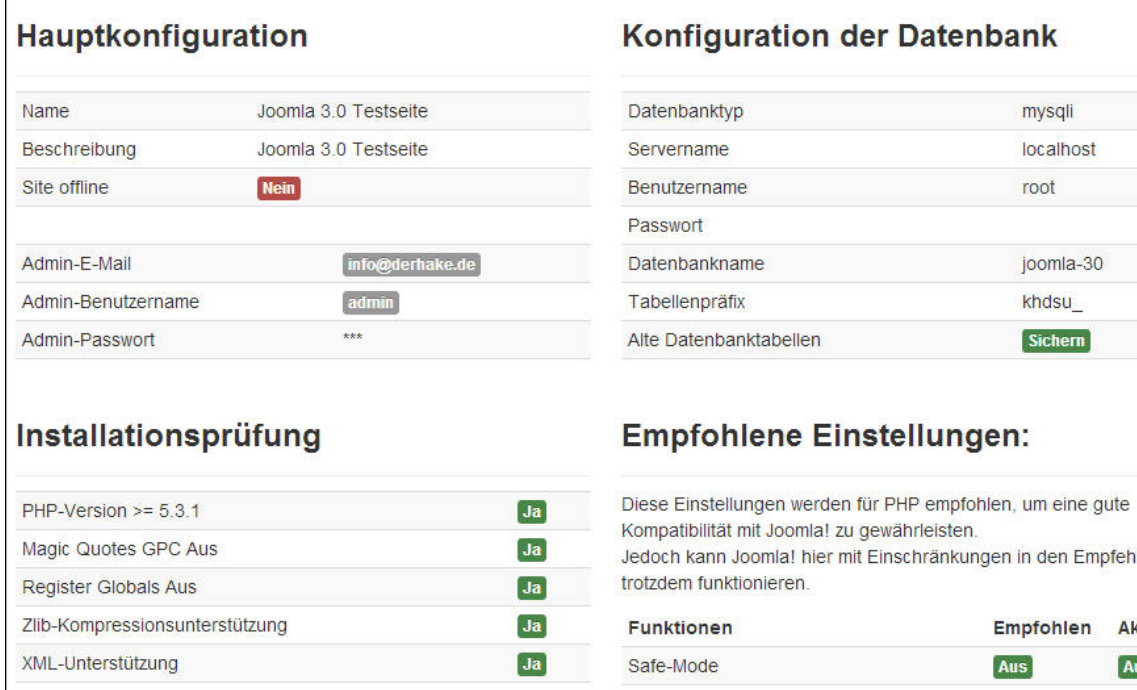

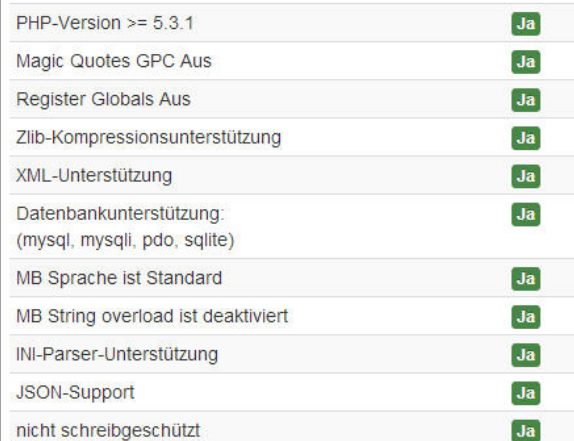

**ilungen** ktuell

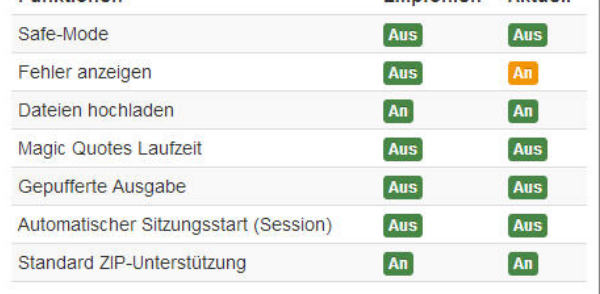

# **Über "Installieren" gelangen Sie zur vierten und letzten Installationsseite.**

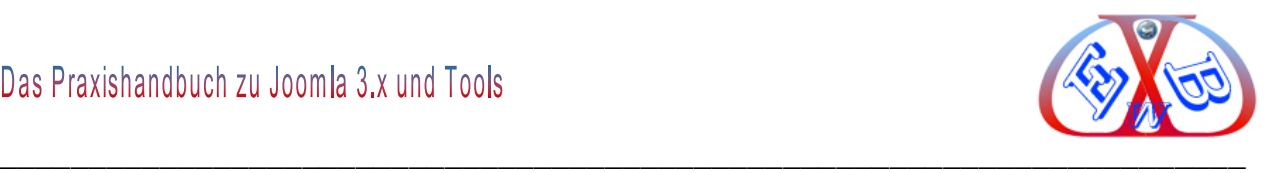

# **Abschluss der Installation:**

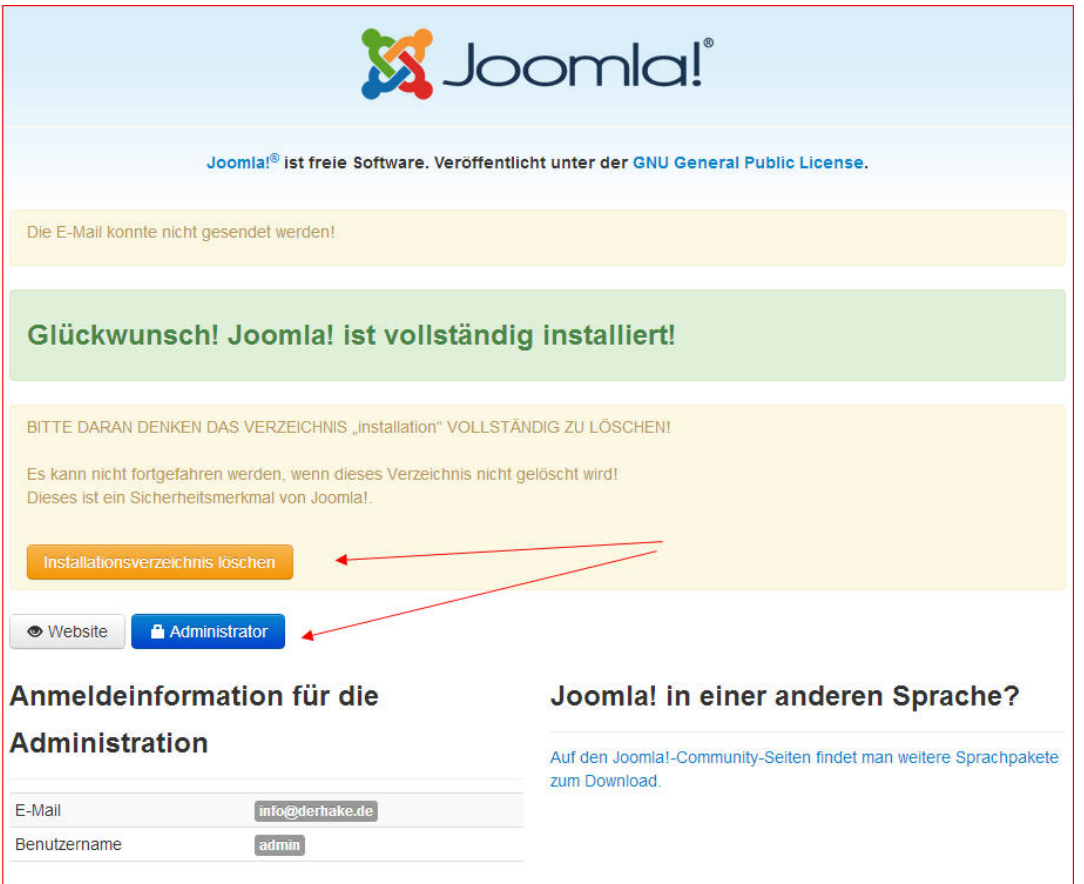

# **Dann ist die Installation abgeschlossen.**

**Nun noch den Ordner "installation"** löschen oder einfach nur umbenennen. Jetzt können Sie sich das erste Mal im *Backend* der Joomla Seite anmelden. Geben Sie dazu z.B. "*http://www.meineWebsite.com/administrator/*" ein und Sie sehen den folgenden Anmeldebildschirm.

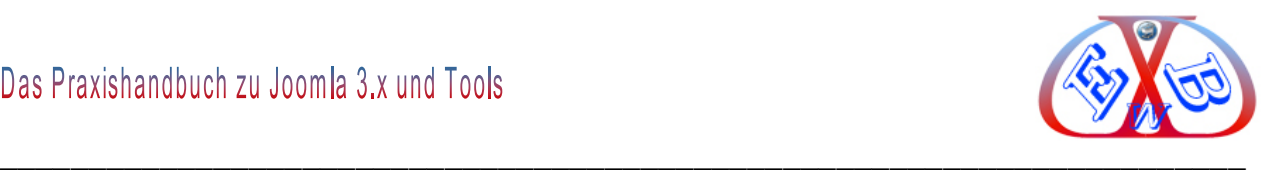

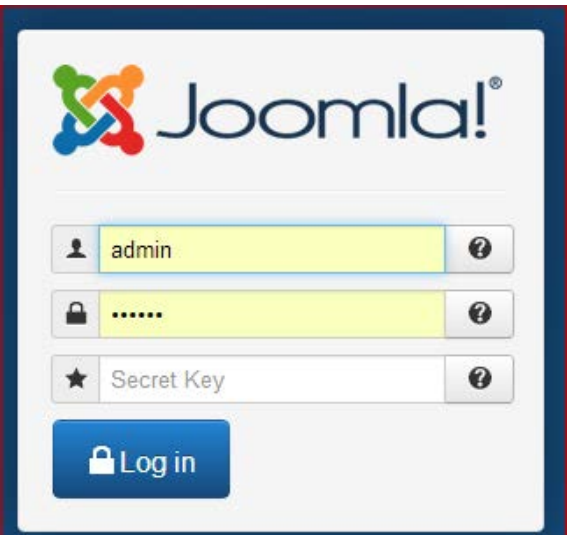

Geben Sie den Benutzernamen und das bei der Installation eingetragene Passwort ein und melden Sie sich an.

# **Nach der Anmeldung befinden Sie sich dann im Backend Ihrer neuen Website.**

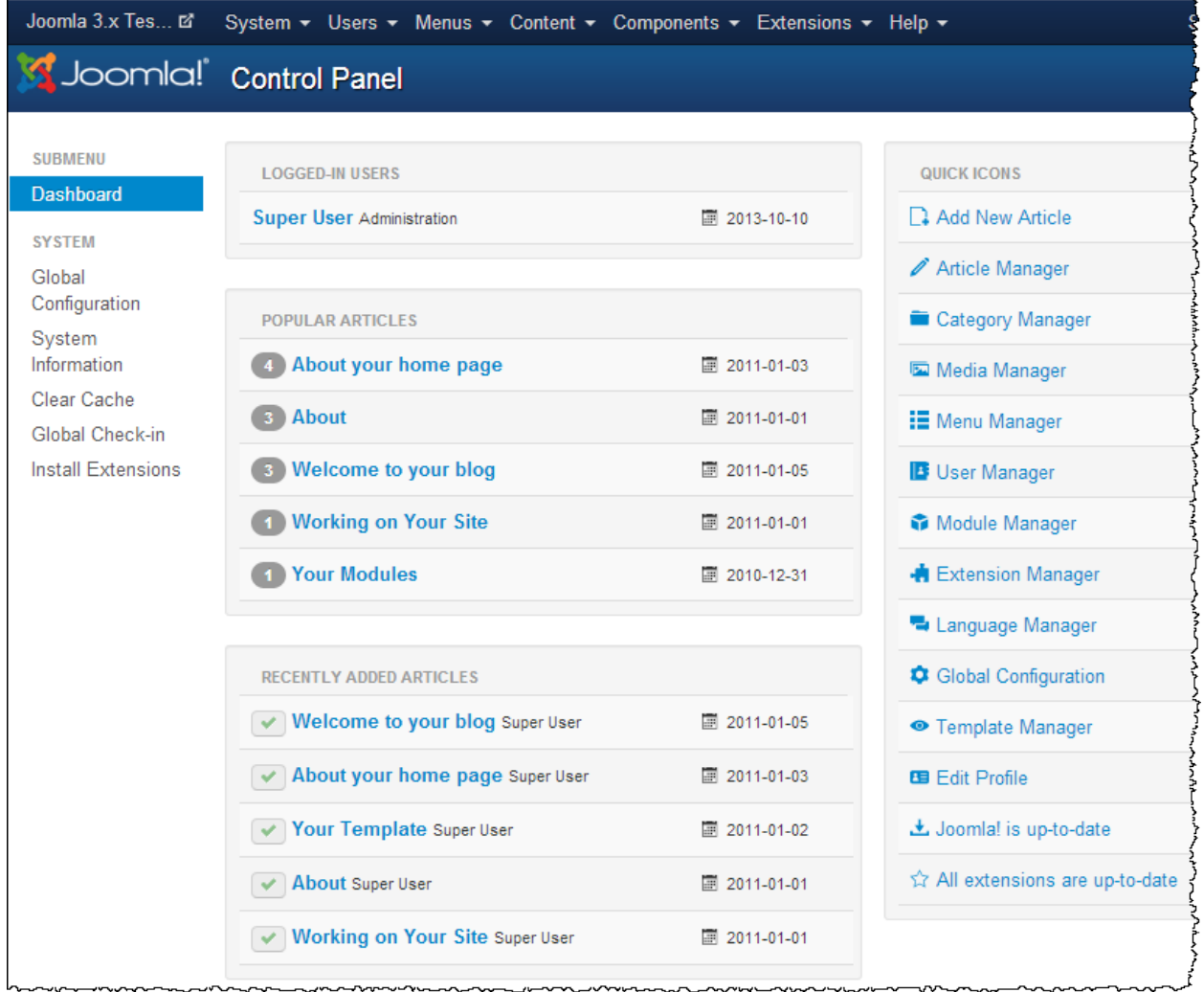

Es gibt eine Variante zu dieser Anzeige, die der unter Joomla 2.5 ähnelt.

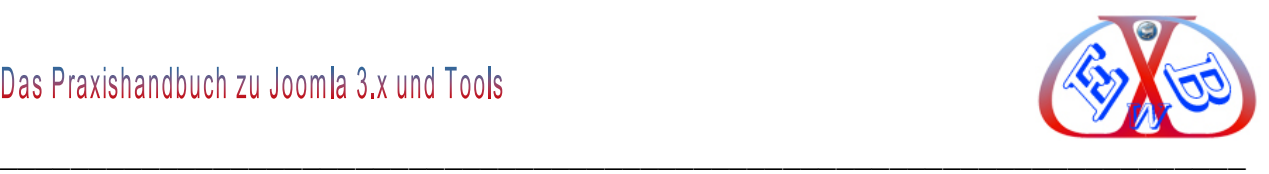

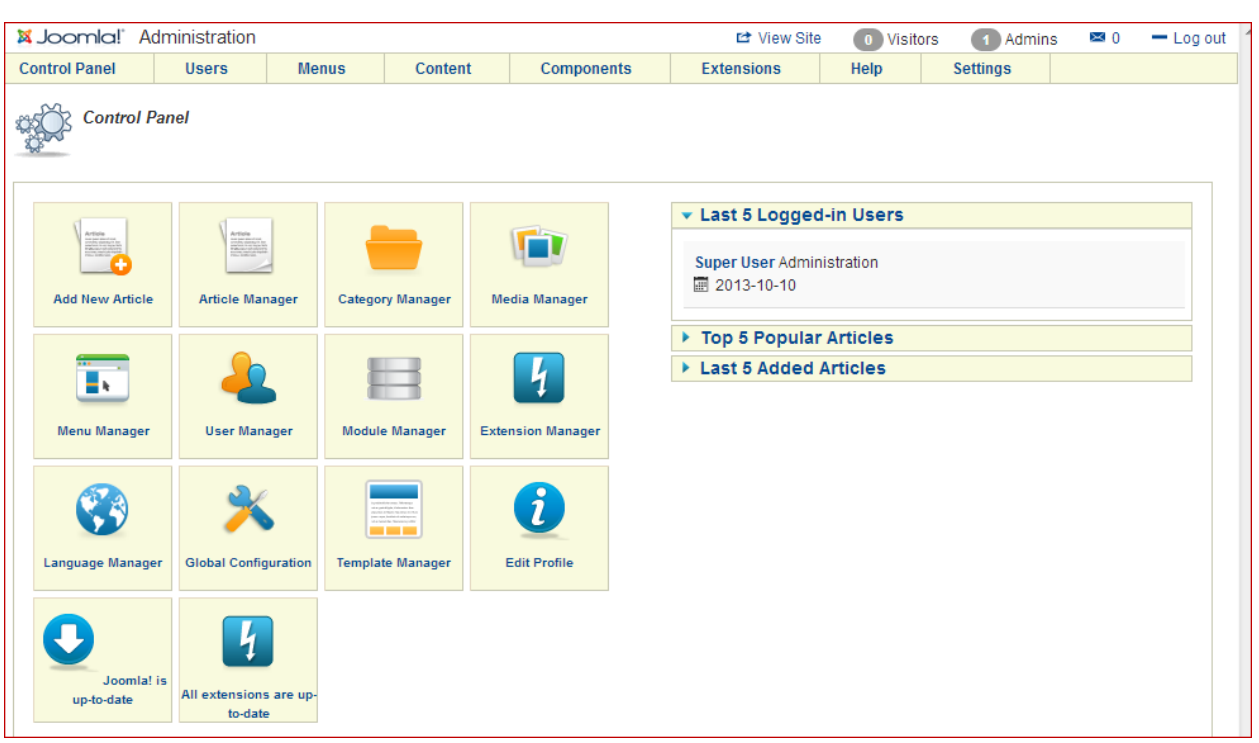

Um diese zu erhalten muss man in den Bereich Erweiterungen zu Templates wechseln und hier die Variante Hathor – Default aktivieren.

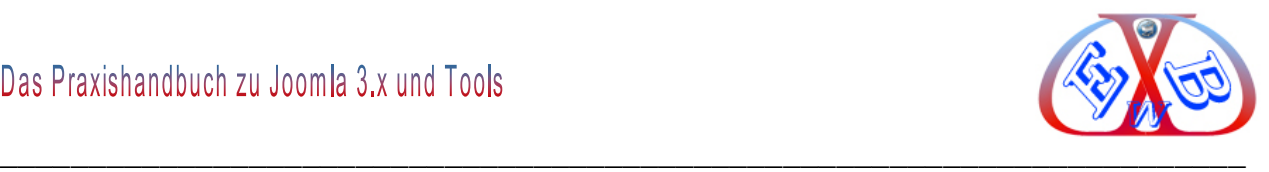

W, Wir werden in diesem Handbuch allerdings ausschließlich die Standardversion der Installation nutzen.

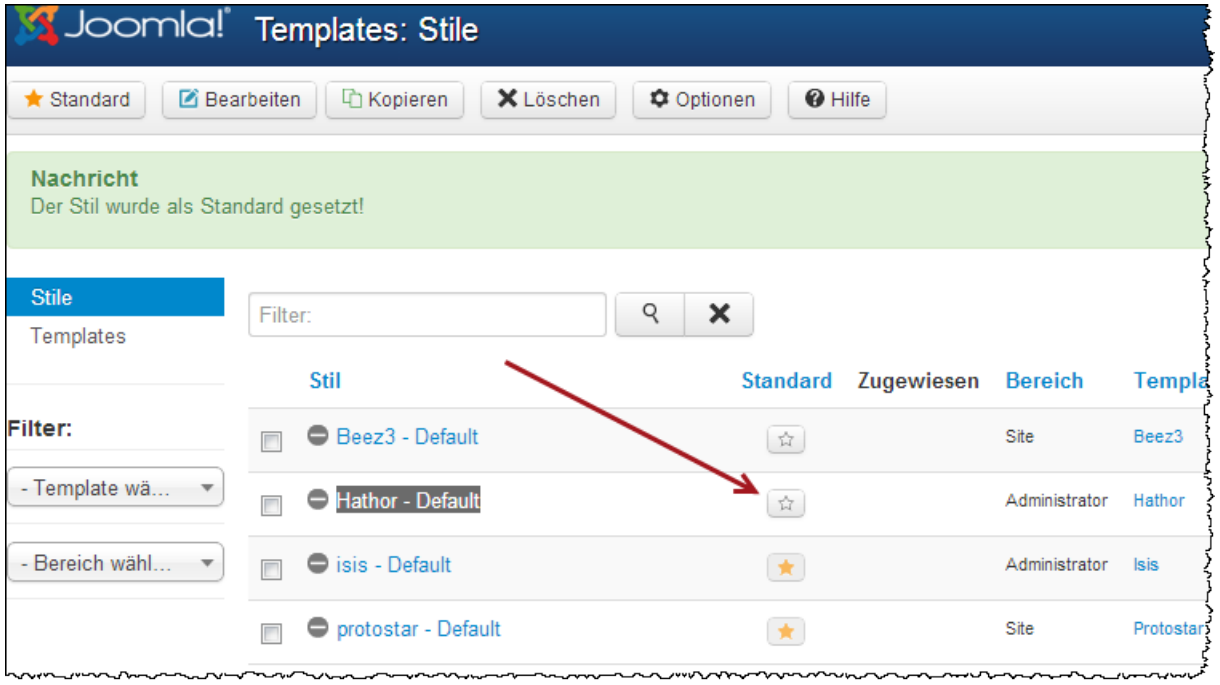

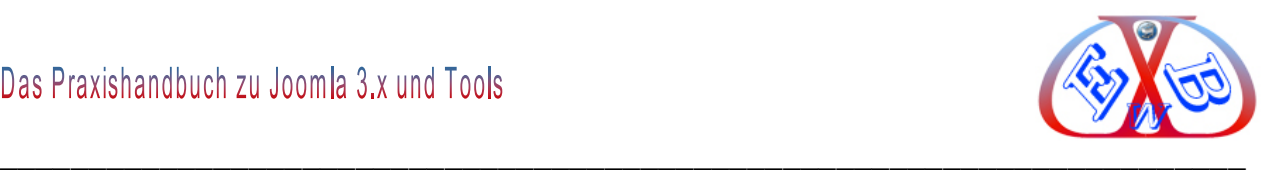

### **6 Planung einer neuen Website:**

Die Realisierung einer neuen Website ist dank einem System wie Joomla und den tausenden von Zusatz-Tools, die zur Verfügung stehen, eine relativ einfache Geschichte. Doch halt, einfach eine Idee umzusetzen, die man im Kopf hat, ohne eine vorbereitende Planung, führt niemals zum Erfolg. Soll eine neue Website, für was auch immer, gestaltet werden, ist eine vorbereitende Planung unumgänglich.

Hierzu ist es besonders hilfreich, wenn man die Struktur zunächst, nach Möglichkeit auch grafisch, auf Papier skizziert. Soll eine Website im Internet erfolgreich sein, muss sie nicht nur den Besuchern, sondern auch den Suchmaschinen gefallen. Hier ist Google das Maß aller Dinge.

Nur wenn Sie Ihre Webseite von vornherein so gestalten, dass sie auch den Suchmaschinen gefällt, werden diese sie in ihren Index aufnehmen. Aber nur die reine Aufnahme in den Index bei Google reicht natürlich nicht aus, damit eine Seite erfolgreich ist. Erfolgreich bedeutet in diesem Zusammenhang, dass Ihre Website und einzelne Seiten Ihrer Website möglichst weit vorne im Index gelistet sind.

Ein Platz unter den Ersten im Index von Google bedarf einer umfangreichen Planung und Analyse. Man bezeichnet das Ganze auch als Suchmaschinenoptimierung (SEO). Das hört sich sehr kompliziert an, ist es aber gar nicht. Die Suchmaschinenoptimierung ist eigentlich nichts anderes als Benutzerfreundlichkeit der Seiten im Internet. Dabei bedeutet Benutzerfreundlichkeit auch, dass die Seiten für Benutzer interessant sind und viele nützliche Informationen enthalten. Und genau hier werden die meisten Fehler gemacht.

Suchmaschinen wie Google setzen zur Indizierung der Internetseiten Software Tools ein. Diese Software Tools, auch Crawler genannt, durchsuchen permanent das Internet und ordnen die gefundenen Seiten entsprechend der festgelegten Qualität in den Index der Suchmaschine ein. Diese Software Tools können keine Bilder lesen, sondern nur Text. Soll ihre Website erfolgreich sein, muss der enthaltene Text diesen Software Tools gefallen. Erst danach, wenn ihre Seiten im Internet gefunden werden, müssen diese auch den Benutzern/Surfern gefallen, um diese auf Ihrer Seite zu halten und Ihr Angebot zu nutzen.

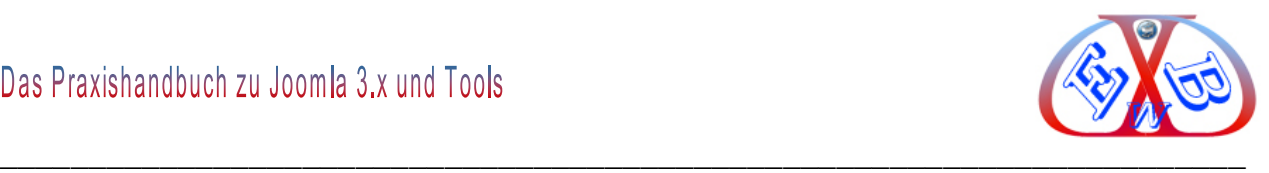

# **7 Der Backendbereich, das Kontrollzentrum:**

Nach erfolgreicher Anmeldung sehen Sie die folgende Seite im *Backend*, das *Kontrollzentrum*:

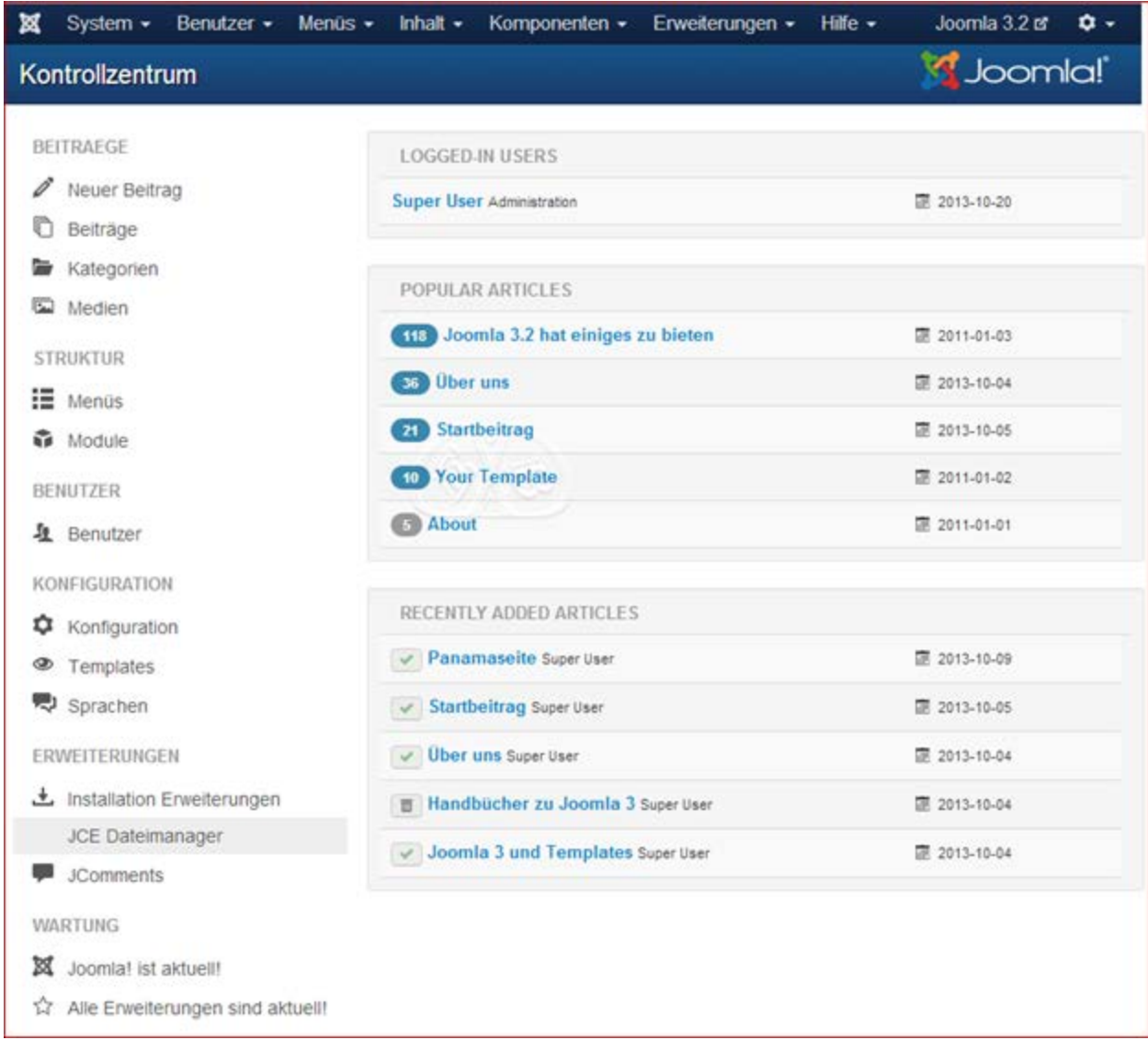

In Joomla unterscheidet man zwei grundsätzliche Ansichten:

- *Frontend*: Das ist der Bereich, den der Besucher sieht.
- *Backend*: Als Backend bezeichnet man den Bereich, in dem wir arbeiten.

### **Dieser Backendbereich enthält die folgenden Obermenüs:**

 $\triangleright$  System,

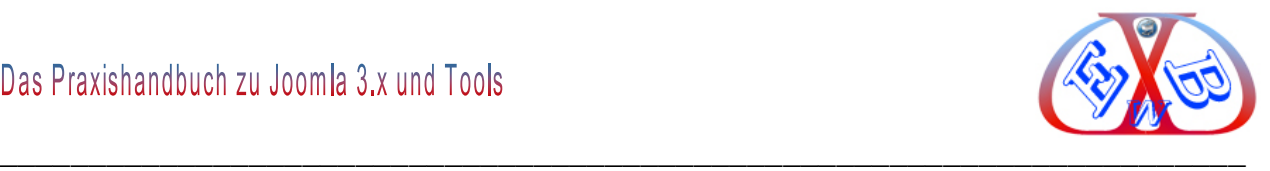

- $\triangleright$  Benutzer,
- > Menüs
- $\triangleright$  Inhalt,
- $\triangleright$  Komponenten,
- Erweiterungen,
- $\triangleright$  Hilfe.

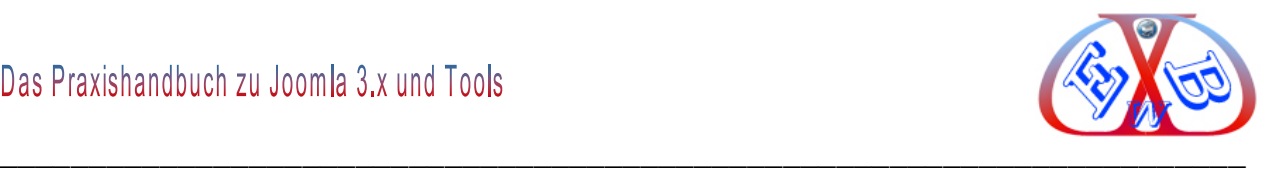

# **7.1 Die Quick Icons:**

Bestimmte Bereiche und Funktionen lassen sich auch über *Quick Icons*, die im linken Bereich des Kontrollzentrums dargestellt sind, aufrufen.

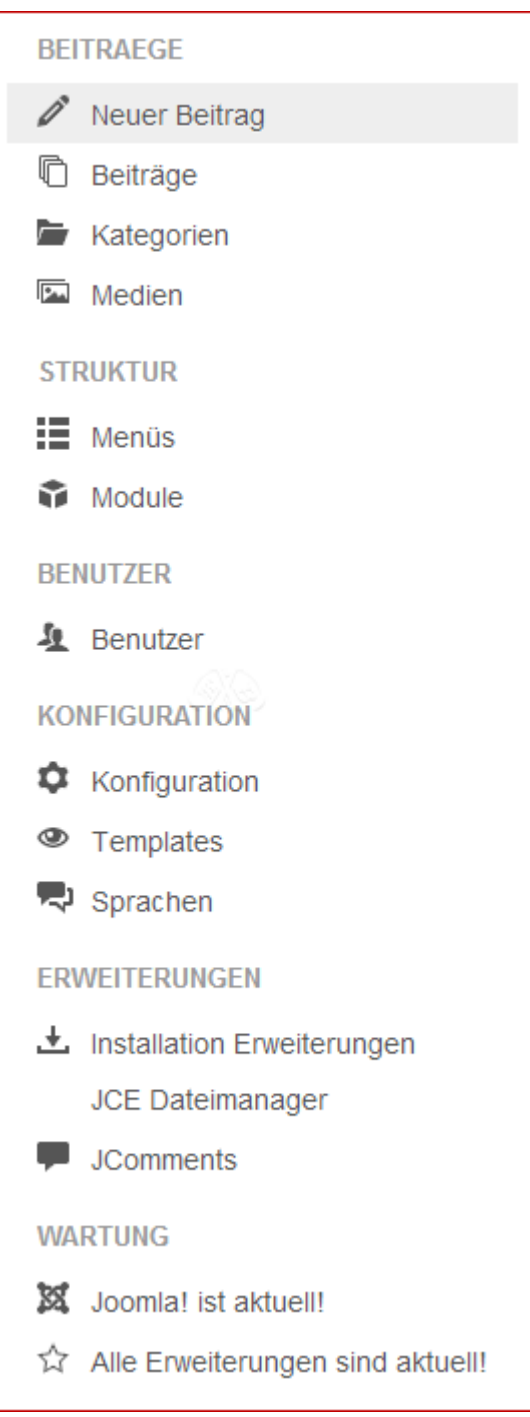

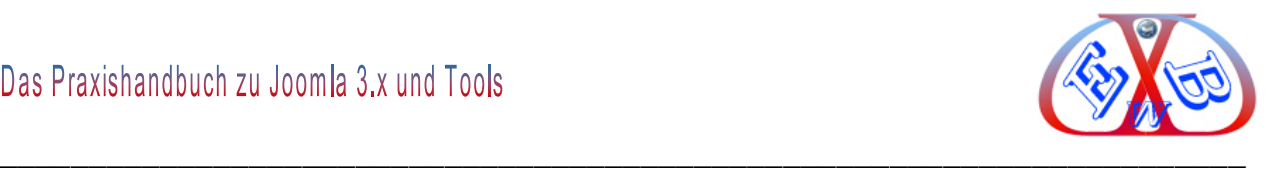

# **7.2 Das Aussehen des Kontrollzentrums anpassen:**

Die Darstellung wird von Modulen des Administrator-Bereichs beeinflusst.

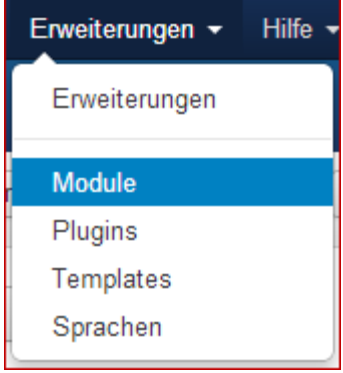

# **Hier gibt es zwei Bereiche: Site und Administrator**

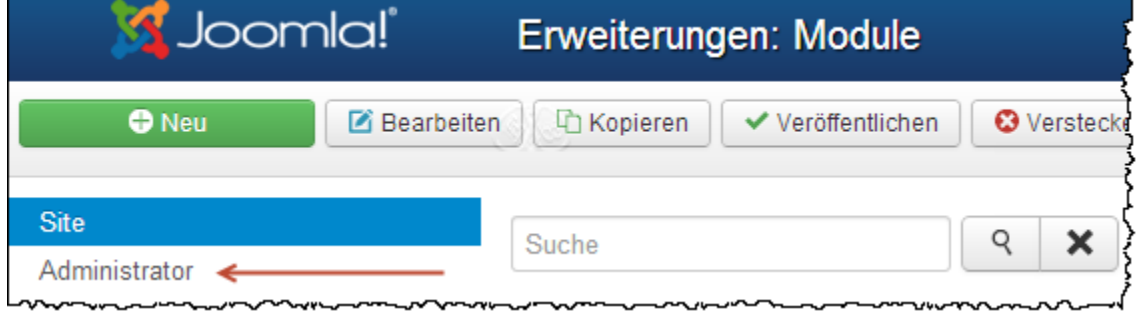

Im Bereich Administrator finden wir die Positionen, die dem Kontrollzentrum zugeordnet sind:

- $\triangleright$  cpanel,
- $\triangleright$  icon,
- $\triangleright$  login,
- $\triangleright$  menu,
- $\triangleright$  status,
- $\triangleright$  submenu,
- $\triangleright$  titel,
- $\triangleright$  toolbar.

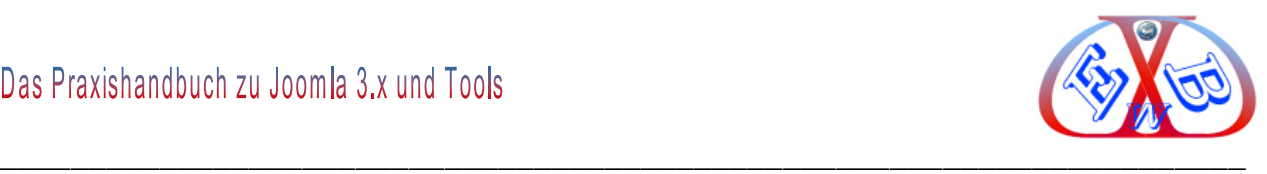

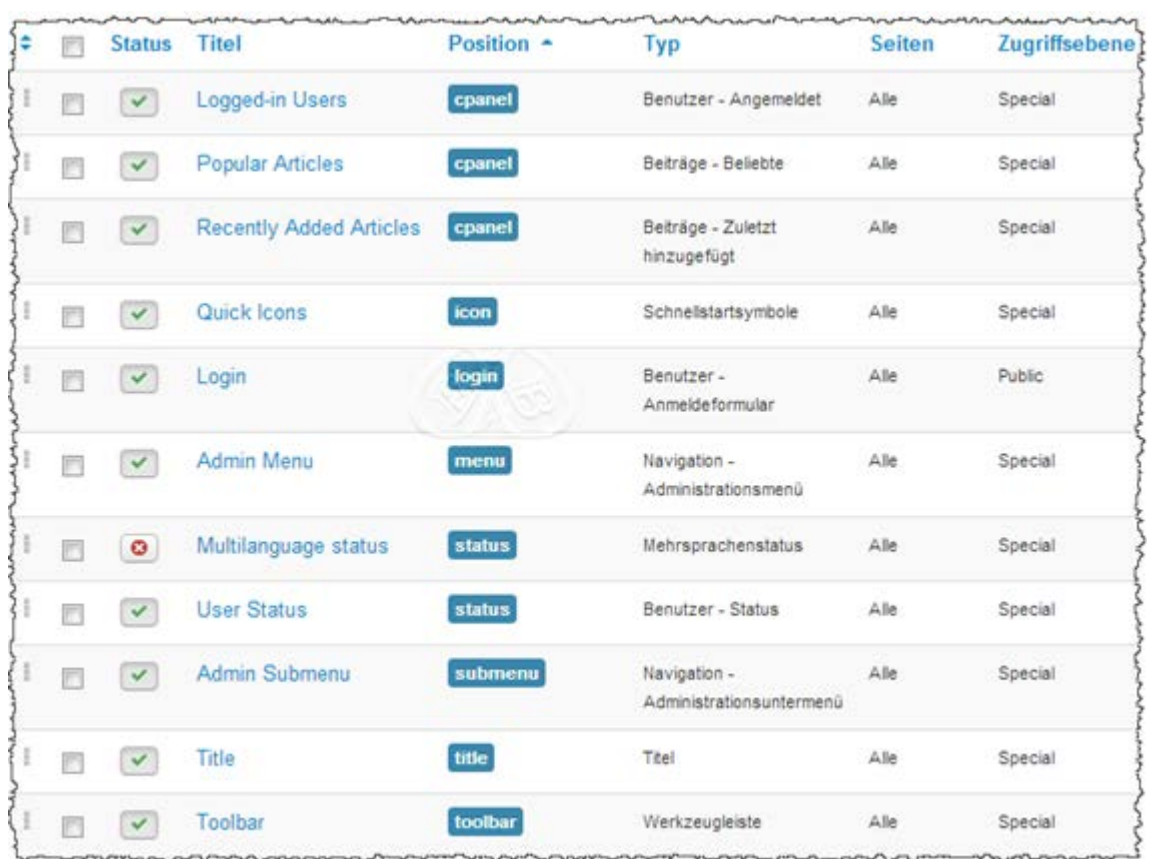

## **7.3 Installieren eines Sprachpakets und umschalten der Bereiche:**

Dieses ist nur dann notwendig, wenn Sie eine weitere Sprache zu den vorhandenen Sprachen installieren möchten.

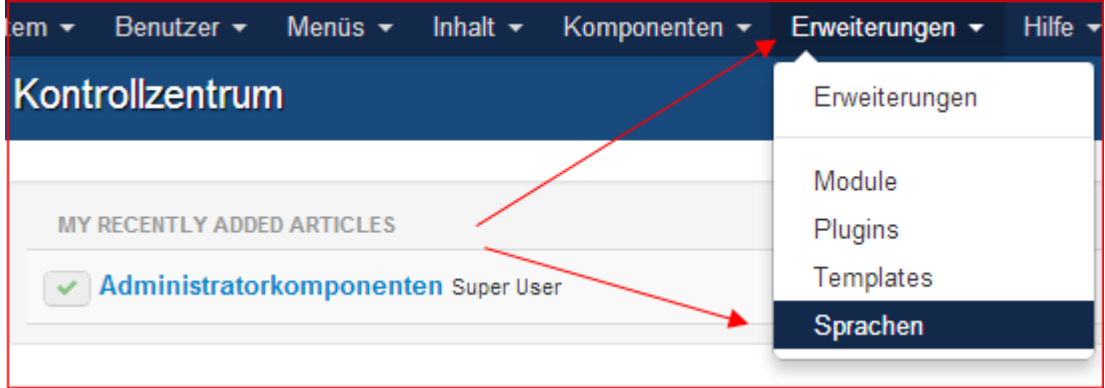

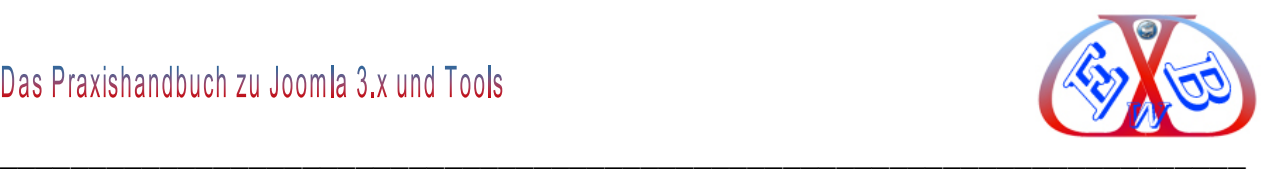

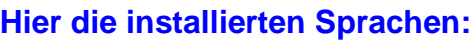

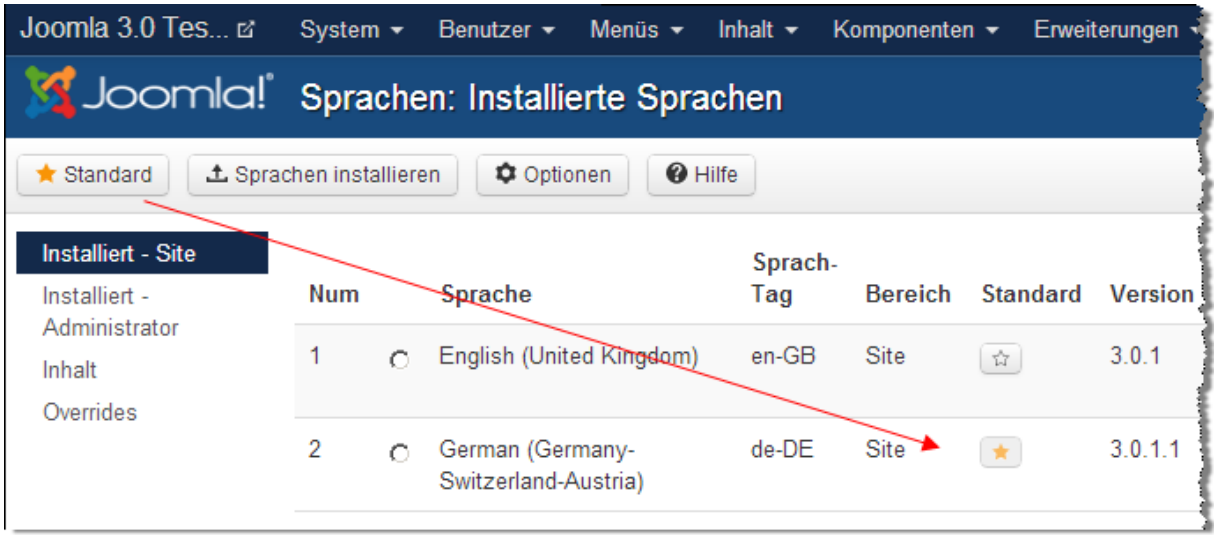

Der gelbe Stern markiert die Standardsprache.

Mit Hilfe des Buttons *Sprachen installieren*, können Sie eine weitere Sprache in Joomla installieren. Wenn Sie diesen Button betätigen, werden Ihnen alle derzeit unterstützten Sprachen angezeigt und Sie können die gewünschte Sprache einfach durch die Markierung der entsprechenden Box und durch betätigen des Buttons *Sprache installieren* aktivieren.

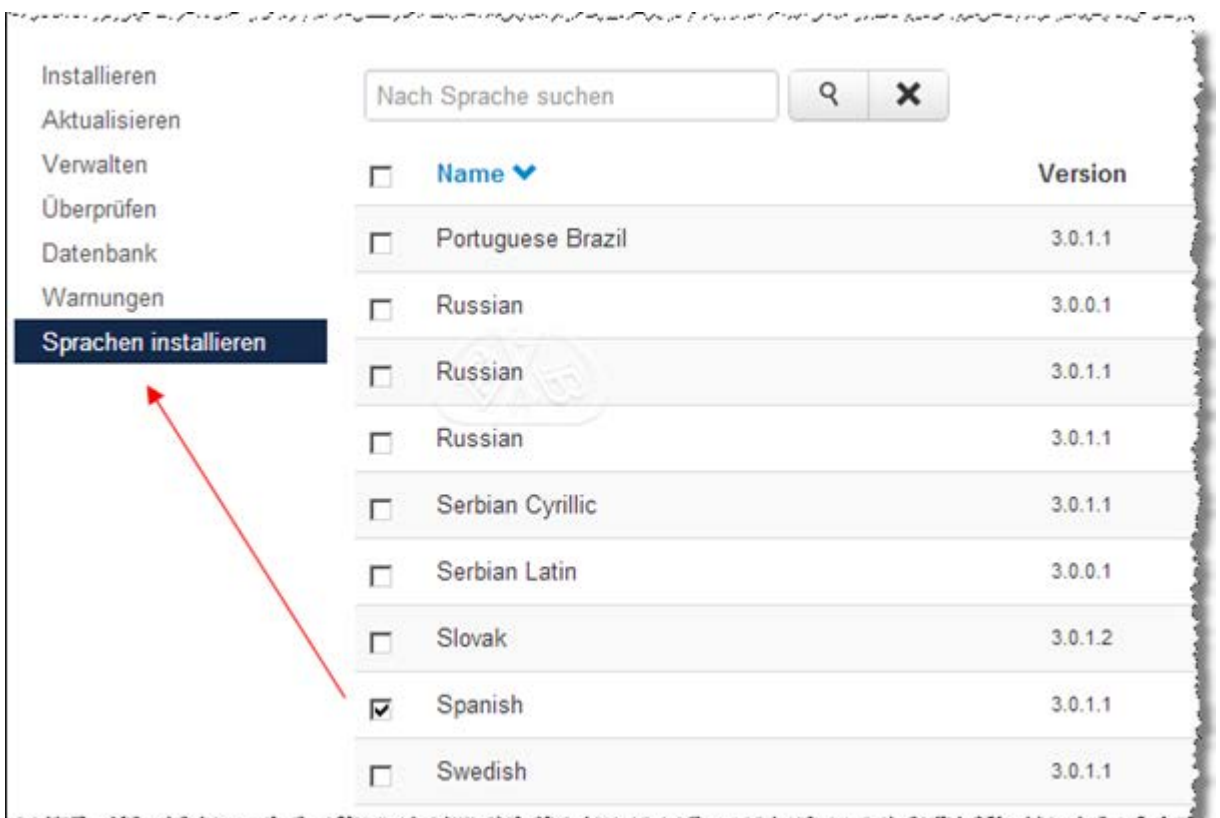

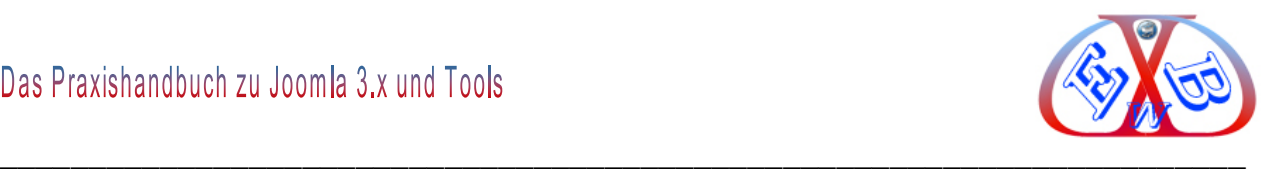

Alles Weitere zum Thema Sprachen und deren Handling finden Sie im Kapitel: *Mehrsprachigkeit mit Joomla 3.x.*

## **7.4 Benutzerprofil anpassen, Sprache einstellen:**

Für jeden Benutzer kann die Sprache für die Bereiche Backend und Frontend angepasst werden.

Starten Sie die Bearbeitung, indem Sie auf Super User klicken.

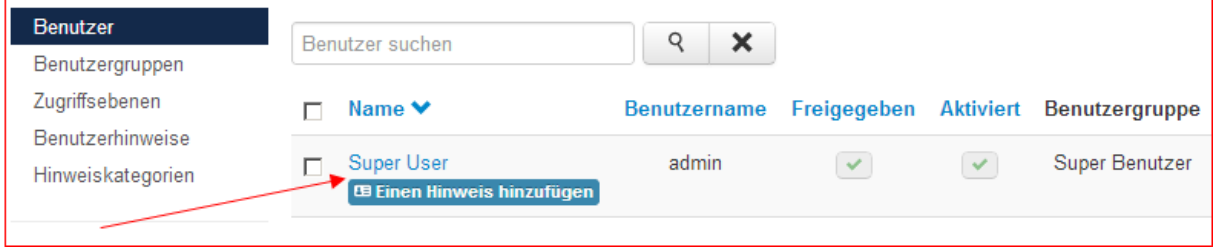

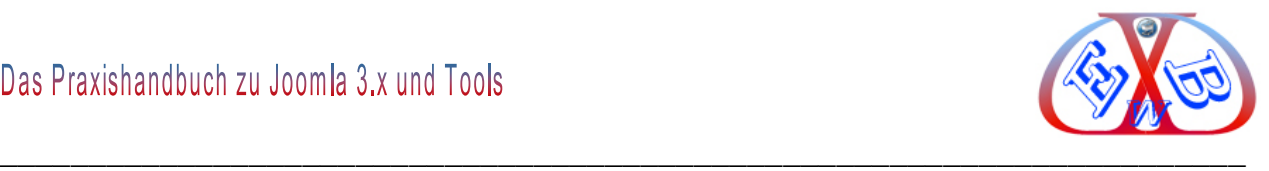

In den drei Menübereichen *Kontodetails, Zugewiesene Gruppen, Basiseinstellungen, Zwei Faktor Authentifizierung* können Sie für jeden Benutzer die entsprechenden Einstellungen vornehmen.

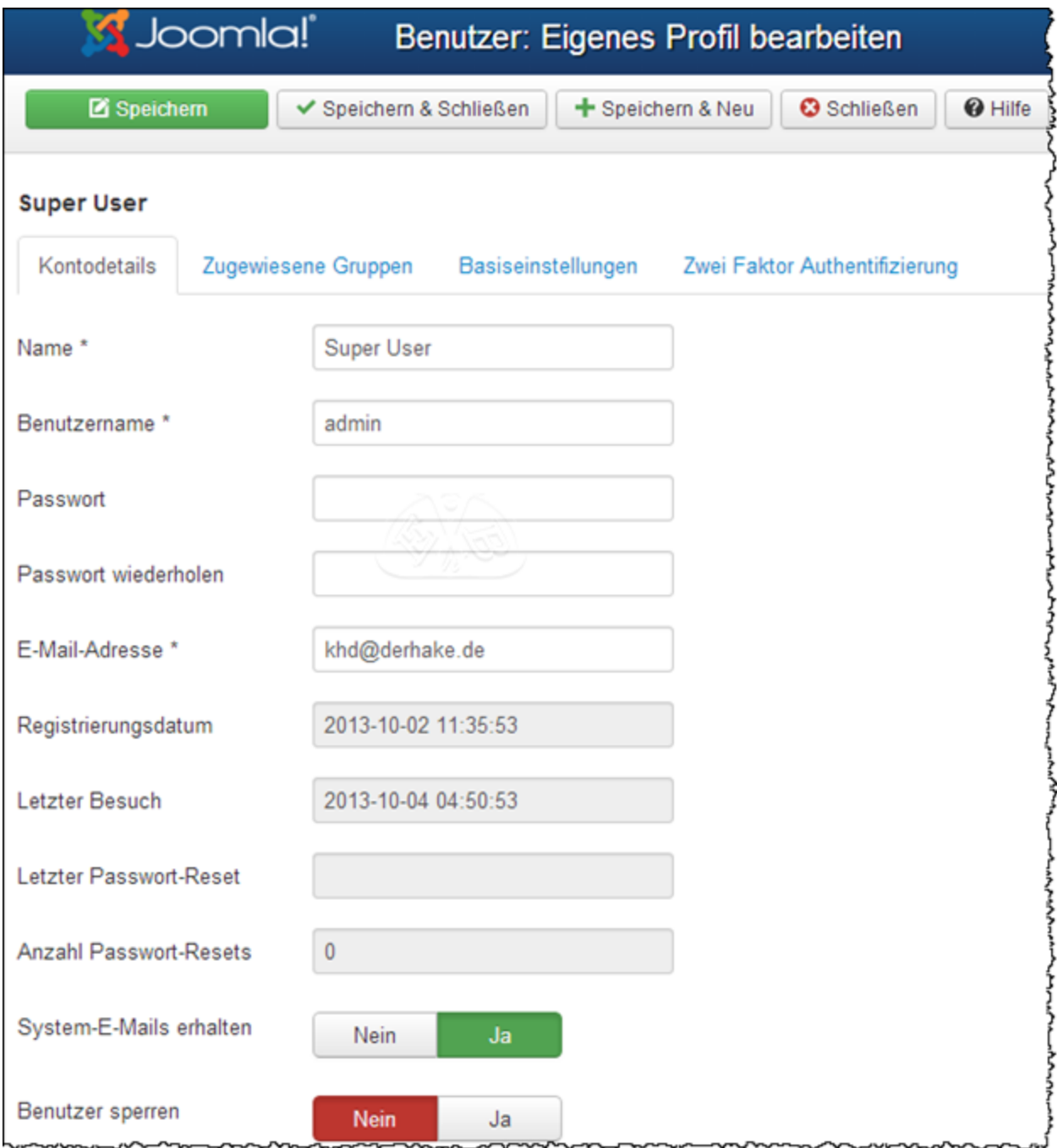

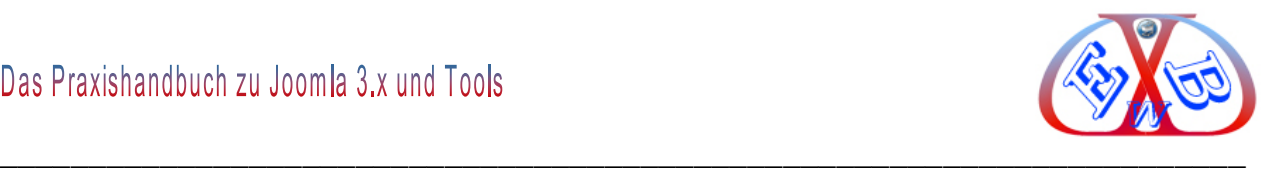

**Stellen Sie die gewünschte Sprache für das Front- und Backend für diesen User unter Basiseinstellungen ein.** 

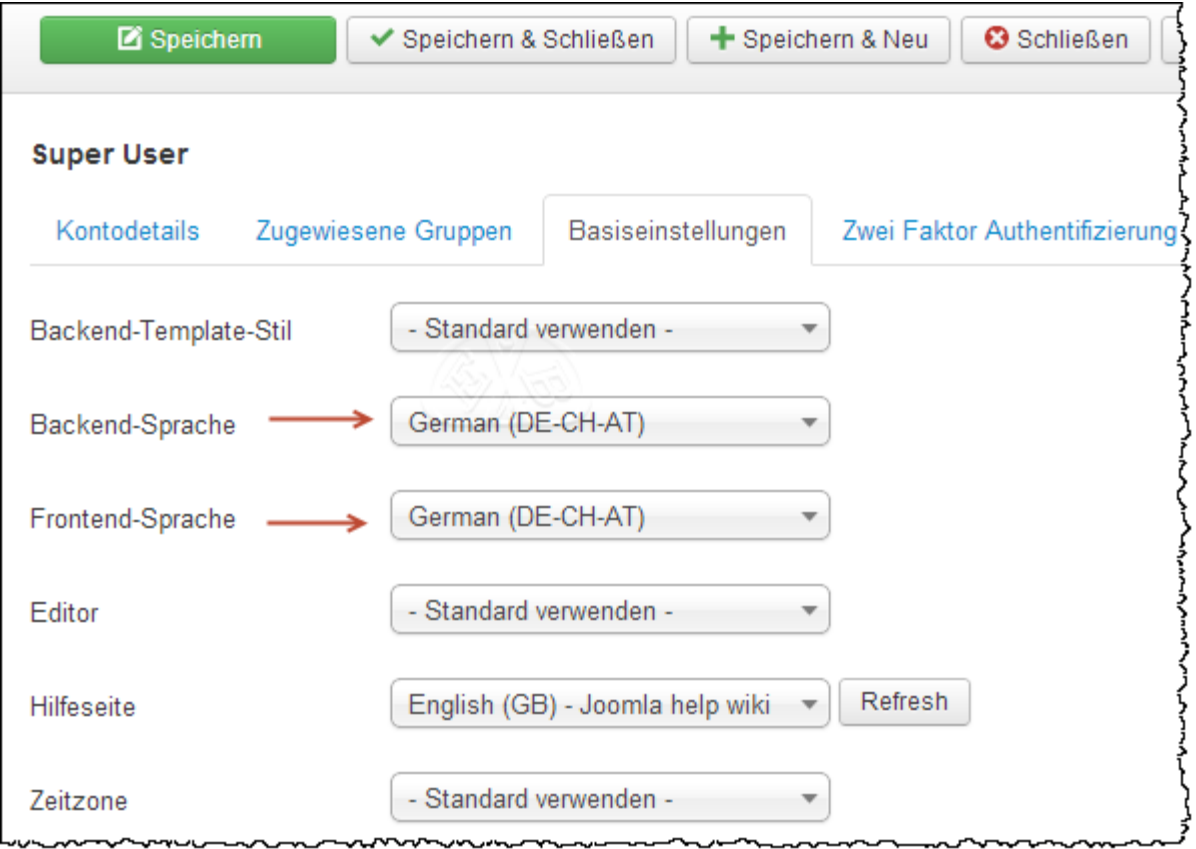

Wenn Sie die Standard Sprache wünschen, müssen Sie hier keine Änderungen vornehmen.

Weiterhin können Sie hier den gewünschten Editor, die Zeitzone und die Sprache für die Hilfe einstellen. Speichern Sie die Einstellungen mit dem Button *Speichern*.

Nun sehen Sie das Backend in der gewünschten Sprache, in unserem Fall die deutsche Sprache.

## **7.5 Zwei Faktor Authentifizierung (2FA):**

Joomla hat ab Version 3.2 nun optional eine Zwei-Faktor-Authentifizierung mittels One Time Passwort (OTP) eingeführt. Möglich ist derzeit die Authentifizierung mittels Google [Authenticator.](http://de.wikipedia.org/wiki/Google_Authenticator) Eine *2FA* besteht immer aus zwei verschiedenen Elementen. In Joomla sind das die Kombination aus Username/Passwort und einem mittels Google

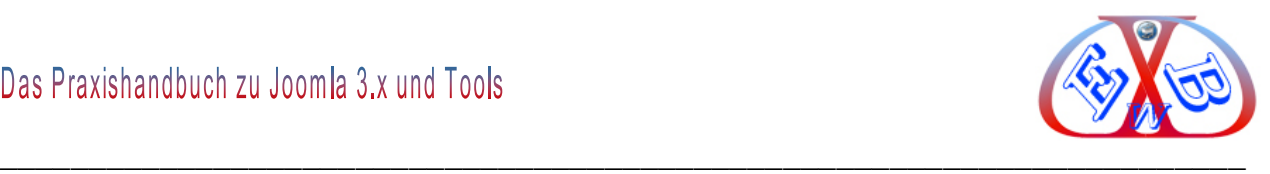

Authenticator alle 30 Sekunden neu erzeugten 6 stelligen Token, dem OTP. Man findet im Netz eine ganze Reihe von Anwendungen die in der Lage sind diese Tokens zu erzeugen. Wir empfehlen hierfür die [Android App von Google](https://play.google.com/store/apps/details?id=com.google.android.apps.authenticator2) und die frei verfügbare Windows Anwendung [gauth4win](https://code.google.com/p/gauth4win/) vom gleichen Hersteller.

Aktiviert wird die verbesserte Authentifizierung über das gleichnamige Plugin, anschließend öffnet man sein Userprofil und findet dort alle nötigen Infos zur weiteren Einrichtung aufgelistet. Hierzu sind 3 Schritte notwendig. Zuerst den besagten Google Authenticator installieren. Danach diesen mit dem im Userprofil angezeigten Schlüssel füttern. Abschließend muss man das soeben mittels Google Authenticator erzeugte OTP noch zur Verifizierung in ein Userprofil-Feld eintragen.

Zweifelsohne ein tolles Feature, man muss sich aber gut überlegen zu welchem Zeitpunkt man es nutzt. Der User/Kunde hat nicht nur sein Profil zu überarbeiten, sondern muss auch Notfallcodes ausdrucken und in den meisten Fällen zusätzliche Software installieren und nutzen. Um den eigenen Support also nicht unnötig zu strapazieren, ist die Kommunikation mit den eigenen Anwendern hier besonders wichtig.

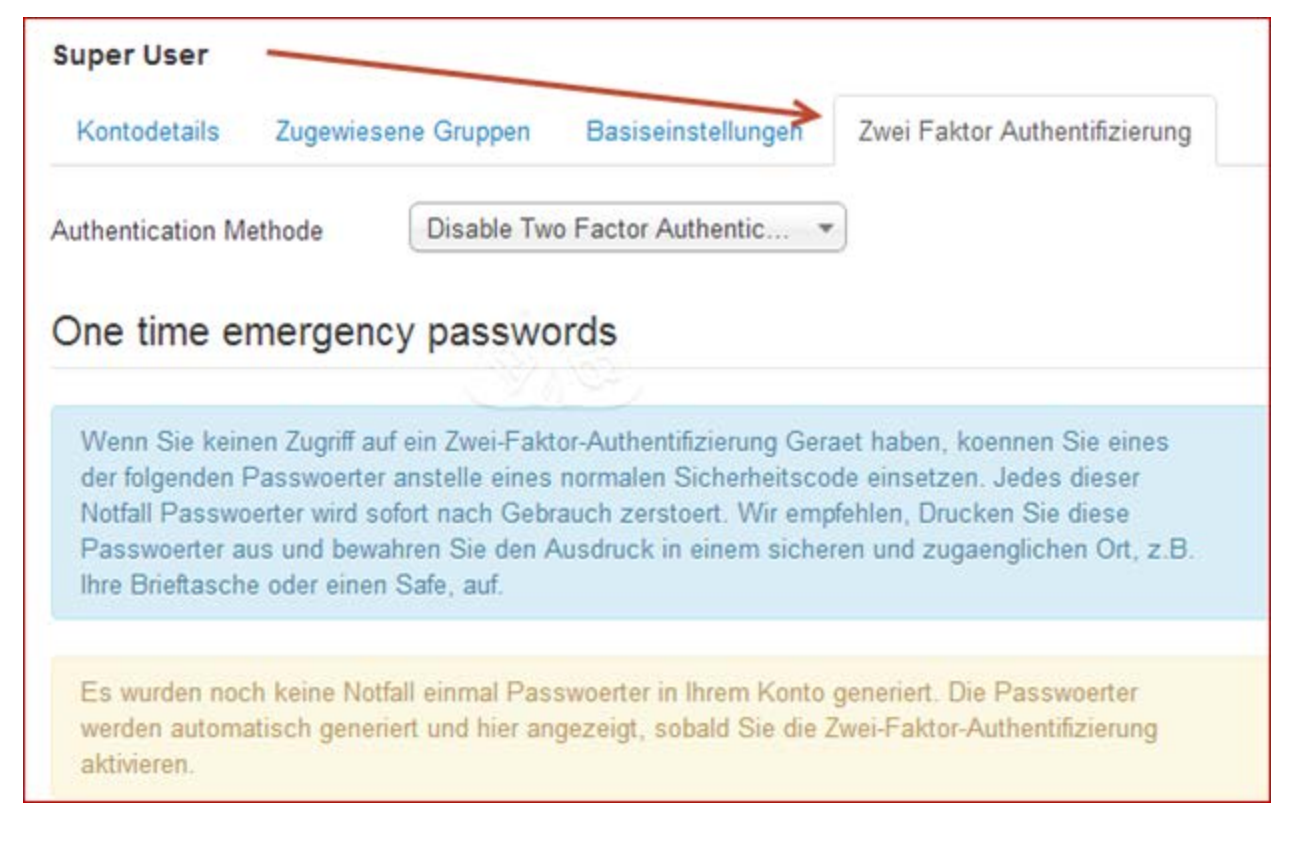

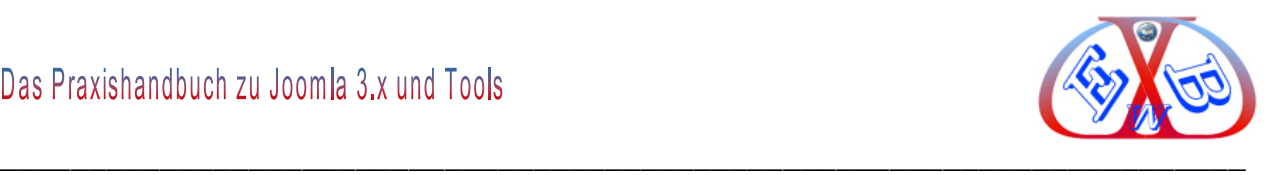

# **7.5.1 Bcrypt, Cookies:**

Angesichts der Tatsache, dass durch den enormen Zuwachs an Rechenleistung in den letzten Jahren das Hashen von Passwörtern mit MD5 nicht mehr ausreichend sicher ist, hat das Projekt entschieden in Zukunft die User-Passwörter vor dem Speichern in der Datenbank mit Bcrypt zu hashen. Das verspricht ein weiteres großes Plus an Sicherheit. Um auf stärkere Verschlüsselungs-Algorithmen in Joomla 3.2 zurückgreifen zu können, wird aber mindestens die PHP Version 5.3.7 auf dem Server vorausgesetzt trotz einer zusätzlichen Bibliothek um die Rückwärtskompatibilität sicher zu stellen.

Falls Bcrypt nicht zur Verfügung steht, fällt Joomla 3.2 auf SHA-512 bzw. SHA-256 zurück. Die Verschlüsselung mittels MD5 und Salt ist also nicht länger die favorisierte Methode und wird nur noch im schlechtesten Fall angewandt. Wer Bcrypt nicht nutzen will, hat aber die Möglichkeit diese Verschlüsselungs-Methode optional auszuschalten (opt out).

Die Cookie-basierte Nutzer-Authentifizierung (Passwort merken-Funktion) wurde weitgehend überarbeitet und profitiert nun ebenfalls von einer verbesserten Verschlüsselung der Werte. Außerdem werden nicht länger persönlichen Daten im Cookie-Storage abgelegt.

## **7.6 Der Menübereich System:**

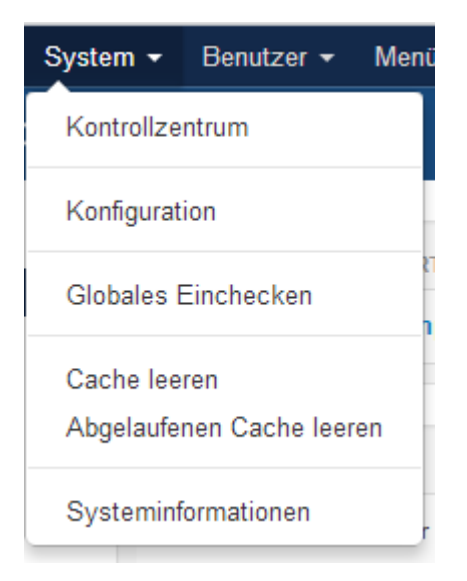

Hierüber erreichen Sie von jeder Position im Backend die folgenden Bereiche und Funktionen:

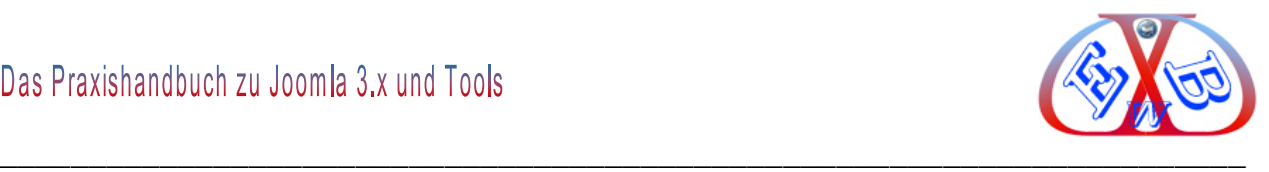

- $\triangleright$  Kontrollzentrum,
- $\triangleright$  Konfiguration,
- Globales Freigeben,
- $\triangleright$  Cache leeren,
- $\triangleright$  Systeminformationen,

# **7.6.1 Das Kontrollzentrum von Joomla 3.x:**

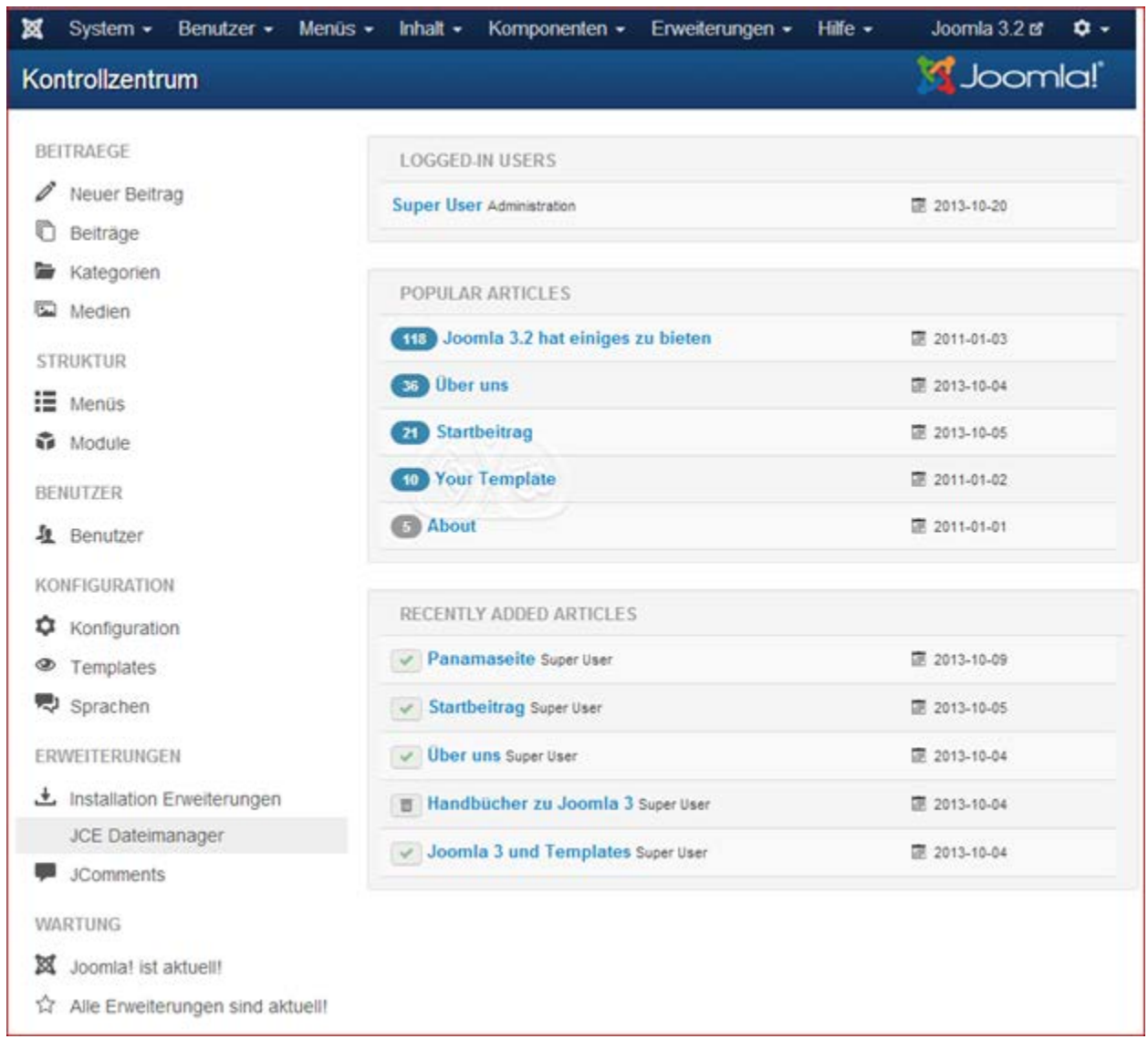

# **Dieses ist die Schaltzentrale von Joomla.**

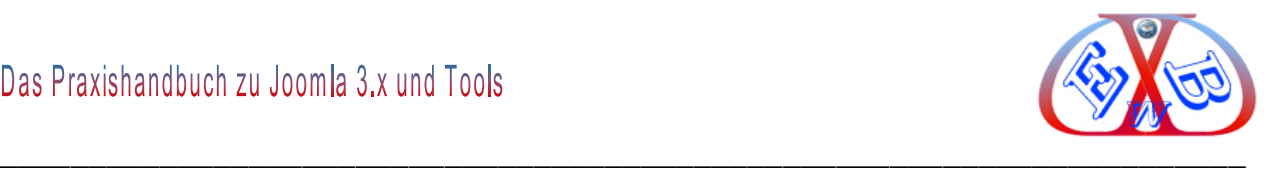

# **7.7 Die Quick Icons:**

Bestimmte Bereiche und Funktionen lassen sich auch über *Quick Icons*, die im linken Bereich des Kontrollzentrums dargestellt sind, aufrufen.

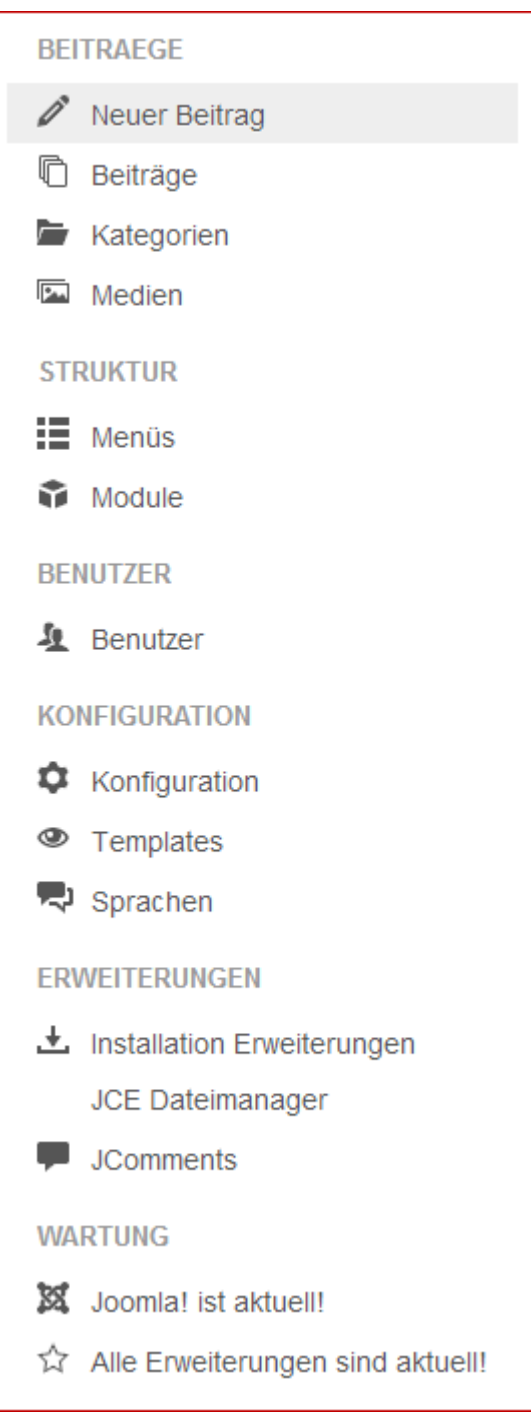

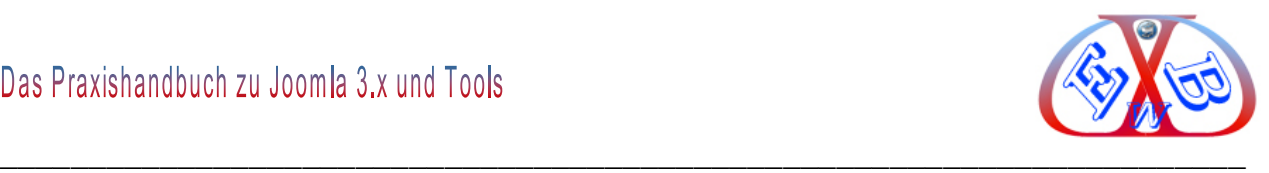

# **7.7.1 Der Menübereich Konfiguration:**

Hier werden verschiedene Grundeinstellungen für die Website vorgenommen. Dieser Bereich besteht aus fünf Unterseiten mit verschiedenen Blöcken.

- $\triangleright$  Site,
- > System,
- $\triangleright$  Server,
- **>** Berechtigungen,
- $\triangleright$  Textfilter.

## **7.7.1.1 Die Unterseite Site:**

Diese untergliedert sich in die Blöcke:

- Website,
- Schobale Metadaten,
- $\triangleright$  Suchmaschinenoptimierung (SEO),
- ▶ Cookies.

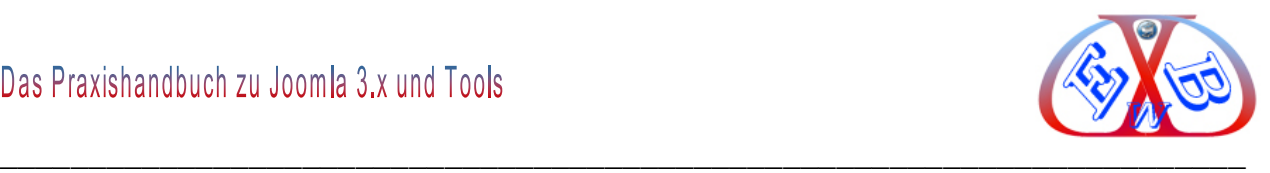

# *7.7.1.1.1 Der Block Website:*

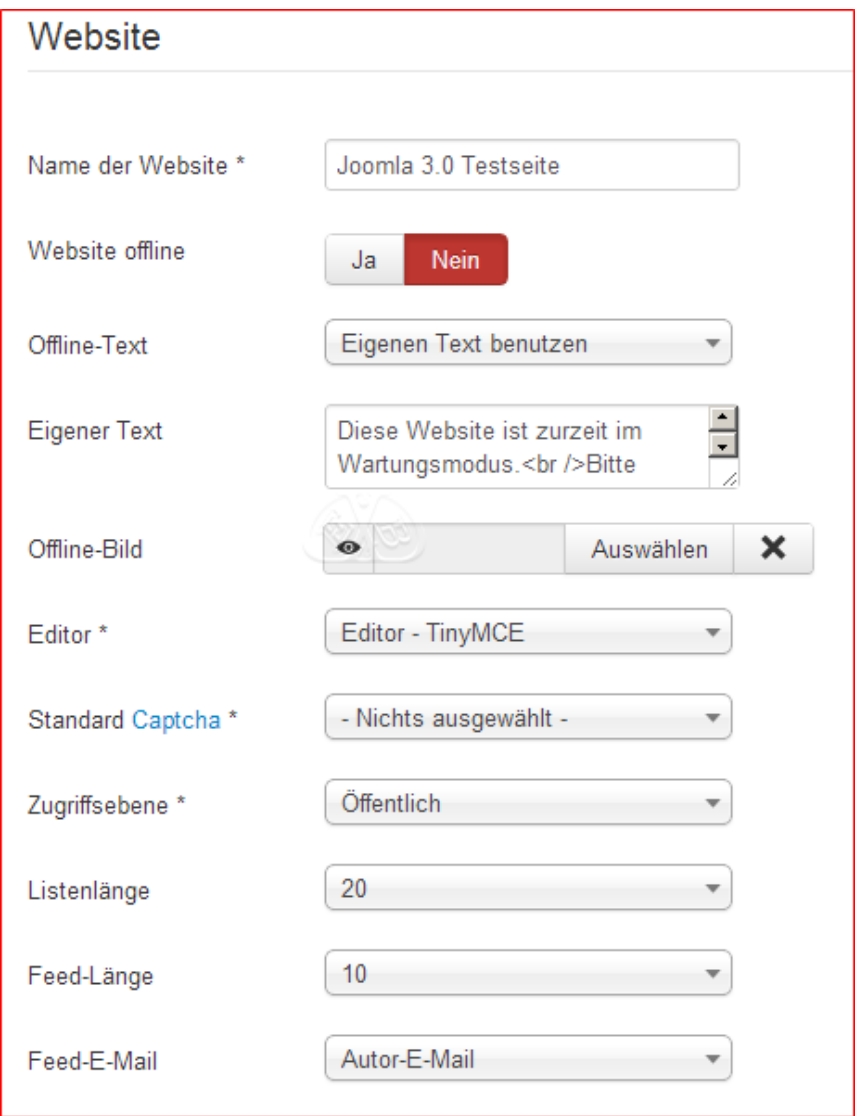

- *Name der Webseite:* Der hier eingetragene Text wird als Webseitenname angezeigt.
- *Webseite offline:* Im offline Modus kann das Frontend nur über die Anmeldung erreicht werden. Immer wenn an der Website Wartungsarbeiten bzw. umfangreiche Änderungen vorgenommen werden, sollten Sie diesen Modus einschalten. Der Text im Feld *Offline-Meldung* wird dem Besucher angezeigt.
- *Offline-Text:* Dieser Parameter bestimmt welcher Text angezeigt wird.
- *Eigener Text:* Der Text, der bei Wartungsarbeiten angezeigt werden soll, kann hier eingetragen werden.
- *Offline Bild:* Zusätzlich zum Text kann hier ein beliebiges Bild hochgeladen und angezeigt werden.

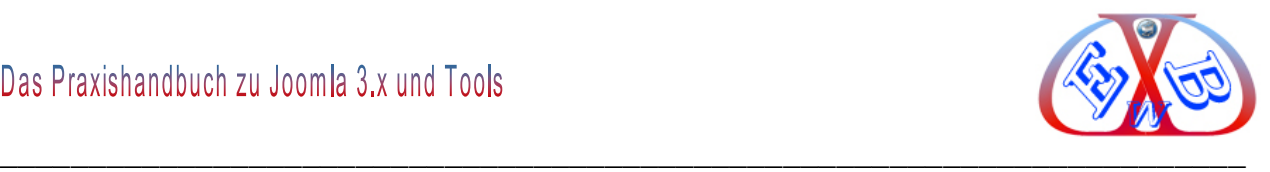

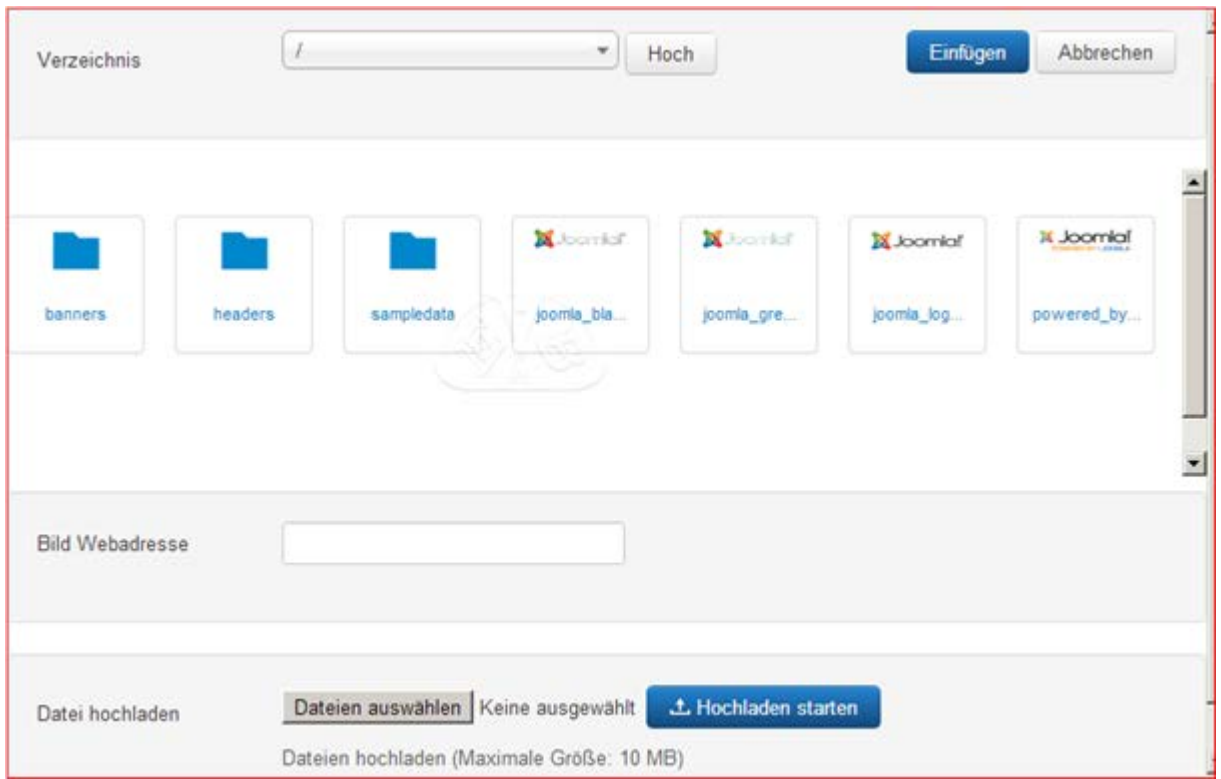

### **Klicken Sie dazu auf Auswählen und Joomla verzweigt in den Media Manager:**

Hier klicken Sie dann auf Datei auswählen und laden ein entsprechendes Bildmotiv von Ihrem lokalen Computer in das Media Verzeichnis hoch.

### **Ist das Bild hochgeladen, finden Sie es im Media Manager:**

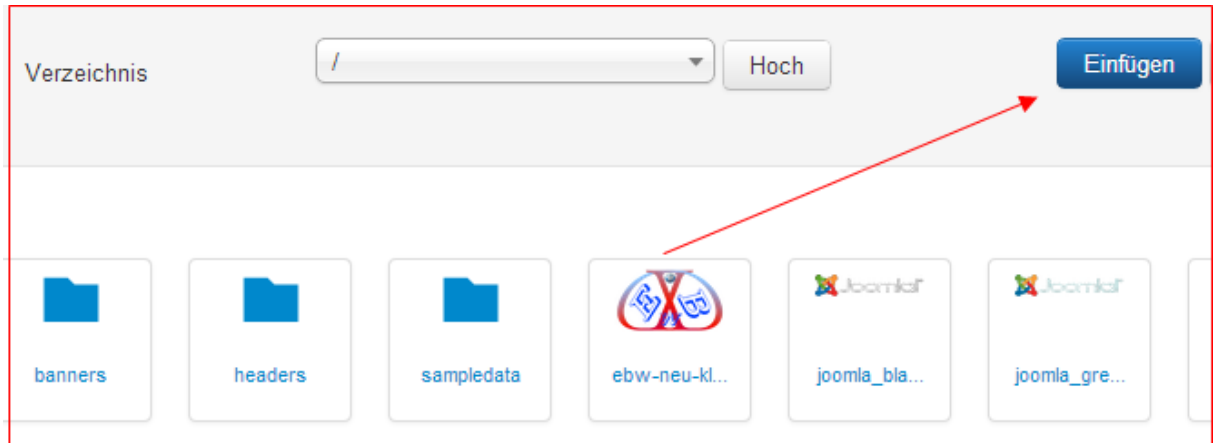

Klicken Sie nun auf das hochgeladene Bild und dann auf *Einfügen*. Joomla kehrt nun zum Block zurück und nach dem Klick auf *Speichern*, ist dieses Bild nun aktiv und wird im Wartungsmodus angezeigt.

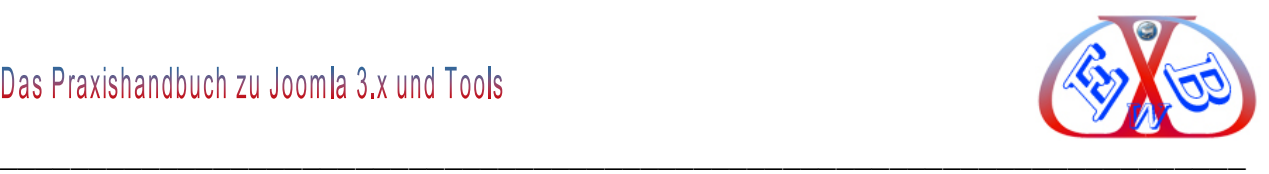

- *Editor:* Hier wählen Sie den Standardeditor für alle Bereiche der Bearbeitung, allerdings kann pro User/Benutzer in der Benutzerkonfiguration des jeweiligen Users eine ganz spezielle Zuordnung hinterlegt werden.
- *Standard-Captcha:* Joomla 3.x ist nun standardmäßig mit einem Captcha ausgerüstet, Sie können es hier an oder abwählen.
- *Zugriffsebene:* Hier bestimmen Sie die Standardebene für neue Einträge und Inhalte. Der Standard ist hier Public. Diesen sollten Sie auch zunächst nicht verändern.
- *Listenlänge:* Über diesen Eintrag können Sie die maximale Listenlänge im Administrationsbereich einstellen. Der Wert 20 bedeutet zum Beispiel, wenn Inhalte angezeigt werden, die mehr als 20 Einträge enthalten, dann muss für die nächsten Einträge weiter geblättert werden.
- *Feedlänge:* Anzahl der Beiträge die im Feedbereich angezeigt werden.
- *Feed-E-Mail:* Hier können Sie wählen, zwischen der hinterlegten Website E-Mail oder der E-Mail des Autors.

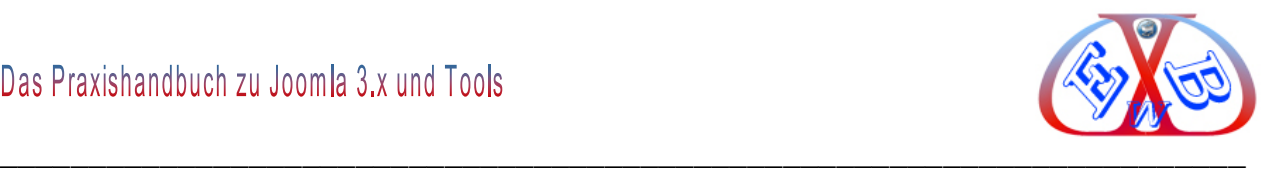

# *7.7.1.1.2 Der Block Globale Metadaten der Website SEO:*

Mit den hier hinterlegten Daten bestimmen Sie einen Großteil des Erfolgs Ihrer Website.

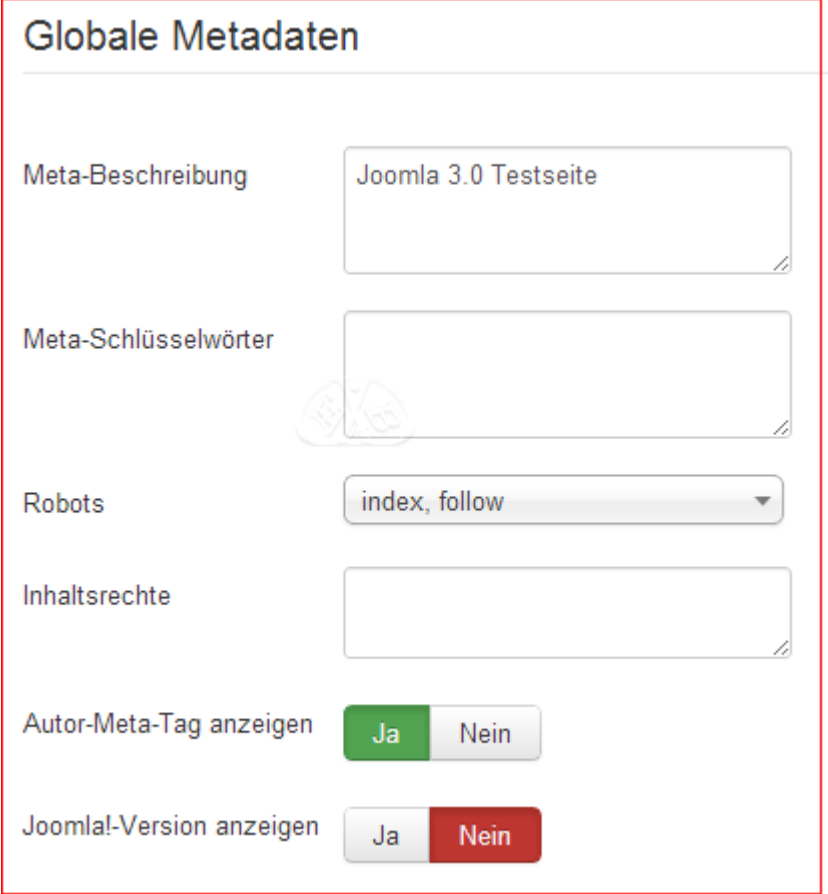

## **Dazu ein kleiner Ausflug in das Thema Suchmaschinen-Optimierung (SEO):**

Die Suchmaschinen-Optimierung ist ein sehr komplexes Thema und kann an dieser Stelle nur kurz angeschnitten werden. Mehr dazu finden Sie im Kapitel *Suchmaschinenoptimierung* in diesem Ratgeber. Suchmaschinen gibt es viele, aber die Wichtigste ist Google. Man könnte auch sagen: "Das Internet ist Google". Wenn Ihre Seite im Internet gefunden werden soll, muss sie Google gefallen. Je besser sie Google gefällt, desto weiter vorne wird sie platziert.

Google bewertet eine Website hauptsächlich danach, wie interessant, informativ und benutzerfreundlich sie für Besucher ist. Um den Softwaretools der Suchmaschinen eine Bewertung zu erleichtern gibt es so genannte Metadaten (Metatag) im Header/ Kopfteil einer jeden Webseite.

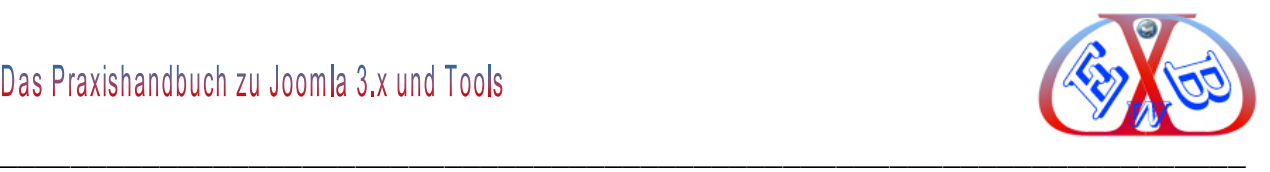

### **Wir werden hier auf die Wichtigsten eingehen:**

- Webseiten Meta Beschreibung,
- Webseiten Meta Schlüsselwörter,
- Robots,
- $\triangleright$  Inhaltsrechte.
- $\triangleright$  Autor-Meta-Tag anzeigen,
- > Joomla- Version anzeigen.

An dieser Stelle möchte ich hier kurz auf die Begriffe *Website* und *Webseite* eingehen. Mit *Website* bezeichnen wir den gesamten Internetauftritt. Die Bezeichnung *Webseite* meint eine einzelne Seite des Internetauftritts.

Die Texte der Metatags müssen sehr sorgfältig gewählt werden. Warum das so ist, zeige ich an folgendem Beispiel. Wenn Sie bei einer Suchmaschine (Google) einen Suchbegriff (Keyword) eingeben, wir nehmen mal den Suchbegriff *joomla*, erhalten Sie eine Fülle von Treffern.

### **Hier zur Verdeutlichung ein kleiner Ausschnitt von 116 Millionen Treffern:**

 $A \rightarrow$ Joomla – Wikipedia  $\odot$  Q

Noomla! ist ein populäres freies Content-Management-System (CMS), das aus dem<br>B Nopen-Source-Projekt Mambo hervorgegangen ist und inzwischen in den ...

c: vele.wikipedia.org/wiki/Joomla - Im Cache - Ähnliche Seiten

Joomla! 2 4 - [ Diese Seite übersetzen ] Joomla! - the dynamic portal engine and content management system. www.joomla.org/ - Im Cache - Ähnliche Seiten

Download Joomla 2 9. [ Diese Seite übersetzen ] Need help upgrading Joomla 1.5? Click here to view step-by-step ... www.joomla.org/download.html - Im Cache - Ähnliche Seiten Weitere Ergebnisse anzeigen von joomla.org

Sehen wir uns den ersten Block an, ich habe die drei Bereiche mit den Buchstaben *A*, *B* und *C* gekennzeichnet.

- A: Ist der *Titel* der Webseite.
- B: Ist die <*description*>, die Beschreibung der Webseite.
- C: Ist die *URL* [\(Uniform Ressource Locator\)](http://de.wikipedia.org/wiki/Uniform_Resource_Locator) der Webseite.
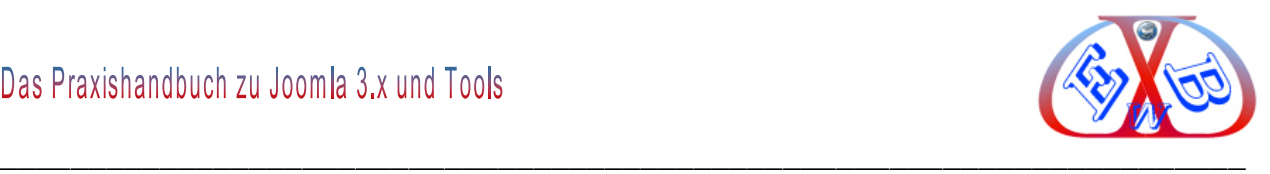

#### **Somit ist folgendes klar:**

<*title*> Name der Webseite,

<*description*> Webseiten Meta Beschreibung,

**sind die Texte, die der Besucher zuerst von einer Webseite sieht.** 

Diese Texte entscheiden darüber, ob ein Internet-Surfer Ihre Webseite besucht oder nicht. Diese Texte sind einer der Bewertungspunkte für die Suchmaschinentools und werden für eine Platzierung im Suchmaschinenindex ausgewertet.

Die Texte unterliegen einigen Restriktionen, die unbedingt beachtet werden müssen. Wenn Sie keine Erfahrung in Sachen SEO haben, sollten Sie sich intensiver mit diesem Thema beschäftigen. Mehr dazu im Kapitel *Suchmaschinenoptimierung*.

## **Webseiten Meta Schlüsselwörter:**

*Globale Schlüsselwörter einer Seite:* Einzelne, durch Komma getrennte, Schlüsselwörter welche von Suchmaschinen verwendet werden, um die Seite zu indexieren.

## *7.7.1.1.3 Der Bock Suchmaschinen-Optimierung (SEO):*

Er bezieht sich auf die Art und Weise, wie die Webadressen (URL) dem Besucher und den Suchmaschinentools präsentiert werden.

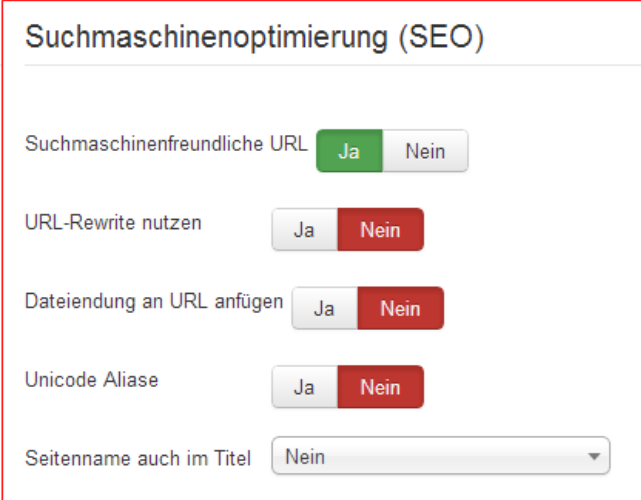

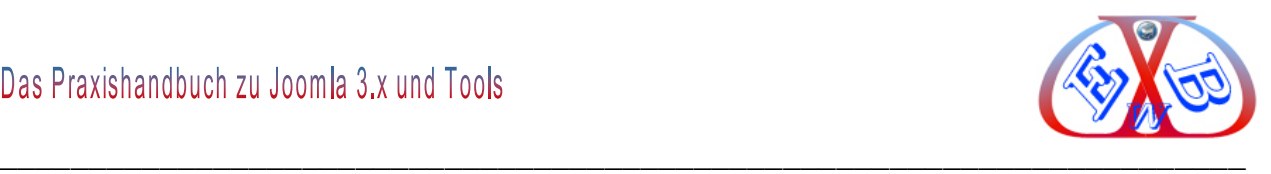

## **Hier ein Beispiel dazu:**

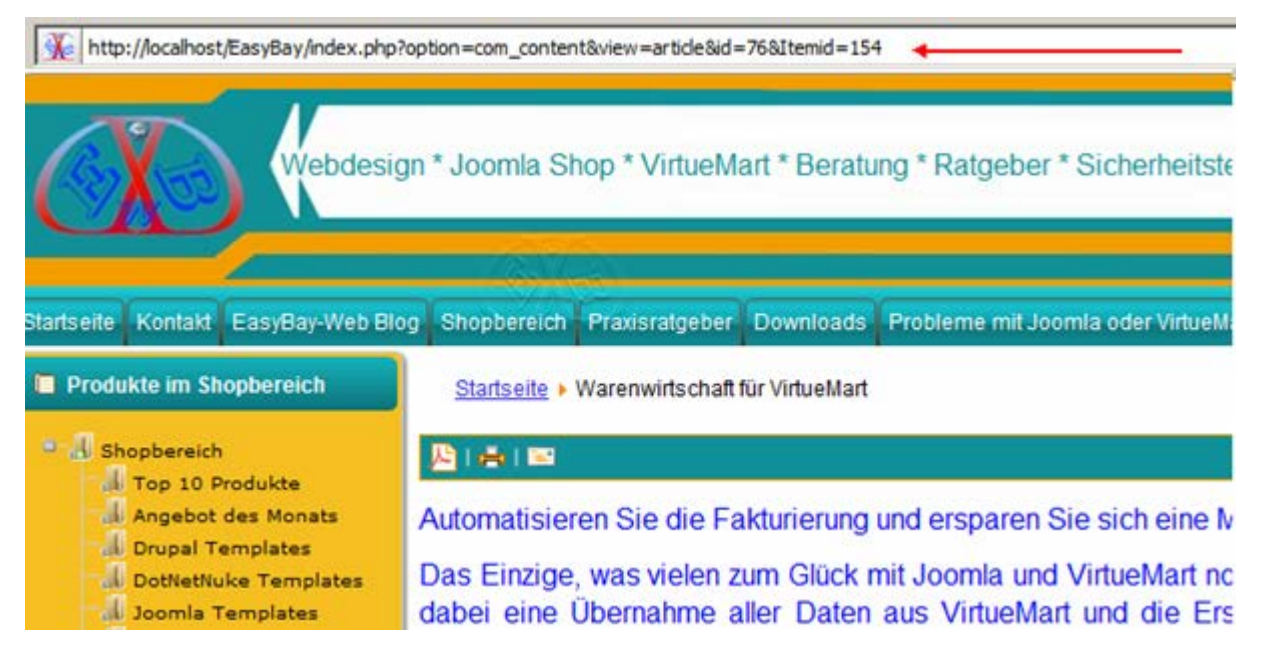

Die Webadresse, wie sie physikalisch gespeichert ist und ohne Optimierung auch so angezeigt wird. So ist sie für uns Menschen kaum lesbar.

http://localhost/EasyBay/index.php?option=com\_content&view=article&id=76&Itemid=154

## **Die Webadresse mit eingeschalteter Optimierung:**

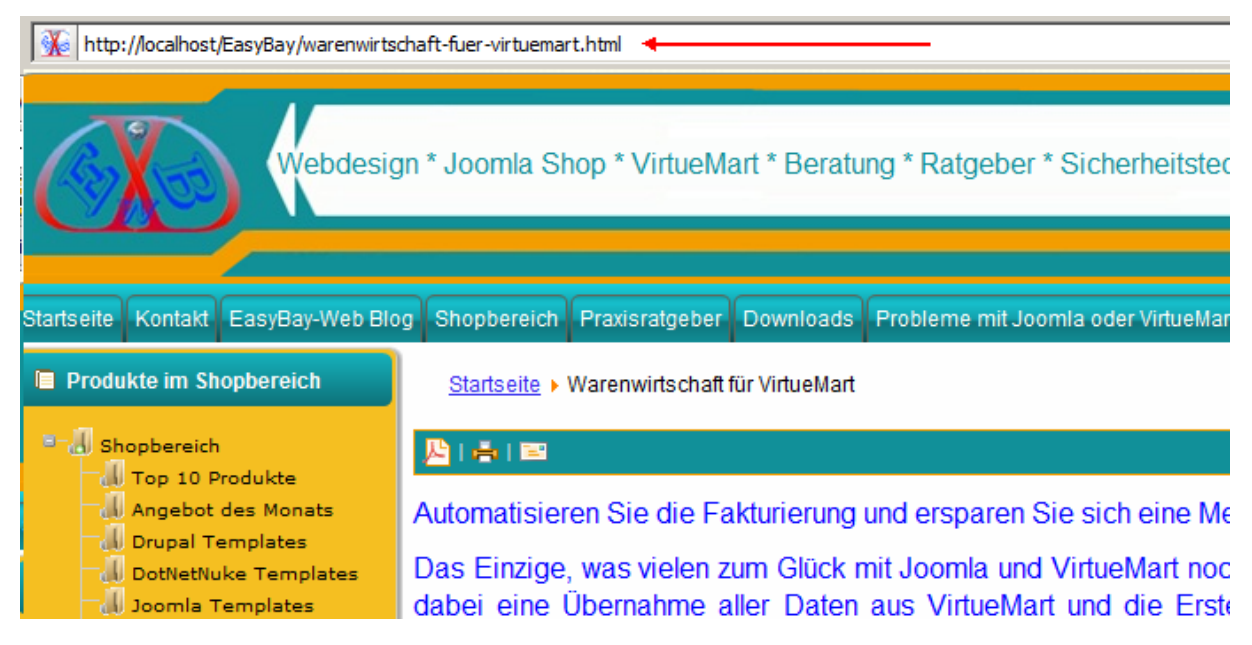

*http://localhost/EasyBay/warenwirtschaft-fuer-virtuemart.html*

So ist sie lesbar, so liebt es Google.

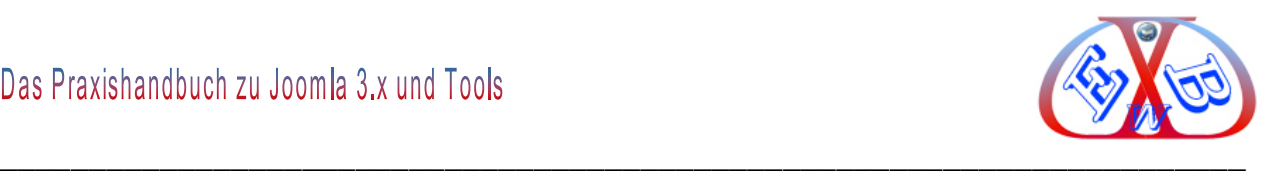

## *7.7.1.1.4 mod\_rewrite nutzen:*

Das Apache-Modul *mod\_rewrite* ermöglicht es, URLs intern "*umzuschreiben*" (rewrite). Das heißt im Klartext, der Surfer greift auf eine (nicht real existierende) URL zu, der Apache-Server verarbeitet diese anhand bestimmter Regeln, greift dann mit Hilfe des modifizierten Pfades auf die richtige Datei zu, und schickt sie an den Browser. Der Client merkt davon nichts.

Um *mod\_rewrite* nutzen zu können, muss es von Ihrem Server (beim Provider) unterstützt werden, was bei den meisten der Fall ist. Im *root* Ordner Ihrer Joomla Installation befindet sich eine Datei mit dem Namen htaccess.txt, diese müssen Sie umbenennen in *.htaccess.* Dabei den führenden Punkt nicht vergessen.

Bei manchen Providern zum Beispiel bei 1&1 müssen die Einträge der *.htaccess* angepasst werden. Lesen Sie dazu die entsprechenden Informationen bei Ihrem Provider.

## *7.7.1.1.5 Dateiendung an die Webadresse anfügen:*

*Dateiendung an URL fügen:* Wenn aktiviert (Ja), wird an alle URLs die Endung *.html* hinzugefügt. Standard ist *Nein*.

## *7.7.1.1.6 Unicode Aliase:*

Hier die Standardeinstellung "Ja" wählen. Mit Hilfe dieser Option hat man beim SEO gute Möglichkeiten in der URL Gestaltung, was für eine effektive Suchmaschinenoptimierung von hoher Bedeutung ist.

## *7.7.1.1.7 Seitennamen auch im Titel*

Diese Option sollte auf "Nein" gesetzt werden, da sonst zu lange Titel entstehen können, die im schlechtesten Fall unter Keywordspamming fallen, da neben dem Seitentitel auch der Unterseitentitel angeführt wird.

## *7.7.1.1.8 Der Bock Cookies:*

Hier können Sitzungs- Cookies für ihre Domain bestimmt werden. Wenn der Sitzungs-

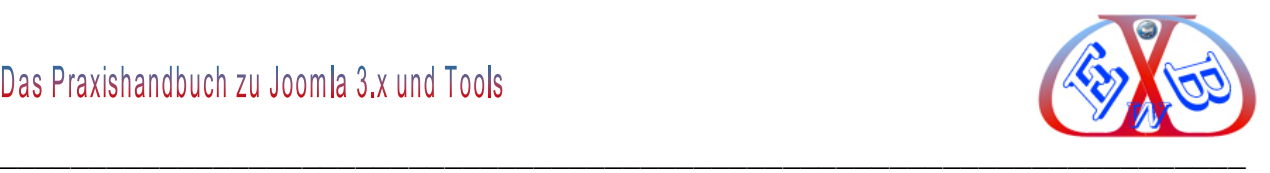

Cookie auch für Subdomains gelten soll, muss vor dem Domain- Namen ein "." eingegeben werden.

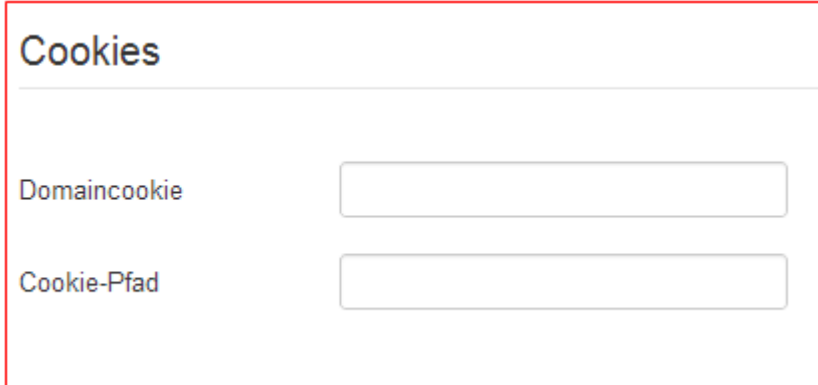

## **7.7.2 Die Seite System:**

## *7.7.2.1.1 Der Block System:*

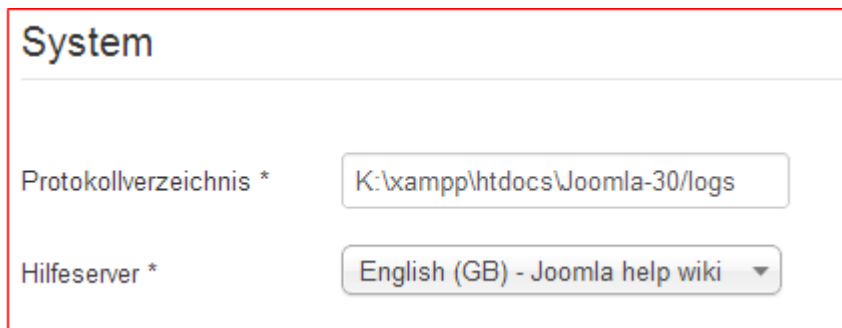

Im Protokollverzeichnis werden die Log-Dateien gespeichert.

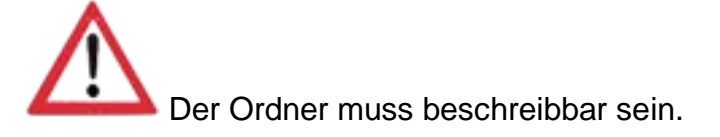

## *7.7.2.1.2 Der Block Fehlersuche (Debug):*

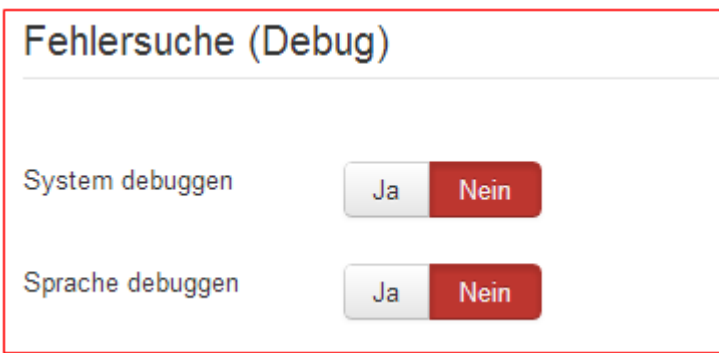

*System debuggen:* Diese Einstellung aktiviert den internen Debugmodus. Wenn aktiviert

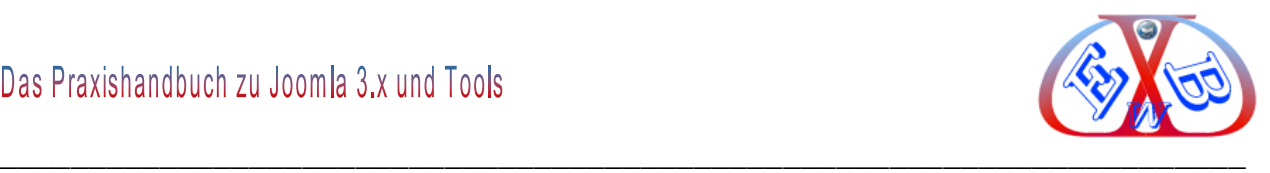

(Ja), werden am Ende jeder Seite diverse Angaben zu Datenbankabfragen, Spracheinstellungen und php-Meldungen ausgegeben. Diese Einstellung gilt sowohl für das Front- als auch das Backend. Standard ist *Nein*.

*Sprache debuggen:* Unabhängig der vorigen System- Debugeinstellung, kann hier nur der Debugmodus für die Sprachenausgabe aktiviert werden. Hiermit wird dann sichtbar, ob es für die Übersetzungen auch gültige Variablen gibt.

#### *7.7.2.1.3 Der Block Cache Einstellungen:*

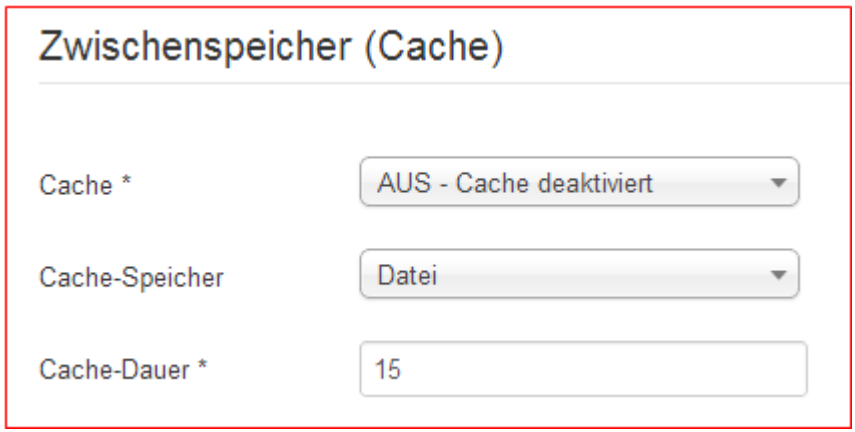

Zusammen mit nachfolgender Einstellung (Cachezeit) wird hier der allgemeine Seitencache aktiviert. Cache bedeutet, dass alle derart aktivierte Seiten (Artikel, Komponenten, Module, usw.) für die angegebene Zeit im Zwischenspeicher aufbewahrt und nicht jedes Mal neu erstellt werden. Damit wird die gesamte Webseite (Page Speed) schneller.

Page Speed ist ein ist essentieller Punkt der Suchmaschinenoptimierung. Der Page Speed fließt stark in die Ranking-Beurteilung von Google ein und hat auch starke Auswirkungen auf das Nutzerverhalten der Besucher. *Sitzung (Session)*

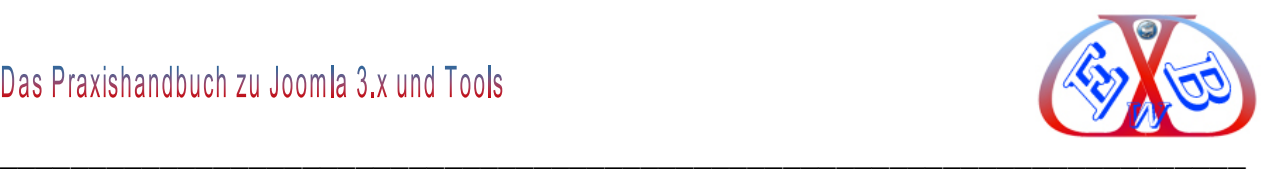

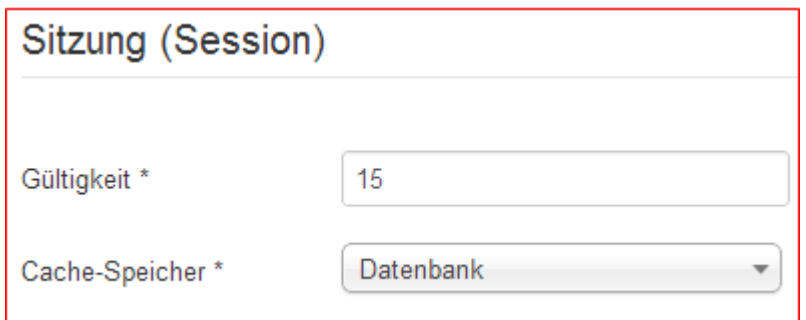

Diese Einstellung bestimmt wie lange ein Benutzer im Frontend als eingeloggt gilt, bevor er automatisch wieder ausgeloggt wird. Standard ist 15 Minuten. Arbeitet man mit einer lokalen Installation, ist es sinnvoll diesen Wert zu erhöhen, damit man sich nicht ständig neu anmelden muss.

Bei einer online Seite sollte dieser Wert aber so klein wie möglich gehalten werden, da sonst ein Sicherheitsrisiko entstehen könnte.

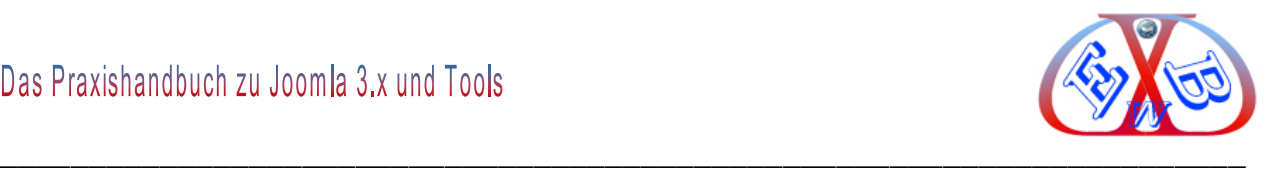

# **7.7.2.2 Die Seite Server:**

## *7.7.2.2.1 Der Block Server, Zeitzone und FTP:*

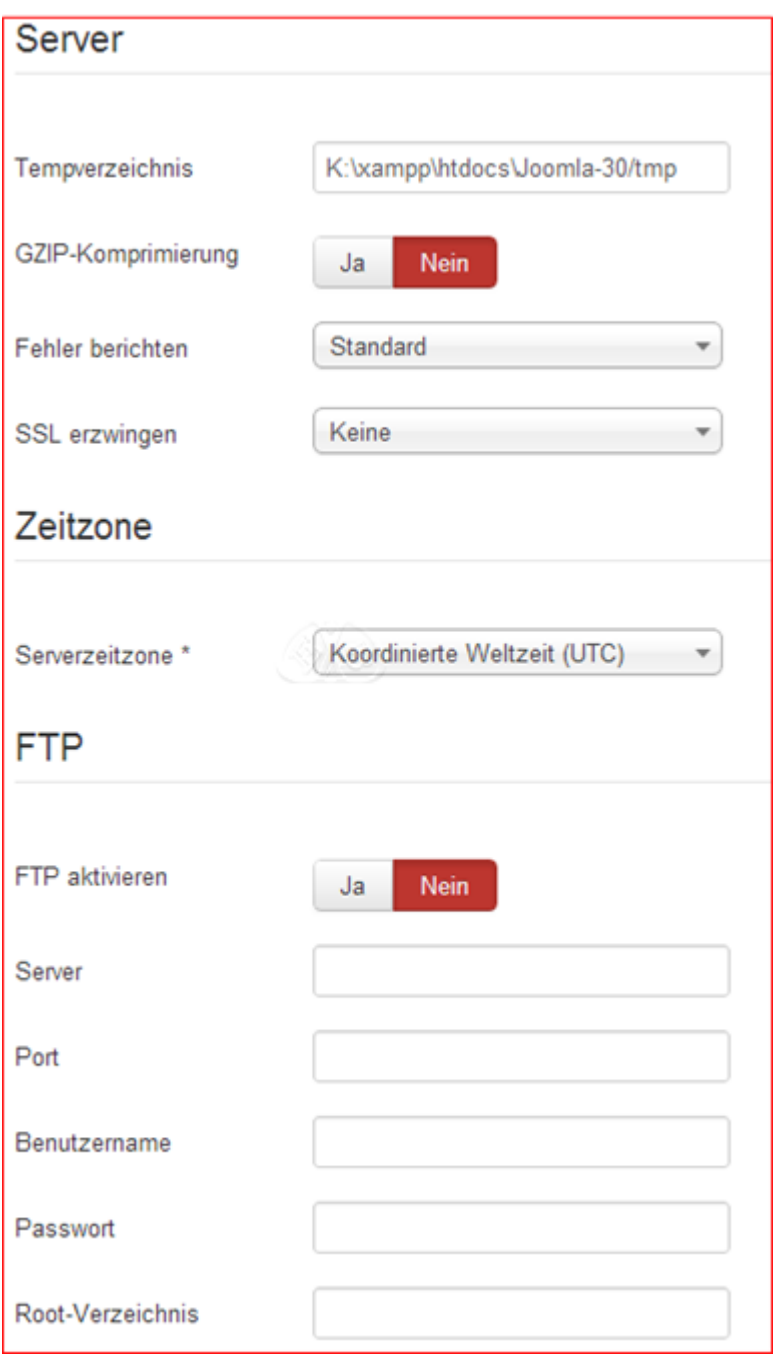

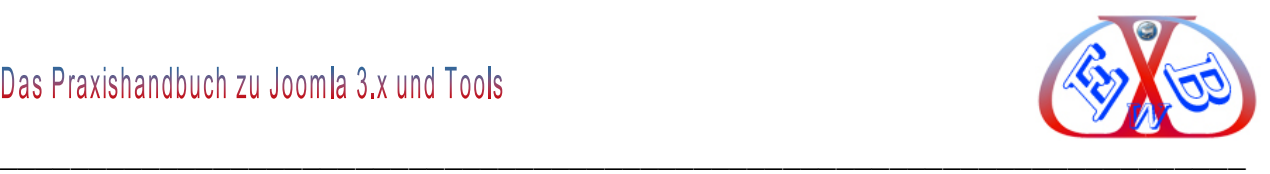

#### *Tempverzeichnis:*

Pfad zum *temp*-Verzeichnis. Das Verzeichnis in dem temporäre Dateien zwischen gespeichert werden. Es wird automatisch während der Installierung angelegt. Der Ordner muss beschreibbar sein.

Fehlerhafte Änderungen können das gesamte System unbrauchbar machen.

*GZIP-Komprimierung:* Wenn die Webseiten in komprimierter Form ausgegeben werden, führt das in der Regel zu einem schnelleren Seitenaufbau. Eine Aktivierung ist jedoch von mehreren Servereinstellungen abhängig - am besten ausprobieren.

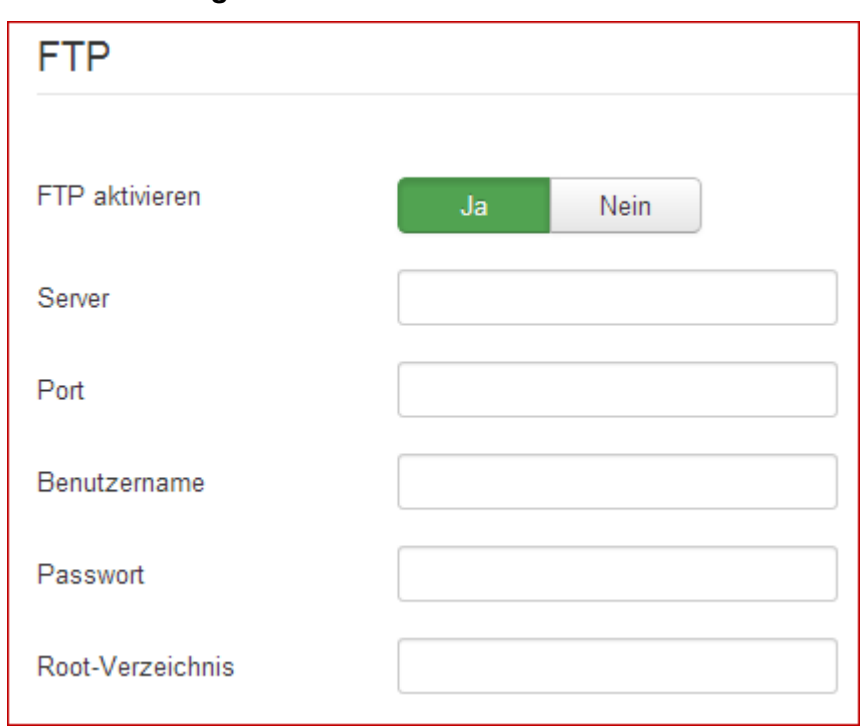

#### *FTP Einstellungen:*

*FTP* ist die Abkürzung für *File Transfer Protocol* (Datei Transfer Protokoll).

*Server:* Die IP-Adresse oder URL zum Verbinden.

*Port.:* Der Serverport für die FTP-Verbindung. Standard ist 21.

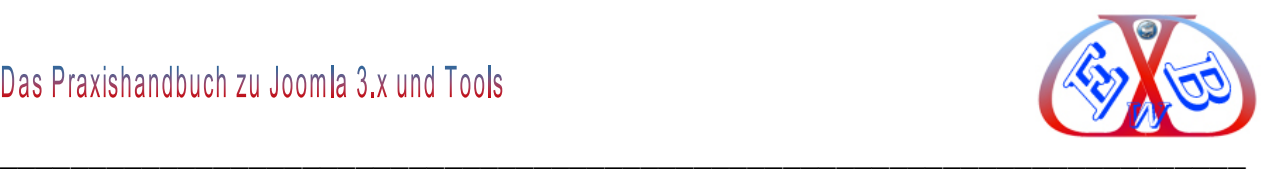

*Benutzername:* Der FTP-Benutzername, den Joomla zur FTP-Verbindung verwendet.

Für diese Funktion sollte ein anderer FTP-Benutzer als der Standard (lt. Provider) verwendet werden.

*Password:* Das Passwort des FTP-Benutzers, den Joomla! zur FTP-Verbindung verwendet.

Für diese Funktion sollte ein anderer FTP-Benutzer als der Standard (lt. Provider) verwendet werden.

*Root-Verzeichnis:* Das Verzeichnis, zu dem der FTP- Server die Zugangsberechtigung hat.

## *7.7.2.2.2 er Block Datenbank:*

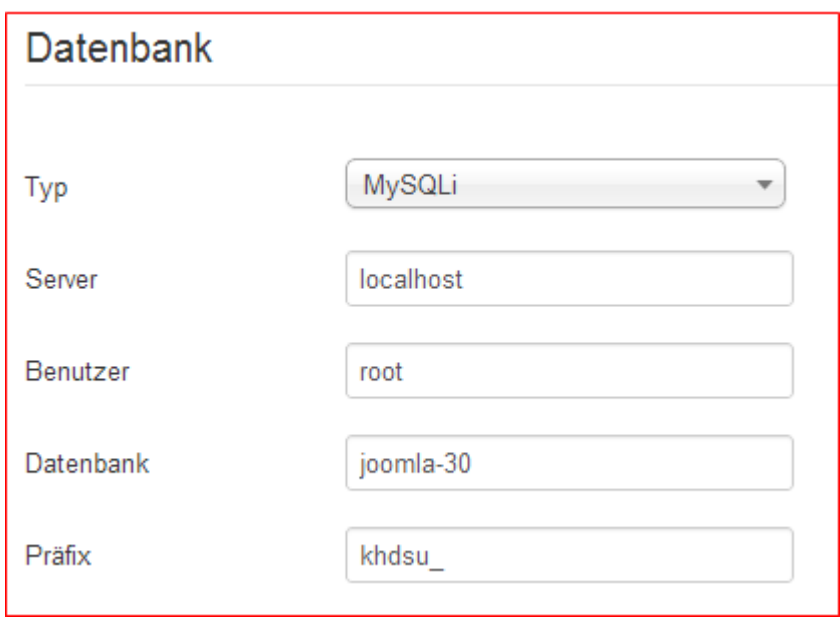

Diese Einstellungen werden während der Installation erstellt. Die nachfolgenden Daten werden üblicherweise vom Provider zur Verfügung gestellt.

Fehlerhafte Änderungen können zu einem Komplettausfall der gesamten Website führen!

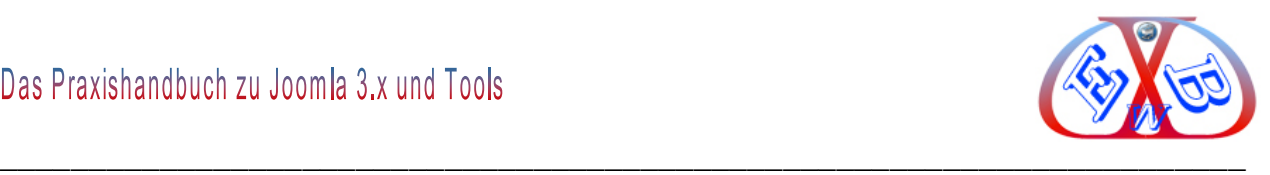

*Datenbank Präfix:* Ein Vorzeichen, welches vor die Tabellennamen gesetzt wird. Damit ist es z.B. möglich, auf ein und derselben Datenbank verschiedene Anwendungen/Installationen mit verschiedenen Tabellen zu betreiben. Als Standard schlägt Joomla ein einmaliges *Präfix* vor, dieses kann während der Installation geändert werden.

## *7.7.2.2.3 Der Block Mailing, Email Versand konfigurieren:*

Auch dieses finden Sie unter Konfiguration im Bereich Server. Hier wird standardmäßig bei der Installation die Auswahl PHP-Mail getroffen. Je nach Provider funktioniert das ohne weitere Einstellungen und Probleme. Bei einigen Providern und bei einigen Zusatztools für Joomla ist allerdings ein E-Mail-Versand per SMTP-Server notwendig.

Im Block *Mailing* werden die notwendigen Einstellungen, wie nachfolgend gezeigt durchgeführt.

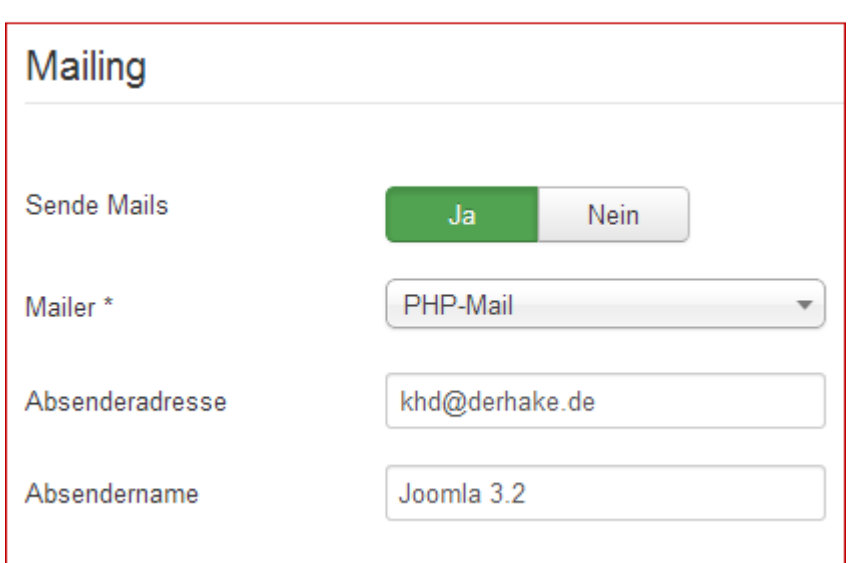

## *Mailing*

#### *Mailer:*

Definiert welche Mailfunktion verwendet wird, Standard ist die PHP Mail Funktion.

- *PHP Mail Funktion:* Verwendet die internen php-Funktionen,
- *Sendmail:* Sendmail wird angewendet, für das Versenden von HTML-Emails,

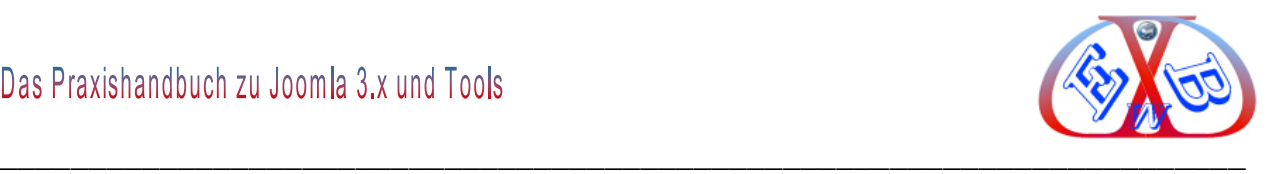

- *SMTP Server:* Einsatz eines SMTP Servers.
- *Absenderadresse:* Die hier hinterlegte Emailadresse erscheint bei der von der Website versendeten Emails.
- *Absendername:* Der Name, welcher in den Emails verwendet wird. Standardmäßig wird der Seitenname verwendet.
- *SMTP-Authentifizierung:* Falls der SMTP Server eine Authentifizierung benötigt (Standard), auf *Ja* stellen.
- *Sendmailverzeichnis:* Der Pfad, in welchem sich das Sendmailprogramm befindet (wird automatisch während der Installierung angelegt). Wird nur verwendet, wenn *Sendmail* zur Verwendung kommt. Im Falle des Nichtfunktionierens, muss der Provider nach dem genauen Pfad gefragt werden.

#### **Email senden per SMTP:**

Wenn Ihr Provider den Versand per SMTP unterstützt, sollten Sie diesen Service wählen. Einige Zusatztools für Joomla unterstützen nur diesen Emailversand.

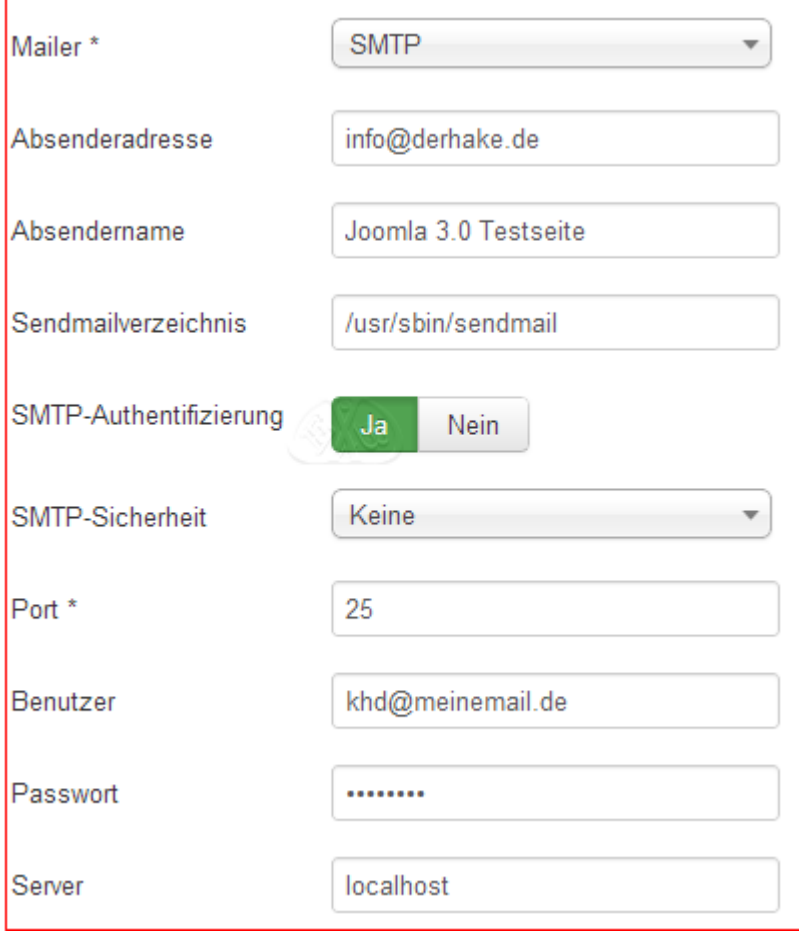

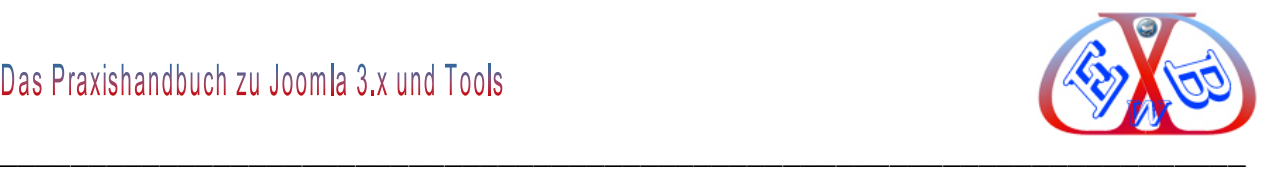

*SMTP-Sicherheit:* Wenn ein Sicherheitsmodul, wie zum Beispiel SSL benutzt wird.

**SMTP Port: Portnummer des SMTP Servers** 

*SMTP-Benutzer:* Der Benutzername, welcher für den Zugriff auf den SMTP-Host verwendet wird.

*SMTP-Password*: Passwort für den Zugriff auf den SMPT-Host.

*SMTP-Host:* Die SMTP-Adresse zum Mailversand.

## **7.7.2.3 Die Seite Berechtigungen:**

Im weiteren Handbuch als *Globale Berechtigungen* bezeichnet.

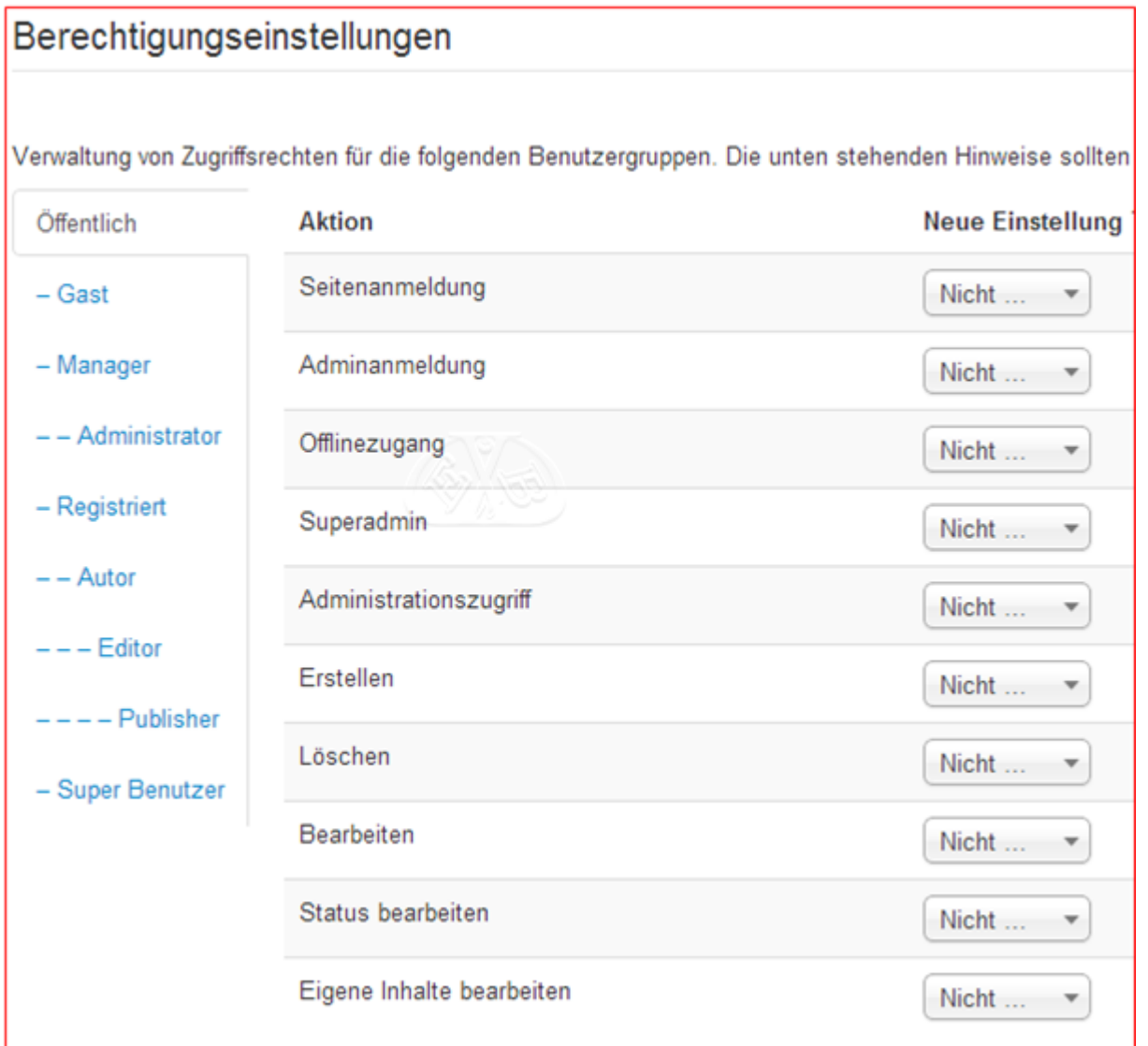

Diese hier interlegten *globalen* Berechtigungen bilden die oberste Hierarchie, gefolgt von den Berechtigungen für die Komponenten. An dritter Stelle liegen die Berechtigungen für die Kategorien und auf unterster Ebene befinden sich die

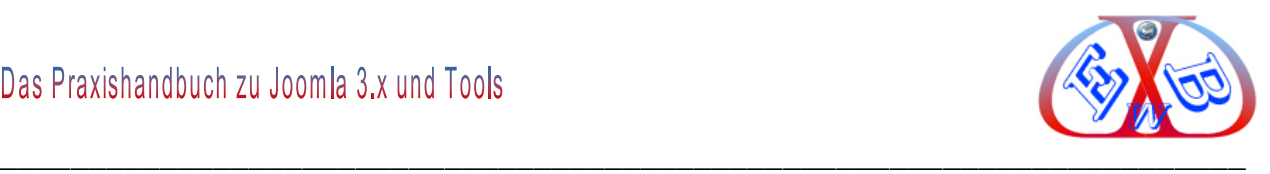

Berechtigungen für die Artikel. Die Einstellungen für Aktionen können von höheren Hierarchien auf niedrigere vererbt werden.

Wird zum Beispiel hier in den globalen Berechtigungen der Gruppe *Author* die Einstellung *Verweigert* zugeordnet, bleibt dieses in einer der unteren Hierarchien, wie zum Beispiel Berechtigungen für Kategorien, erhalten, auch wenn es hier explizit erlaubt wird.

#### *Beachten Sie folgendes:*

*Nicht gesetzt:* Bedeutet, dass keine generelle Vorgabe gesetzt ist.

*Verweigert* bedeutet, dass egal, was die Einstellungen der untergeordneten Gruppe sind, dass die Gruppe nicht diese Aktion durchführen darf.

*Erlaubt* bedeutet, dass egal, was die Einstellungen der untergeordneten Gruppe sind, das die Gruppe diese Aktion durchführen darf (wenn dieses im Konflikt mit der Konfiguration oder übergeordneten Gruppe steht, wird es keine Auswirkungen haben, ein Konflikt wird durch *Verboten* (gesperrt) unter Einstellungen angegeben.

#### **Konfigurieren:**

Die Berechtigung, auf das *Optionen-Icon*-> Kartenreiter *Berechtigungen* zuzugreifen und Berechtigungen einzustellen. *Konfigurieren* existiert ab *Berechtigungen für Komponenten*, denn *Globale Berechtigungen* können nur von *Super Users*, bzw. der Gruppe mit *Super Admin* Rechten gesetzt werden.

#### **Zugriffs Komponente:**

Ist die Berechtigung, dieses Joomla Objekt aufzurufen.

#### **Erstellen:**

Ist die Berechtigung, ein Element innerhalb dieses Joomla Objektes zu erstellen.

#### **Löschen:**

Ist die Berechtigung, ein Element innerhalb dieses Joomla Objektes endgültig zu löschen.

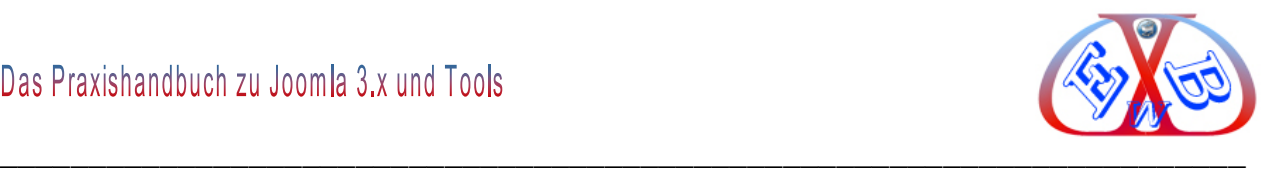

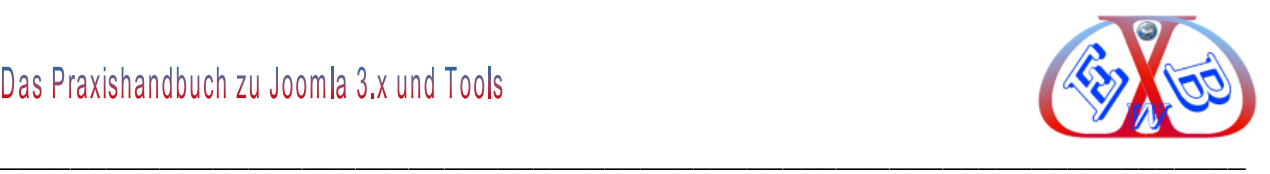

## **Bearbeiten:**

Ist die Berechtigung, ein Element innerhalb dieses Joomla Objektes zu bearbeiten.

#### **Status bearbeiten:**

Ist die Berechtigung, ein Element innerhalb dieses Joomla Objektes zu archivieren, zu sperren, freizugeben oder in den Papierkorb zu verschieben.

#### **Besitzer bearbeiten (ist nicht in allen Objekten verfügbar):**

Ist die Berechtigung, eigene, selbst erstellte Elemente innerhalb dieses Joomla Objektes zu bearbeiten.

Wenn Sie eine neue Einstellung auswählen, klicken Sie auf Speichern und aktualisieren Sie die Seite um die Auswirkungen der Einstellungen direkt sehen zu können.

Mehr darüber finden Sie im Kapitel: *Benutzer – Rechteverwaltung*.

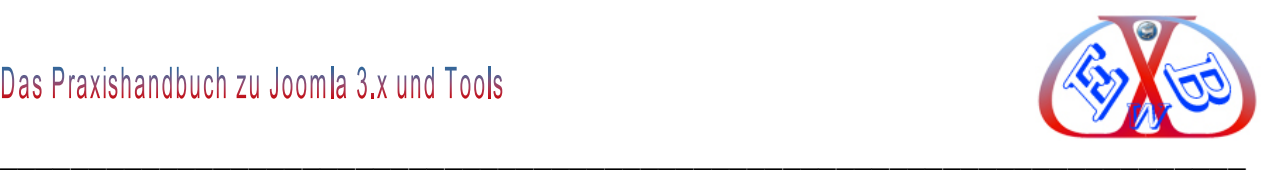

## *7.7.2.3.1 Die Seite Textfilter:*

Diese Textfiltereinstellungen werden auf alle Texteditorfelder angewandt, die von Benutzern der gewählten Gruppe eingereicht werden. Diese Einstellungen ermöglichen die Kontrolle über den HTML-Code, den Beitragsautoren einreichen können. Die Voreinstellung bietet einen brauchbaren Schutz gegen übliche Angriffe auf die Site und deren Code.

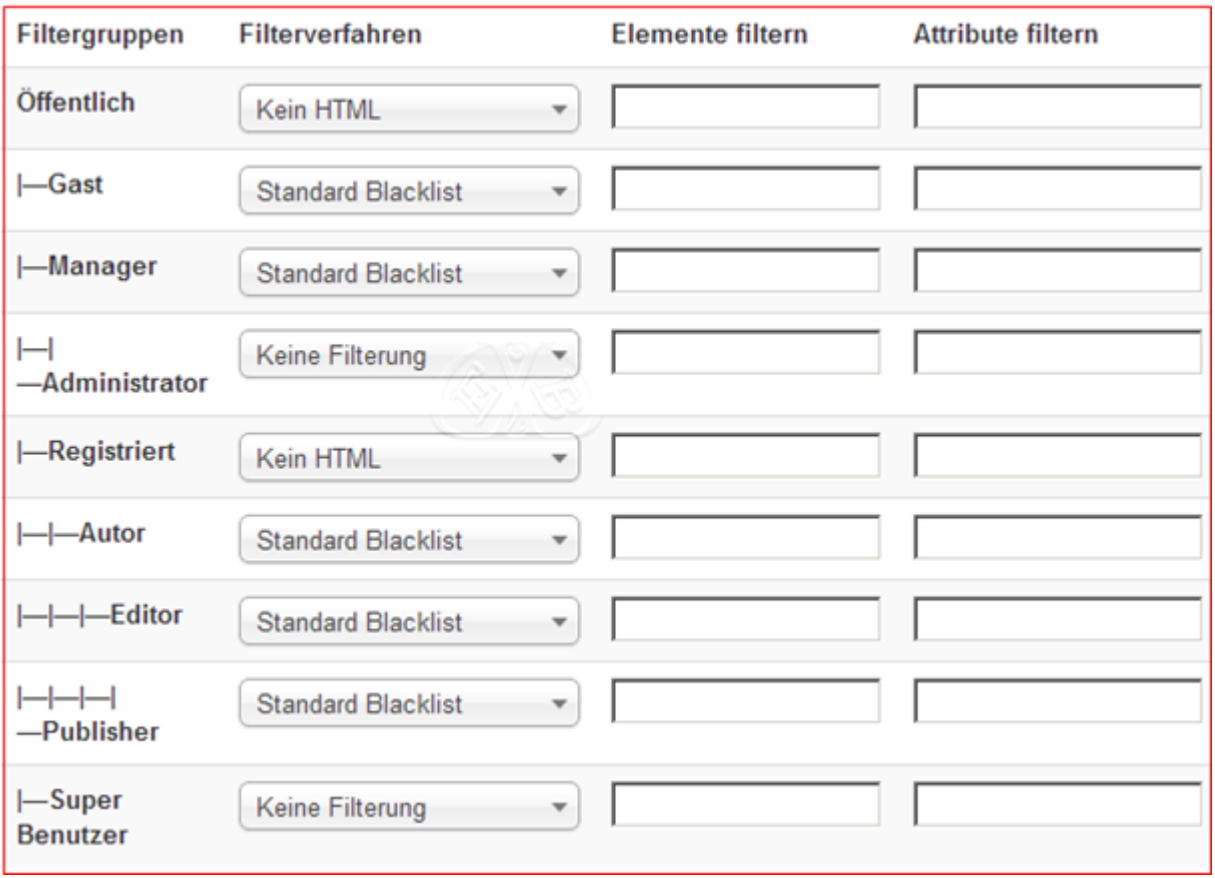

Für den Administrator (Super Benutzer) sollten keine Filter gesetzt werden, andernfalls könnte es zu Problemen bei der Erstellung von Beiträgen kommen.

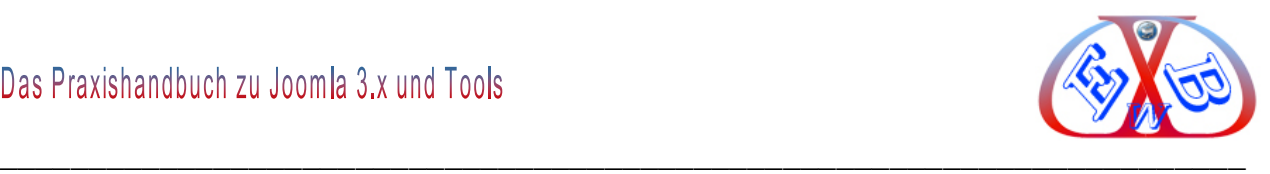

## **7.7.3 Globales Freigeben (einchecken):**

Man benötigt es, wenn zum Beispiel ein Menüeintrag, ein Beitrag, oder ein Modul nicht richtig beendet werden konnte, sprich das Bearbeiten ungeplant abgebrochen wurde, oder der Browser abgeschmiert ist. Dann sieht man im Backend ein Schloss beim betroffenen Menüeintrag, dem Beitrag, oder dem Modul. Dieser Teil ist solange nicht mehr bearbeitbar, bis man ihn wieder *freigibt* (*Eincheckt)*.

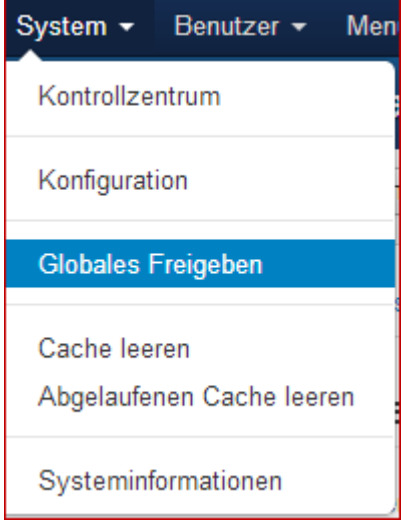

Sind mehrere Teile betroffen, kann man auch alle in einem Zuge wieder freigeben. Dazu dient der Eintrag Globales Freigeben.

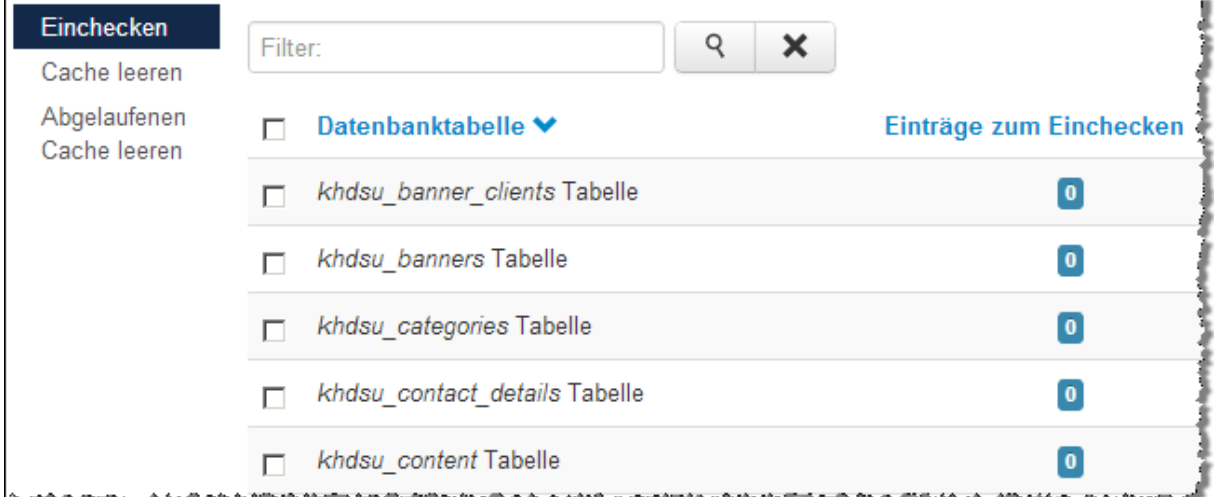

Es ist eine Funktion, die eigentlich nur zum Tragen kommt, wenn mehrere zugelassene Autoren im Backend gleichzeitig arbeiten. Wenn ein registrierter Benutzer ein Inhaltselement aufruft, wird dieses Element *ausgecheckt*. Das bedeutet, nur der Benutzer, der diesen Inhalt gerade aufgerufen hat, darf zu dieser Zeit daran arbeiten. Die anderen Benutzer sehen vor dem Namen des Elementes ein Icon mit einem

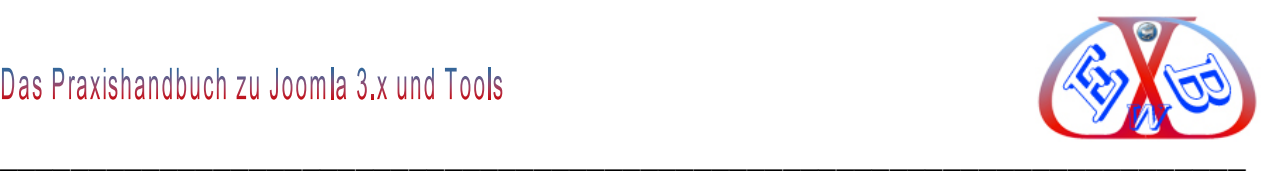

#### Schloss-Symbol.

Wenn das Dokument nach der Änderung abgespeichert wird, wird es automatisch wieder *freigibt* (*eingecheckt)*, und das Schloss-Symbol verschwindet.

Sollte es bei der Bearbeitung zu einem Problem kommen, oder die Internetverbindung plötzlich abreißen, bleibt das Element *ausgecheckt* und kann nicht mehr geändert werden.

In einem derartigen Fall kommt das *Globale Freigeben* zum Einsatz. Durch einen Klick auf diesen Menüpunkt werden alle Elemente, die sich in Bearbeitung befinden, *eingecheckt.* Sie erhalten eine entsprechende Liste der Elemente.

Wenn ein Benutzer gerade dabei ist, etwas zu ändern, wird auch das von ihm in Bearbeitung befindliche Element eingecheckt, und jemand anders kann es ebenfalls ändern.

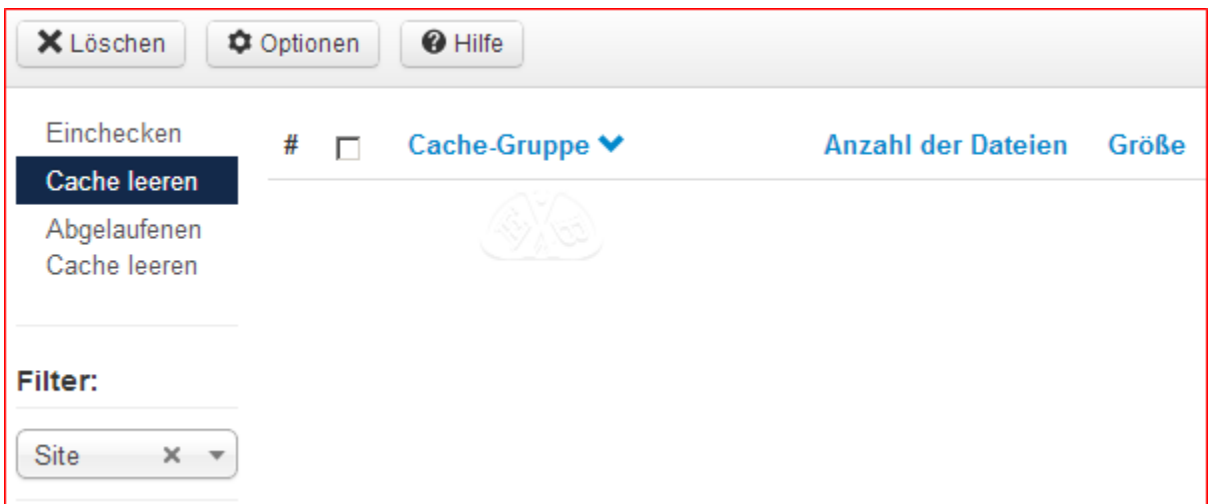

## **7.7.4 Cache leeren:**

In einem CMS, wie Joomla, werden alle Seiten beim Aufruf dynamisch aus der Datenbank zusammengestellt und dann angezeigt. Wenn zur gleichen Zeit nun sehr viele Besucher die gleichen Seiten aufrufen, gibt es eine hohe Auslastung des Datenbankservers.

Um dieses zu verhindern besteht die Möglichkeit diese zusammengestellten Seiten zwischen zu speichern, *cachen* genannt. Dieses geschieht in einem festgelegten Verzeichnis.

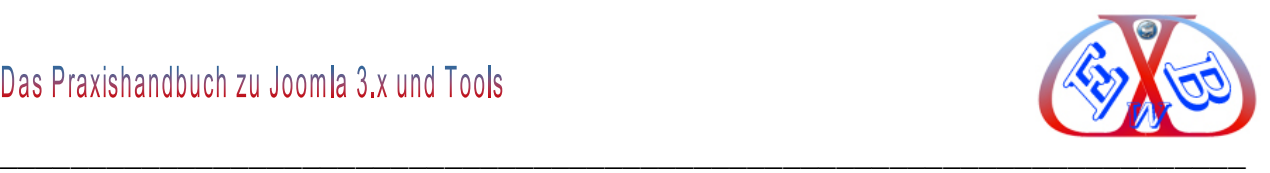

Wenn Sie nun Änderungen an einem Inhalt vornehmen, dessen Seite sich noch im Cache befindet, kann es passieren, dass die Änderungen nicht sofort angezeigt werden.

In diesem Fall kann man den Cache- Speicher hier manuell leeren. In der Testumgebung sollten Sie die Cache- Funktion abschalten. Dieses erfolgt unter *Kontrollzentrum Konfiguration System Zwischenspeicher (Cache)*.

Zur Nutzung der Cache- Funktion muss das betreffende Plugin *System - Cache* aktiviert werden.

Die meisten zeitbasierten Caching-Systeme arbeiten so, dass nach Ablauf der festgelegten Zeit die alten Inhalte gelöscht werden und das Zwischenspeichern neu erfolgt.

## **Abgelaufenen Cache leeren:**

Mit der Funktion *Abgelaufenen Cache leeren* werden diese Dateileichen entfernt.

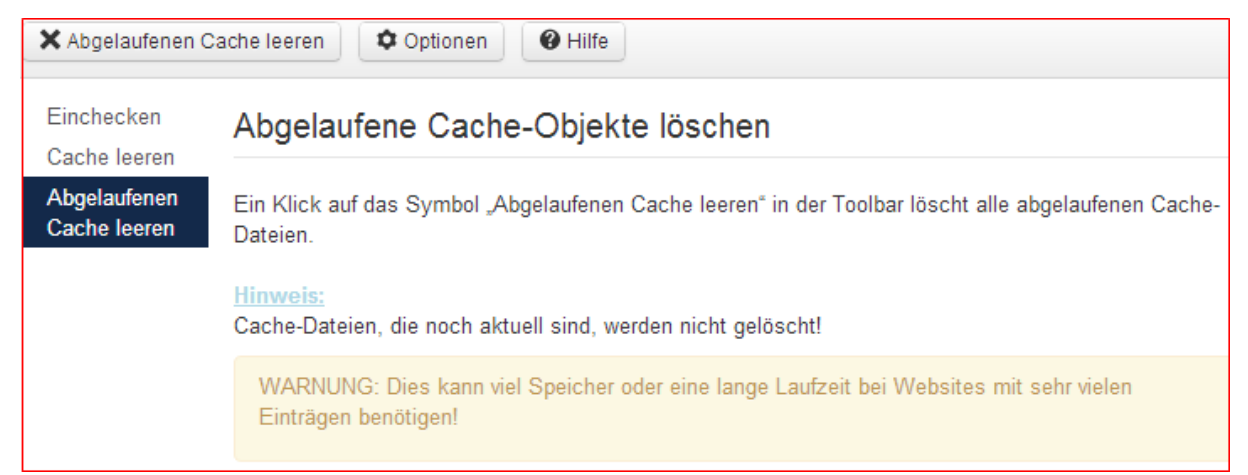

Abgelaufene Cache-Dateien werden durch Joomla nicht gelöscht. So sammeln sich im Lauf der Zeit hunderte und tausende dieser abgelaufenen Cache-Dateileichen an.

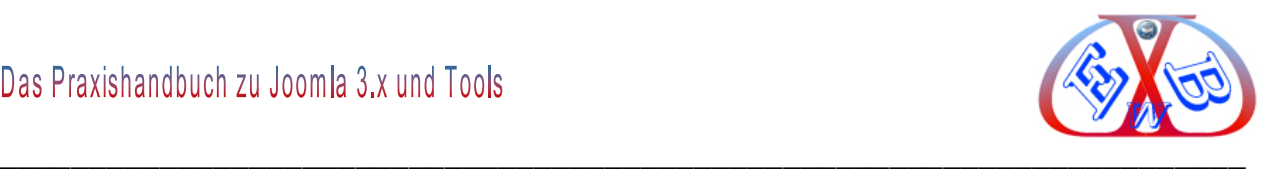

## **7.8 Installieren und Handhabung von Templates:**

Alle Templates für die Joomla 3.x Version müssen über das Joomla Backend, dem Menüpunkt *Erweiterungen,* installiert werden. Ein Template ist nach der Installation in dem Verzeichnis *http://Ihredomain.com/templates/* abgelegt:

Die folgenden drei Bilder zeigen den gesamten Ablauf einer Template-Installation.

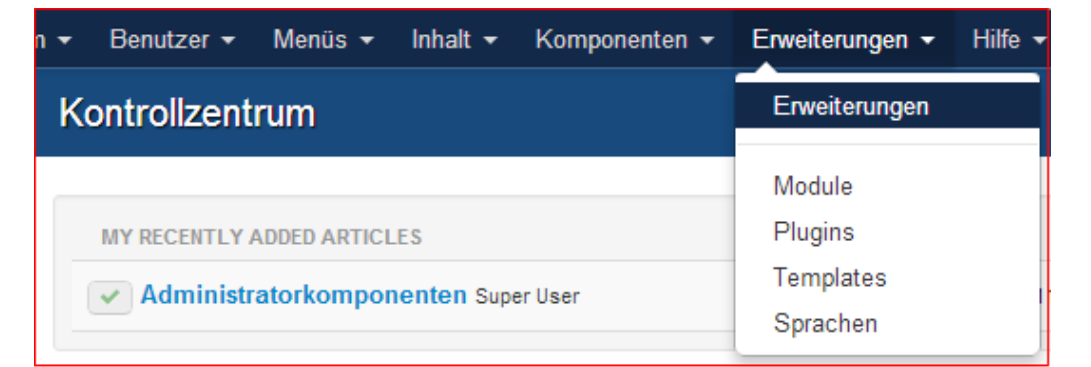

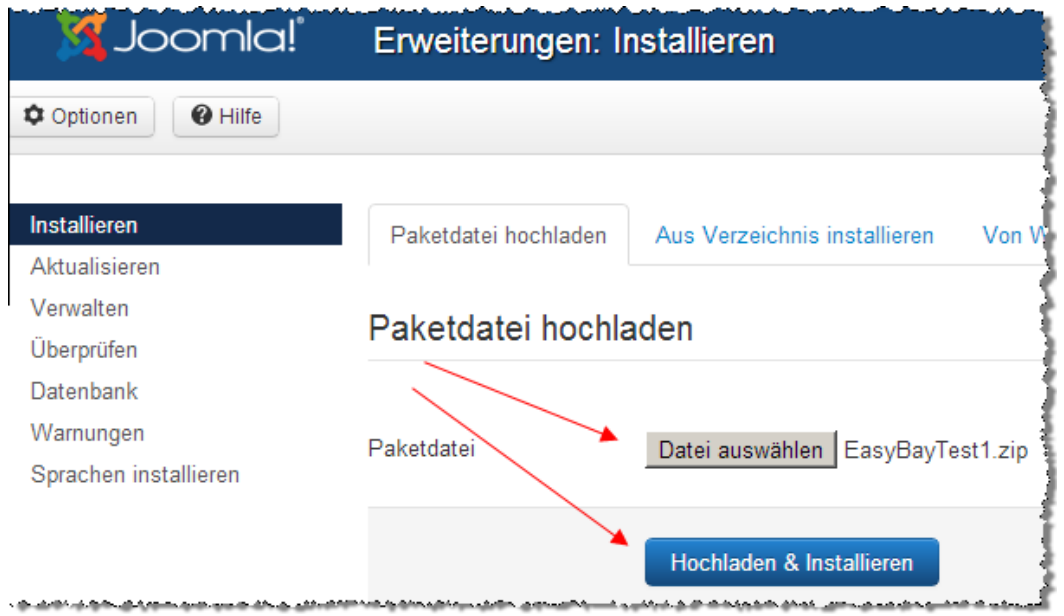

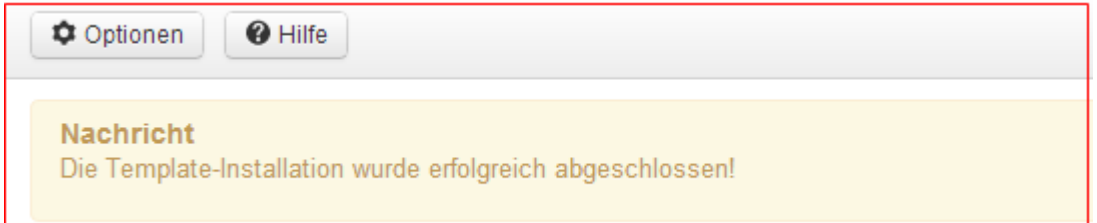

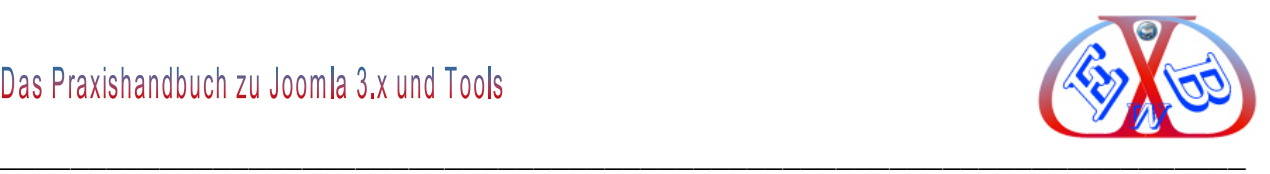

#### **Es gibt zwei generelle Arten von Templates:**

- Templates für das Backend (Administration),
- Templates für das Frontend (was der Besucher sieht).

Mit der Installation von Joomla werden auch einige Templates bereitgestellt. Diese findet man unter:

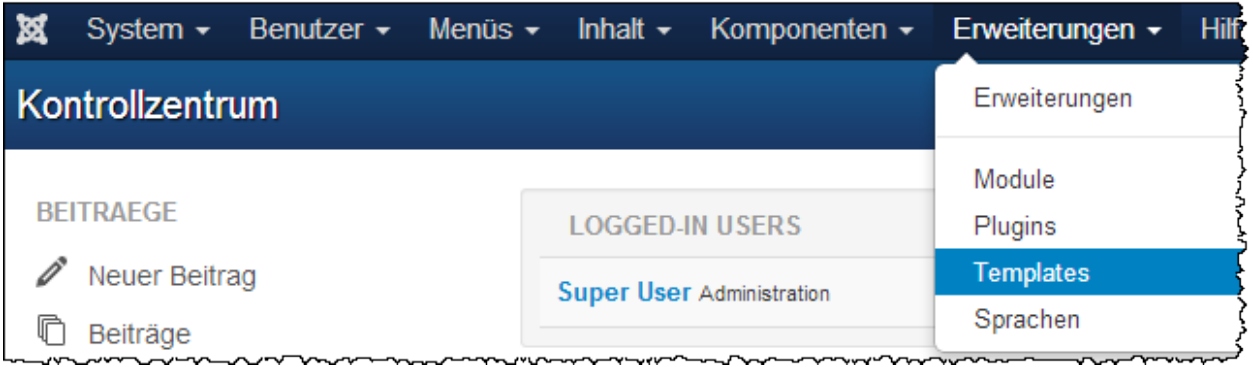

Hier sehen Sie einige mit Joomla gelieferte und zwei von uns installierte Templates.

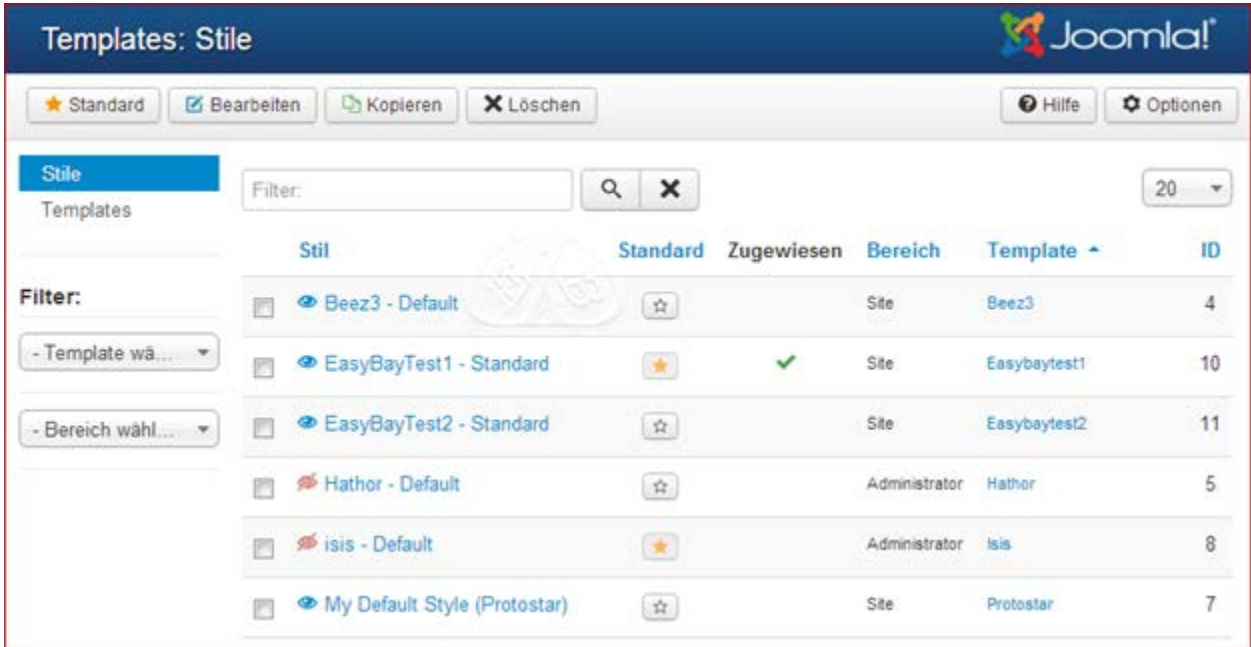

Die Sterne zeigen, welche der Templates aktiv sind. In Joomla 3.x wird hier unterschieden, in Templates für den Backendbereich und den Administratorbereich.

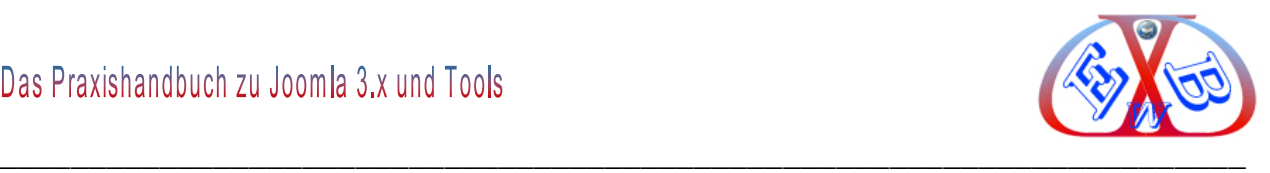

# **7.8.1 Die Template Konfiguration:**

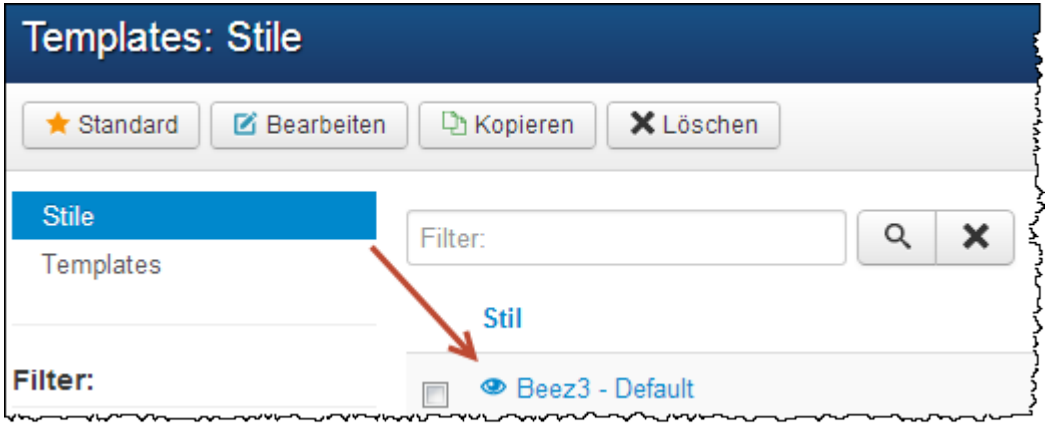

Wir wählen für unser Beispiel das Template Beez3.

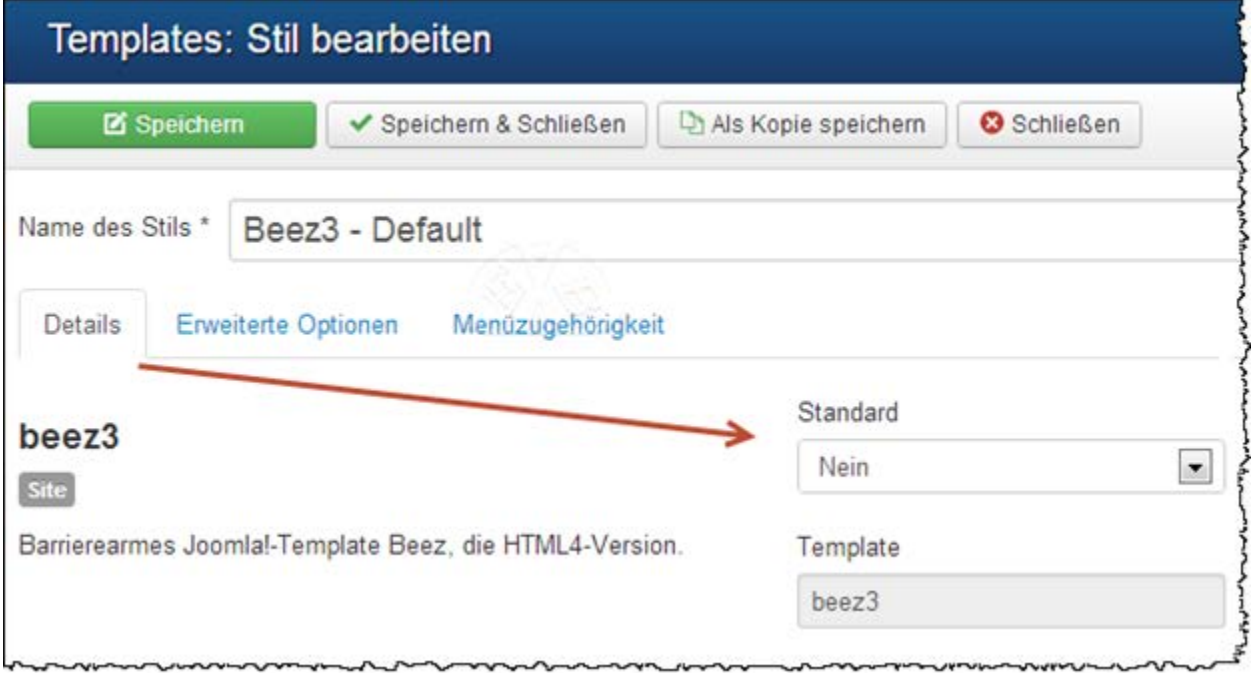

Unter dem Parameter Standard stellen wir ein, für welche Sprache das Template benutzt werden soll.

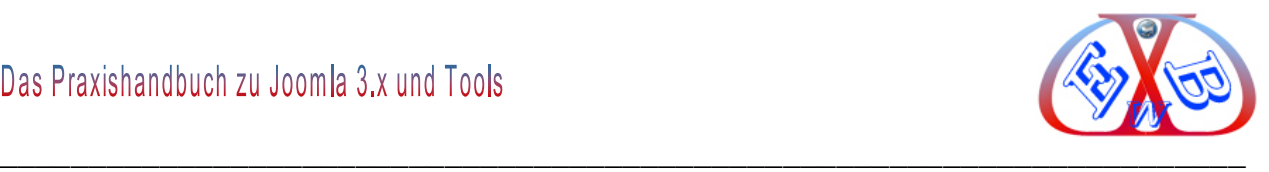

# **7.8.1.1 Template Erweiterte Optionen:**

# **Hier das Beez3 Template mit verschieden Optionen:**

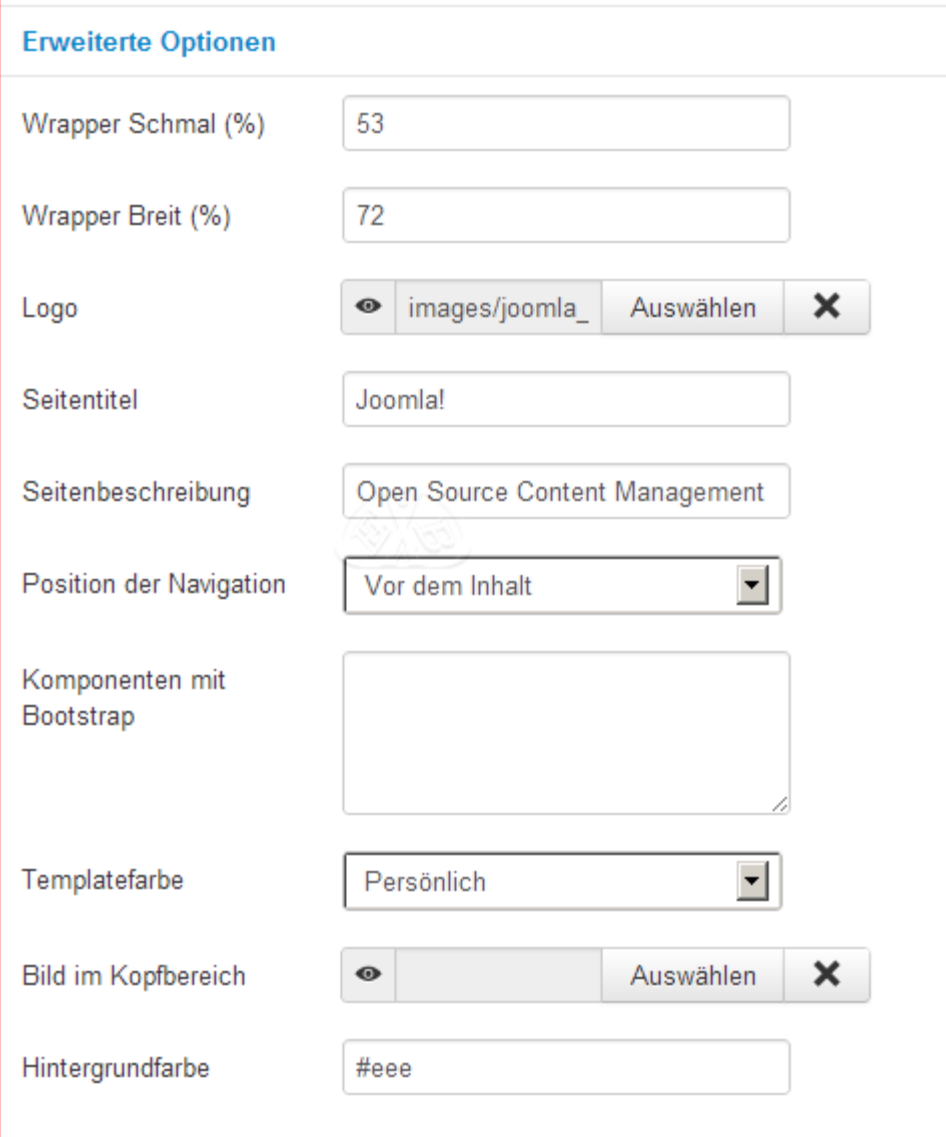

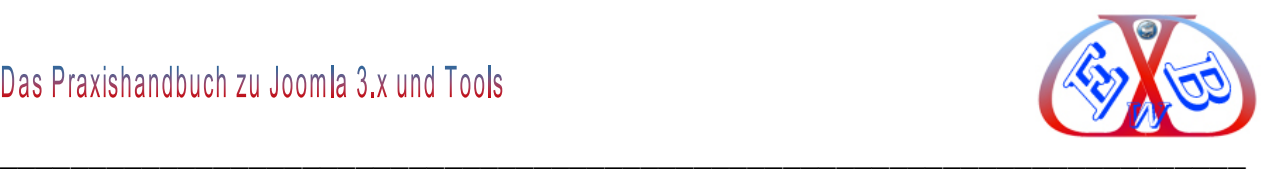

## **7.8.1.2 Menüzugehörigkeit:**

Hier muss nun bestimmt werden, welche Menüs der Joomla Installation in diesem Template angezeigt werden sollen. Man könnte also für jedes Menü ein anderes Template/Layout benutzen. Über die Funktion Auswahl umkehren ist es möglich, alle Menüs zu wählen, wenn nur ein Template zum Einsatz kommt.

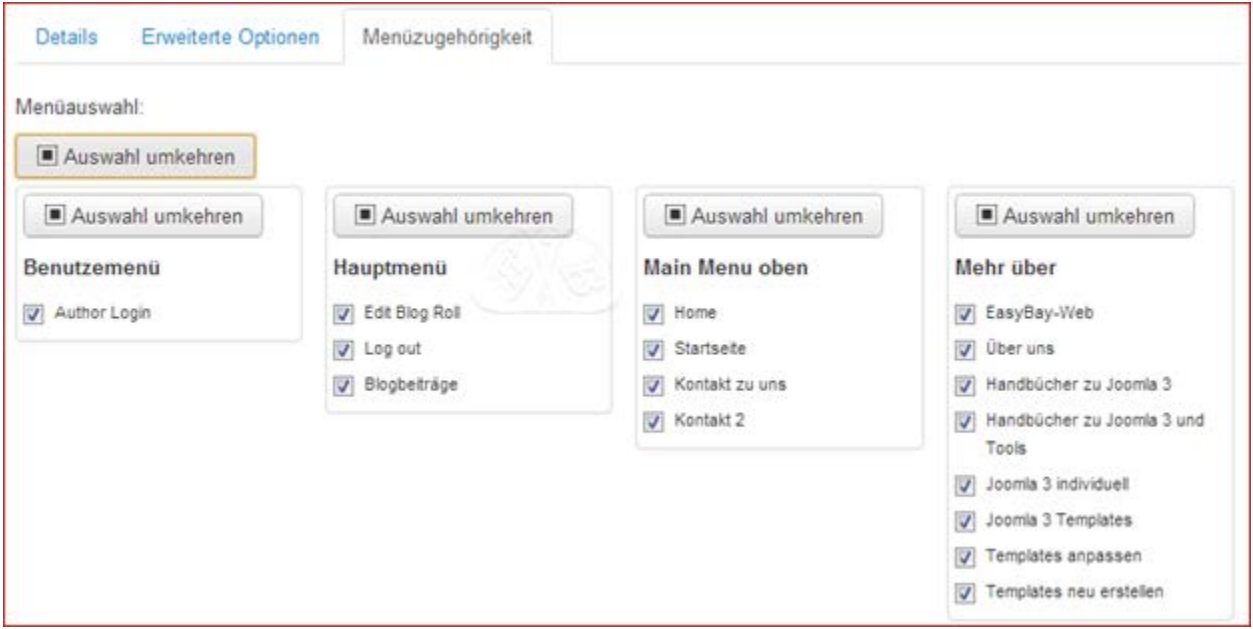

Damit Sie einen Eindruck von den Möglichkeiten der Trennung zwischen dem Content und dem Layout bekommen, sollten Sie jedes dieser Templates einmal aktivieren und sich das Ergebnis in der Vorschau ansehen.

Die meisten Templates lassen sich mit mehr oder weniger Aufwand an die eigenen Bedürfnisse anpassen. Der Aufwand hängt davon ab, wie sehr der Programmierer bereits Möglichkeiten für solche Änderungen im Backend von Joomla für das Template vorgesehen hat. Mit den entsprechenden Programmierkenntnissen kann man nahezu jedes Template an seine eigenen Bedürfnisse anpassen. Wir widmen diesem Thema ein eigenes Kapitel in diesem E-Book.

Eine Website, die für ein Business eingesetzt werden soll, sollte immer ein eigenständiges, unverwechselbares Design haben. Das muss nicht viel kosten. Hier finden Sie entsprechende Angebote.

<https://www.easybay-web.de/shop-hika/category/27-joomla-templates.html>

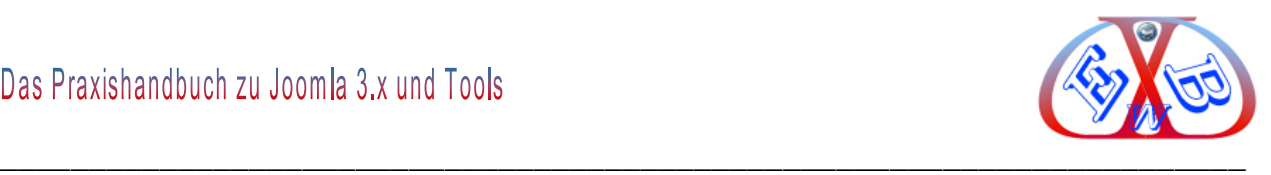

## **7.8.2 Template File Manager:**

Eine der auffälligsten Änderungen ab der Joomla 3.2 Version ist der Template Manager. Dieses Werkzeug macht es dem Seitenbetreiber leicht, online Änderungen am Template vorzunehmen oder neue Overrides zu erstellen. Templates für Joomla 3.x kommen nicht mehr mit den früheren Template-Strukturen von Joomla aus, da sie gegenüber den früheren Versionen enorme Möglichkeiten bieten. Somit war man gezwungen, Änderungen fast ausschließlich via FTP (oder Ähnlichem) durchführen zu müssen. Denn der bisherige Template Manager ermöglichte nur den Zugriff auf Template- Haupt- und CSS-Dateien.

Der neue Template File Manager lässt jedoch den Zugriff auf die komplette Dateistruktur mit allen vorhandenen Dateien des Templates zu. Dies umfasst auch das Anlegen oder Löschen von Ordnern und Dateien sowie deren Bearbeitung. Auch die Overridetechnik wurde wesentlich vereinfacht.

#### **Die Overridetechnik für Joomla Komponenten, Module und Layouts:**

Um neue Overrides für Erweiterungen zu erstellen, steht eine Übersicht über alle verfügbaren Module, Komponenten und Layouts zur Verfügung. Mit einem Klick auf die gewünschte Erweiterung wird der Override automatisch angelegt und man kann diese im integrierten Editor (und Code-Highlighting) bequem und schnell bearbeiten. Eine weitere innovative Möglichkeit ist die Bearbeitung von LESS Dateien. Diese können im Anschluss per Knopfdruck kompiliert werden und als normale CSS Datei im CSS Ordner abgelegt werden.

In den Templates können je nach Version der Templates die verschiedensten Parameter eingestellt werden. Dieses kann bei allgemeinen Templates, die für die Masse angeboten werden sinnvoll sein. Bei individuellen Templates, die für eine spezielle Seite erstellt wurden, ist so etwas nicht notwendig.

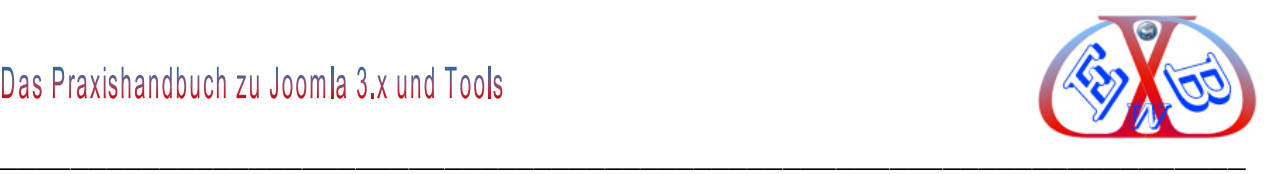

# **7.8.2.1 Template Manager Optionen:**

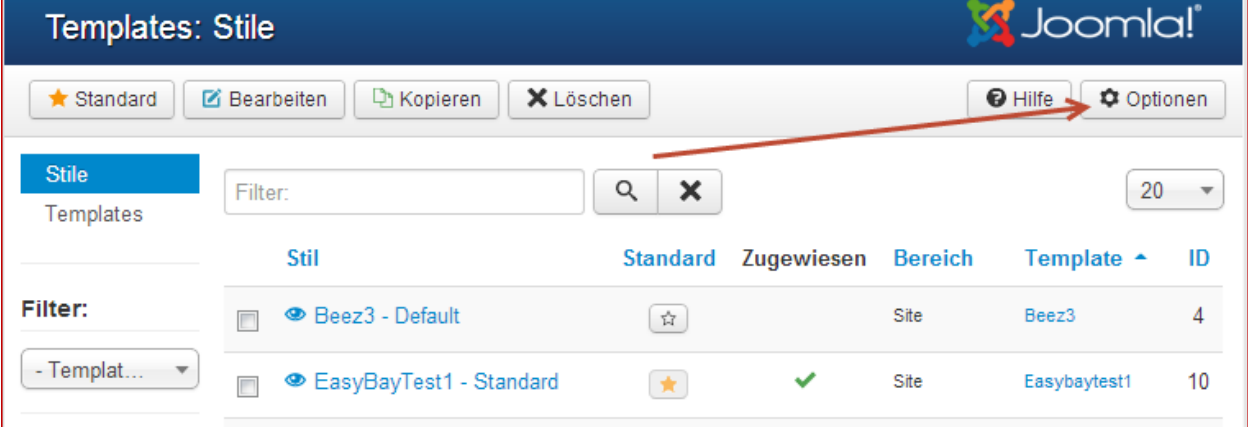

# Die Optionen:

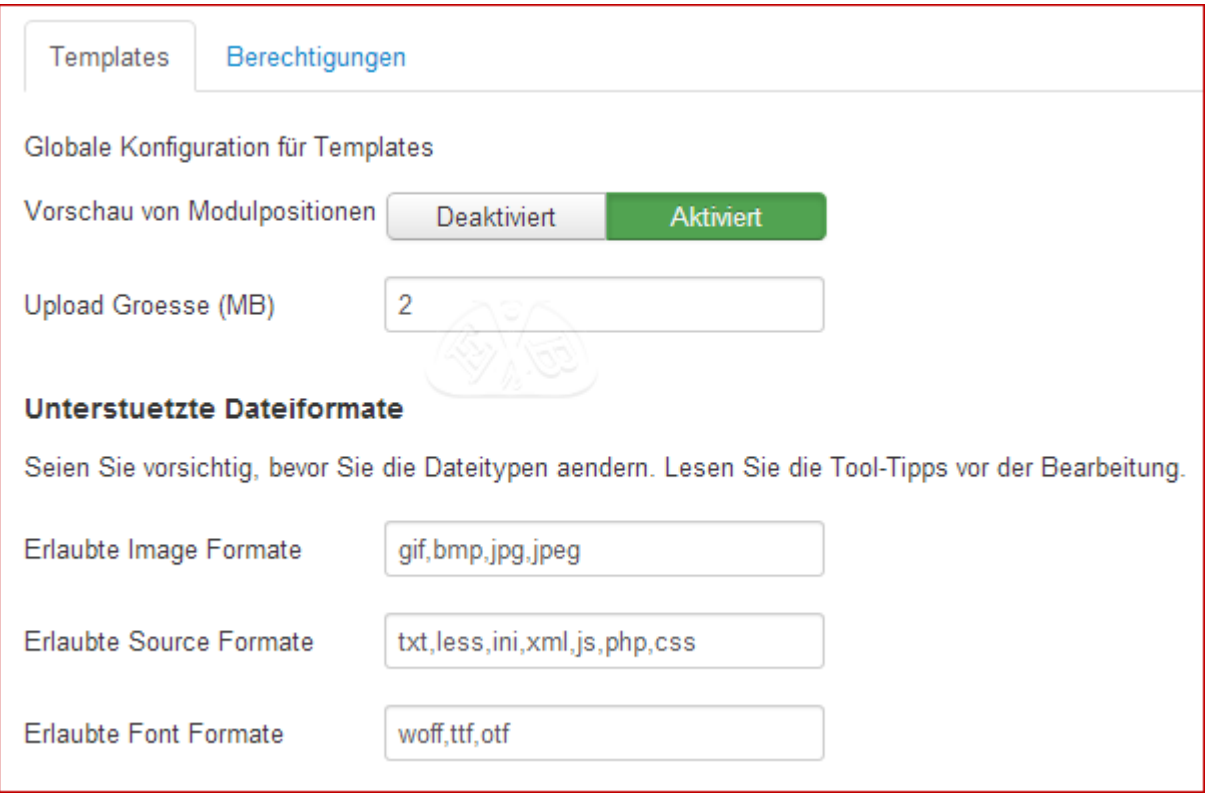

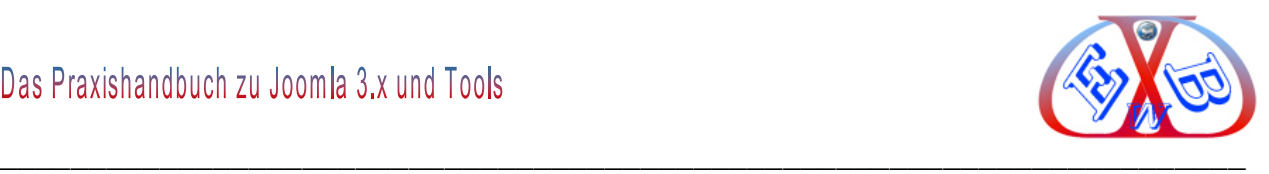

## **7.8.2.2 Template File Manager aufrufen:**

Dazu wechseln wir von Stile zu Templates.

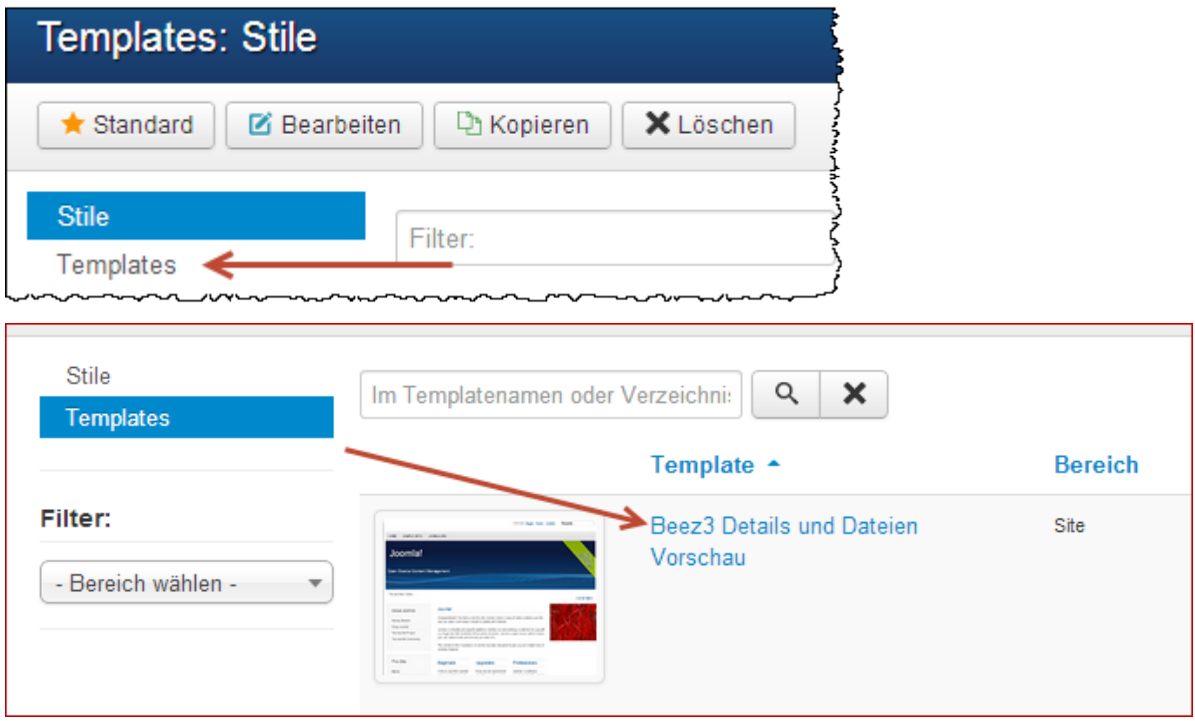

Die hier zur Verfügung stehenden Funktionen und Einträge sind abhängig vom jeweiligen Template. Nachfolgend sehen Sie die Auflistung des Templates *Beez3.*

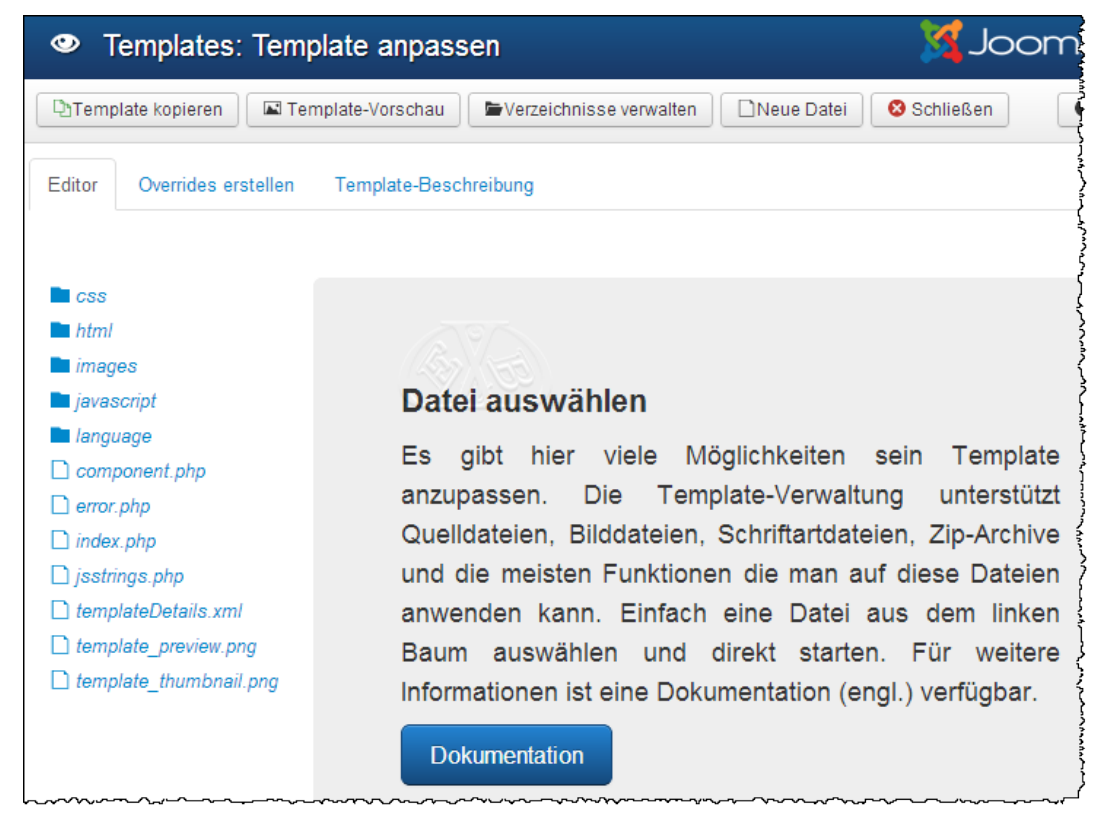

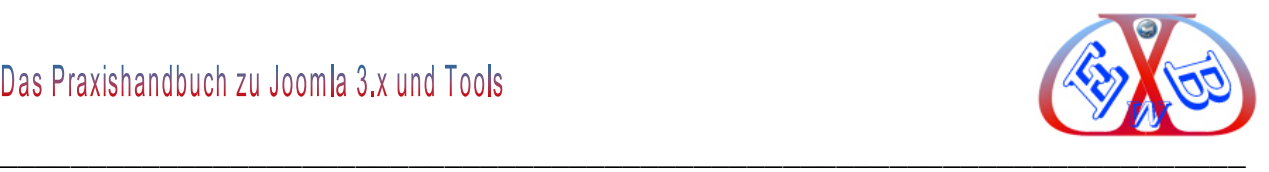

## **Hier ein zweites Beispiel für ein von uns erstelltes Template:**

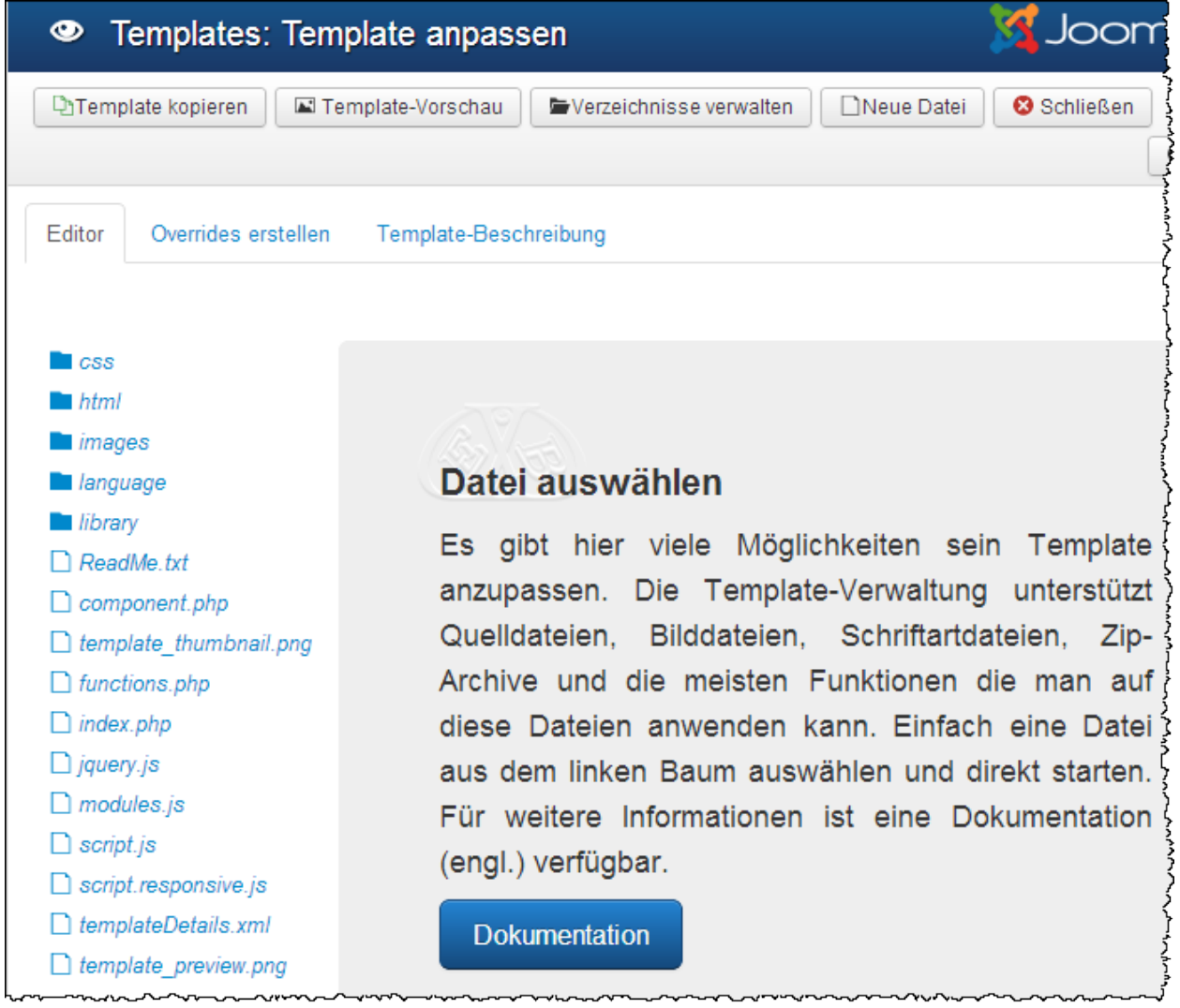

Hier wollen wir uns die Funktionsweise am Beispiel des Templates *Beez3* ansehen und klicken auf *Beez3 Details und Dateien*.

## **Hier finden die die folgenden vier Funktionen und drei Bereiche.**

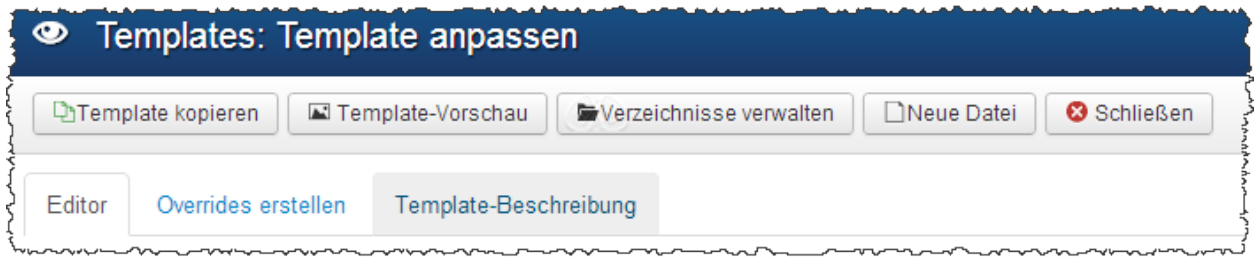

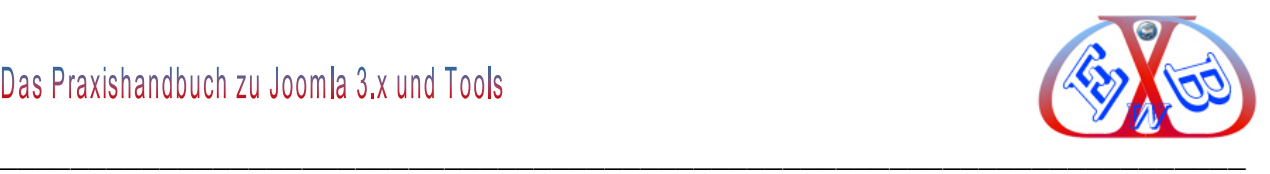

#### **7.8.2.3 Die Funktionen des Template Filemanagers:**

- *Template kopieren:* man kann das Template kopieren, diese kann nützlich sein, wenn man Anpassungen vornehmen möchte,
- *Template-Vorschau:* wenn unter Optionen im Template-Übersichtsbereich aktiviert, werden auch die Modulpositionen angezeigt,
- *Verzeichnisse verwalten:* Sie sehen die gesamte Ordnerstruktur des Templates und können entsprechen eingreifen,

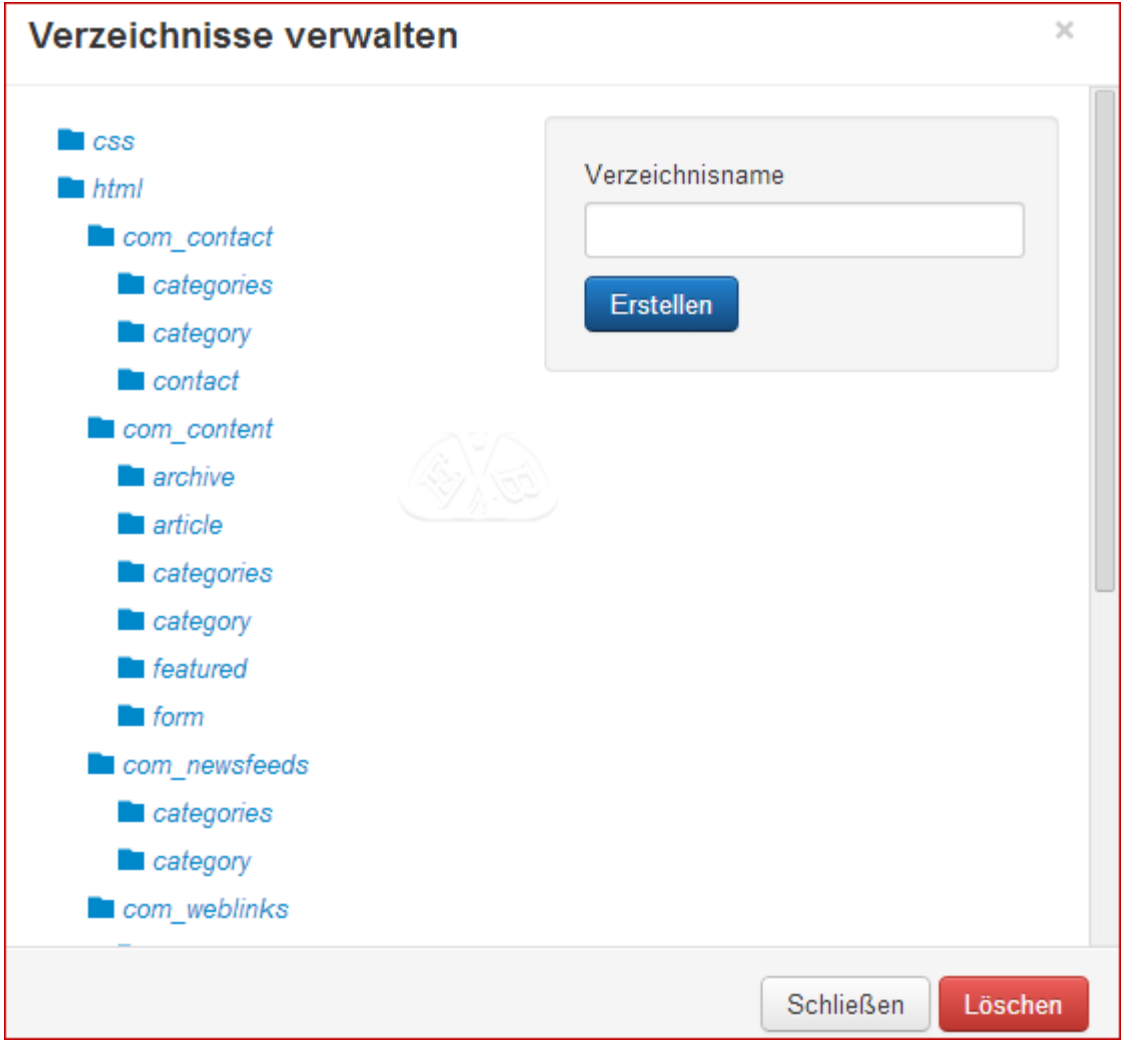

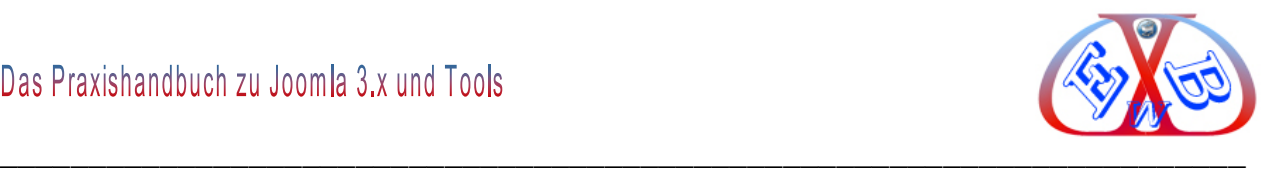

*Neue Datei:* hier handelt es sich um einen Dateimanager für den Templatebereich,

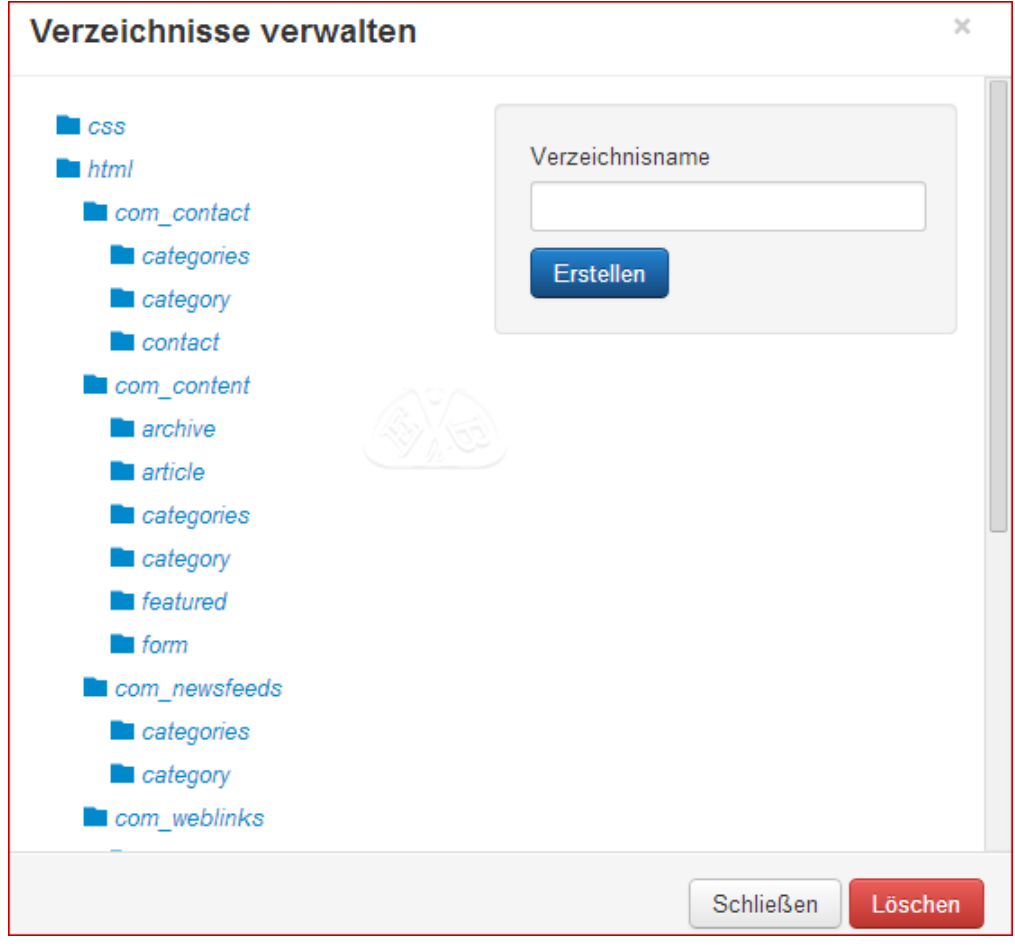

Es können Dateien der unterschiedlichen Typen, wie im folgenden Bild zu sehen, direkt in einem Ordner angelegt, oder bereits vorhandene Dateien hochgeladen werden. Das ist sehr praktisch, da man nicht erst ein FTP-Programm bemühen muss.

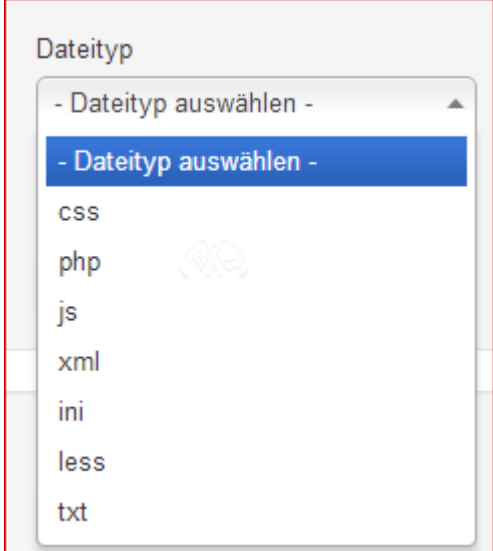

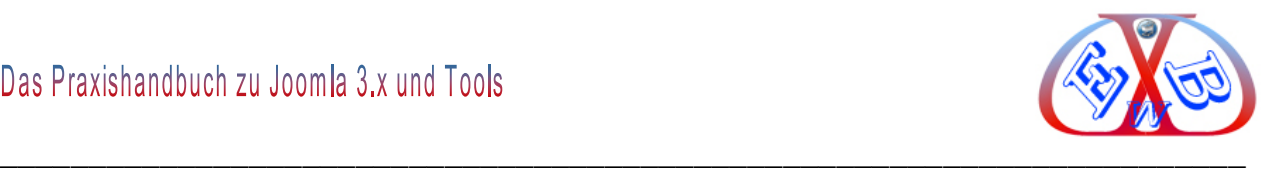

## **7.8.2.4 Die Bereiche des Template File Managers:**

- $\triangleright$  Editor,
- ▶ Overrides erstellen,
- > Template Beschreibung.

#### *7.8.2.4.1 Der Template Editor:*

Mit dem neuen Template Editor lassen sich alle Dateien eines Templates direkt, bequem und schnell bearbeiten.

#### **Beispiel einer CSS-Datei:**

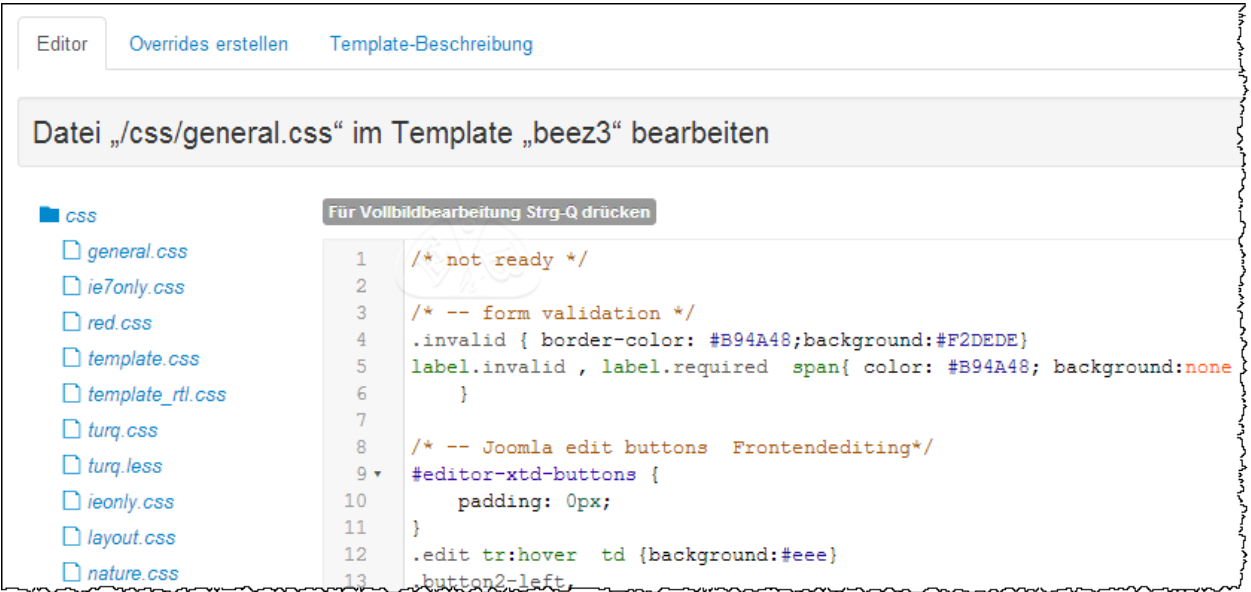

## *7.8.2.4.2 Die neue Joomla Overridetechnik, Template Overrides erstellen:*

Die grundsätzlichen Aufgaben finden Sie im Kapitel: *Die Joomla Override (zu Deutsch Überschreiben) Technik*.

Die Overridetechnik gibt es bereits seit den letzten Joomla 1.5er Versionen, sie ist eines der Joomla Highlights. Musste man in der Vergangenheit die Ordner und Dateien manuell von Hand anlegen, ist dieses ab Joomla 3 wesentlich einfacher möglich. Die neue Override Funktion listet alle installierten Tools auf und man kann für jede der angezeigten Einträge ein Override im gewählten Template anlegen, das man dann entsprechend anpassen kann.

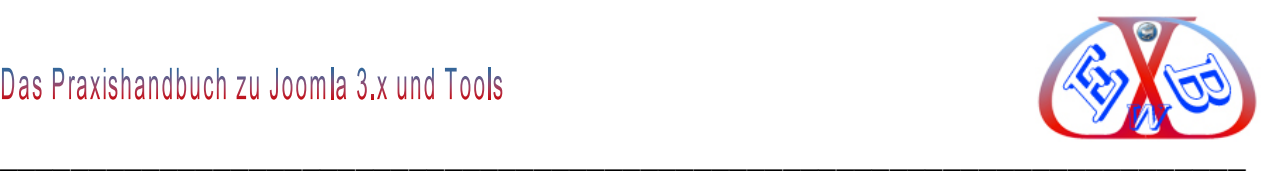

#### **Beispiel für die Komponente com\_users login:**

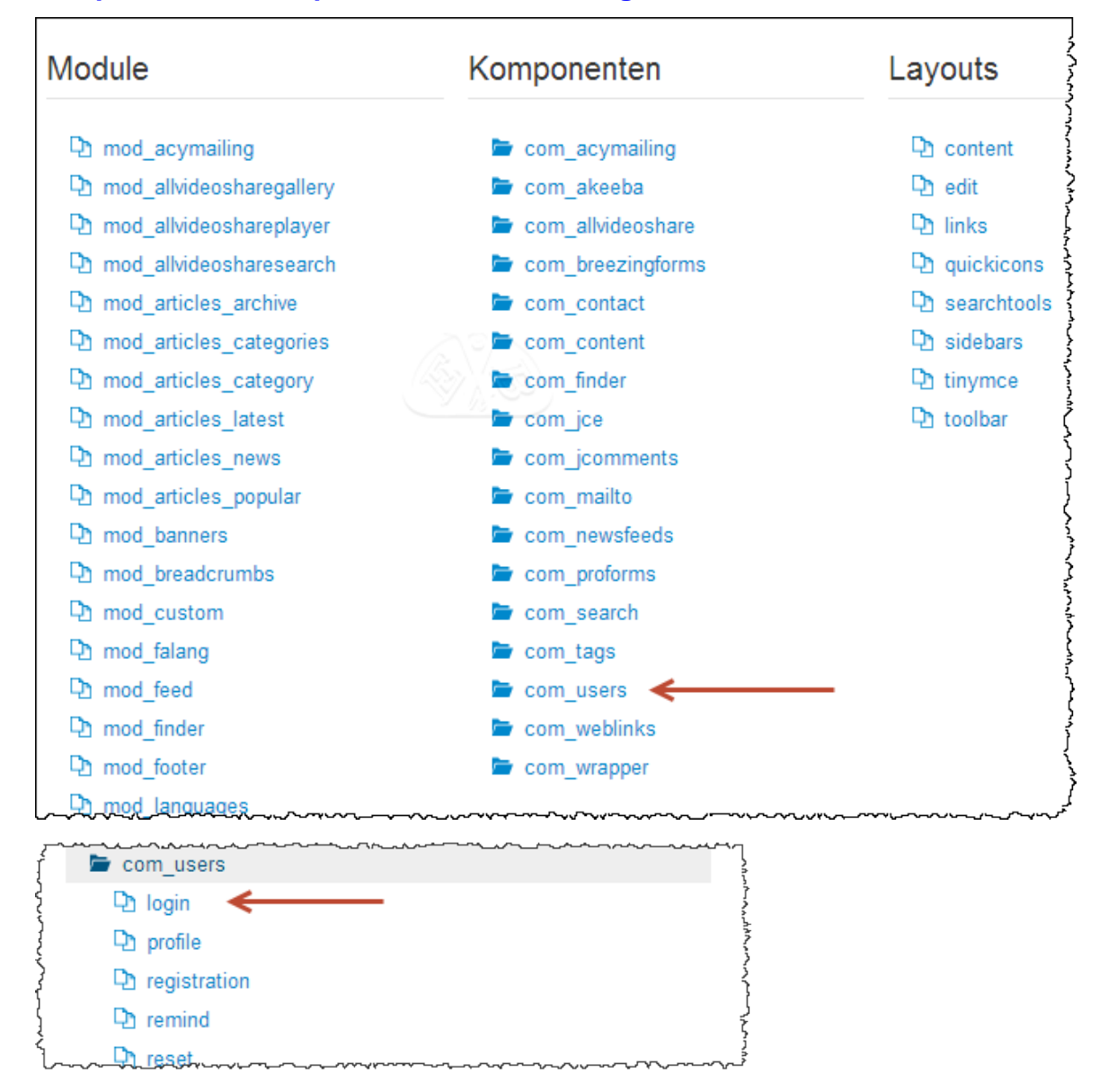

Das ist der Override-Bereich im Template *vor* der Benutzung der Funktion.

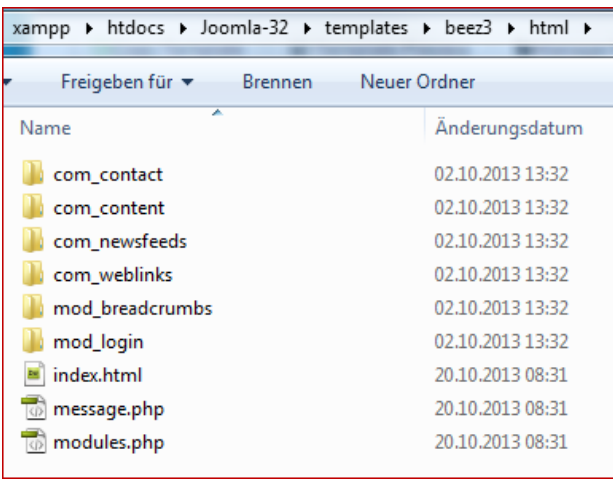

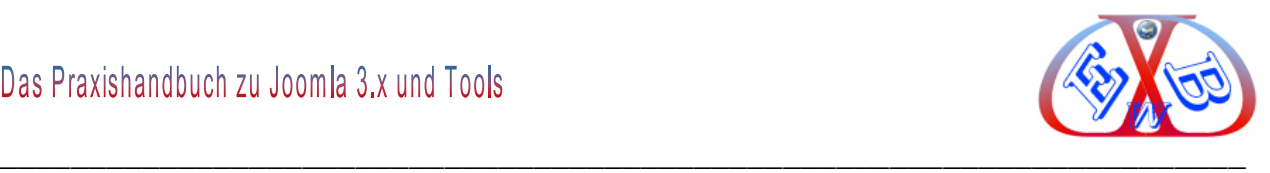

Nach dem Klick auf *login* erhalten wir die Bestätigung, dass die Erstellung erfolgreich war.

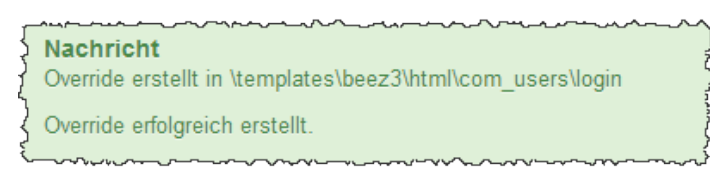

Das ist der Override-Bereich des Templates *nach* der Benutzung der Funktion.

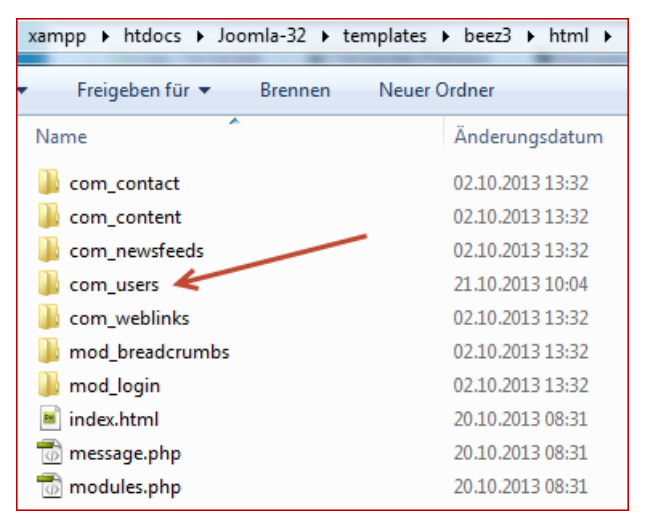

und darin den Unterordner *login* mit folgendem Inhalt:

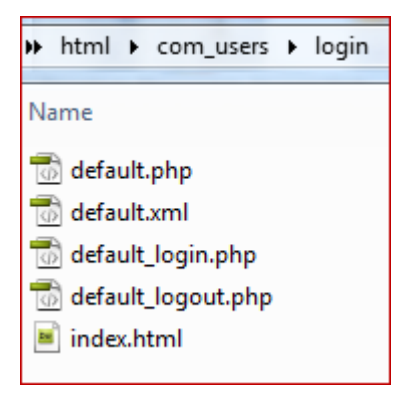

Hier kann man nun die gewünschten Anpassungen vornehmen, die auch nach einem Update erhalten bleiben.

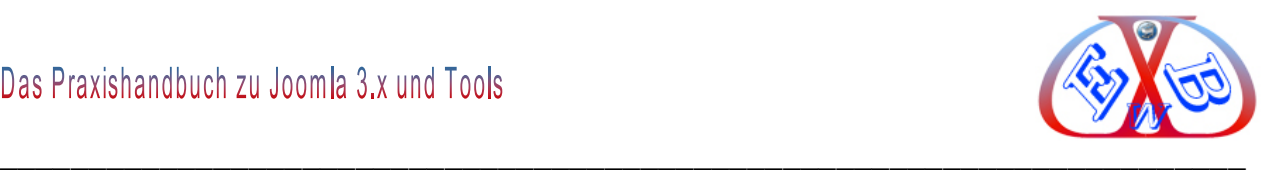

## **7.9 Die Menüs:**

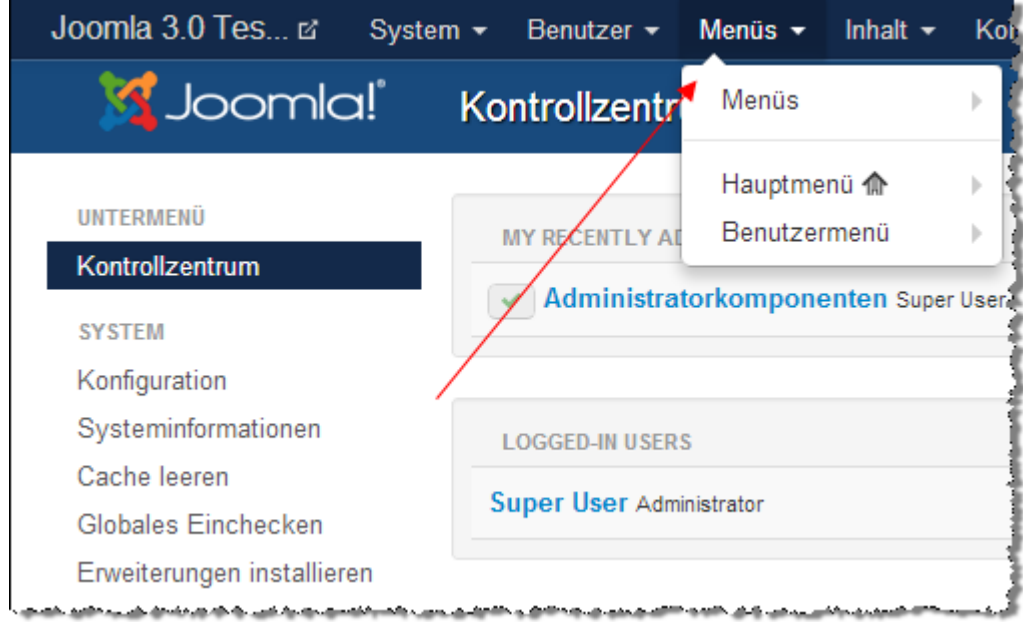

Hier erfolgt der Aufbau der Menüs für das Frontend. Der mit einem Stern gekennzeichnete Eintrag enthält den Startblog – die Startseite. Die hier bereits vorhandenen Einträge sind allesamt Beispieldaten. Sie sind aber sehr gute Beispiele für einen Menüaufbau in Joomla. Die Menüs korrespondieren mit dem jeweils installierten Template.

## **7.9.1 Die installierten Menüs:**

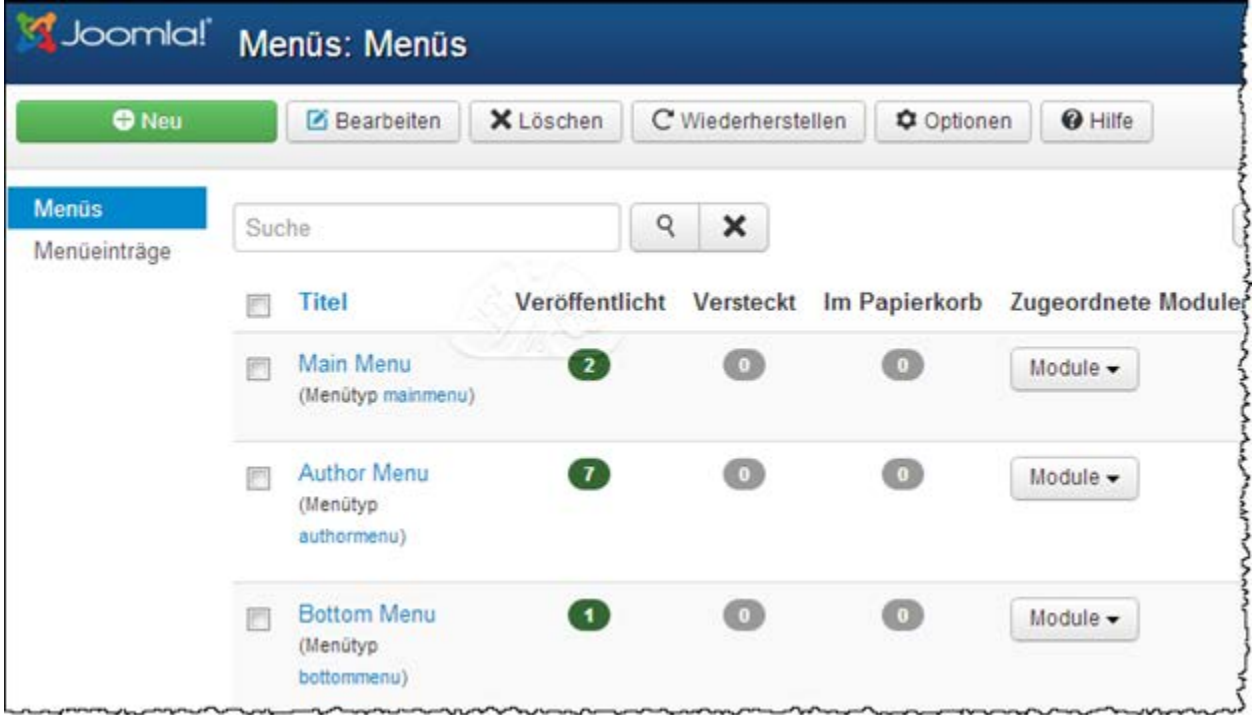

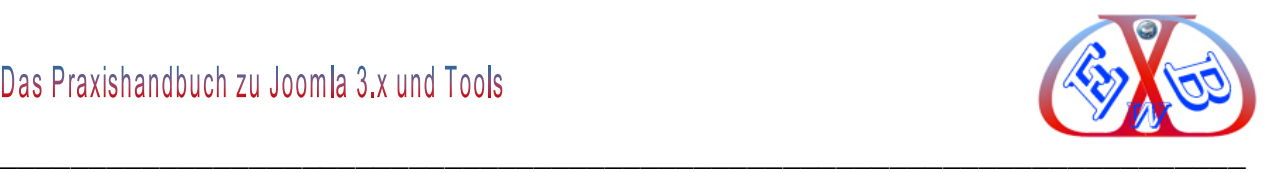

Damit man die Menüpositionen festlegen kann, benötigt man die Template Modulpositionen.

#### **7.9.1.1 Modulpositionen im Template anzeigen:**

Es gibt zwei verschiedene Möglichkeiten, die Modulpositionen im Template anzeigen zu lassen. Dazu muss in den Template->Optionen die Vorschau der Modulpositionen freigegeben werden.

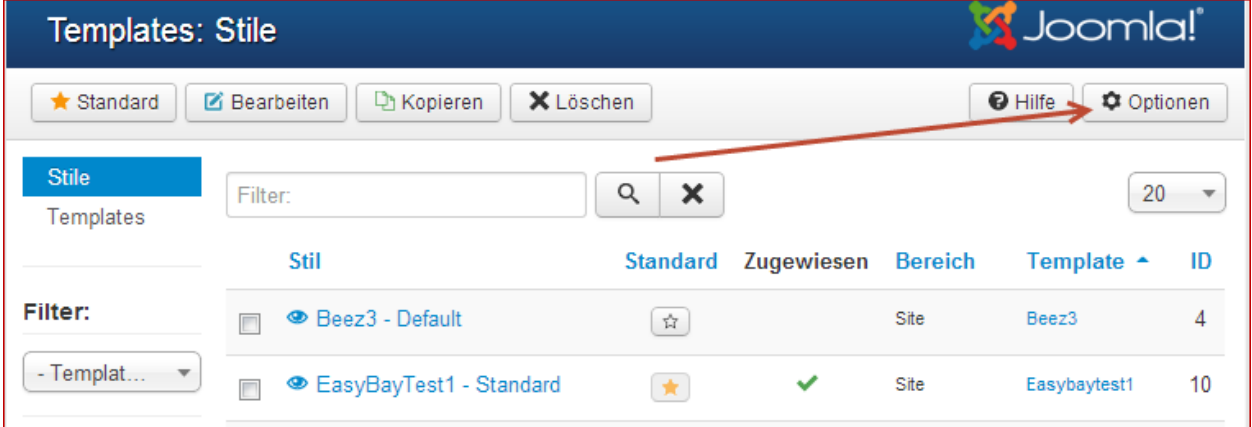

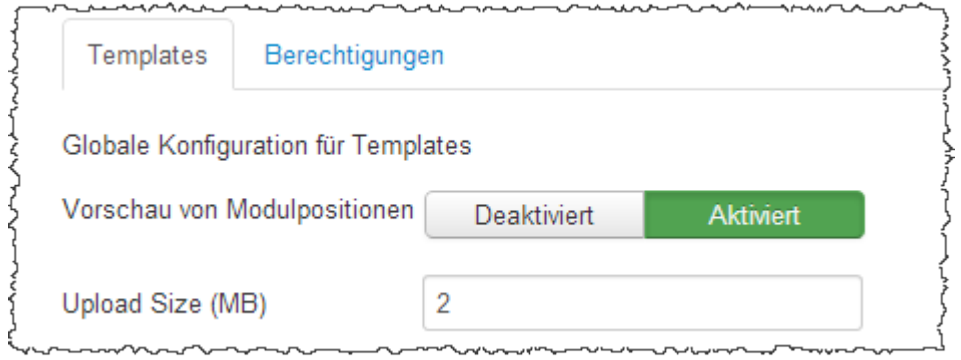

Mit der Option "?tp=1" am Ende der URL, wie z.B. bei:

"http://www.domain.de/index.php?tp=1"

ist es möglich, die Darstellung der Modulpositionen im Template anzuzeigen.

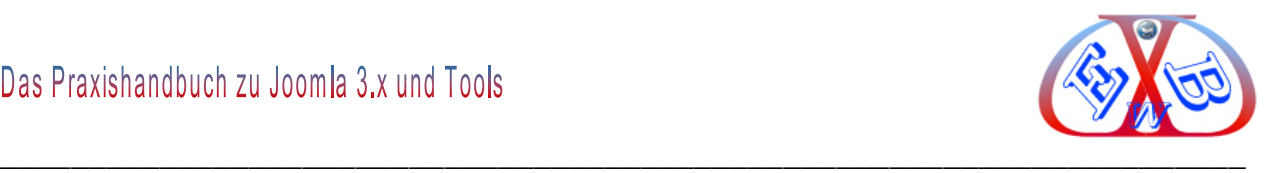

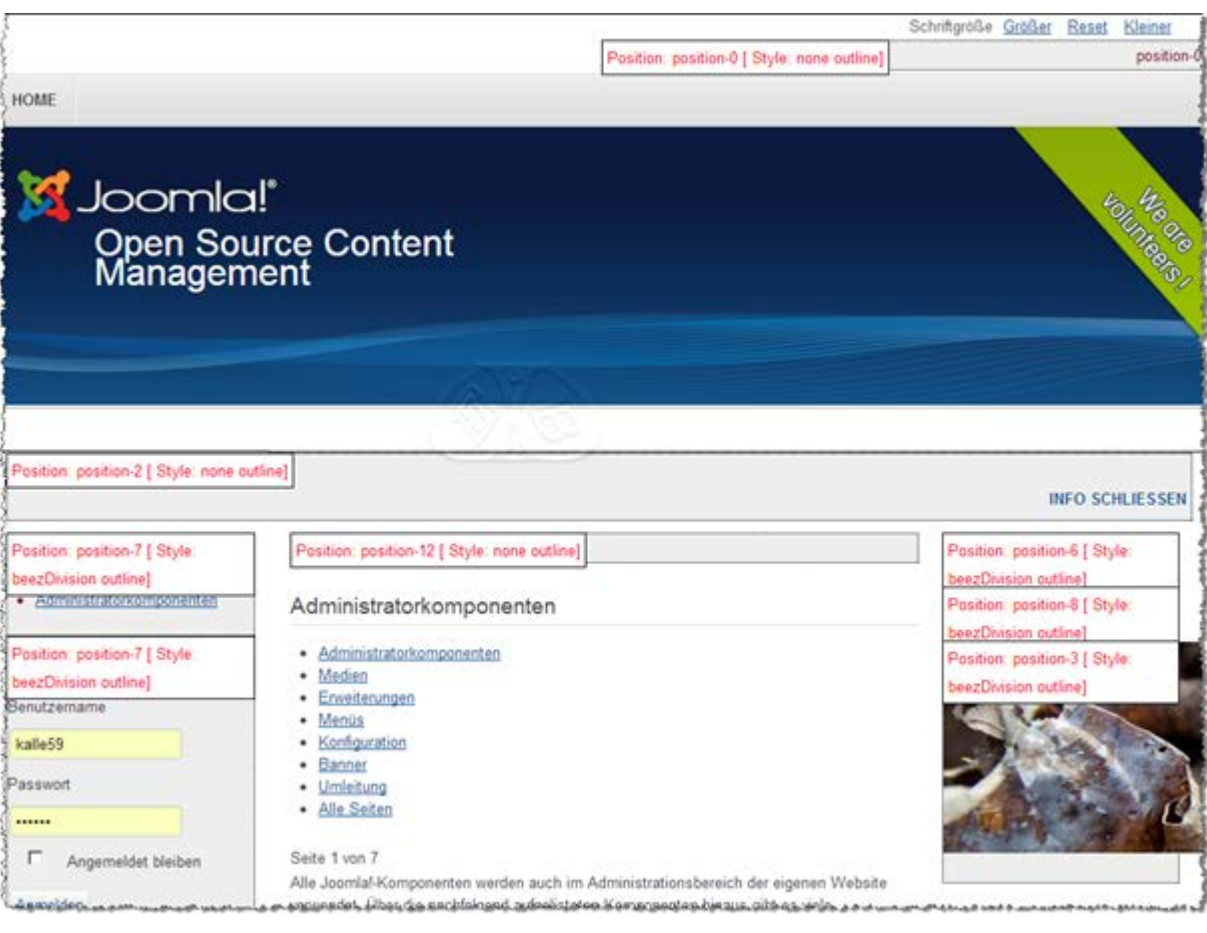

## **Alle roten Markierungen zeigen die möglichen Menüpositionen:**

Die Modulpositionen und deren Bezeichnungen können von Template zu Template variieren.

Es gibt zwei weitere Varianten, eine Übersicht über die Modulpositionen zu erhalten.

Die zweite Variante, ist die Vorschau über einen entsprechenden Button unter *Erweiterungen → Templates.* 

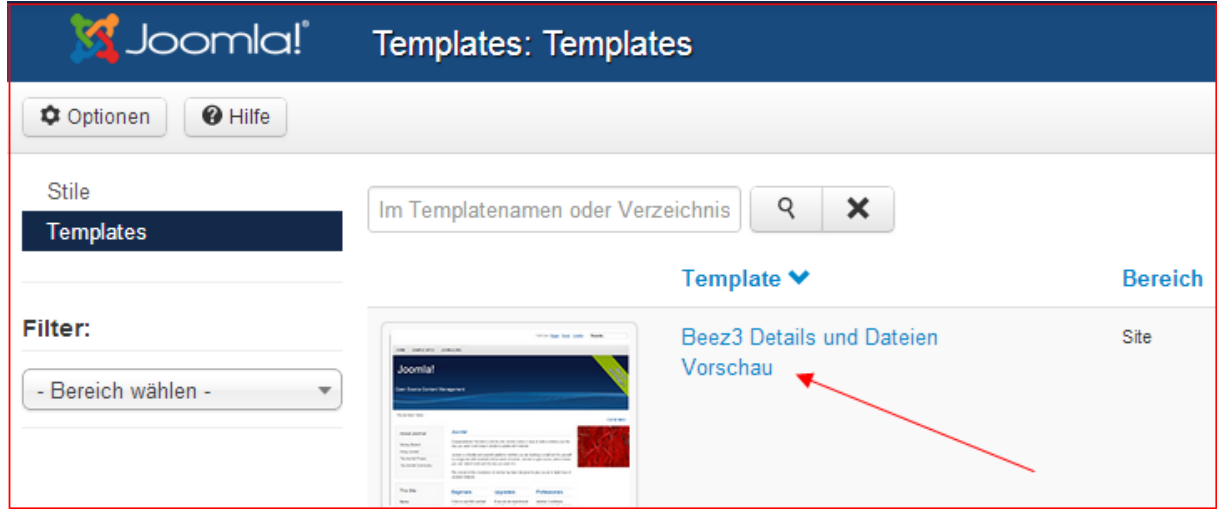
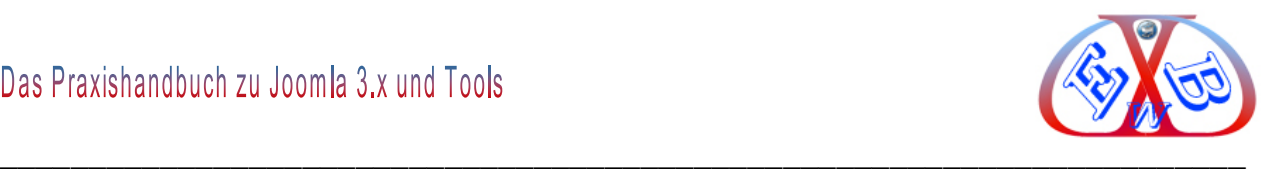

Die dritte Variante, ist die Vorschau über einen entsprechenden Button im Template Manger:

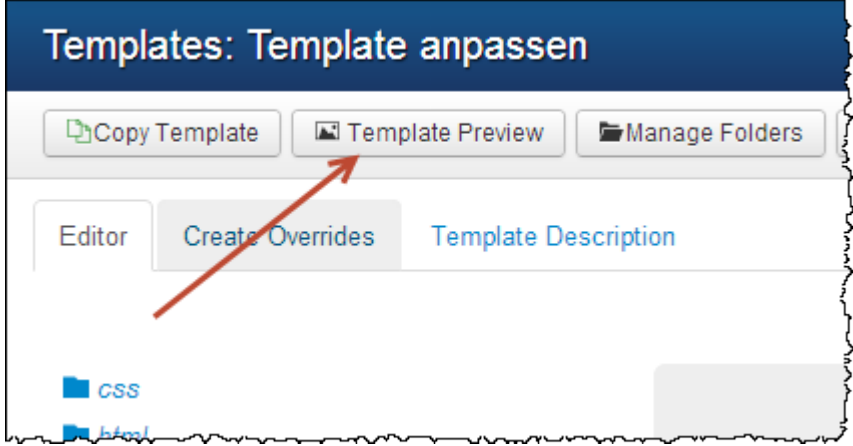

## **Beispiel für die Anzeige:**

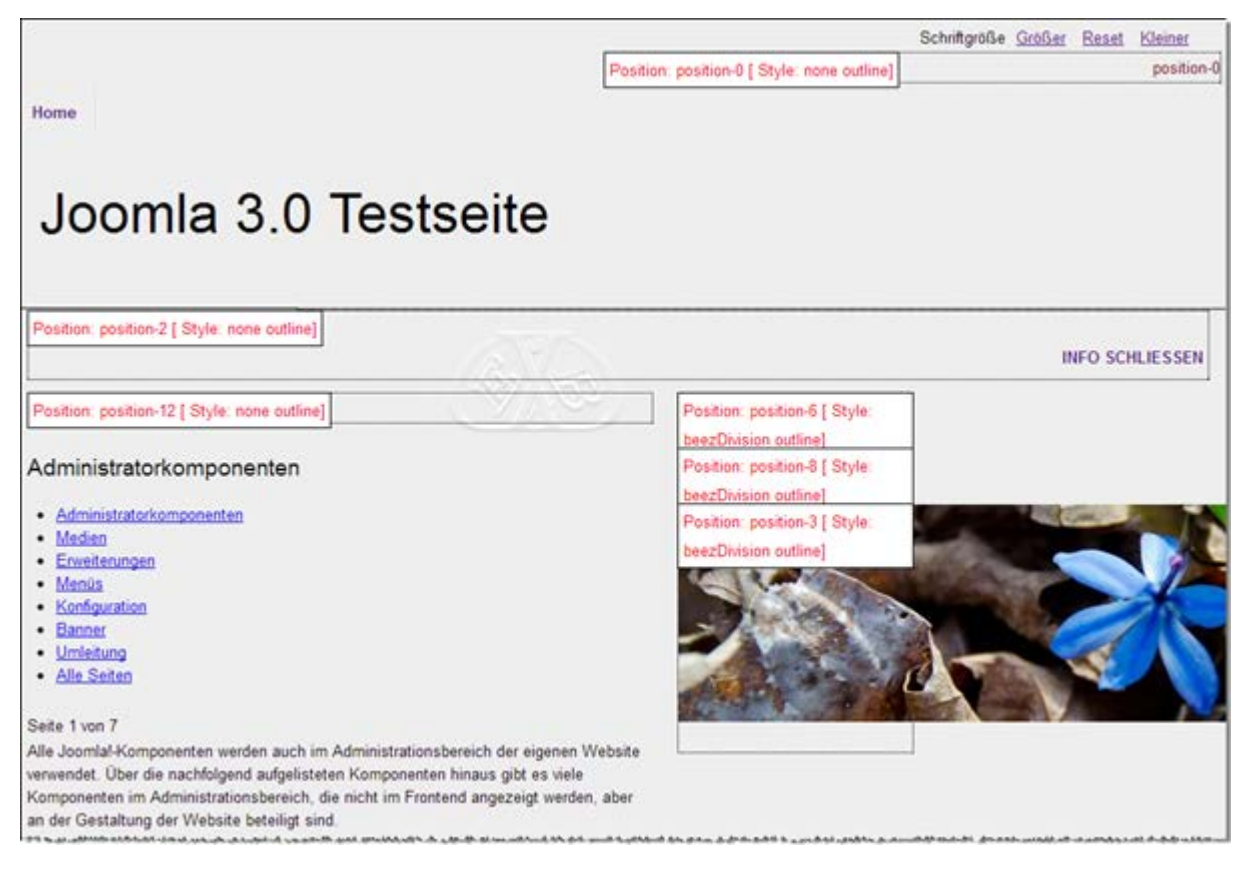

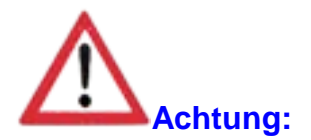

In unseren Beispielen in diesem Handbuch benutzen wir zusätzlich zu den Standard Templates auch zwei eigene Templates, bei denen sich die Positionen zu den Joomla

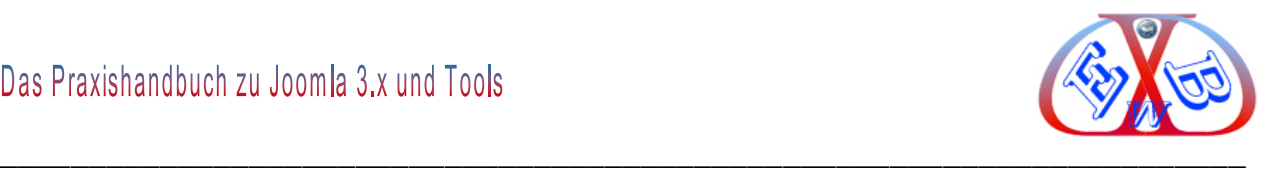

mitgelieferten (Beispieldaten) unterscheiden können. Diese Templates sind Bestandteil des Handbuchs, bzw. Sie können sie kostenlos unter dem folgenden Menüpunkt downloaden.

#### *Downloads Downloads für Kunden Joomla und Zubehör.*

Muster Template EasyBayTest1 und EasyBayTest2 zum Joomla Handbuch.

In diesen Templates haben wir eine horizontale Menüleiste unter dem Top-Logo platziert. Auf der linken Seite befindet sich eine zusätzliche vertikale Menüleiste.

#### **Template EasyBayTest1:**

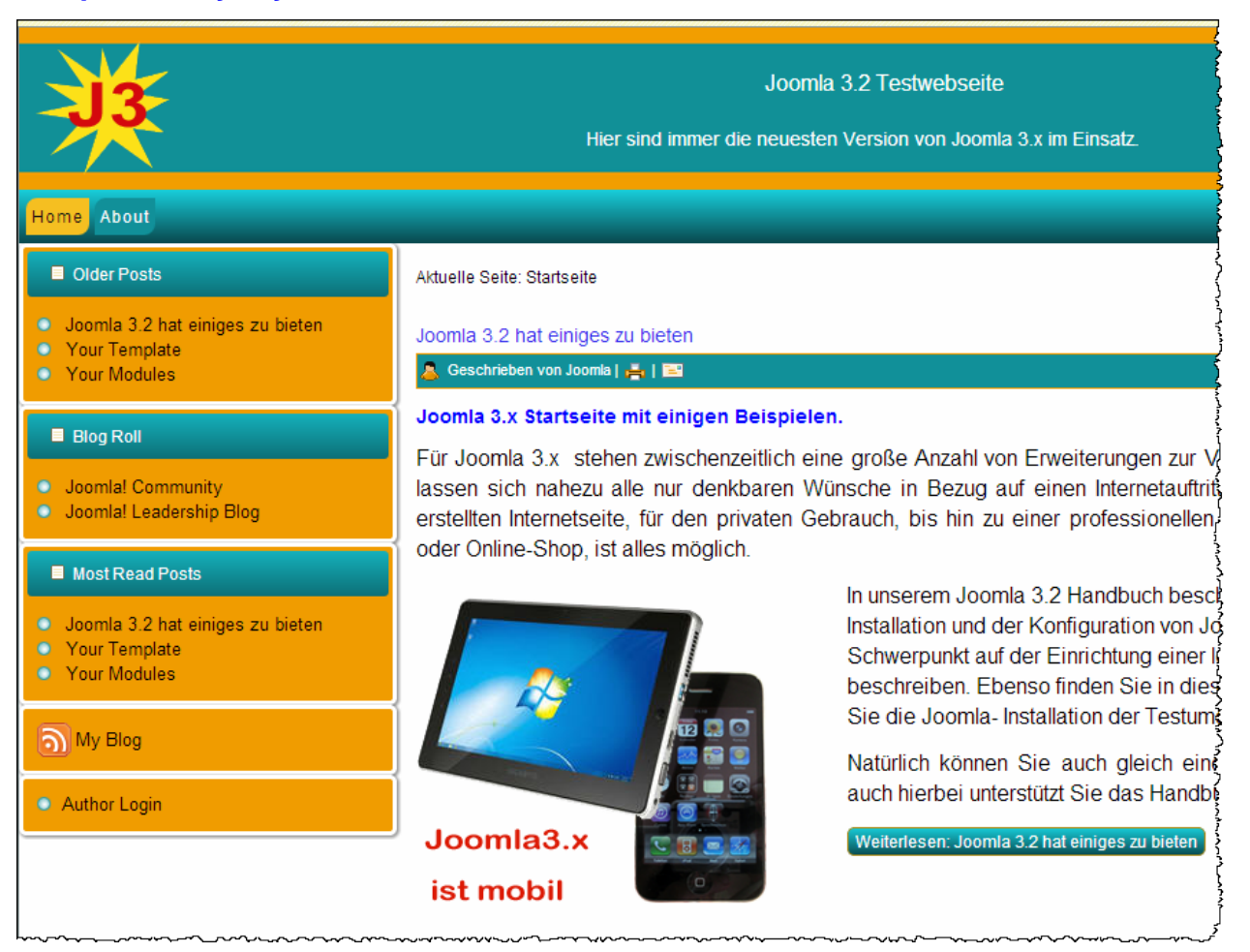

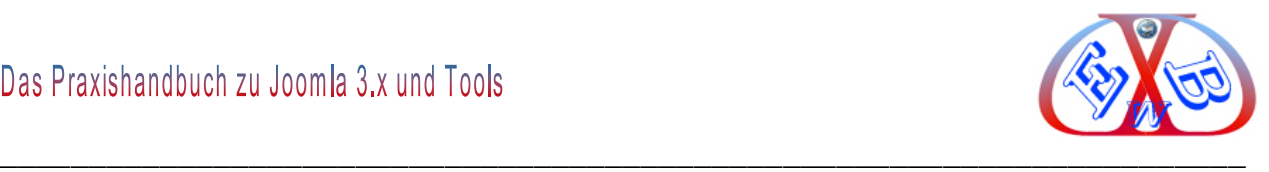

## **Template EasyBayTest2:**

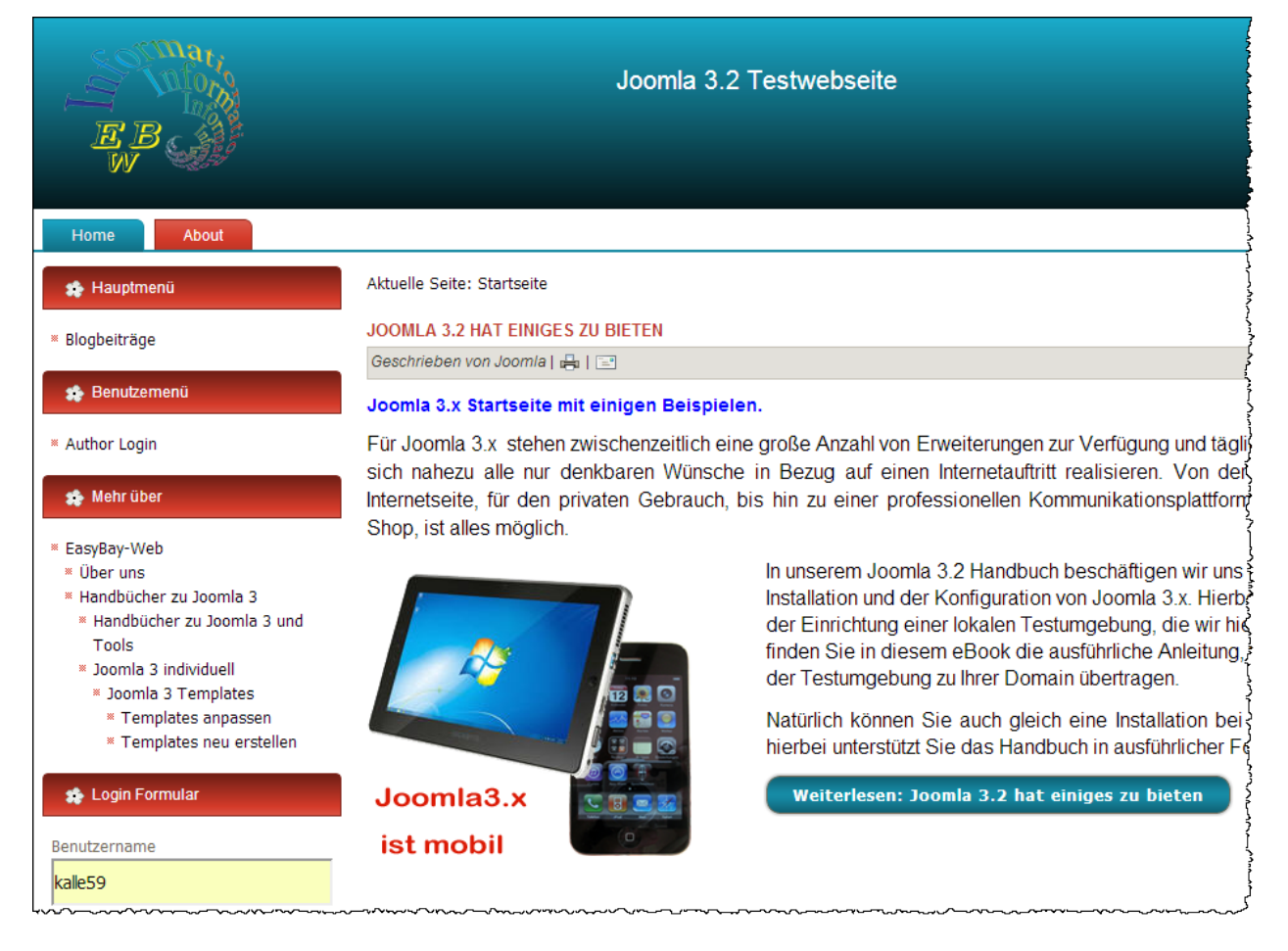

Nach der Benutzung sollte man diese Option unterbinden, da es niemanden etwas angeht, wie viele Module Sie einsetzen und wo sie angezeigt werden. Umso weniger ein potenzieller Angreifer an Informationen erhält, desto besser.

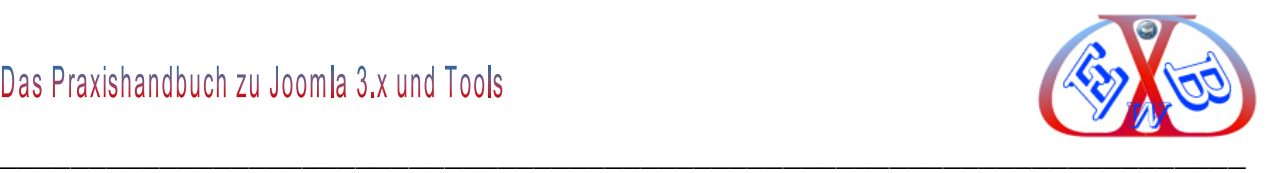

## **Hier ein Beispiel der Modulpositionen im Template EasyBayTest1**

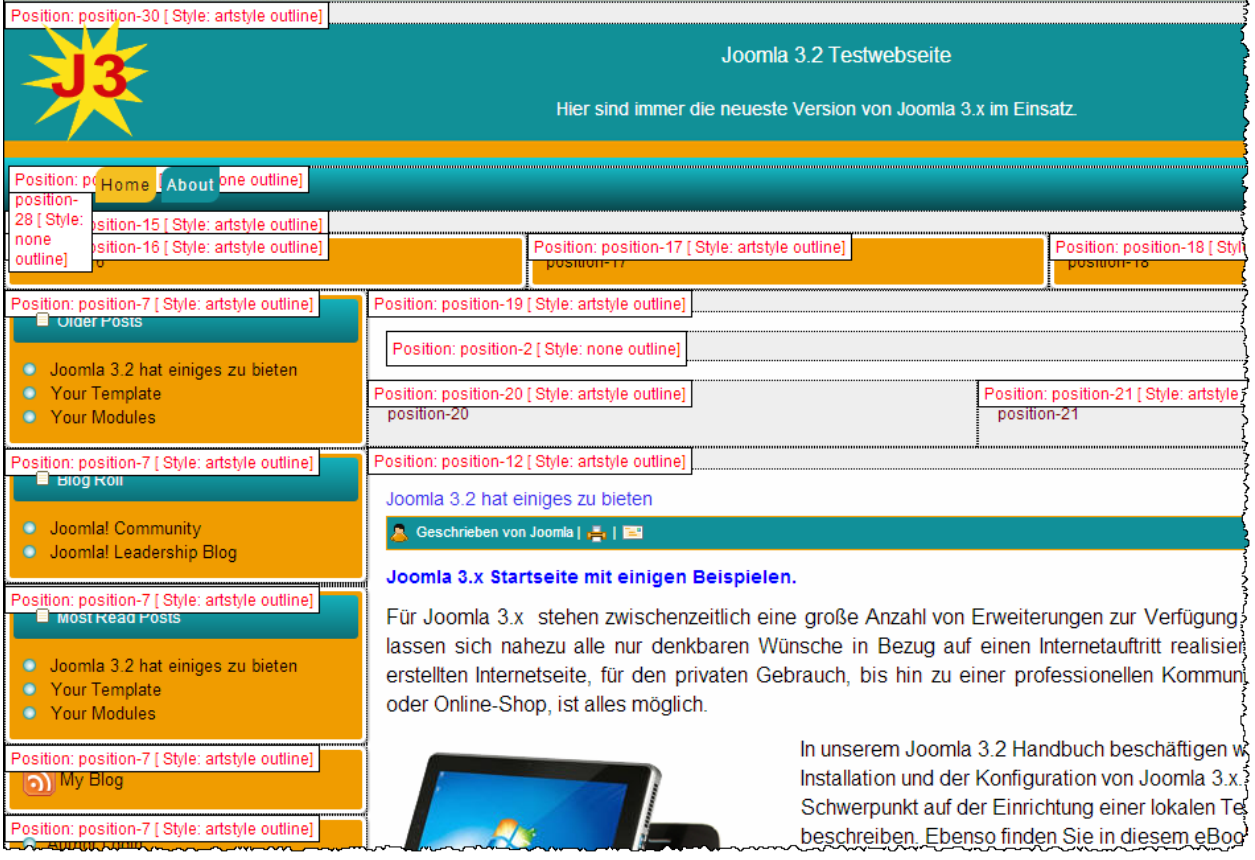

# Die Option kann auch komplett in der htacces-Datei im Hauptverzeichnis unterbunden werden:

```
########## Begin - Rule to block "?tp=1"
RewriteEngine On
RewriteCond %{QUERY_STRING} tp=(.*)
RewriteRule ^(.*)$ index.php [F,L]
########## End - Rule to block "?tp=1"
```
Da die Modulpositionen und deren Bezeichnungen von Template zu Template variieren können, kann es Sinn machen, sich davon ein Printout anzufertigen.

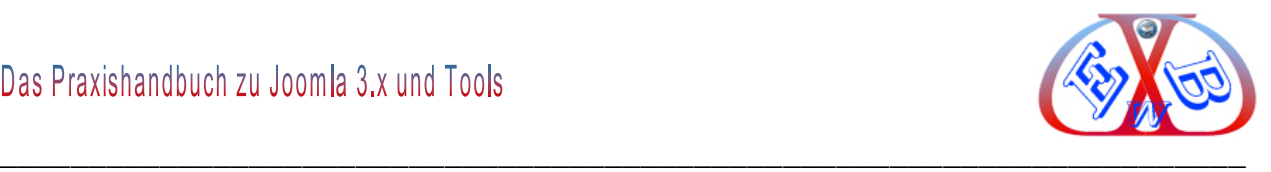

## **7.9.2 Der Zusammenhang zwischen Menüs und Modulen:**

Eigentlich ist es ganz einfach, jedes in den Beispieldaten vorhandene Menü und jedes Menü, das Sie neu anlegen, ist ein Modul.

## **Das heißt, die Menüerstellung besteht immer aus zwei Vorgängen:**

- Erstellung des Menüs,
- Erstellung des Menümoduls und Zuweisung des zuvor erstellten Menüs.

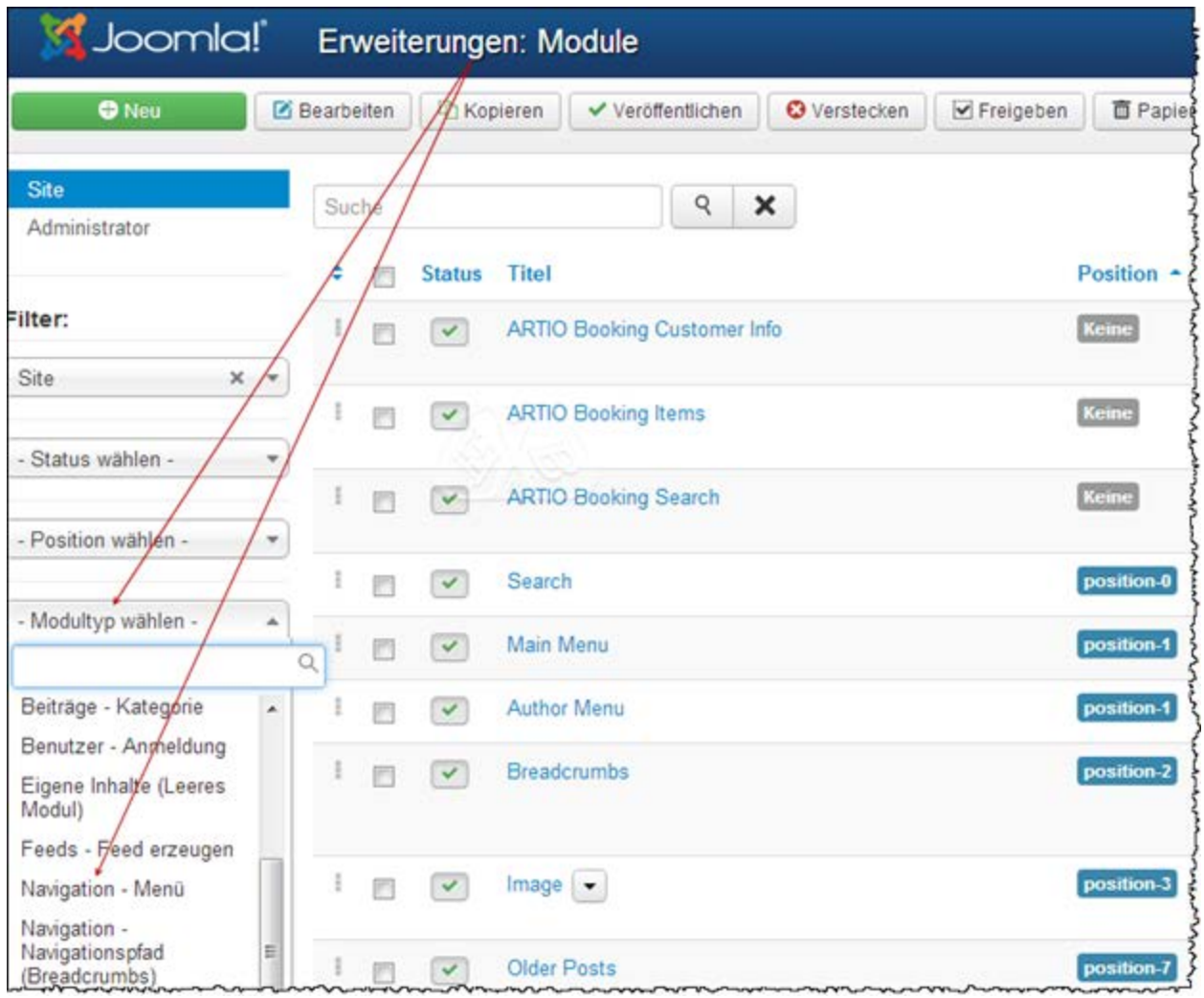

#### Wechseln Sie zum Menü *Erweiterungen Module*

Hier können Sie die Module nach ihrer Art selektiert anzeigen lassen. Dazu wählen Sie, wie in dem obigen Bild gezeigt *Menü* und Sie sehen nur noch die bereits installierten Menü- Module.

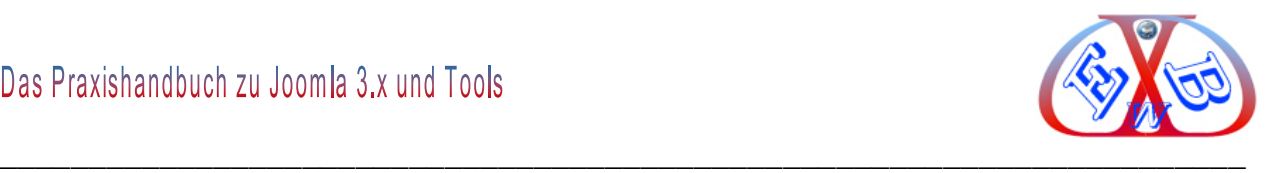

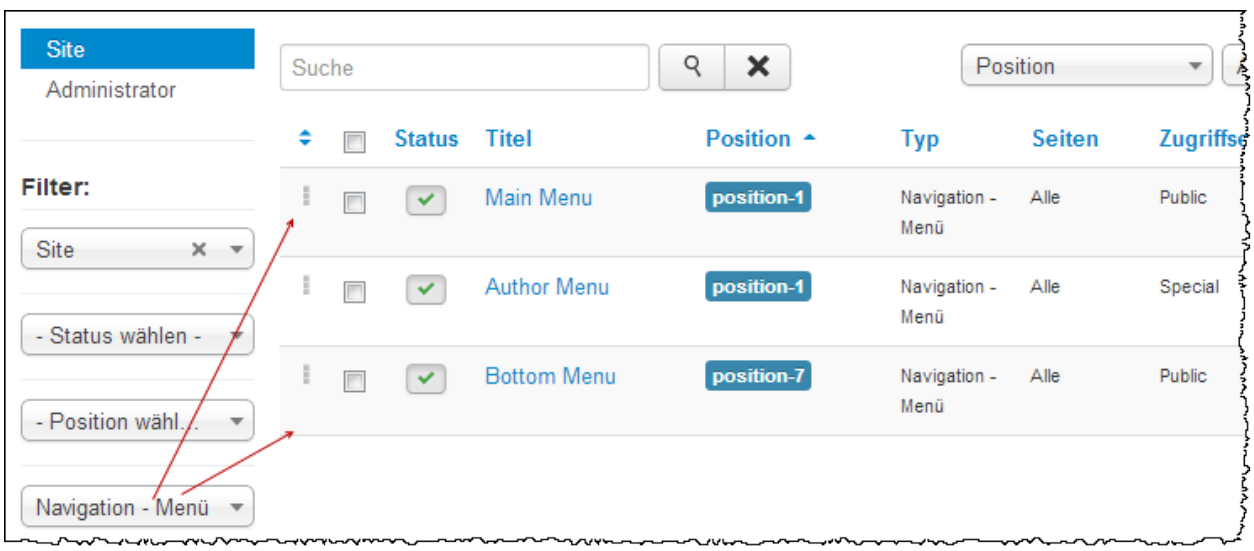

## **Hier die bereits installierten Menüs nach der Joomla Installation:**

Alle Anzeigeparameter der jeweiligen Menüs werden im jeweiligen Menümodul vorgenommen.

## **Hier am Beispiel des Moduls Main Menü:**

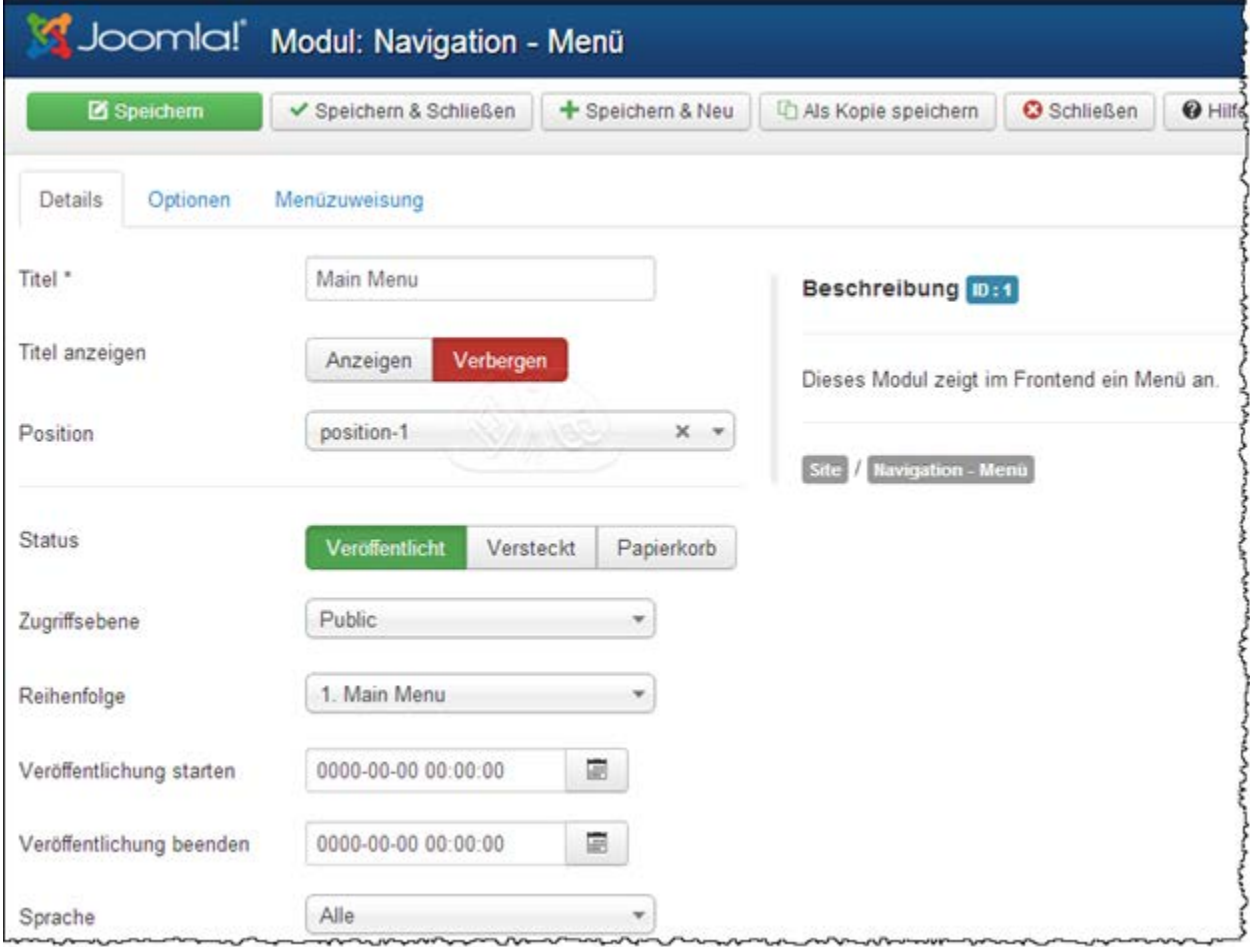

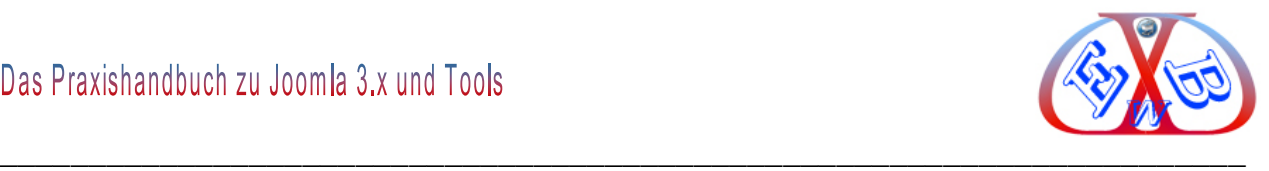

## **7.9.3 Jedes Menü-Modul enthält drei Bereiche:**

- $\triangleright$  Details,
- Optionen: mit Basisoptionen Erweiterte Optionen,
- Menüzuweisung.

## **7.9.3.1 Der Bereich Details:**

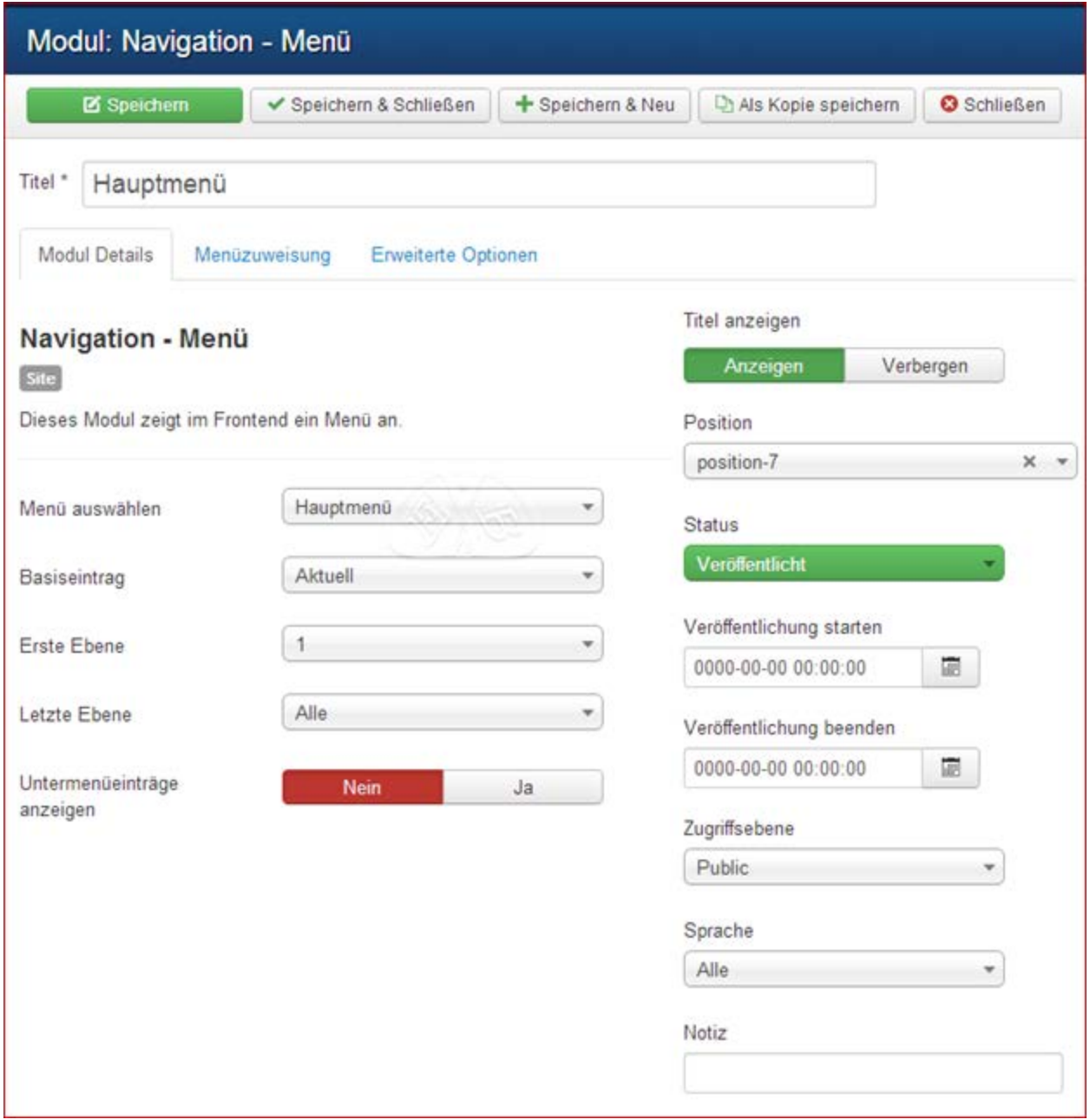

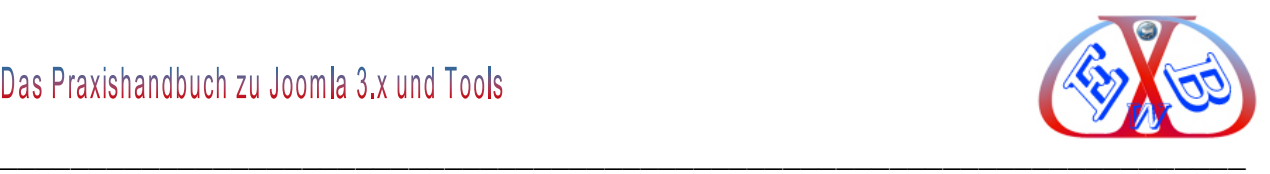

## **Menü auswählen.**

Über diesen Menüpunkt weisen Sie einem Modul ein bestimmtes angelegtes Menü zu. Das ist zum Beispiel notwendig, wenn Sie im Bereich Menüs ein neues Menü angelegt haben und anschließend hier das dafür notwendige Menümodul erstellen.

## **Das heißt: Die Menüerstellung besteht immer aus zwei Vorgängen:**

- Erstellung des Menüs,
- Erstellung des Menümoduls und Zuweisung des zuvor erstellten Menüs.

#### **Basiseintrag:**

Einen Menüeintrag auswählen, der immer als Basis für die Menüanzeige genutzt werden soll. Die "Erste Ebene" muss auf dieselbe oder höhere Ebene eingestellt sein, die auch der Basiseintrag angehört. Dadurch wird das Modul auf allen zugewiesenen Seiten angezeigt. Wenn "Aktuell" ausgewählt wird, wird der aktuell aktive Eintrag als Basis genutzt. Dies sorgt dafür, dass das Modul nur angezeigt wird, wenn der ausgewählte Menüeintrag aufgerufen wird.

#### **Erste Ebene, Letzte Ebene:**

Über die Ebenenparameter kann man bestimmen, wie viele Ebenen eines Menüs angezeigt werden sollen und ich kann den Startpunkt für die erste Ebene festlegen.

#### **Untermenüeinträge anzeigen:**

Über diesen Parameter bestimmt man, ob generell unter Menüs angezeigt werden sollen, oder nicht.

#### **Titel:**

Jedes Modul benötigt einen einmaligen Titel.

#### **Titel anzeigen:**

Hier bestimmen Sie, ob der Titel angezeigt werden soll oder nicht.

#### **Position:**

Copyright© Karl-Heinz. Derhake 2013 Seite 116 Version 1.7

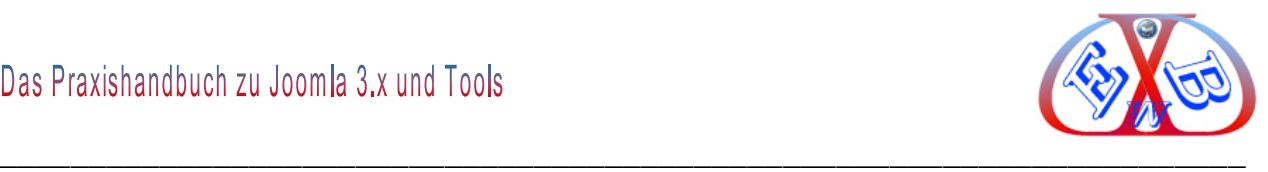

Hier bestimmen Sie die Modulposition, die wiederum vom eingesetzten Template abhängig ist. Siehe dazu die Kapitel:

- > Das Menüsystem erweitern.
- ▶ Modulpositionen im Template anzeigen.

#### **Status:**

Mit der Hilfe dieses Parameters können Sie bestimmen, ob das Modul zur Anzeige freigegeben wird oder nicht.

#### **Veröffentlichung starten: Veröffentlichung beenden:**

Mit diesen beiden Parametern können Sie ein Gültigkeitsdatum bestimmen, wann das Modul angezeigt werden soll.

## **Zugriffsebene:**

Über die Zugriffsebene legen Sie fest, wer dieses Modul sehen darf. Im Falle von *Öffentlich* wird es allen Besuchern im Backend angezeigt. Soll es z.B. nur von registrierten Benutzern gesehen werden können, muss die *Zugriffsebene* auf *Registriert* gesetzt werden.

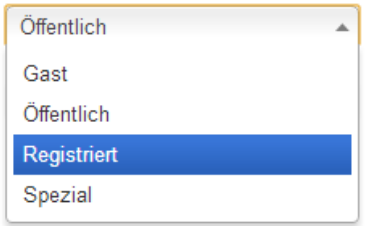

#### **Sprache:**

Hier legen Sie die Sprache des Moduls fest. Wenn Sie eine mehrsprachige Website betreiben wollen, müssen Sie für jedes Modul, das in unterschiedlichen Sprachen angezeigt werden soll, eine entsprechende Kopie anlegen und im Modul die gewünschte Sprache selektieren.

#### **Notiz:**

Hier können Sie eine interne Notiz hinterlegen.

#### **ID:**

Über die jeweilige Modul-ID kann auf dieses Modul zugegriffen werden. Die Festlegung

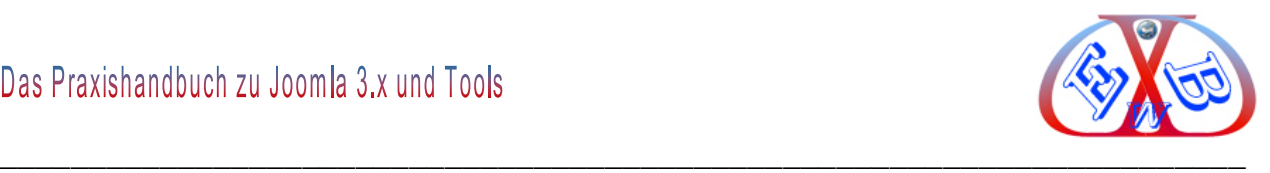

der jeweiligen ID ist dem Joomla-System vorbehalten.

## **7.9.3.2 Der Bereich Menüzuweisung:**

Hiermit bestimmen Sie, auf welchen Seiten das Menü angezeigt werden soll. Die Voreinstellung ist: *Auf allen Seiten*.

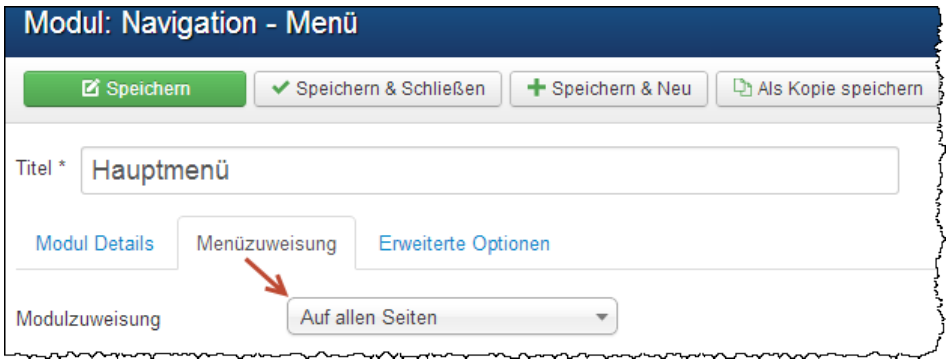

Außerdem haben Sie die Möglichkeit, einzelne Menüs nur auf bestimmten Seiten anzeigen zu lassen.

# Das Praxishandbuch zu Joomla 3.x und Tools

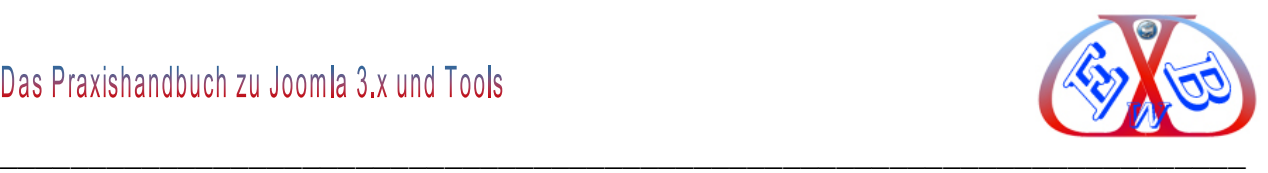

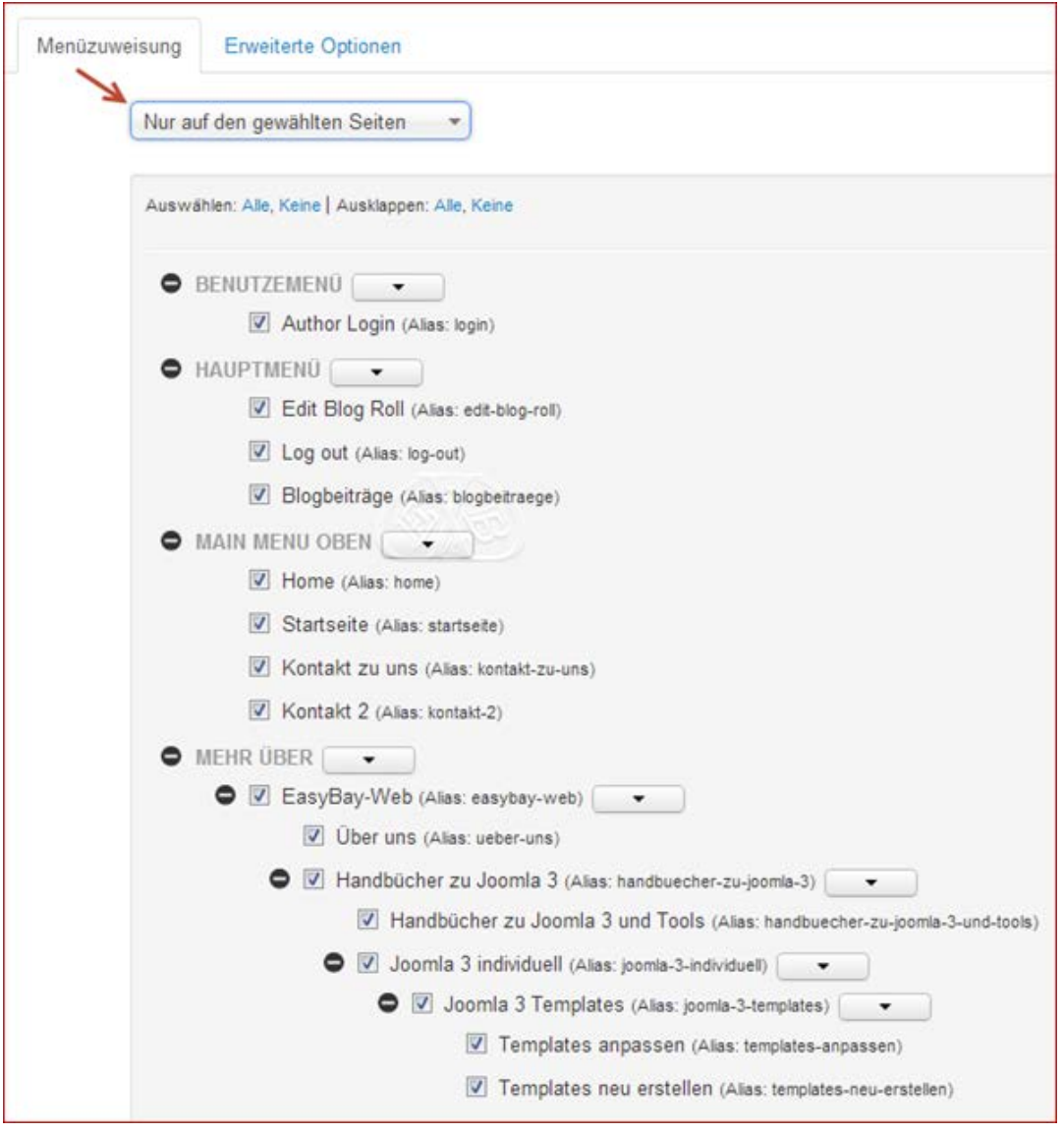

Eine weitere Variante ist:

# Das Praxishandbuch zu Joomla 3.x und Tools

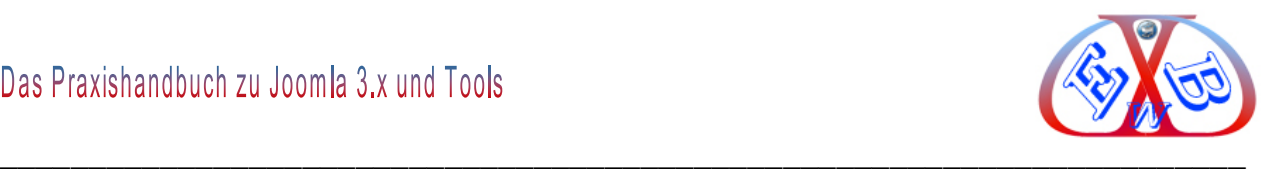

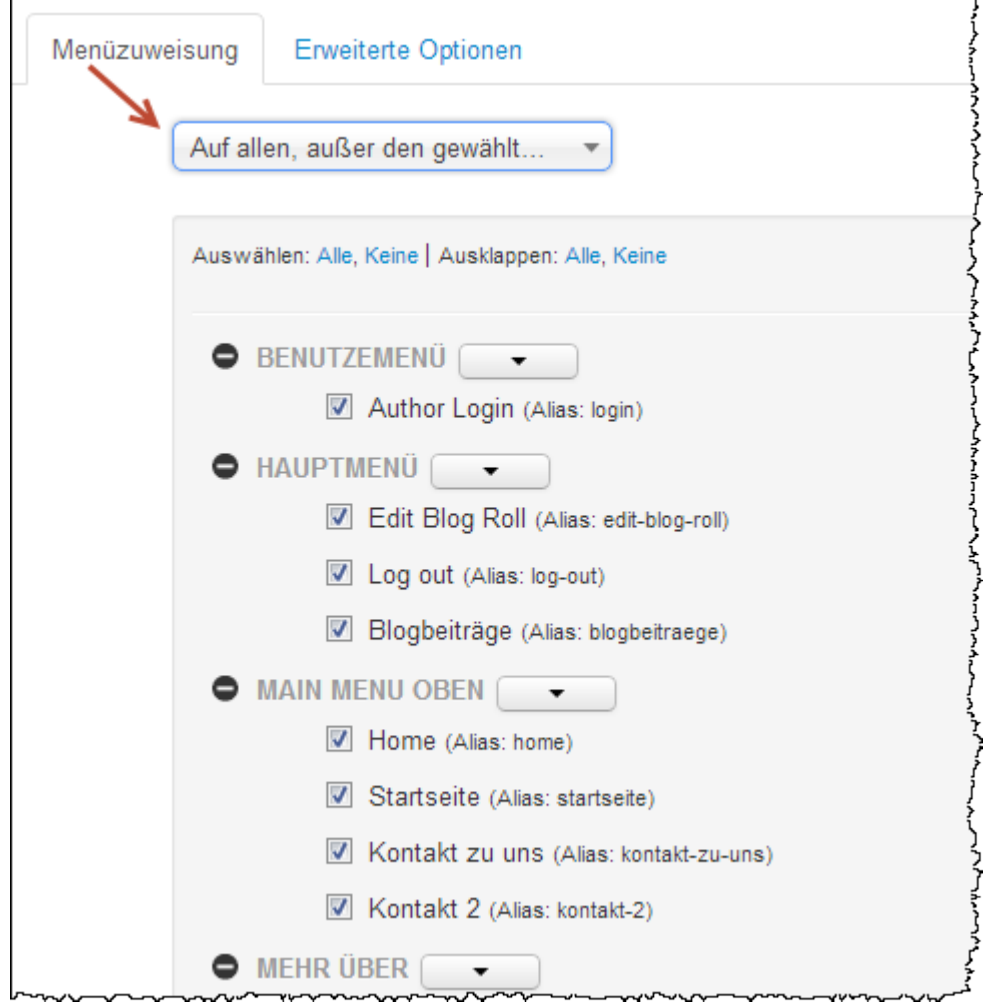

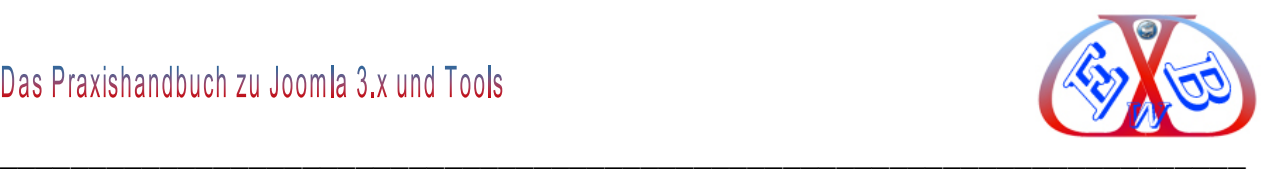

## *7.9.3.2.1 Der Bereich Erweiterte Optionen:*

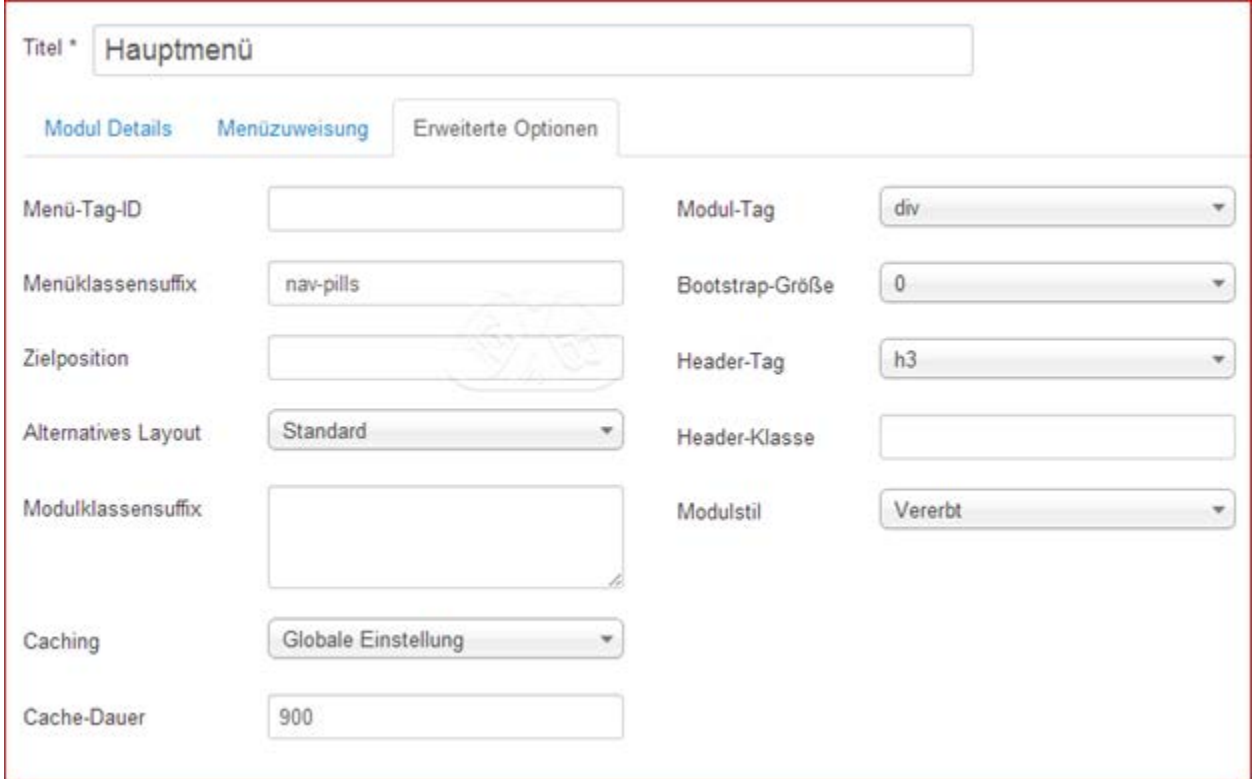

## **Menü-Tag-ID:**

Ein optionaler Wert für das HTML-ID Attribut, das dem äußeren UL- Element des Menüs zugewiesen wird.

#### **Menüklassensuffix:**

Ein Suffix, das an die CSS-Klasse der Menüeinträge angehängt wird.

### **Zielposition:**

JavaScript Positionswerte für das Pop Up Fenster. Beispiel:  $top = 50$ , left = 50, wigth= 200, height= 200.

#### **Alternatives Layout:**

Damit lässt sich ein alternatives Layout, das allerdings installiert sein muss, unabhängig vom eingesetzten Template verwenden.

#### **Modulklassensuffix:**

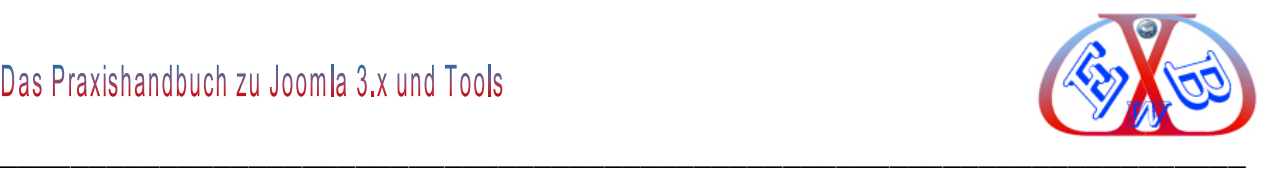

Ein Suffix, das an die CSS-Klasse des Moduls angehängt wird. Damit hat man die Möglichkeit ein individuelles Modullayout zu erstellen. Weiteres dazu finden Sie im Verlauf des Handbuchs.

#### **Caching, zwischenspeichern:**

Ein Cache- für das Modul, kann zum Beispiel interessant sein, bei sehr aufwändigen Menüsystemen, um die Ladezeiten zu verringern.

#### **Cache-Dauer:**

Die Zeitspanne in Sekunden für die das Modul im Zwischenspeicher gehalten wird.

#### **Modul-Tag:**

Der Html Tag für dieses Modul.

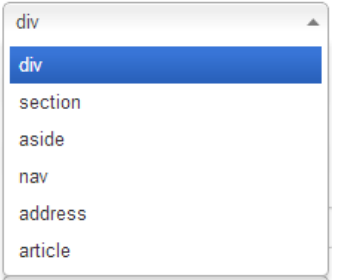

## **Bootstrap-Größe:**

Gibt an, wie viele Spalten das Modul nutzen soll.

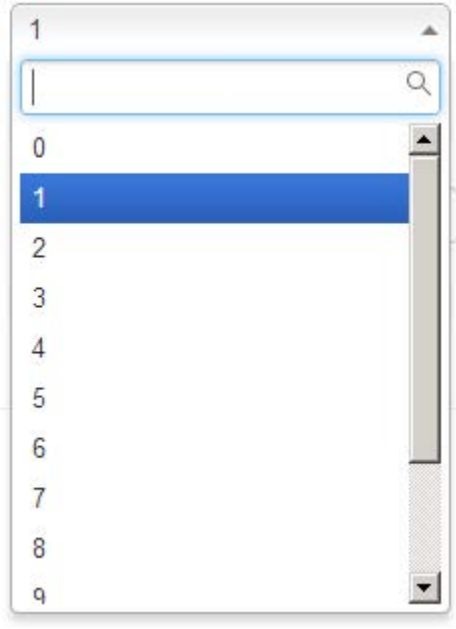

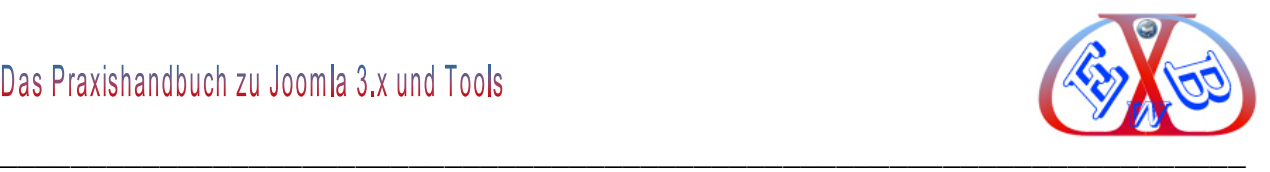

## **Header-Tag:**

Der Html Tag für den Modulheader bzw. den Modultitel.

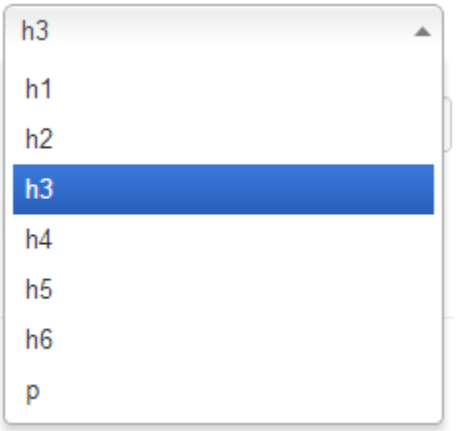

## **Header-Klasse:**

Die CSS Klasse für den Modulheader bzw. den Modultitel.

## **Modulstil:**

Den Template-Stil für diese Modulposition überschreiben.

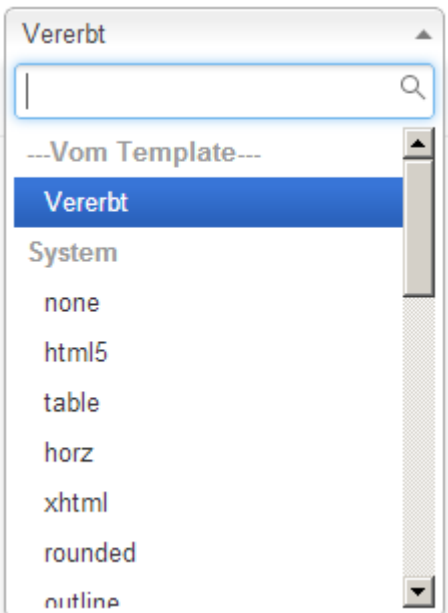

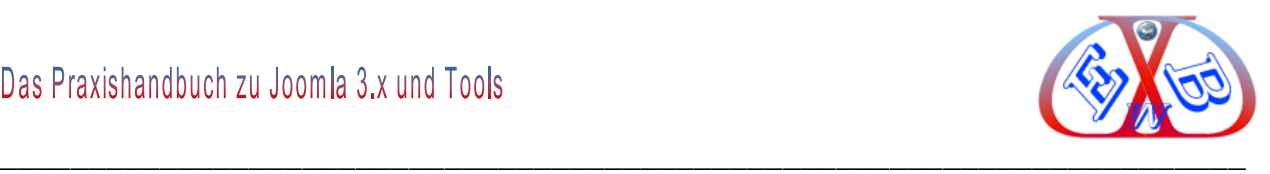

## **7.9.4 Anlegen eines neuen Menüs:**

Für alle weiteren Beispiele benutzen wir das Template *easybaytest1* der Firma EasyBay-Web. Dieses Template können Sie auf unserer Website unter folgendem Link herunter laden.

[https://www.easybay-web.de/downloadskunden/joomla-und-zubehoer/viewdownload/11](https://www.easybay-web.de/downloadskunden/joomla-und-zubehoer/viewdownload/11-joomla-und-zubehoer/495-muster-template-fuer-joomla-3-x.html) [joomla-und-zubehoer/495-muster-template-fuer-joomla-3-x.html](https://www.easybay-web.de/downloadskunden/joomla-und-zubehoer/viewdownload/11-joomla-und-zubehoer/495-muster-template-fuer-joomla-3-x.html)

Näheres zur Installation finden Sie im Kapitel *Installieren und Handhabung von Templates*.

## **Das Anlegen eines neuen Menüs erfolgt in Joomla 3.x in zwei Schritten.**

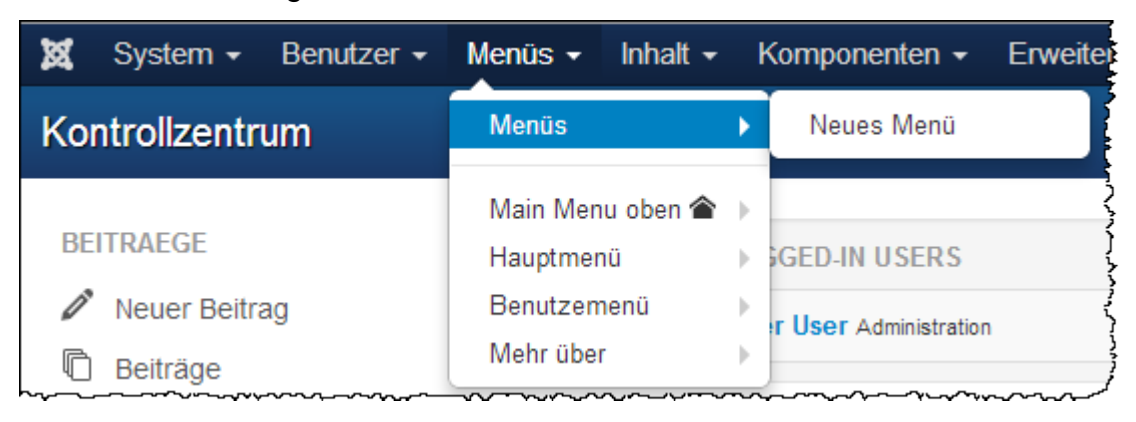

Im ersten Schritt legen Sie unter dem Punkt *Menüs* ein neues Menü an.

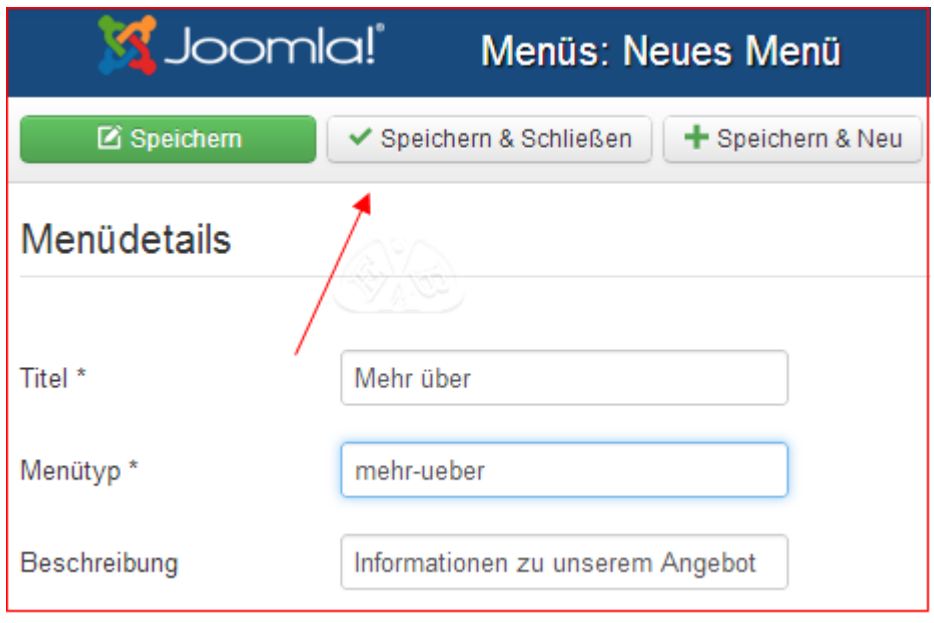

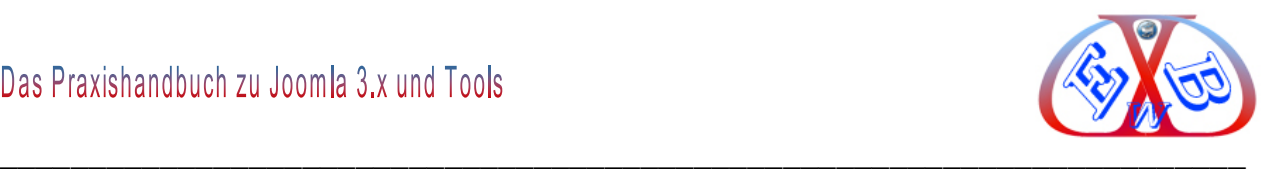

Geben Sie nun hier die gezeigten Daten ein. Der Systemnamen des Menüs darf keine Sonderzeichen enthalten.

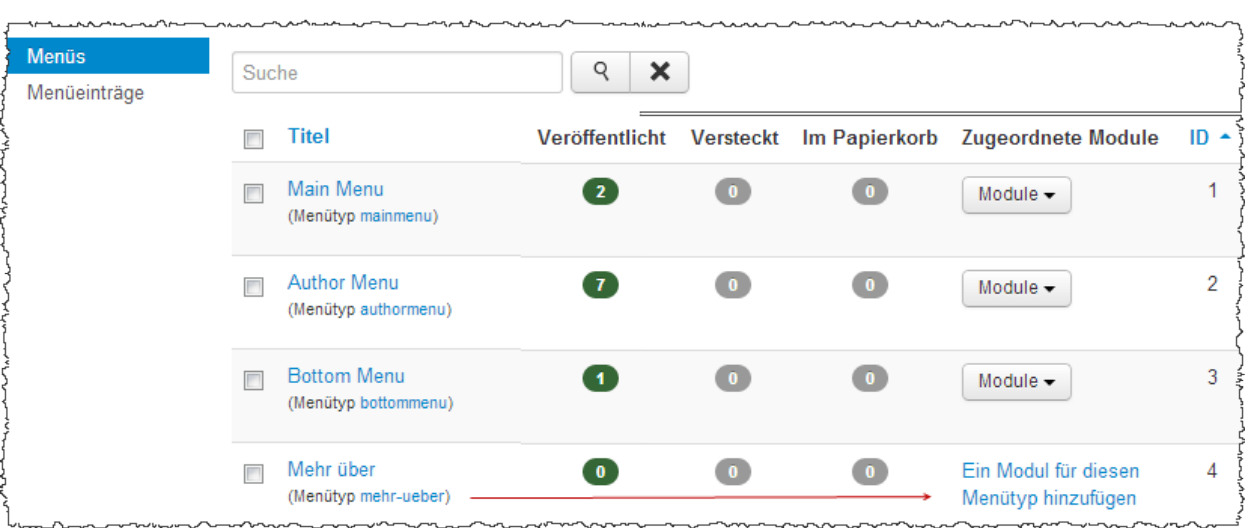

## **Im zweiten Schritt legen Sie ein** *Menü Modul* **an:**

Dieses können Sie direkt aus der Menüübersicht, wie im Bild oben gezeigt, tun.

Alternativ können Sie auch zu den Modulen wechseln und hier ein neues Modul vom Type *Menü* anlegen und unserem Menü *Mehr über* zuweisen.

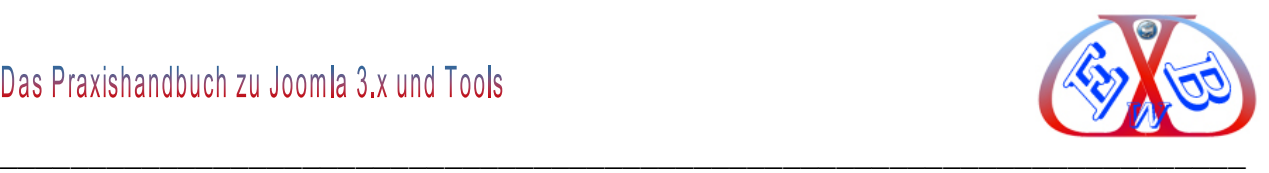

## **Wir benutzen hier die erste Variante.**

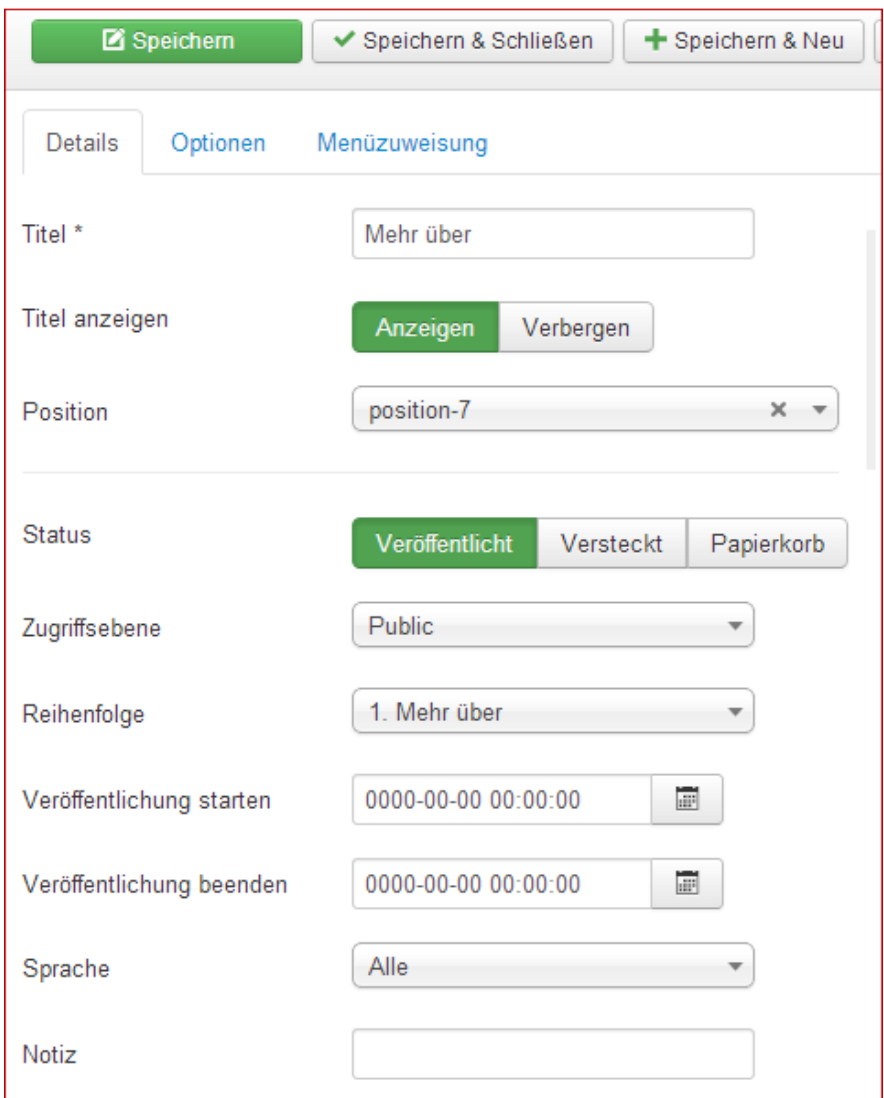

Die Zuweisung zur Template- Position erfolgt über den Eintrag *Position*. Hier weisen wir *position-7* zu. Geben Sie die erforderlichen Daten ein.

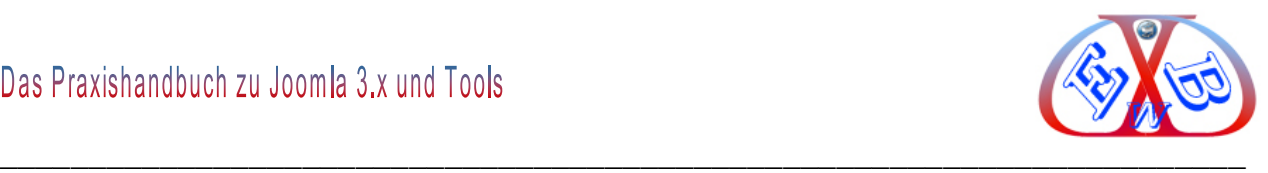

Unter Optionen sehen wir, dass bei dieser Vorgehensweise dem Menü Modul das zuvor erstellte Menü bereits zugewiesen ist.

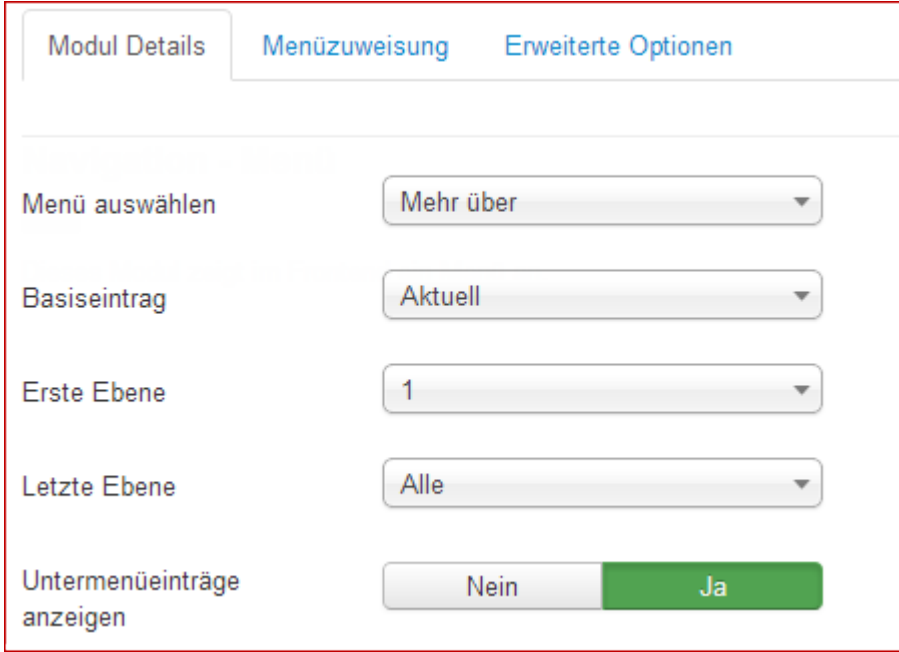

## **Hier nun auch das neue Menü-Modul in der Übersicht:**

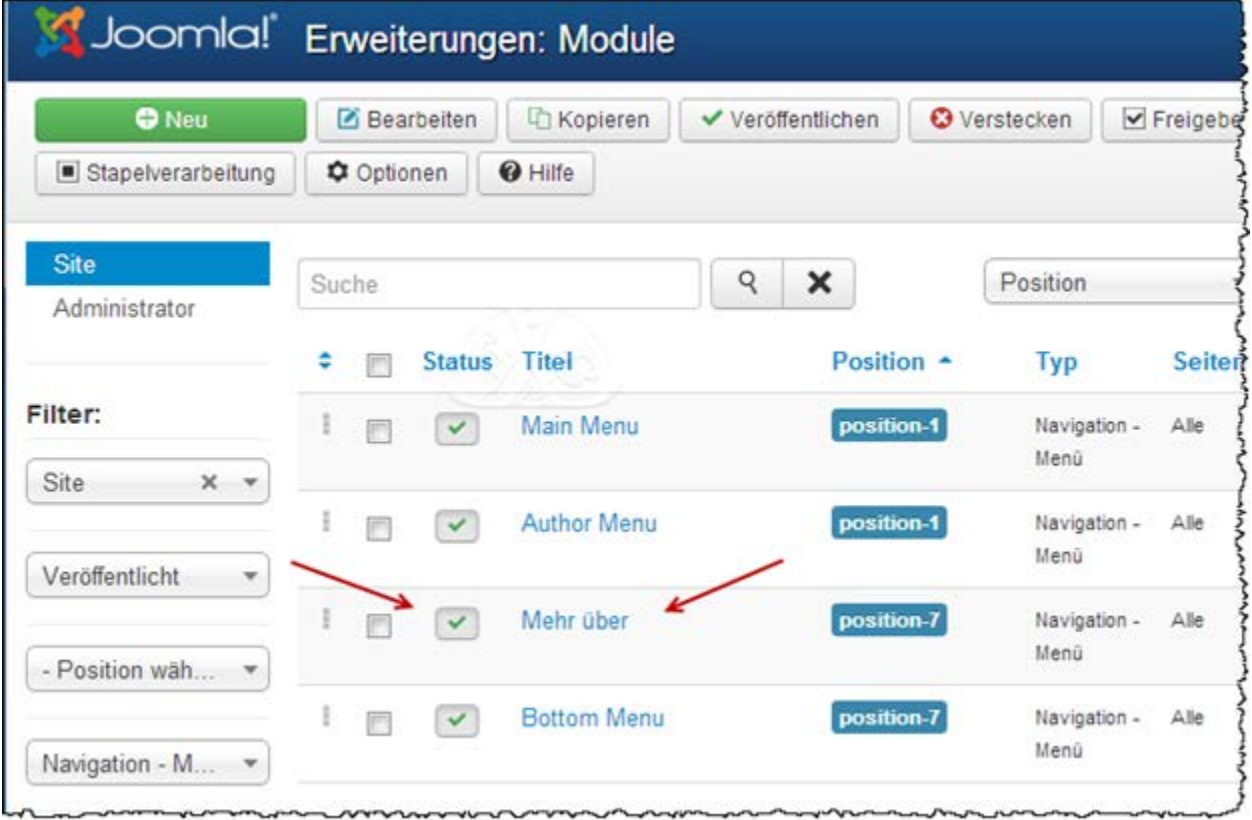

Als nächstes wollen wir uns das Ergebnis in dem zusätzlich installierten Template

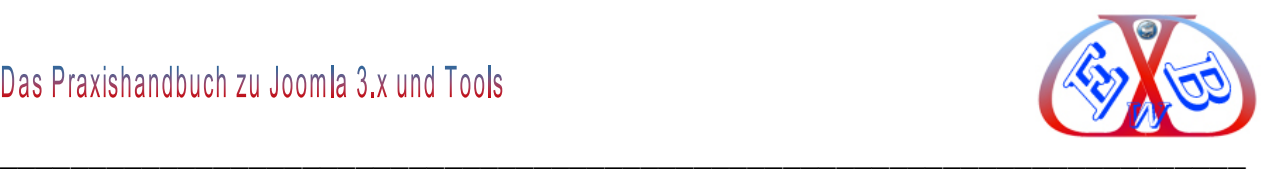

ansehen. Damit es angezeigt werden kann, müssen wir nun noch einen Menüeintrag erstellen und diesem einen Beitrag zuordnen. Dazu ist es erforderlich, dass wir nun zunächst einen neuen entsprechenden Beitrag erstellen.

#### Zur Erstellung eines neuen Beitrags navigieren wir über *Inhalte* zu *Neuer Beitrag*.

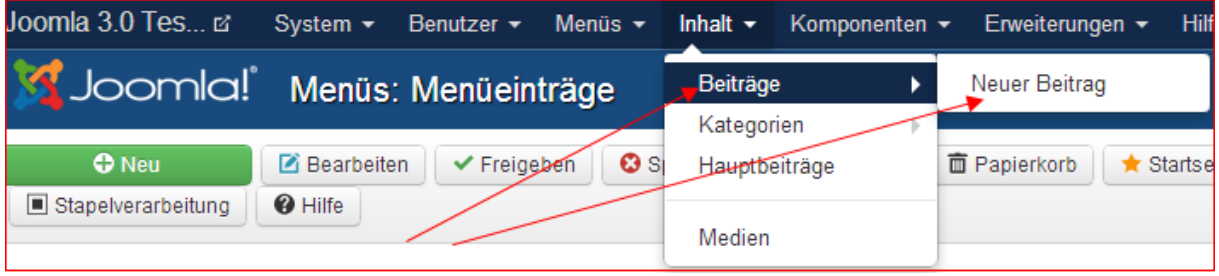

## Hier legen wir einen neuen Beitrag mit einem beliebigen Text an.

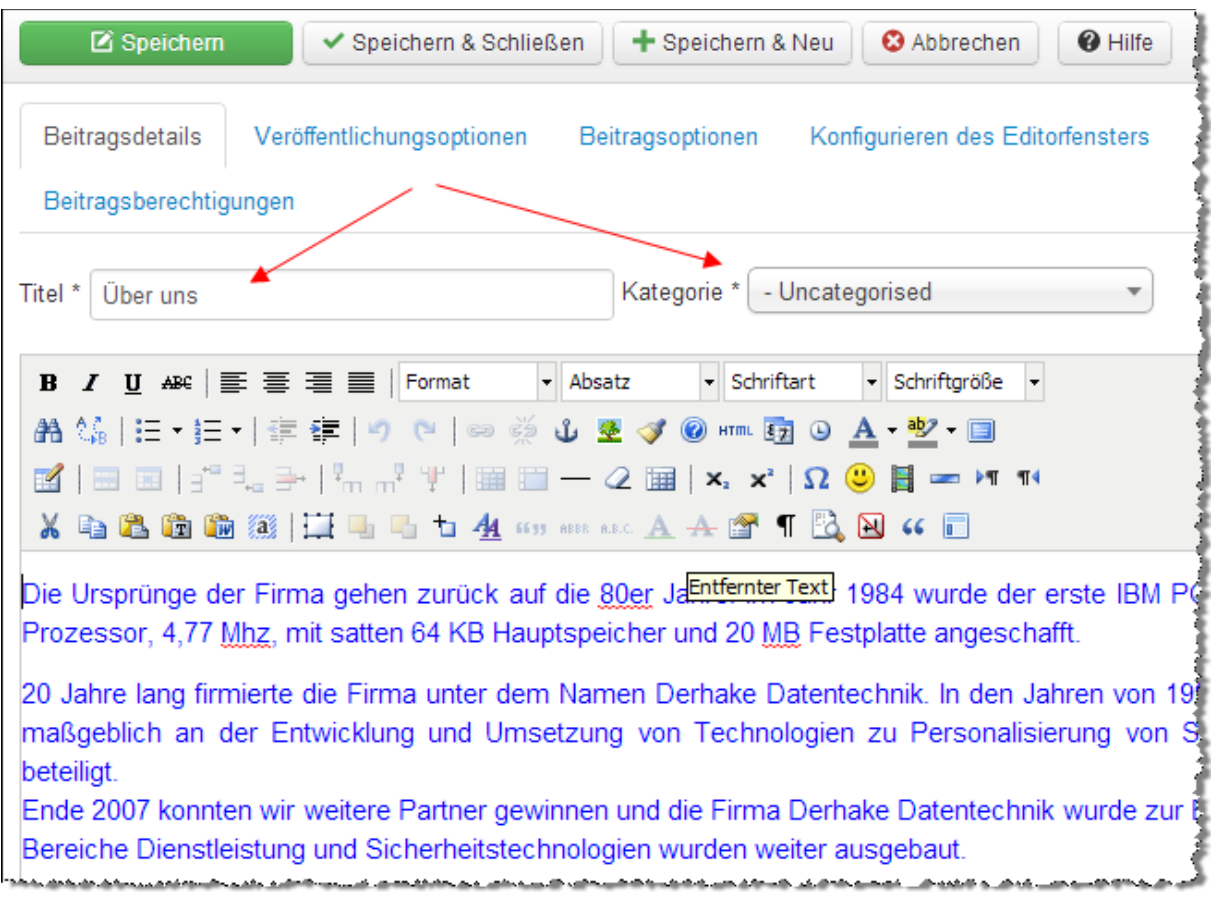

Auf die Details der Beitragserstellung gehen wir im Laufe des Handbuchs noch näher ein. Speichern Sie den Beitragstext mit einem beliebigen Titel und den vorgegebenen Parametern.

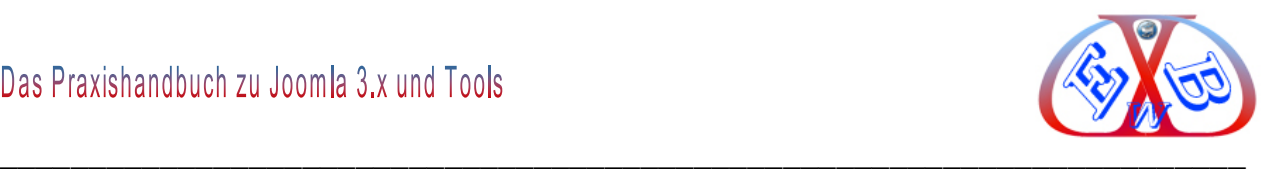

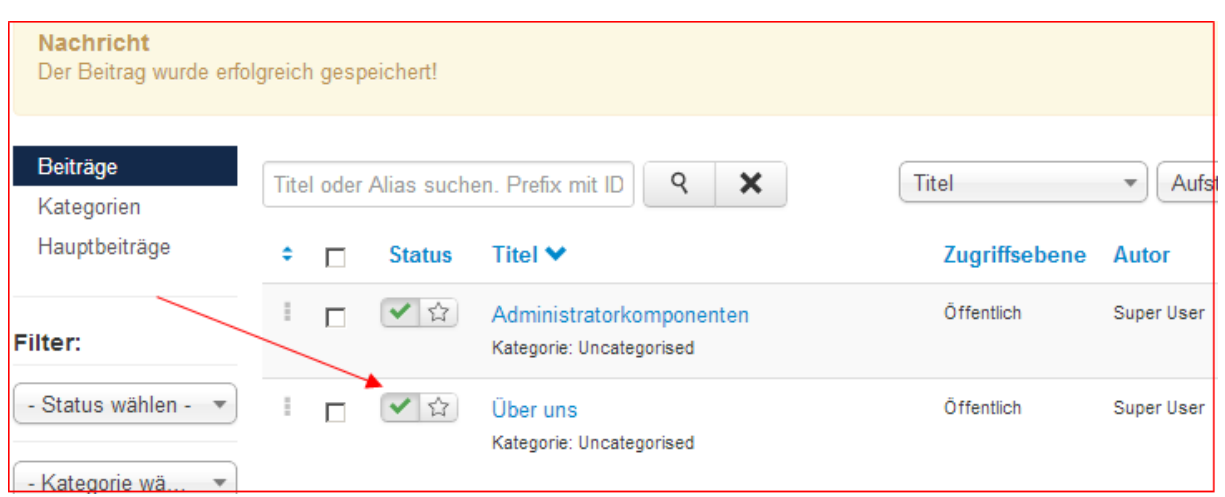

## **Wir wechseln dann dazu zu den Menüs.**

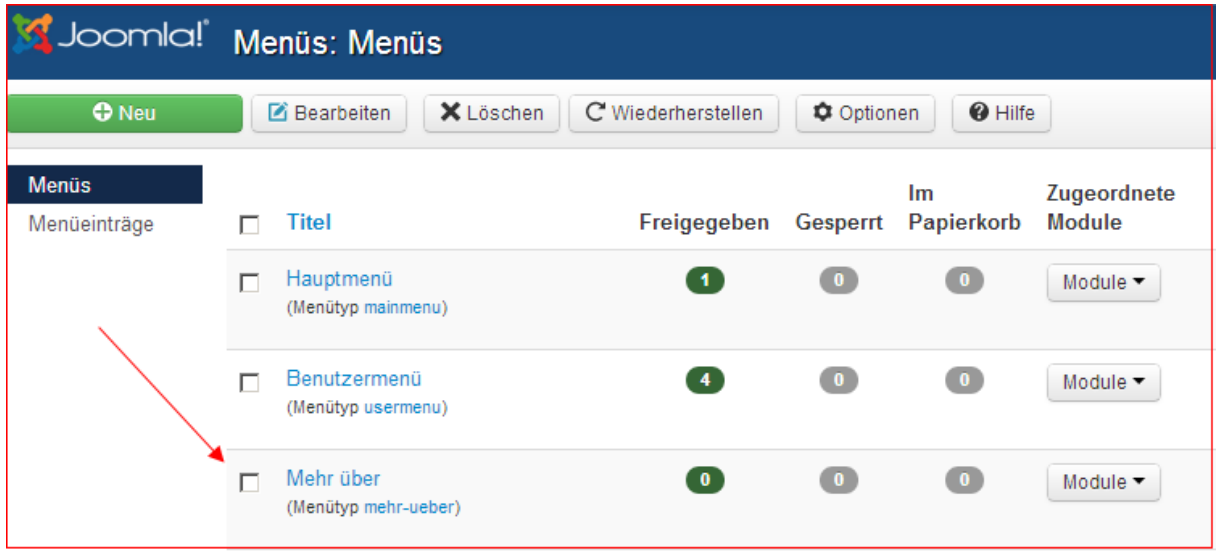

Hier finden wir dann unser zuvor erstelltes Menü mit 0 Einträgen. Nachdem wir nun auf den Menütitel *Mehr über* klicken, gelangen wir in den Bereich, in dem wir die Menüeinträge erstellen können.

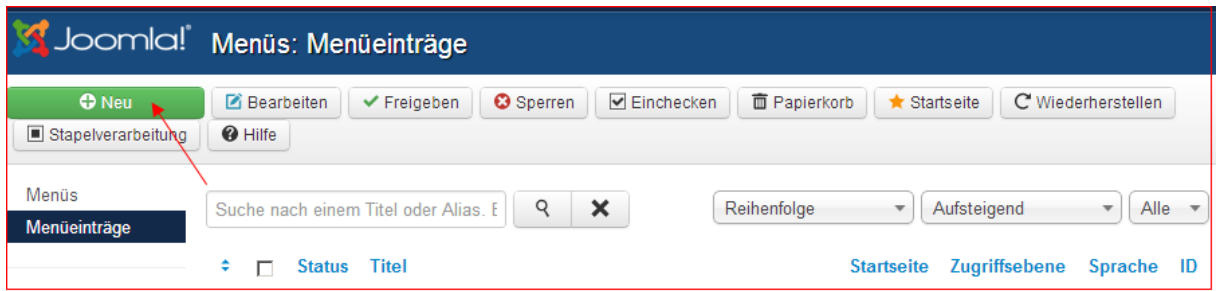

Nach dem Klick auf den Button *Neu,* gelangen wir nun zur Erstellung eines neuen

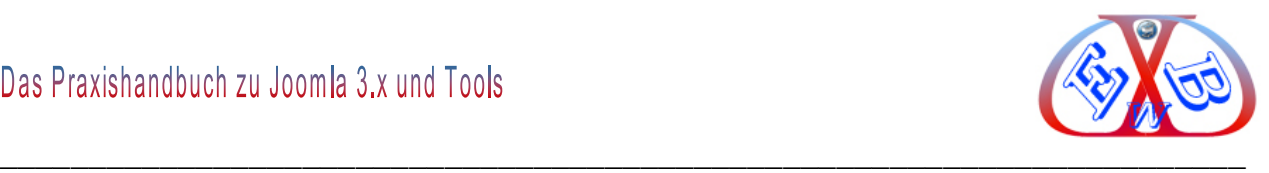

# Menüeintrags.

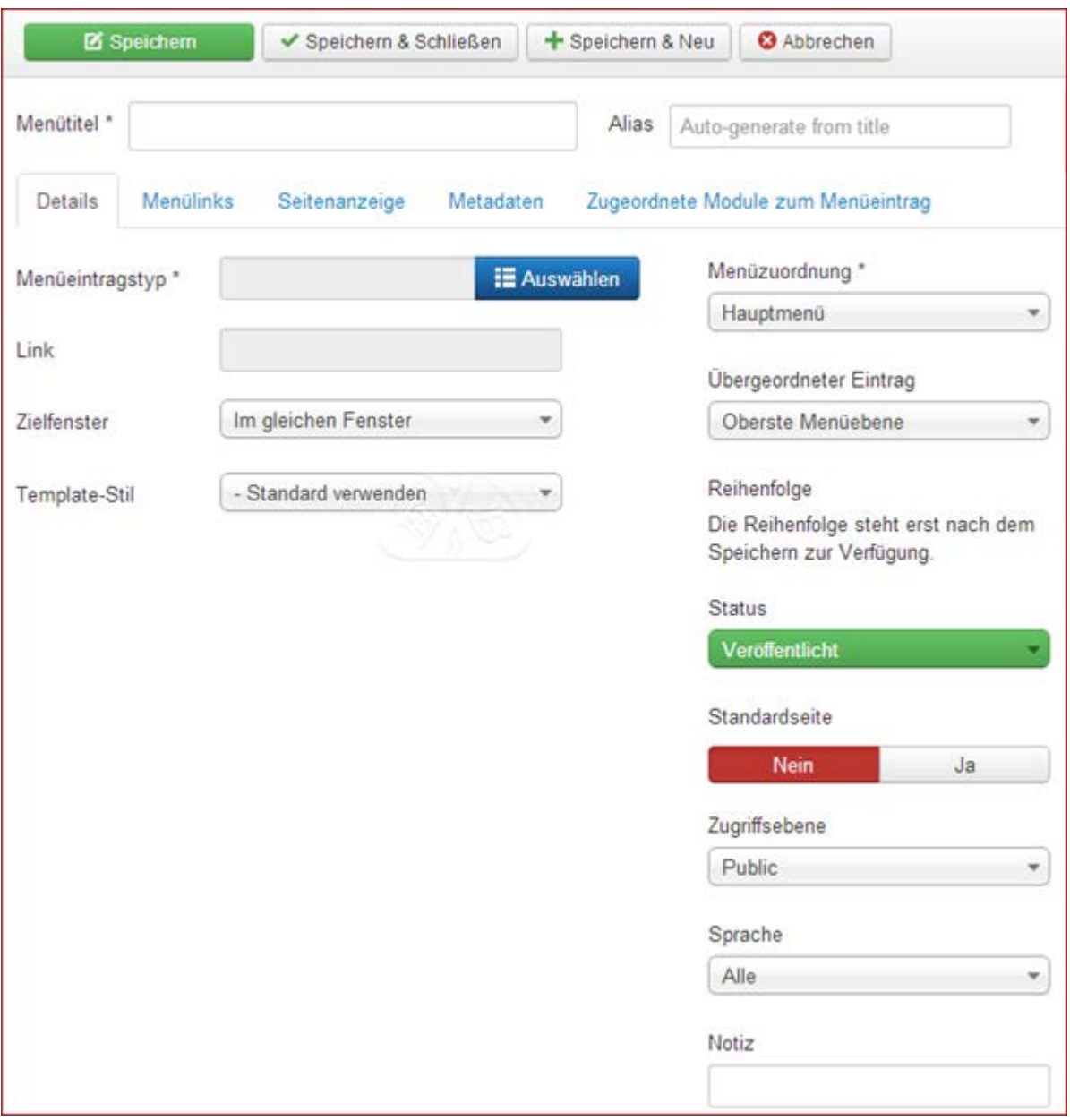

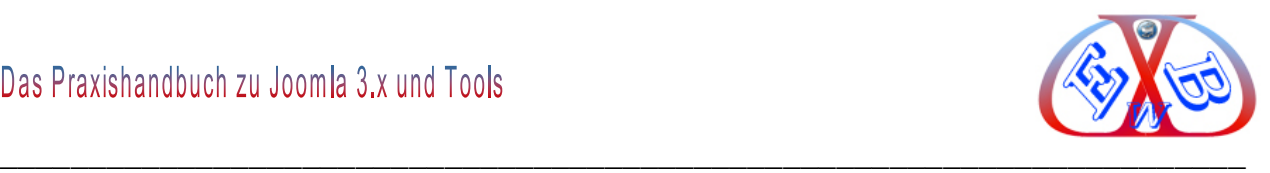

Als Menütyp wählen wir *Einzelner Beitrag,* in dem sich öffnenden Auswahlfenster.

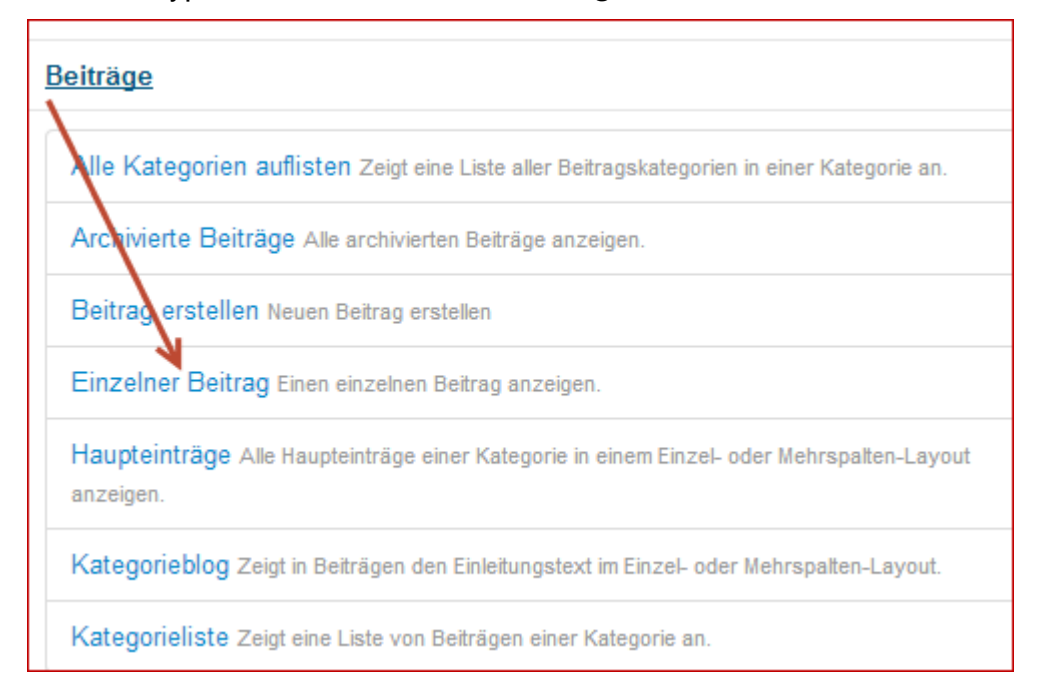

Im Feld *Beitrag auswählen* klicken Sie auf *Auswählen* und wählen im sich öffnenden Fenster den erstellten Beitrag.

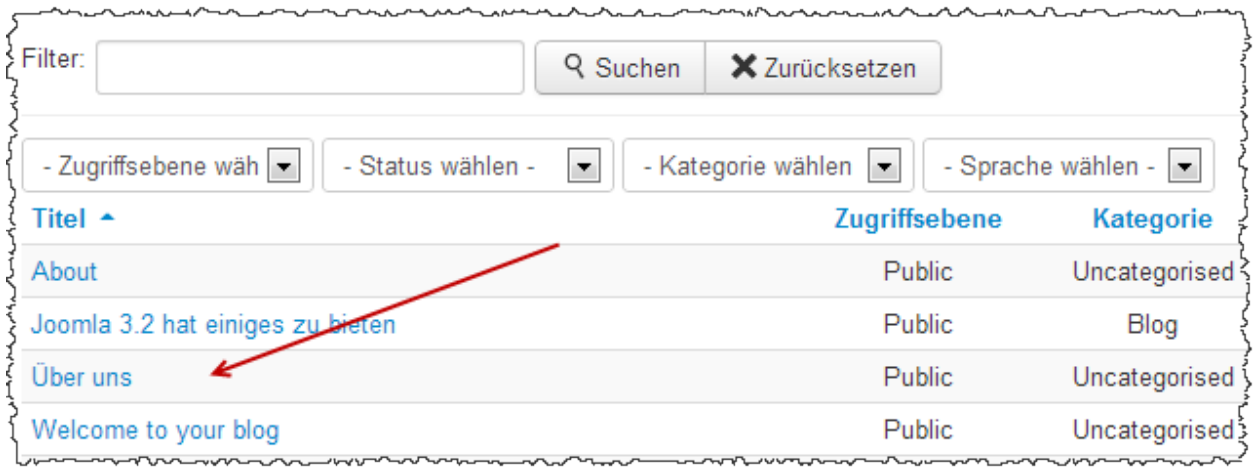

Dann speichern Sie den soeben erstellten Menüeintrag.

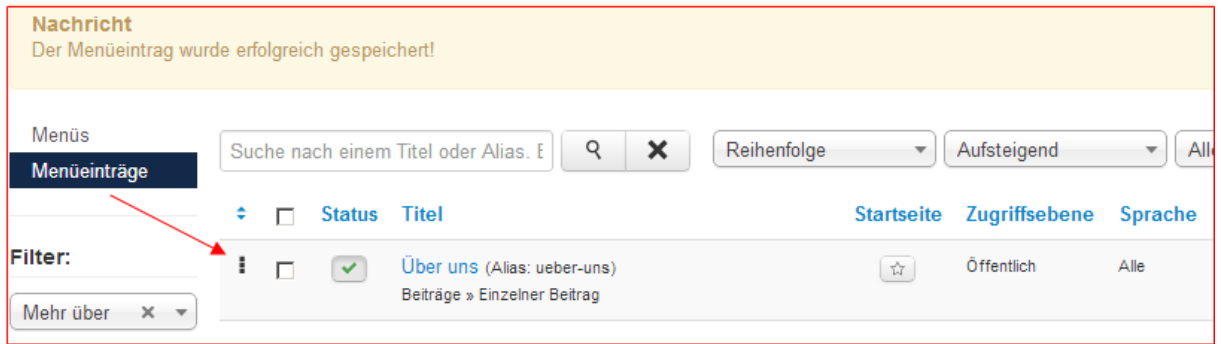

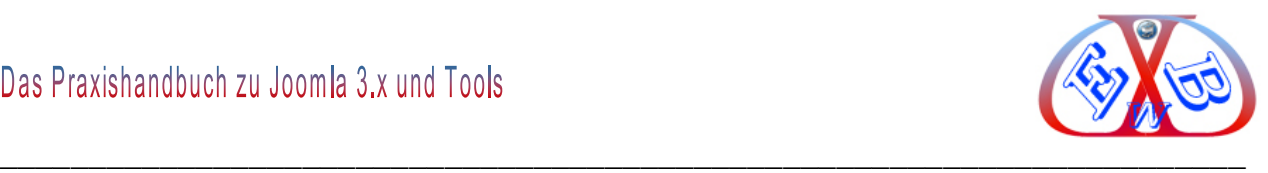

Der erstellte Menüeintrag wird nun im Menü *Mehr über* angezeigt.

In der Menüübersicht kann man nun sehen, dass unser Menü den neuen Menüeintrag enthält.

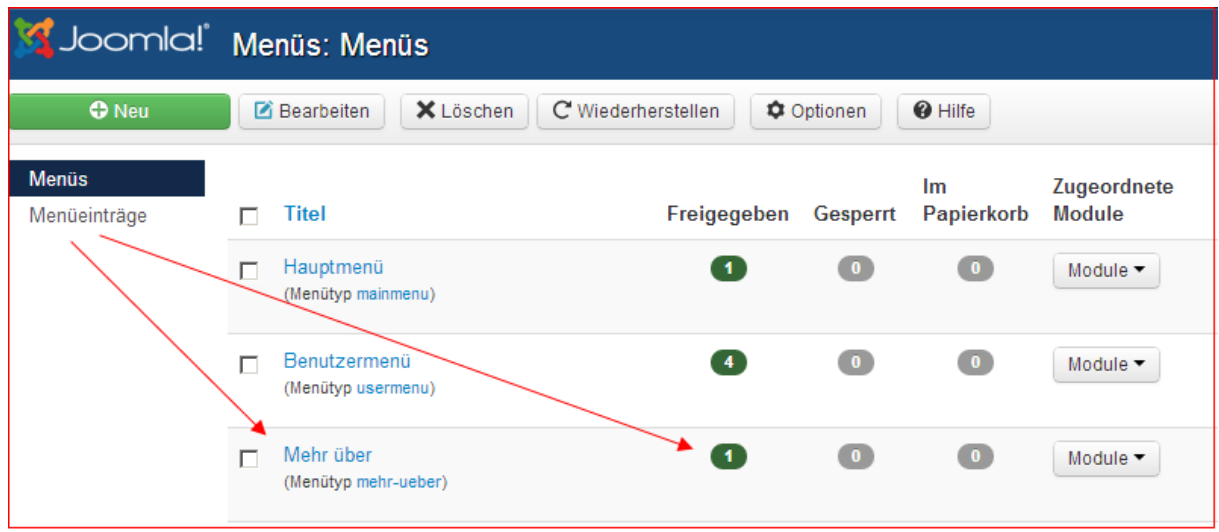

## **Wenn wir uns nun das Ganze in der Vorschau ansehen, sieht das so aus:**

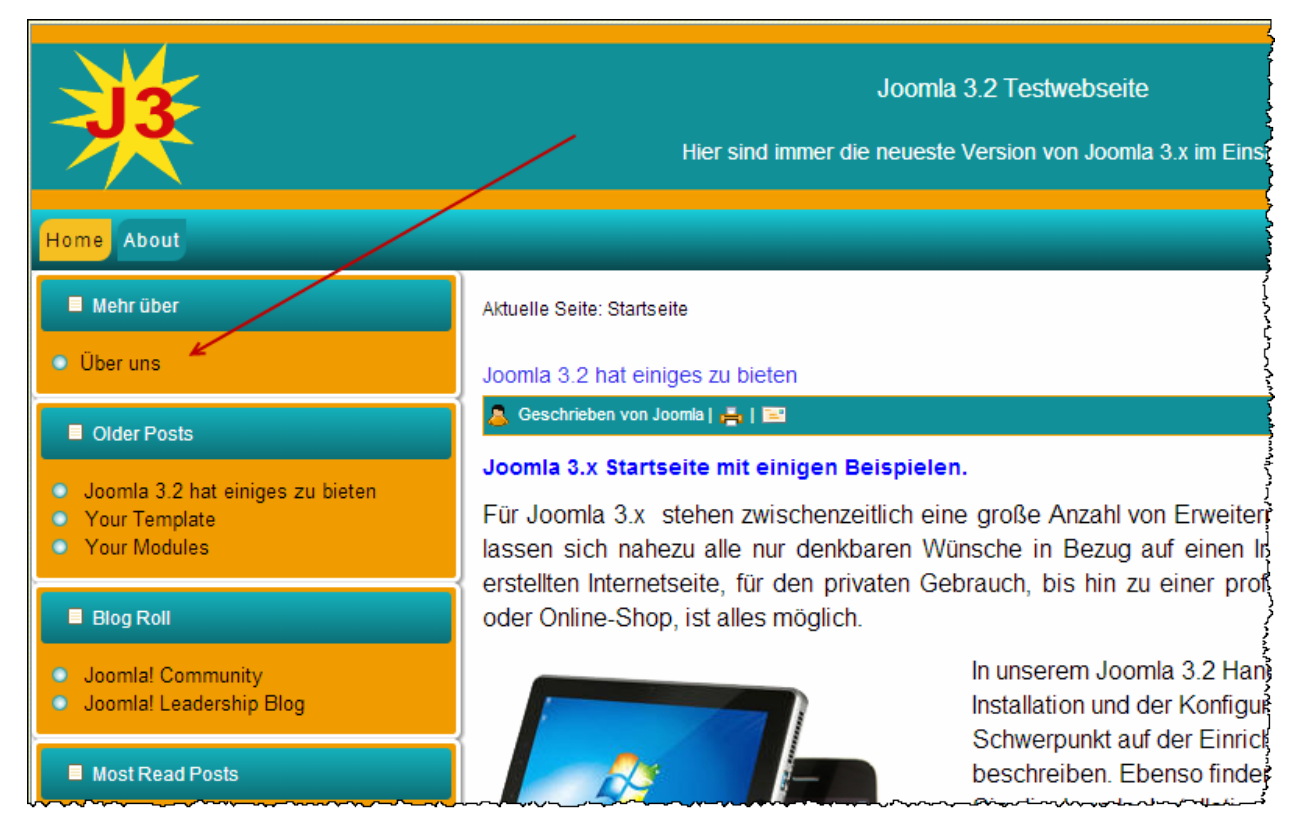

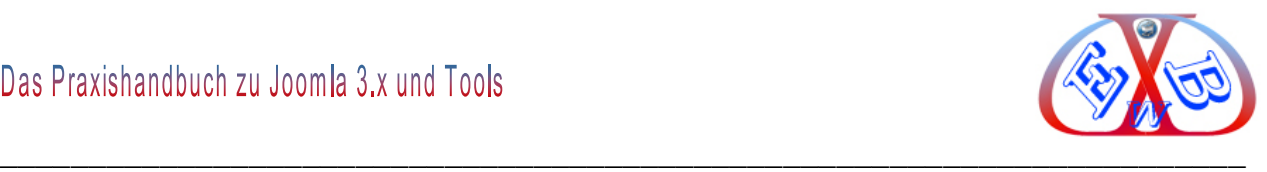

# **Und wenn Sie nun auf den Menüeintrag klicken sehen Sie den erstellten Beitrag:**

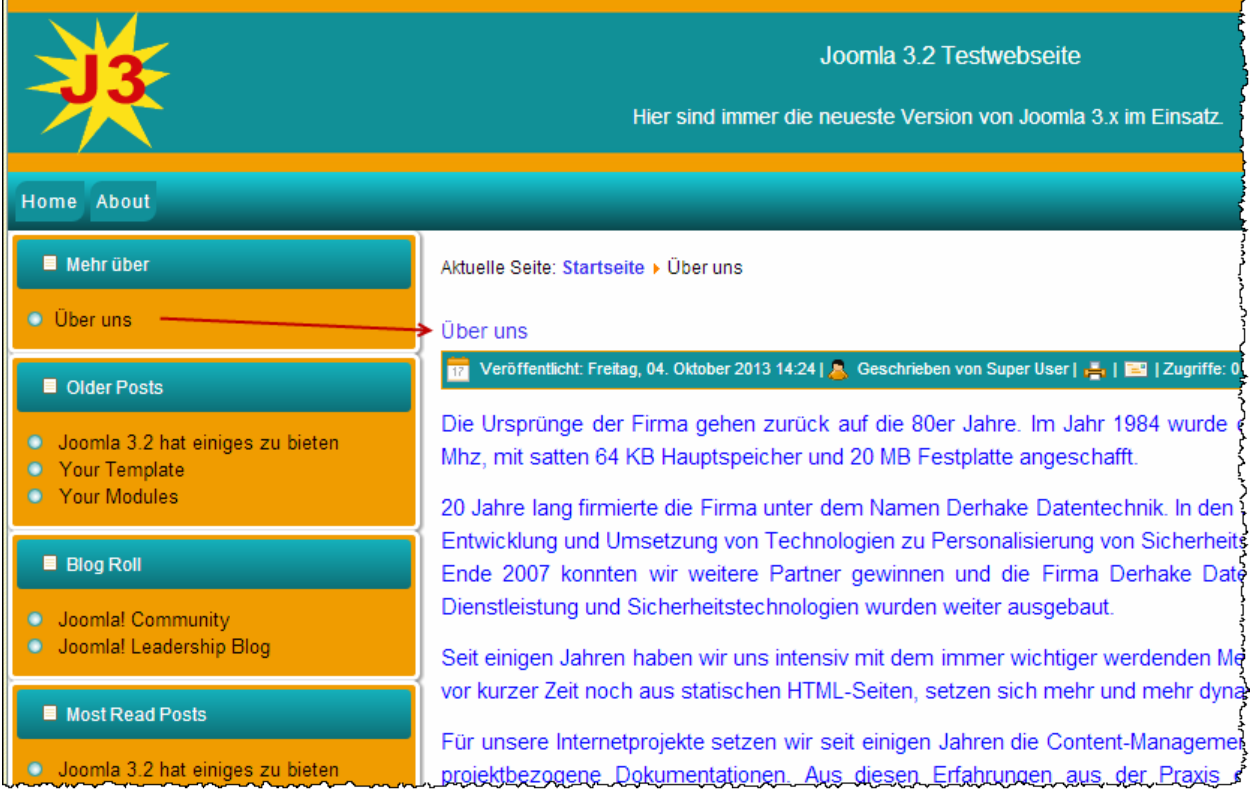

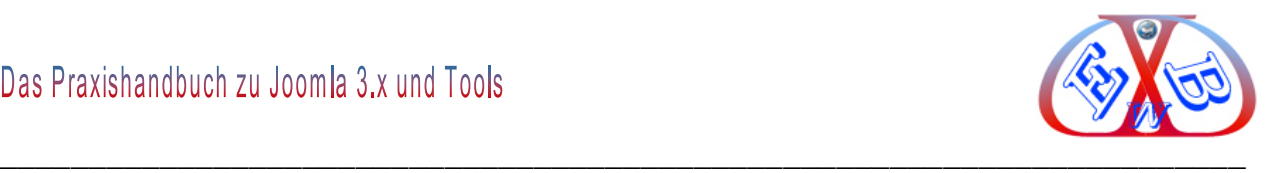

## **7.9.4.1 Menü mit mehreren Ebenen:**

Unter Basis Optionen lassen sich auch die angezeigten Ebenen bestimmen. Wenn Sie ein Menü mit mehreren Untermenüs in verschiedenen Ebenen erstellen, können Sie die angezeigten Ebenen bestimmen.

Für das folgende Beispiel haben wir eine Menüstruktur mit 4 Ebenen erstellt. **Hier eine Ausschnittübersicht der Menüeinträge:**

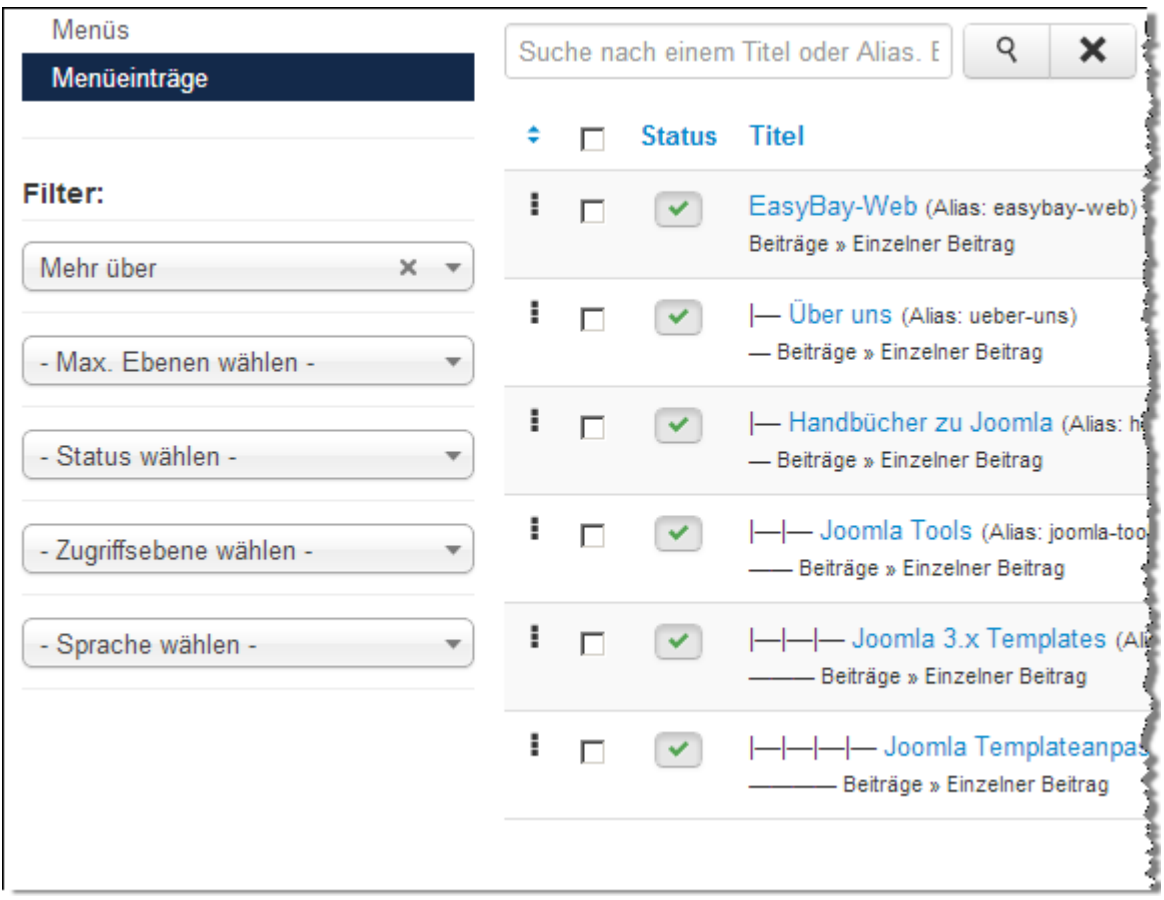

Zur Verdeutlichung wollen wir dieses Menü und das entsprechende Menü-Modul in der linken Seitenleiste unseres Template *EasyBayTest1* anzeigen lassen.

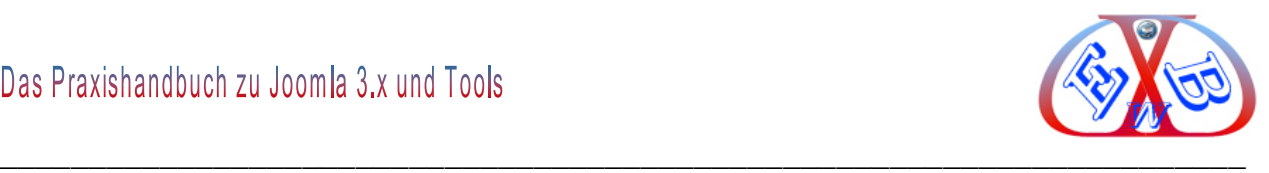

Dazu müssen wir das Menü-Modul *Mehr über* entsprechend konfigurieren. Dazu rufen wir es zur Bearbeitung auf.

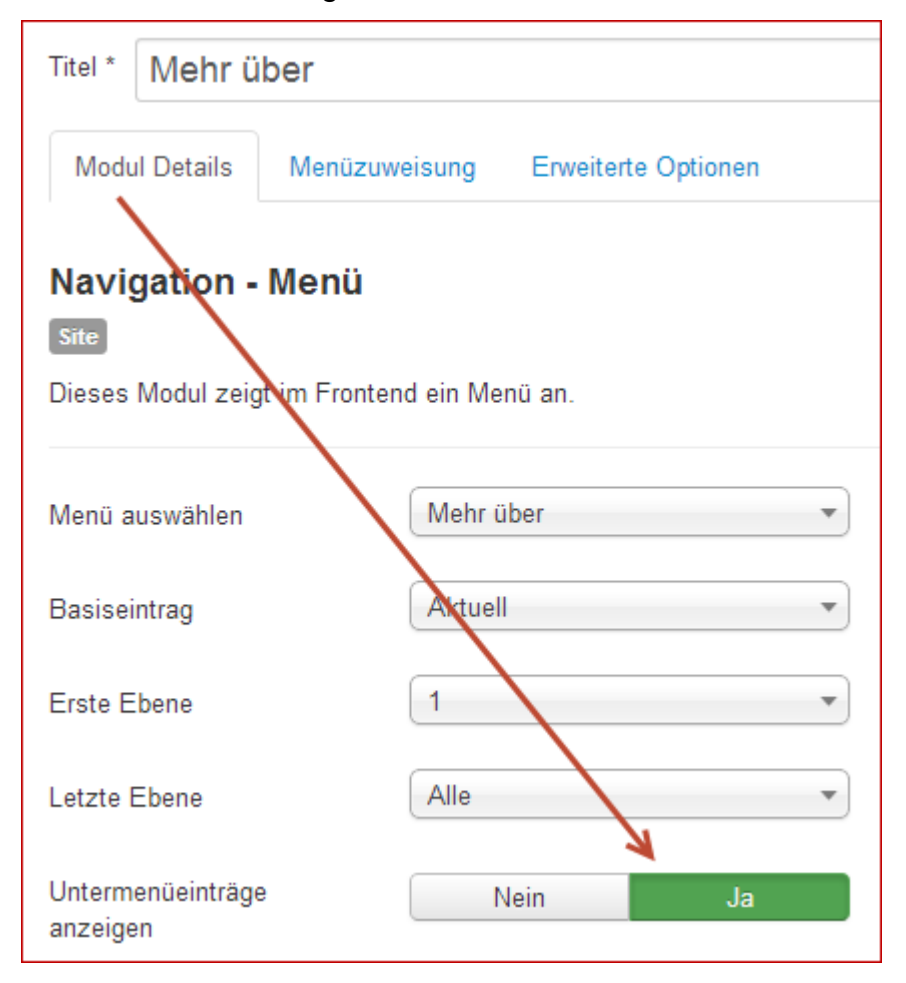

In dem aufgerufenen Menü-Modul ändern wir den Parameter *Untermenüeinträge anzeigen* auf *Ja* und speichern das Modul.

Für alle weiteren Erklärungen haben wir die Menünamen und die Modulnamen der Menümodule wie folgt angepasst:

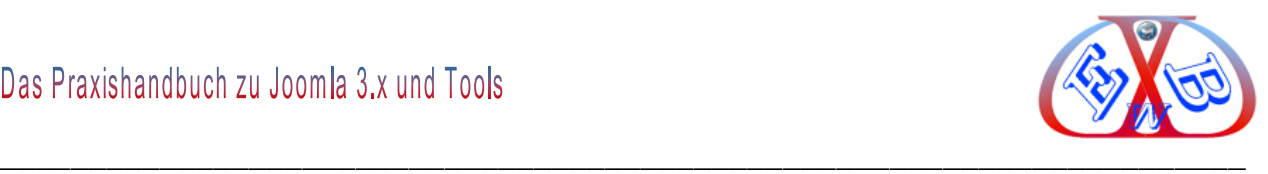

## **Die ab jetzt aktuelle Menüübersicht:**

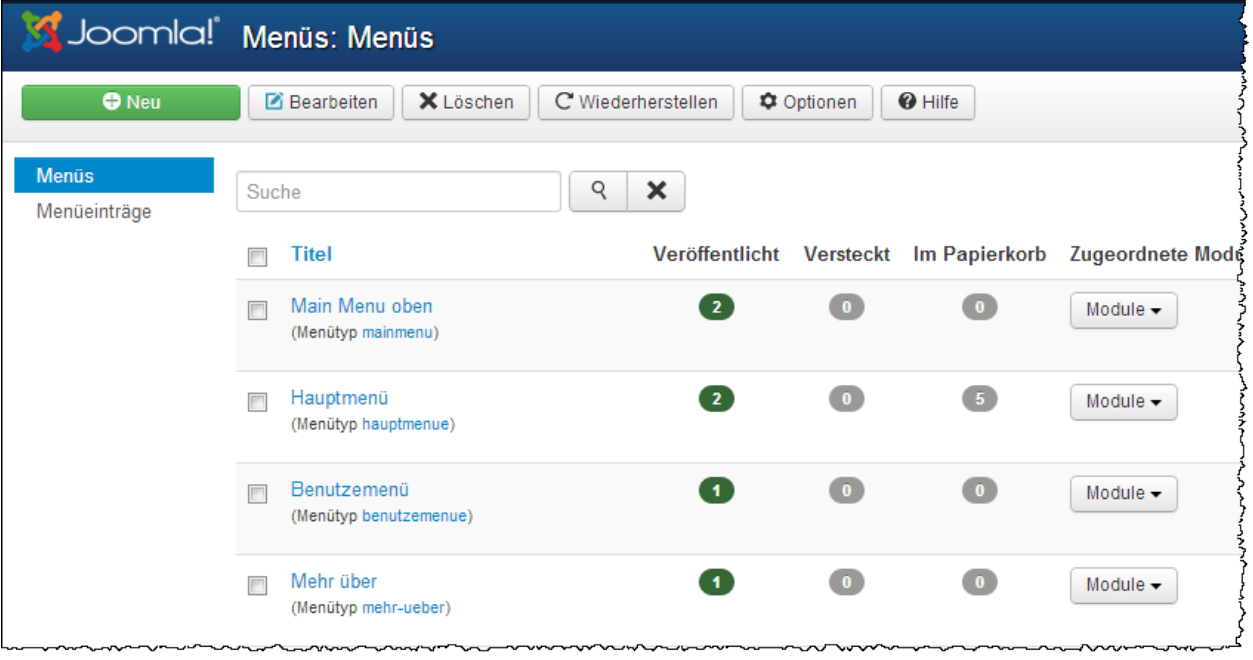

# **Die ab jetzt aktuelle Übersicht der Menümodule:**

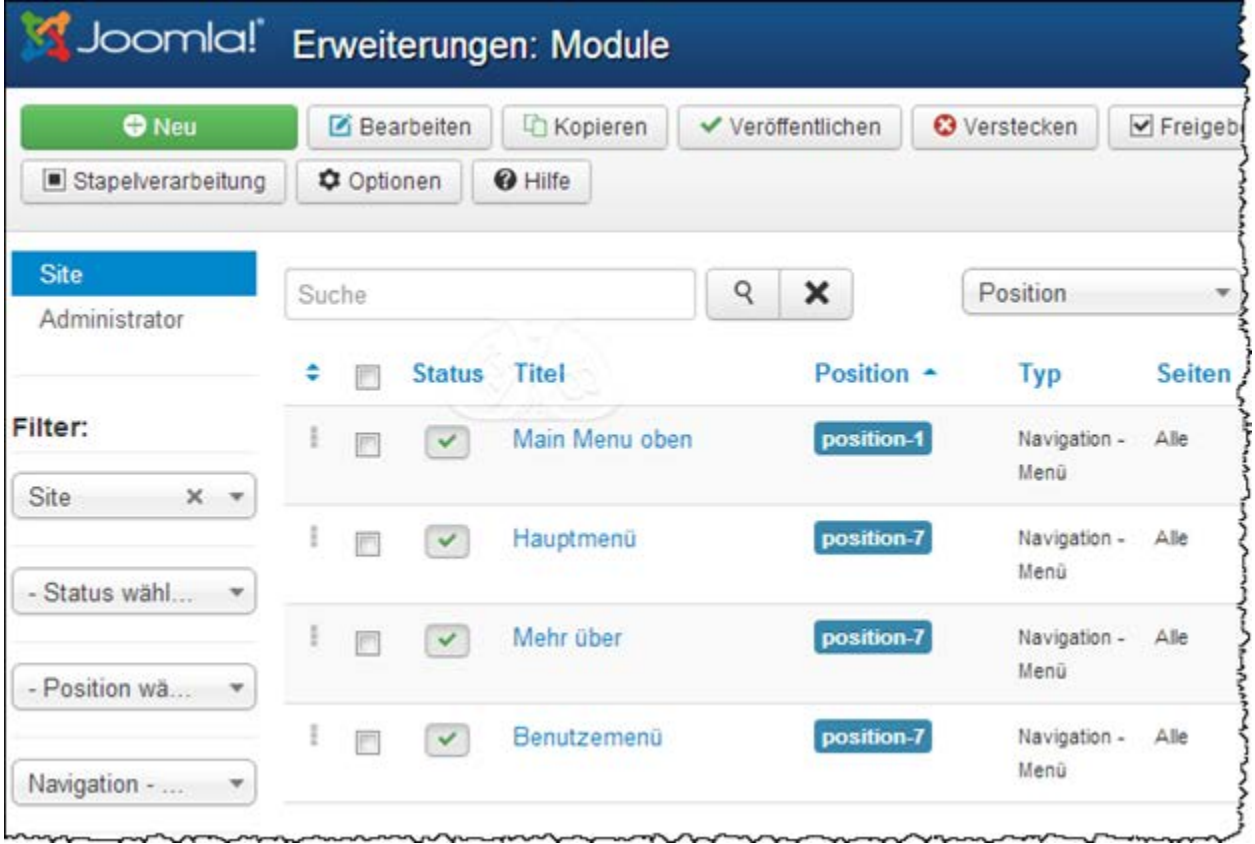

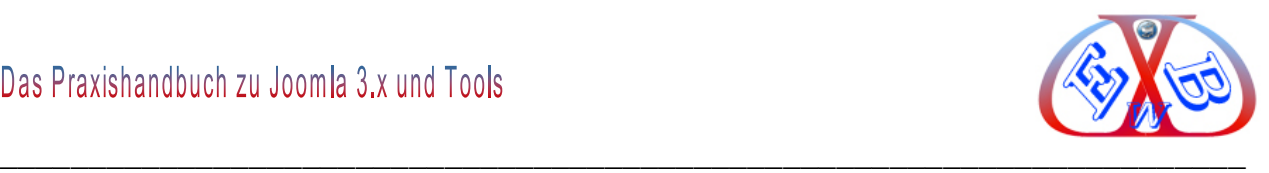

## **7.9.4.2 Reihenfolge der Menü Module festlegen:**

Sie können die Reihenfolge, in der die Module in der Seitenleiste angezeigt werden sollen, verändern. Dazu haben Sie mehrere Möglichkeiten.

In dem folgenden Beispiel erfolgte die Sortierung nach der ID der Module aufsteigend.

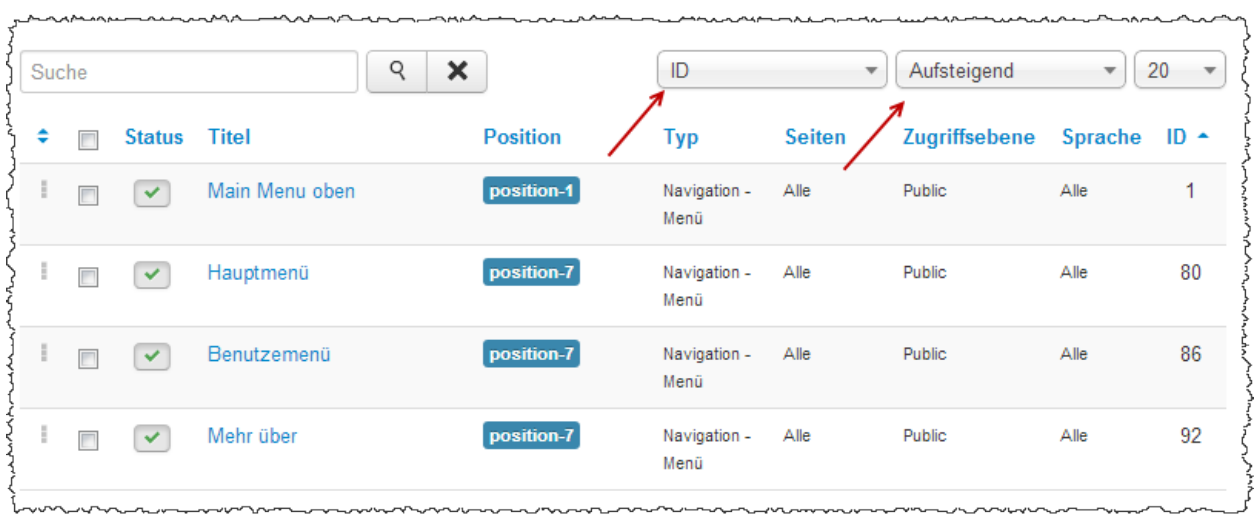

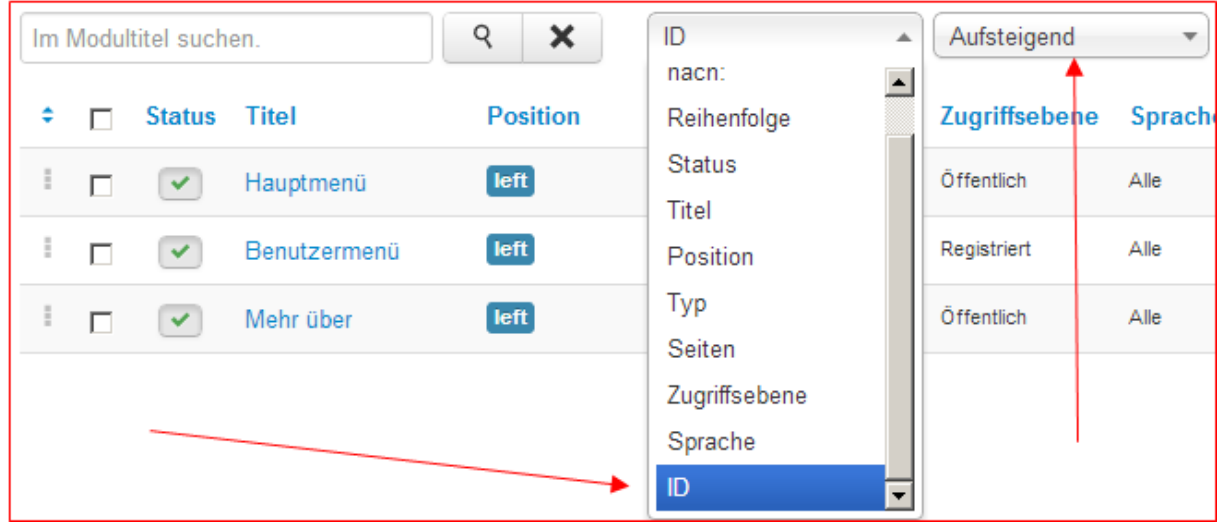

Sie können nun die Reihenfolge aber auch durch verschieben verändern.

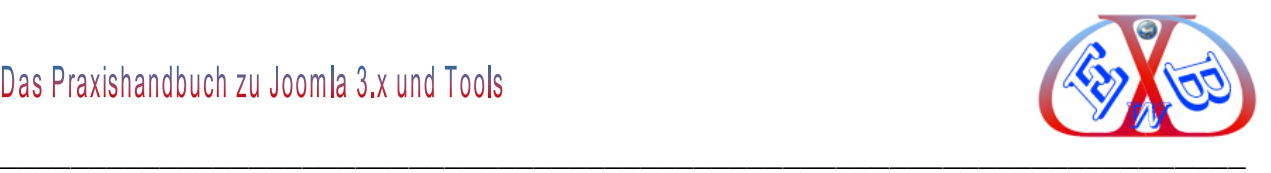

Damit das funktioniert, muss die Option *Reihenfolge* bei der Sortierung gewählt werden.

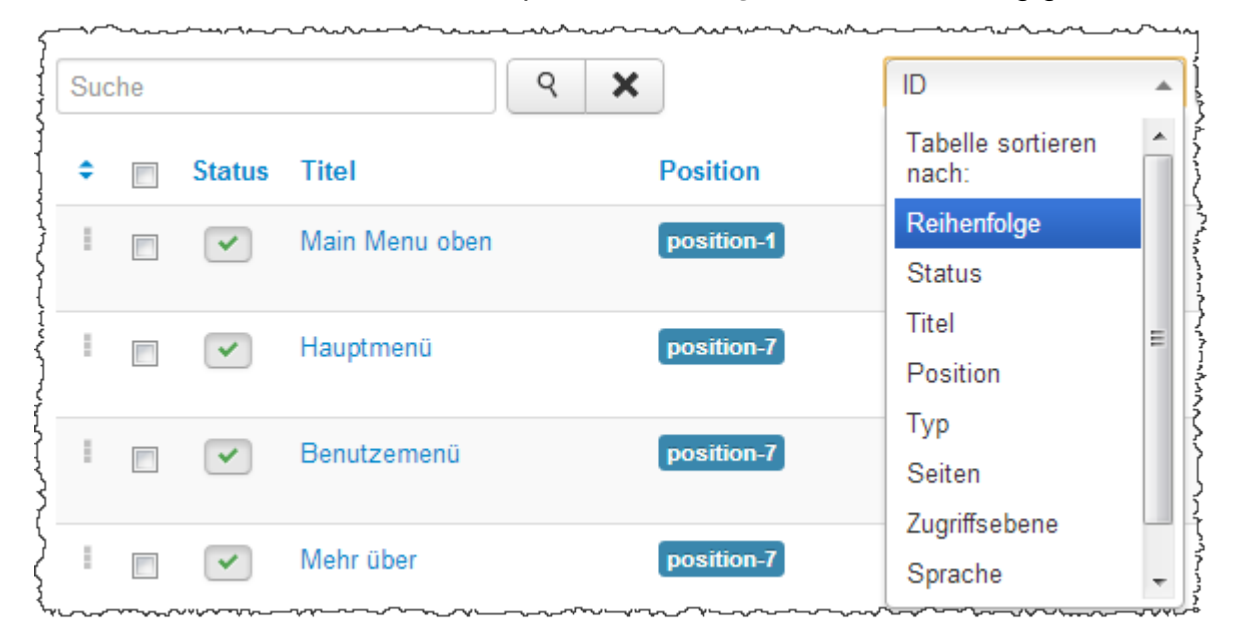

Wenn Sie nun mit dem Mauszeiger über die drei kleinen Quadrate des Moduls fahren ändert sich der Mauszeiger zu einem Doppelkreuz.

Sie können nun mit der linken Maustaste das Modul in der Position verschieben.

marsh and margin condition as an american and margin

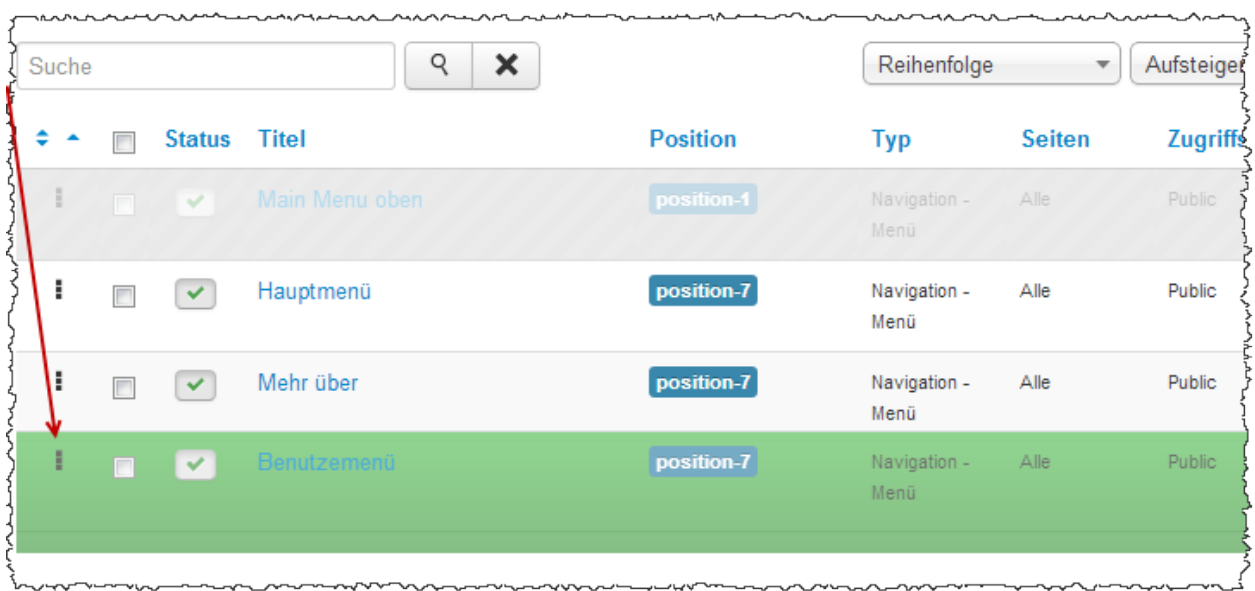

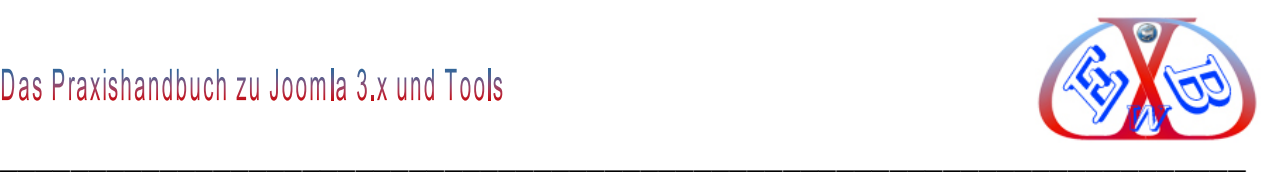

#### Hier das Ergebnis:

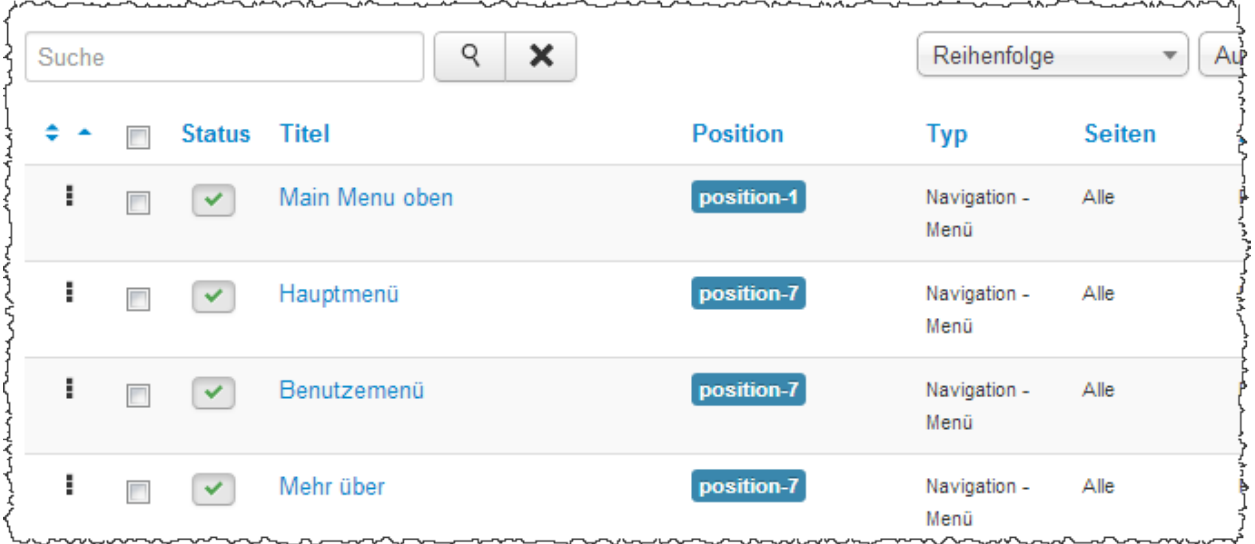

**Hier nun das Beispiel zu unseren Anpassungen, bei dem die Ebenen und die Menü Module angezeigt werden:**

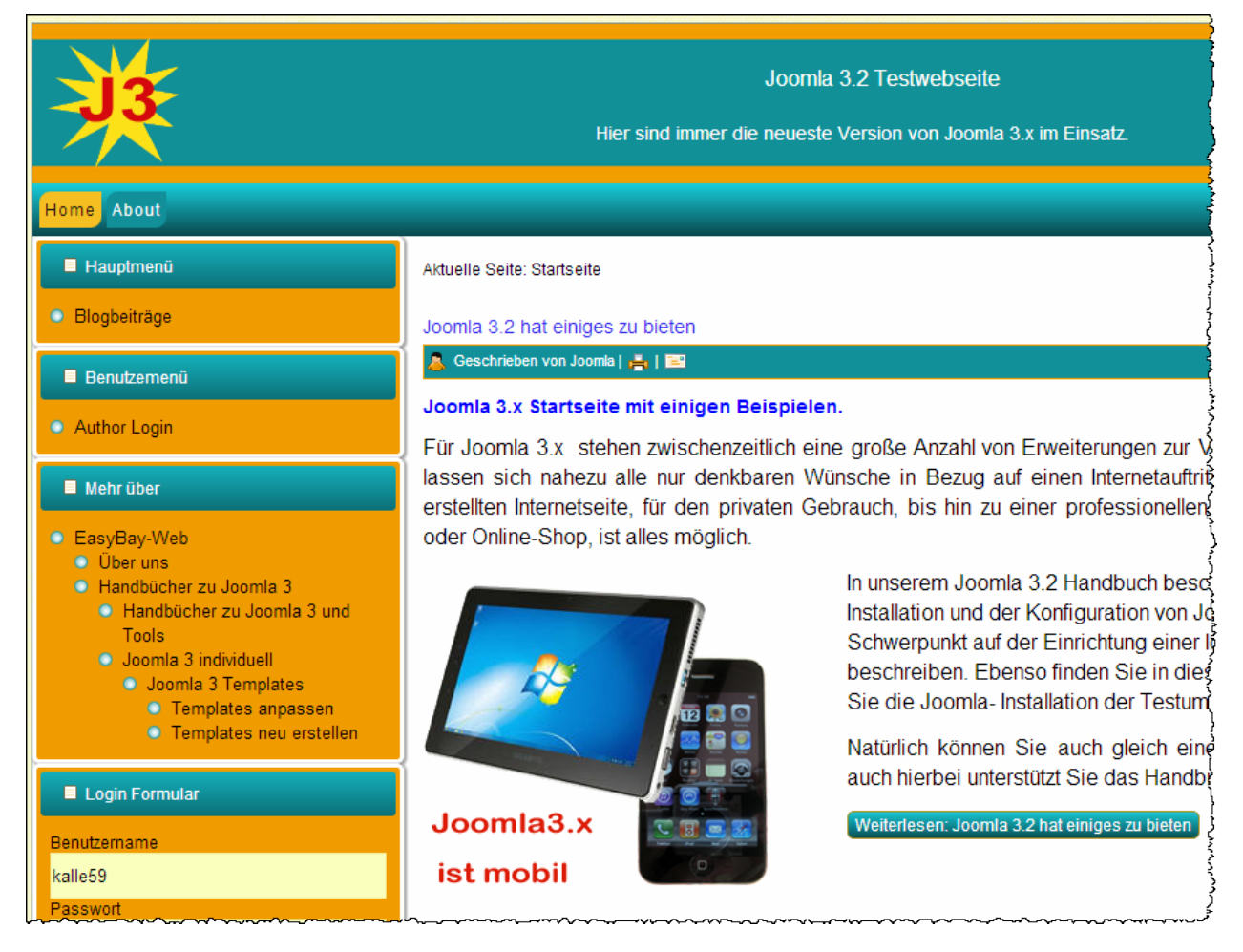

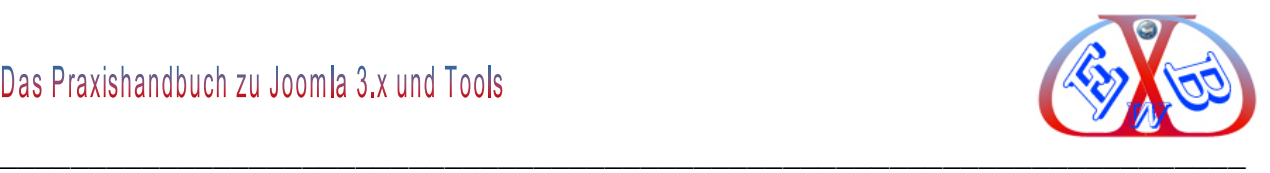

## **7.9.5 Menüeinträge und die Startseite:**

Nach der Joomla Installation, inklusive der Beispieldaten, stehen zwei Menüs und einige Menüeinträge zur Verfügung. Diese und die von uns bisher angelegten, dienen uns in dieser Phase als Beispiele, die uns helfen die einzelnen Bereiche zu verstehen.

Alle Menüeiträge sind naturgemäß einem Menü zugeordnet. Hier noch einmal ein Blick auf unsere derzeitig installierten Menüs.

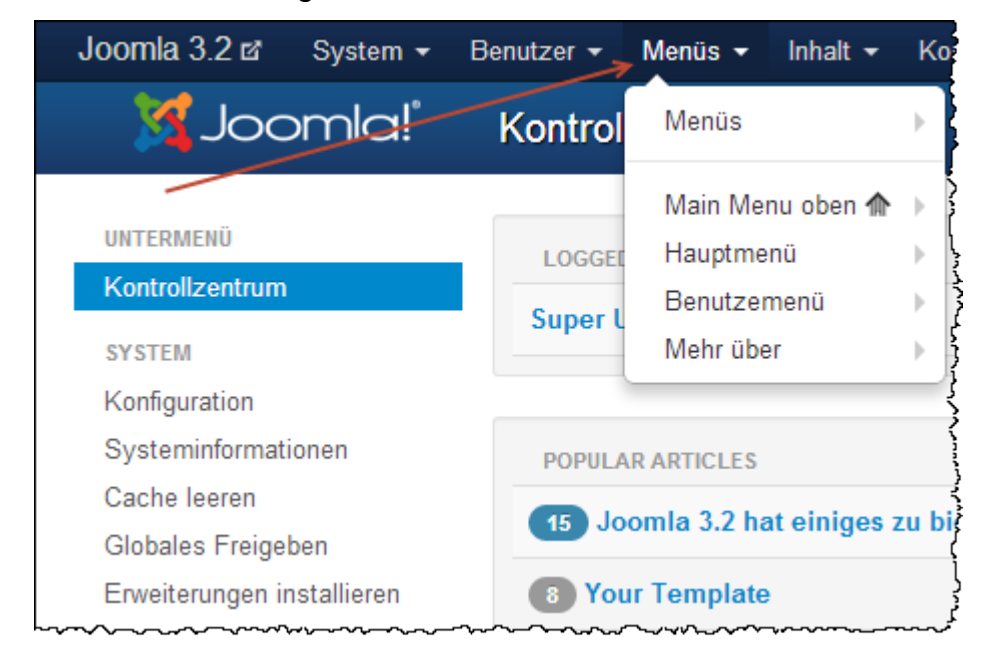

Das Haussymbol hinter dem Menü *Main Menu oben* besagt, dass sich hier die Startseite befindet. Diese kann, wie in unserem Fall nach der Installation, aus mehreren Beiträgen bestehen. Dabei werden die jeweiligen Beiträge, wir bei einem Blog nacheinander dargestellt.

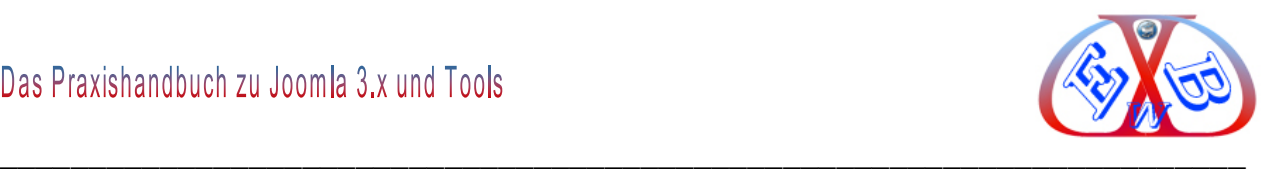

## **7.9.5.1 Die Startseite:**

## Wählen Sie nun das Menü *Main Menu oben.*

Der Menüeintrag der Startseite lautet *Home* und verweist auf eine Kategorie mit dem Namen Kategorieblog.

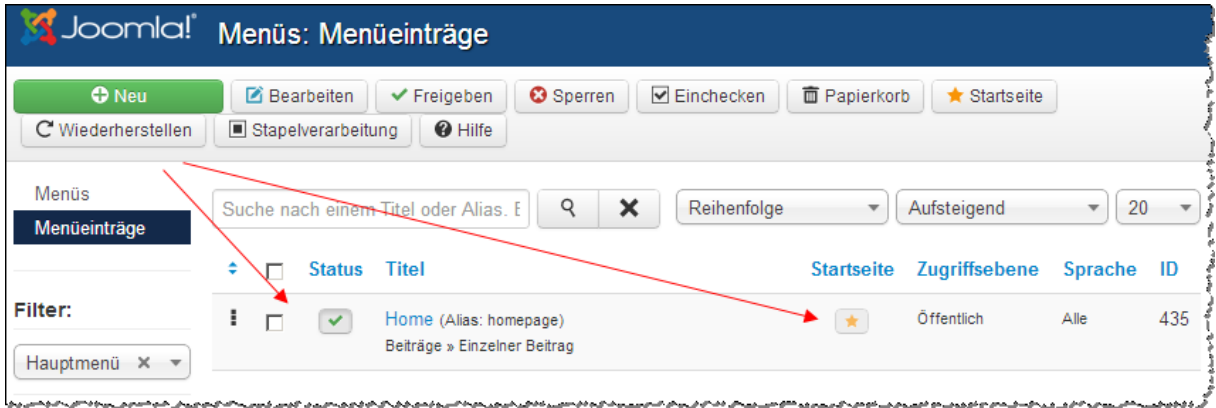

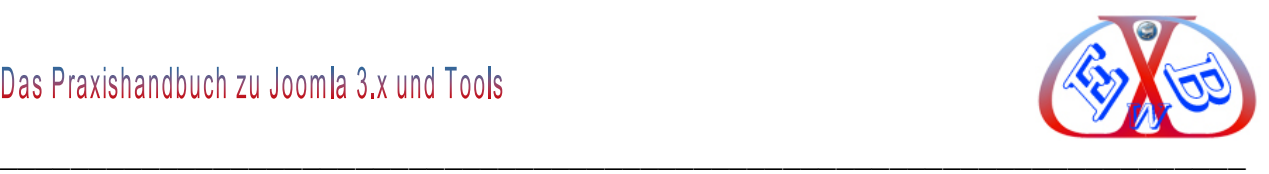

Alle Menüeinträge müssen einem bestimmten Menütyp zugewiesen werden.

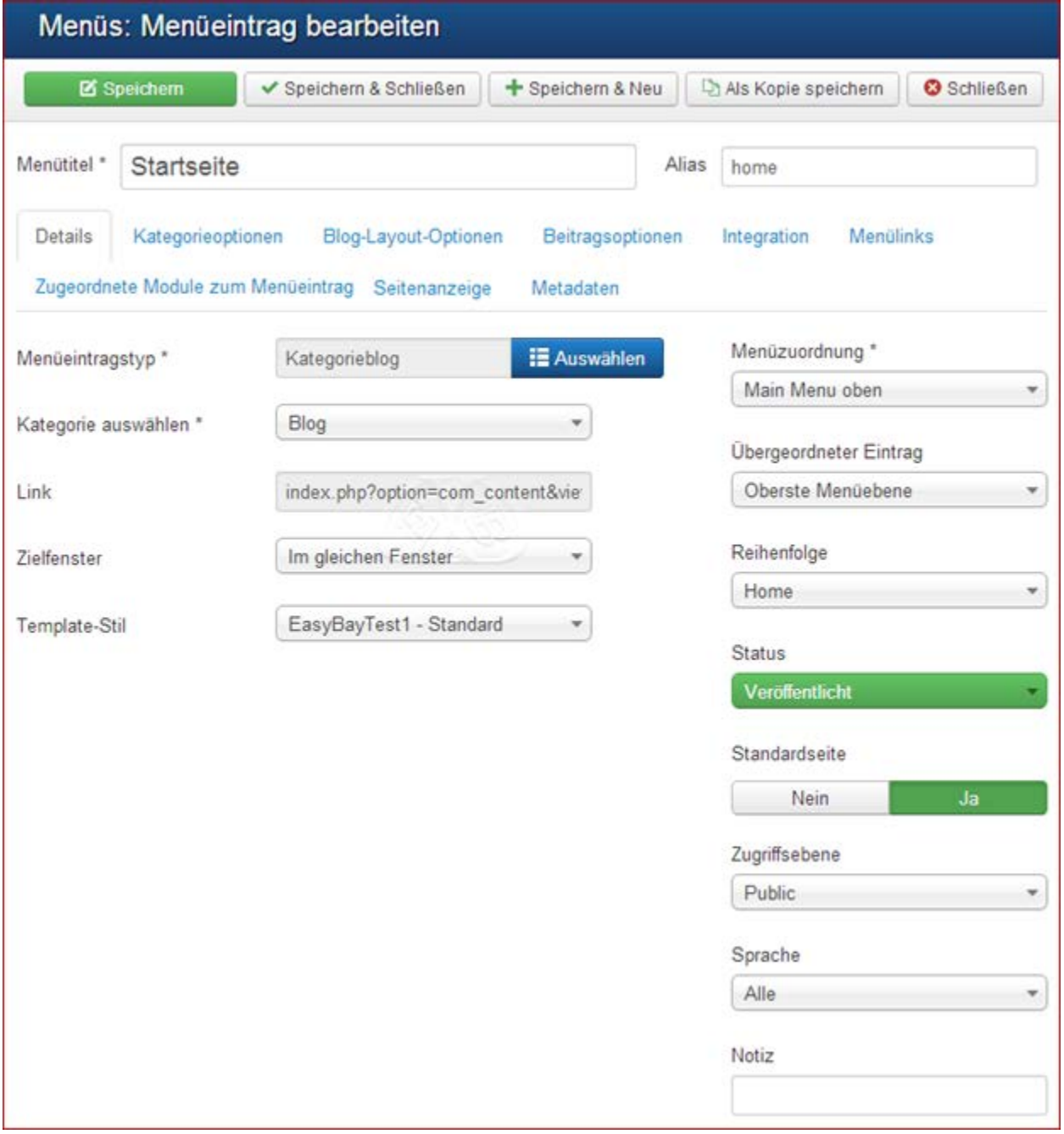

Die Liste der Menütypen ist nach der Joomla Installation vorgegeben. Die kann man mit zusätzlichen Komponenten erweitern. Viele Joomla Erweiterungen bieten die Möglichkeit, dass man sie oder Teile von Ihnen direkt als Menüeintrag bestimmen und aufrufen kann.

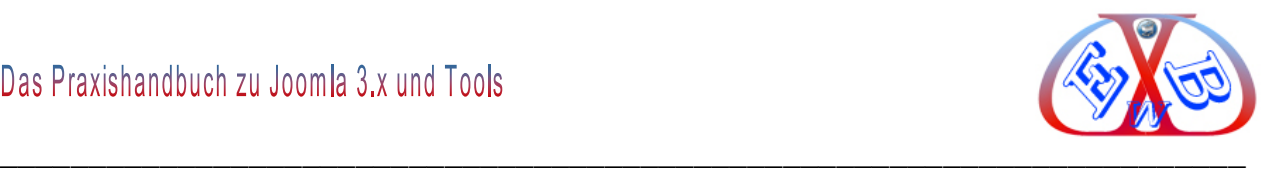

## **Die Menütypen nach der Installation:**

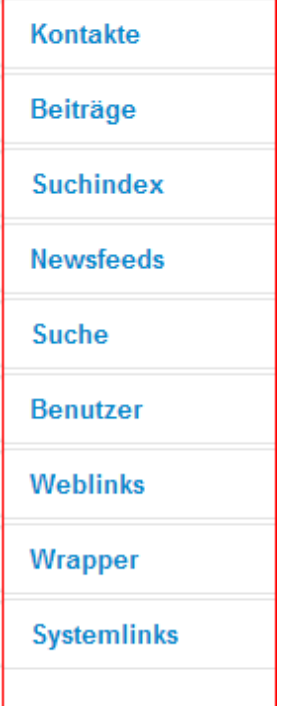

## **Hinter jedem dieser Einträge verbergen sich die jeweiligen Menütypen.**

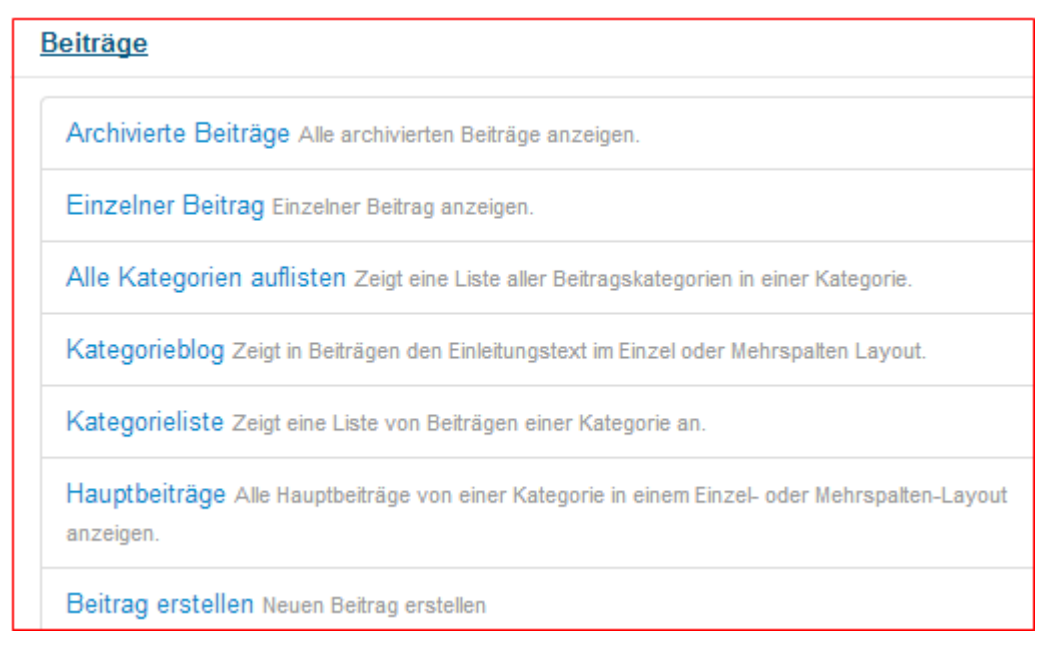

Nach der Installation besteht die Startseite aus einem Kategorieblog. Das können aber auch mehrere Beiträge sein, die als Hauptbeiträge gekennzeichnet sind und evtl. auch verschiedenen Kategorien zugeordnet wurden.

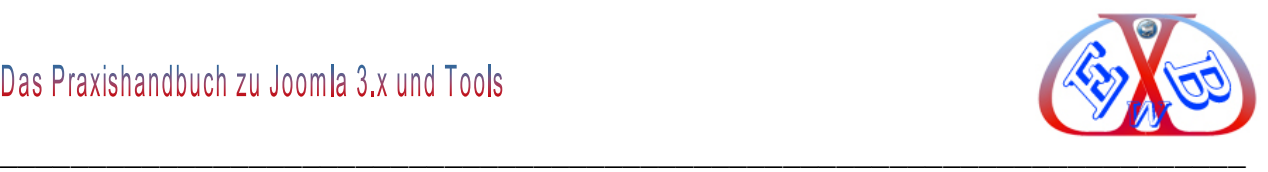

Um Beiträge als <*Hauptbeiträge*> zu bestimmen, muss man in der Beitragsliste auf den Button (transparenter Stern) des Beitrags klicken.

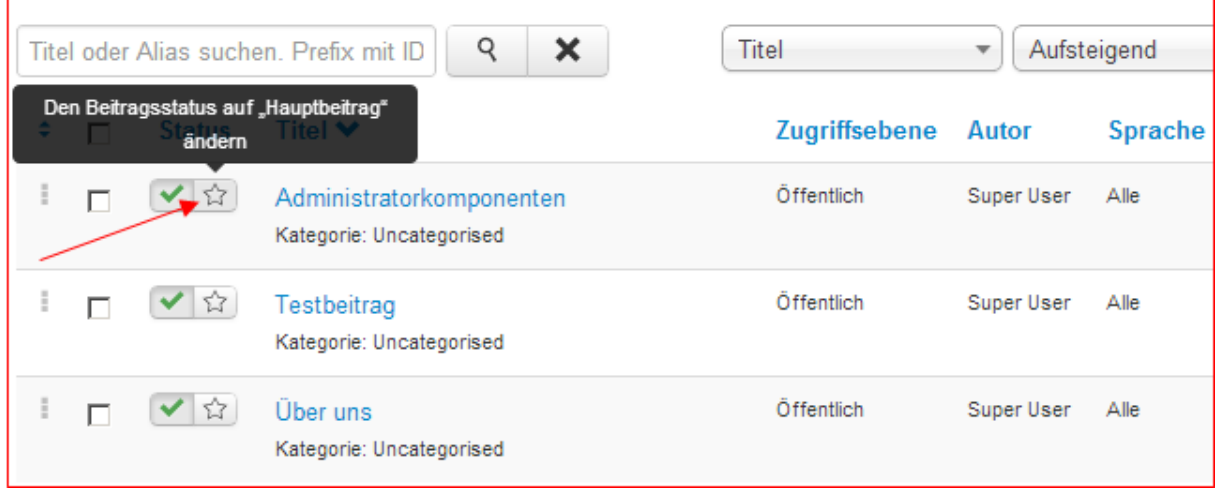

Zur besseren Veranschaulichung haben wir in dem folgenden Bild vier Beiträge als Hauptbeiträge bestimmt.

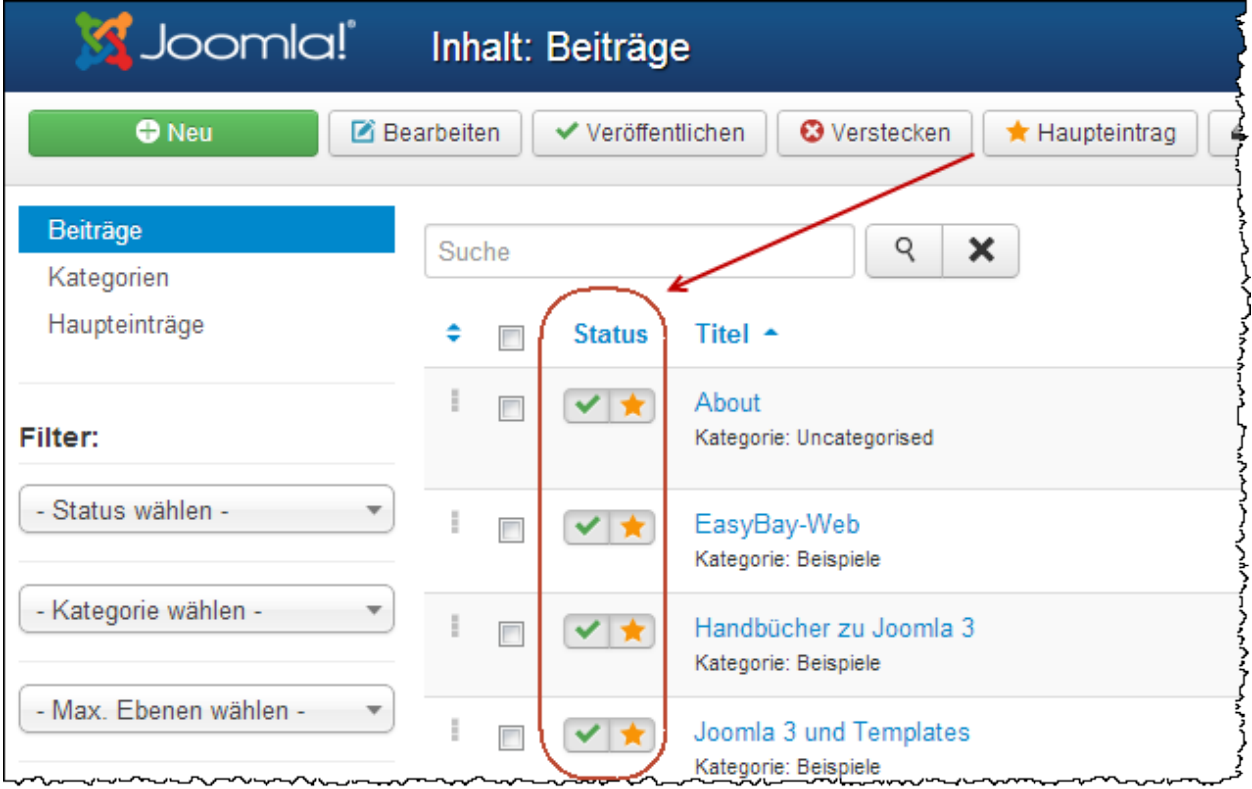
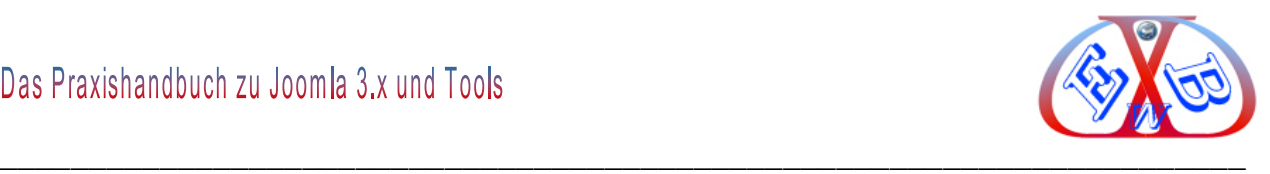

#### *7.9.5.1.1 Die Startseite als Blog:*

Die Startseite besteht nach der Installation aus den Beiträgen des Kategorieblogs mit den Namen *Blog*. Die Einträge sind abhängig davon, welche der angebotenen Beispieldaten man installiert hat.

#### **Es werden die folgenden Beispieldaten bei Installation angeboten:**

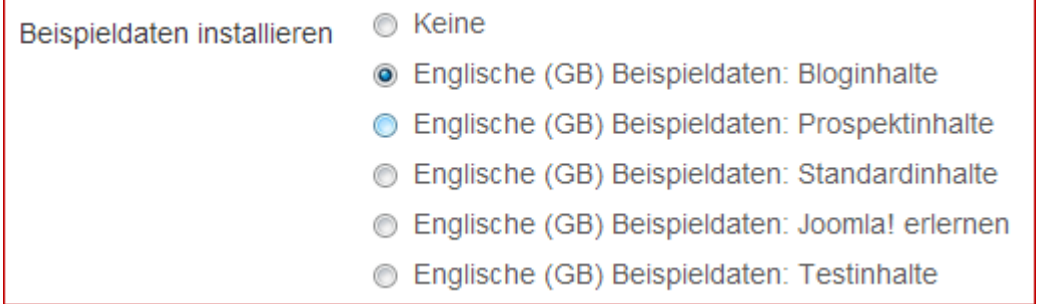

Hier die Beitragsansicht nach der Installation mit den englischen Beispieldaten Bloginhalte und dem Original Template *My Default Style (Protostar)*:

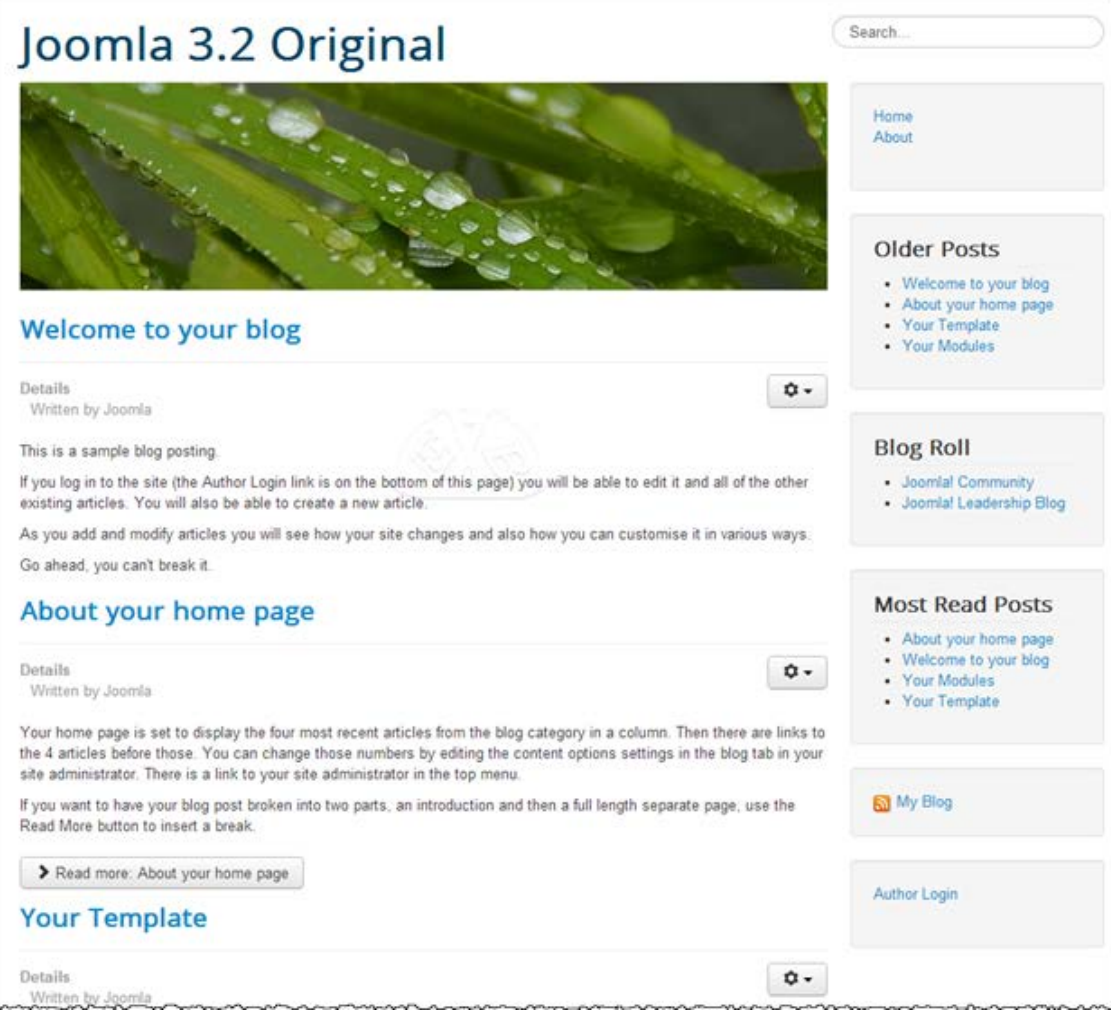

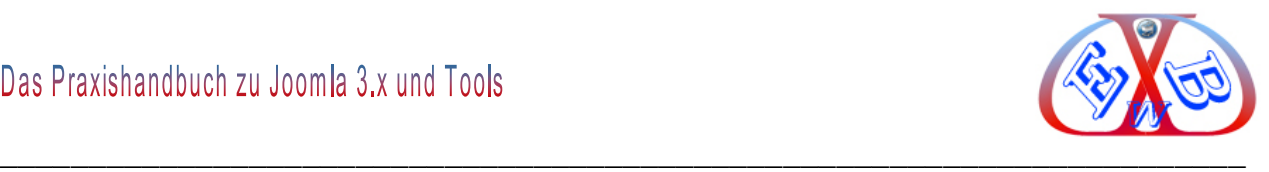

Wie bereits am Beginn empfohlen, sollten Sie unsere Template *EasyBayTest1* und *EasyBayTest2* installieren. Im weiteren Verlauf des Handbuchs werden unsere Anzeigenbeispiele des Frontend auf diesen Templates basieren.

Hier die Blog Beispieldateien, dargestellt mit unserem Template *EasyBayTest1*

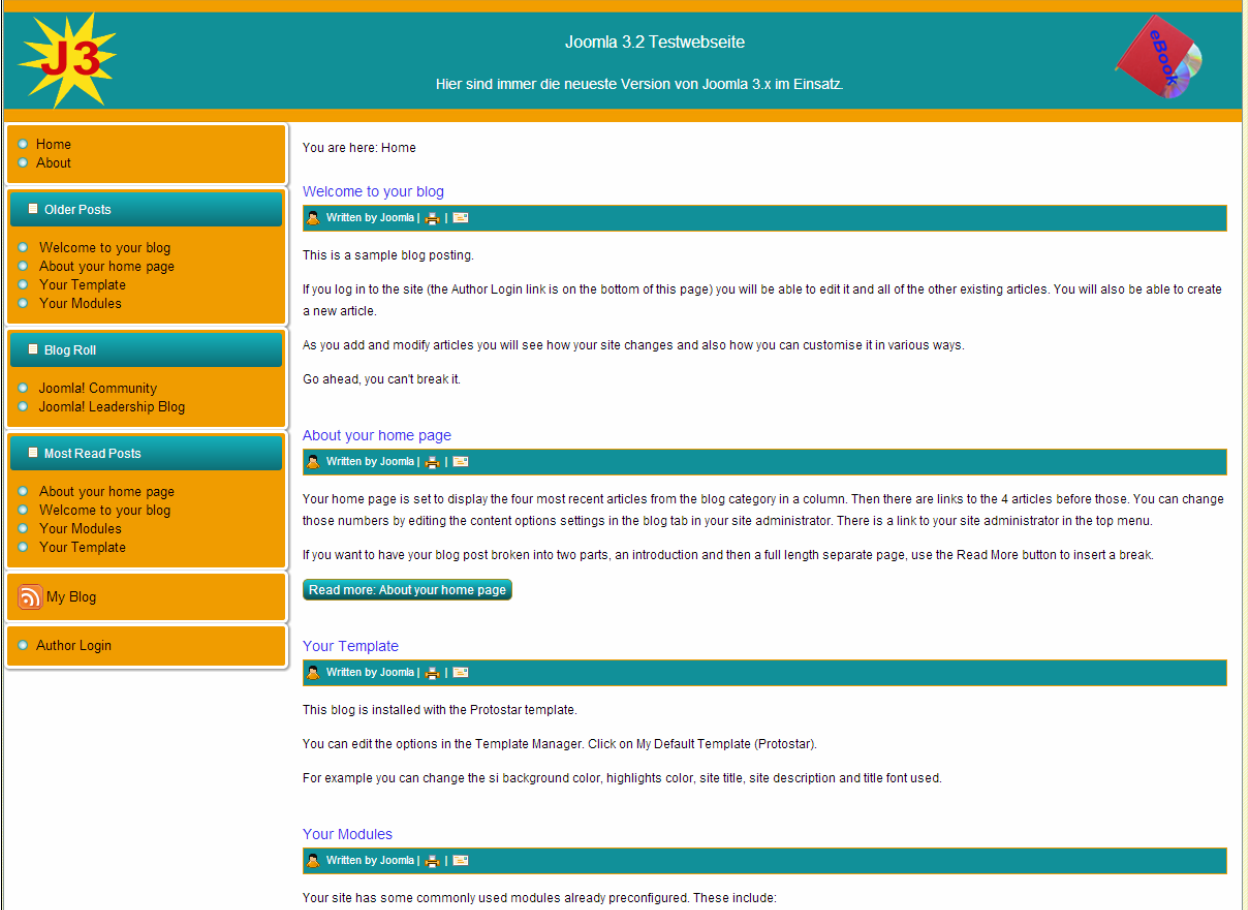

Damit ist deutlich, dass das eingesetzte Template einen erheblichen Einfluss auf das Aussehen einer Joomla Webseite hat. Es zeigt aber auch, wie einfach es ist das Design einer Webseite in kürzester Zeit zu verändern.

**WA** Ein noch so schönes Design bringt Ihnen nichts, wenn Ihre Webseite im Internet nicht gefunden wird. Es kommt auf die Platzierung bei den Suchmaschinen an. Wenn Sie dort nicht auf den ersten Seiten gelistet sind, hilft auch das beste Design nicht. Deshalb unser Rat: Verschwenden Sie nicht Stunden und Tage für das Aussehen einer Webseite. Es kommt auf die interne Struktur und den Content an. Alles weitere

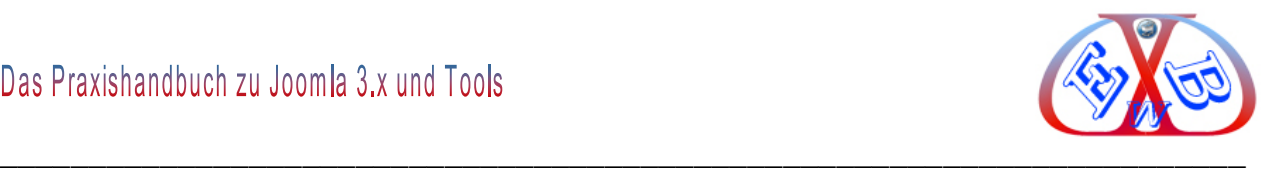

dazu finden Sie in SEO-Kapitel zu diesem Thema.

Nachfolgend sehen wir eine Kombination aus den englischen und von uns erstellten Beiträgen, da die englischen Beiträge sehr schlicht gehalten sind, und wir auch gleich die Gestaltungsmöglichkeiten in Beiträgen zeigen wollen.

Die Beiträge der Startseite, generiert aus den Beiträgen des Kategorieblogs mit den Namen *Blog*.

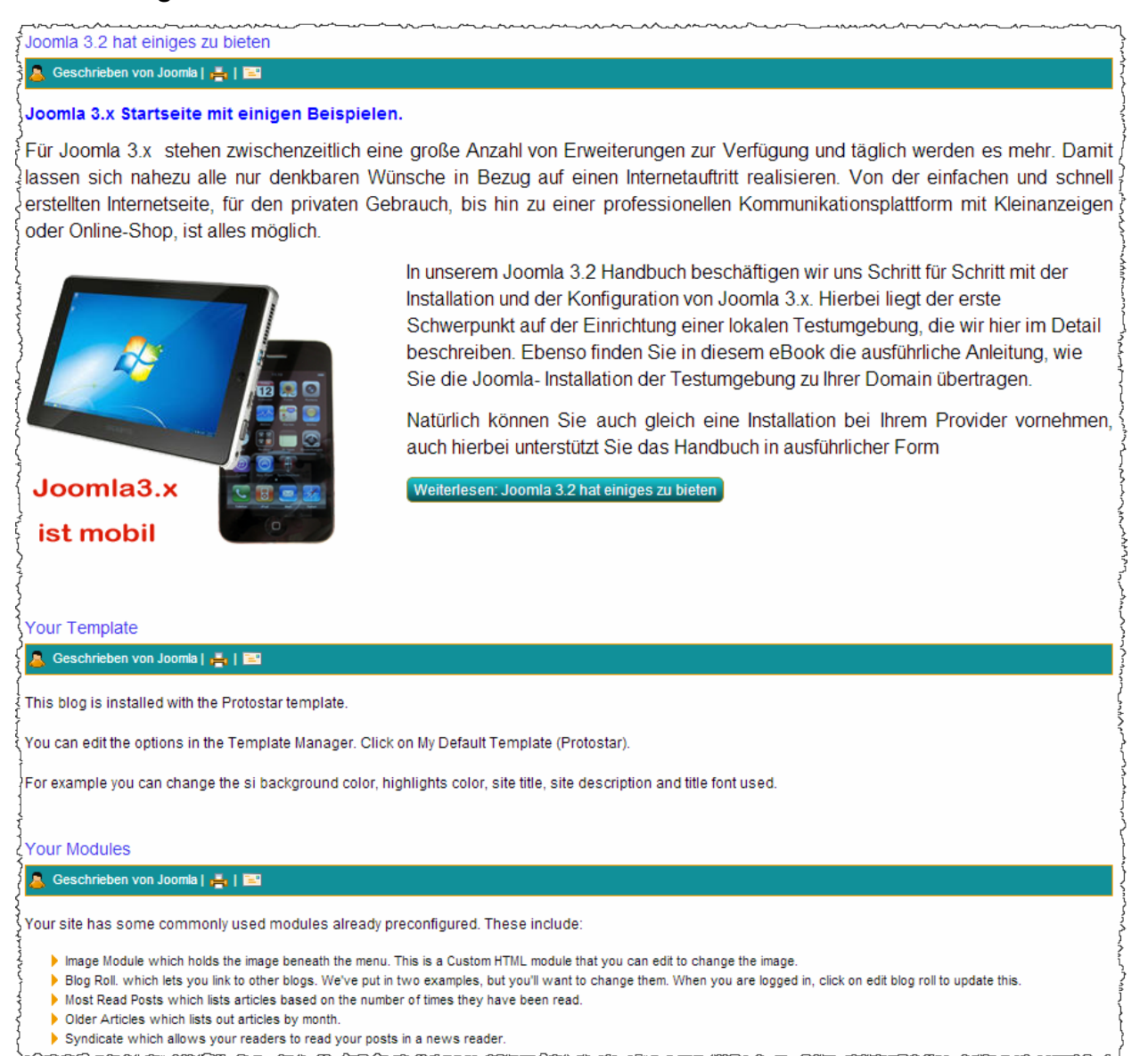

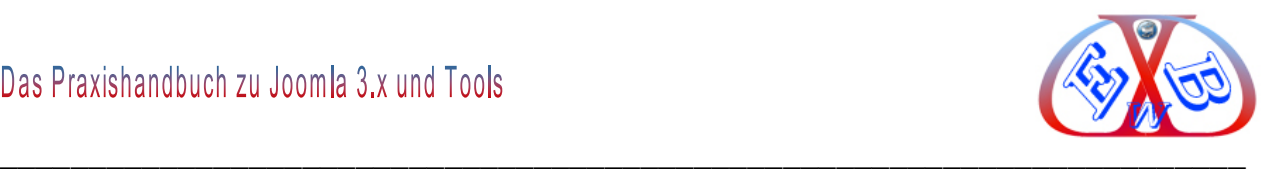

## **7.9.5.2 Einzelnen Beitrag als Startseite festlegen:**

Zunächst legen Sie einen neuen Beitrag an und nennen diesen zum Beispiel *Startbeitrag.*

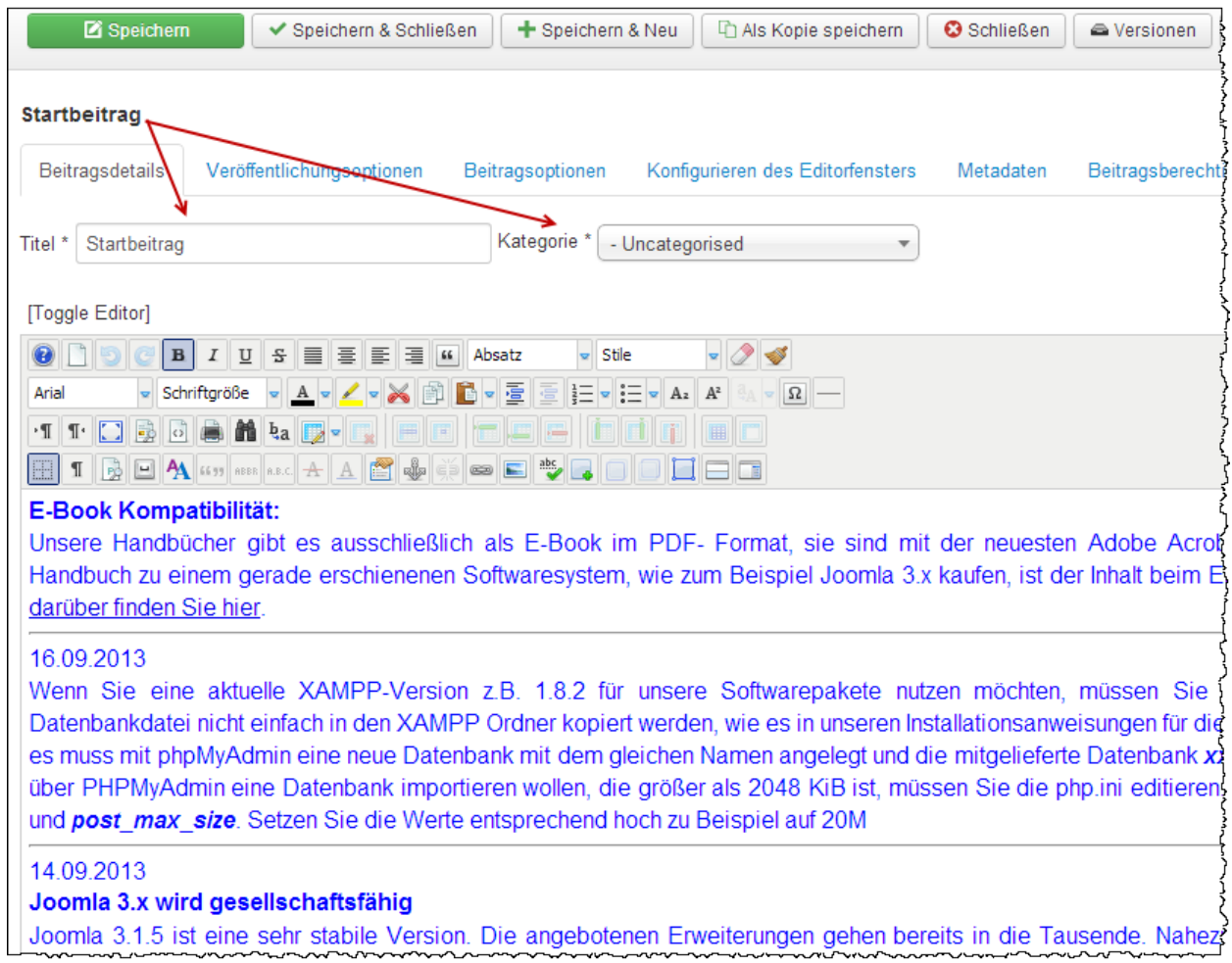

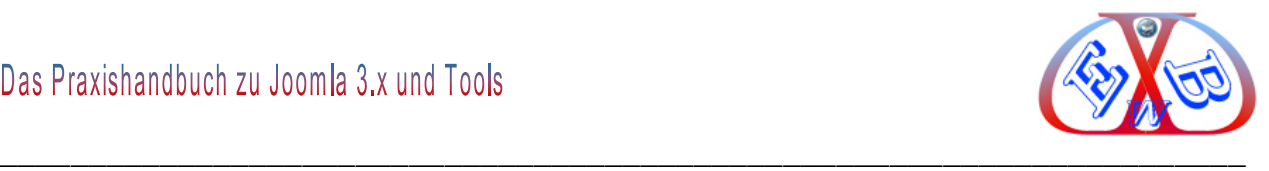

Dann erstellen wir für unser Beispiel einen Menüeintrag im Menü *Main Menu oben*, mit dem Titel *Startseite*. Als Menütyp wählen Sie nun *Einzelner Beitrag* und unseren neuen Beitrag.

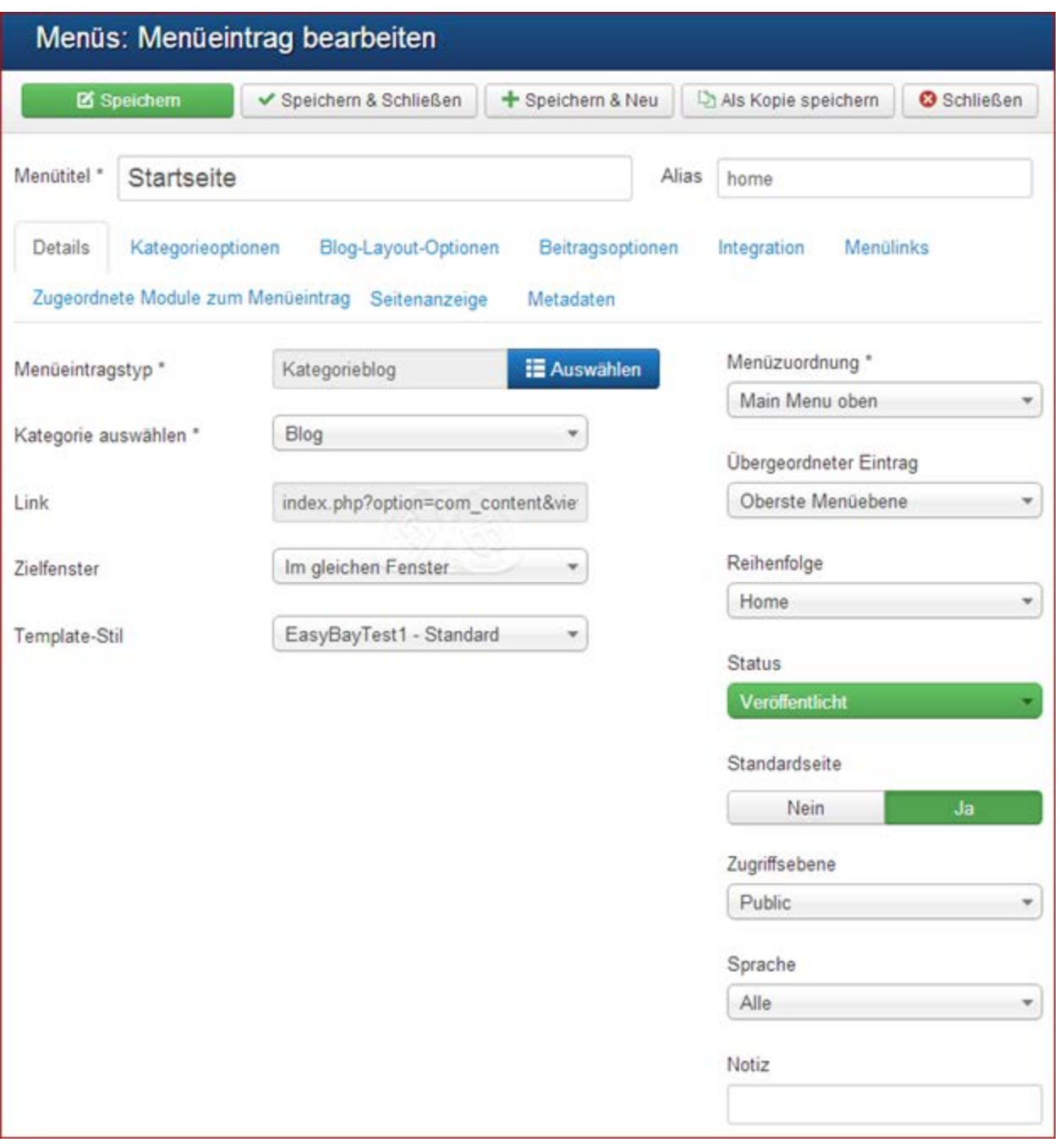

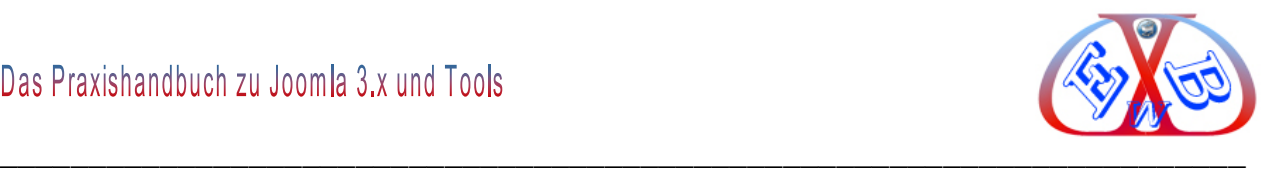

Nach dem Speichern sehen wir nun zwei Menüeinträge in unserem Hauptmenü. Die Startseitenzuordnung hat sich nicht geändert, sie ist immer noch der Menüeintrag *Home*.

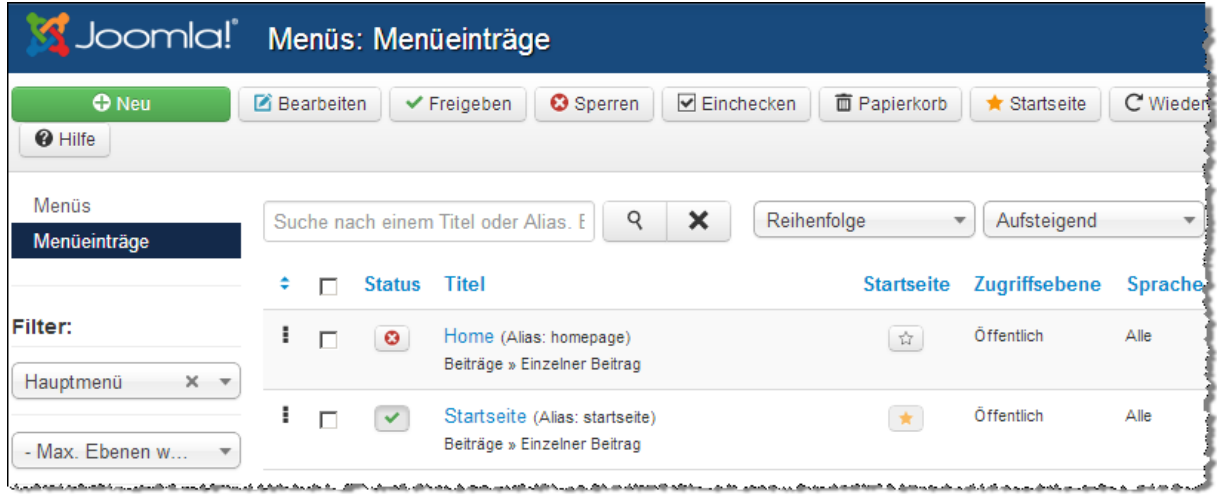

Als Startseite kann immer nur ein Menüeintrag bestimmt werden. Nun soll es unser neuer Menüeintrag *Startseite* werden.

Dazu klicken wir auf den Stern *Startseite*.

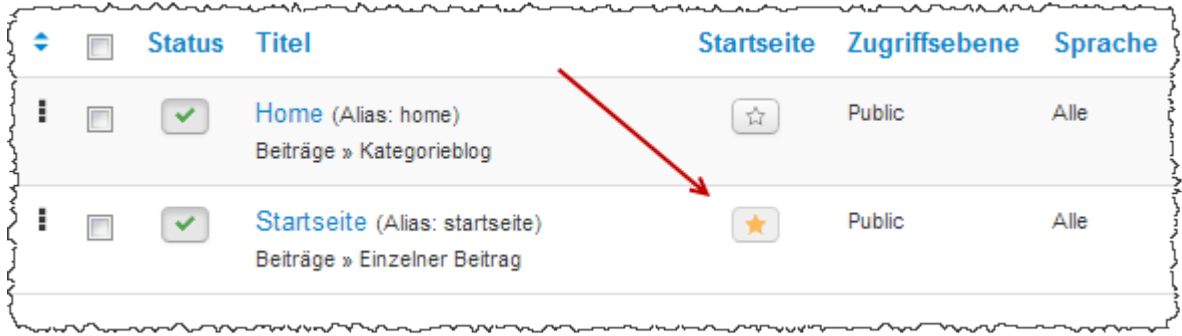

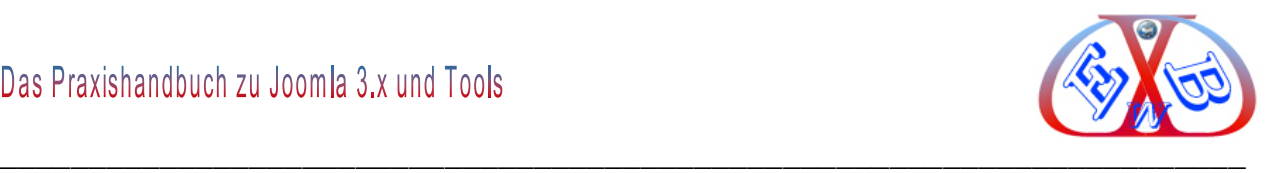

Für den Eintrag *Home* bestimmen wir nun noch den Status *deaktiviert*, dann sieht das Ganze folgendermaßen aus.

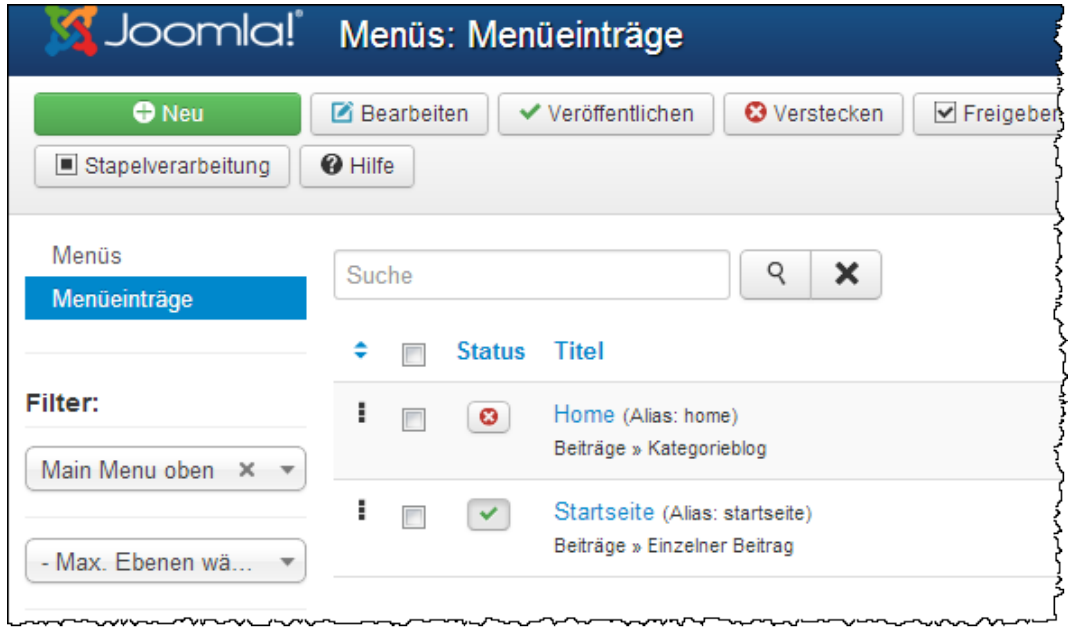

#### **In der Vorschau sieht das dann so aus:**

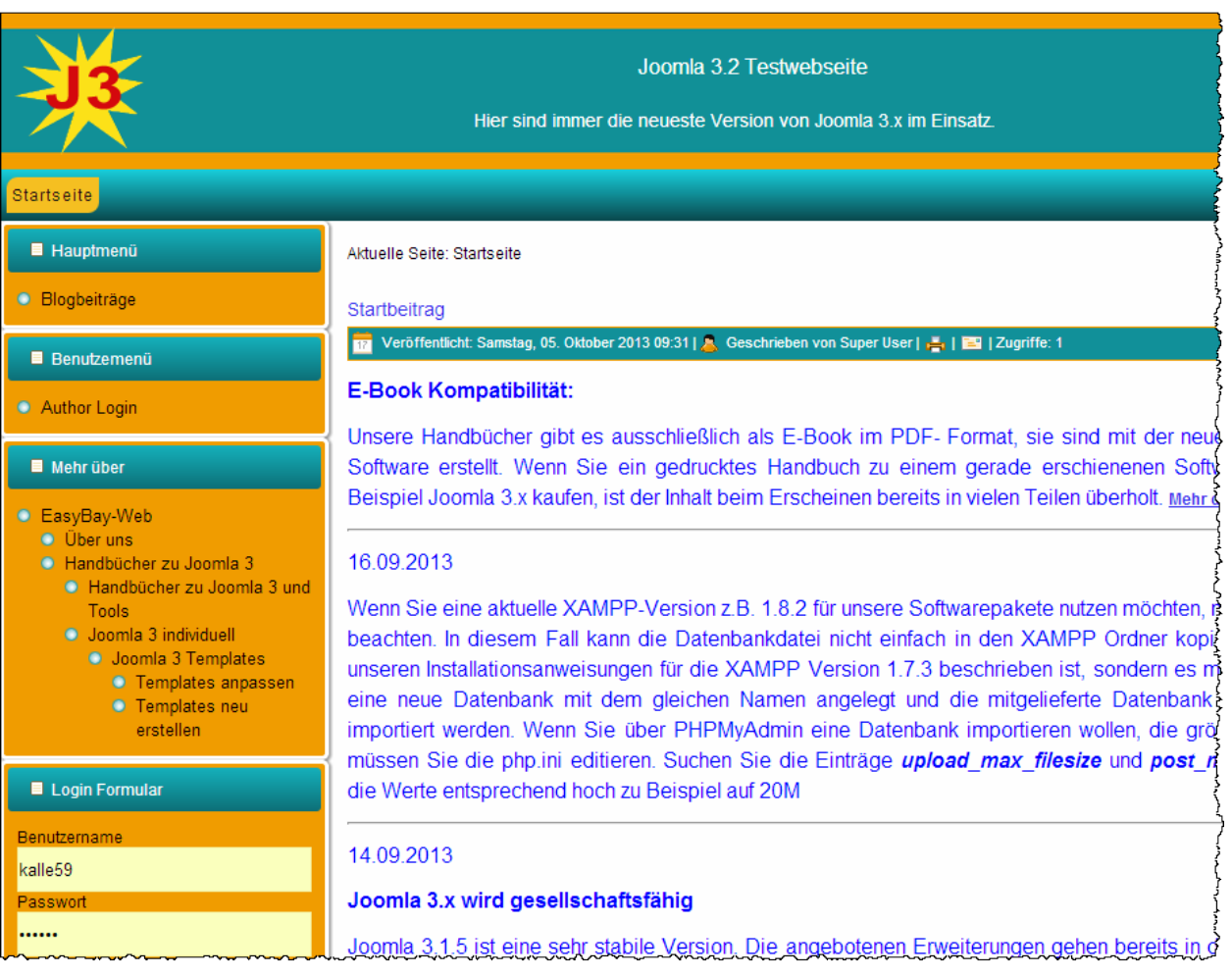

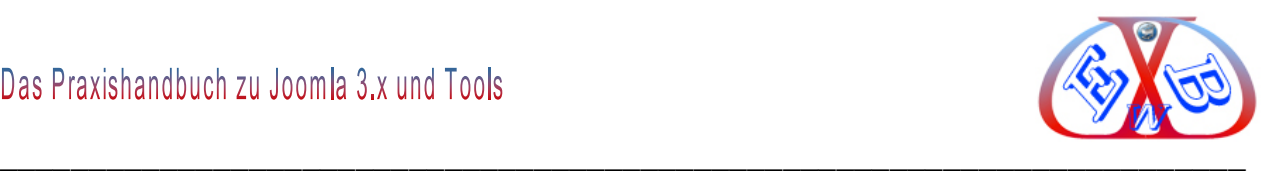

#### **7.9.6 Das Menüsystem erweitern:**

Bisher hatten wir in unseren Beispielen zwei Menübereiche und zwar als Seitenleiste auf der linken Seite, und eine Menüleiste unterhalb unseres Headerbildes. Diese beiden Menübereiche wollen wir nun um eine rechte Seitenleiste erweitern.

Das funktioniert aber nur, wenn das benutzte Template dieses auch unterstützt. Wie Sie das herausfinden können lesen Sie im Kapitel: *Modulpositionen im Template anzuzeigen*.

Die Modulpositionen in unserem Beispieltemplate *EasyBayTest2,* für eine rechte Menüleiste, heißt *position-3*. Das kann bei anderen Templates anders sein.

Damit nun die rechte Seitenleiste angezeigt wird, müssen wir dieser ein Menümodul zuordnen. Ohne eine derartige Konfiguration bleibt die rechte Seitenleiste unsichtbar.

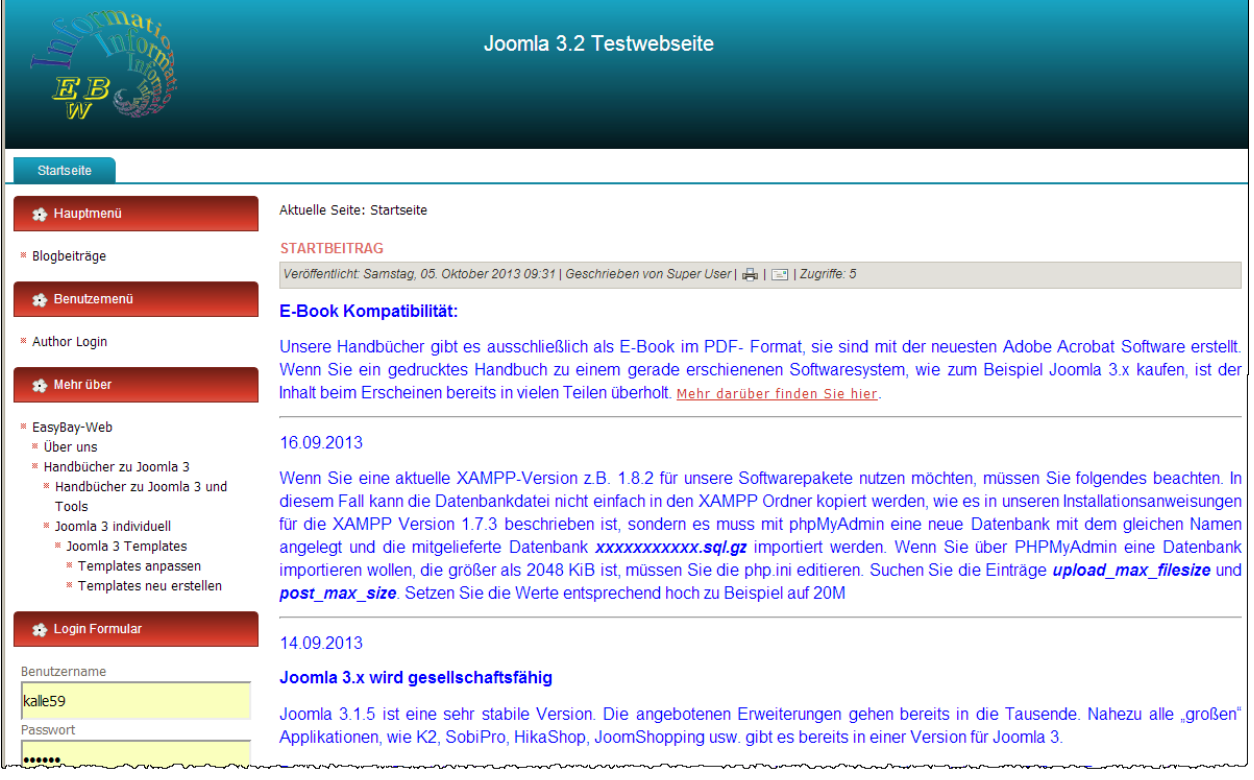

#### **Seitenleiste noch nicht sichtbar:**

Dazu wollen wir nun das Menümodul *Mehr über* dieser rechten Seitenleiste zuordnen.

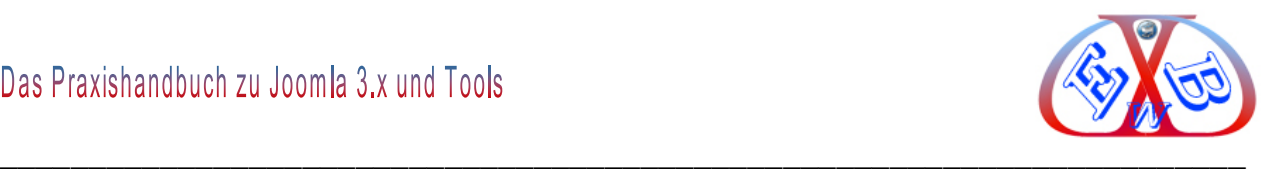

Dazu wechseln wir über den Punkt Erweiterungen zu den Modulen.

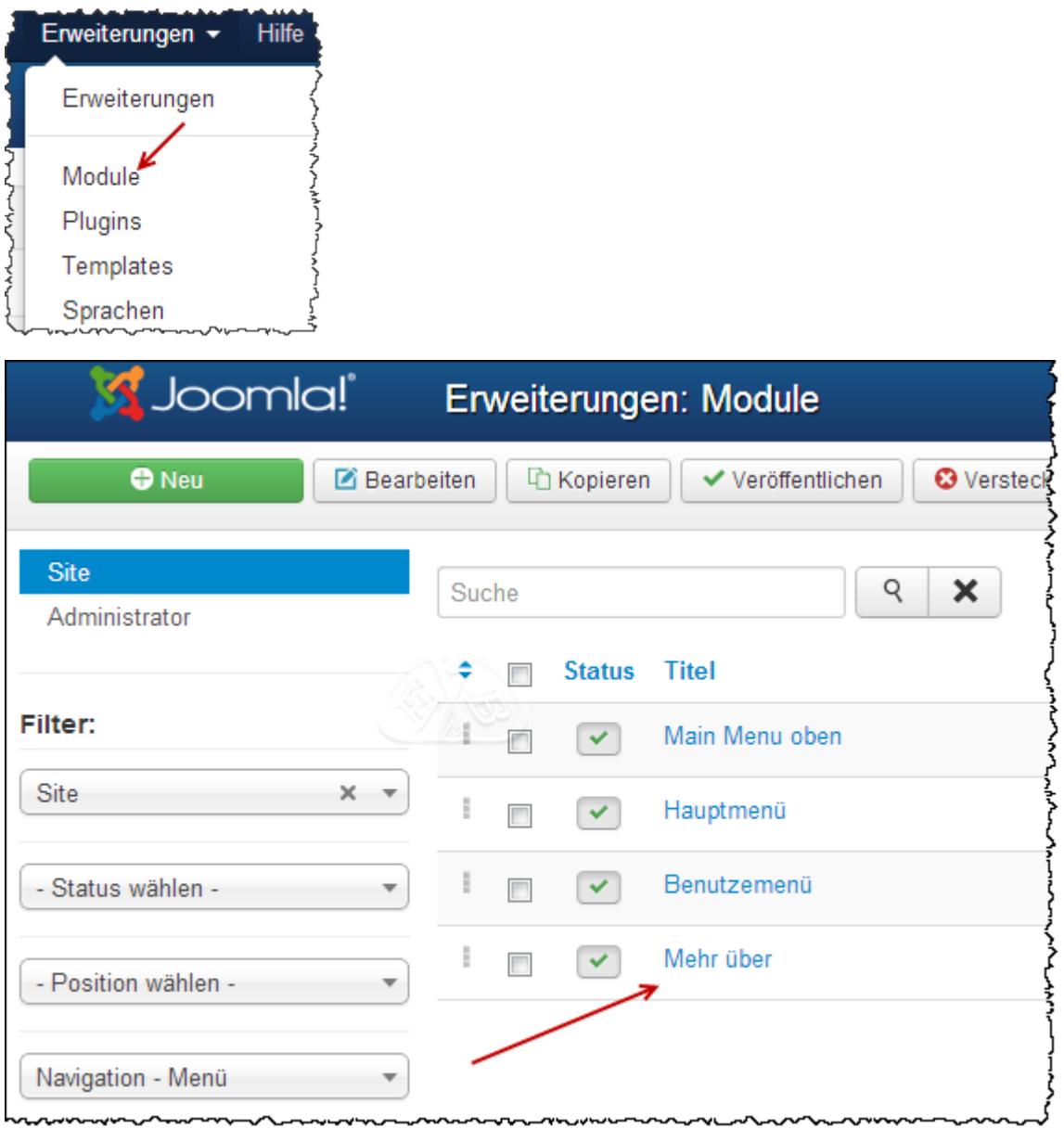

Wir rufen es zur Bearbeitung auf und ändern die Position auf *position-3* und speichern das Modul.

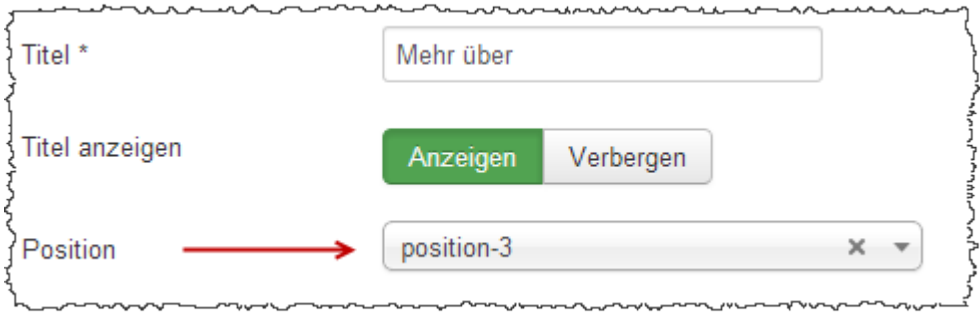

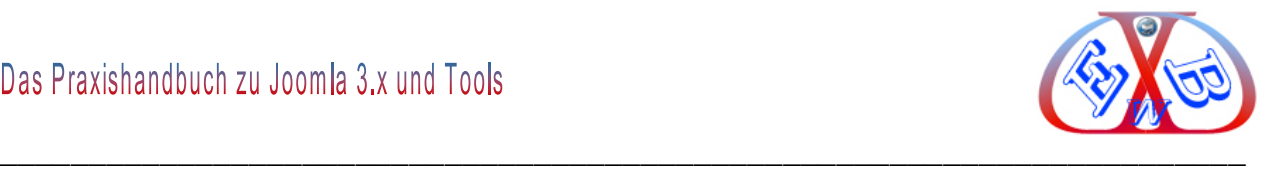

# **In der Vorschau hat sich derweil einiges verändert. Wir haben jetzt drei Menübereiche.**

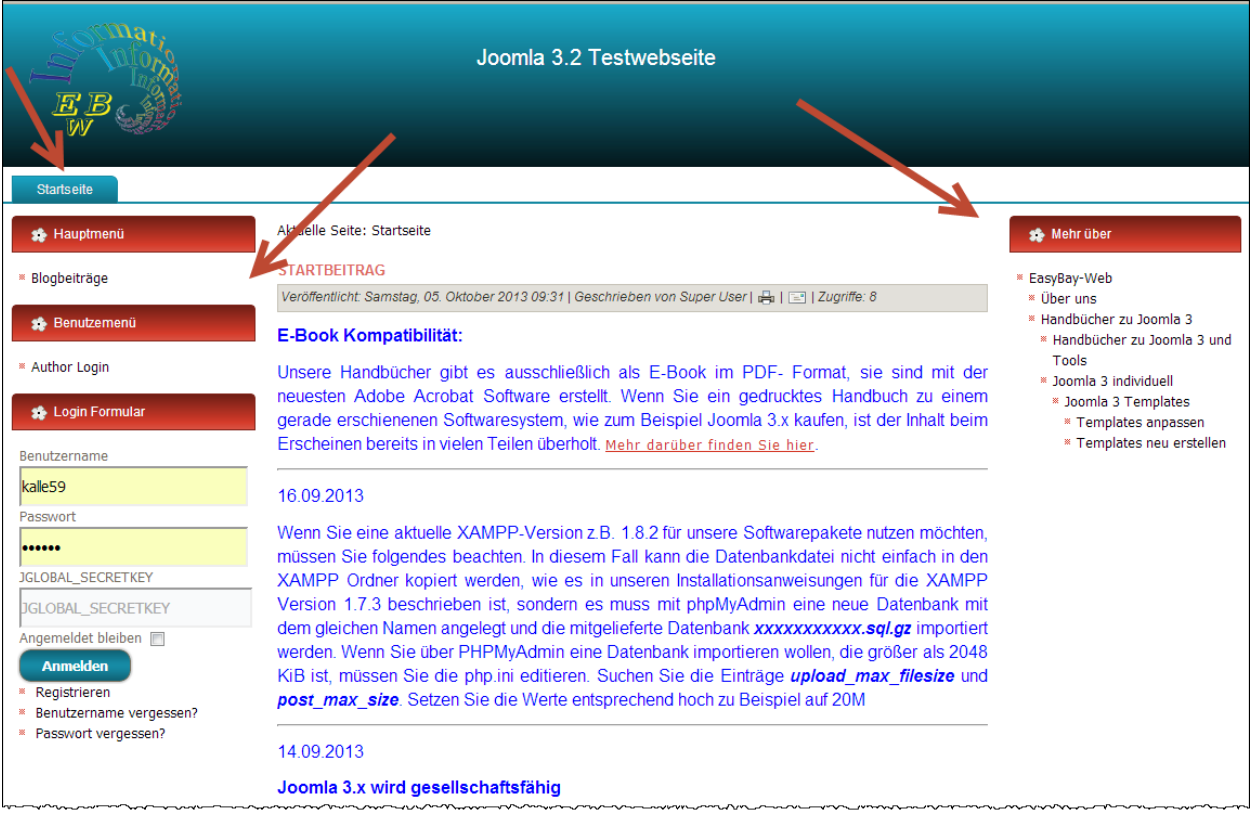

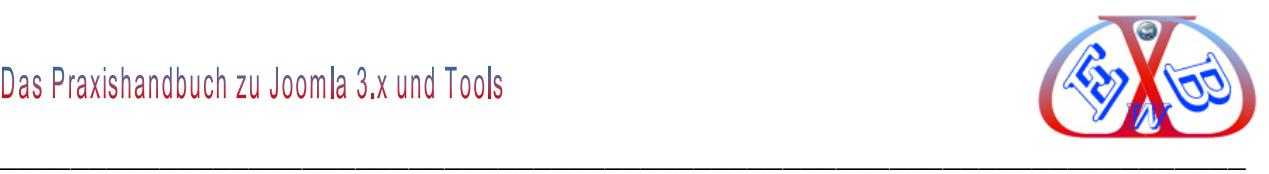

# **7.10 Der Bereich Inhalt:**

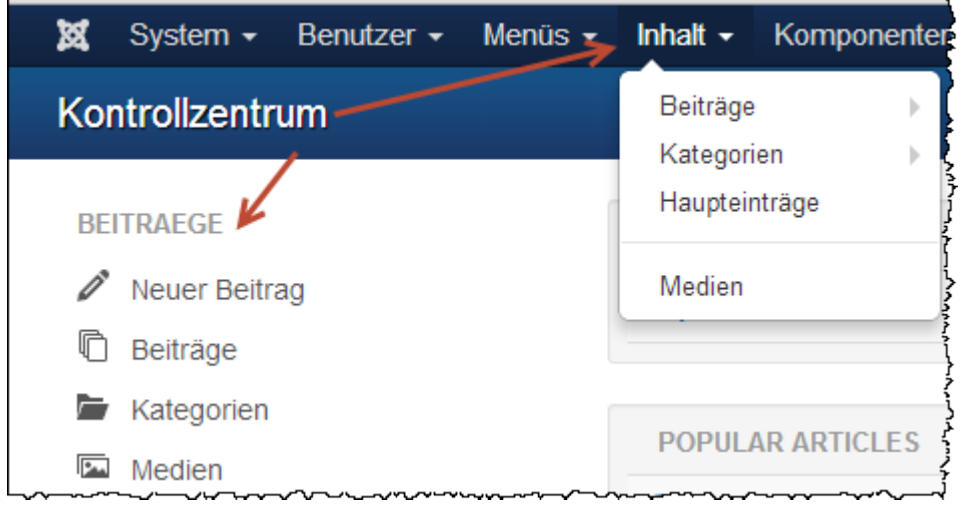

Dieser Teil des Backend enthält vier Unterpunkte:

- Beiträge,
- $\triangleright$  Kategorien,
- Hauptbeiträge ,
- $\triangleright$  Medien.

#### **7.10.1 Beiträge**

Die Masse aller Veröffentlichungen der meisten Websites sind Beiträge. Diese können bestehen aus:

- $\triangleright$  Texten.
- $\triangleright$  Bildern
- ▶ Mediadateien: Filme, MP3.

Wir haben in den vorangegangenen Kapiteln bereits mit Beiträgen hantiert, da wir sie für verschiedene Konfigurationen benötigten. In dem folgenden Kapitel werden wir nun detailliert auf die Funktionen und Möglichkeiten in Beiträgen eingehen.

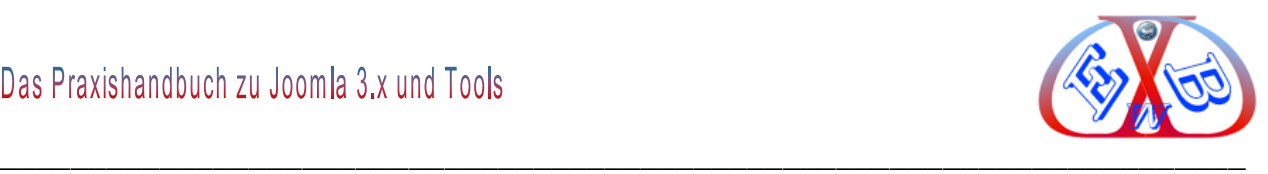

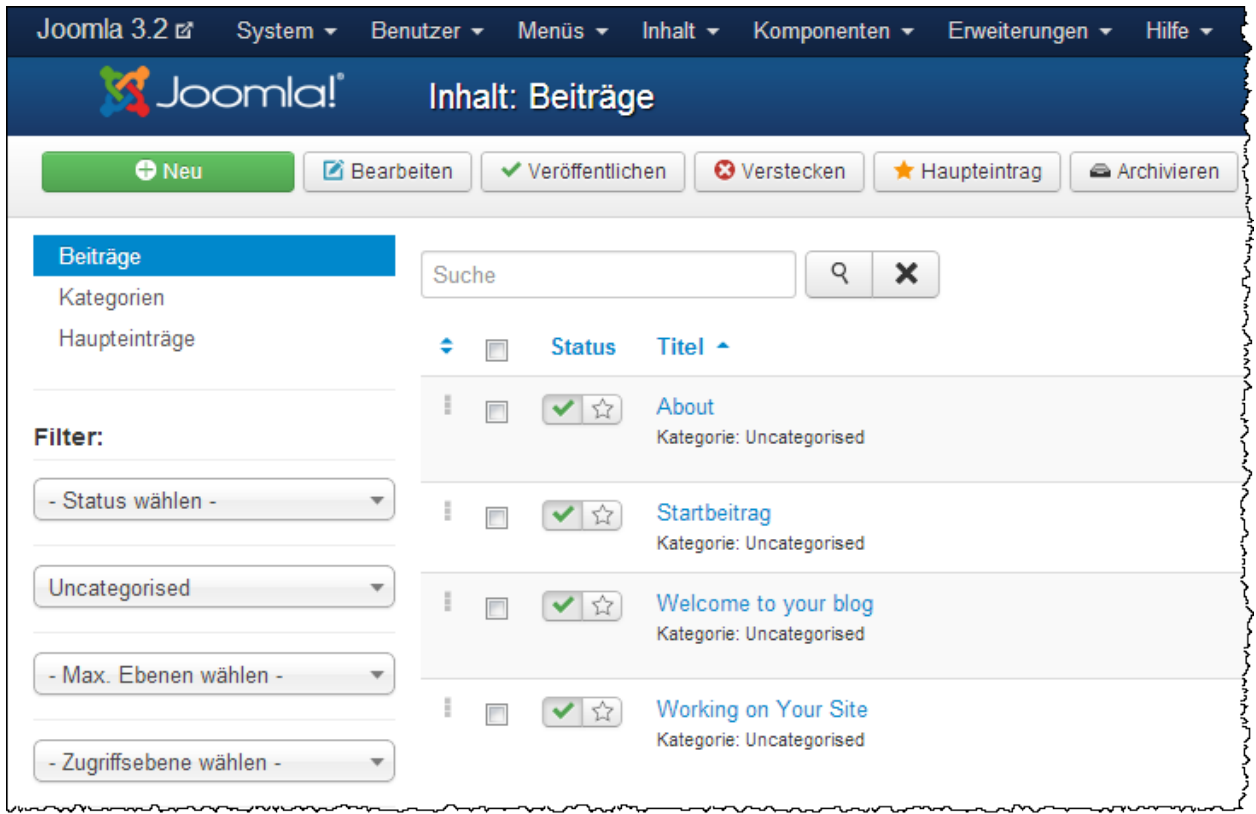

#### **Die bisherigen Beiträge:**

## **7.10.1.1 Beitragsoptionen:**

Wenn Sie mehrere Beiträge verfassen und diese die gleichen Grundparameter haben, ist es sinnvoll dieses in den Beitragsoptionen einzustellen.

#### **Die Beitragsoptionen teilen sich in die folgenden Bereiche auf:**

- Beiträge,
- $\triangleright$  Bearbeitungslayout,
- $\triangleright$  Kategorie,
- $\triangleright$  Kategorien,
- Blog/Hauptbeiträge,
- $\triangleright$  Listenlayout,
- Gemeinsame Optionen,
- $\triangleright$  Integration,

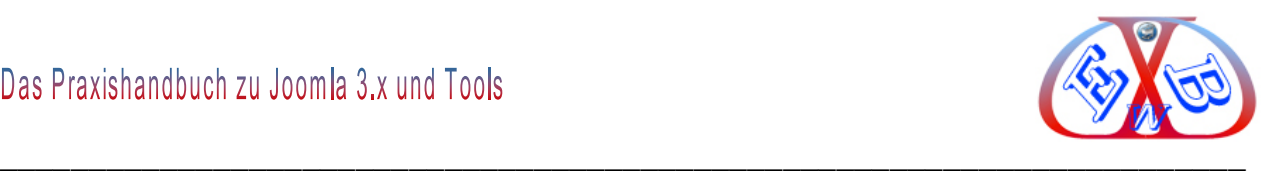

#### > Berechtigungen.

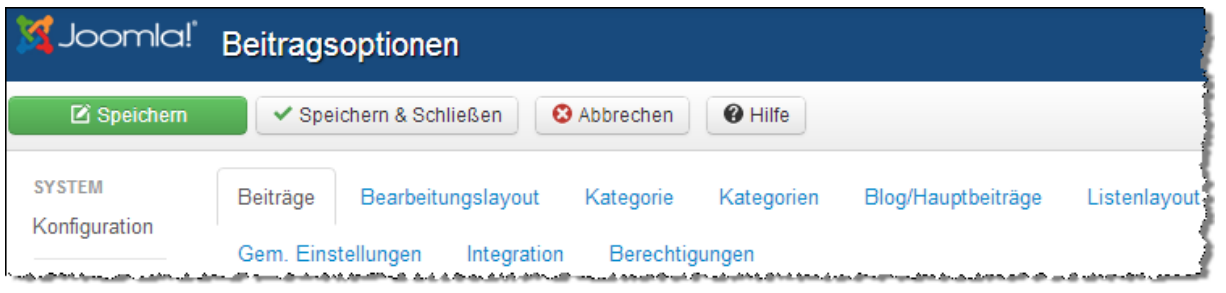

Die hier hinterlegten Einstellungen sind Voreinstellungen für alle Beiträge. Diese Voreinstellungen können jeweils bei der Erstellung eines Beitrags individuell geändert werden. Die Parameter werden durch ihre Bezeichnung und den Texten, die angezeigt werden, wenn man den Mauszeiger über sie bewegt, erklärt.

#### *7.10.1.1.1 Die Optionen im Einzelnen, der Bereich Beiträge:*

Diese Einstellungen gelten für die Beitragsansicht, wenn sie nicht beim Beitrag selbst oder in einem eigenen Menülink überschrieben werden.

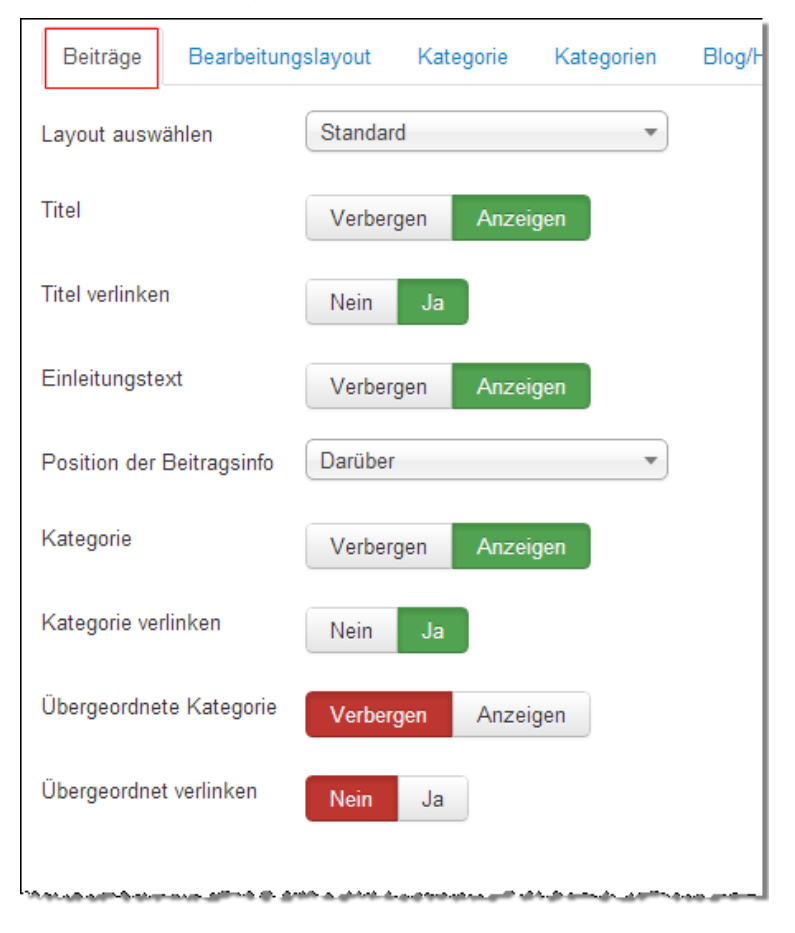

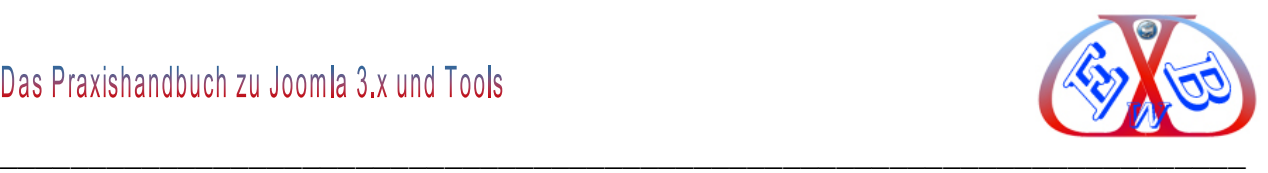

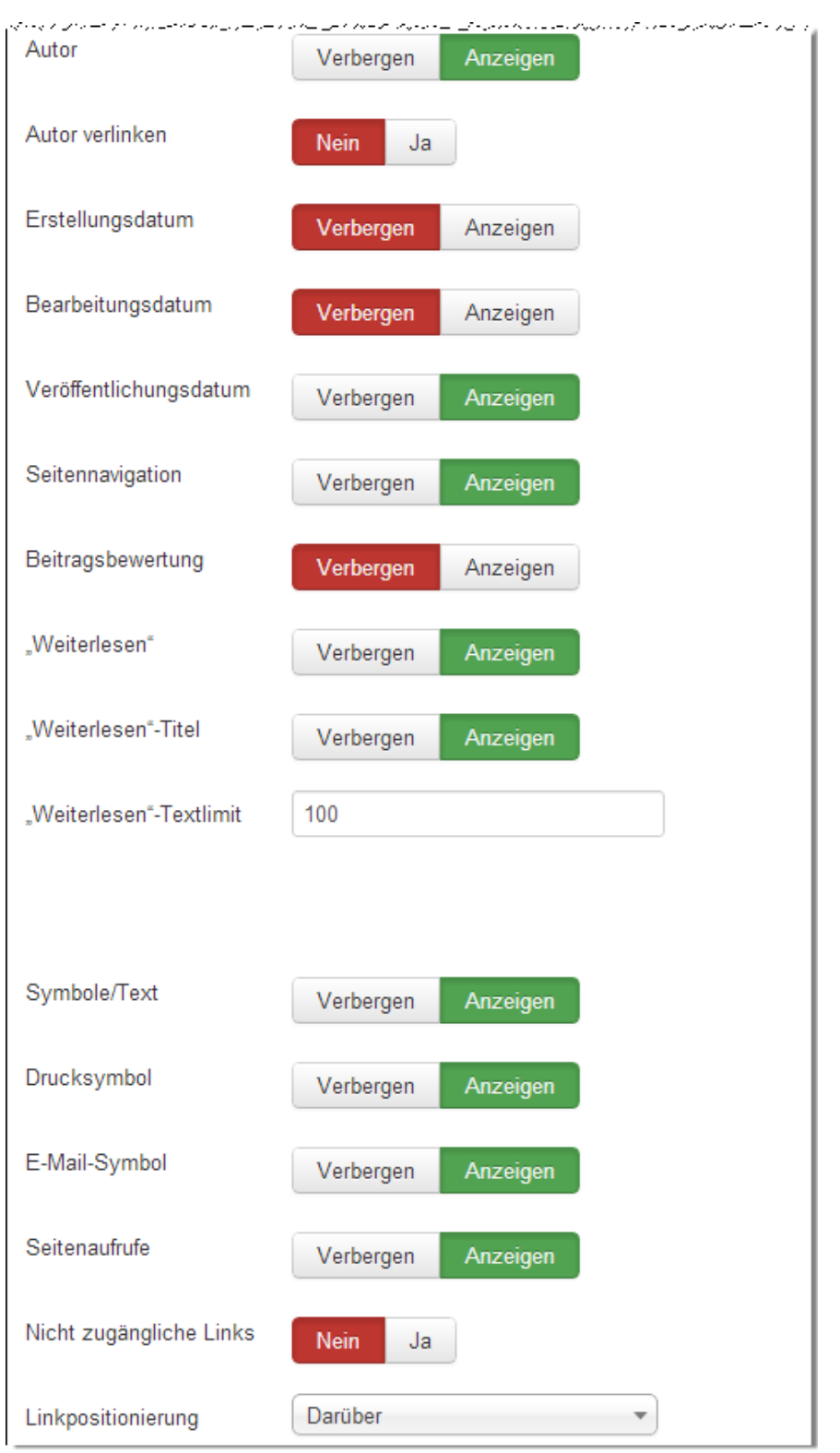

# **Die Bedeutungen der einzelnen Parameter:**

- *Layout auswählen*: In Joomla können verschiedene Layouts abgelegt werden.
- > Titel: Wenn diese Option auf "Anzeigen" gesetzt ist, wird der Beitragstitel angezeigt.

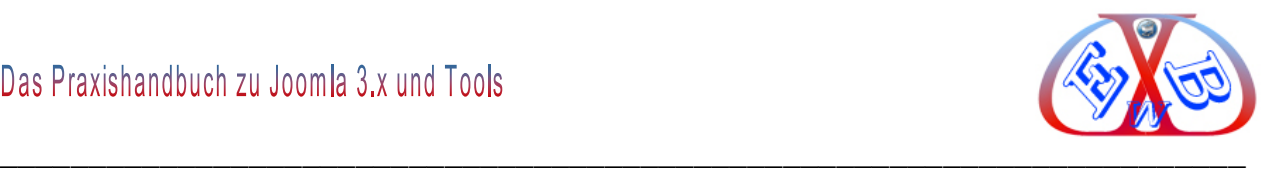

- *Verlinkte Titel:* Wenn "*Ja*" wird der Titel des Artikels zu einem Link zu dem Artikel.
- *Einleitungstext:* Ist die Option auf "*Anzeigen*" gesetzt, wird der Einleitungstext des Artikels angezeigt, andernfalls wird nur der Teil des Artikels nach dem "*weiter lesen*" angezeigt.
- *Kategorie:* Wenn diese Option auf "*Anzeigen*" gesetzt ist, wird der Titel der zugehörigen Kategorie angezeigt.
- *Kategorie verlinken:* Wenn auf "*Ja*" gesetzt und wenn "*Anzeigen*" der Kategorie ebenfalls auf "Ja" festgelegt ist, linkt der Kategorietitel zu den Artikeln in dieser Kategorie.
- *Übergeordnete Kategorie:* Ist die Option auf "*Anzeigen*" gesetzt, wird der Titel des Artikels der übergeordneten Kategorie angezeigt.
- *Übergeordnet verlinken:* Wenn auf "*Ja*" gesetzt und wenn "*Anzeigen*" der Kategorie ebenfalls auf "Ja" festgelegt ist, linkt der Kategorietitel zu den Artikeln in der übergeordneten Kategorie.
- *Autor:* Der Name des Autors wird angezeigt.
- *Autor verlinken:* Wenn auf "*Ja*" gesetzt, wird der Name des Autor zu seiner Kontakt-Seite verlinkt, sofern es diese gibt.
- *Erstellungsdatum:* Wenn diese Option auf "*Anzeigen*" gesetzt ist, werden das Datum und die Uhrzeit der Erstellung des Artikels angezeigt
- *Bearbeitungsdatum:* Wenn diese Option auf "*Anzeigen*" gesetzt ist, werden das Datum und die Uhrzeit der letzten Bearbeitung des Artikels angezeigt.
- *Veröffentlichungsdatum:* Wenn diese Option auf "*Anzeigen*" gesetzt ist, werden das Datum und die Uhrzeit der Veröffentlichung des Artikels angezeigt.
- *Seitennavigation:* Wenn diese Option auf "*Anzeigen*" gesetzt ist, wird eine Navigation zum nächsten oder vorherigen Artikel angezeigt.
- *Beitragsbewertung:* Wenn aktiv, wird ein Bewertungssystem angezeigt. Bereits vorhandene Rezessionen werden angezeigt.
- *Weiterlesen:* Der Weiterlesen Link wird angezeigt.
- *Weiterlesen Textlimit:* Hier kann die Anzahl der Zeichen des Artikeltitels festgelegt

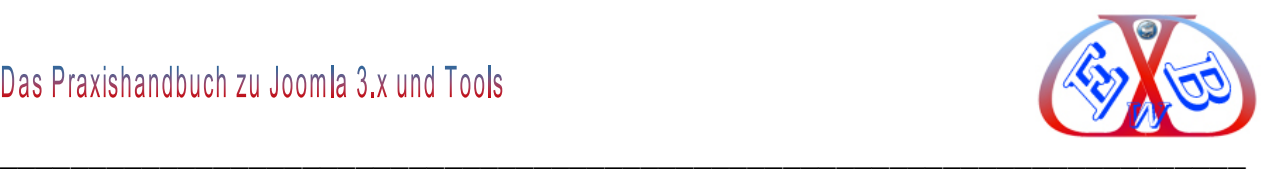

werden

- *Symbole/Text:* Für Email- oder Druckfunktion werden entweder Icons oder Text angezeigt.
- *Druck Symbol:* Wenn diese Option auf "*Anzeigen*" gesetzt ist, wird das Icon oder der Text angezeigt.
- *E-Mail Symbol*: Wenn diese Option auf "*Anzeigen*" gesetzt ist, wird das Icon oder der Text angezeigt.
- *Seitenaufrufe:* Zeigt an, wie oft die Seite bereits aufgerufen wurde.
- *Nicht zugängliche Links:* Wenn auf "*Ja*" gesetzt, werden Links zum Inhalt angezeigt, auch wenn der Besucher nicht eingeloggt ist

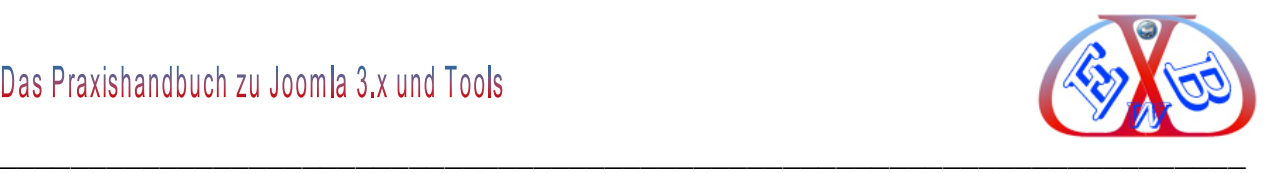

## *7.10.1.1.2 Der Bereich Bearbeitungslayout:*

Die hier hinterlegten Einstellungen sind Voreinstellungen für alle Beiträge. Diese Voreinstellungen können jeweils bei der Erstellung eines Beitrags individuell geändert werden.

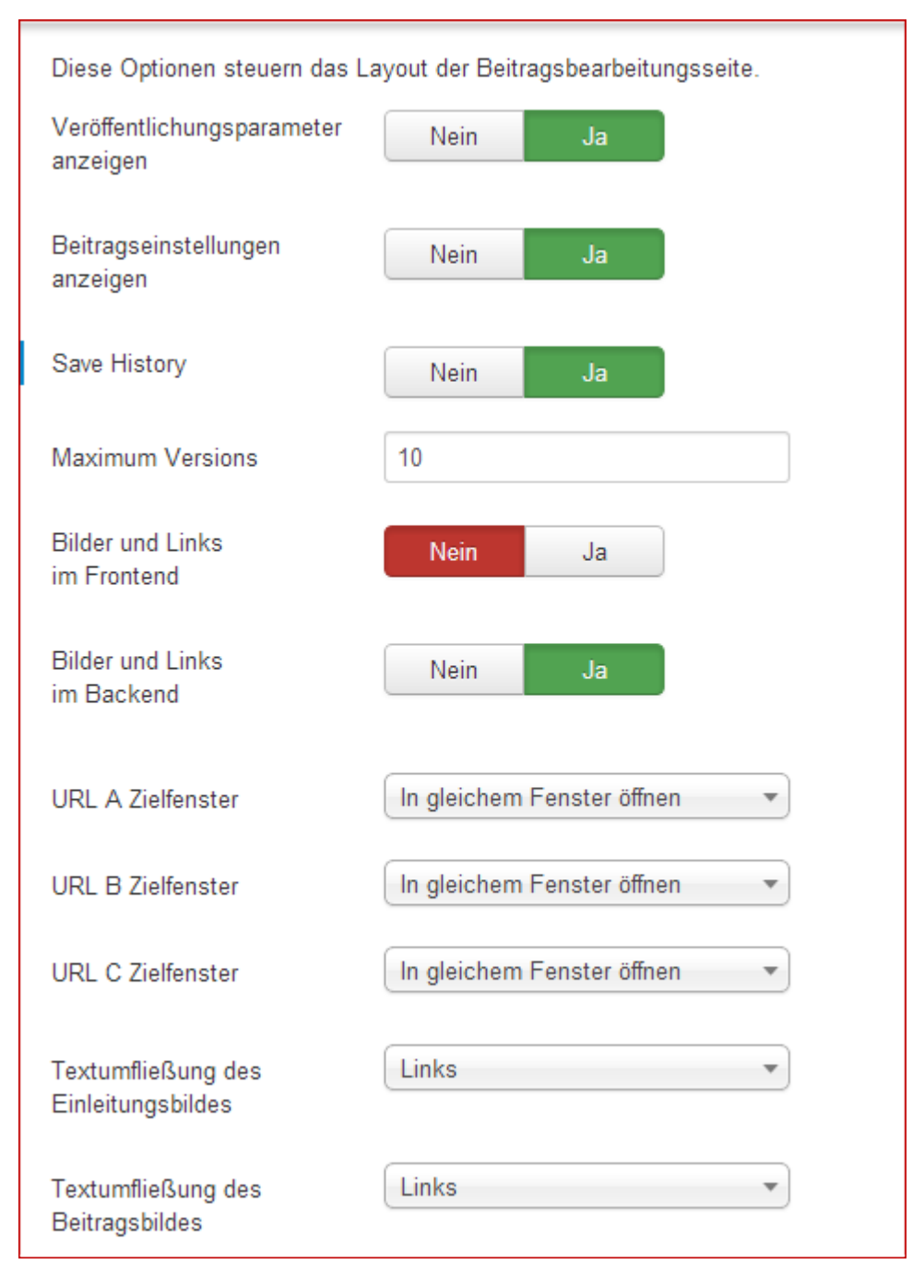

Die Einstellungen URL A Zielfenster, URL B Zielfenster und C Zielfenster URL bestimmen, wie die URL´s (Browserfenster) geöffnet werden.

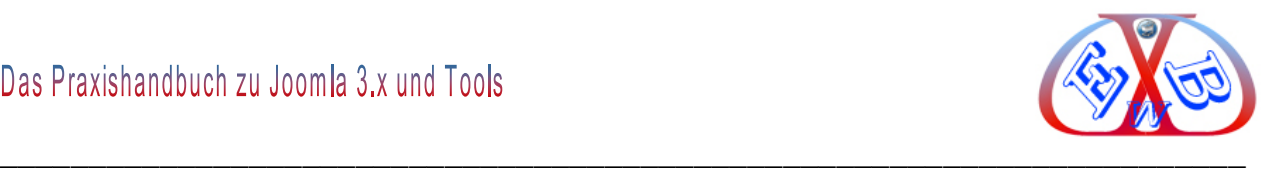

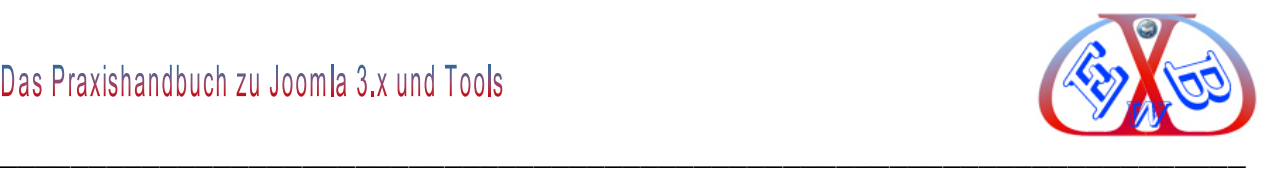

# **Die Einstellung** *URL A Zielfenster In gleichem Fenster* **entspricht der folgenden Anweisung:**

<a href="http://info.deineseite.de" target="\_self">info.darin.ch</a>

Standardmäßig wird ein Link im selben Browserfenster geöffnet wie die aktuelle Seite.

Die Parameter *Textumfließung des Einleitungsbildes* und *Textumfließung des Beitragsbildes* legen fest, wie texte um diese Bilder fließen sollen.

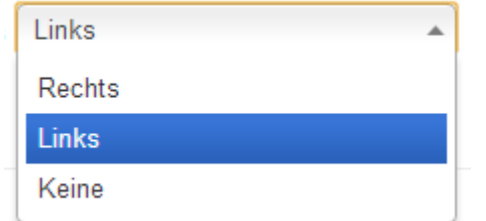

Die Parameter *Save History* und *Maximum Versions* gibt es ab Joomla Version 3.2. Damit kann entweder generell oder aber beitragsbezogen festgelegt werden, ob eine Historie geführt werden soll und dazu die maximale Anzahl dieser.

#### *7.10.1.1.3 Der Bereich Kategorie:*

Die hier hinterlegten Werte sind Voreinstellungen für alle Beitrags-Kategorien. Diese Voreinstellungen können jeweils bei der Erstellung eines Beitrags individuell geändert werden. Diese Einstellungen gelten für eine einzelne Beitragskategorie, wenn sie nicht in einem eigenen Menülink überschrieben werden.

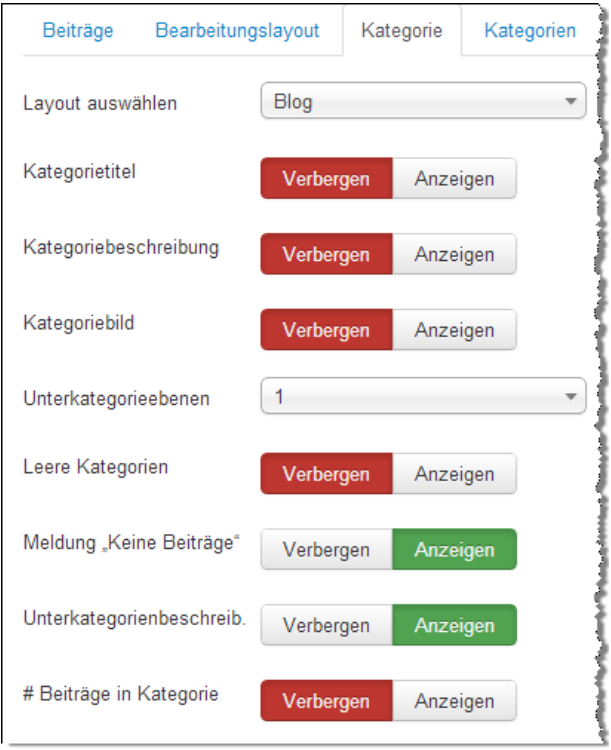

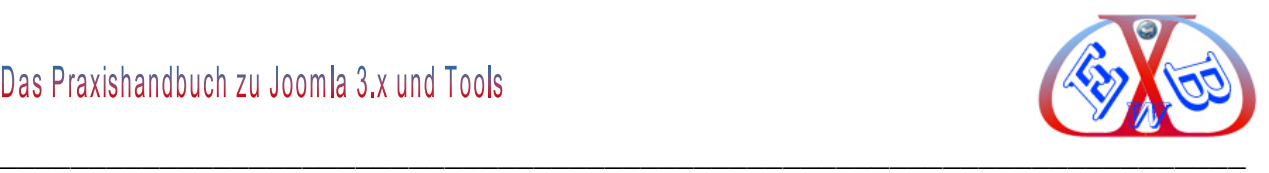

Über das Auswahlfeld *Layout auswählen* legen Sie fest, welches Layout standardmäßig für die Anzeige der Kategorien verwendet werden soll. Es gibt zwei Varianten Blog und Liste.

Im Listen-Format werden alle zu einer Kategorie gehörenden Inhalte innerhalb einer Tabelle angezeigt. In der Blog- Ansicht werden verschiedene Inhalte neben- und untereinander angezeigt. Die restlichen Parameter sind durch ihre Bezeichnung und den Texten, die angezeigt werden, wenn man den Mauszeiger über sie bewegt, ausreichen erklärt.

## *7.10.1.1.4 Der Bereich Kategorien:*

Diese Einstellungen gelten für die Beitragskategorienübersicht, wenn sie nicht in einem eigenen Menülink überschrieben werden.

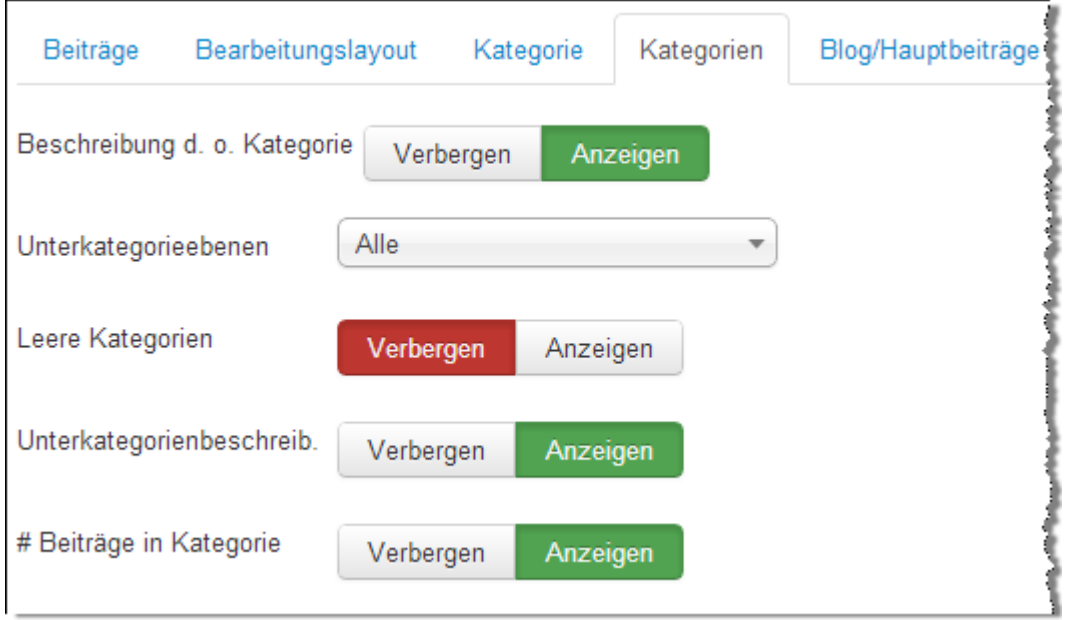

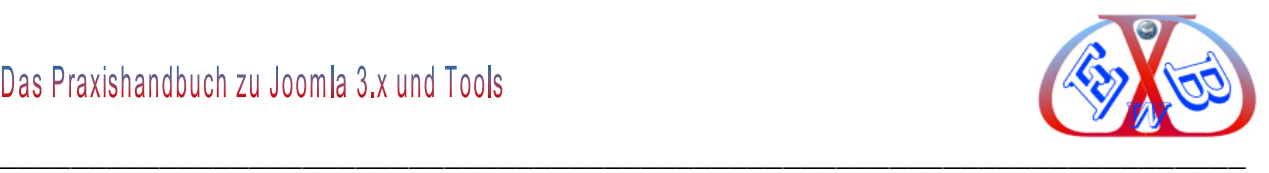

## *7.10.1.1.5 Der Bereich Blog/Hauptbeiträge:*

Diese Einstellungen gelten für Blogansichten und Hauptbeiträge, wenn sie nicht in einem eigenen Menülink überschrieben werden.

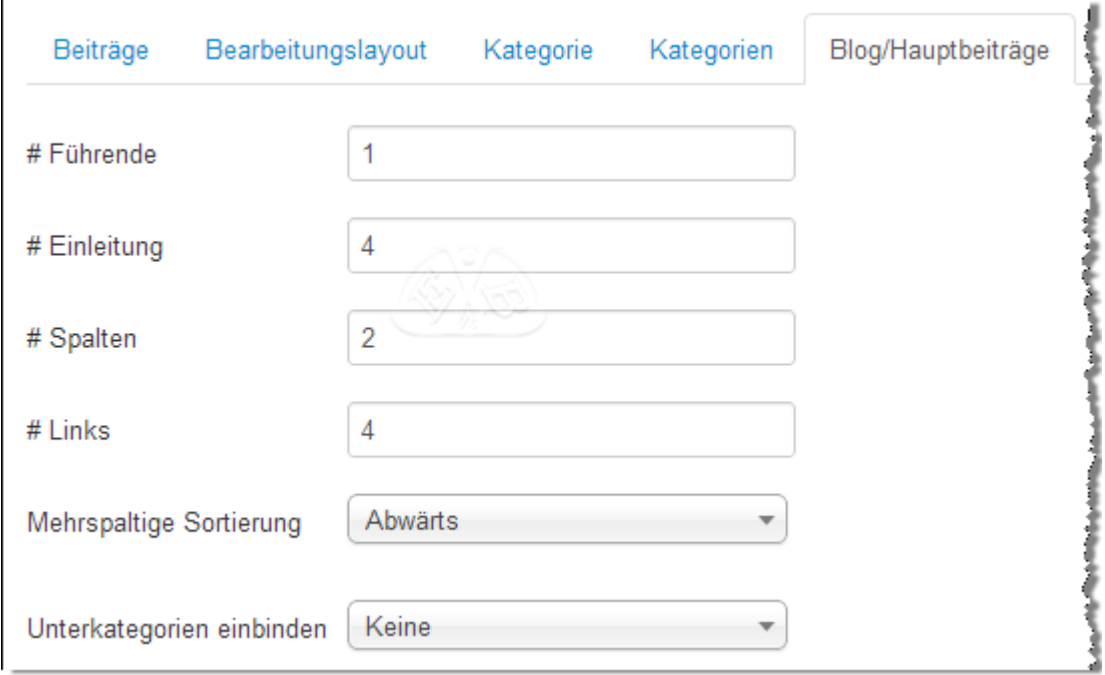

- *# Führende:* Anzahl der führenden Beiträge, deren Einleitungstexte in voller Breite gezeigt wird. Entsprechend der Anzahl wird der *Weiterlesen Link* angezeigt.
- *# Einleitung:* Anzahl der Beiträge, deren Einleitungstexte in Spalten gezeigt wird.
- *# Spalten:* Anzahl Spalten für die Einleitungstexte der Beiträge; normalerweise 1, 2 oder 3. <strong>Das Template muss die Zahl der gewählten Spalten unterstützen und entsprechende CSS-Definitionen enthalten.
- *# Links:* Anzahl der Beiträge, deren Überschriften als Links gezeigt werden, normalerweise unterhalb der Einleitungstexte.
- *Mehrspaltige Sortierung:* Die Beiträge werden innerhalb der Spalten untereinander (Option: Abwärts) oder nebeneinander (Option: Seitlich) angezeigt.
- *Unterkategorien einbinden:* Die nachfolgende Option erlaubt es Beiträge aus Unterkategorien in das Bloglayout zu integrieren.

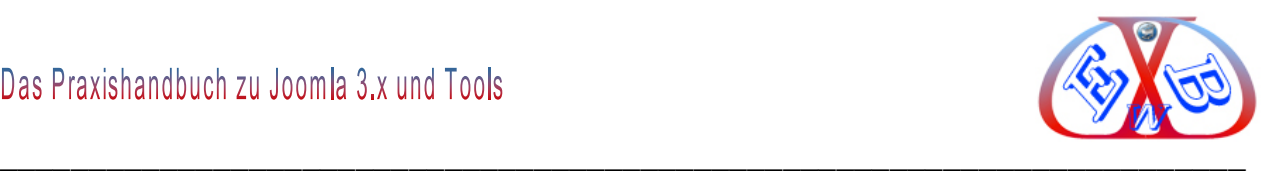

## *7.10.1.1.5.1 Probleme mit dem Weiterlesen Link:*

Unter bestimmten Bedingungen kann es mit der Positionierung des *Weiterlesen Link* zu unschönen Anzeigen mitten in einem Text kommen.

#### **Beispiel:**

Sie haben mehrere Beiträge in einer Kategorie zusammengefasst und haben diese Kategorie zur Anzeige einer Menüposition mit dem Menütyp *Kategorieblog* zugeordnet. Die Anzeige des *Weiterlesen Link* steht nun mitten im Text eines der Beiträge:

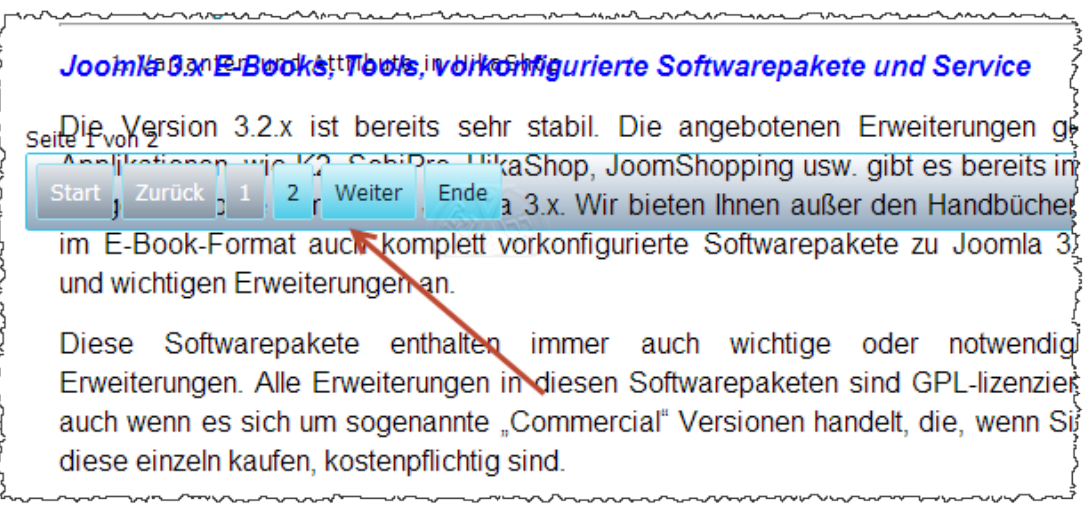

Zur Behebung erhöhen Sie den Wert *#Führende* in den Beitragsoptionen im Bereich *Blog/Hauptbeiträge*.

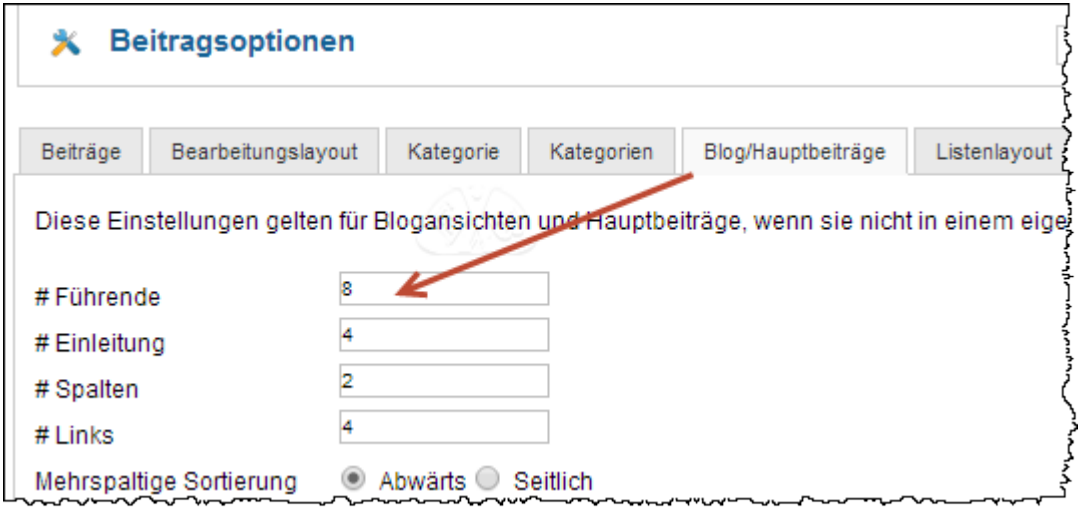

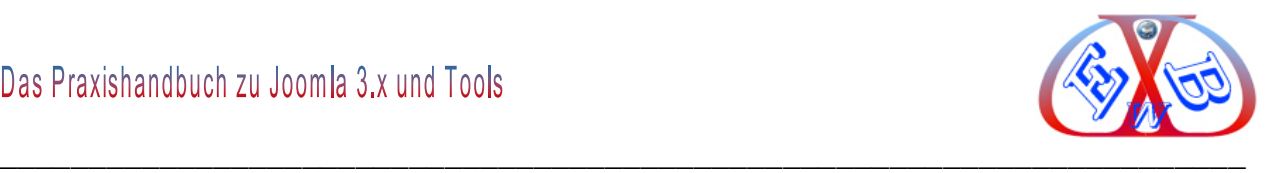

## *7.10.1.1.6 Der Bereich Listenlayout:*

Diese Einstellungen gelten für die Beitragslistenansicht, wenn sie nicht in einem eigenen Menülink überschrieben werden.

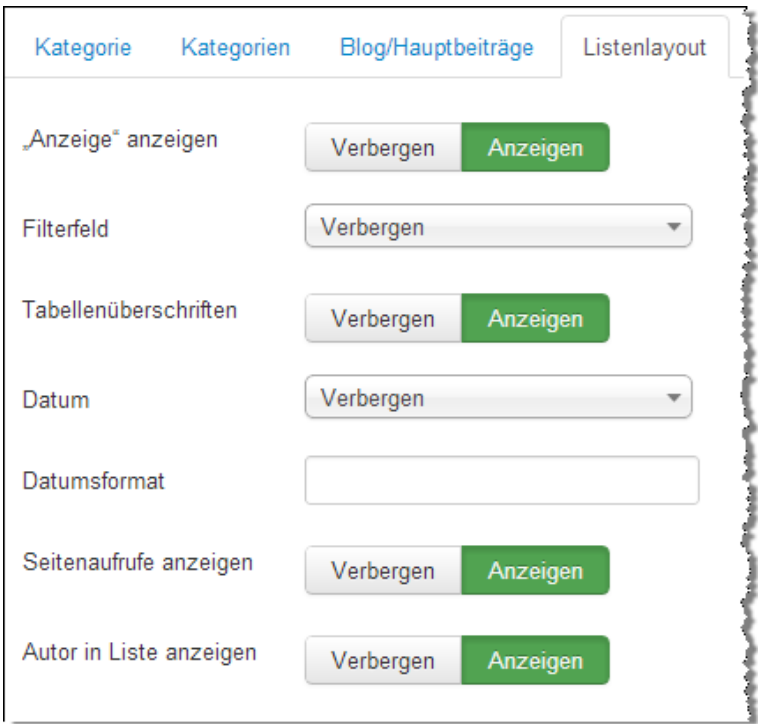

# *7.10.1.1.7 Der Bereich Gemeinsame Einstellungen:*

Die gemeinsamen Einstellungen gelten für die Beitragslistenansichten, die Blogansichten und die Hauptbeiträge, wenn sie nicht in einem eigenen Menülink überschrieben werden.

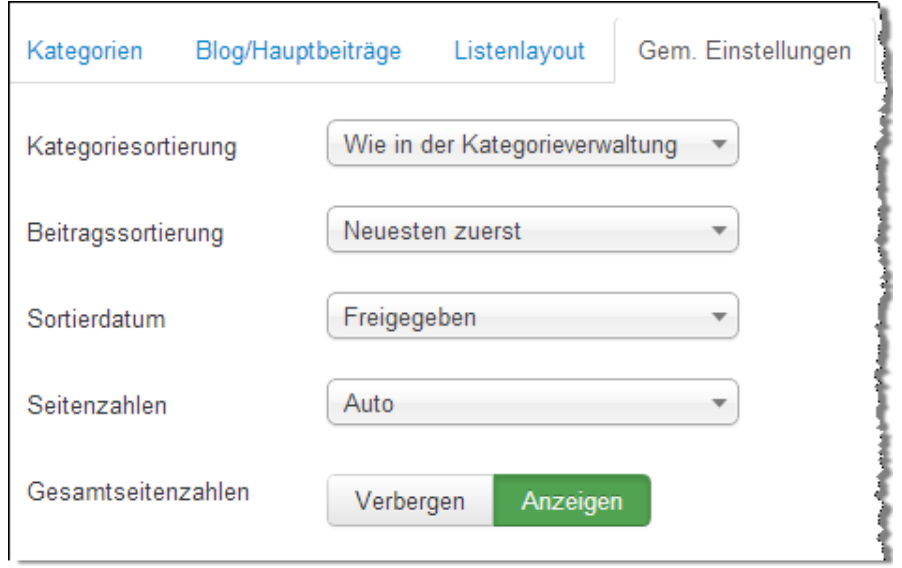

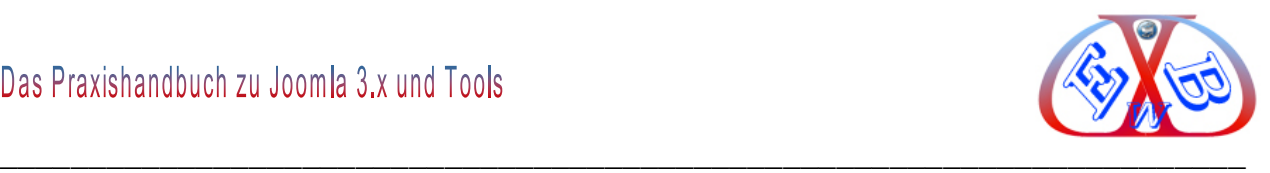

## *7.10.1.1.8 Der Bereich Integration:*

Diese Einstellungen bestimmen, wie die Beitragskomponente mit anderen Erweiterungen zusammenarbeitet.

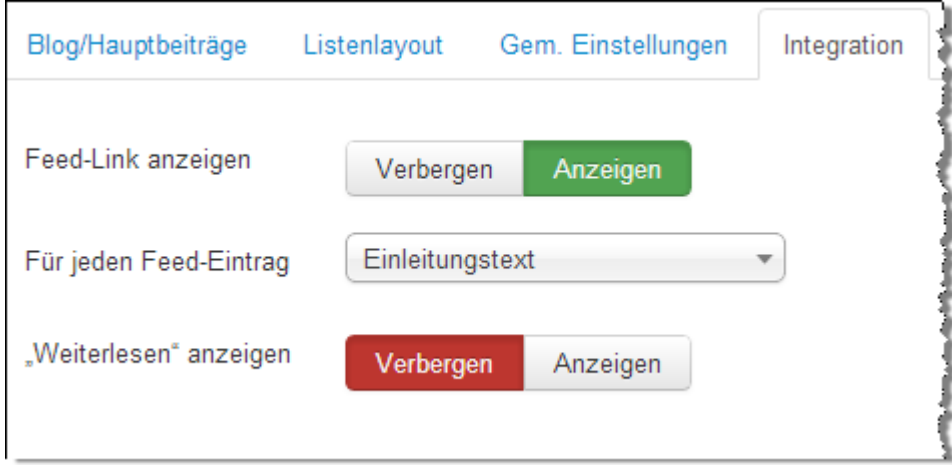

## *7.10.1.1.9 Der Bereich Berechtigungen:*

Standardberechtigungen für sämtliche Inhalte dieser Komponente.

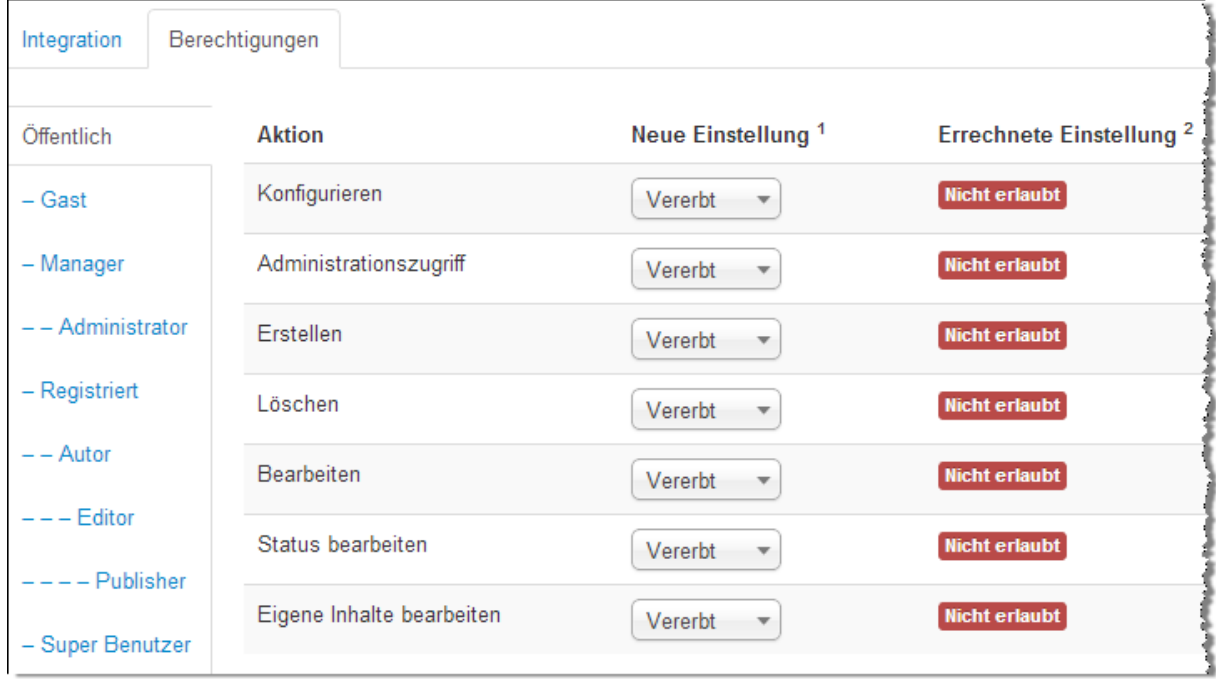

Weitere Details zu diesem Thema finden Sie im Kapitel: *Die Berechtigungen*.

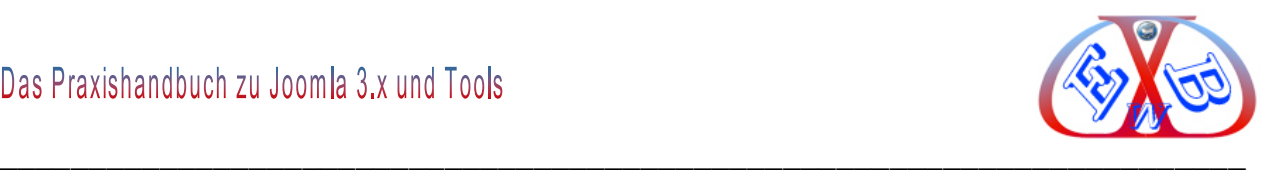

#### **7.10.2 Einen Beitrag erstellen:**

Für die Erstellung eines Beitrags benutzen wir einen JavaScript WYSIWYG Editor mit dem Namen Editor JCE, diese ist eine Erweiterung des Standardeditors TinyMCE. Der TinyMCE bietet in der Basiseinstellung nicht viele Möglichkeiten. Das kann man zwar ändern, wie nachfolgend beschrieben, aber wir empfehlen den JCE Editor.

Zur Erweiterung des Standardeditors wechseln wir zu den Plugins und hier zum *Editor – TinyMCE*.

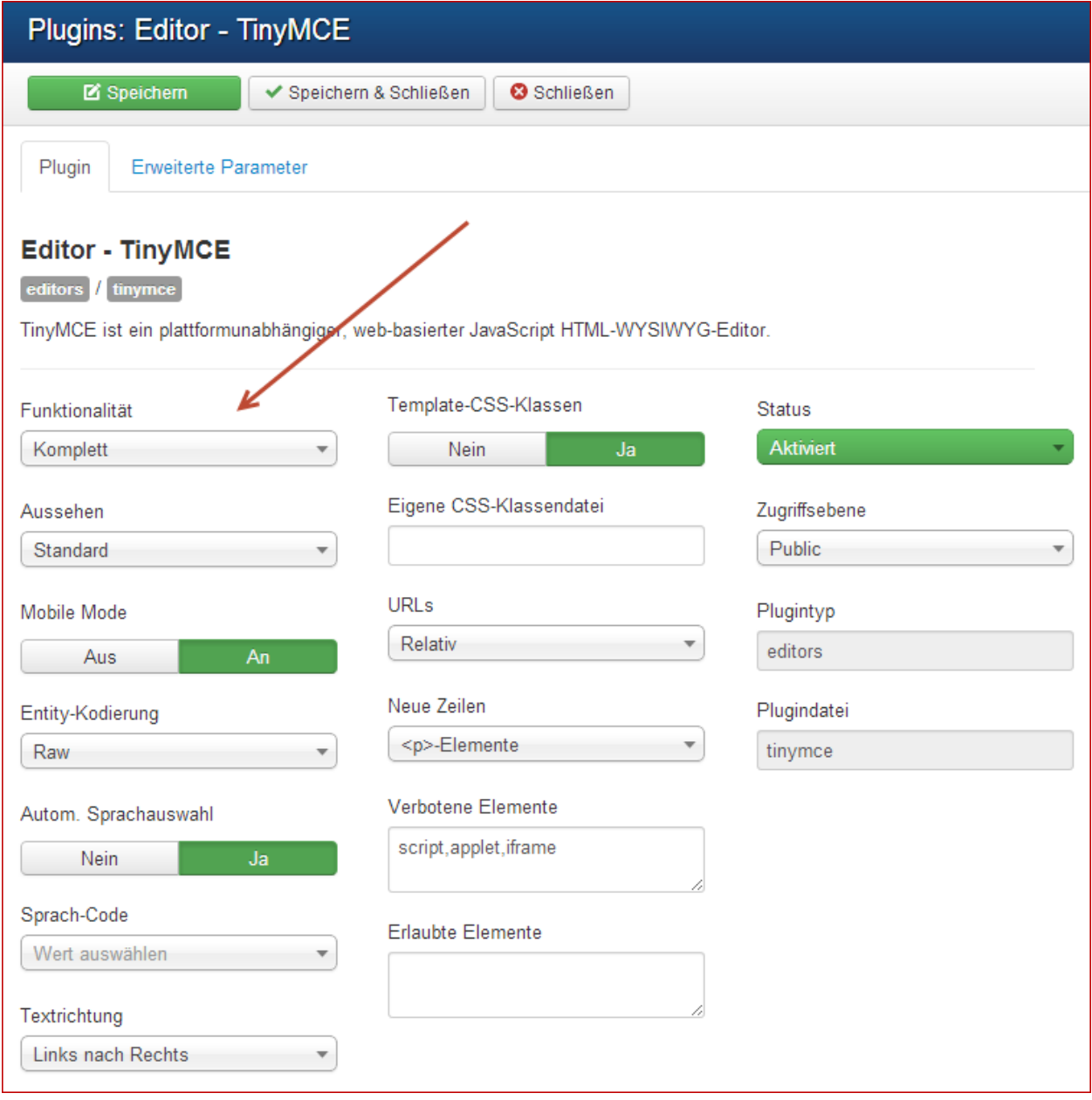

Hier ändern wir die *Funktionalität* auf *Komplett* und speichern das Ganze.

Anschließend kehren wir zur Beitragserstellung zurück.

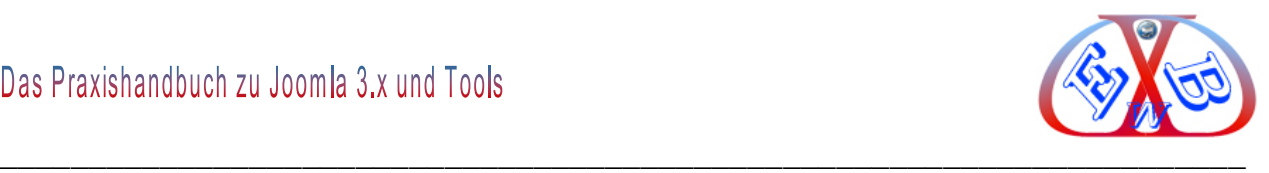

Nun steht uns der gesamte Funktionsumfang des Editors zur Verfügung. Damit lässt sich bereits ganz gut arbeiten. Wir empfehlen JCE Editor, da dieser weitere Funktionen bereitstellt.

Den JCE Editor finden Sie hier:

<http://www.joomlacontenteditor.net/downloads/editor/joomla-30>

Zur Erstellung eines neuen Beitrags, klicken Sie in der Beitragsübersicht auf den Button *Neu*.

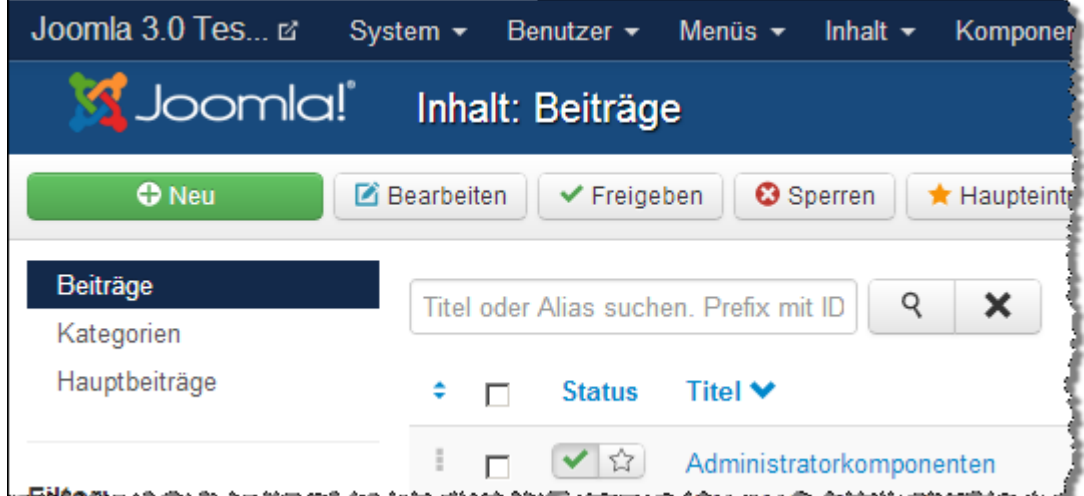

#### **7.10.2.1 Die Bereiche der Beitragserstellung:**

- $\triangleright$  Inhalt,
- Veröffentlichungsoptionen,
- $\triangleright$  Bilder und Links,
- ▶ Beitragsberechtigungen.
- ▶ Beitragsoptionen.

#### *7.10.2.1.1 Der Bereich Inhalt eines Beitrags:*

#### **Diese Gliedern sich in folgende Gruppen:**

- $\triangleright$  den eigentlichen Eingabebereich,
- $\triangleright$  Kategorie,
- $\triangleright$  Status.

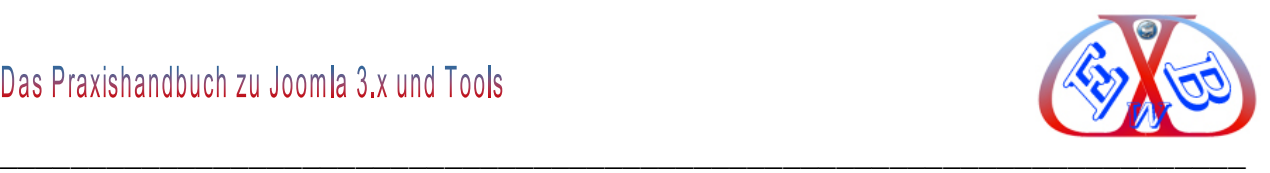

- $\triangleright$  Haupteintrag,
- > Zugriffsebene,
- $\triangleright$  Sprache,
- **▶ Versions Notizen.**

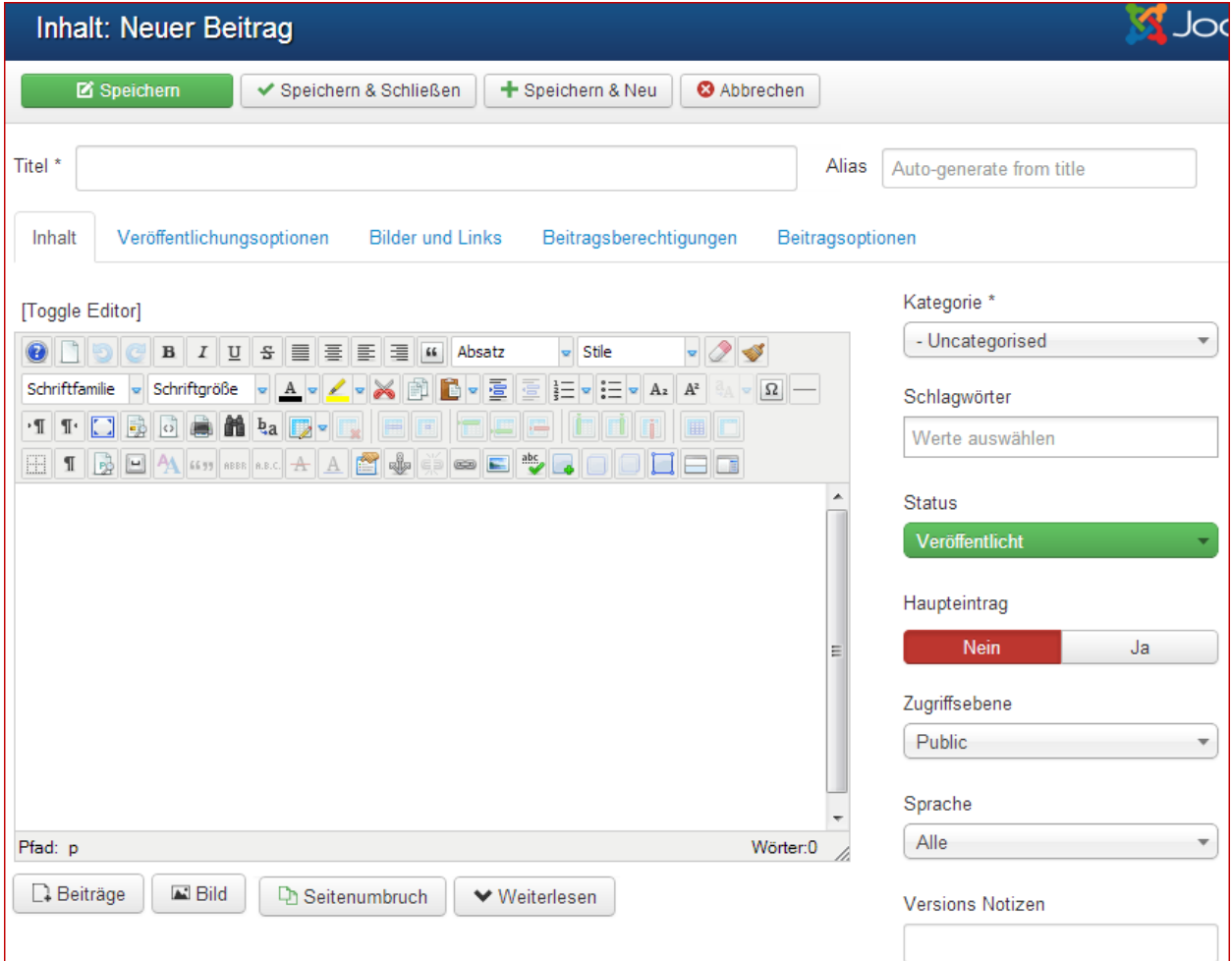

#### **Der Titel:**

Er muss einmalig sein.

## **Kategorie:**

Die Kategorie, der dieser Beitrag zugeordnet werden soll. Gibt es nur wenige Beiträge, oder wollen Sie generell auf Kategorien verzichten, kann auch "Uncategorized" gewählt werden. Dabei handelt es sich um nichts anderes als eine Kategorie mit dem Namen "*Uncategorized*".

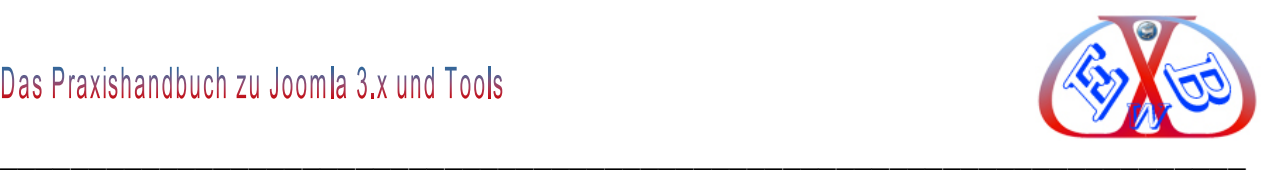

## **Editorbereich:**

Der Eingabebereich, mit seinen Formatierungs- und sonstigen Funktionen. Hier wird der eigentliche Beitrag erstellt. Dieser kann aus Texten in den verschiedensten Formaten, Bildern – Metadateien bestehen. Auch die Ausgabe von installierten Modulen kann mit Hilfe des Plugins "loadmodule" in einem Beitrag an beliebiger Position erfolgen. Dazu später mehr.

Im oberen Bereich des Editors finden Sie die Symbole zum Formatieren. Im unteren Bereich des Editors finden Sie die folgenden Symbole bzw. Buttons:

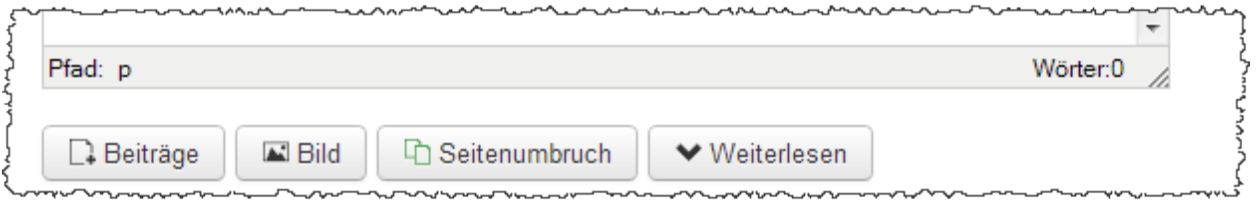

Mit dem Dreiecks-Symbol können Sie die sichtbare Größe des Eingabebereichs verändern.

Der Button *Beiträge* erlaubt Ihnen, auf andere Beiträge zu verlinken. Dazu werden alle Beiträge in einem Auswahlfenster angezeigt.

Der Button *Bild* ruft den Bildmanager auf, mit dem Sie Bilder von verschiedenen Orten an die Cursorposition einfügen können:

- Aus einem Verzeichnis auf Ihrem Domain Server,
- $\triangleright$  per Link,
- $\triangleright$  von Ihrem lokalen Computer.

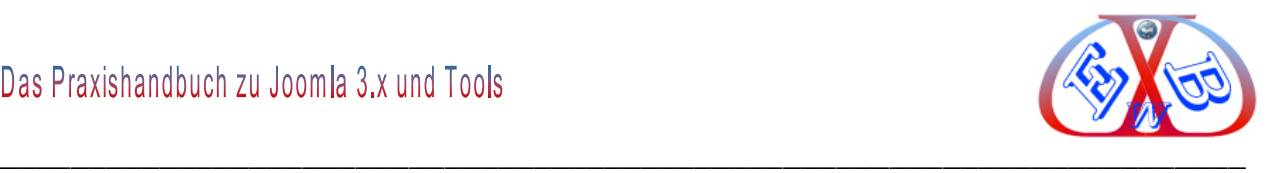

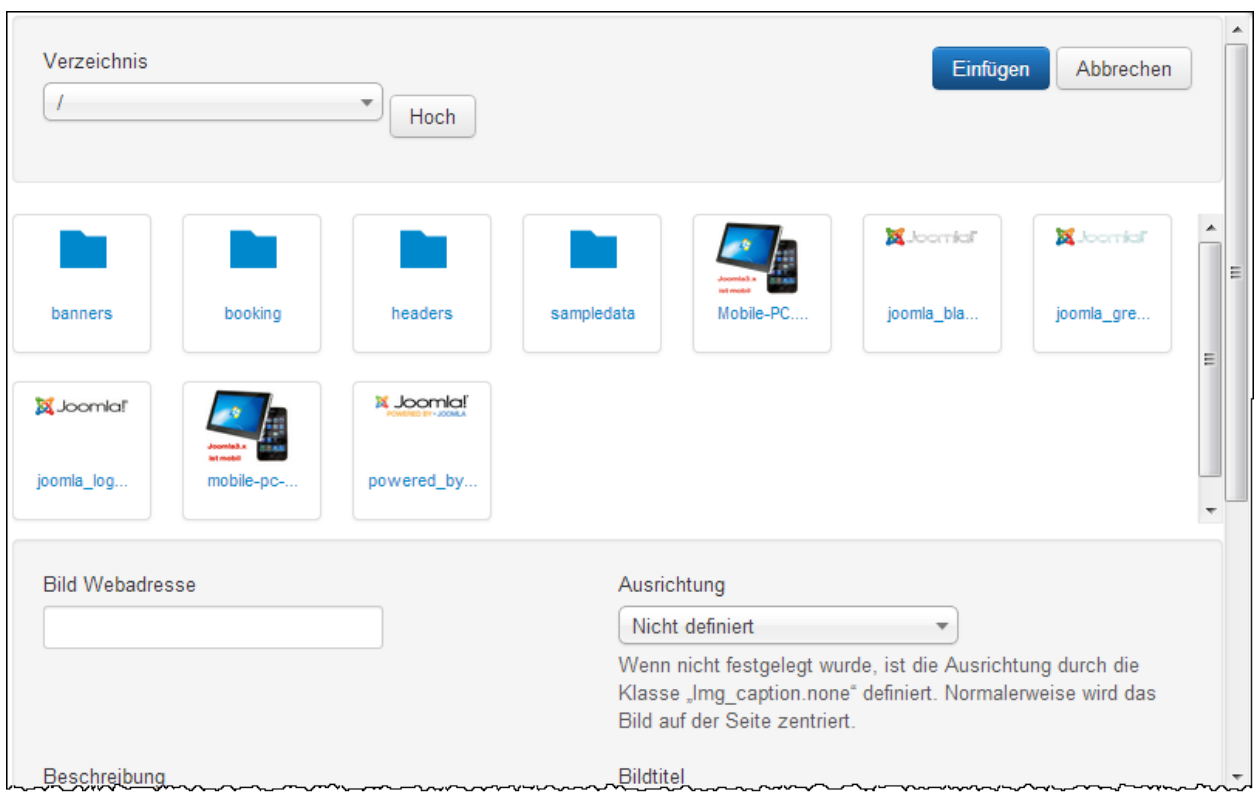

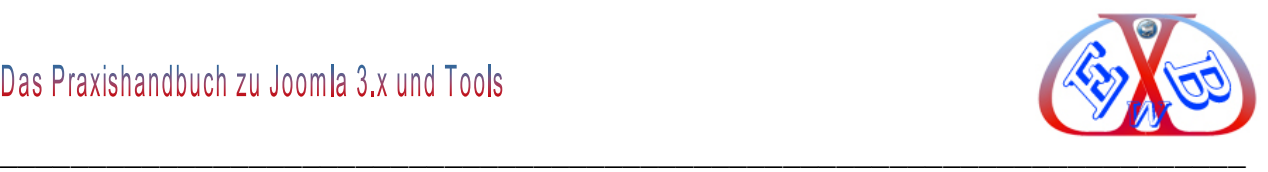

## **Beispiel für einen Beitrag mit Text und Bild:**

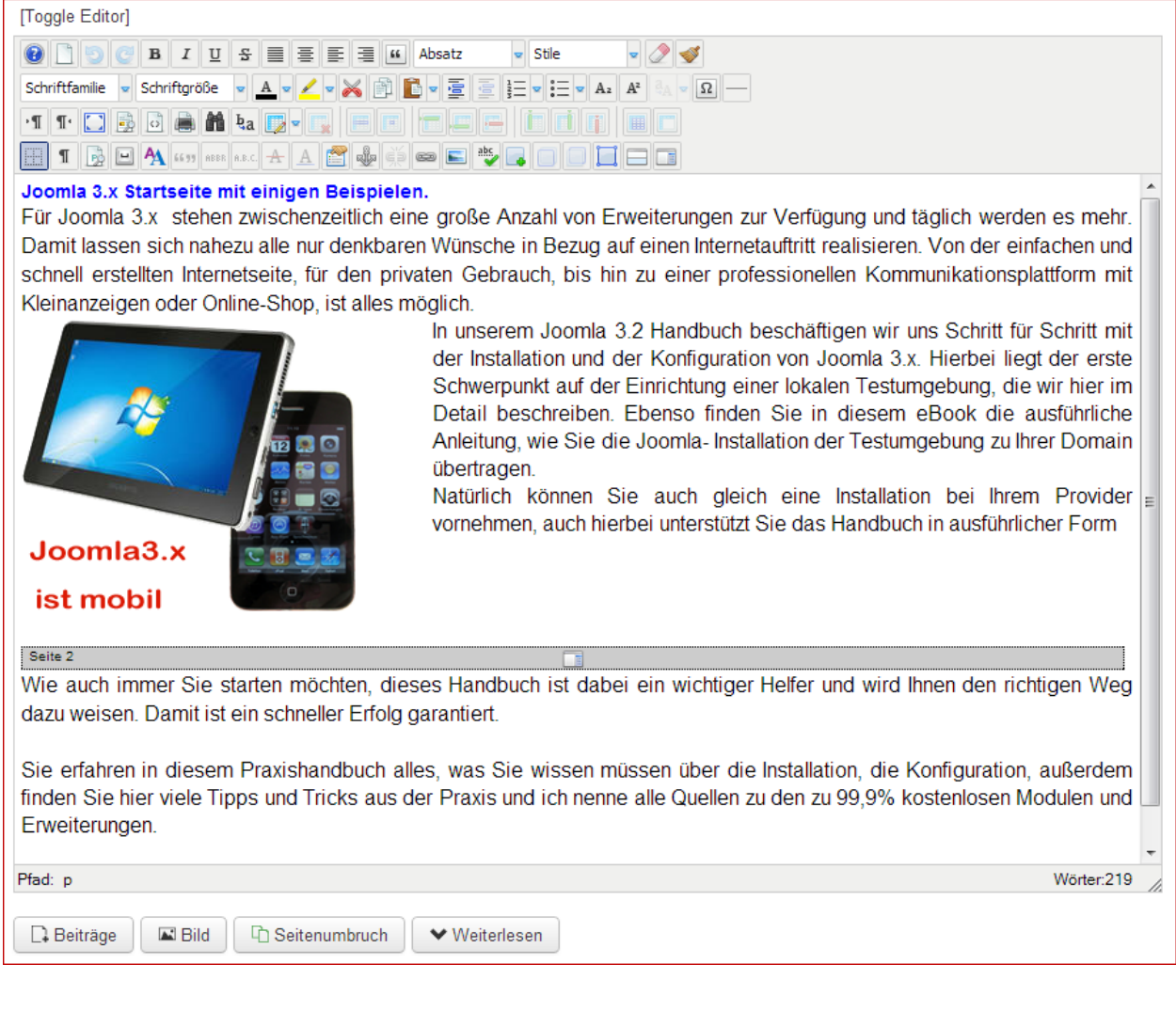

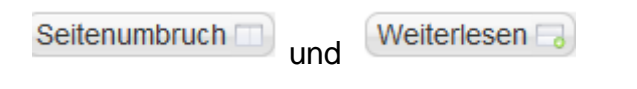

## **Hiermit können Sie einen Umbruch festlegen:**

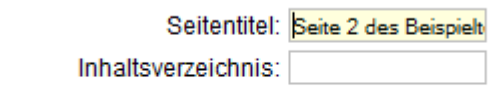

Seitenumbruch einfügen

Unter *Inhaltsverzeichnis* kann man den Text, der angezeigt werden soll, eintragen. Bleibt das Feld leer, wird der Seitentitel benutzt.

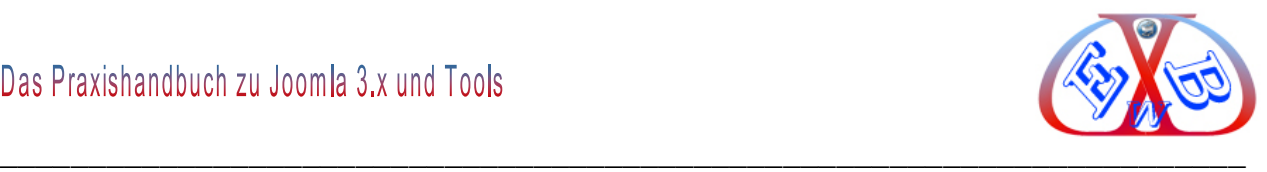

#### **Hier das Ergebnis im Frontend:**

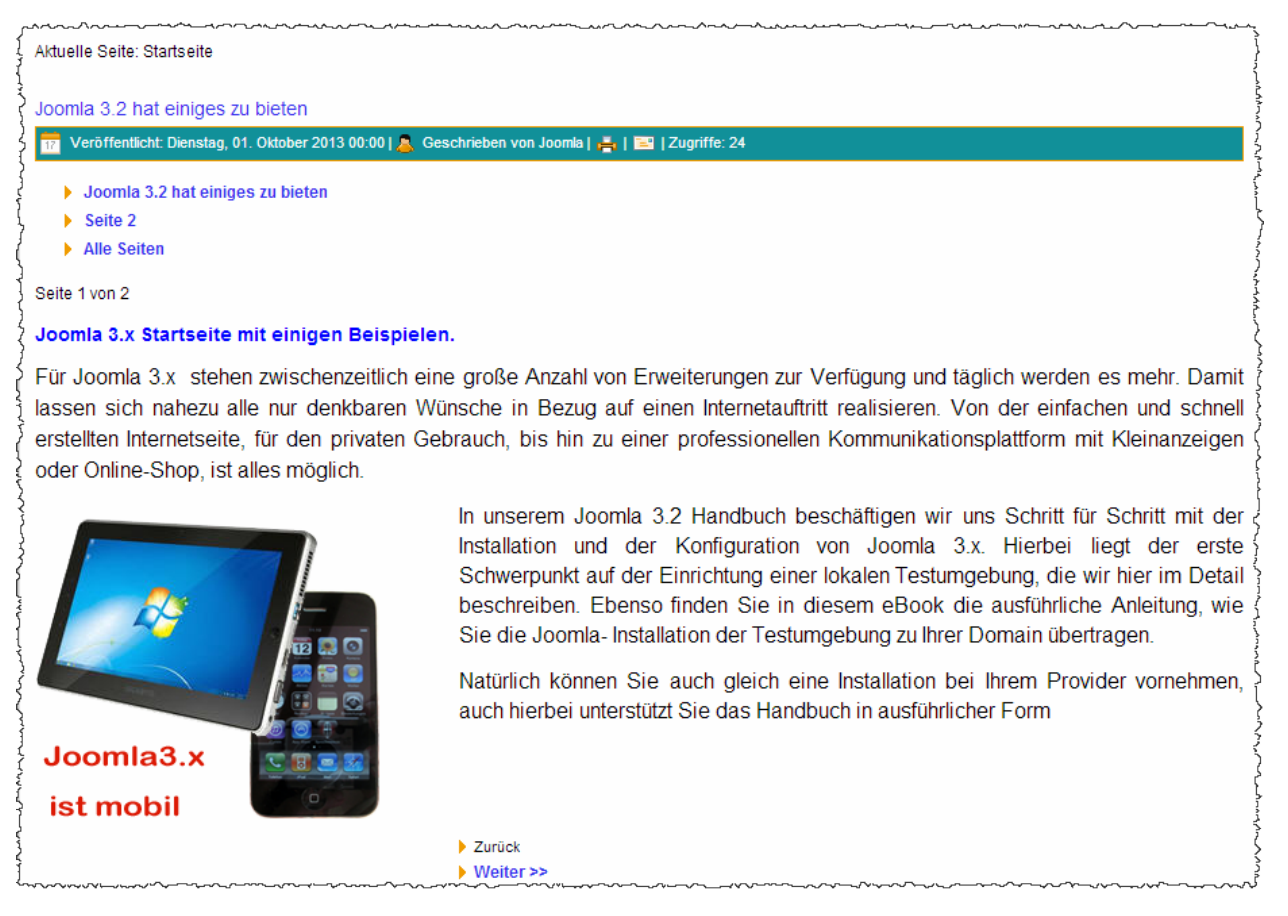

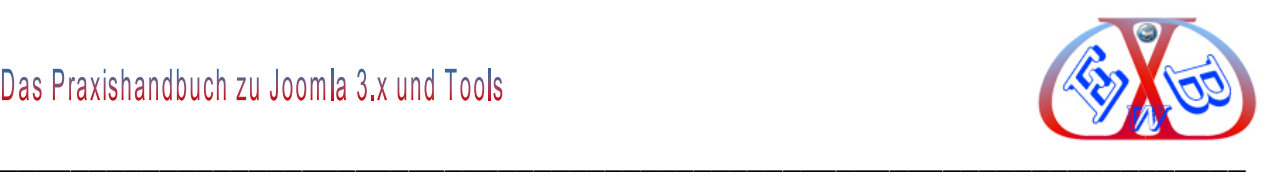

## *7.10.2.1.1.1 Bilder und Links:*

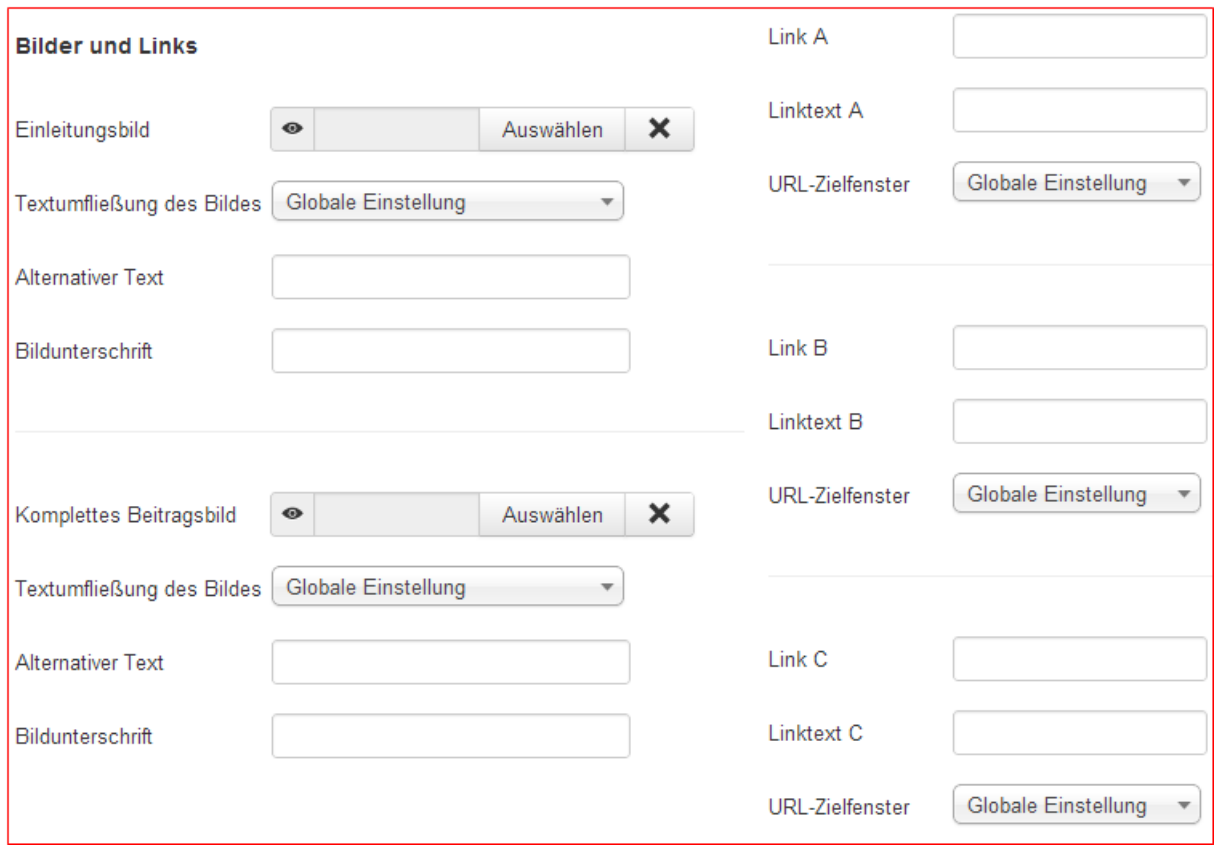

- *Einleitungsbild:* Ein Bild, das für die Einleitung von Textlayouts beim Typ Kategorieblog und Haupteintrag verwendet wird.
- *Textumfließung des Bildes:* Steuert die Position des Bildes, ob das Bild links oder rechts vom Text angezeigt werden soll.

#### **Beispiel für diese beiden Funktionen beim Typ Kategorieblog:**

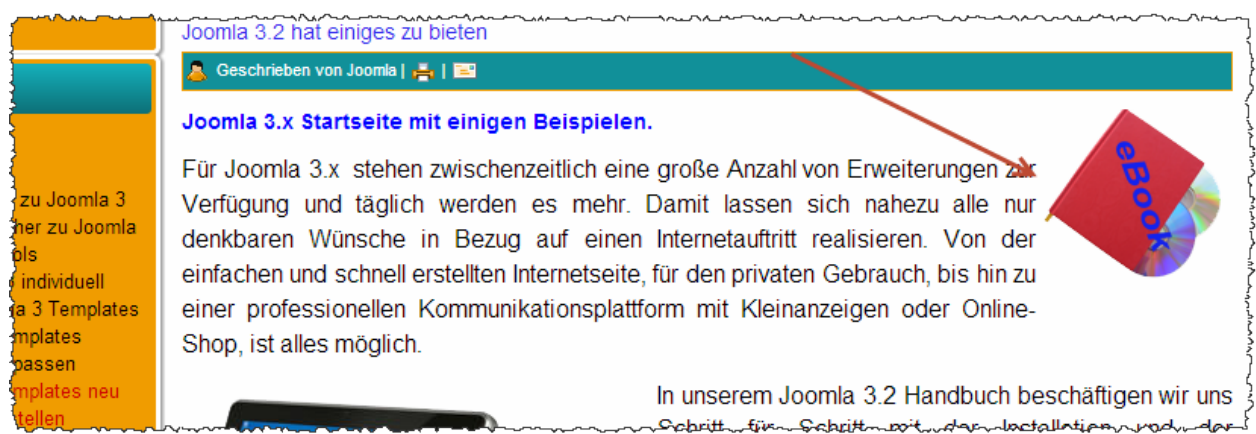

Das Bild wird nur beim Beginn des Blog angezeigt, in diesem Beispiel rechts vom Text.

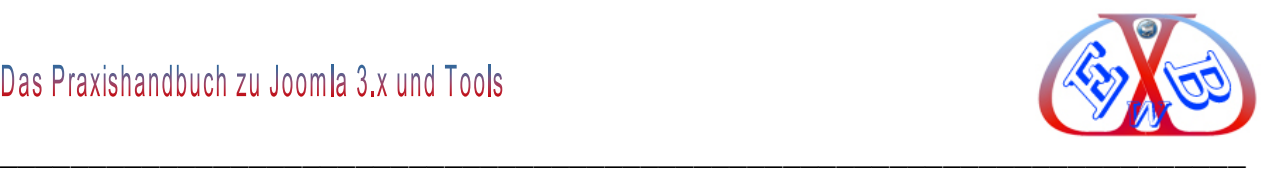

## **Beispiel für diese beiden Funktionen beim Typ Kategorieblog:**

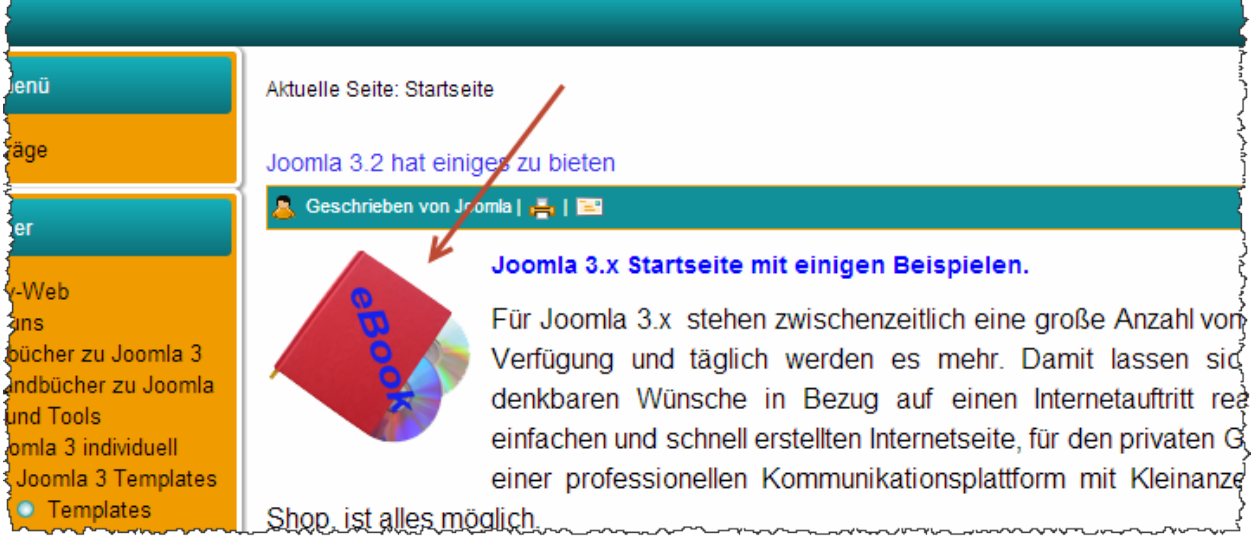

Das Bild wird nur beim Beginn des Blog angezeigt, in diesem Beispiel links vom Text.

- *Alternativer Text:* ein alternativer Text, der Besuchern angezeigt wird, die keinen Zugang zu den Bildern haben, wird, sofern vorhanden, durch eine Bildunterschrift ersetzt,
- *Bildunterschrift:* die verbundene Bildunterschrift zu dem betreffenden Bild,
- *Komplettes Beitragsbild:* Ein Bild, das für die Einleitung von Textlayouts beim Typ *Einzelner Beitrag* angezeigt wird.,
- *Textumfließung des Bildes:* Steuert die Position des Bildes, ob das Bild links oder rechts vom Text angezeigt werden soll.
- *Alternativer Text:* ein alternativer Text, der Besuchern angezeigt wird, die keinen Zugang zu den Bildern haben, wird, sofern vorhanden, durch eine Bildunterschrift ersetzt,
- *Bildunterschrift:* die verbundene Bildunterschrift zu dem betreffenden Bild,
- *Link A, B, C:* der vollständige Link zu dem Benutzer weitergeleitet werden. Dabei muss es sich um eine vollständige URL handel,
- *Linktext A, B, C:* Text der als Link angezeigt wird,
- *URL-Zielfenster A, B, C:* bestimmt das Zielfenster, das im Browser nach dem Anklicken des Menüpunktes geöffnet wird,

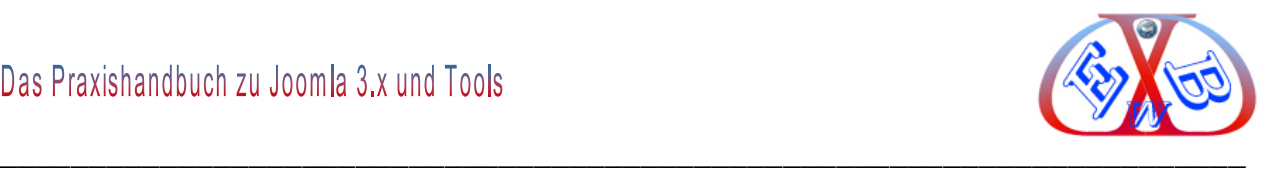

# *7.10.2.1.1.2 Details:*

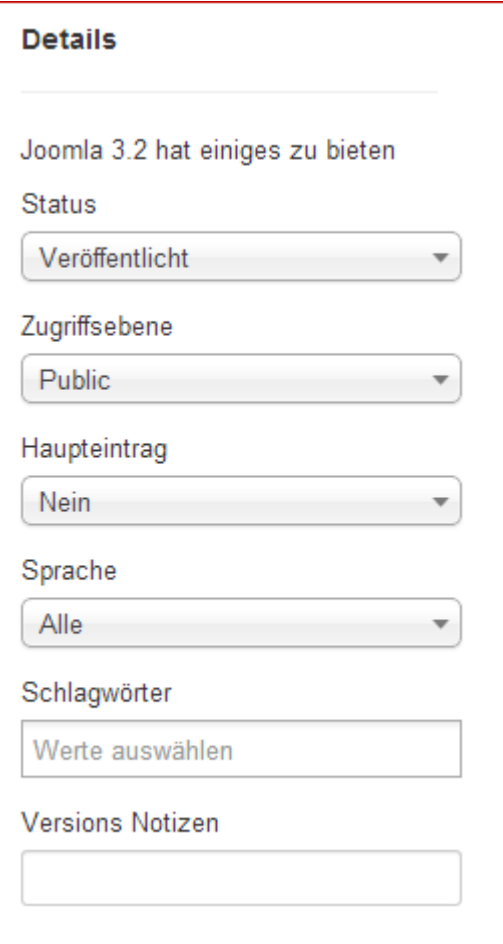

#### **Status:**

Freigegeben  $\blacktriangle$ Freigegeben Gesperrt Archiviert Papierkorb

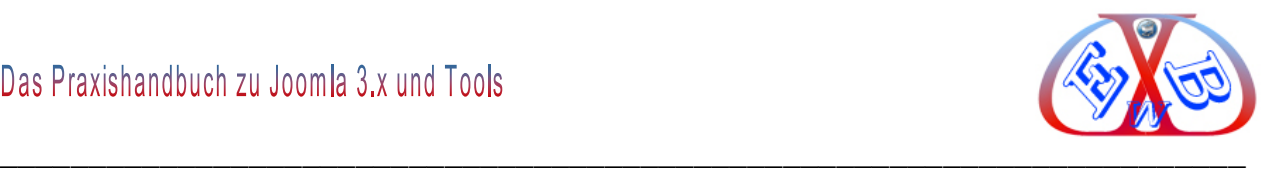

# **Zugriffsebene:**

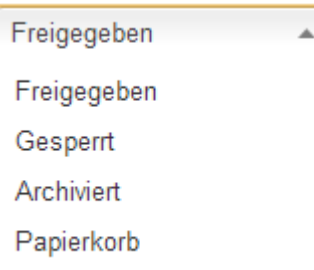

#### **Haupteintrag:**

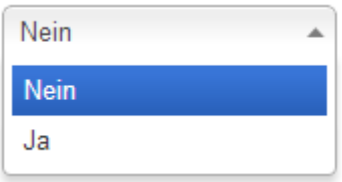

## **Sprache:**

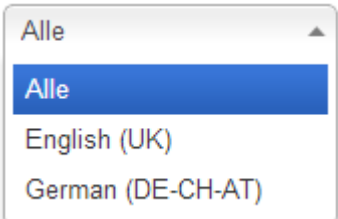

Hier werden alle installierten Sprachen zur Auswahl angezeigt. Mit dieser Funktion ist eine Mehrsprachigkeit realisierbar. Mehr dazu erfahren Sie im Kapitel Mehrsprachigkeit.

#### **Schlagwörter:**

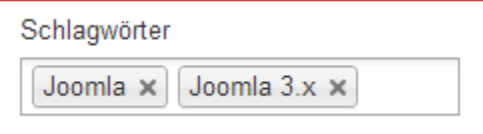

Suchbegriffe, die im Text vorkommen sollten.

#### **Versions Notizen:**

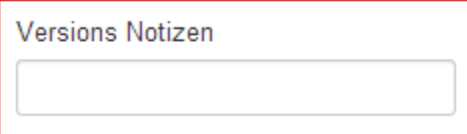

Hierbei handelt es sich um eine neue, sehr nützliche Funktion, die mit der Joomla

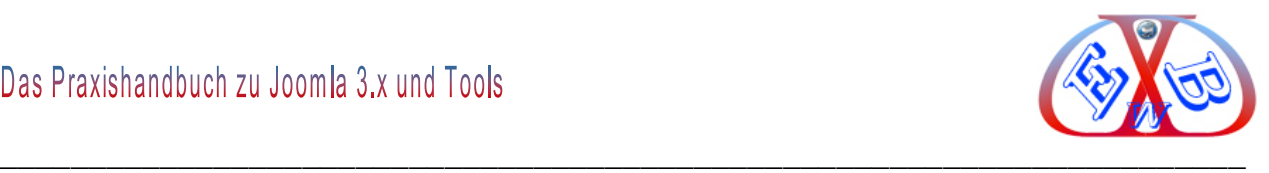

Version 3.2 eingeführt wurde. Details dazu finden Sie im Kapitel: *Beitrags Versions Notizen, Versions Historie*.

#### *7.10.2.1.1.3 Beispieltexte des neuen Beitrags eintragen und speichern:*

Nachdem wir uns nun die Parameter im Bereich *Beitragsdetails* angesehen haben, wollen wir zunächst die Texte des neuen Beitrags erstellen und speichern.

#### **Beispiel eines Beitrags:**

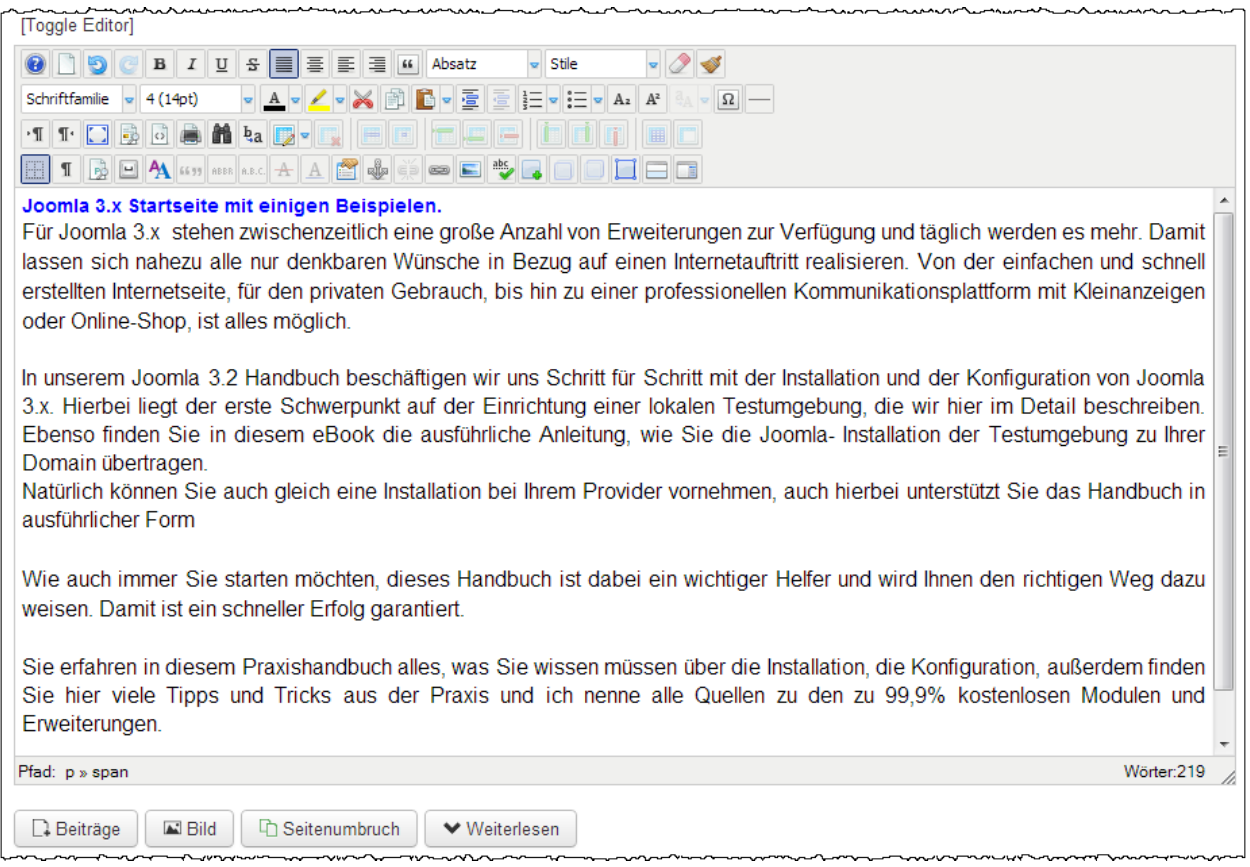

In unserem Beispieltext haben wir nun bereits einige Formatierungen vorgenommen. Sie sollten an dieser Stelle einfach einmal die verschiedenen Möglichkeiten des Editors erkunden. Wenn Sie mit dem Mauszeiger über die einzelnen Logos des Editors fahren, wird Ihnen jeweils eine kurze Funktionsbezeichnung angezeigt.

Im nächsten Schritt wollen wir in unseren Text zunächst ein Bild einfügen und dann eine bestimmte Zeitzeile zu einer anderen Seite verlinken. Bei der Integration von Bildern unterscheiden wir, in Bilder, die bereits auf unserem Server liegen und in Bilder, die wir
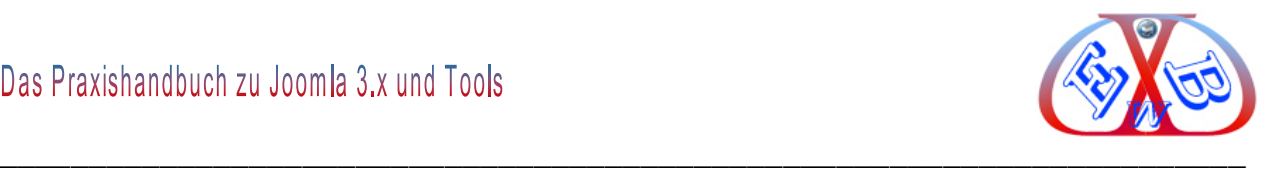

erst auf unserem Server hochladen müssen.

#### *7.10.2.1.1.4 Bilder für einen Textbeitrag auf den Server hochladen:*

Wenn Sie unserer Empfehlung gefolgt sind und den JCE Editor benutzen, stehen Ihnen zur Bildintegration und Bildbearbeitung zwei verschiedene Tools zur Verfügung:

- der Joomla Bildermanager,
- $\triangleright$  die in den JCE integrierten Bildfunktionen.

Egal, welche der beiden Möglichkeiten Sie benutzen, ein Bild wird immer an der aktuellen Cursorposition eingefügt.

#### **Hier zunächst der Joomla Bildermanager:**

Betätigen Sie dazu den Button *Bild* unterhalb des Eingabebereiches im Editor.

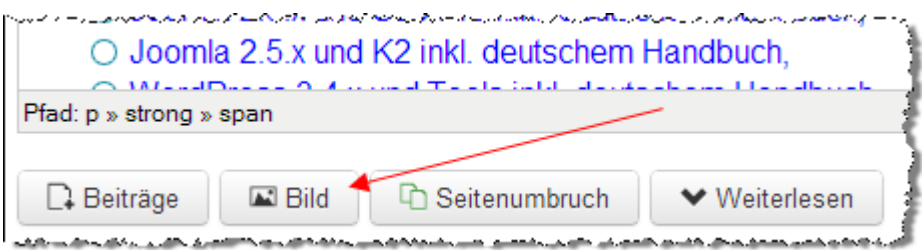

In dem sich öffnenden Fenster werden Ihnen die bereits vorhandenen Bilder auf dem Server angezeigt.

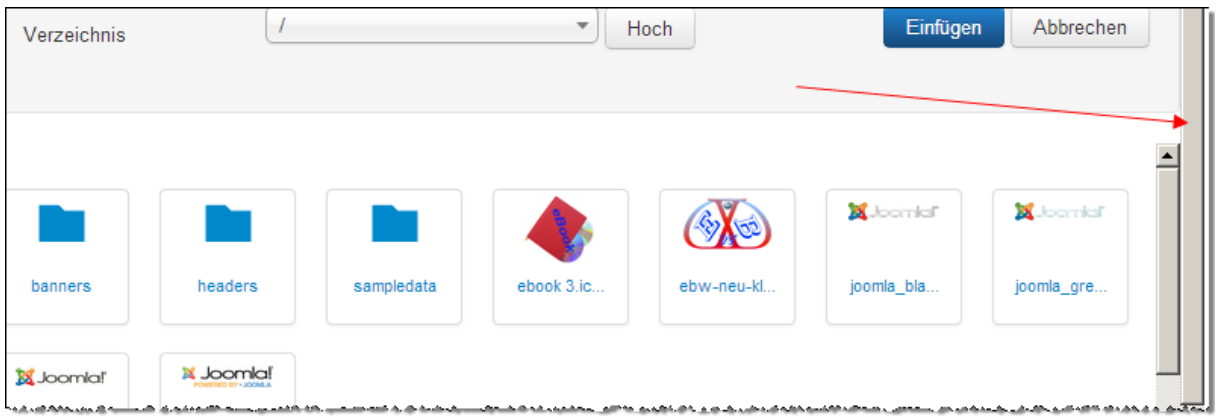

Da wir aber ein neues Bild hochladen möchten, scrollen wir in diesem Fenster nach unten, bis wir zum Menü *Datei hochladen* gelangen.

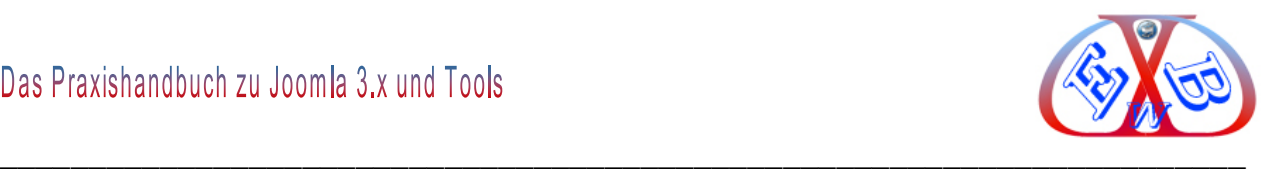

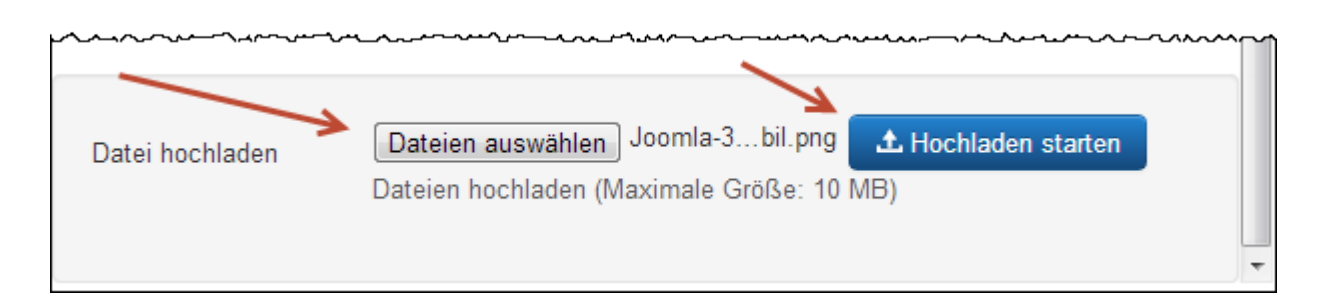

Hier wählen wir nun die entsprechende Datei, die sich noch auf unserem lokalen Computer befindet aus und betätigen anschließend den Button *Hochladen starten*.

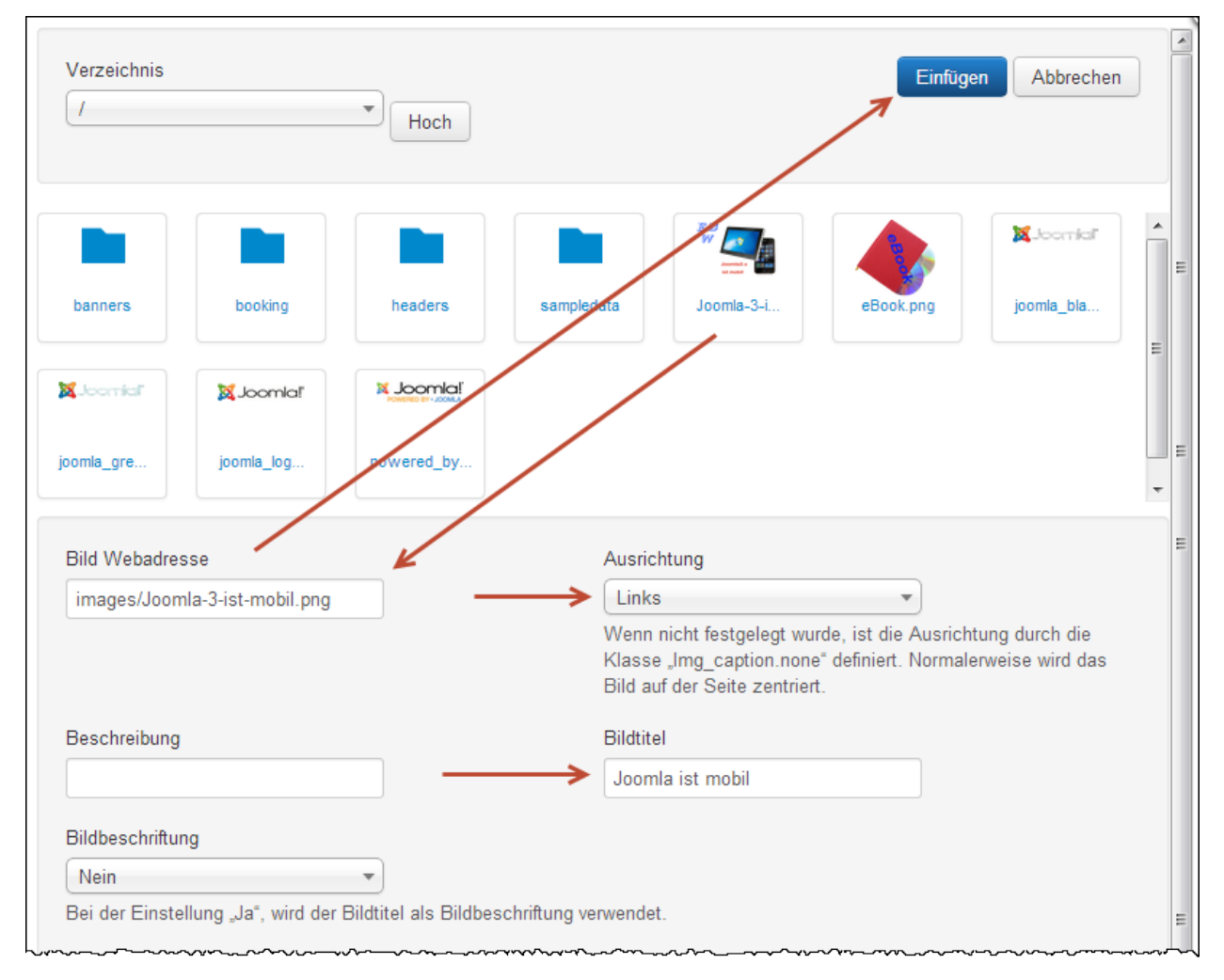

Nach dem Hochladen muss das neue Bild angeklickt werden, damit es im Feld *Bild Webadresse* erscheint. Es muss die gewünschte Ausrichtung bestimmt und ein Bildtitel eingetragen werden. Nach dem Klick auf den Button *Einfügen*, wird das Bild an der gewählten Position in den Beitrag eingefügt.

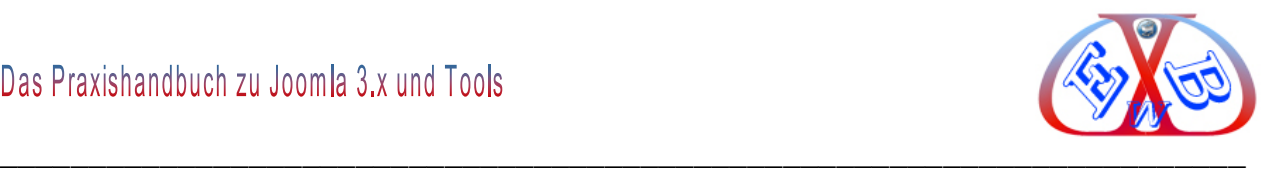

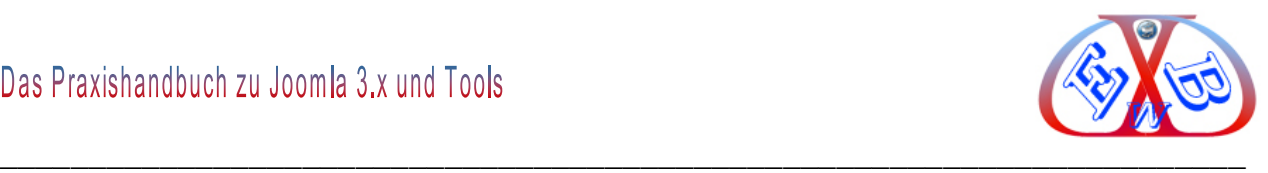

Das so hochgeladene und selektierte Bild wird an der Cursorposition in unserem Text eingefügt. Dieses sieht dann in unserem Editortext wie folgt aus:

Schriftfamilie  $\sqrt{4(14pt)}$ TT GBB**AL** TTE FOR DON DE H 1 B 8 4 4 2 A 4 A 3 4 E 5 5 8 8 8 8 8 8 Joomla 3.x Startseite mit einigen Beispielen.

Für Joomla 3.x stehen zwischenzeitlich eine große Anzahl von Erweiterungen zur Verfügung und täglich werden es mehr. Damit lassen sich nahezu alle nur denkbaren Wünsche in Bezug auf einen Internetauftritt realisieren. Von der einfachen und schnell erstellten Internetseite, für den privaten Gebrauch, bis hin zu einer professionellen Kommunikationsplattform mit Kleinanzeigen oder Online-Shop, ist alles möglich.

In unserem Joomla 3.2 Handbuch beschäftigen wir uns Schritt für Schritt mit der Installation und der Konfiguration von Joomla 3.x. Hierbei liegt der erste Schwerpunkt auf der Einrichtung einer lokalen Testumgebung, die wir hier im Detail beschreiben. Ebenso finden Sie in diesem eBook die ausführliche Anleitung, wie Sie die Joomla- Installation der Testumgebung zu Ihrer Domain übertragen.

Natürlich können Sie auch gleich eine Installation bei Ihrem Provider vornehmen, auch hierbei unterstützt Sie das Handbuch in ausführlicher Form

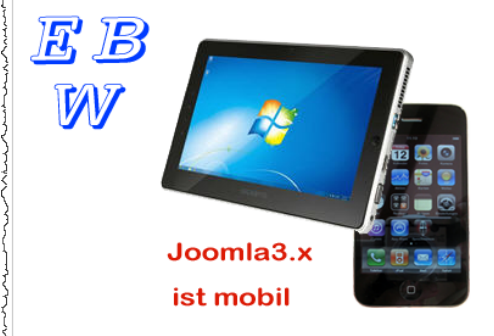

Wie auch immer Sie starten möchten, dieses Handbuch ist dabei ein wichtiger Helfer und wird Ihnen den richtigen Weg dazu weisen. Damit ist ein schneller Erfolg garantiert.

Sie erfahren in diesem Praxishandbuch alles, was Sie wissen müssen über die Installation, die Konfiguration, außerdem finden Sie hier viele Tipps und Tricks aus der Praxis und ich nenne alle Quellen zu den zu 99,9% kostenlosen Modulen und Erweiterungen.

## **Hier alternative Methode mit dem JCE Bildermanager:**

Betätigen Sie dazu den im Bild gezeigten Funktionsbutton im Editormenü.

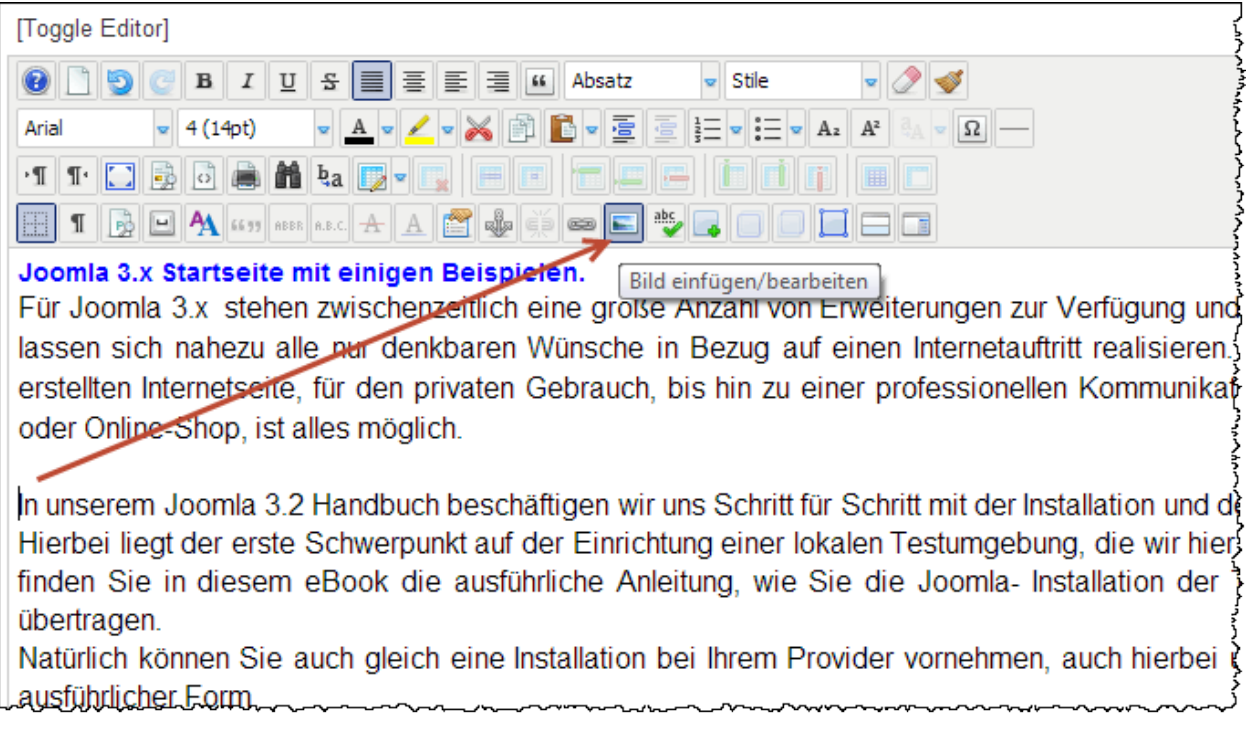

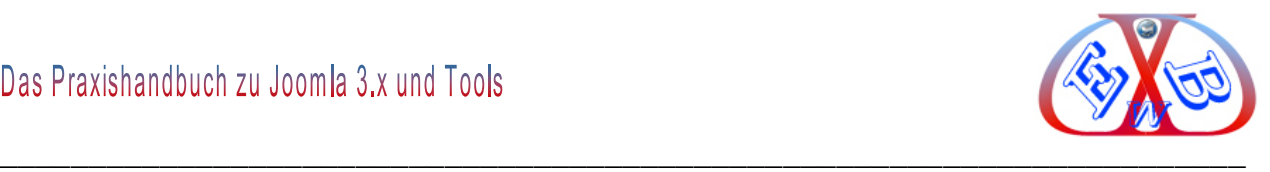

In dem sich öffnenden Fenster werden Ihnen die bereits vorhandenen Bilder auf dem Server angezeigt.

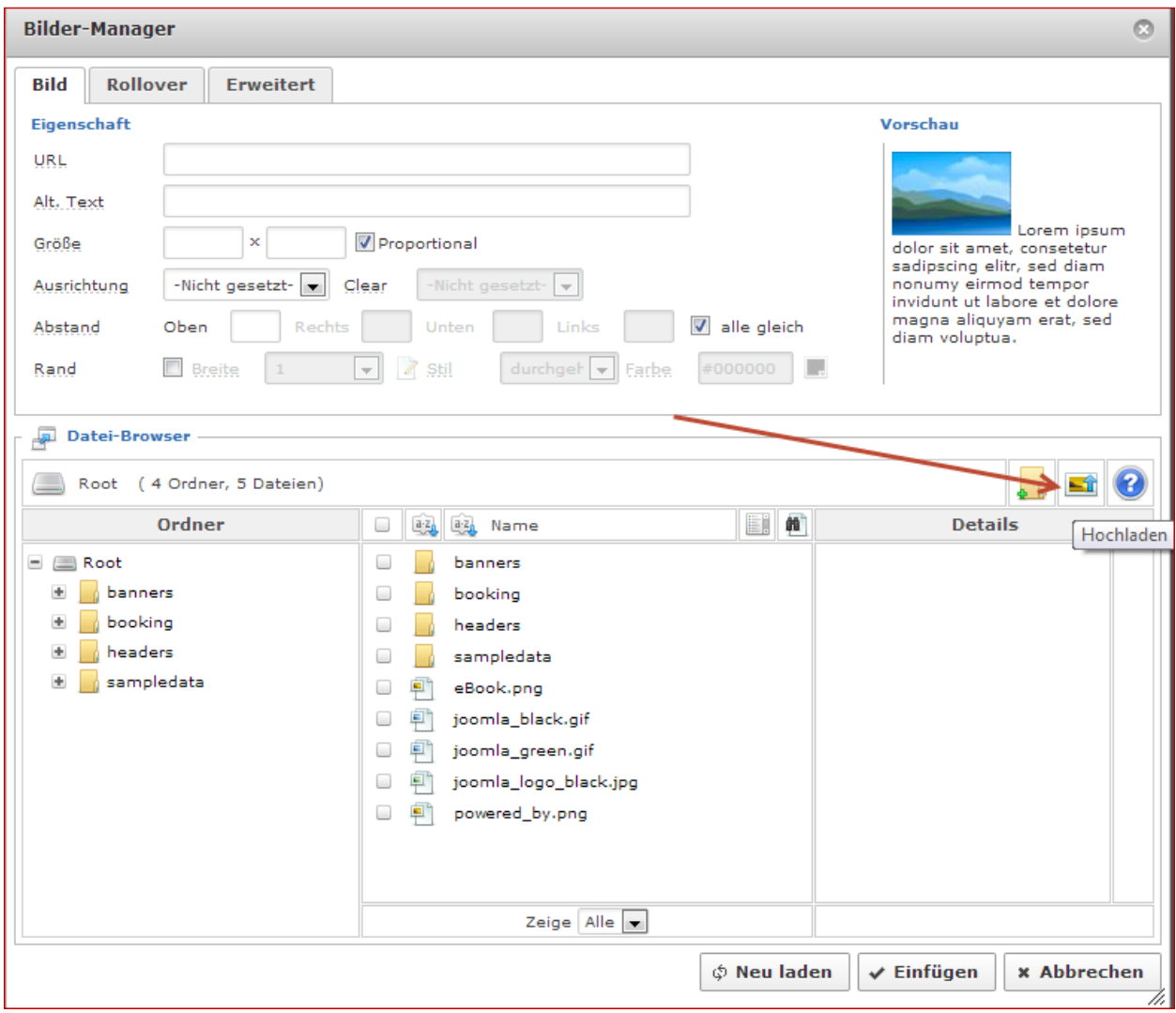

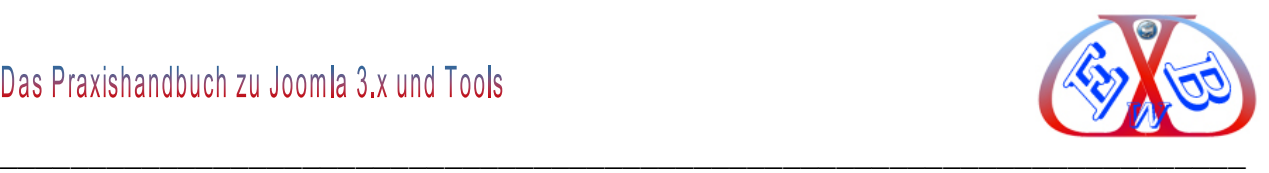

Klicken Sie hier auf den Button Hochladen:

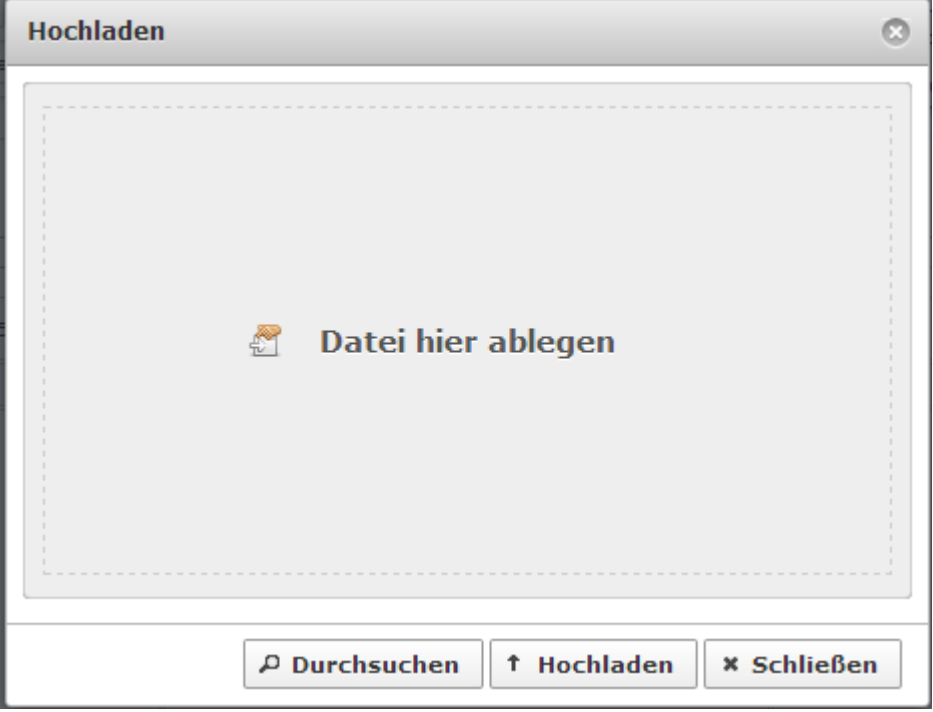

Sie können nun die gewünschte Bilddatei entweder direkt in dieses Fenster ziehen, oder über die Funktion *Durchsuchen* auswählen. Dann betätigen Sie den Button *Hochladen*.

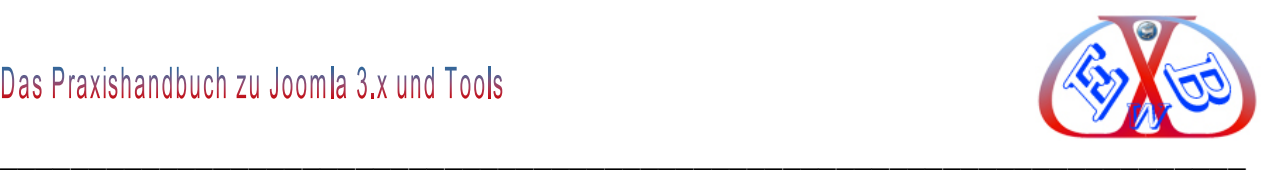

Das gewünschte Bild wird Ihnen nun im JCE Bildmanager angezeigt.

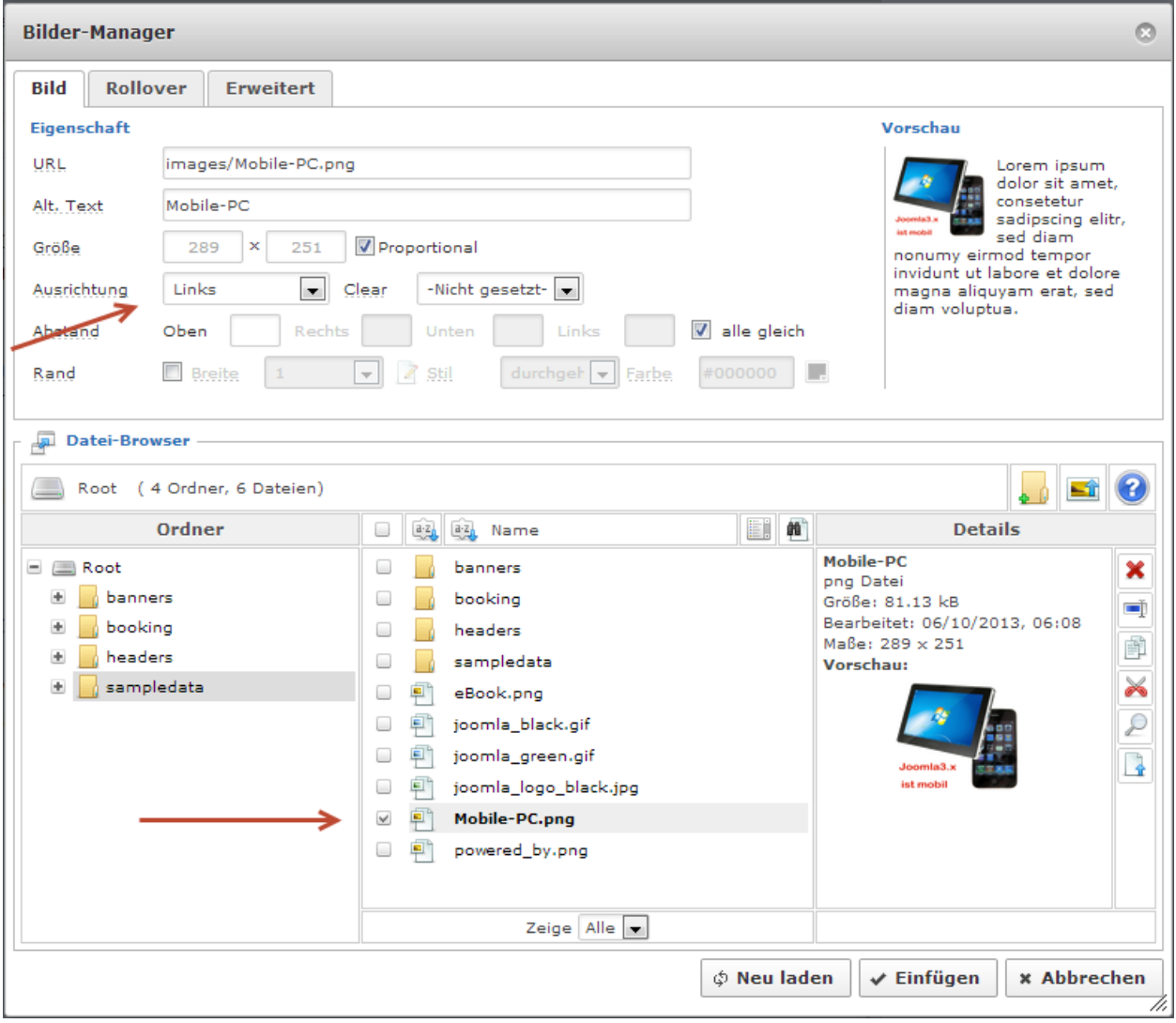

Klicken Sie nun auf den Namen des Bildes im Bereich Datei-Browser. Bestimmen Sie die Ausrichtung und geben Sie im Feld *Alt. Text* eine Bezeichnung ein. Dann bestätigen Sie den Button *Einfügen*.

Das macht sich bereits ganz gut, aber eigentlich wollten wir, dass das Bild rechtsbündig ausgerichtet ist. Um dieses zu erreichen, müssen wir die Formatierungsparameter des Bildes bearbeitet.

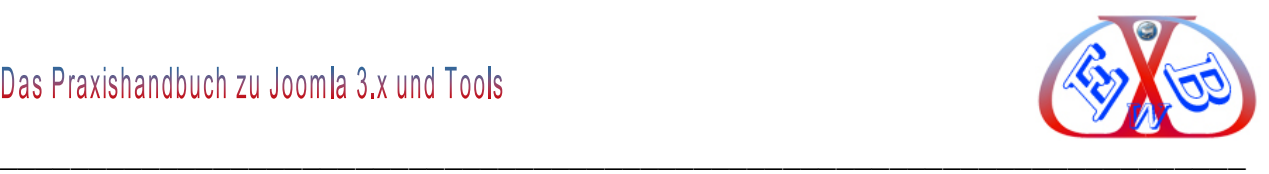

Dazu markieren wir das Bild und rufen dann erneut das Bild Bearbeitungstools des JCE auf.

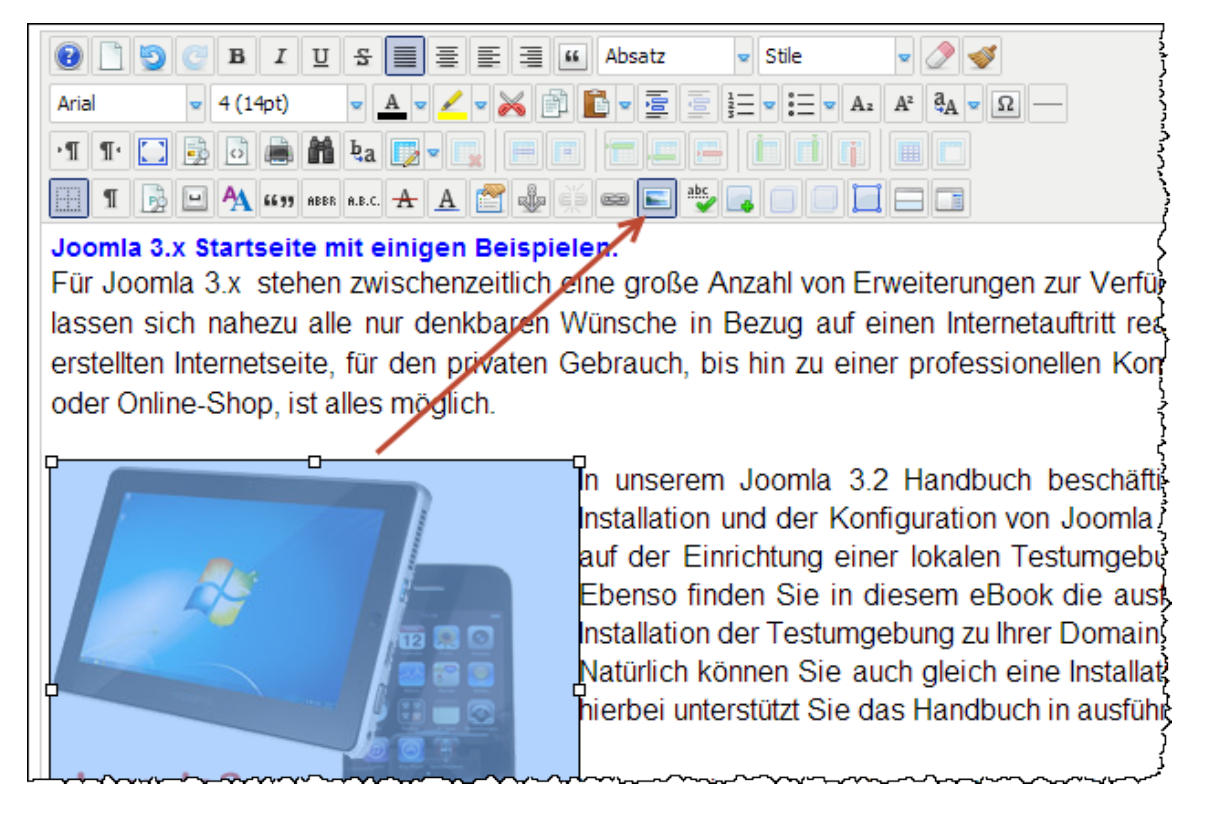

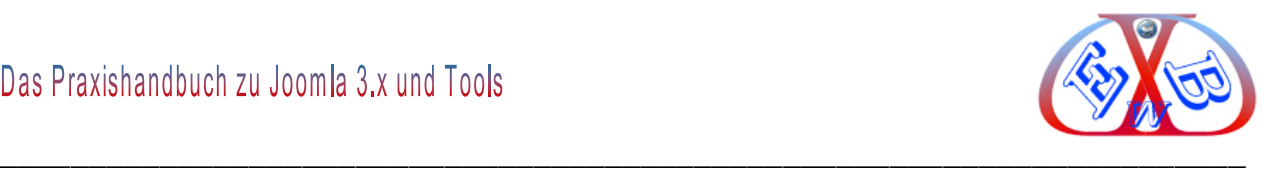

Hier wählen wir dann unter *Ausrichtung* den Wert *rechts* und klicken auf *Aktualisieren*.

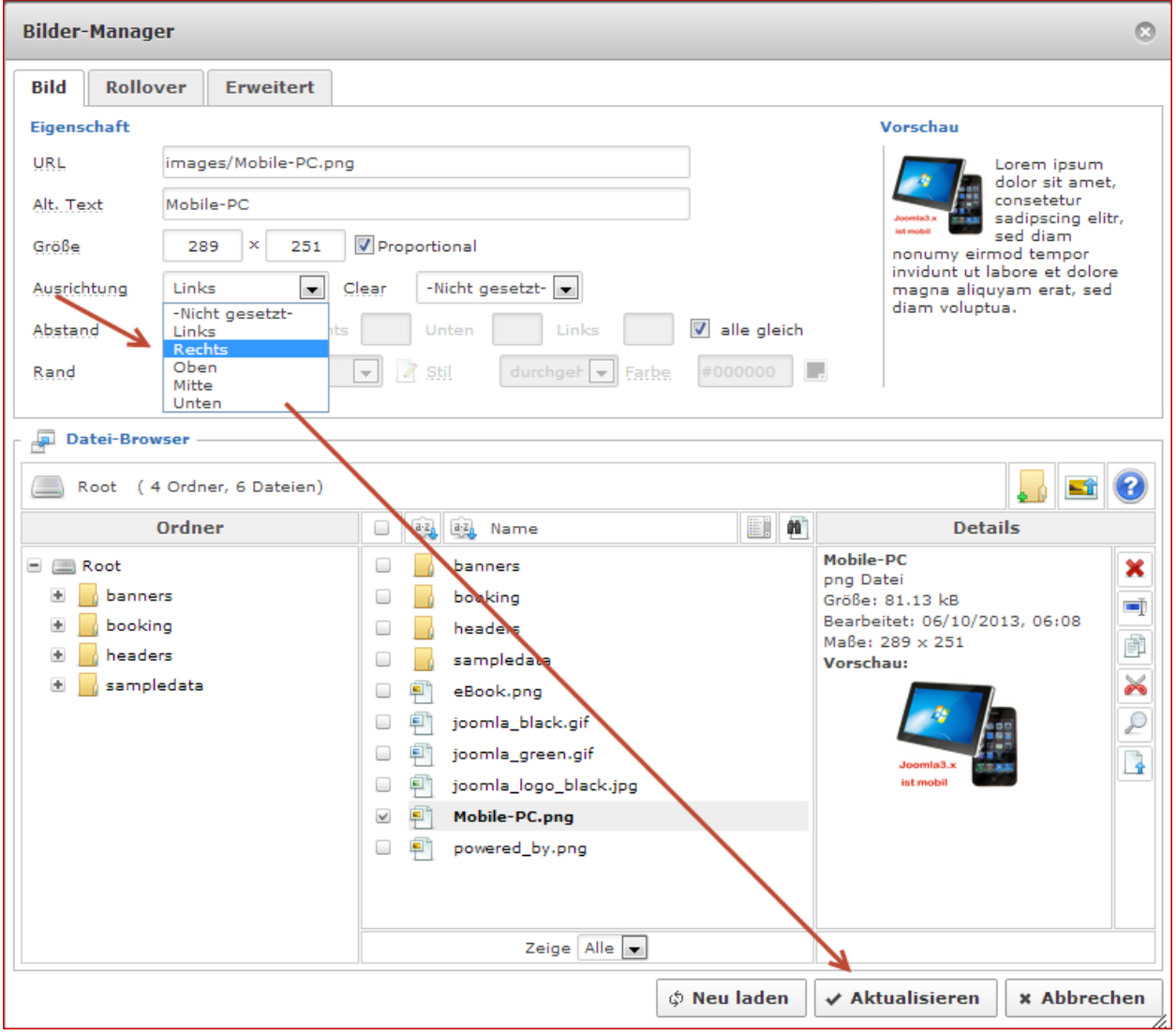

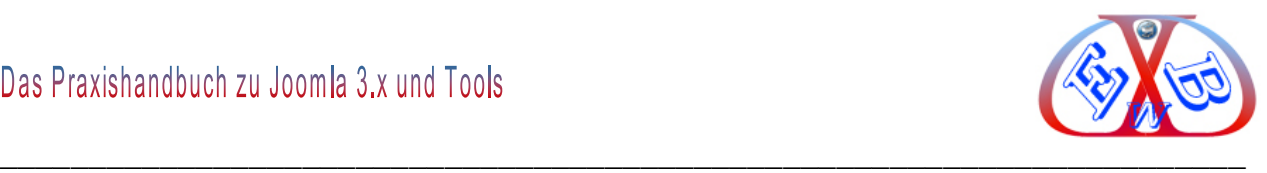

#### **In unserem Editor sieht das Ganze dann so aus:**

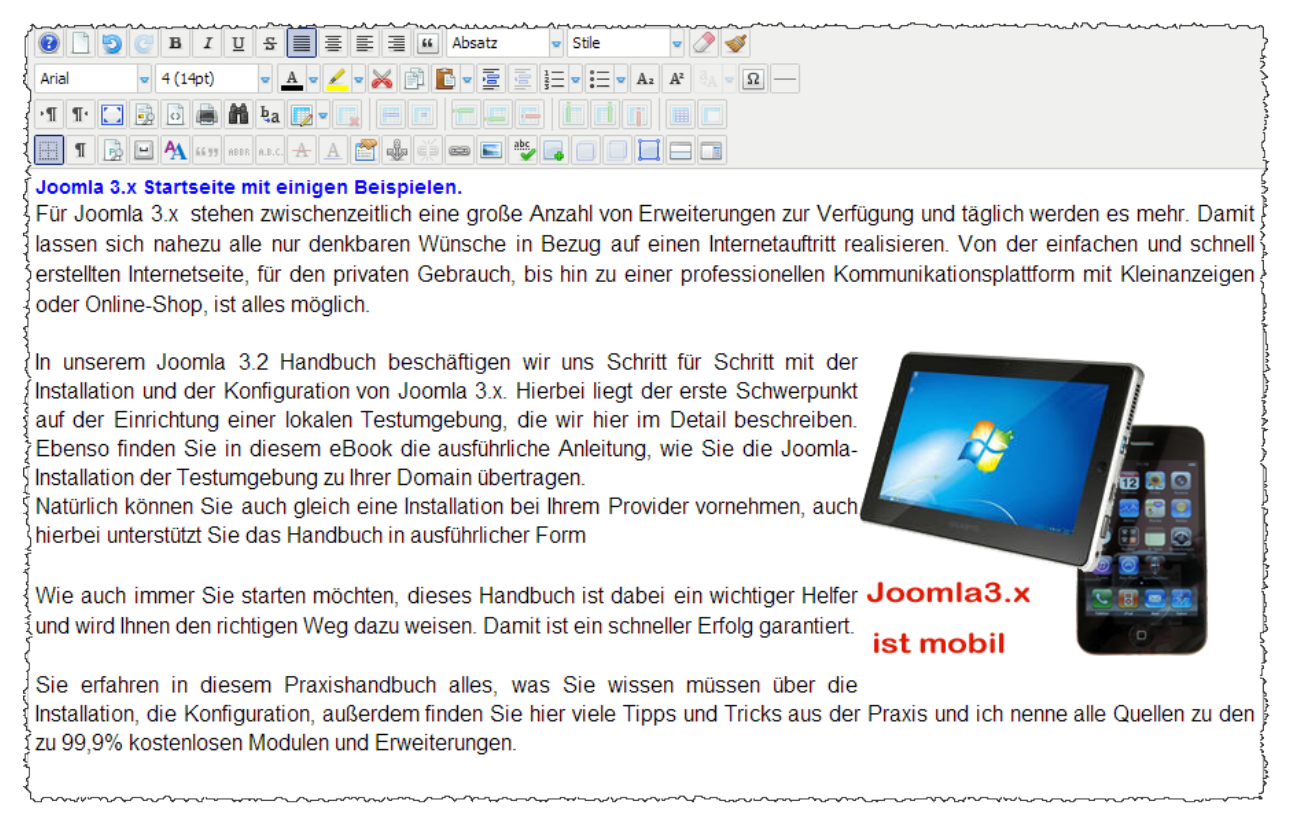

Leider befindet sich nun das Bild sehr nah links am Text. Hier wollen wir nun eine gewissen Abstand festlegen. Auch dazu benutzen Sie den JCE Bildermanager.

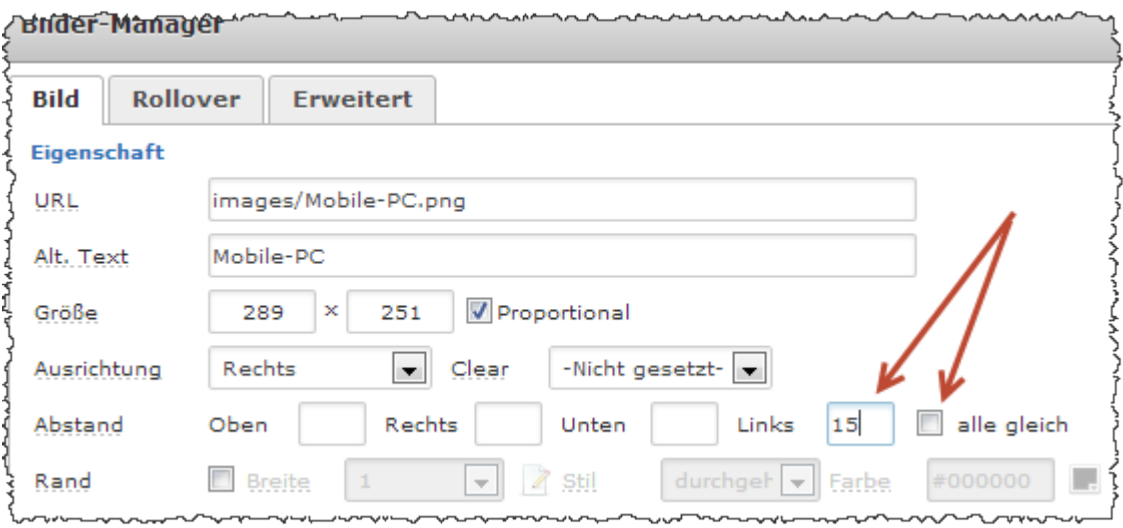

Im nächsten Schritt wollen wir nun eine bestimmte Textzeile zu einer anderen Website verlinken. Dazu kopieren wir uns zunächst den Link, den wir benutzen wollen in den Zwischenspeicher des Computers. Dann markieren wir die Textzeile, die wir verlinken

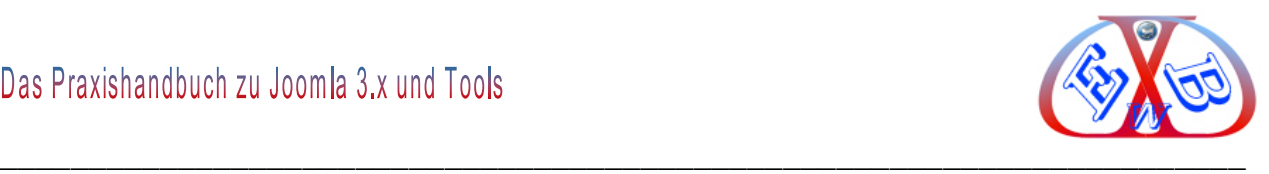

möchten und klicken auf die *Link einfügen* Funktion.

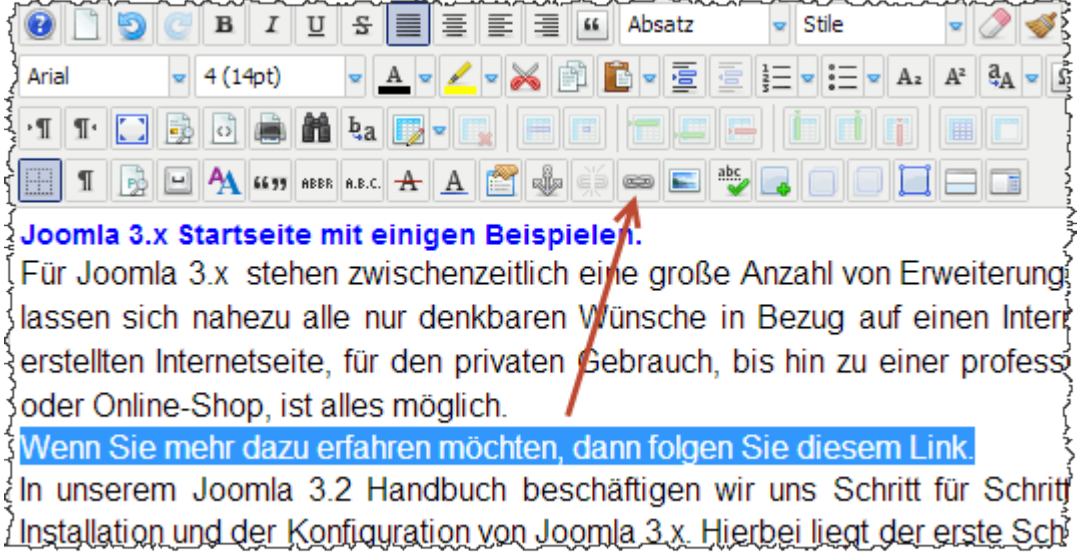

Hier tragen wir dann unter *URL* den kompletten Link zu unserer gewählten Seite ein und im Bereich *Titel* beschreiben wir diesen Link noch näher.

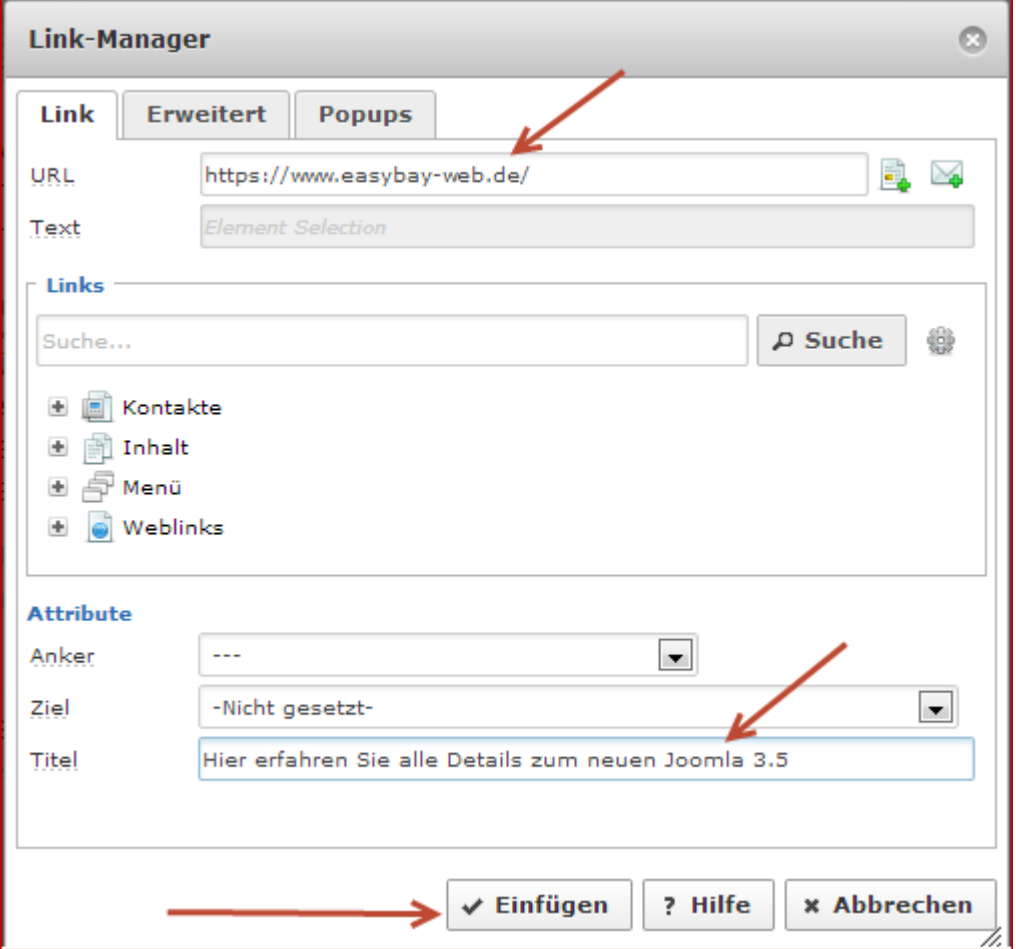

Dann betätigen Sie den Button Einfügen.

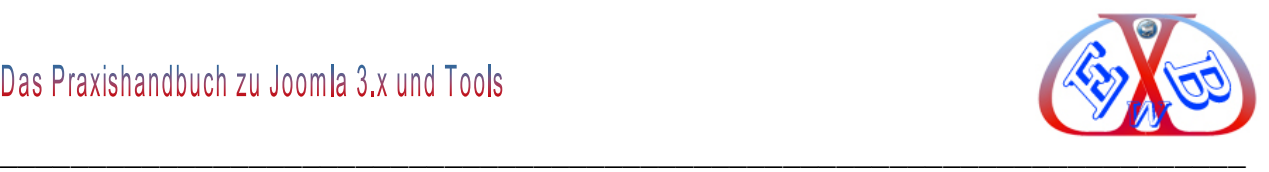

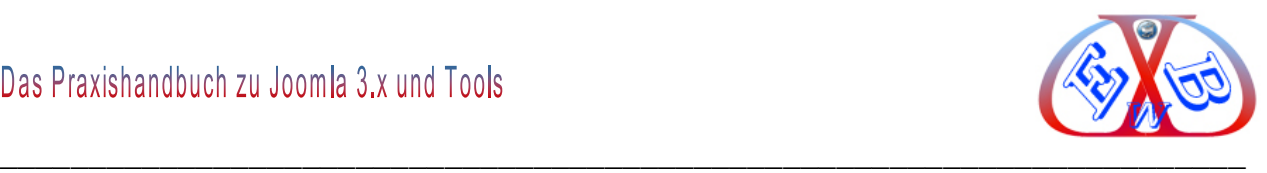

#### So sollte nun das Ergebnis aussehen:

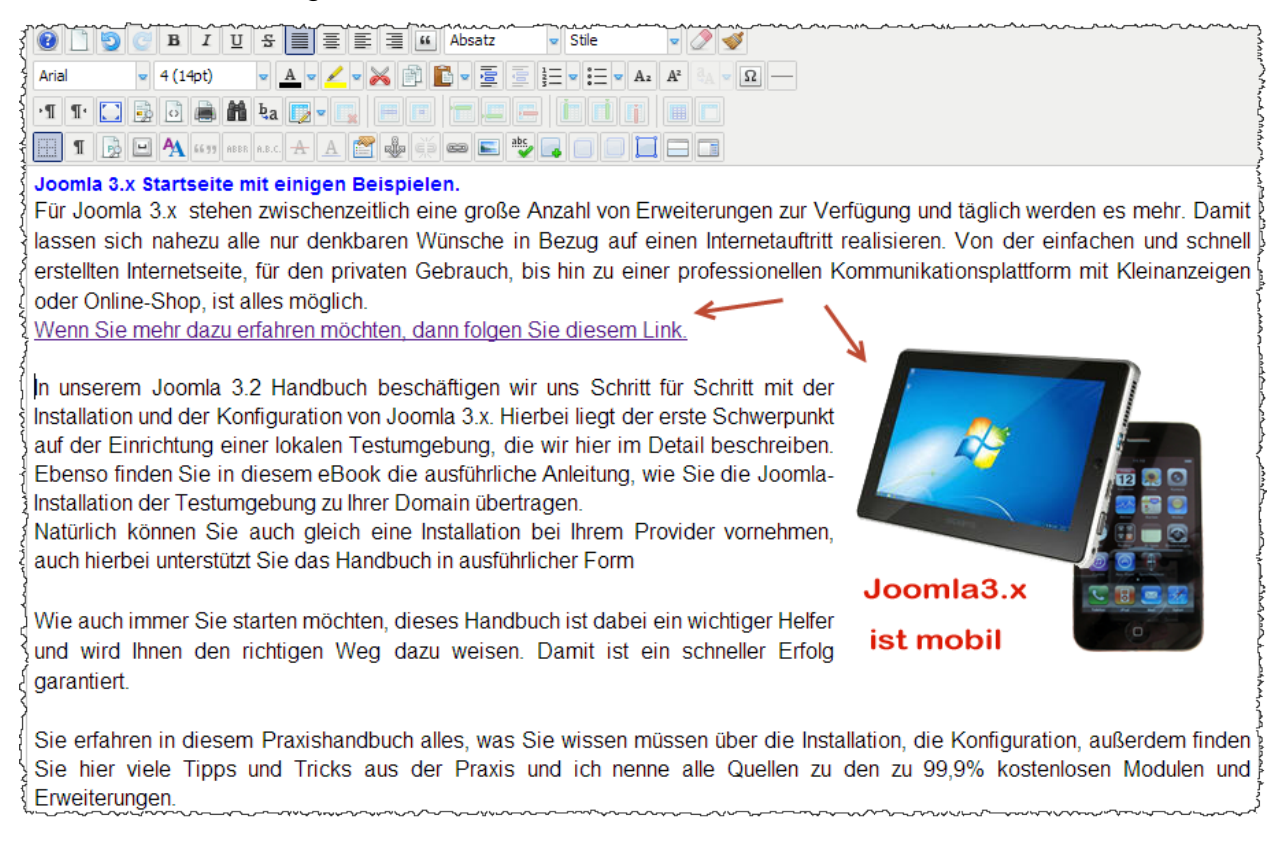

#### **Der Alias:**

Der Alias wird in der der SEF Adresse benutzt. Lassen Sie ihn leer, damit Joomla einen Standardwert verwenden kann. Dieser Eintrag hängt von den SEO Einstellungen ab (Globale Konfiguration - Webseite). Die Verwendung von Unicode produziert UTF8 Aliase. Sie können auch manuell eingegeben werden als UTF8-Zeichensatz. Leerzeichen und einige verbotene Zeichen werden automatisch geändert. Verwenden Sie Kleinbuchstaben und Bindestriche (-). Leerzeichen oder Unterstriche sind nicht erlaubt.

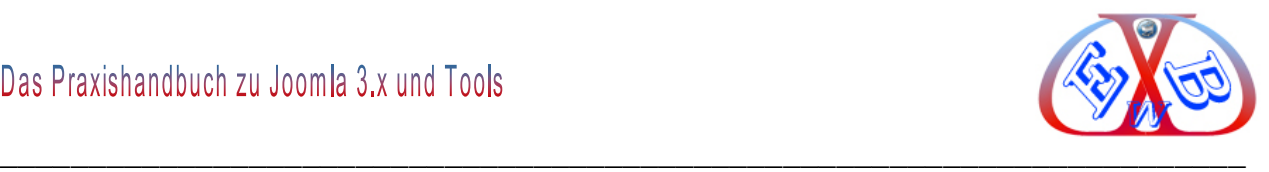

## **Der Beitragsbereich Veröffentlichungsoptionen:**

Als nächstes speichern wir den Beitrag, ohne ihn zu verlassen und wechseln zu dem Punkt Veröffentlichungsoptionen.

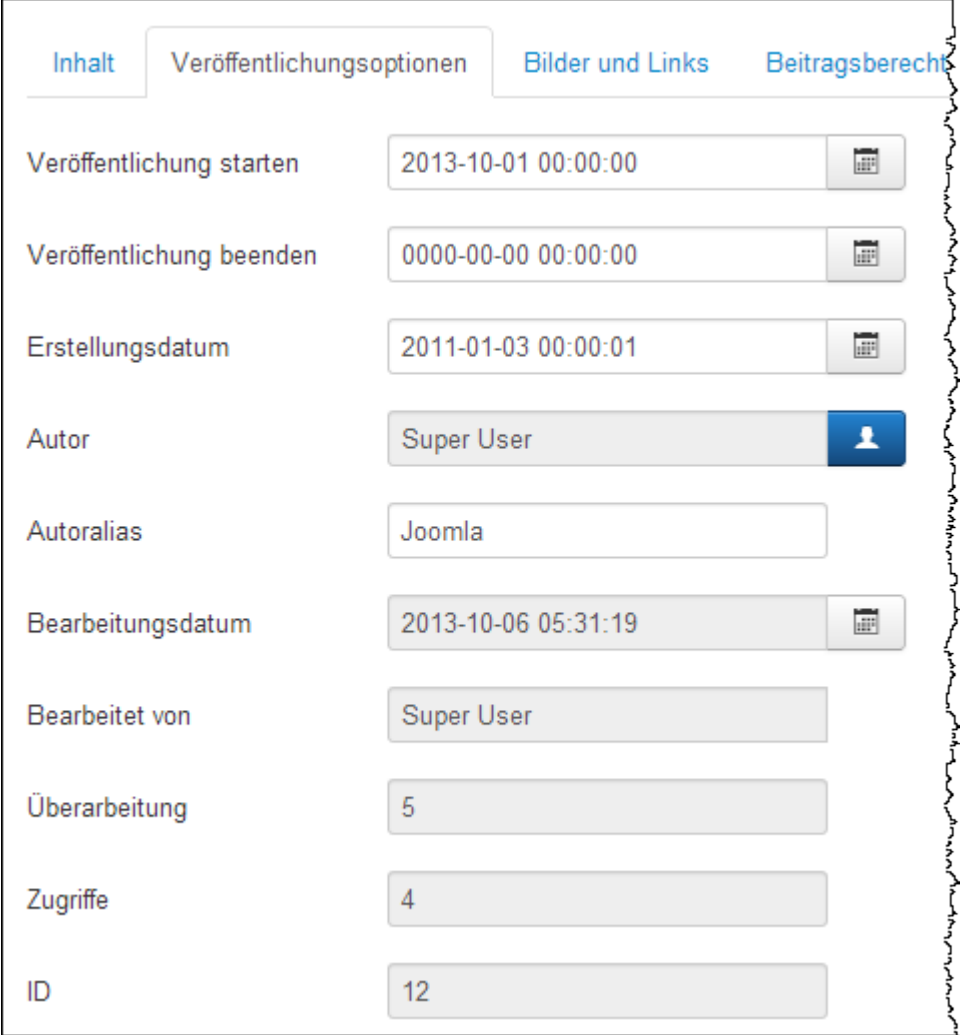

## **Autoralias:**

Hier kann ein Autoralias benannt werden, als Ersatz für den tatsächlichen Autor. Alle anderen Parameter sind selbsterklärend.

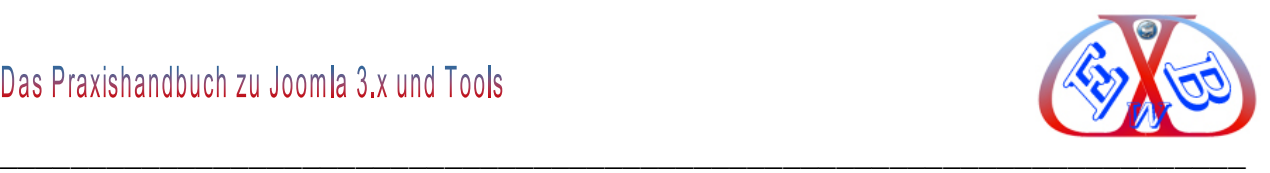

## **Der Beitragsbereich Metadatenoptionen:**

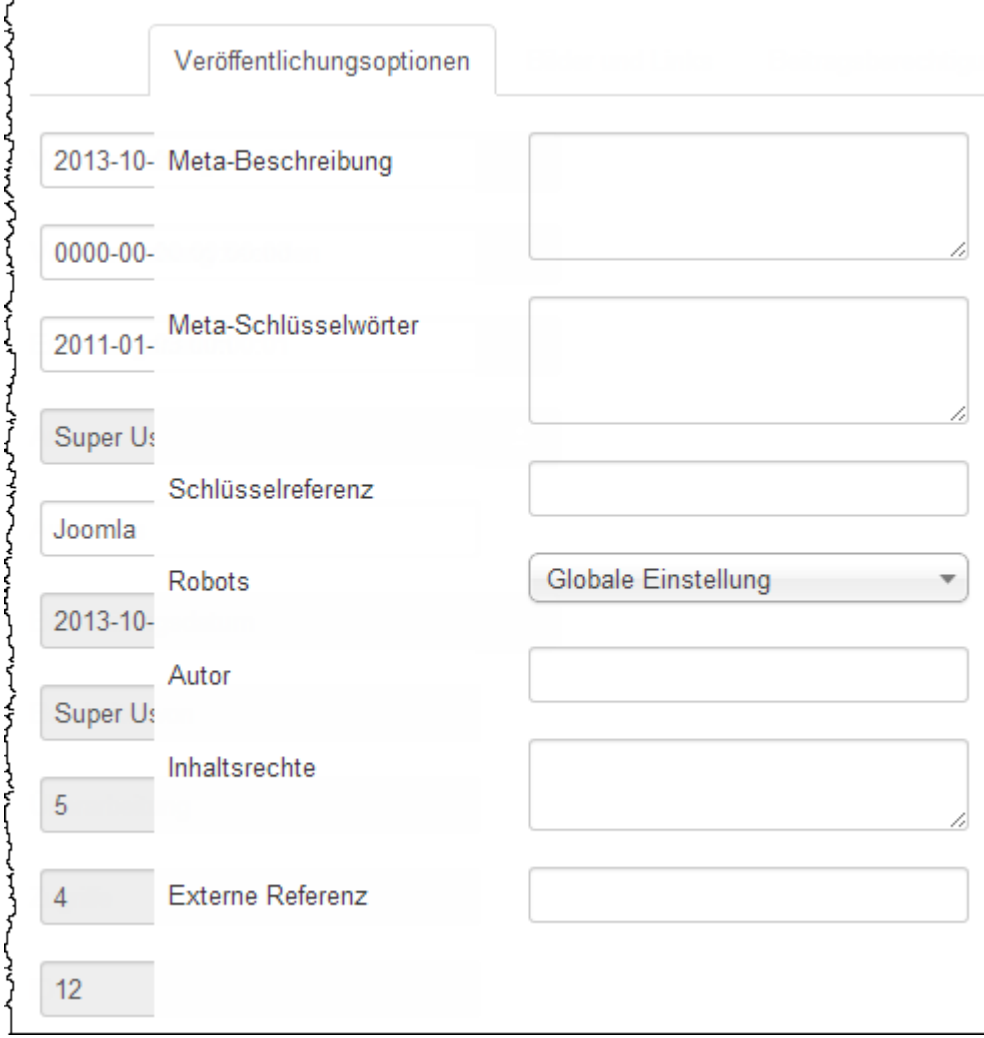

Die wichtigen Meta Optionen (Meta-Tags), die in jedem Fall Daten enthalten müssen.

- > Meta- Tag Beschreibung: "description",
- *Meta- Tag Schlüsselwörter:* "keywords" Eine begrenzte Anzahl ist durch aus sinnvoll, wenn sie mit dem Text der Beitragsseite korrespondieren.
- *Autor:* der Autor dieses Beitrags,
- *Inhaltsrechte:* Legt fest, welche Rechte andere Personen beim Gebrauch diese Beitragsinhalt haben.
- *Externe Referenz:* Wird verwendet, um externe Datenquellen verknüpfen zu können.

#### **Name der Website - Meta-Tag "title":**

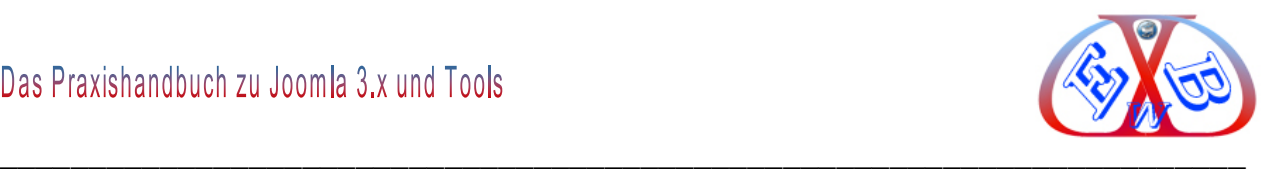

Der Meta-Tag "title" wird hier nicht aufgeführt, da der Beitragstitel diese Funktion übernimmt. Unter SEO- Gesichtspunkten sollte dieser Name bereits über den generellen Zweck Ihres Beitrags informieren. Dabei darf der Eintrag nicht länger als 80 Zeichen sein, Leerzeichen eingeschlossen.

#### **Meta Beschreibung der Site – Meta-Tag "description":**

Hier hinterlegt man eine Kurzbeschreibung der Beitragsseite. Diese Kurzbeschreibung darf maximal aus 165 Zeichen bestehen. Sie soll den Beitrag so gut wie möglich beschreiben und dabei ca. 2-3 der wichtigsten Suchbegriffe des Beitrags enthalten.

Diese beiden Meta- Tags sind auch deshalb so wichtig, da sie bei Google als Suchergebnis angezeigt werden (Snippet genannt). Damit entscheiden sie maßgeblich, ob ein Besucher diese Texte so interessant findet, dass er mehr wissen will, und dem Link folgt, um auf die Seite zu gelangen.

### **Beispiel für ein derartiges Snippet:**

#### title

Joomla Tools Joomla Tools. Hier findet man Downloads für das Content-Managment Joomla. Diese sind Komponenten, Module und Plugins, die zum Teil auch auf dieser Seite zum ... www.freudeamgolfen.de/index.php?option...84 - Im Cache - Ähnlich

## description

Dieses Beispiel zeigt uns, wie wichtig die richtigen Texte sind. Für die Bewertung der Suchmaschinentools zählen auch noch eine Reihe anderer Kriterien, auf die wir hier nur zum Teil eingehen können, da der Suchmaschinenoptimierung "SEO", so bezeichnet man die Optimierung von Internetseiten, ein eigens Kapitel gewidmet ist..

#### **Robots:**

Der Standard ist, index follow.

#### **Externe Referenz:**

Damit kann man auf externe Datenquellen verlinken.

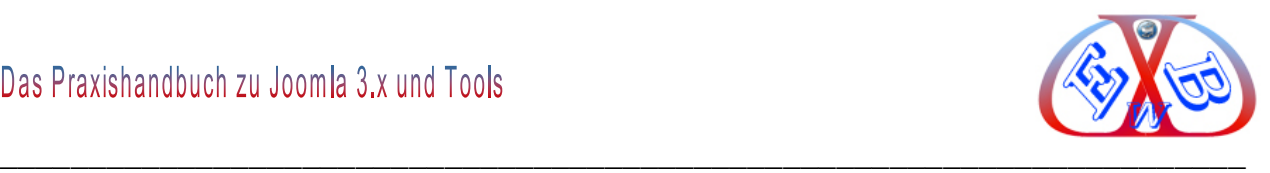

Alle weiteren Details zu diesem Thema finden Sie im Kapitel *Suchmaschinenoptimierung*.

## **Der Beitragsbereich Beitragsoptionen:**

Hier wurden zunächst die globalen Einstellungen übernommen, die wir bereits im Kapitel *Beitragsoptionen* beschrieben haben. Hier können nun die einzelnen Parameter für unseren Artikel speziell gesetzt werden.

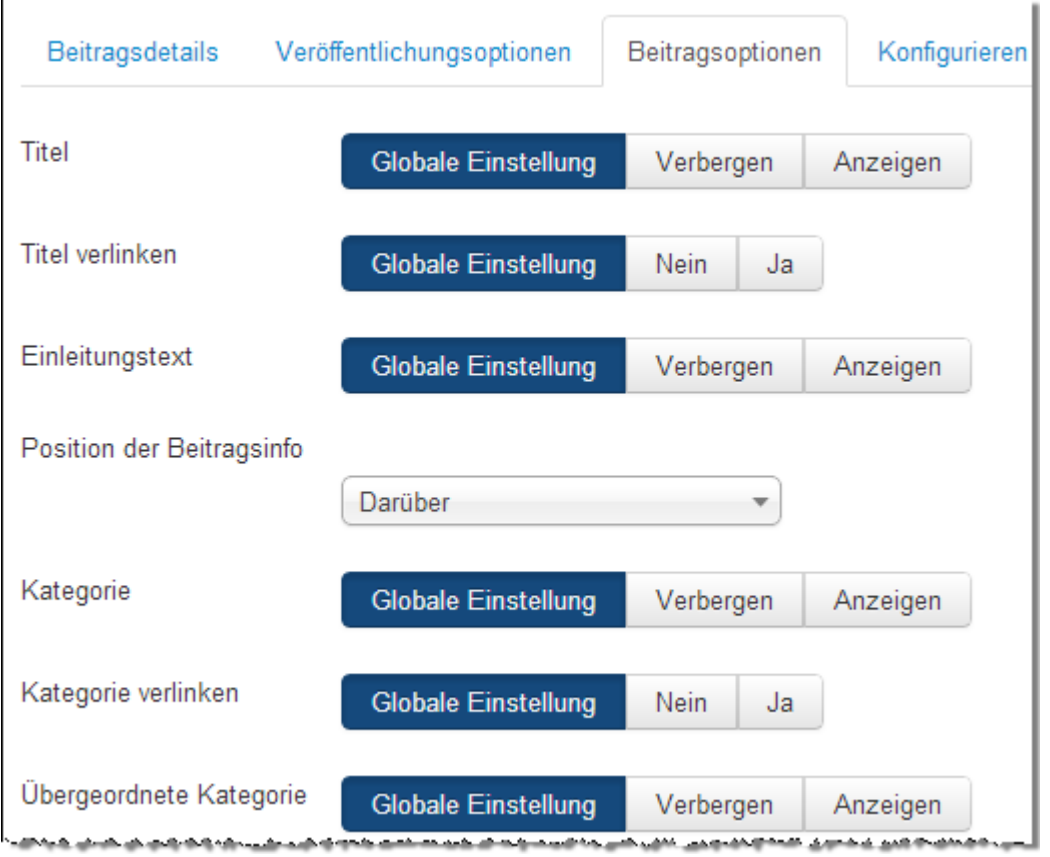

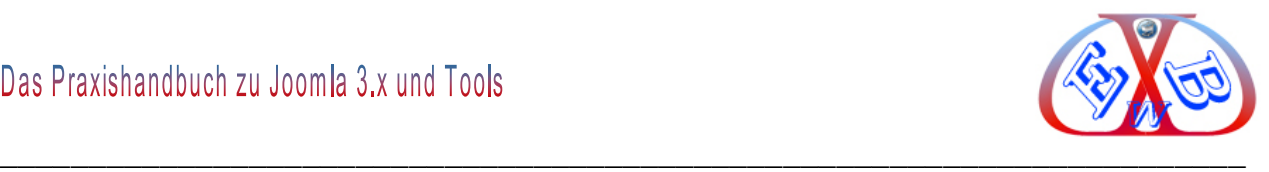

## **Der Beitragsbereich Konfigurieren des Editorfensters:**

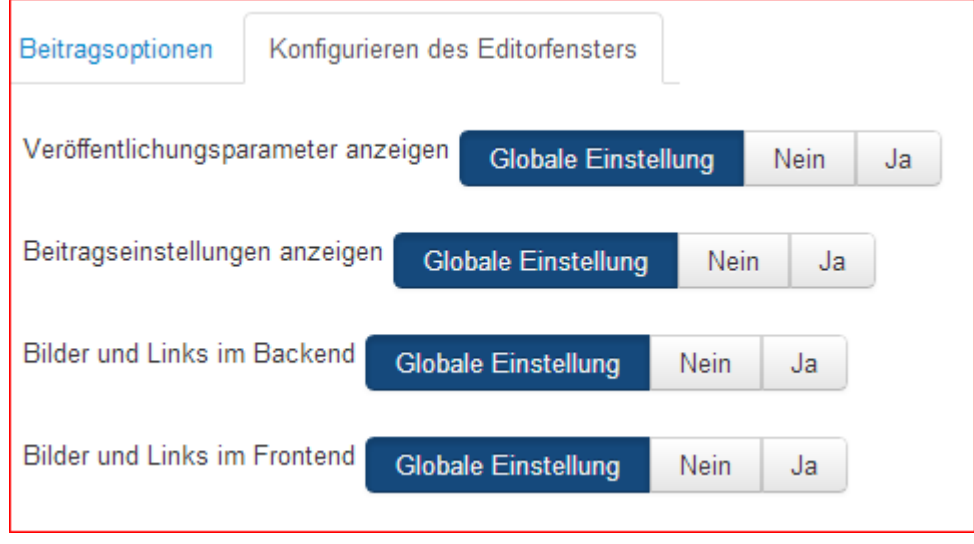

Die Parameter werden durch ihre Bezeichnung und die Texte, die angezeigt werden, wenn man den Mauszeiger über sie bewegt, erklärt.

### **Der Beitragsbereich Beitragsberechtigungen:**

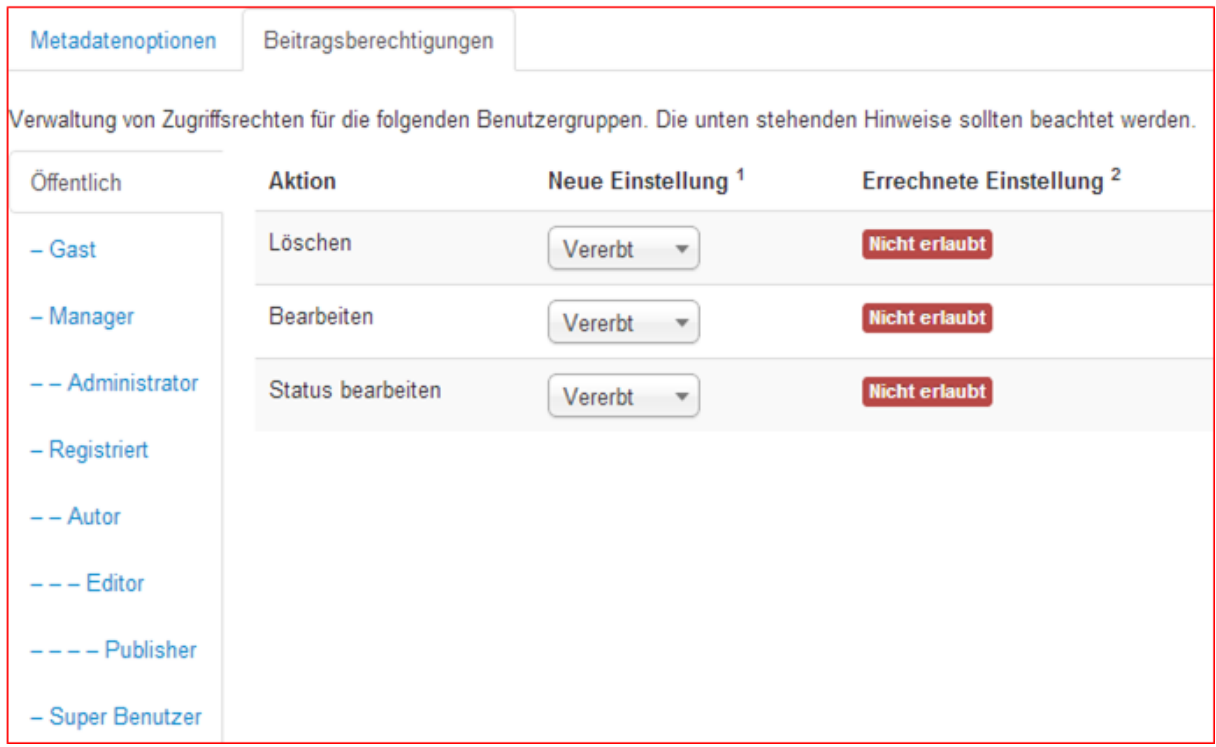

Hier können die Berechtigungen abweichend von denen der Zugriffsebene angepasst

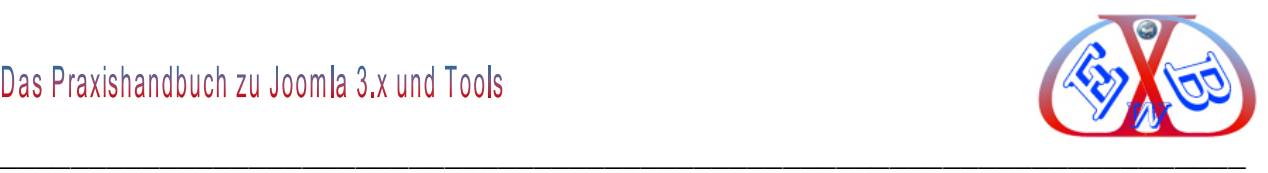

werden. Alle Details zum Thema Berechtigungen finden Sie im Kapitel "Die Benutzer -*Rechteverwaltung*".

### *7.10.2.1.1.5 Vorschau des erstellten Beitrags im Backend:*

Damit wir uns das Ganze auch im Backend ansehen können, müssen wir, wenn nicht bereits geschehen, den Beitrag einem Menüeintrag zuordnen.

#### **Wir zeigen hier noch einmal am des Menüs Mehr über:**

System  $\sim$ Benutzer -× Menüs -Inhalt  $\sim$ Menüs Inhalt: Beiträge Main Menu oben 合 **M** Bea **O** Neu Hauptmenü Benutzemenü Beiträge Mehr über ¥ Kategorien

Hier rufen wir den, in einem der vorherigen Kapitel, erstellten Menüeintrag *Handbücher zu Joomla* 3 auf und weisen ihm den soeben erstellten Beitrag *Handbücher und Handbücher zu Joomla 3* zu.

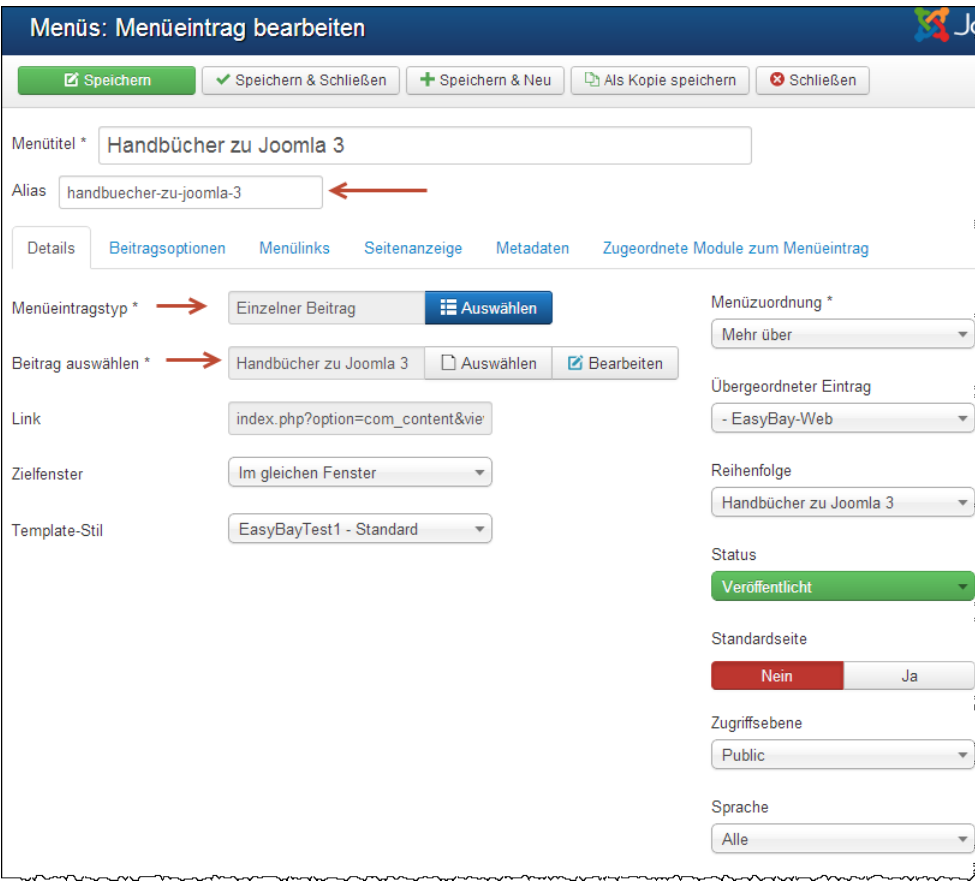

Dazu wechseln wir zu: Menüs  $\rightarrow$  Mehr über

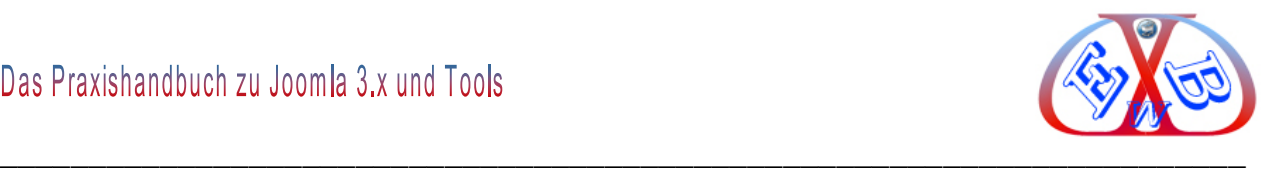

#### Nach der Speicherung können wir uns das Ergebnis im Backend ansehen.

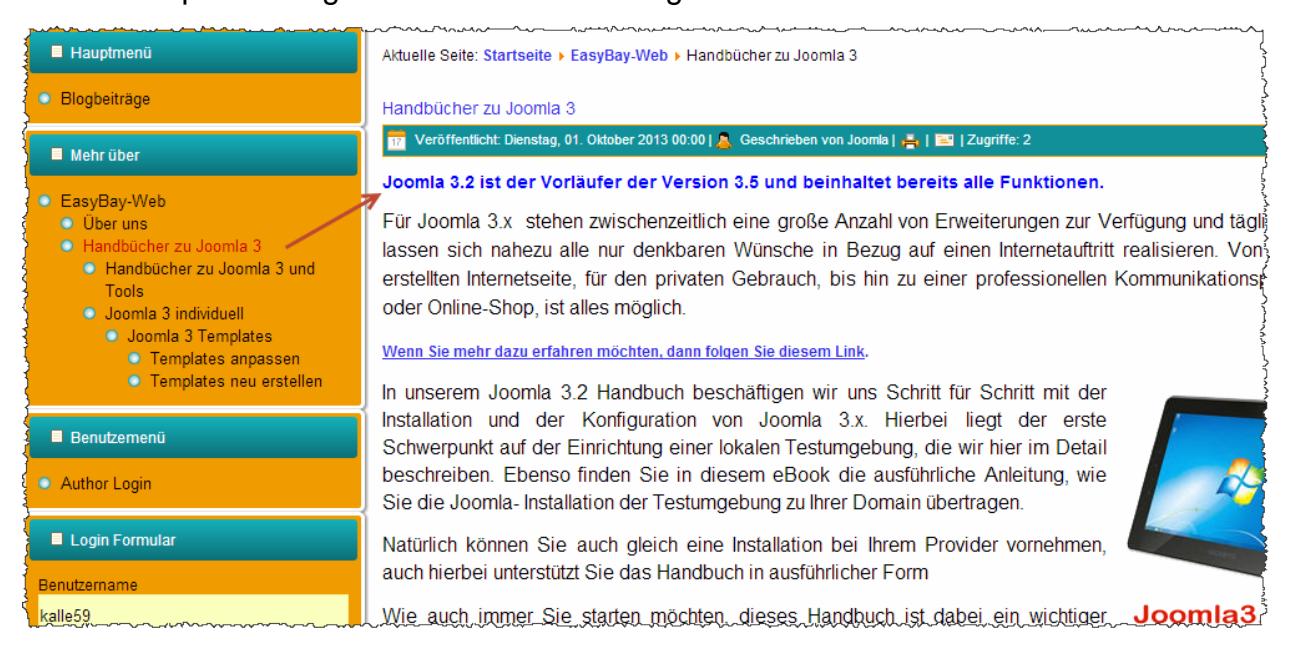

#### **7.10.2.2 Beitrags Versions Notizen, Versions Historie:**

Diese sehr nützliche Funktion, wurde mit der Joomla Version 3.2 eingeführt. Damit ist es möglich, Änderungen eines Beitrags nachzuverfolgen. Die jeweiligen Änderungen eines Beitrags werden archiviert und können angesehen, verglichen und bearbeitet werden.

#### **An dem folgenden Beitrag wollen wir das Ganze verdeutlichen.**

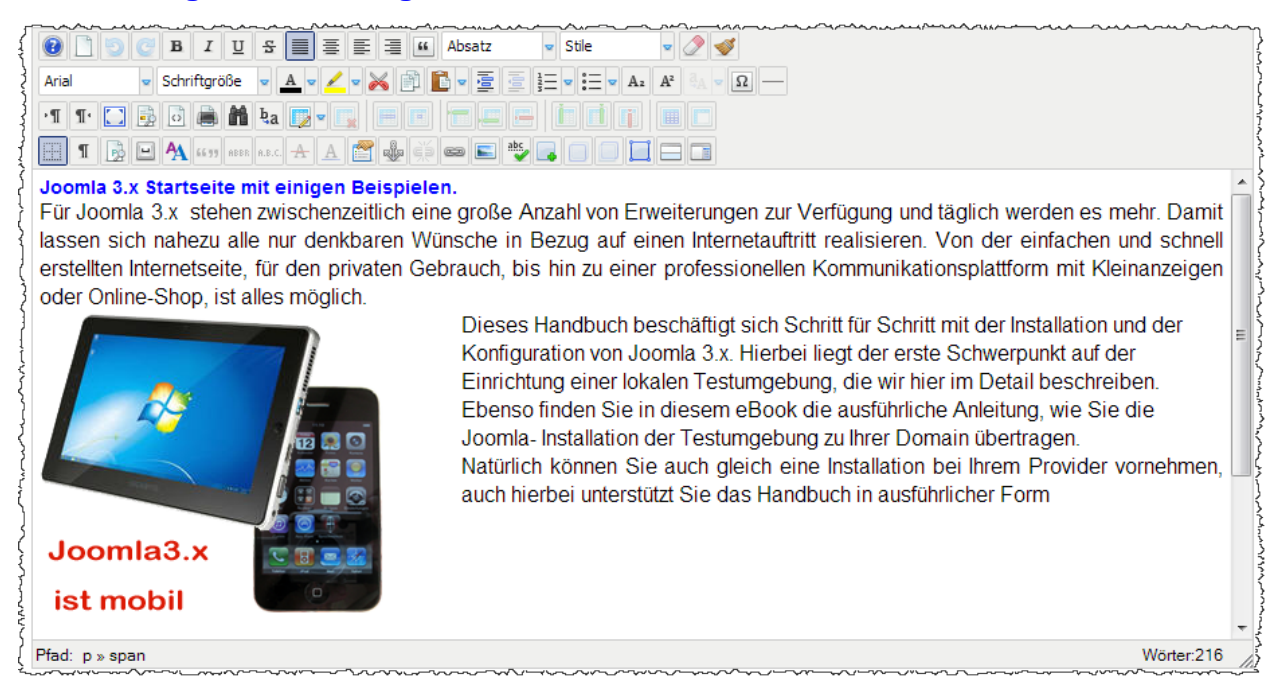

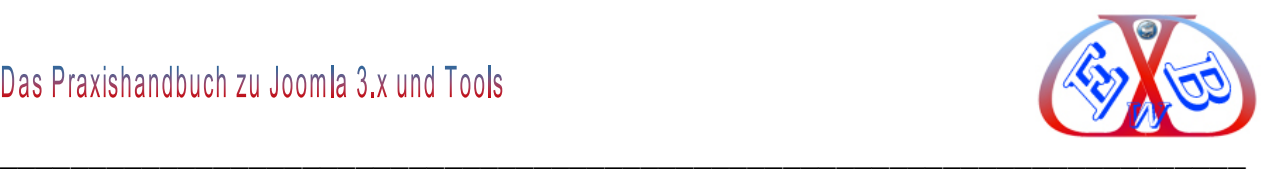

#### **In diesem Beitrag ändern wir den zweiten Absatz:**

*Dieses Handbuch beschäftigt sich Schritt für Schritt mit der Installation und der Konfiguration ………………..*

#### **geändert in:**

*In unserem Joomla 3.2 Handbuch beschäftigen wir uns ………….*

Dann tragen wir in das Feld *Versions Notizen* den Text *Version 2 Handbuch* ein.

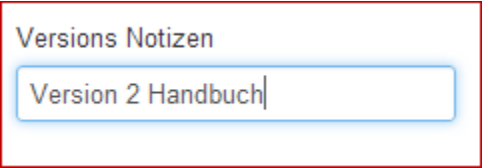

#### Und klicken aus *Speichern*.

Speichern

#### **Nun rufen wir die neue Beitrags-Funktion Versionen auf:**

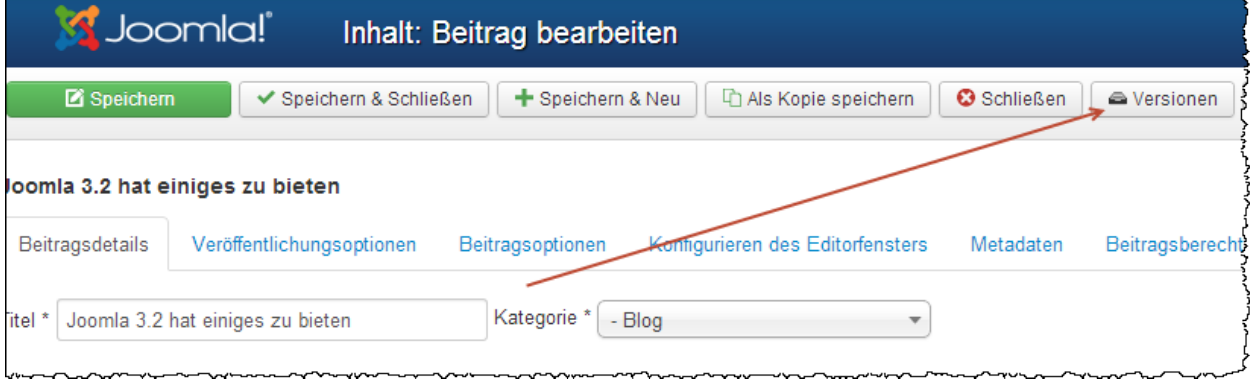

#### **Hier finden wir eine Versions Historie:**

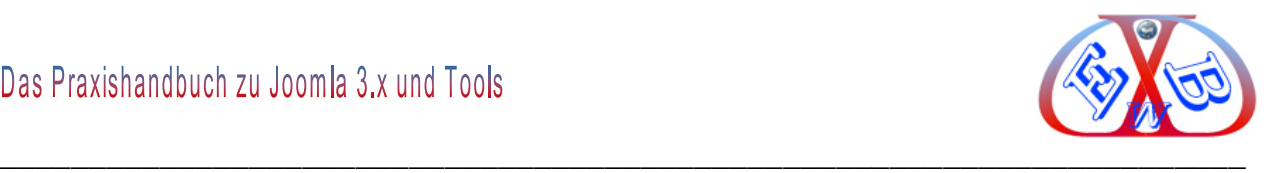

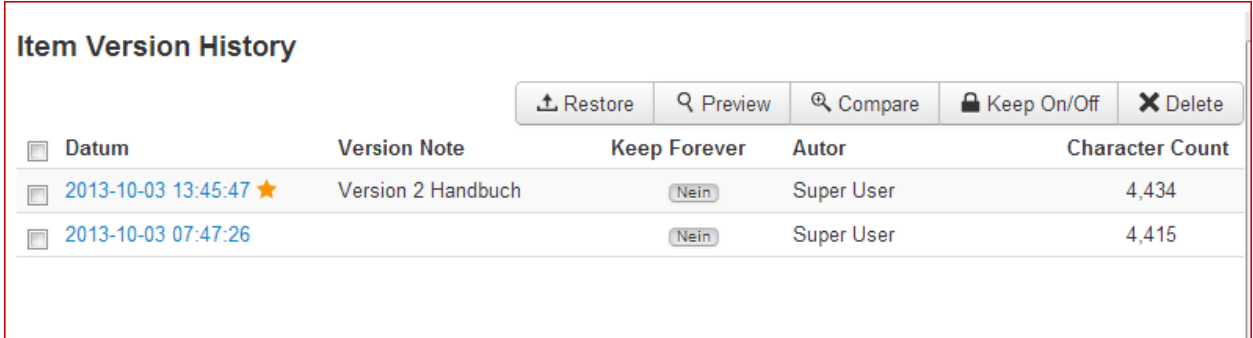

Der mit einem Stern gekennzeichnete Beitrag ist der aktuelle Content. Diese neue Versions Historie Funktion bietet uns sehr komfortable Möglichkeiten.

Mit *Compare* können wir die Änderungen nebeneinander darstellen und vergleichen.

Dazu wählen wir zwei Einträge und klicken auf den Button *Compare*.

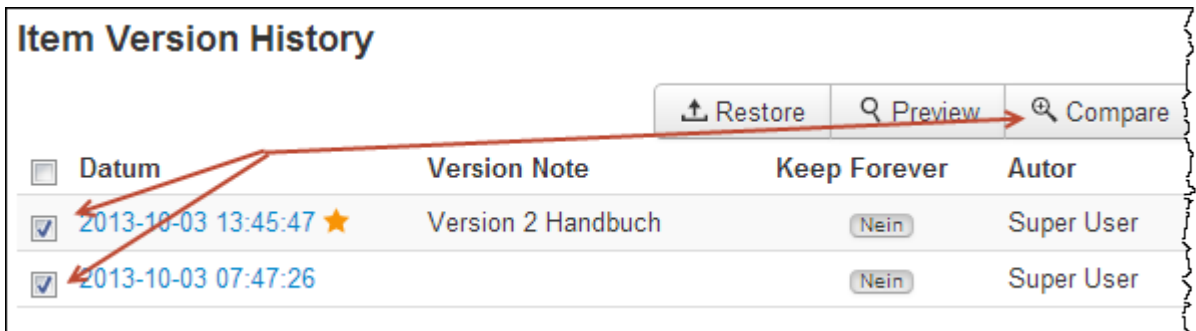

**Im dem sich öffnenden Fenster sehen wir drei Blöcke unseres Beitrags:**

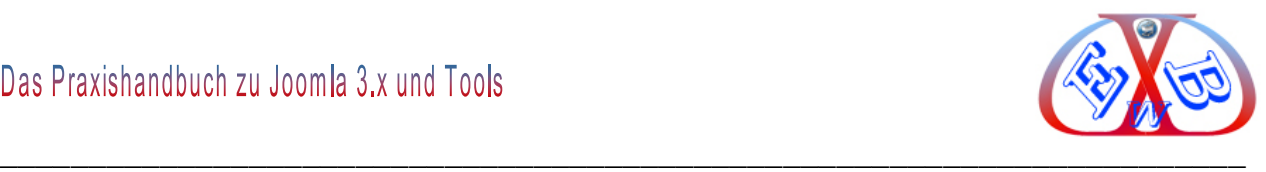

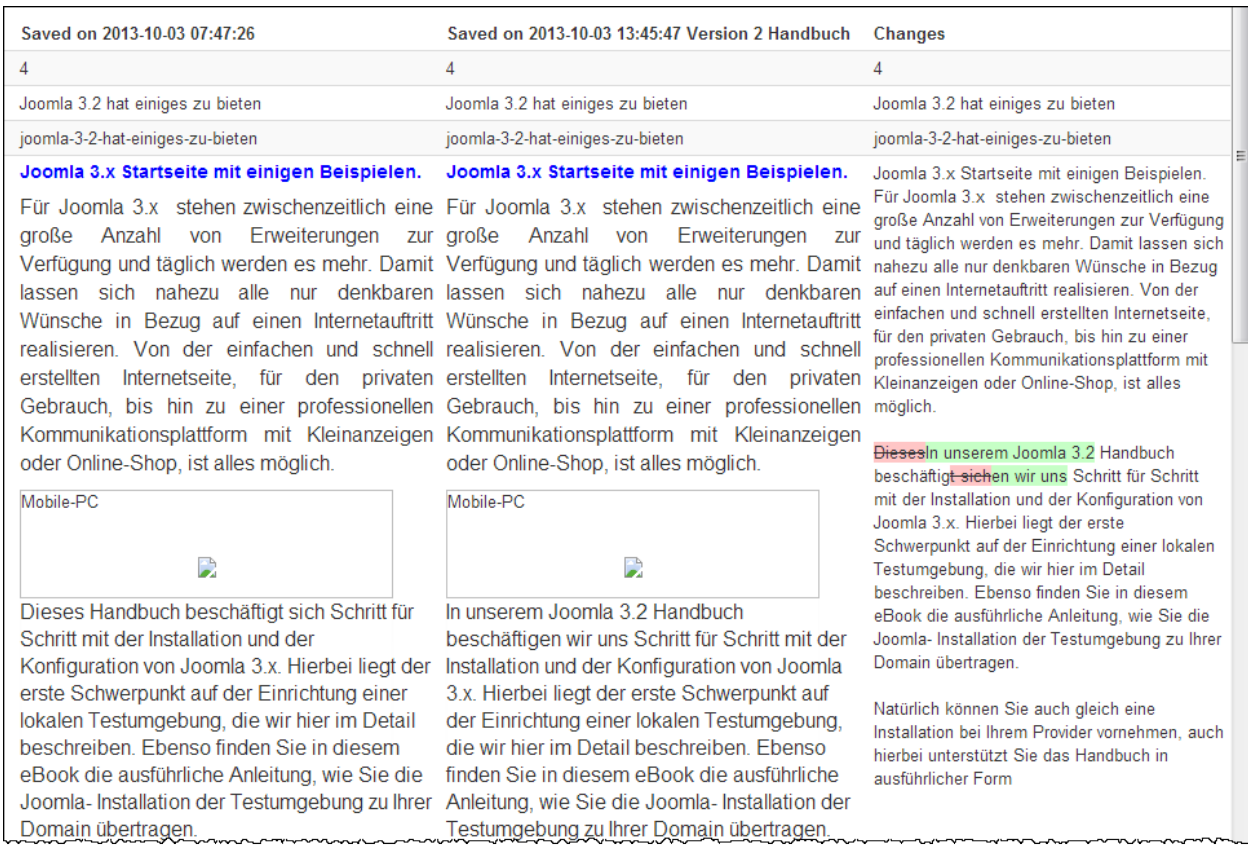

- > Im linken Block sehen wir den ursprünglichen Text.
- > Im mittleren Block ist unser aktueller Beitragstext abgebildet.
- Und was bisher bei einem CMS einzigartig ist, im rechten Block sehen wir alle Änderungen farblich gekennzeichnet.

#### *7.10.2.2.1 Weitere Möglichkeiten mit der Versions Historie Funktion:*

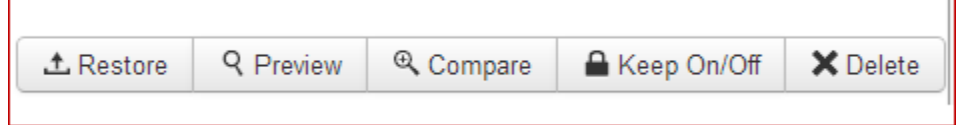

Mit *Restore* kann ein gewählter Beitrag zum aktuellen gemacht werden.

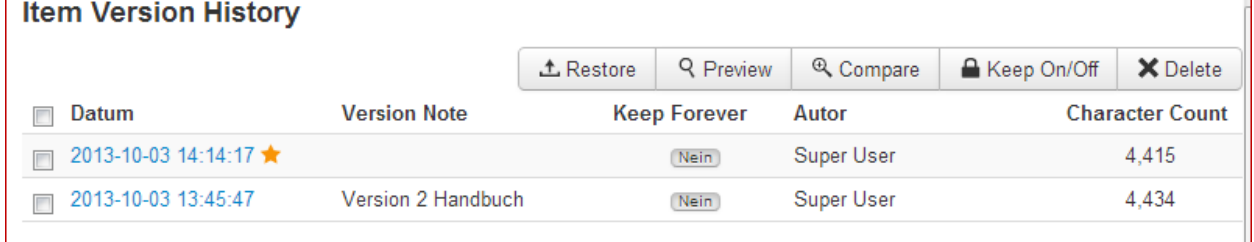

Beispiel: hier ist nun der ehemalige Beitrag wieder der aktuelle.

 $\Gamma$ 

٦

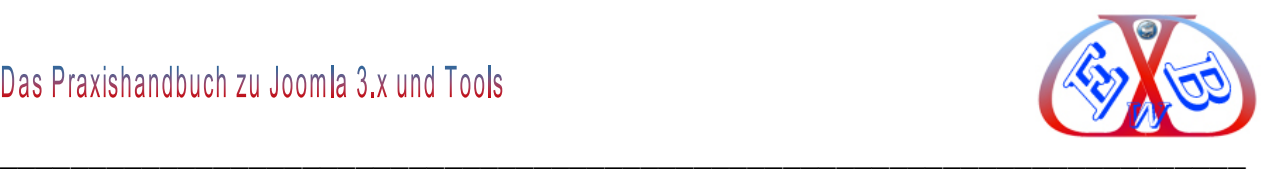

Mit *Preview* wird ein gewählter Beitrag in einem Vorschaufenster angezeigt. Mit *Keep On/Off* kann man die detaillierte Nachverfolgung an- oder abschalten.

## **7.10.3 Inhalt: Kategorien:**

Bei einer Website, für die viele Beiträge geplant sind, ist ein Ordnungssystem wünschenswert. Joomla bietet dazu ein Kategoriesystem mit bis zu zehn Ebenen an. **Hier ein Beispiel für ein fünfstufiges Kategoriesystem:**

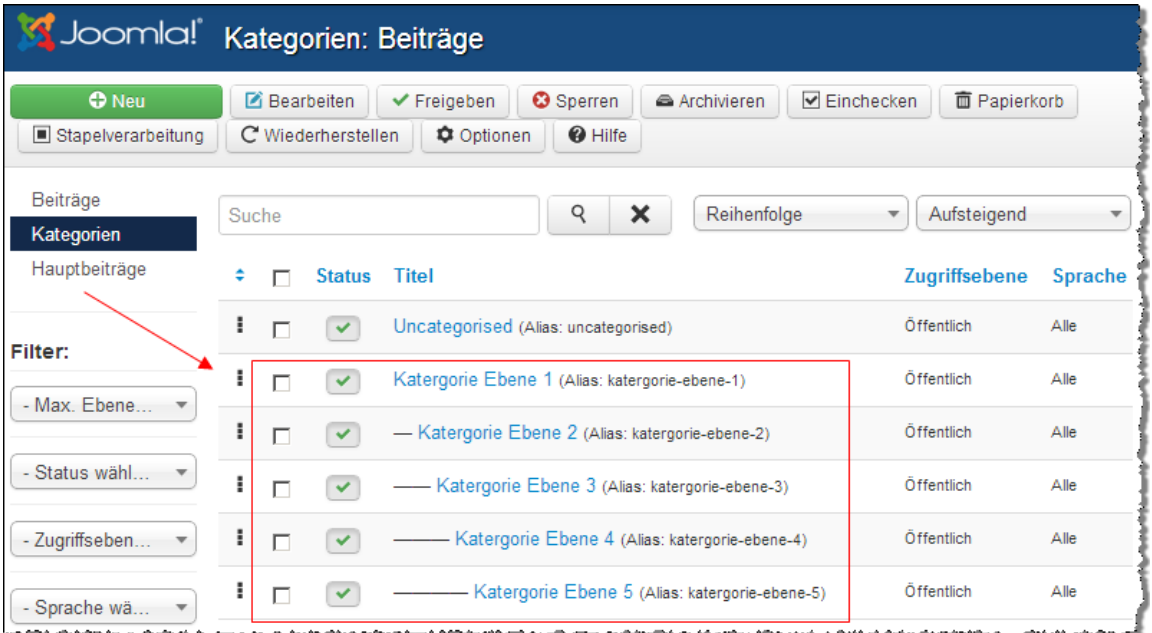

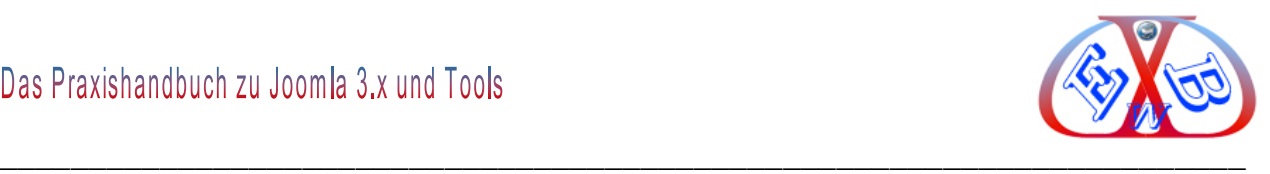

## **7.10.3.1 Kategorien erstellen, Details:**

Klicken Sie, wie in der Beitragserstellung auf den Button Neu.

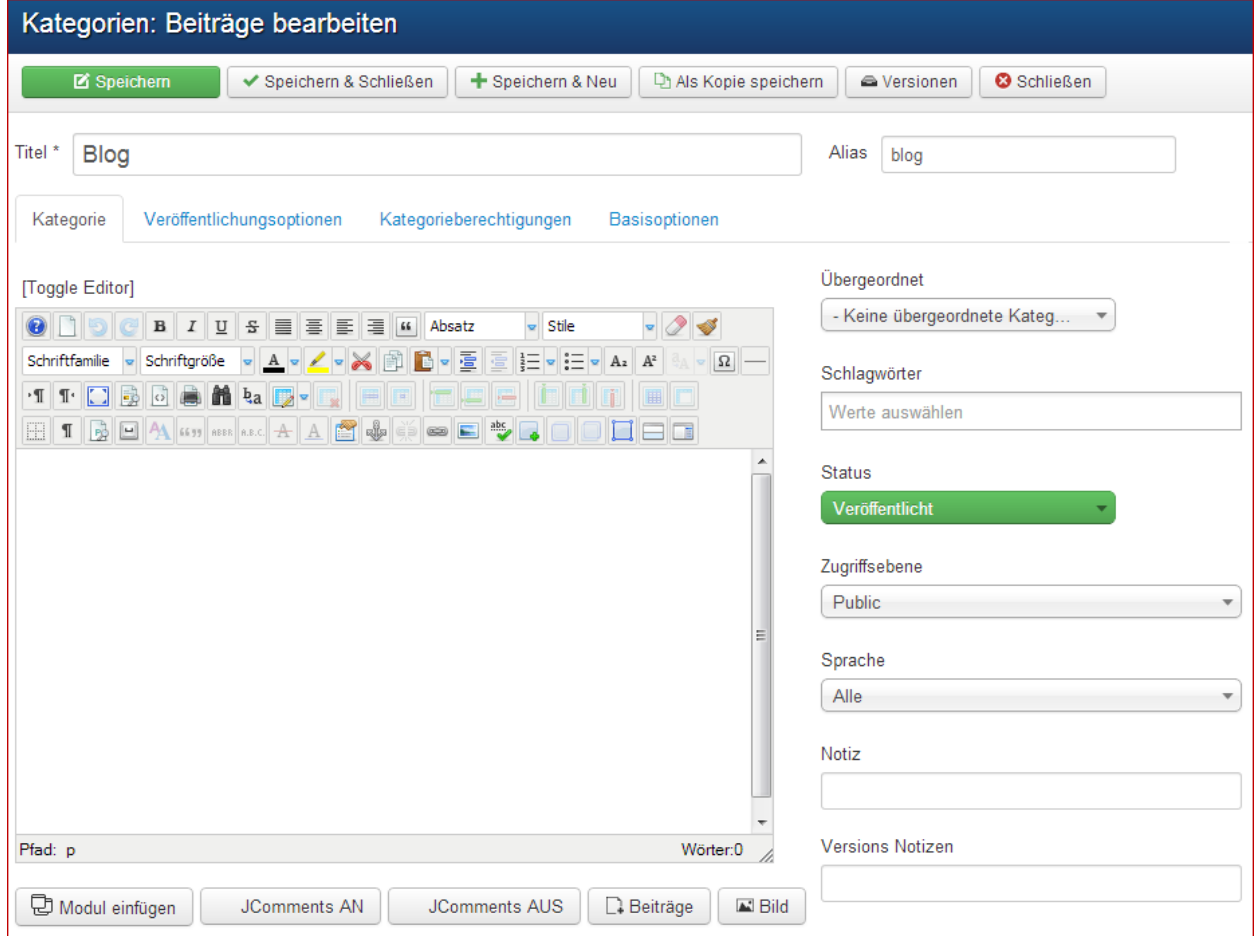

#### **Der Titel:**

Er muss einmalig sein.

#### **Alias:**

Den Alias, der in der SEF Adresse benutzt wird, lassen Sie leer, damit Joomla einen Standardwert verwenden kann. Dieser Wert hängt von den SEO Einstellungen ab (Globale Konfiguration - Webseite). Die Verwendung von Unicode produziert UTF8 Aliase. Leerzeichen und einige verbotene Zeichen werden automatisch geändert. Sie können das Alias auch manuell eingeben. Verwenden Sie Kleinbuchstaben und Bindestriche (-). Leerzeichen oder Unterstriche sind nicht erlaubt.

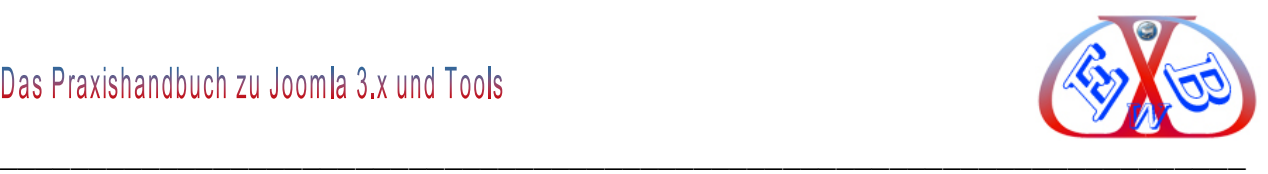

## **Beschreibung:**

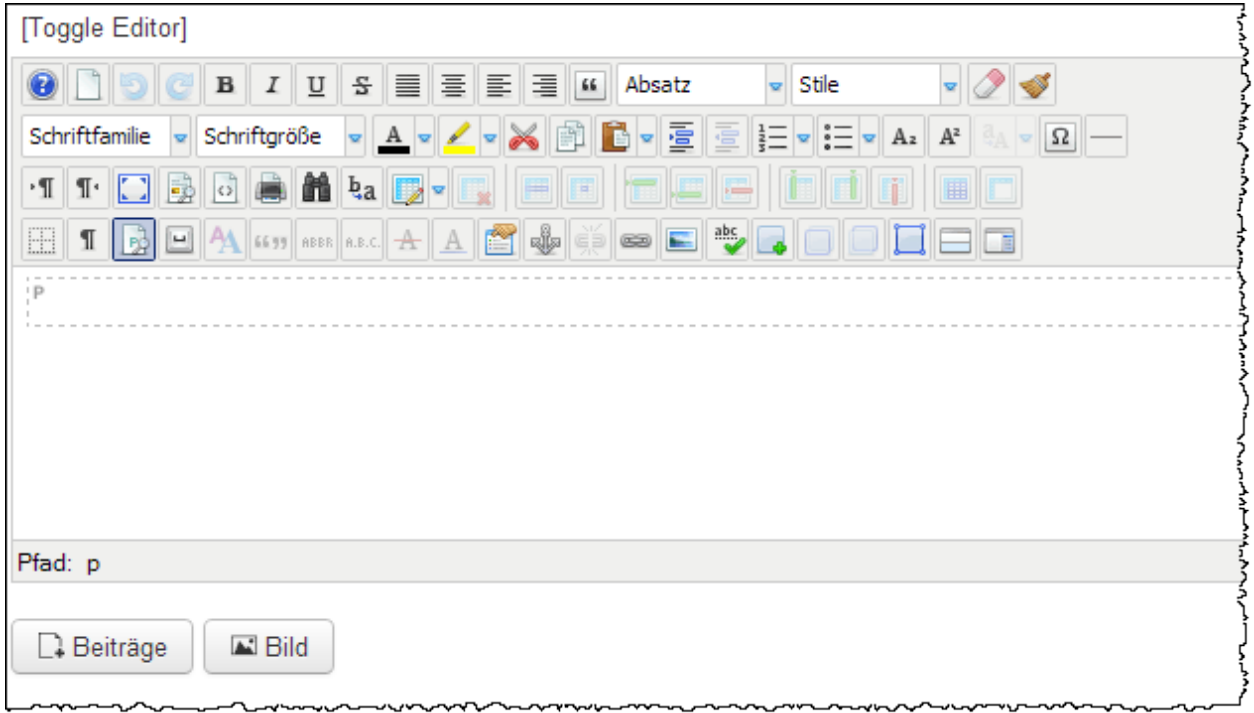

Hier steht uns wieder der JCE Editor mit all seinen Funktionen zur Verfügung, wie wir ihn bereits von der Beitragserstellung her kennen.

## **Übergeordnet:**

Hier kann eine übergeordnete Kategorie ausgewählt werden. So kann ein Kategoriebaum erstellt werden.

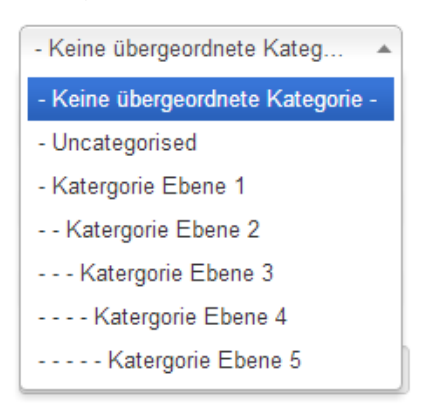

## **Schlagwörter:**

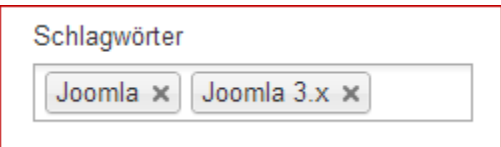

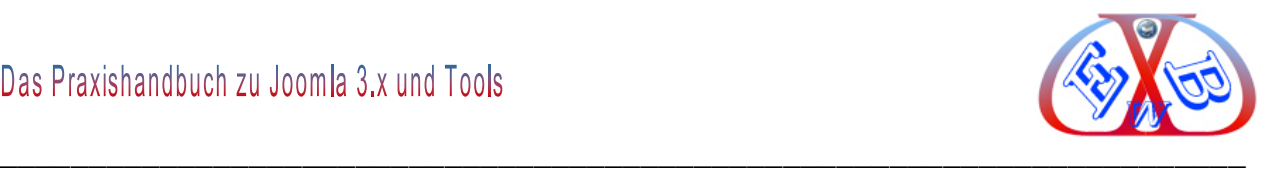

Suchbegriffe, die im Text vorkommen sollten.

### **Status:**

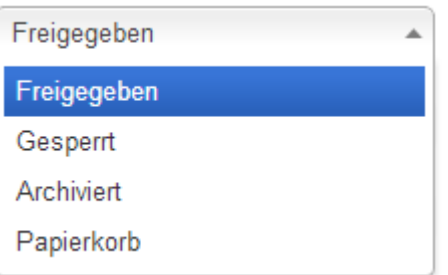

## **Zugriffsebene:**

Die Gruppe, der es erlaubt ist diesen Eintrag zu sehen.

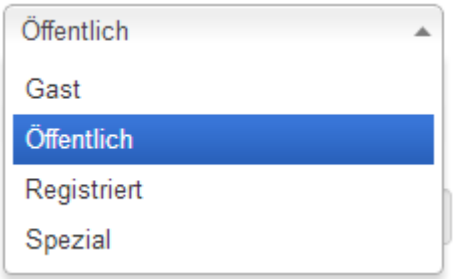

## **Sprache:**

Hier kann die gewünschte Sprache gewählt werden. Bei einer mehrsprachigen Website muss jede Kategorie in der entsprechenden Sprache angelegt werden. Mehr dazu erfahren Sie im Kapitel *Mehrsprachigkeit.*

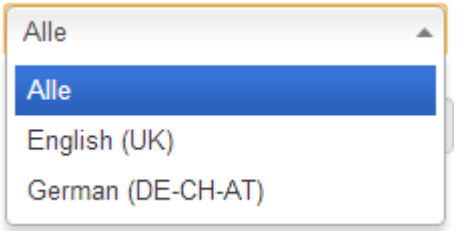

## **Versions Notizen:**

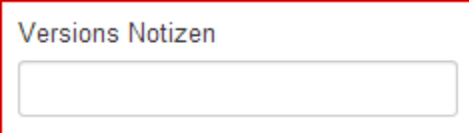

Hierbei handelt es sich um eine neue, sehr nützliche Funktion, die mit der Joomla Version 3.2 eingeführt wurde. Details dazu finden Sie im Kapitel: *Beitrags Versions* 

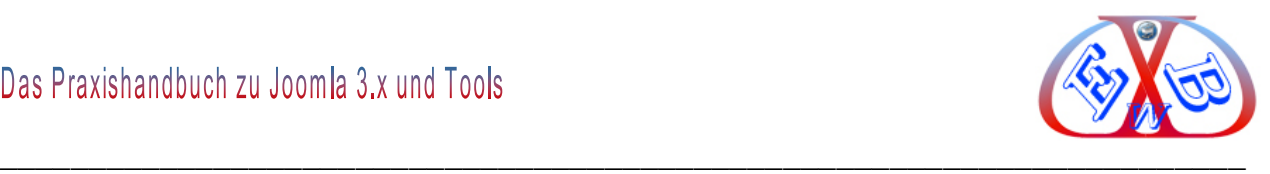

#### *Notizen, Versions Historie*.

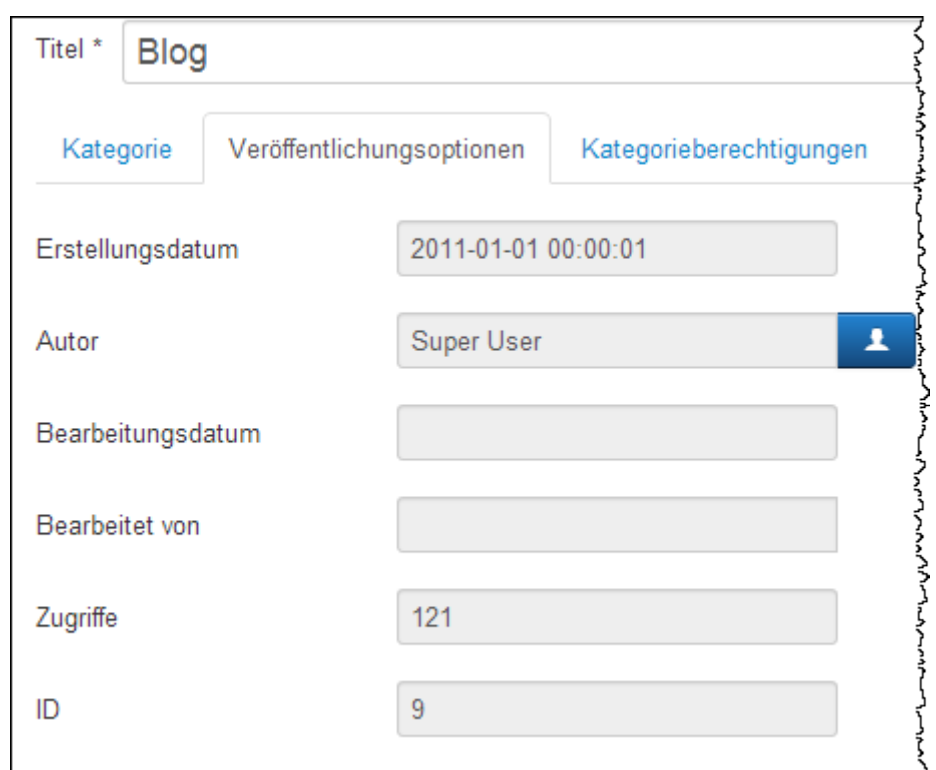

## **7.10.3.2 Kategorien erstellen, Veröffentlichungsoptionen:**

## **7.10.3.3 Kategorien erstellen Metaoptionen:**

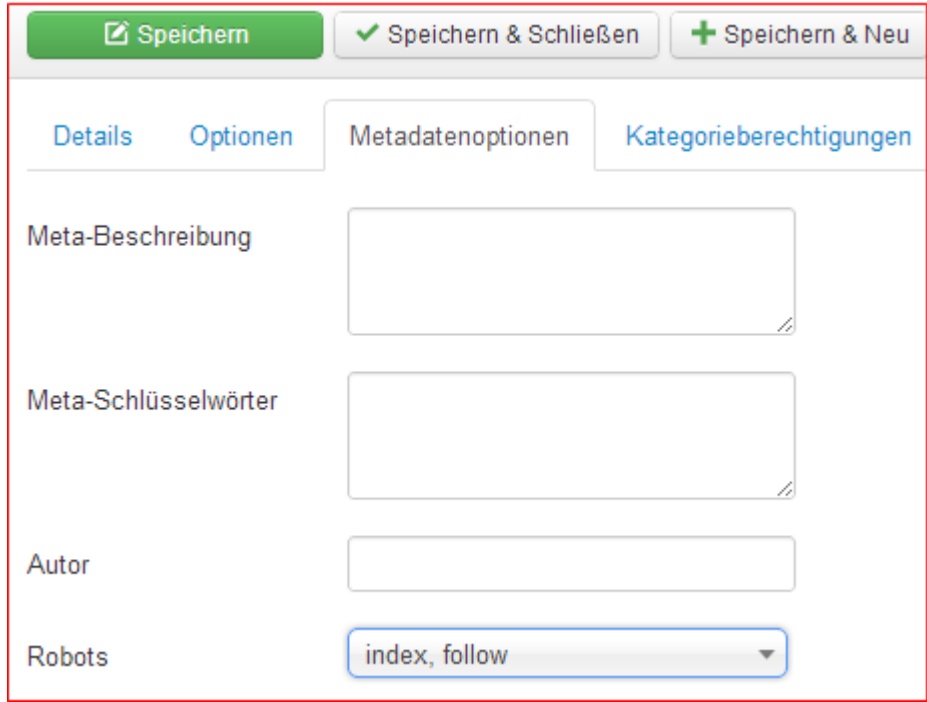

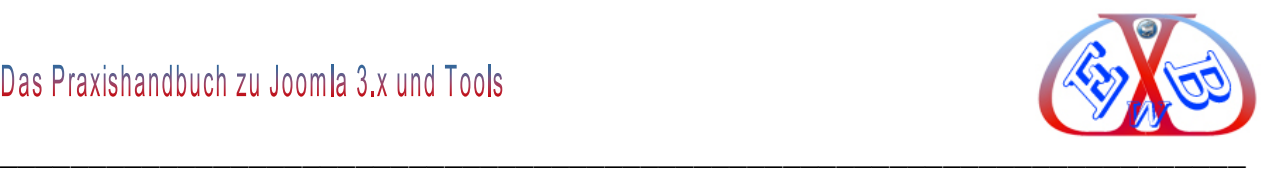

Die wichtigen Meta Optionen (Meta-Tags), die in jedem Fall Daten enthalten müssen.

- $\triangleright$  Meta-Tag "title", das ist der Titel des Beitrags,
- $\triangleright$  Meta- Tag Beschreibung: "description",
- $\triangleright$  Meta- Tag Schlüsselwörter: "keywords" Eine begrenzte Anzahl ist durch aus sinnvoll, wenn sie mit dem Text der Beitragsseite korrespondieren.
- $\triangleright$  Autor:
- > Inhaltsrechte:
- Externe Referenz:

#### **Name der Website - Meta-Tag "title":**

Unter SEO- Gesichtspunkten sollte dieser Name bereits über den generellen Zweck Ihres Beitrags informieren. Dabei darf der Eintrag nicht länger als 80 Zeichen sein, Leerzeichen eingeschlossen. Bei den Joomla Kategorien ist der Kategorietitel auch der Meta Tag "title".

#### **Meta Beschreibung der Site – Meta-Tag "description":**

Hier hinterlegt man eine Kurzbeschreibung der Internetseite. Diese Kurzbeschreibung darf maximal aus 165 Zeichen bestehen. Sie soll die Kategorie so gut wie möglich beschreiben und dabei ca. 2-3 der wichtigsten Suchbegriffe für die Kategorie enthalten.

#### **7.10.3.4 Kategorien erstellen Basisoptionen:**

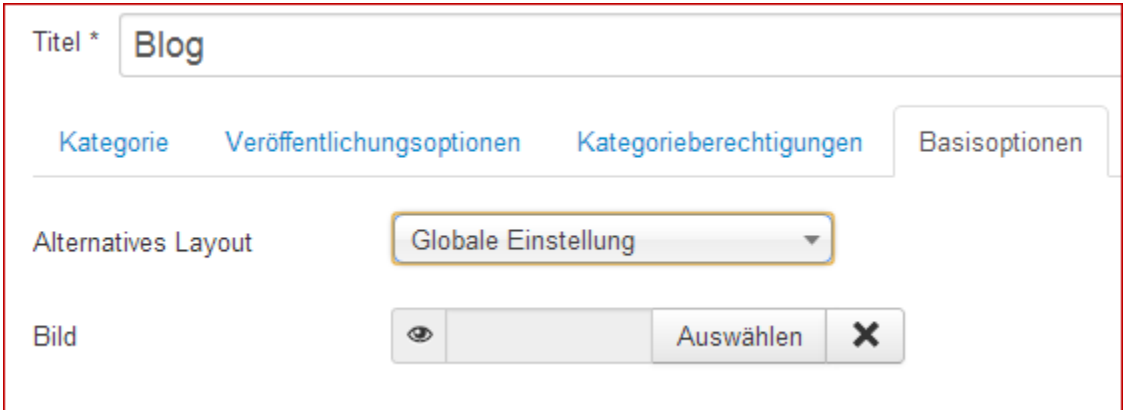

- *Alternatives Layout:* Es kann ein alternatives Layout verwendet werden.
- *Bild:* Hier kann der Kategorie ein Bild zugeordnet werden. Der Ablauf ist der

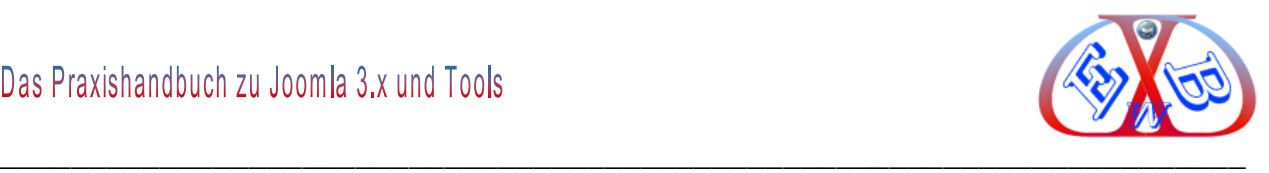

Gleiche, wie in der Beitragserstellung.

## **7.10.3.5 Kategorien erstellen Kategorieberechtigungen:**

Hier können die Berechtigungen abweichend von denen der Zugriffsebene angepasst werden.

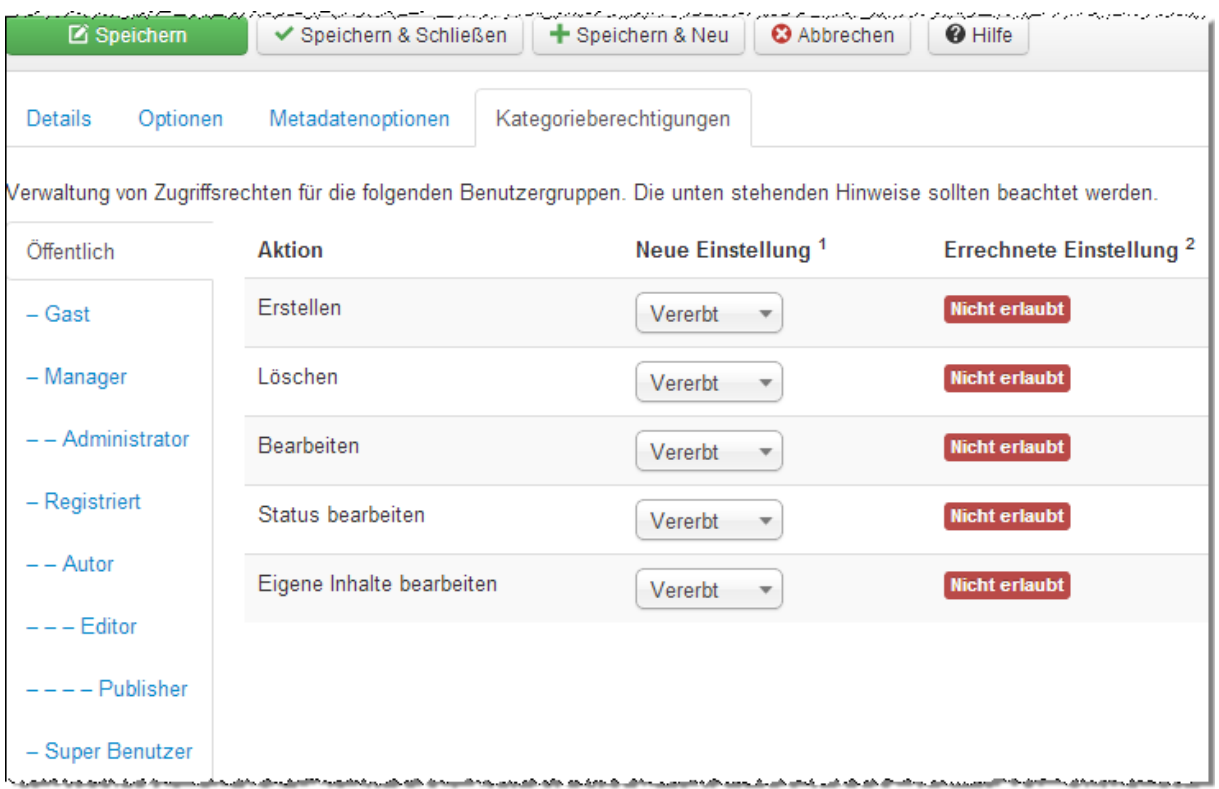

## **7.10.4 Das Freigeben und das Globale Freigeben:**

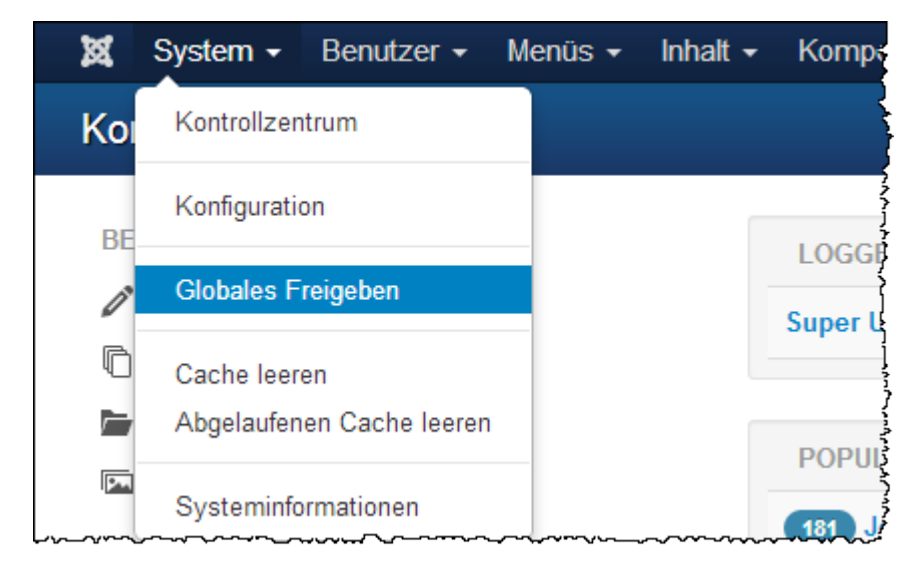

Es handelt sich um eine Funktion, die meist nur zum Tragen kommt, wenn mehrere

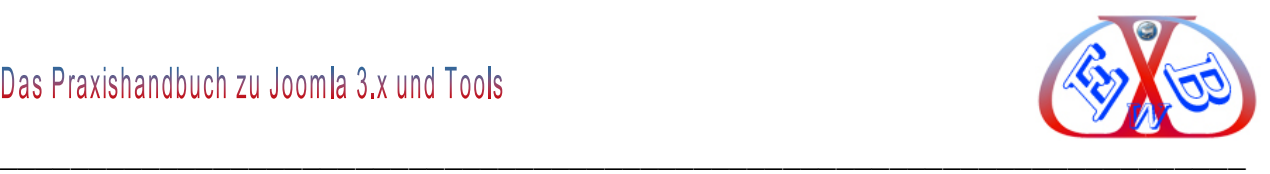

zugelassene Autoren im Backend gleichzeitig arbeiten. Wenn ein registrierter Benutzer ein Inhaltselement zur Bearbeitung aufruft, wird dieses Element *ausgecheckt,* gesperrt. Das bedeutet, nur der Benutzer, der diesen Inhalt gerade aufgerufen hat, darf zu dieser Zeit daran arbeiten. Der oder die anderen Benutzer sehen vor dem Namen des Elementes ein Icon mit einem Schloss-Symbol.

Wenn das Dokument nach der Änderung abgespeichert wird, wird es automatisch wieder *eingecheckt,* freigegeben, und das Schloss-Symbol verschwindet.

Bewegt man sich als Administrator alleine im Backend, wird diese Funktion nur unter folgenden Bedingungen benötigt. Wenn zum Beispiel bei der Bearbeitung etwas nicht richtig beendet werden konnte, sprich das Bearbeiten ungeplant abgebrochen ist, oder der Browser abgeschmiert ist.

Eine derartige Sperrung (Schosssymbol) bleibt übrigens dann erhalten, wenn man einen Contentbereich, Beitrag, Kategorie, Menüeintrag oder Modul nicht mit speichern oder abrechen verlässt, sondern z.B. die Browsersteuerung (Pfeile vor und zurück) benutzt.

Ist ein Beitrag, eine Kategorie, ein Menüeintrag oder ein Modul gesperrt, sieht man im Backend ein Schlosssymbol und dieser Teil ist solange nicht mehr bearbeitbar, bis man es wieder *freigibt*.

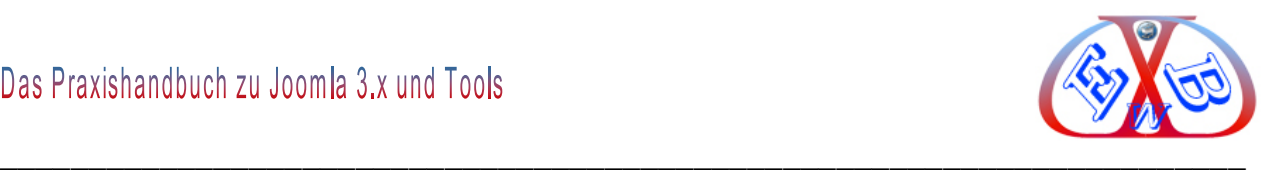

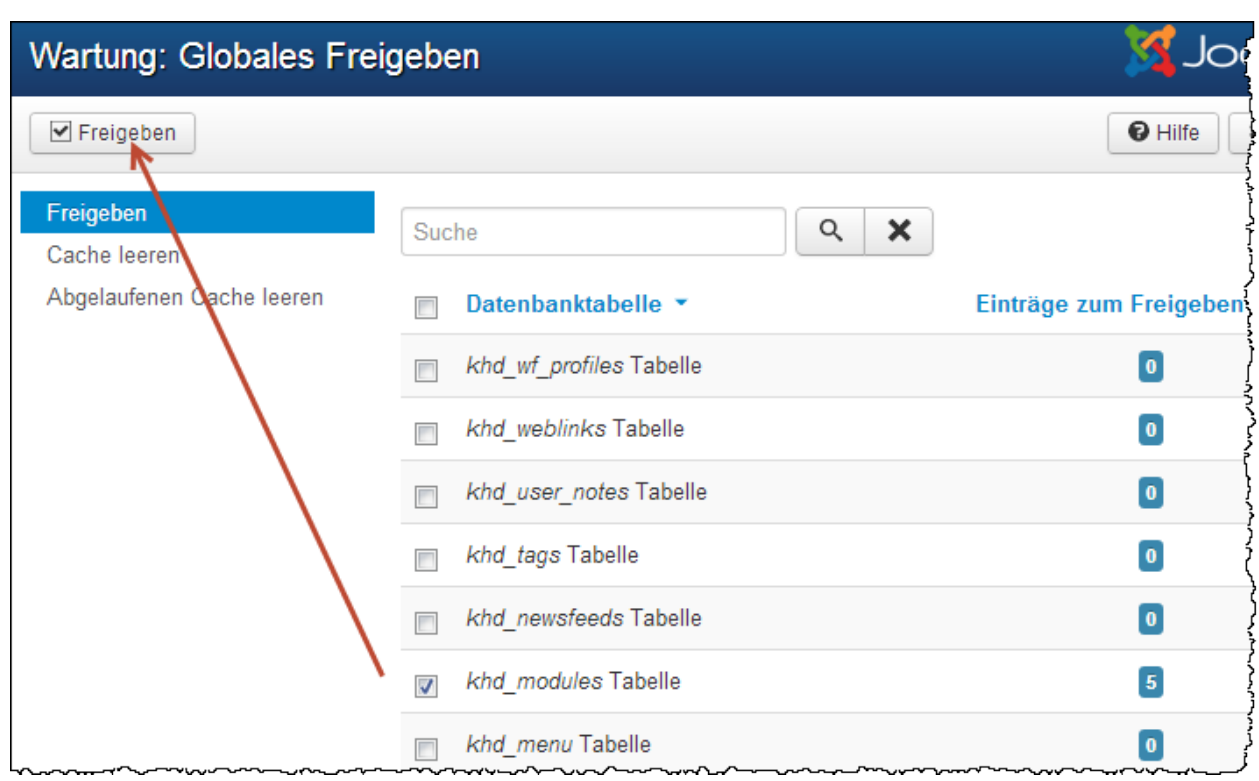

Sind mehrere Teile in verschiedenen Bereichen betroffen, kann man auch alle in einem Zuge wieder freigeben. Dazu dient der Eintrag Globales Freigeben.

## **7.11 Das Freigeben in einem Beitrag:**

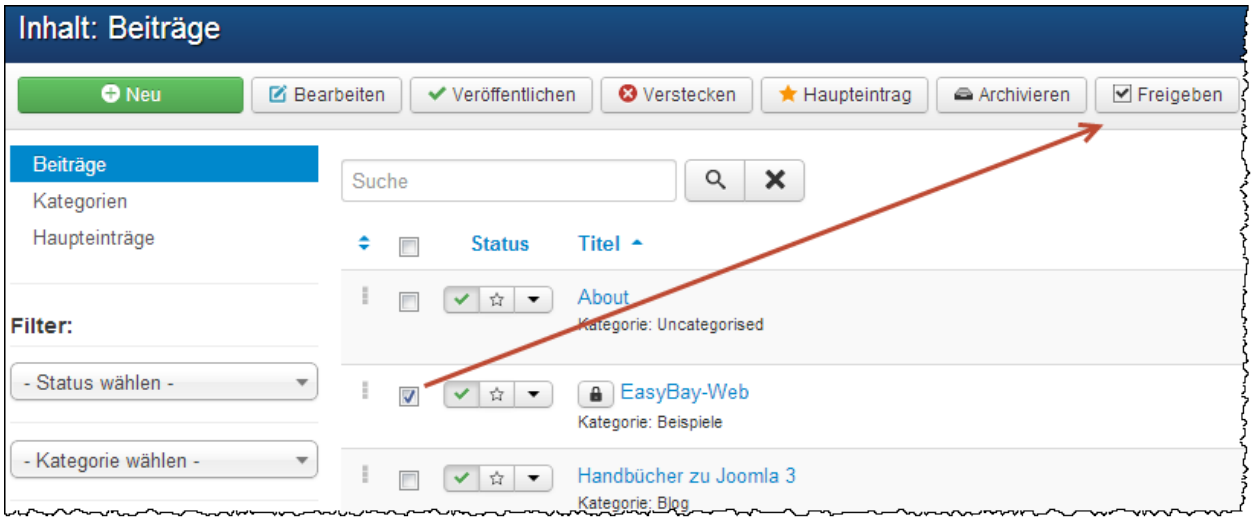

Im Bild oben sehen wir einen gesperrten Beitrag.

Aber Vorsicht, wenn mehrere Benutzer im Backend gleichzeitig arbeiten.

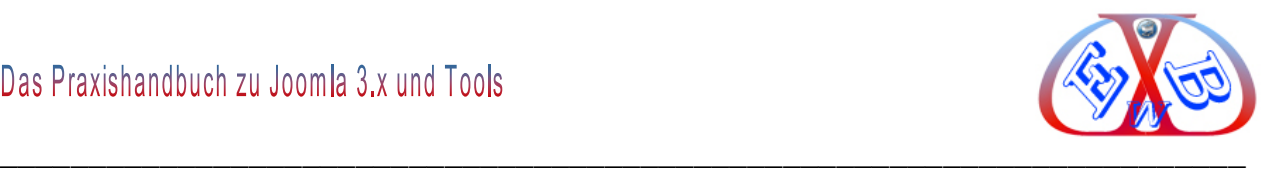

Wenn ein Benutzer gerade dabei ist, etwas zu ändern, wird auch das von ihm in Bearbeitung befindliche Element freigegeben, und jemand anders kann es ebenfalls ändern.

### **7.12 Die Benutzerverwaltung in Joomla:**

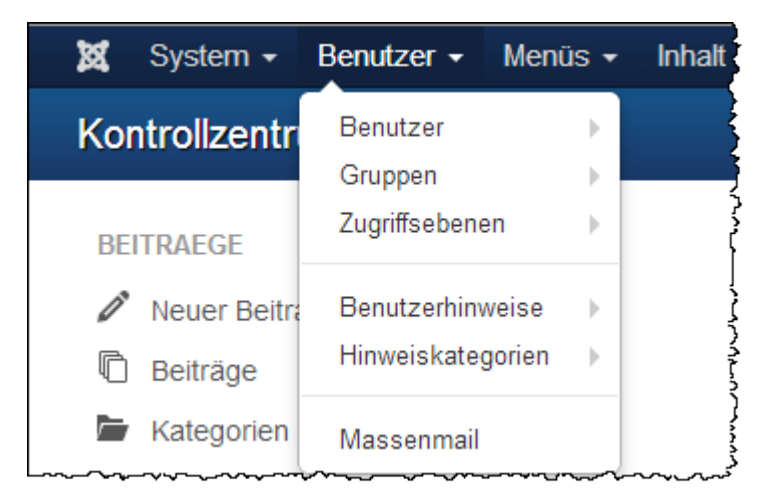

#### **Die Benutzerverwaltung besteht aus den folgenden Bereichen:**

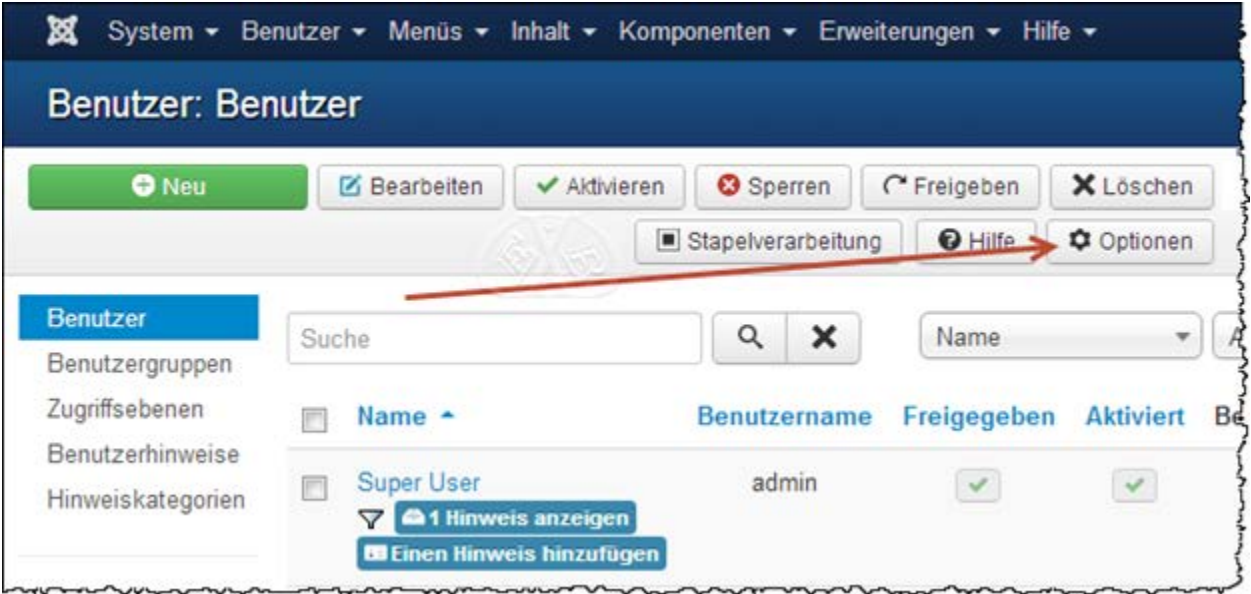

- *Optionen:* Hier erfolgen die Basiseinstellungen für alle Benutzet.
- *Benutzer:* Hier sind alle gespeicherten Benutzer aufgelistet, egal welcher Benutzergruppe sie angehören.
- *Benutzergruppen:* Jeder Benutzer ist einer Benutzergruppe zugeordnet.
- > Zugriffsebenen: ,

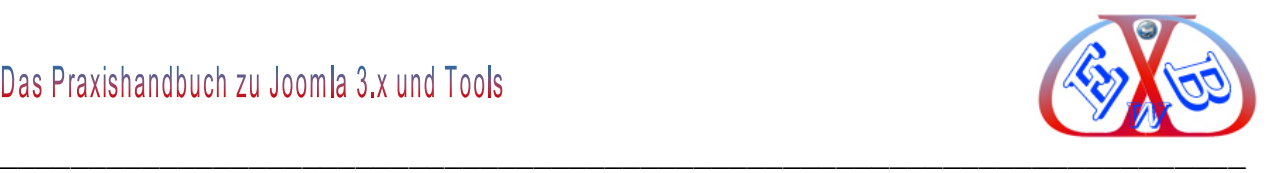

- *Benutzerhinweise:* Ein virtueller Zettelkasten, mit dem unterschiedlichste Informationen zu Benutzern sammeln, sortieren und anzeigen lassen.,
- *Hinweiskategorien:* Damit man Benutzerinformationen sinnvoll nutzen kann, ist es möglich, mit Hinweiskategorien eine passende Struktur aufzubauen.
- *Massenmail:* Über diese Funktion kann an alle oder bestimmte Benutzer E-Mails versendet werden.

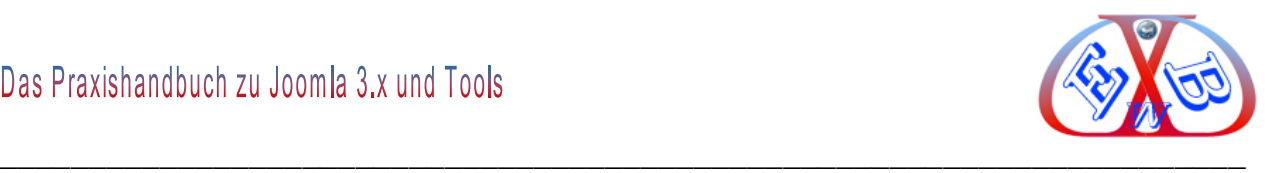

# **7.12.1 Die Benutzer Optionen:**

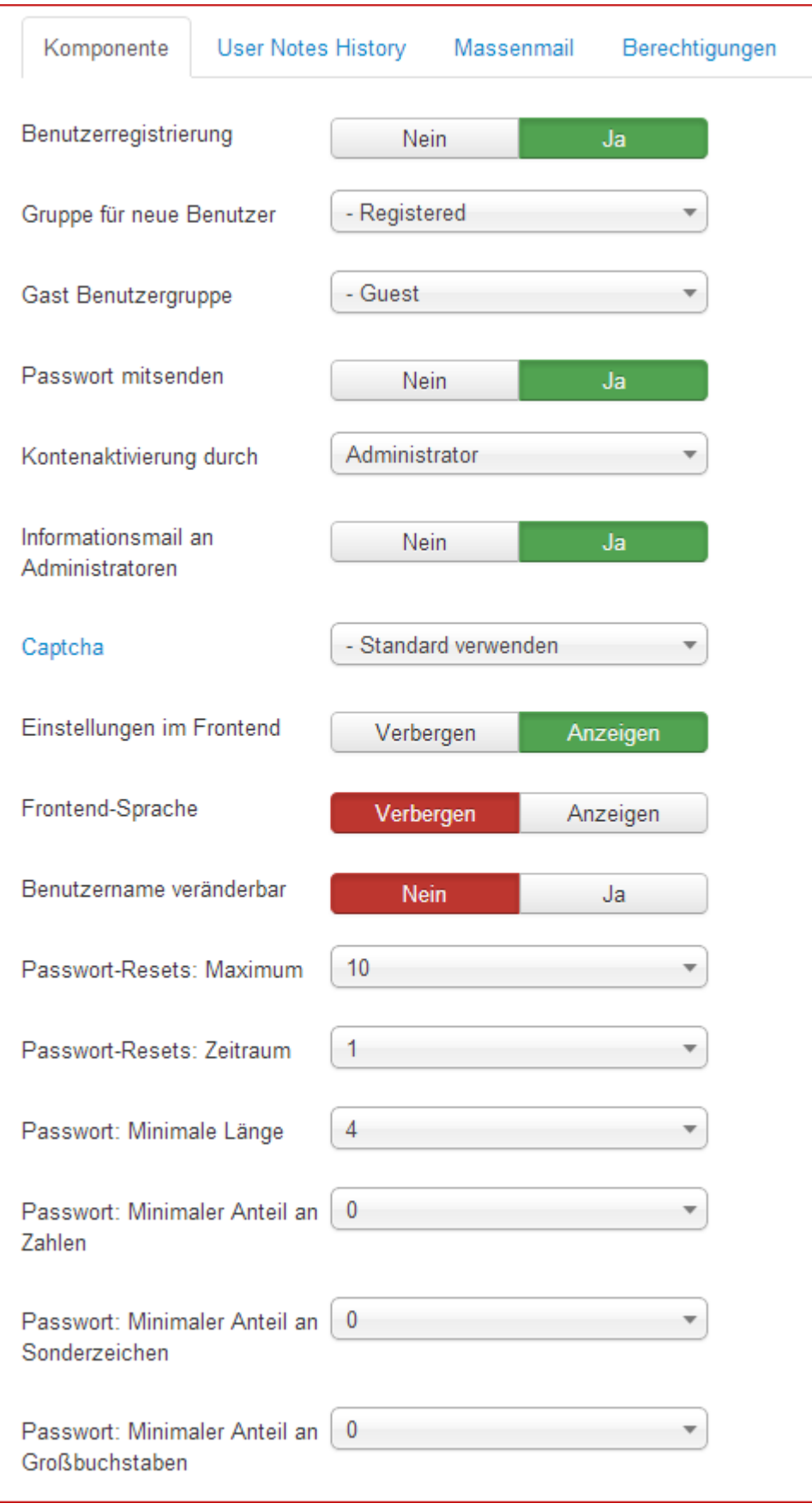

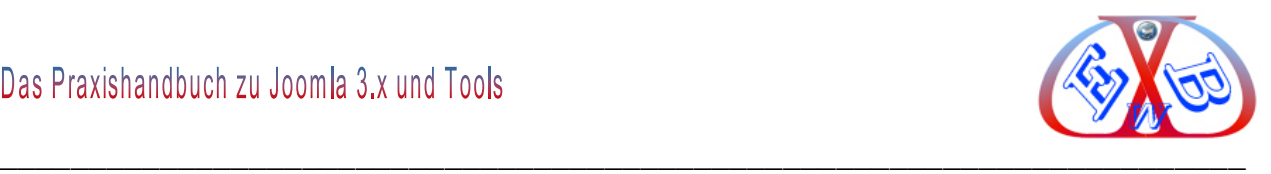

- *Benutzerregistrierung:* wenn diese Funktion aktiviert ist, können Besucher sich im Backend registrieren.
- *Gruppe für neue Benutzer:* der hier hinterlegten Gruppe werden neue Benutzer automatisch zugeordnet.
- *Gast Benutzergruppe:* Gäste der Webseite sind automatisch der Benutzergruppe Gast zugeordnet.
- *Passwort mitsenden:* ist diese Funktion aktiv, wird den Benutzern Ihr Passwort in der E-Mail, mit der die Registrierung abgeschlossen wird, mitgeteilt.
- *Kontenaktivierung durch:* hier wird festgelegt, wie die Konten Aktivierung erfolgen soll. *Benutzer* bedeutet, es wird einen Aktivierungslink per E-Mail versendet, der vom Benutzer bestätigt werden muss. *Administrator* bedeutet, nur der angemeldete Administrator kann die Aktivierung vornehmen. *Keine* bedeutet, der Benutzer wird automatisch durch das System aktiviert.
- *Informationsmail an Admins:* ist dieses aktiv, erhält der Administrator jeweils eine entsprechende E-Mail, wenn sich ein Benutzer registriert.
- *Captcha:* zur Vermeidung von Spam können für die Registrierung eine Sicherheitsabfrage generiert werden. Dazu ist es notwendig, dass das entsprechende Plugin aktiviert und konfiguriert wird.
- *Einstellungen im Frontend:* wenn aktiviert, kann ein registrierter Benutzer seines Basiseinstellungen einsehen und entsprechend anpassen.
- *Frontend-Sprache:* ist dieser Einstellungen aktiv können Benutzer Ihre bevorzugte Sprache für das Frontend selbst bestimmen.
- *Benutzername veränderbar:* wenn aktiviert, kann der Benutzer auch seinen Benutzernamen selbst ändern.
- *Passwort-Resets: Maximum:* diese Funktion legt fest, wie viele Passwortrücksetzungen durch den Benutzer maximal möglich sind.
- *Passwort-Resets: Zeitraum:* dies ist die Zeitspanne innerhalb welcher die Passwortrücksetzungen erlaubt sind.
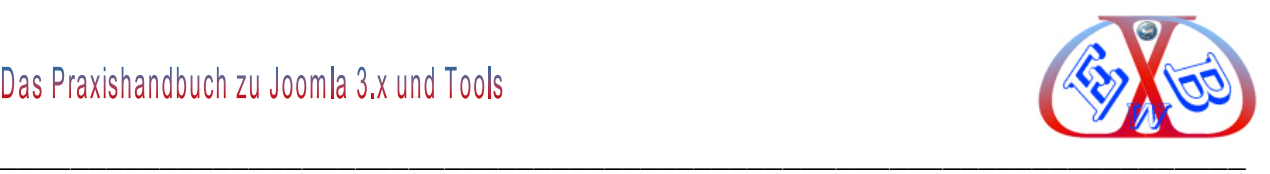

Die folgenden Parameter sind neu, ab Version 3.2 und tragen erheblich zur Sicherheit von Joomla bei wenn, sie entsprechend genutzt werden:

- *Passwort Minimale Länge:* Diese sollte mindestens 8 Stellen betragen.
- *Passwort Minimaler Anteil an Zahlen:* Passworte sollten aus Zahlen, Sonderzeichen, kleinen und großen Buchstaben bestehen.
- *Passwort Minimaler Anteil an Sonderzeichen:* zum Beispiel 2,
- *Passwort Minimaler Anteil an Großbuchstaben:* zum Beispiel 3.

#### **7.12.1.1 Benutzerhinweise Historie:**

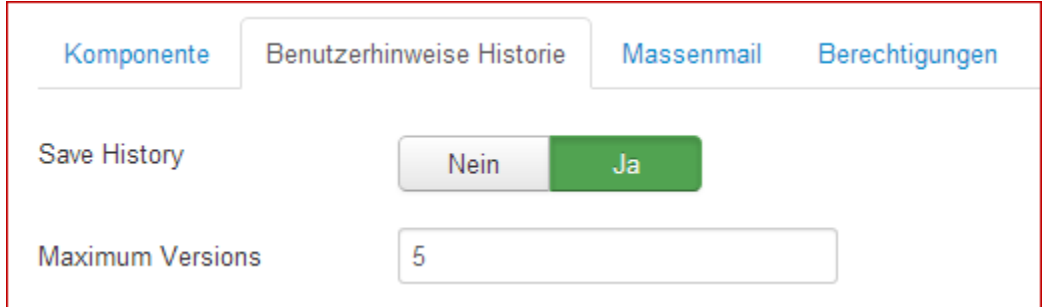

Wenn auf Ja gesetzt, werden die alten Versionen der Benutzerhinweise automatisch gespeichert. Bei der Bearbeitung können Sie von einer früheren Version der Benutzerhinweise wiederhegestellt werden. Die maximale Anzahl von alten Versionen eines Artikels, die gespeichert werden. Bei *null*, werden alle alten Versionen gespeichert.

#### **7.12.1.2 Benutzeroptionen - Massenmail:**

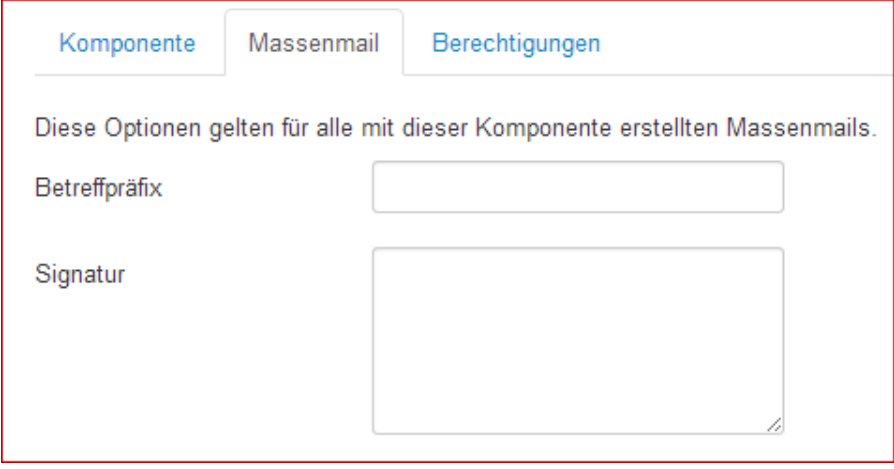

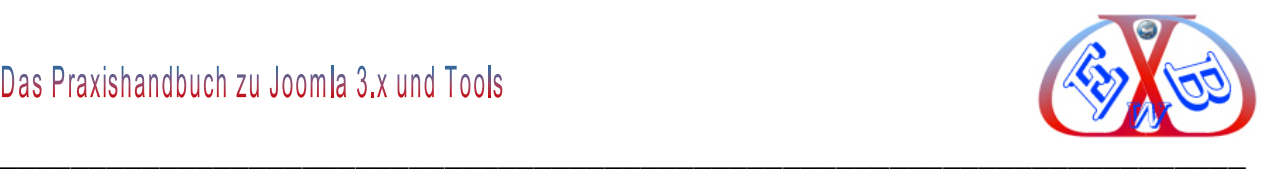

Hier wird die Basis für alle Benutzer Massenmails festgelegt.

- Betreffpräfix: Dieses Präfix wird vor jedem Mailbetreff hinzugefügt.
- > Signatur: Diese Signatur wird jeder Massenmail am Ende hinzugefügt.

# **7.12.1.3 Benutzeroptionen - Berechtigungen:**

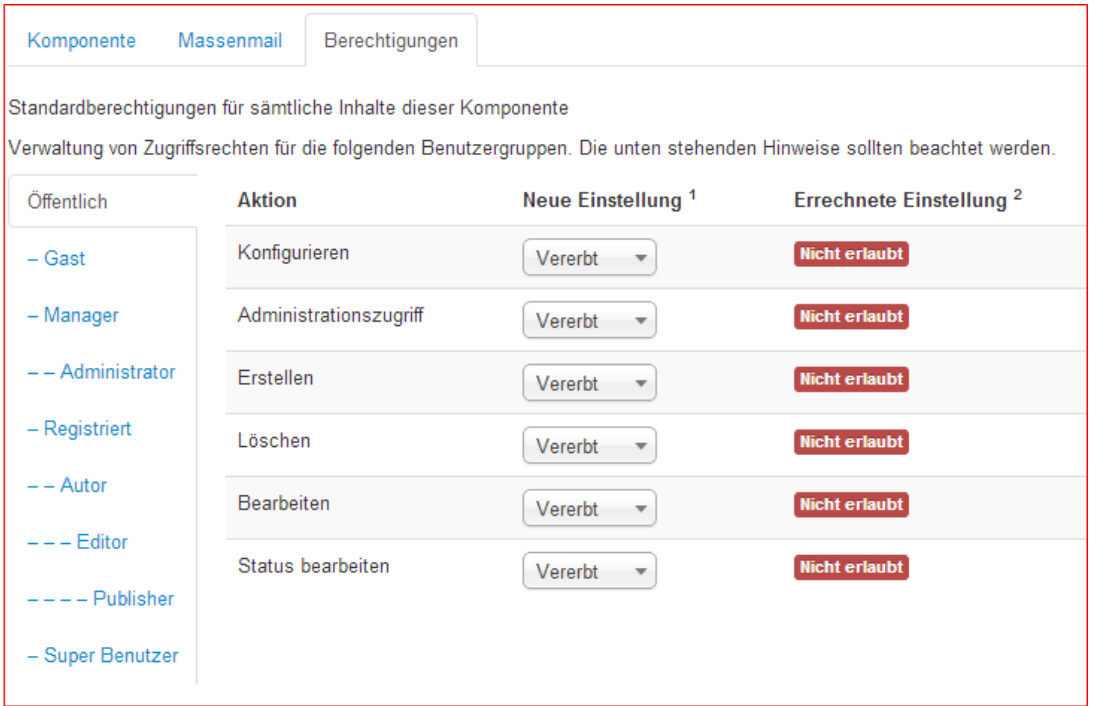

Standardberechtigungen für sämtliche Inhalte dieser Benutzerkomponente.

## **7.12.2 Installierte Benutzer nach der Installation von Joomla:**

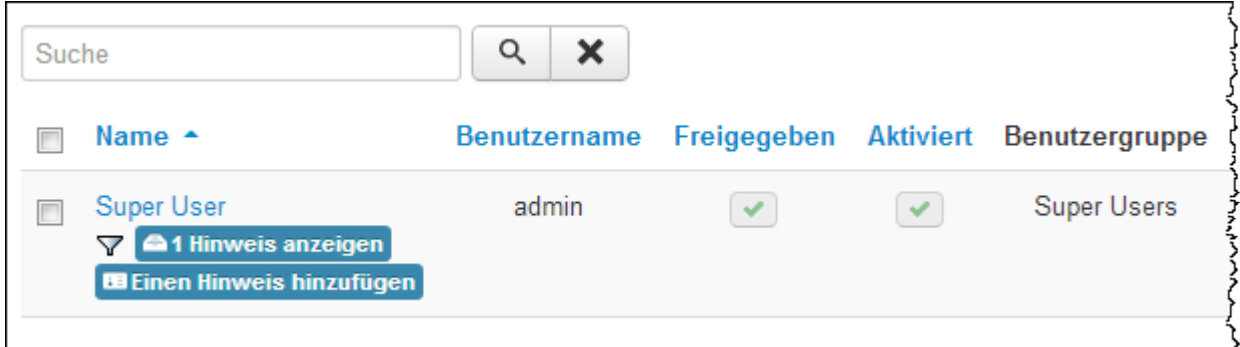

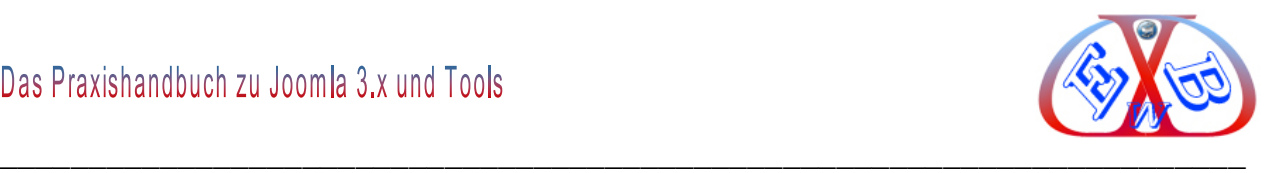

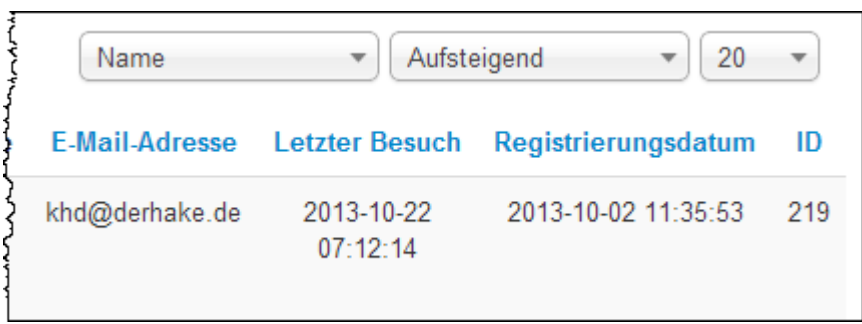

In dem geteilten Bild oben sehen Sie den Benutzer *Super User*, der der Gruppe *Super Users* angehört. Hierbei handelt es sich um den Administrator mit allen Rechten.

#### **7.12.3 Die Benutzergruppen:**

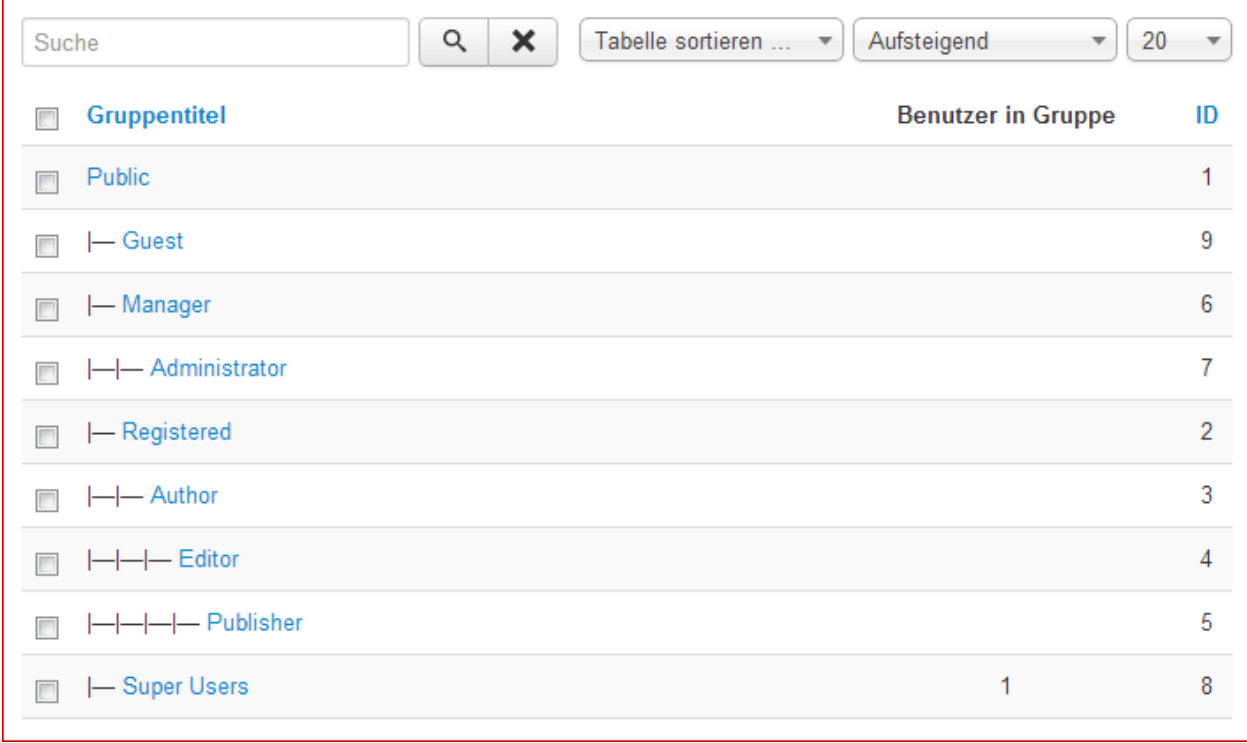

Nach der Installation stehen acht Benutzergruppen zur Verfügung, die jederzeit erweitert werden können.

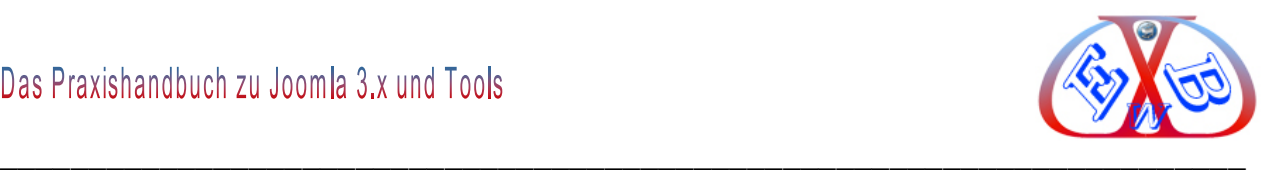

## **7.12.4 Die Benutzer-Zugriffsebenen:**

Nach der Installation stehen vier Zugriffsebenen zur Verfügung:

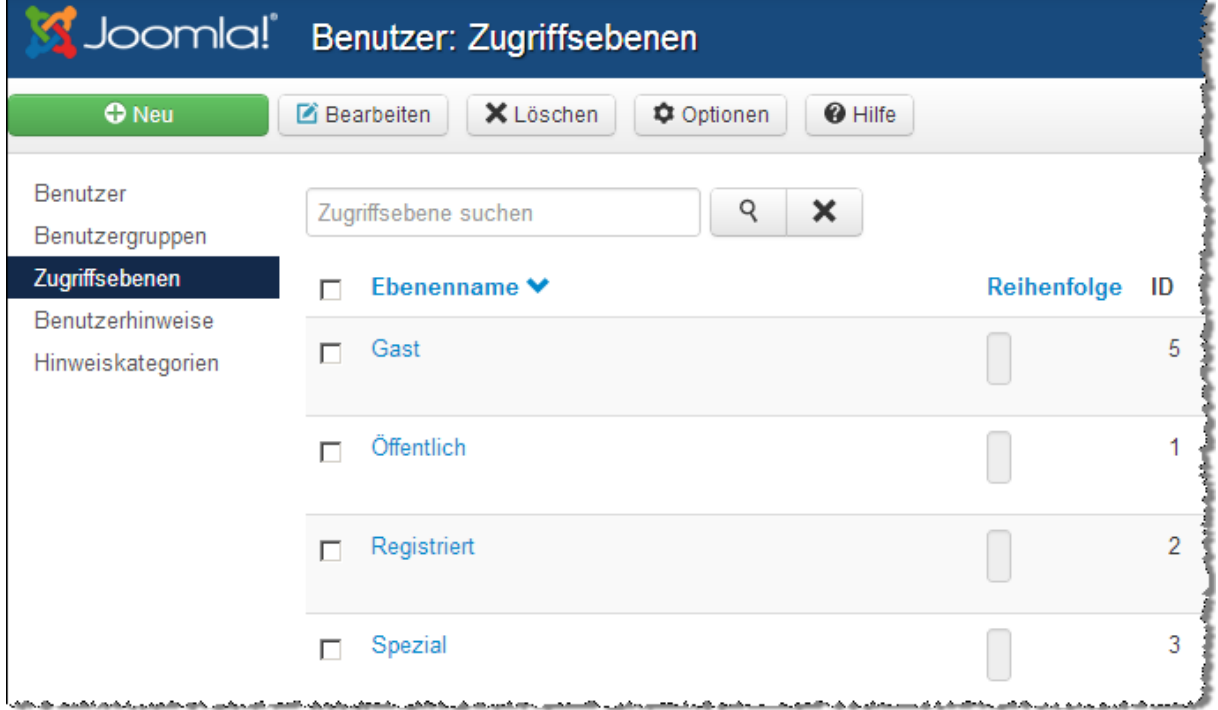

- **► Customer Access Level,**
- Öffentlich,
- $\triangleright$  Registered,
- $\triangleright$  Special,

die jederzeit erweitert werden können.

Jegliche Kombination, auch mit neuen Zugriffsebenen und Gruppen, ist möglich. Der Zugriffsebene *Special* sind nach der Installation die Benutzergruppen *Manager*, *Author* und *Super Users* zugewiesen. Auch deren Untergruppen, wie *Editor*, *Publisher*, *Administrator* gehören automatisch derselben Zugriffsebene – also *Special* - an.

In allen Beiträgen, Kategorien und Modulen kann eine Zugriffsebene zugeordnet werden. Einer Zugriffsebene können dann eine oder mehrere Benutzergruppen zugewiesen werden.

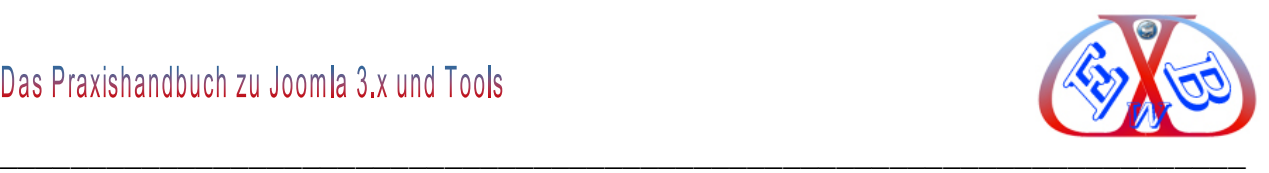

## **Ebenendetails der Zugriffsebene Special:**

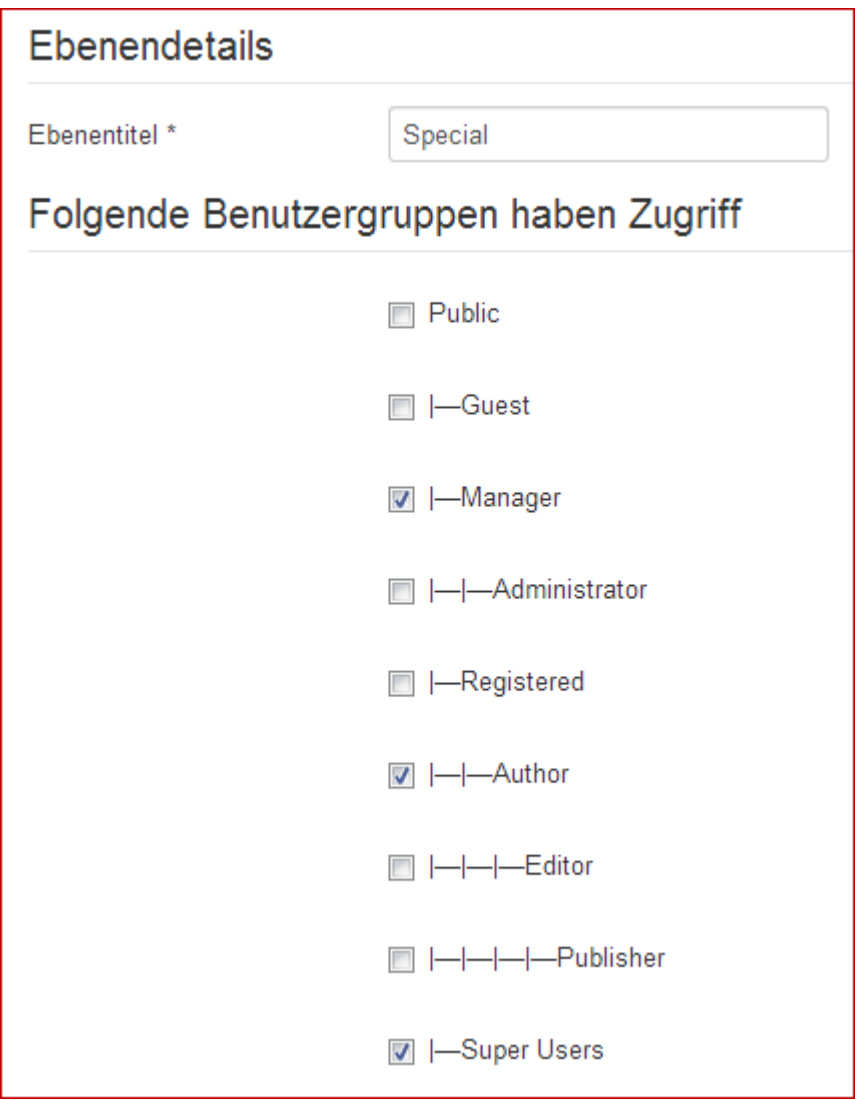

Einer Zugriffsebene können eine oder mehrere Benutzergruppen zugeordnet werden.

In unserem Beispiel sind der Zugriffsebene *Spezial* die Benutzergruppen *Manager*, *Autor* und *Super Benutzer* zugeordnet.

Den Benutzergruppen können dann Abläufe und Berechtigungen zugewiesen werden. Dazu rufen Sie einfach den Bereich Optionen auf.

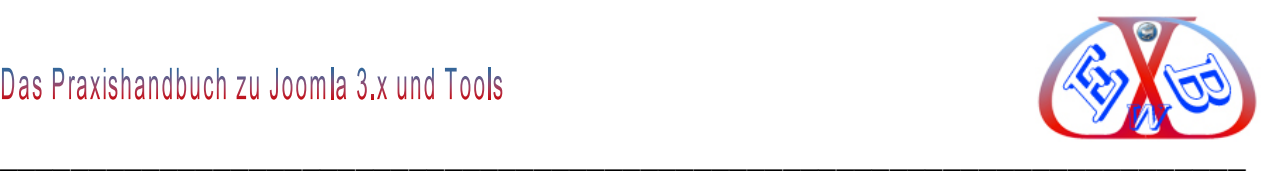

# **7.12.5 Benutzehinweise:**

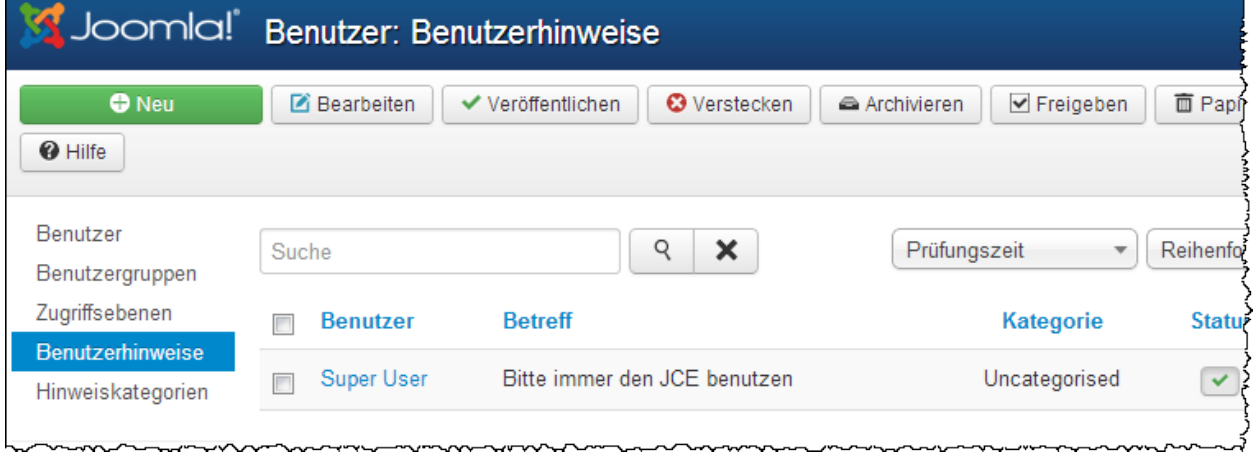

Eine Neuerung seit Joomla 2.5 stellen die Benutzerhinweise im Joomla Backend dar. Dabei handelt es sich um einen virtuellen Zettelkasten, mit dem sich unterschiedlichste Informationen zu Mitgliedern sammeln, sortieren und anzeigen lassen. Als mögliches Einsatzgebiet kommen dort natürlich zuerst kleine und große Community's in den Sinn. Zum Beispiel um Informationen über Mitgliedschaften, Verwarnungen oder speziellen Absprachen zentral zu speichern und für andere Administratoren im System zugänglich zu machen.

## **7.12.6 Hinweiskategorien:**

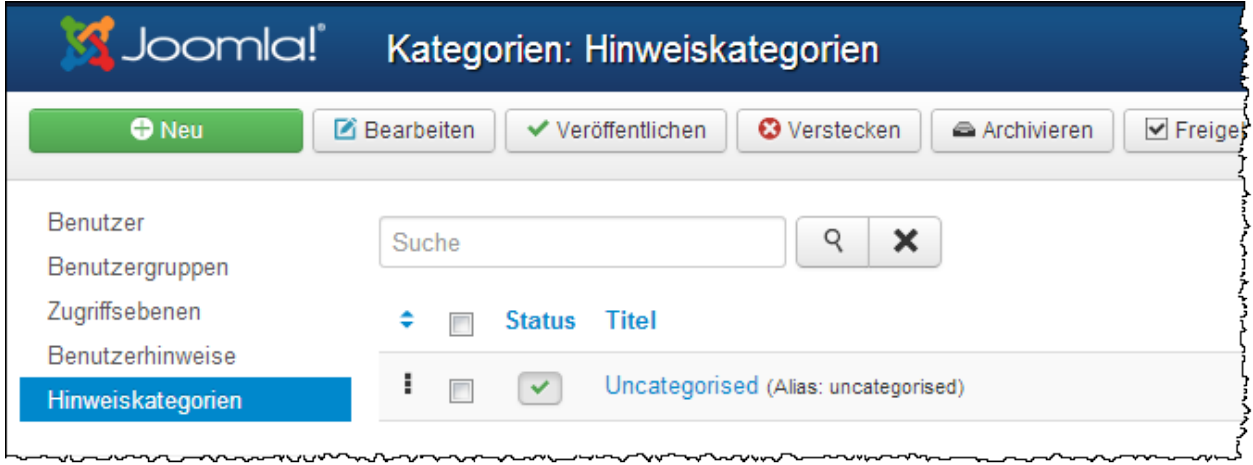

Damit man Benutzerinformationen sinnvoll nutzen kann, sollte man sich zuerst eine passende Struktur aufbauen. Diese ist mit Hilfe von Inhaltskategorien möglich.

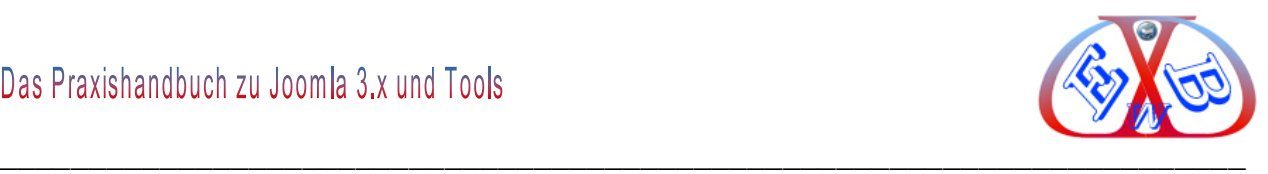

# **Beispiel Hinweiskategorien:**

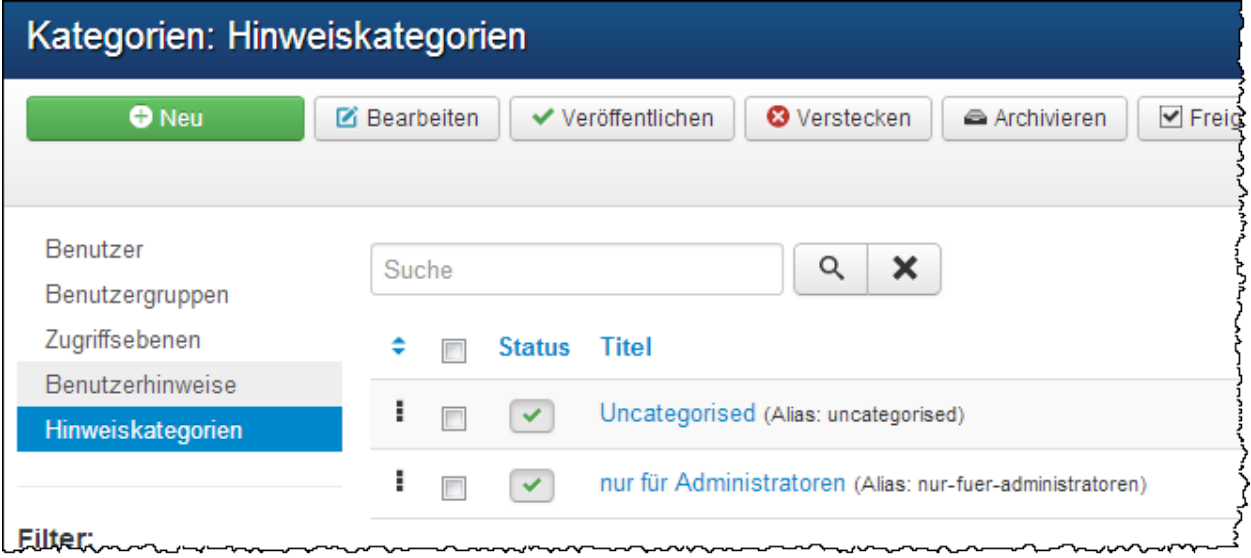

# **7.12.7 Massenmail → Senden:**

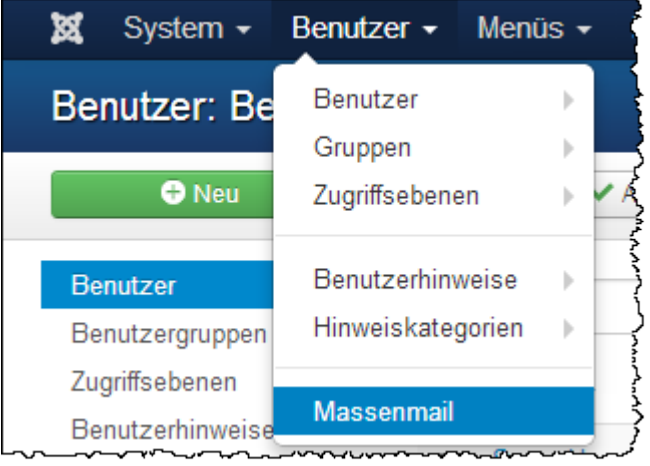

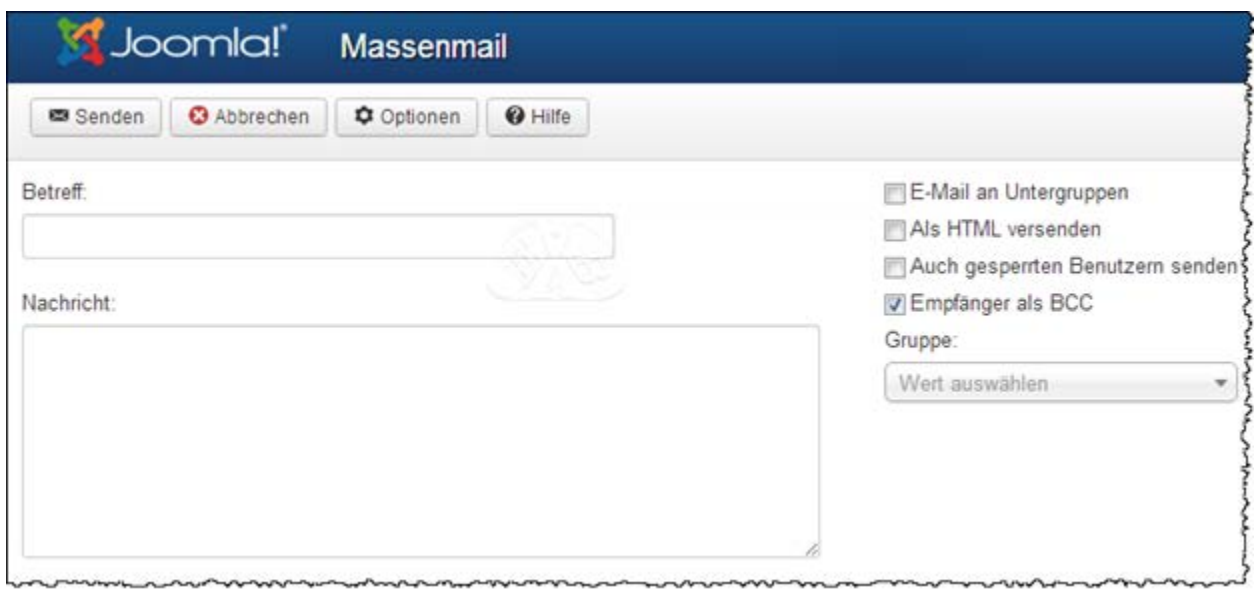

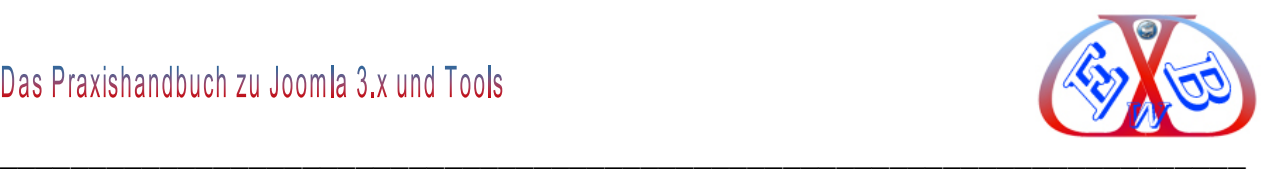

Hier kann eine Massenmail erstellt und an alle Benutzer, oder an die Benutzer einer bestimmten Gruppe gesendet werden.

#### **7.12.8 Die Benutzer – Rechteverwaltung:**

Ab Joomla 1.7 bringt Joomla eine neue Rechteverwaltung mit, die auf einer Access Control List (ACL) beruht. Das Joomla-Backend bietet die Möglichkeit, eigene Access Levels anzulegen und den Inhalten zuzuweisen. Neben den schon bisher vorhandenen Benutzergruppen - Manager, Administrator, Autor oder Editor - lassen sich weitere Gruppen mit definierbaren Zugriffsrechten einrichten. Der Zugriff auf die Joomla-Inhalte lässt sich damit bis ins Detail regeln.

Man unterscheidet nun in Joomla in Berechtigungen und Zugriffsebenen:

- Die Funktion Berechtigungen ist zuständig für die Rechte/Aktionen mit Objekten (Artikel schreiben, Komponenten einrichten, Menüs anlegen etc.)
- Die Zugriffsebene regelt die Sichtbarkeit von Artikeln, Menüs, Modulen, Komponenten und so weiter.

Gemäß den Standardeinstellungen, können Besucher der Website keine Bereiche sehen, die den registrierten (*Registered*) Benutzern vorbehalten sind. Genauso bleiben die Bereiche der Zugriffsebene (*Special*) für Besucher und registrierte User unsichtbar. Der Administratorbereich, der auch das Backend betrifft, ist nur über die Zugriffsebene (*Special*) erreichbar.

Die verschiedenen Berechtigungen können nicht einem einzelnen Benutzer, sondern immer nur einer Benutzergruppe zugewiesen werden. Natürlich kann eine Gruppe nur aus einem einzelnen User bestehen. Somit kann im Bedarfsfall diese Restriktion umgangen werden.

Sie können mit der Benutzerverwaltung eigene Benutzergruppen erstellen und Benutzerkonten beliebigen Gruppen zuweisen. Für die Gruppen lassen sich eigene Zugriffsstufen bzw. Zugangsgrade bestimmen. Außerdem können Sie zusätzlich zu den standardisiert vorgesehenen, weitere Zugriffsebenen (Access Level) festlegen.

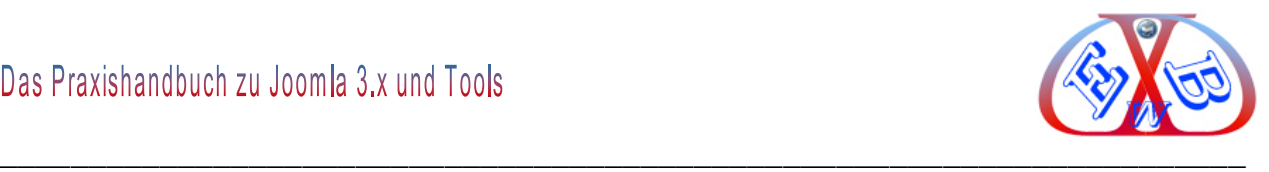

## **7.12.8.1 Die Berechtigungen der Benutzer:**

## **Dazu eine generelle Information:**

Im Bereich Konfiguration werden im linken Bereich des Backend alle installierten Komponenten angezeigt.

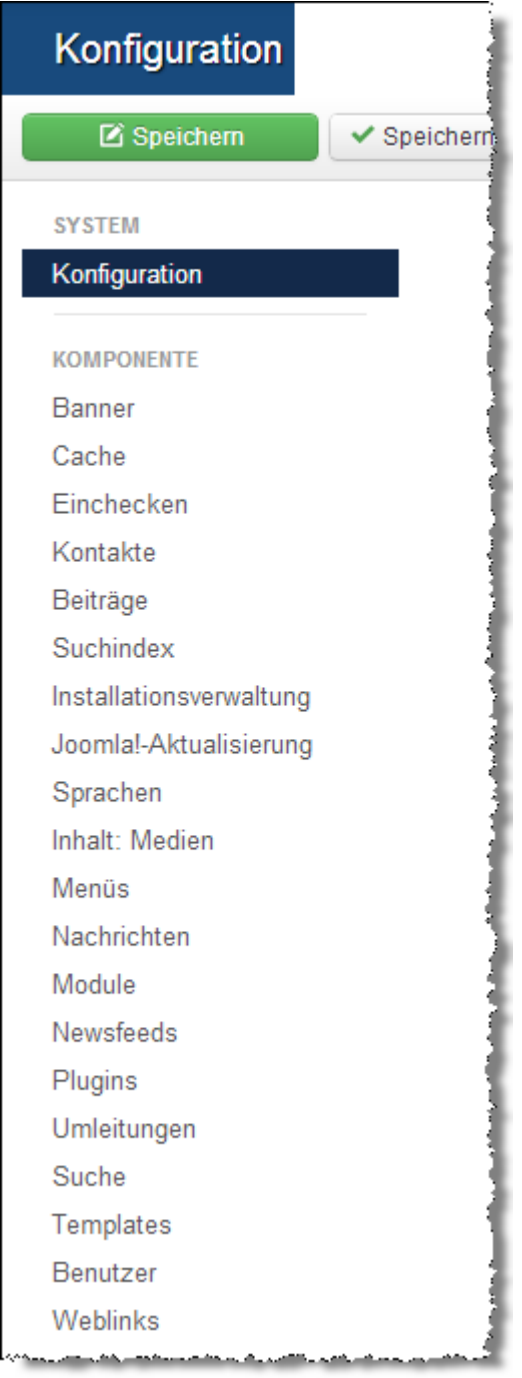

Jede dieser Komponenten bietet als eine Option auch den Zugriff auf den zugehörenden Berechtigungsbereich an. Das heißt also, jeder Komponente können Benutzerberechtigungen zugewiesen werden.

Im Benutzermenü unter <*Optionen*> und hier unter dem Reiter <*Berechtigungen*> finden

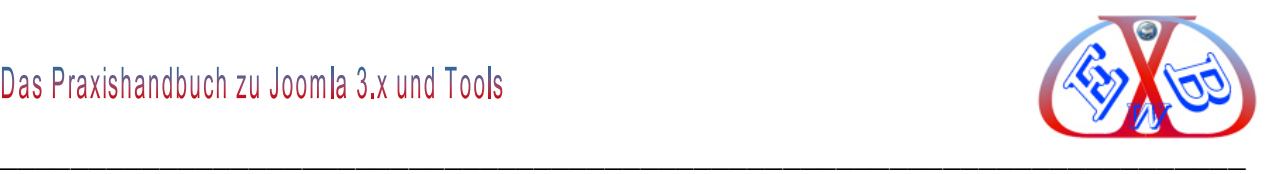

Sie diese Möglichkeiten, für jede Benutzergruppe Berechtigungen festzulegen.

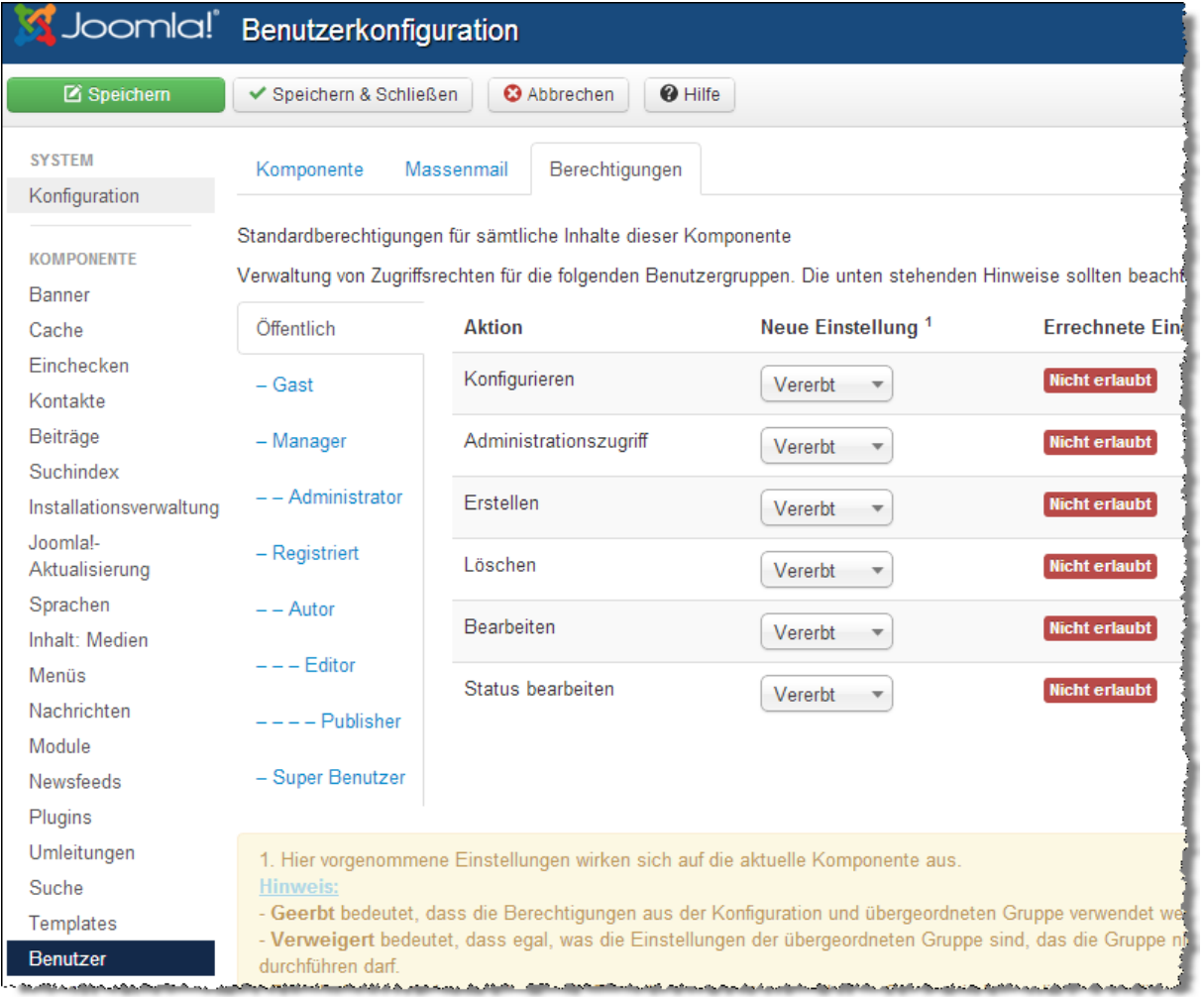

Hier vorgenommenen Einstellungen wirken hier sich auf die aktuelle Komponente aus.

- *Vererbt:* bedeutet, dass die Berechtigungen aus der Konfiguration und der übergeordneten Gruppe verwendet werden.
- *Verweigert:* bedeutet, dass egal, was die Einstellungen der übergeordneten Gruppe sind, die Gruppe diese Aktion nicht durchführen darf.
- *Erlaubt:* bedeutet, dass egal, wie die Einstellungen der übergeordneten Gruppe sind, die Gruppe diese Aktion durchführen darf. Wenn dieses im Konflikt mit der Konfiguration oder der übergeordneten Gruppe steht, wird das keine Auswirkungen haben, ein Konflikt wird durch *Verboten* (Gesperrt) unter der Einstellung angegeben.

Wird eine neue Einstellung ausgewählt, so muss der Eintrag erst gespeichert werden,

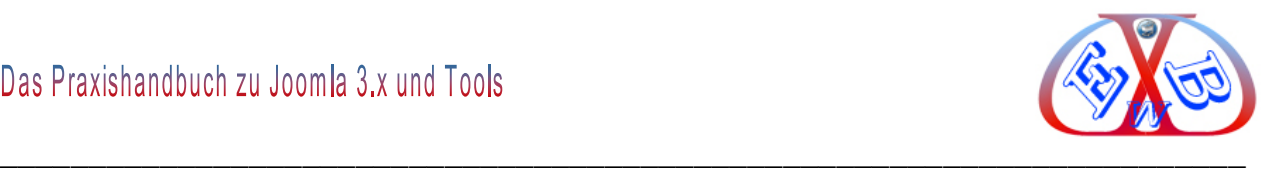

damit sich die Einstellungen aktualisieren können.

## *7.12.8.1.1 Bedeutung der Aktionen:*

#### *1. Konfigurieren:*

Ermöglicht Benutzern dieser Gruppe das Bearbeiten der Optionen dieser Erweiterung.

#### *2. Administratorzugriff:*

Ermöglicht Benutzern dieser Gruppe den Zugriff auf diese Erweiterung.

#### *3. Erstellen:*

Ermöglicht Benutzern dieser Gruppe das Erstellen von Inhalten.

#### *4. Löschen:*

Ermöglicht Benutzern dieser Gruppe das Löschen von Inhalten.

#### *5. Bearbeiten:*

Ermöglicht Benutzern dieser Gruppe das Bearbeiten von Inhalten in dieser Erweiterung.

#### *6. Status bearbeiten:*

Ermöglicht Benutzern dieser Gruppe das ändern des Status von Inhalten in dieser Erweiterung.

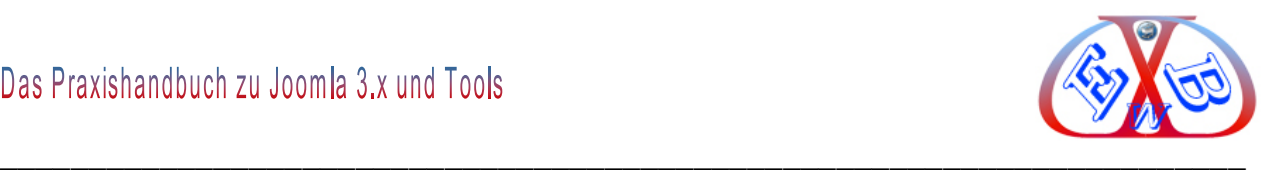

## **Einstellungen:**

Wenn Sie Einstellungen ändern, werden diese sich auf die jeweilige Komponente auswirken. Beachten Sie folgendes:

*Vererbt bedeutet*, dass die Berechtigungen aus der globalen Konfiguration und übergeordneten Gruppe verwendet werden. Sie können die Benutzergruppen in verschiedenen Ebenen staffeln. Nach der Installation mit Beispieldaten finden Sie die Benutzergruppe *Öffentlich*.

Alle weiteren Benutzergruppen sind der Benutzergruppe *Öffentlich*, mehr oder weniger gestaffelt, untergeordnet.

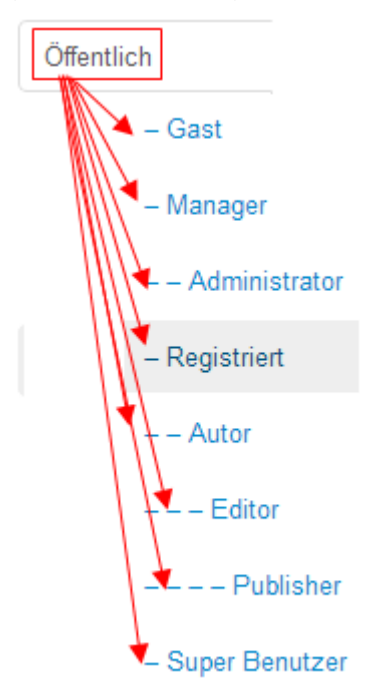

Das bedeutet, alle untergeordneten Benutzergruppen *erben* die Rechte von *Öffentlich*. Wenn nun die Rechte, einer der untergeordneten Benutzergruppe, wie zum Beispiel *Super User* von denen der Gruppe *Öffentlich* abweichen sollen, müssen diese im Menü *Optionen* in der Benutzerverwaltung entsprechen angepasst werden.

Im links angezeigten Bild sehen Sie, dass die Benutzergruppe *Super Benutzer* komplett andere Berechtigungen hat, als sie ihr von *Öffentlich* vererbt wurden.

Die Benutzergruppe *Super Users* hat alle Berechtigungen und keinerlei Einschränkungen. Diese Art der Benutzer- und Rechteverwaltung ermöglicht eine nahezu uneingeschränkte Möglichkeit der Benutzersteuerung.

*Verweigert bedeutet*, dass egal, wie die Einstellungen der übergeordneten Gruppe sind, dass die Gruppe nicht diese Aktion durchführen darf.

*Erlaubt bedeutet*, dass egal, wie die Einstellungen der übergeordneten Gruppe sind, die Gruppe diese Aktion durchführen darf.

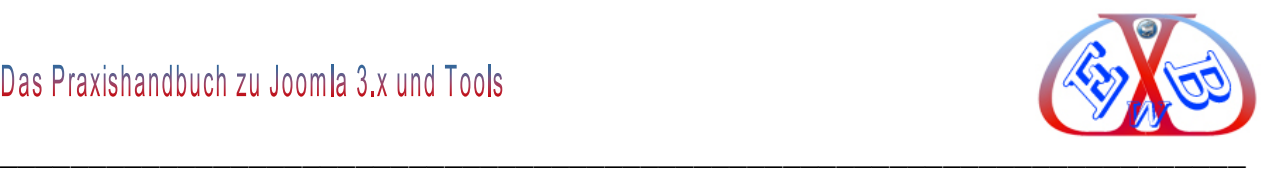

Wenn Sie eine neue Einstellung auswählen, klicken Sie auf *Speichern* und aktualisieren Sie die Seite, um die Auswirkungen der Einstellungen direkt sehen zu können.

#### **7.12.8.2 Berechtigungen für Komponenten:**

Der Name *Komponenten* wird hier global benutzt, er steht für alle Joomla Objekte. Dazu gehören Benutzer, Menüs, Beiträge allgemein, Media Manager, Banner, Kontakte, Newsfeeds, Nachrichten, Weblinks, Suche, Statistik, Umleitung, Erweiterungen, Module, Plugins, Templates und Sprachen.

Bei diesen Objekten gelten die Berechtigungen immer nur für die Gesamtheit. Es können zum Beispiel einem einzelnen *Modul* keine eigenen Berechtigungsstufen zugewiesen werden. Die Einstellungen gelten immer für alle Module.

Allerdings gibt es für *Beiträge,* neben den allgemein gültigen Regeln, noch *Berechtigungen für einzelne Artikel*, und *Berechtigungen für Kategorien.* Dabei ist zu beachten, dass diese ebenfalls für jede Kategorie einzeln und hierarchisch angelegt werden können.

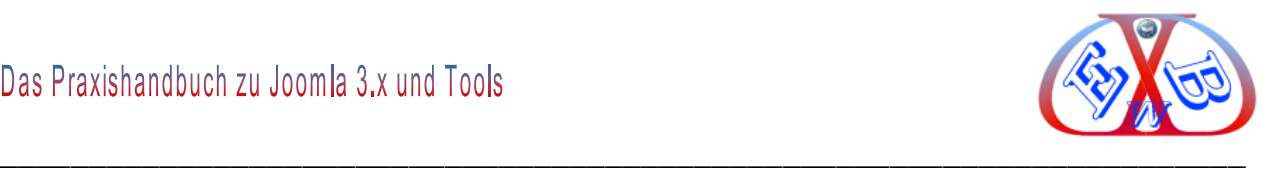

## *7.12.8.2.1 Die maximal möglichen Aktionen bei den Berechtigungen:*

Je nach Objekt stehen bis zu zehn konfigurierbare Aktionen zur Verfügung.

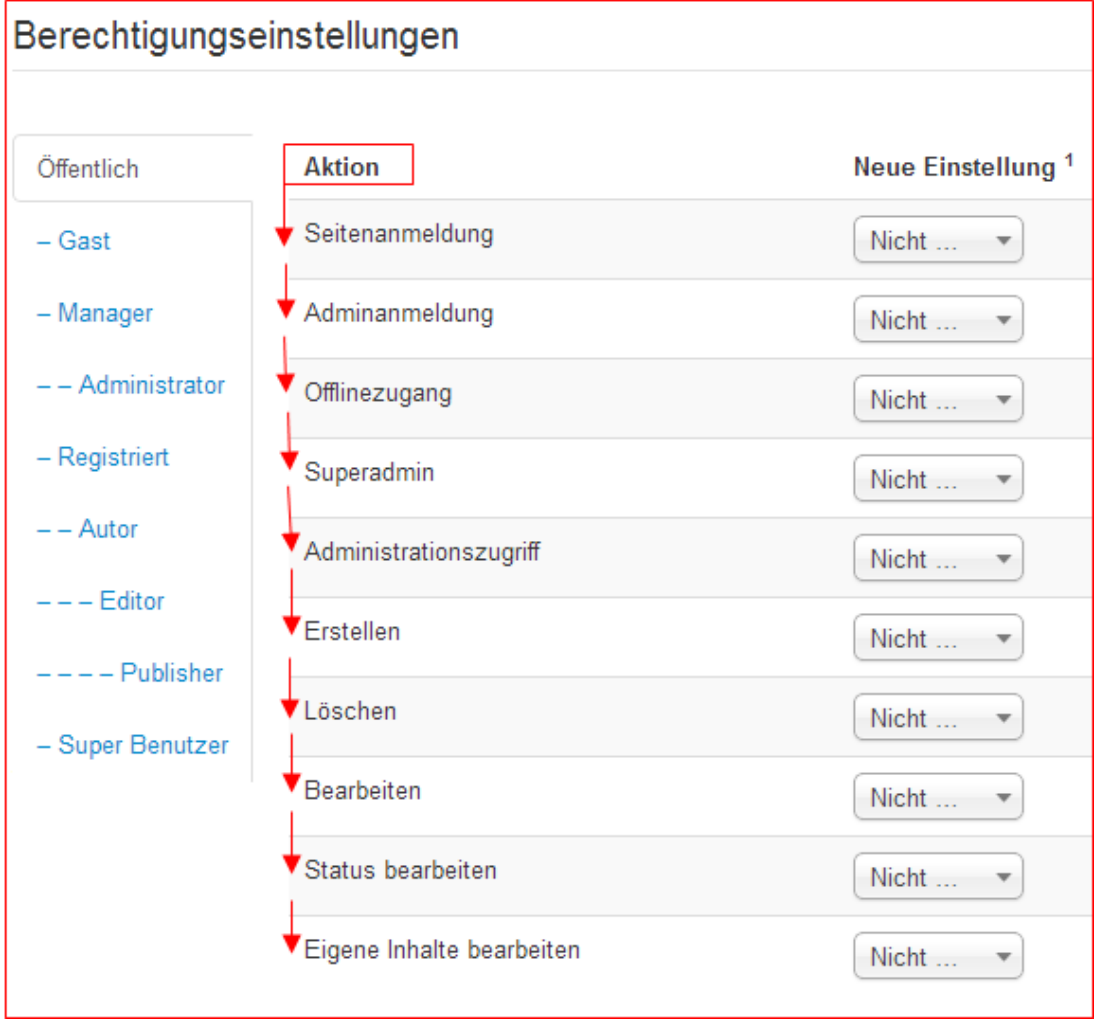

#### **Seitenanmeldung:**

Ermöglicht Benutzern einer Gruppe, sich im Frontend anzumelden.

#### **Adminanmeldung:**

Ermöglicht Benutzern einer Gruppe, sich im Administrator Backend anzumelden.

#### **Offlinezugang:**

Ermöglicht Benutzern einer Gruppe, sich im Frontend anzumelden, auch wenn die Seite offline ist.

## **Superadmin:**

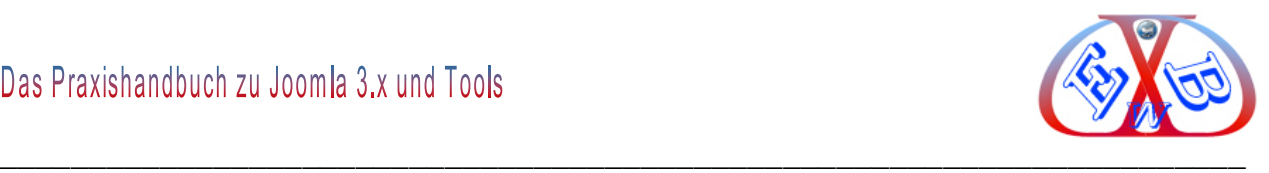

Ermöglicht Benutzern einer Gruppe, jede Aktion auszuführen, ganz Unabhängig von anderen Berechtigungseinstellungen.

#### **Administrationszugriff:**

Ermöglicht Benutzern einer Gruppe, jede Aktion auszuführen, mit Ausnahme der Konfiguration.

#### **Erstellen:**

Ist die Berechtigung, ein Element innerhalb dieses Joomla Objektes zu erstellen.

#### **Löschen:**

Ist die Berechtigung, ein Element innerhalb dieses Joomla Objektes endgültig zu löschen.

#### **Bearbeiten:**

Ist die Berechtigung, ein Element innerhalb dieses Joomla Objektes zu bearbeiten

#### **Status bearbeiten:**

Ist die Berechtigung, ein Element innerhalb dieses Joomla Objektes zu archivieren, zu sperren, freizugeben oder in den Papierkorb zu verschieben.

#### **Eigene Inhalte bearbeiten:**

Ist die Berechtigung, eigene, selbst erstellte Elemente innerhalb dieses Joomla Objektes zu bearbeiten.

## **7.12.8.3 Berechtigungen die Vererbung:**

Vorhandene Rechte können auf Unterelemente in der Hierarchie vererbt werden.

#### **Dazu ein Beispiel:**

Mit *Berechtigungen für Komponenten* haben wir nun zusätzlich ein in der Hierarchie unterhalb der *Globalen Berechtigungen* liegendes Berechtigungsmenü. Dieses müssen wir nun bei der Konfiguration beachten.

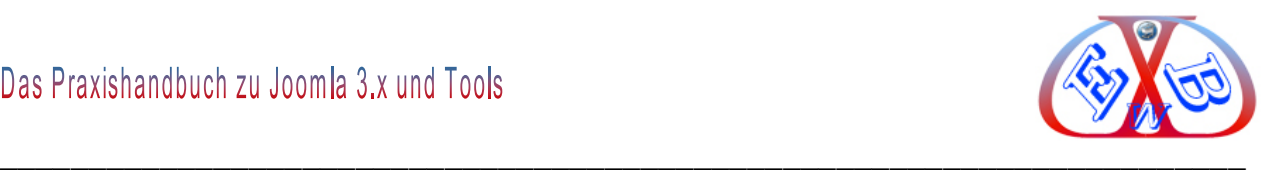

Am Beispiel der Komponente *User* bzw. *Kunden* schauen wir uns nachfolgend vier Beispiele dazu an. Diese sind beispielhaft für alle hierarchischen Gesetzmäßigkeiten, bis in die unterste Ebene *Berechtigungen für Artikel*. An dieser Stelle kommen wir zurück zu den unveränderten Standardeinstellungen der zehn Standardgruppen, in den *Globalen Berechtigungen im Bereich Konfiguration*.

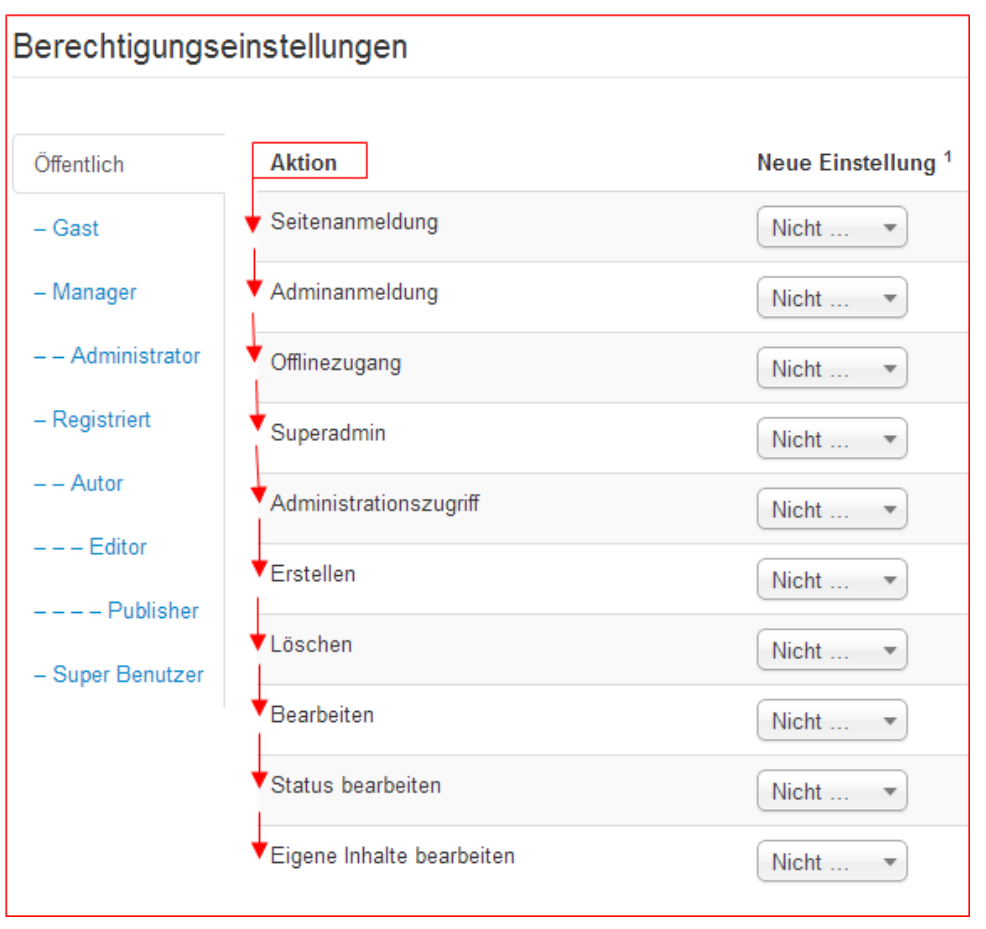

# **Hier noch einmal zur Erinnerung dargestellt:**

In unseren folgenden Beispielen verändern wir der Einfachheit halber deren Konfiguration. In der Praxis sollte man jedoch neue Gruppen anlegen.

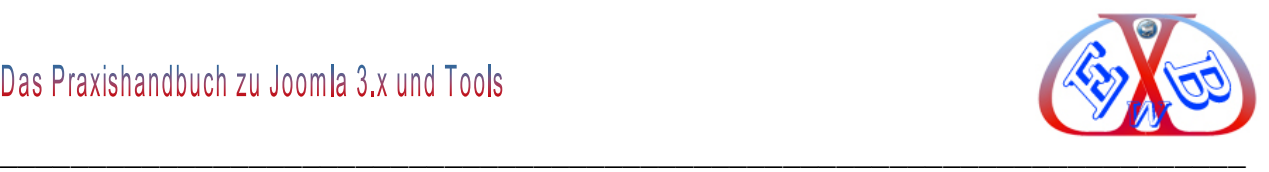

Für unser erstes Beispiel erlauben wir der Gruppe *Author* in *Globalen Einstellungen* zuallererst den Zugriff auf das Backend, in dem wir *Admin Anmeldung* auf *Erlaubt* setzen.

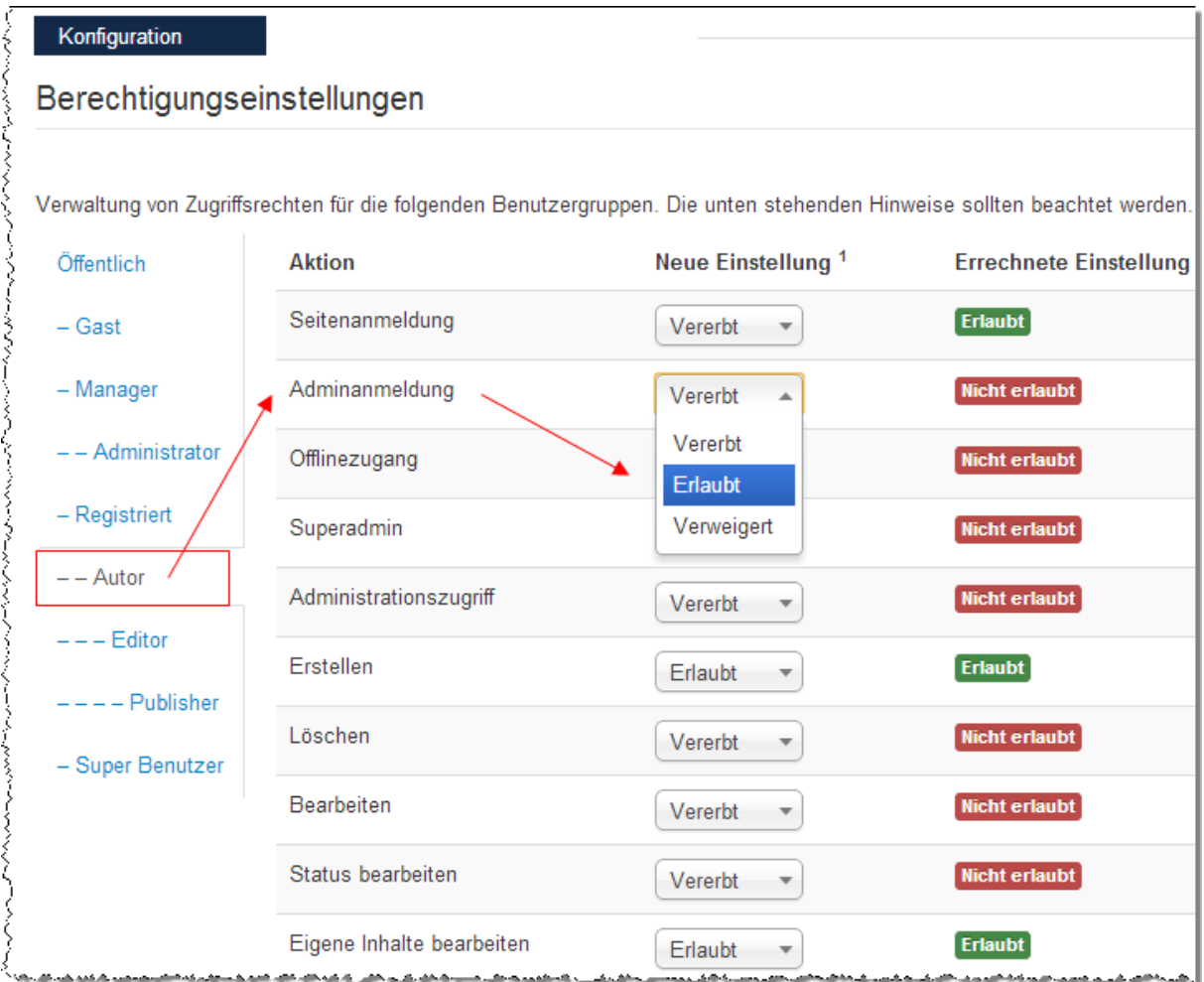

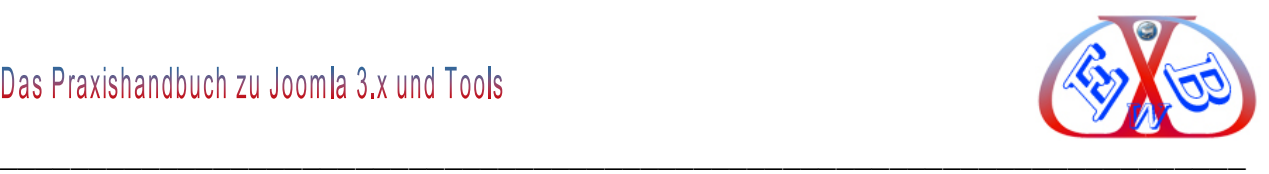

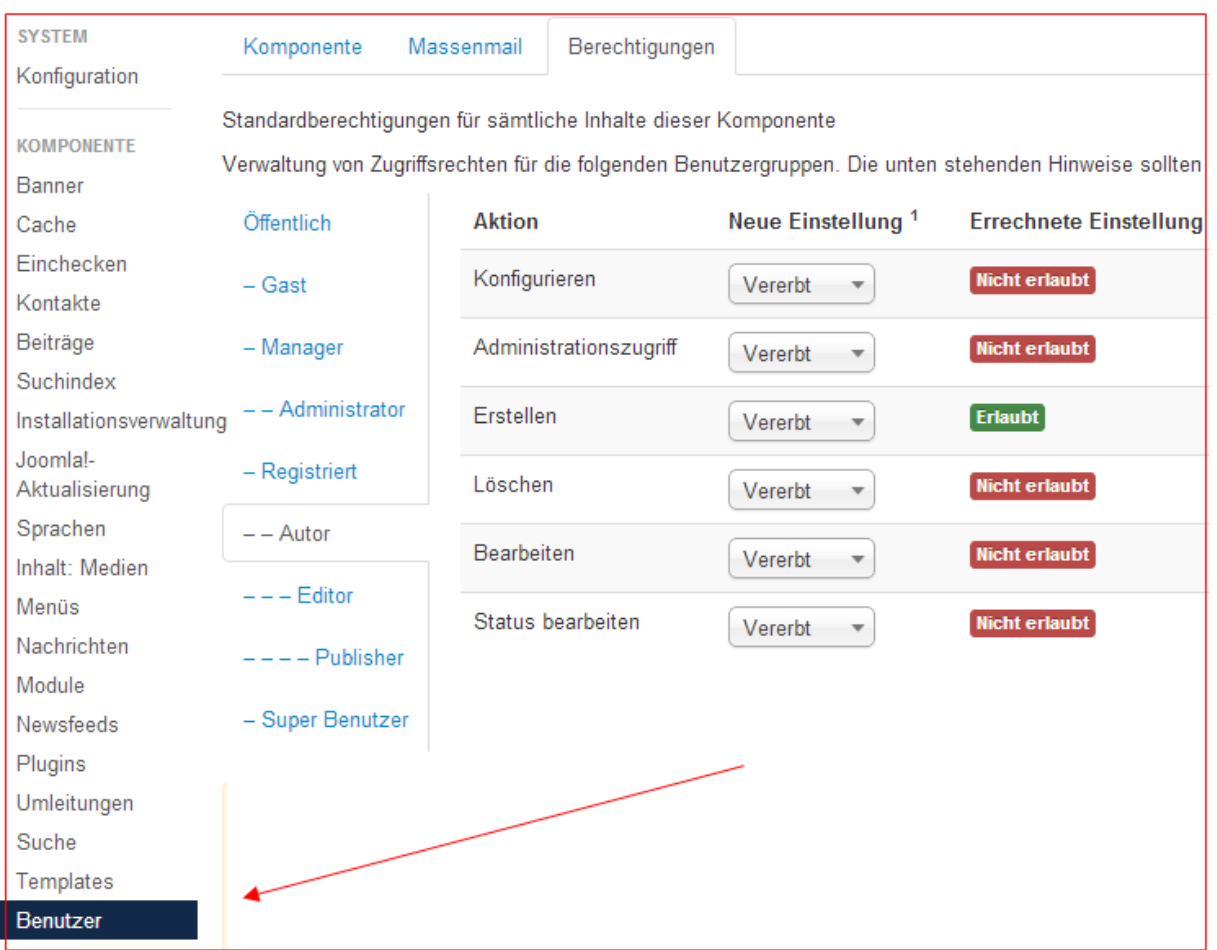

# **Wir wechseln nun zur den Berechtigungen für Benutzer:**

Wir sehen hier außerdem, die Gruppe *Author* ist ein Unterelement von *Registered* und beerbt diese Gruppe.

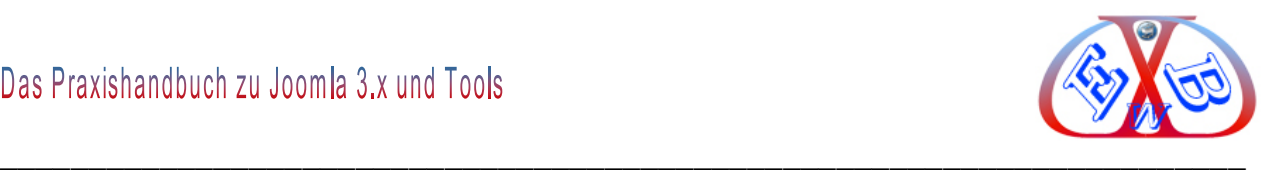

# *7.12.8.3.1 Vererbung ablehnen Nicht erlaubt:*

Unter *Globale Berechtigungen* betrachten wir die Aktion *Bearbeiten* für folgende Berechtigungsgruppen: *Registered* und *Author*.

Die Gruppe *Registered* hat von *Öffentlich* automatisch ein *Nicht erlaubt* geerbt (Status *Vererbt*).

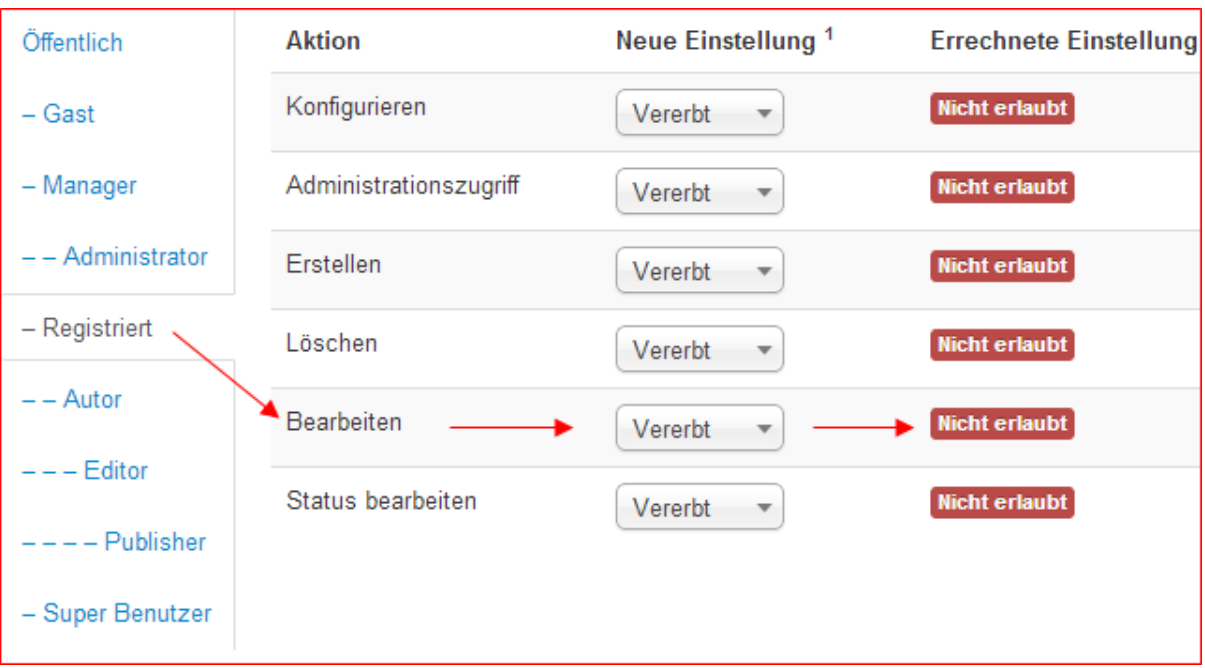

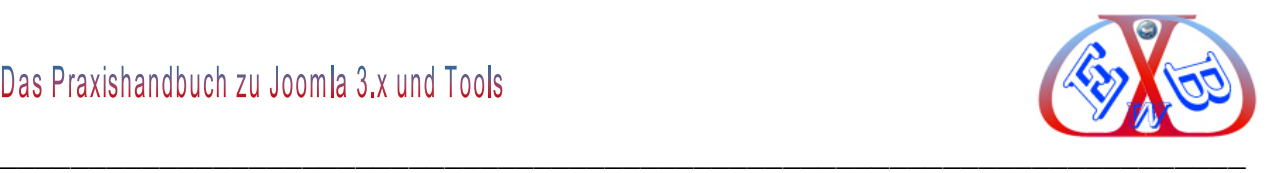

Die Gruppe *Author* hat von *Registered* automatisch ein *Nicht erlaubt* geerbt (Status *Vererbt*).

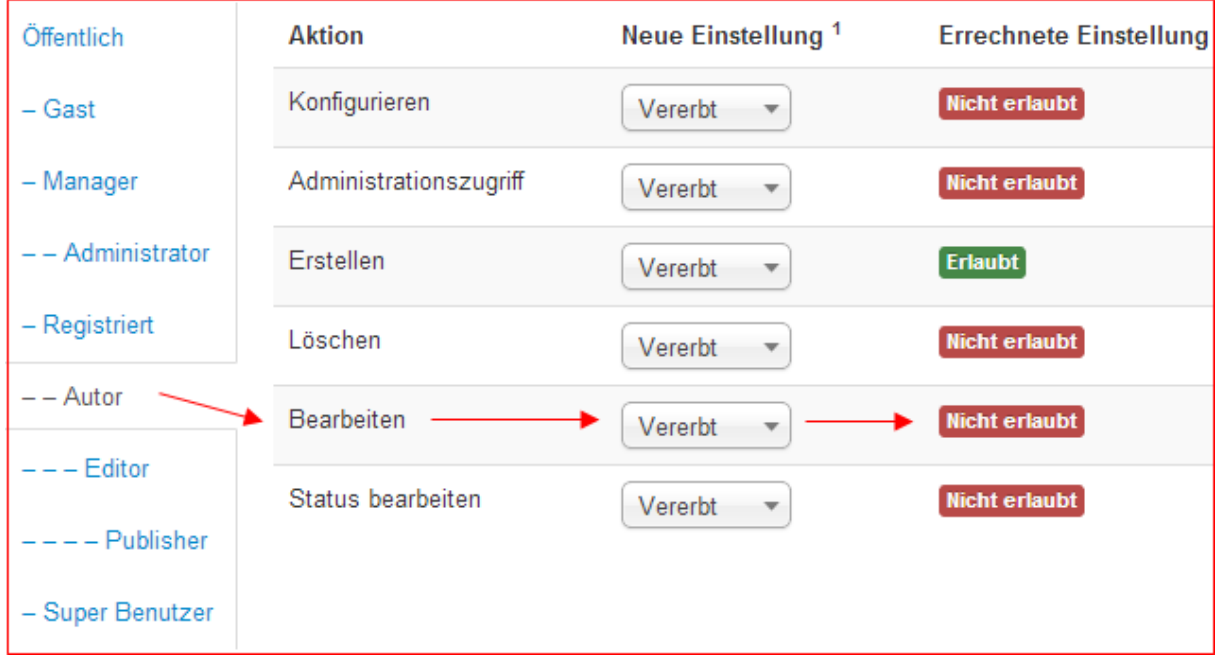

Würde man in den *Globalen Berechtigungen* den Status der Aktion *Bearbeiten* für *Author* auf *Erlaubt* setzen, dürfte die Gruppe *Author* in allen Joomla Komponenten (Objekten), Kategorien und Artikeln, auf die *Author* Zugriff hat, diese Aktion ausführen.

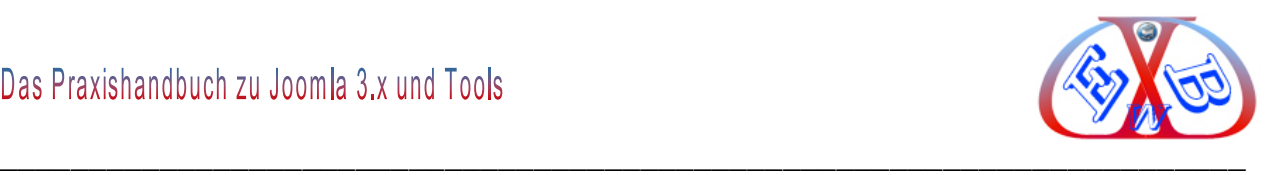

# **Beispiel:**

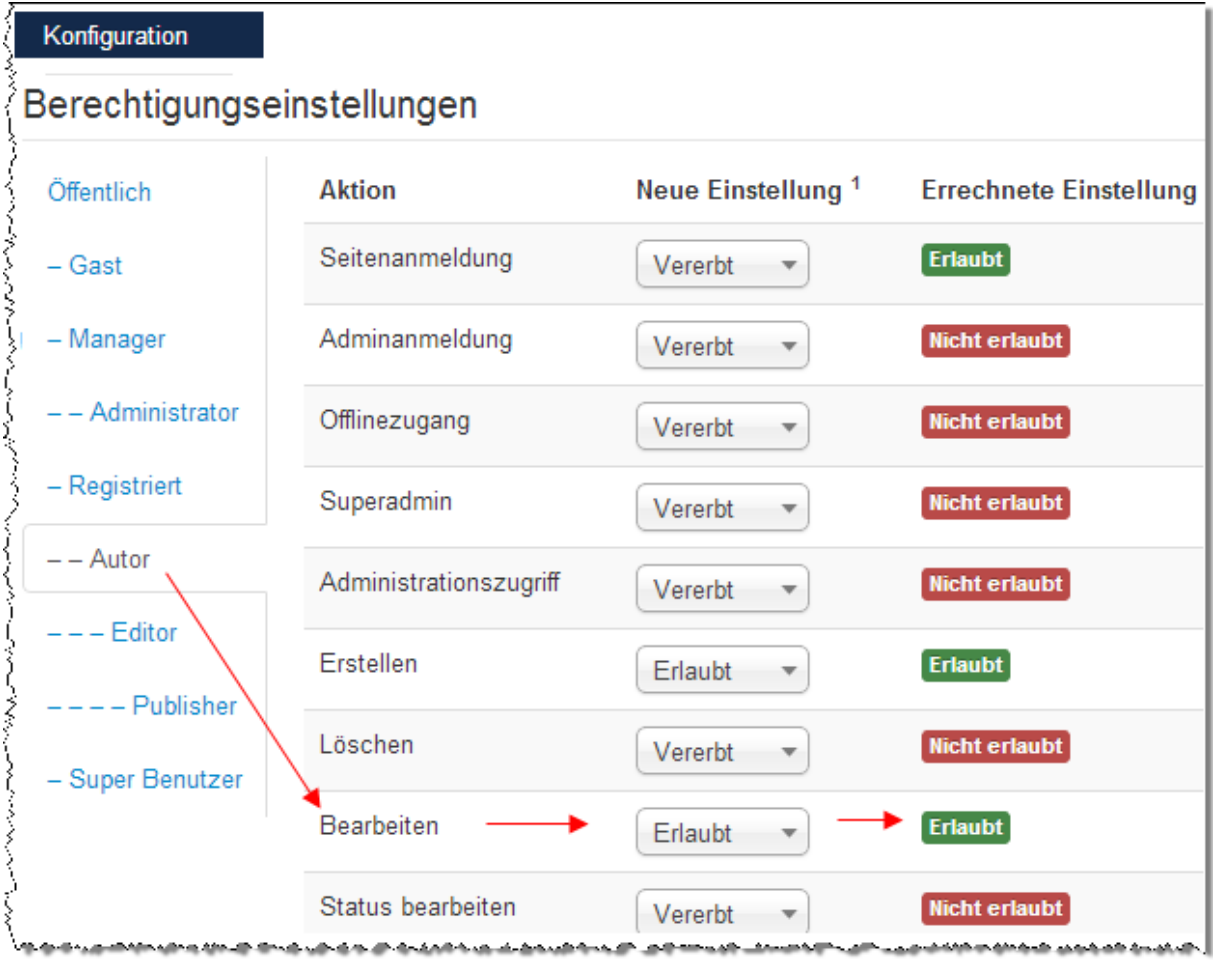

## **Das wollen wir aber nicht.**

Deshalb öffnen wir die Komponente *Benutzer* und ändern die Aktion *Bearbeiten* auf *Verweigert*, als *Nicht erlaubt*.

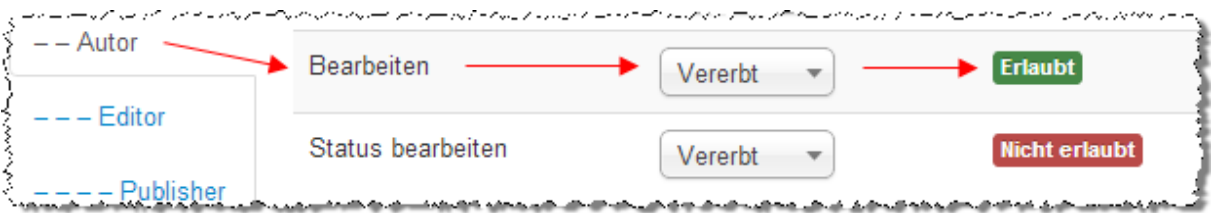

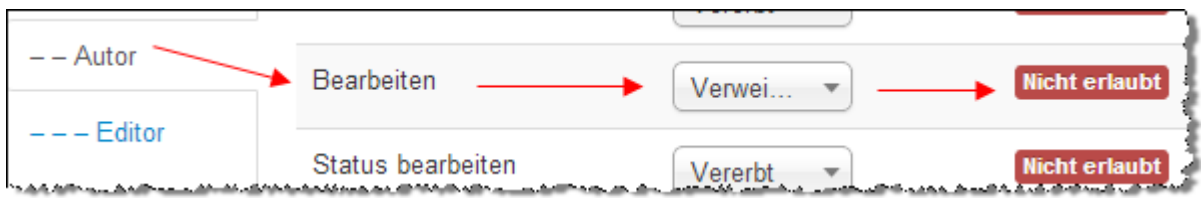

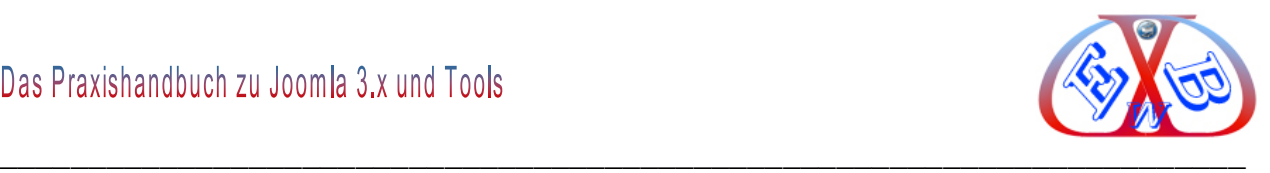

Die Gruppe *Registered* hat von *Öffentlich* aber auch von *Globale Berechtigungen Öffentlich*, sowie von *Globale Berechtigungen Registered* automatisch ein *Nicht erlaubt* geerbt (Status *Vererbt*).

*Author* hat von *Registered*, ebenso von *Globale Berechtigungen Registered*, sowie von *Globale Berechtigungen Author*, automatisch ein *Nicht erlaubt* geerbt.

Nun verweigern Sie diese Vererbung, in dem Sie den Status der *Aktion Bearbeiten* für *Author* auf *Erlaubt* setzen und auf das *Speichern-Icon* klicken. Das überschreibt die vererbte Eigenschaft.

Soll nun die Gruppe *Author* generell auf die Userkomponente zugreifen können, müssen wir auch unter *Aktion Zugriffskomponente* den Parameter auf *Erlaubt* setzen.

## *7.12.8.3.2 Vererbung erlauben Erlaubt:*

Auch der Status *Erlaubt* kann natürlich vererbt werden.

Unter *Globale Berechtigungen* betrachten wir die Aktion *Bearbeiten* für folgende Berechtigungsgruppen:

Die Gruppe *Registered* hat von *Öffentlich* automatisch ein *Nicht erlaubt* geerbt (Status *Vererbt*).

Die Gruppe *Author* hat von *Registered* automatisch ein *Nicht erlaubt* geerbt (Status *Vererbt*). Dieses ändern wir und setzen den Status auf *Erlaubt*.

Die Gruppe *Registered* hat von *Öffentlich* aber auch von *Globale Berechtigungen Öffentlich*, sowie von *Globale Berechtigungen Registered* automatisch ein *Nicht erlaubt* geerbt (Status *Vererbt*).

*Author* hat von *Registered*, ebenso von *Globale Berechtigungen Registered*, sowie von *Globale Berechtigungen Author*, automatisch ein *Nicht erlaubt* geerbt.

Hier muss man nun sehr aufpassen. Es wird nämlich von *Globale Berechtigungen Author* auch ein *Erlaubt* geerbt.

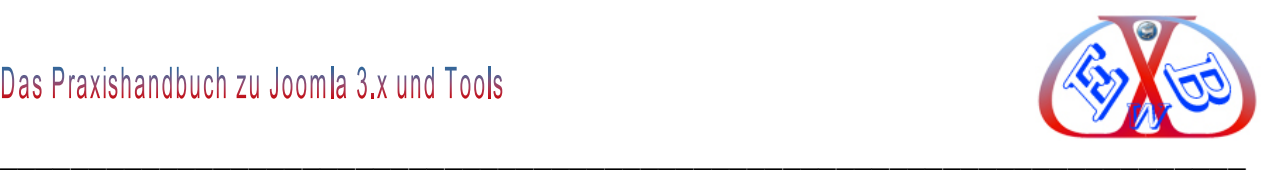

*Globale Berechtigungen* liegen in der Hierarchie über *Berechtigungen für Komponenten*, somit hat der Status von *Globale Berechtigungen Author* höhere Priorität, als die unmittelbare Elterngruppe *Registered* in *Berechtigungen für Komponenten*.

Ein *Erlaubt* in *Globale Berechtigungen Registered* hätte ebenfalls höhere Priorität. Nur ein *Verweigert* schaltet diese Gesetzmäßigkeit aus.

## *7.12.8.3.3 Vererbung ablehnen Verweigert:*

Ebenso der Status *Verweigert*, kann vererbt werden.

Unter *Globale Berechtigungen* betrachten wir die Aktion *Bearbeiten* für folgende Berechtigungsgruppen:

Die Gruppe *Registered* hat von *Öffentlich* automatisch ein *Nicht erlaubt* geerbt (Status *Vererbt*). Der Status *Vererbt* wird nun in *Verweigert* geändert

Die Gruppe *Author* hat von *Registered* automatisch ein *Nicht erlaubt* geerbt (Status *Vererbt*), jedoch zeigt die rechte Spalte nun zusätzlich ein Schloss sowie das Wort (*Gesperrt*).

Wir werden nun diese Berechtigung in der Komponente *User / Kunden* erlauben.

*Registered* hat von *Öffentlich* aber auch von *Globale Berechtigungen Öffentlich* automatisch ein *Nicht erlaubt* geerbt. Das Element *Globale Berechtigungen Registered* sorgt mit *Verweigert* zusätzlich dafür, dass diese Vererbung nicht geändert werden kann, was durch das Schloss sowie das Wort *Gesperrt* gekennzeichnet ist.

*Author* hat von *Registered* aber auch von *Globale Berechtigungen Registered* sowie von *Globale Berechtigungen Author* automatisch ein *Nicht erlaubt* geerbt. Aber durch das *Verweigert* in *Globale Berechtigungen Registered* wurde die rechte Spalte zusätzlich mit einem Schloss und dem Wort *Gesperrt* versehen.

Wir wollen aber, dass *Author* die *User / Kunden* bearbeiten darf. Also setzen wir den

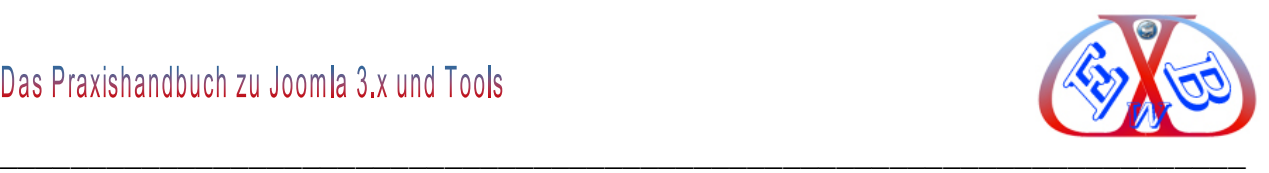

Status der Aktion *Bearbeiten* für *Author* auf *Erlaubt* und klicken auf das *Speichern-Icon*. Obwohl nach dem Speichern der Status auf *Erlaubt* bleibt, befindet sich in der rechten Spalte, die ja die aktuellen Einstellungen berechnet, immer noch das Schloss sowie das Wort *Gesperrt*.

Außerdem steht nun direkt neben dem Status *Erlaubt* das Wort *Konflikt*. Die von uns gewünschte Änderung wurde also nicht durchgeführt. Ändern kann man das nur, indem man das *Verweigern* unter *Gobale Berechtigungen Registered* aufhebt.

Der Status *Verweigert* muss also immer genau überlegt werden. Das Schloss und das Wort *Gesperrt* weisen darauf hin, dass in einer übergeordneten Hierarchie diese Aktion *Verweigert* wurde.

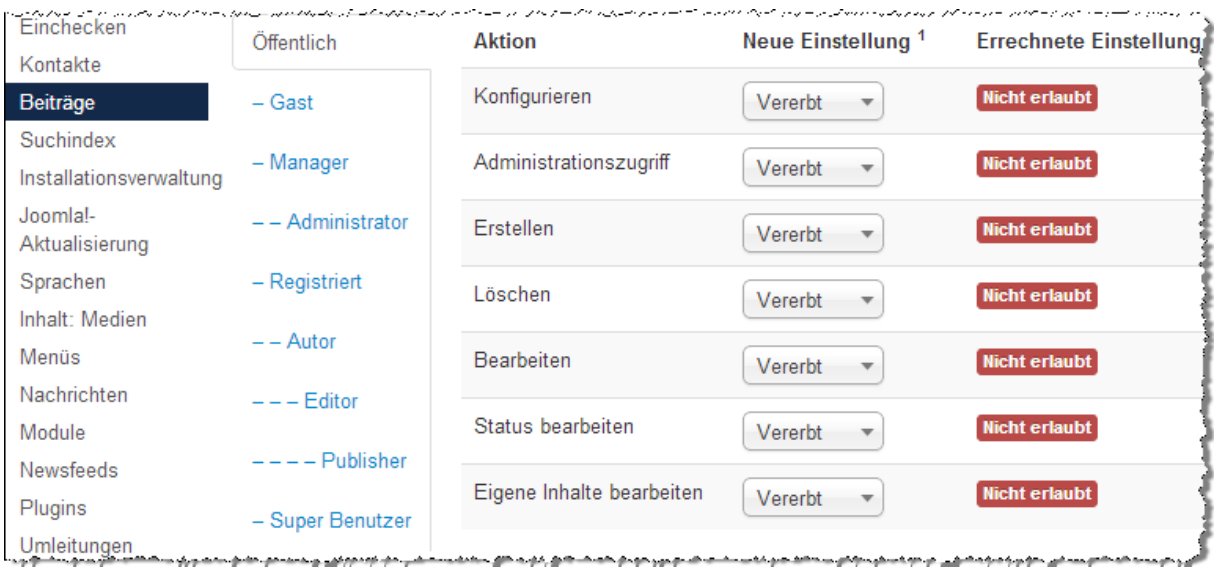

## **7.12.8.4 Berechtigungen für Beiträge und Kategorien:**

Es stehen sieben konfigurierbare Optionen zur Verfügung:

## **Konfigurieren:**

Ermöglicht Benutzern dieser Gruppe, das Bearbeiten der Optionen dieser Erweiterung.

## **Administratorzugriff:**

Ermöglicht Benutzern dieser Gruppe, den Zugriff auf diese Erweiterung.

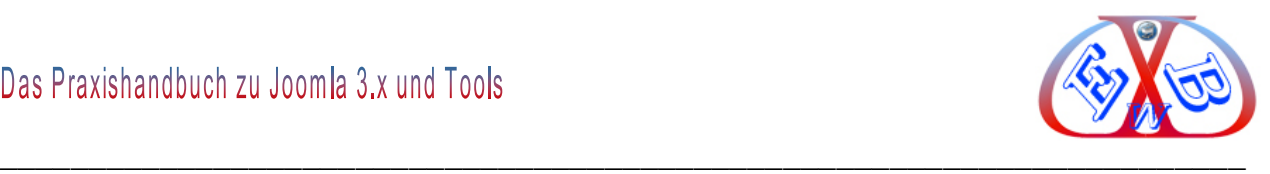

## **Erstellen:**

Ermöglicht Benutzern dieser Gruppe, das Erstellen von Inhalten.

#### **Löschen:**

Ermöglicht Benutzern dieser Gruppe, das Löschen von Inhalten.

#### **Bearbeiten:**

Ermöglicht Benutzern dieser Gruppe, das Bearbeiten von Inhalten in dieser Erweiterung.

## **Status bearbeiten:**

Ermöglicht Benutzern dieser Gruppe, das ändern des Status von Inhalten in dieser Erweiterung.

## **Eigene Inhalte bearbeiten:**

Ist die Berechtigung, eigene, selbst erstellte Elemente innerhalb dieses Joomla Objektes zu bearbeiten.

## **7.12.8.5 Die Benutzerrechte:**

Die Benutzer sind in der Kette der Rechteverwaltung das letzte Glied. Da die Rechte eines Benutzers immer auf denen der Ihm zugewiesen Gruppe(n) basiert, ist es natürlich entscheidend, dass zunächst die notwendigen Benutzergruppen vorhanden sind. Alles Notwendige dazu finden sie in den vorherigen Kapiteln.

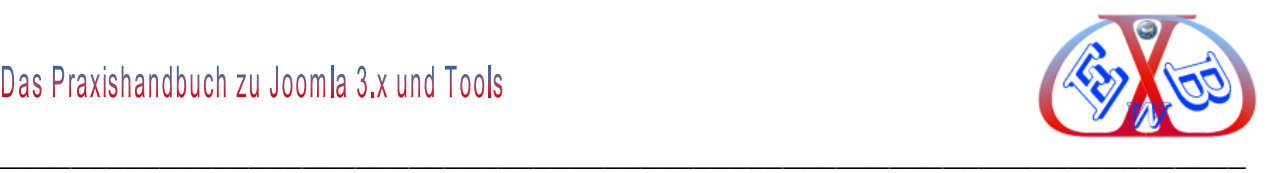

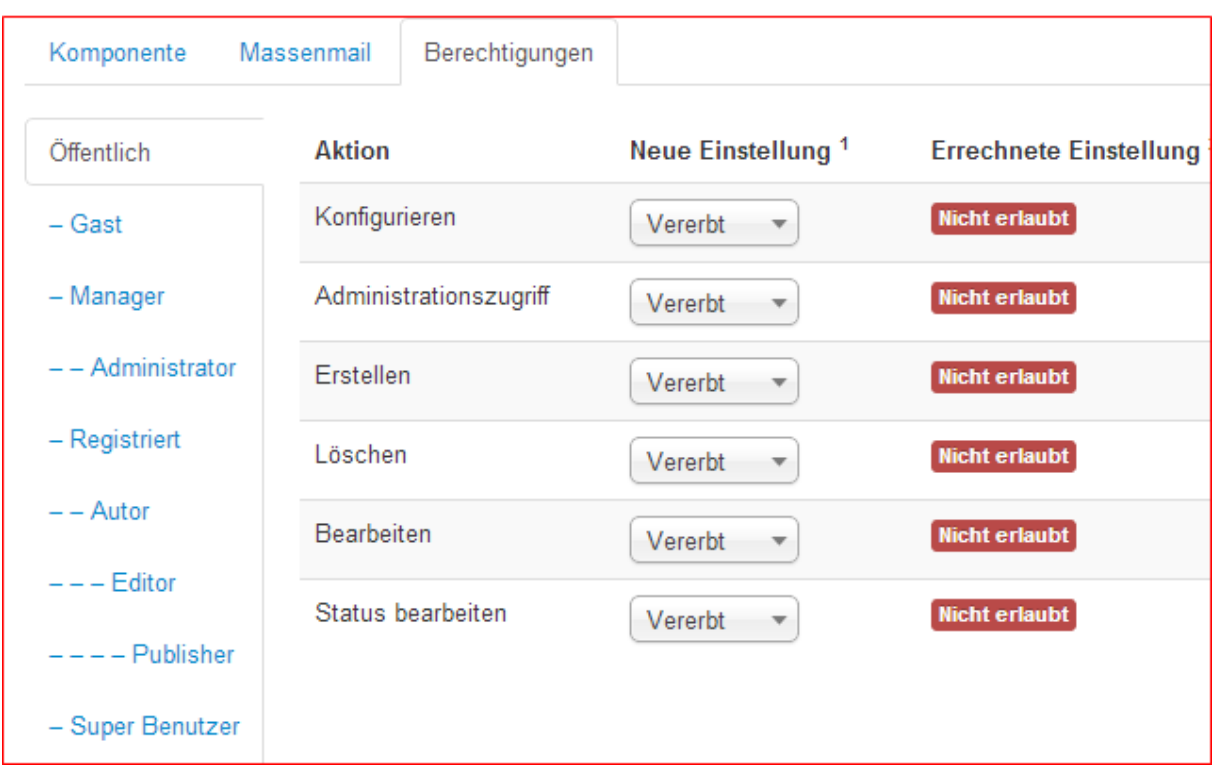

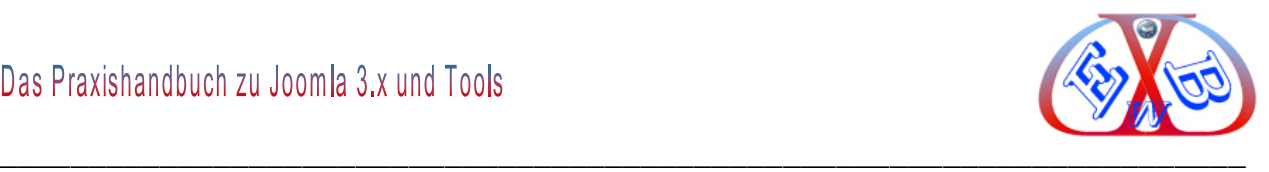

## **7.12.8.6 Rechteverwaltung, ein einfaches Anwendungsbeispiel:**

Wir wollen ein neues Menümodul mit dem Namen *Mehr über* anlegen, wenn noch nicht erfolgt. (Einzelheiten zur Erstellung finden Sie im Kapitel *Die Menüs*) Dieses soll nur angezeigt werden, wenn sich Benutzer der Zugriffsebene *Kunden* im Frontend anmelden. Das Anlegen des neuen Menümoduls ist aber der letzte Schritt in unserem Beispiel.

Im ersten Schritt legen Sie eine neue Benutzergruppe mit dem Namen *Kunden* an.

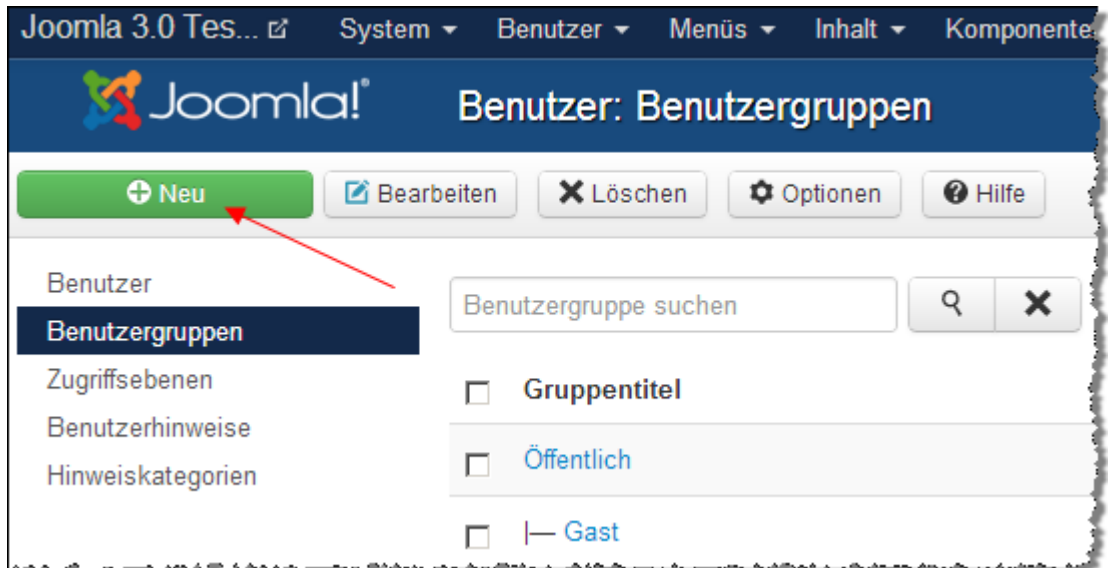

Als übergeordnete Gruppe wählen Sie *Registered*.

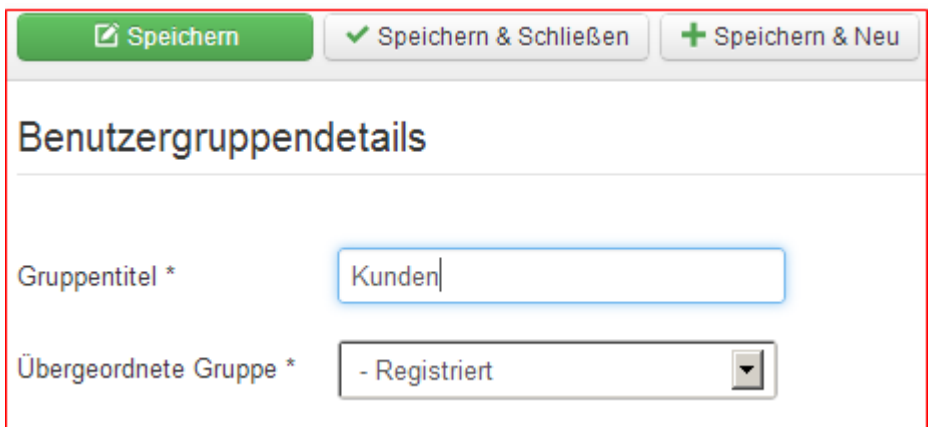

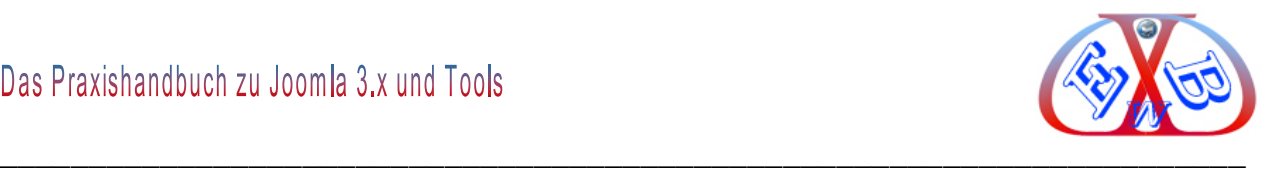

Im zweiten Schritt legen Sie nun eine neue Zugriffsebene mit dem Namen *Ebene Kunden* an und geben den Benutzergruppen *Kunden* und *Super User* den Zugriff frei.

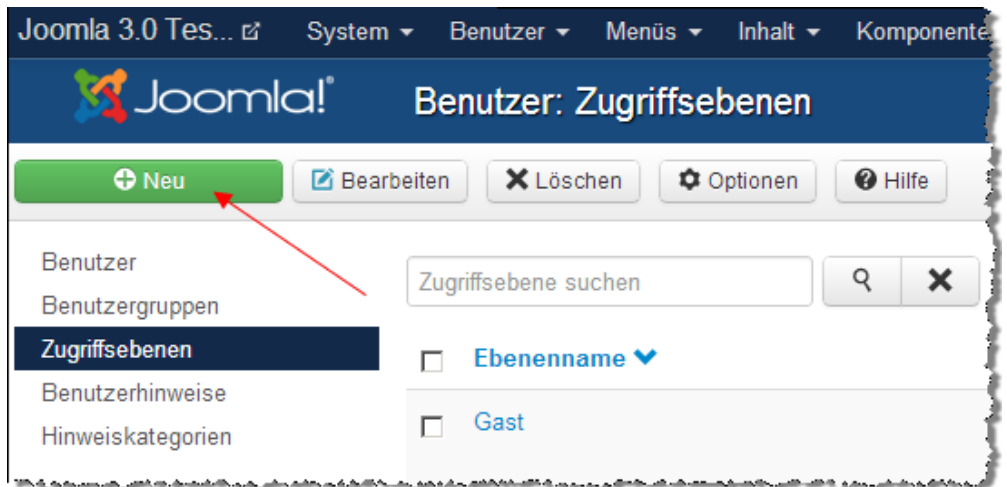

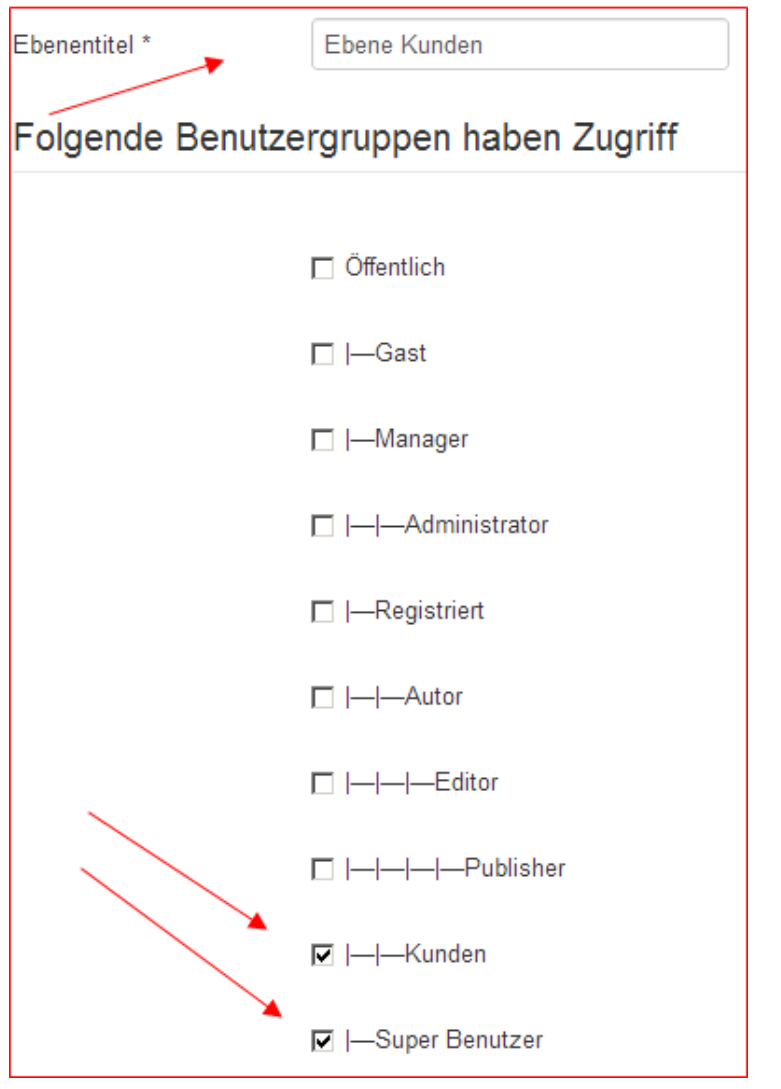

Der dritte Schritt ist die Zuweisung der Rechte unter dem Button *Optionen* 

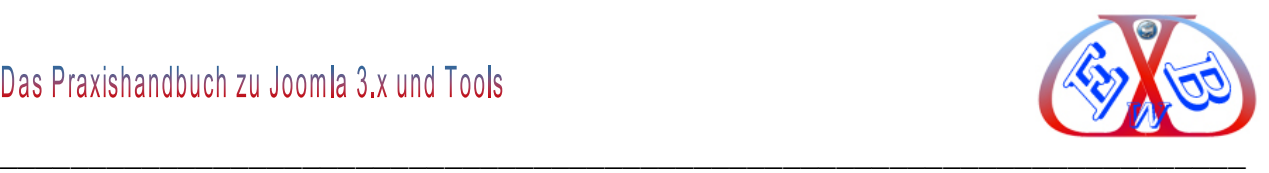

#### *Berechtigungen*.

Wenn der Ersteller einer Komponente diese modifizieren können soll, setzen Sie im Menü *Optionen Berechtigungen Kunden* die Aktion *Bearbeiten* auf *erlaubt* und speichern die Änderung ab.

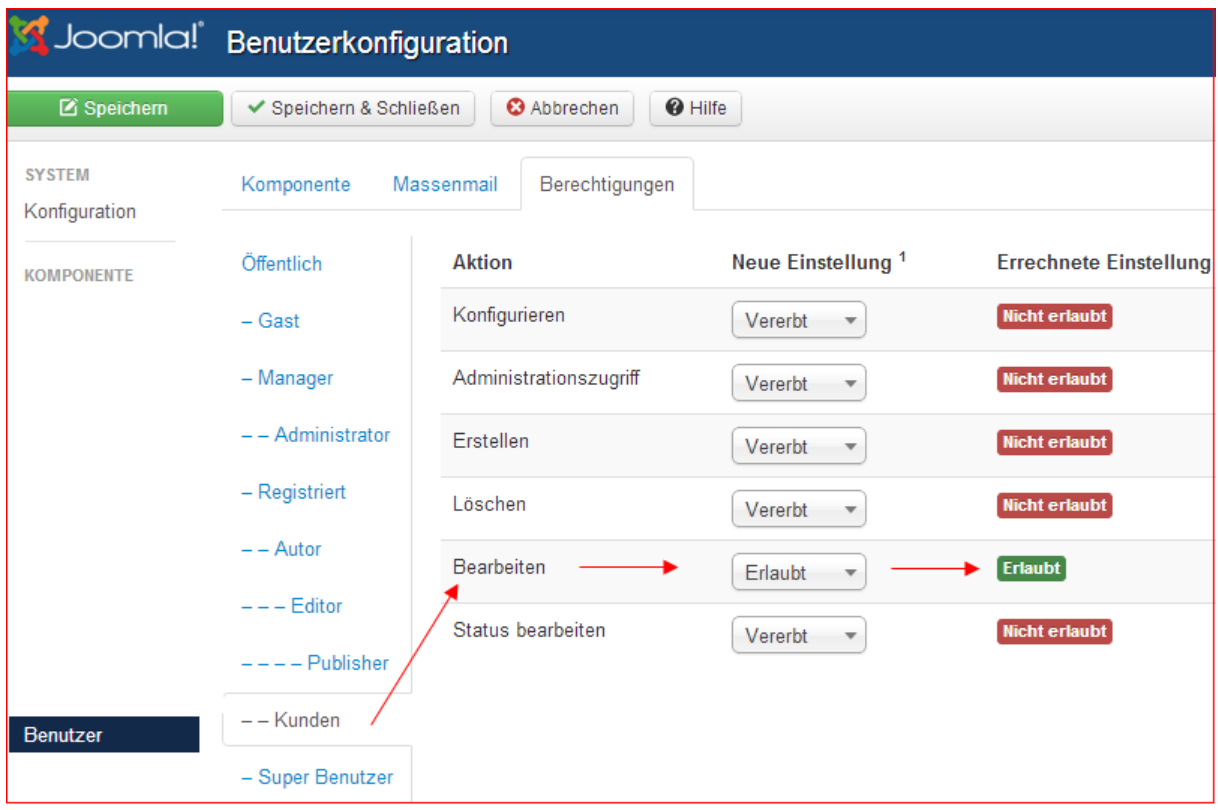

## **Anlegen des Menümoduls Mehr über:**

Legen Sie nun ein Menü und ein Menümodul mit dem Namen *Mehr über* an.

Details über die Erstellung von Menüs und Modulen finden Sie im Kapitel: *Das Menüsystem erweitern*.

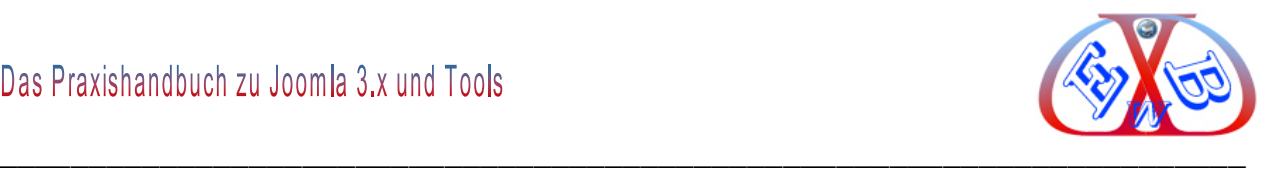

Der nächste Schritt ist die Anpassung des Menümoduls *Mehr über*, hier muss die Zuweisung der neuen Zugriffsebene, mit den spezifizierten Benutzerrechten erfolgen.

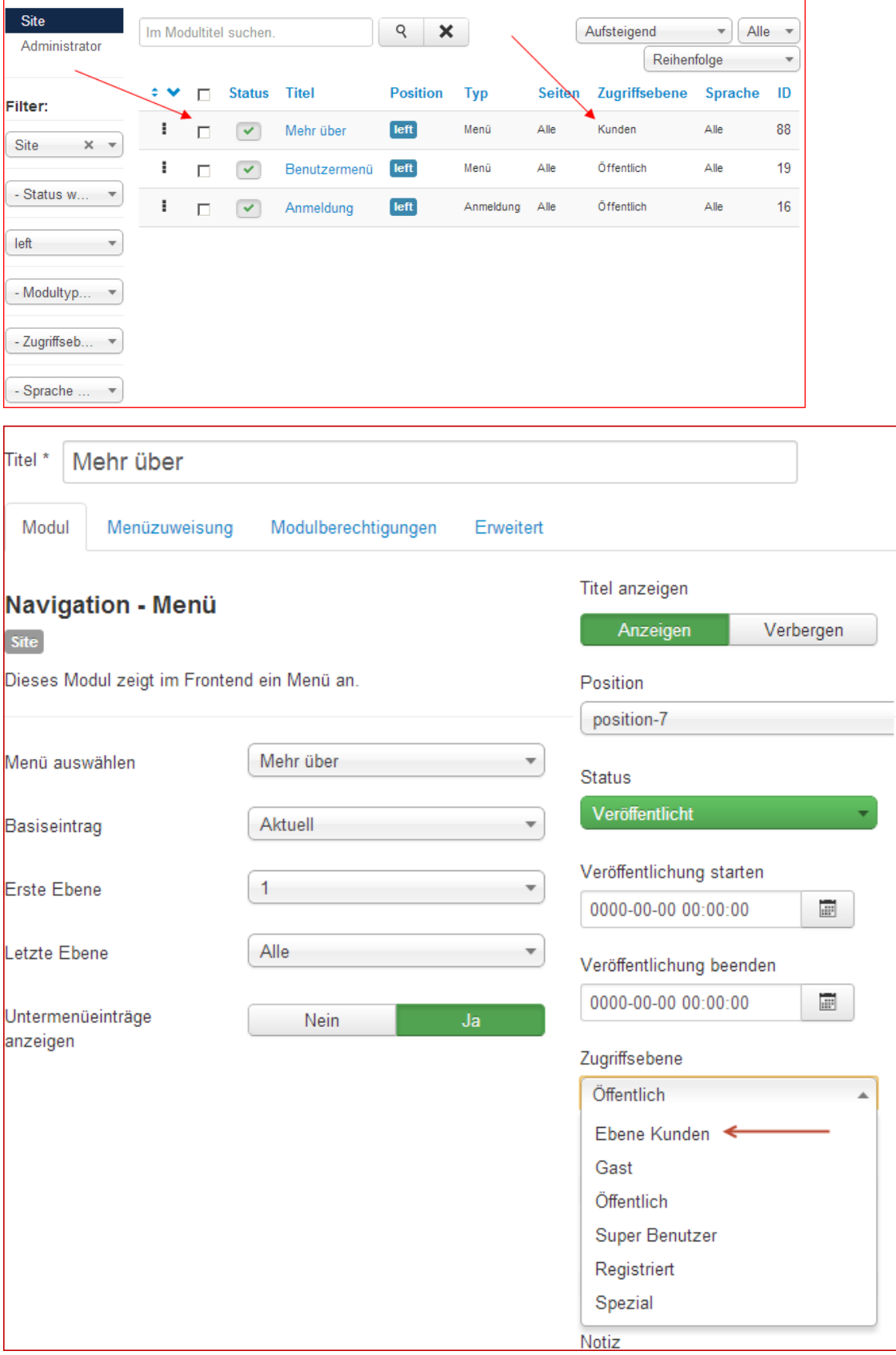

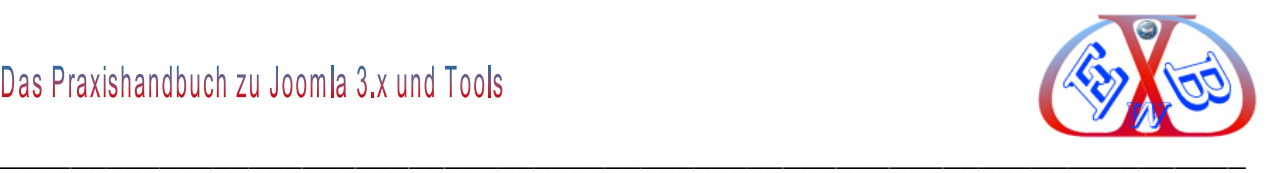

#### *7.12.8.6.1 Menüeintrag erstellen:*

In unserem erstellten Menü *Mehr über*. Müssen wir nun noch mindesten einen Menüeintrag erstellen. Wir Sie diesen nennen bleibt Ihnen überlassen. Diesem Menüeintrag muss natürlich auch ein Beitrag zugeordnet sein.

## *7.12.8.6.2 Benutzer für unser Beispiel anlegen:*

Wir legen nun noch einen Benutzer an und weisen diesen der Gruppe *Kunden* zu.

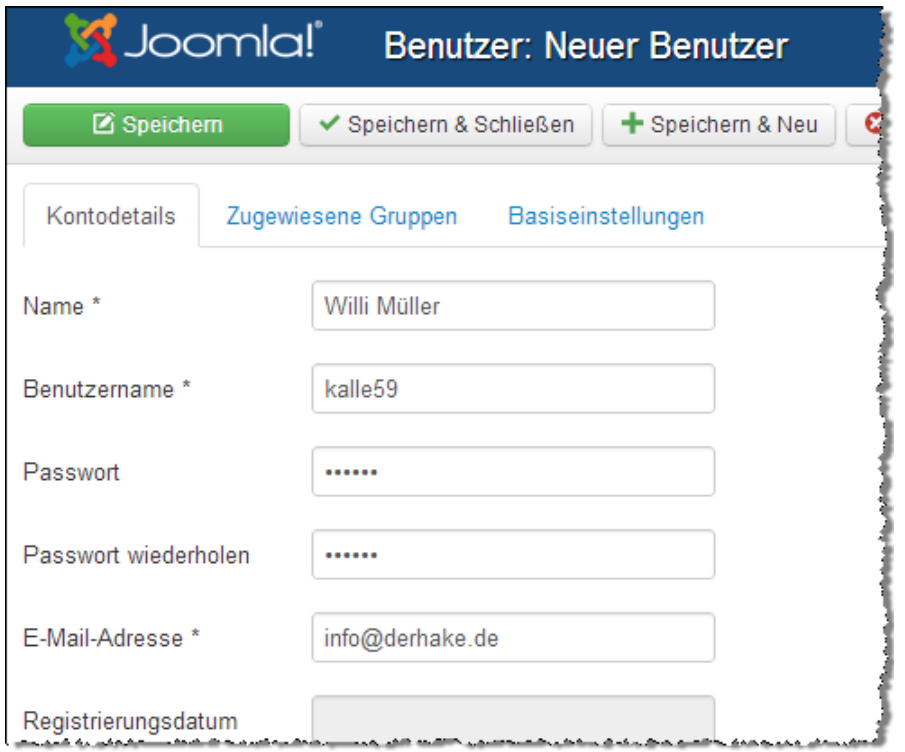

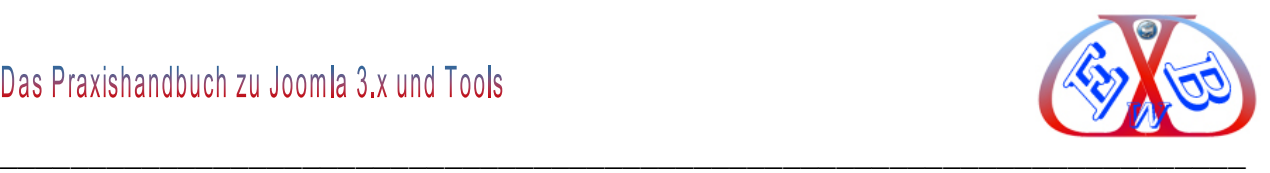

# Gruppe *Kunden*:

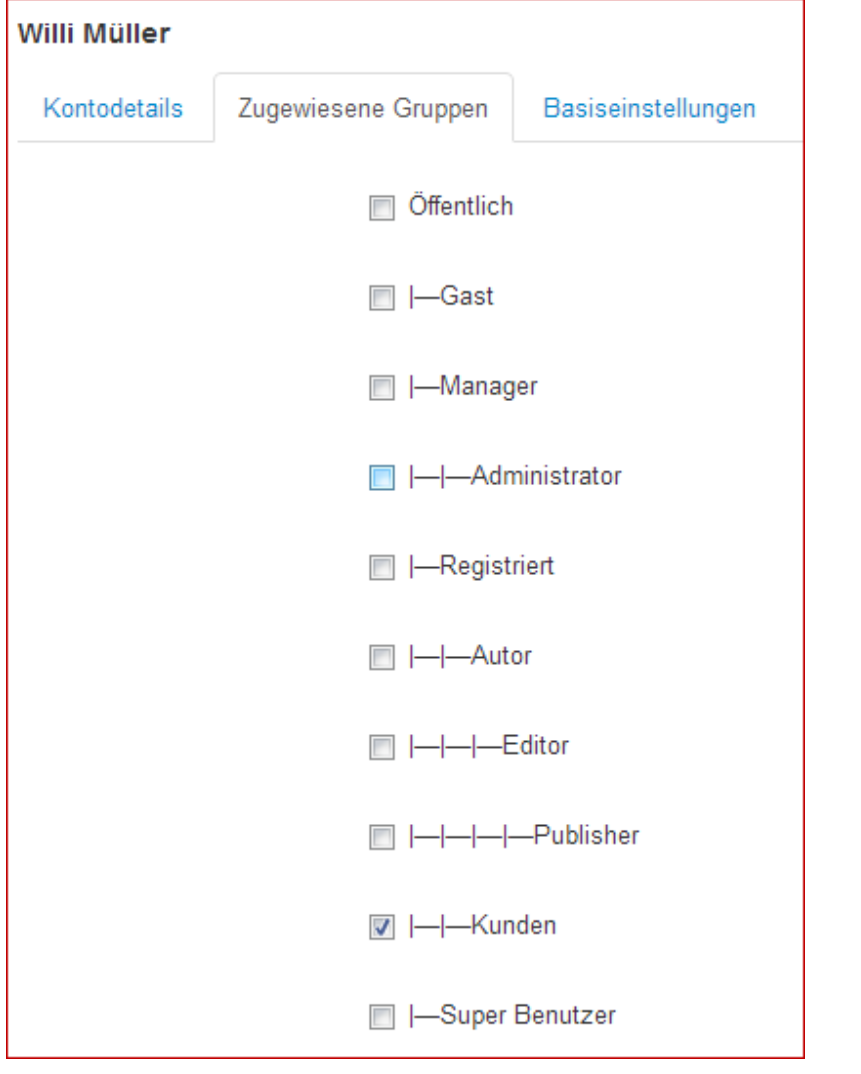

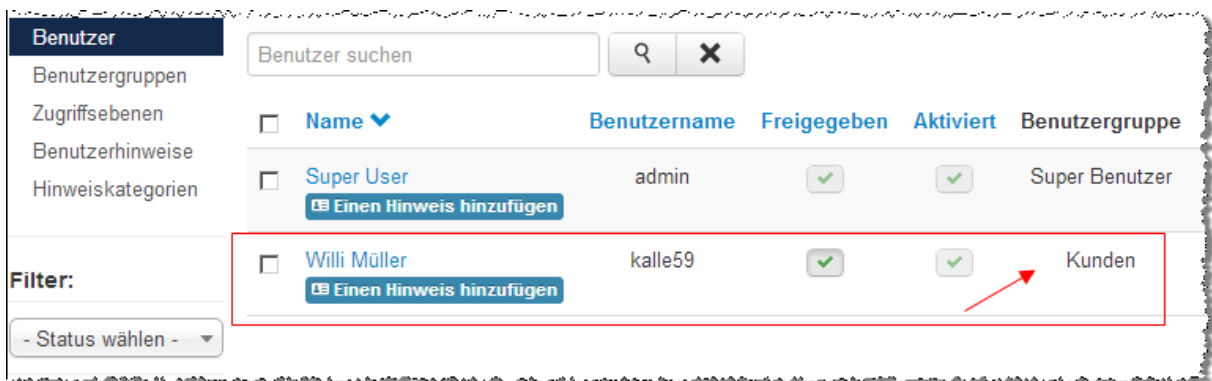

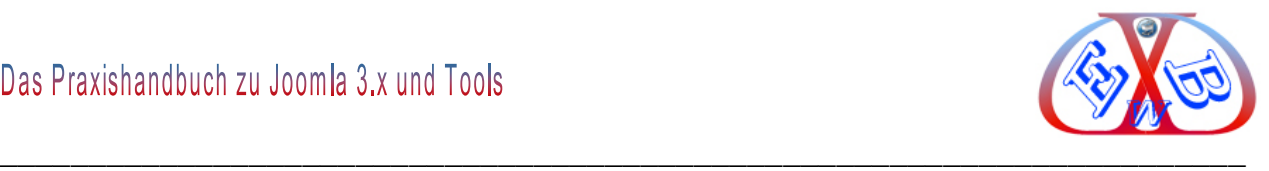

So sieht das Ganze dann im Frontendbereich aus, wenn keine Anmeldung für die Gruppe *Kunden* aktiv ist.

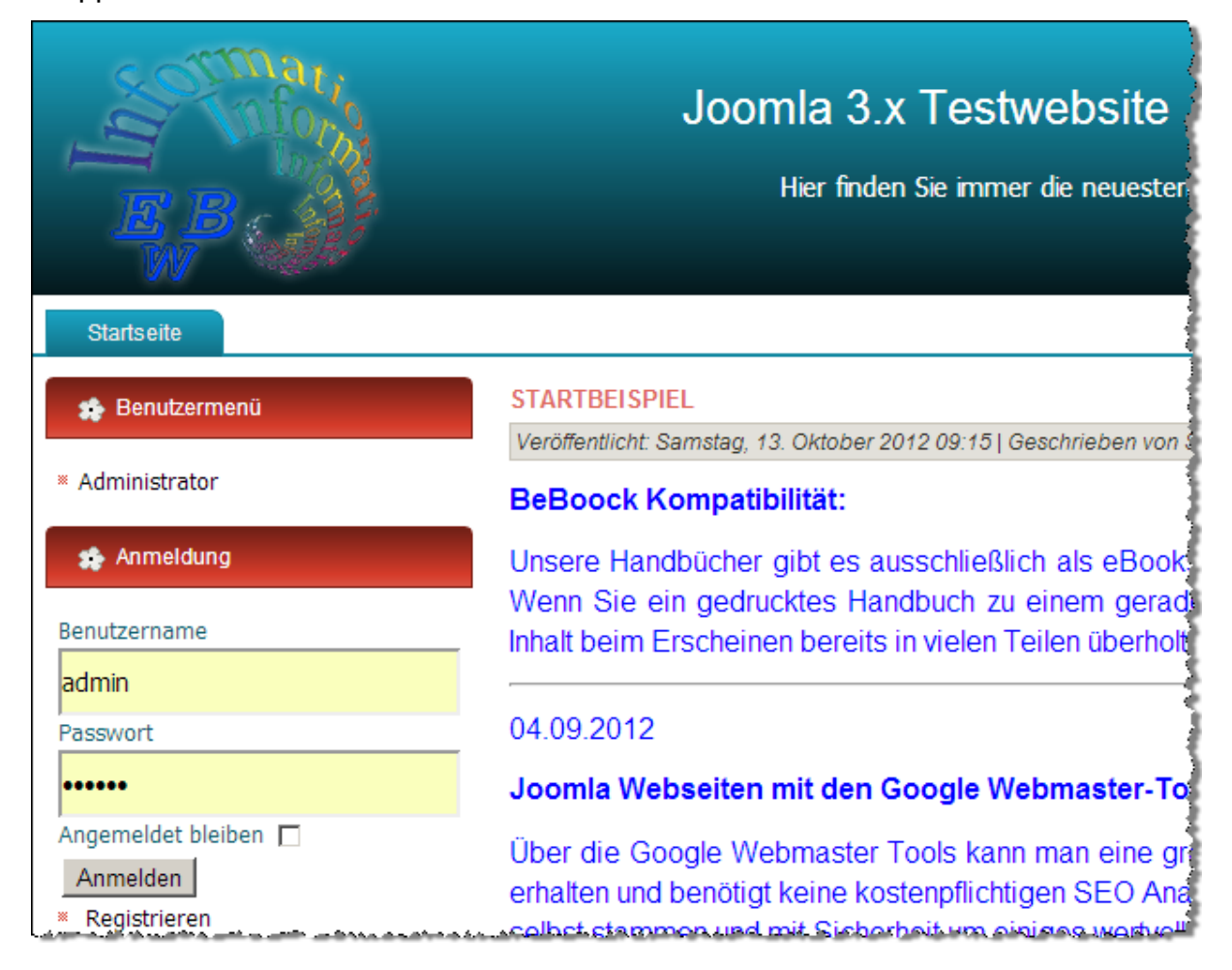

Wir legen noch einen Benutzer an und weisen diesen der Gruppe *Kunden* zu.

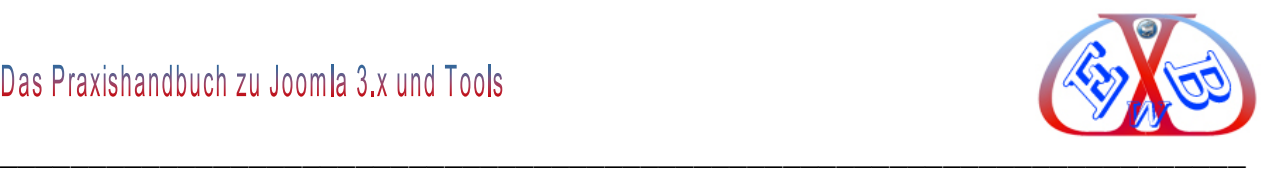

## **Und hier nun das Ergebnis mit einer aktiven Anmeldung:**

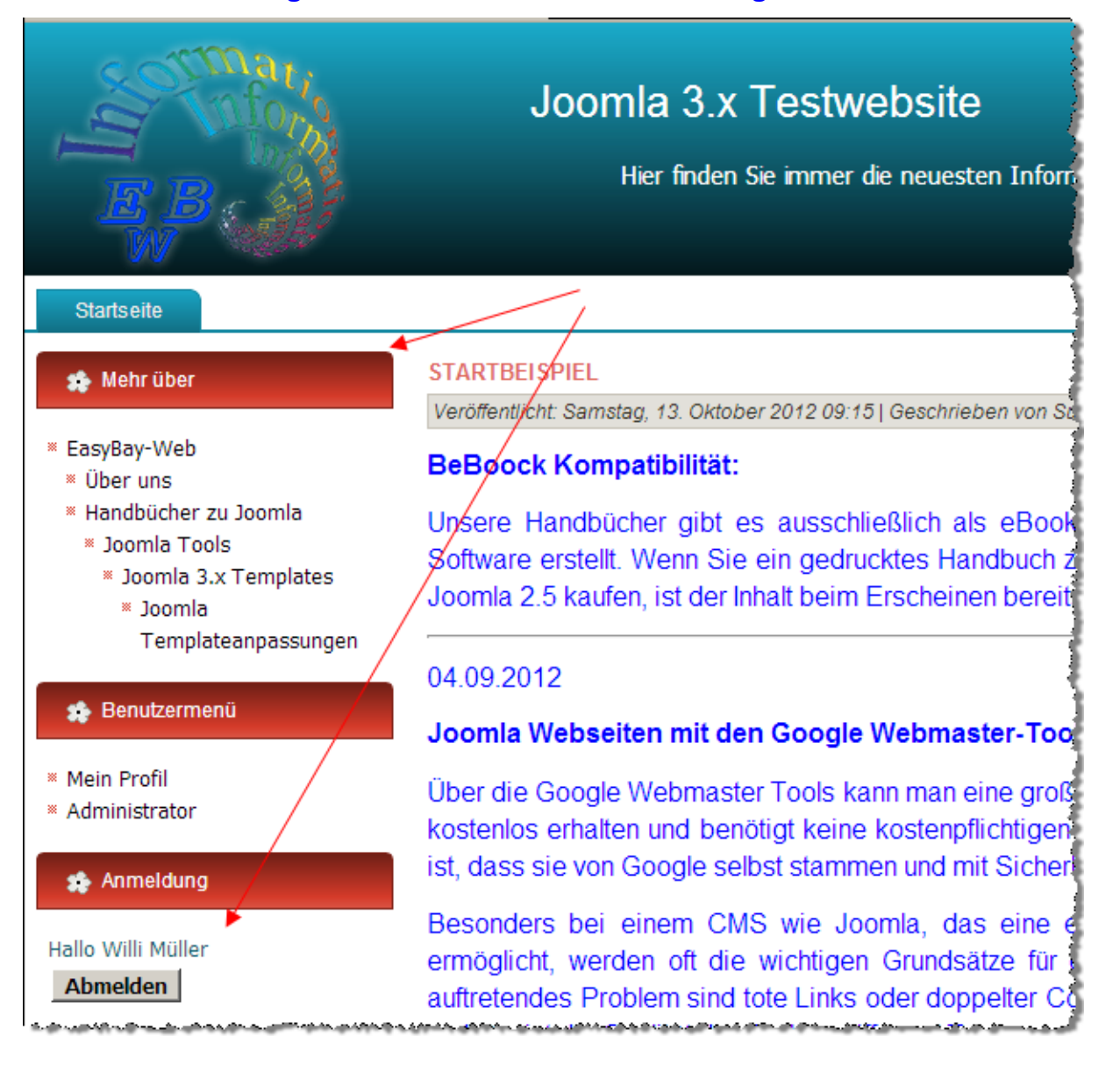

Jetzt wird das Menü *Mehr über* angezeigt, da sich Willi Müller angemeldet hat, der zur Benutzergruppe *Kunden* gehört.

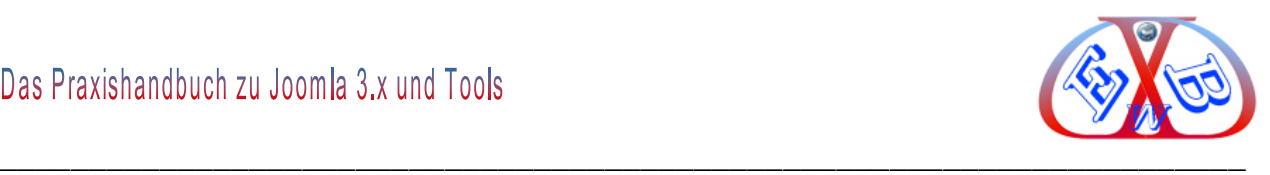

#### **7.13 Der Bereich Komponenten:**

Hier gelangt man zu den installierten Komponenten. Die Komponenten unterscheiden sich von den Modulen und Plugins dadurch, dass sie selbst Module und Plugins enthalten können, und in ihnen Konfigurationseinstellungen vorgenommen werden können, während Module und Plugins mit Parametern arbeiten.

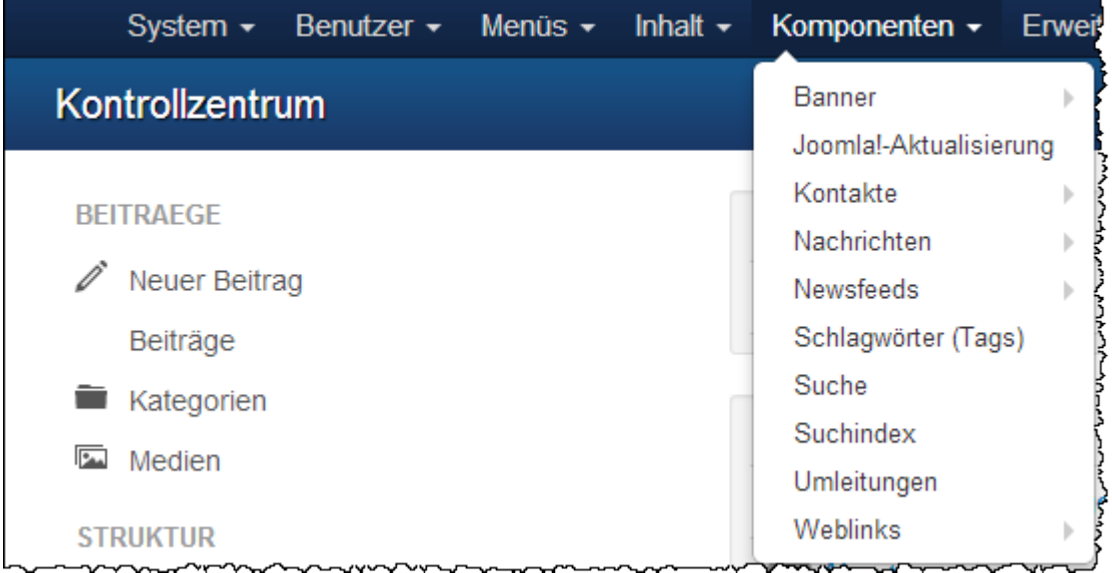

## **7.13.1 Komponente Banner:**

Joomla bringt mit der Basis-Installation ebenfalls eine Möglichkeit mit, Banner- Werbung auf Ihrer Website zu schalten. Je nach Bedarf können Sie verschiedene Banner-Größen, die Sie an verschiedenen Positionen anzeigen lassen, definieren.

Teilen Sie die Banner, je nach Wunsch, nach Kunde, oder nach Kategorie ein.

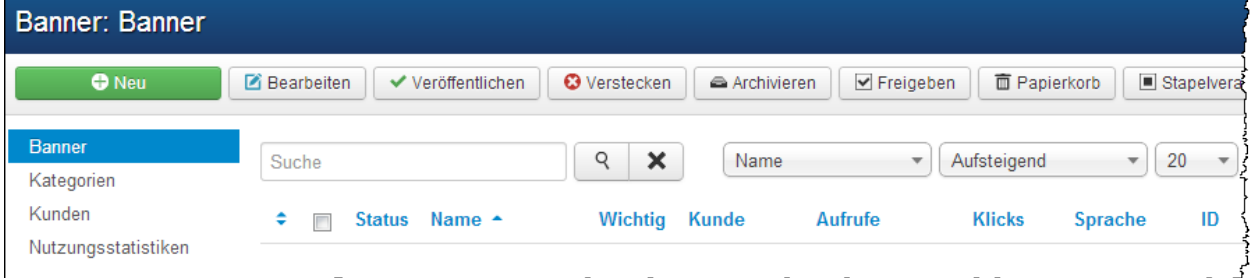

Die Banner selbst sind Bilder, die mit einem Link auf eine bestimmte Webseite hinterlegt sind.

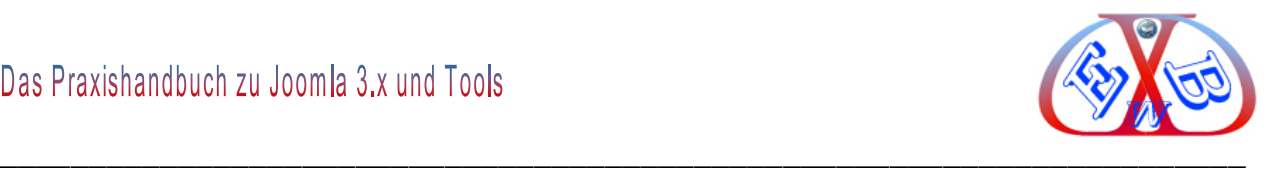

#### **Die Komponente Banner besteht generell aus fünf Bereichen:**

- $\triangleright$  Kategorien
- $\triangleright$  Kunden
- $\triangleright$  Nutzungsstatistiken
- $\triangleright$  Filter.

Zunächst haben wir da die Bannerverwaltung. In ihr können einerseits die Banner selbst, als auch Bannerkategorien und Bannerkunden verwaltet werden. Banner selber können entweder aus der Bannerkundenverwaltung oder der Banner-Kategorieverwaltung aufgerufen werden.

Der entscheidende Teil sind die Bannermodule, die für die Anzeige der Banner zuständig sind.

Die Banner können je nach Bedarf einem Kunden oder/ und einer Kategorie zugeordnet werden. Auch eine Banner- Erstellung ohne jede Zuordnung ist möglich.

Wenn ein Banner einem Kunden oder/ und einer Kategorie zugeordnet werden soll, müssen Sie zunächst den Kunden und die Kategorie anlegen.

#### **Banner Optionen:**

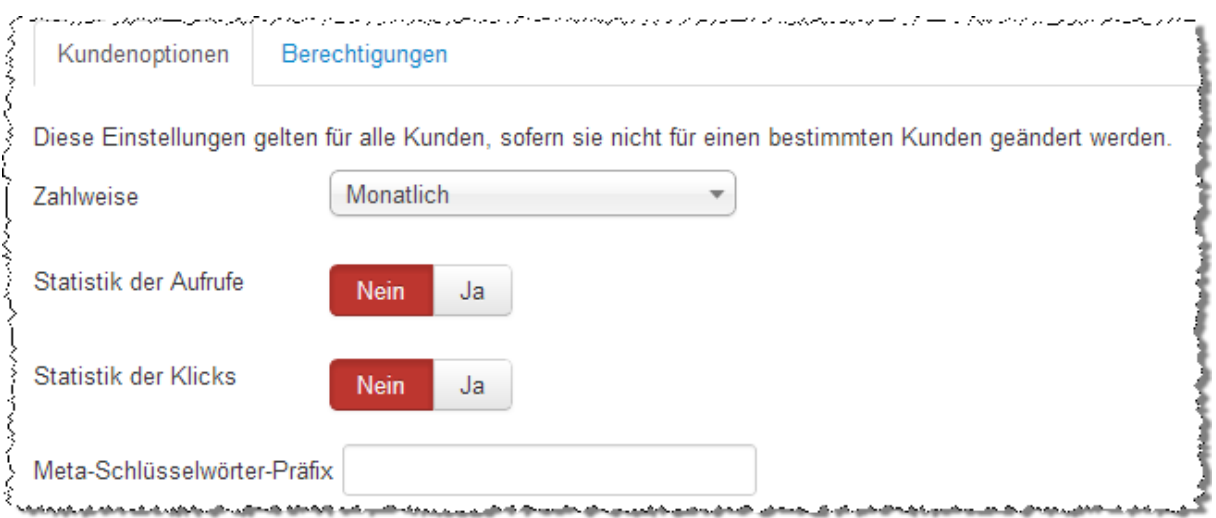
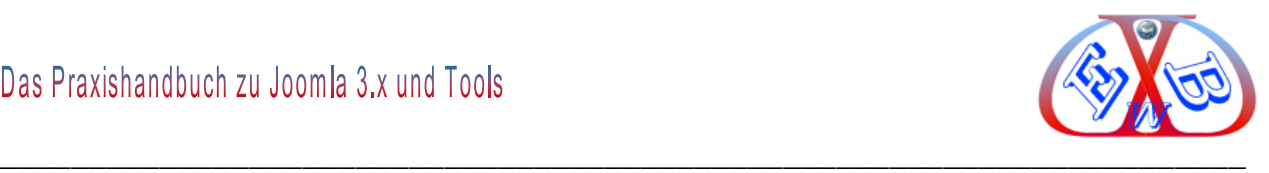

## **7.13.2 Historie Optionen:**

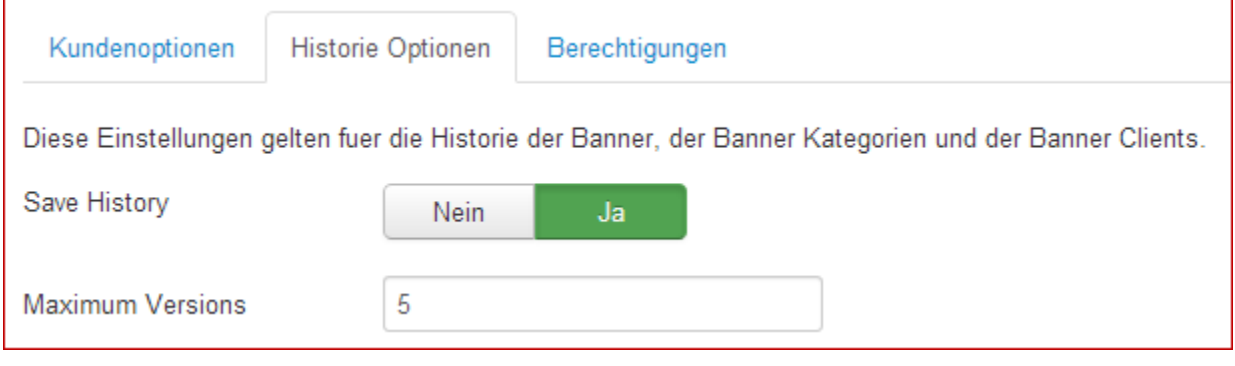

### **7.13.3 Banner Kategorie anlegen:**

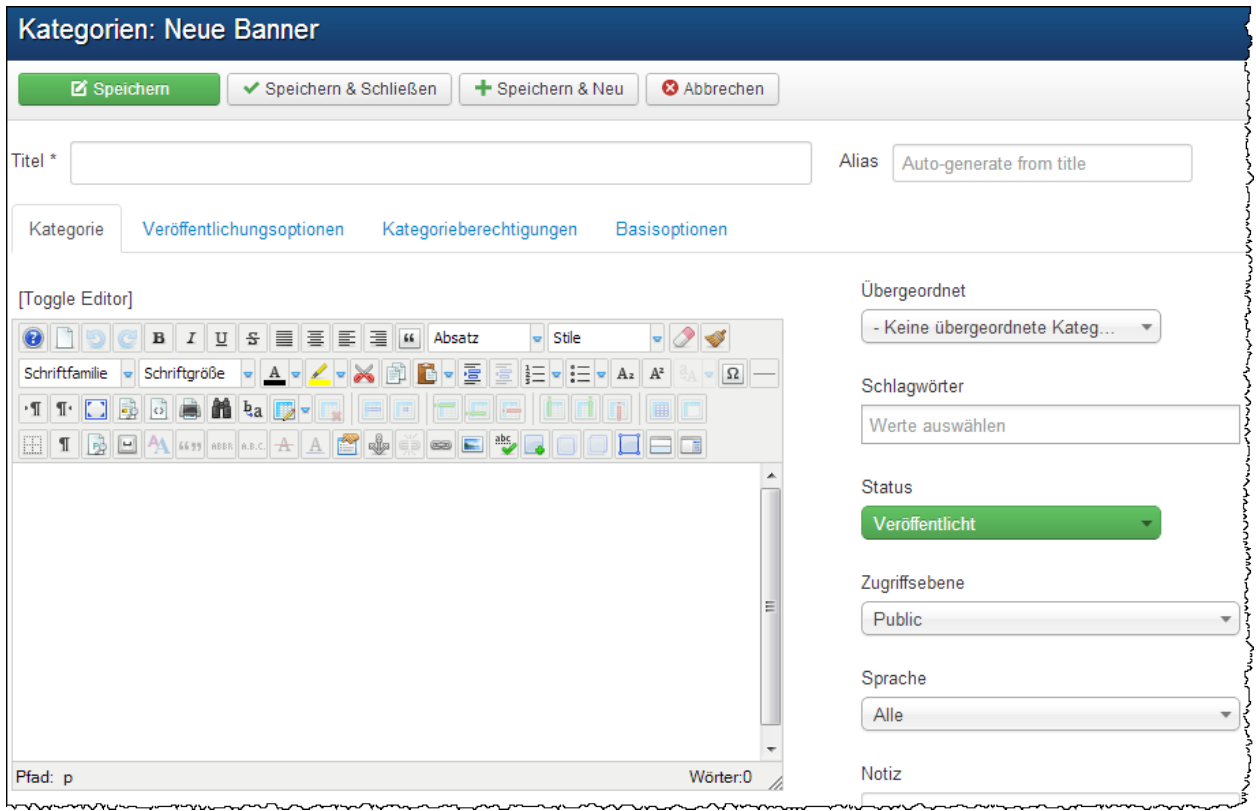

- *Alias*: Sie können hier ein Pseudonym angeben. Lassen Sie dieses Feld leer, wird Joomla einen Default-Wert aus den Benutzernamen generieren.
- *Editorbereich-Beschreibung:* Hier kann eine Erläuterung hinterlegt werden.
- *Übergeordnet:* Sie können auch hier einen Kategoriebaum aufbauen.
- *Schlagwörter:* Ab der Joomla Version 3.1 gibt es eine neue Funktion, auf die viele User sehnlichst gewartet haben: das Tagging. Man vergibt Stichwörter über die vielerlei Listen generiert werden können. Mehr dazu finden Sie im Kapitel: Die

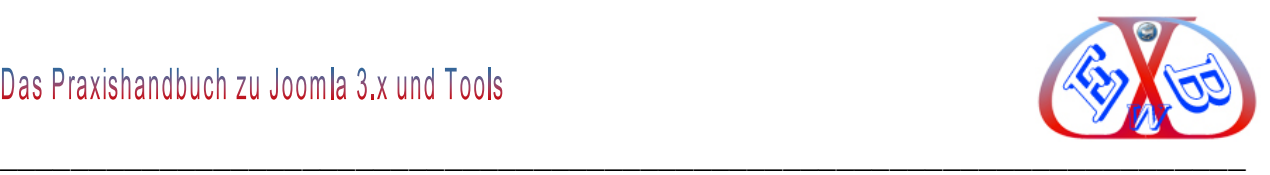

Komponente Schlagwörter (Tags).

- *Status:* Veröffentlicht, Versteckt, Archiviert, Papierkorb.
- *Zugriffsebene:* Bestimmt, wer die Kategorie sehen soll. Näheres dazu finden Sie im Kapitel *Benutzer – Rechteverwaltung.*
- *Sprache:* Sie können die Kategorie einer oder allen Sprachen zuordnen.

#### **Veröffentlichungsoptionen:**

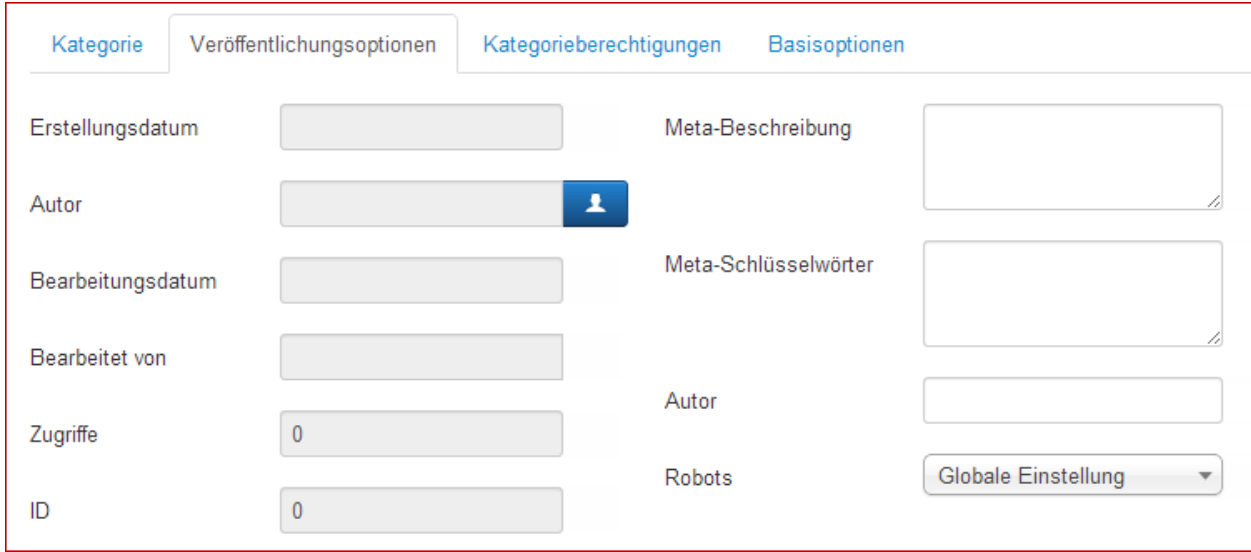

### **Metadata Optionen**

Über diese wichtige Option haben wir bereits im Kapitel *Beiträge* umfangreich berichtet.

### **Basisoptionen:**

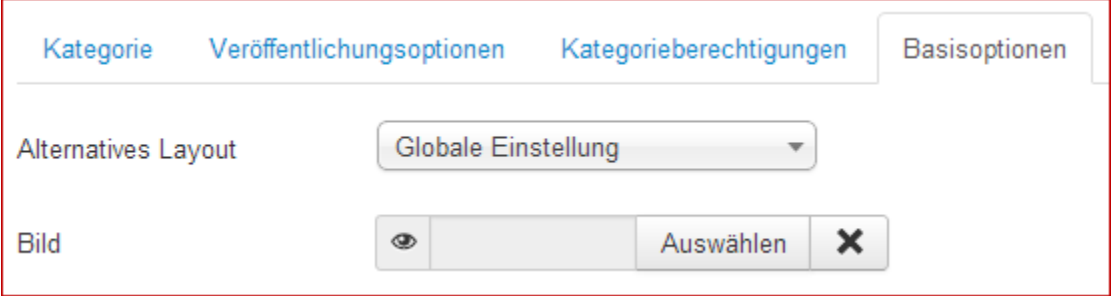

- *Alternatives Layout:* Hier hat man die Möglichkeit ein spezielles hinterlegtes Layout zu selektieren.
- *Bild:* Ebenso kann ein Bild für die Kategorie bestimmt und eine Notiz eingetragen

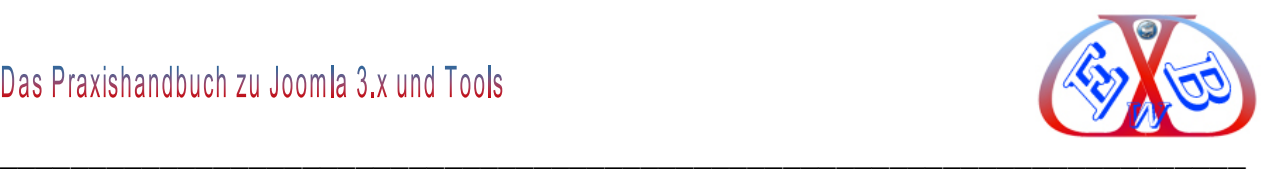

werden.

## **7.13.4 Banner Kunden anlegen:**

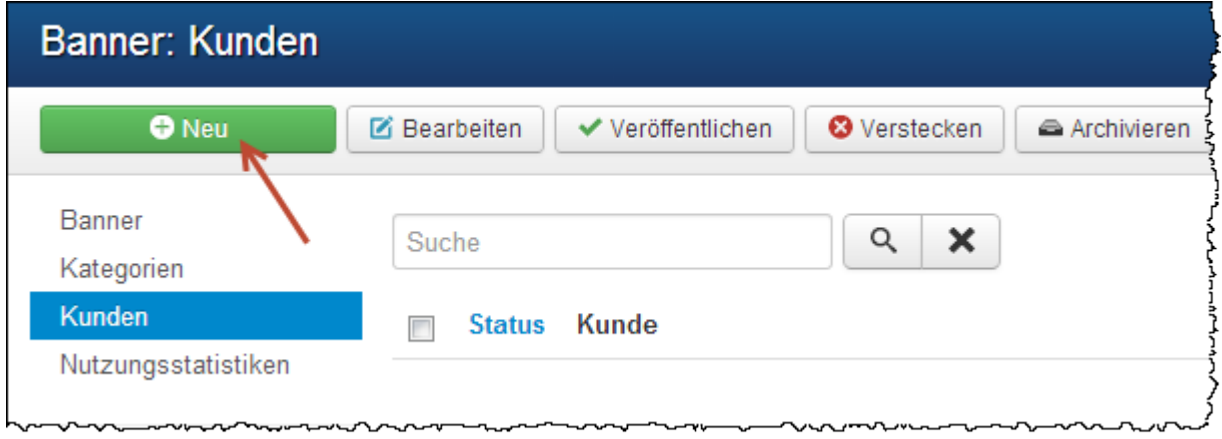

So legen Sie einen neuen Kunden an: Klicken Sie auf *Neu* und Sie sehen die folgende Eingabemaske.

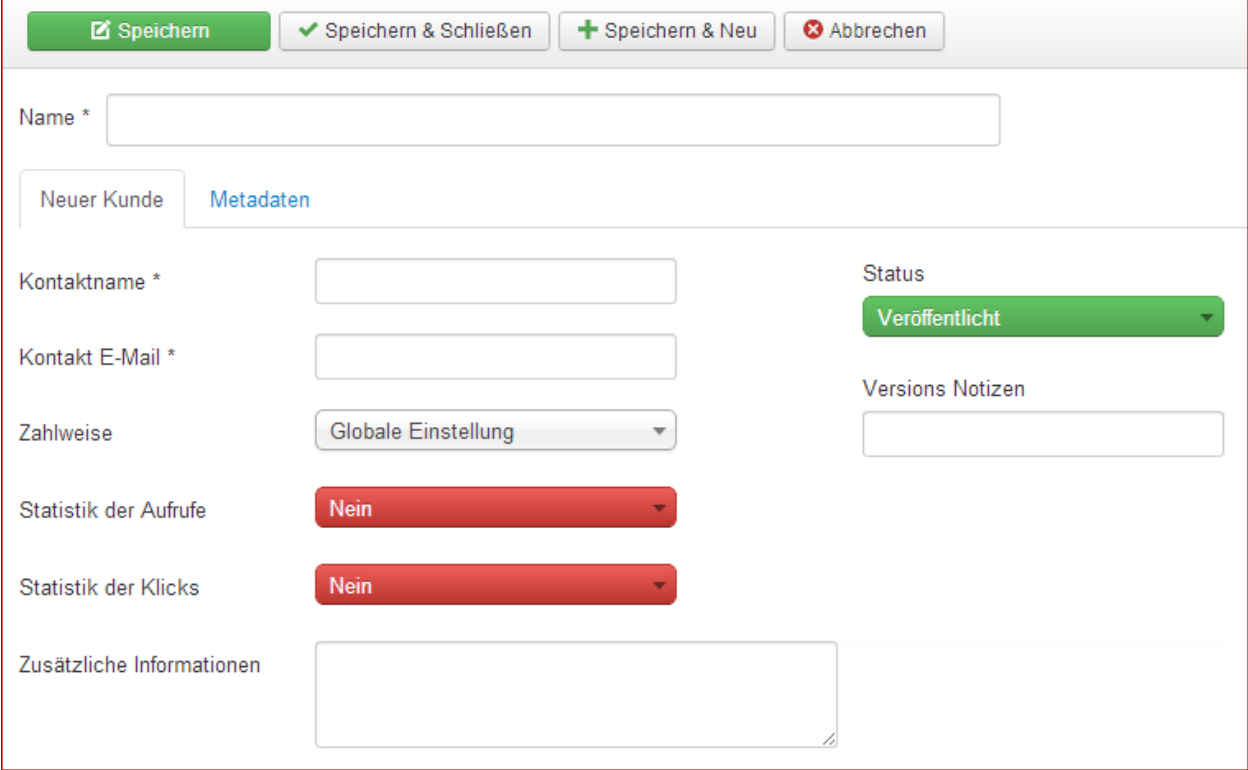

- *Name \*:* Hier wird der Name des Kunden eingegeben.
- *Kontaktname \*:* Den Namen des Kunden als Kontakt eingeben.
- *Kontakt Emailadresse \**: Hier muss eine gültige Emailadresse rein.

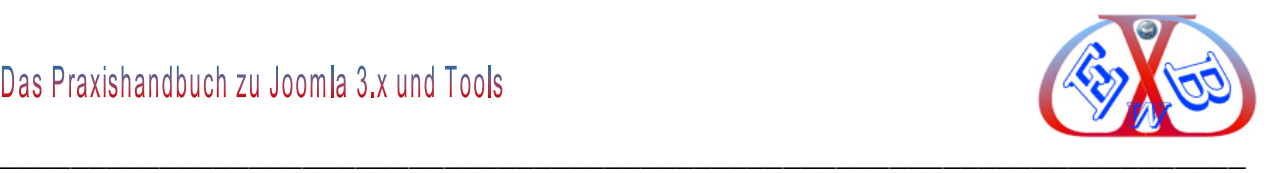

- *Zahlweise:* Hier wird der Abrechnungszeitraum gewählt.
- *Aufzeichnung der Auflage:* Tägliches Protokoll über die angezeigten Banner.
- *Aufzeichnung der Klicks:* Tägliches Protokoll über die Bannerklicks.

#### **Metadaten:**

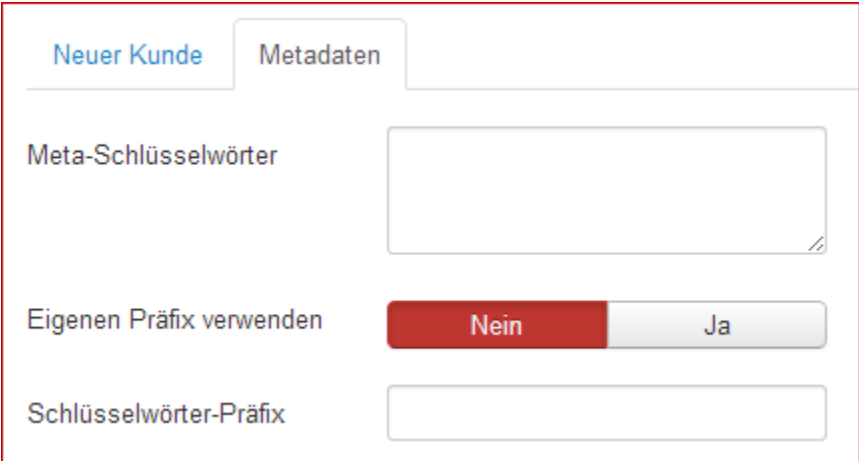

### **7.13.5 Banner Kunden Optionen:**

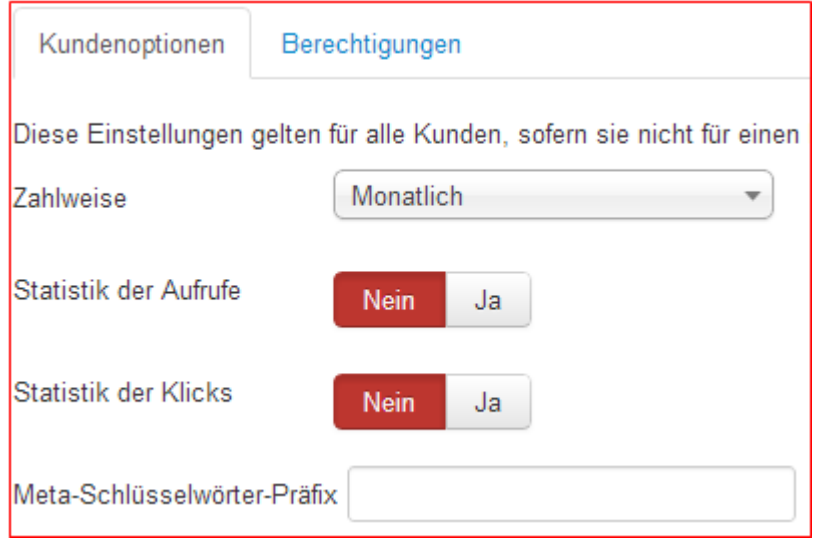

Diese Einstellungen gelten für alle Kunden, sofern sie nicht für einen bestimmten Kunden geändert werden.

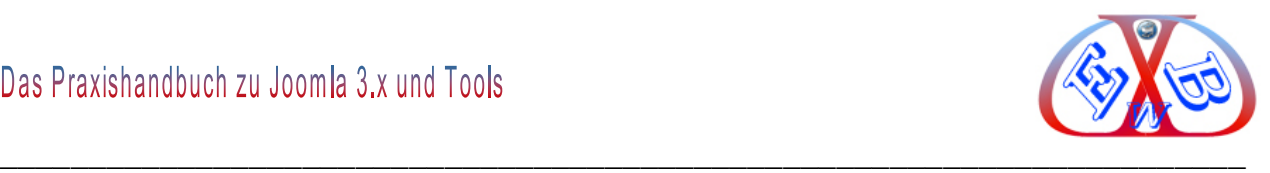

## **7.13.6 Banner anlegen:**

Klicken sie in der Bannerübersicht auf *Neu* und Sie sehen die folgende Eingabemaske.

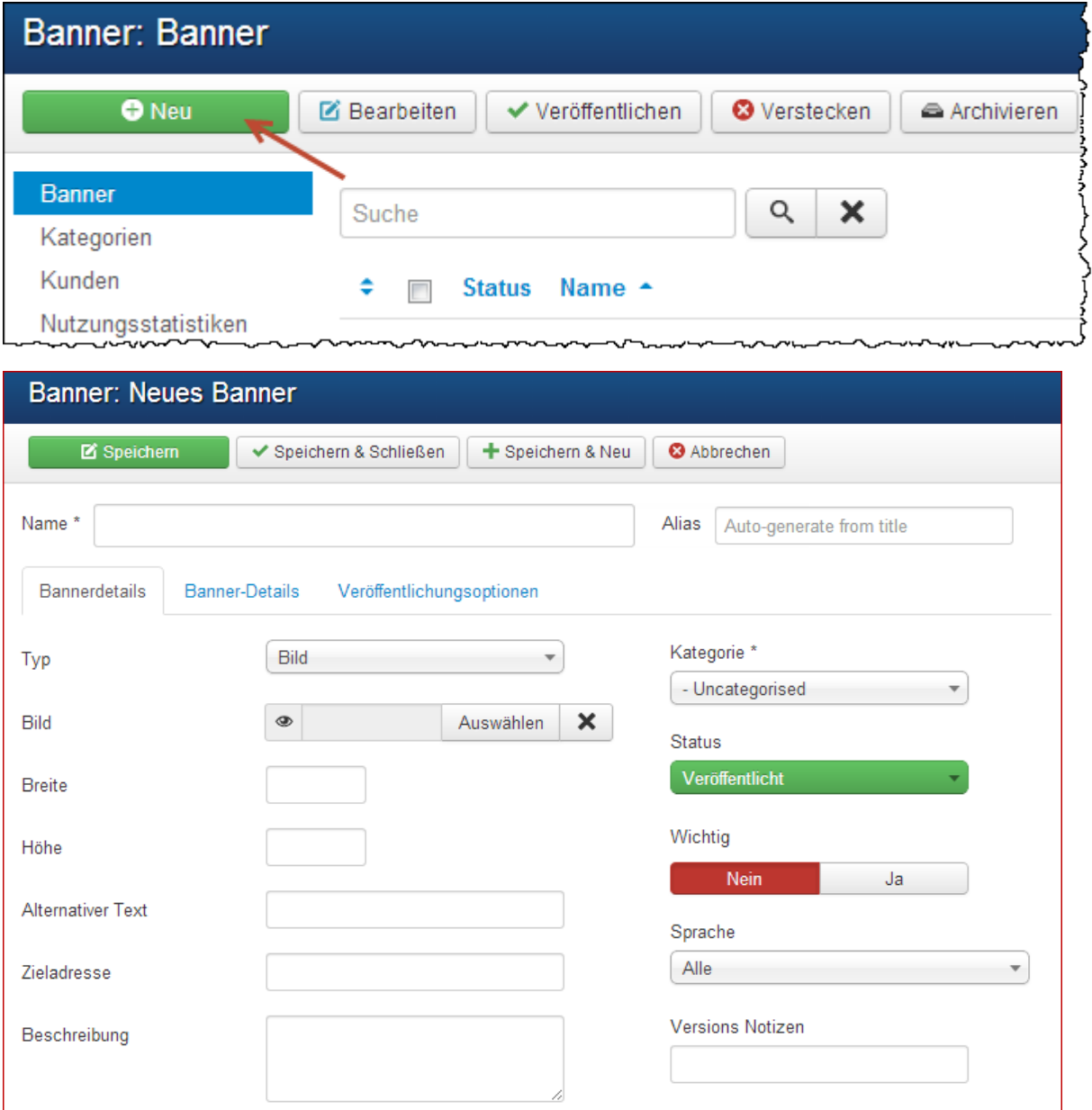

- *Name \*:* Geben Sie einen Namen für das Banner ein.
- *Alias*: Sie können hier ein Pseudonym angeben. Lassen Sie dieses Feld leer, wird Joomla einen Default-Wert aus den Benutzernamen generieren.
- *Kategorie \**: Wählen Sie eine Kategorie für dieses Banner.
- *Typ:* Typ des Banners auswählen. Wählen Sie ein Bild aus dem Bild-Verzeichnis von images/banners/ aus. Wählen Sie *Benutzerdefiniert* und geben Sie einen benutzerdefinierten Code ein.

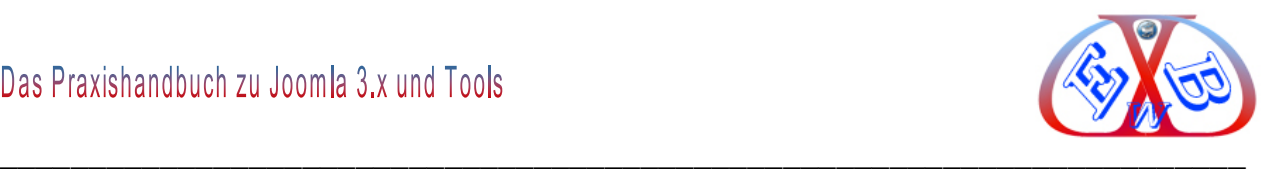

## **Typ Benutzerdefiniert:**

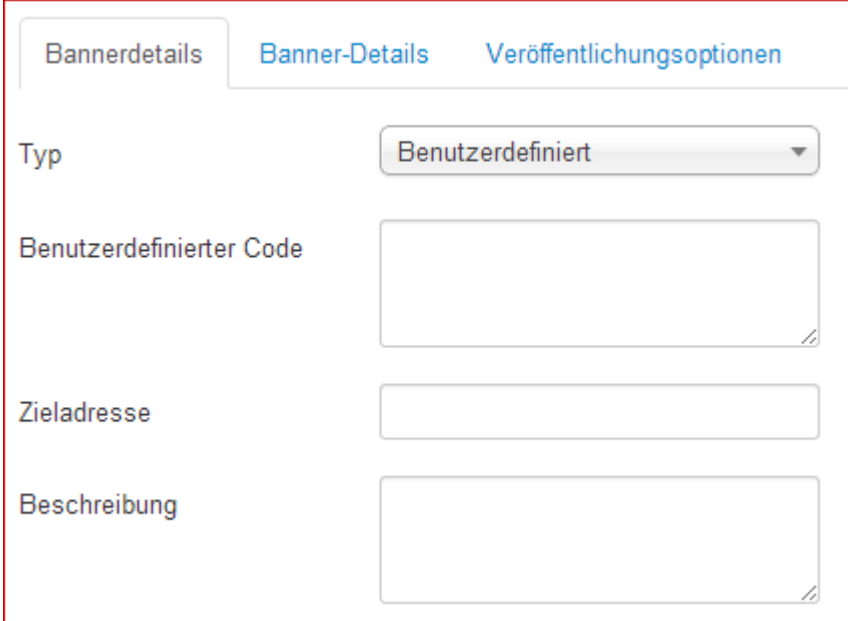

- *Status:* Definiert den Zustand des Banners.
- *Bild:* Wähle ein Bild aus dem Bild-Verzeichnis von images/banners/ aus.
- *Breite:* Breite des Banners.
- *Höhe:* Höhe des Banners.
- *Alternativer Text:* Alternativer Text für das Banner Bild.
- *Klick Webadresse:* Die Webadresse die angezeigt wird, wenn auf das Banner geklickt wird.
- *Beschreibung:* Eine Beschreibung für das Banner hinterlegen.

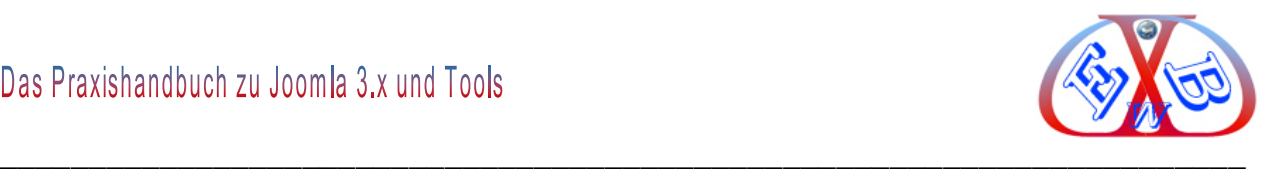

### **Banner-Details:**

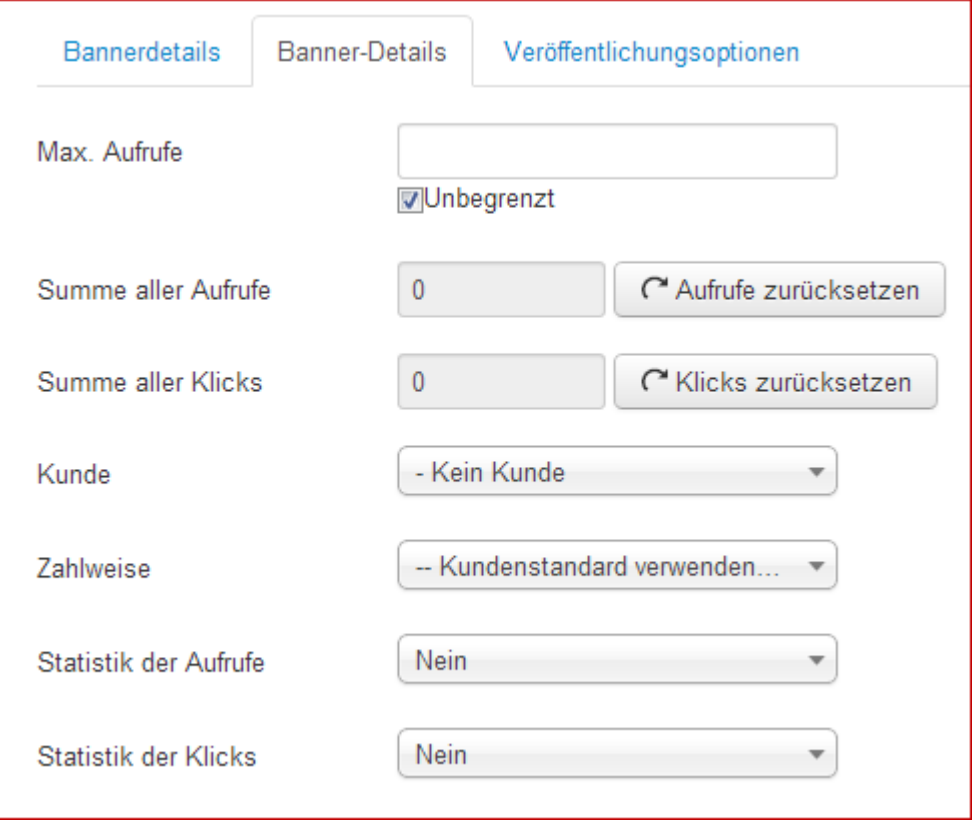

*Wichtig:* Sollte bei einem oder mehreren Bannern in einer Kategorie das Attribut auf "Ja" gesetzt sein, werden diese Vorrang haben vor Bannern, die auf "nein" gesetzt sind. Zum Beispiel, wenn zwei Banner in einer Kategorie auf "Ja" stehen und ein drittes Banner ist auf "nein" gesetzt, so wird das dritte Banner nicht angezeigt werden. Nur die beiden auf "Ja" gesetzten Banner werden dann angezeigt.

- *Max. Aufrufe:* Die Gesamtzahl der Aufrufe für das Banner wird hier definiert.
- *Summe aller Aufrufe:* Zeigt die Anzahl der Aufrufe für das Banner an.
- *Summe aller Klicks:* Zeigt die Anzahl der Klicks auf das Banner an. Klicken Sie auf Zurückstellen, falls gewünscht.
- *Kunde:* Wählen Sie einen Kunden für dieses Banner.

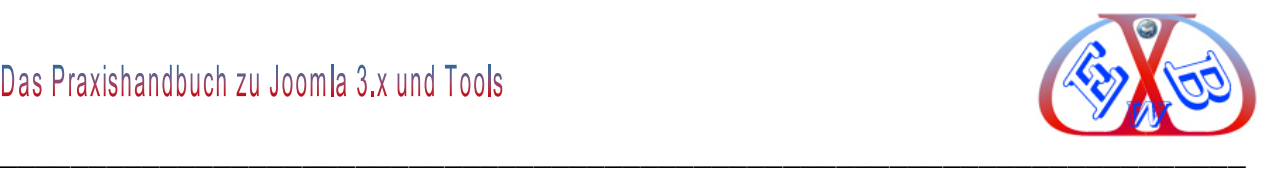

> Zahlweise:

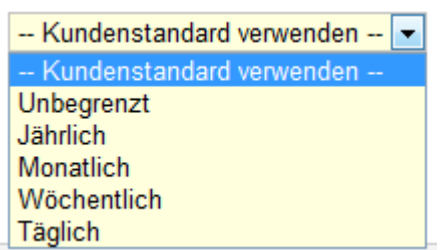

- *Statistik der Aufrufe:* Tägliches Protokoll über die angezeigten Banner
- *Statistik der Klicks:* Tägliches Protokoll über die Banner Klicks.

#### **Veröffentlichungsoptionen:**

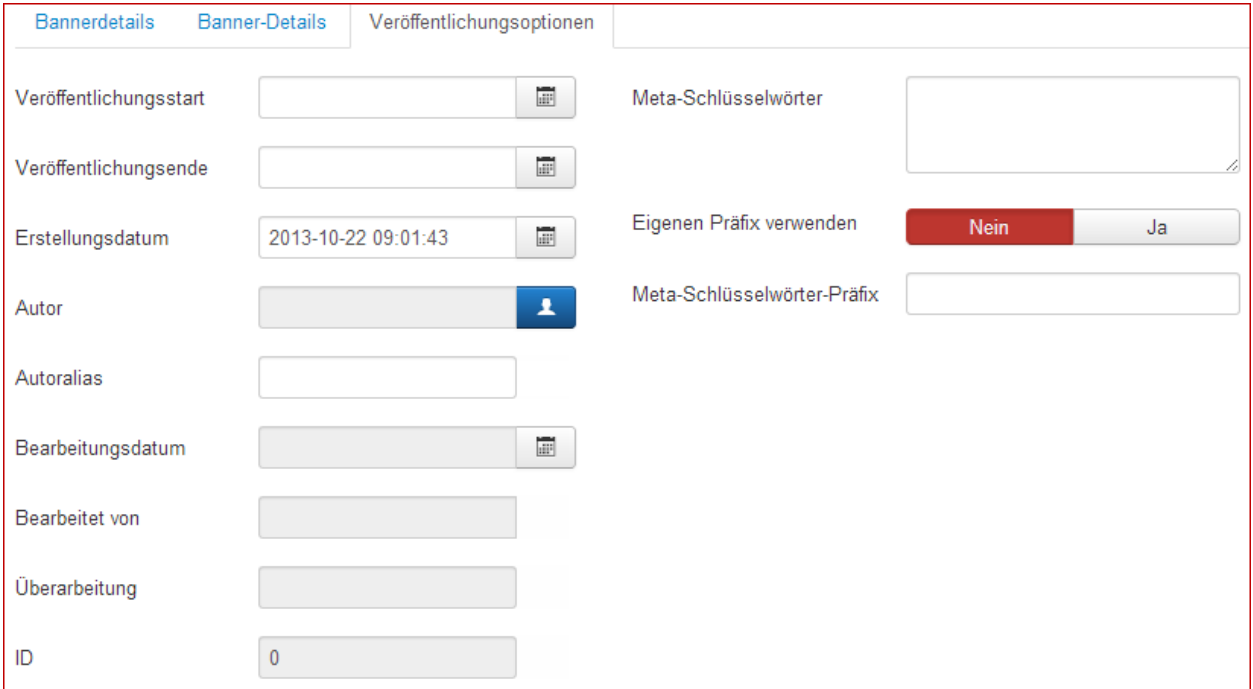

- *Veröffentlichungsstart:* Ein optionales Datum zum Start der Veröffentlichung des Banners.
- *Veröffentlichungsende:* Ein optionales Datum zum Beenden der Veröffentlichung des Banners.
- *Erstellungsdatum:* Banner Erstellungs- Datum.
- $\triangleright$  Autor:
- $\triangleright$  Autoralias:
- > Bearbeitungsdatum:
- $\triangleright$  Bearbeitet von:

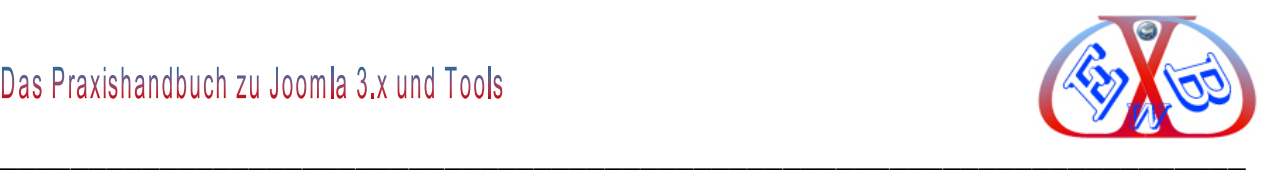

# Überarbeitung:

# **7.13.7 Banner Nutzungsstatistik:**

Hier finden Sie die Aufzeichnungen der täglichen Protokolle.

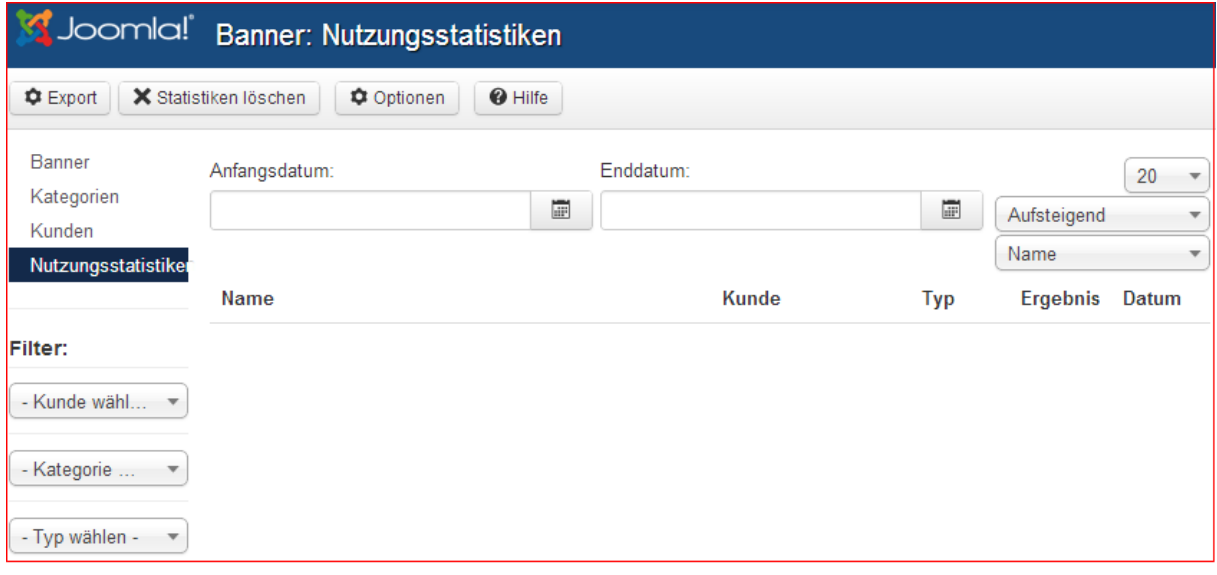

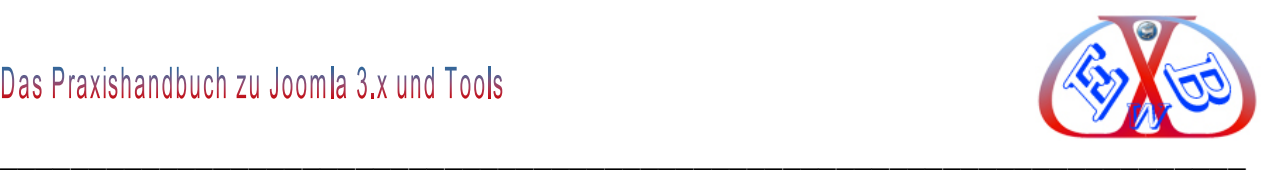

#### **7.14 Komponenten Kontakte:**

In dem Kontakte Manager werden die Kontaktformulare neu angelegt, geändert und gelöscht. Sie können Ansprechpartner verwalten und anzeigen. Dazu stehen die unterschiedlichsten Ansichten zur Verfügung. Man kann Kontaktformulare integrieren und Adressen anzeigen. Es lassen sich auch unterschiedliche Kontaktpersonen tabellarisch darstellen. Hier kann man auch auf eine Sortierfunktion mittels JavaScript zurückgreifen.

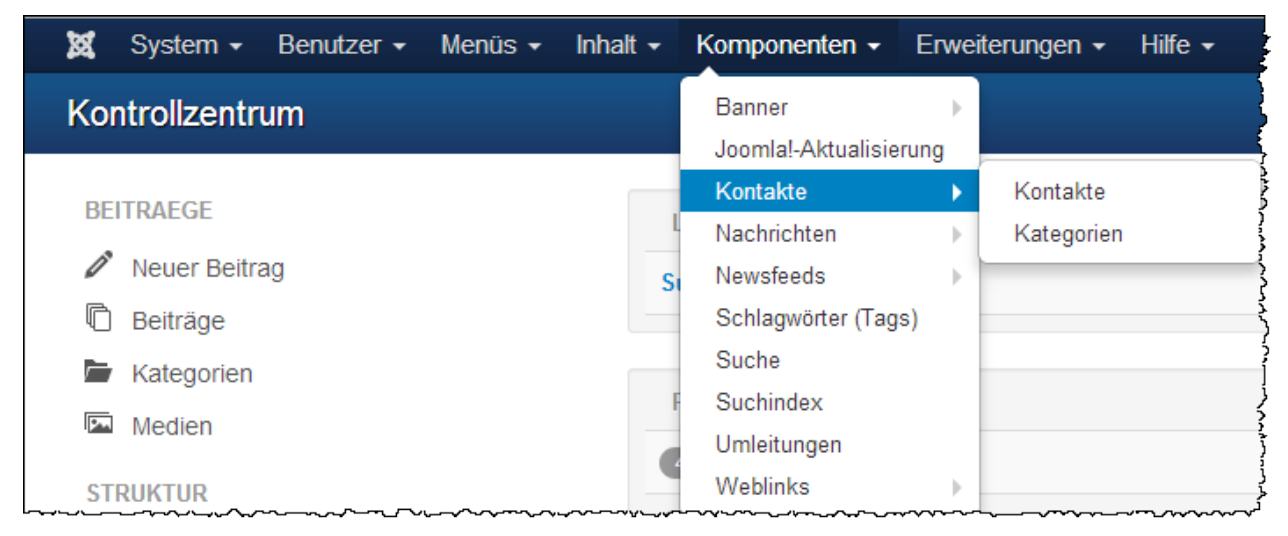

# **Um ein Kontaktformular auf der Website erstellen zu können, benötigt man mindestens:**

- eine Kontaktkategorie,
- $\triangleright$  einen Kontakt.
- $\triangleright$  einen Link in einem Menü

Sie können eine neue Kategorie erstellen, oder die vorinstallierte aus den Beispieldaten (Uncategorised) verwenden.

Das Kontakteingabemenü teilt sich auf, in die folgenden sechs Bereiche:

- $\triangleright$  Kontakt bearbeiten,
- Veröffentlichungsoptionen,
- $\triangleright$  Kontaktdetails,
- Anzeigeoptionen,

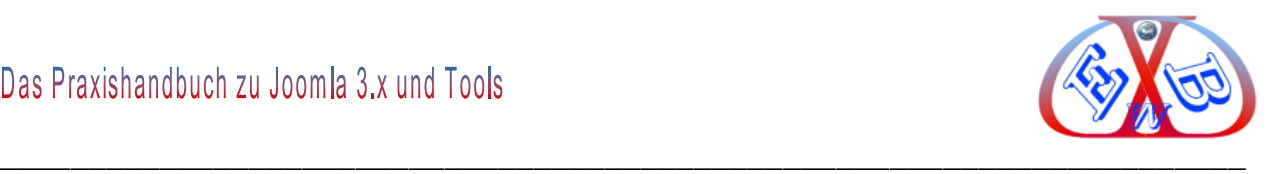

- $\triangleright$  Kontaktformular,
- Metadatenoptionen.

Im nächsten Schritt erstellen Sie einen neuen Kontakt. Rufen Sie dazu im Administrationsbereich *Komponenten Kontakte* auf, und klicken Sie auf das Icon *Neu*. Füllen Sie das dann erscheinende Eingabeformular aus.

## **7.14.1 Kontakt Formular Bereich; neuer Kontakt:**

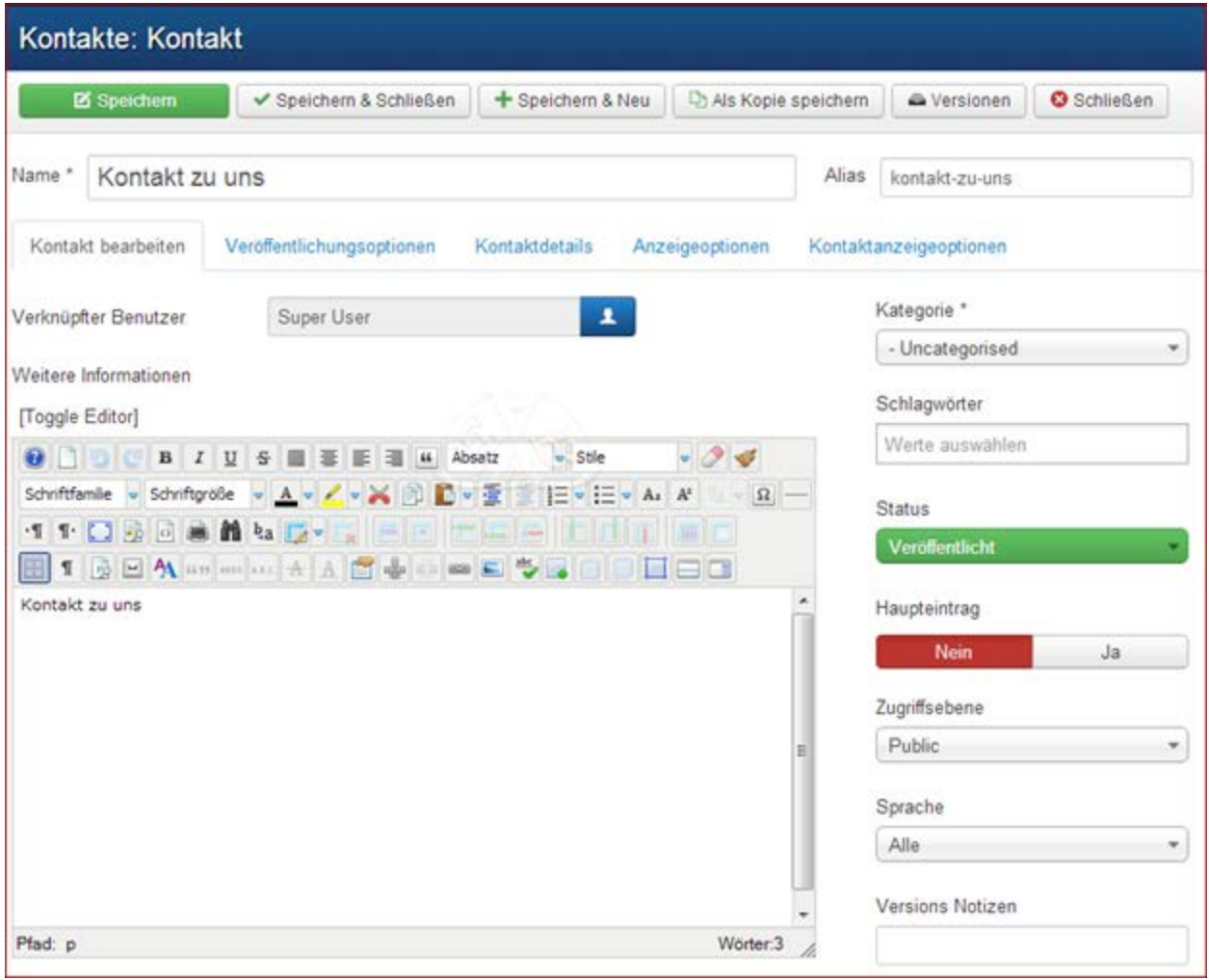

Der Name des Kontakts bzw. der Name der Abteilung oder nur der Firma, wenn es keine Person ist. Der Kontakt kann mit einem bereits existierenden Benutzerkonto verknüpft werden. Er muss einer Kategorie zugeordnet werden.

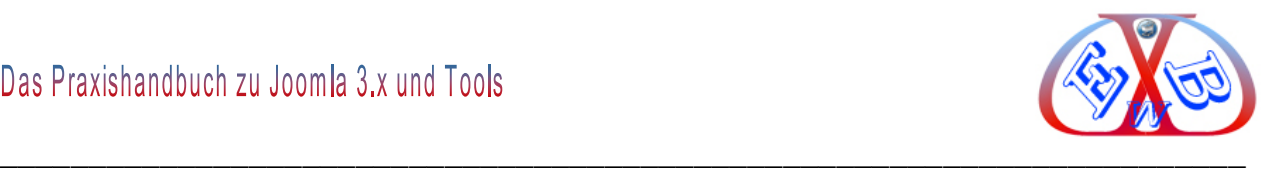

#### **Status:**

Freigegeben Freigegeben Gesperrt Archiviert Papierkorb

## **Zugriffsebene:**

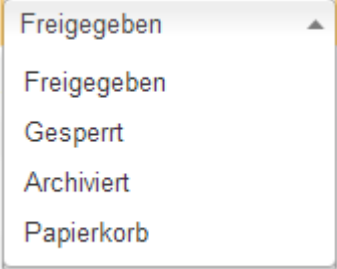

## **Haupteintrag:**

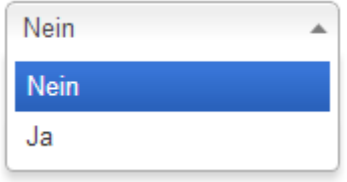

## **Sprache:**

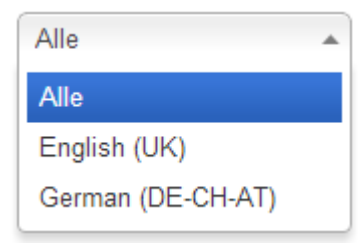

Hier werden alle installierten Sprachen zur Auswahl angezeigt. Mit dieser Funktion ist eine Mehrsprachigkeit realisierbar. Mehr dazu erfahren Sie im Kapitel Mehrsprachigkeit.

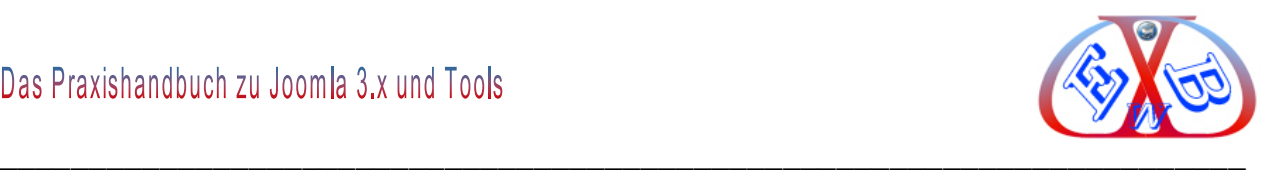

## **Schlagwörter:**

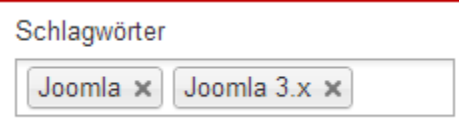

Suchbegriffe, die im Text vorkommen sollten.

### **Versions Notizen:**

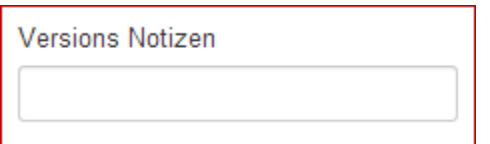

Hierbei handelt es sich um eine neue, sehr nützliche Funktion, die mit der Joomla Version 3.2 eingeführt wurde. Details dazu finden Sie im Kapitel: *Beitrags Versions Notizen, Versions Historie*.

#### **Der Bereich, Weitere Informationen:**

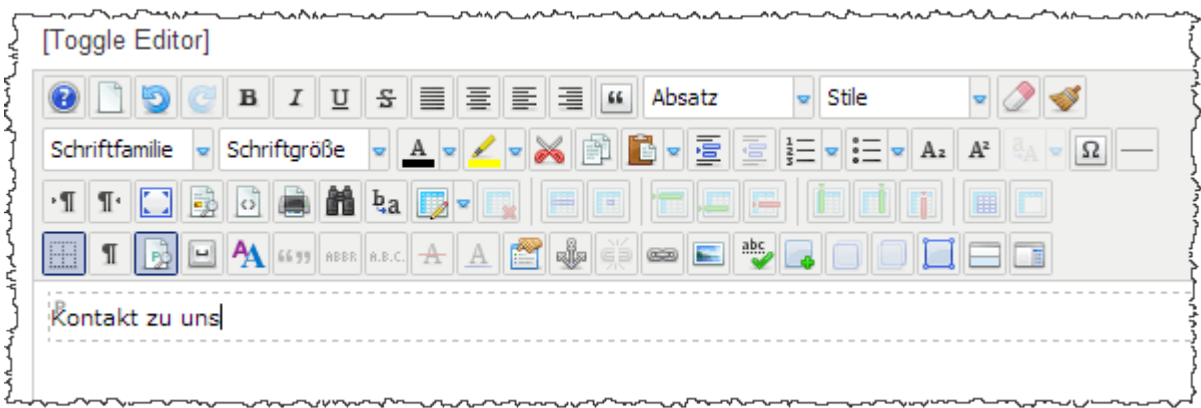

Der Texteingabebereich kann für Zusatzinformationen, wie zum Beispiel:

- $\triangleright$  Supportzeiten,
- $\triangleright$  Ansprechpartner,
- Zeiten über die Erreichbarkeit,
- **▶ Bürozeiten,**
- $\triangleright$  usw.

genutzt werden.

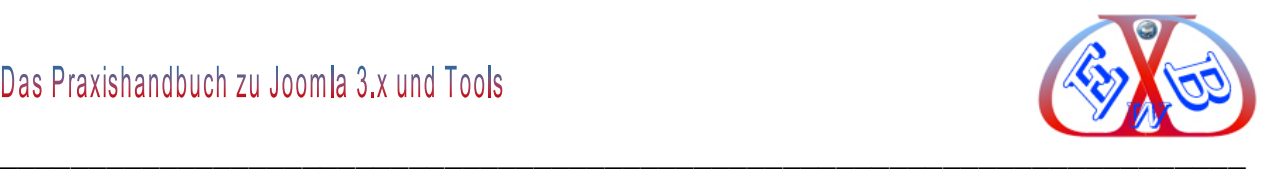

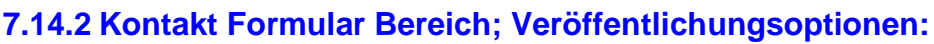

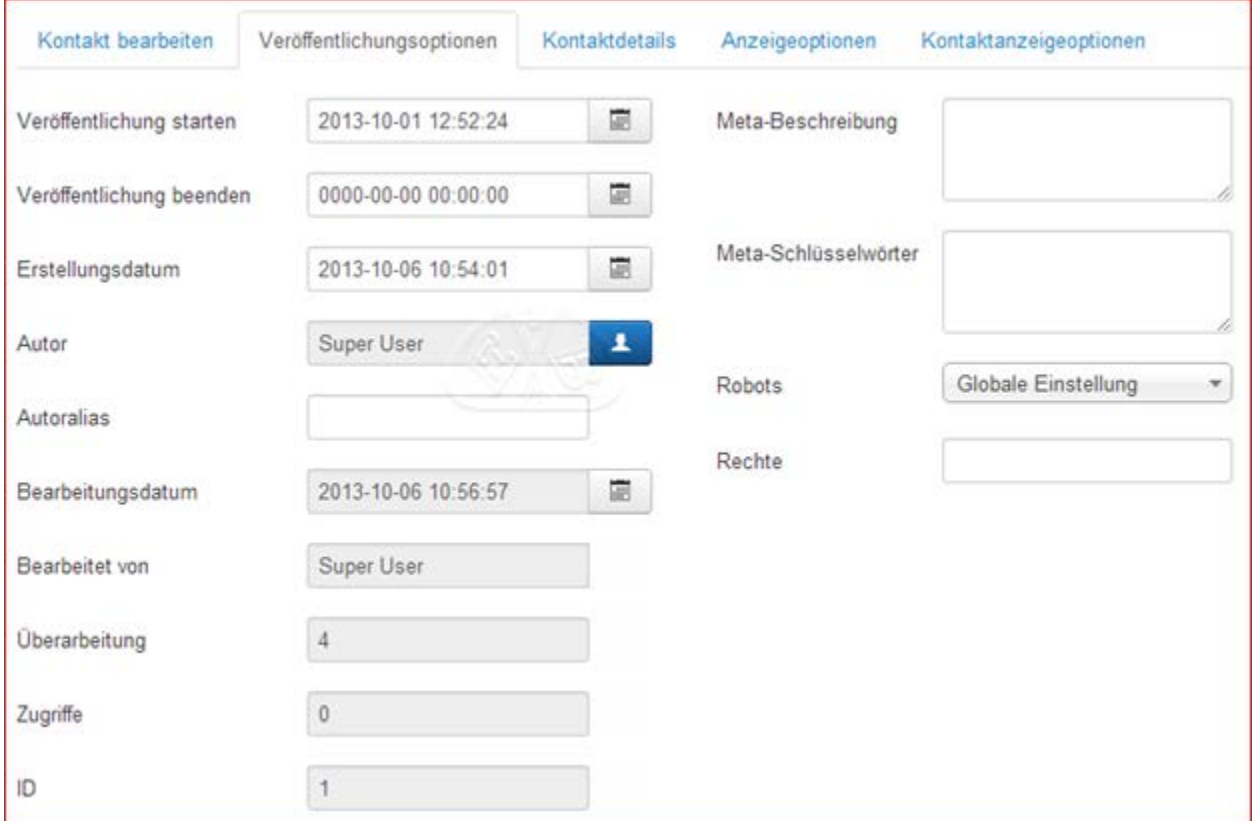

Die Veröffentlichungsoptionen beziehen sich auf den Benutzer, der später diesen Inhalt verändern kann, die Anzeige des Erstellers und das zeitversetzte Veröffentlichen des Kontakts.

## **Metadatenoptionen:**

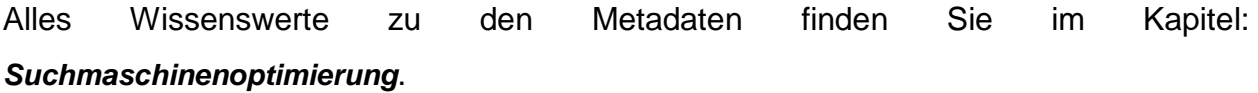

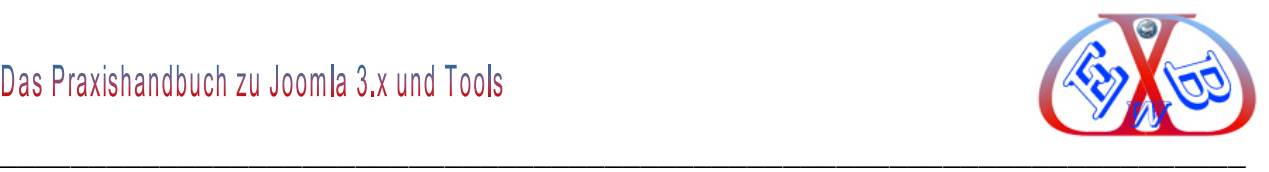

## **7.14.3 Kontakt Formular Bereich; Kontaktdetails:**

Hier kann das erstellte Kontaktformular durch weitere Details erweitert werden.

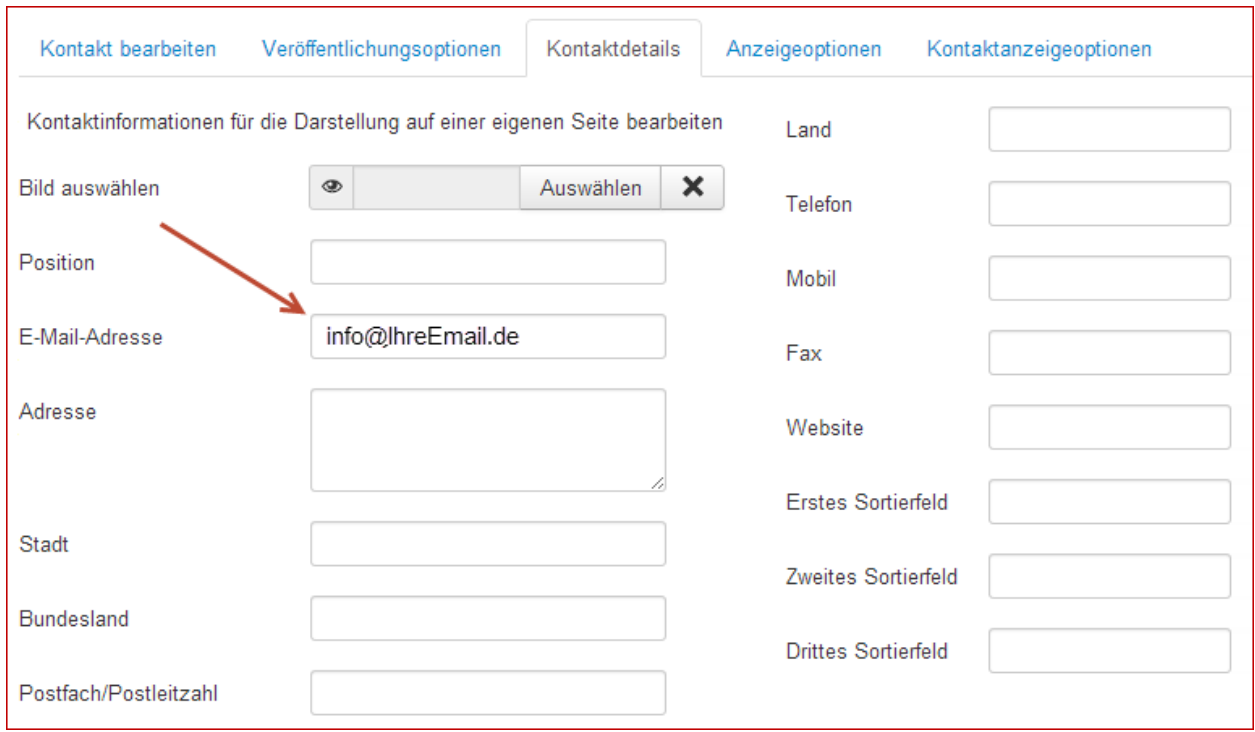

Damit das Kontaktformular später überhaupt aktiviert wird, muss hier mindestens, wie im Bild oben gezeigt, eine gültige E-Mail-Adresse eingetragen werden.

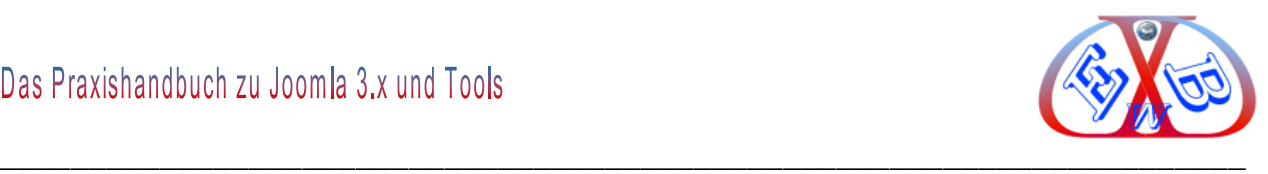

the control of the state of the control of the control of the control of the control of the control of the control of the control of the control of the control of the control of the control of the control of the control of

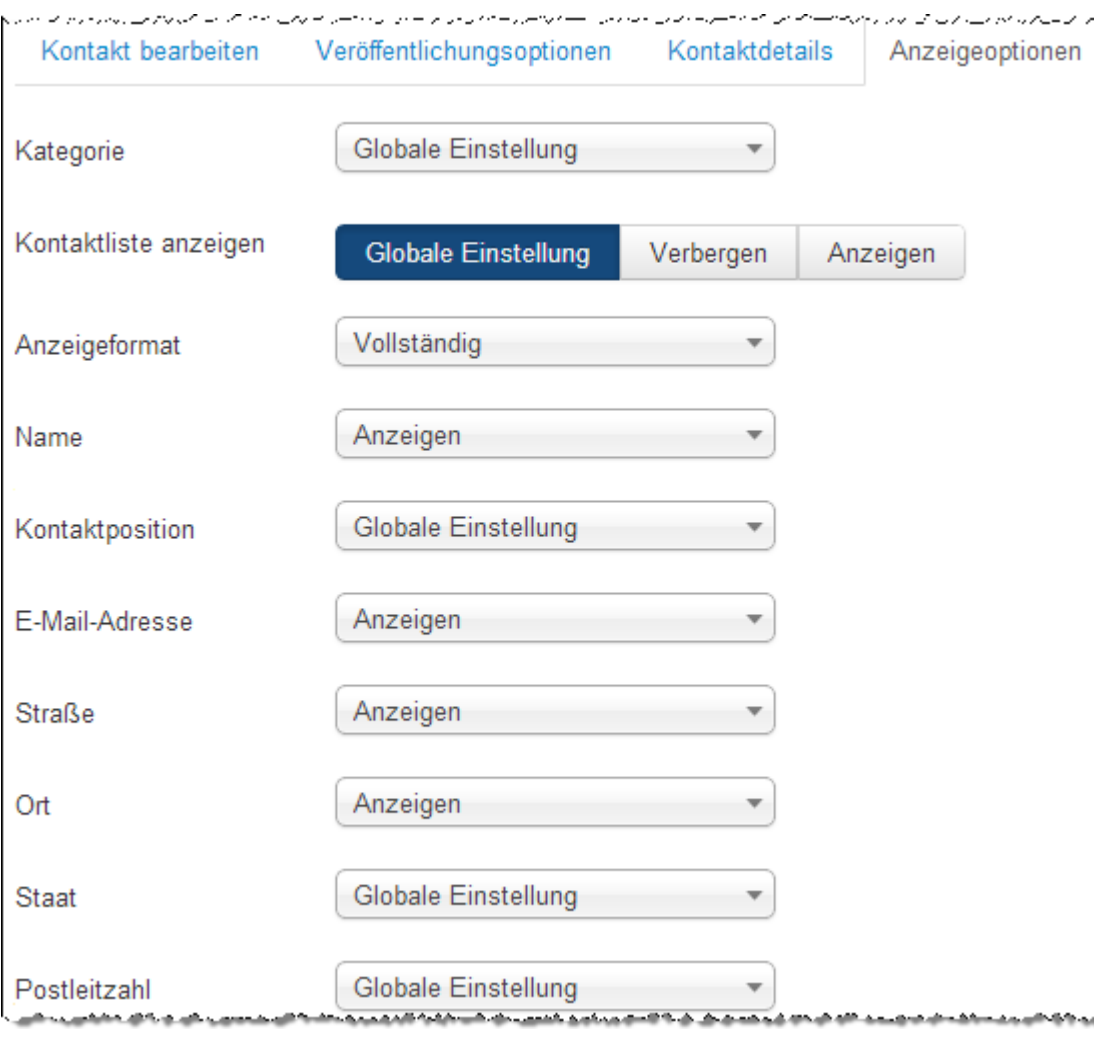

## **7.14.4 Kontakt Formular Bereich; Anzeigeoptionen:**

Globale Einstellung bedeutet, die Werte werden aus den Kontaktoptionen übernommen und können hier entsprechend angepasst werden.

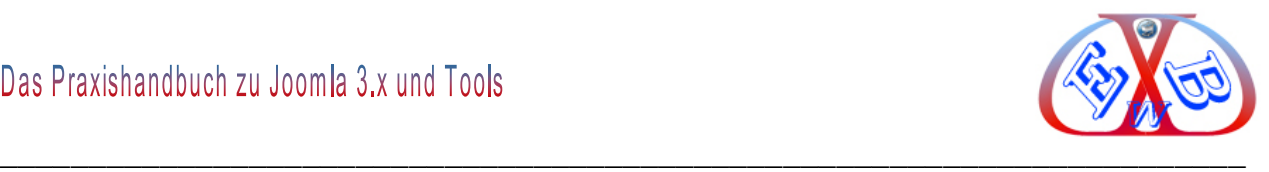

## **7.14.5 Kontakt Formular Bereich; Kontaktanzeigeoptionen:**

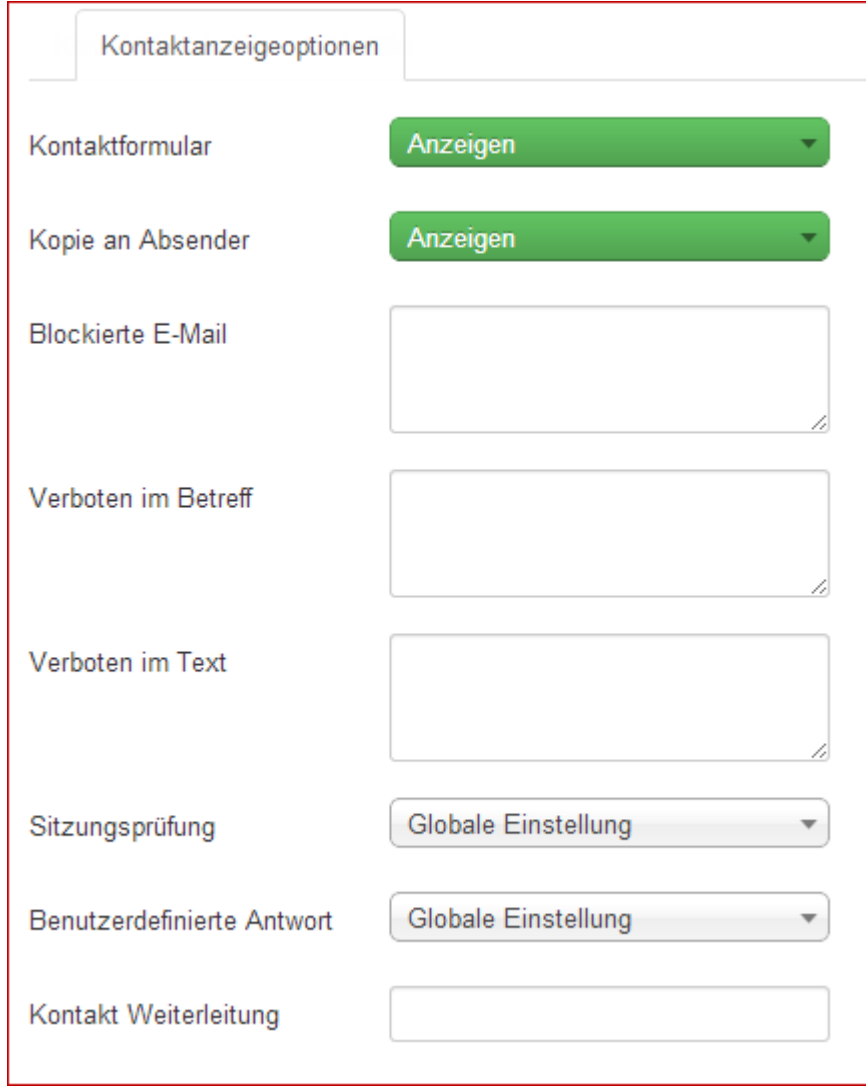

Auch hier werden die Werte aus den Kontaktoptionen übernommen und können hier entsprechend angepasst werden.

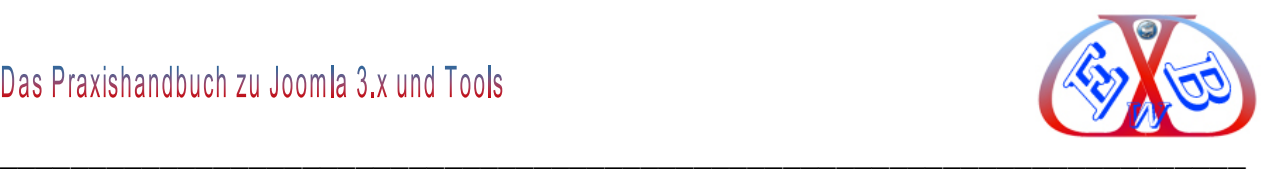

### **7.14.6 Kontakt- Formular auf Ihrer Website anzeigen:**

Dadurch, dass Sie Kategorien mit Kontakten verknüpfen können, ist es möglich, nur ein einziges Formular oder auch mehrere zu haben. So ist es zum Beispiel möglich, für jeden Mitarbeiter, oder für verschiedene Aufgaben, Kontaktformulare zu erstellen Wir haben jetzt einen Kontakt, aber noch kein Formular, das auf der Website angezeigt wird. Das erzeugen wir im folgenden Schritt. In unserem Beispiel werden wir das Kontakt-Formular über einen Menüeintrag in unserem Top Menü realisieren.

Dazu wechseln wir zu Menüs  $\rightarrow$  Main Menu oben  $\rightarrow$  Neuer Menüeintrag.

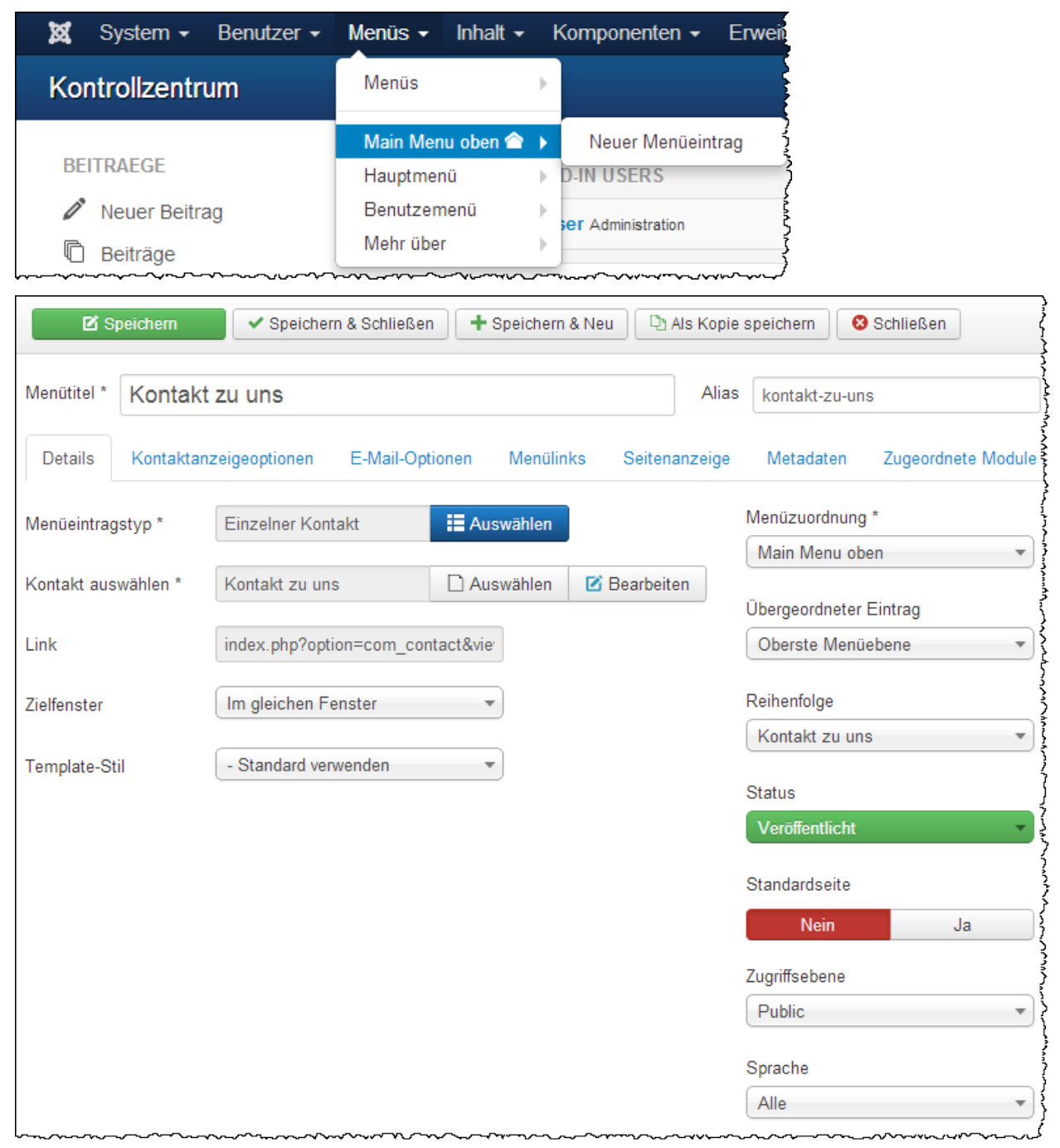

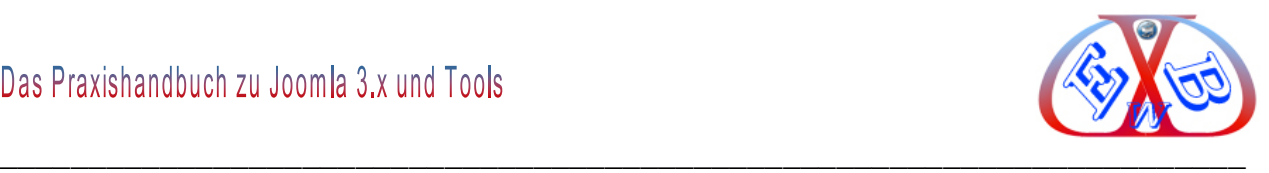

Hier wählen wir dann zunächst den *Menüeintragstyp:*

## **Auswahlfenster Menüeintragstyp:**

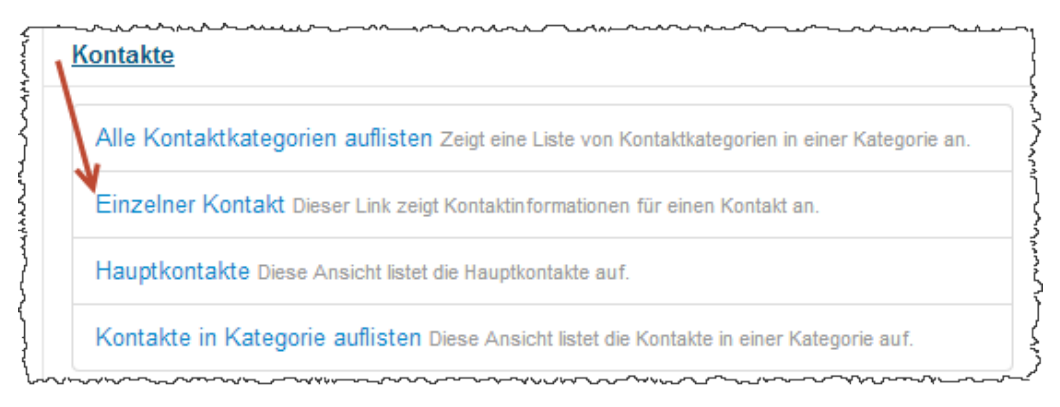

Nachdem die Auswahl getroffen wurde, müssen wir noch den zuvor erstellten Kontakt zuordnen, in unserem Fall ist das, *Kontakt zu uns*.

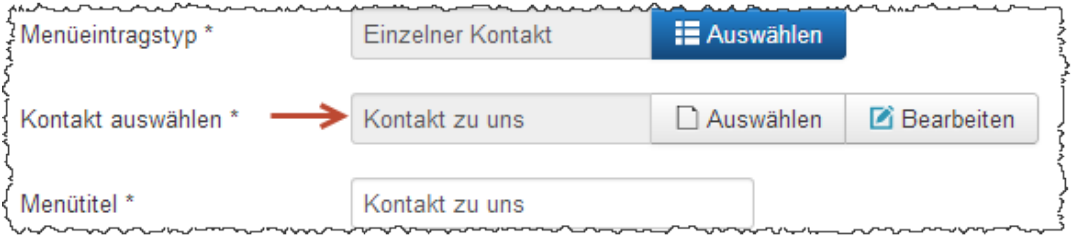

## **Das Ergebnis unserer Bemühungen sieht dann im Frontend wie folgt aus:**

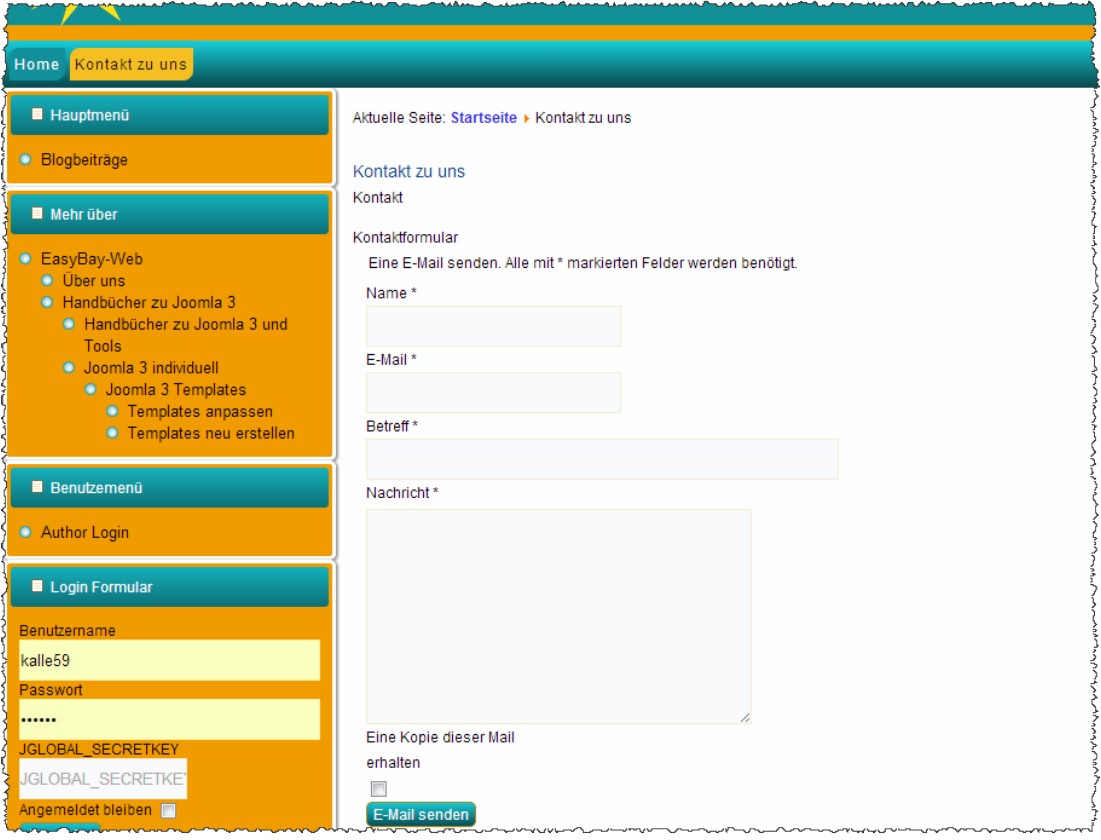

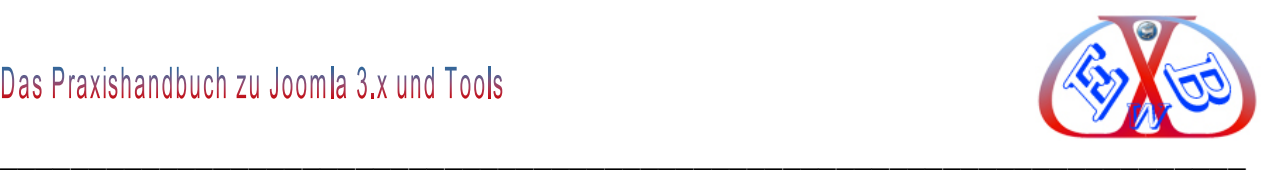

## **7.15 Komponente Nachrichten:**

Es handelt sich um ein internes Nachrichtensystem, mit dem Nachrichten an registrierte Benutzer erstellt und gesendet werden können.

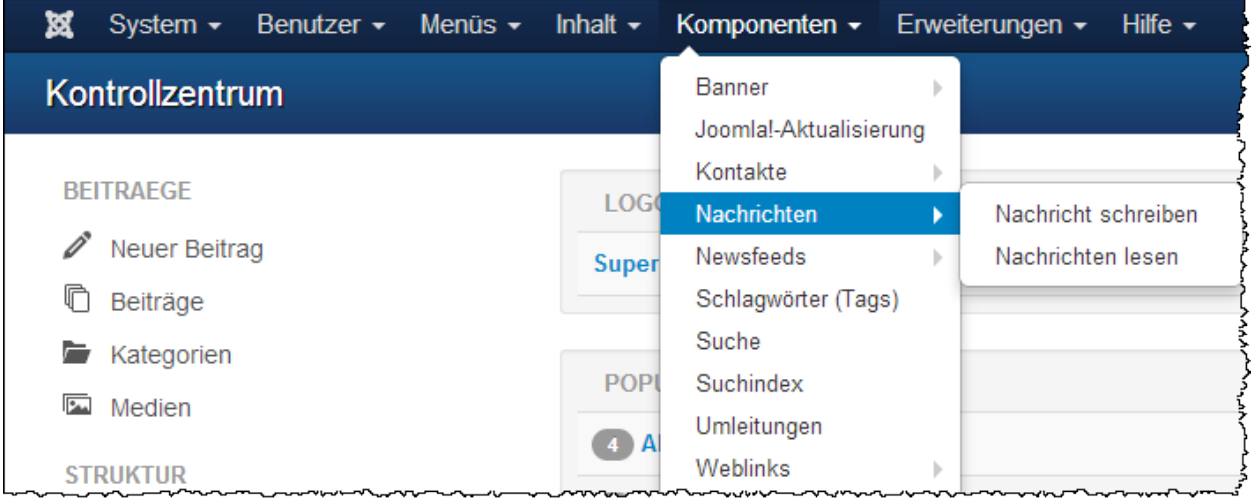

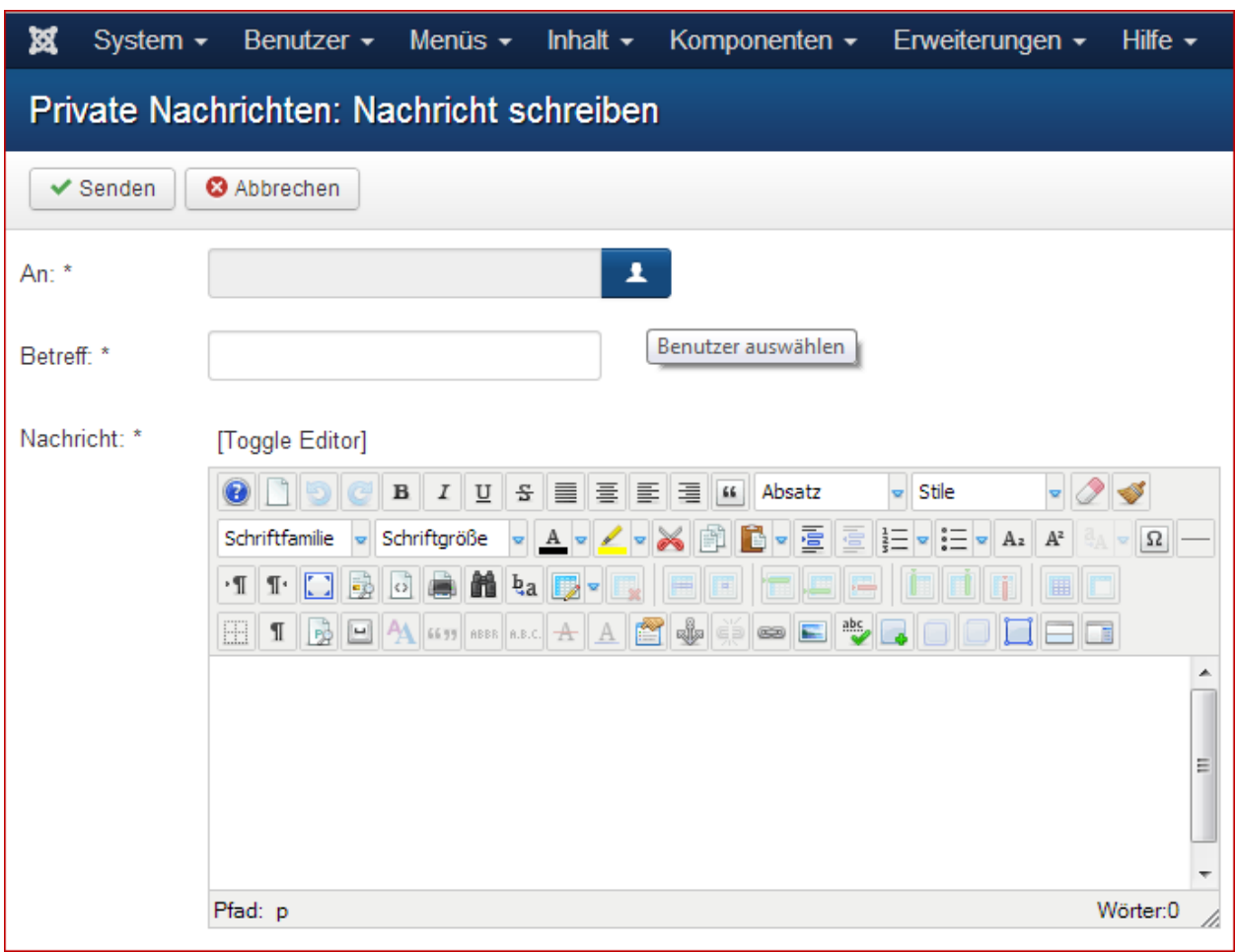

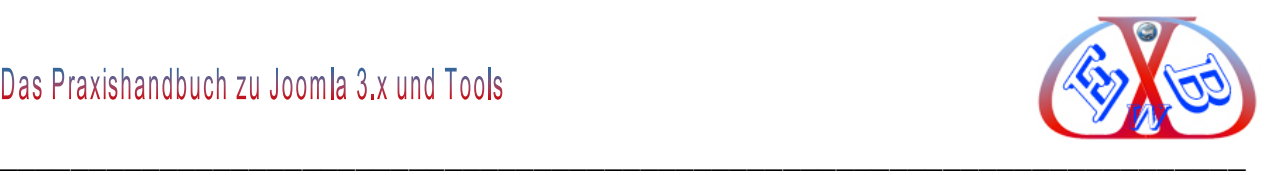

#### **7.16 Komponente Newsfeeds:**

Newsfeeds bieten die Möglichkeit, miteinander Inhalte verschiedener Internetseiten zu teilen. Man kann damit auf einfache Art und Weise Nachrichten und andere Informationen abonnieren. Eine zunehmende Anzahl von Inhaltsanbietern (Content Provider) stellen ihre Inhalte über RSS-Newsfeeds zur Verfügung.

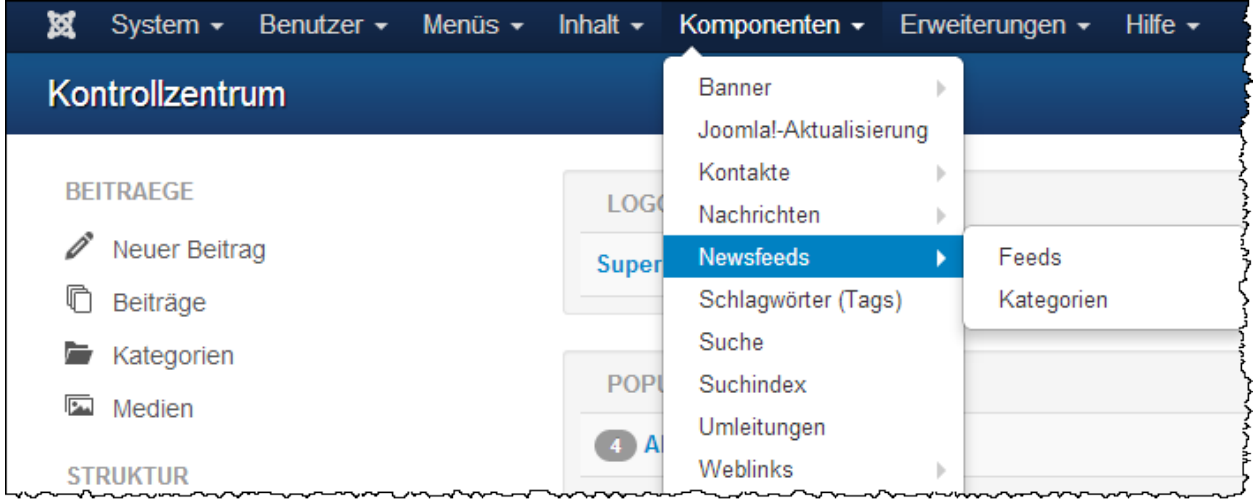

Um das "Neueste" zu bestimmten Themen zu erfahren, kann man heute, einen "News-Sammler" oder Feed-Aggregator nutzen. Hierfür sind zum Beispiel Googles Reader und die dynamische Lesezeichenzeile im Browser (z.B. Firefox) ein gutes Beispiel.

Sinn dieser Newsfeeds ist es, eine einführende News-Zeile so zu erstellen, wie es der entsprechende Anbieter möchte; diese ist dann mit seiner Internetseite verlinkt.

Sie haben über diese Komponente die Möglichkeit, Feeds von anderen Seiten in Ihre Homepage zu integrieren. Die Komponente teilt sich in zwei Teile, in *Kategorien* und die eigentlichen *Feeds*.

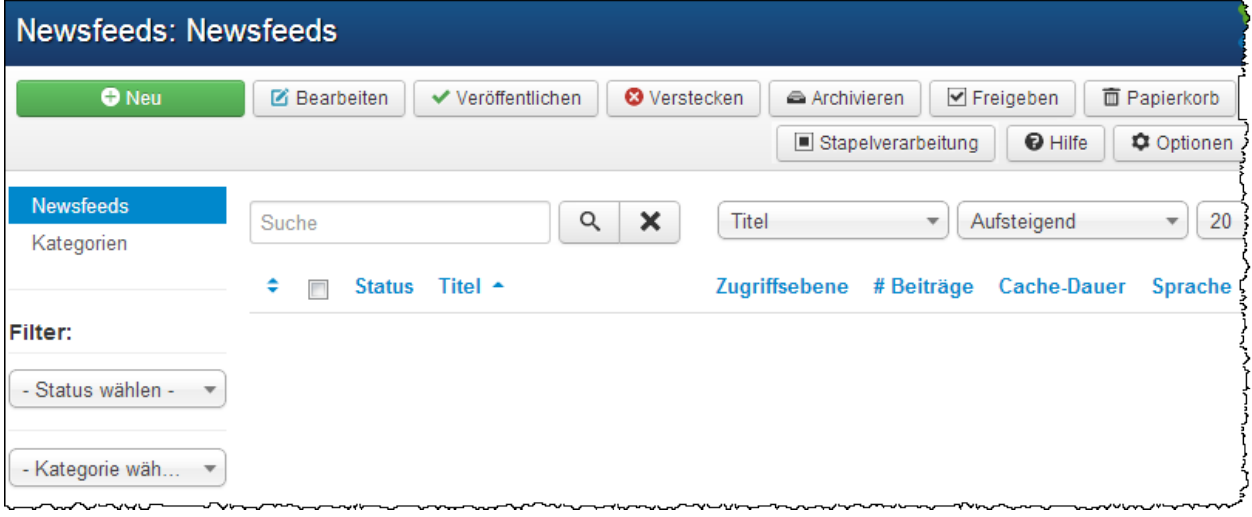

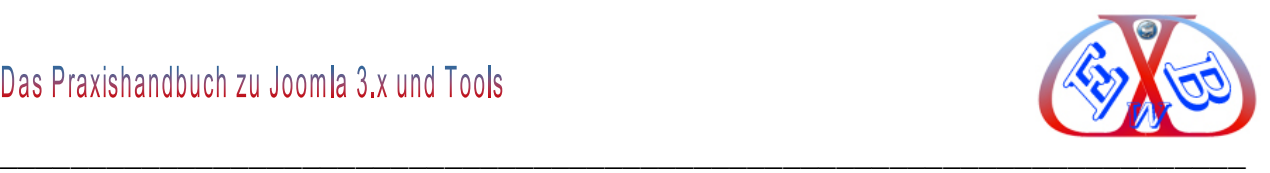

Die Kategorien können Sie, über *Komponenten • Newsfeeds Kategorien*, einrichten und verwalten.

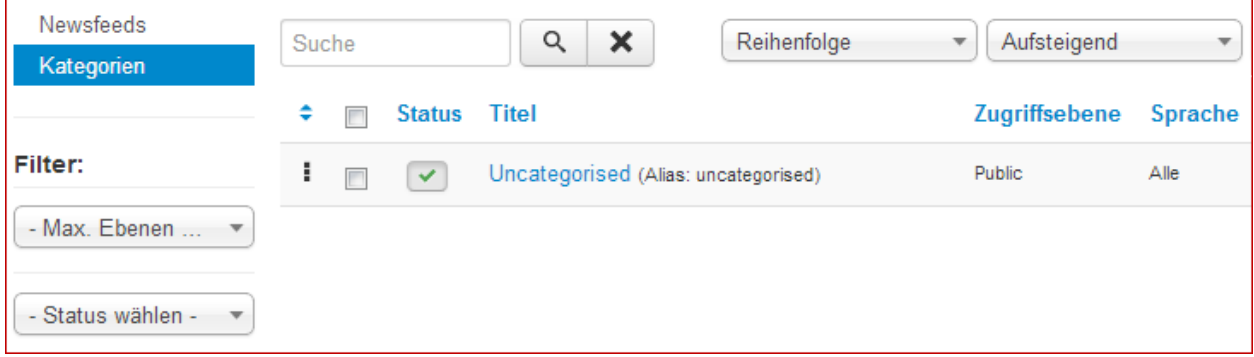

# **7.16.1 Newsfeed Optionen:**

Diese Einstellungen gelten für einzelne Newsfeeds, sofern sie nicht für einen spezifischen Menüpunkt geändert wurden.

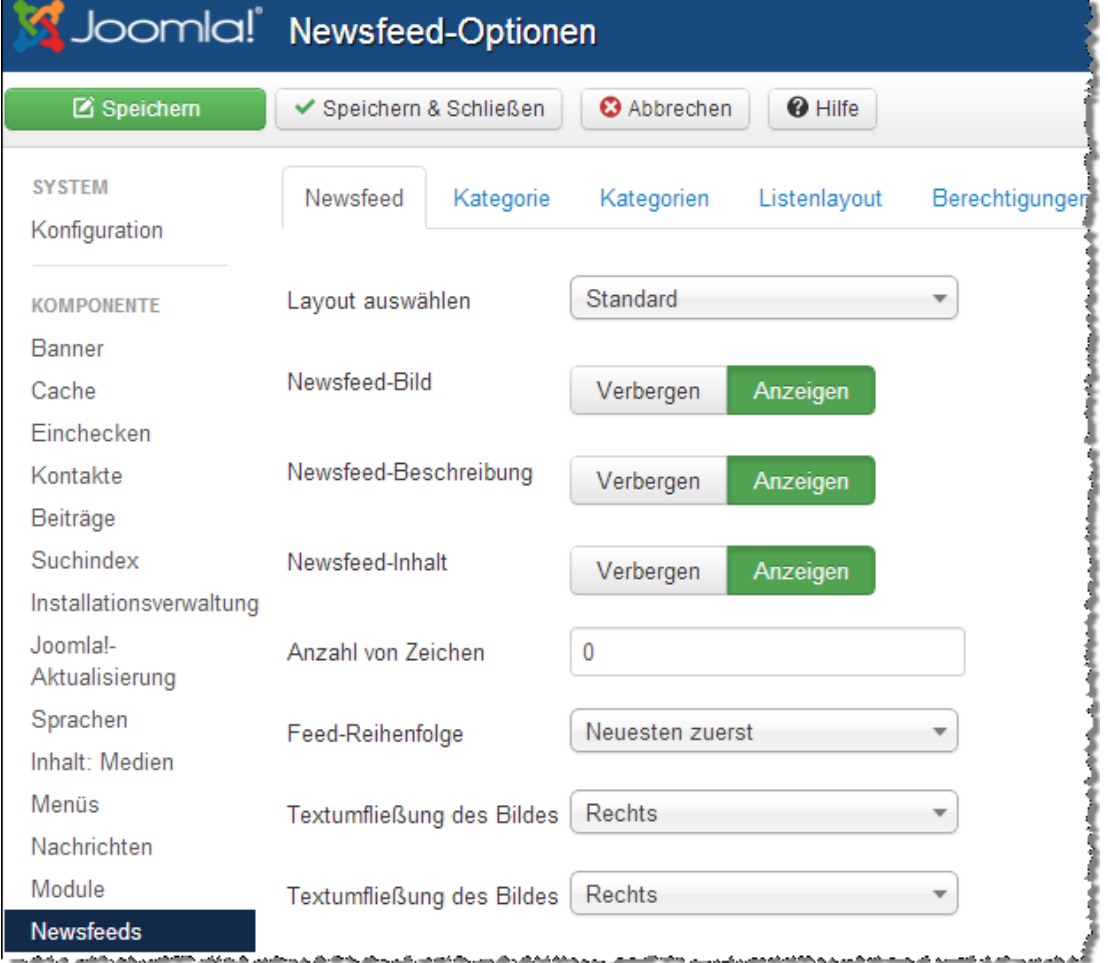

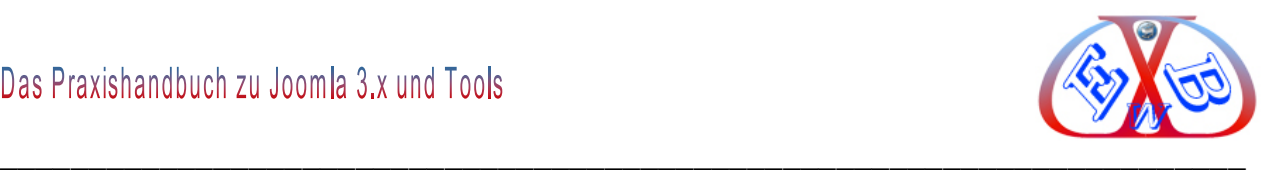

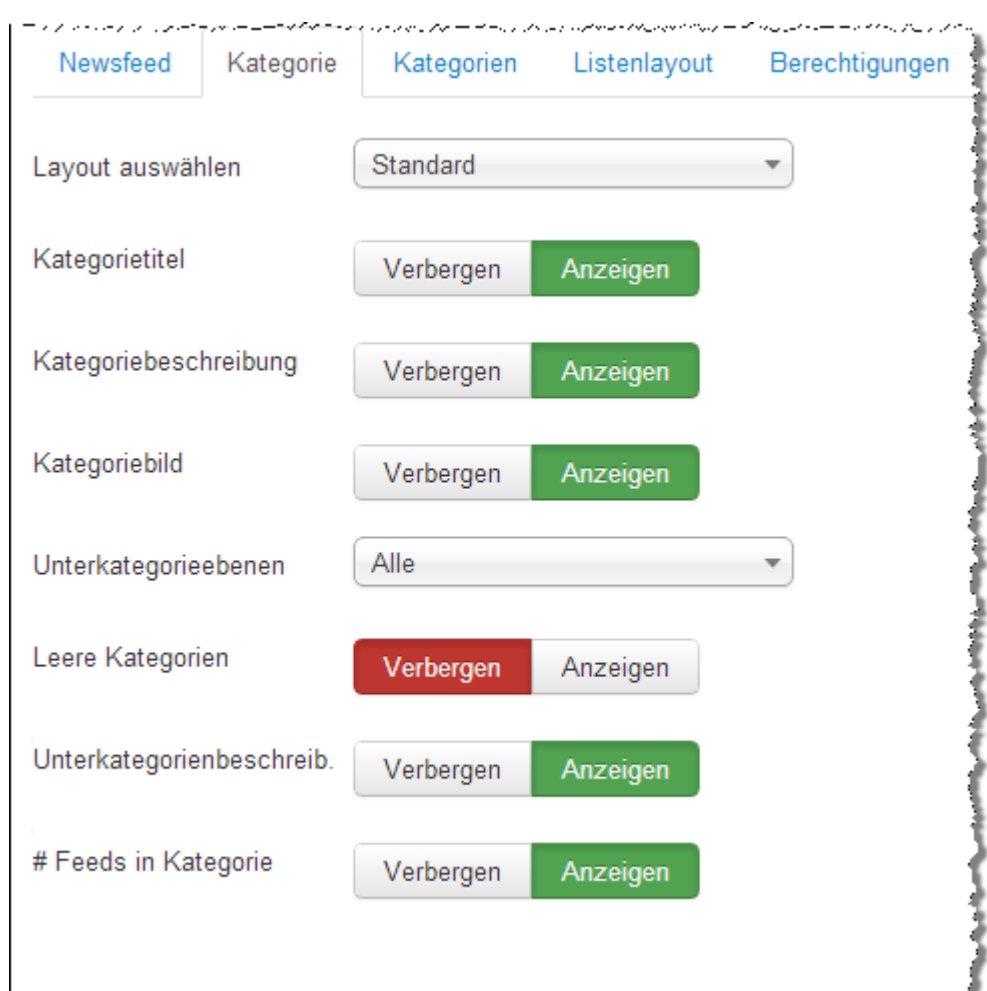

# **7.16.1.1 Newsfeed Kategorie Optionen:**

## **7.16.1.2 Newsfeed Kategorien Optionen:**

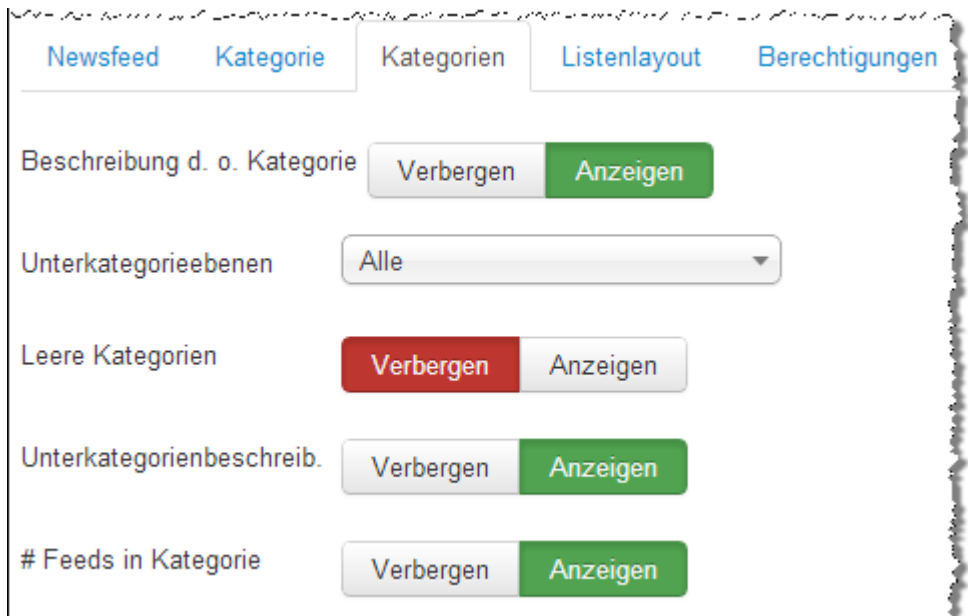

Seitenzahlen

Gesamtseitenzahlen

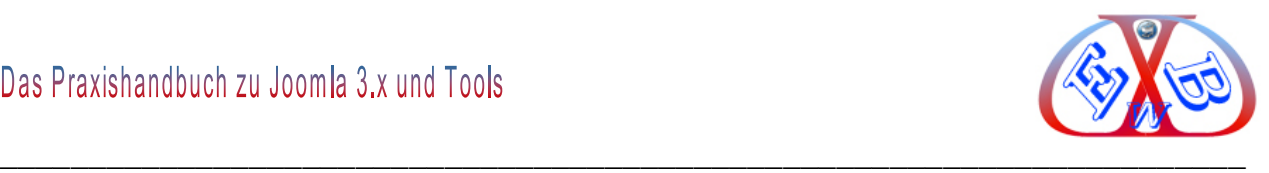

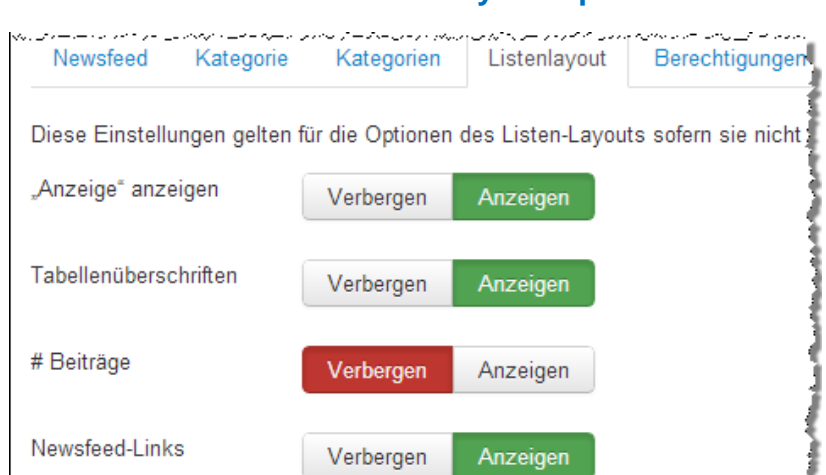

Anzeigen

Verbergen

Anzeigen

 $\overline{\phantom{a}}$ 

## **7.16.1.3 Newsfeed Listenlayout Optionen:**

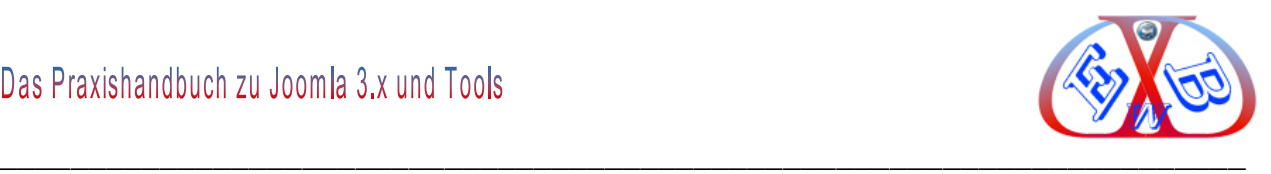

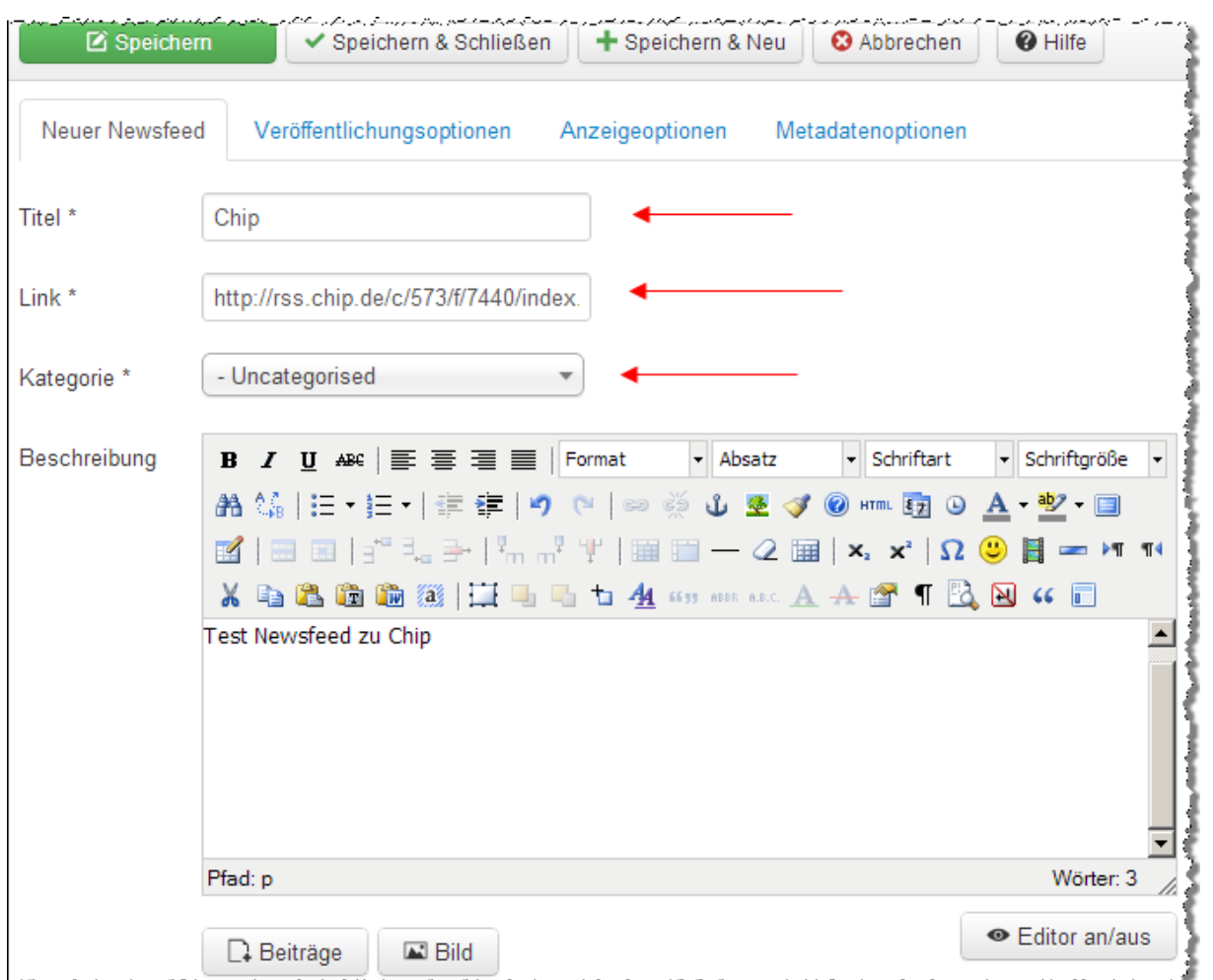

**7.16.2 Neue Newsfeed Kategorie anlegen:**

Im Newsfeed-Manager werden Informationen eingegeben, die für die Darstellung des Feeds auf Ihrer Seite nötig sind. Wir haben hier als Beispiel einige Newsfeeds der Computerzeitschrift Chip eingebaut.

- **Fitel:** Interner Name des Feeds,
- *Link:* Hier wird der Link zum Dateiimport des Newsfeed-Anbieters angegeben.
- *Kategorie:* Wählt die Kategorie aus, zu der der Newsfeed gehören soll.
- *Alias:* Wird benötigt um die URL zu bilden, wenn Sie es frei lassen, wird es aus dem Titel gebildet.
- *Anzahl der Beiträge:* Hier wird die Anzahl der anzuzeigenden Artikel des Newsfeed-Anbieters angegeben.
- *Cache-Dauer*: Anzahl in Sekunden, die der Newsfeed im Cache gehalten werden soll.

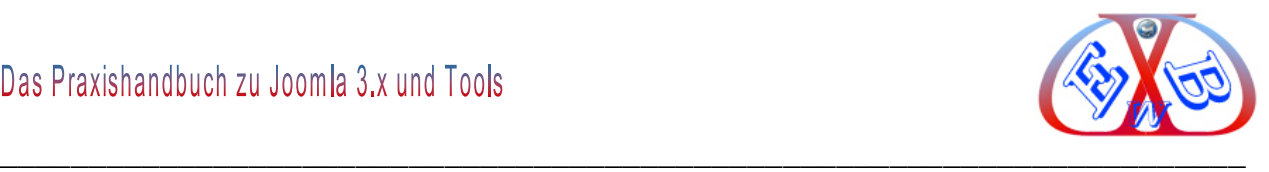

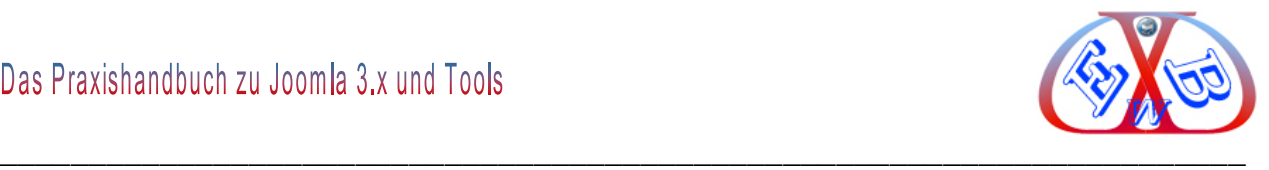

# **Anzeigebeispiel, der in unserem Beispiel integrierten Newsfeeds:**

Dazu haben wir im Menü Hauptmenü einen neuen Eintrag mit dem Menütyp "*Newsfeeds*" eingefügt:

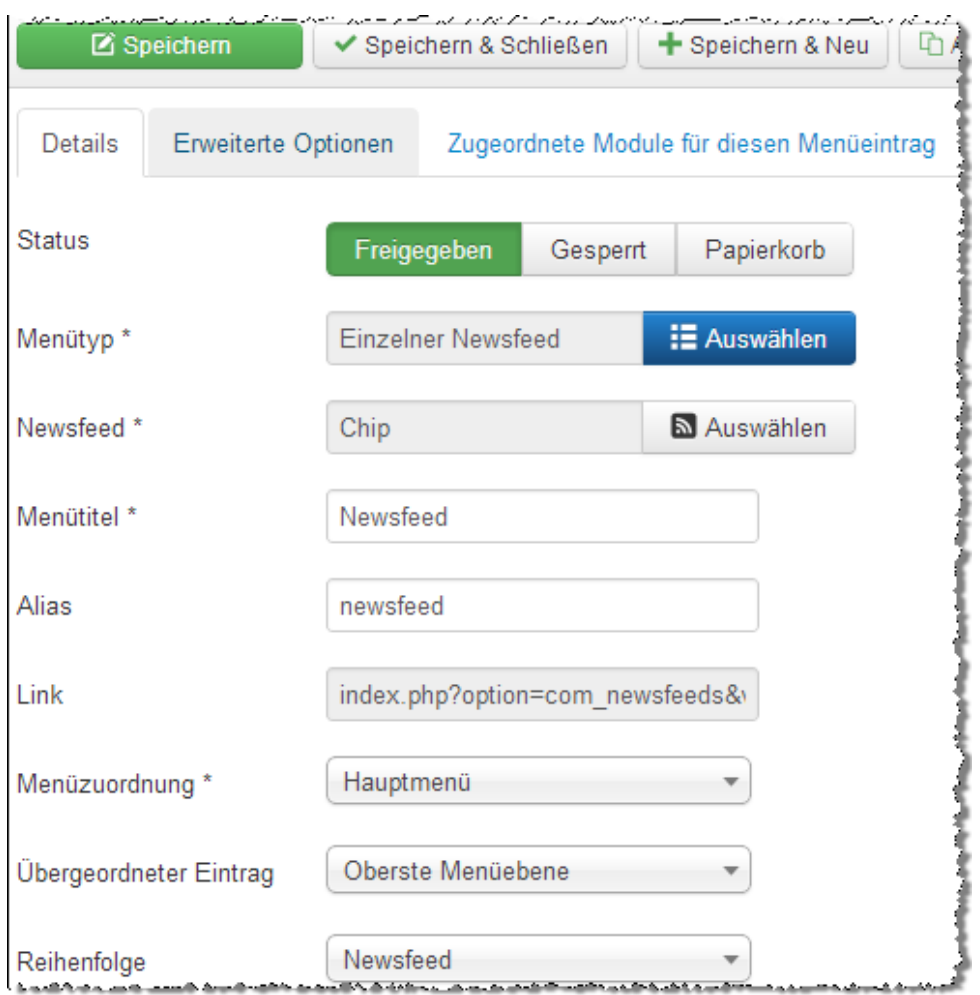

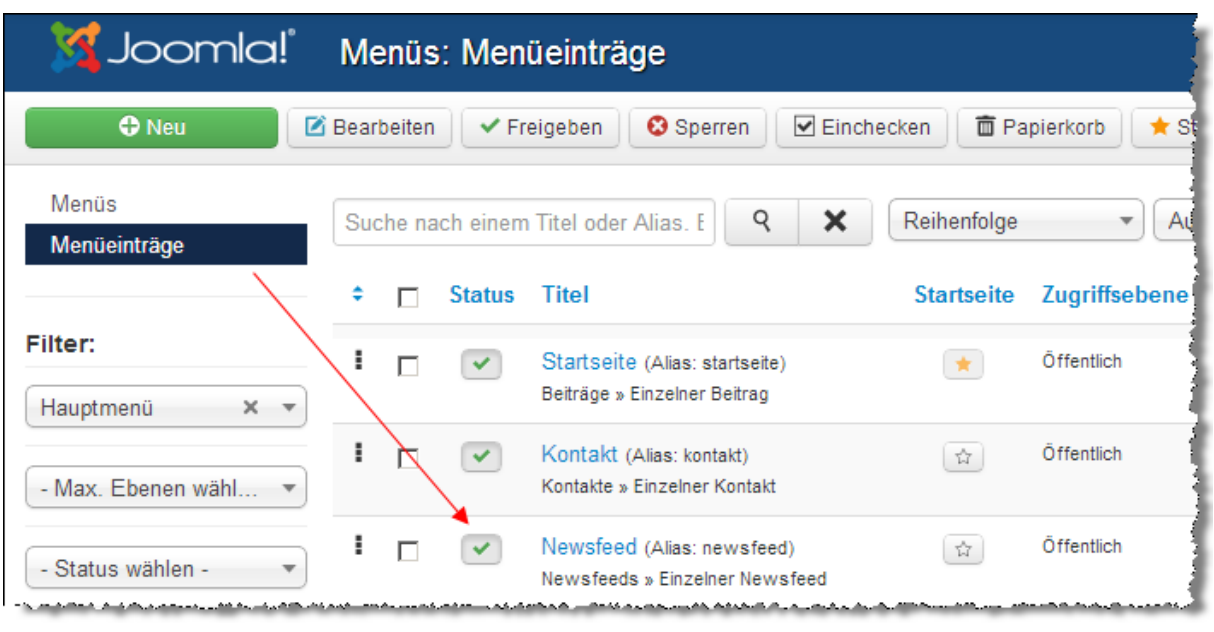

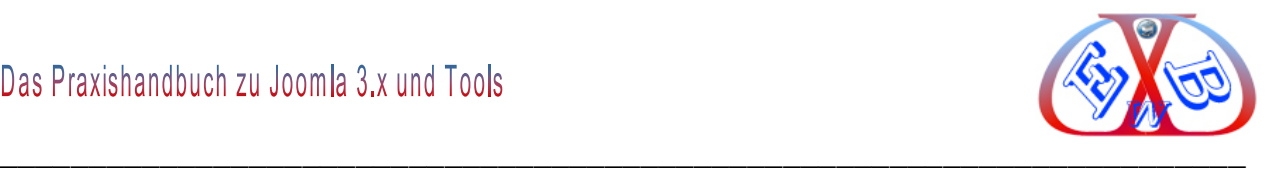

#### **So sieht das dann im Frontend aus:**

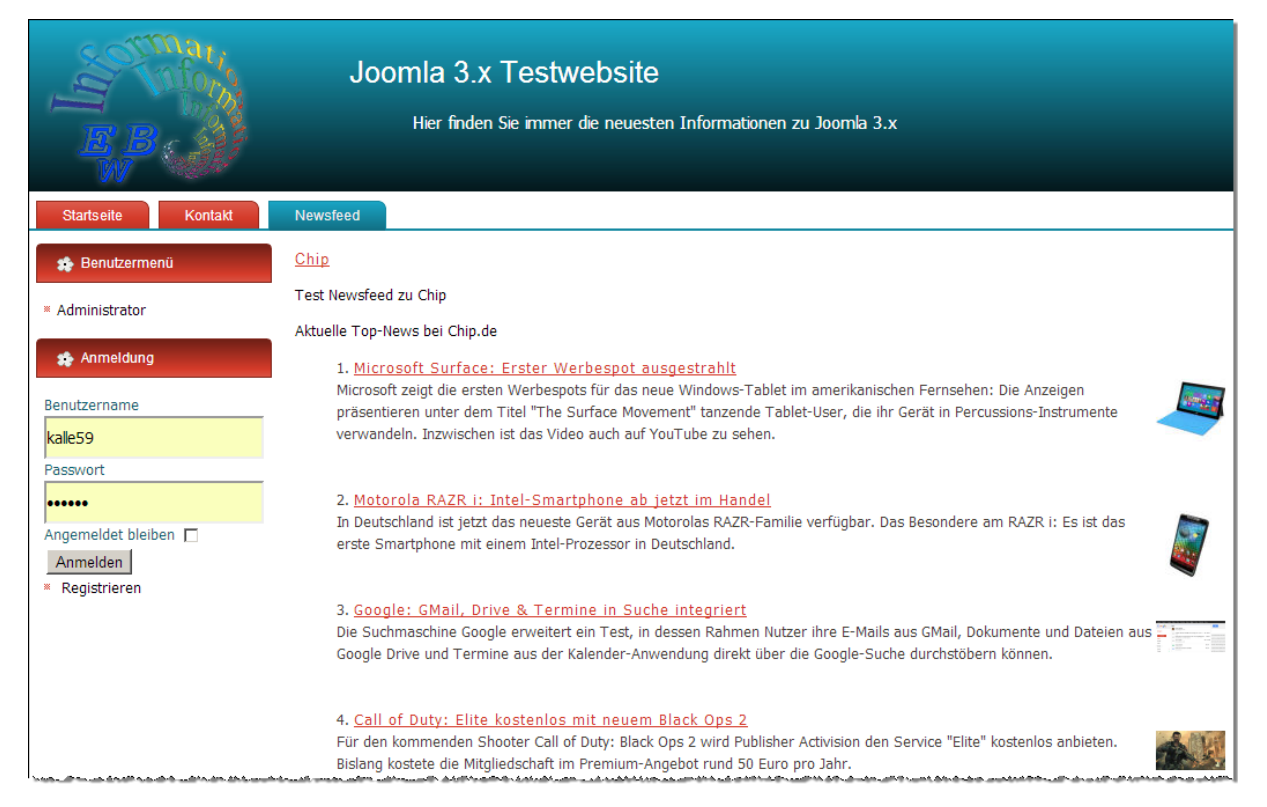

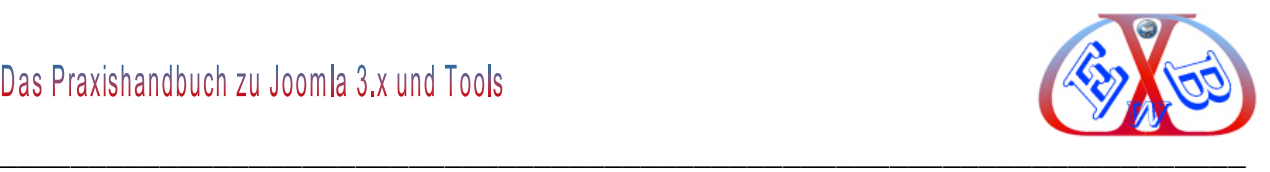

## **7.17 Eigene Seiten als Newsfeeds (RSS-Feeds) zur Verfügung stellen:**

Vorteile eines RSS-Feeds:

- Ihre User werden über Änderungen auf Ihrer Webseite informiert, ohne dass sie Ihre Webseite aufrufen müssen. Bei entsprechend interessanten Texten steigen die Besucherzahlen Ihrer Website.
- Viele Browser zeigen an, dass eine Webseite einen RSS-Newsfeed anbietet und der Newsfeed kann dann bequem im Browser als Feed-Lesezeichen gespeichert werden.
- Suchmaschinen, wie Google, sind in der Lage, RSS-Feeds auszulesen und nutzen dieses zur Datensammlung.
- Bestimmte Dienste (Weblog-Verzeichnisse) setzen RSS-Dateien voraus

Navigieren Sie zu Erweiterungen  $\rightarrow$  Module. Hier legen Sie ein neues Modul des Typs *Feeds Feed erzeugen* an.

*PARACER* Feeds - Feed erzeugen Kleines Syndication-Modul, dass einen Feed für die gerade angezeigte Webseite zur...

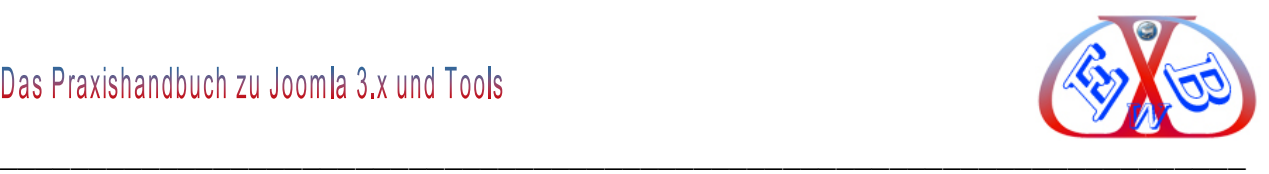

# **Legen Sie einen Titel fest.**

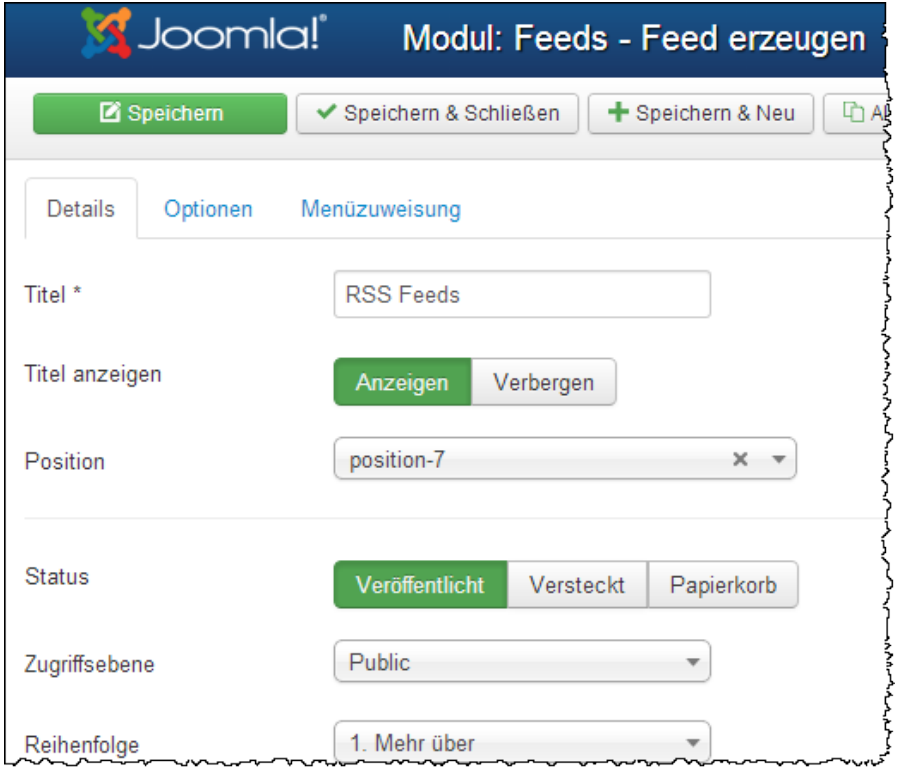

## **Bestimmen Sie das Feed Format:**

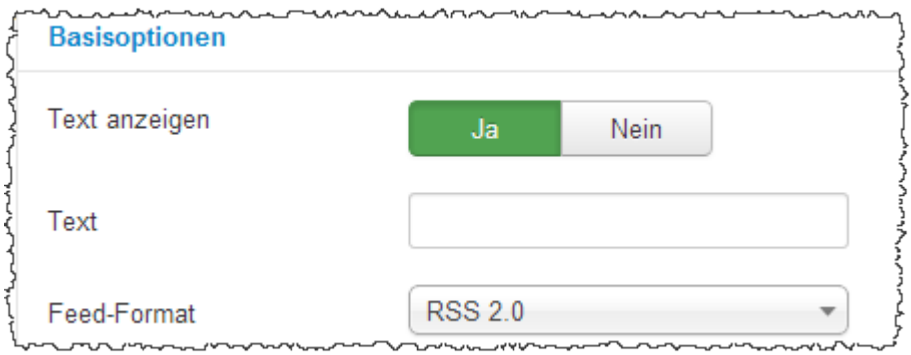

Das sind die minimalen Einstellungen zur Realisierung.

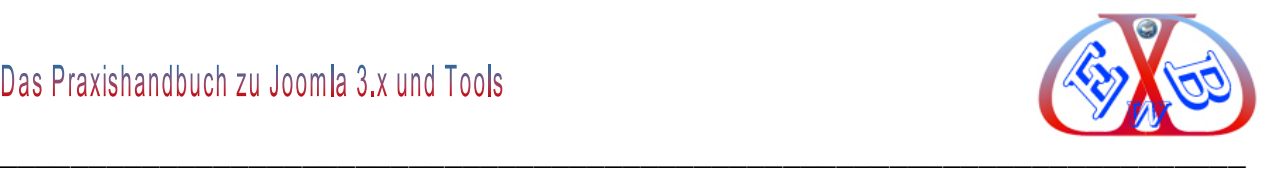

# **Wir haben das Modul in der linken Seitenleiste platziert:**

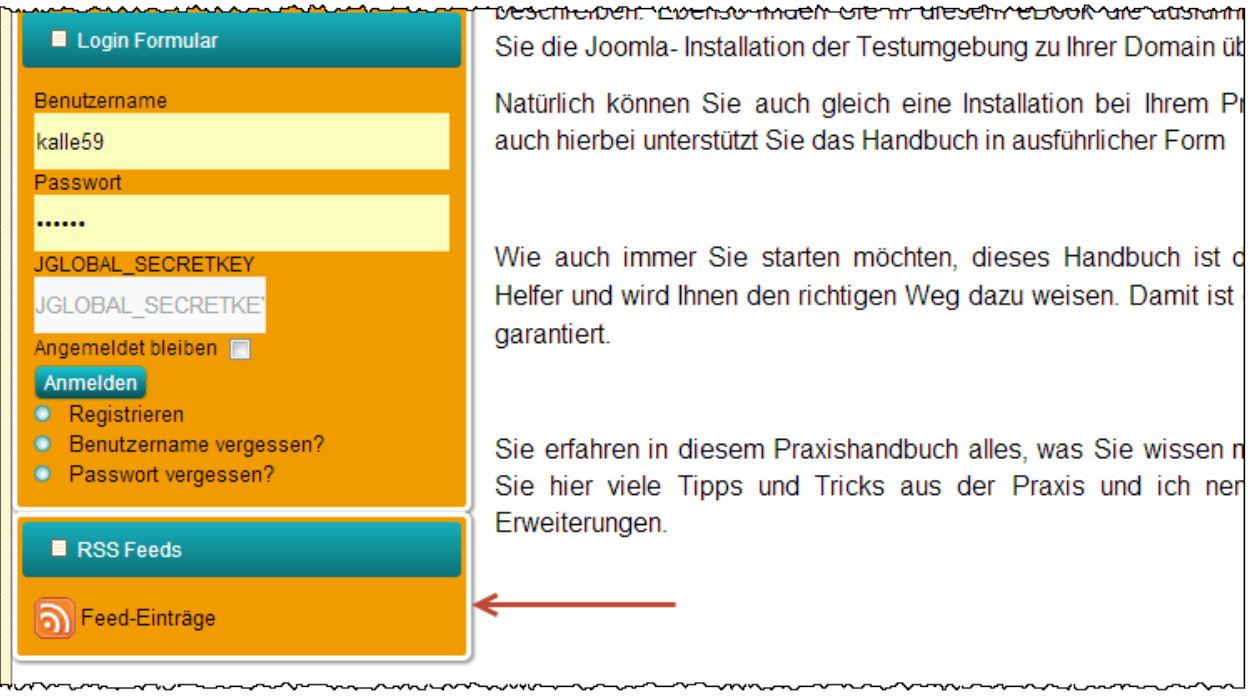

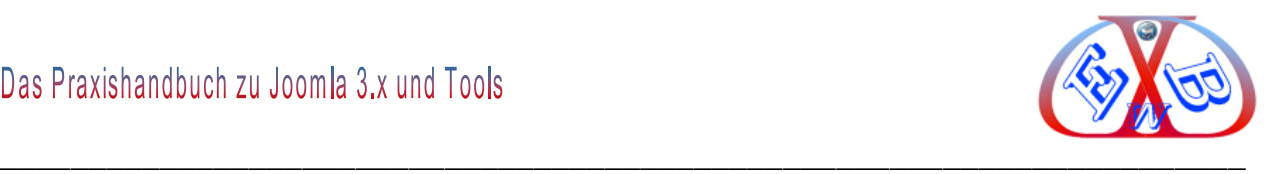

## **7.18 Die Komponente Schlagwörter (Tags):**

Ab der Version 3.1 von Joomla gibt es eine neue Funktion, auf die viele User sehnlichst gewartet haben: das *Tagging*. Man vergibt Stichwörter über die vielerlei Listen generiert werden können.

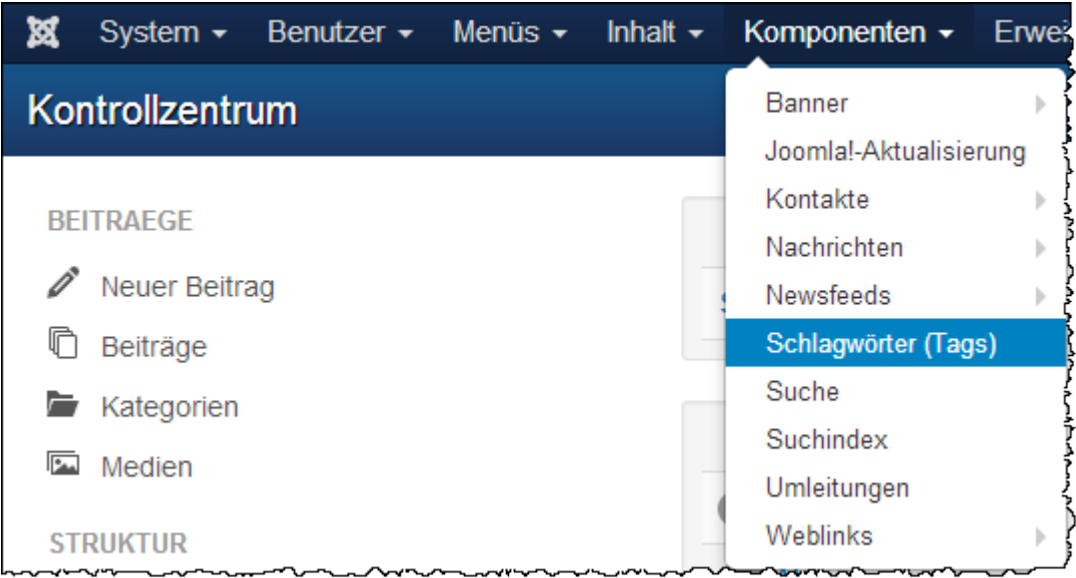

#### **Hier können Tags (Schlagwörter) eingesetzt werden:**

- in Beiträgen,
- in Beitrags-Kategorien,
- $\triangleright$  in Beitrags-Kategorien,
- $\triangleright$  in Weblinks,
- $\triangleright$  in Weblinks-Kategorien,
- $\triangleright$  in Kontakte,
- $\triangleright$  in Kontakte-Kategorien
- $\triangleright$  in Modulen,
- $\triangleright$  in Menüpunkten.

Der einfachste Weg Tags einzutragen ist, dieses direkt in den jeweiligen Beiträgen, Kategorien, Kontakten, Feeds oder Weblinks zu tun. Es ist nicht notwendig, das Stichwort zuerst in die "*Komponente Tags*" zu schreiben, da sie hier automatisch erscheinen.

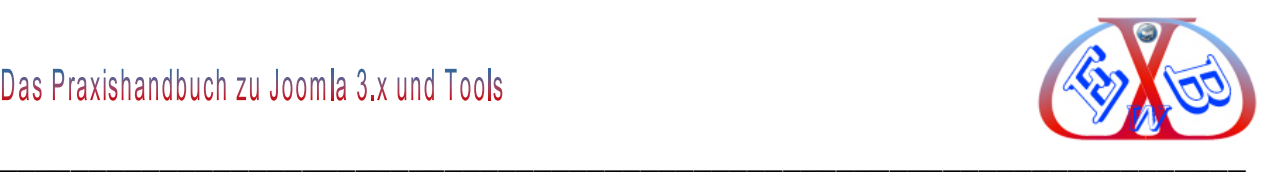

#### **Beispiel eines Tags in einem Beitrag:**

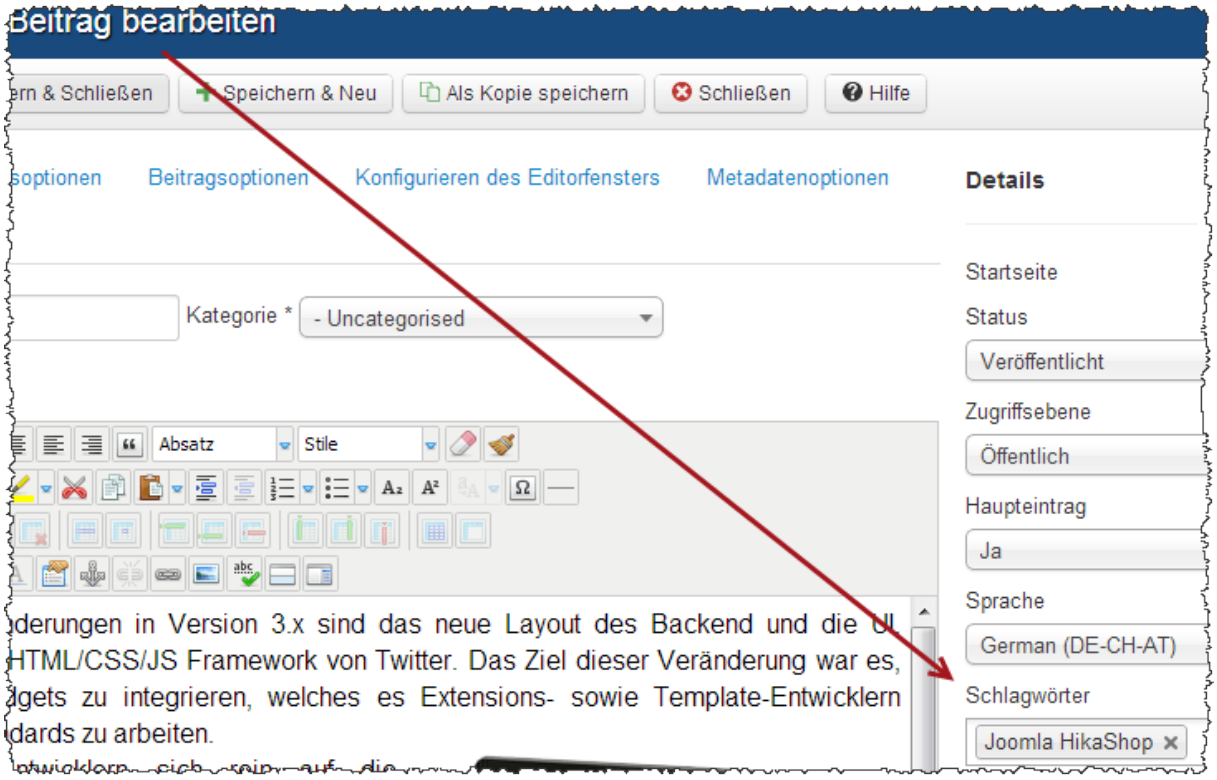

Es können mehrere Tags eingetragen werden. Tags können wieder gelöscht werden, in dem man auf das kleine Kreuz neben dem Wort klickt. Ein Tag kann auch aus mehr als einem Wort bestehen.

Das Schlagwort (Tag) wurde in die Komponente übernommen:

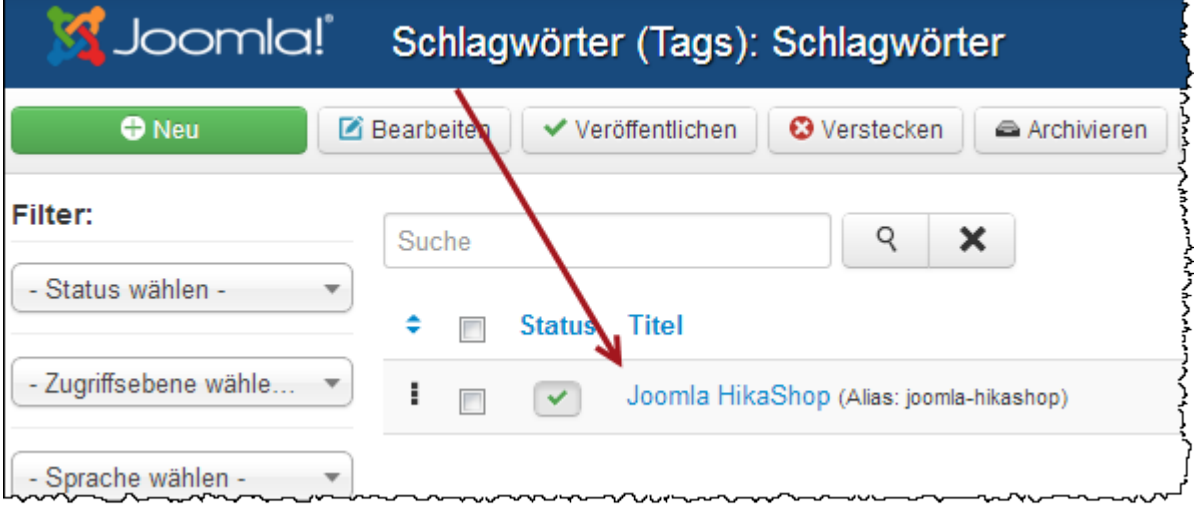

Die *Komponente Tags* dient zwei Aufgaben: Erstens lassen sich hier global Stichwörter

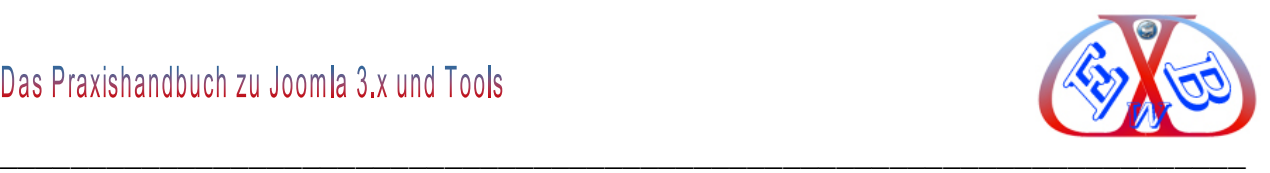

verändern. Angenommen, man hat Beiträge usw. mit dem Stichwort *Joomla HiKaShop* versehen. Wenn man später es lieber mit der kurzen Schreibweise, also *Joomla HiKa* haben möchte, kann man es über die Komponente Tags bearbeiten.

#### **7.18.1 Hierarchische Strukturen mit der Hilfe von Tags aufbauen:**

So könnte zum Beispiel das Stichwort *Joomla HikaShop* ein Elternelement werden und *Handbücher HiKaShopp* und *Tools zu HiKaShopp* Kindelemente. Das geht ganz einfach: Stichwort *Handbücher HiKaShopp* bearbeiten und auf der rechten Seite im Feld "Übergeordnet" als Elternelement *Joomla HikaShop,* (was natürlich bereits existieren muss), auswählen.

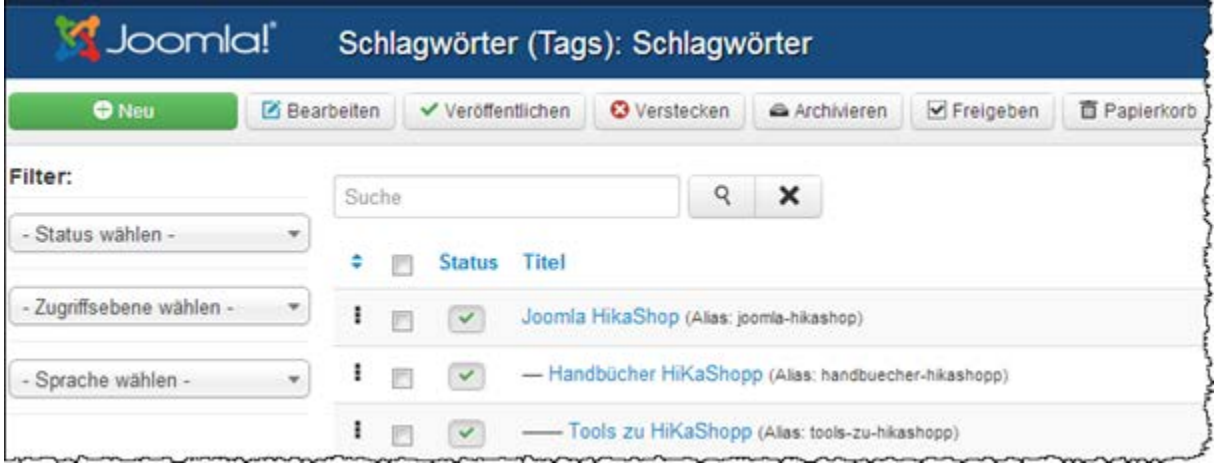

In der "Komponente Tags" kann für jedes Stichwort eine Beschreibung inkl. Artikelbilder angelegt werden. Diese Beschreibungen werden angezeigt, wenn ein einzelner Tag im Frontend angeklickt oder wenn ein Menüpunkt "Liste aller Tags" erstellt wurde. Zusätzlich muss die Anzeige in den Tags-Optionen, bzw. im Menüpunkt erlaubt werden.

Der folgende Screenshot zeigt die Ansicht, inkl. Tag-Beschreibung und -Bild, nach einem Klick auf das Tag "Joomla".

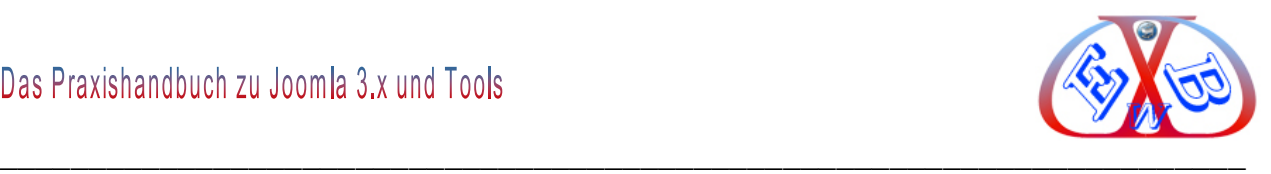

#### **7.19 Die Komponente Suche:**

Mit der Komponente können Sie in Joomla eine interne Suche integrieren. Diese können Sie dann direkt über einen Menülink, oder über das Such-Modul anzeigen lassen. Im Backend kann zusätzlich eine Statistik der Suchbegriffe geführt werden.

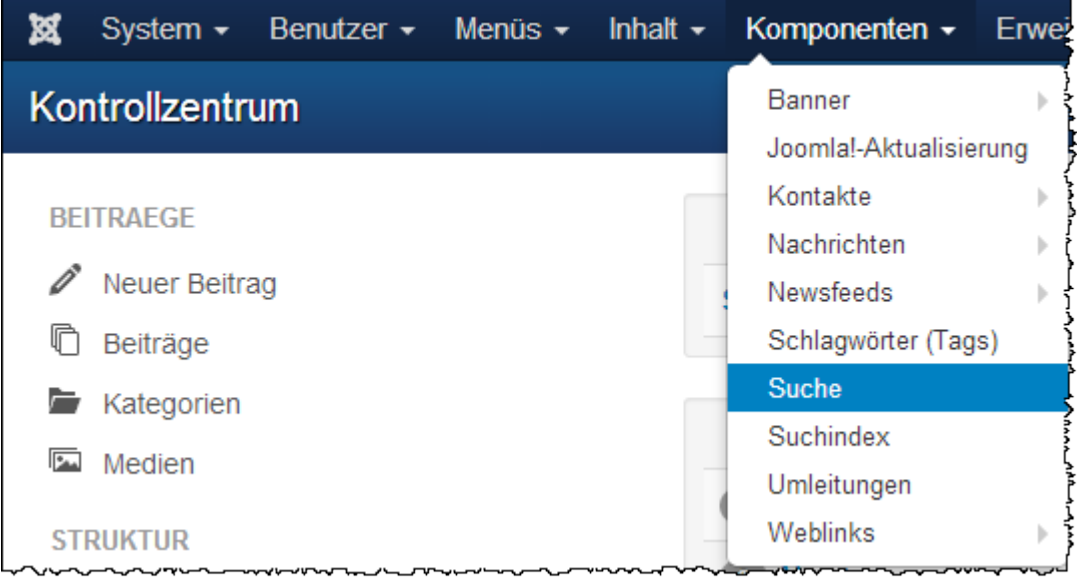

## **Optionen zur Komponente Suchen:**

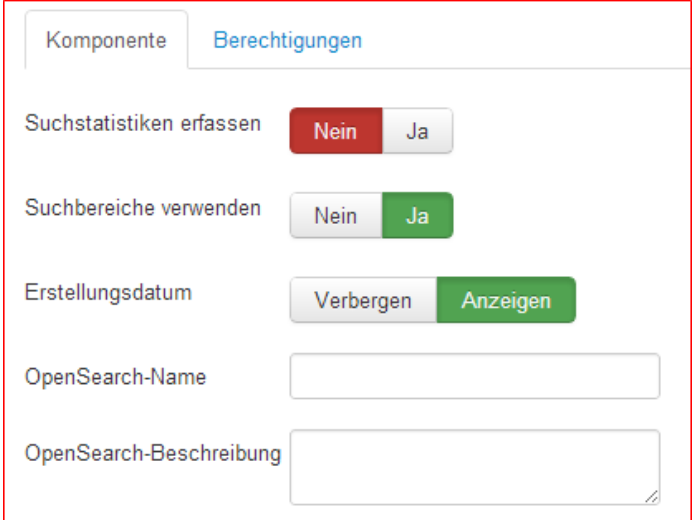

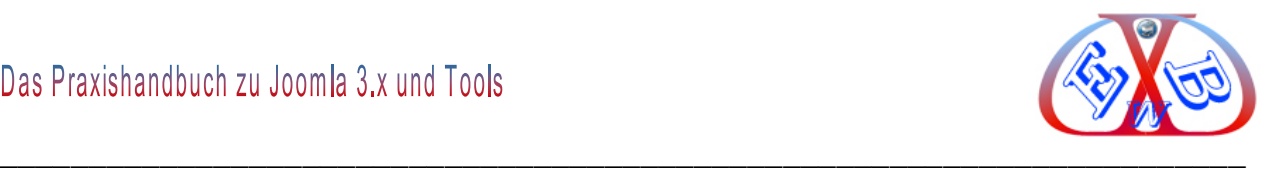

### **7.19.1 Ausgabe der Ergebnisse auf einer eigenen Suchergebnisseite:**

Standardmäßig gibt Joomla die Ergebnisse einer Suche auf der Startseite aus, wobei die Suchergebnisse einfach unten an das Seitenende angehängt werden und sie so leicht übersehen werden können und zum anderen besteht kein Einfluss über die Eigenschaften und das Aussehen der Seite. Um dies zu ändern beschreibt das folgende Kapitel das Einrichten einer Suche in und die Ausgabe der Ergebnisse auf einer eigenen Suchergebnisseite.

Unter Erweiterungen wählen wir Module und klicken oben auf das Icon Neu.

#### Als Modultyp wählen wir *Suchen*.

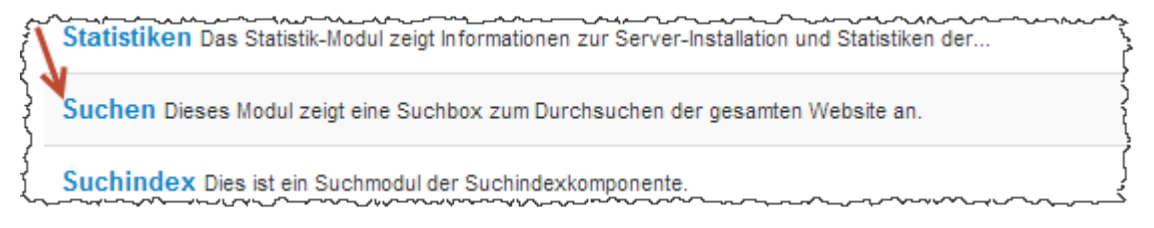

Dann einen Titel zum Beispiel Suchen eingeben, eine geeignete Position im Template auswählen.
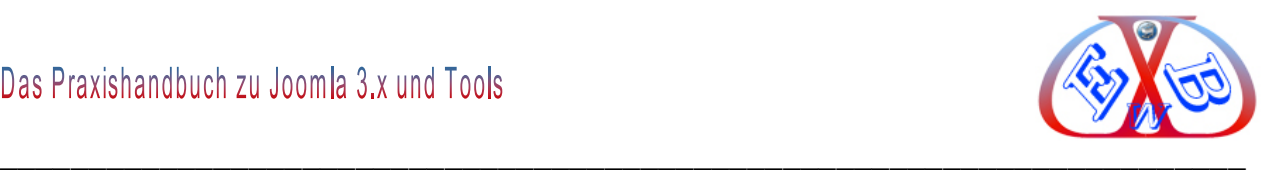

Im Joomla Default- Template zum Beispiel die linke Spalte wählen, das ist position-7.

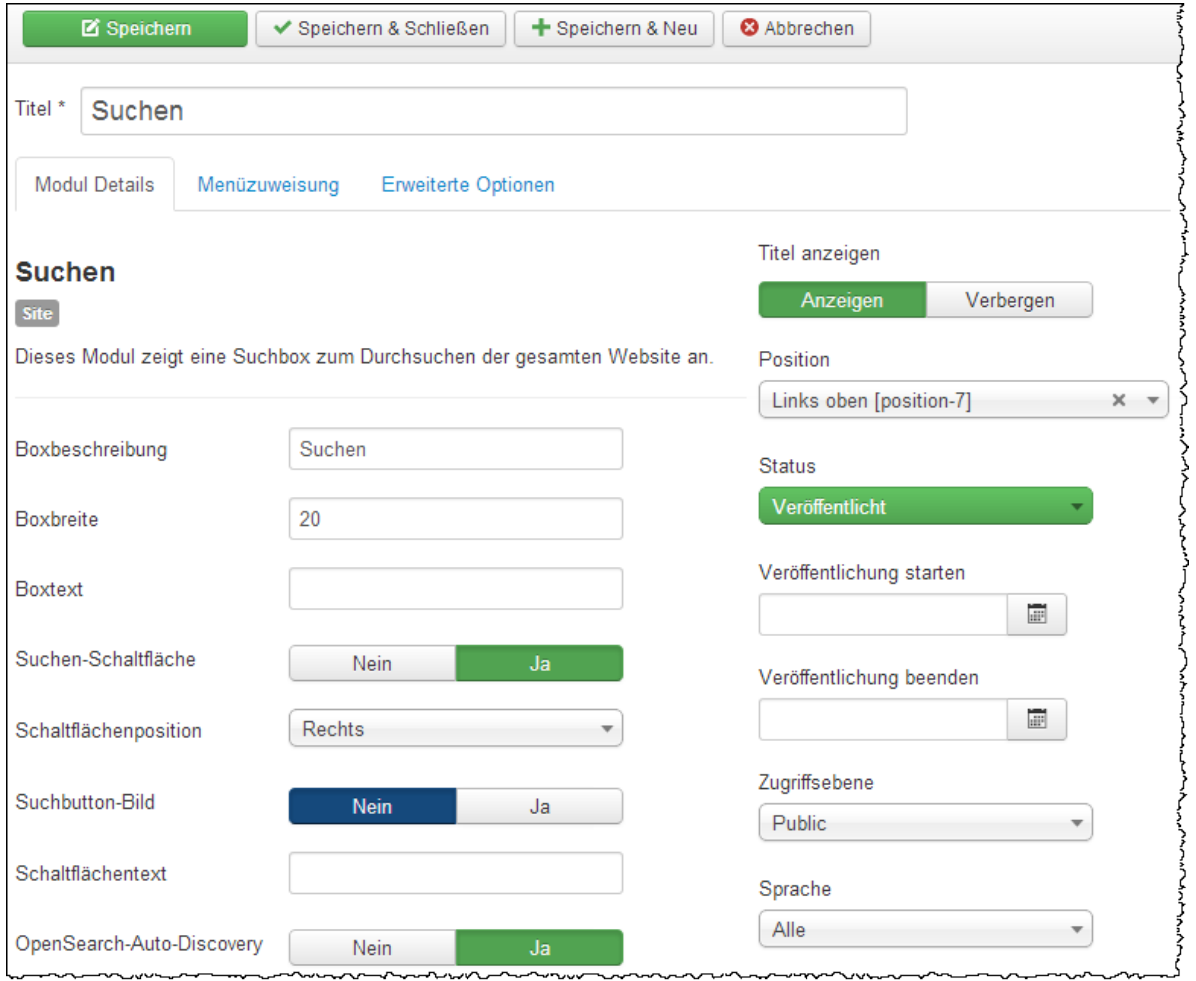

Als Status Veröffentlicht setzen, damit die Suche angezeigt wird. In der Menüzuweisung sicherstellen, dass die Suche auf allen Seiten angezeigt wird.

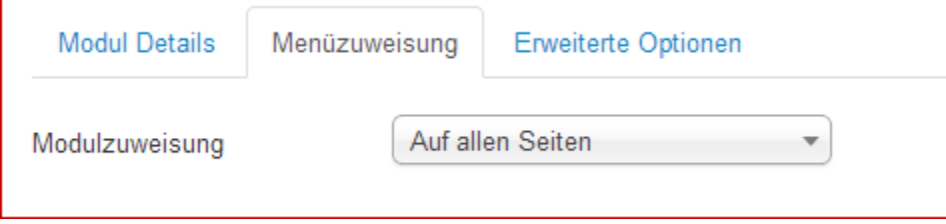

Wer noch weitere Einstellungen vornehmen will und z.B. einen Suchbutton anzeigen will, der noch weitere Einstellungen vornehmen.

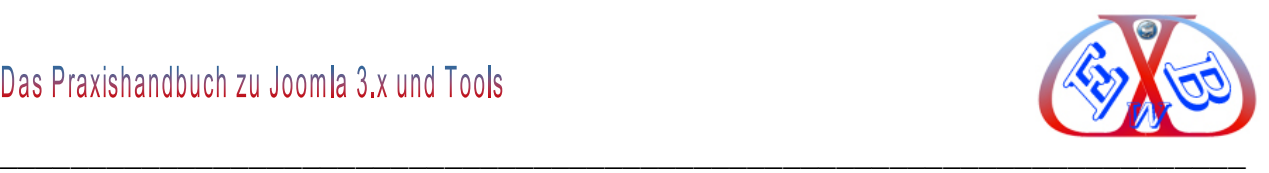

# **7.19.1.1 Verstecktes (Dummy) Menü anlegen**

Um die Suchergebnisse auf einer eigenen Seite anzeigen zu können legen wir im nächsten Schritt ein neues Menü an und erstellen dort einen Menüeintrag der nirgendwo angezeigt wird.

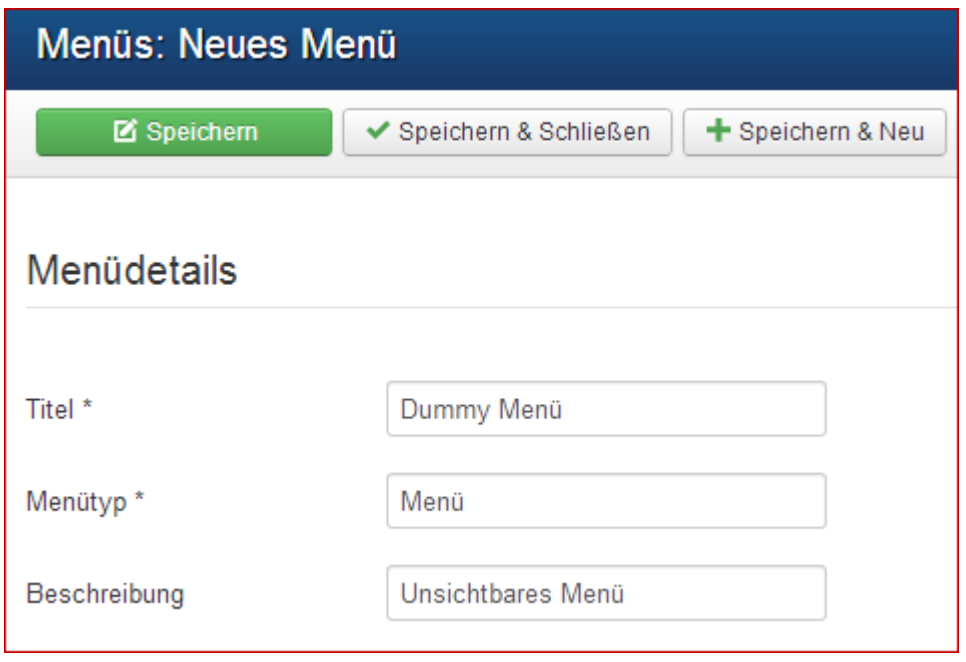

Der Trick ist hierbei, dass das Menü nirgendwo angezeigt wird und sich so gut dafür eignet Menüeinträge aufzunehmen, wie im nächsten Schritt unsere Suche, die in keinem Menü erscheinen sollen.

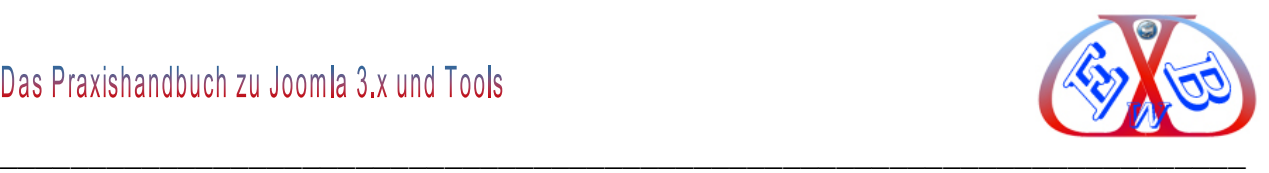

# *7.19.1.1.1 Neuen Sucheintrag im versteckten Menü anlegen*

Im neu erstellten Menü legen wird jetzt einen Menüpunkt an, der unsere Suchergebnisseite aufnimmt.

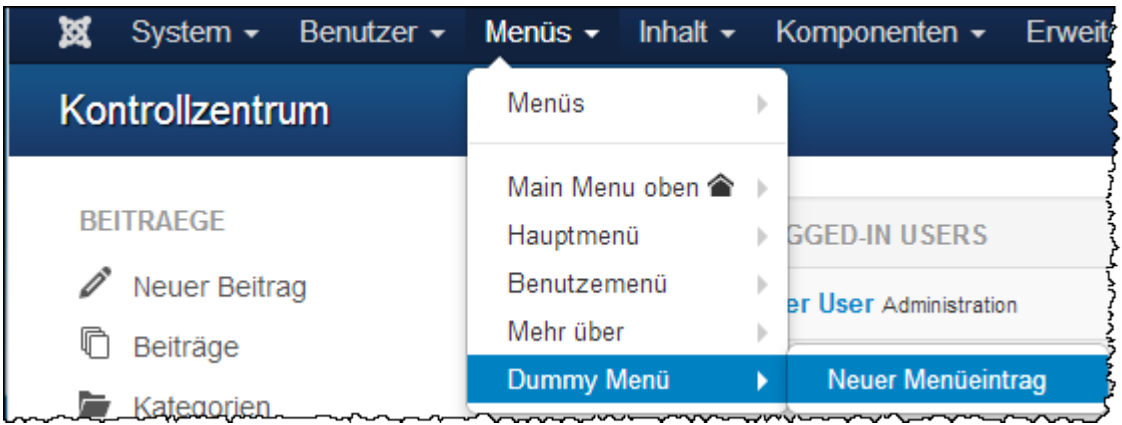

Beim Anlegen ist es wichtig, dass der Menütyp "Suche" ausgewählt wird. Als Name geben wir Suchergebnis ein und klicken auf "speichern und schließen". Das Ergebnis sollte in etwa so aussehen:

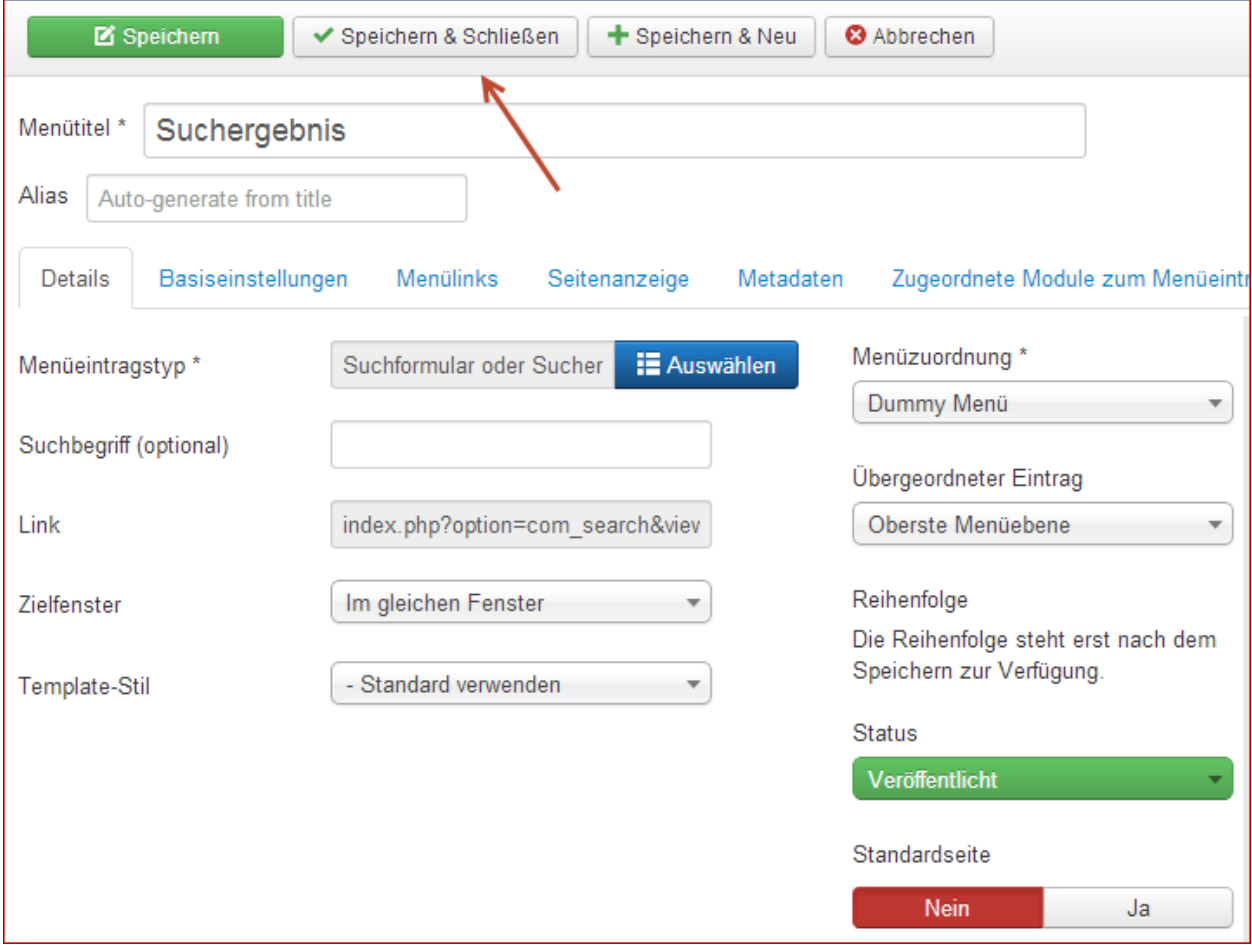

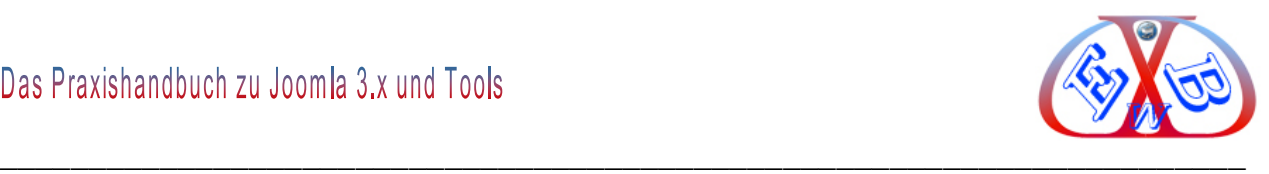

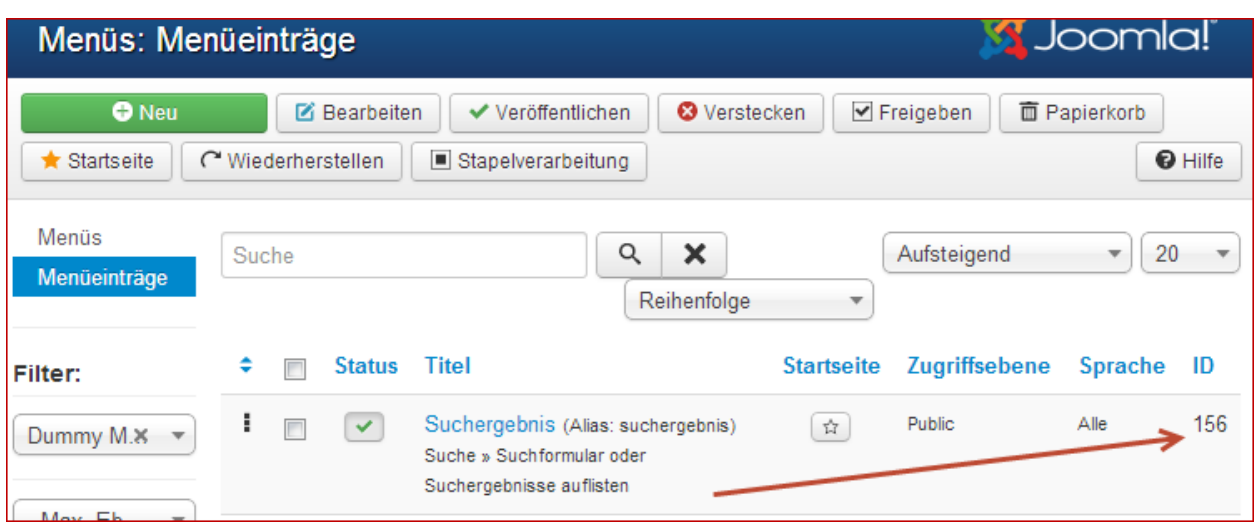

Wichtig! Hier notieren wir die Nummer, die in der Spalte ID steht. Über diese ID erfolgt die Verknüpfung zu unserer eigenen Suchergebnis-Seite. Hier ist das die Nummer 156.

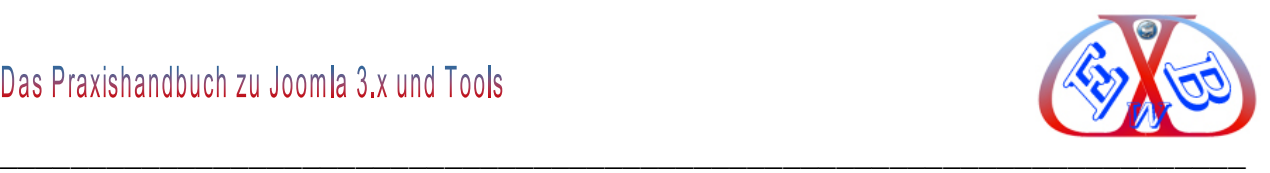

## **Menüeintrag mit dem Such-Modul verknüpfen:**

Im letzten Schritt, muss jetzt der Menüeintrag mit dem Such-Modul verknüpft werden. Dazu öffnen wir das zuvor angelegt Suche Modul in der Modulverwaltung und tragen in der rechten Spalte, in den Basisoptionen, im Feld Eintrags-ID setzen die zuvor notiert ID ein, in unserem Fall die 153.

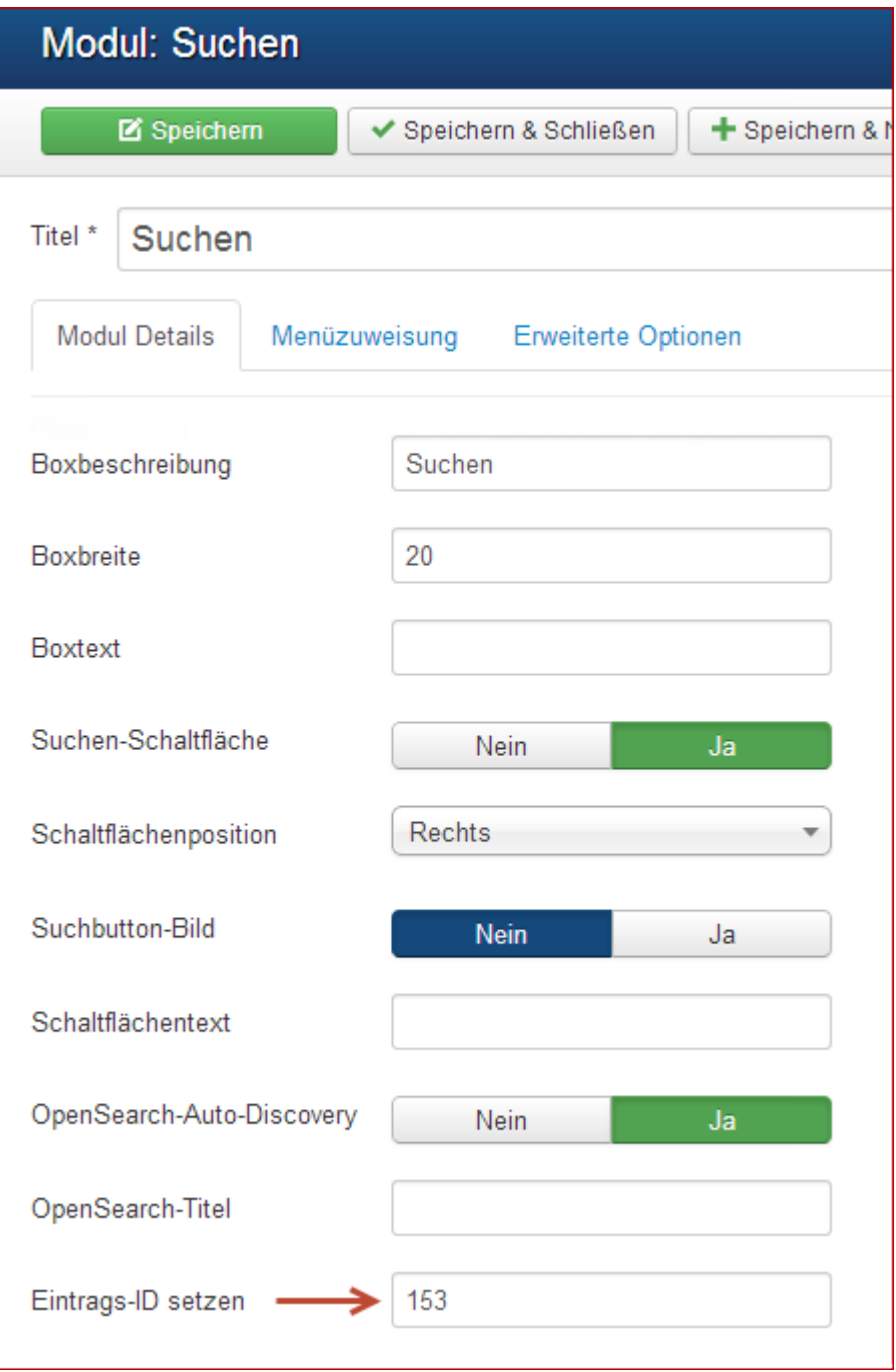

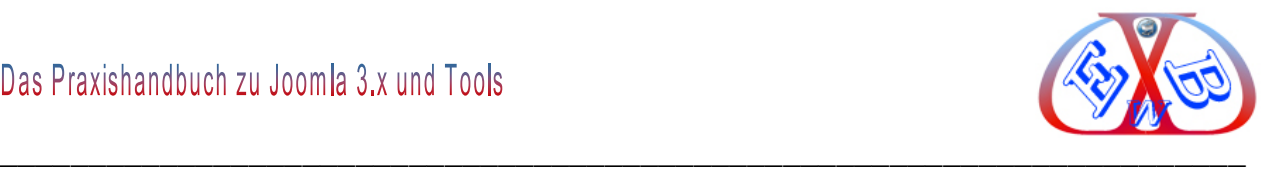

Ab sofort erscheinen die Ergebnisse der Joomla Suche auf einer eigenen Seite und können damit auf vielfältige Art und Weise modifiziert werden.

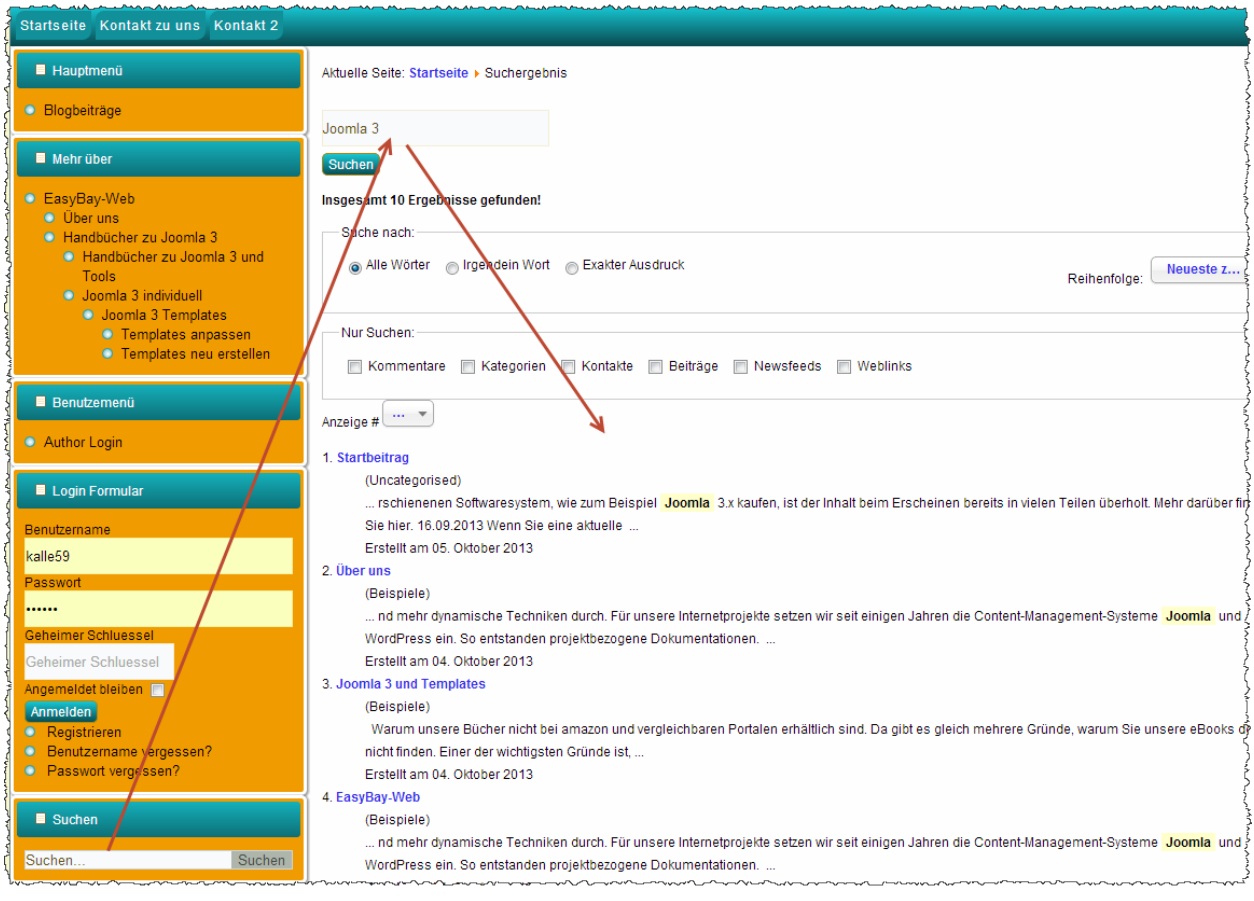

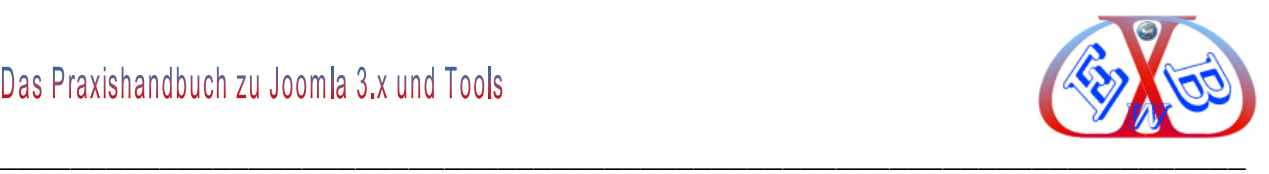

# **7.20 Die Komponente Suchindex :**

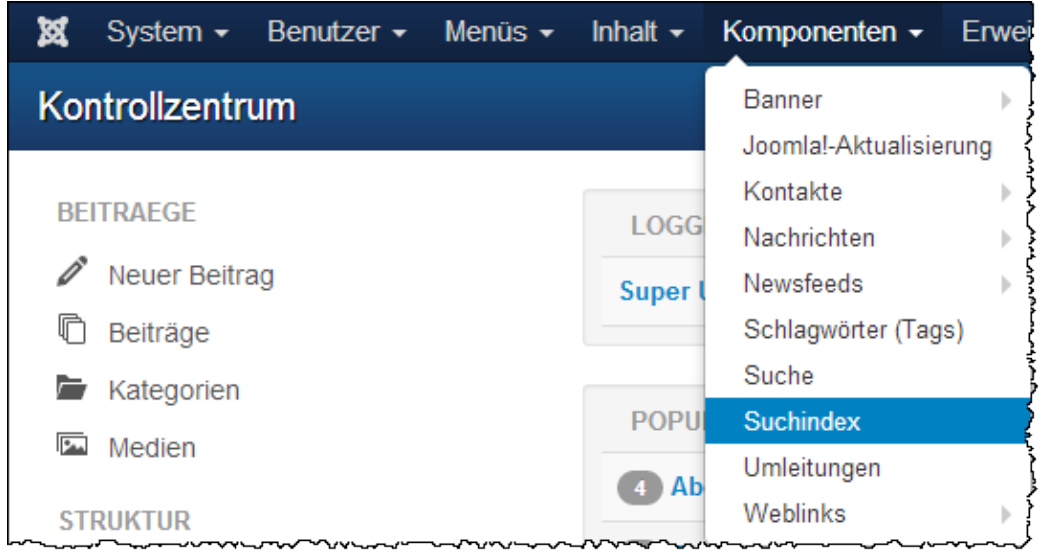

Die Suchindex Komponente durchsucht Ihren Inhalt und erstellt auf der Basis der Gewichtung von Kontext und Häufigkeit von Suchanfragen einen dynamischen Index. Relevanter Inhalt wird oben in der Liste angezeigt, alternative Suchergebnisse werden ebenfalls angeboten. Mit personalisierten Suchfiltern können Sie Ihren Kunden eine kontextuelle Suche für verschiedene Bereiche auf Ihrer Webseite anbieten.

Das Plugin "*Inhalt - Suchindex*" ist evtl. deaktiviert. Dadurch wird der Index der Suche bei einer Änderung von Inhalten nicht aktualisiert. Es muss zunächst aktiviert werden.

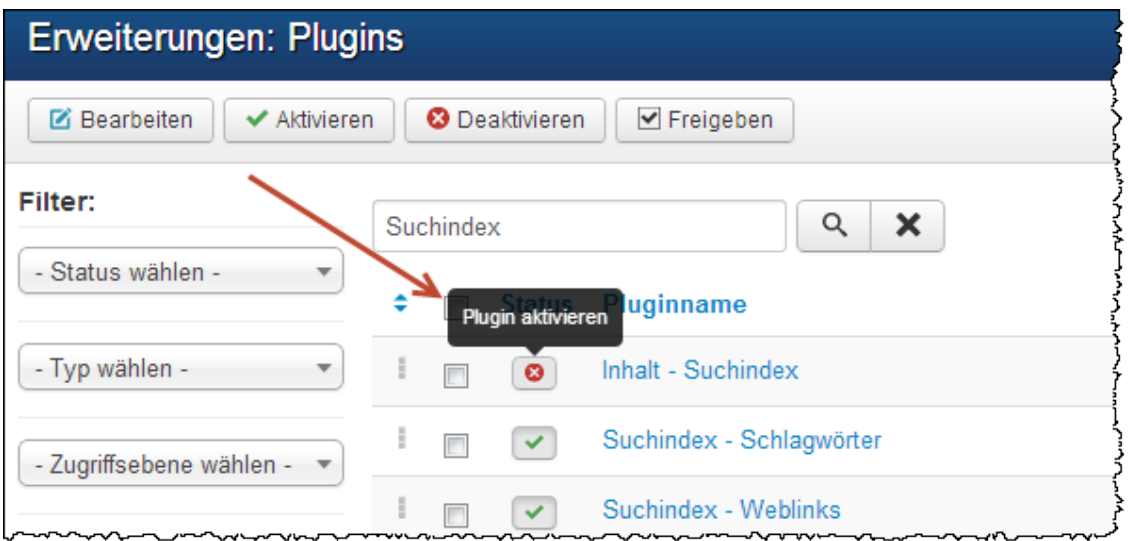

Die Indexierung wird durch Anklicken des Index-Buttons in der Werkzeugleiste

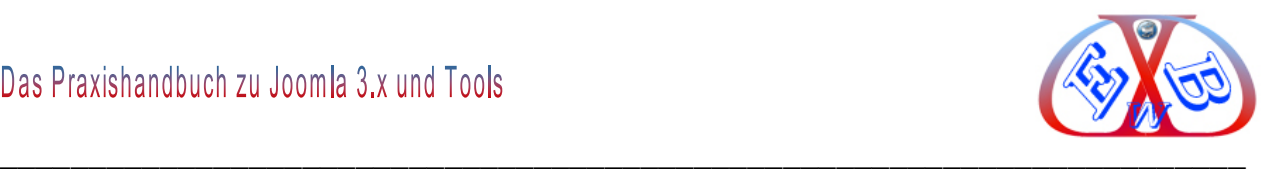

# gestartet.

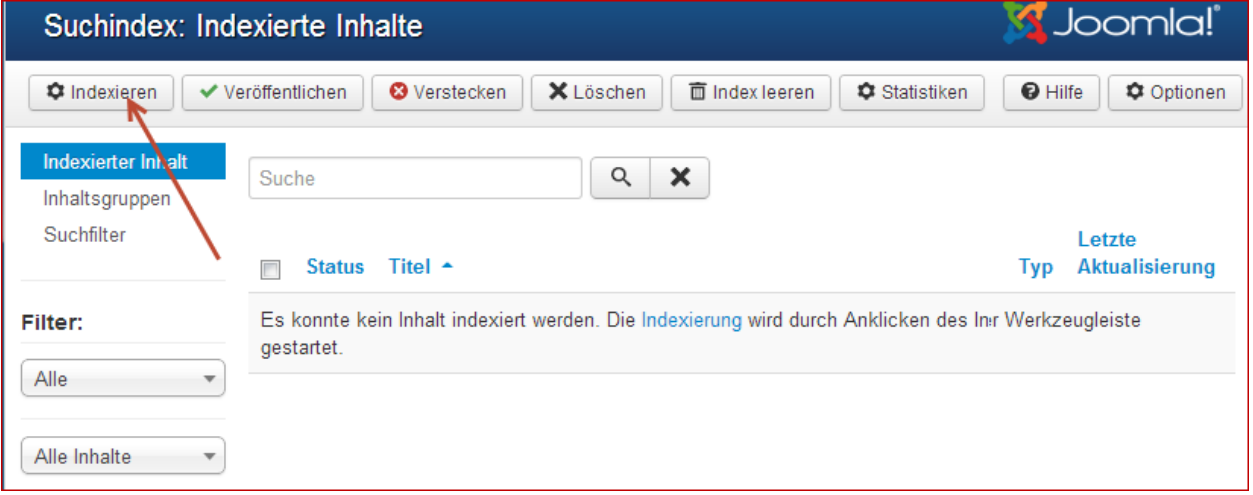

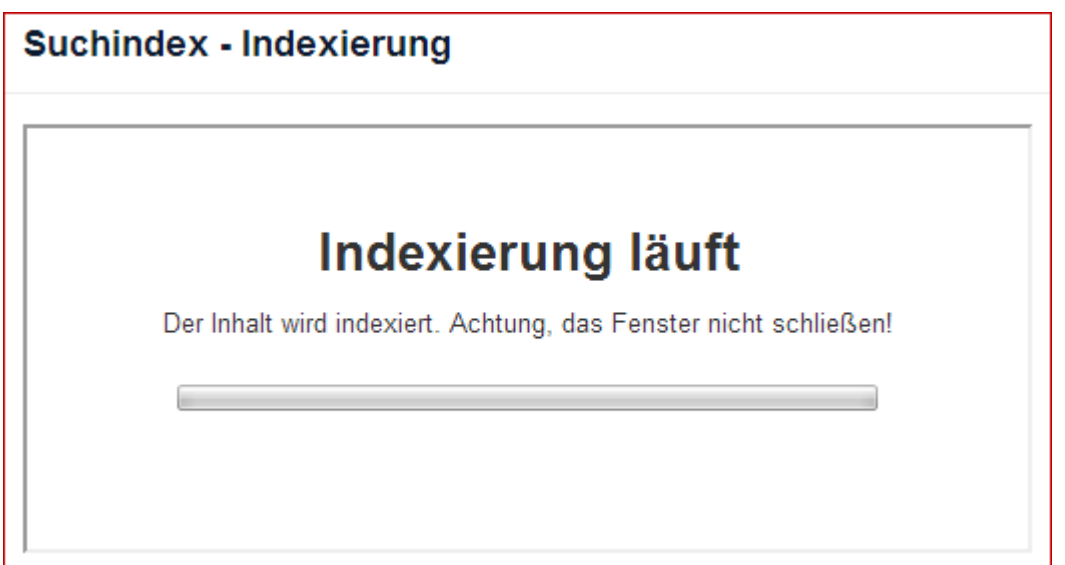

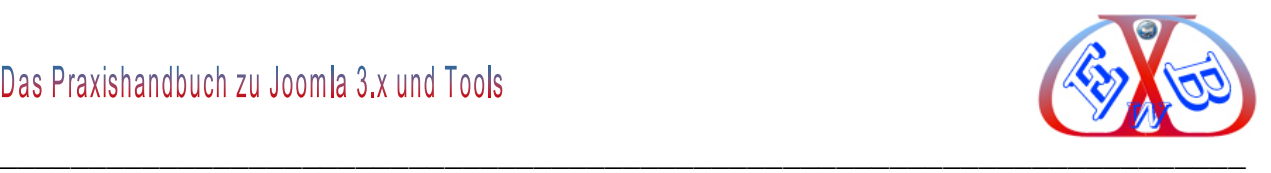

# **Nach der Indizierung sehen Sie das Ergebnis:**

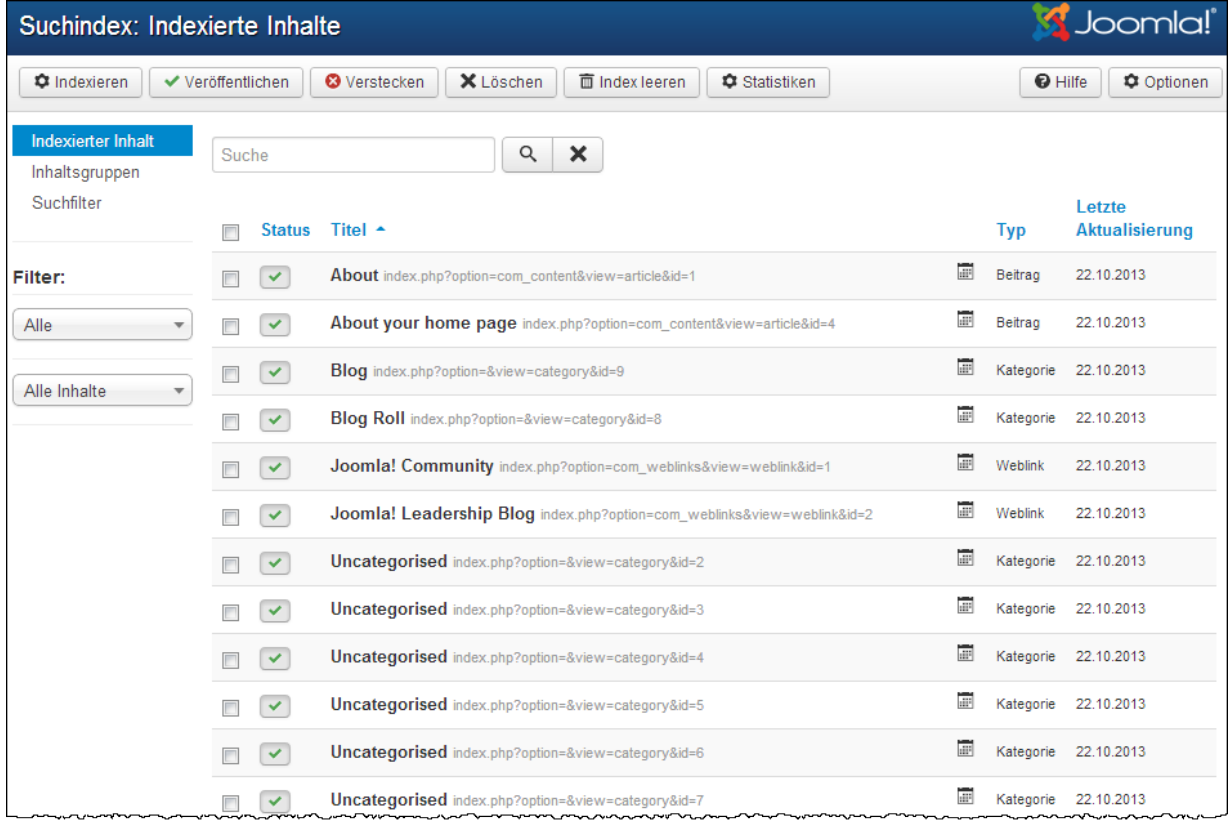

# **Die inhaltsgruppen:**

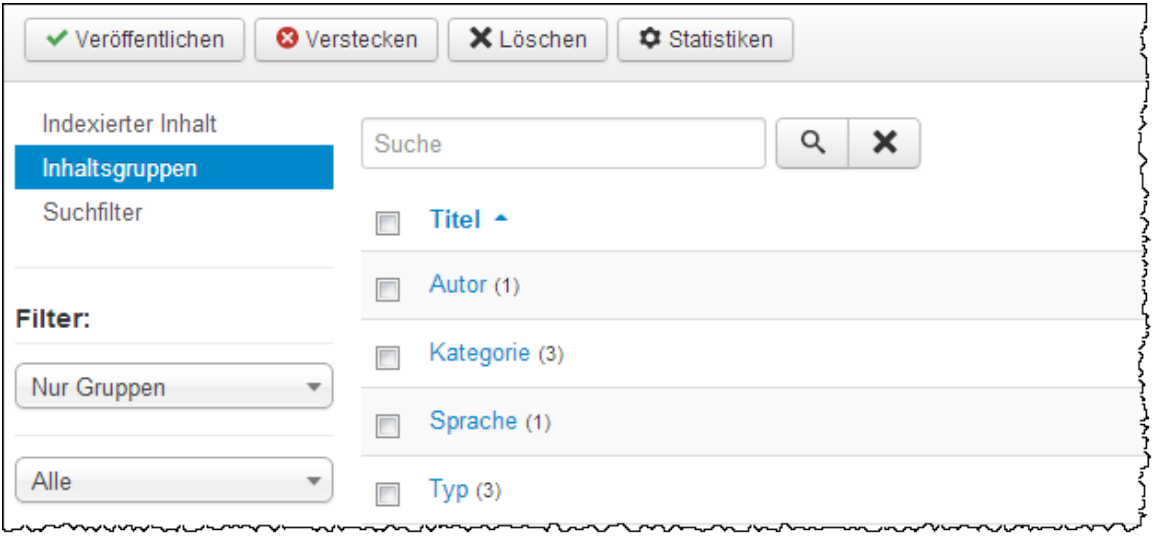

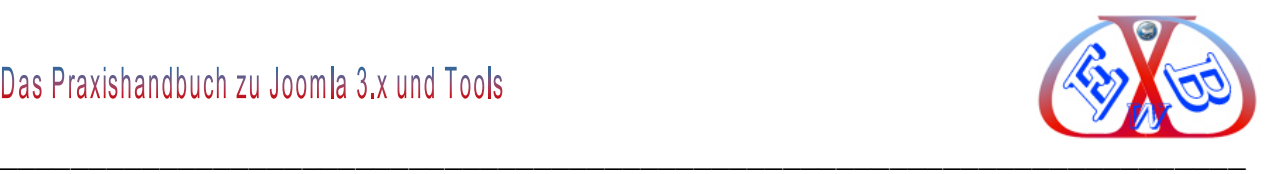

# **Suchfilter:**

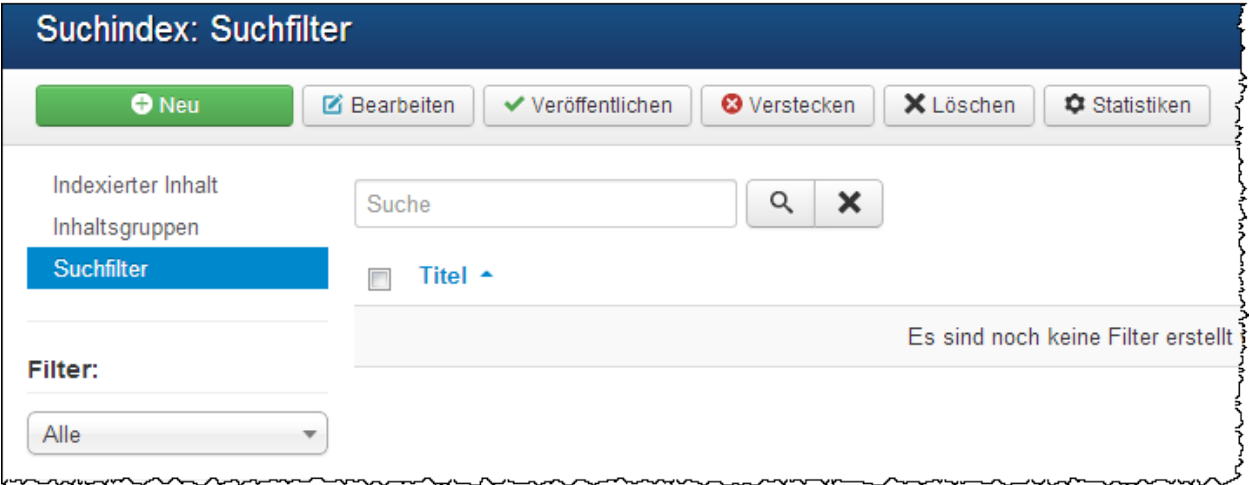

Mit personalisierten Suchfiltern können Sie Ihren Kunden eine kontextuelle Suche für verschiedene Bereiche auf Ihrer Webseite anbieten.

# **Beispiel eines Suchfiltereintrags:**

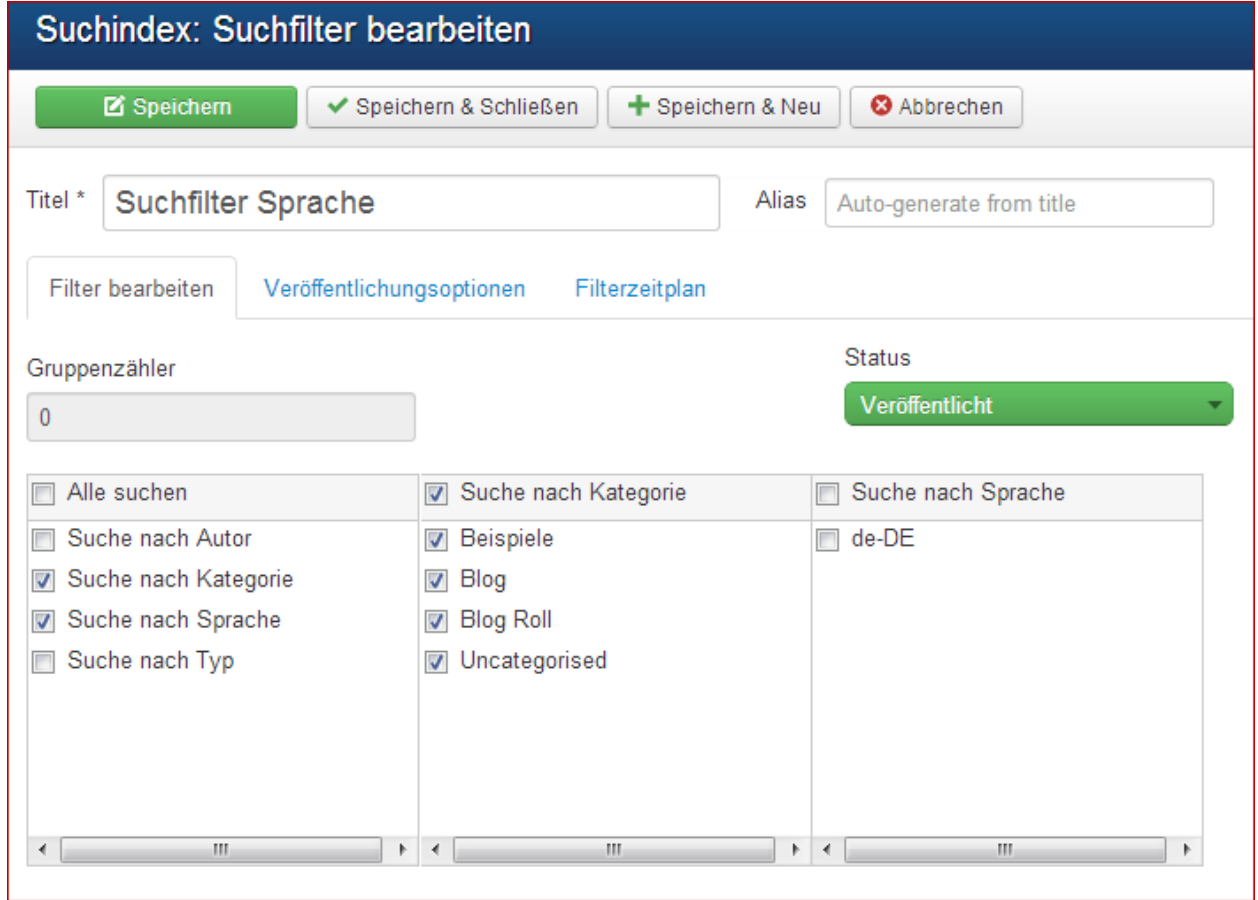

Je nach Auswahl der vorgegeben Filteroptionen werden weitere Auswahloptionen angezeigt.

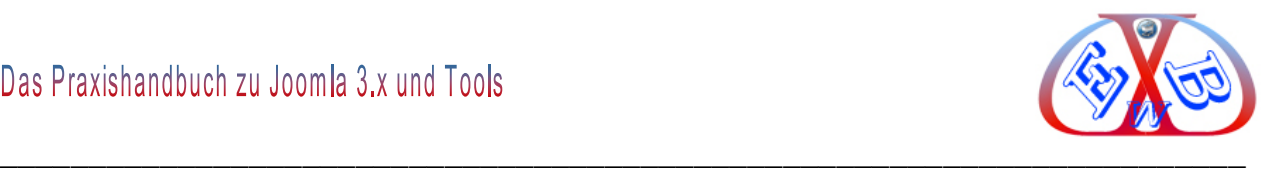

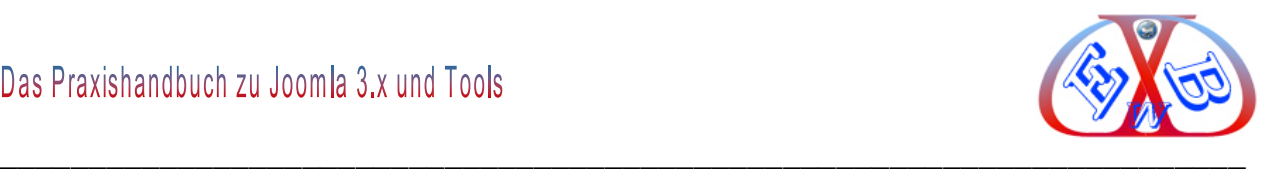

# **Veröffentlichungsoptionen:**

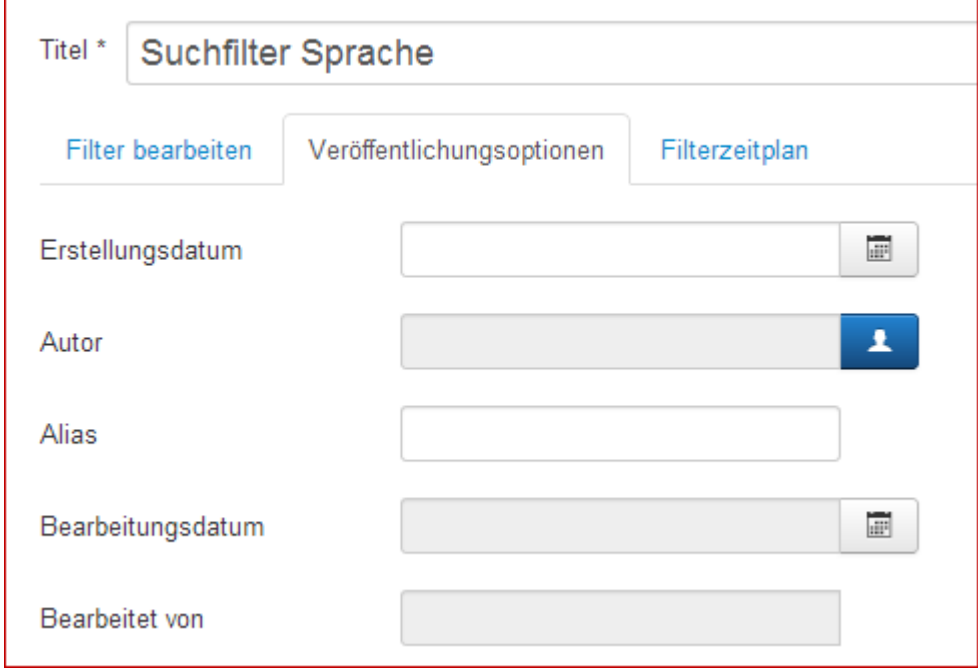

# **Suchfilter Filterzeitplan:**

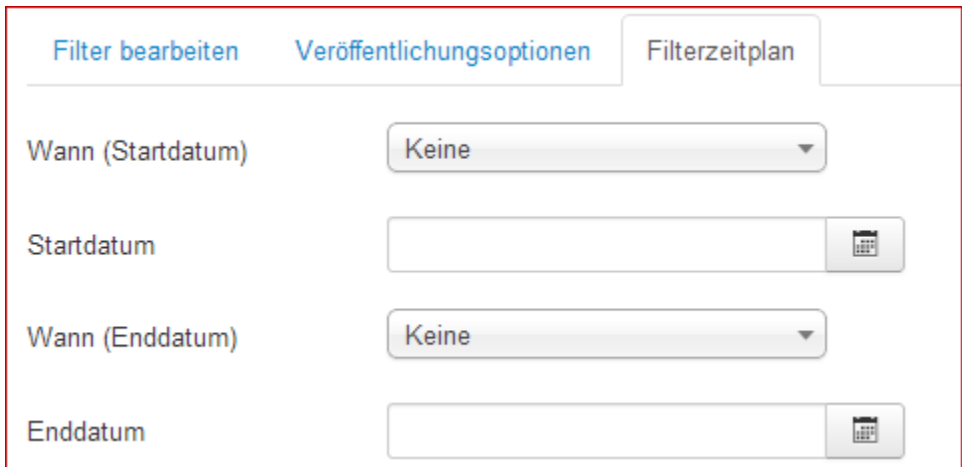

Durchführung der Suche relativ zum Startdatum (vorher, nachher oder genau)

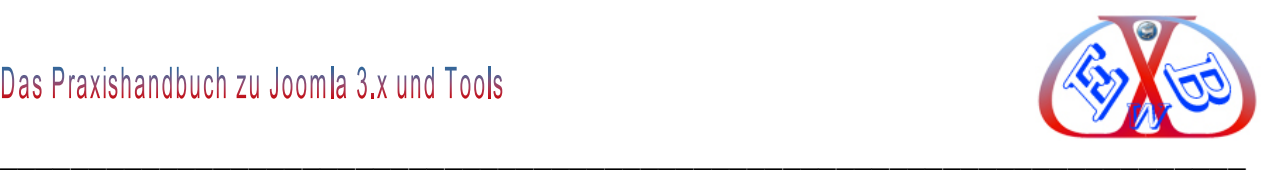

## **7.21 Komponente Umleitung:**

Die Umleitungskomponente leitet einen Besucher Ihrer Website auf eine "404 - nicht gefunden"-Seite, wenn eine URL Domain ins Leere führt. Meistens taucht das Problem nach dem Relaunch einer Website, oder eben nach dem Umzug auf. Es wird dann automatisch ein neuer Eintrag in der Umleitungskomponente erzeugt.

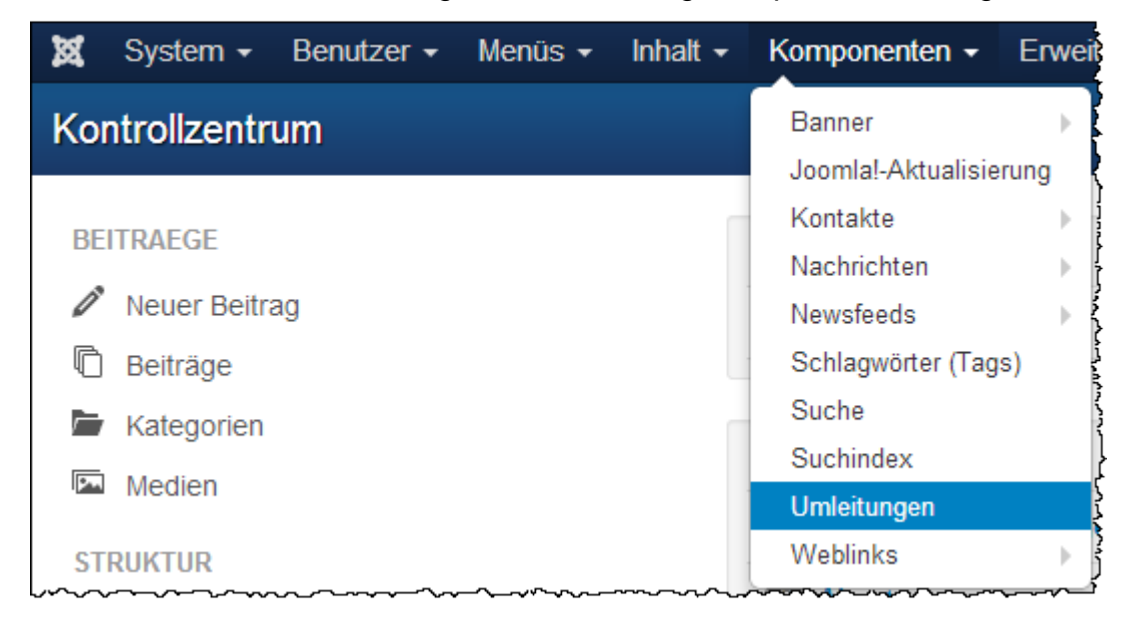

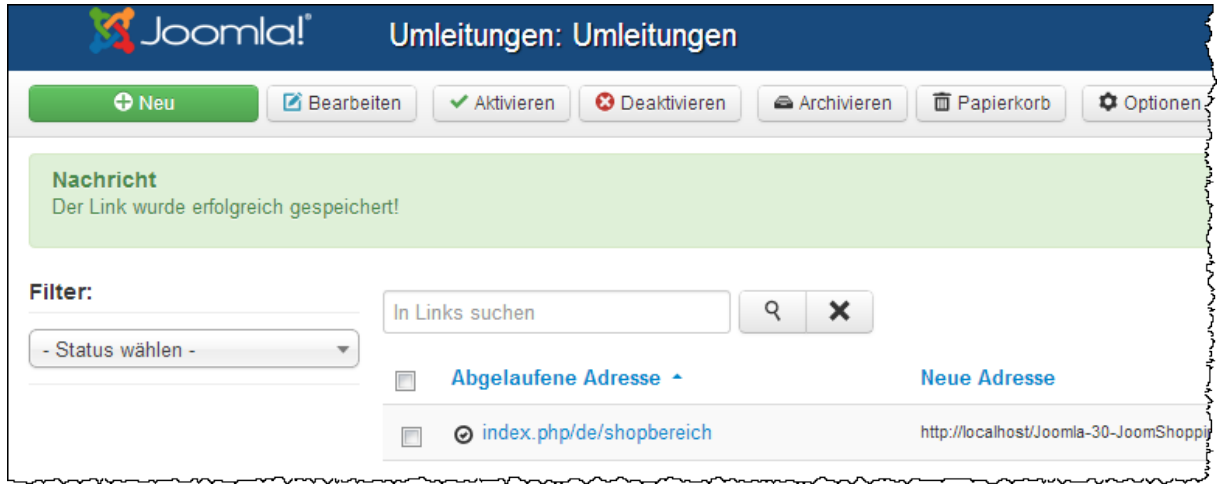

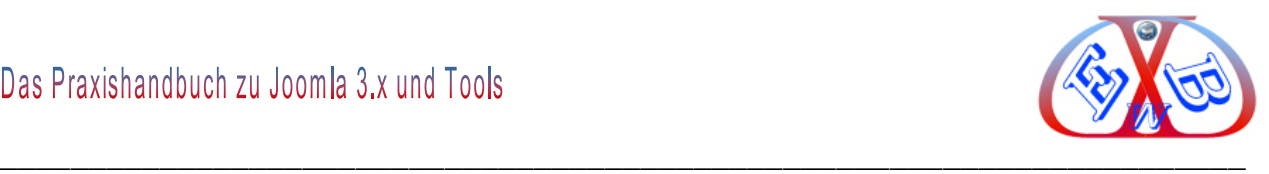

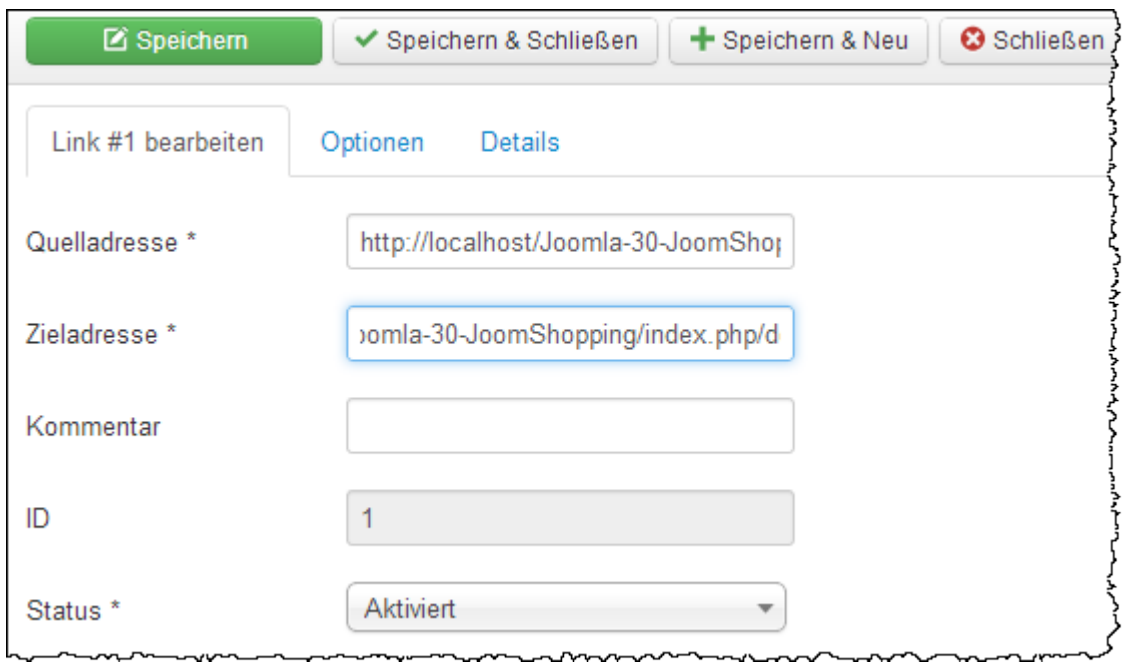

**Linkeingabe bzw., Link Bearbeitung:**

Jedem so eingetragenen Link können Sie nun die richtige URL zuordnen. Damit wird der "*falsche*" Link in Zukunft abgefangen und der Besucher (auch die Suchmaschinen) an die interlegte Zieladresse weitergeleitet.

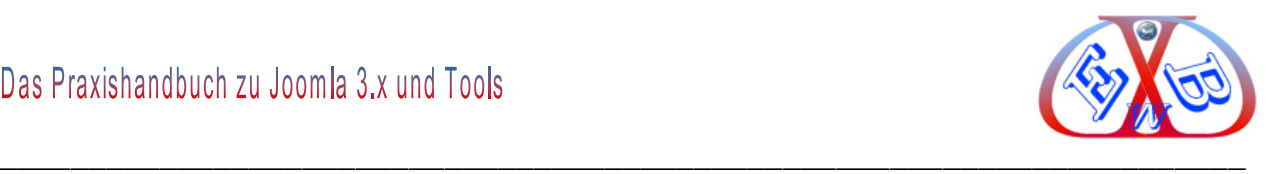

# **7.22 Komponente – Weblinks:**

Es können beliebig viele Kategorien (auf derselben Ebene, keine gestaffelte Hierarchie) erstellt werden, denen die Links zugeordnet werden. Die Weblink Komponente kann an einen Menüpunkt angebunden werden, um diese Links den Surfern zur Verfügung zu stellen.

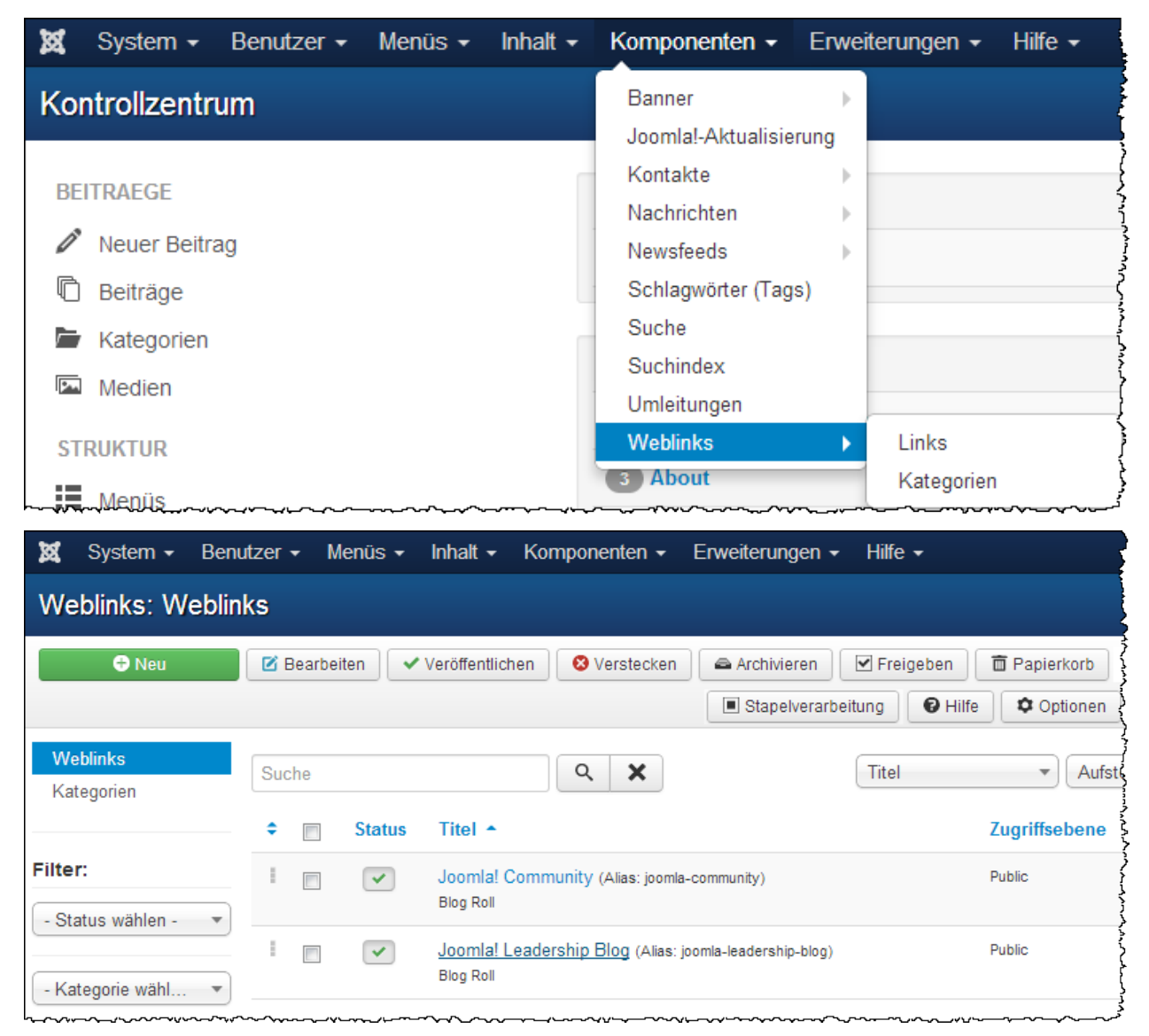

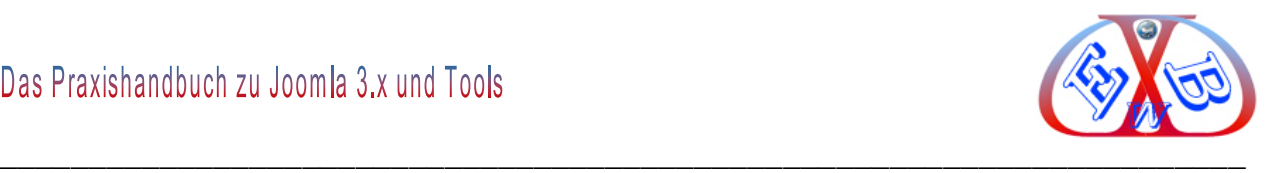

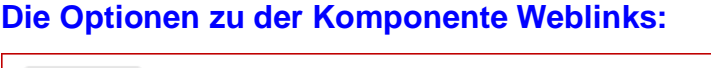

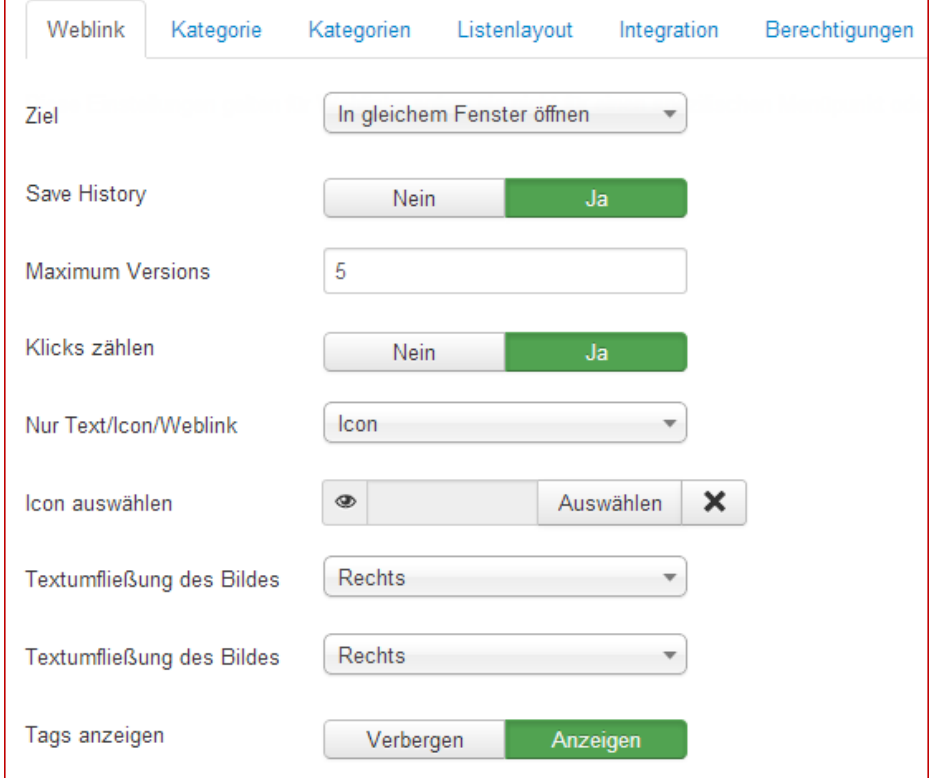

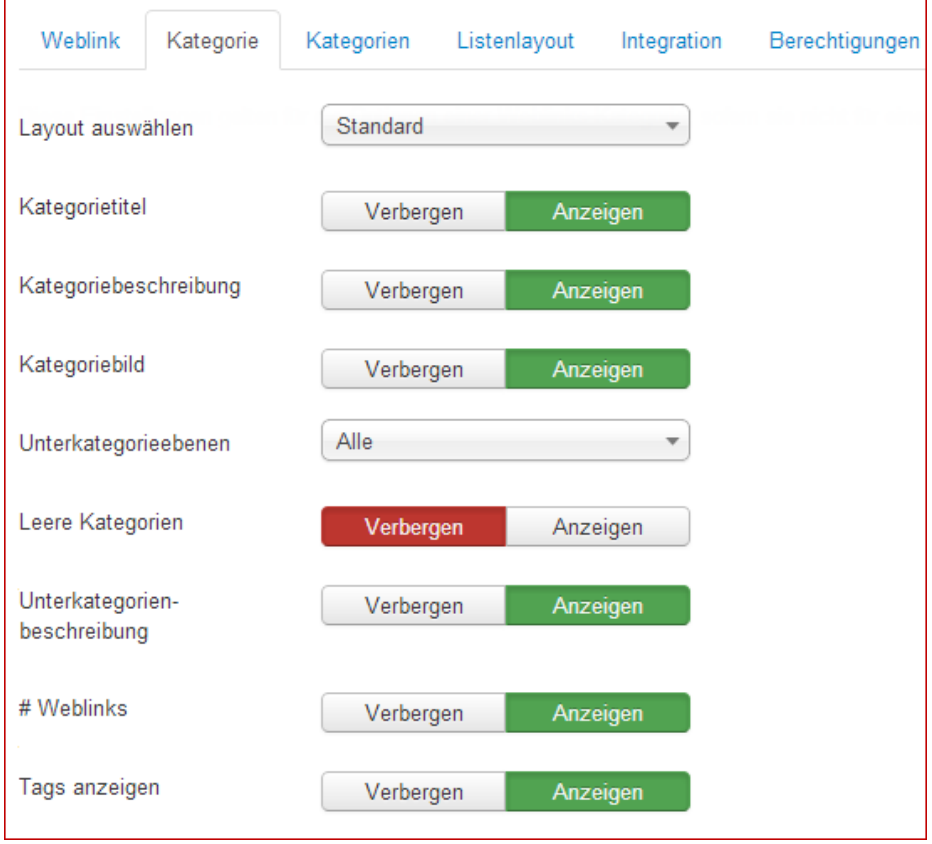

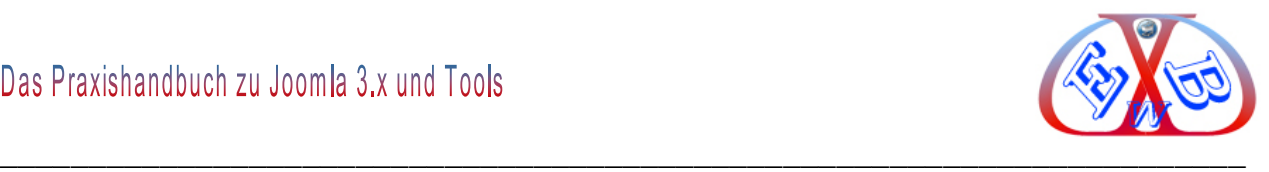

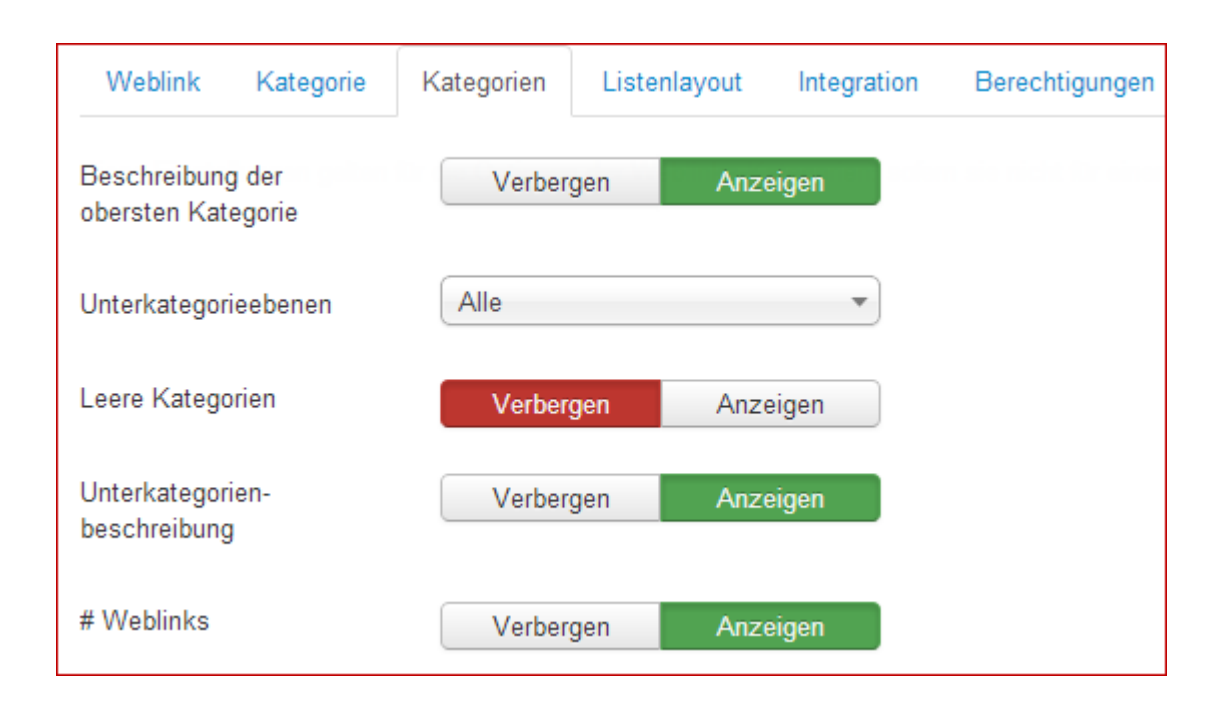

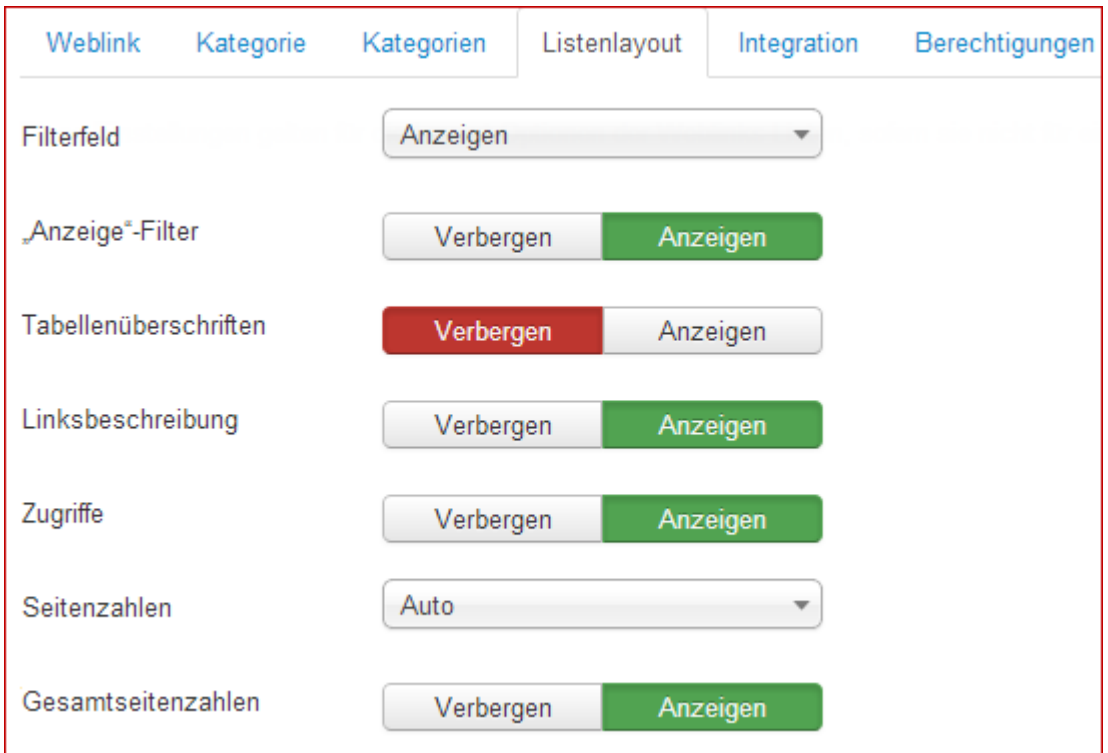

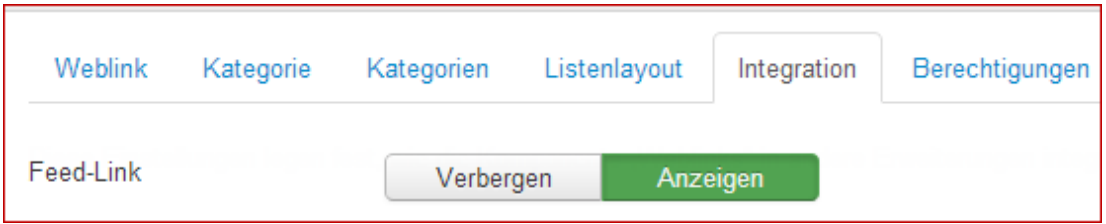

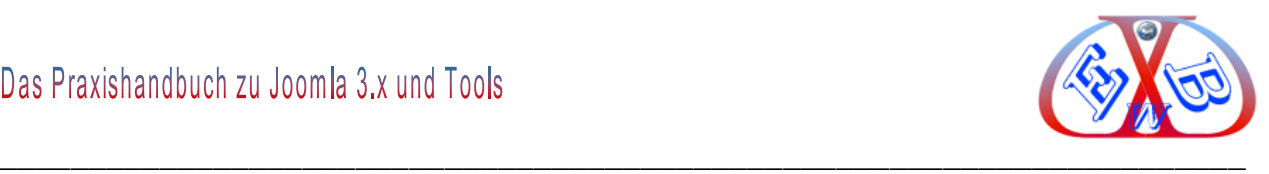

# **7.23 Erweiterungen:**

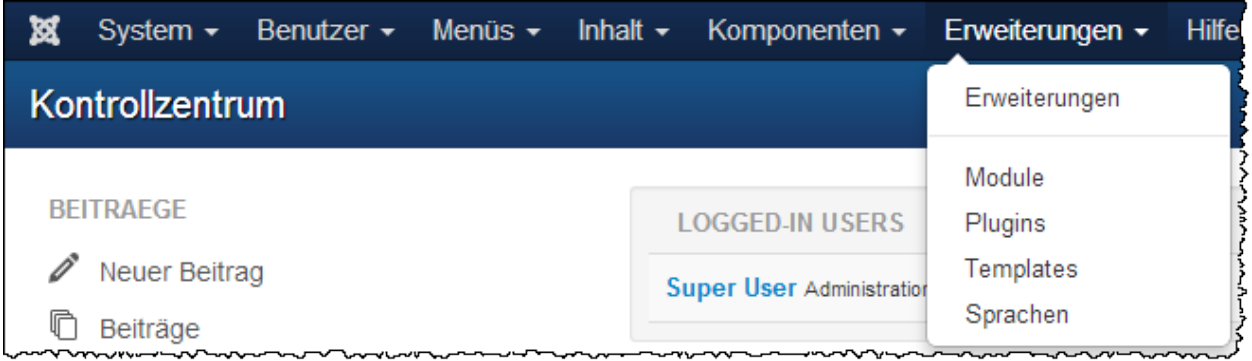

In diesem Teil des Backend sind alle Module, Plugins, Templates, und Sprachen hinterlegt und können hier aktiviert, deaktiviert und angepasst werden. Außerdem werden hier über *Installieren/Deinstallieren* Komponenten, Templates, Module Plugins und Updates installiert oder entfernt.

# **7.23.1 Erweiterungen installieren:**

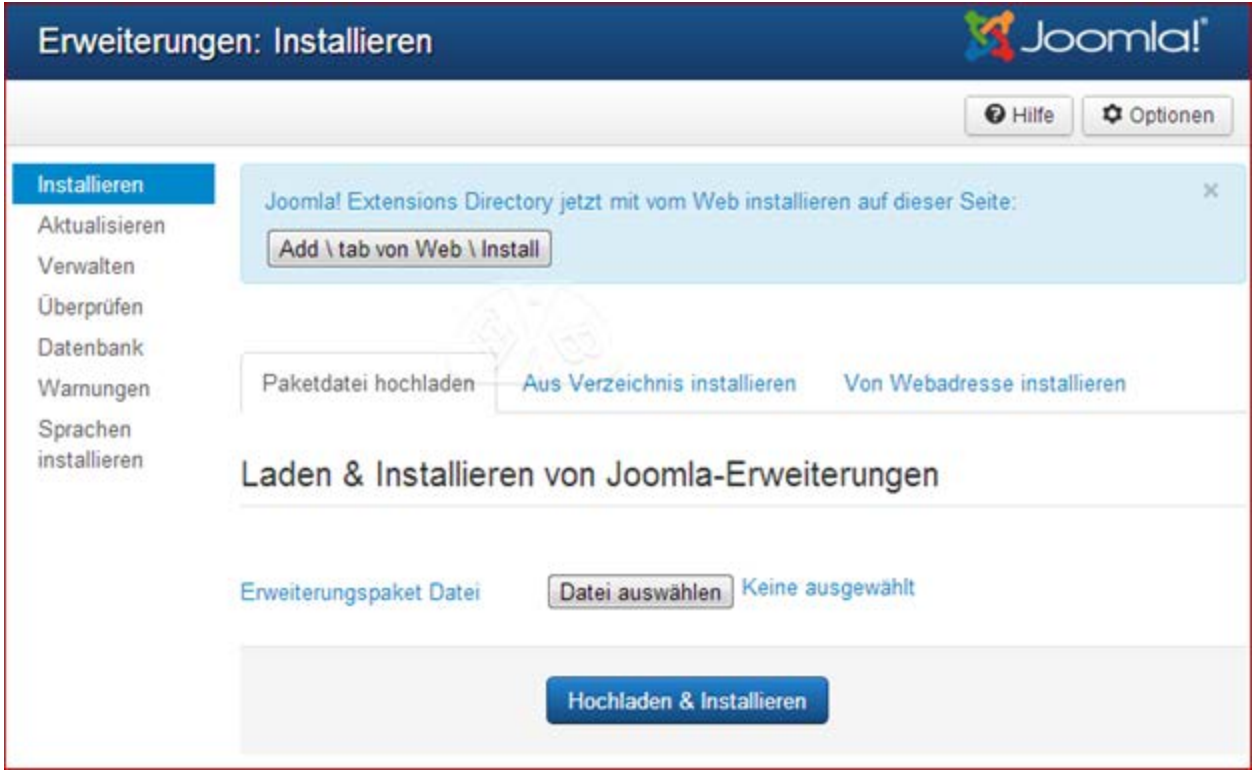

Im nächsten Schritt werden wir die Installation einer Komponente anhand des Beispiels der Komponente Profoms erläutern.

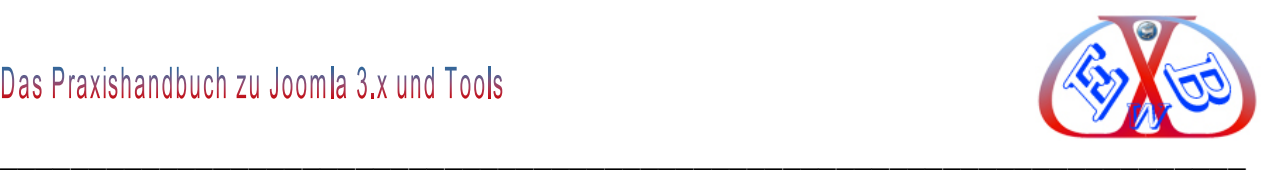

# **7.23.2 Installation Proforms Basic:**

Proforms Basic für Joomla 2.5 - J3.x ist die kostenlose Version von Mooj Proforms. Mooj Proforms ist eine etablierte, kommerzielle Formularkomponente deren Hauptmerkmale die ausgesprochene Benutzerfreundlichkeit und Sicherheitsaspekte sind.

# **Sie finden diese Komponente hier:**

[http://www.joomlaos.de/Joomla\\_2.5\\_Downloads/Joomla\\_2.5\\_Komponenten/Proforms\\_](http://www.joomlaos.de/Joomla_2.5_Downloads/Joomla_2.5_Komponenten/Proforms_Basic_J1.5_-_J3.0.html) Basic\_J1.5 - J3.x.html

An Hand dieser Komponente zeigen wir nun die Art und Weise, in der alle Komponenten, Templates, Module Plugins und Updates installiert werden. Jede Erweiterung, die Sie installieren wollen, muss sich als ZIP-Datei bereits auf Ihrem lokalen Computer befinden.

Diese ZIP-Dateien enthalten in der Regel alles zur automatisierten Installation. Wie Joomla das Tool installieren soll, ist in der jeweiligen XML-Datei, die sich jeweils in dem ZIP-Container befindet, beschrieben. Ohne eine solche Installationsanweisung kann Joomla das Tool nicht installieren.

Oft erhalten Sie, die meist kostenlosen Erweiterungen, auch mehrfach gepackt in einer ZIP-Datei. Das heißt der ZIP-Container enthält weitere ZIP-Dateien, die man alle einzeln installieren muss. Diese müssen sie dann erst auspacken, um die einzelnen ZIP-Dateien zu erhalten.

Wenn eine Erweiterung aus mehreren Dateien besteht, muss man immer erst das Hauptmodul installieren und anschließend die anderen Module.

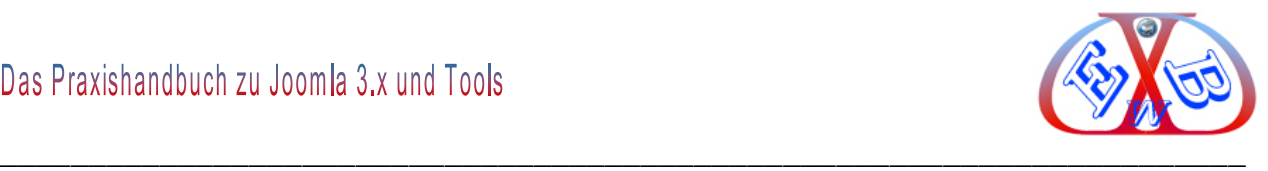

# **7.23.2.1 Installation von Proforms Basic Schritt für Schritt:**

Wählen Sie die Datei aus, indem Sie auf *Datei auswählen* klicken, die Installation starten Sie danach mit dem Hochladen & Installieren

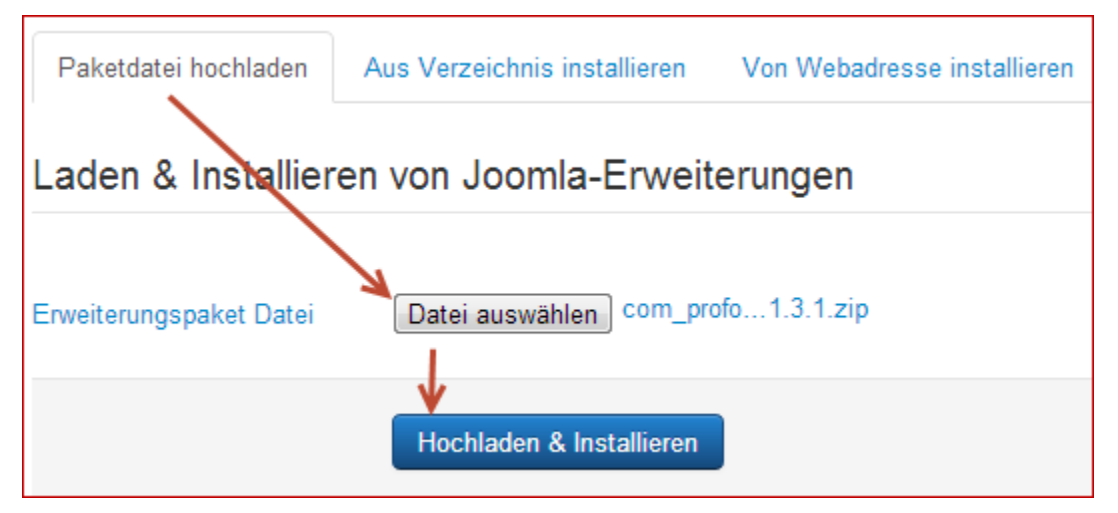

Nach erfolgreicher Installation erhalten Sie jeweils eine entsprechende Meldung.

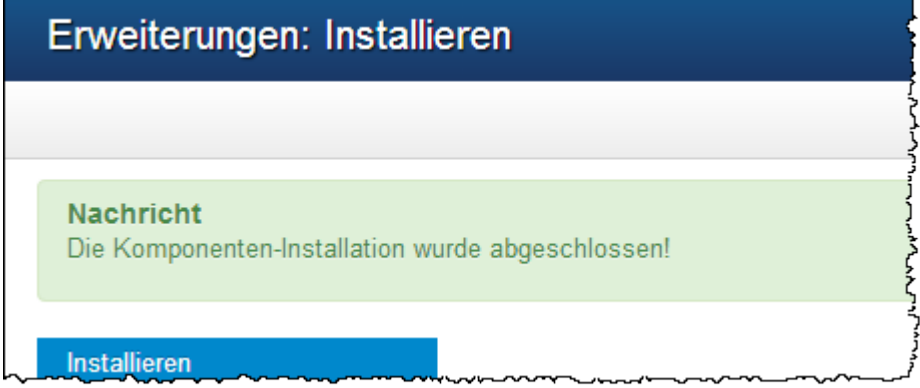

Rufen Sie nun Proforms Basic unter Komponenten auf:

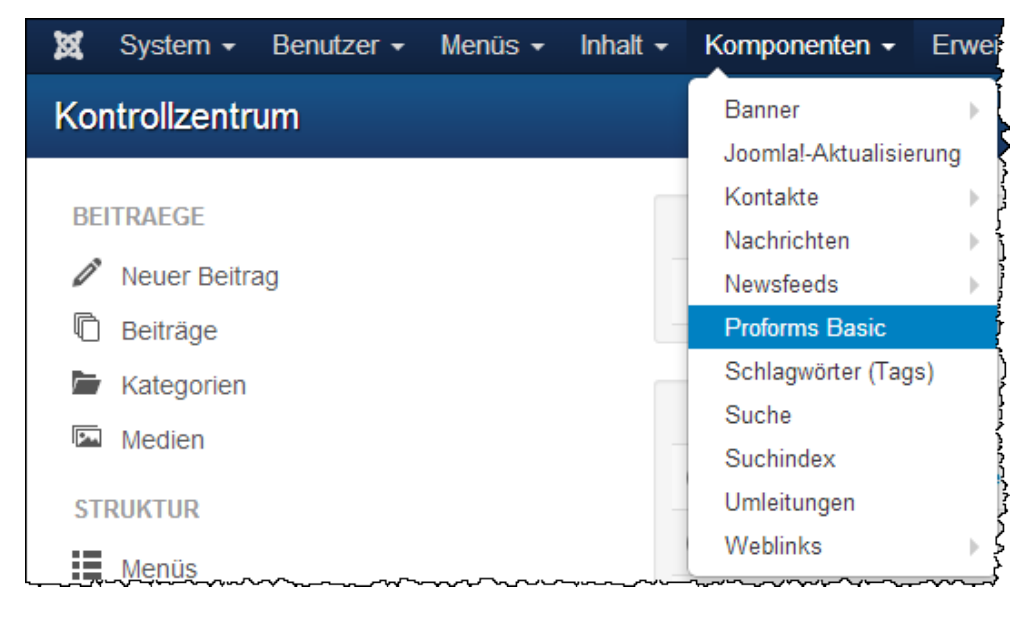

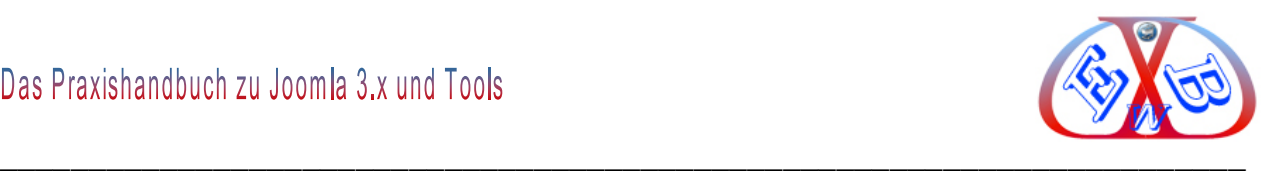

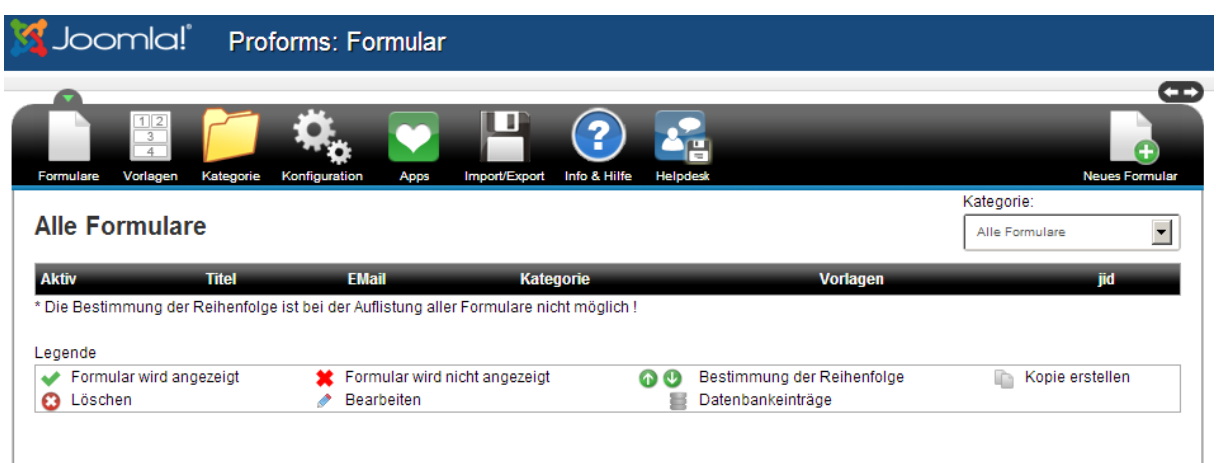

Diese Komponente ist eine gute Alternative zur Standard Kontakt Komponente von Joomla. Im weiteren Verlauf des Handbuchs gehen wir auch auf die Konfiguration von Proforms ein.

### **7.23.2.2 Wenn es Probleme mit sehr großen Zusatzkomponenten gibt:**

Dieses werden Sie bei einer lokalen Installation nicht erleben. Nur wenn einmal eine besonders große Komponente online installiert werden soll und es dabei zu einem Fehler kommt (Timeout), kann das gewünschte Programm auch wie folgt installiert werden.

In Ihrem Installationsverzeichnis auf Ihrem WebServer befindet sich auch ein Ordner mit dem Namen "*tmp*".

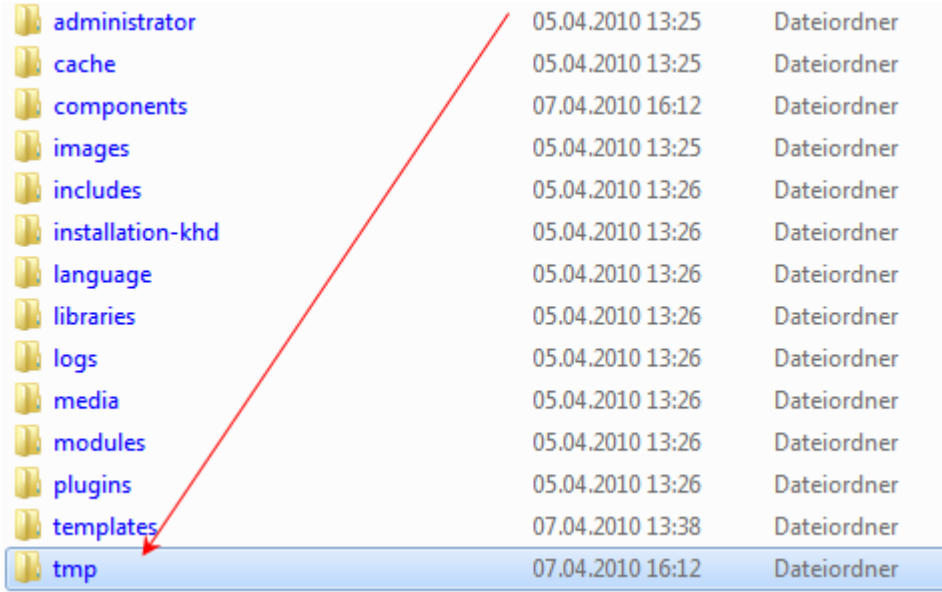

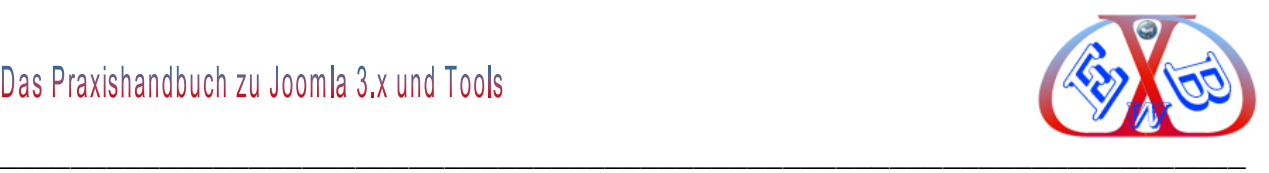

Übertragen Sie die zu installierende(n) Komponente(n) mit einem FTP-Programm (wir empfehlen dazu das kostenlose FileZilla *http://www.filezilla.de/).*

Sie dürfen aber nicht die ZIP-Datei übertragen, sondern man muss diese vorher entpacken und dann alles einzeln übertragen. Nach der Übertragung kann dann installiert werden, indem man auf "*Aus Verzeichnis installieren*" klickt.

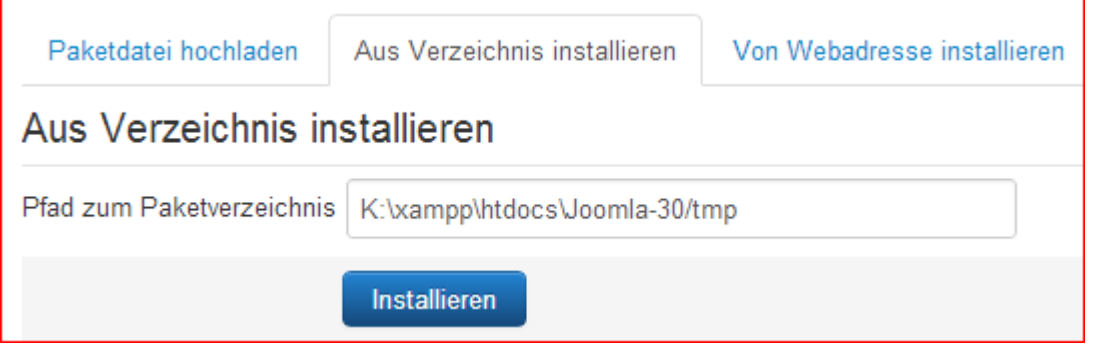

Nach der erfolgten Installation müssen alle Dateien dieser Komponente wieder aus dem Ordner "*tmp*" entfernt werden, bevor ein weiteres Tool in gleicher Art und Weise installiert werden kann.

Eine weitere Möglichkeit der Installation, ist die Installation über eine URL.

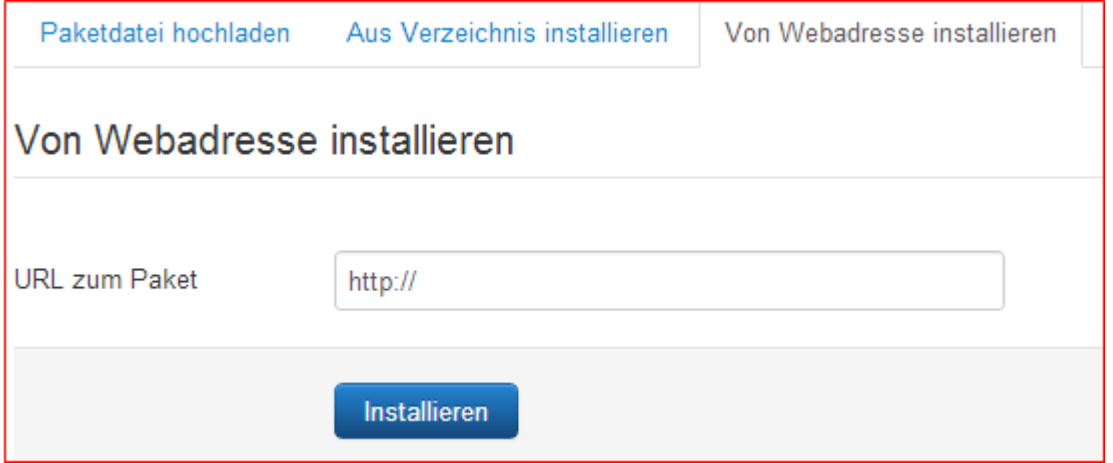

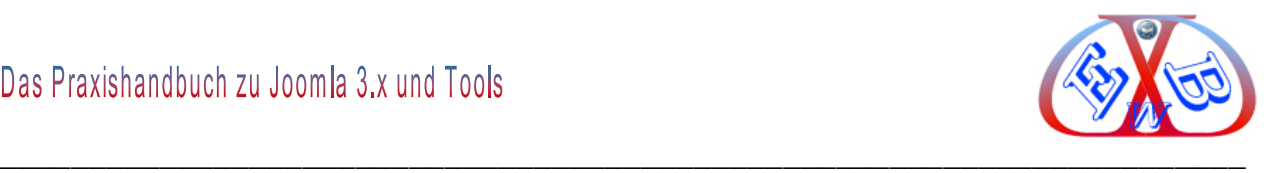

# **7.23.3 Erweiterungen Module:**

Hier finden Sie alle installierten Module, die entweder freigegeben oder gesperrt sein können. Module können sowohl komplett eigenständig sein, oder zu einer Komponente oder einem Template gehören. Sie können auch neue Module mit unterschiedlichen Aufgaben anlegen.

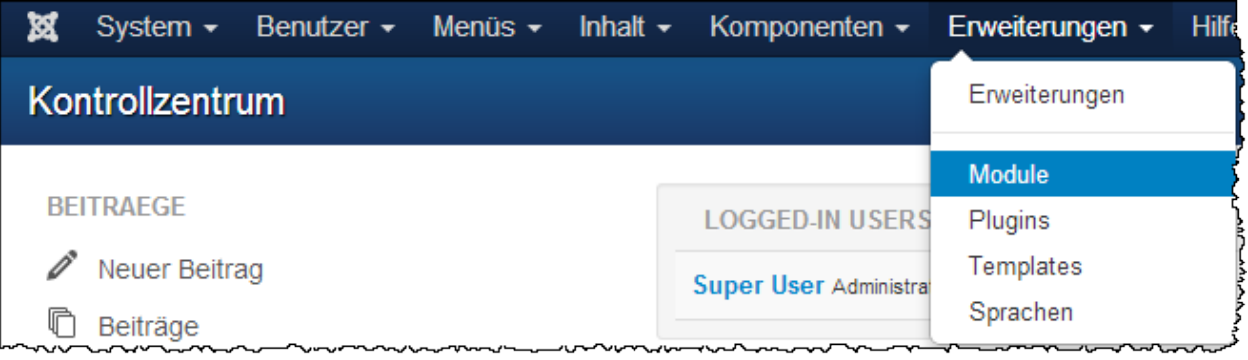

Die Möglichkeiten der Module sind vielfältig. Das ergibt sich besonders daraus, dass Module sowohl auf jeder Modulposition, als auch an jeder beliebigen Position in einem Beitrag angezeigt werden können. In einem Beitrag ist die Anzeige eines Moduls mithilfe des Plugins *loadmodule* möglich.

# **Hier eine Teilübersicht der Installierten Module:**

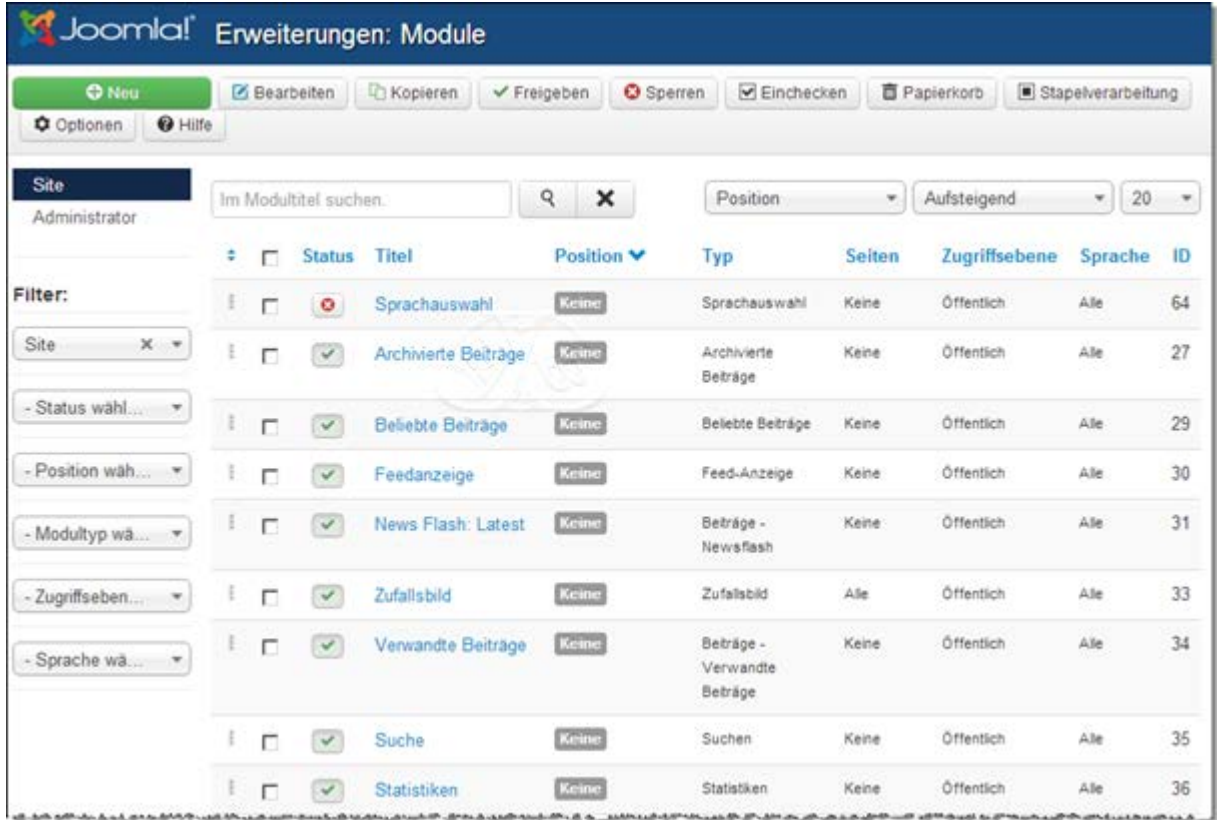

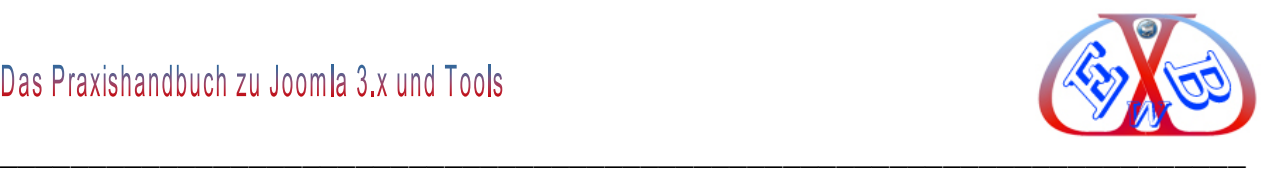

### **Nach der Installation von Joomla stehen diese Modultypen zur Verfügung:**

- *Banner:* Das Bannermodul zeigt die aktiven Banner der Komponente.
- *Beiträge – Archiv:* Dieses Modul zeigt eine Liste der Kalendermonate, die archivierte Beiträge enthalten....
- *Beiträge – Beliebte:* Diese Modul zeigt eine Liste aktuell veröffentlichter Beiträge mit den meisten...
- *Beiträge – Kategorie:* Dieses Modul zeigt eine Liste von Beiträgen aus einer oder mehreren Kategorien an.
- *Beiträge – Kategorien:* Dieses Modul zeigt eine Liste aller Unterkategorien einer übergeordneten Kategorie an.
- *Beiträge – Neueste:* Dieses Modul zeigt eine Liste der zuletzt veröffentlichten und aktuellen Beiträgen an....
- *Beiträge – Newsflash:* Das Beitragsmodul "Newsflash" zeigt eine feste Anzahl von Beiträgen aus einer oder...
- *Beiträge – Verwandte:* Dieses Modul zeigt andere Beiträge, die mit dem aktuellen Beitrag verwandt sind. Die Verbindung entsteht durch die Meta-Schlüsselwörter. Alle Meta-Schlüsselwörter des aktuellen Beitrags werden gegen alle anderen Schlagworte der veröffentlichten Beiträge abgeglichen.

#### **Beispiel:**

Es gibt den Beitrag "Schreiende Papageien" und einen anderen "Handzahme schwarze Kakadus". Sofern in beiden Beiträgen das Schlagwort "Papagei" eingetragen ist, wird dieses Modul den Beitrag "Schreiende Papageien" anzeigen, sofern im angezeigten Beitrag "Handzahme schwarze Kakadus" das Modul zum Anzeigen ausgewählt wird und umgekehrt.

- *Benutzer – Anmeldung:* Dieses Modul zeigt das Anmeldeformular an. Außerdem wird ein Link bei vergessenem...
- *Benutzer – Neueste:* Dieses Modul zeigt die zuletzt registrierten Benutzer an.
- **Benutzer Wer ist online:** Das Modul "Wer ist online" gibt die Anzahl anonymer Besucher (Gäste) und registrierter...

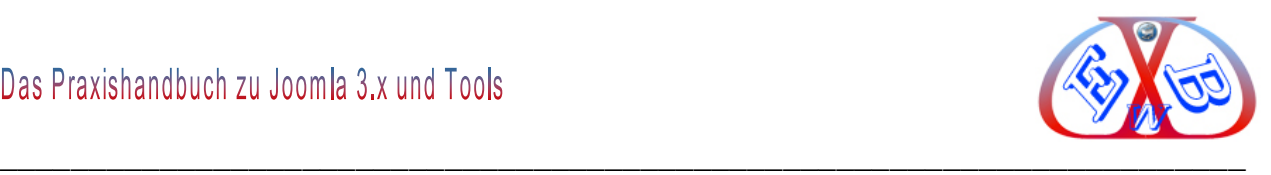

 *Eigene Inhalte (Leeres Modul):* Eigene Inhalte, generiert ein leeres Modul, indem sie eigene Texte und Media Dateien auf einer Modulposition veröffentlichen können. Damit ist es zum Beispiel möglich, Texte die Sie mehr als einmal benötigen, bereitzustellen. Dies ist besonders nützlich, da Sie mit einer speziellen Plugin-Funktion beliebige Module auch in einem Beitrag anzeigen können.

# **Ein Beispiel dazu:**

Sie haben eine Textpassage, die Sie in verschiedenen Beiträgen benötigen, dann können Sie diese Textpassage in ein derartiges Modul schreiben und mithilfe des Plugins *loadmodule* sowohl auf einer Modulposition, als auch ein jeder gewünschten Position in einem Beitrag anzeigen.

- *Feeds - Externen Feed anzeigen:* Dieses Modul zeigt syndizierte Feeds an.
- *Feeds - Feed erzeugen:* Kleines Syndication-Modul, dass einen Feed für die gerade angezeigte Webseite zur verfügung stellt...
- *Fußzeile:* Dieses Modul zeigt die Joomla!-Copyright-Information an.
- *Navigation – Menü:* Dieses Modul zeigt ein Menü im Frontend an.
- *Navigation - Navigationspfad (Breadcrumbs):* Dieses Modul gibt einen Navigationspfad (Breadcrumb-Navigation) zur aktuellen Seite aus.
- *Schlagwörter – Ähnliche:* Dieses Modul enthält Links zu anderen Beiträgen mit ähnlichen Schlagwörtern. Die Nähe...
- *Schlagwörter – Beliebte:* Das Modul zeigt die beliebtesten Schlagwörter an. Optional aus einer bestimmten...
- *Sprachauswahl:* Dieses Modul zeigt eine Liste der verfügbaren Sprachen dieser Seite (wird definiert und veröffentlicht im Sprachen-Tab), um diese zu wechseln, wenn Joomla! als multilinguale Seite genutzt werden soll.

Das Plugin "System - Language Filter" muss freigegeben werden.

Sobald die Sprache geändert wird und der angezeigte Menüeintrag nicht mit einem anderen Menüeintrag verbunden ist, wird dieses Modul die Homepage zu der definierten Sprache umleiten. Danach wird die Navigation in der definierten Sprache erfolgen.

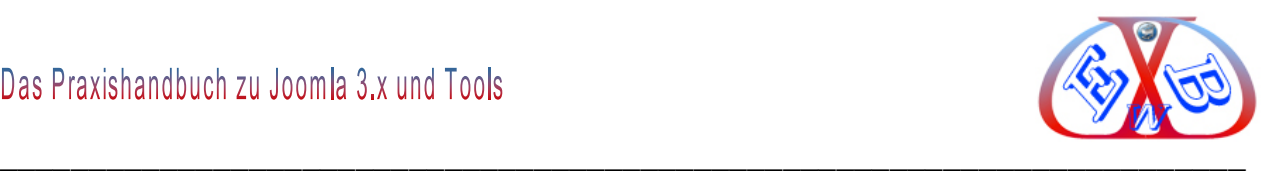

Wenn das Plugin "System - Language Filter" nicht freigegeben ist, wenn Sie dieses Modul aktivieren, kann dies zu unerwarteten Situationen führen.

- *Statistiken:* Das Statistik-Modul zeigt Informationen zur Server-Installation und Statistiken der Website an, wie z.B.: Besucher, Anzahl der Beiträge in der Datenbank und Anzahl der Weblinks, die angeboten werden.
- *Suchen:* Dieses Modul zeigt eine Suchbox zum Durchsuchen der gesamten Website an.
- *Suchindex:* Dies ist ein Suchmodul der Suchindexkomponente.
- **EXA** Weblinks: Das Modul "Wer ist online" gibt die Anzahl anonymer Besucher (Gäste) und registrierter Besucher (angemeldete Benutzer) aus, die im Moment die Website besuchen.
- *Wrapper:* Dieses Modul zeigt ein IFrame-Fenster zur angegebenen Website an. Damit kann man zum Beispiel eine fremde Webseite in der eigenen Website anzeigen lassen. Da es sich hier um ein Modul handelt, ist die Anzeige sowohl auf einer Modulposition, oder mithilfe des Plugins *loadmodule* auch in einem Beitrag möglich.
- *Zufallsbild:* Dieses Modul zeigt ein zufälliges Bild aus dem gewählten Verzeichnis an.

# **7.23.3.1 Die Option Neues Modul:**

Wie bereits am Anfang des Modulkapitels gezeigt, erhalten Sie hier eine Übersicht aller Modultypen und können jeweils ein neues Modul mit der entsprechenden Funktion anlegen.

Sie können beliebig viele neue Module, mit den unterschiedlichsten Funktionen, anlegen. Dazu müssen Sie einen der angezeigten Menütypen in dem sich öffnenden Fenster wählen.

Sie können Module des gleichen Typs mehrfach unter verschiedenen Namen mit

Copyright© Karl-Heinz. Derhake 2013 Seite 314 Version 1.7

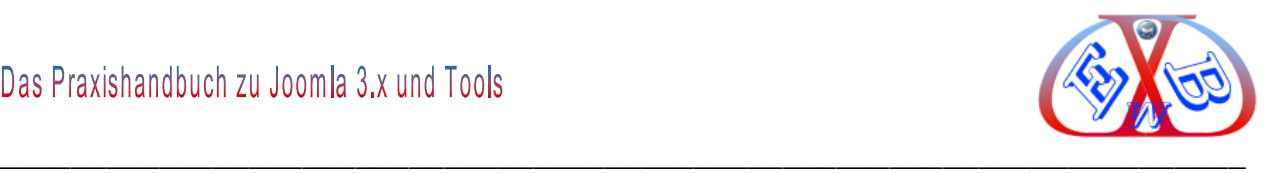

unterschiedlichen Parametern an den verschiedenen Template- Positionen installieren oder in Beiträgen anzeigen.

Mit der Hilfe des Plugins (Inhalt - Modulpositionen laden) *loadmodule* kann jedes Modul auch in einem Beitrag an einer beliebigen Position angezeigt werden. Das eröffnet einige Möglichkeiten der kreativen Gestaltung.

# *7.23.3.1.1 Der Modultyp Eigene Inhalte:*

Der Modultyp *Eigene Inhalte* nimmt hier eine Sonderstellung ein. Mit ihm können Sie flexibel unterschiedliche Aufgaben erledigen.

Eigene Inhalte (Leeres Modul) Dieses Modul erlaubt HTML in einem WYSIWYG-Editor.

#### **Ein Beispiel:**

Sie möchten einen immer gleichen Text oder Inhalt an den verschiedensten Stellen in Ihrer Website verwenden. Hier die AGB´s

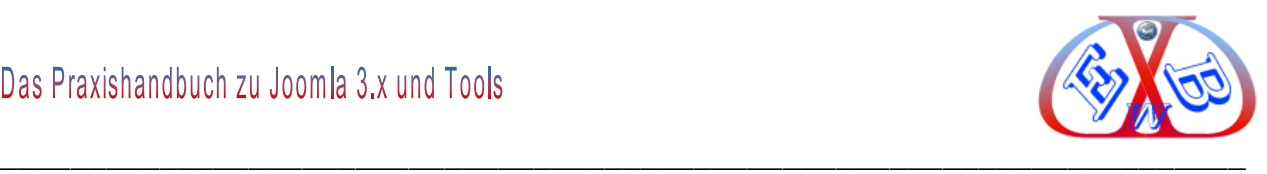

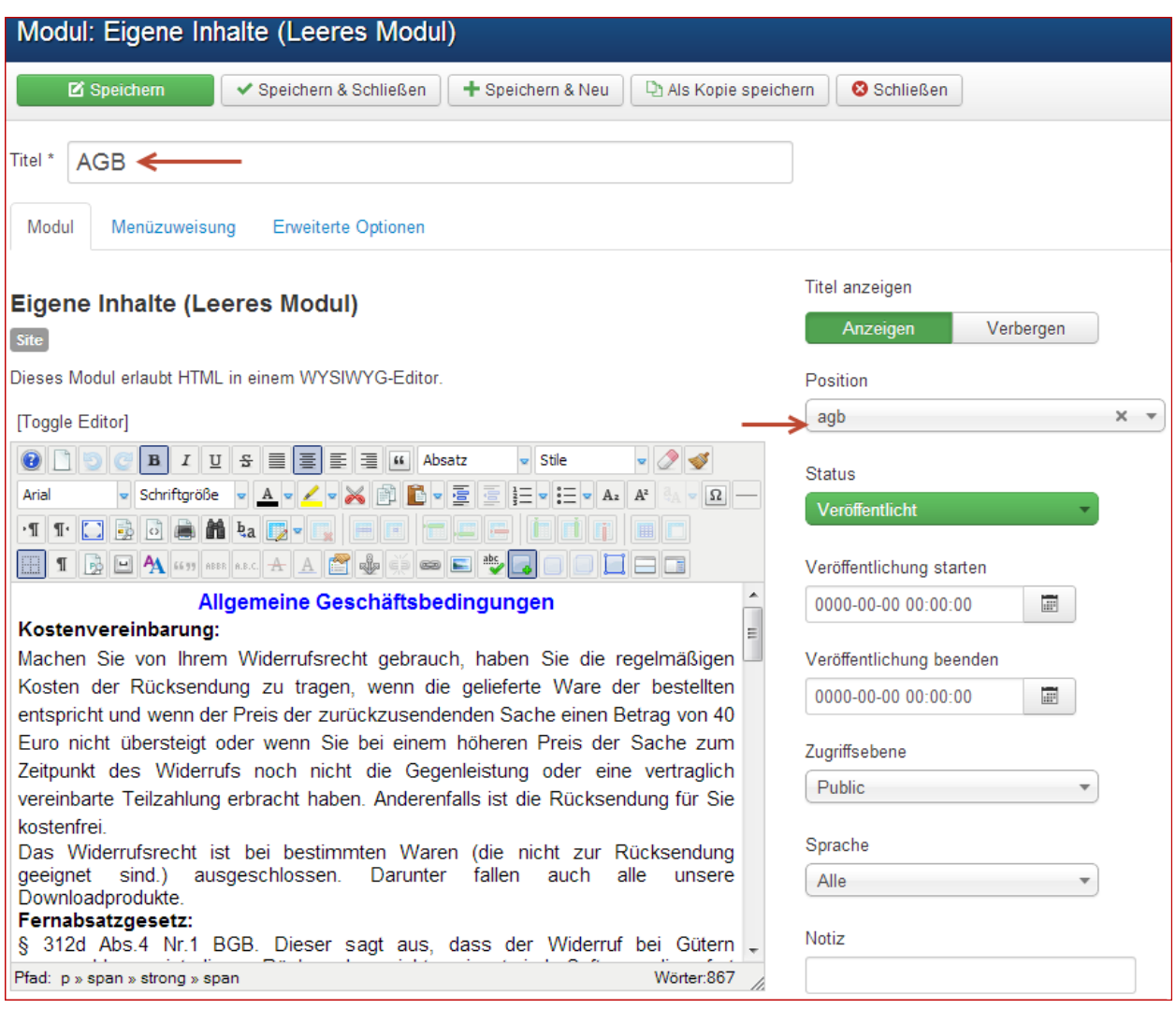

# **Erweiterte Optionen:**

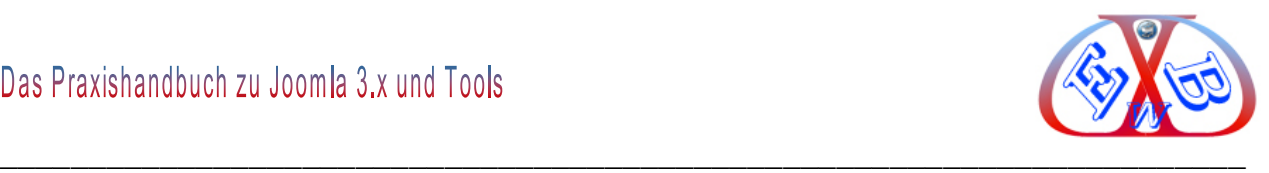

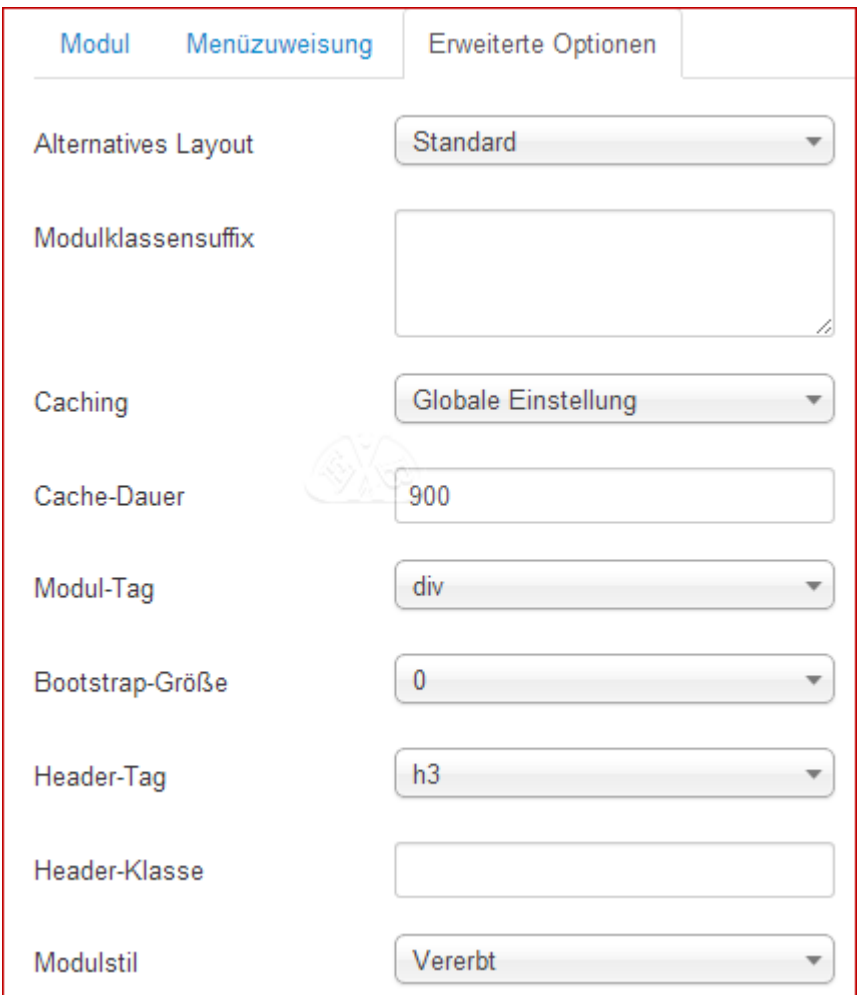

# **Die Menüzuweisung:**

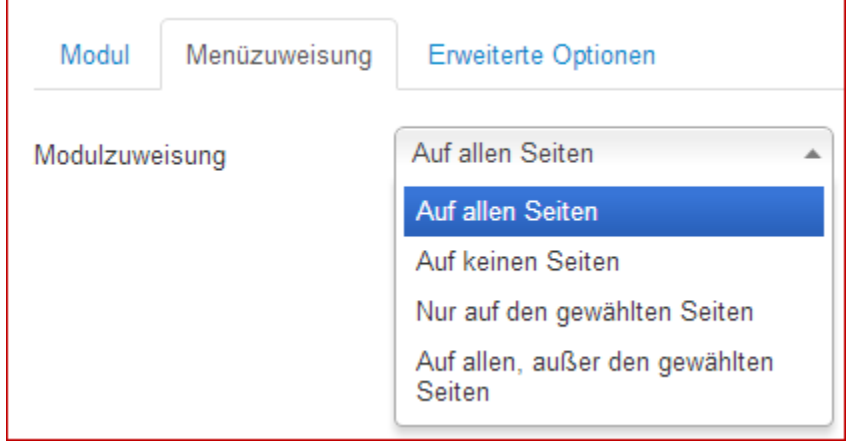

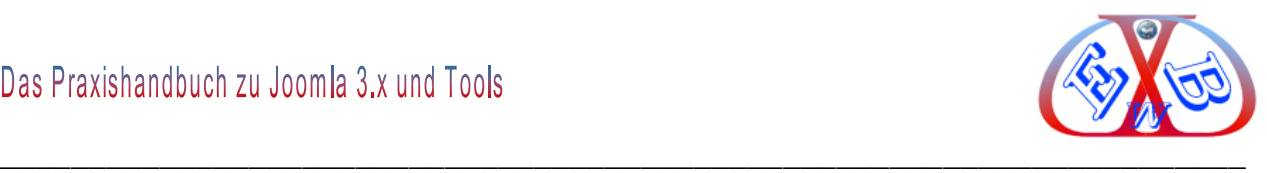

## **Hier der eigentliche Textbereich:**

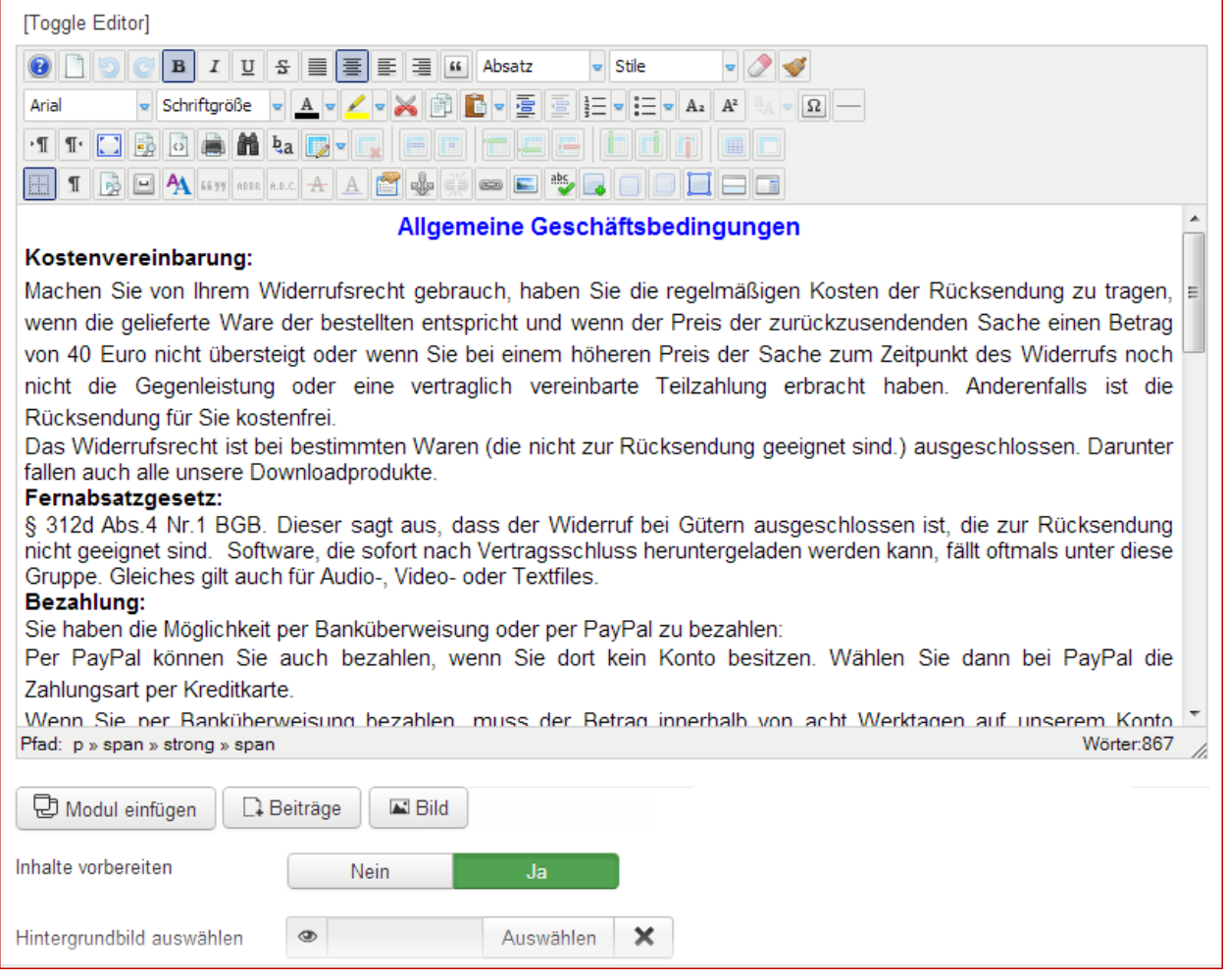

Mit der Hilfe des Plugins (Inhalt - Modulpositionen laden) *loadmodule* kann dieses Modul dann in einem Beitrag an einer beliebigen Position angezeigt werden.

#### **Die Funktionsweise:**

Das Plugin *loadmodule* lädt Module in Beiträgen nach ihrer Position, Syntax: {loadposition agb}.

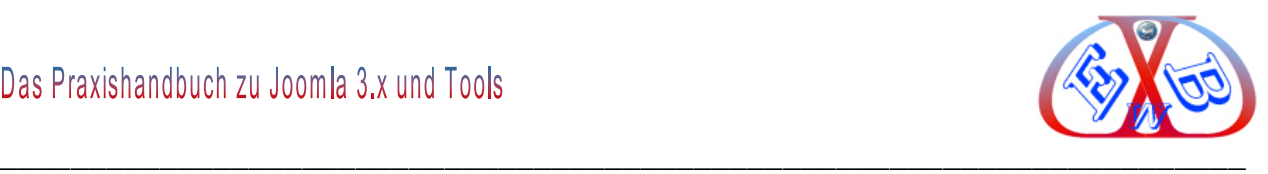

# **Ich zeige es ihnen hier am Beispiel unserer Startseite:**

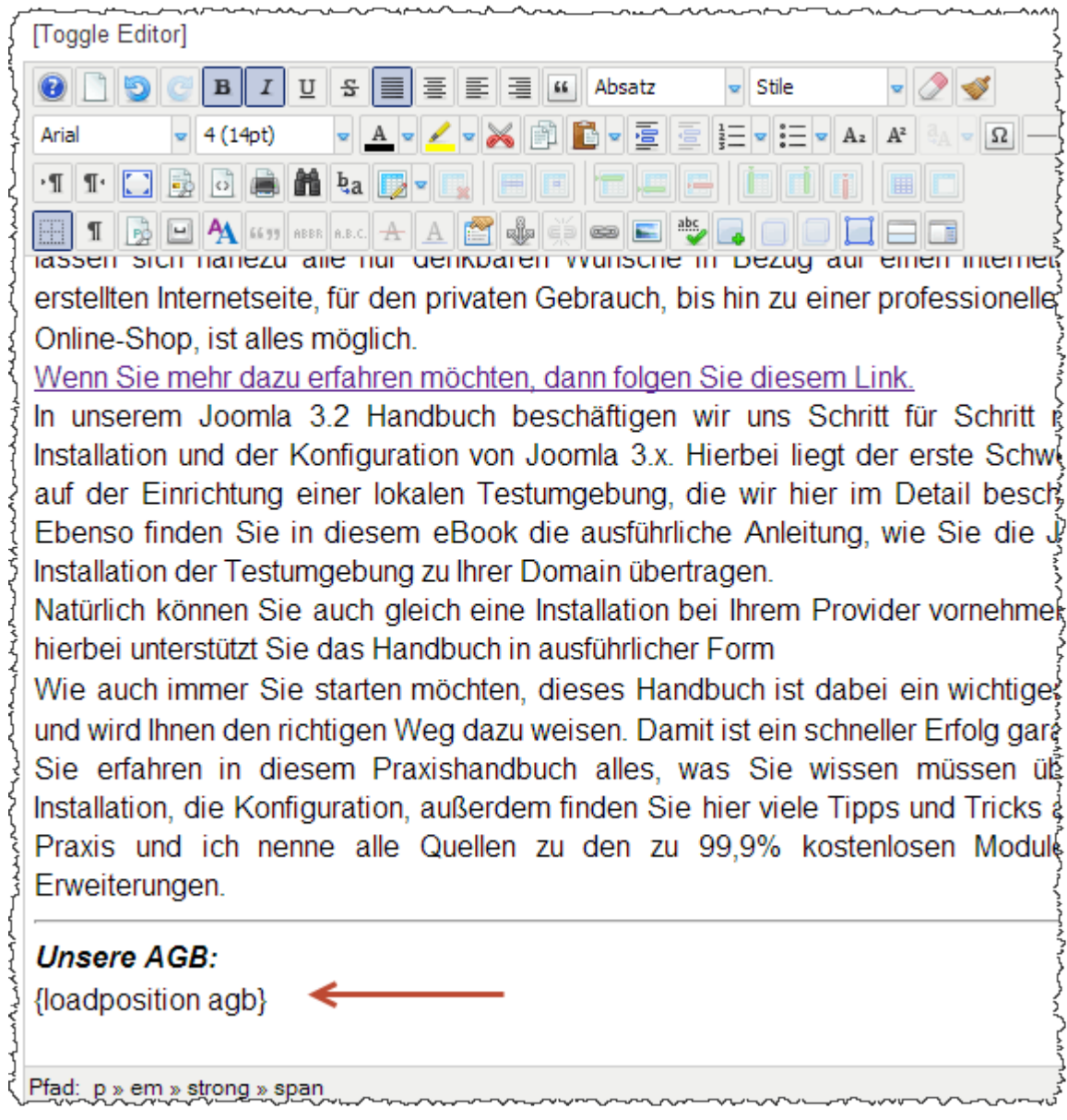

Der Aufruf erfolgt mit diesem Code {loadposition agb}.

*loadmodule* ist das Plugin und *agb* der Aufrufparameter.

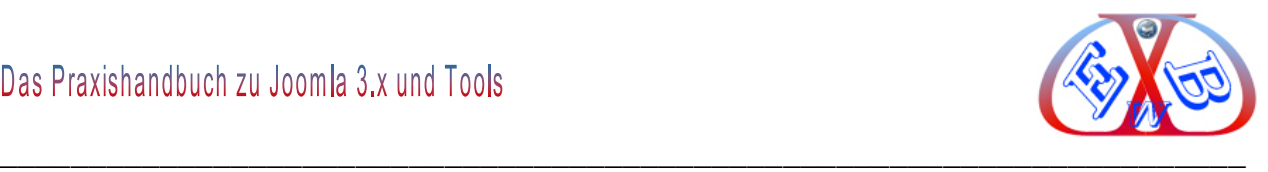

# **Im Frontend sieht das dann wie folgt aus:**

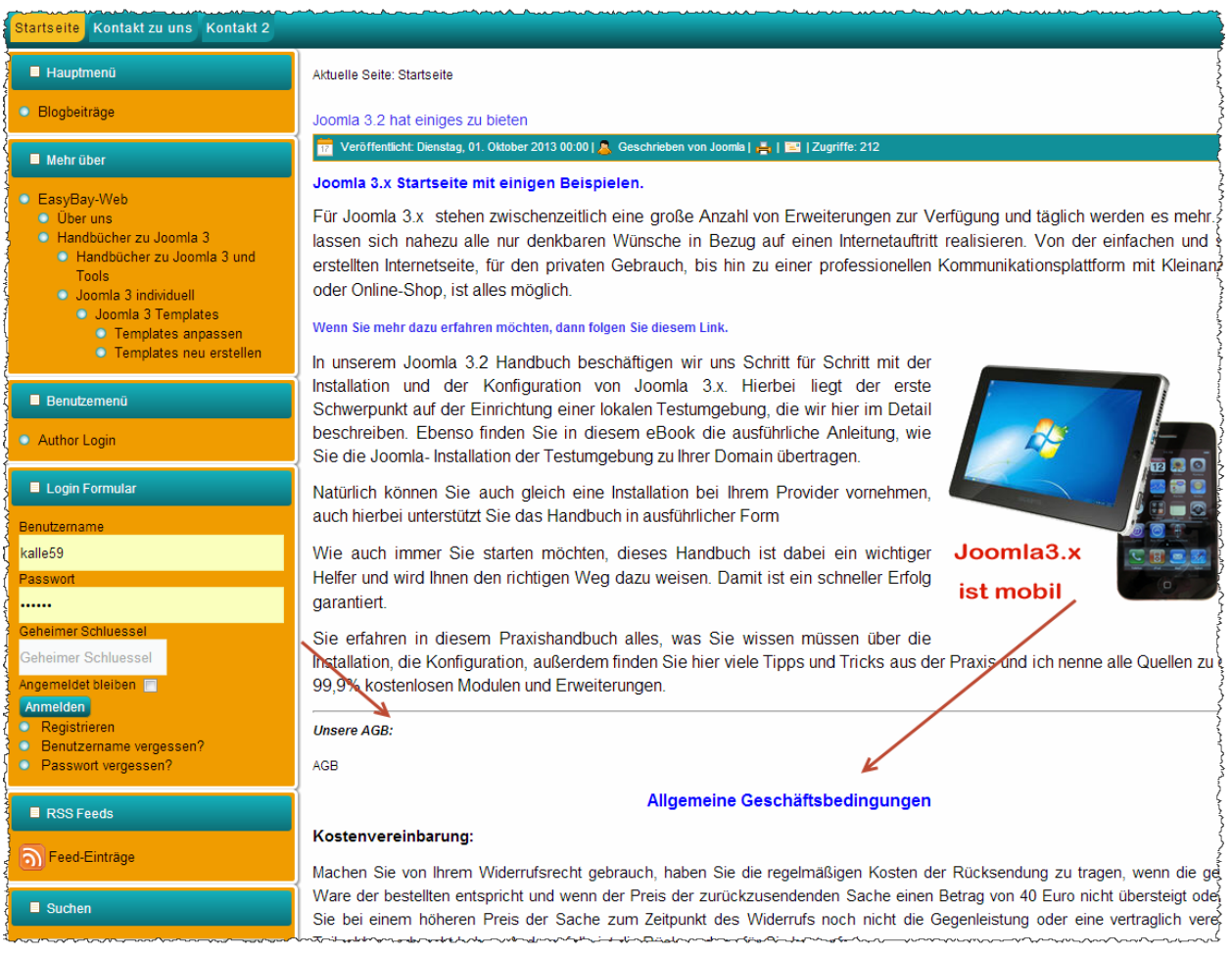

Für das in Joomla integrierte Plugin (Inhalt - Modulpositionen laden) gibt es eine Alternative, die ich Ihnen hier empfehlen möchte, da sie wesentlich flexibler und einfacher zu handhaben ist. Mehr dazu finden Sie im Kapitel: *Nützliche Zusatztools für Joomla Modules Anywhere.*

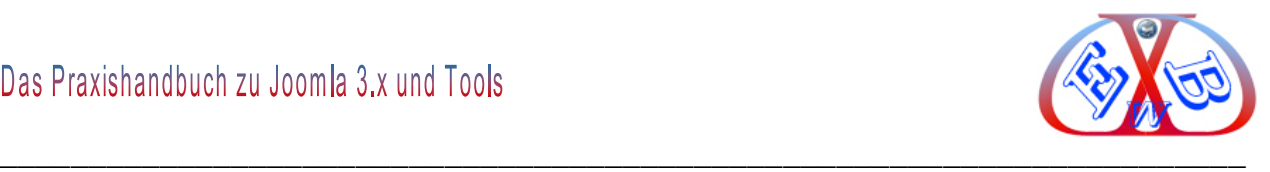

# **7.23.3.2 Module anpassen sortieren und einiges mehr:**

Über die Filterfunktionen kann die Modulübersicht vielfältig gestaltet werden:

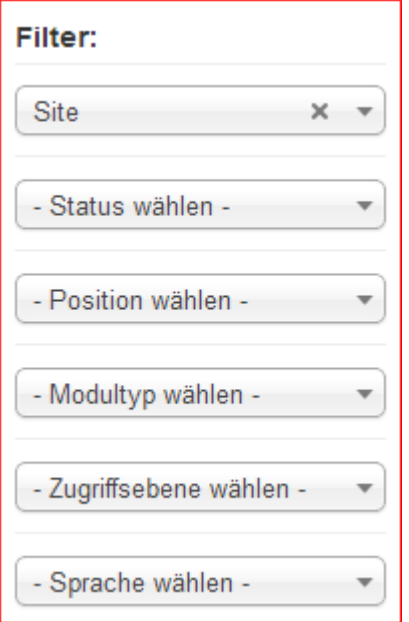

# **Nur freigegebene oder nur gesperrte Module anzeigen:**

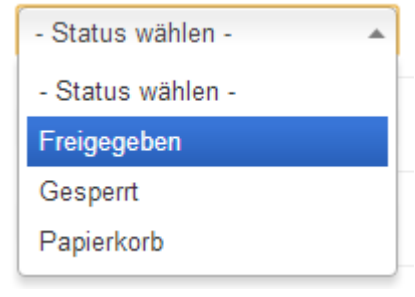

# **Nur Module auf einer bestimmten Position anzeigen:**

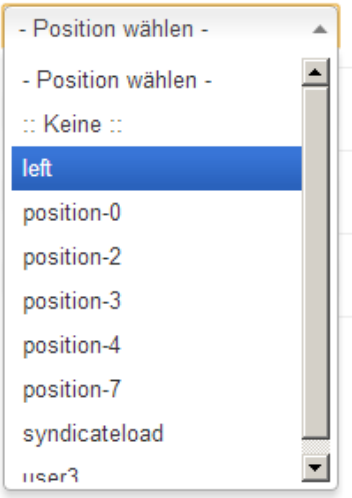

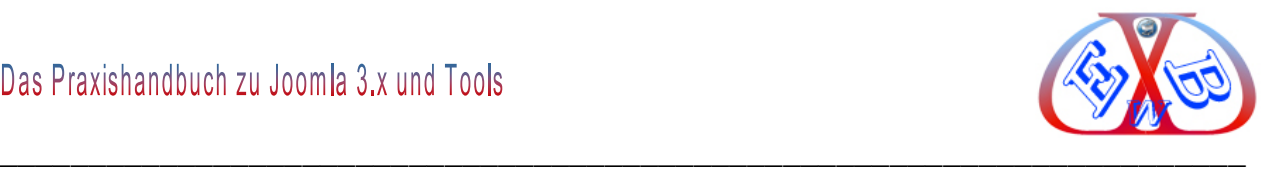

# **Nur Module eines bestimmten Modultyps anzeigen:**

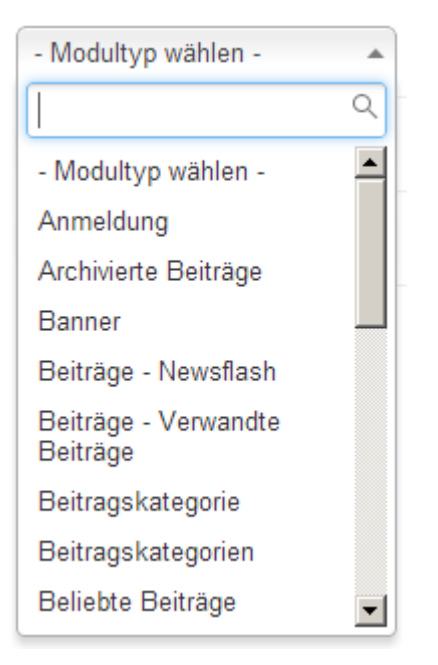

## **Nur die Module einer bestimmten Zugriffsebene anzeigen:**

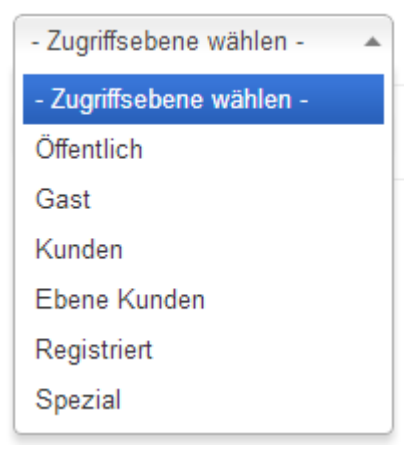

# **Nur die Module, die einer bestimmten Sprache zugeordnet sind, anzeigen:**

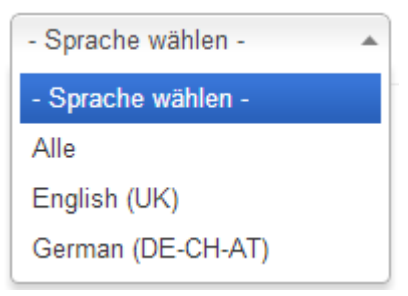

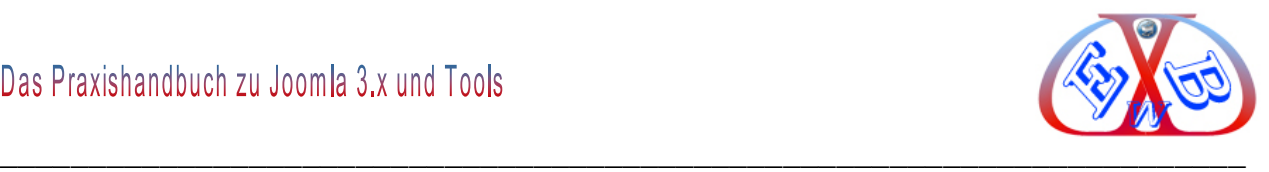

# *7.23.3.2.1 Reihenfolge der Menü Module festlegen:*

Sie können die Reihenfolge, in der die Module in der Seitenleiste angezeigt werden sollen, verändern.

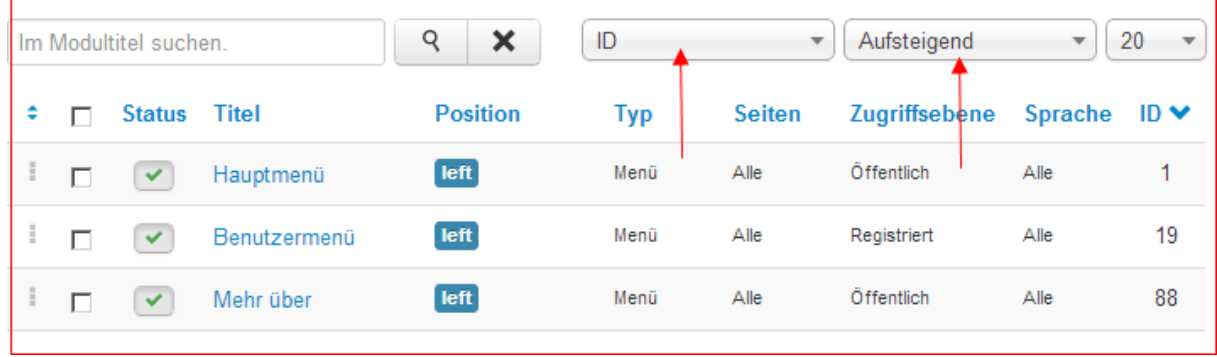

Dazu haben Sie mehrere Möglichkeiten. In dem folgenden Beispiel erfolgte die Sortierung nach der ID der Module aufsteigend.

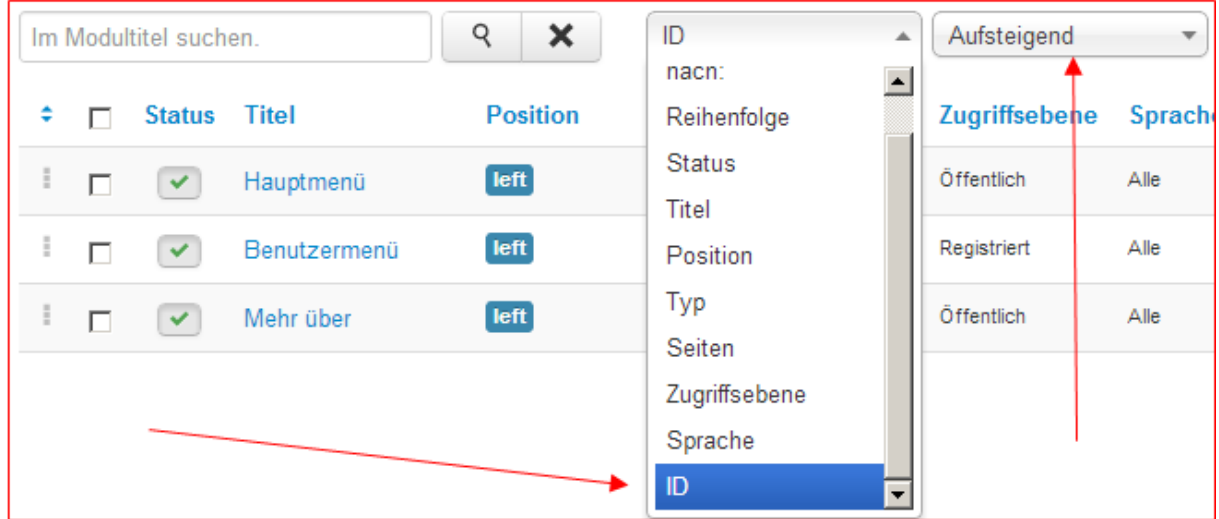

Sie können nun die Reihenfolge aber auch durch verschieben verändern.

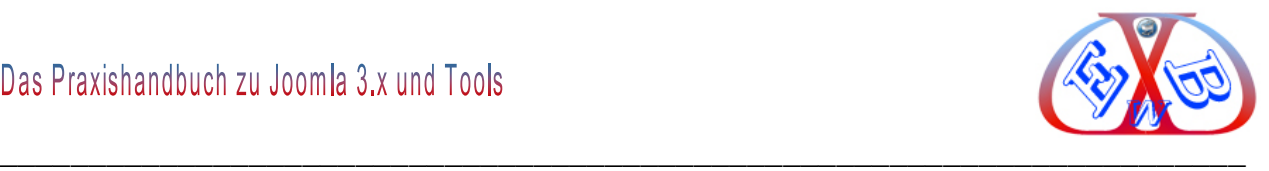

Damit das funktioniert, muss die Option Reihenfolge bei der Sortierung gewählt werden.

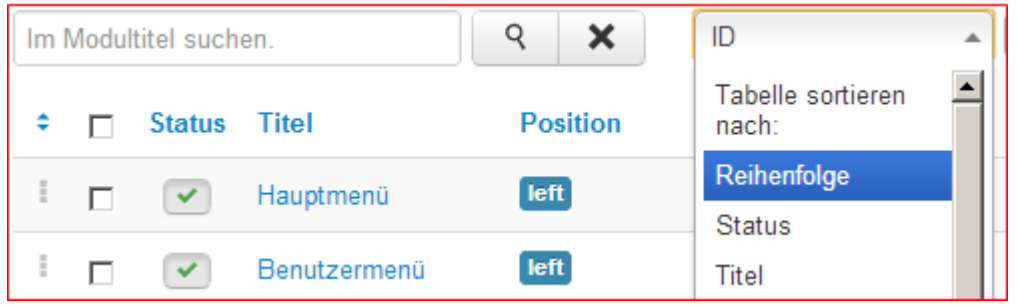

Wenn Sie nun mit dem Mauszeiger über die drei kleinen Quadrate des Moduls fahren ändert sich der Mauszeiger zu einem Doppelkreuz.

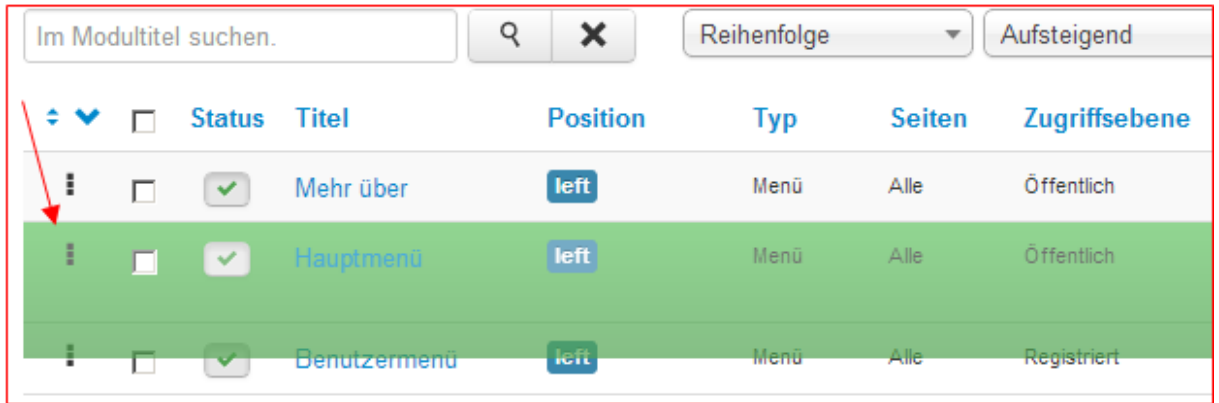

Sie können nun mit der linken Maustaste das Modul in der Position verschieben.

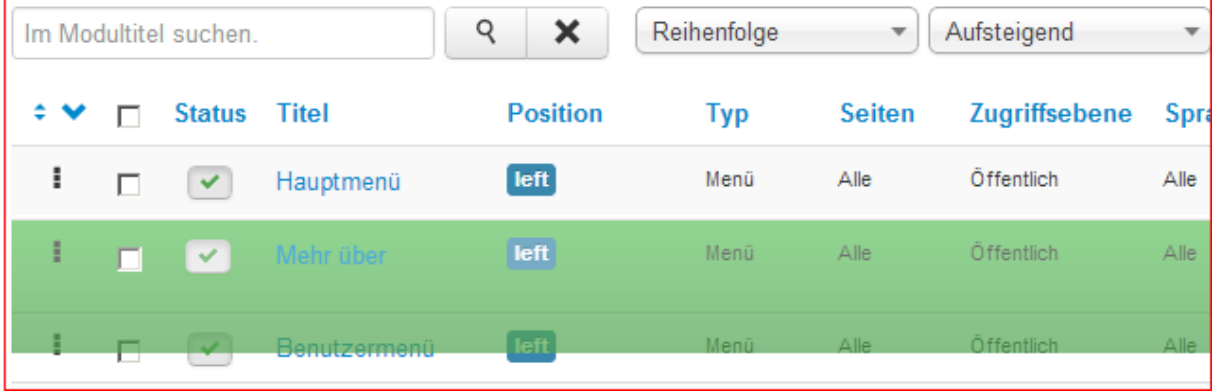
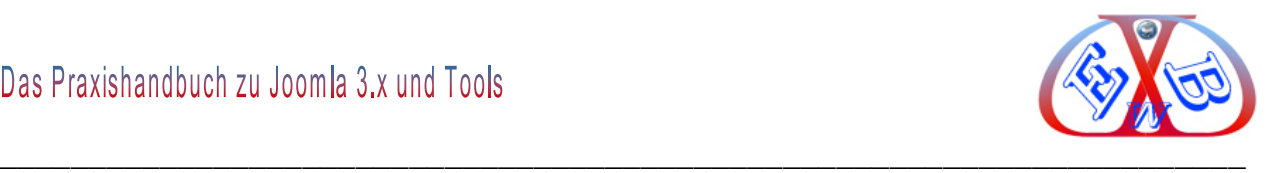

## **7.23.4 Erweiterungen, die Plugins:**

Hier finden Sie alle installierten Plugins, die entweder freigegeben oder gesperrt sein können. Plugins können sowohl komplett eigenständig sein, oder zu einer Komponente oder zu einem Modul gehören.

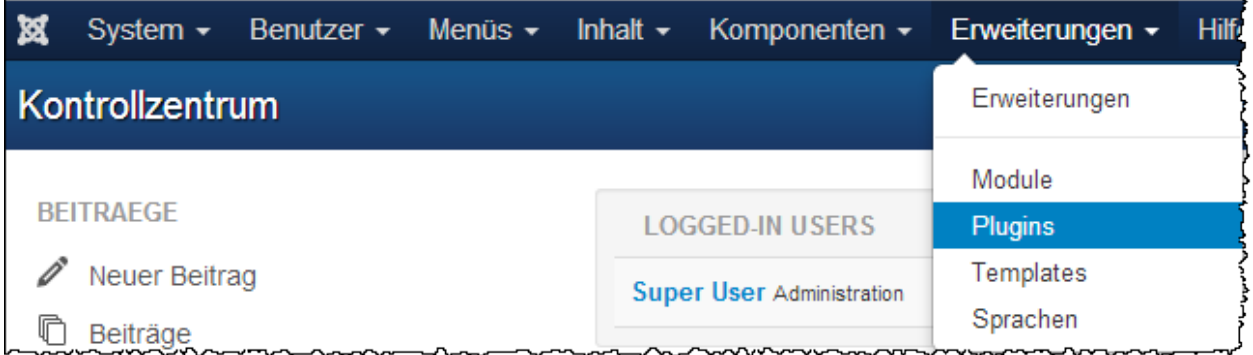

## **Hier eine Auswahl der installierten Plugins:**

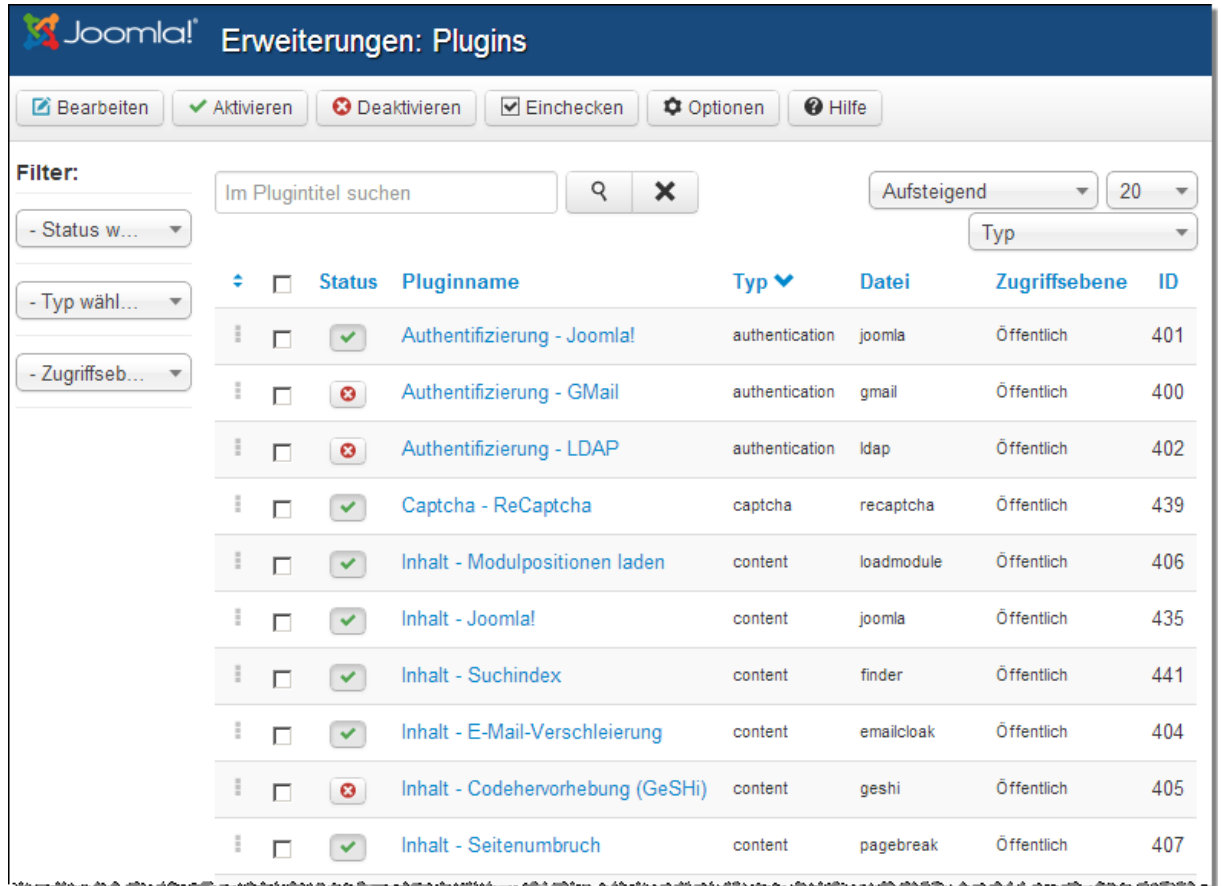

Wir werden auf die wichtigsten hier und im Laufe des Ratgebers näher eingehen. Auch hier stehen Ihnen verschieden Anzeigenfilter zu Verfügung.

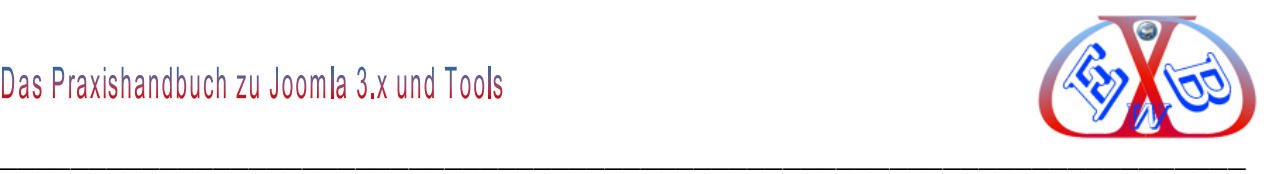

## **7.23.4.1 Authentication - Joomla:**

Ist für die Standard Benutzerauthentifizierung von Joomla! nötig.

*Warnung! Sie müssen mindestens ein Authentifizierung Plugin aktiviert haben, ansonsten verlieren Sie alle Zugriffsrechte zu Ihrer Webseite.*

## **7.23.4.2 Authentifizierung - GMail:**

Regelt die Benutzer Authentifizierung mit einem GMail oder Googlemail Konto (Benötigt cURL).

## **7.23.4.3 Authentication - LDAP:**

Regelt die Benutzerauthentifizierung auf einem LDAP-Server.

## **7.23.4.4 Captcha - ReCaptcha**

Dieses CAPTCHA Plugin nutzt einen CAPTCHA-Service um Spammer zu verhindern.

## **7.23.4.5 Inhalt - Modulpositionen laden:**

Lädt Modulpositionen in Beiträgen, Syntax: {loadposition user1}

Mit der Hilfe des Plugins *loadmodule* kann jedes Modul auch in einem Beitrag an einer beliebigen Position angezeigt werden.

## **7.23.4.6 Inhalt - Joomla:**

Steuert die Kategorien der Core-Erweiterungen. Sendet E-Mails, wenn neue Beiträge im Frontend eingereicht werden.

## **7.23.4.7 Smart Search:**

Aktiviert eine sehr komfortablen erweiterten Suchmodus.

#### **7.23.4.8 Inhalt - Email Verschleierung:**

Schutz gegen Spam. Umhüllt Emails mit Inhalten gegen Spambots die JavaScript nutzen

#### **7.23.4.9 Inhalt - Code Hervorhebung (GeSHi) :**

Zeigt formatierten Code in Beiträgen an, basierend auf der "GeSHi Hervorhebungs

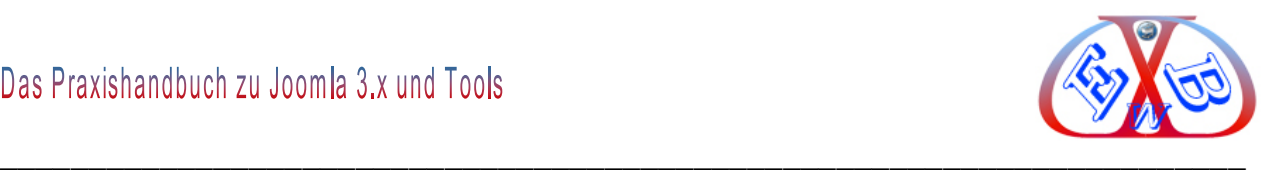

Engine".

## **7.23.4.10 Inhalt - Seitenumbruch:**

Inhaltsverzeichnis Funktionalität: Hinzufügen zu einem nummerierten Beitrag. Dieses wird automatisch durch die Verwendung der Seitenumbruch- Schaltfläche hinzugefügt und im unteren Teil des Textfeldes in einem Beitrag angezeigt. Der HTML-Code ist hier als Referenz, welche verfügbar ist, inbegriffen. Syntax: Usage: <hr class="systempagebreak" />

<hr class="system-pagebreak" title="The page title" /> or <hr class="system-pagebreak" alt="The first page" /> or <hr class="system-pagebreak" title="The page title" alt="The first page" /> or <hr class="system-pagebreak" alt="The first page" title="The page title" />

Der Seitenumbruch wird im Textfenster als eine einfache horizontale Linie dargestellt.

## **7.23.4.11 Inhalt - Seiten Navigation:**

Stellt die Funktion Weiter & Zurück-Schaltfläche in Beiträgen zur Verfügung

## **7.23.4.12 Inhalt - Bewertung:**

Bietet die Möglichkeit Beiträge von Besuchern bewerten zu lassen.

#### **7.23.4.13 Editor – CodeMirror:**

Dieses Plugin lädt den CodeMirror Editor.

#### **7.23.4.14 Editor – Keine:**

Dieses Plugin lädt Felder für Texteinträge.

#### **7.23.4.15 Editor – TinyMCE:**

TinyMCE ist ein Plattform unabhängiger, web-basierter JavaScript HTML-WYSIWYG-Editor, der standardmäßig mit Joomla installiert wird.

## **7.23.4.16 Schaltfläche – Beiträge:**

Zeigt eine Schaltfläche Bildbutton unterhalb des Editors, um innerhalb von Beiträgen

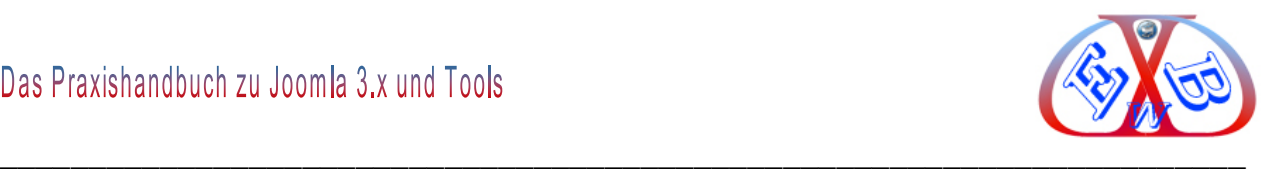

andere Beiträge zu verlinken. Zeigt ein Popup-Fenster zur Auswahl des Beitrages.

## **7.23.4.17 Schaltfläche - Bild:**

Zeigt einen Button unterhalb des Editors an, der es ermöglicht ein Bild in dem Beitrag einzufügen. Nach dem Klick auf den Button öffnet sich ein Fenster, über das ein Bild hochgeladen werden kann oder die Einstellungen eines bereits vorhandenen Bildes können angepasst werden.

## **7.23.4.18 Schaltfläche - Seitenumbruch:**

Stellt eine Schaltfläche unterhalb des Editors zur Verfügung, um einen Seitenumbruch im Beitrag zu erzeugen. Ein neues Fenster erlaubt es, weitere Einstellungen vorzunehmen.

## **7.23.4.19 Schaltfläche - Weiterlesen:**

Stellt eine Schaltfläche unterhalb des Editors zur Verfügung, damit der Weiterlesen-Link in den Beiträgen benutzt werden kann.

## **7.23.4.20 Erweiterungen - Joomla! :**

Damit verwalten Sie die Updates von Erweiterungen

## **7.23.4.21 Suche - Kategorien:**

Erlaubt das Durchsuchen der Kategorien.

## **7.23.4.22 Smart Search – Categories:**

Erweiterung der Kategoriensuchfunktion.

#### **7.23.4.23 Suche - Kontakte:**

Erlaubt das Durchsuchen der Kontaktkomponente.

#### **7.23.4.24 Smart Search – Contacts:**

Erweiterung der Kontakte- Suchfunktion

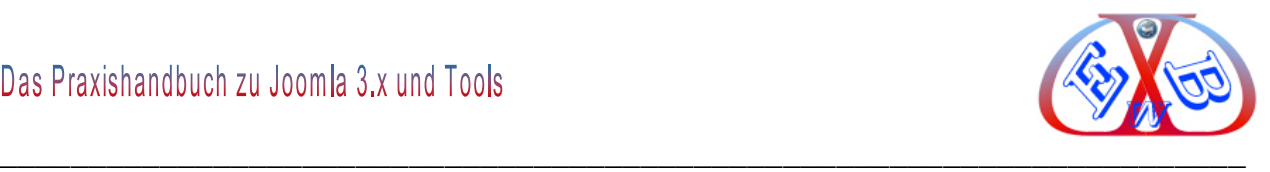

## **7.23.4.25 Suche - Inhalt:**

Ermöglicht die Suche in Beiträgen.

## **7.23.4.26 Smart Search – Content:**

Erweiterung der Suche in Beiträgen.

#### **7.23.4.27 Suche - Newsfeeds:**

Erlaubt die Suche in Newsfeeds.

#### **7.23.4.28 Smart Search – Newsfeeds:**

Erweiterung der Suche in Newsfeeds.

#### **7.23.4.29 Suche - Weblinks:**

Erlaubt das Durchsuchen der Weblinkskomponente.

#### **7.23.4.30 Smart Search – Weblinks:**

Erweiterung der Suche in Weblinks.

#### **7.23.4.31 System - Sprachenfilter:**

Dieses Plugin filtert die angezeigten Inhalte je nach Sprache.

Dieses Plugin muss aktiviert sein, wenn das Sprachen Wechsel Modul veröffentlicht wird.

#### **7.23.4.32 System - P3P-Richtlinien:**

Das System P3P-Richtlinien Plugin ermöglicht Joomla! eine individuelle Zeichenkette von P3P-Richtlinien Tags im HTTP-Header zu senden. Dies ist erforderlich für die Sitzungen mit bestimmten Browsern, z.B. Internet Explorer 6 und 7.

#### **7.23.4.33 System - Abmelden**

Das Abmeldeplugin leitet den Benutzer auf die Startseite um, nachdem er sich in einem geschützten Seitenbereich abgemeldet hat.

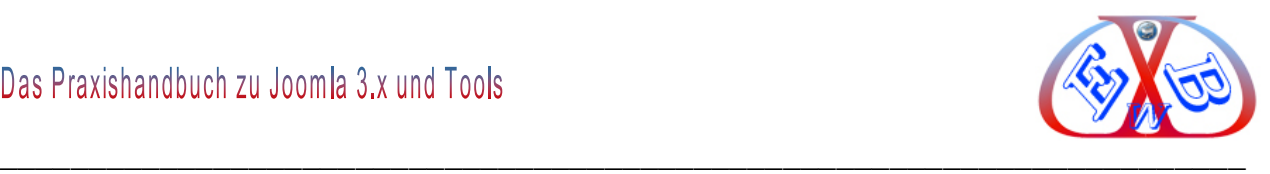

#### **7.23.4.34 System - Debug:**

Dieses Plugin bietet eine Vielzahl von System-Informationen und Unterstützungen für die Schaffung von Übersetzungsdateien.

#### **7.23.4.35 System - Protokollierung:**

Bietet eine Systemprotokollierung an.

#### **7.23.4.36 System - Umleitung redirect:**

Das System Umleitungsplugin, der Joomla System Umleitung, fängt nicht vorhandene Seitenaufrufe ab und leitet Benutzer auf bestimmte vordefinierte Seiten um.

#### **7.23.4.37 System - Erinnerung:**

Stellt die Erinnerungs- Funktionalität zur Verfügung.

#### **7.23.4.38 System - SEF:**

Hinzufügen von SEF-Support für Beitragslinks. Funktioniert in HTML und benötigt keinen speziellen Tag.

#### **7.23.4.39 System - Cache:**

Bietet Seitenzwischenspeicherung (Cache-Funktion).

#### **7.23.4.40 System - Language Code:**

Bietet die Möglichkeit, die Sprach-Code in den generierten HTML-Dokumenten zu verbessern (SEO).

#### **7.23.4.41 Benutzer - Profile:**

Benutzer Profile Plugin. Felder für die Registrierung und Administration des Benutzerprofils.

#### **7.23.4.42 Benutzer - Kontakterstellung:**

Dient dazu, um automatisch Kontaktinformationen zu erstellen für neue Benutzer.

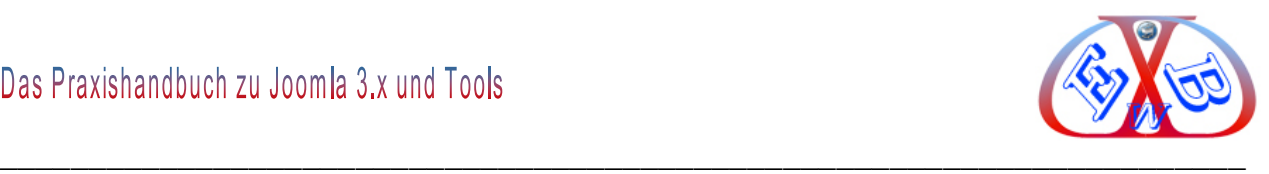

## **7.23.4.43 Benutzer - Joomla:**

User XML Description.

## **7.23.4.44 Plugin Optionen:**

Hier können sie Zugriffsrechte für die Benutzergruppen verwalten.

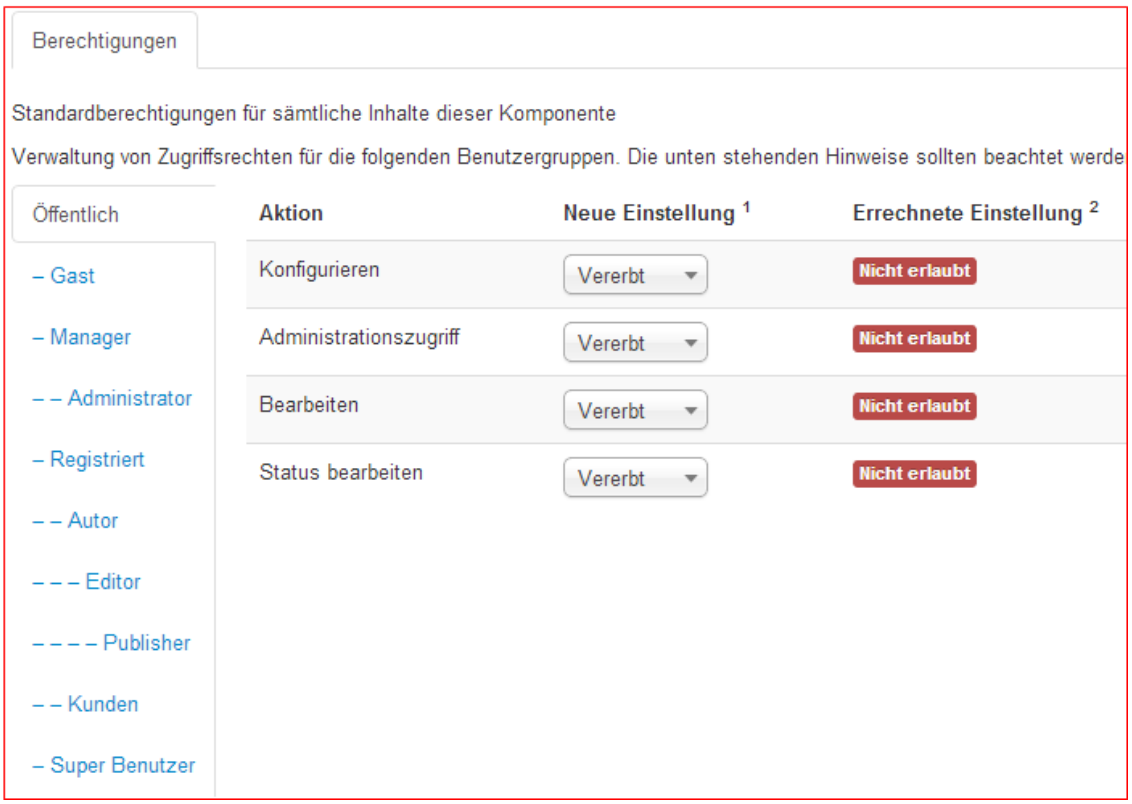

## **7.23.5 Erweiterungen Templates:**

Näheres dazu finden Sie im Kapitel *Installieren und Handhabung von Templates*.

## **7.23.6 Erweiterungen Sprachen:**

Hier werden die installierten Sprachen gemanagt.

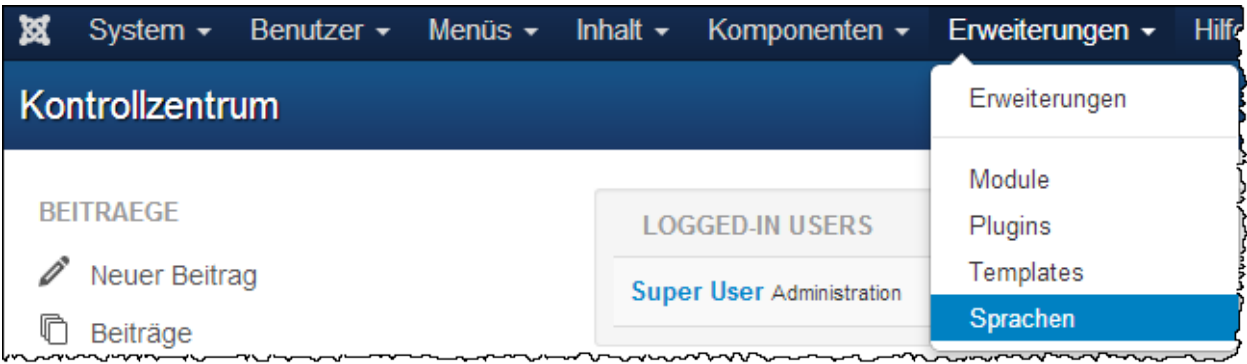

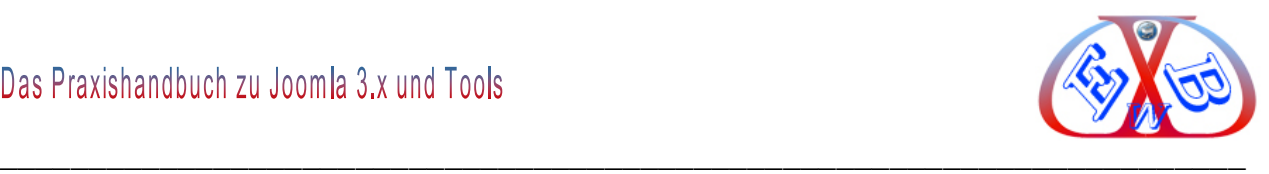

## **Hier die installierten Sprachen:**

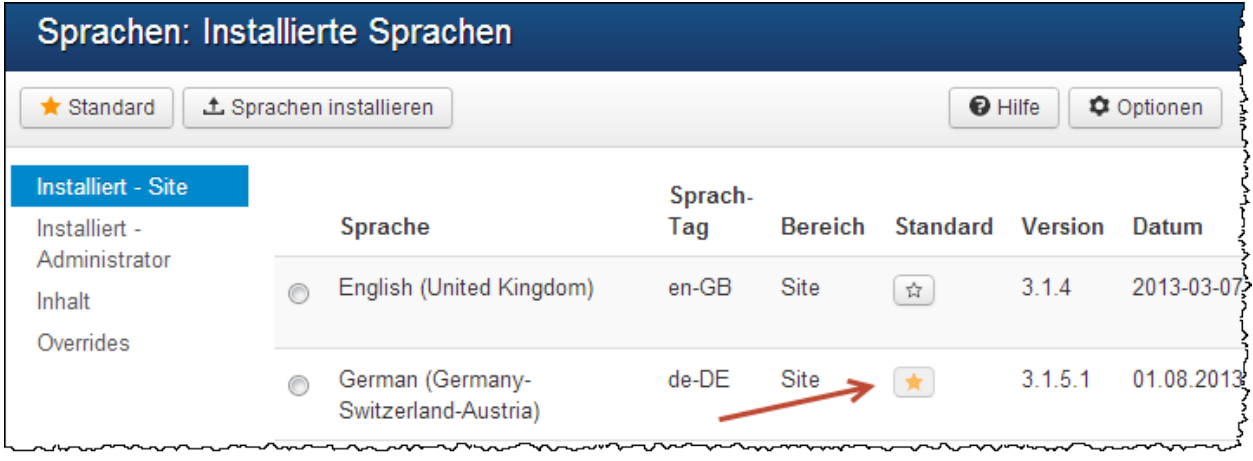

Der gelbe Stern markiert die Standardsprache.

Mit Hilfe des Buttons *Sprache installieren* können Sie eine weitere Sprache in Joomla installieren. Wenn Sie diesen Button betätigen, werden Ihnen alle derzeit unterstützten Sprachen angezeigt. Sie können die gewünschte Sprache einfach durch die Markierung der entsprechenden Box und durch betätigen des Buttons *Sprache installieren* in Joomla aktivieren.

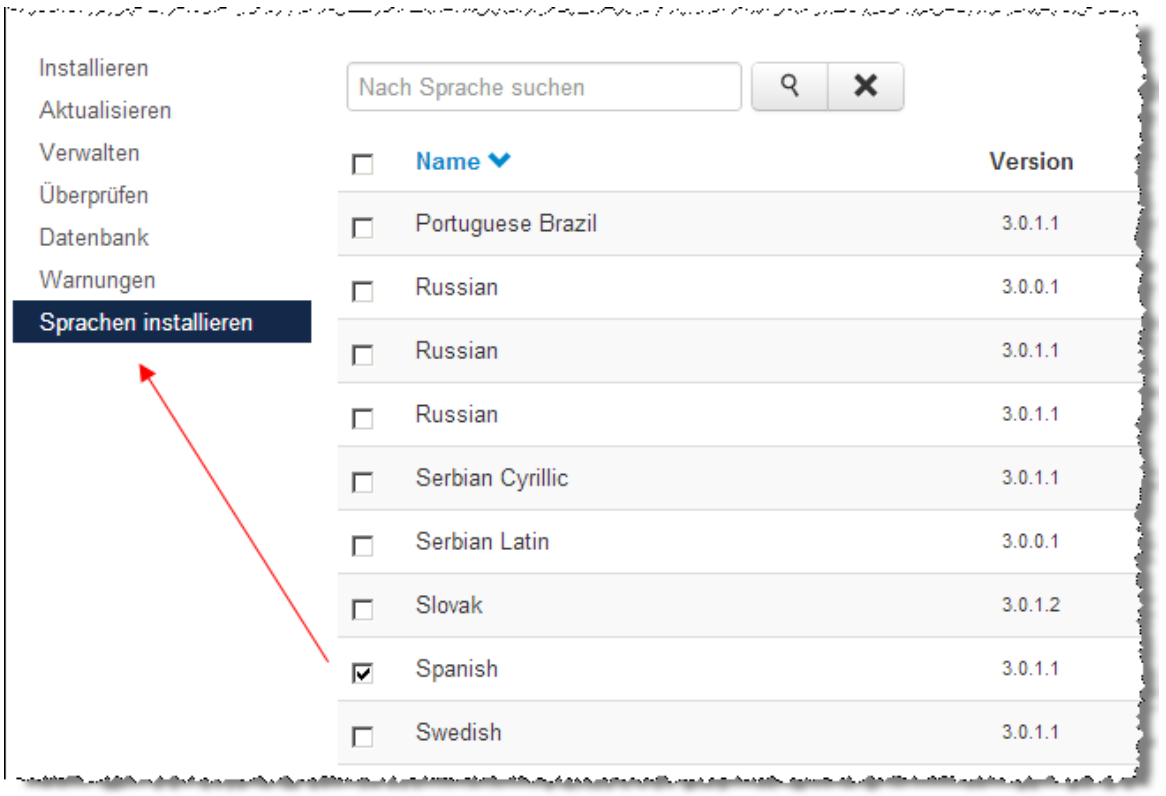

Alles Weitere zum Thema Sprachen und deren Handling finden Sie im Kapitel: *Mehrsprachigkeit mit Joomla 3.x.*

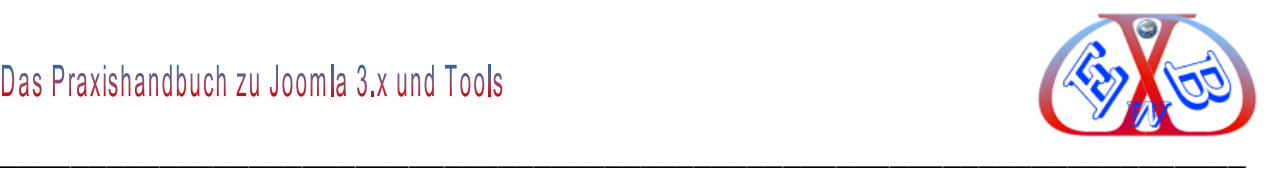

Neue Sprachen, die hier nicht aufgeführt sind, werden wie alle anderen Erweiterungen installiert. Alles Weitere zu diesem Thema lesen Sie im Kapitel: *Mehrsprachigkeit mit Joomla 3.x*.

## **7.23.6.1 Anpassen einzelner Sprachausgaben per Overrides:**

Alle Textausgaben von Joomla und den installierten Komponenten sind sprachbezogen in INI-Dateien gespeichert. Diese INI-Dateien befinden sich standardmäßig in zwei Hauptordnern.

#### **Im Ordner language:**

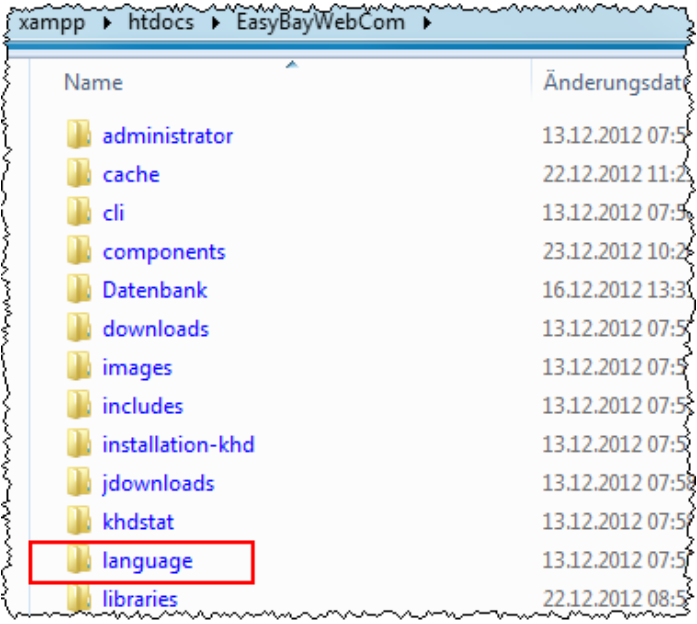

## **und im Ordner administrator → language:**

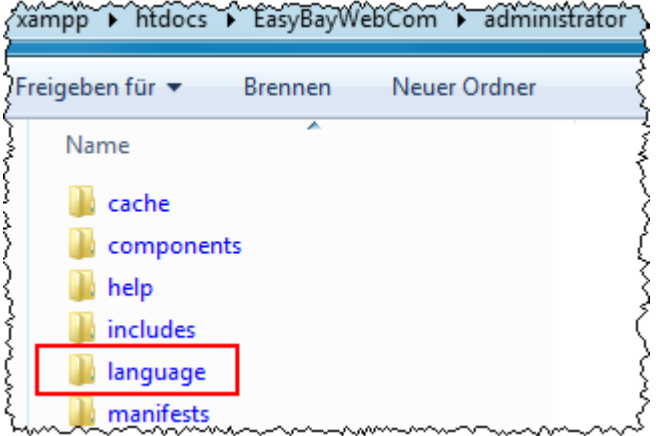

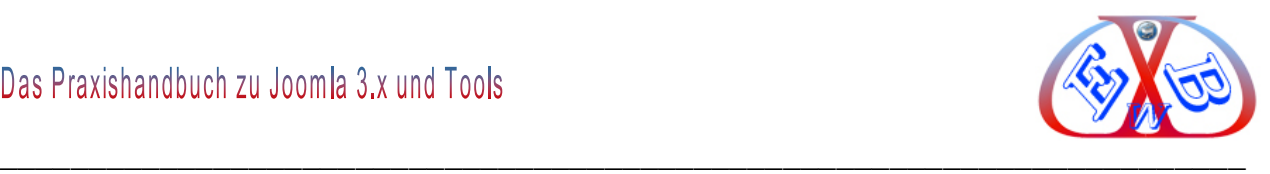

Diese beiden Ordner enthalten, den installierten Sprachen zugeordnete, Unterordner.

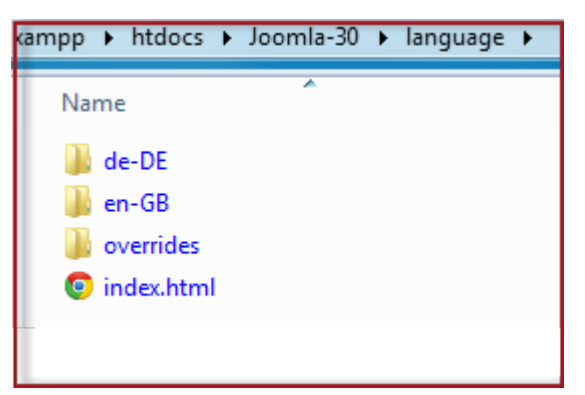

Wenn Sie hier, mehr Sprachordner finden, als Hauptsprachen in Joomla installiert sind, liegt das an den zusätzlich installierten Komponenten. Denn jede der Erweiterungen, die Sie zusätzlich installieren, kann hier ihre verschiedenen Sprachausgaben abgelegt haben. Diese finden Sie dann in dem jeweiligen Sprachordner.

#### **Hier ein Beispiel des Ordnerinhalts de-DE:**

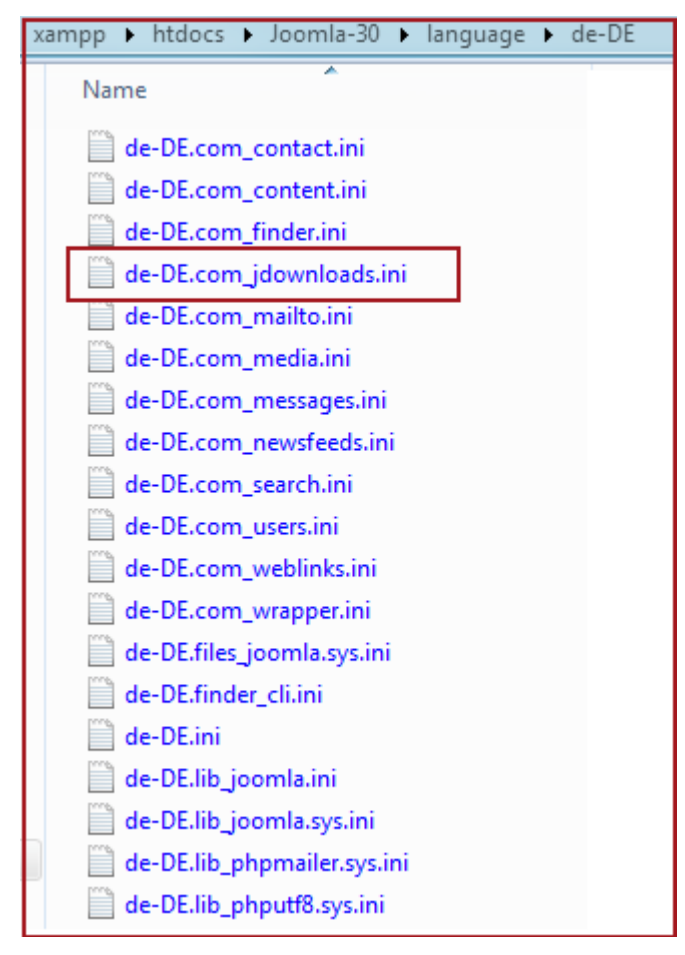

Sie sehen in diesem Ausschnitt als Beispiel (roter Kasten) eine Sprachdatei der Komponente jDounloads.

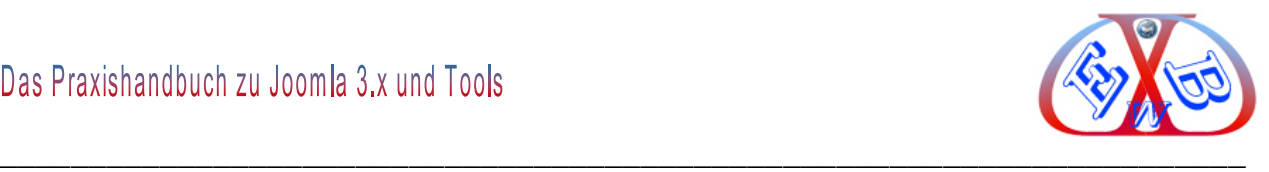

Diese INI-Sprachdateien sind reine Textdateien, ohne jede Formatierung. Sie können den Inhalt mit einem geeigneten Text- oder besser mit einem HTML/PHP Editor an Ihre Bedürfnisse anpassen.

**Hier ein Ausschnitt aus einer derartigen Datei (de-DE.com\_virtuemart.ini):**

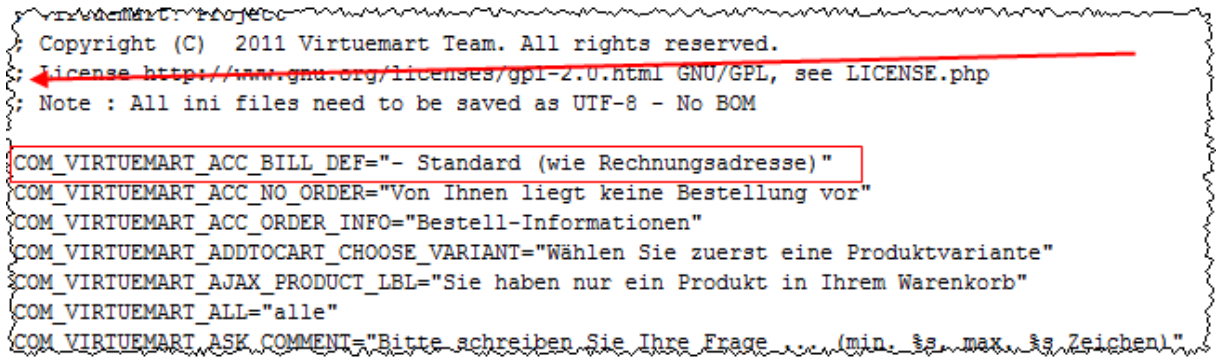

Kommentare sind mit einem führenden Semikolon gekennzeichnet und werden somit nicht ausgewertet. Die relevanten Einträge bestehen aus einem Schlüssel (Variable) und dem eigentlichem Inhalt, dem Text, der dann an der entsprechenden Stelle in Joomla ausgegeben wird.

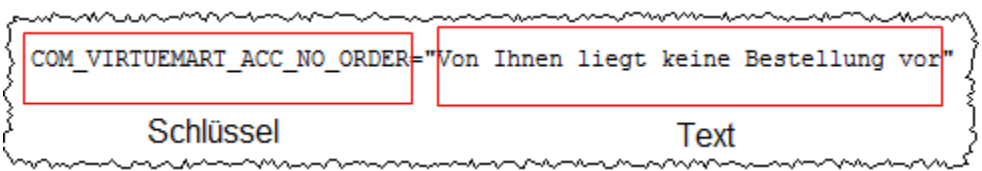

Die Schlüssel dürfen nicht verändert werden, aber die Texte zwischen den Anführungszeichen können Sie an Ihre Bedürfnisse anpassen.

Diese Anpassungen gehen aber bei einem evtl. Update von Joomla oder den installierten Komponenten verloren, denn sie werden überschrieben. Um das zu verhindern, benutzen Sie für derartige Anpassungen das Joomla Sprachtool Sprachausgaben per Overrides.

المستحيل والمتعارض والمتحدث والمنافذ المنافذ

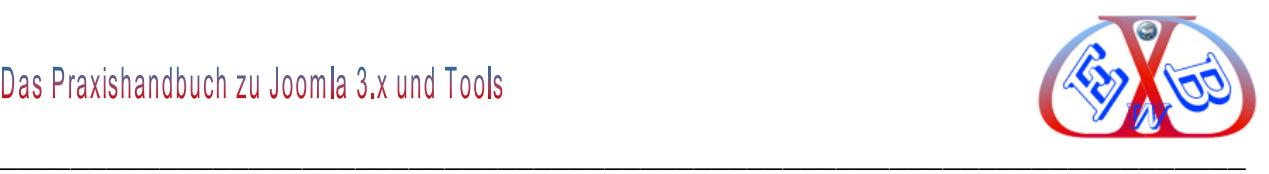

Als Beispiel wollen wir den Text des Joomla Buttons *Anmelden* in den Text *Einloggen* ändern.

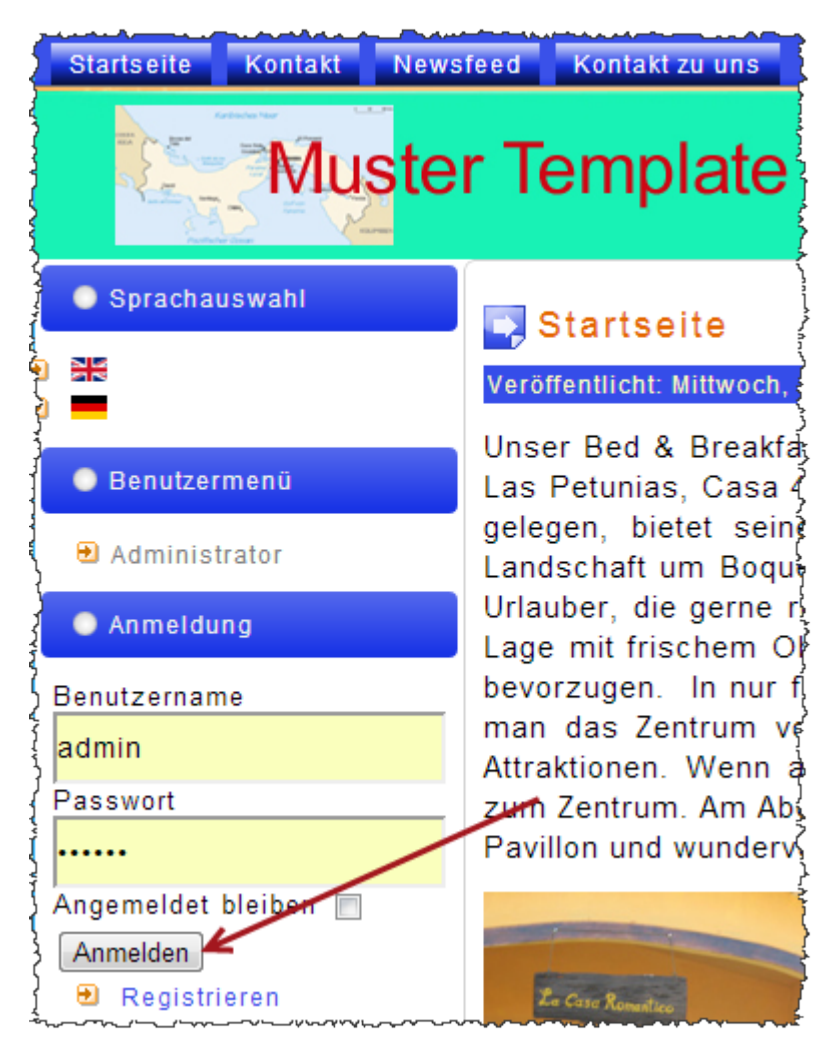

Dazu wechseln wir in den Bereich Overrides (siehe Bild).

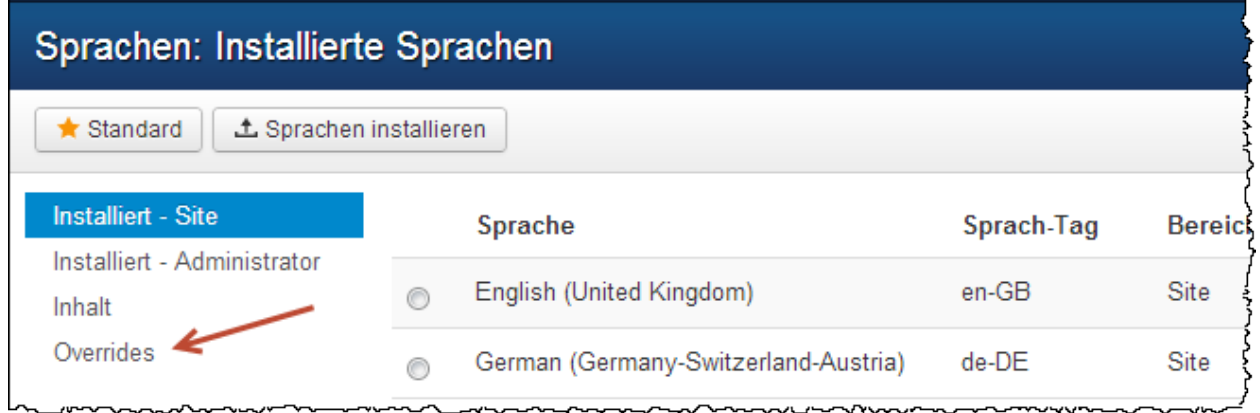

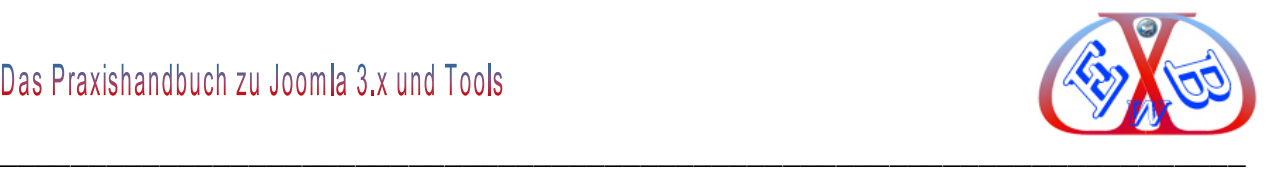

Hier bestimmen Sie zunächst die Sprache und den Bereich, Site (Frontend) bzw. Administrator (Backend). Voreingestellt ist die als Standard festgelegte Sprache und der Frontendbereich.

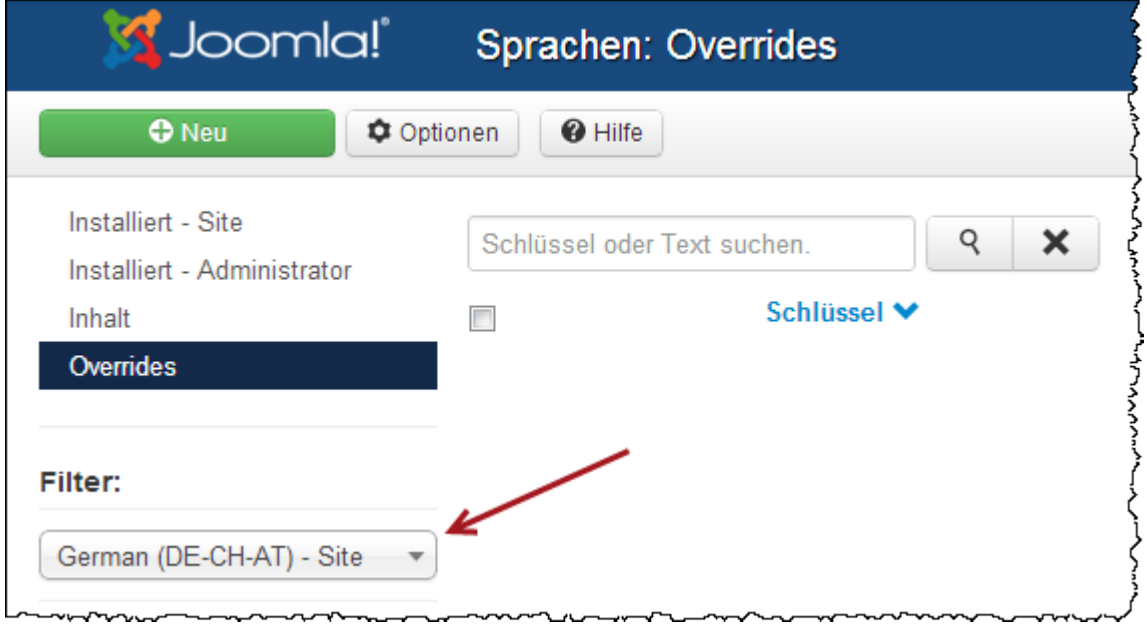

Da es sich bei unserer Anpassung um eine Text im Frontend handelt, wählen wir:

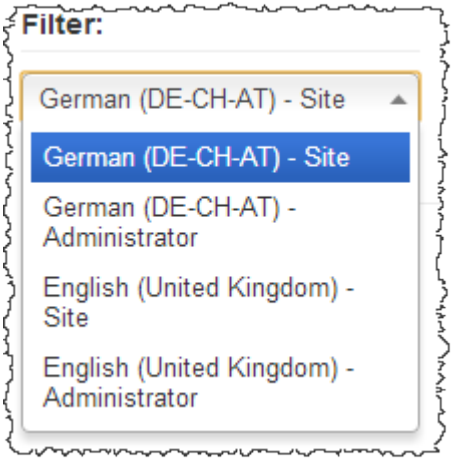

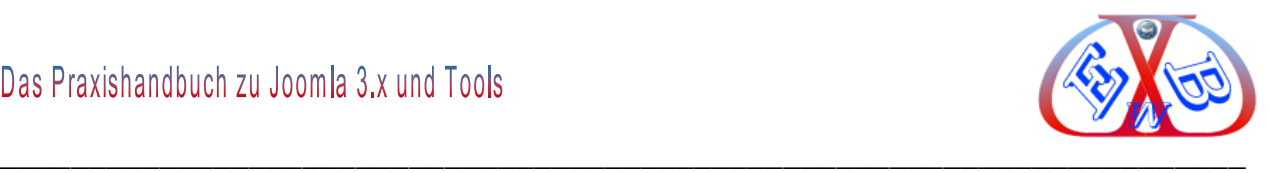

## Hier klicken Sie auf *Neu*.

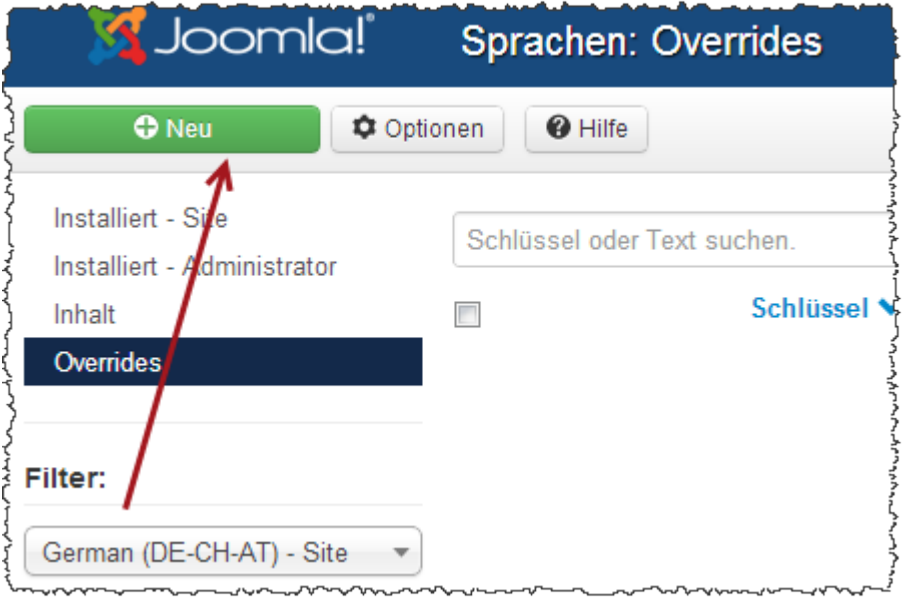

Sie suchen nun nach dem Inhalt *Anmelden* (siehe das folgende Bild).

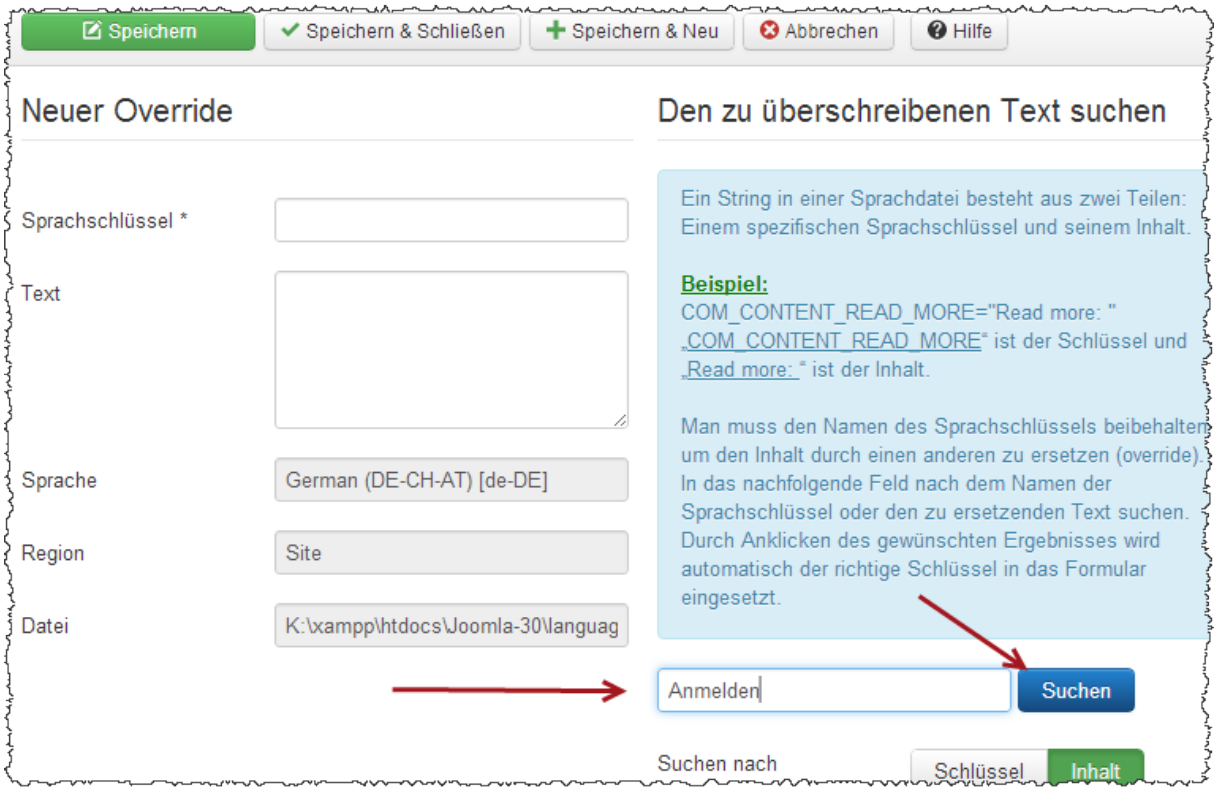

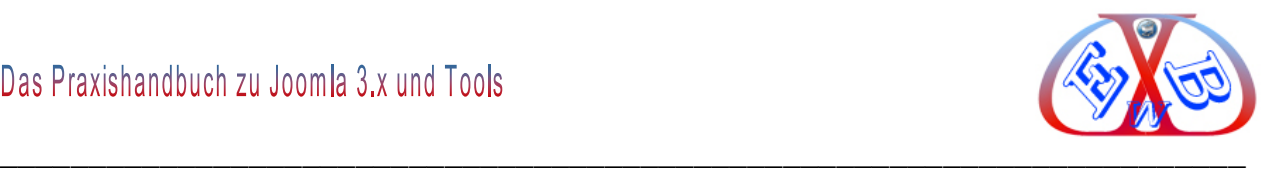

## **Es werden nun die Suchergebnisse angezeigt:**

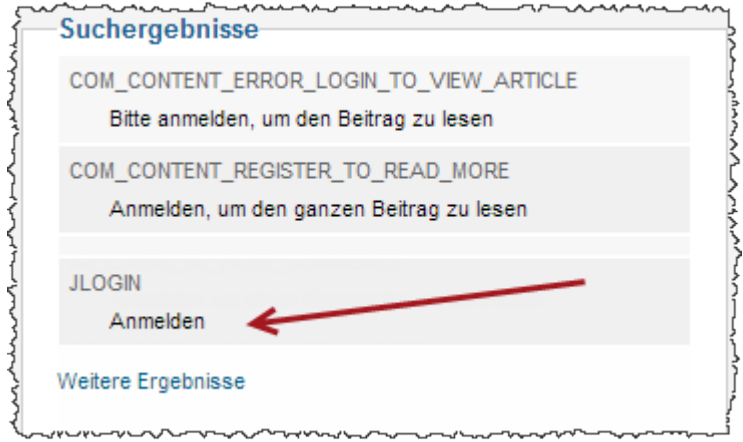

Wählen Sie jetzt den betreffenden Schlüssel, indem Sie diesen anklicken und der Schlüssel mit seinem derzeitigen Text wird übernommen.

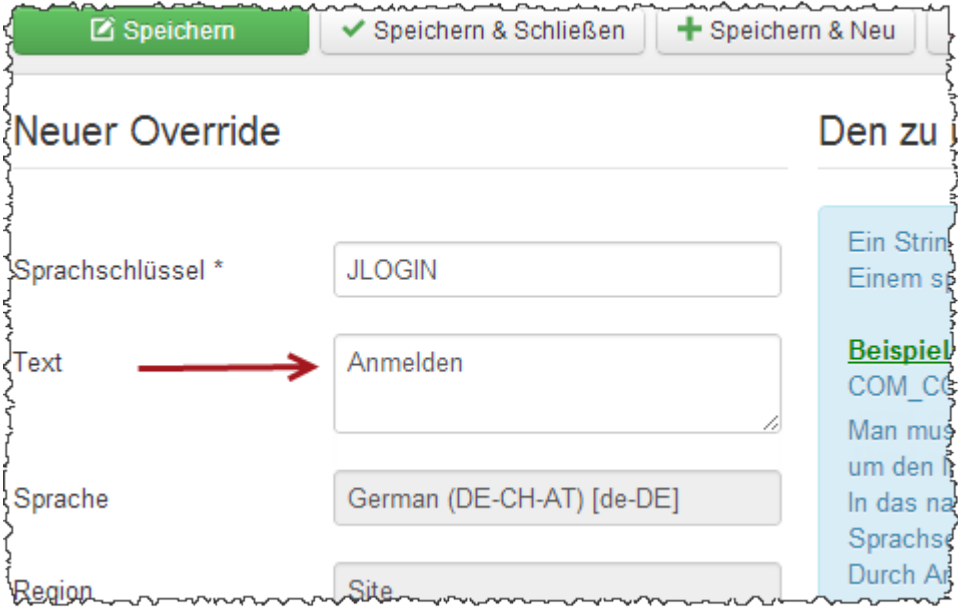

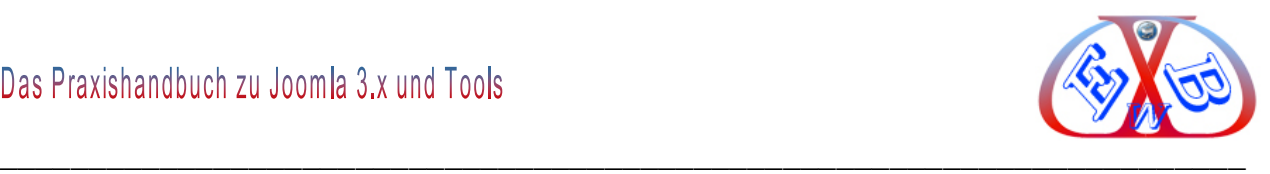

Nun können Sie diesen Text anpassen.

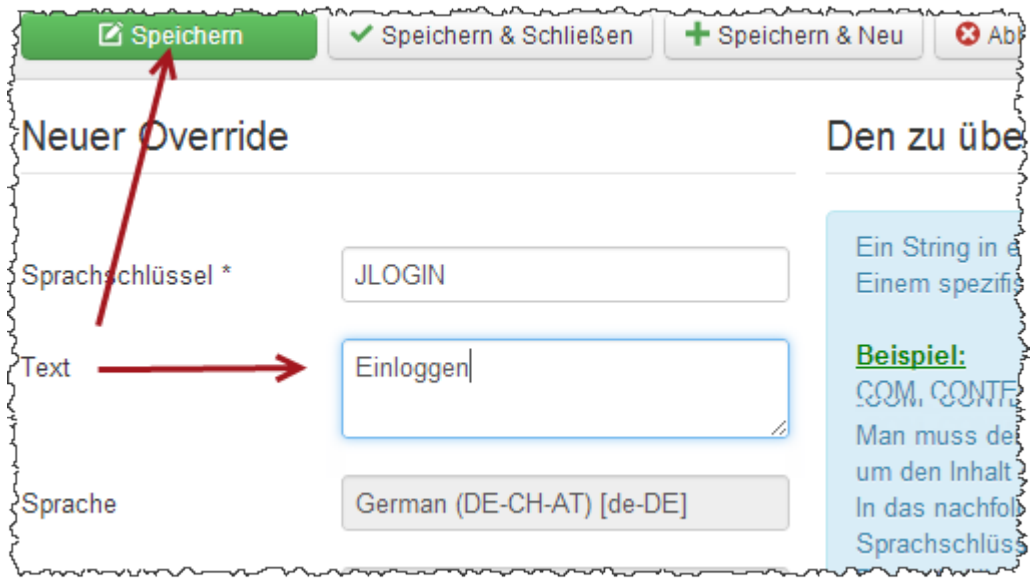

Nach dem Speichern, wird nun der geänderte Text im Button des Anmeldemoduls angezeigt.

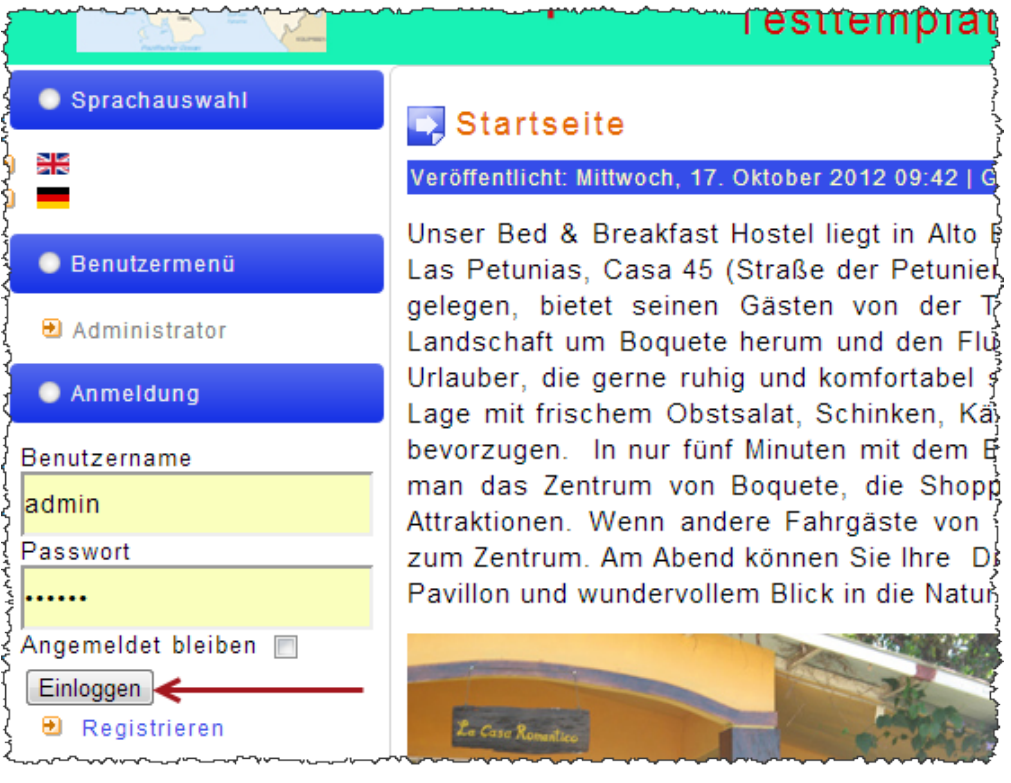

So lassen sich auch alle anderen Texte, in den verschiedenen Sprachen, an Ihre Wünsche anpassen.

Die auf diese Art und Weise geänderten Texte werden in dem folgenden Override-Ordner abgelegt.

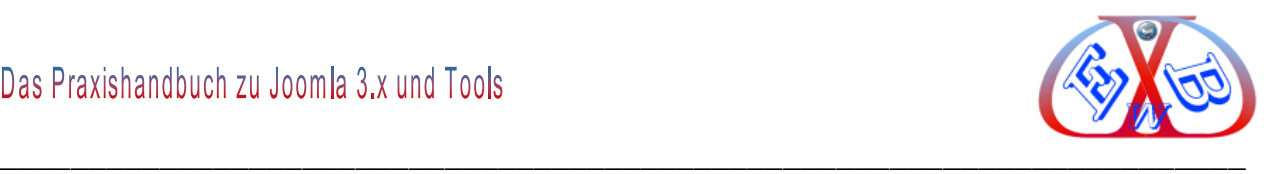

## **8 Sicherheit:**

Sie kennen es von Ihrem eigenen Computer. Sobald man mit dem Rechner im Internet ist, gibt es ständig Angriffe auf Ihren Computer. Wenn Sie keine Sicherheitstools, wie Virenscanner und Firewall einsetzen, ist Ihr Computer in kürzester Zeit verseucht oder von extern übernommen.

Sehen Sie sich mal die Protokolle Ihres Virenscanners und Ihrer Firewall an, dann wissen Sie, was ich meine. Also, gute Sicherheitstools und Einstellungen sind zwingend erforderlich.

Genauso ist es auch mit Ihrem Internetauftritt. Sie müssen Ihre Dateien und Verzeichnisse in Ihrer Domain schützen. Dies erfolgt mit Ordner- und Dateirechten und mit Zugriffseinstellungen, die in einer oder mehreren Datei(en) Namens *.htaccess* zusammengefasst werden.

Das Joomla Packet enthält eine Datei mit dem Namen *htaccess.txt*. Diese enthält einige wichtige Grundeinstellungen. Sie wird durch Umbenennung in *.htaccess* aktiviert. Dabei den führenden Punkt nicht übersehen. Dieser Zugriffschutz ist aber sehr allgemein gehalten und kann noch wesentlich verbessert werden. Alles Wissenswerte dazu finden Sie in den folgenden Unterkapiteln.

#### **8.1 Generelle Maßnahmen:**

- ▶ Ordner- und Dateirechte setzen.
- Adminbereich zusätzlich schützen,
- > Administrator Anmeldung verschleiern,
- > Joomla Version verschleiern,
- $\triangleright$  Joomla und Erweiterungen immer aktuell halten,
- unsichere Erweiterungen meiden,
- aktuelle Datensicherungen anlegen,
- nützliche Security Tools installieren.

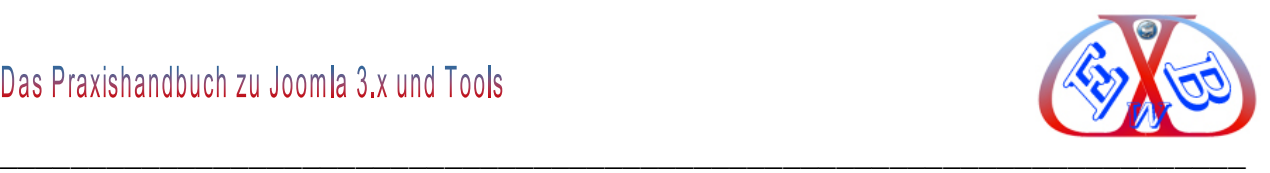

## **8.1.1 Die Ordner- und Dateirechte richtig setzen:**

Einen ersten und effektiven Schutz erreichen Sie, wenn Sie die Ordner und Dateien mit den minimalen möglichen Rechten versehen. Hier die Werte für die einzelnen Ordner und Dateien.

## **Diese Dateien brauchen nur Leserechte ("0444"):**

- $\triangleright$  index.php
- $\triangleright$  configuration.php
- $\triangleright$  /administrator/index.php
- /templates/Ihr Template/index.php
- > Alle ...htaccess"-Dateien
- $\triangleright$  Alle Dateien mit der Endung "css"

Alle anderen Dateien erhalten die Rechte ("0644"). Alle anderen Ordner erhalten die Rechte ("0755").

Es gibt verschiedene Zusatztools, mit denen man die Dateirechte sehr komfortabel aus dem Backend der Website setzen kann. Wir empfehlen hier die kostenpflichtige Erweiterung *Admin Tools Professional* von Akeeba. Diese enthält weitere nützliche Admin Funktionen, unter anderem eine Firewall.

[Hier finden Sie diese nützliche Erweiterung.](https://www.akeebabackup.com/products/admin-tools.html)

## **8.1.2 Allgemeine Informationen zu .htaccess:**

.htaccess (engl. hypertext access "Hypertext-Zugriff") ist eine Konfigurationsdatei, in der verzeichnisspezifische Einstellungen auf Webservern (z. B. Apache) vorgenommen werden können.

Beispielsweise lässt sich dort ein Zugriffsschutz durch HTTP-Authentifizierung für ein Verzeichnis oder einzelne Dateien einrichten. Aber auch Fehlerseiten oder interne

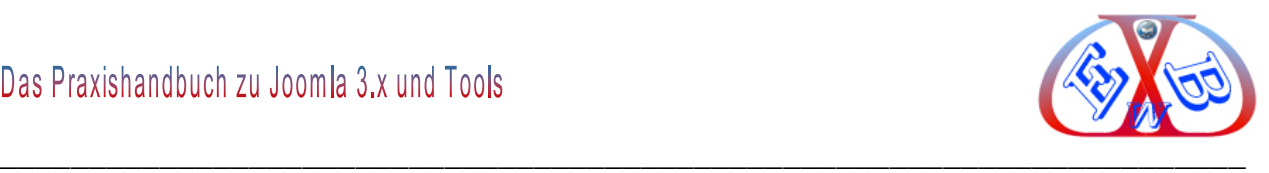

Verknüpfungen (siehe Rewrite-Engine) lassen sich hierüber einstellen, ohne den Server neu starten zu müssen:

Änderungen in der .htaccess-Datei treten sofort in Kraft, da diese bei jeder Anfrage an den Webserver ausgewertet werden. In diesen Dateien vorgenommene Einstellungen wirken wie <Directory>-Abschnitte in zentralen Konfigurationsdateien (z. B. httpd.conf). Sie gelten nur für das Verzeichnis, in dem sie gespeichert sind, sowie allen Unterverzeichnissen. Sie können in den Unterverzeichnissen jedoch wieder überschrieben werden, indem man dort eine weitere *htaccess* platziert.

In diesem Zusammenhang weise ich noch einmal auf das Kapitel: *Der Konfigurations-Block,- Media-Dateien Einstellungen* hin.

#### **8.1.2.1 Sicherheit durch optimierte .htaccess- Dateieinträge:**

In Joomla werden alle Aufrufe zentral über eine Datei gesteuert. Alle abgerufenen Webseiten werden erst mit den in der Datenbank vorhandenen Daten temporär gebildet. Diese Daten und zusätzlich benötigte Dateien werden nur in diese zentrale Datei hinein geladen. Diese Logik kann man sich bei der Absicherung von Joomla zu Nutze machen, da außer auf diese zentrale Datei kein weiterer Zugriff auf andere Dateien nötig ist.

## **Die folgenden Ordner sollten zusätzlich durch eine .htaccess Datei geschützt werden:**

- /administrator/cache
- $\triangleright$  /administrator/includes
- /administrator/language
- $\triangleright$  /administrator/manifests
- $\triangleright$  /cache
- $>$  /cli
- $\triangleright$  /includes
- $\triangleright$  /language

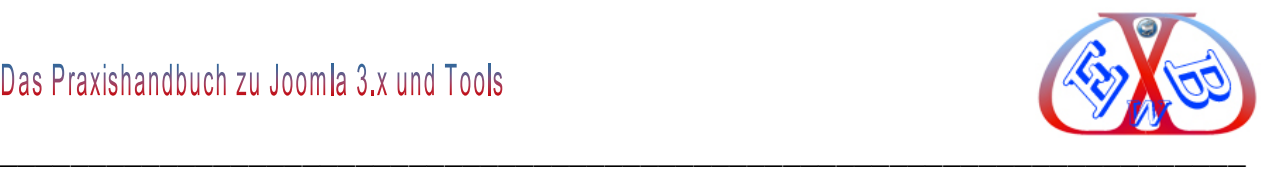

- $\triangleright$  /libraries
- $>$  /logs
- $\triangleright$  /tmp

#### **Der Dateiinhalt der .htaccess sollte so aus aussehen:**

```
<Files "*.*">
Deny from all
</Files>
```
Durch den Befehl "Deny from all" wird der direkte Zugriff auf alle Dateien, Unterverzeichnisse und das Verzeichnis, in dem diese .*htaccess*- Datei abgelegt ist, verweigert.

Da es einige Ordner gibt, aus denen Bilder und Dateien geladen werden müssen, ist für diese Ordner eine Variante der *.htaccess* Datei erforderlich:

#### **Inhalt dieser .htaccess Datei:**

```
<Files "*.*">
Deny from all
</Files>
<FilesMatch "\.(js|css|png|jpg|jpeg|gif|ico|flv|swf|pdf)$">
Allow from all
</FilesMatch>
```
## **Diese angepasste .htaccess Datei muss in die folgenden Ordner eingebracht werden:**

- /administrator/components
- /administrator/help
- /administrator/modules
- $\triangleright$  /administrator/templates
- /components
- $\triangleright$  /images

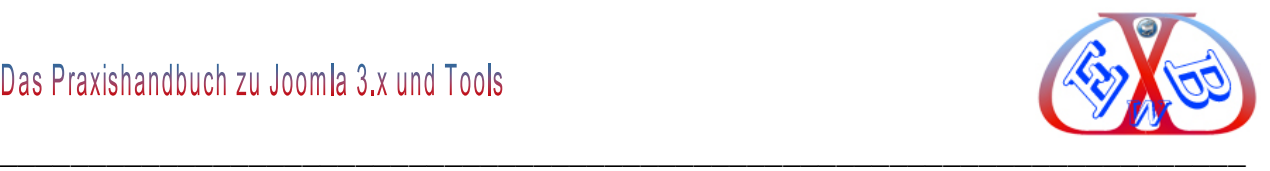

- $\triangleright$  /media
- $\triangleright$  /modules
- $\triangleright$  /plugins
- $\triangleright$  /templates

## **Ausnahmen für bestimmte Erweiterungen:**

Es kann durchaus vorkommen, dass bestimmte Erweiterungen einen Direktaufruf von PHP- oder HTML- Dateien benötigen.

## **In einer entsprechenden Anweisung, für einen Dateidirektaufruf, kann zum Beispiel eingetragen sein:**

<Files dateiname.php> Allow from all </Files>

Dabei müssen natürlich Eintrag *dateiname.php* durch den realen Dateinamen ersetzen.

## **Ausnahme für den Editor TinyMCE:**

Bei diesem vielfach eingesetzten Editor in Joomla ist eine spezielle Variante erforderlich, die im Ordner */media/editors/tinymce* abgelegt werden muss.

```
<FilesMatch "\.(htm|html)$">
Allow from all
</FilesMatch>
```
## *8.1.2.1.1 Den Administrationsbereich zusätzlich mit einem Passwort absichern:*

Durch eine derartige Maßnahme hat ein Angreifer kaum noch eine Chance, in den Administrationsbereich zu gelangen und dort Schaden anzurichten. Zur Realisierung sind zwei Dateien erforderlich:

- Die eigentliche *.htaccess* Datei mit den entsprechenden Anweisungen und den Aufrufparametern für eine Passwortdatei,
- die Passwortdatei mit dem Namen *.htpasswd,*

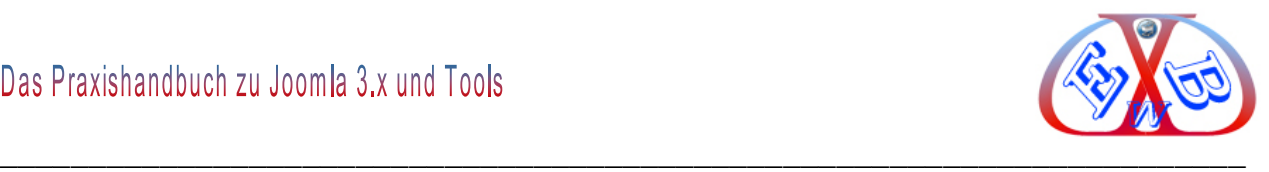

#### **Beispiel für eine entsprechende .htaccess Datei:**

```
AuthUserFile /is/xxxxxs/xxxxxxxxxxx/www/ExxxxxBy/administrator/.htpasswd
AuthName "Admin Derhake"
AuthType Basic
<Limit GET>
require valid-user
\langle/Limit>
ErrorDocument 401 "Ein Fehler ist aufgetreten. Seite nicht gefunden.
ErrorDocument 403 "Ein Fehler ist aufgetreten. Seite nicht gefunden.
ErrorDocument 404 "Ein Fehler ist aufgetreten. Seite nicht gefunden.
ErrorDocument 500 "Ein Fehler ist aufgetreten. Seite nicht gefunden.
Der Parameter AuthUserFile muss natürlich die Werte Ihrer Serverumgebung enthalten.
```
## **Ein weiteres Beispiel für eine entsprechende .htaccess Datei:**

```
AuthUserFile /is/xxxxxs/xxxxxxxxxxx/www/ExxxxxBy/administrator/.htpasswd
AuthGroupFile /dev/null
AuthName "Geschützter Bereich"
AuthType Basic
<Limit GET>
require valid-user
</Limit>
### Zugriff von IP erlauben - Start ###
Order Deny,Allow
Deny from all
Allow from 123.456
Allow from 123.456.789.123
Satisfy all
### Zugriff von IP erlauben - End ###
```
Bei dieser Variante wird der Zugriff noch weiter eingeschränkt. Die Anweisung *Allow from 123.456"* erlaubt es allen Benutzern, die aus diesem IP-Bereich *"123.456.xxx.xx"* kommen, dass sie den Administrationsbereich betreten dürfen. Diese Art der Schreibweise ist wichtig, da bei einem normalen DSL-Anschluss sich Ihre IP-Adresse bei jeder Einwahl ändert.

Bei einer festen IP-Adresse ist es einfacher. Sie müssen nur Ihre feste IP eintragen: zum Beispiel "Allow from 123.456.789.123". Diese Variante ist natürlich auch die sicherste, da nur eine IP Zugriff hat.

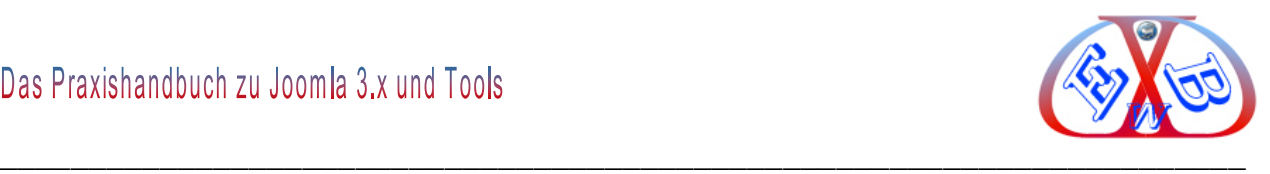

Wie Sie eine *.htpasswd* Datei erstellen lesen Sie im Kapitel: Die *.htpasswd* Datei erstellen.

Es geht auch einfacher, den Adminbereich mit einem Passwort zu schützen. [Hier finden](https://www.akeebabackup.com/products/admin-tools.html)  [sie die Erweiterung Akeeba Admin Tools,](https://www.akeebabackup.com/products/admin-tools.html) die Ihnen das Setzen eines Passwortschutzes für den Adminbereich erheblich erleichtert.

## **8.2 Prüfen der eingesetzten bzw. für eine Webseite geplanten Erweiterungen:**

Hier finden Sie eine aktuelle Liste der Erweiterungen, die derzeit als unsicher eingestuft sind:

<http://www.joomla-security.de/sicherheitsmeldungen/unsichere-erweiterungen.html>

Ist eine Ihrer Erweiterungen betroffen, müssen Sie sofort handeln. Meist ist eine aktuelle Version des betreffenden Tools beim Hersteller verfügbar, auf diese sollten Sie dann unbedingt updaten. Ist dieses nicht der Fall, muss die betreffende Erweiterung sofort deinstalliert werden.

## **8.3 Empfehlenswerte Sicherheitstools:**

## **Akeeba Admin Tools Professionell:**

Diese kostenpflichtige Version der Akeeba Admin Tools enthält unter anderem eine Webanwendungsfirewall (WAF). Sie kontrolliert, ob eventuell Manipulationen an der URL vorgenommen werden, um z.B. Code oder Dateien nachzuladen. Damit lässt sich auch der Generator-Tag von Joomla ersetzen.

Sollte ein Sicherheitsproblem auftauchen, kann man sich vom Tool per E-Mail benachrichtigen lassen. Die angreifende IP-Adresse lässt sich für eine gewisse Zeit oder für immer sperren. Das hat sich besonders bewährt, wenn ein gekaperter Server eine Attacke ausführt oder immer wieder SpamBots mit gleicher IP-Adresse vorbeischauen. Mit den Funktionen von Akeeba Admin Tools Professionell lassen sich auch ganze Länder und Regionen aussperren (Geo-IP-Blocking).

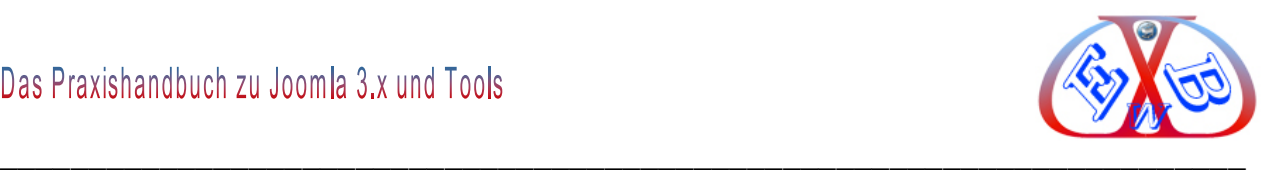

#### **Einige der wichtigsten Funktionen:**

- *Administration durch Passwort schützen:* damit wird ein .htaccess-Schutz des Joomla-Administrationsbereichs erzeugt.
- *Webanwendungsfirewall (WAF):* diese kontrolliert ob eventuell Manipulationen an Dateien vorgenommen wurden.
- *Änderung der ID des Superadministrators:* damit wird das alte Superadministrator-Konto deaktiviert und ein neues mit den gleichen Benutzerdaten (E-Mail, Benutzername, Passwort) erzeugt; aber die ID ist nicht mehr 62. Das alte Konto wird mit Zufallswerten für das Passwort und den Benutzernamen gefüllt und deaktiviert. So ist ein Angriff auf über diese ID nicht mehr möglich.
- *Geo-IP-Blocking:* damit lassen sich Länder und auch ganze Regionen aussperren.

#### **Hier finden Sie eine Liste der Funktionen:**

<https://www.akeebabackup.com/products/860-admin-tools-core-vs-professional.html>

Die Summe von 20 € Netto ist in jedem Fall gut angelegt, zumal man die Erweiterung auf beliebig vielen Webseiten einsetzen kann.

#### **RSFirewall:**

<http://www.rsjoomla.com/joomla-extensions/joomla-security.html>

#### AdminExile

<http://www.richeyweb.com/development/joomla-plugins/71-adminexile-for-joomla-16>

**Eine Sammlung von Erweiterungen zum Thema Joomla Sicherheit finden Sie hier:** <http://extensions.joomla.org/search?q=Security>

#### **8.4 Sicherheit bei gemieteten Servern:**

Hier erfolgt der Zugriff fast immer über SSH (Secure-Shell) und das kann schnell zu einem Problem werden, wenn dieser Zugang nicht ausreichend abgesichert ist.

Secure-Shell oder SSH bezeichnet sowohl ein Netzwerkprotokoll als auch

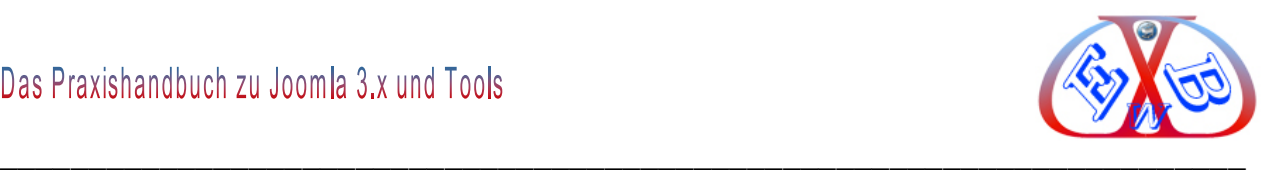

entsprechende Programme, mit deren Hilfe man auf eine sichere Art und Weise eine verschlüsselte Netzwerkverbindung mit einem entfernten Gerät herstellen kann. Häufig wird diese Methode verwendet, um sich eine entfernte Kommandozeile auf den lokalen Rechner zu holen, das heißt, auf einer lokalen Konsole werden die Anzeigen der entfernten Konsole ausgegeben und die lokalen Tastatureingaben werden an den entfernten Rechner gesendet.

Wenn man einen eigenen Server (gilt auch für virtuelle gemanagte Server) im Internet betreibt wird man kaum ohne SSH Zugang auskommen, um dem Server zu administrieren. Das wissen auch Angreifer und können so einen nicht ausreichend gesicherten Zugang nutzen, um Zugriff auf den Server zu erhalten.

Viele Tipps, wie man den Angreifern das Leben erschweren kann, finden Sie unter dem folgenden Link:

<http://www.joomla-security.de/server/ssh-zugang-absichern.html>

Mit dem Thema Sicherheit Ihres Internetauftritts sollten Sie sich intensiv beschäftigen. Dazu empfehlen wir Ihnen auch das folgende Internetportal, das sich ausschließlich mit der Sicherheit unter Joomla beschäftigt.

[http://www.joomla-security.de](http://www.joomla-security.de/)

#### **8.5 Backups sind wichtig:**

Wir erleben es immer wieder, dass Webseitenbetreiber keine bzw. nur unzureichende Backups machen. Man darf sich hier nicht ausschließlich auf den Provider verlassen. Verlassen Sie sich nicht auf derartige Aussagen. Behalten Sie selbst die Kontrolle über Ihre Website. Legen Sie Ihr eigenes Backup an. Auch bei Ihrem Hosting-Provider können Fehler auftreten.

Nur bei wenigen Providern kann man selbst eine zeitnahe Rücksicherung eines vom Provider durchgeführten Backups (z.B. bietet HostEurope diesen Service) anstoßen. Meist muss man dieses erst beantragen und es können Stunden oder Tage vergehen, bis Ihre Webseite wieder aktiv ist.

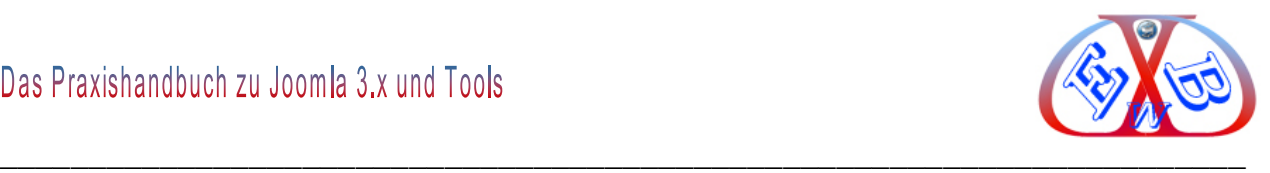

#### **8.5.1 Grundsatz für Backups:**

Backups sollten mehrfach gespeichert werden um z.B. Lese-/Schreibfehler eines Datenträgers auszuschließen. Außerdem ist es sinnvoll, Backups an unterschiedlichen Orten zu speichern.

#### **8.5.2 Aktuelle lokale Installation mit der Hilfe von XAMPP:**

Dieses ist eine Strategie, die wir seit Jahren verfolgen, sie hat uns schon vor manch böser Überraschung bewahrt. Das heißt wir haben von unseren Business Webseiten immer eine aktuelle lokale Installation.

#### **Dreifache Sicherheit:**

- 1. Lokale aktuelle Installation der Website unter XAMPP,
- 2. Tägliche Datensicherung durch den Provider,
- 3. Regelmäßige (jeden 2. Tag) Datensicherung der betreffenden Joomla Datenbank. Wenn Sie einen OnlineShop betreiben und täglich viele Bestellungen eingehen, sollte die Datenbank täglich gesichert werden, auch wenn Ihr Provider dieses bereits macht.

So gerüstet kann Ihnen wenig passieren, denn Sie können immer auf aktuelle Daten zurückgreifen.

Als Software für Ihre Backups empfehlen wir Ihnen Akeeba Backup. Diese Joomla Erweiterung gibt es in zwei Versionen. Die kostenpflichtige Version *Akeeba Core Professional* hat viele sehr nützliche Funktionen, die Sie nutzen sollten, wenn Sie eine Business Webseite betreiben und viele Bewegungsdaten anfallen, wie das zum Beispiel in einem OnlineShop der Fall ist. Von der Möglichkeit von zeitgesteuerten, automatischen Backups, bis hin zur Übertragung per FTP auf einen lokalen Computer oder an eine Cloud (Amazon S3), ist hier vieles vorhanden.

#### **8.6 Wenn es Sie bereits erwischt hat:**

Das Problem hierbei ist, man weiß nicht was der Angreifer mit Ihrer Webseite getan hat, deshalb sollte man die Website zunächst vom Netz nehmen. Leider ist das, wenn es sich um eine Business- Seite zum Beispiel um einen Shop handelt, besonders

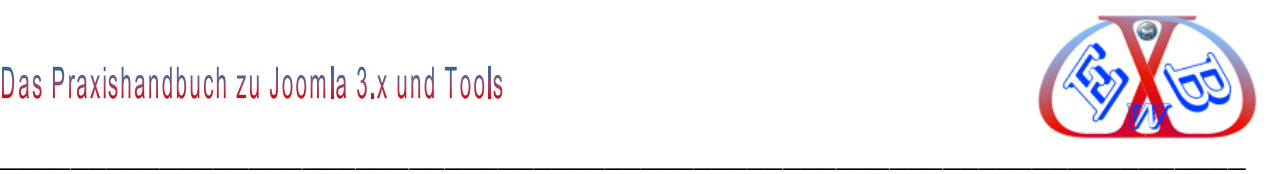

problematisch. Angreifer könnten die Seite für SPAM-Mails, Phishing, DDoS-Attacken, usw. ausnutzen - dieses kann im schlimmsten Fall auch rechtliche Konsequenzen nach sich ziehen. Daher geht es nun erst einmal um Schadensbegrenzung.

#### **8.6.1.1 Einem Totalverlust vorbeugen:**

Man kann einem derartigen Desaster vorbeugen, wenn man von vornherein einen Provider auswählt, bei dem man selbst in kürzester Zeit eine Sicherung seiner Webseite zurückladen kann. Meine Empfehlung hierzu heißt *HostEurope*. Bei diesem Provider erfolgt täglich eine Komplettsicherung und man kann selbst auf diese Sicherungen zurückgreifen. Dabei stehen Sicherungen der letzten 30 Tage zu Verfügung. Eine Rücksicherung ist in wenigen Minuten vollzogen.

Wichtig in diesem Zusammenhang ist auch die Benutzung der Google Webmastertools. Diese Tools melden Ihnen, wenn es zu Problemen kommt.

#### **8.6.1.2 Empfehlungen, die oft gegeben werden (nicht meine Empfehlung):**

- Datenbank sichern (mit phpMyAdmin, MySQLDumper, usw.)
- Verzeichnis umbenennen und durch Htaccess schützen.
- Wartungsseite erstellen (Geben Sie nicht gleich öffentlich bekannt, dass Sie gehackt wurden, da dies nur ein schlechtes Licht auf Sie werfen würde. Erstellen Sie lieber eine Seite auf der Sie zum Beispiel angeben, dass die Seite wegen Umbauarbeiten vorübergehend nicht erreichbar ist.)
- Daten auf einen lokalen Rechner sichern,
- Danach alle Dateien vom Server löschen.

Die Empfehlung, den Einbruch zu untersuchen, indem man eine Kopie der gehackten Seite erstellt, ist zwar ein oft empfohlener Rat, aber meist völlig sinnlos. Ohne das entsprechende Know How in diesem Bereich kann das Wochen dauern, wenn man die Manipulationen überhaupt findet.

#### **8.6.1.3 Unsere Empfehlung der Gegenmaßnahmen:**

Versuchen Sie zunächst den Zeitpunkt des Angriffs zu bestimmen. Sehen Sie sich dazu

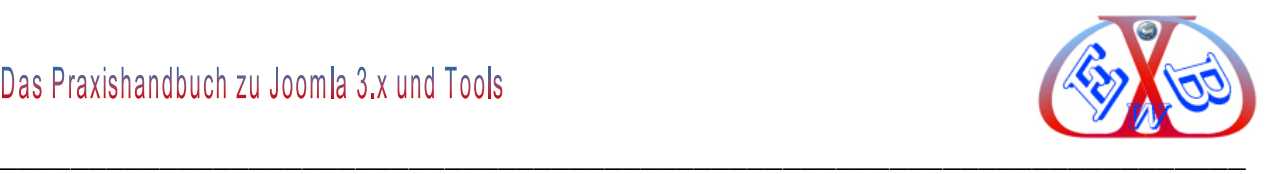

das Datum der installierten Dateien und Ordner an. Wenn Sie wissen, wann Sie selbst die letzten Änderungen an Ihrer Webseite vorgenommen haben, können Sie Manipulationen am Datum erkennen. Oft werden Schadscripte in Imagedateien versteckt. Meist wurden derartige Schadscripte an verschiedenen Orten eingebracht, sodass sich die Suche sehr aufwendig gestalten kann.

Wenn Sie verdächtige Dateien an Hand des Datums erkennen konnten, können Sie ein Backup vor diesem Zeitraum zurückladen. Bei den meisten Providern können Sie auf Backups bis zu 30 Tagen in der Vergangenheit zurückgreifen. Aber auch ein derartiges Backup kann bereits verseucht gewesen sein, ohne das Sie dieses bemerkt haben. Deshalb ist es notwendig, dass Sie eine derartige Rücksicherung ebenfalls überprüfen. Hierzu empfehlen wir Ihnen die folgende Webseite: [http://sucuri.net/.](http://sucuri.net/) Auf dieser Webseite finden Sie einen sehr guten Online Scanner. Findet dieser noch Schadsoftware sind weitere Maßnahmen angesagt.

Sie können an dieser Stelle auf das Angebot sucuri eingehen und die Webseite von den Experten der Firma bereinigen lassen. Wir haben in diesem Bereich sehr gute Erfahrung mit der Firma *sucuri* gemacht.

Wenn Sie die Bereinigung selbst durchführen wollen, haben wir einen weiteren Tipp für Sie. Dabei ist allerdings höchste Vorsicht geboten, und es sind einige Sicherheitsmaßnahme zu treffen.

Zu allererst benötigen Sie einen Computer mit einem absolut sicheren Viren- Firewall Programm. Von uns gibt es dazu nur eine Empfehlung, die heißt Norton Internet Security.

Versuchen Sie es auf keinen Fall mit einer der kostenlos angebotenen Viren- Firewall Programme, die teilweise von Computerzeitungen usw. angeboten werden, denn die sind nie auf dem neuesten Stand. Nur Programme, wie Norton Internet Security, deren Schadsoftware Datenbanken täglich aktualisiert werden bieten die notwendige Sicherheit.

Aber, hundertprozentige Sicherheit gibt es nie, deshalb sich weitere Maßnahmen

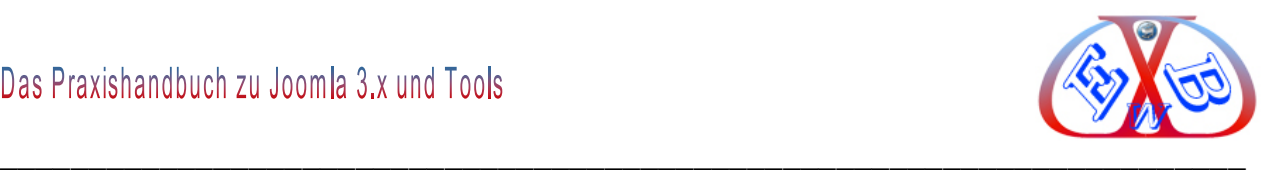

erforderlich:

- Wenn sie mehrere Computer in einem Netzwerk betreiben, nehmen Sie diese vorläufig aus dem Netz, lassen Sie nur den Ihrigen für einen Internetzugriff aktiviert.
- Erstellen Sie ein vollständiges Backup Ihres Computers.
- Überprüfen Sie, ob Ihr Viren- Firewall Programm (Norton Internet Security) derzeit aktuell und aktiv ist.

Legen Sie nun einen Ordner auf Ihrem lokalen Computer an. In diesen Ordner übertragen Sie dann per FTP (z.B. FileZilla) alle Dateien Ihrer Webseite. Beobachten Sie die Übertragung. Jede einzelne Datei wird während der Übertragung von Norton Internet Security geprüft. Wenn es sich dabei um Schadsoftware handelt besteht die 99,9% Wahrscheinlichkeit das Norton diese erkennt und entsprechend behandelt. Wir haben mit dieser Art Auffindung von Schadsoftware sehr gute Erfahrungen gemacht.

Eine derart geprüfte und bereinigte Webseite können Sie dann wieder per FTP zurückladen.

*Achtung:* hat Norton Internet Security Schadsoftware gefunden, löschen Sie am besten den gesamten Ordner mit allen Dateien bei Ihrem Provider und legen Sie anschließend den Ordner neue an, bevor Sie die geprüften Dateien per FTP zurückladen.

Betreiben Sie mehr als eine Webseite auf dem gleichen Host, müssen auch diese überprüft werden, denn es besteht durchaus die Gefahr, das auch diese Webseiten gehackt wurden.

.

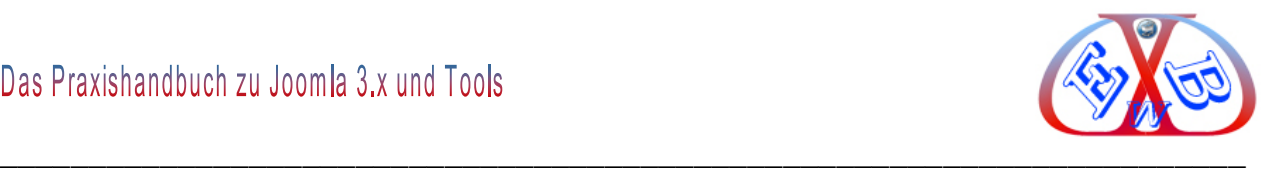

#### **9 Erweiterungen zu Joomla 3.x Installation nützlicher Basis Tools:**

Für unser Webseitenbeispiel benötigen wir noch einige Erweiterungen, die wir nun zunächst installieren werden. Diese Tools sollten in keiner Installation fehlen. Sie bieten außer Komfort auch zusätzliche Sicherheit.

Alles über die Installation von Erweiterungen finden Sie im Kapitel *Erweiterungen installieren*.

#### **9.1 Modules Anywhere:**

Für das in Joomla integrierte Plugin (Inhalt - Modulpositionen laden) *loadmodule* gibt es eine Alternative, die ich Ihnen hier empfehlen möchte, da sie wesentlich flexibler und einfacher zu handhaben ist. Sie heißt Modules Anywhere und Sie finden Sie hier. <http://www.nonumber.nl/extensions/modulesanywhere>

Laden Sie dieses Tool herunter und installieren Sie es. Nach der Installation finden Sie im Plugin-Bereich die folgenden beiden Plugins:

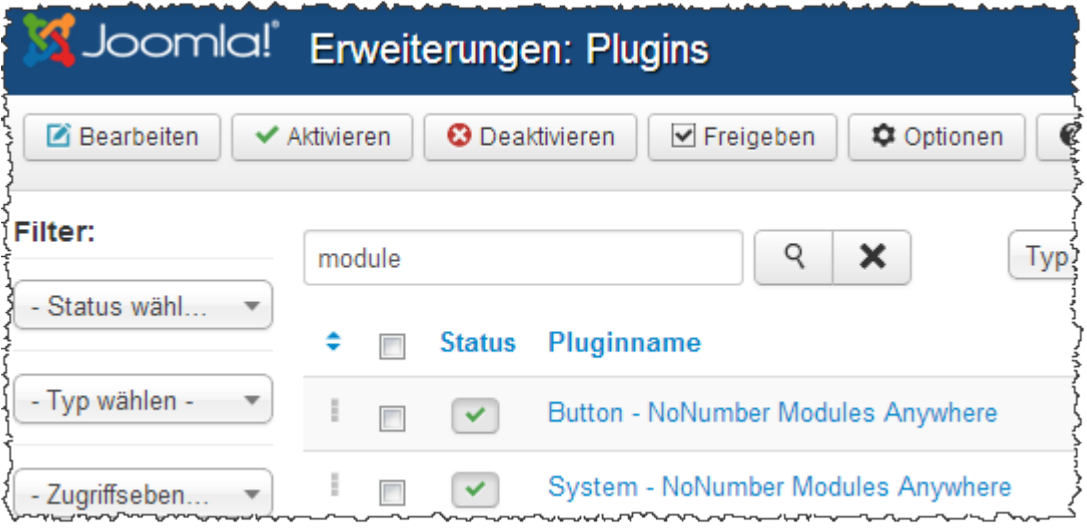

*System - NoNumber Modules Anywhere:* das Basistool, das die Funktion bereitstellt.

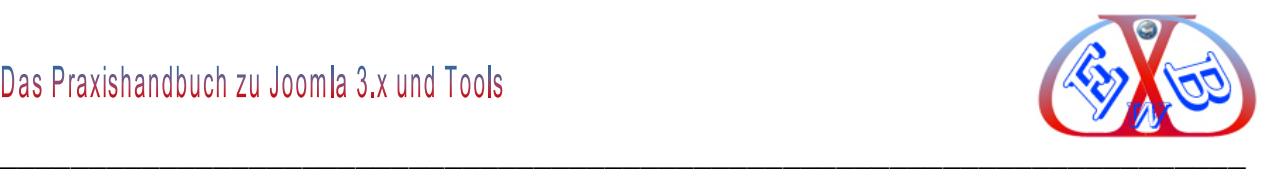

## **9.2 Admin Tools:**

Admin Tools ist eine Upgrade und Optimierungskomponente für Joomla.

Diese enthält weitere nützliche Admin Funktionen.

[Hier finden Sie diese nützliche Erweiterung.](https://www.akeebabackup.com/)

Alles über die Installation von Erweiterungen finden Sie im Kapitel *Erweiterungen installieren*.

Nach der Installation finden Sie diese Übersicht:

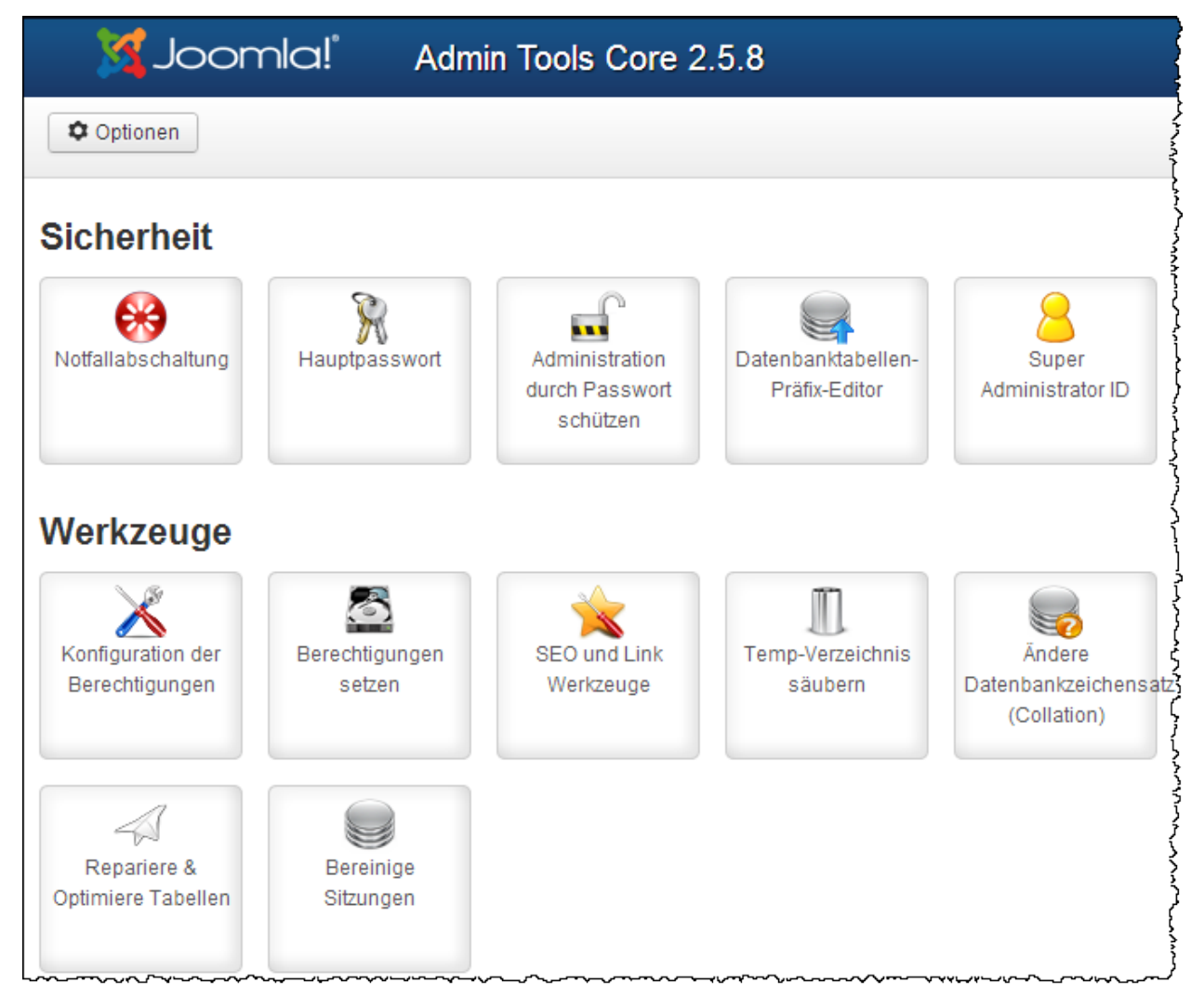

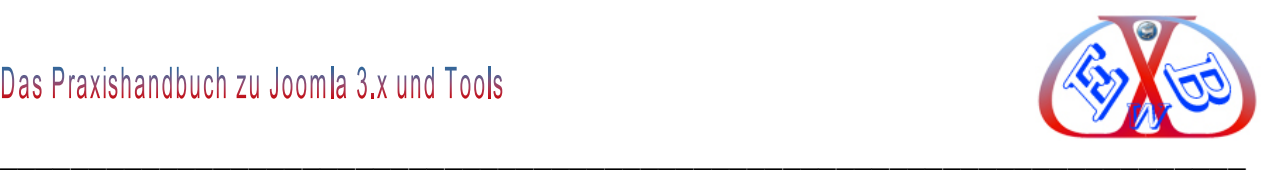

## **9.3 Akeeba Backup:**

Es handelt sich um eine Backup Software, mit der Sie sowohl die gesamte Website und auch die Datenbank sichern können. Außerdem legt dieses Tool vor jeder neuen Installation von Zusatzkomponenten einen so genannten Wiederherstellungspunkt an, mit dem man den alten Zustand wieder herstellen kann, wenn eine Installation schief gegangen sein sollte. Mit der zusätzlich zu *Akeeba Backup* erhältlichen Wiederherstellungskomponente *Akeeba Kickstart* ist eine schnelle und problemlose Wiederherstellung der gesamten Website möglich, wenn eine aktuelle Komplettsicherung vorhanden ist.

[Hier finden Sie diese Software:](https://www.akeebabackup.com/)

Wir geben hier einen kurzen Ausblick in die Installation und Konfiguration. Die Installation erfolgt wie gewohnt, über Joomla Erweiterungen installieren. Nach der Installation muss diese Backup-Komponente zunächst konfiguriert werden.

Dazu rufen Sie *Akeeba Backup* unter *Komponenten* auf.

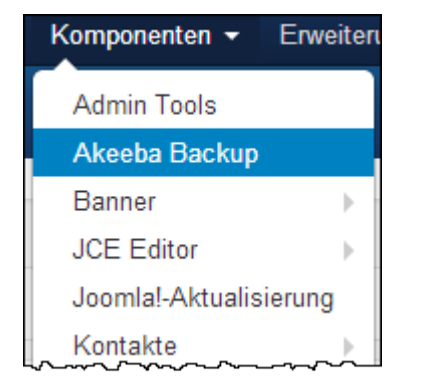

Das Tool konfiguriert sich von ganz allein, indem es die Installationsumgebung prüft und daraus die optimalen sicheren Parameter für die späteren Datensicherung einstellt.

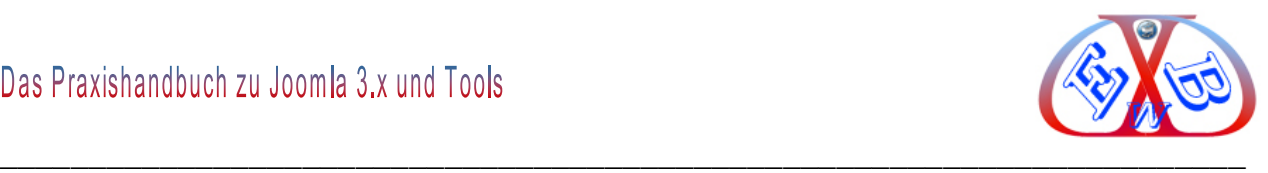

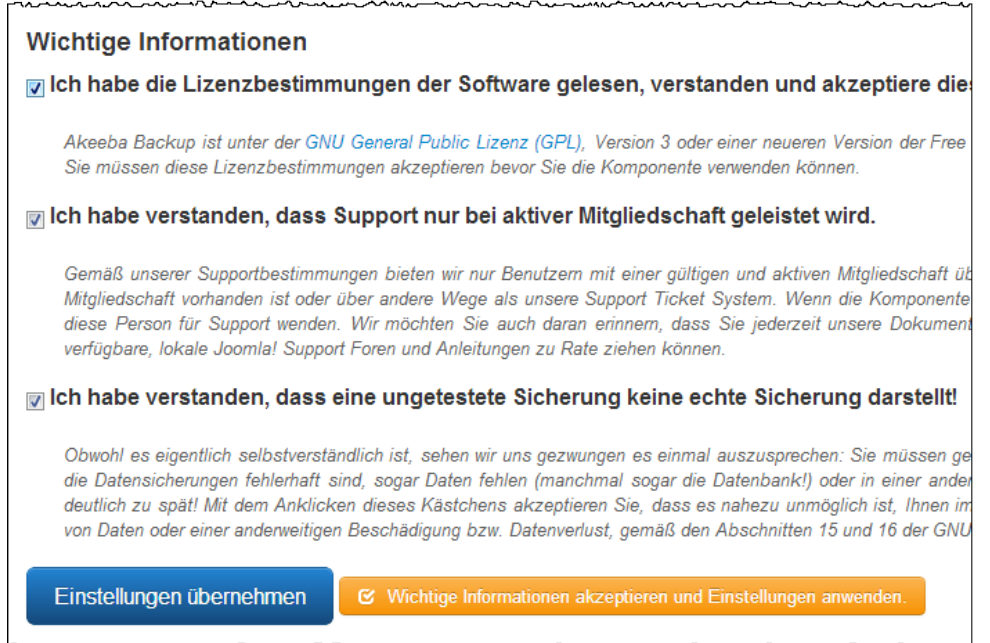

Übernehmen Sie alle gezeigten Voreinstellungen, klicken Sie dazu auf *Einstellungen übernehmen*.

Es folgt nun ein Systemtest, bei denen Ihnen die einzelnen Ergebnisse jeweils angezeigt werden.

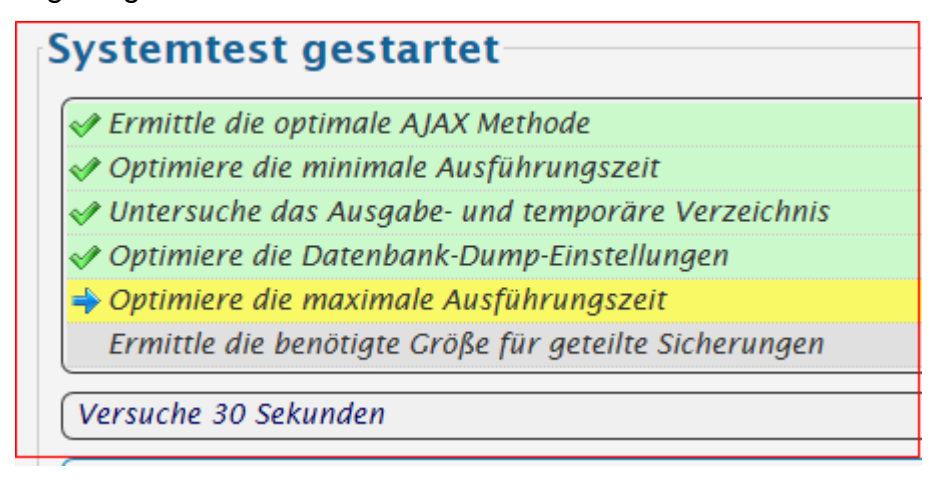

Nach kurzer Zeit ist diese automatische Basiskonfiguration abgeschlossen und Sie können mit der Detail-Konfiguration bzw. der ersten Sicherung beginnen.

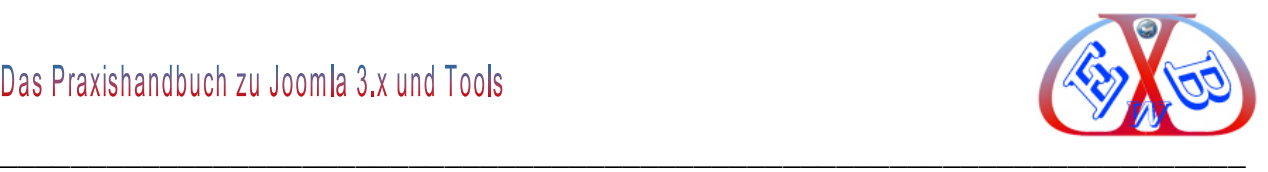

## Systemtest gestartet

Ermittle die optimale AJAX Methode

Optimiere die minimale Ausführungszeit

Untersuche das Ausgabe- und temporäre Verzeichnis

Optimiere die Datenbank-Dump-Einstellungen

Optimiere die maximale Ausführungszeit

Ermittle die benötigte Größe für geteilte Sicherungen

Versuche 30 Sekunden

# **Systemtest abgeschlossen**

Gratulation! Der Durchlauf des automatischen Konfigurationsas vornehmen.

A Jetzt sichern

Konfiguration

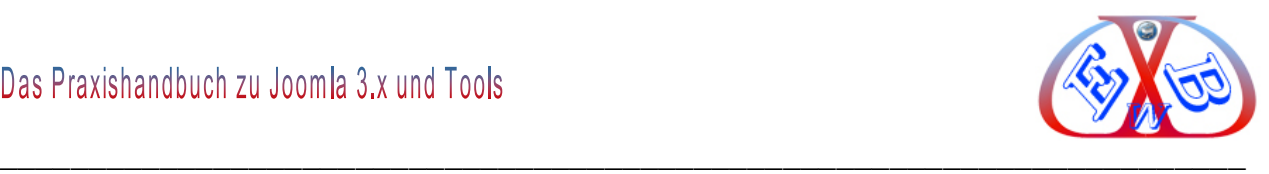

Der Akeeba Backup Bedienungs- und Verwaltungs- Bereich:

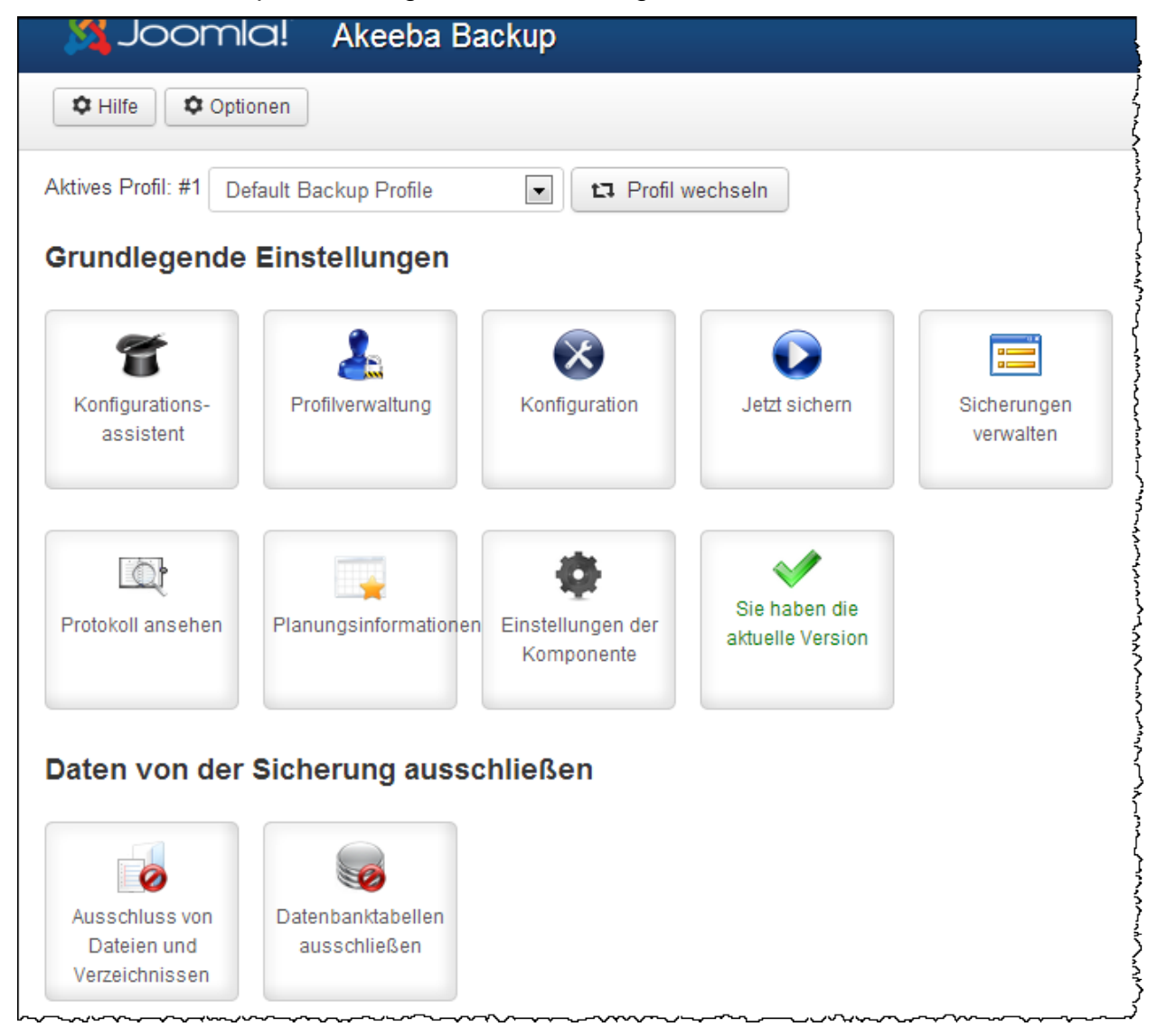

Die eigentliche Sicherung erfolgt über so genannte Backup Profile. Nach der Installation gibt es nur ein Standardprofil, indem eine Datensicherung bestehend aus allen Dateien und der Joomla Datenbank konfiguriert ist. Dieses ist nur bedingt sinnvoll.

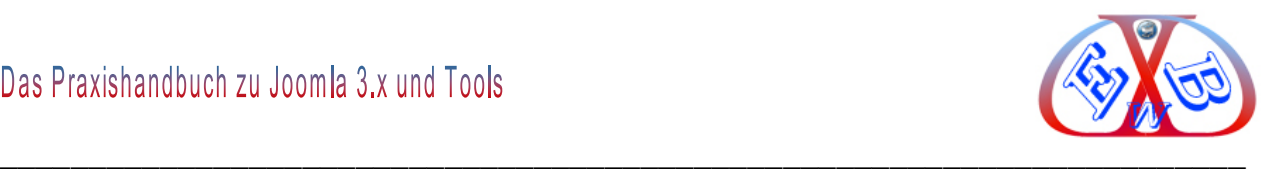

Wir wollen hier die folgenden zwei Veränderungen vornehmen und wechseln dazu in die Profilverwaltung:

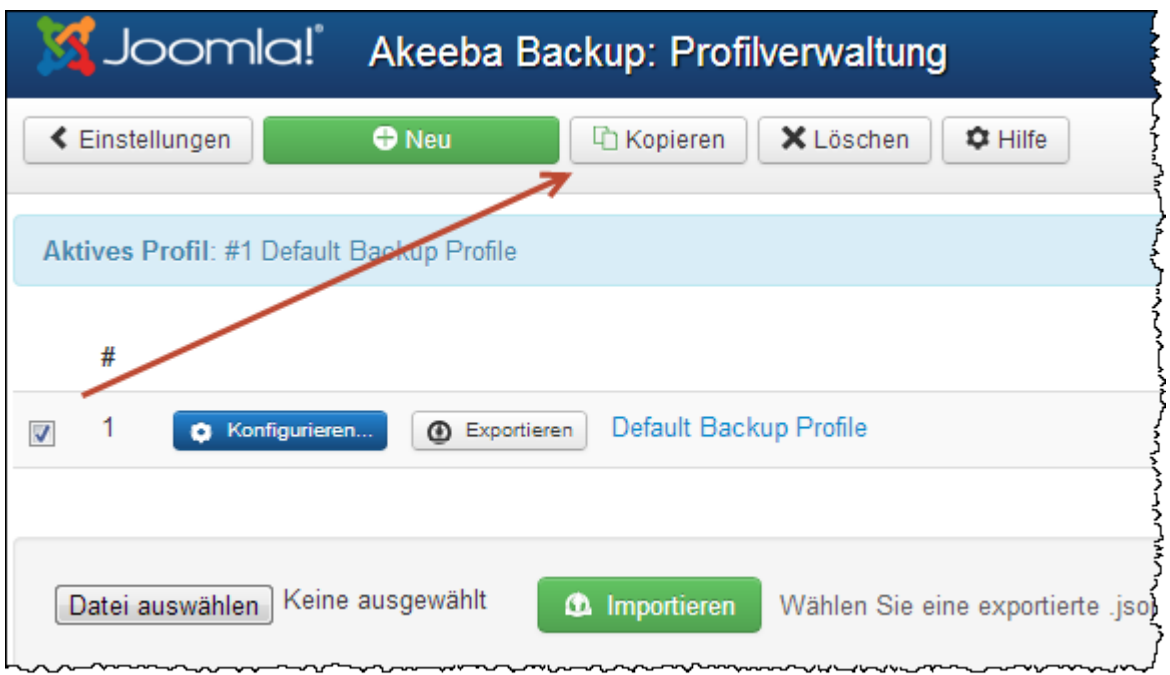

Erstellen Sie, wie im Bild oben gezeigt, eine Kopie des vorhandenen Backupprofils und benennen Sie beide Profile wie folgt:

- $\triangleright$  Backup Alles,
- > Backup nur Datenbank.

Nun müssen wie diese noch konfigurieren. Hier wollen wir jetzt für jedes Profil die Einstellungen anpassen, dazu wählen Sie das Profil *Backup nur Datenbank* und klicken auf Konfiguration.
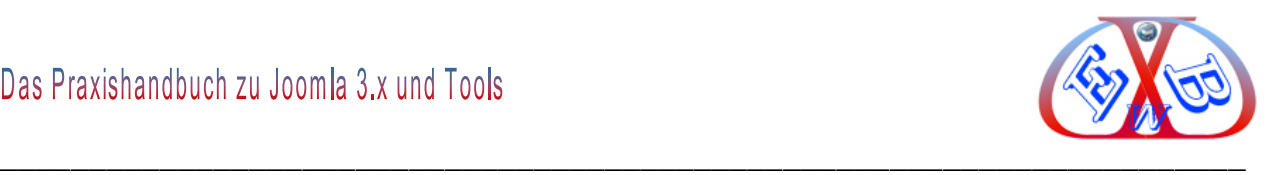

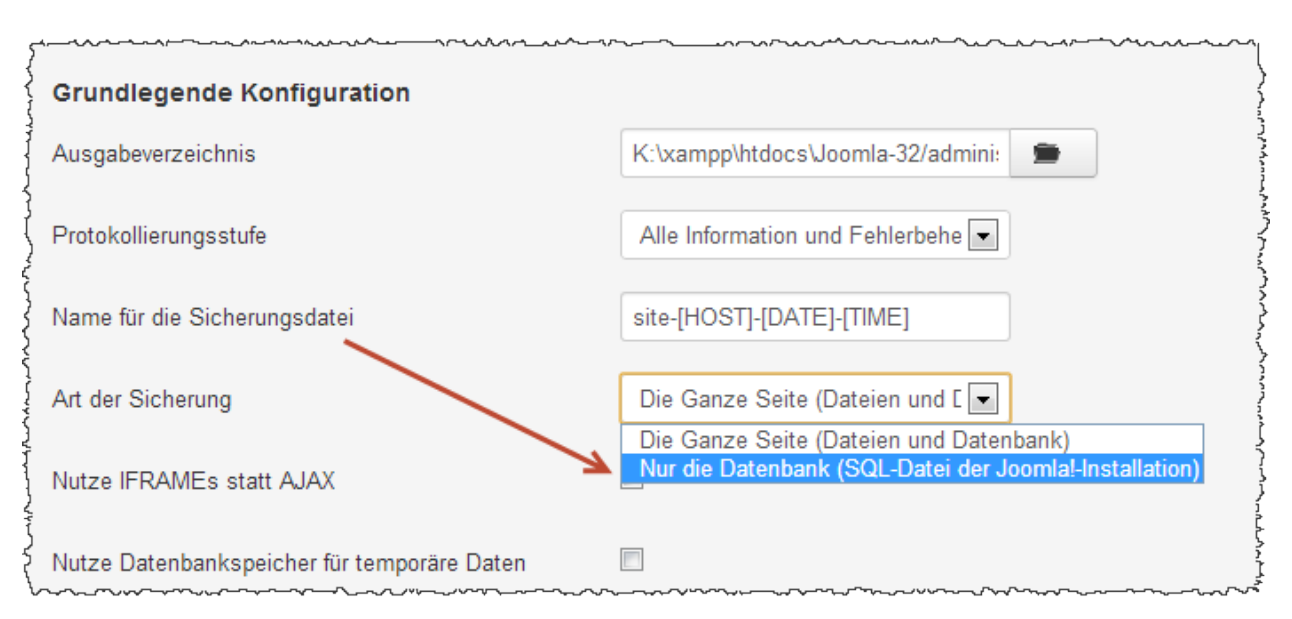

Hier wählen Sie jetzt im Feld Art der Sicherung  $\rightarrow$  Nur die Datenbank.

Anschließend speichern Sie das Profil. Somit haben Sie jetzt die Möglichkeit, nur die Datenbank oder eben alles zu Sichern. Eine vollständige Sicherung sollten Sie vornehmen, wenn Sie grundlegende Dinge an ihrer Webseite verändert haben. Die Sicherung der Datenbank müssen Sie öfter vornehmen.

Die Häufigkeit hängt davon ab, wie oft sich Daten bei Ihrer Website ändern. Betreiben Sie zum Beispiel einen Onlineshop oder ein Forum, ist es sinnvoll die Datenbank täglich zu sichern.

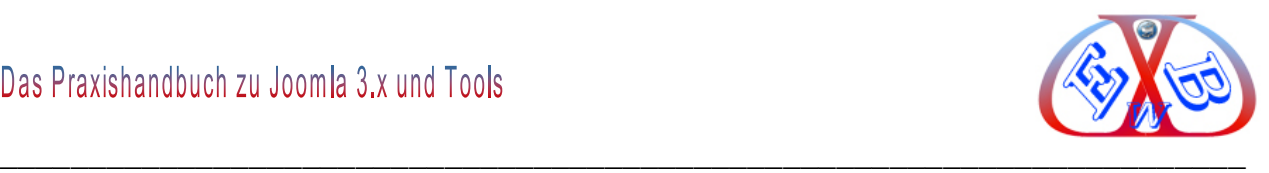

## **9.3.1 Akeeba Backup Datensicherung starten:**

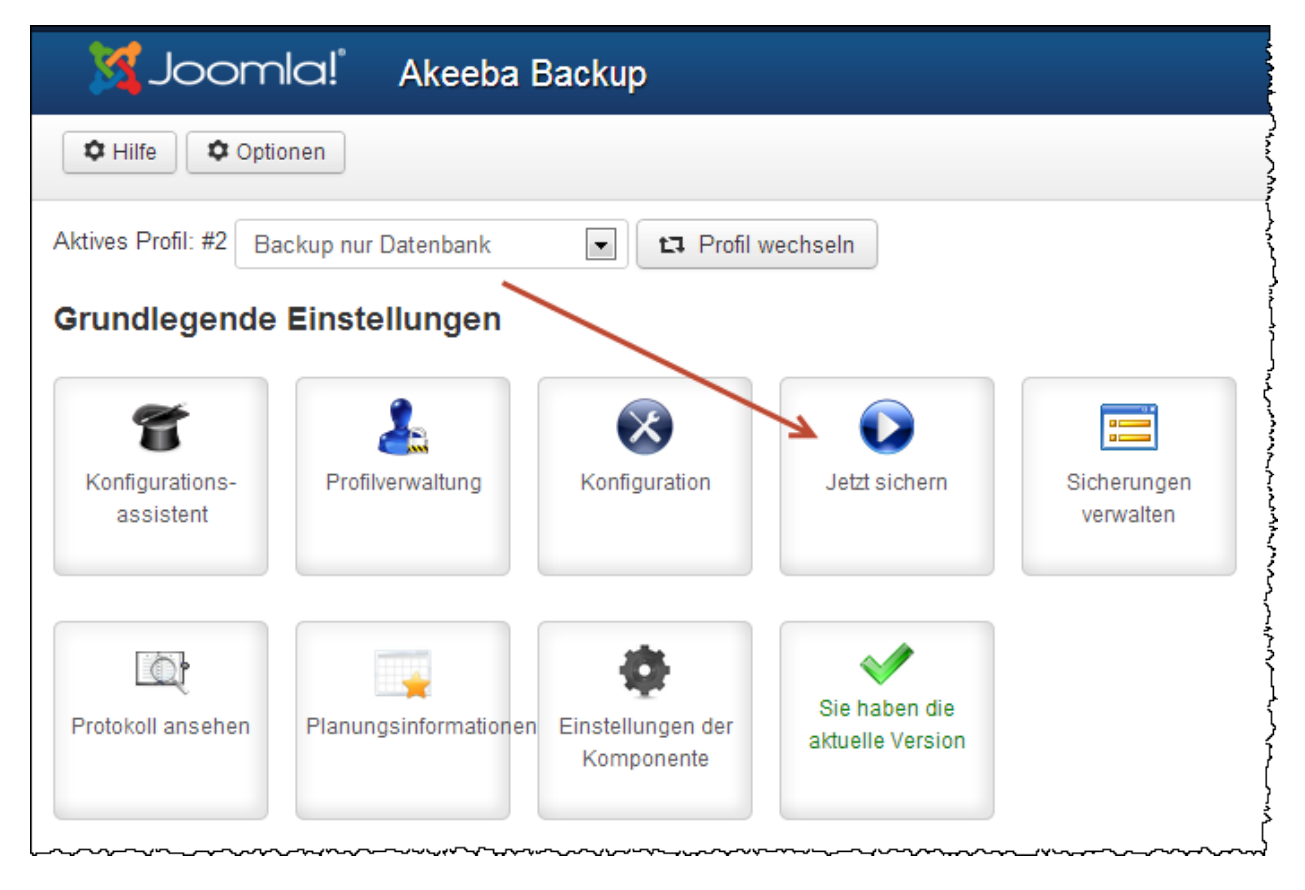

Um eine Datensicherung durchzuführen, wählen Sie das gewünschte Profil und betätigen Sie dann den Button *Jetzt sichern.* Bevor dann die Sicherung endgültig startet, wird Ihnen das gewählte nochmal angezeigt und Sie können an dieser Stelle für die Sicherung einen Kommentar eintragen.

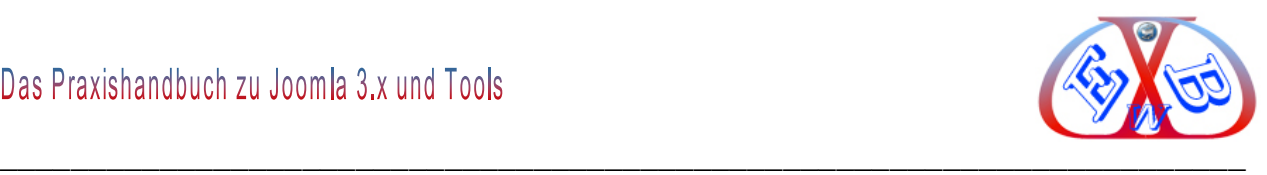

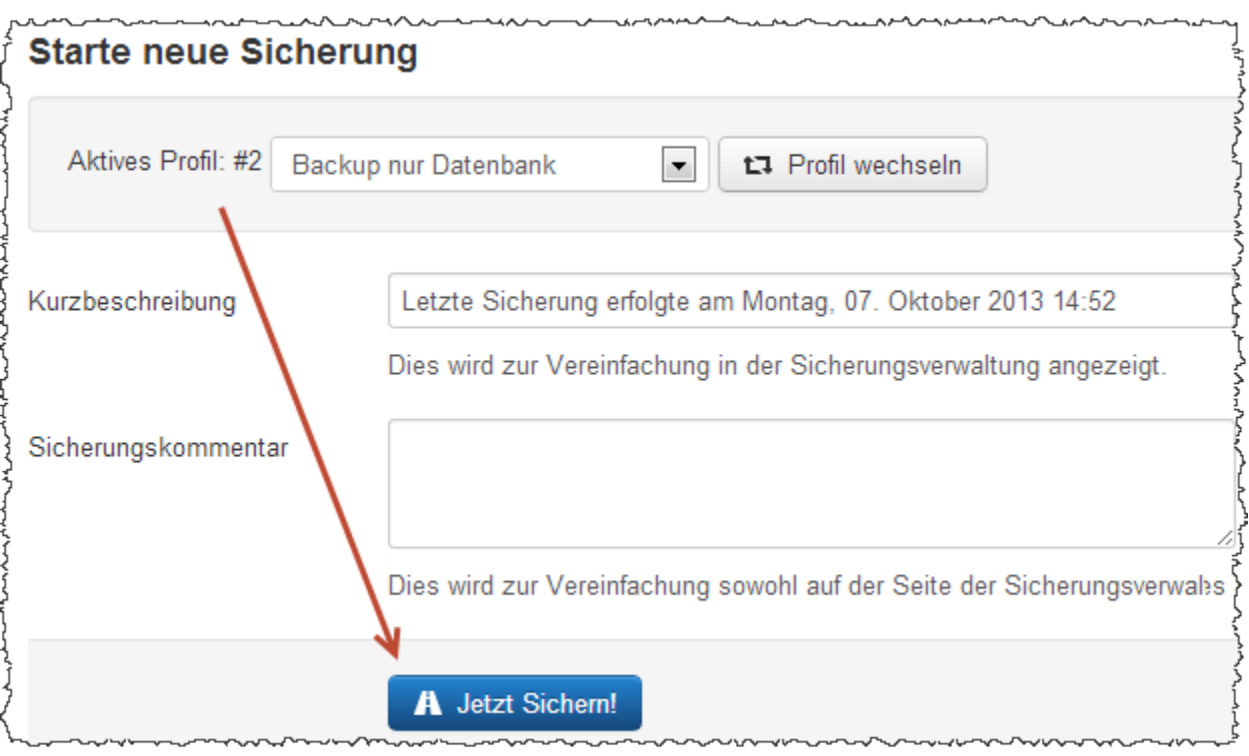

## Der laufende Sicherungsprozess:

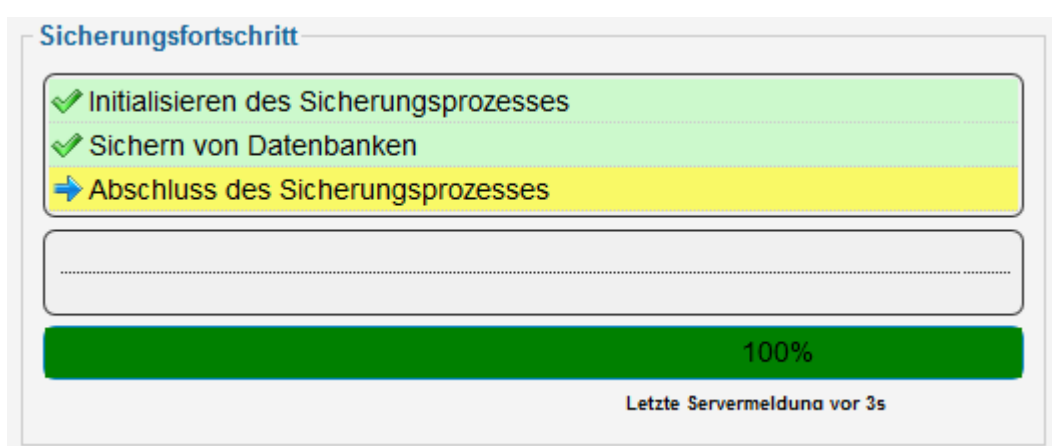

#### Sicherung verwalten:

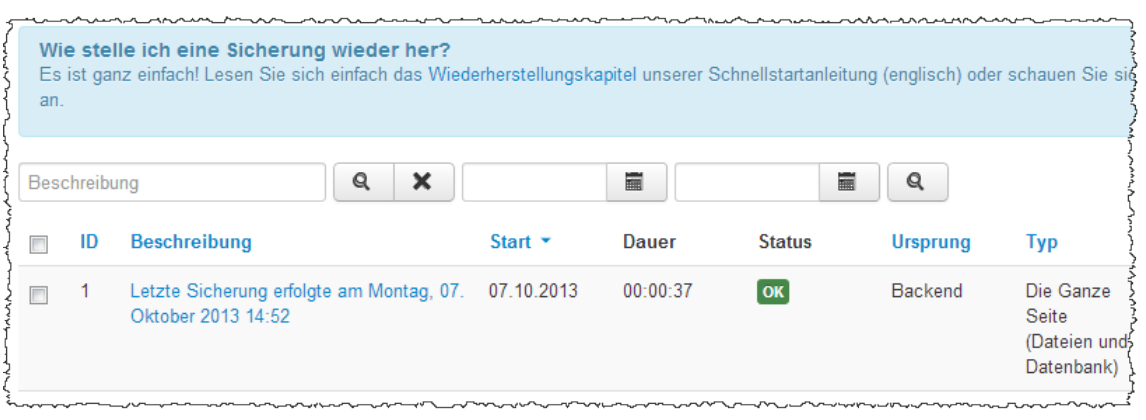

 $\overline{a}$ 

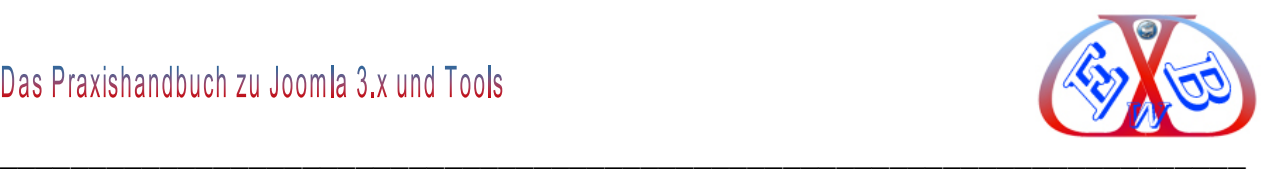

Hier finden Sie alle durchgeführten Sicherungen und können diese hier verwalten.

### **9.4 Backup Daten- Wiederherstellung mit Kickstart:**

Wir unterscheiden hier zwei generelle Möglichkeiten der Datenwiederherstellung. Sollte, aus welchem Grund auch immer, Ihre Joomla Installation unbrauchbar oder sogar komplett gelöscht sein, können Sie mit Akeeba und ihrer Komplettsicherung Ihre Joomla Website in nur wenigen Minuten wieder herstellen.

Was Sie dazu benötigen, ist die letzte vollständige Datensicherung. Auch deshalb sollten Sie aus Gründen der Sicherheit jeweils die letzte komplette Datensicherung von Ihrem Server herunter geladen haben, denn ohne diese ist eine Restaurierung nicht möglich.

Sie finden die gepackte Sicherungsdatei in dem folgenden Ordner Ihrer Website.

administrator > components > com\_akeeba > backup

Die Übertragung einer derartigen Sicherungsdatei im Format JPA nehmen Sie in jedem Fall mit einem geeigneten FTP-Programm vor (zum Beispiel FileZilla). Denn nur so ist gewährleistet, dass ihnen die Datei vollständig und unbeschädigt zur Verfügung steht.

Nun benötigen Sie noch das Tool *Akeeba Kickstart*, mit dem Sie ohne jeden Stress Ihre komplette Joomla Website inklusive Datenbank wiederherstellen können. [Hier finden Sie Akeeba Kickstart:](https://www.akeebabackup.com/downloads/akeeba-kickstart.html)

Entpacken Sie Akeeba Kickstart in einem leeren Ordner auf Ihrem lokalen Computer. Sie finden dann viele Dateien, die Masse sind INI-Dateien (Sprachdateien) Wir benötigen nur die deutsche Sprachdatei und drei Programmdateien.

de-DE.kickstart.ini Ph jquery.min.js Ph json2.min.js **To kickstart.php** 

Name

Für eine komplette Neuinstallation benötigen Sie einen leeren Ordner auf Ihrem Server

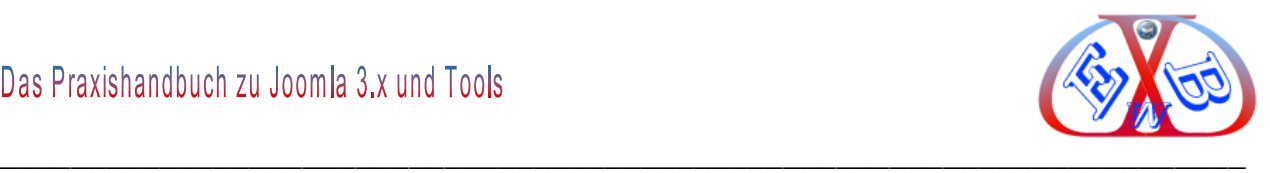

(am besten benutzen Sie den Ordner in dem Joomla vorher installiert war) Und genau in diesem Ordner laden Sie auch Ihre JPA-Sicherungsdatei und die oben genannten vier Dateien. Hierzu soll am Rande noch erwähnt sein, dass Sie so zum Beispiel auch einen Domain-Umzug realisieren können.

Wir führen das Ganze in einer lokalen Installation durch, wenn Sie dieses bei einem Provider tun, müssen Sie natürlich hierbei ihren gewohnten Domain-Namen benutzen. Starten Sie folgendes Skript: http://*IhreDomain*/kickstart.php und Sie erhalten die folgende Anzeige, wenn Sie alles richtig gemacht haben:

Dinge, die Sie über Akeeba Kickstart wissen sollten!

- 1. Kickstart ist keine Installationsroutine. Es ist ein Dateiextraktionswerkzeug. Die eigentliche Installationsroutine wurde während der Sicherung in die Sicherung integriert 2. Kickstart ist nicht der einzige Weg, eine Sicherung auszupacken. Sie können stattdessen auch den Akeeba eXtract Wizard nutzen und die ausgepackten Dateien per FTP übertragen
- 3. Kickstart ist an die Konfiguration des Servers gebunden. Daher kann es manchmal auch nicht funktionieren.
- 4. Sie sollten die Dateien per FTP im Binärmodus übertragen. Jede andere Methode kann eine Sicherung beschädigen und die Wiederherstellung unmöglich machen. 5. Ladefehler nach der Wiederherstellung rühren in den meisten Fällen von .htaccess-Dateien oder php.ini-Beschränkungen her. Sie sollten wissen, dass weiße Seiten, 404- und 500er-Fehler häufig behoben werden können, wenn Sie die vorher genannten Dateien bearbeiten. Es ist nicht unsere Aufgabe, diese Dateien zu verändern, weil das für Ihre Seite gefährlich sein könnte.
- 6. Kickstart überschreibt Dateien ohne vorwarnung! Sollten Sie damit nicht einverstanden sein, gehen Sie nicht weiter vor!
- 7. Sollten Sie versuchen eine temporäre Adresse eines cPanel-Host (z.B. http://1.2.3.4/~username) wiederherzustellen, wird die Wiederherstellung fehlschlagen und Ihre Seite wird nicht funktionieren. Das ist normal und gehört zur normalen Arbeitsweise des CMS.
- 8. Sie sollten die Anleitung lesen 6 evor sie diese Software nutzen. Die meisten Fehler können vermieden oder einfach behoben werden, wenn man versteht wie die Software funktioniert. 9. Dieser Text sagt nicht, dass ein Fehler gefunden wurde. Dieser Text wird immer angezeigt, wenn kickstart gestartet wird.
- <u>(licken Sie hier oder drücken Sie ESC um diese Nachricht zu schließen</u>

Lesen Sie diese Anweisungen und schließen Sie anschließend das Fenster. Sie sehen dann das eigentliche Akeeba Kickstart Menü.

# Das Praxishandbuch zu Joomla 3.x und Tools

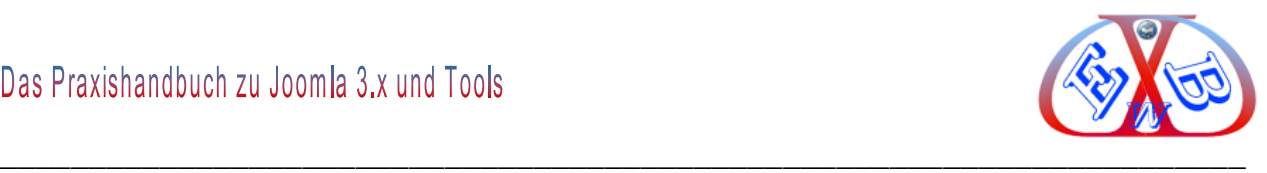

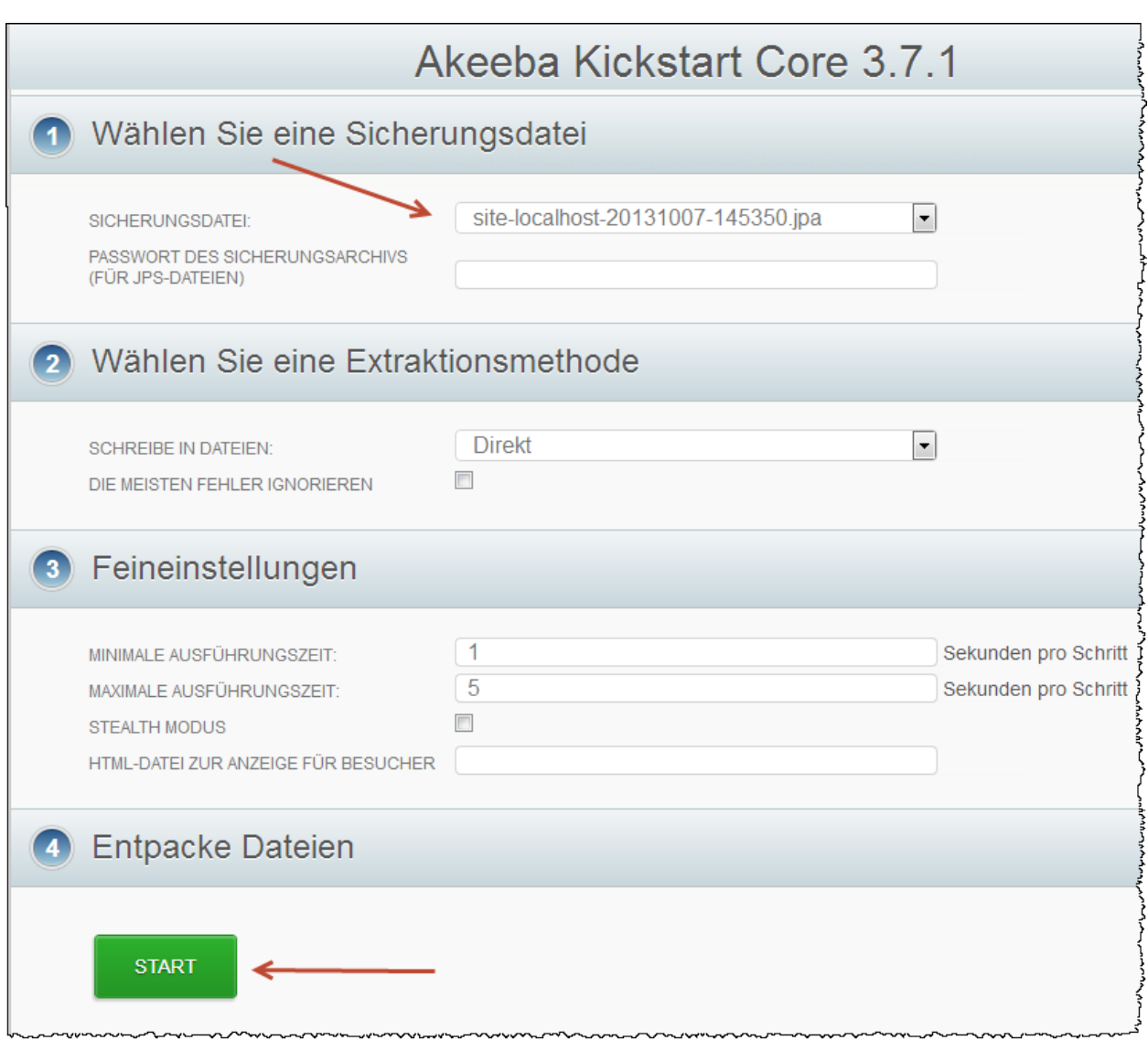

Wählen Sie hier Ihre Sicherungsdatei und klicken Sie anschließend auf den Button *Start.*

Es folgt nun ein Entpackungsvorgang, den Sie nicht unterbrechen dürfen.

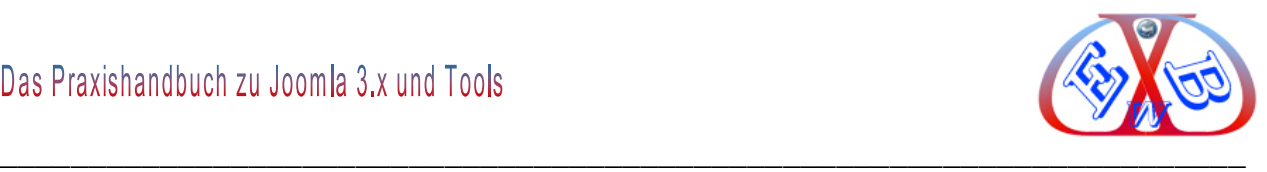

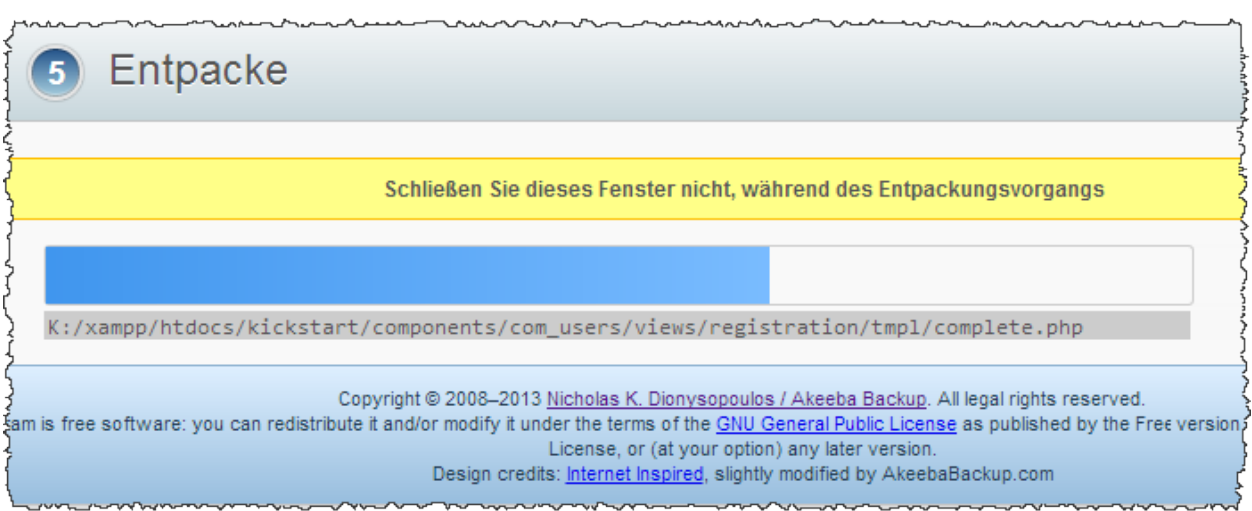

Nachdem sämtliche Daten entpackt wurden, starten Sie die Installationsroutine.

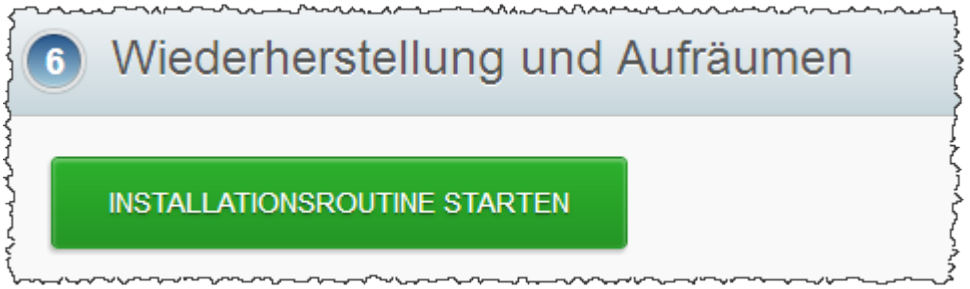

Es folgt zunächst eine Prüfung sämtlicher Servereinstellungen und Dateien. Wenn hier alles im grünen Bereich ist, klicken Sie auf den Button *Weiter*.

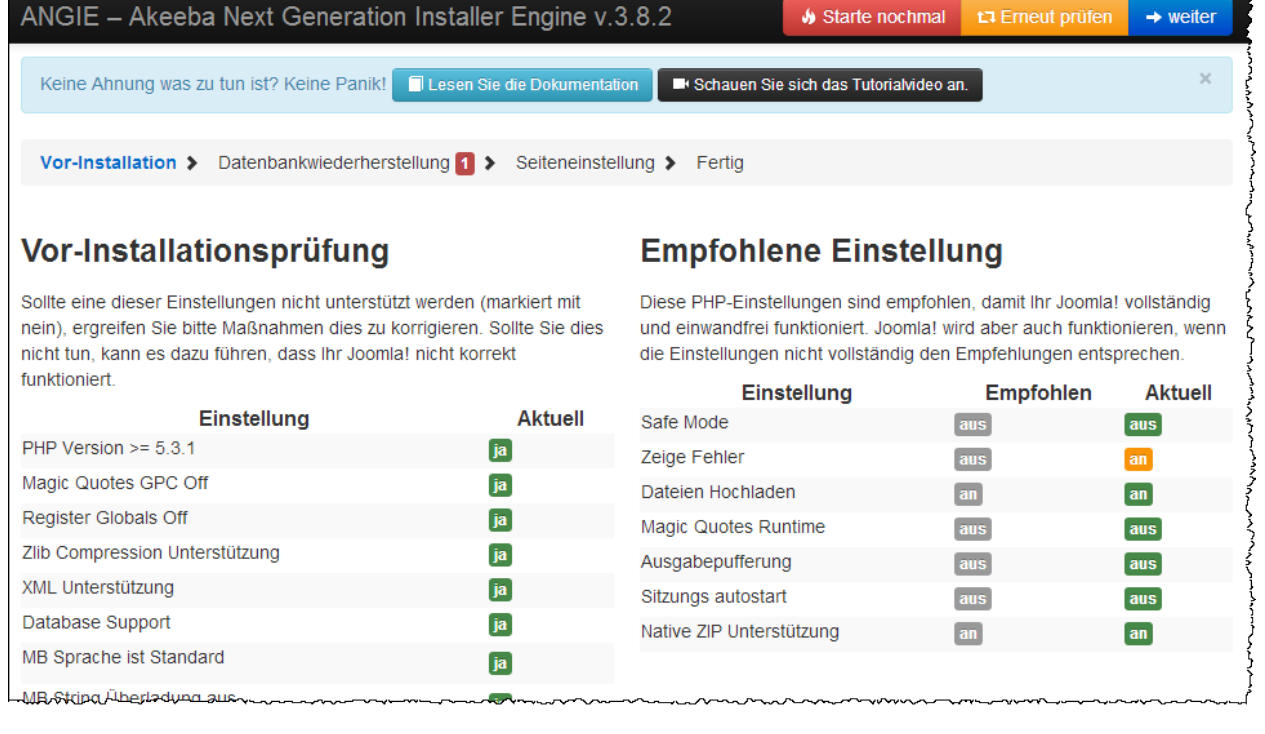

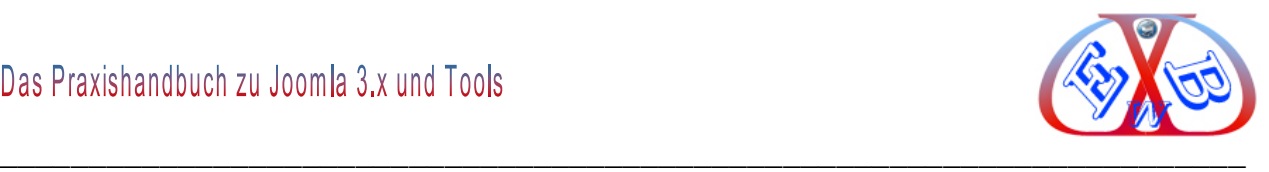

Im nächsten Schritt erstellt *Akeeba Kickstart* die notwendige Datenbank gemäß ihren Vorgaben. Wenn Sie das lieber manuell machen wollen, können den Vorgang überspringen.

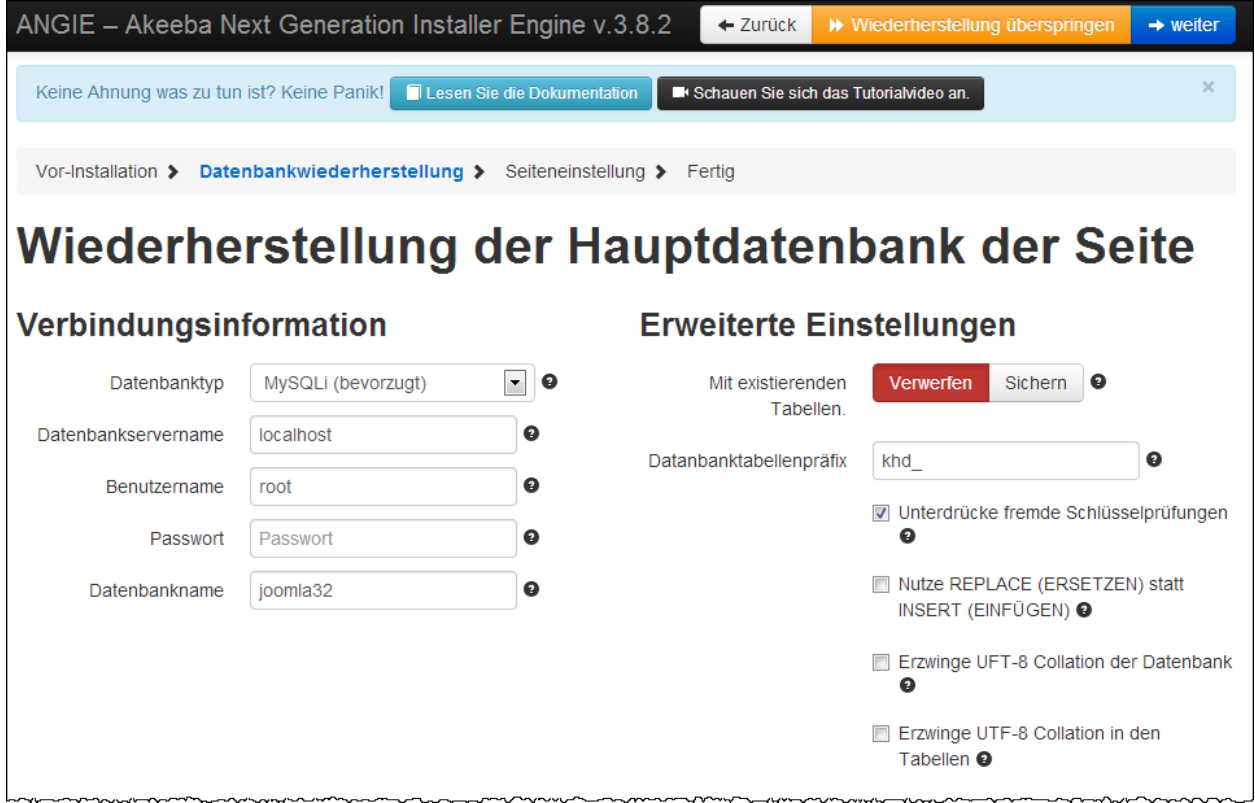

Die Daten sind vorbelegt mit den Werten aus ihrer gesicherten Installation, überprüfen Sie die Eingaben und klicken Sie auf den Button *Weiter*.

Die gesicherte Datenbank wird wieder hergestellt und im nächsten Fenster werden Ihnen die Basisdaten für Ihre Website angezeigt.

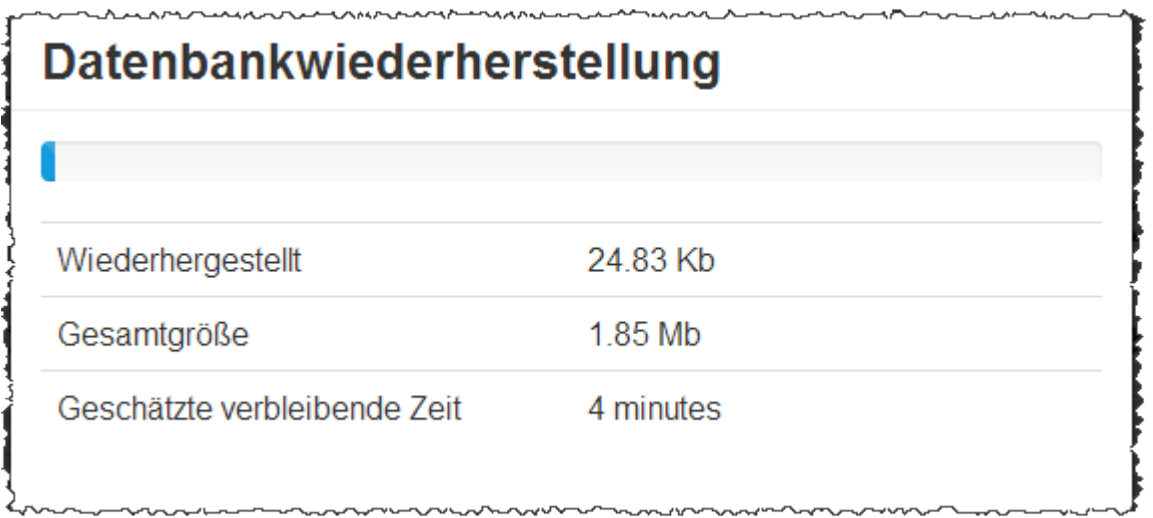

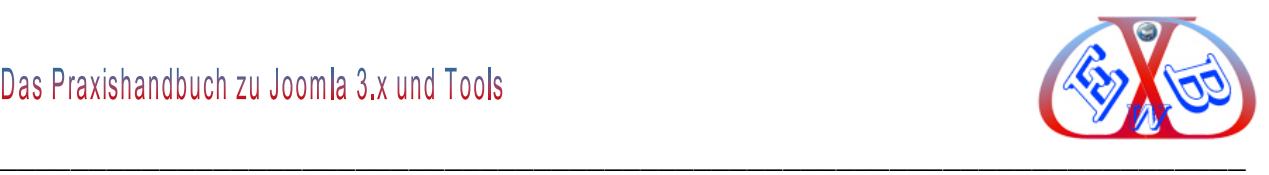

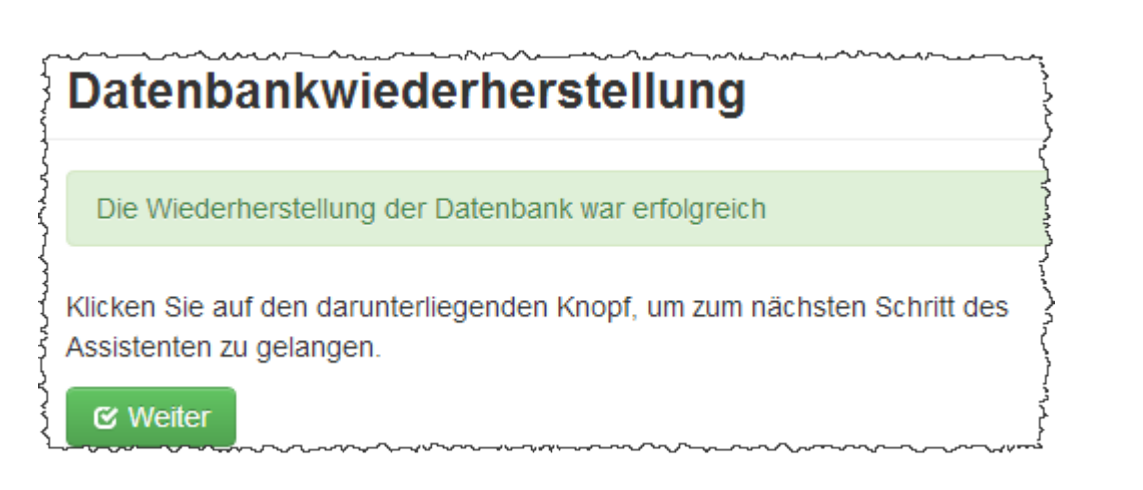

Überprüfen Sie alle Einstellungen, wenn Sie in einen anderen Ordner installieren, müssen Werte für das Temporäres Verzeichnis und Protokollverzeichnis angepasst werden. Das macht Kickstart automaisch, wenn Sie den Haken bei *Überschreibe tmp und log-Verzeichnisse* setzen.

Bestätigen Sie den Button *Weiter*.

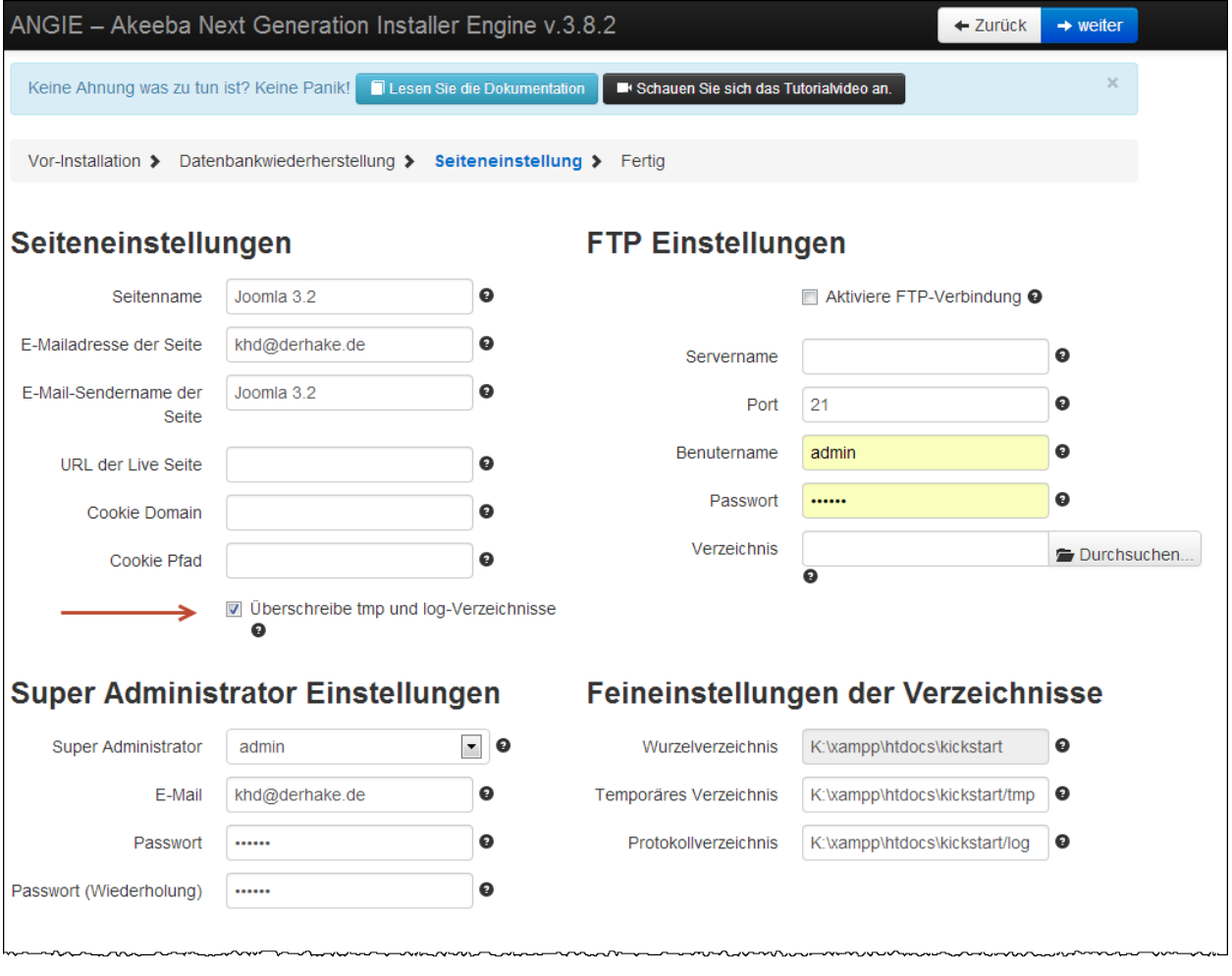

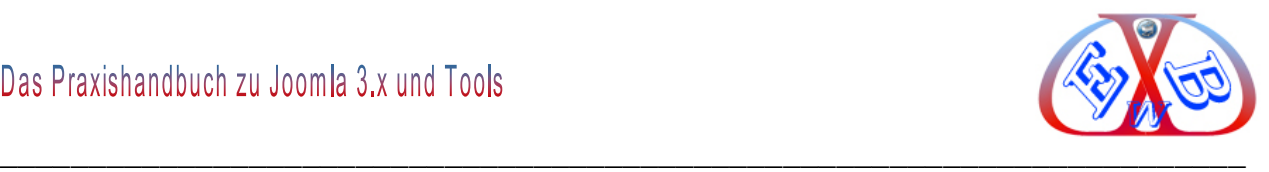

Die Installation wird nun vervollständigt und im Anschluss daran wird Ihnen die erfolgreiche Konfiguration wie folgt angezeigt:

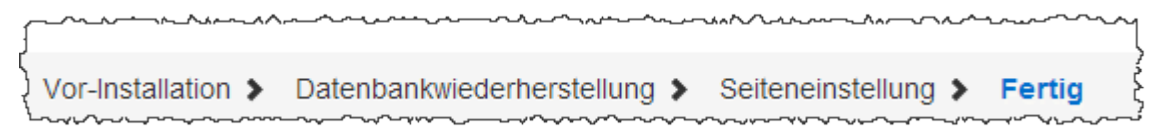

Damit ist Ihre Webseite neu erstellt. Bevor Sie die Seite aufrufen können, müssen Sie das Installations-Verzeichnis löschen oder umbenennen.

#### **9.5 Eine mit Akeeba gesicherte Datenbank wiederherstellen:**

Sollte aus irgendeinem Grund die benutzte Joomla Datenbank beschädigt sein, können Sie diese wie folgt wieder herstellen.

Sie finden die Datenbankdatei in dem folgenden Ordner Ihrer Website.

administrator > components > com\_akeeba > backup

Benutzen Sie dazu das Tool *phpMyAdmin*, dass ihnen Ihr Provider für die Datenbank-Bearbeitung zur Verfügung stellt. Löschen Sie alle Tabellen in der alten Datenbank bei Ihrem Provider und importieren Sie die Daten aus der mit Akeeba gesicherten Datenbank.

Das ist alles.

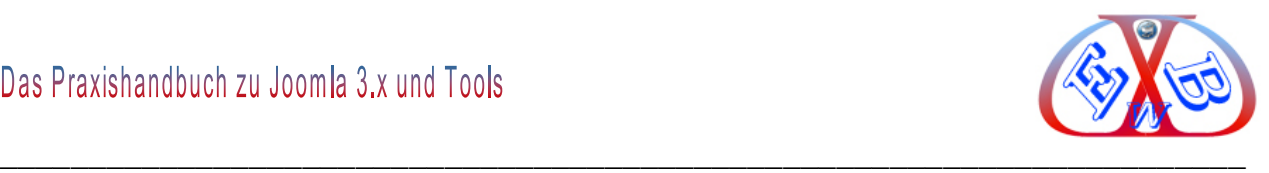

## **9.6 Installation des komfortablen JCE- Editors**

Sie finden Ihn unter:

<http://www.joomlacontenteditor.net/>

Dort finden Sie auch die deutschen Sprachdateien.

Alles über die Installation von Erweiterungen finden Sie im Kapitel *Erweiterungen installieren*.

Rufen Sie dazu den installierten Editor unter Komponenten auf:

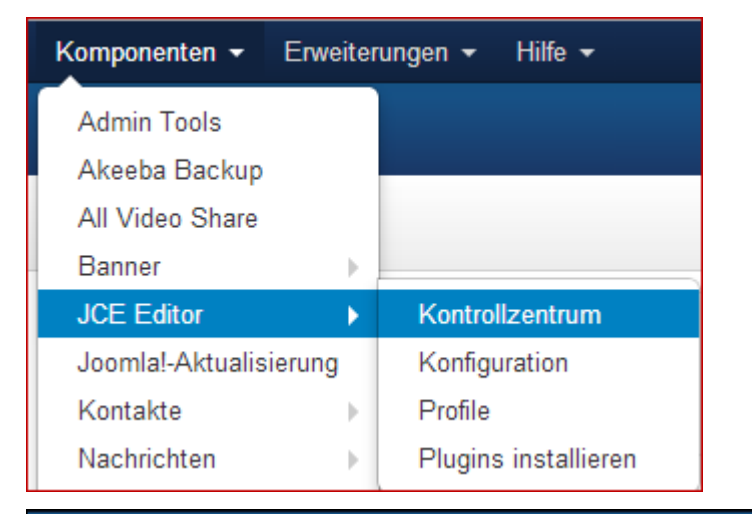

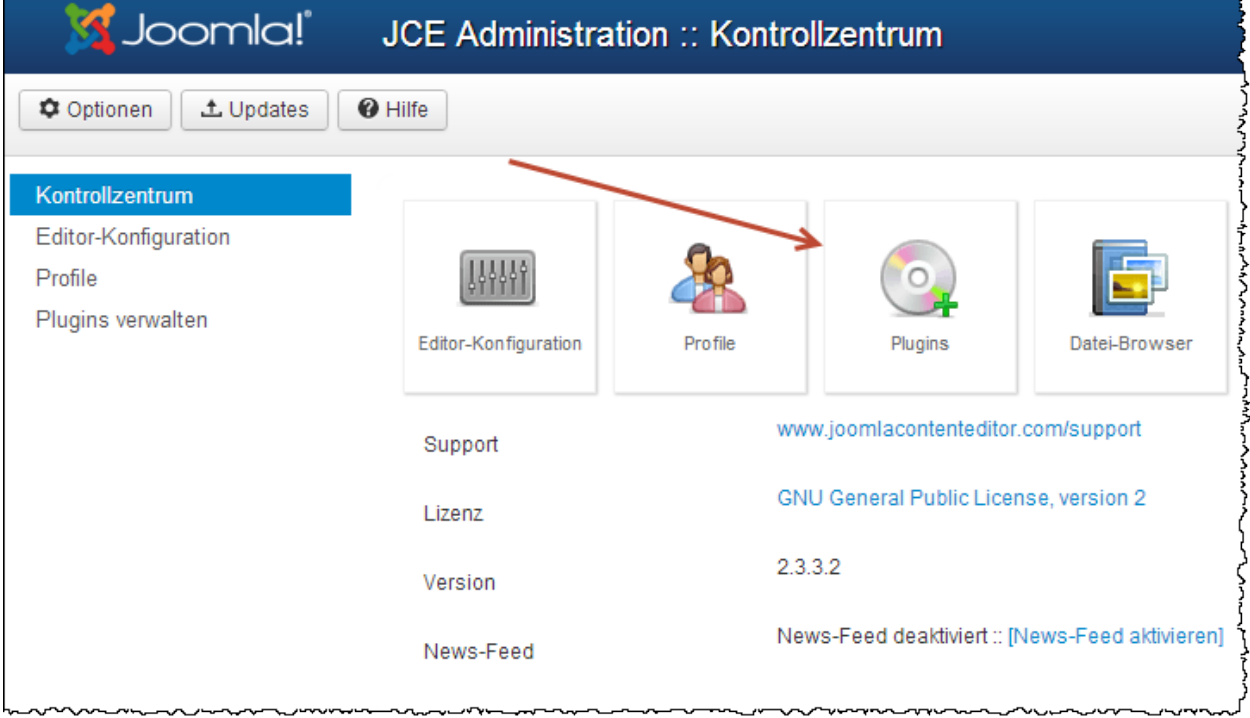

Die deutschen Sprachdateien installieren. Dieses erfolgt direkt im Dashboard- Bereiche des Editors.

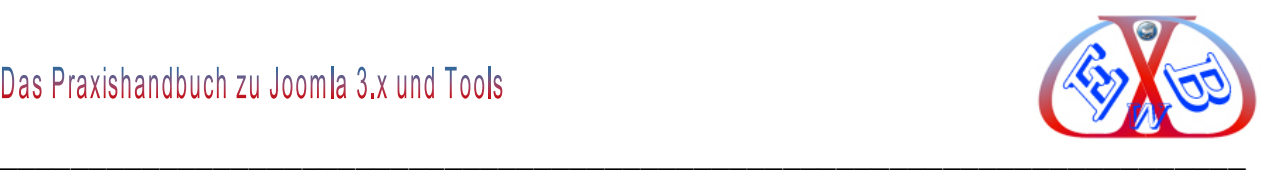

#### Gehen zum Punkt *Install Add-ons*.

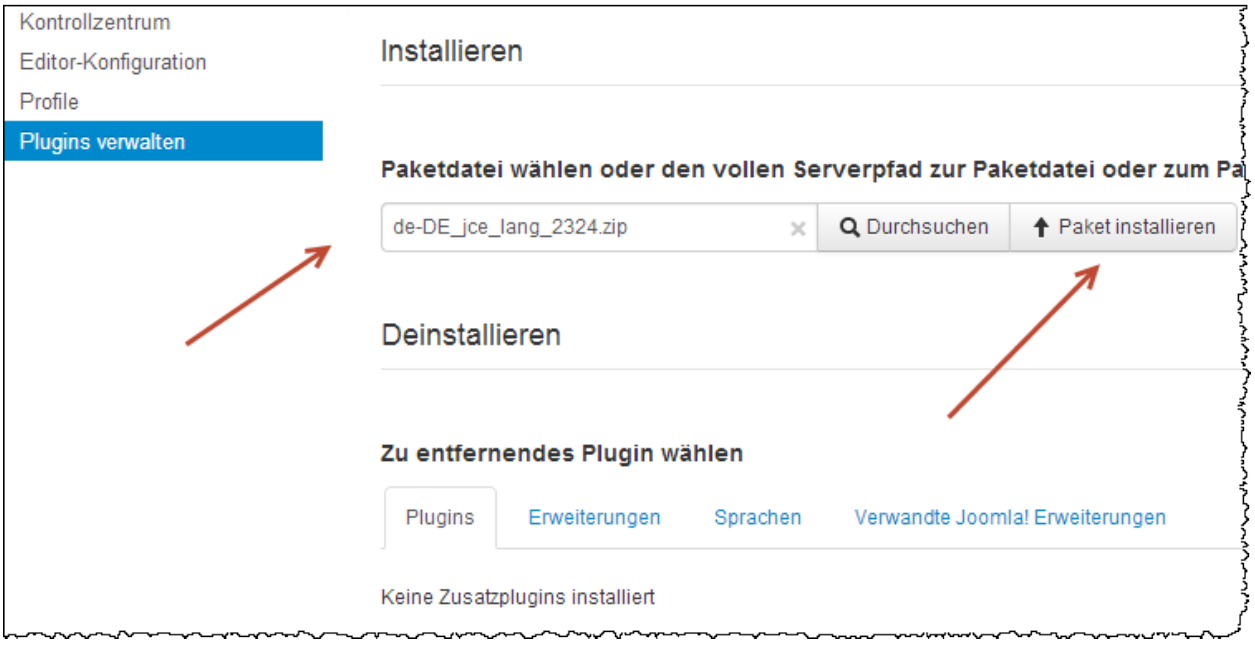

Im Anschluss daran wechseln Sie zum Kontrollzentrum des Editors und sehen nun alles in der deutschen Sprache.

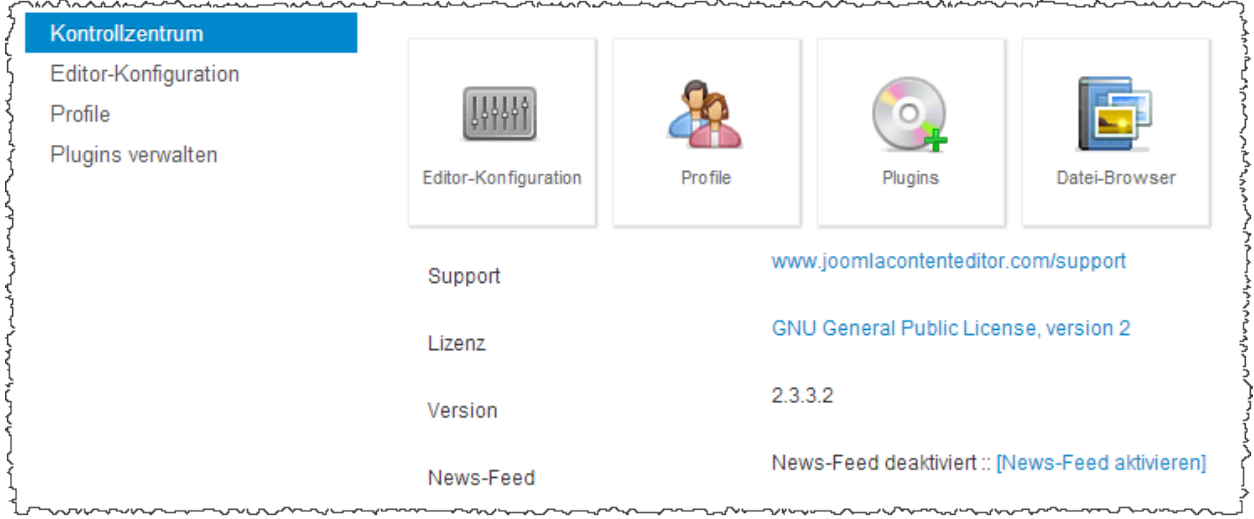

Zum JCE- Editor gibt es noch verschiedene Plugins, die Sie ebenfalls auf der Homepage des Herstellers finden.

<http://www.joomlacontenteditor.net/downloads/plugins/jce-20>

Die meisten der Plugins sind allerdings nicht kostenlos.

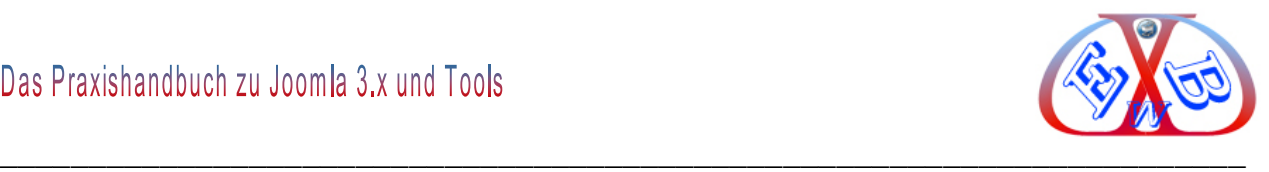

# **9.6.1 Die Konfiguration des installierten JCE- Editors:**

Diese nehmen Sie im Kontrollzentrum unter Editor-Konfiguration und Profile des Editors vor:

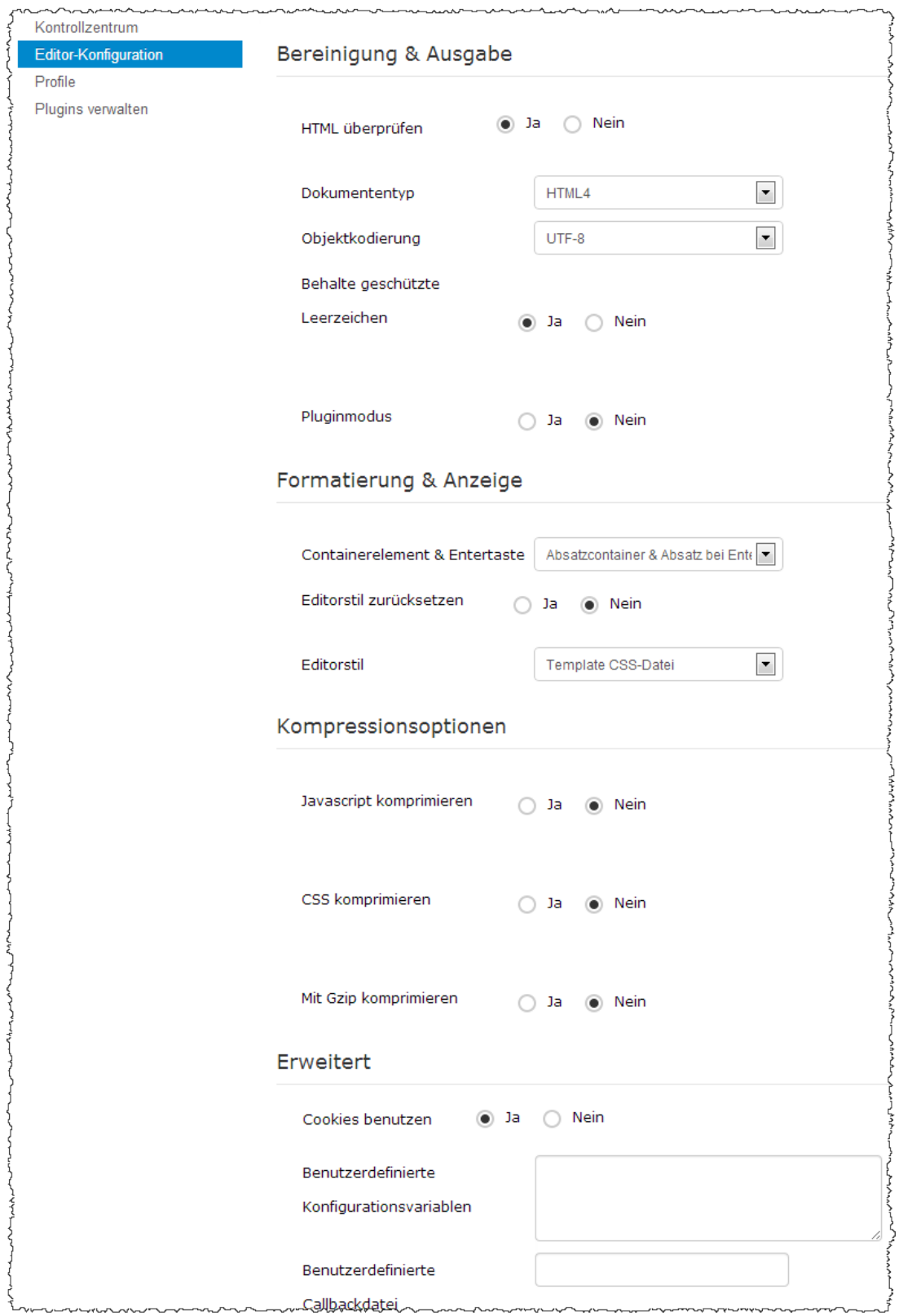

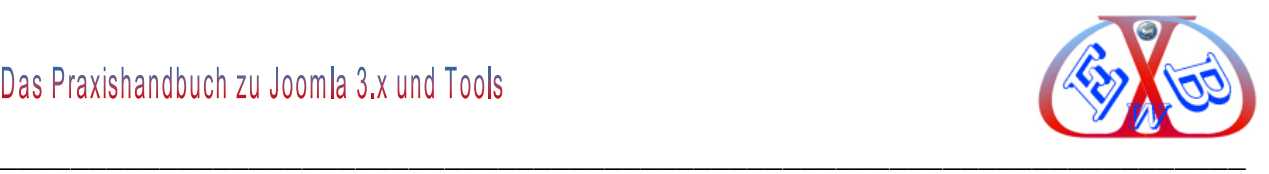

Passen Sie hier den Editor entsprechend Ihren Wünschen an. Weitere Erklärungen zu den jeweiligen Parametern erhalten Sie jeweils, wenn Sie mit dem Mauszeiger über die Bezeichnung fahren.

### **9.6.2 Die Detaileinstellungen finden Sie in den Profilen:**

Kontrollzentrum Editor-Konfiguration Suche Q Suche **\*** Clear Profile Plugins verwalten Name П Default š Default Profile for all users **Front End** ţ. П Sample Front-end Profile

Das Profile für das Backend heißt *Default*.

## **Hier die Basis für das Profile Default:**

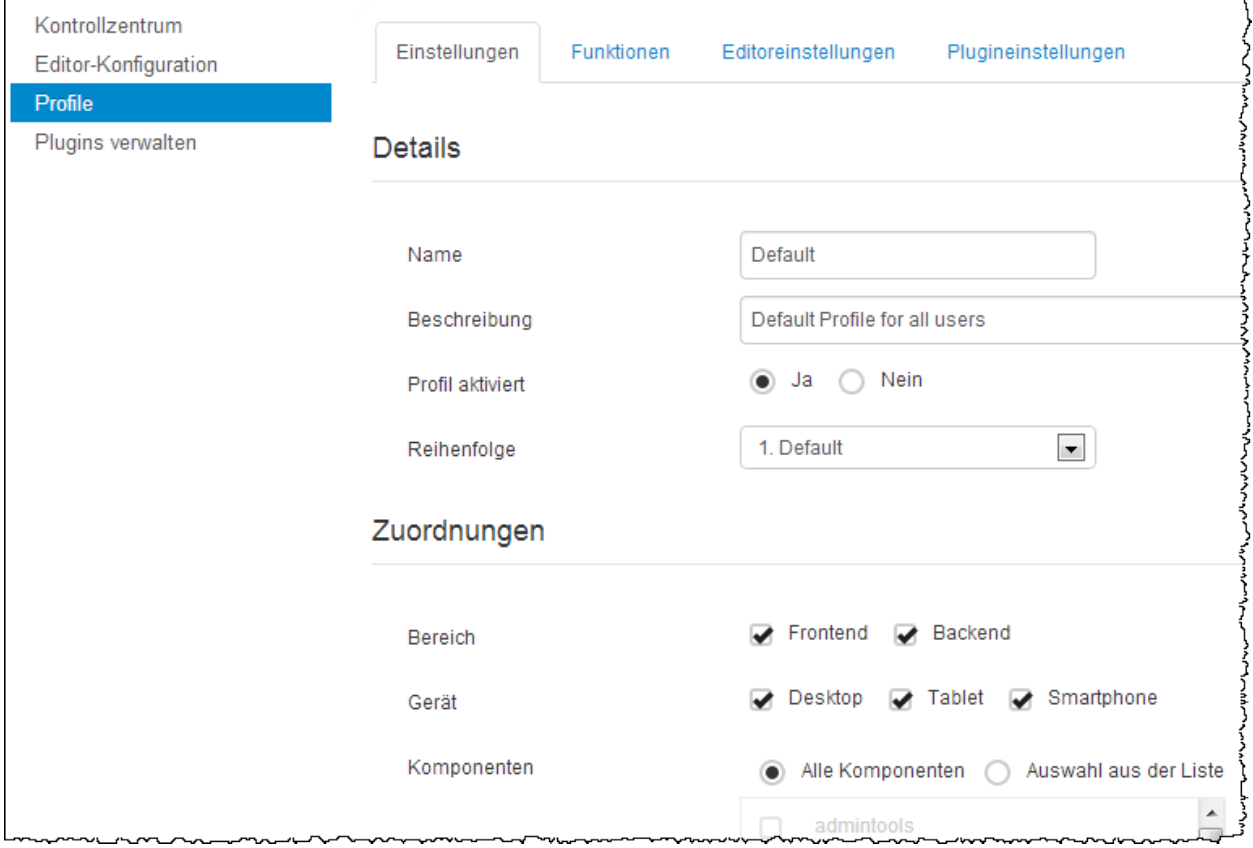

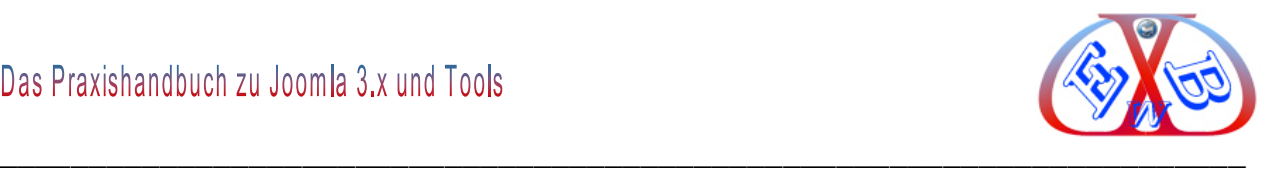

Unter Funktionen finden Sie weitere wichtige Einstellungen. Außerdem können Sie hier den Umfang und die Positionen der Editortools festlegen.

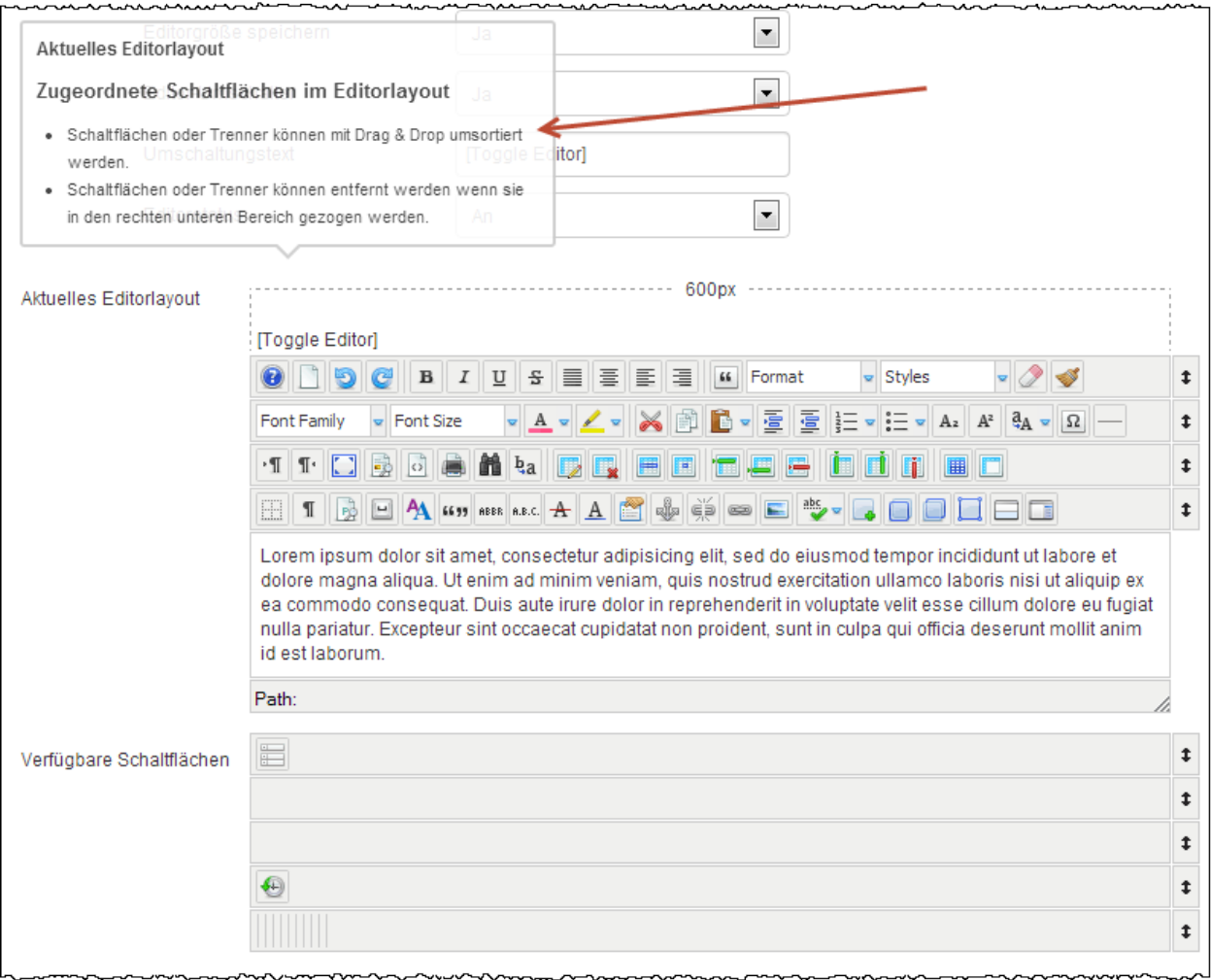

Abschließend ist zu sagen, dieser Editor bietet nahezu alles, was das User/Editor Herz begehrt und kann in vielen Bereichen auf die eigenen Wünsche eingestellt werden.

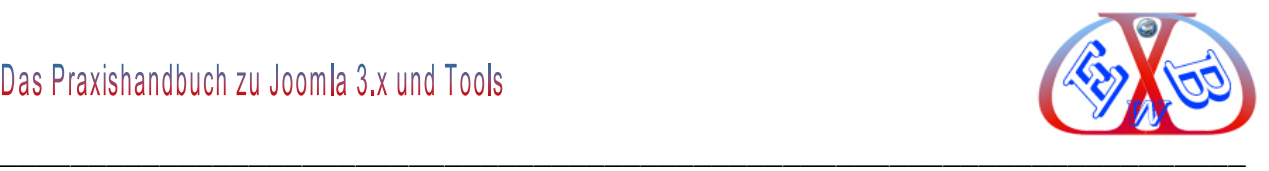

Damit Sie den Editor auch benutzen können, müssen Sie dieses noch einstellen. Das kann entweder generell in der System- Konfiguration, oder im Profil des Benutzers erfolgen.

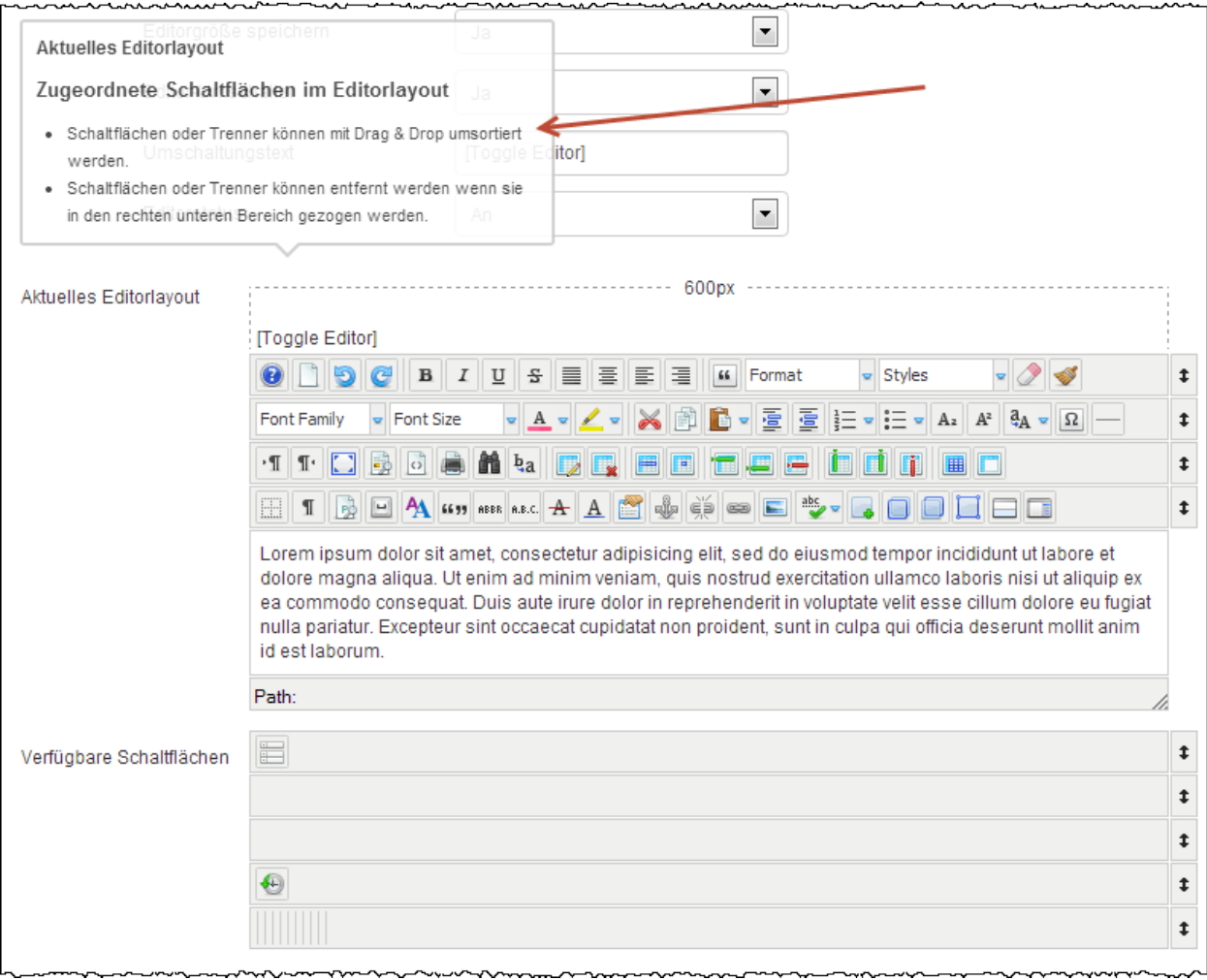

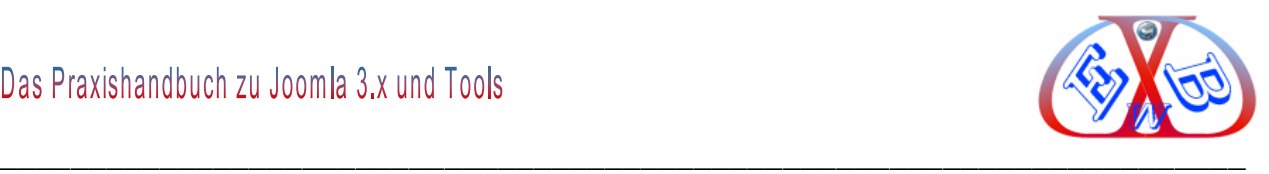

#### **Oder in den Benutzereinstellungen:**

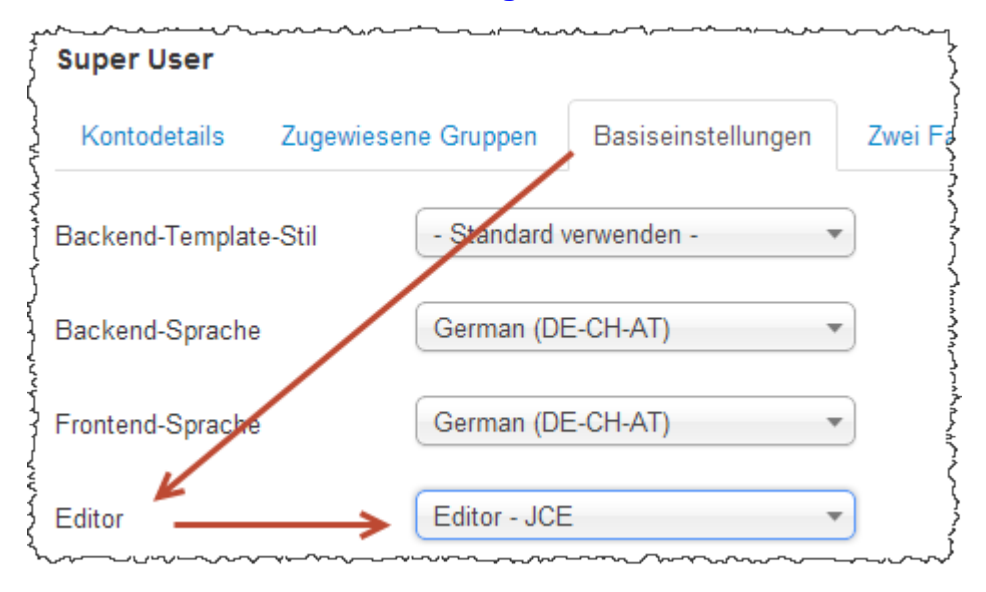

## **So sieht der Editor dann zum Beispiel in der Beitragsbearbeitung aus.**

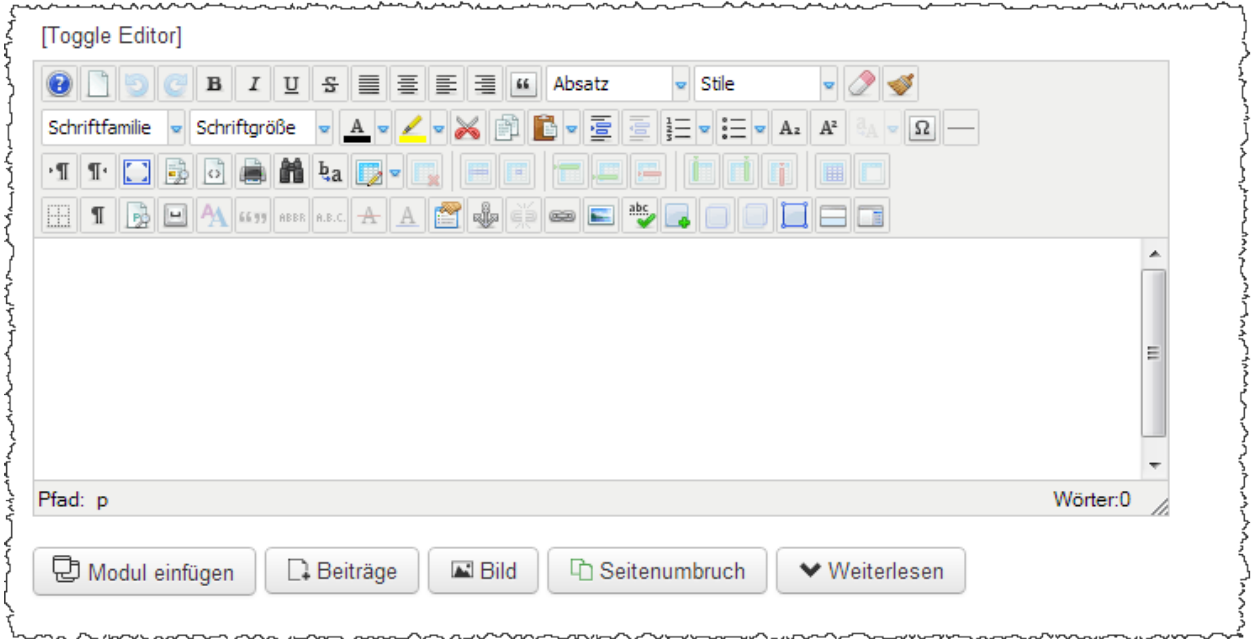

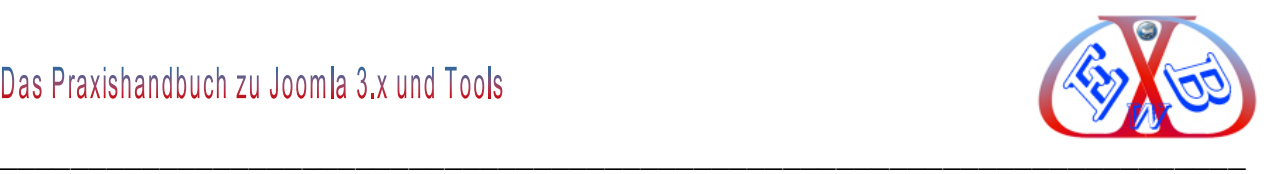

### **9.7 Joomla Lightbox Funktion:**

Eine Lightbox ist eine Art Popup, bei dem durch das Anklicken eines Links oder eines Vorschaubildes die jeweilige Webseite abgedunkelt und durch ein Bild, Video oder Text überlagert wird.

Hier ein Beispiel dazu:

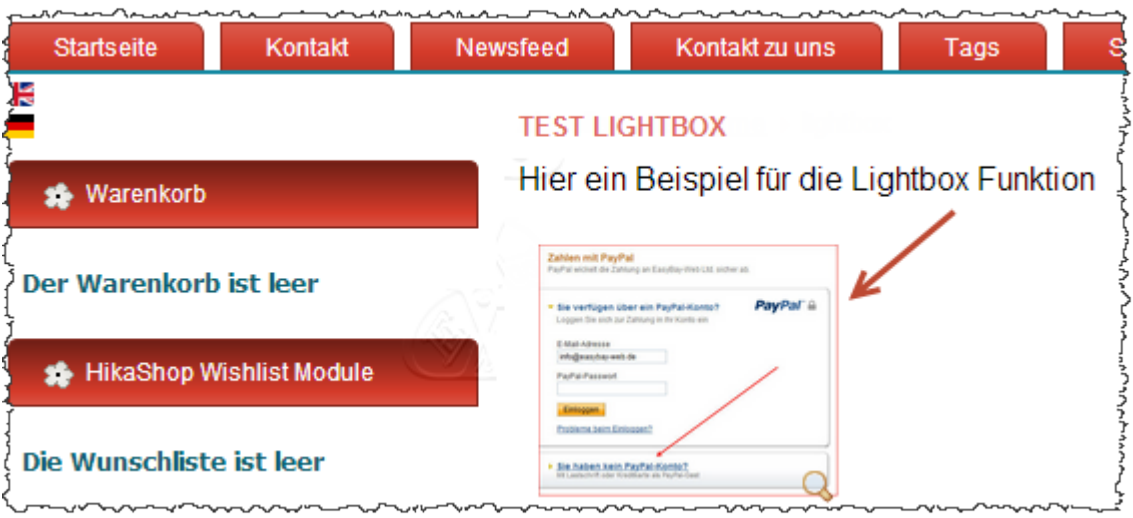

Oben das verlinkte Vorschaubild und unten der Lightbox Effekt.

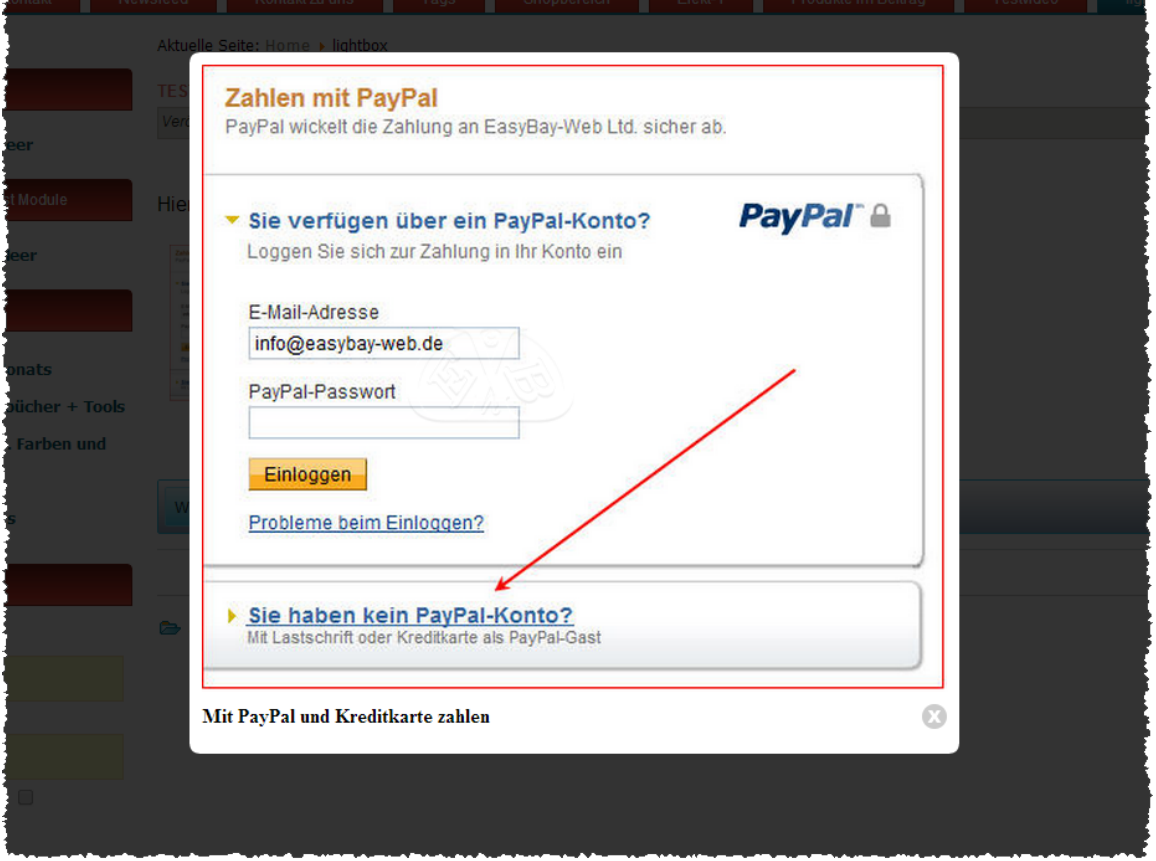

Um dieses zu realisieren gibt es in Joomla verschieden Möglichkeiten. Eine der

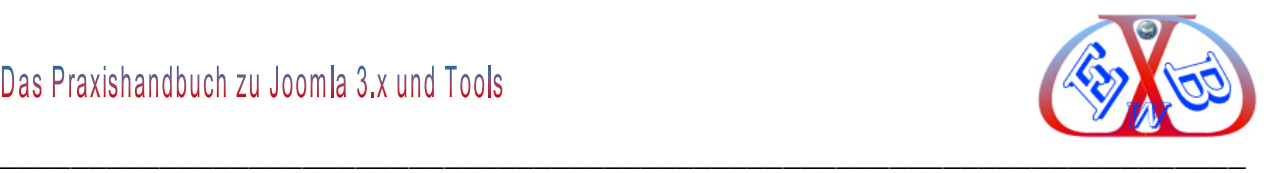

flexibelsten und komfortabelsten Arten der Realisierung bietet die Erweiterung *JCE MediaBox*. Sie erweitert den beliebten JCE Editor um diese Funktion, die wir hier nachfolgend kurz vorstellen wollen.

Die Erweiterung *JCE MediaBox* finden Sie hier:

<http://www.joomlacontenteditor.net/downloads>

Installieren Sie das heruntergeladene Plugin in gewohnter Art und Weise, mit dem Joomla Erweiterungsmanager. Dann aktivieren Sie das Plugin.

### **9.7.1 Beispiel für die Benutzung an Hand eines Vorschaubildes in einem Beitrag:**

Dazu fügt man ein entsprechendes Vorschaubild in einen Beitrag ein. Es kann auch das verkleinerte Bild sein, das später beim Anklicken in der Lightbox angezeigt wird. In unserem Beispiel benutzen wir einen Screenshot einer PayPal Anweisung.

Die Realisierung erfolgt über die Link-Funktion des JCE.

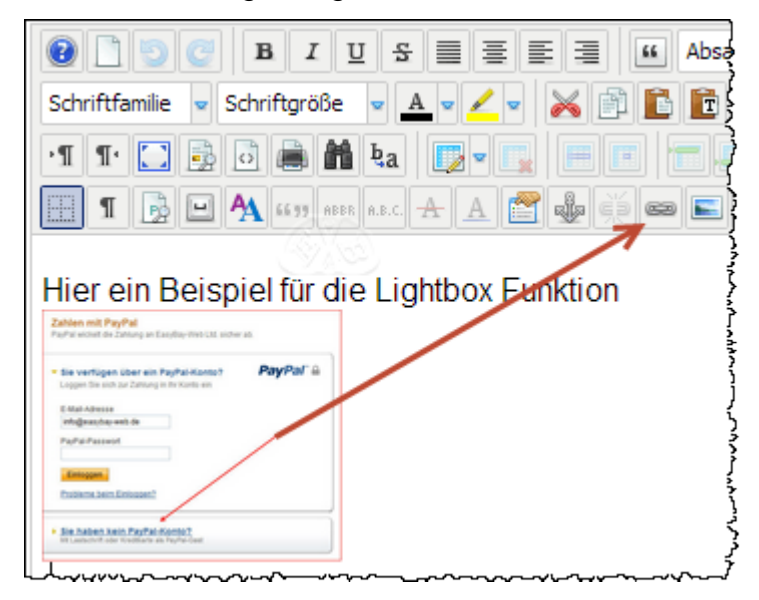

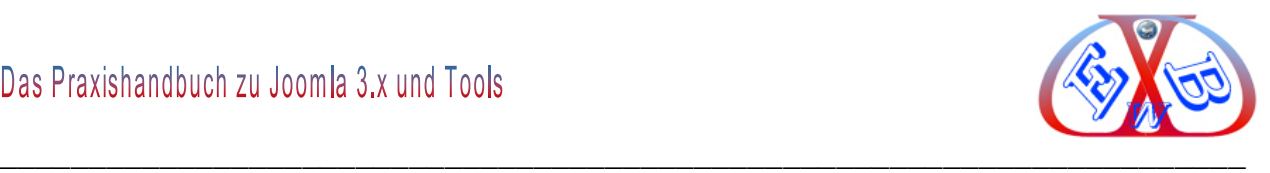

Im Linkmanager wählen wir das bereits hochgeladene Bild.

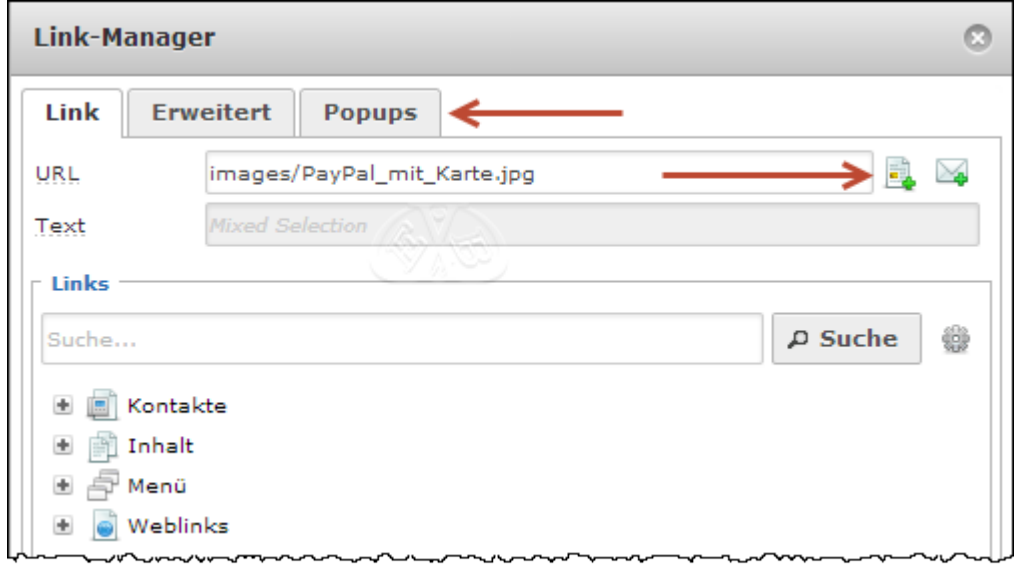

Anschließend betätigen wir den Button *Popups*.

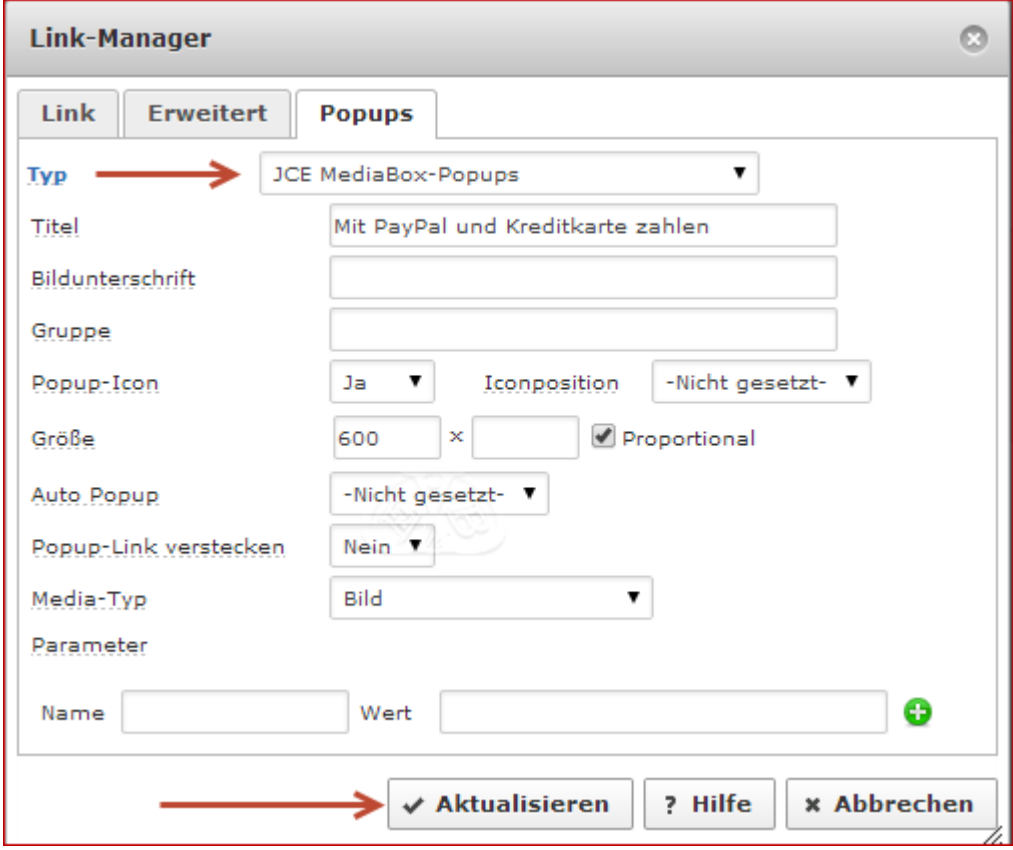

- *Type:* hier wählen wir *JCE MediaBox Popups*,
- *Titel:* der Titel des Popups ist eine Pflichteingabe,
- *Bildunterschrift:* Bildunterschrift für das Popup,

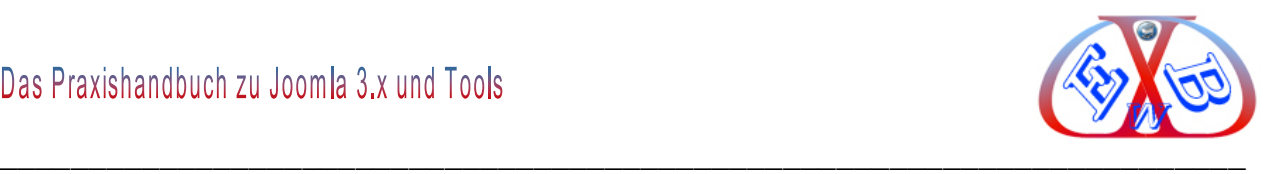

- *Gruppe:* der dieses Popup zugeordnet ist, Popups in der gleichen Gruppe werden als Galerie angezeigt,
- *Popup-Icon:* Aktivieren/Deaktivieren der Anzeige vom Popupicon im Zielartikel,
- *Größe:* Breite und Höhe des Elements in Pixel,
- *Auto Popup:* das Popup öffnet automatisch beim Laden der Seite, je nach Einstellungen, Einmalig - öffnet einmal pro Browsersitzung, Mehrfach - öffnet bei jedem Seitenaufruf.
- *Popup-Link verstecken:* versteckt den Popup-Link und Kind Elemente, nützlich wenn Bildergalerien durch einen einfachen Link geöffnet werden,
- *Media-Typ:* wähle den Popup Media-Typ. Das ist entscheidend für die Art wie das Popup geöffnet wird. Einige Formate wie Bilder und Social-Media z.B. Youtube und Vimeo etc. können anhand der Popup-Url von der JCE-MediaBox erkannt werden,
- *Parameter:* setzen zusätzlicher Parameter für das Popup oder den Popup-Inhalt. Ein Parametername und ein Wert sind notwendig, fügen Sie mit den Schaltflächen Parameter hinzu oder entfernen Sie diese.

Nachdem wir alle notwendigen Werte eingetragen haben, schließen wir das Fenster durch den Button *Aktualisieren*. Nach dem Speichern des Beitrags erhalten wir im Frontend, nach einem Klick auf das Vorschaubild, das festgelegte Bild in der Lightbox.

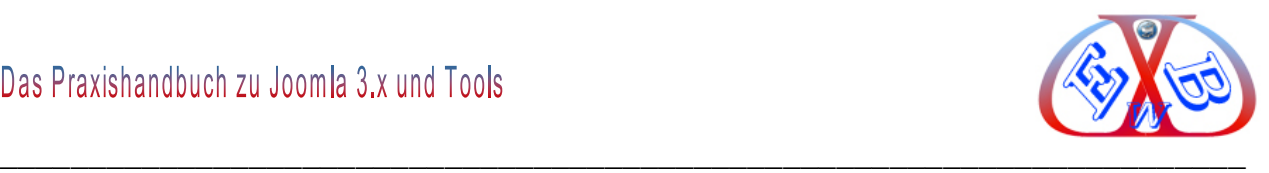

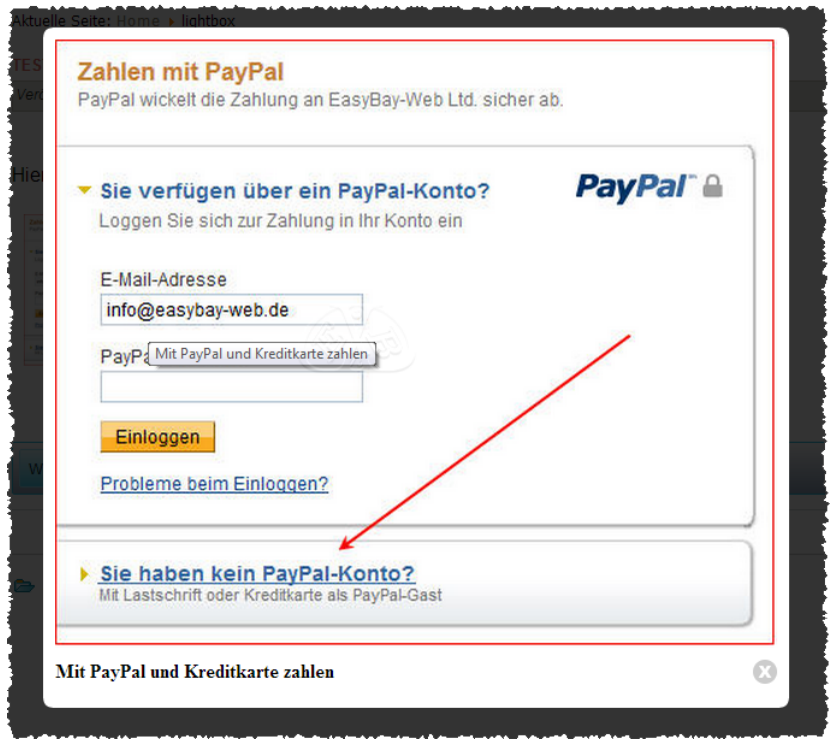

## **9.8 Die Kontaktformular- Komponente Proforms:**

Die Komponente Proforms ist ein komfortabel zu bedienender Formulargenerator, der es ermöglicht, sowohl einfache einseitige Online-Formulare, als auch kleine datenbankgestützte Kommunikations- Applikation zu erstellen.

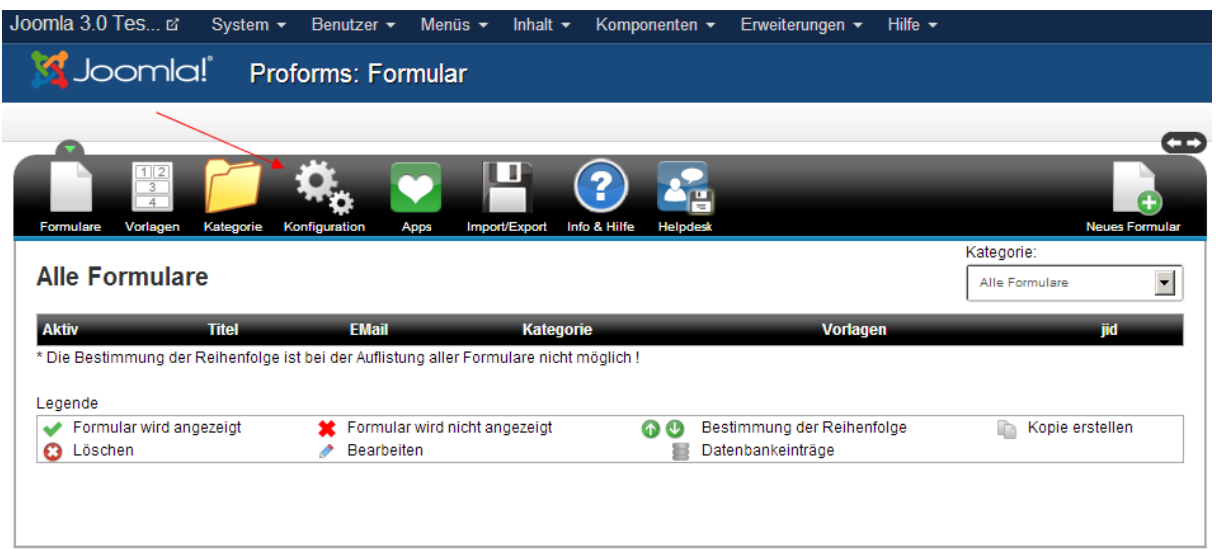

Wenn Sie z.B. mehrere Formulare veröffentlichen möchten, ist es ratsam eine Kategorie anzulegen. Der Inhalt (Text) den Sie bei der Eingabe angeben können, wird

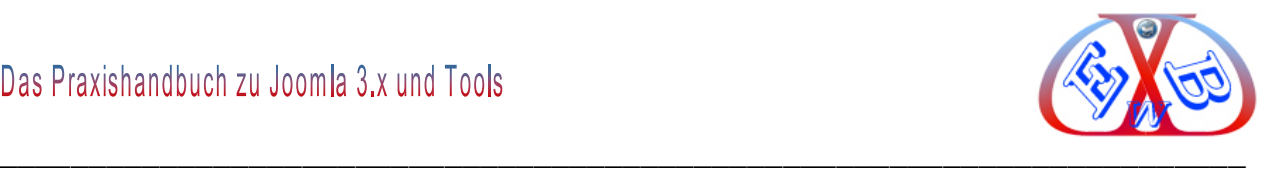

am Kopf jeder Kategorieseite gezeigt. Wenn ein Formular keine Empfänger-Emailadresse besitzt und einer speziellen Kategorie angehört, wird die Emailadresse der Kategorie verwendet, die Sie hier angeben können. Sollte die Kategorie keine Adresse besitzen, wird die in der Konfiguration angegebene Haupt- Emailadresse verwendet.

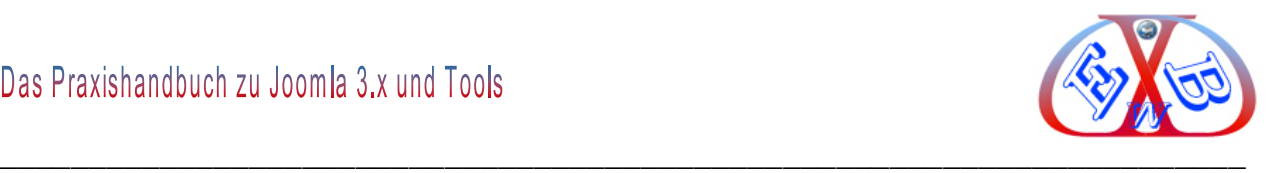

## **9.8.1 Proforms Konfiguration:**

## **Konfiguration Haupteinstellungen:**

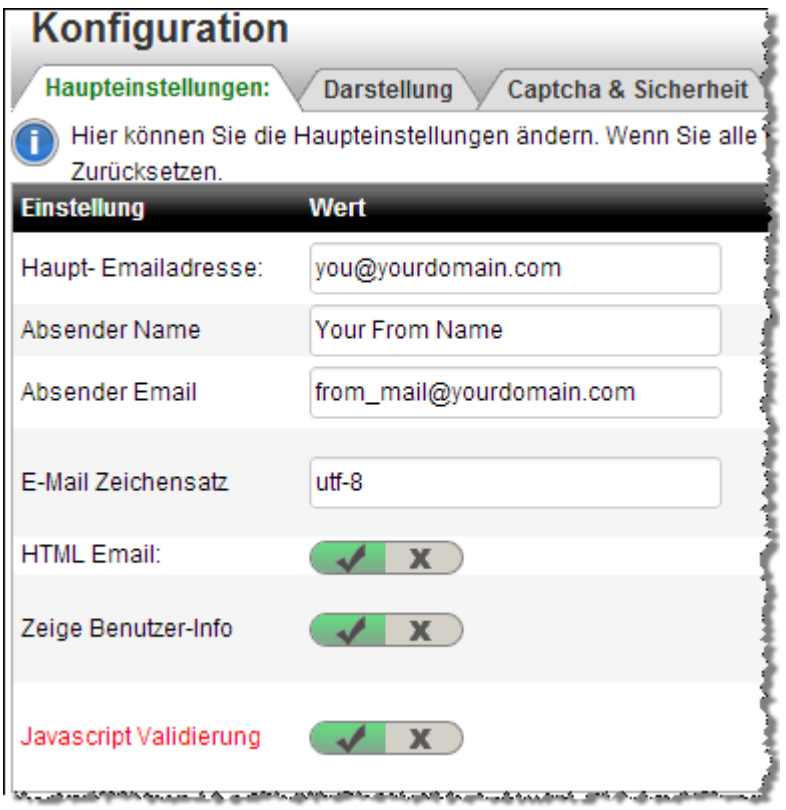

#### **Haupt- Emailadresse:**

Die Hauptemailadresse wird verwendet, wenn weder bei der Kategorie noch bei einem Formular eine Mailadresse angegeben wurde.

#### **Absender Name:**

Geben Sie hier den Absendernamen an, der bei den Emails angezeigt werden soll.

#### **Absender Email:**

Geben Sie hier die Absender- Emailadresse, an die bei den Emails eingebunden werden soll.

#### **E-Mail Zeichensatz:**

utf-8 , iso-8859-1 (Western Europe), iso-8859-4 (Balto), iso-8859-5 (Cyrillic), iso-8859-6 (Arabic), iso-8859-7 (Greek), iso-8859-8 (Hebrew),iso-8859-9 (Turkish), iso-8859-10 (Nordic),iso-8859-11 (Thai).

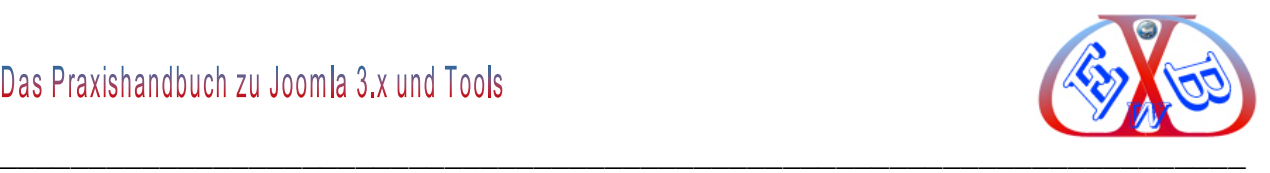

## **HTML Email:**

Wenn Sie die Nachrichten im HTML Format erhalten möchten, geben Sie *Ja* ein.

### **Zeige Benutzer-Info:**

Zeigt eine Auflistung der gesammelten Nutzerdaten in Emails. z.B.: Joomla User Name, Joomla User Email, Browser, OS, etc. Diese Daten werden bei Bestätigungsmails an den Absender des Formulars grundsätzlich nicht angezeigt.

## **Konfiguration Darstellung:**

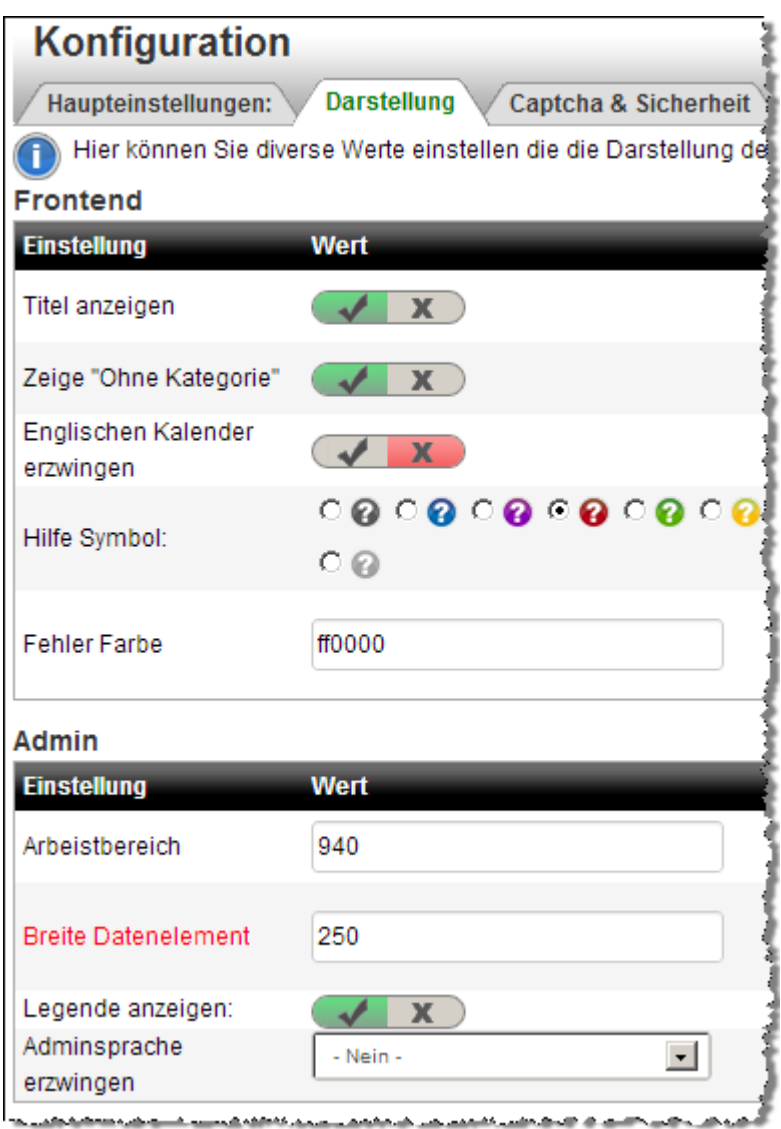

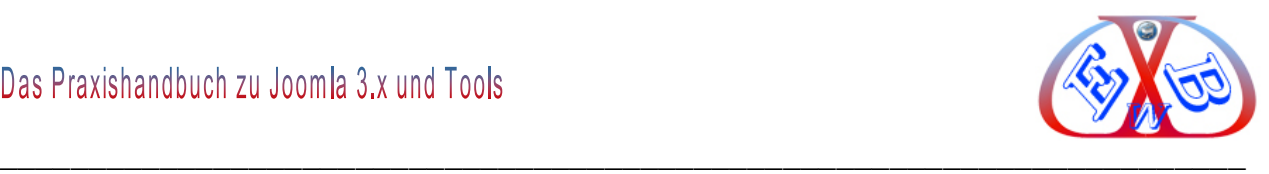

### **Titel anzeigen:**

Bestimmt, ob der Titel eines Formulars angezeigt wird. Gilt nur für die Formularanzeige und nicht für die Auflistung in einer Kategorie.

### **Zeige "Ohne Kategorie:**

Hier können Sie die Darstellung der Pseudokategorie "Ohne Kategorie" bestimmen. Je nach Einstellung wird diese in Bereich *Hauptauflistung* dargestellt oder nicht.

## **Englischen Kalender erzwingen:**

Unter einigen Frontend- Sprachen kann die Kalenderfunktion nicht richtig funktionieren. Sie können hier die Verwendung eines englischsprachigen Kalenders erzwingen.

### **Hilfe Symbol:**

Wenn Sie dem Benutzer die Möglichkeit einer Hilfestellung geben möchten, erscheint ein Hilfesymbol. Hier bestimmen Sie die Farbe des Symbols.

### **Fehler Farbe:**

Wenn bei der Javascriptvalidierung ein Fehler erkannt wird, erhält das Feld eine Umrandung in einer speziellen Farbe. Hier können Sie die Farbe bestimmen (Hexadezimal ohne #).

### **Arbeitsbereich:**

Die Breite in Pixel des Arbeitfensters im Adminbereich. Anhänge wie px oder % werden gelöscht!

### **Legende anzeigen:**

Wenn Sie eine Legende im Adminbereich eingeblendet haben wollen, geben Sie Ja ein.

### **Adminsprache erzwingen:**

Im Normalzustand erkennt Proforms die Adminsprache automatisch. Hier können Sie eine Sprache erzwingen.

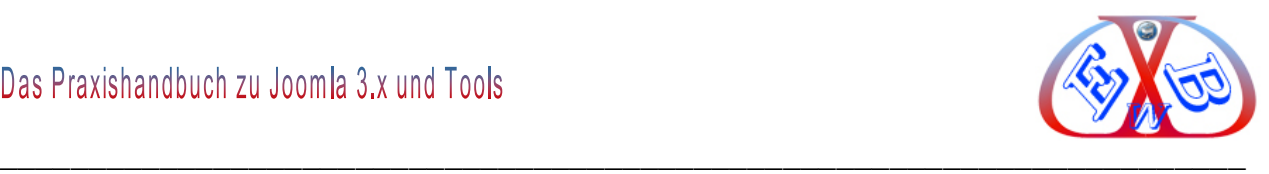

## **Konfiguration Captcha & Sicherheit:**

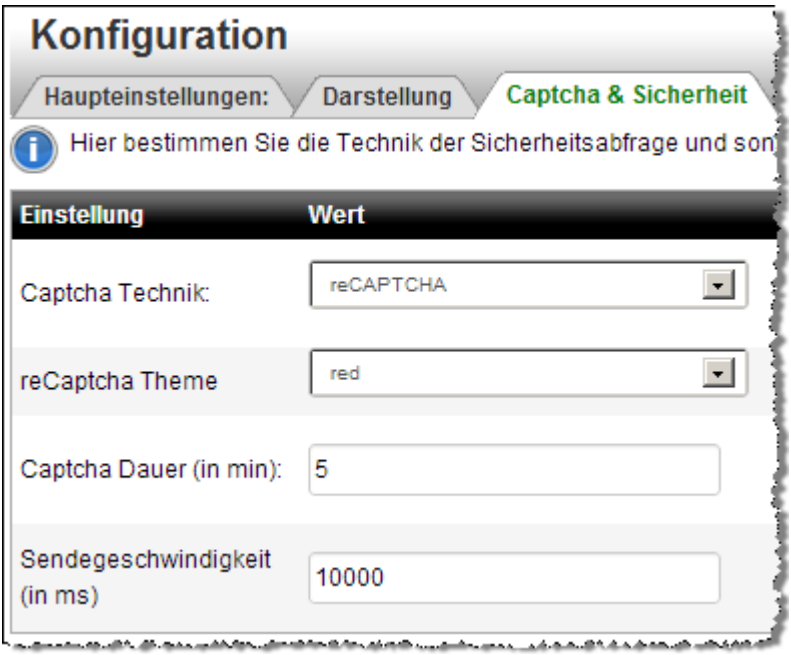

### **Captcha Technik:**

Bei manchen Servern und unter einigen Templates wird das Standard-CSS-Captcha nicht richtig angezeigt. Wählen Sie CSS für das Standard-CSS-Captcha oder *Einfach* für ein normales Captcha. Wenn Sie weiterhin Probleme haben verwenden Sie "*Spezial*"

#### **reCaptcha Theme:**

Wenn Sie reCaptcha verwenden, können Sie hier das Aussehen verändern.

#### **Captcha Dauer (in min):**

Betrifft das Frontend. Diese Zahl gibt die Mindestdauer an in der ein CSS Captcha gültig ist. Sollte diese Dauer überschritten werden, muss die Eingabe nochmal getätigt werden, auch wenn der Sicherheitscode richtig ist.

#### **Sendegeschwindigkeit (in ms):**

Dieser Wert in Millisekunden bestimmt die akzeptierte Zeit zwischen dem Aufbau eines Formulars und dessen Versendung. Ist eine Versendung schneller als der angegebene Rahmen, wird diese als Spam deklariert und abgelehnt.

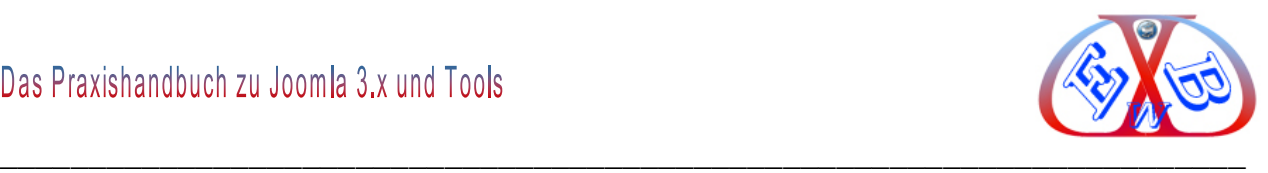

# **Konfiguration CSS Einstellungen:**

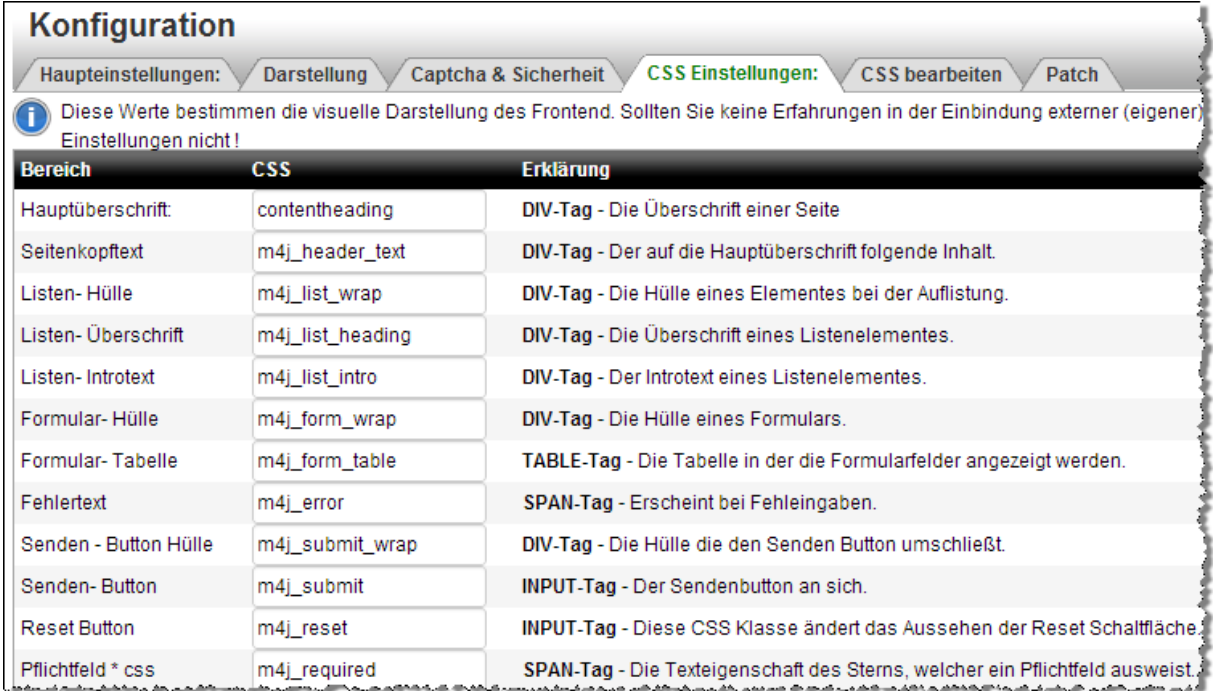

# **9.8.2 Proforms Formularvorlage erstellen:**

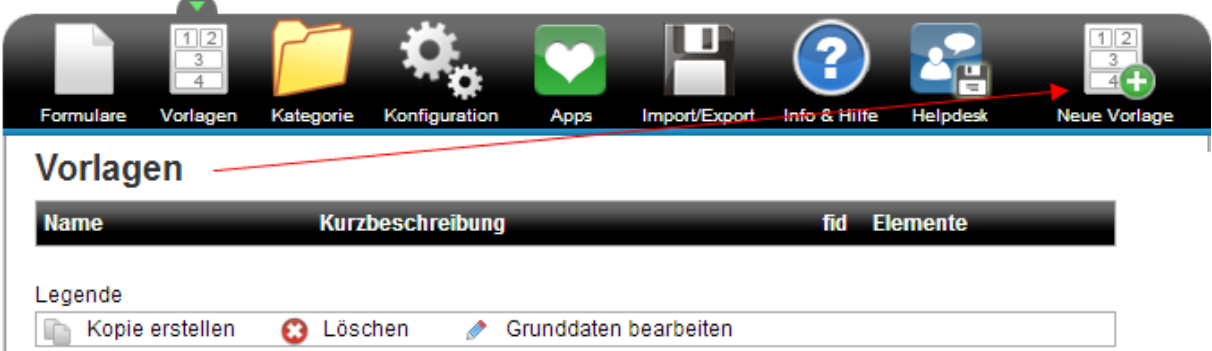

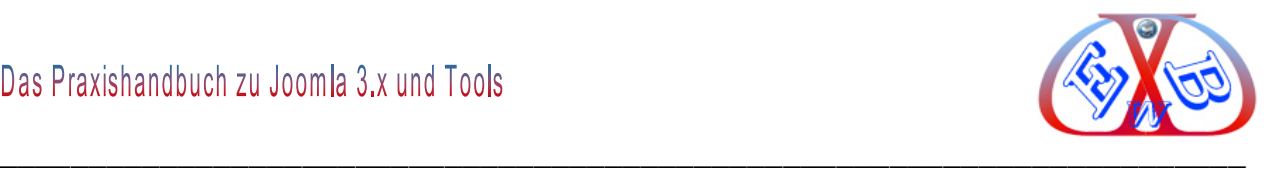

# **Legen Sie zuerst eine Vorlage an:**

Nach den Grunddaten auf Weiter klicken.

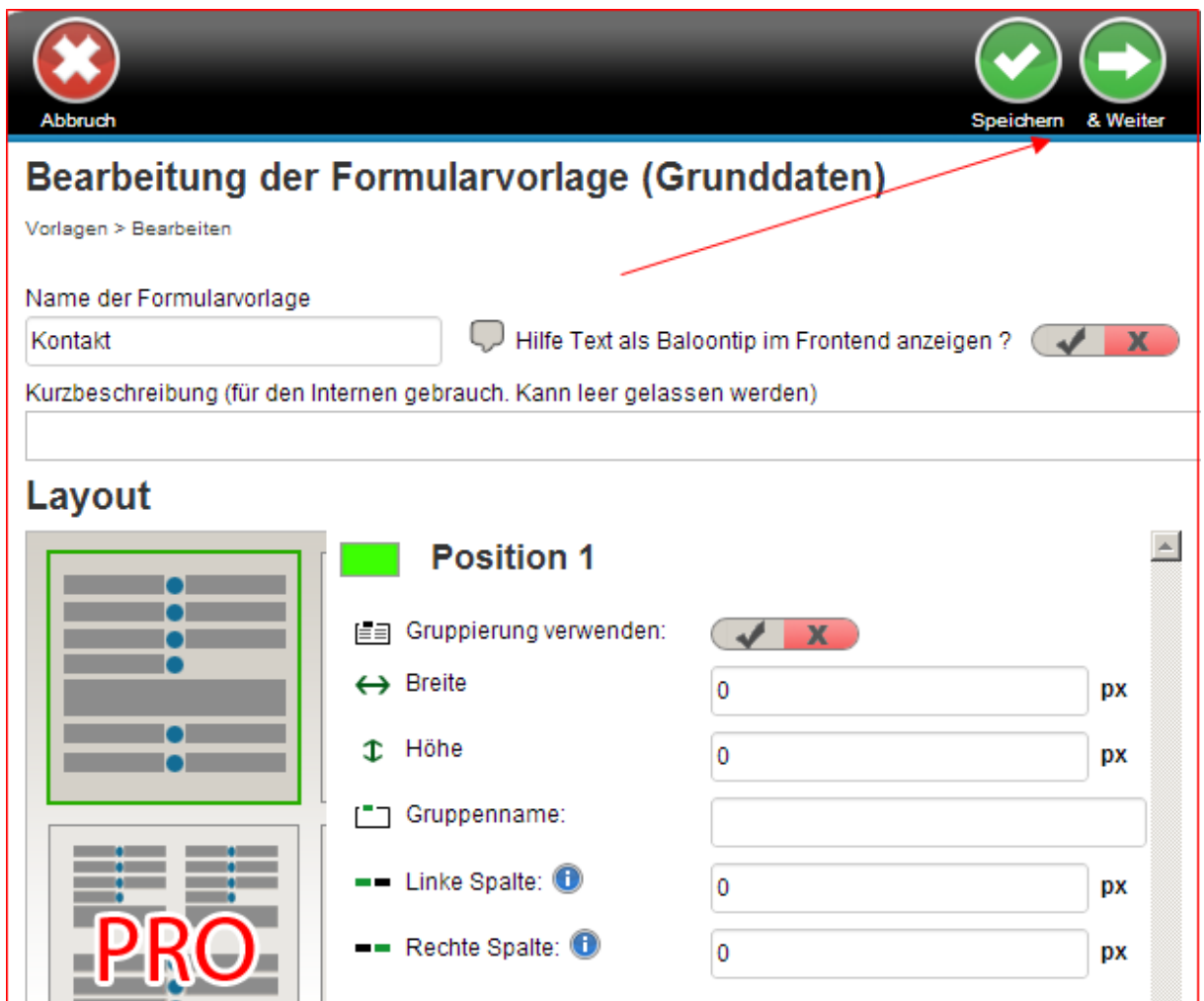

# **Felder für eine Vorlage anlegen:**

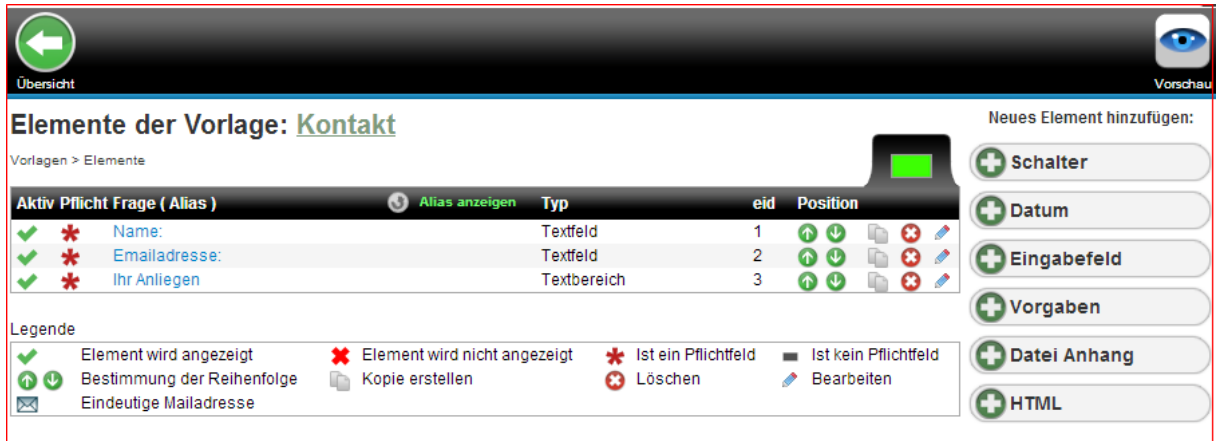

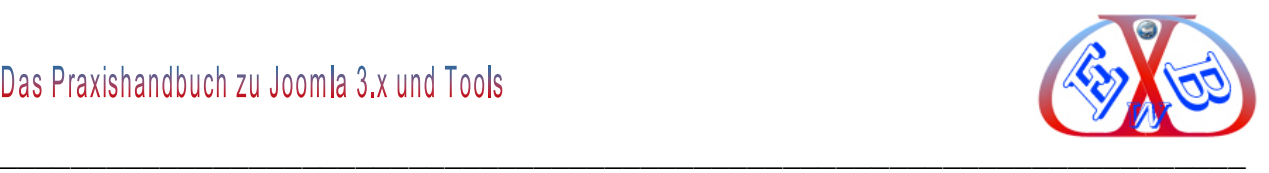

In unserem Beispiel haben wir drei Felder vom Typ *Eingabefeld* angelegt. Das genügt für ein einfaches Kontaktformular.

## **9.8.3 Proforms Formular erstellen:**

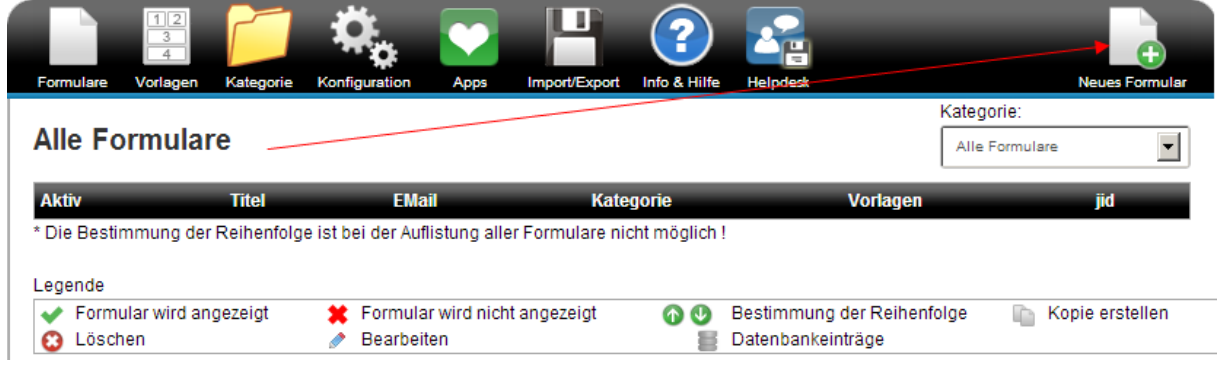

## **Im letzten Schritt müssen Sie dann noch ein neues Formular anlegen:**

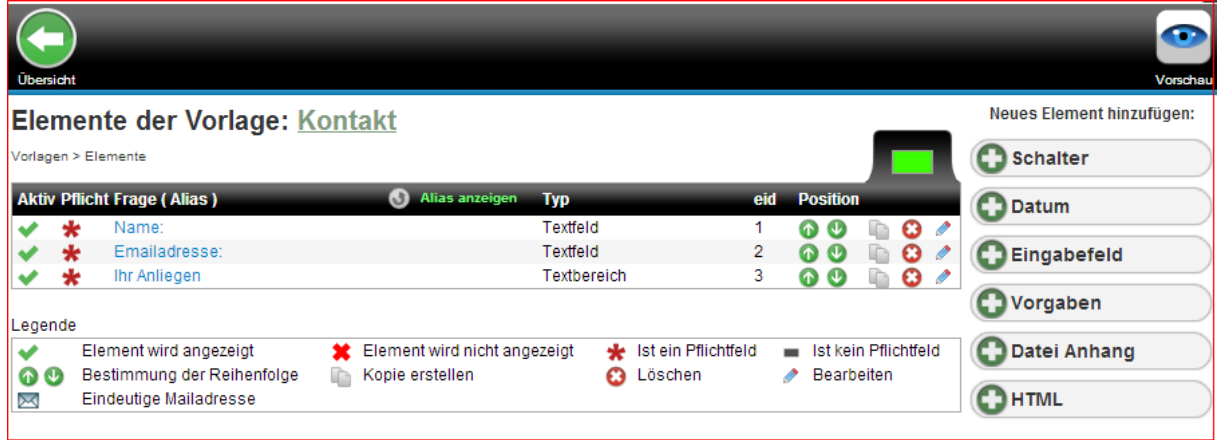

## **Als Minimum noch der Haupttext und unser Kontaktformular ist erstellt:**

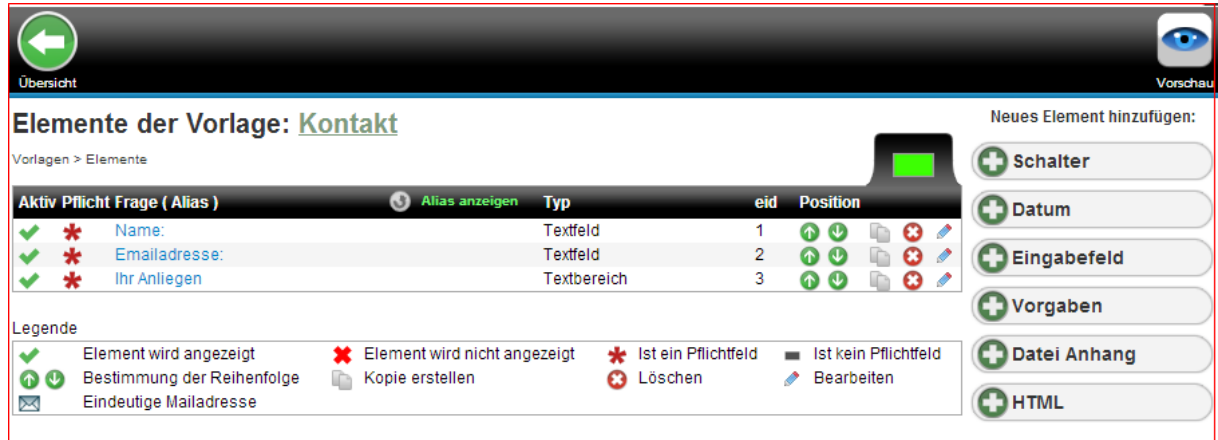

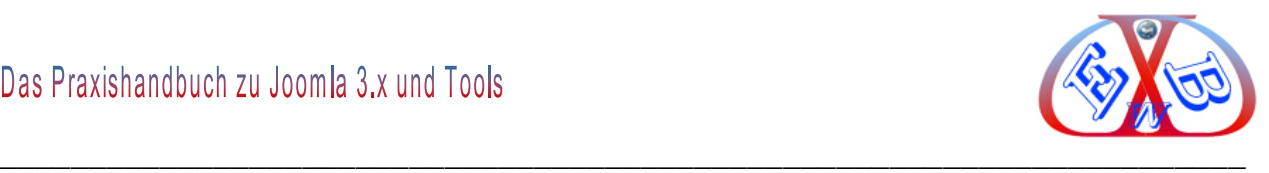

Damit wir das neue Emailformular nutzen können, müssen wir es noch einem Menüeintrag zuordnen.

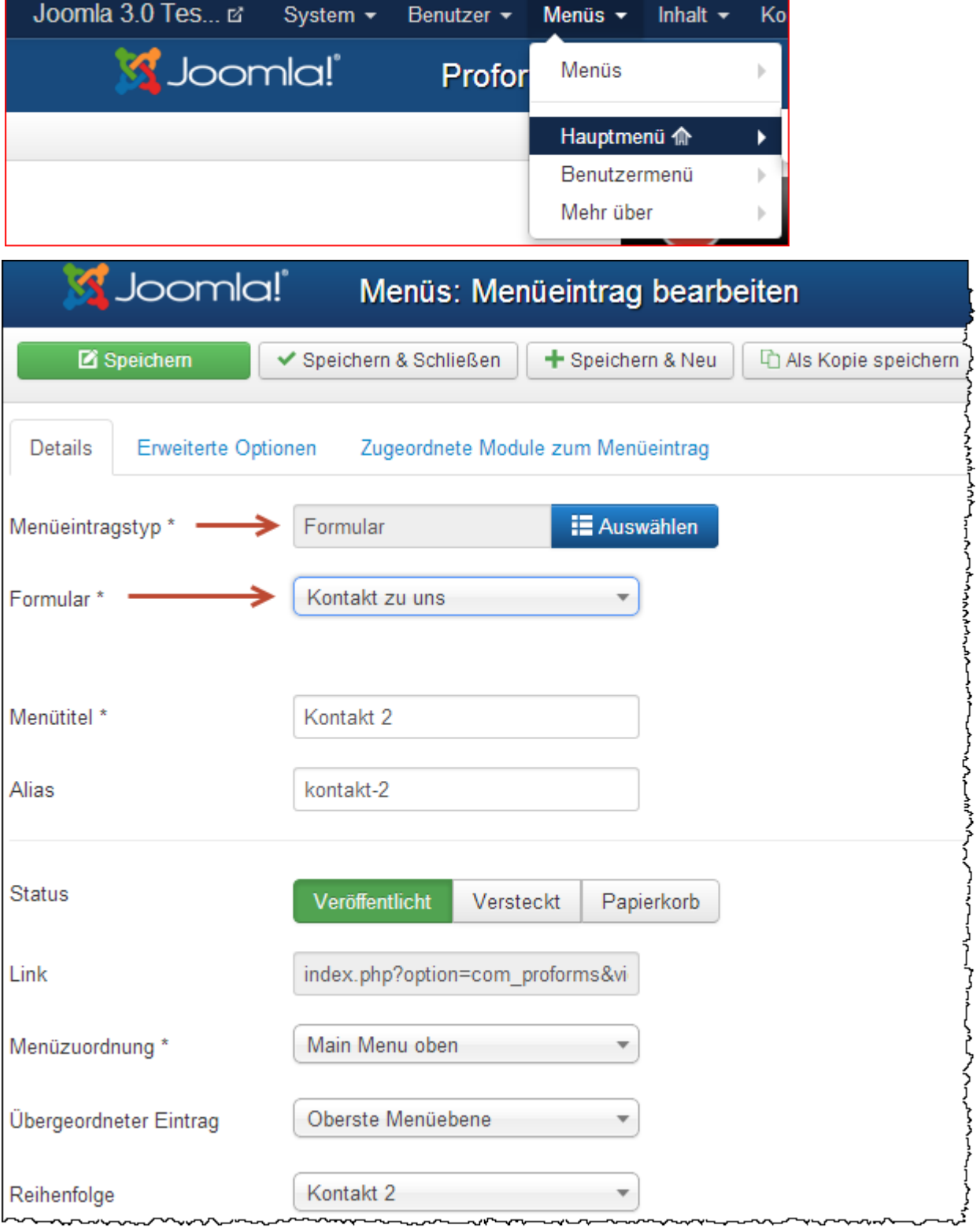

# **9.8.4 Menüeintrag erstellen und das neue Emailformular zuordnen.**

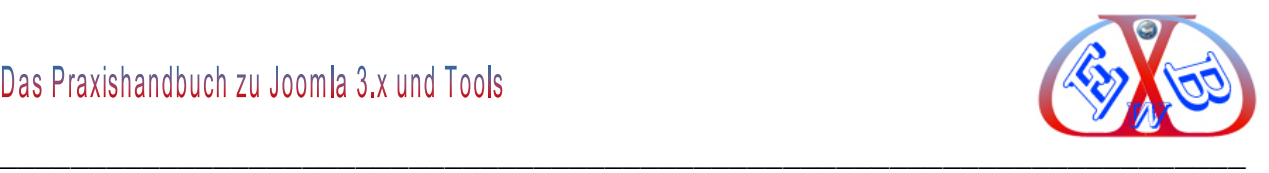

Dann können wir uns das Ganze in der Vorschau ansehen.

#### **Vorschau des erstellten Emailformulars:**

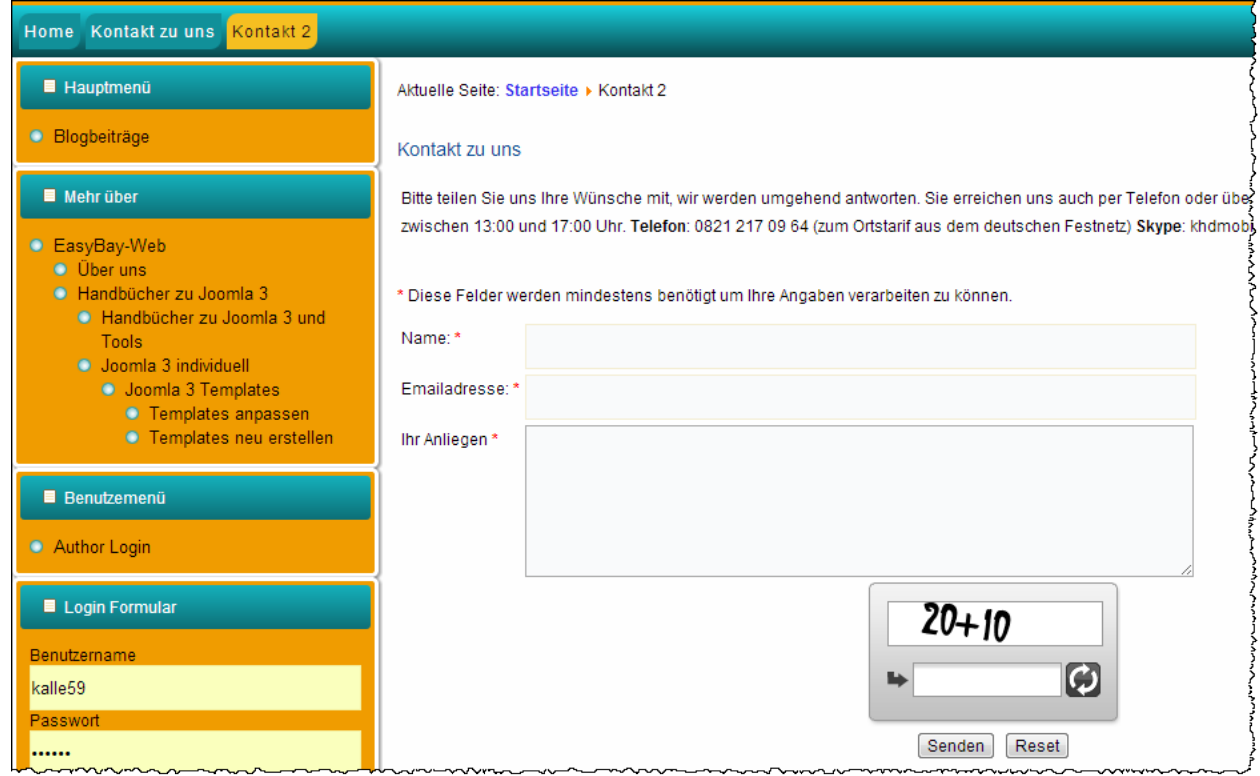

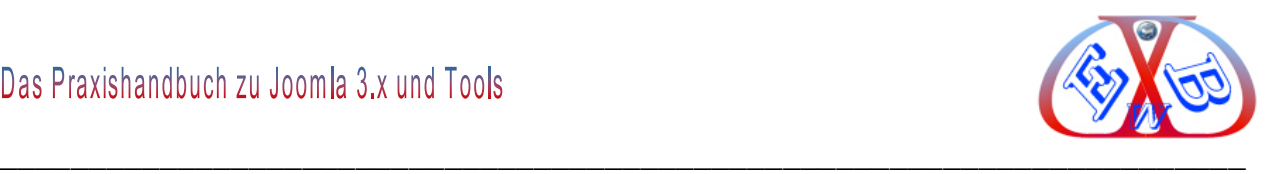

### **10 Beispiel Webseite erstellen und Layouten:**

Damit wir uns hier nicht missverstehen, auch das ist natürlich nur ein Beispiel. Ein Beispiel, das Ihnen einen Eindruck von den Möglichkeiten von Joomla und einigen Zusatztools demonstrieren soll. Dabei geht es hier nur um die Joomla Basis, die mit einigen nützlichen Tools erweitert wurde. Auf einer derartigen Basis kann man dann auch eine Plattform aus Joomla einem Shopsystem, einem Anzeigesystem, einem Blog, einem Forum und so weiter aufbauen.

Die Grundlage für das folgende Beispiel ist eine real existierende Website, die wir vor einiger Zeit für einen Kunden realisiert haben. Somit ein Beispiel aus der Praxis, der Ihnen den Aufbau einer Website unter realen Bedingungen zeigt. Es handelt sich hierbei um eine Informationsplattform zum Urlaubsland Panama.

Wir zeigen ihnen hier an folgenden Teilbeispielen den Aufbau einer solchen Website:

- $\triangleright$  Startseite als Beitrag,
- $\triangleright$  verschiedene Beitragsseiten,
- $\triangleright$  Kontaktseite,
- $\triangleright$  Bildergalerie.

#### **10.1 Erstellen und layouten eines Beitrags, die Startseite:**

Nachdem wir uns um das richtige Werkzeug für die Erstellung und Bearbeitung von Beiträgen (Content) gekümmert haben, wollen wir nun die Startseite bearbeiten und ihr ein Layout geben, das zum Aushängeschild für unseren Internetauftritt werden soll.

### **10.2 Festlegung der Startseite im Menü- System:**

Die genaue Vorgehensweise finden Sie im Kapitel *Menüeinträge und die Startseite*.

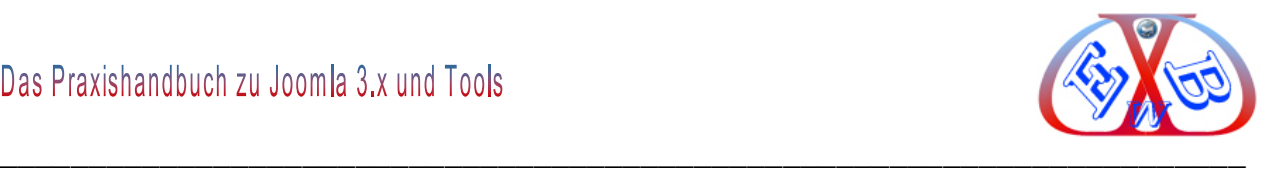

#### **10.3 Beispiel für eine Joomla Startseite:**

Wir werden nachfolgend auf die hier gekennzeichneten Punkte eingehen.

Als Vorlage benutzen wir ein drittes Template mit dem Namen *panama2*. Auch dieses können Sie von unserer Webseite downloaden.

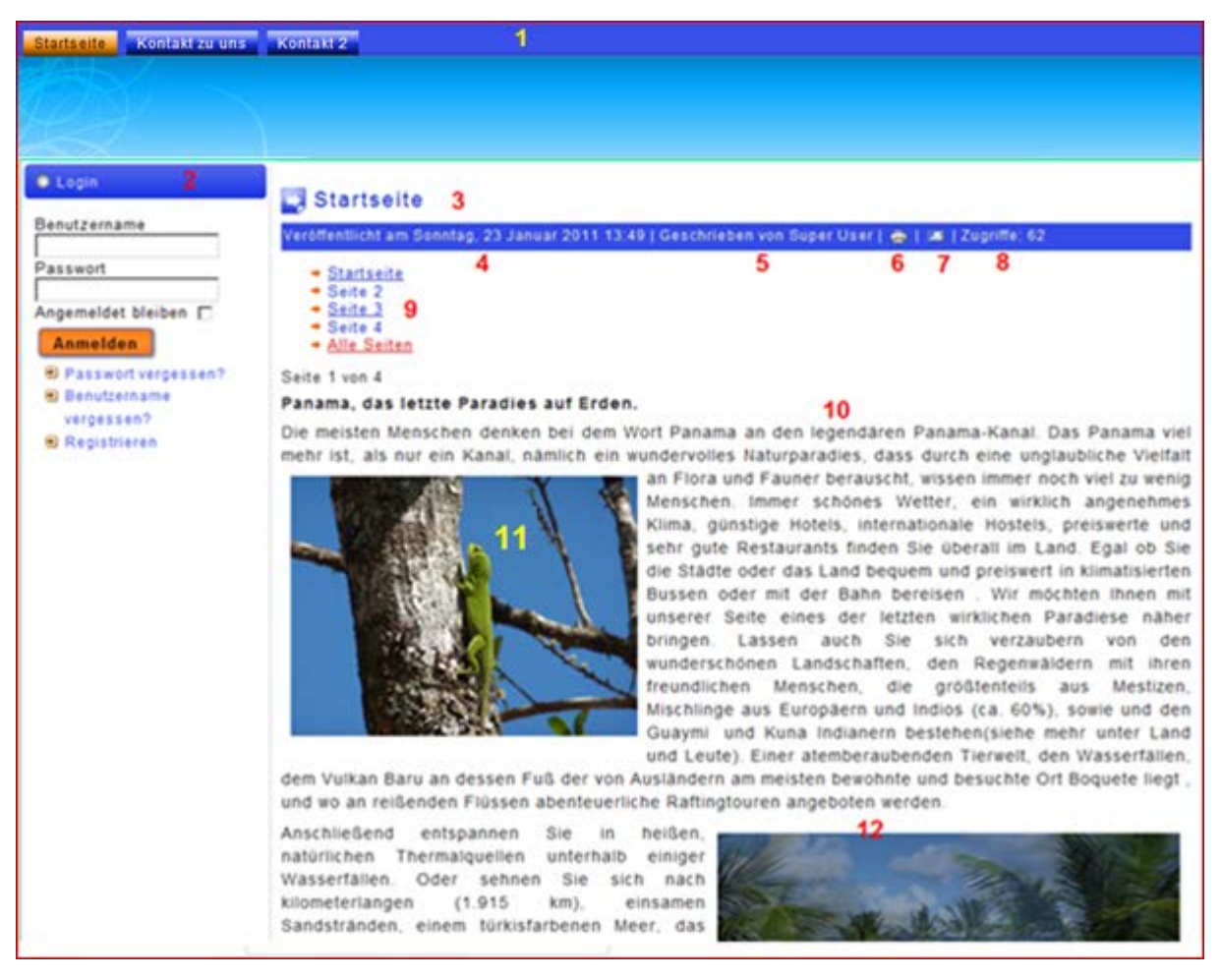

#### **10.3.1 Punkt 1, die obere Menüleiste**

Das ist die obere Menüleiste. Wir verwenden in diesem Beispiel ein von uns erstelltes Template. Dieses wurde mit dem Template Generator Artisteer erstellt. Der Generator kostet ca. 130 € und lohnt sich, wenn Sie öfter Templates erstellen wollen oder müssen. Sie können das Muster Template für unser Beispiel [hier kostenlos downloaden.](https://www.easybay-web.de/downloadskunden/joomla-und-zubehoer.html) Außerdem erstellen wir für unsere Kunden kostengünstig Templates komplett nach Ihren Vorgaben. Mehr dazu [finden Sie hier.](https://www.easybay-web.de/shop-hika/category/27-joomla-templates.html)

#### **10.3.2 Punkt 2, die linke Menüleiste**

Im Muster Template für unser Beispiel haben wir einen zweiten Menübereich als linke

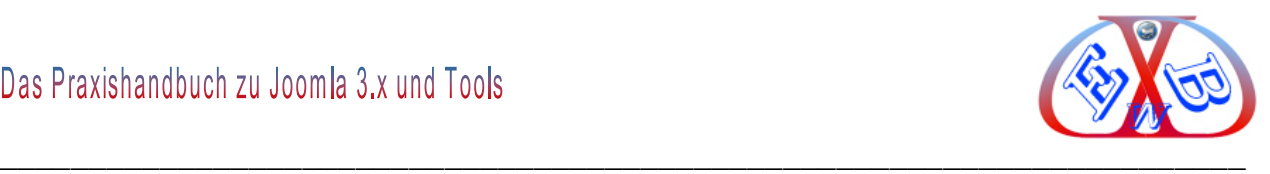

Seitenleiste realisiert.

## **10.3.3 Punkt 3 – die Funktionsleiste über den Seiten:**

Hier wird der Seitentitel der Startseite angezeigt, wenn das im Menüeintrag Startseite so hinterlegt ist.

## **10.3.3.1 Menüeintrag für die Startseite:**

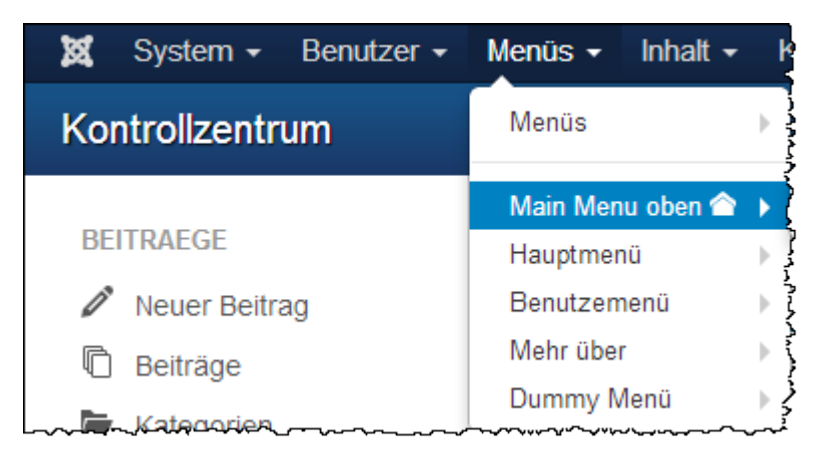

Den Eintrag für die Startseite erkennen Sie im Menü und in den Menüeinträgen an der Kennzeichnung durch einen gelben Stern.

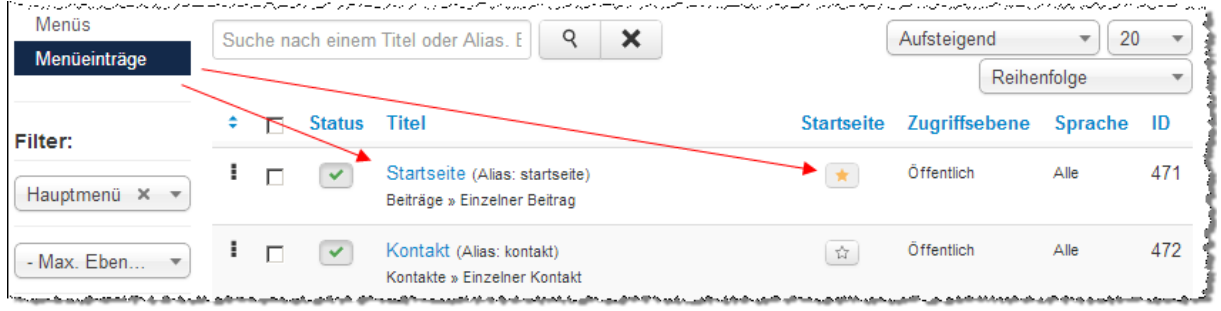

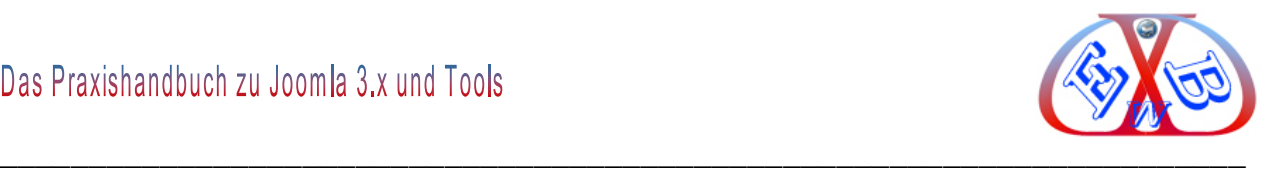

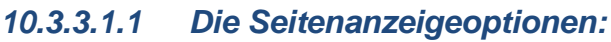

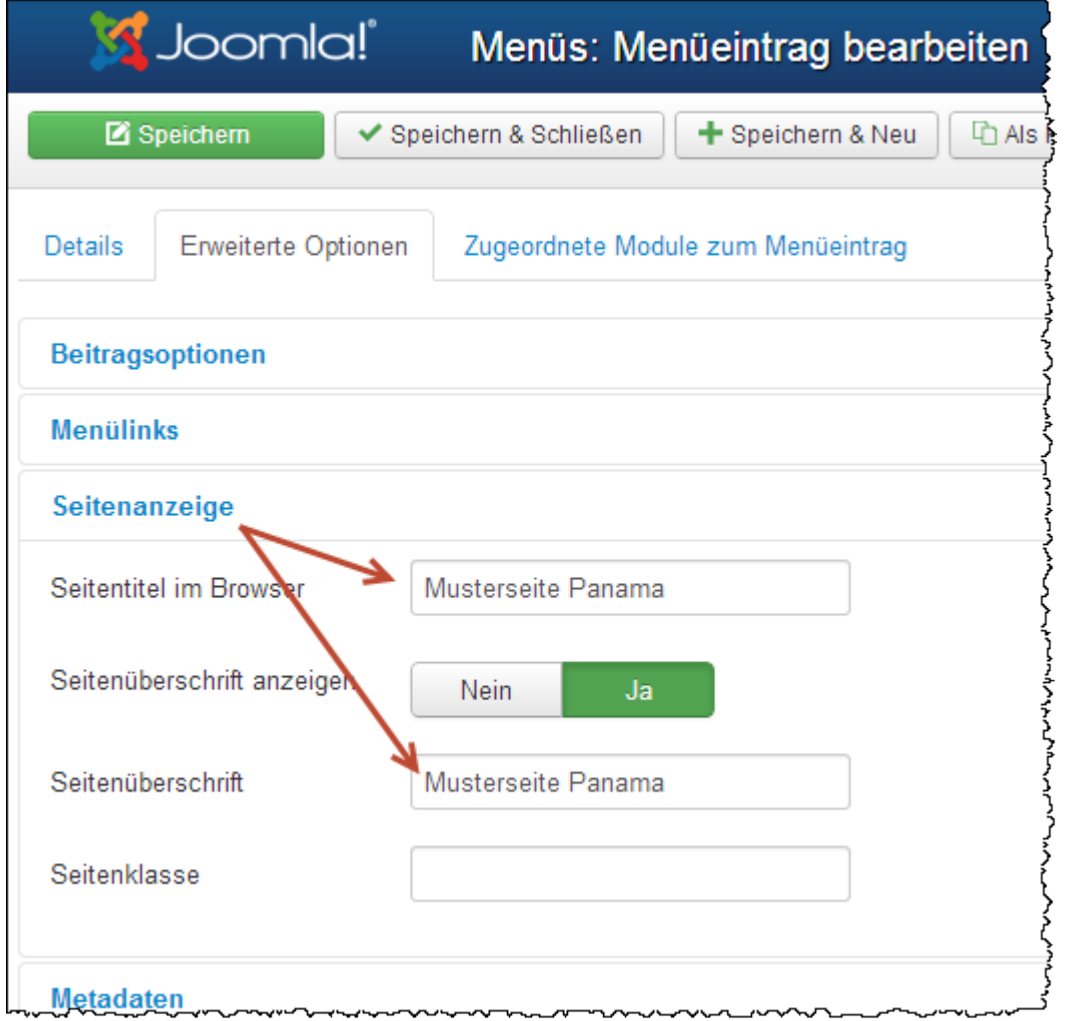

#### **Der Browser Seitentitel:**

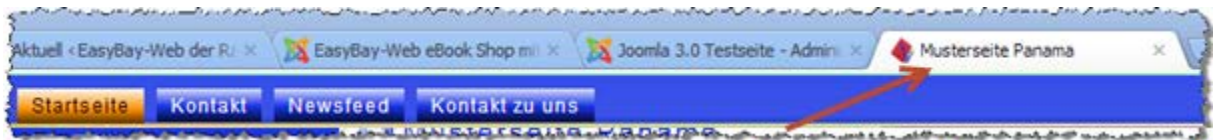

hier wird die jeweilige Seite, die Sie in ihrer Website anlegen benannt. Dieser Seitentitel ist unter SEO Gesichtspunkten extrem wichtig. Alles weitere dazu finden Sie im Kapitel: *Suchmaschinenoptimierung* in diesem Handbuch.
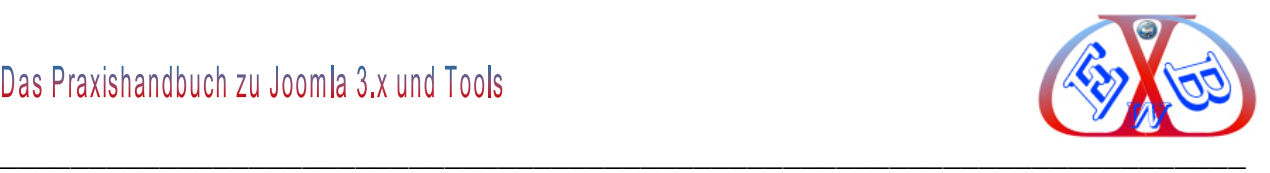

## **10.3.4 Die Beitragsanzeigeoptionen; Punkte 4 bis 8:**

Dieses Beispiel zeigt einige Möglichkeiten in diesem Zusammenhang an:

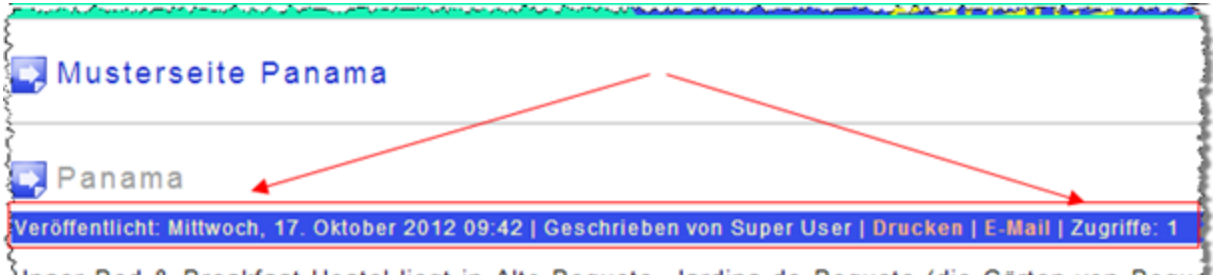

Unser Bed & Breakfast Hostel liegt in Alto Boquete, Jardins de Boquete (die Gärten von Boque Las Petunias, Casa 45 (Straße der Petunien) und trägt seinen Namen zu Recht. Das Haus ist **ระบบอักราช และเขาเข้าอย่าง** 

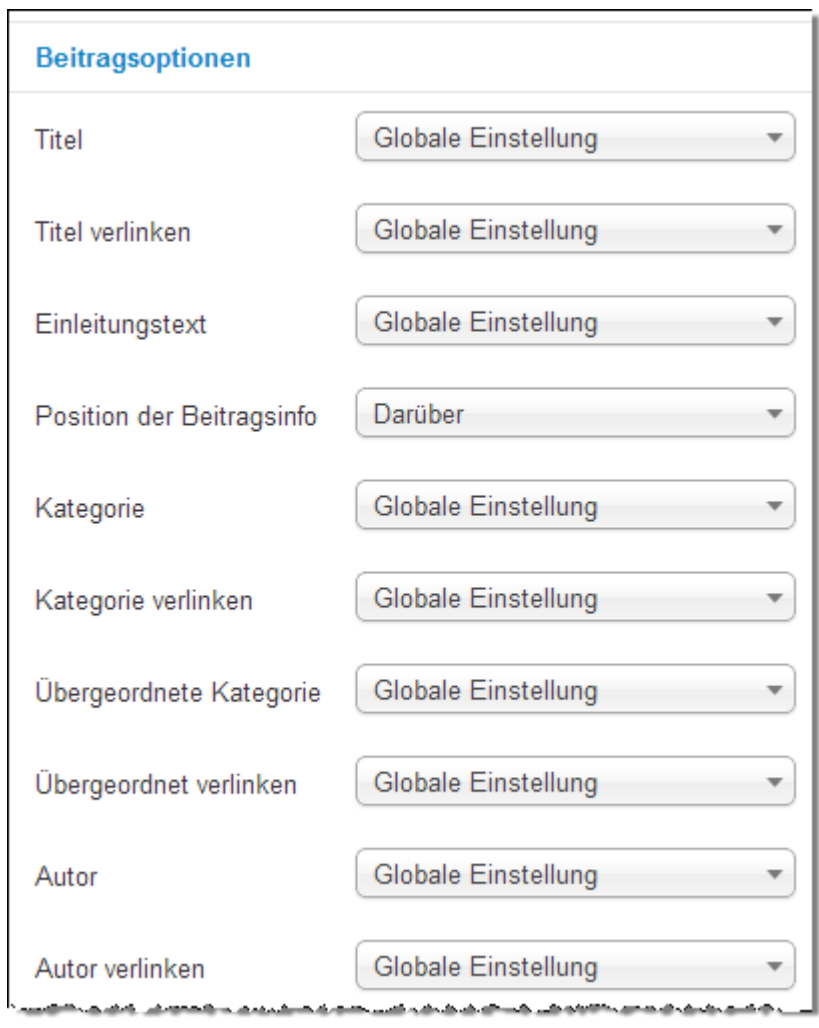

#### **Hier die Beitragsoptionen; einige aktiviert:**

Alles weitere zu den Beitragsoptionen finden Sie im Kapitel *Beitragsoptionen*.

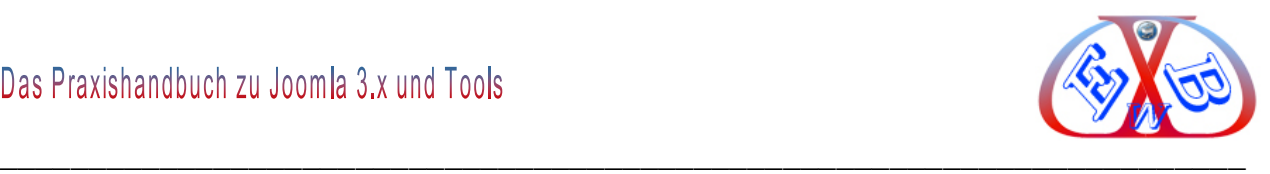

#### **10.3.4.1 Punkt 4 und 5**

Das Erstellungsdatum, das Bearbeitungsdatum, das Veröffentlichungsdatum, und der Autor werden ebenso im Menüeintrag Startseite ein- oder ausgeschaltet.

#### **10.3.4.2 Punkte 6 und 7, Drucken-Icon, E-Mail-Icon**

Die Anzeige dieser Icons kann hier ebenfalls in jedem Beitrag separat ein- oder ausgeschaltet werden.

Mit Hilfe des *Drucken-Icon* ist eine direkte Ausgabe auf einem lokalen Drucker möglich.

Über das *E-Mail-Icon* kann ein Besucher einen Link der Seite an jede beliebige Emailadresse senden.

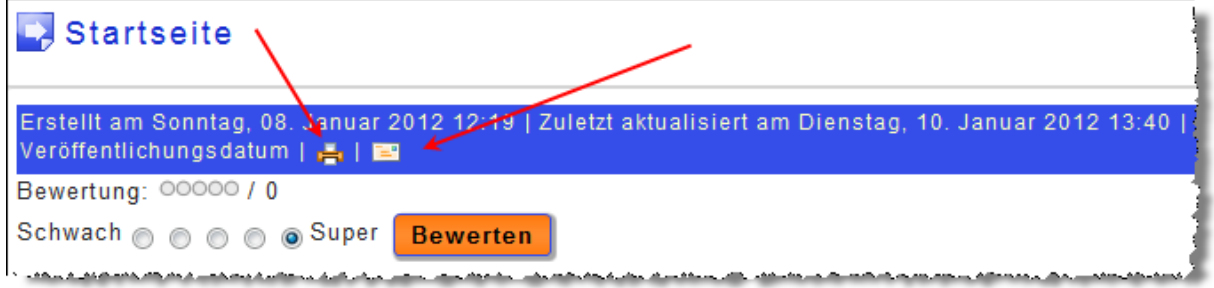

## **10.3.4.3 Punkt 8**

Die Anzahl der Zugriffe kann auf die gleiche Art und Weise ein- oder ausgeschaltet werden.

#### **10.3.5 Punkt 9**

Hier sehen Sie die Seiten- Navigation, die Sie mit den Buttons am unteren Rand des Editorbereichs realisieren können.

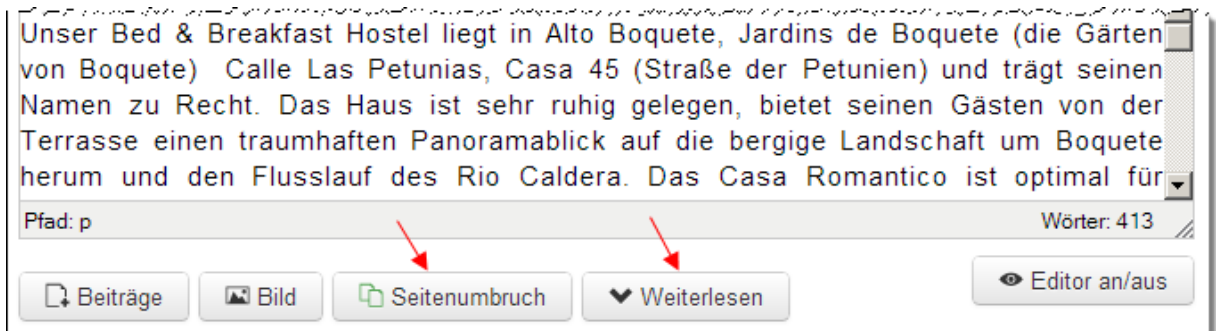

Wenn Sie einen längeren Text mit Bildern, wie in unserem Beispiel, benutzerfreundlich gestalten wollen, können Sie diesen in verschiedene Seiten aufteilen.

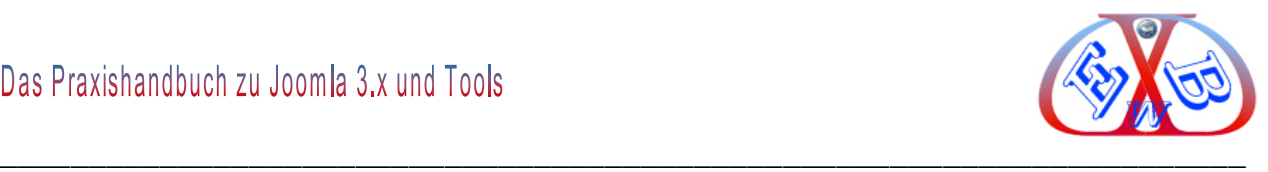

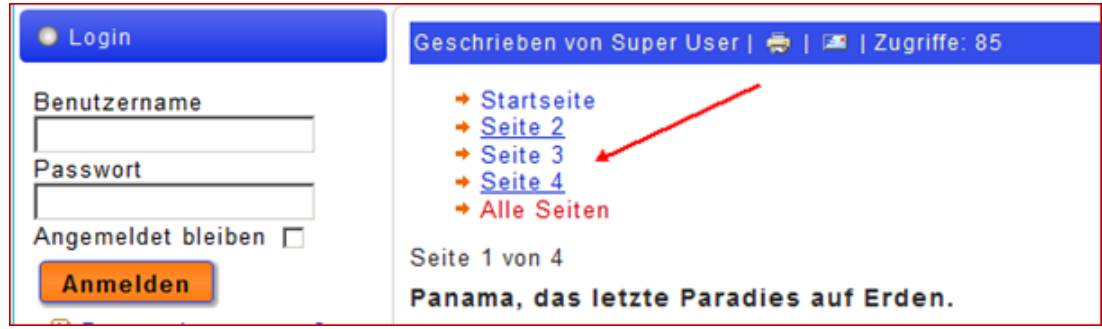

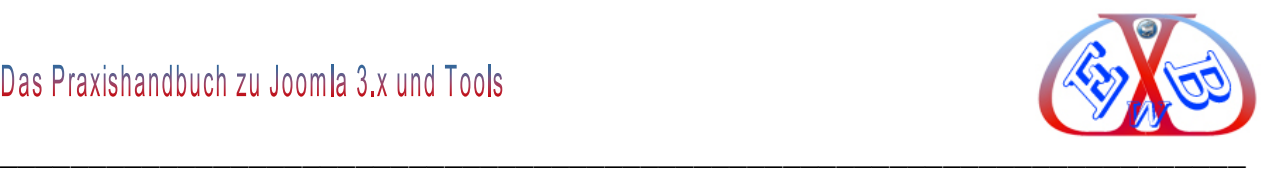

#### **10.3.6 Punkt 10, die erste Seite unseres Beitrags:**

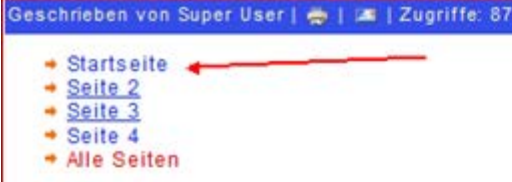

Seite 1 von 4

#### Panama, das letzte Paradies auf Erden.

Die meisten Menschen denken bei dem Wort Panama an den legendären Panama-Kanal. Das Panama viel mehr ist, als nur ein Kanal, nämlich ein wundervolles Naturparadies, dass durch eine unglaubliche Vielfalt

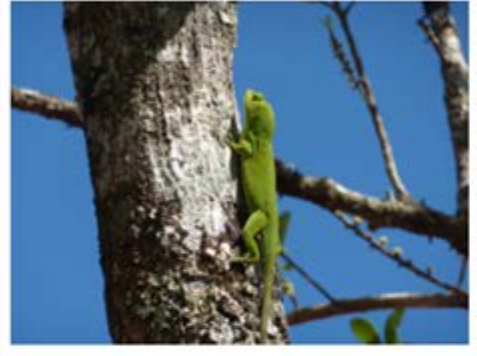

an Flora und Fauner berauscht, wissen immer noch viel zu wenig Menschen. Immer schönes Wetter, ein wirklich angenehmes Klima, günstige Hotels, internationale Hostels, preiswerte und sehr gute Restaurants finden Sie überall im Land. Egal ob Sie die Städte oder das Land bequem und preiswert in klimatisierten Bussen oder mit der Bahn bereisen. Wir möchten Ihnen mit unserer Seite eines der letzten wirklichen Paradiese näher bringen. Lassen auch Sie sich verzaubern von den wunderschönen Landschaften, den Regenwäldern mit ihren freundlichen Menschen, die größtenteils aus Mestizen, Mischlinge aus Europäern und Indios (ca. 60%), sowie und den Guaymi und Kuna Indianern bestehen(siehe mehr unter Land und Leute). Einer atemberaubenden Tierwelt,

den Wasserfällen, dem Vulkan Baru an dessen Fuß der von Ausländern am meisten bewohnte und besuchte Ort Boquete liegt, und wo an reißenden Flüssen abenteuerliche Raftingtouren angeboten werden.

Anschließend entspannen Sie in heißen. natürlichen Thermalquellen unterhalb einiger Wasserfällen. Oder sehnen Sie sich nach kilometerlangen  $(1.915)$  $km$ ), einsamen Sandstränden, einem türkisfarbenen Meer, das zum Schnorcheln und Tauchen einlädt? Kleine, komfortable, jedoch preiswerte Unterkünfte, wie Backpacker Hostels, B&B Hotels, wie auch große, luxuriöser Beach Hotels finden Sie sowohl an der Karibikküste, wie auch am Pazifischen Ozean. Selbst für Motorradfreunde und Motorradtouren ist Panama ein Eldorado, was kaum bekannt ist. Wer Panama besucht, sollte auch das Angebot der sehr billigen, aber sehr komfortablen Busverbindungen für eine Rundreise durch das Zauberland Panama nicht auslassen.

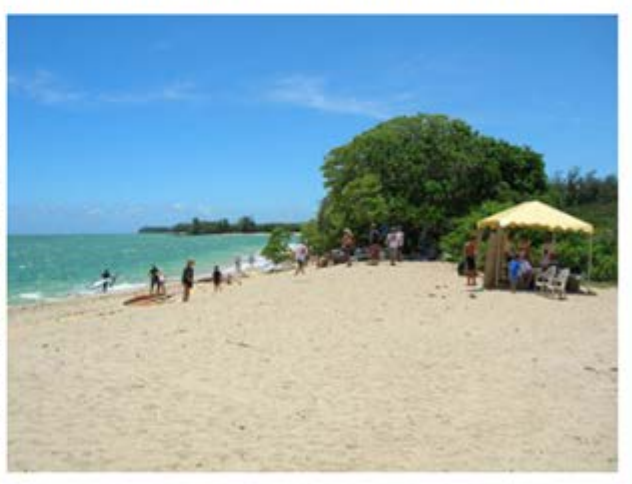

Wer einmal in Panama war und das Land mit seinen lebensfrohen und hilfsbereiten Menschen wirklich kennen gelernt hat, den lässt dieses Land so schnell nicht wieder los.

Zurück Weiter.>>

#### **Die zweite Seite unseres Beitrags:**

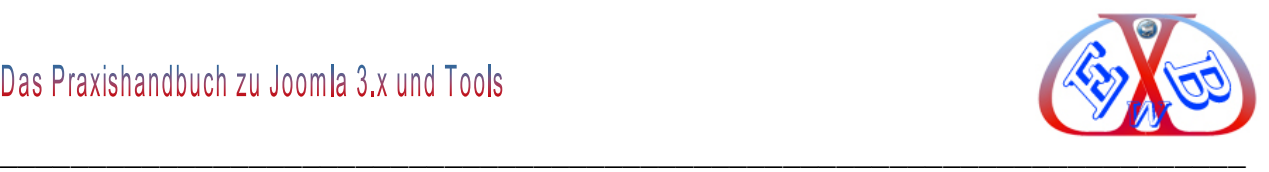

#### Geschrieben von Super User |  $\oplus$  | X | Zugriffe: 88

 $+$  Startseite  $+$  Seite 2  $-$ + Seite 3

- $+$  Seite 4
- + Alle Seiten

Seite 2 von 4

Das kleine Paradies setzt sich zudem sehr für den Erhalt ihrer natürlichen Ressourcen ein, was die vielen Nationalparks mit ihren tropischen Regenwäldern beweisen. Einige der Naturschutzparks, wie z.B. Cerro Hoya National Park und Coiba National Park, zählen bereits zum Weltkulturerbe der UNESCO. Panama ist zudem noch ein wahres Vogelparadies, weshalb es bei Vogelliebhabern auch besonders geschätzt wird. Hier kommen Tierliebhaber voll auf ihre Kosten. Egal ob Sie die lustigen Affen beim Baumspringen beobachten wollen, oder Wildkatzen wie Jaguars, Ozelots, oder die bunte Vielfalt der Papageien. Die Vielzahl der verschiedenen Tiere in diesem Land, gleicht einem gigantischenTierpark. Nur das hier die Tiere frei und in ihrer natürlichen Welt leben.

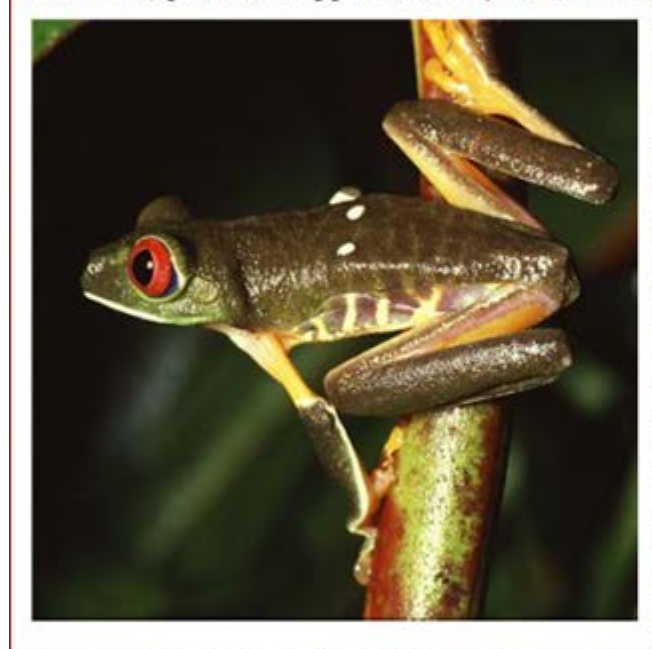

Statt Ferien auf dem Bauernhof, planen Sie Ihre nächste Reise doch mal nach Panama. Es gibt inzwischen auch schon billige Flüge nach Panama, sowie last minute Flüge. Von Europa kann man billig nach Miami fliegen, von wo aus täglich Flüge nach Panama Stadt fliegen, die Preise lieben zwischen 120 \$ bis max. 200\$. Das spart Geld.Oder Sie fliegen nach Costa Rica, von wo aus Sie ganz komfortabel mit dem Bus nach David (Boquete) fahren, für weniger als 20S. Sie können in unserem B&B mit grandiosem Ausblick übernachten (oder wir empfehlen Ihnen auch gerne andere Hotels) und einem tollen Frühstück auf der Terrasse, wo Sie sich erst einmal akklimatisieren können. Von David gehen auch die Busse nach Bocas del Toro für nur  $7S$ 

Ich habe selbst 16 Jahre in Südfrankreich gelebt und ein kleines Hotel betrieben. Ich liebe das Land. Doch wenn ich heute Bilanz ziehe zwischen Panama und Frankreich, so hat Frankreich sicherlich noch mehr Kulturelles und auch wundervolle Landschaften,

Sonne, Meer, Berge etc., sowie ein ganz bezauberndes Flair zu bieten. Auch findet jeder Tourist das, wonach er sucht. ABER, das Preisleitungsverhältnis ist m.E., wie fast überall in Europa, wo es schön ist, vollkommen aus den Fugen geraten. Alles ist zu teuer und kaum noch bezahlbar. Eine Woche Frankreich bedeutet 3 Wochen Traumurlaub in Panama. Aber vergleichen Sie selbst. Sie finden ausführliche Informationen und Landesvergleiche in unserem speziellen Auswanderungsreport.

PS: Das Klima ist in Boquete sehr angenehm. Temperaturen das gesamte Jahr über zwischen 18-27°C. Somit benötigt man weder eine Heizung noch wirklich Klimaanlagen. Boguete hat etwa 20.000 Einwohner und liegt im westlichen Hochland der Provinz Chiriqui. Boquete ist paradisisch, weshalb es immer mehr Menschen dort hinzieht. Auch wir haben uns sofort verliebt. Besuchen Sie uns im La Casa Romantico www.lacasa-romantico.com . Wir freuen uns auf Sie.

<< Zurück Weiter >>

**Und so weiter.**

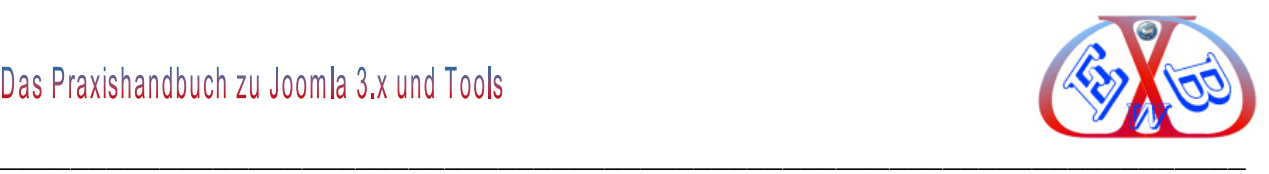

## **10.3.7 Punkt 10 – die Textformatierung**

Für das Layout des Textes steht im Editor JCE eine große Anzahl von Funktionstools zur Verfügung, die eine Formatierung ohne Eingriff in die sonst übliche HTML- Struktur weitestgehend überflüssig machen.

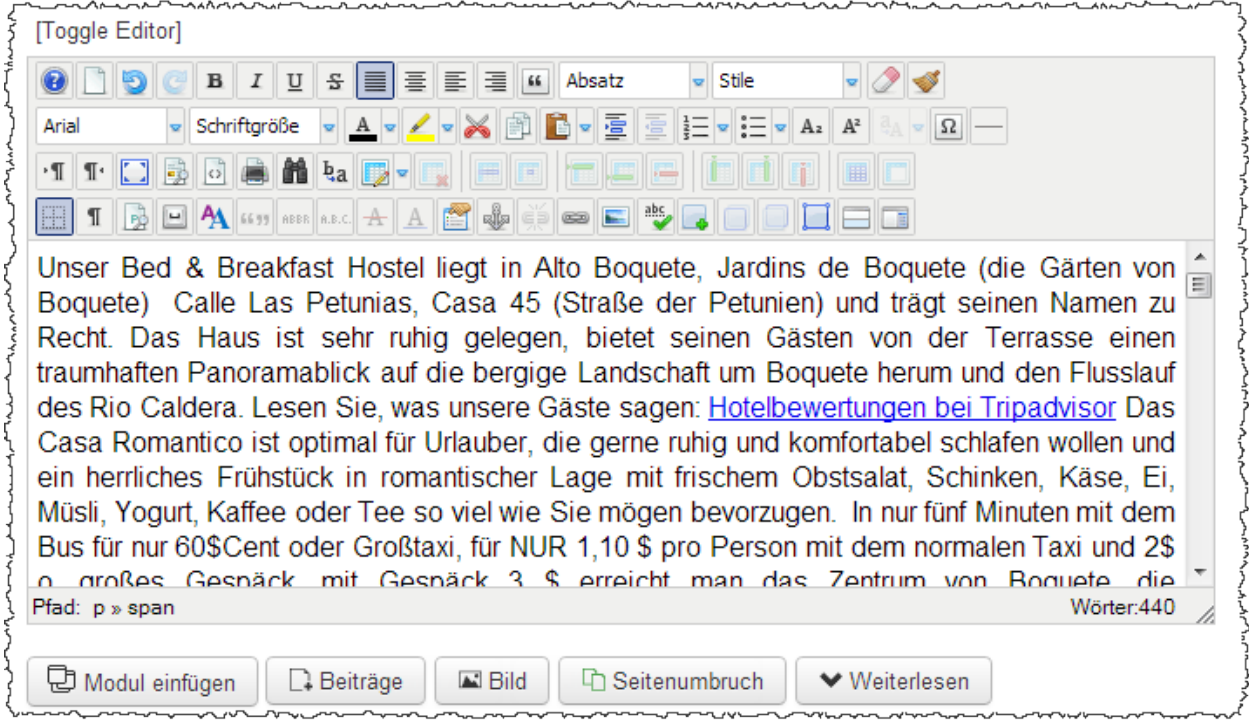

Einige Funktionen kennen wir von Textprogrammen wie zum Beispiel Word oder Open Access. Andere sind speziell für die Formatierung von Webseiten zuständig. Wenn Sie mit dem Mauszeiger eine gewisse Zeit auf dem Logo einer Funktion verweilen, erhalten Sie einen Funktionsnamen angezeigt.

Auf einige der Funktionen werden wir in diesem Beispiel etwas näher eingehen.

Eine der wichtigsten und mächtigsten Funktionen ist die Beeinflussung der in den CSS- (Cascading Style Sheets) Dateien hinterlegten Grundformatierungen.

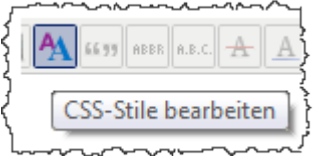

CSS, ist eine deklarative Stylesheet-Sprache für strukturierte Dokumente. Sie wird vor allem zusammen mit HTML und XML eingesetzt. Die Grundidee beim Entwurf von CSS

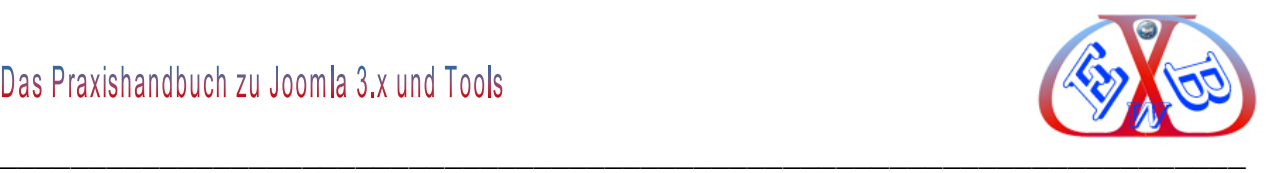

war es, mittels HTML bzw. XML nur die inhaltliche Untergliederung eines Dokumentes und die Bedeutung seiner Teile zu beschreiben, während mittels CSS weitgehend unabhängig davon, die konkrete Darstellung (Farben, Layout, Schrifteigenschaften usw.,) hierfür festgelegt wird.

Die CSS-Funktion ändert nun aber nicht die hinterlegten CSS- Dateien, sondern überschreibt die Vorgaben in Form von HTML- (Hypertext Markup Language) Anweisungen und fügt diese in unseren Text ein.

Die Hypertext Markup Language (HTML, dt. Hypertext-Auszeichnungssprache), oft kurz als Hypertext bezeichnet, ist eine textbasierte Auszeichnungssprache zur Strukturierung von Inhalten, wie Texten, Bildern und Hyperlinks in Dokumenten. HTML-Dokumente sind die Grundlage des World Wide Web und werden von einem Webbrowser dargestellt.

Neben den vom Browser angezeigten Inhalten einer Webseite, enthält HTML zusätzliche Angaben in Form von Metainformationen, die zum Beispiel über die im Text verwendete Sprache, oder den Autor Auskunft geben, oder den Inhalt des Textes zusammenfassen.

## **Es gibt mehrere aktuelle Webbrowser:**

- $\triangleright$  Internet Explorer von Microsoft,
- $\triangleright$  Firefox von Mozilla.
- $\triangleright$  Opera von Opera Software,
- $\triangleright$  Chrome von Google,
- $\triangleright$  Safari von Apple.

Alle interpretieren den an Sie gesendeten HTML Code und setzen diesen dann in die Formatierung für Ihre Webseite um. Dabei kann es manchmal zu kleinen Unterschieden in der Anzeige kommen, da es eine 100% gleiche Umsetzung von Browser zu Browser nicht gibt, was aber natürlich wünschenswert wäre. Die Unterschiede sind allerdings meist so gering, dass man sie vernachlässigen kann.

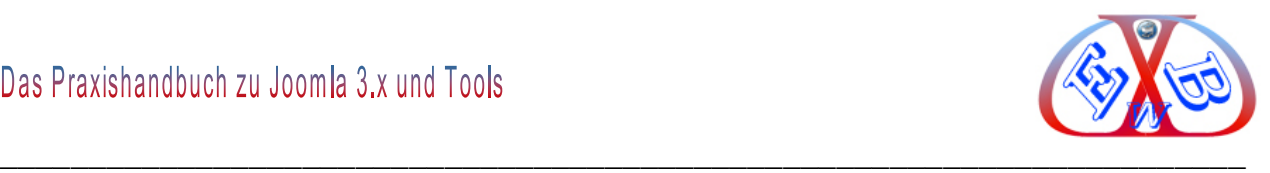

## **Nun weiter mit unserer CSS Funktion:**

Dazu markieren wir einen Textblock zum Beispiel:

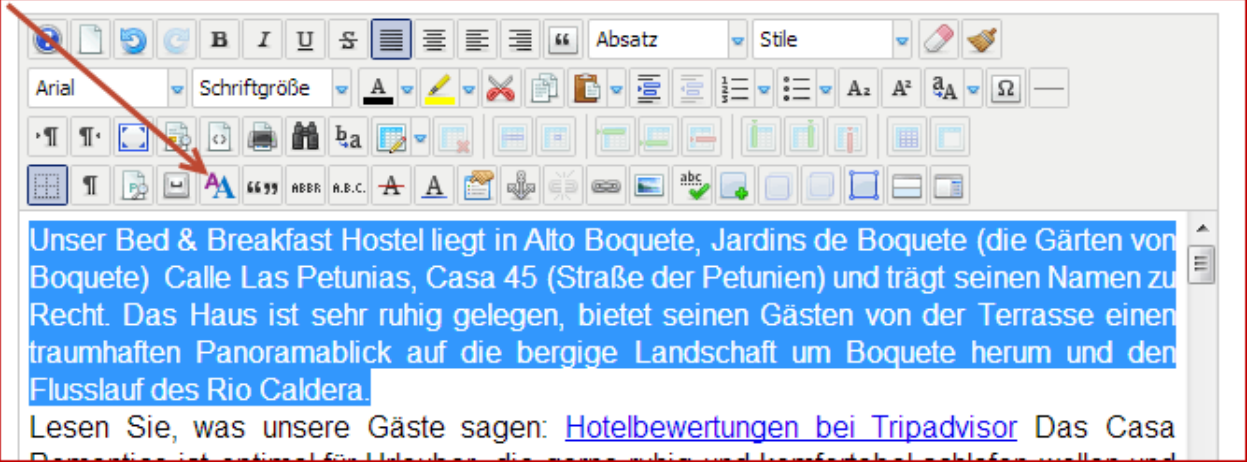

Und klicken dann auf die CSS Funktion.

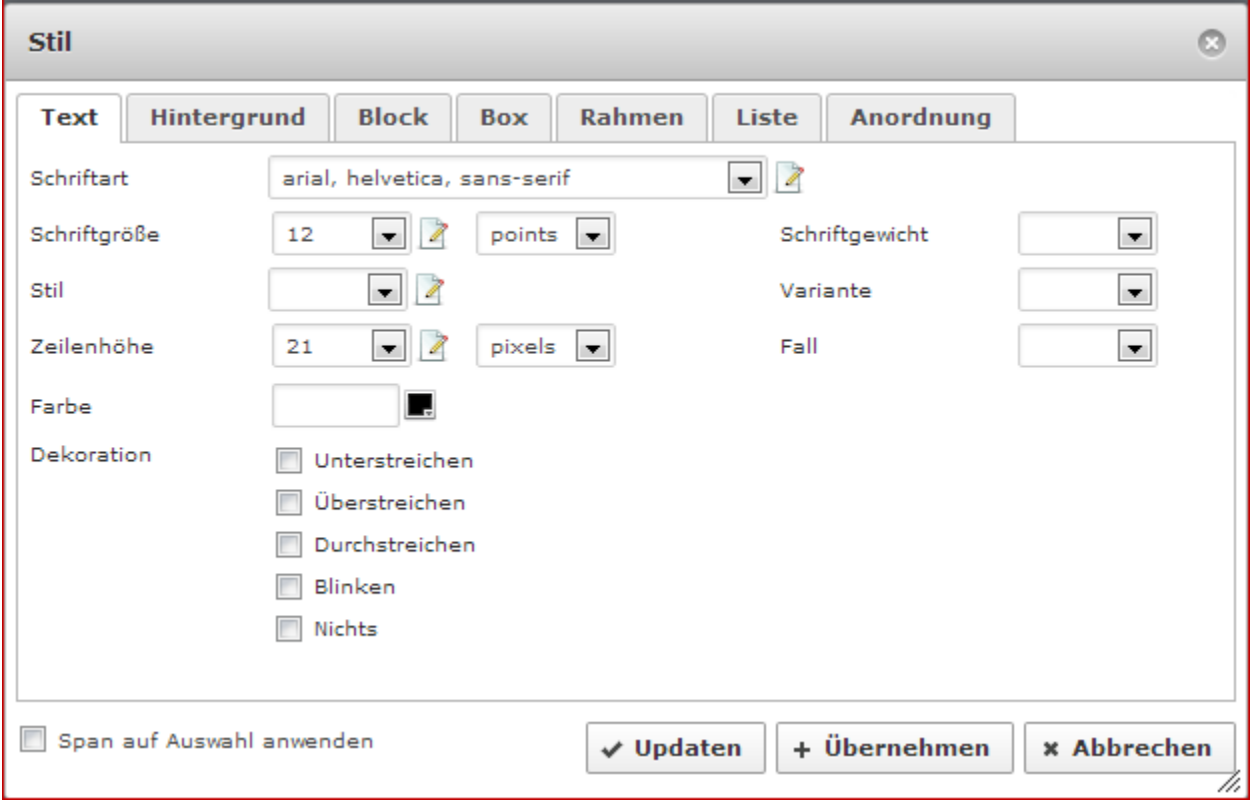

In dem sich öffnenden Fenster steht Ihnen nun eine Vielzahl von Formatierungsmöglichkeiten zur Verfügung. Im obigen Fenster sehen Sie die Formatierung für Zeilenhöhe. Testen Sie einmal einige Formatfunktionen, das wird Ihnen ein Gefühl für die Möglichkeiten vermitteln.

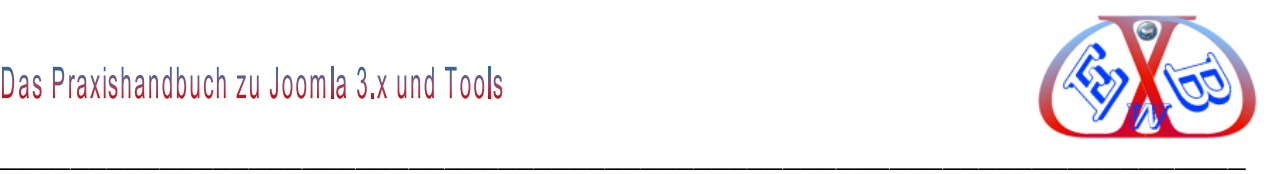

#### **10.3.8 Punkt 11 und 12– die Bildintegration**

Grundsätzlich sind in Beiträgen jegliche Art von Animationen mit Bordmitteln oder kostenlosen Zusatztools möglich: Ob kleine Videoklips (Flashanimationen), Musik- bzw. Spracheinlagen, oder Bildanimationen in jeder nur denkbaren Form, alles ist möglich.

In diesem Zusammenhang verweise ich auf das Kapitel "*Ein kurzer Ausflug in die Welt der Internet Suchmaschinen*". Suchmaschinen können nur Texte wirklich auswerten. Animationen, die sich nicht abschalten oder überspringen lassen und auch noch lange Ladezeiten benötigen, sind kontraproduktiv und animieren viele Besucher Ihre Seite sofort wieder zu verlassen.

Natürlich können Flashanimationen und Spracheinlagen durchaus sinnvoll sein, wenn sie zum Beispiel einen Ablauf oder ein Produkt erklären sollen. Aber niemals auf der Startseite und nie automatisch gestartet.

In Punkt *12* handelt es sich um eine Bildanimation, bei der an einer bestimmten Position im Beitrag hinterlegte Bilder automatisch wechseln. Diese Art der Animation bringt ein wenig Bewegung in eine sonst starre Seite, benötigt nicht viel Platz, erzeugt keine langen Ladezeiten und kann für den Besucher sehr informativ sein.

#### **10.3.8.1 Bilder einfügen**

Das Einfügen von Bildern an beliebigen Positionen im Beitrag ist einfach, aber man sollte grundsätzlich einige wichtige Regeln beachten.

Die Bildgröße (Auflösung) und die Qualität sollten optimal abgestimmt sein. Sind die Bilder zu groß, entstehen lange Ladezeiten, die auch von Suchmaschinen wie Google negativ gewertet werden. Für jedes Bild muss ein Kompromiss aus minimaler Auflösung und akzeptabler Qualität gefunden werden. Dazu ist ein lokales Bildbearbeitungsprogramm unerlässlich. Es muss nicht unbedingt Photoshop sein, es gibt auch auf diesem Gebiet brauchbare Freeware.

Auch zu den Bildern gibt es Parameter, die unter den Suchmaschinenoptimierungs-Gesichtspunkten sehr wichtig sind. Lesen Sie hierzu unbedingt das Kapitel:

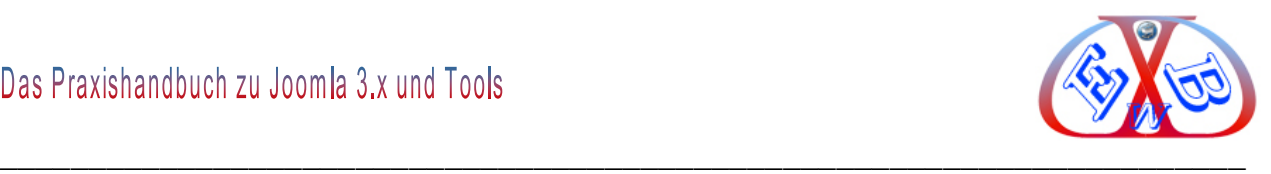

*Suchmaschinenoptimierung* in diesem Handbuch.

Alle bereits vorhandenen Bilder werden in Joomla unter *Images* und *Medien* verwaltet. Kontrollieren Sie von Zeit zu Zeit Ihre Bilder und entfernen Sie die Bilder, die nicht mehr benötigt werden. Das eigentliche Einfügen eines Bildes erfolgt mit dem Bildmanager des Editors, über den Bild Button.

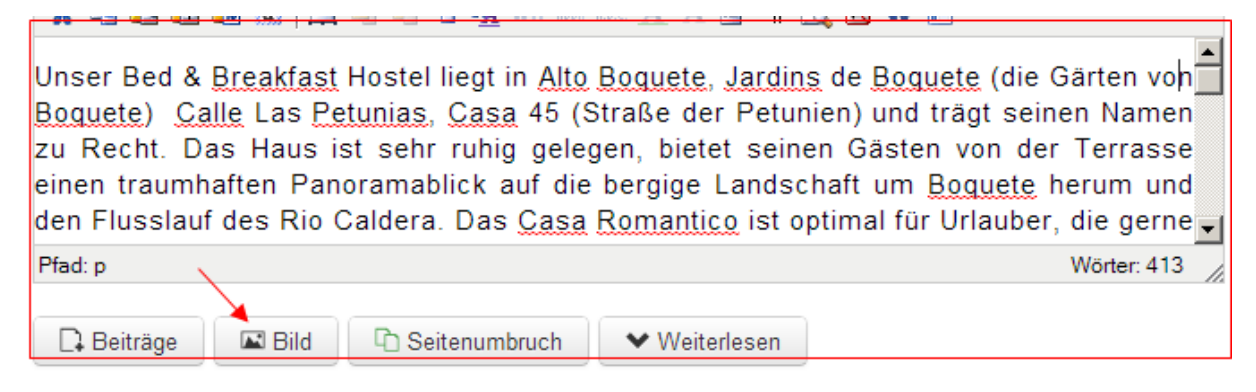

#### **Aufruf des Media- Bildmanagers, nach der Betätigung des Bild Buttons.** Einfügen Abbrechen Verzeichnis  $\blacksquare$  Hoch

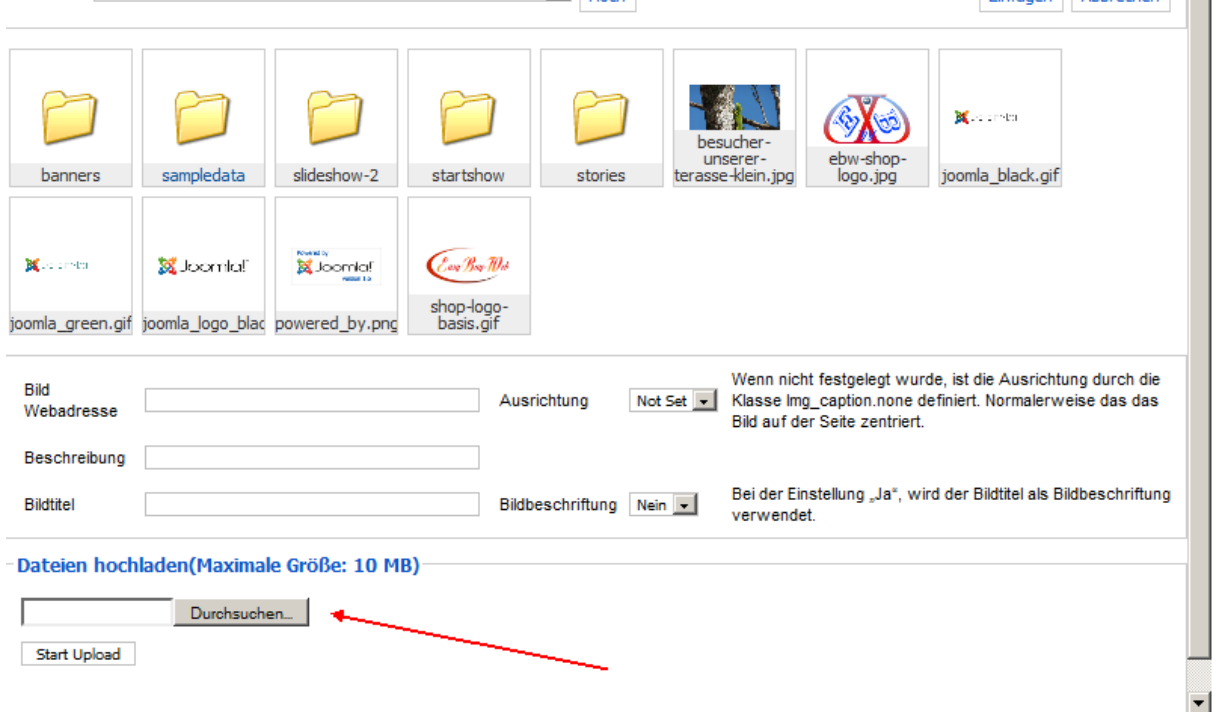

Mit *Dateien hochladen(Maximale Größe: 10 MB)* können Sie Bilder von Ihrem lokalen Computer hochladen und integrieren.

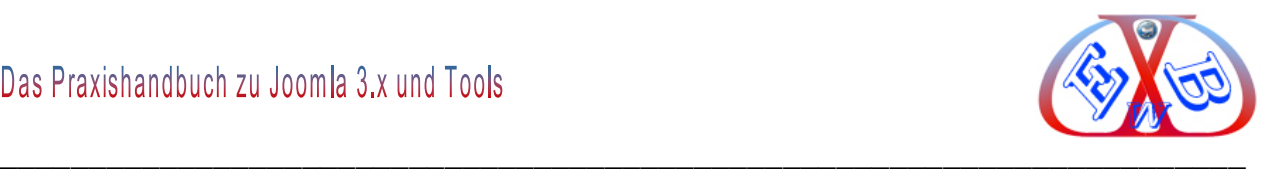

#### **Der Bildmanager im JCE:**

Dieses ist die Alternative zum Standard Bildermanager. Damit können Bilder ausgewählt, hochgeladen und bereits in den Text integrierte Bilder formatiert und positioniert werden.

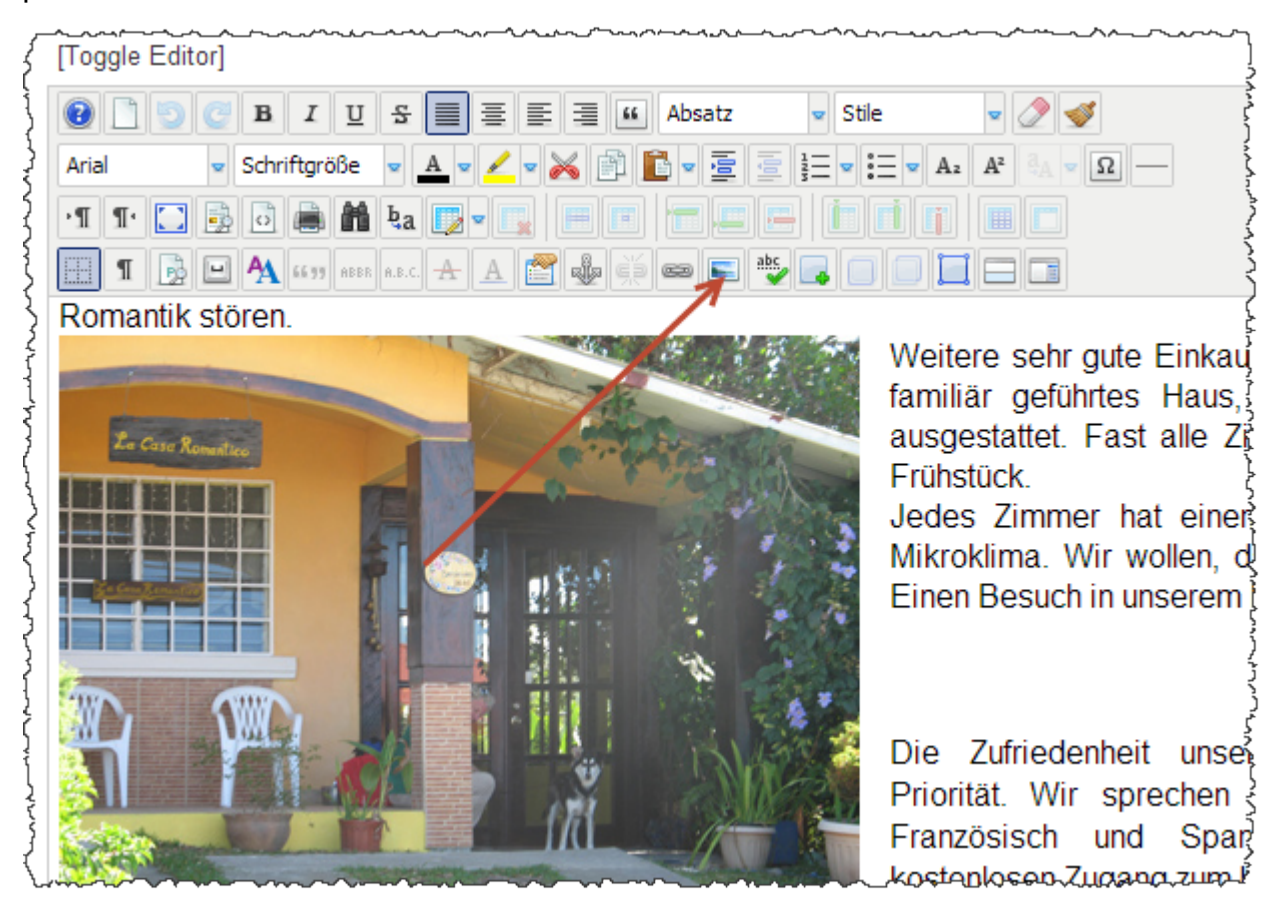

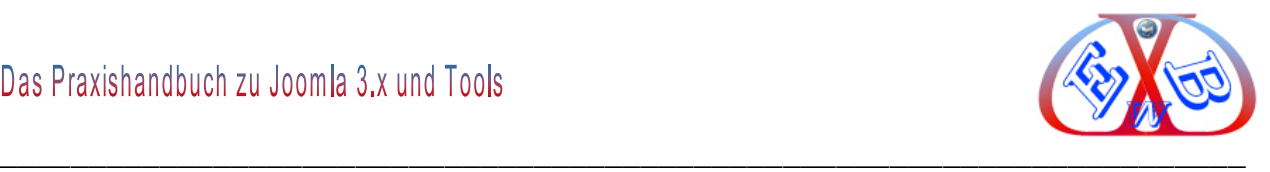

# **Dieses Bild zeigt den eigentlichen Bildmanager mit seinen vielen Optionen:**

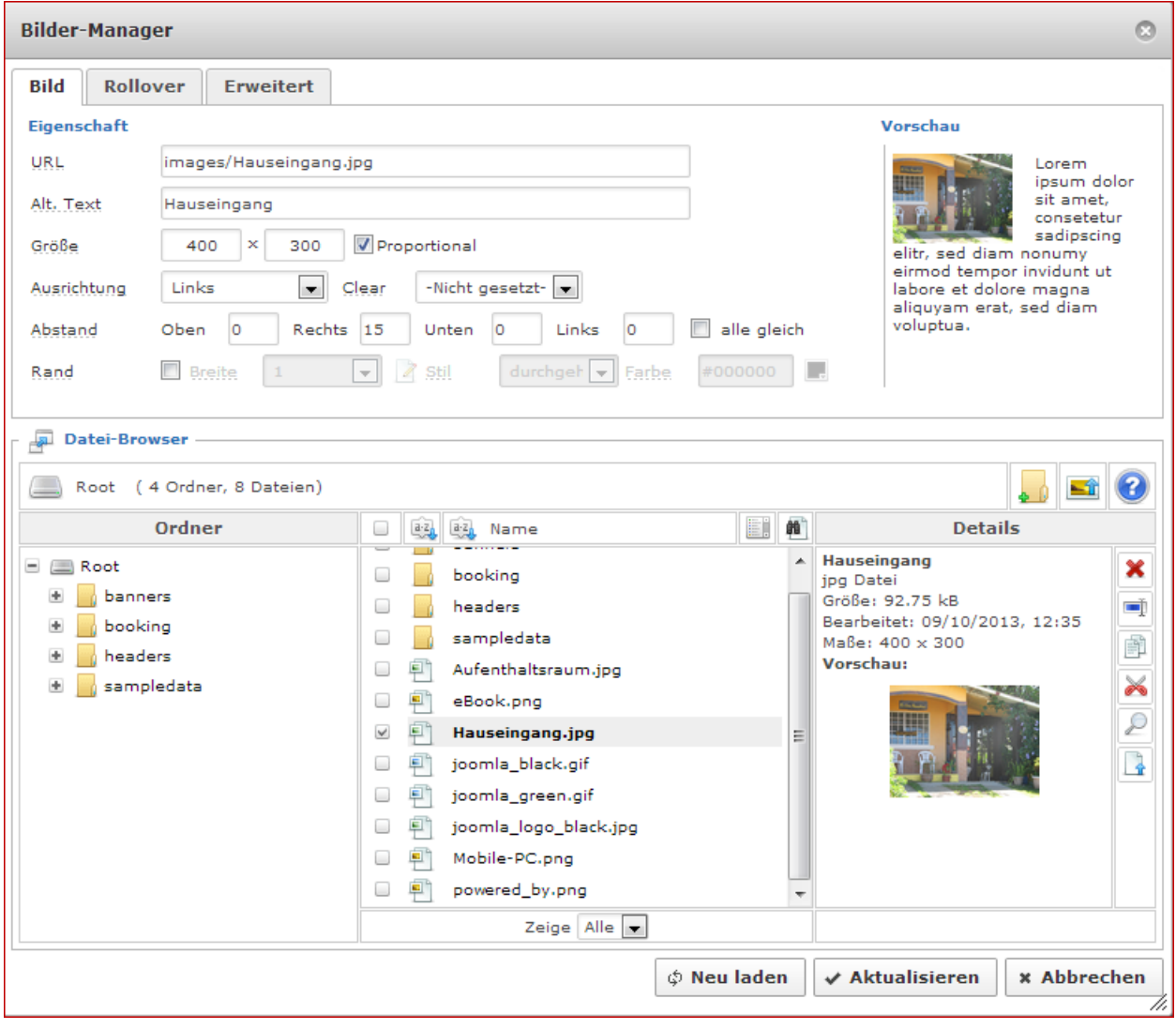

Weitere Informationen zum JCE Bildermanager finden Sie im Kapitel: *Bilder für einen Textbeitrag auf unserem Server hochladen*.

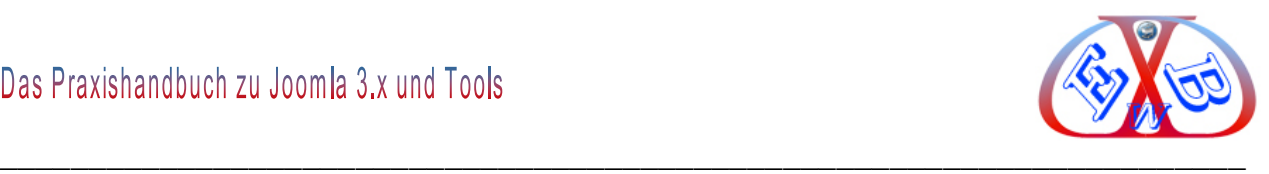

## **10.3.9 Links im Text zu eigenen Artikeln/ Seiten:**

Um auf bestimmte Aktionen, Produkte oder Neuerungen hinzuweisen, können sowohl bestimmte Textstellen als auch Bilder intern oder auch extern verlinkt werden.

Wobei hier externe Links nur Sinn machen, wenn diese zu einer Ihrer Internetauftritte führen, da Sie ja den Besucher auf eine andere Seite mitnehmen.

## **Zum Einfügen und zur Verwaltung von Links stehen zwei Icons zur Verfügung.**

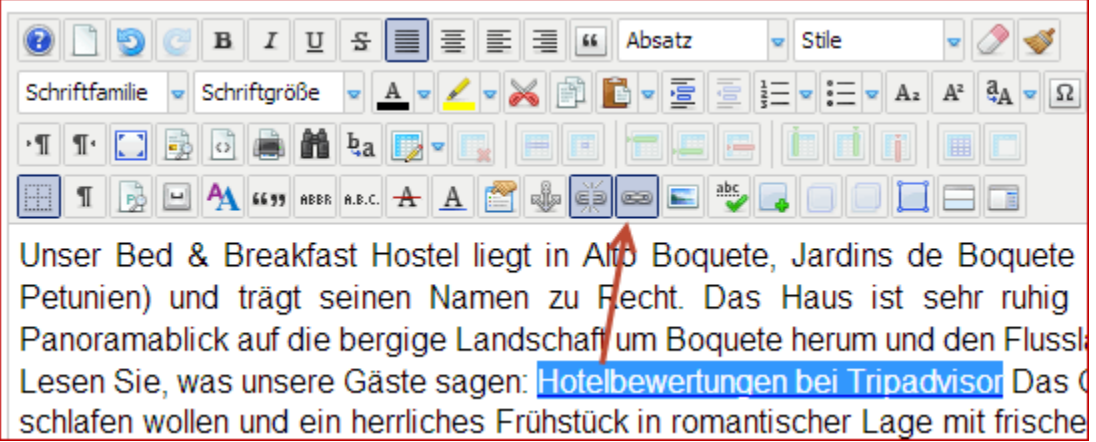

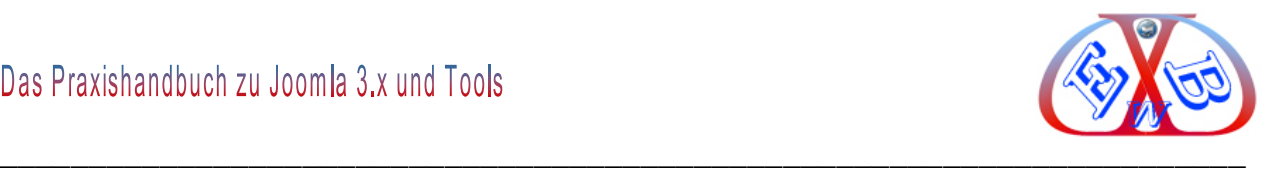

Hier ein Beispiel der Verlinkung eines Bildes im Text:

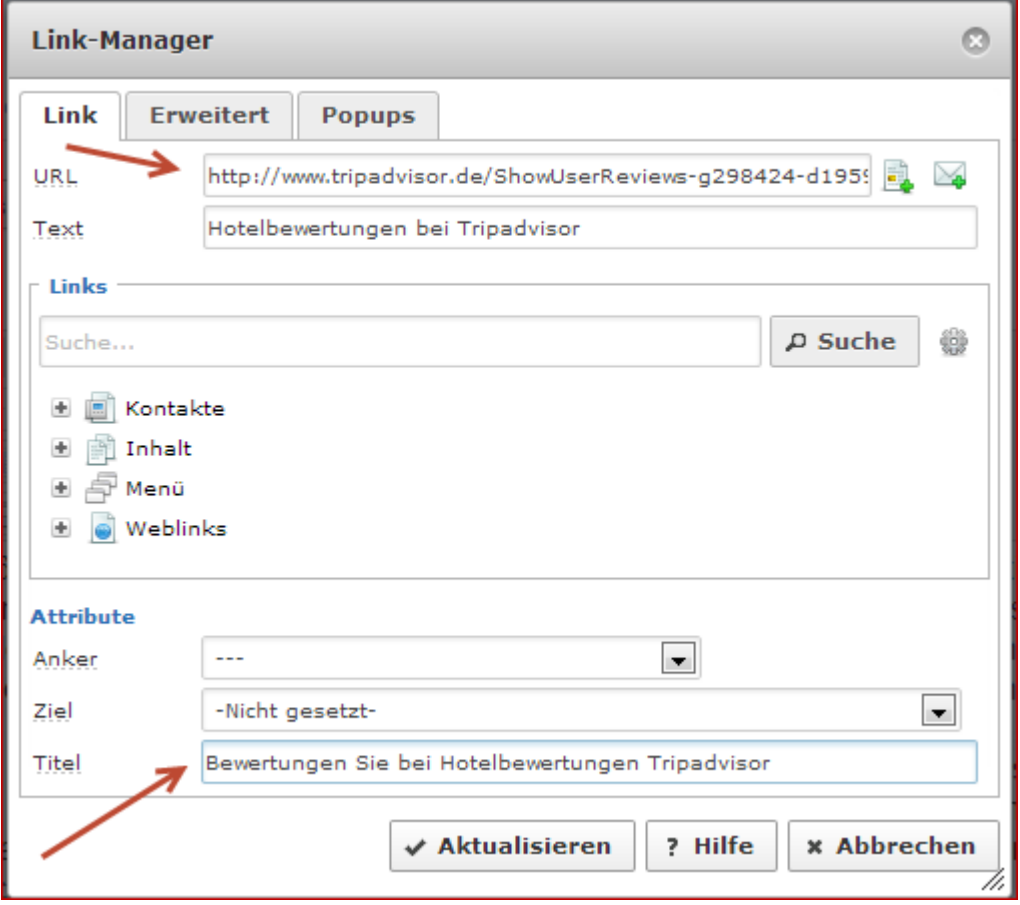

*URL:* Hier steht der eigentliche Link.

*Text:* Der Name des Bildes. Diese muss immer das Bild näher beschreiben.

*Title:* Eine Linkbeschreibung, die angezeigt wird, wenn man mit dem Mauszeiger über dem verlinkten Objekt verweilt. Ein Option, die die aus SEO-Gründen immer berücksichtigt werden muss.

## **10.3.10 Textblöcke in Tabellen oder Ebenen**

Man kann Texte und Bilder auch in Blöcken darstellen. Dazu kann man zwei Formatierungshilfsmittel verwenden. Der Editor unterstützt dieses sowohl durch die Funktion Tabelle, als auch durch die Funktion Ebene <div>.

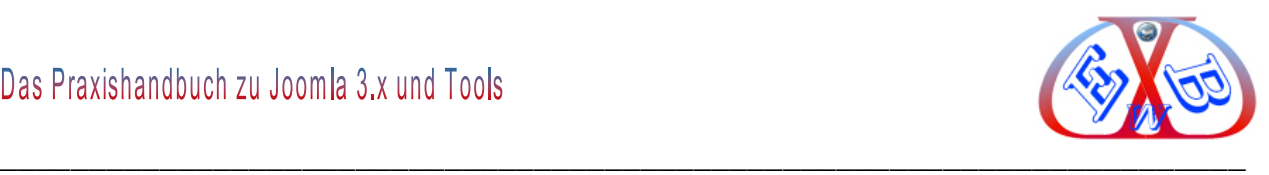

# **Hier die Funktion beim JCE:**

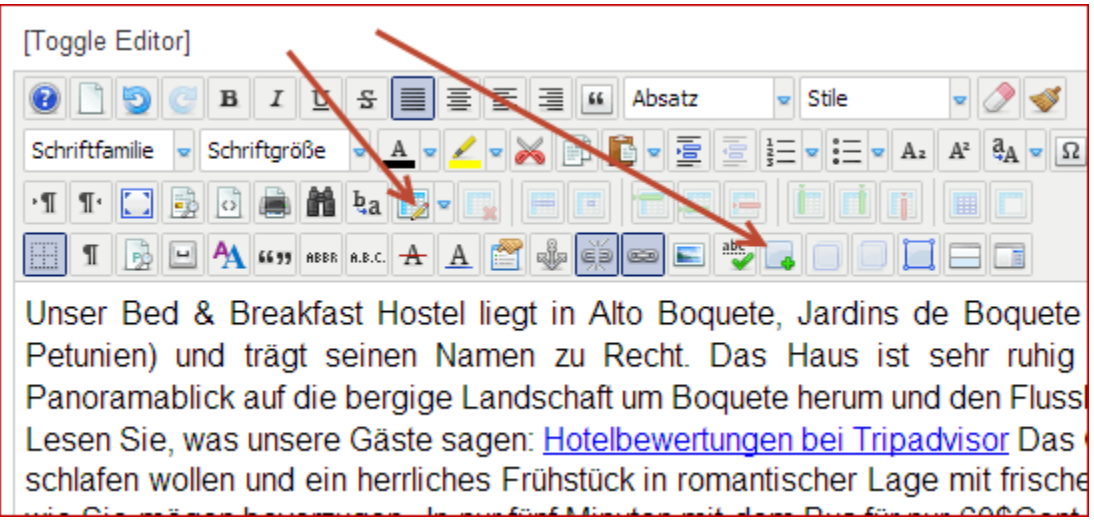

An dieser Stelle empfehlen wir, probieren Sie die verschiedenen Funktionen des Editors aus und wenden Sie diese in Ihrer Testumgebung an. Das wird Ihnen sehr schnell einen Einblick in die Möglichkeiten verschaffen und Sie tun sich dann bei der eigentlichen Gestaltung Ihrer Beiträge wesentlich leichter.

# **10.3.11 Layouts mit Ebenen <div> Tag Formatieren, Positionieren und Animieren**

<div>-Elemente/Ebenen sind Container für Inhalte aller Art, die durch ein Stylesheet im Browserfenster positioniert werden.

Für die Positionierung von <div>-Elementen gibt es zwei Arten der Positionierungen.

## **Die Absolute Positionierung:**

Das Koordinatensystem einer absolut positionierten Ebene ist das HTML-Dokument. Die Ebene interessiert sich nicht für die übrigen Elemente der Seite, sie wird exakt gemäß ihren Koordinaten ausgegeben, den Rest der Seite ignoriert die Ebene. Andere Elemente und Inhalte werden vor oder hinter der absolut positionierten Ebene platziert, solange sie nicht ebenfalls absolut positioniert sind.

## **Die Relative Positionierung:**

Das Koordinatensystem für die relativ positionierte Ebene ist die Position der Box im HTML-Dokument. Sie berechnet ihre Startposition aus den HTML-Elementen, die *vor*

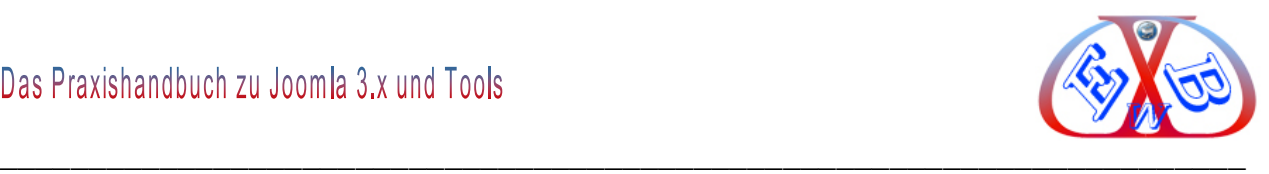

ihr im Dokument liegen.

# **10.3.11.1 <div>-Elemente einfügen**

Gehen Sie zu ihren Beiträgen und legen Sie einen neuen Beitrag an:

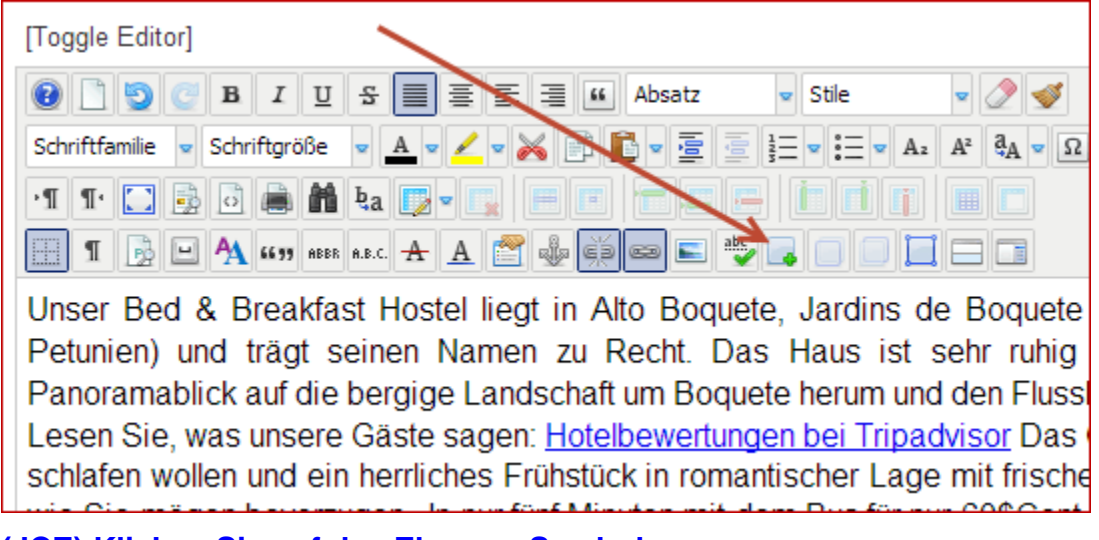

**(JCE) Klicken Sie auf das Ebenen- Symbol.**

Die Funktion fügt nun eine Ebene, ein <div> Element an der Cursorposition ein. Man kann die Position und die Größe HTML-Modus anpassen.

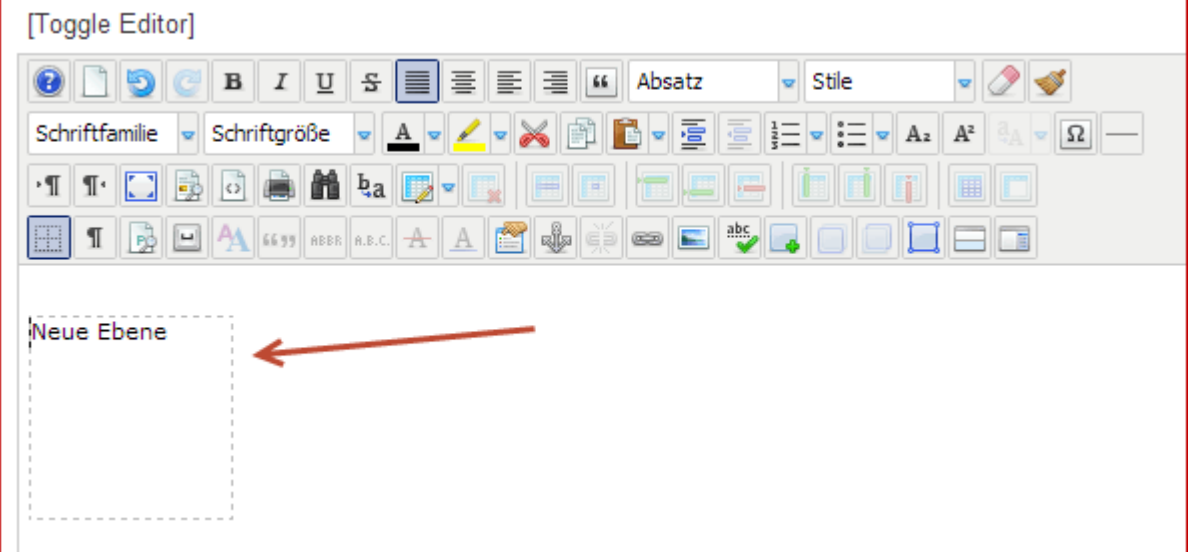

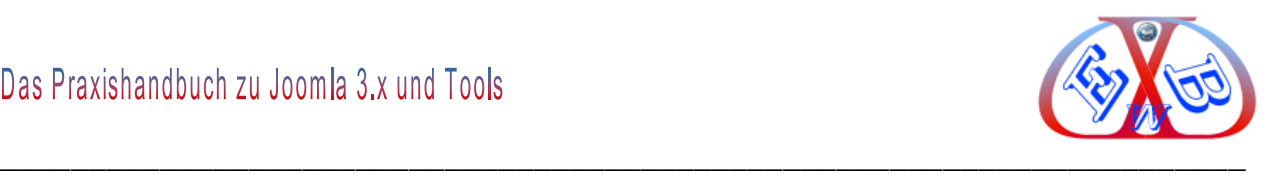

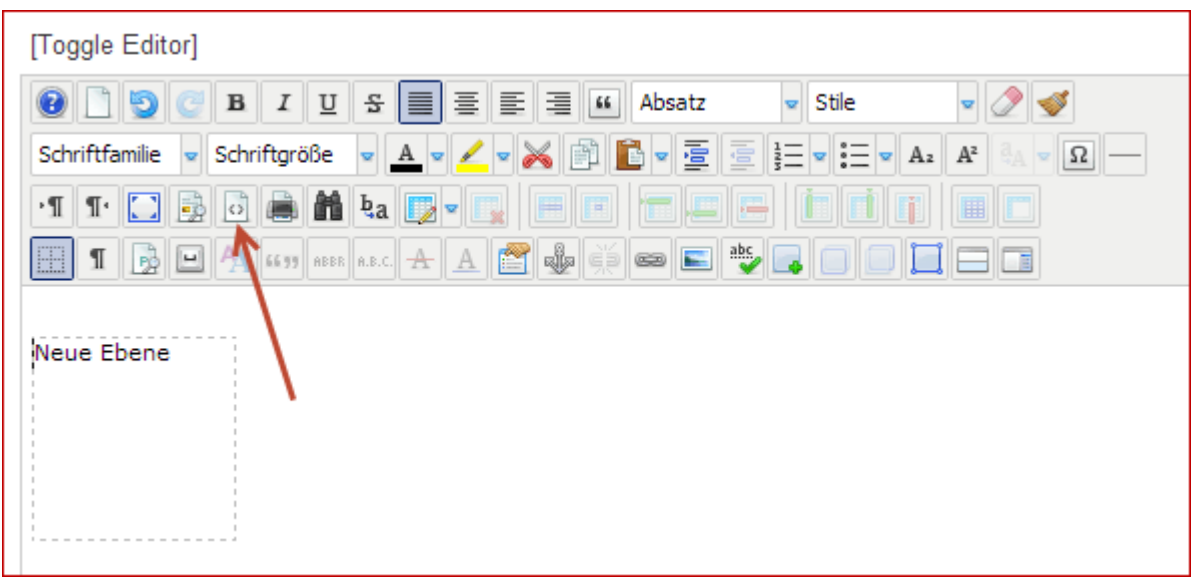

Im HTML- Modus lässt sich auch die Größe ändern.

Bei <div>-Elementen, die so angelegt werden, handelt es sich immer um absolute Positionierung. Sehen wir uns das Beispiel als HTML- Code an, dazu wählen Sie das HTML Symbol Es öffnet sich ein weiteres Fenster, in dem die Seite als formatierter HTML- Code angezeigt wird.

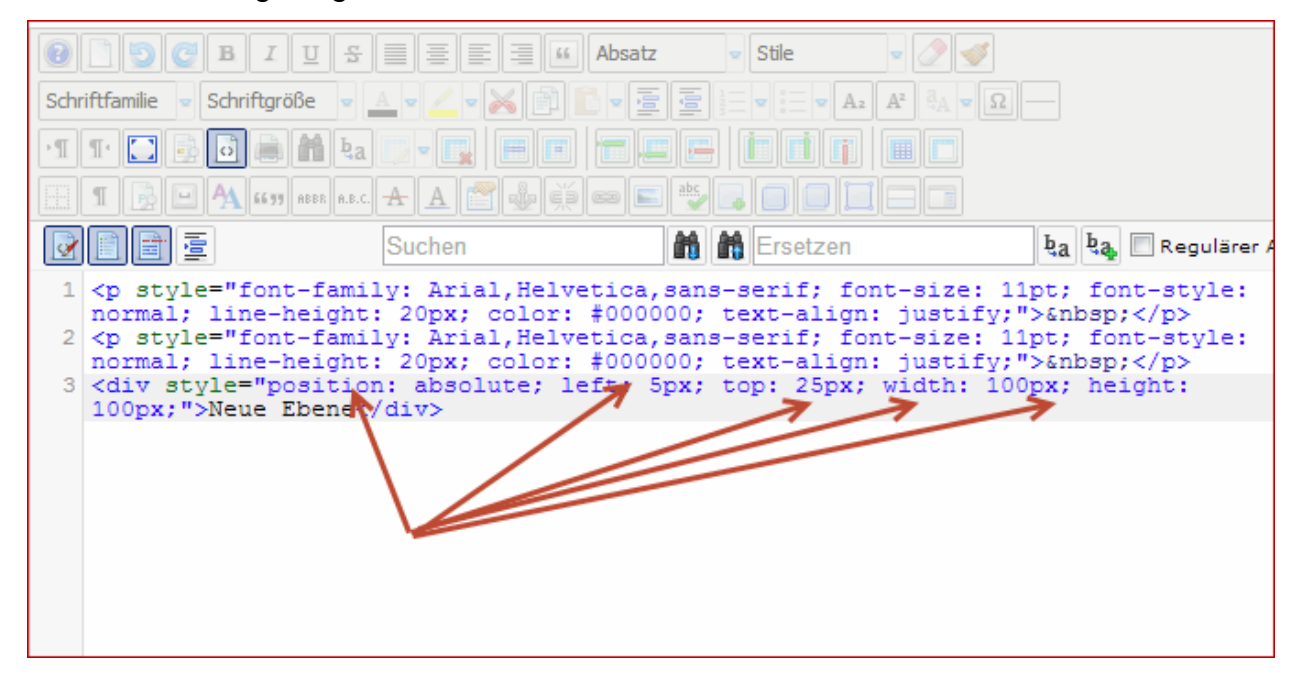

Hier können Sie auch die Art der Positionierung, von der absoluten in die relative, ändern. Um die relative Positionierung zu erreichen, geben Sie statt *absolute* einfach

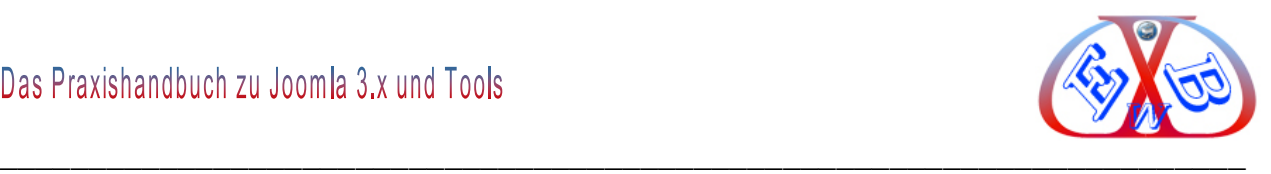

## *relative* ein.

## **Ebenen Sonderfunktionen im JCE Editor:**

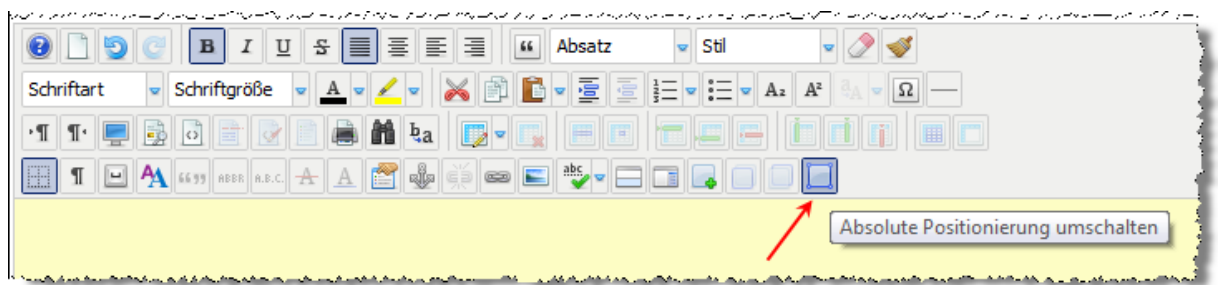

Wenn Sie den JCE Editor einsetzen, bietet Ihnen dieser einige zusätzliche Funktionen. Eine davon ist, wie Sie im Bild oben sehen können, die Möglichkeit per Schalter zwischen absoluter- und relativer- Positionierung zu wechseln.

Hier ein kleines Beispiel, wie man mit <div> Elementen ein Layout gestalten kann. **Hier zunächst in der Vorschau im Browser:**

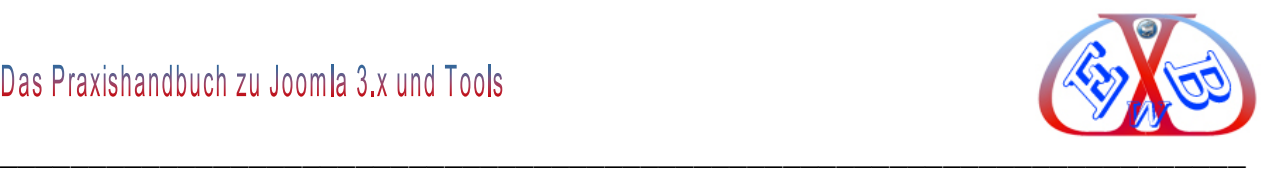

#### Geschrieben von Super User |  $\frac{1}{100}$  |  $\frac{1}{1000}$  | Zugriffe: 88

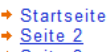

- $\div$  Seite 3  $\div$  Seite 4
- Alle Seiten

Seite 1 von 4

#### Panama, das letzte Paradies auf Erden.

Die meisten Menschen denken bei dem Wort Panama an den legendären Panama-Kanal. Das Panama viel mehr ist, als nur ein Kanal, nämlich ein wundervolles Naturparadies, dass durch eine unglaubliche Vielfalt

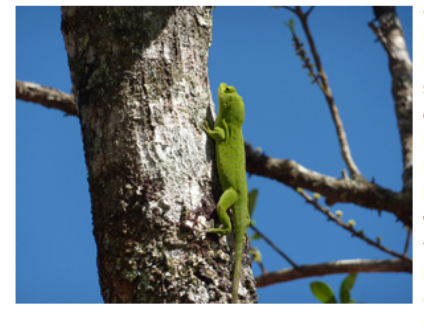

an Flora und Fauner berauscht, wissen immer noch viel zu wenig Menschen. Immer schönes Wetter, ein wirklich angenehmes Klima, günstige Hotels, internationale Hostels, preiswerte und sehr gute Restaurants finden Sie überall im Land. Egal ob Sie die Städte oder das Land bequem und preiswert in klimatisierten Bussen oder mit der Bahn bereisen. Wir möchten Ihnen mit unserer Seite eines der letzten wirklichen Paradiese näher bringen. Lassen auch Sie sich verzaubern von den wunderschönen Landschaften, den Regenwäldern mit ihren freundlichen Menschen, die größtenteils aus Mestizen, Mischlinge aus Europäern und Indios (ca. 60%), sowie und den Guaymi und Kuna Indianern bestehen(siehe mehr unter Land und Leute). Einer atemberaubenden Tierwelt, den Wasserfällen,

dem Vulkan Baru an dessen Fuß der von Ausländern am meisten bewohnte und besuchte Ort Boquete liegt, und wo an reißenden Flüssen abenteuerliche Raftingtouren angeboten werden.

Anschließend entspannen Sie in heißen, natürlichen Thermalquellen unterhalb einiger Wasserfällen. Oder sehnen Sie sich nach kilometerlangen (1.915 km), einsamen Sandstränden, einem türkisfarbenen Meer, das zum Schnorcheln und Tauchen einlädt? Kleine, komfortable, jedoch preiswerte Unterkünfte, wie Backpacker Hostels, B&B Hotels, wie auch große, luxuriöser Beach Hotels finden Sie sowohl an der Karibikküste, wie auch am Pazifischen Ozean. Selbst für Motorradfreunde und Motorradtouren ist Panama ein Eldorado, was kaum bekannt ist. Wer Panama besucht, sollte auch das Angebot der sehr billigen, aber sehr komfortablen Busverbindungen für eine Rundreise durch das Zauberland Panama nicht auslassen. Wer einmal

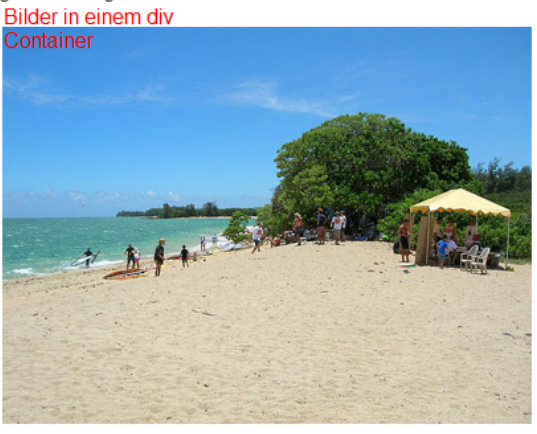

in Panama war und das Land mit seinen lebensfrohen und hilfsbereiten Menschen wirklich kennen gelernt

#### **Hier das Ganze im HTML- Bereich des Editors:**

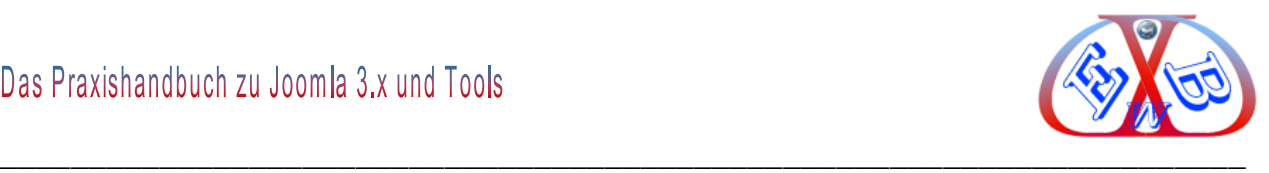

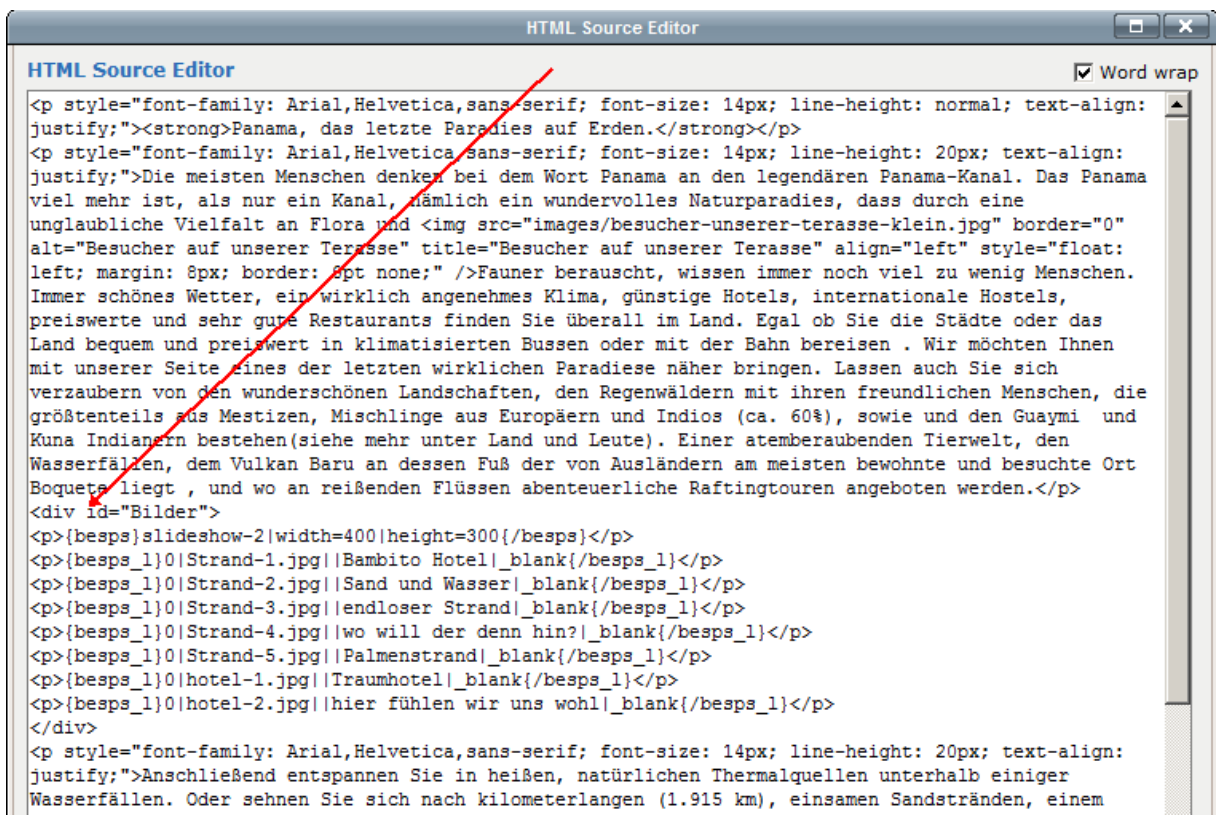

Die exakte Positionierung kann man mit mehr oder weniger Aufwand, durch ausprobieren, herausfinden.

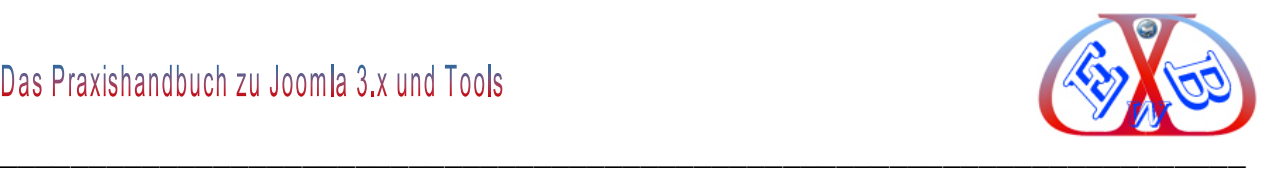

# **10.3.12 Weitere Funktionen des JCE Editors**

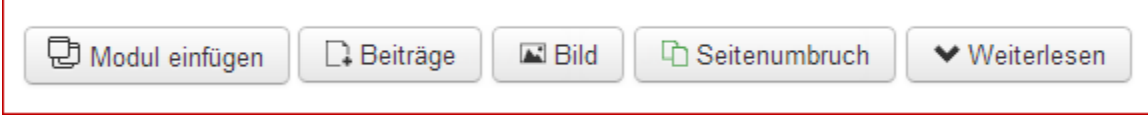

Diese fünf Parameter im Fußbereich steuern folgende Funktionen:

#### *Modul einfügen:*

Damit kann an einer Textposition jedes beliebige Modul eingefügt werden.

#### *Beiträge:*

Dieser Button ruft ein Auswahlmenü mit allen vorhandenen Beiträgen auf:

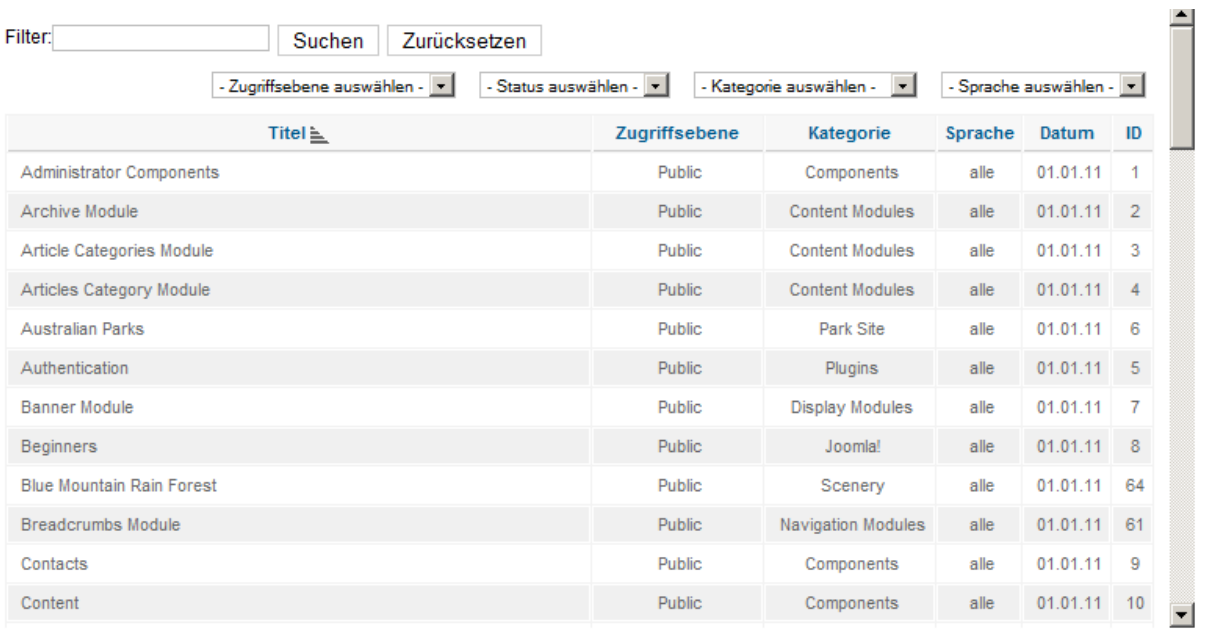

Damit können Sie einen bereits vorhandenen Artikel an der Cursorposition, in den zu bearbeitenden Beitrag, integrieren.

Mit den Funktionen *Seitenumbruch* und *Weiterlesen* steuert man bei längeren Texten einen Seitenumbruch und fügt gleichzeitig Steuerungselemente dazu ein.

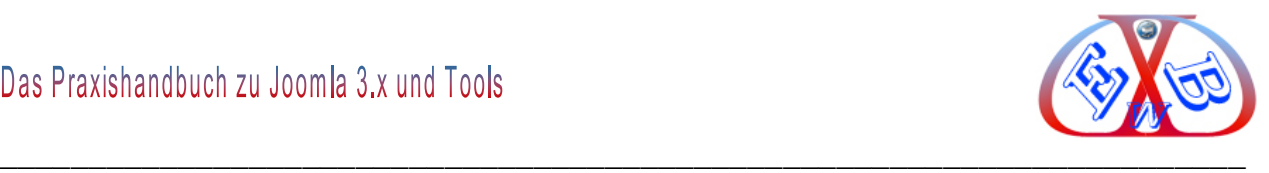

# **10.4 Erstellung eines Kontaktformulars:**

Wir haben Ihnen im Verlaufe des Handbuch bereits die Erstellung eines Kontakt-Formulars mit zwei verschiedene Komponenten detailliert dargestellt.

- ▶ Kontakt- Formular mit der Joomla Komponente Kontakte,
- $\triangleright$  Kontakt- Formular mit der Erweiterung Proforms.

Nun ist es an Ihnen, welche der beiden Lösungen Sie bevorzugen.

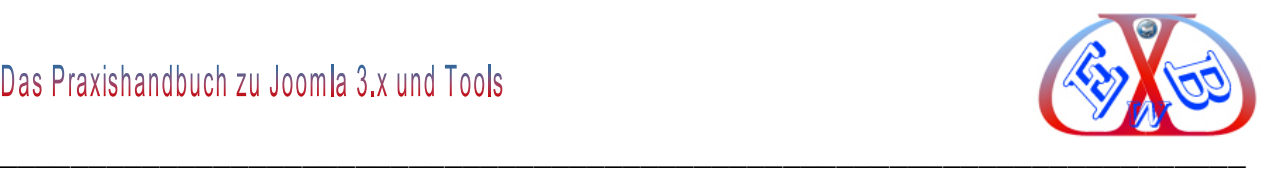

#### **11 Joomla Templates, Templates selbst erstellen, Templates anpassen:**

Wenn Sie ein Template selbst erstellen wollen, benötigen Sie gute Programmierkenntnisse in den Bereichen HTML, PHP und CSS. Ohne diese Kenntnisse macht es keinen Sinn, Templates selbst zu erstellen.

Es gibt verschiedene andere Möglichkeiten, an ein gutes Template zu gelangen: *Artisteer*: Ist ein Template- Generator, mit dem man nach einer gewissen Einarbeitungszeit auch umfangreiche Templates erstellen kann. Er kostet allerdings 130 €, die sich nur rentieren, wenn man öfter Templates erstellt.<http://www.artisteer.com/>

Man findet im Internet unzählige kostenlose Templates z.B. auf [http://www.joomlaos.de](http://www.joomlaos.de/) .

Sie können für wenig Geld ein gutes kostenpflichtiges Template erwerben. Es ist ebenfalls möglich, sich kostengünstig ein Template nach seinen Vorstellungen erstellen zu lassen. Wir bieten Ihnen diesen Service ebenfalls an. Alles Weitere dazu finden Sie auf unserer Internetseite im Kapitel: *Joomla Templates*.

Oft sind auch nur kleine Änderungen hier oder dort notwendig. Diese kann man mit verhältnismäßig geringem Aufwand auch selbst vornehmen. Was Sie in jedem Fall für die Anpassungen benötigen, ist ein CSS- Editor. Hier ein Beispiel für einen solchen Editor:

<http://www.coffeecup.com/stylesheet-maker/download/>

Alle Formatierungen sind in CSS-Dateien hinterlegt. CSS steht für Cascading Style Sheets, es ist eine deklarative Stylesheet-Sprache für strukturierte Dokumente.

Die für ein Template verantwortlichen Dateien findet man in einem Unterordner mit dem Namen *css*.

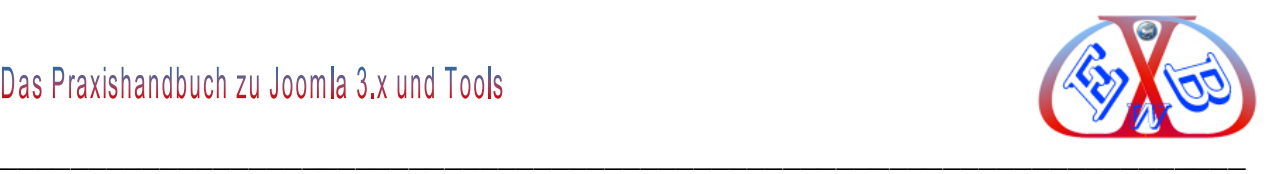

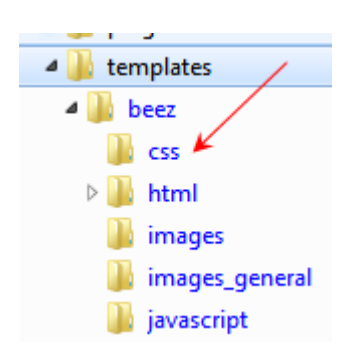

Leider sind die Einträge in diesen CSS- Dateien nur selten gut dokumentiert und man findet die Stellen, die für ein bestimmtes Layout verantwortlich sind, nur mit den entsprechenden Hilfsmitteln.

Eines dieser Hilfsmittel, die das Leben in diesem Zusammenhang erleichtern, ist Firebug. Firebug, ist eine kostenlose Erweiterung für den Browser Firefox, es bietet jede Menge integrierte Tools zur Analyse für Web-Entwickler und ist ebenso eine große Hilfe zur Analyse von CSS. Hier zu finden:

<https://addons.mozilla.org/de/firefox/addon/1843>

Mehr zu Firebug finden Sie in Kapitel *Firebug* in diesem Handbuch.

Wenn Sie Änderungen im Layout Ihrer Website wünschen und diese nicht selber durchführen wollen oder können, bieten wir Ihnen dieses gerne nach Aufwand an. Bitte kontaktieren Sie uns dazu, wir unterbreiten Ihnen dann ein entsprechendes Angebot.

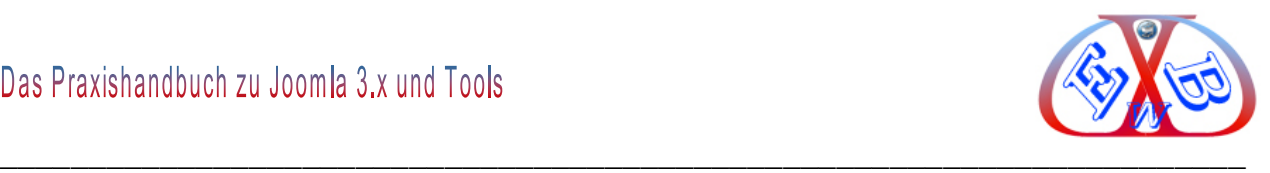

#### **11.1 Browser Google Chrome für die CSS Analyse nutzen:**

Ganz ohne ein zusätzliches Hilfsmittel zu installieren, kann man die Analysefunktionen im Browser Google Chrome nutzen. Wenn man im Browser Chrome mit der rechtem Maustaste auf ein Element, das zum Buchungssystem gehört, klickt und dann im sich öffnenden Fenster den Eintrag *Element untersuchen* wählt, bekommt man genaue Information über die CSS Datei inklusive der Position, also die genaue Zeile in der betreffenden CSS- Datei.

#### **Beispiel beim Buchungsmodul:**

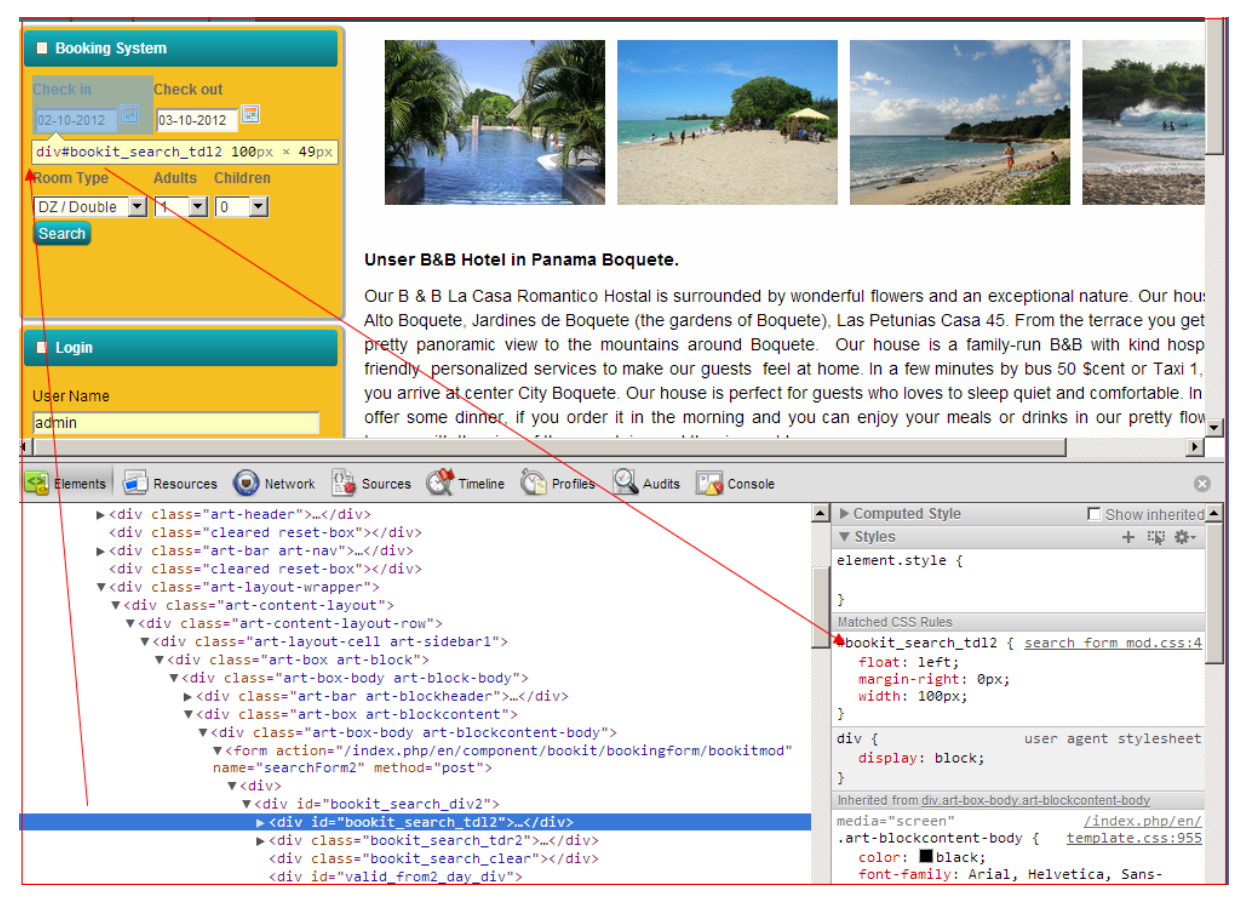

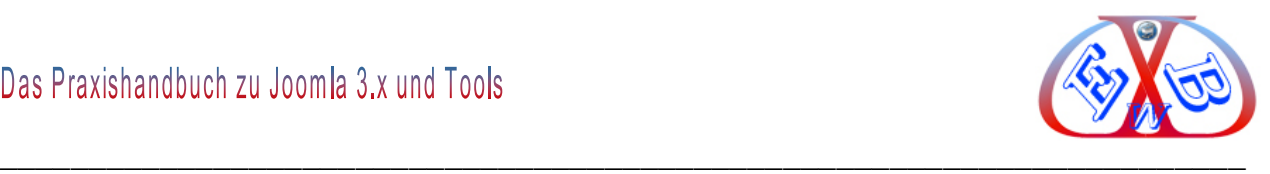

#### **11.2 Mehrere Templates für eine Website einsetzen:**

Wenn wir uns heute die Websites im Internet ansehen, dann stellen wir fest, dass die Masse der Websites, auch wenn es Internetseiten sind, die mit einem Content Management System erstellt wurden, meist durchgängig ein und dasselbe Template verwenden. In Joomla ist es durchaus möglich, für ein und dieselbe Website unterschiedliche Template einzusetzen.

Dies ist dann sehr interessant, wenn man zum Beispiel innerhalb seines Webauftritts einen Onlineshop betreiben möchte, und sich dieser vom Layout zur eigentlichen Website ein wenig unterscheiden soll.

Aber auch für eine Website, die verschiedene Angebote abbilden soll, kann eine derartige Strategie durchaus sinnvoll sein. Ich zeige Ihnen dieses am Beispiel einer Website, die vielfältige Angebote für Eltern und Kinder im sozialen Bereich bietet.

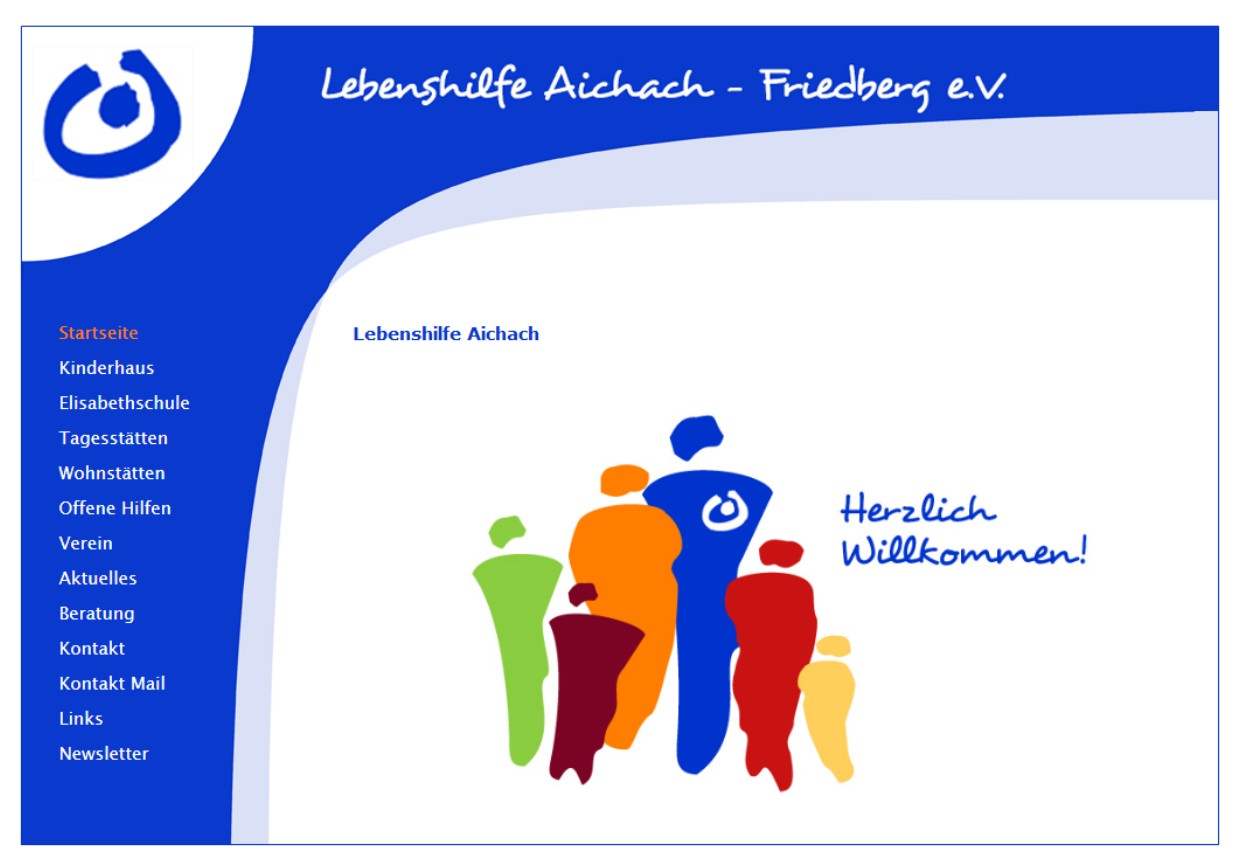

#### **Startseite:**

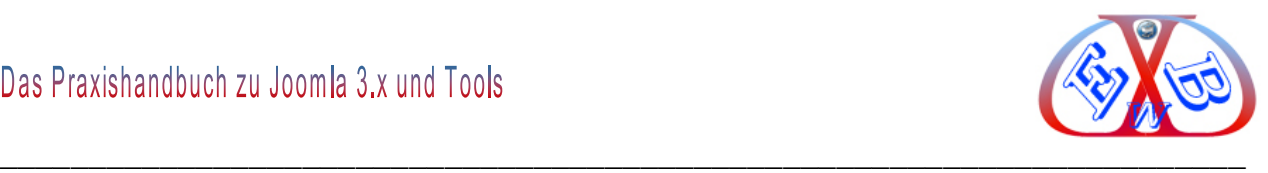

## **Unterseite Kinderhaus:**

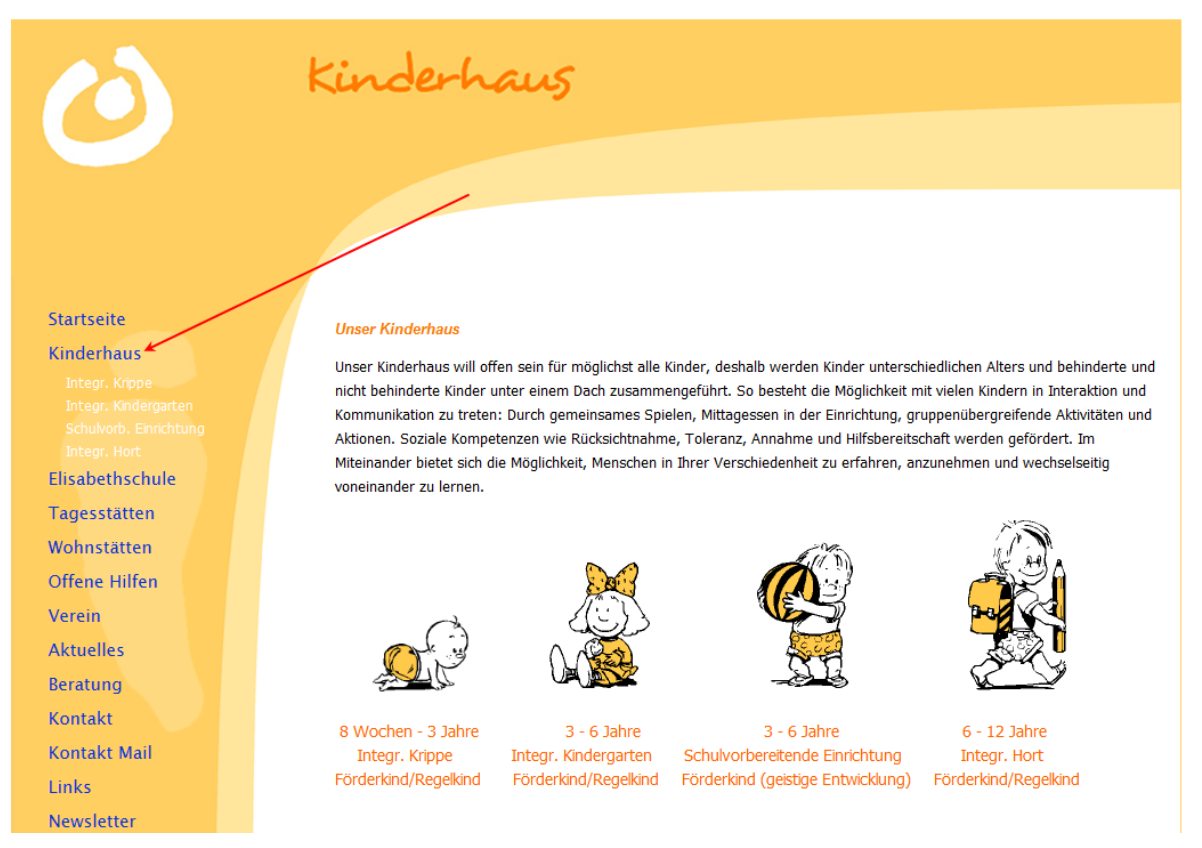

#### **Unterseite Elisabethschule**

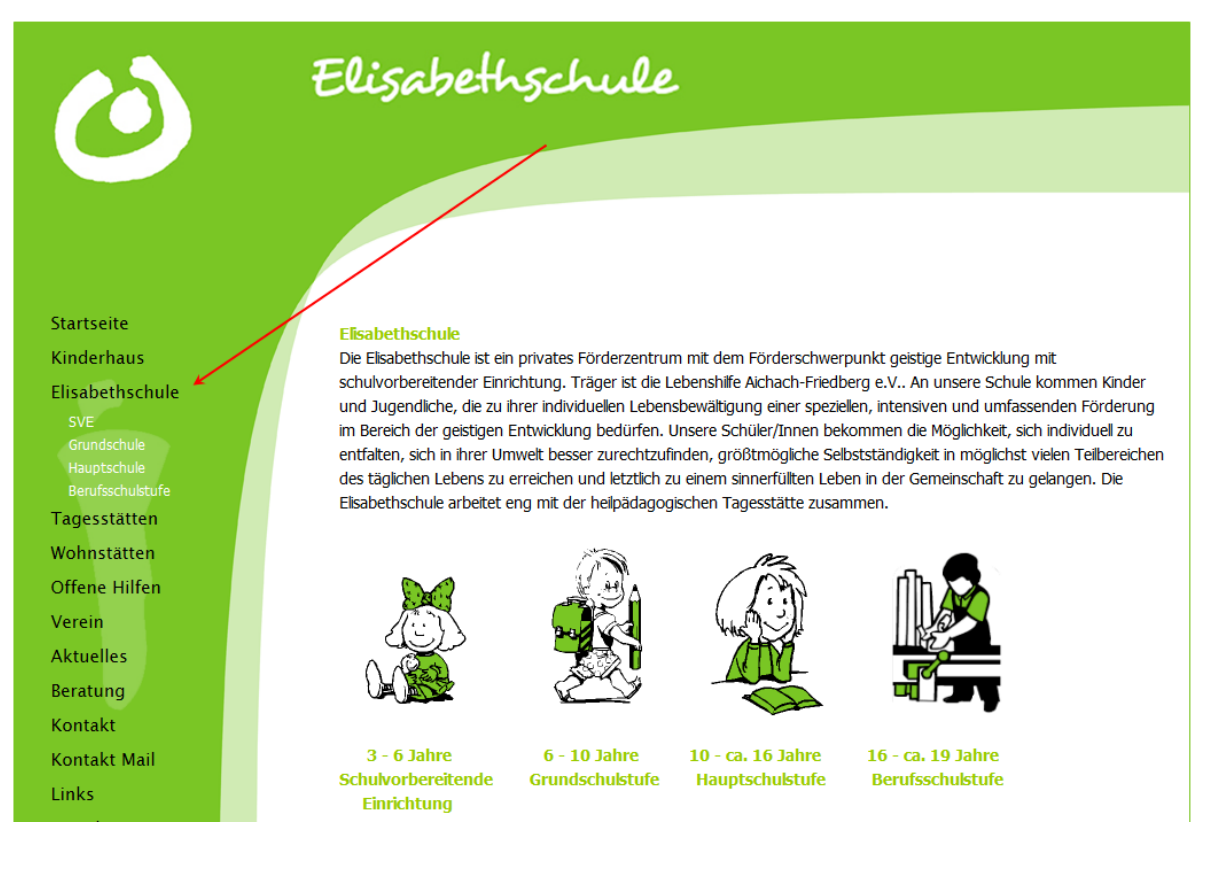

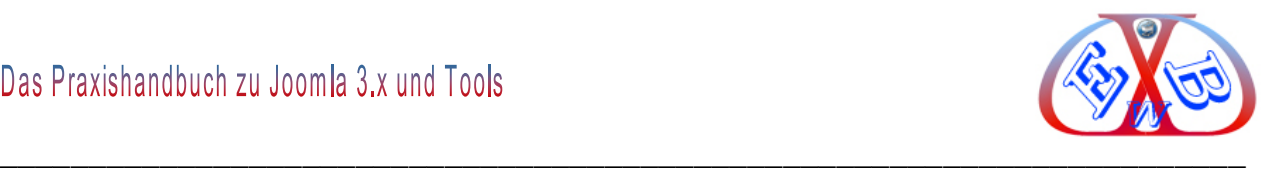

Wir sehen in diesem Beispiel eine Farb- und Designgestaltung, die sich von der Startseite unterscheiden. Dieses ist mit unterschiedlichen Templates realisiert. In dieser einfachen Variante wurden bei den Templates nur im Header Bereich und links in der Seitenleiste unterschiedliche Hintergrundbilder verwendet.

# **Hier eine Übersicht der installierten Templates für diese Website:**

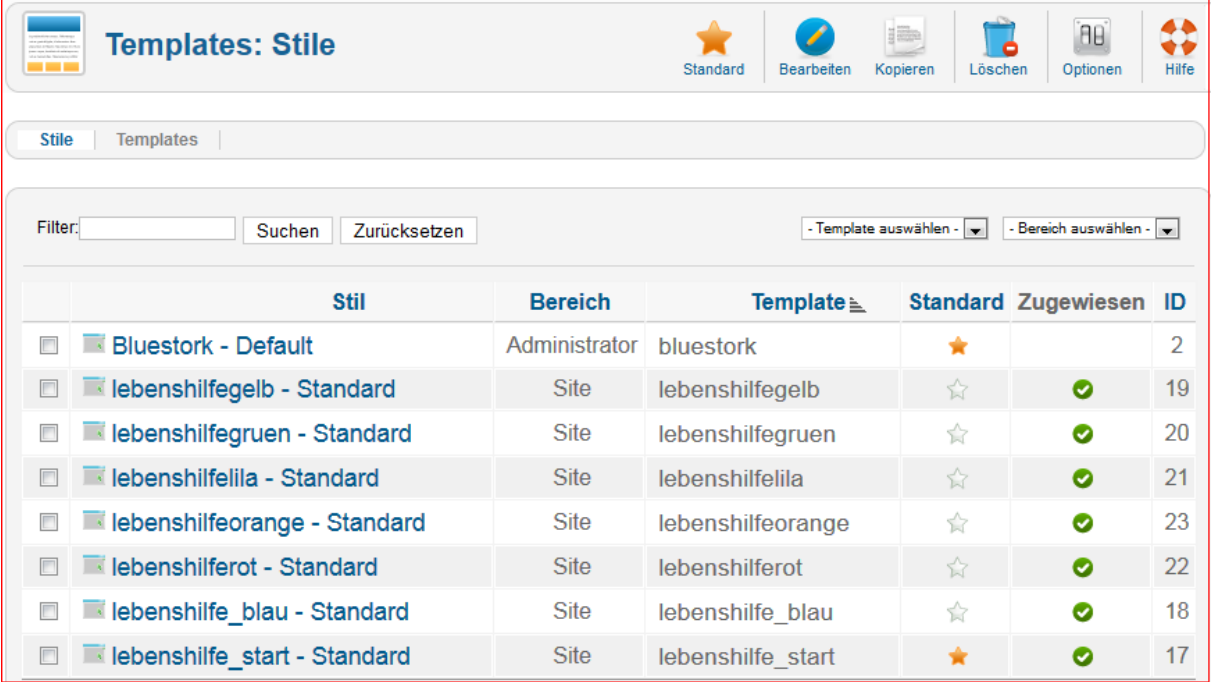

Für das Backend sind in diesem Beispiel sieben verschiedenen Templates installiert. Dabei wird das Basis Template hier zwar als Standard installiert, ihm wird aber lediglich die Startseite zugeordnet.

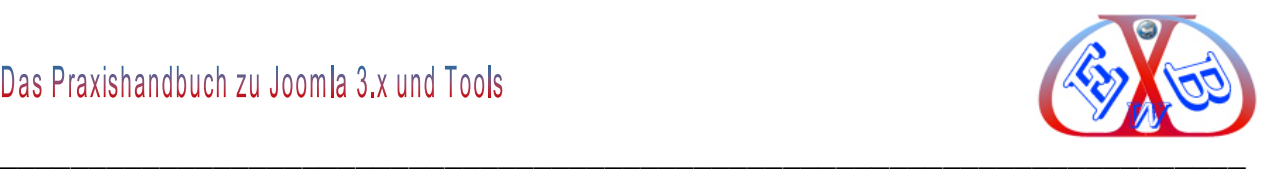

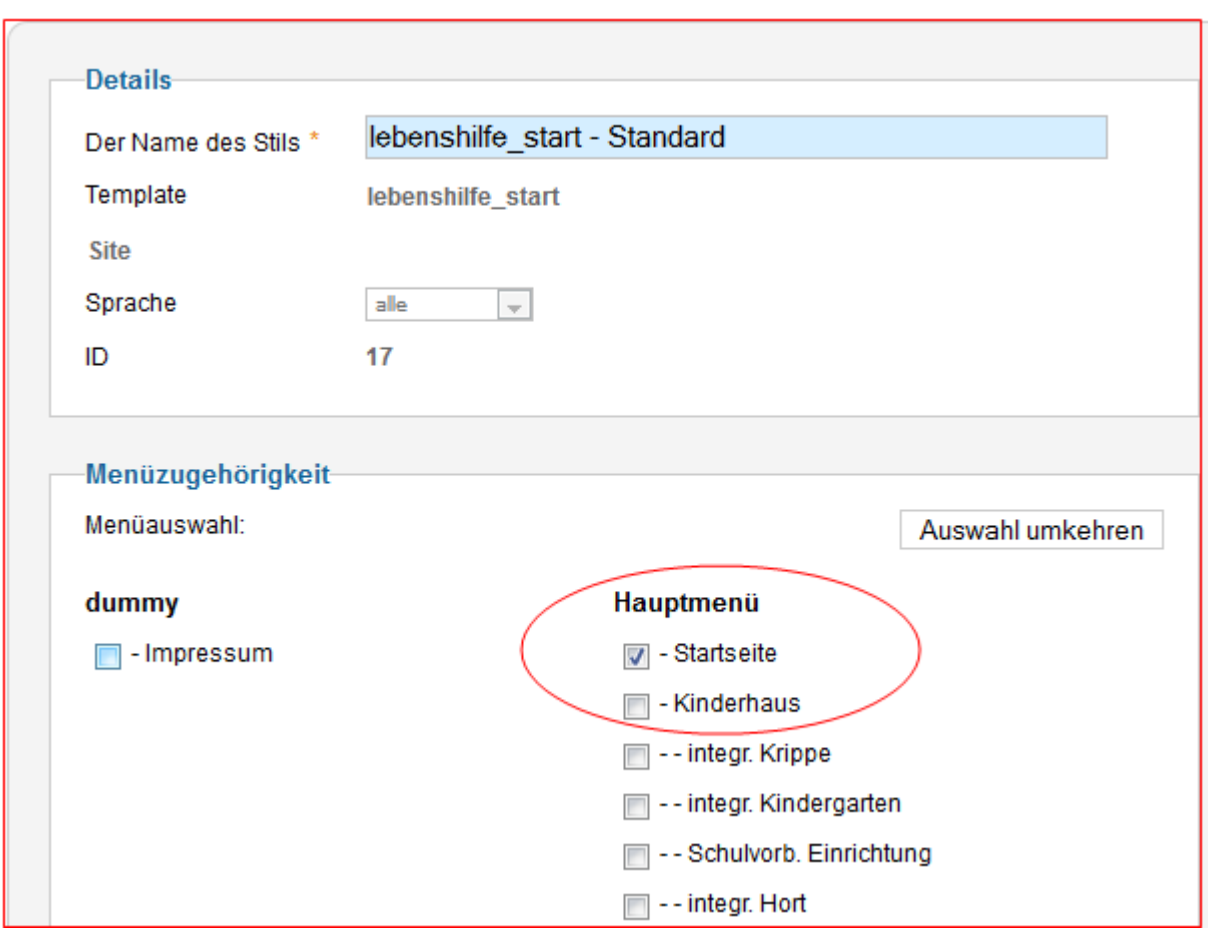

**Allen anderen Templates werden jeweils die gewünschten Seiten zugeordnet.**

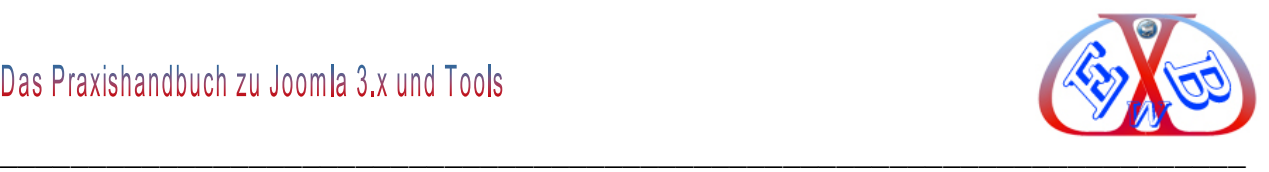

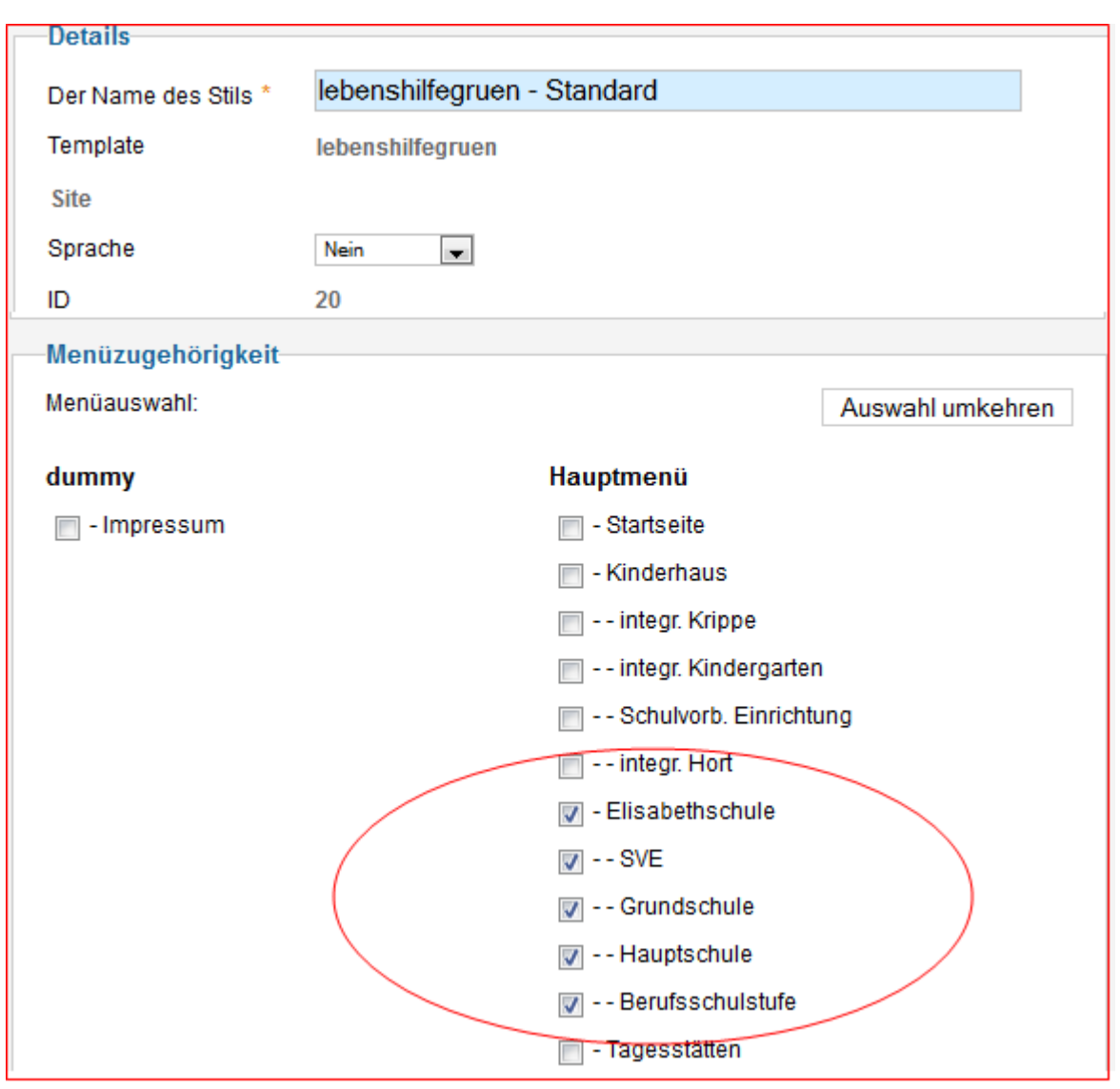

So sind einem individuellen Design kaum Grenzen gesetzt.

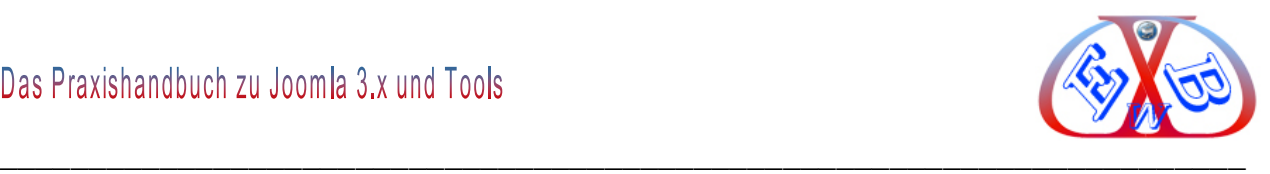

# **11.3 Template-Overrides in Joomla:**

Der Begriff "*Override*" meint hier nicht, dass etwas überschrieben wird, sondern ganz im Gegenteil, das Original Template bleibt unverändert bestehen. Gemeint ist hier, dass bei der Ausgabe im Browser die Daten des Original Template mit den Daten aus dem Override-Bereich aktualisiert werden.

Der Joomla Override-Mechanismus überprüft bei jeder Ausgabe, ob es Override-Bereiche hierfür gibt und verwendet das in der Hierarchie am höchsten stehende.

## **Hier ein kurzes schematisches Beispiel:**

- ein User betätigt einen Link, zum Aufruf eines Artikels,
- Joomla sucht den Artikel in der Datenbank und ließt die Daten in den Zwischenspeicher,
- dann prüft Joomla, welches Template als Standard gesetzt ist,
- nun prüft Joomla, ob die Datei

joomla-root/templates/easybaytest3/html/com\_content/article/default.php

#### existiert

 $\triangleright$  ist dies der Fall, wird der Inhalt aus der Datenbank in dem hier festgelegten Format ausgegeben. Die Datei

joomla-root/components/com\_content/views/article/tmpl/default.php

#### wird ignoriert

#### $\triangleright$  falls nicht, nimmt Joomla folgendes

joomla-root/components/com\_content/views/article/tmpl/default.php

#### zur Ausgabe

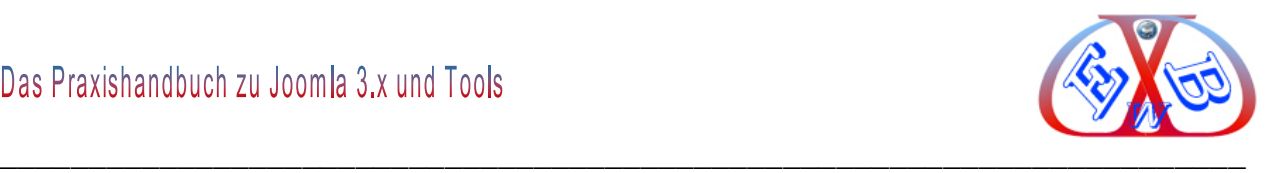

# **11.3.1 Hier gehören die Override- Dateien hin:**

Die Template-Overrides müssen im aktiven Template im Ordner html abgelegt werden.

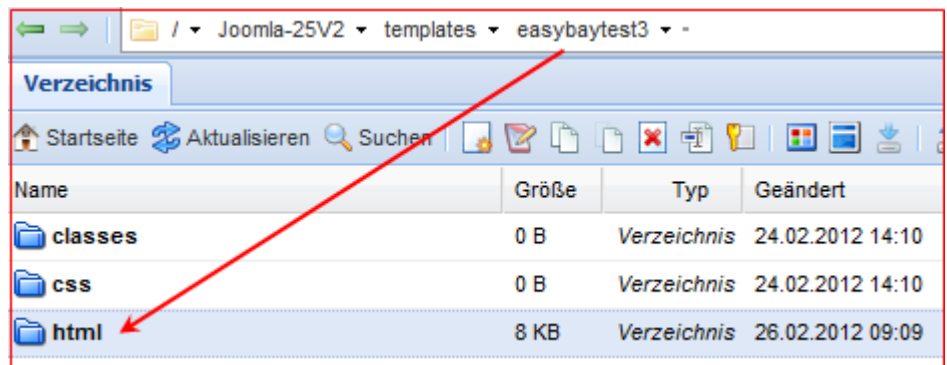

Die Overrides greifen nur, wenn dieses Template aktiv ist und hier die Overrides liegen.

#### **Der Ablageort für die Overrides setzt sich aus den folgenden Ordnern zusammen:**

- *joomla-root/templates/* der Joomla Template Ordner,
- */easybaytest3* das aktive Template,
- */html* dies ist der Ordner in dem wir alle Template-Overrides ablegen,
- */com\_content* ist der Name für einen Joomla Artikel,
- */article* dies ist der View für die tatsächliche Anzeige des Artikels.

Sollten diese Ordner nicht vorhanden sein, muss man diese inklusive einer "*leeren*" *index.html* Datei anlegen. Dann muss man alles was in der originalen Komponente im Ordner *tmpl* liegt, hier herein kopieren.

#### **Beispiel für alle Joomla Artikel**

Als nächstes kopiert man die betreffenden Joomla Originaldateien. Konkret alle Dateien die sich im Ordner: joomla-root/components/com\_content/views/article/tmpl/ befinden, kopieren wir in den zuvor besprochenen Ordner. joomla-root/templates/easybaytest3/html/com\_content/article/

Anschließend werden Sie feststellen, dass in dem Overrides-Ordner weder der Ordner "*views*" noch "*tmpl*" auftaucht, das ist auch richtig so.

**Um unsere Bemühungen zu testen, gehen wir wie folgt vor:**

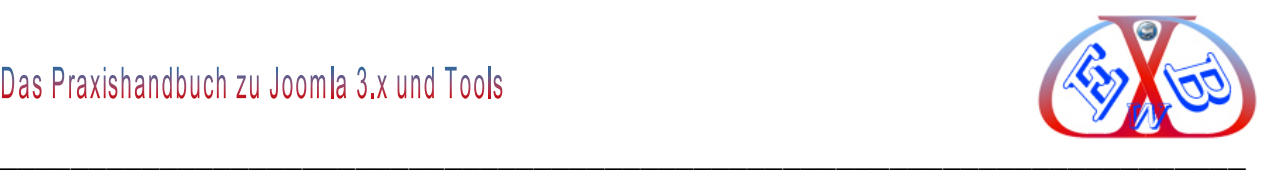

#### Dazu tragen wir in der Datei:

joomla-root/templates/easybaytest3/html/com\_content/article/*default.php*

#### den folgenden Beispiel- Code ein.

echo '<h1>Diese ist ein Override Test fuer den article default view erstellt</h1>';

Im Browser rufen Sie nun irgendeinen Artikel auf. Das Ergebnis sollte dann so aussehen:

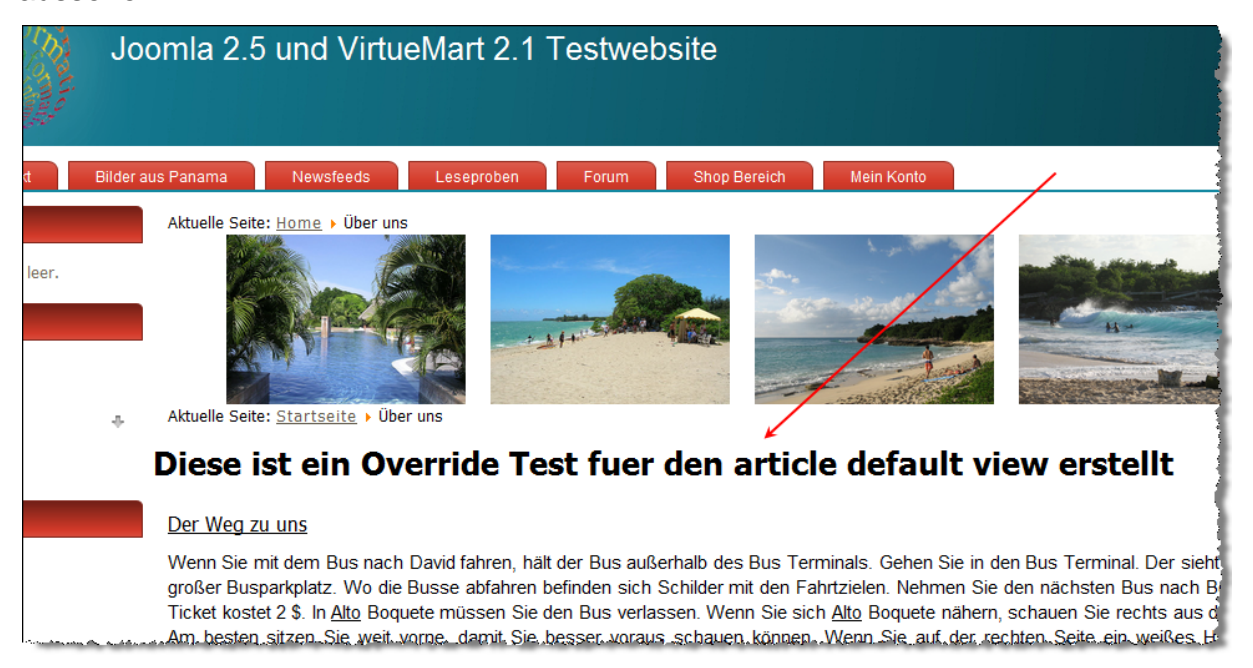

Wie Sie sehen, können Sie so die Ausgabe Ihren Wünschen entsprechend anpassen. Sollte dabei etwas schief gehen, kann man immer wieder die Original-Datei(en) als Ausgangspunkt nehmen.

Die Overrides funktionieren mit den Joomla-Kern-Komponenten problemlos. Anders sieht es bei nachträglich installierten Komponenten aus. Hier kommt es meist dann zu Problemen, wenn sich der oder die Entwickler nicht exakt Joomla-Vorgaben gehalten haben und somit die Overrides nicht unterstützen. Dieses ist aber nur sehr selten der Fall, in den meisten Erweiterungen halten sich die Entwickler an die Joomla Vorgaben.

Seit Joomla 3.2 ist das Erstellen von Template Overrides erheblich einfacher. Alle Details dazu finden Sie in den Kapiteln:

> Template Manager Optionen,

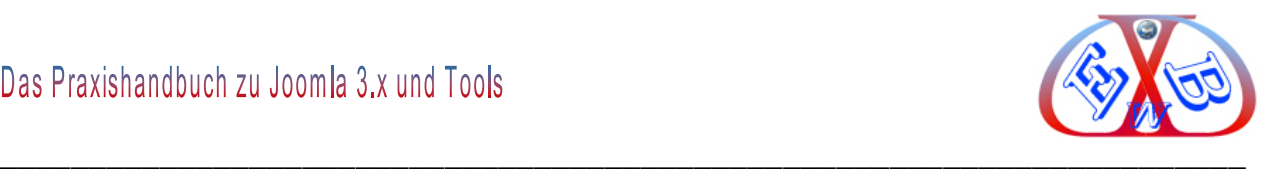

## > Template Overrides erstellen.

# **11.4 Layoutanpassungen durch die Verwendung des Page-Class Suffix im Template:**

Mit der Page-Class Suffix Technologie eröffnen sich zahlreiche individuelle Gestaltungsmöglichkeiten. So lassen sich auf diese Weise Spalten ein- und ausblenden, Breiten und Höhen, Farben und Formatierungen, Abstände und Hintergründe sehr flexibel gestalten.

## **Grundsätzliches zum Pageclass Suffix:**

Das Joomla Page Class Suffix funktioniert grundsätzlich ähnlich wie das Modul Class Suffix, nur gilt dieser eben nicht für Module sondern für Inhaltsseiten, also Artikel, Kategorien und Übersichten, Startseiten und teilweise auch für Komponenten.

Suffix bedeutet etwas Angehängtes, etwas Aufgestecktes. Umgangssprachlich könnte man es auch einfach als eine "Endung" bezeichnen. Mit dem Page Class Suffix ist es somit möglich, das Layout oder die Formatierung einzelner oder mehrerer Unterseiten ganz oder teilweise zu ändern. Dies eröffnet eine - gerade für größere Webprojekte sehr interessante Flexibilität.

Die Funktionsweise ist dabei denkbar einfach: Hängen Sie einfach dem Menülink, der auf die zu verändernde Zielseite (Artikel, Kategorieübersicht, Bereichsübersicht, Startseite, Komponente) verlinkt, einen frei bestimmbaren Suffix im dafür vorgesehenen Feld ("*class-Zusatz der Seite*") an.

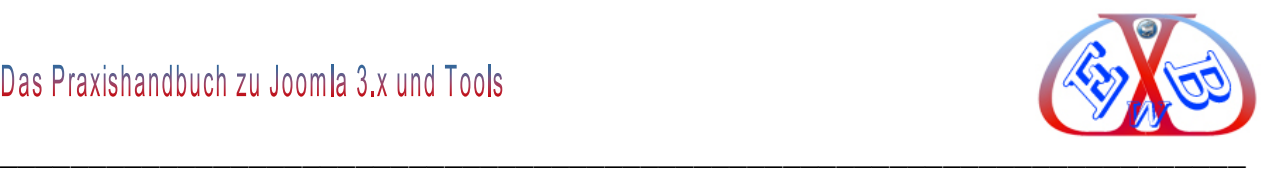

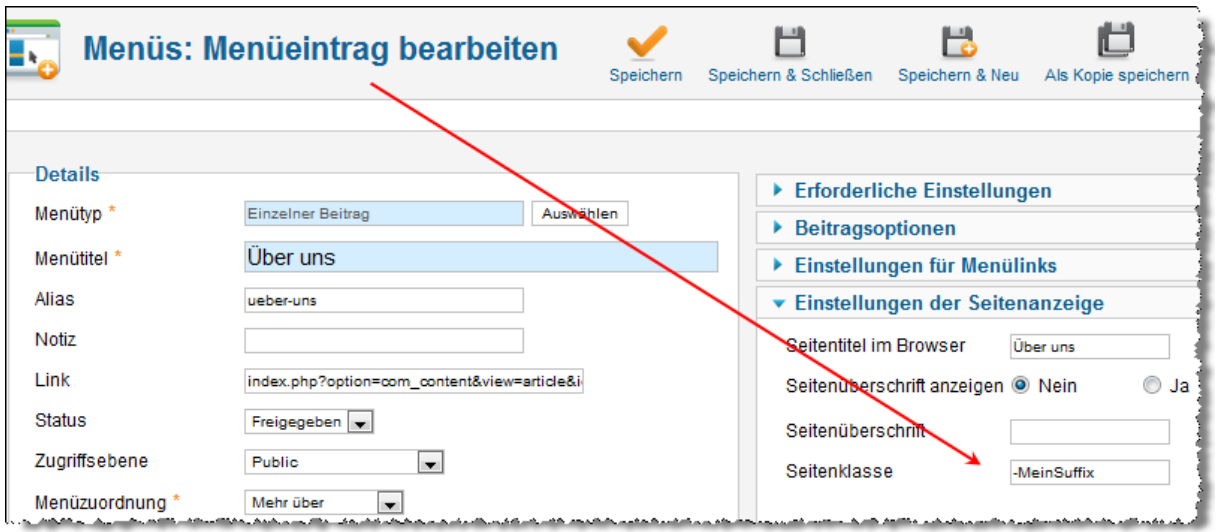

Das Page Class Suffix beginnt mit einem Bindestrich (-) oder einem Unterstrich (\_). Dies ist jedoch optional. Wie bei der Wahl des Suffixes selbst, sind Sie auch hier frei. Bedingung für die Funktionalität ist, dass sich das Suffix genauso, wie Sie es in den Parametern angegeben haben, auch in Ihrer *template.css* wiederfindet.

Zusätzlich müssen Sie bei der Wahl des Suffix die allgemeinen Regeln für CSS Selektoren beachten. Ein CSS Selektor darf nur aus Groß- oder Kleinbuchstaben, Ziffern, dem Unterstrich (\_) und dem Bindestrich (-) bestehen.

#### **11.4.1 Die Arbeitsweise des Pageclass Suffix:**

Die Angabe des Suffix ruft nun folgende Änderungen im von Joomla generierten Quellcode hervor. Ich erkläre Ihnen die Wirkung anhand der Artikel Überschriften:

#### **Ausgabe ohne Pageclass Suffix**

```
<table class="contentpaneopen">
<tbody>
<tr>
<td class="contentheading">Joomla!-Überblick</td>
\langle/tr>
</tbody>
</table>
```
## **Ausgabe mit Pageclass Suffix**

```
<table class="contentpaneopen-MeinSuffix">
<tbody>
<tr>
```
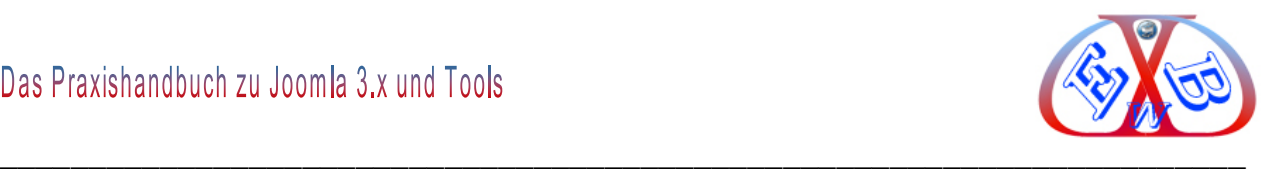

<td class="contentheading-MeinSuffix">Joomla!-Überblick</td>  $\langle$ tr> </tbody> </table>

Wie Sie sehen verändern sich einzelne Klassen des Quellcodes, indem ihnen das Suffix angehangen wird. Jetzt haben Sie mittels *CSS* die Möglichkeit auf die veränderten Klassen zuzugreifen.

Durch die Joomla Template Overrides Logik, (siehe hierzu das Kapitel: *Beispiel, Template-Overrides in Joomla*) mit denen Sie die Ausgabe selbst verändern können, können Sie diesen "*doppelten Code*" auf ein Minimum reduzieren.

#### **Welche Elemente werden vom Pageclass Suffix verändert?**

An nachfolgende Elemente wird das in den Menüparametern angegebene Suffix standardmäßig angefügt:

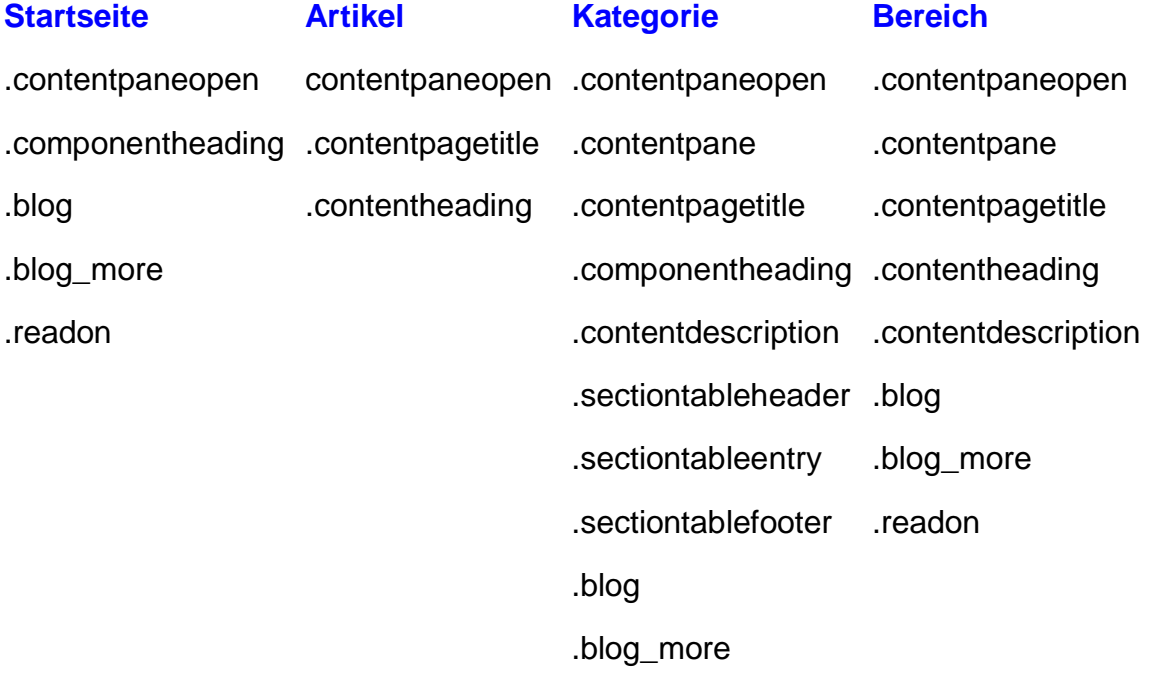

Diese Elemente lassen sich also auf Wunsch auf jeder Unterseite anders gestalten. So könnten Sie beispielsweise das Erstellungsdatum eines Artikels (.*createdate*) auf einer bestimmten Unterseite fett formatieren:

.contentpaneopen-MeinSuffix .createdate {font-weight: bold;}
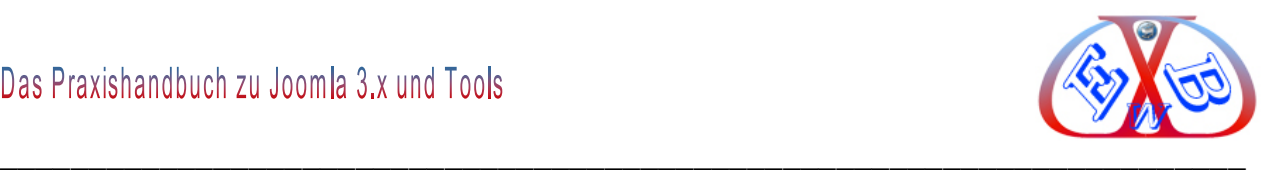

Wie Sie sehen, kommen Sie mit dem Pageclass Suffix an sehr viele Elemente heran und können diese individuell gestalten. In Kombination mit den Joomla Template Overrides, können Sie auch in weiteren Elementen das Suffix anfügen:

Fügen Sie dazu einfach folgenden PHP Code hinter den Namen der Klasse, die Sie damit ausstatten wollen.

#### **Für Artikel:**

<?php echo \$this->escape(\$this->params->get('pageclass\_sfx')); ?>

#### **Für Kategorie/Bereich und Startseite:**

<?php echo \$this->escape(\$this->item->params->get('pageclass\_sfx')); ?>

Wenn Sie diese Befehle geschickt einsetzen, sind Sie in der Lage, fast alle Elemente der Website individuell zu gestallten. Leider können Sie mit dem Pageclass Suffix jedoch nur solche Elemente ansprechen, die von Joomla im Inhaltsbereich generiert werden. An die Elemente des Templates kommen Sie so jedoch nicht heran. Das bringt uns zu dem eigentlichen Anlass dieses Artikels.

#### **Tipp: Mehrere Klassen vergeben und Code sparen**

Gibt man im PageClassSuffix Feld durch Leerzeichen getrennt weitere CSS Klassennamen an, bspw. "-MeinSuffix layout1", kann man auch diese separat per CSS ansprechen und so eine Menge Code sparen.

### **Wie kann man den Page Class Suffix im Template verwenden?**

Manchmal erscheint es notwendig, für einzelne Unterseiten auch die Elemente des Templates (wie zB.: Header, Footer, linke Spalte, rechte Spalte, Inhaltsbereich etc.) anders zu gestalten. Das Pageclass Suffix kann hier eine Lösung sein.

Um auf den Suffix zuzugreifen, müssen Sie folgenden Code im Header der index.php JoomlaRoot/templates/IhrTemplate/index.php

#### Ihres Templates einfügen:

<head>

...

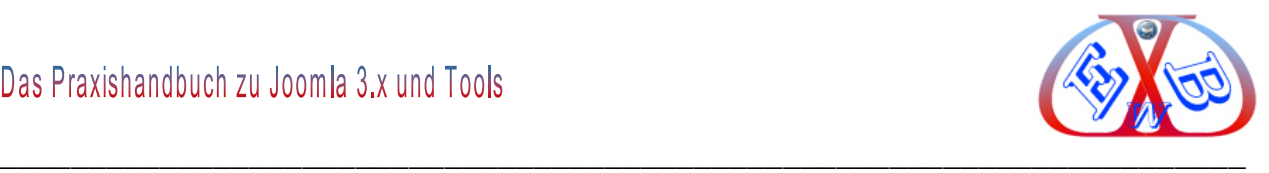

```
<?php
$menus = JSite::getMenu();
$menu = $menus->getActive();
$PageClassSfx = '';
if (is_object( $menu )) :
$params = new JParameter( $menu->params );
$PageClassSfx = $params->get( 'pageclass_sfx' );
endif; ?>
</head>
```
Nun ist der Pageclass Suffix - sofern er angegeben ist - in der PHP Variabel \$PageClassSfx gespeichert und wir können ihn an die Template Elemente weitergeben: Am besten fügt man das neu gewonnenen Suffix natürlich an das BODY Element des Templates an, da man dann mit der "Nachfahren Regel" auf alle folgenden Elemente zugreifen kann:

<body class="<?php echo \$PageClassSfx; ?>"> Gleiches gilt für IDs: <body id="<?php echo \$PageClassSfx; ?>">

Und auch, wenn das entsprechende Element bereits eine Klasse/ID besitzt: <body class/id="meineKlasse<?php echo \$PageClassSfx; ?>">

Aber nicht nur das BODY Element, sondern prinzipiell jedes Element des Joomla Templates kann mit dem Suffix belegt werden:

<div id="left<?php echo \$PageClassSfx; ?>">

### **11.5 Empfehlung für weitere Anpassungen:**

Das war neu ein kleiner Ausflug in die Möglichkeiten ein Template bzw. die Ausgabe von Texten an die eigenen Bedürfnisse anzupassen. Mehr würde die Dimensionen dieses Handbuch sprengen. Über weiterführende Möglichkeiten gibt es separate Handbücher. Wir empfehlen Ihnen dazu: von *Angie Radtke Joomla Templates entwickeln*.

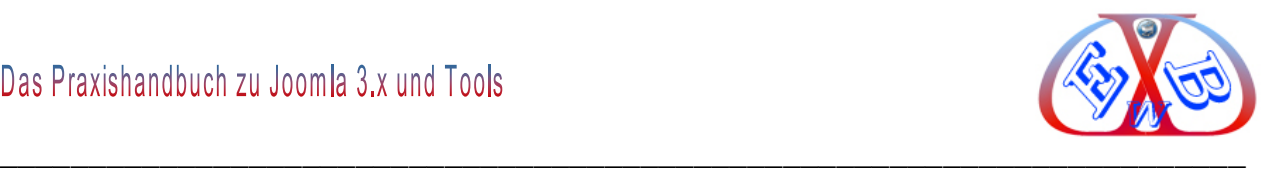

### **12 Layoutanpassung von Modulen mit dem Module Klassen Suffix**

Zu den meisten Modulen in Joomla können Sie einen sogenannten "*Module Klassen Suffix*" eintragen. Diese Option ermöglicht ein individuelles Erscheinungsbild des Moduls.

## **Hier ein Beispiel mit dem Login Modul:**

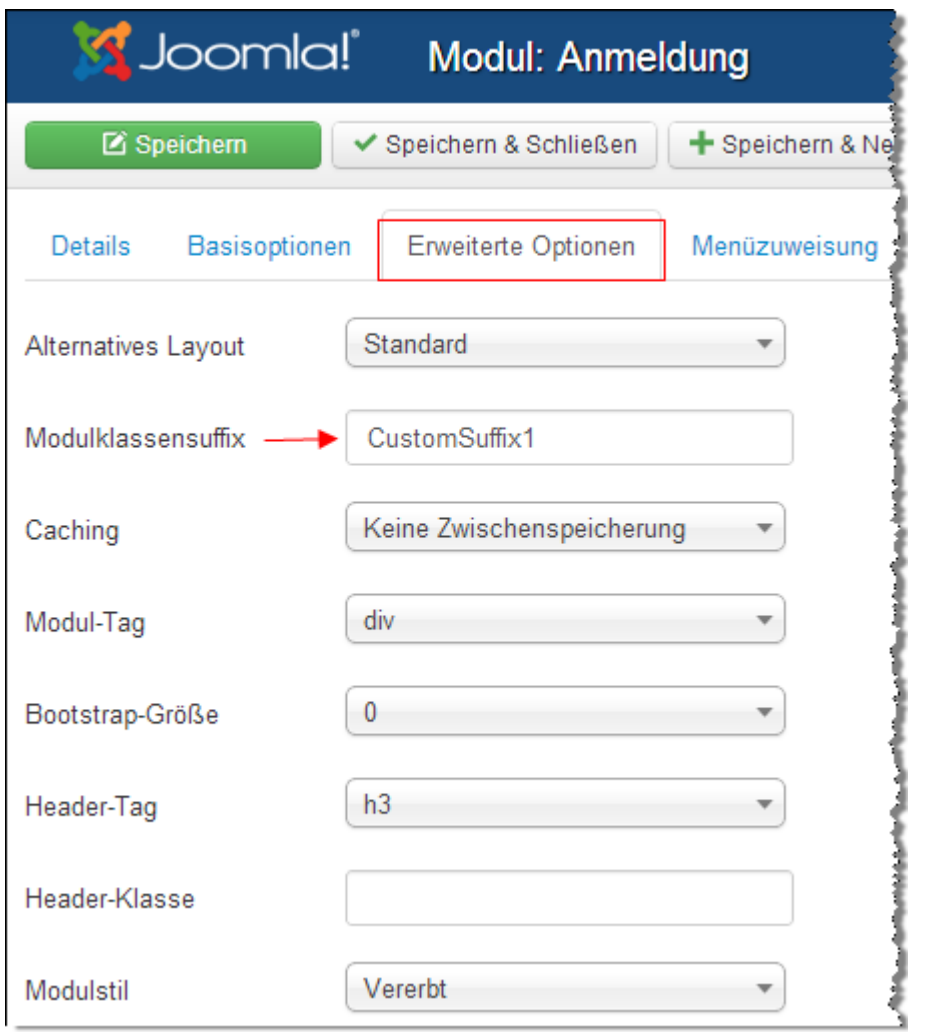

Um ein " *Module Klassen Suffix*" festlegen zu können, muss vorher im StyleCheets des Templates eine Klasse bestimmt werden. Alle Module verwenden die Klasse: .moduletable { … } (…in der CSS-Datei).

Das Suffix kann frei definiert werden, z. B. *CustomSuffix1*. Jetzt kann man in der CSS-Datei, zum Beispiel *template.css*, dieses Modul separat über die Klasse *div. CustomSuffix1* gesondert formatieren, ohne dass die anderen Module davon beeinflusst werden.

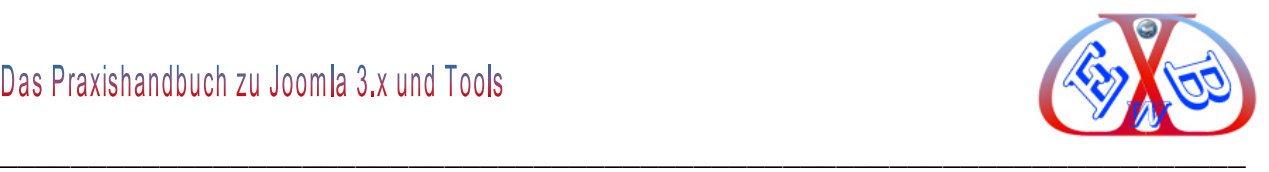

Dazu muss in der CSS- Datei, zum Beispiel *template.css* ein entsprechender Eintrag erfolgen.

#### **Beispiel in der** *template.css*

```
div.CustomSuffix1 {
    background-color:#FF6;
J
```
# **Anzeigebeispiel ohne Module Klassen Suffix:**

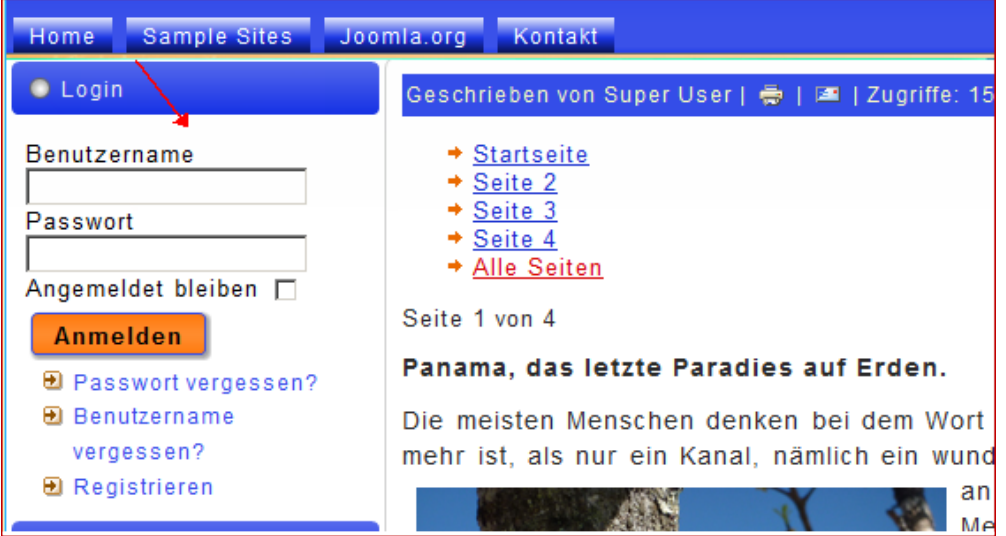

## **Anzeigebeispiel mit Module Klassen Suffix:**

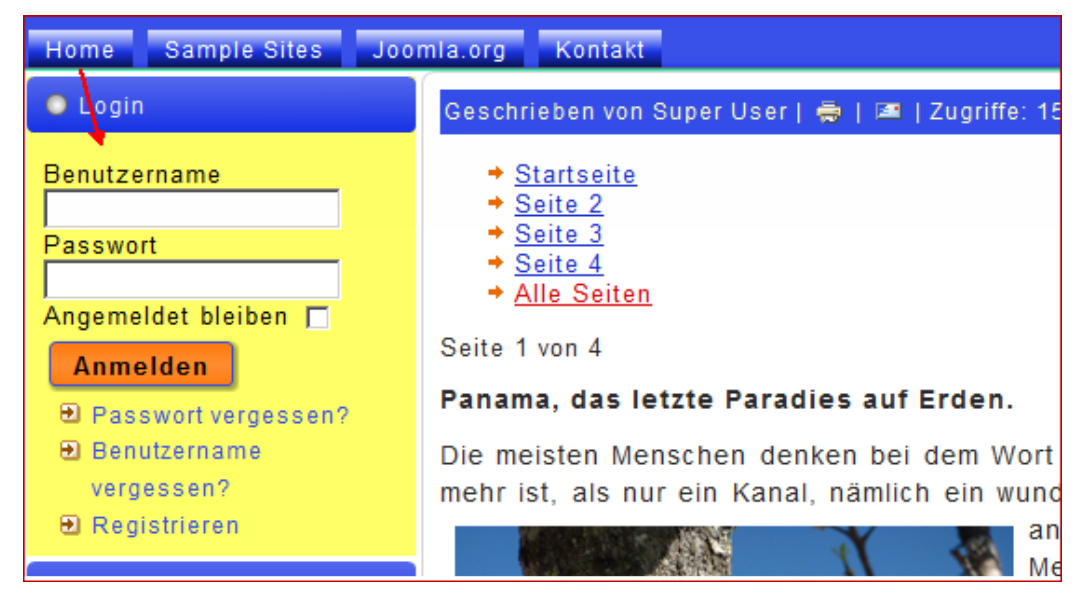

In der Modulverwaltung im Backend, kann das Suffix für jedes einzelne Modul gesondert in den Einstellungen gesetzt werden.

Über weiterführende Möglichkeiten gibt es separate Handbücher. Wir empfehlen Ihnen dazu: von *Angie Radtke Joomla Templates entwickeln*.

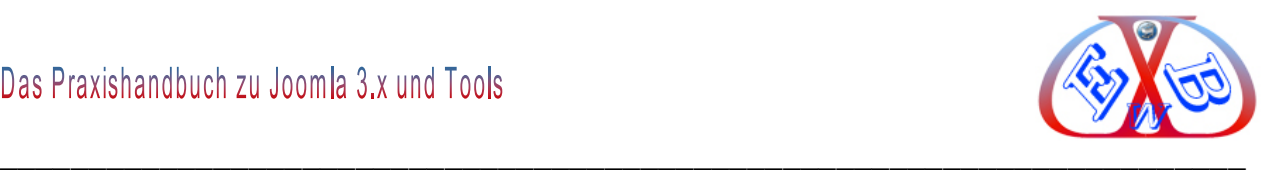

# **13 Spracheinstellungen und Mehrsprachigkeit:**

Für die Realisierung der Mehrsprachigkeit benötigen Sie unter Joomla keine zusätzlichen Tools. Ich zeige es Ihnen hier am Beispiel der deutschen und englischen Sprache.

Immer wenn man für die Mehrsprachigkeit externe Tools einsetzen möchte, muss man genau prüfen, ob das mit dem Joomla Standard kompatibel ist. Viele Umstellungen sind in der Vergangenheit () daran gescheitert, oder erzeugten einen erheblichen Aufwand, damit externe Links (z.B. von Suchmaschinen) nicht ins Leere laufen.

Es gibt ein System, das sich an die Standards hält. Es heißt *FaLang*.

Sie finden es hier:

<http://www.faboba.com/en/composants.html>

FaLang kann auch eingesetzt werden, wenn bereits auf konventionellem Weg, also mit den Standardmöglichkeiten von Joomla mehrsprachige Inhalte erstellt wurden. Mit FaLang ist es möglich, beide Systeme gleichzeitig zu verwenden.

Wir werden Ihnen in diesem Teil des Handbuchs beide Versionen, die konventionelle Realisierung und den Einsatz von *FaLang*, zeigen.

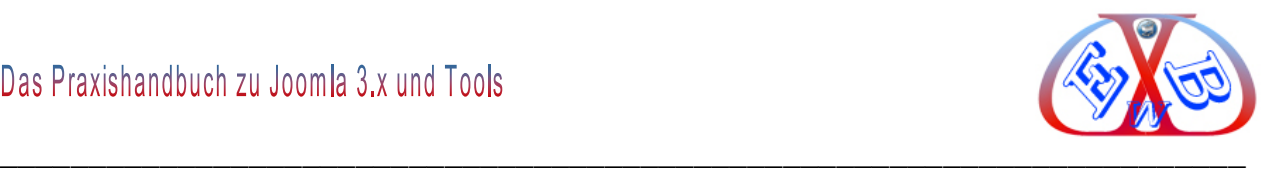

## **13.1 Die konventionelle Realisierung der Mehrsprachigkeit:**

Sie müssen alle Seiten komplett doppelt anlegen, das heißt, jeder Beitrag, jeder Menüpunkt und jedes Modul müssen zweimal vorhanden sein, einmal für die deutsche Sprache und einmal für die englische Sprache.

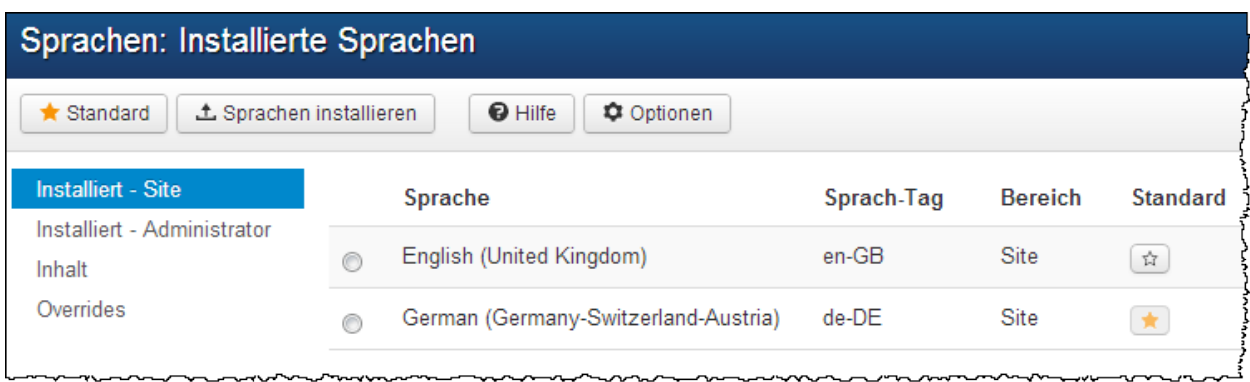

Die Abbildung oben zeigt die installierten Sprachen English und Deutsch. Die deutsche Sprache ist dabei die Standardsprache, was Sie an der Kennzeichnung mit dem gelben Stern erkennen können.

## **13.1.1 Sprachen installieren:**

Neue Sprachen werden wie alle anderen Erweiterungen installiert. Wie alle Erweiterungen Muster Sprachpaket als Zip-Datei vorliegen. Navigieren Sie zu *Erweiterungen Installieren Paketdatei hochladen*:

Wählen Sie mit Hilfe des Buttons *Durchsuchen* die gewünschte Sprachdatei aus und installieren Sie diese mit dem Button *Hochladen & Installieren*.

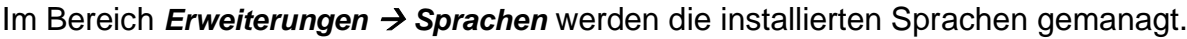

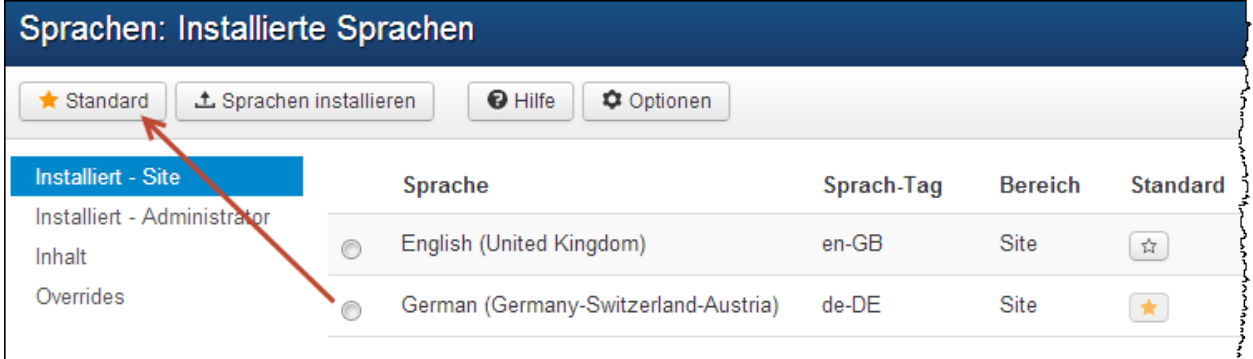

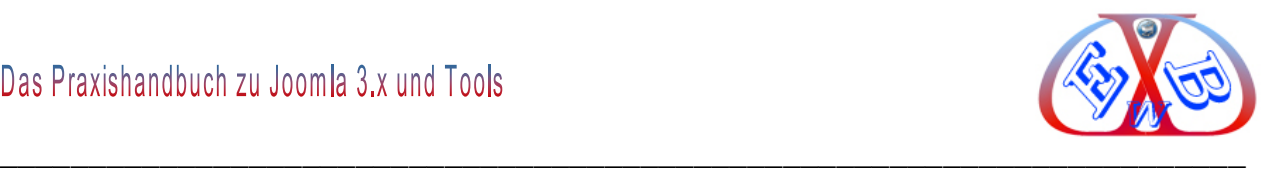

Hier bestimmen Sie dann, welche der Sprachen als Standardsprache fungiert. In unserem Fall ist das die deutsche Sprache, die hier mit der englischen Bezeichnung *German* aufgeführt ist. Zur Bestimmung einer Sprache als Standardsprache, wählen Sie diese an und klicken oben auf den Button mit dem Stern *Standard.*

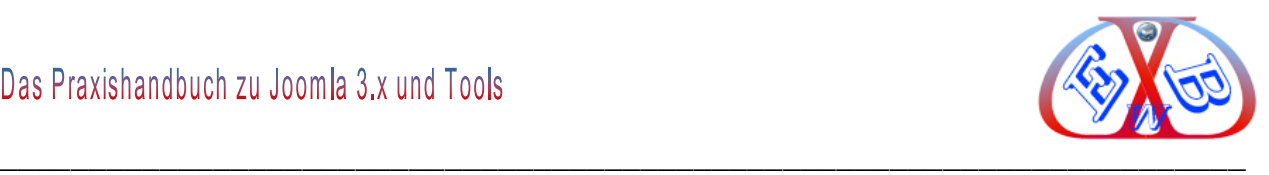

# **13.1.2 Erstellen der Inhaltssprachen:**

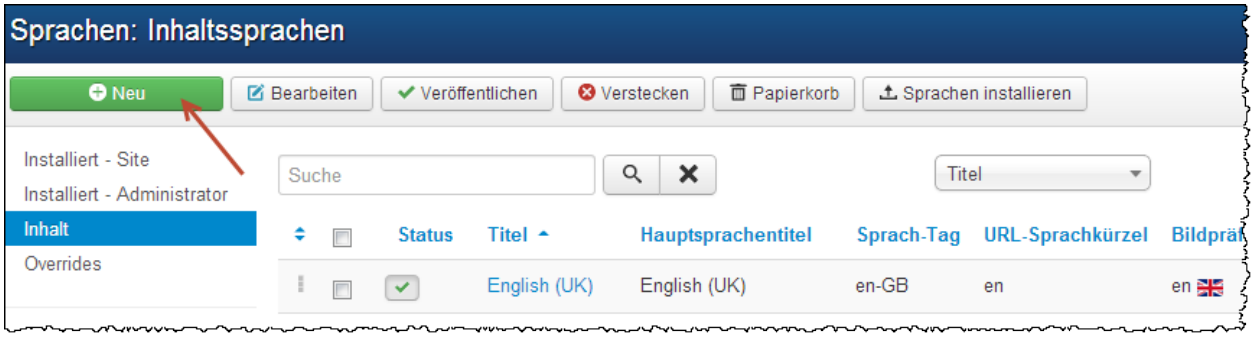

Bei der Installation einer neuen Sprache werden die Inhalts- Sprachen nicht mit angelegt. Dieses müssen Sie manuell vornehmen.

# **Legen Sie zum Beispiel die deutsche Inhaltssprache wie folgt an:**

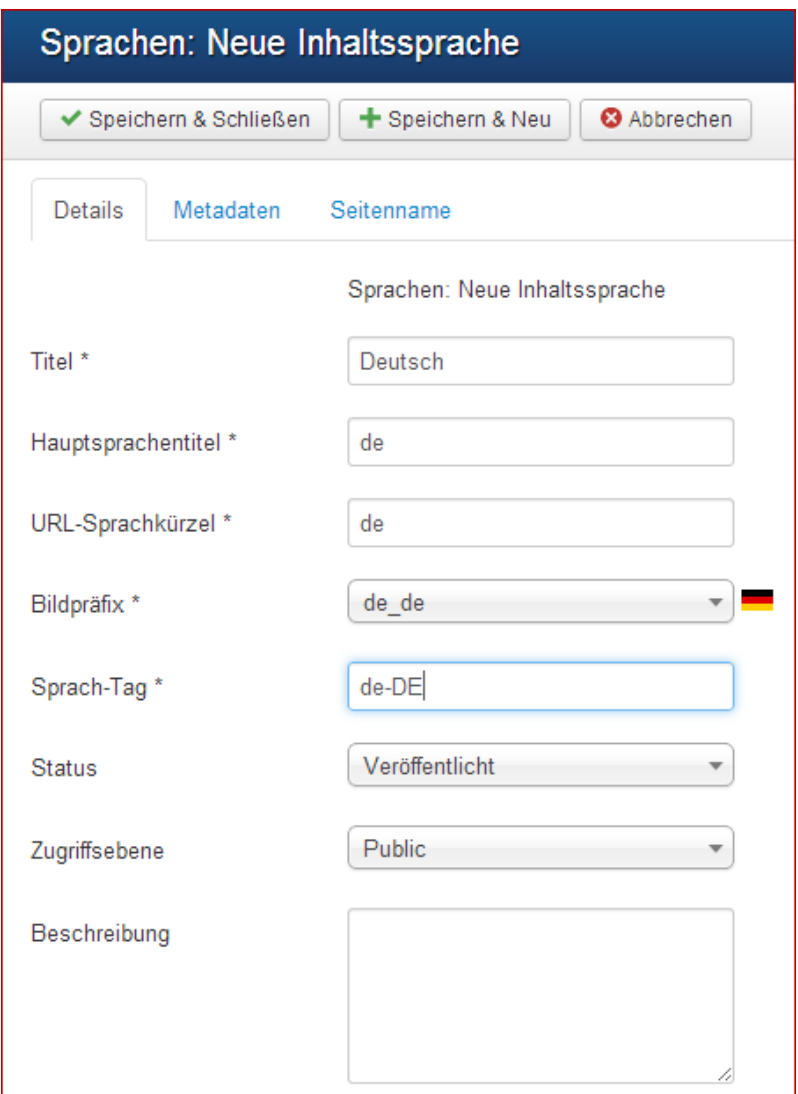

Einen eigenen Seitennamen für diese Inhaltssprache eingeben. Wenn der Seitenname

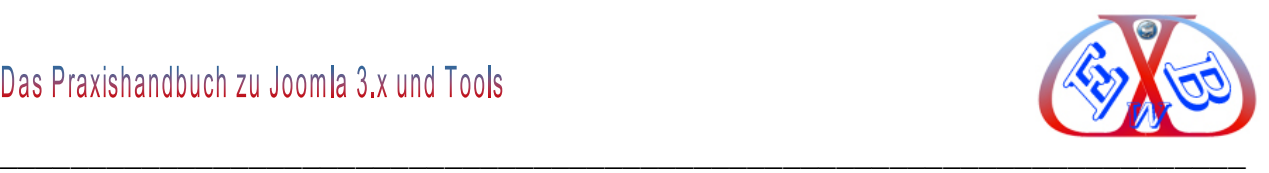

auf "Anzeigen" eingestellt ist, wird dieser eigene Seitenname anstatt des Werts in der Konfiguration genutzt.

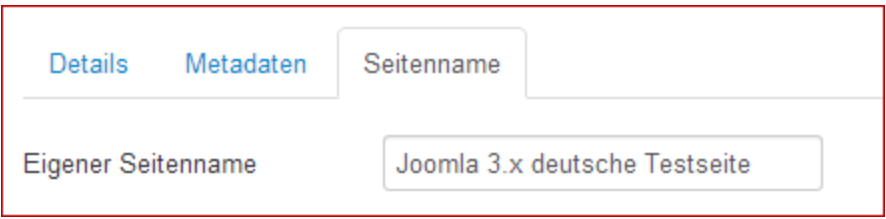

Vergessen Sie auch die Metadaten nicht.

# **Die gewünschten Sprachpakete müssen veröffentlicht (Status) sein.**

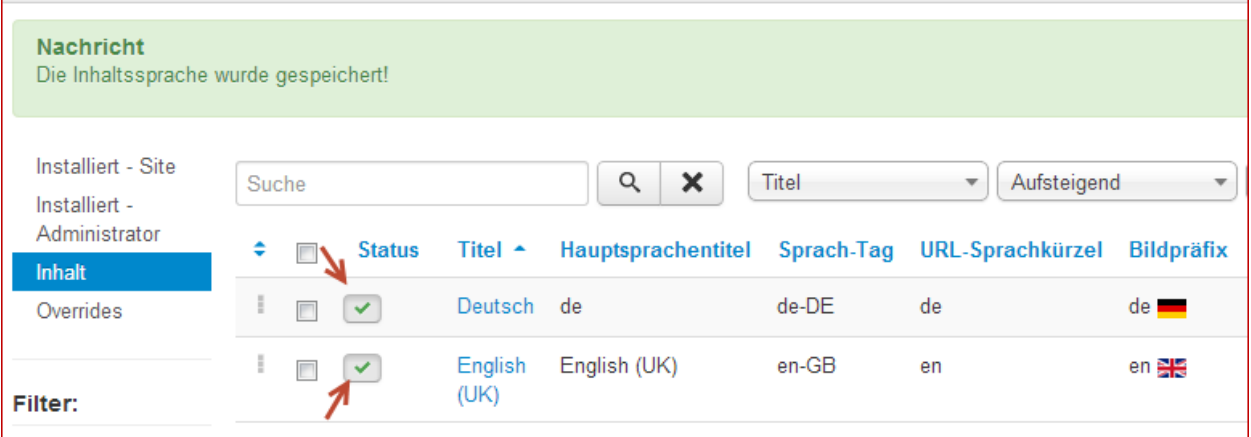

## **13.1.3 Das Sprachen Filter-Plugin:**

Es sorgt dafür, das Joomla! zwischen den verschiedenen Sprachen unterscheiden kann. Sie müssen es aktivieren. Navigieren Sie dazu zu den Plugins.

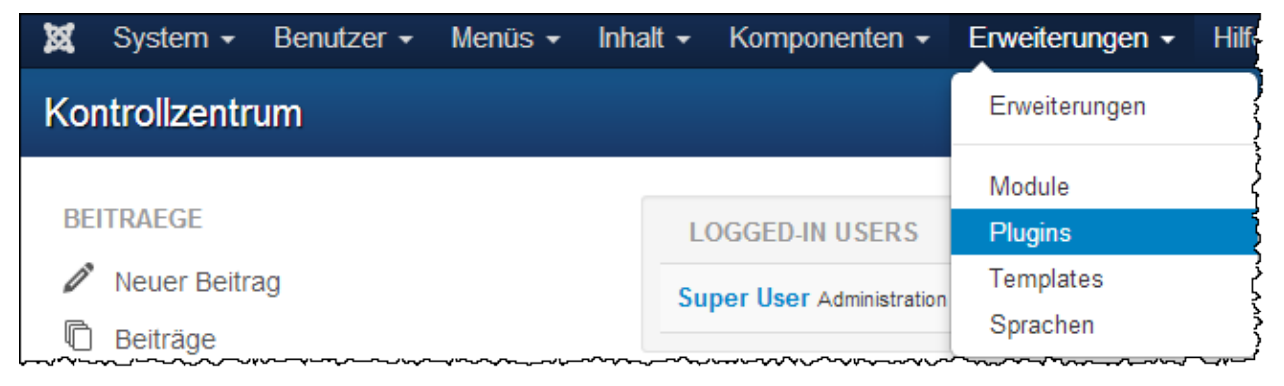

Es handelt sich um ein System Plugin. Um es schneller zu finden, schränken Sie die Anzeige auf "system" ein.

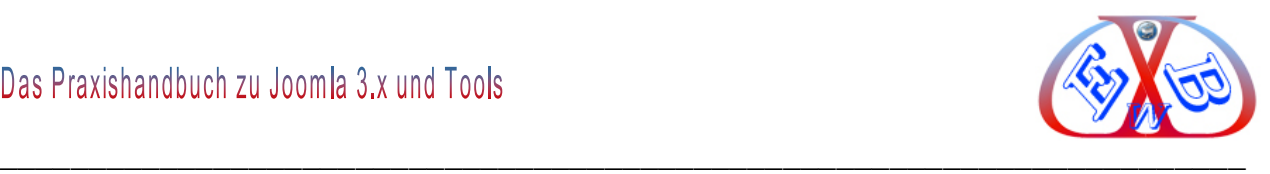

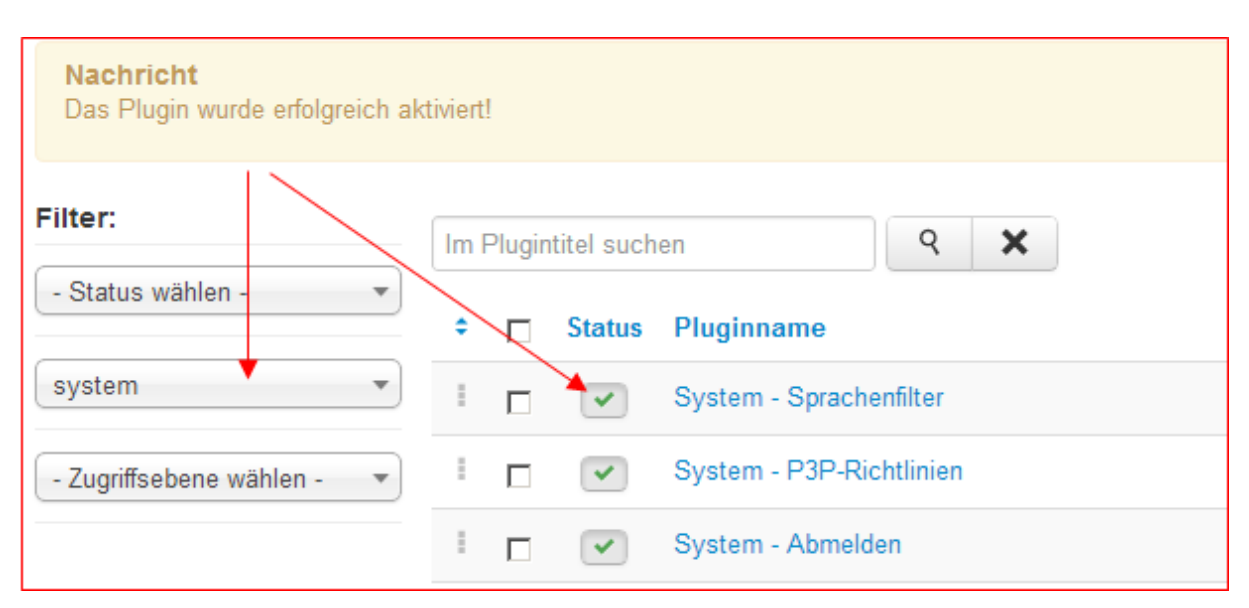

Dieses Plugin filtert die angezeigten Inhalte je nach Sprache.

Dieses Plugin ist nur aktiv, wenn das "Sprachauswahl"-Modul veröffentlicht wird.

Wenn dieses Plugin aktiviert wird, sollte das Administratormodul "Mehrsprachenstatus" auch veröffentlicht werden.

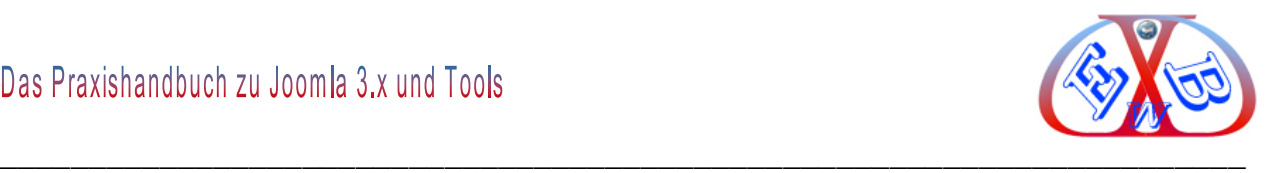

Rufen Sie das Plugin "*System - Sprachenfilter*" auf.

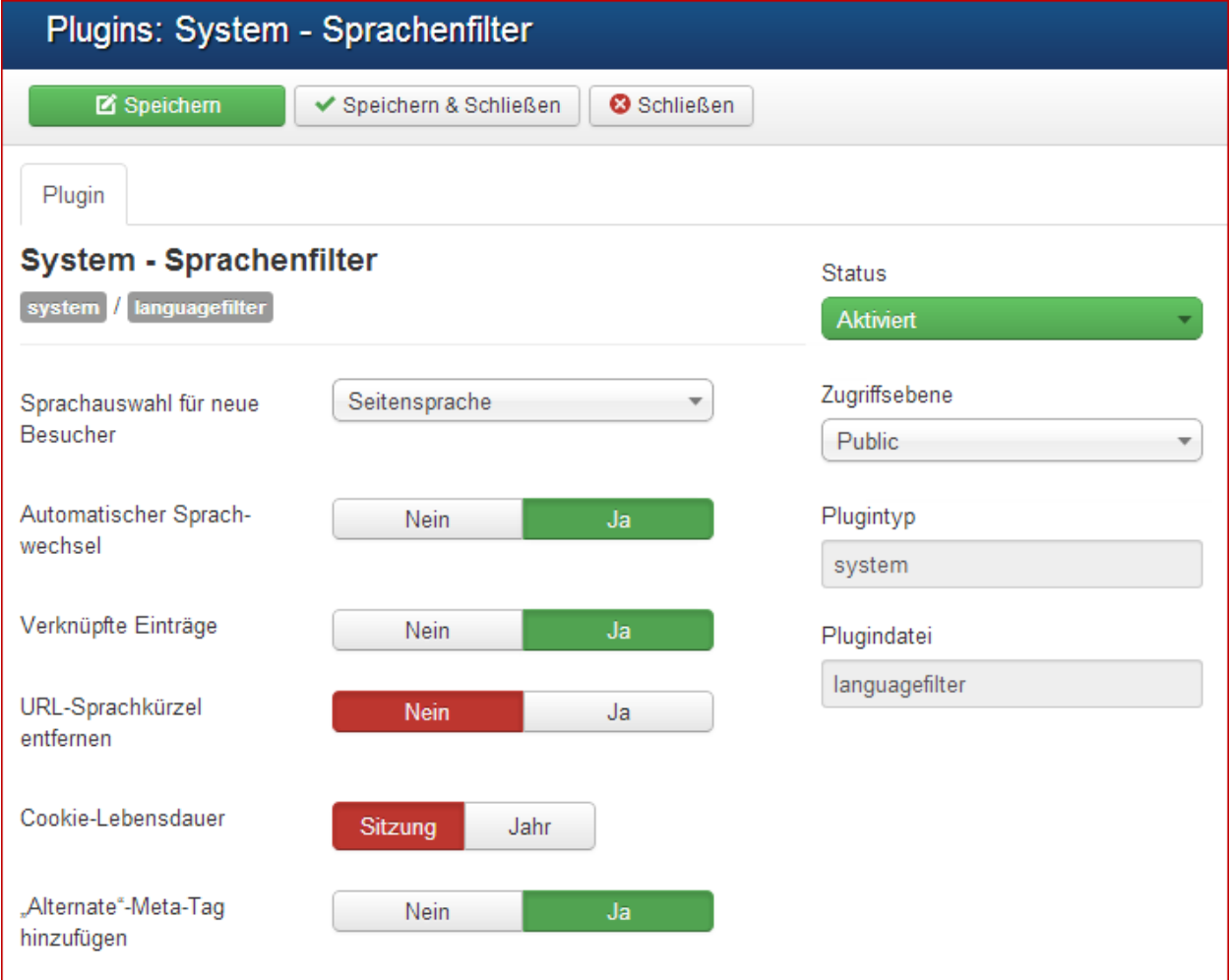

Aktivieren Sie es und wählen Sie in den Basis Optionen die Art und Weise, wie das Plugin arbeiten soll.

Sie können einstellen, ob die Sprachversion, die dem Besucher gezeigt wird, die Standardsprache der Website ist oder die Sprache, die in seinen lokalen Browsereinstellungen festgelegt ist.

### **Automatische Sprachwechsel**

Die Option bedeutet, dass sich die Inhaltssprache automatisch passend zur Sprachauswahl im Frontend ändert.

## **Menüverknüpfungen:**

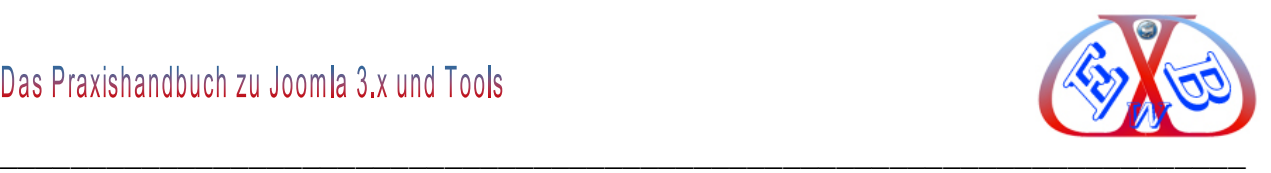

Diese Option erlaubt es, eine Menüverknüpfung herzustellen, wenn die Sprache umgeschaltet wird. So kann bei der Umschaltung der Sprache sofort der richtige Beitrag in der Zielsprache angezeigt werden.

#### **Standard Sprachpräfix entfernen:**

Die für die Standard Seitensprache eingestellten Präfixe bei aktivierten suchmaschinenfreundlichen URLs entfernen.

### **Alternative Meta-Tags hinzufügen:**

Dieser Parameter fügt alternative Meta-Tags für Menüelemente und Menüpunkte für die zusätzlichen Sprachen hinzu.

### **13.1.4 Language Switcher, Sprachauswahl, das Sprachauswahl-Modul:**

Dieses Modul (*Sprachauswahl*) zeigt eine Liste der verfügbaren Sprachen dieser Seite (wird definiert und veröffentlicht im Sprachen-Tab), um diese zu wechseln, wenn Joomla! als multilinguale Seite genutzt werden soll.

Sobald die Sprache geändert wird und der angezeigte Menüeintrag nicht mit einem anderen Menüeintrag verbunden ist, wird dieses Modul die Website zu der definierten Sprache umleiten. Danach wird die Navigation in der definierten Sprache erfolgen. Andererseits, falls der Paramter für das Sprachefilter-Plugin aktiviert ist, leitet es zum verknüpften Menüeintrag der ausgewählten Sprache um. Danach agiert die Navigation, wie sie für diese Sprache erstellt wurde.

Sobald das Plugin "System - Sprachenfilter" gesperrt ist, kann dies zu unerwarteten Situationen führen.

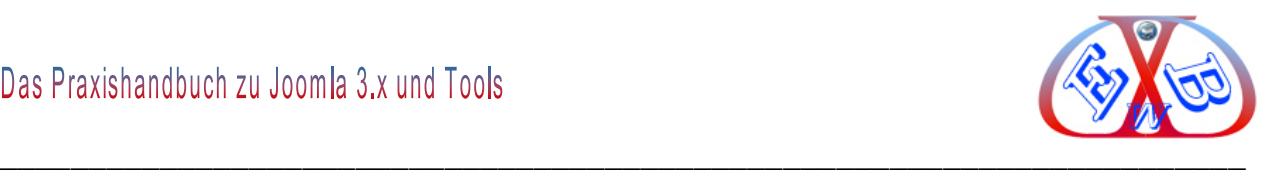

## **Methode:**

- Den Sprachen-Tab öffnen um sicher zu sein, dass die gewünschte Sprache veröffentlicht ist und ein Sprachkürzel für die URL ebenso besitzt, wie den Präfix für Bilder, die in diesem Modul benutzt werden.
- Eine Homepage in der Sprache erzeugen und als Standard definieren, in dem alle veröffentlichten Beiträge angezeigt werden.
- Danach kann zu jedem Beitrag, Kategorie, Modul, Newsfeed, Weblinks in Joomla benutzt werden.
- Bitte sicherstellen, dass das Modul und Plugin freigegeben sind!
- Für die Verwendung der verknüpften Menüeinträge sollte sichergestellt sein, dass das Modul auf der betreffenden Seite angezeigt wird.
- Die Art und Weise, wie die Namen oder Flaggen der jeweiligen Sprache angezeigt werden, ist in den Einstellungen der Sprachenverwaltung (Erweiterungen - Sprachen - Inhalte) festgelegt.

Nach der Aktivierung des Moduls "Language Switcher", können Sie im Frontend der Website zwischen den Sprachen umschalten, ganz unabhängig davon, ob Sie ein Besucher oder ein angemeldeter Benutzer sind.

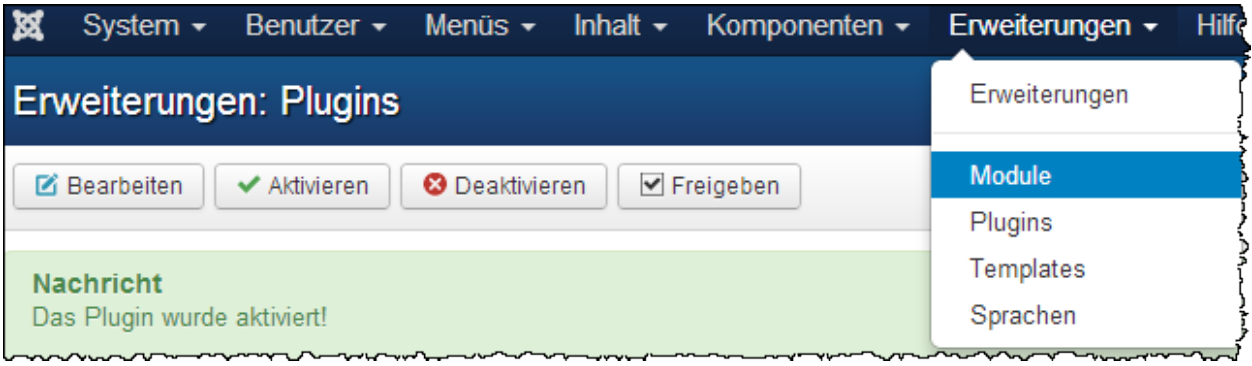

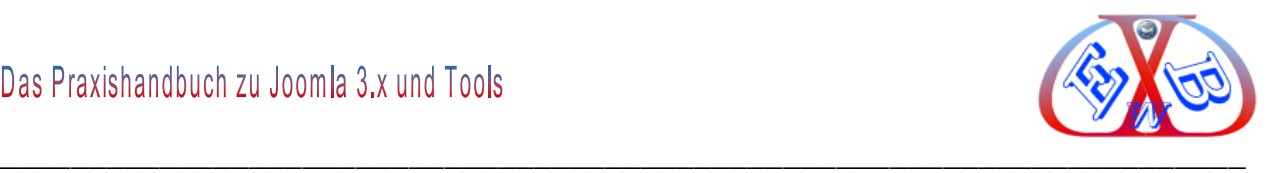

Wählen Sie das Modul "*Sprachauswahl*" und starten Sie es.

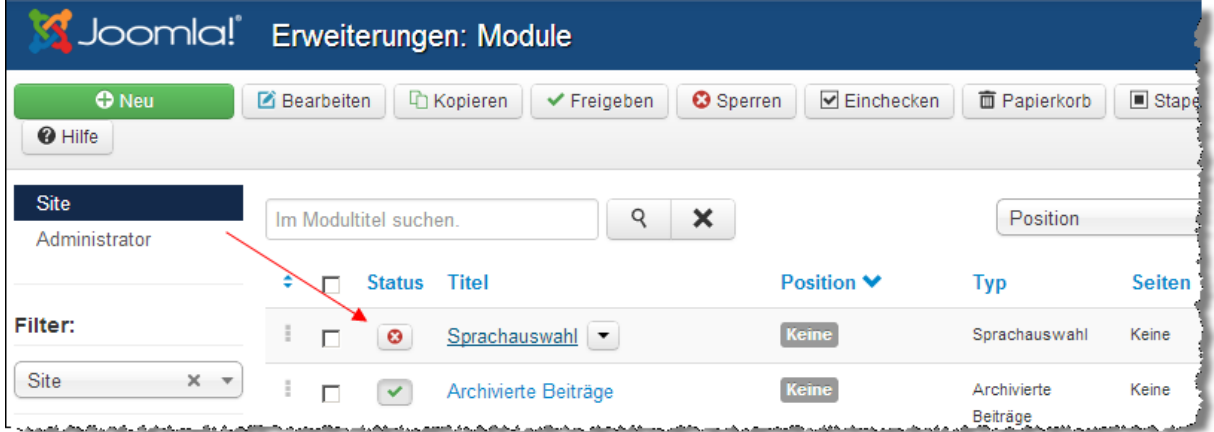

Sollte das Modul nicht in der Modulliste zu finden sein, dann müssen Sie es neu erstellen. Dazu auf den Button Neu klicken und aus der Modultypenliste das entsprechende auswählen.

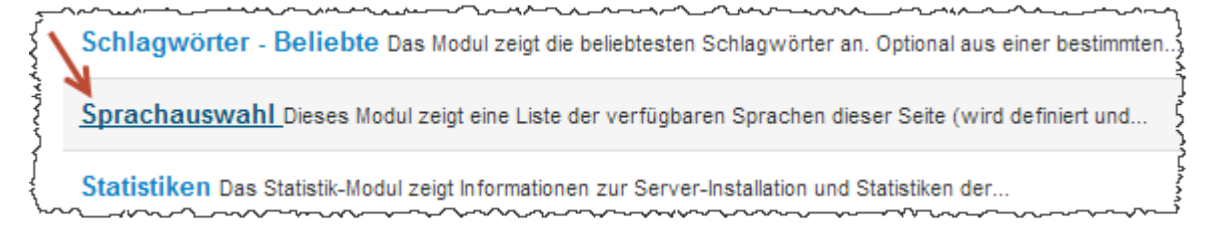

**Dieses Modul zeigt eine Liste der verfügbaren Sprachen dieser Seite (wird definiert und veröffentlicht im Sprachen-Tab), um diese zu wechseln, wenn**  Joomla! als multilinguale Seite genutzt werden soll. --Das Plugin "System -**Sprachenfilter" muss...**

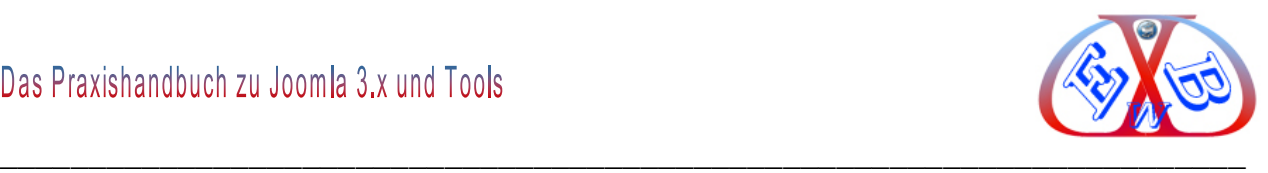

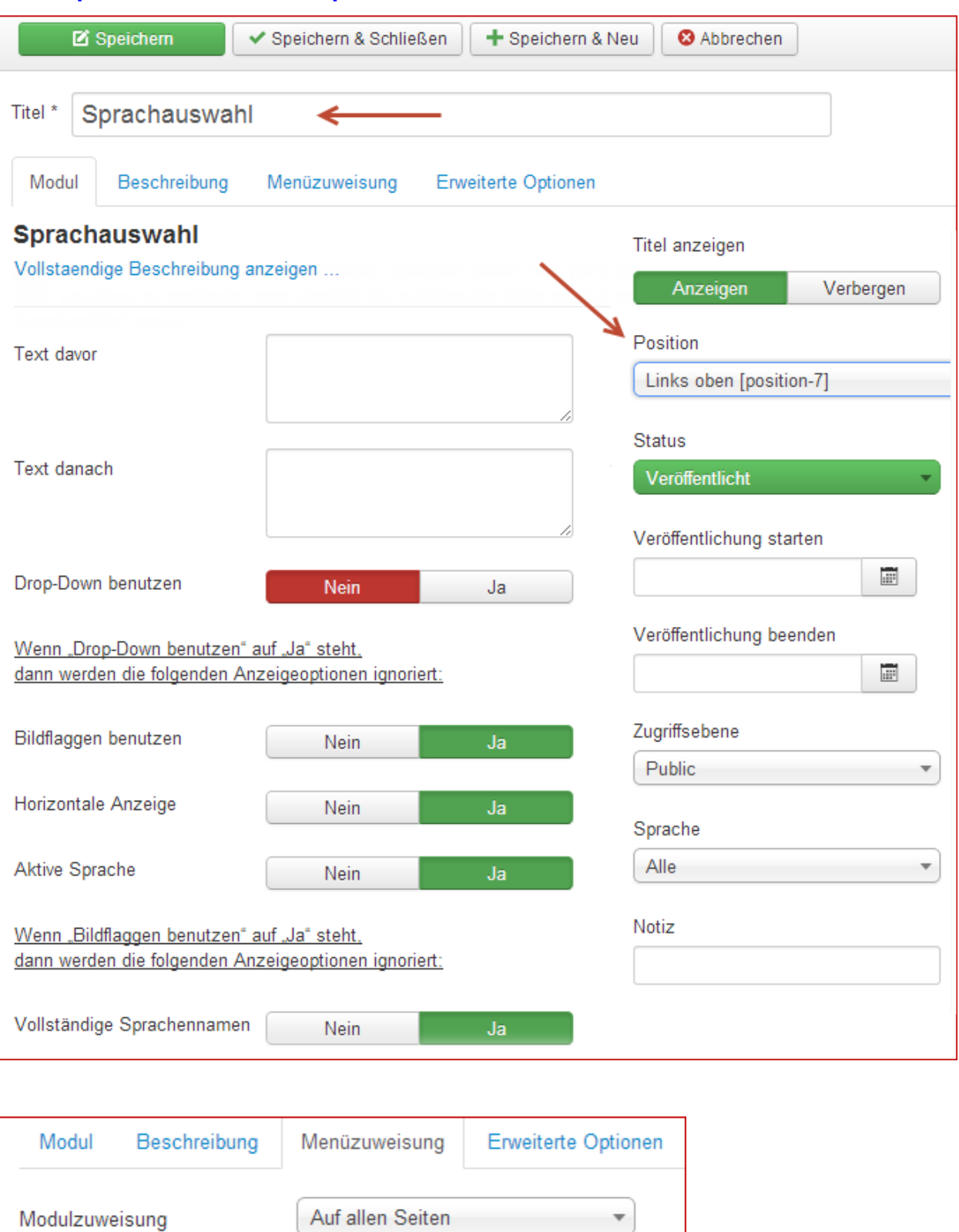

**Basisoptionen des Moduls Sprachauswahl einstellen:**

Sobald die Sprache geändert wird, wird dieses Modul die Homepage zu der definierten

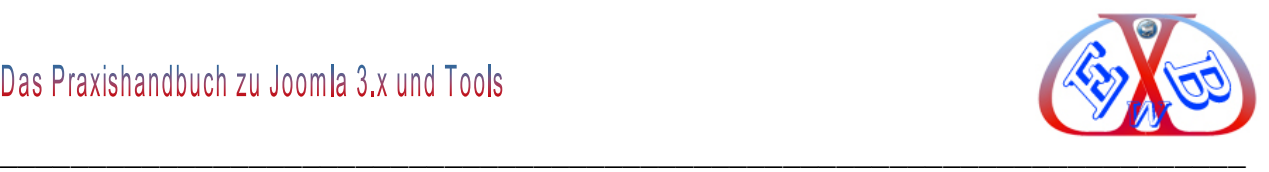

Sprache umleiten. Danach wird die Navigation in der definierten Sprache erfolgen.

Nachdem wir alle Grundeinstellungen vorgenommen haben, widmen wir uns nun der Umsetzung einer mehrsprachigen Website, nämlich Deutsch und Englisch. Dieses zeige ich Ihnen nachfolgend an zwei Beispielen. Im ersten Beispiel gehen wir von einer frischen Original Joomla Installation aus. Im zweiten Beispiel integrieren wir die Mehrsprachigkeit in eine bestehende Website.

### **13.1.5 Mehrsprachige Startseite:**

Als Grundvorrausetzung benötigen wir zunächst einmal eine deutsche und eine englische Beitragsseite. Die deutsche nennen wir *Startseite* und die englische *Home*.

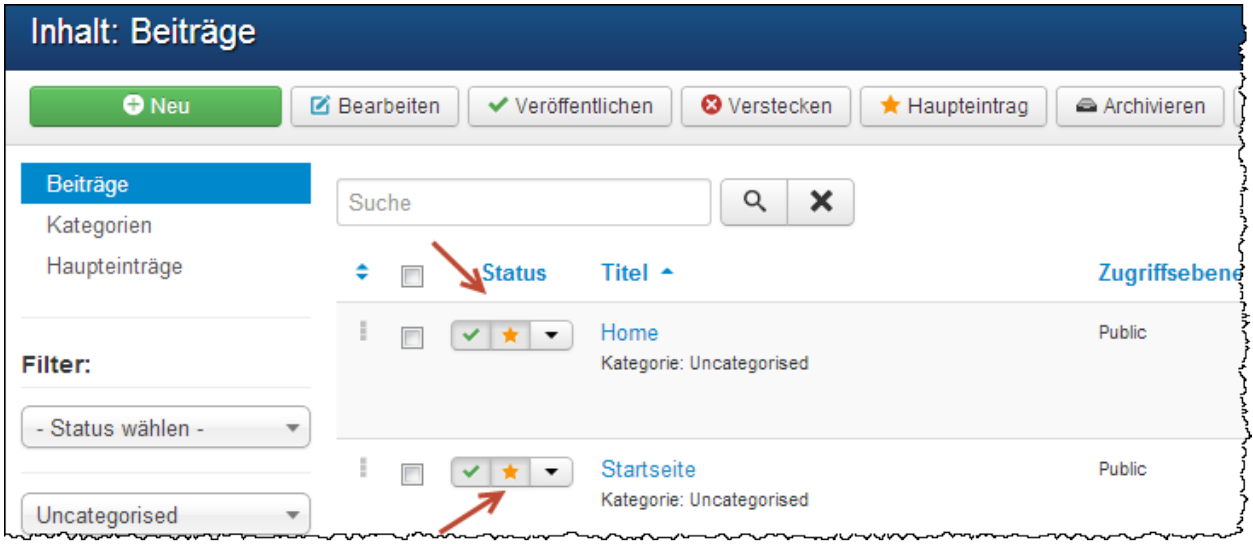

Wichtig ist hierbei, dass Sie diese Beiträge als *Haupteintrag* festlegen. Hauptbeiträge sind Beiträge, die auf der Startseite angezeigt werden.

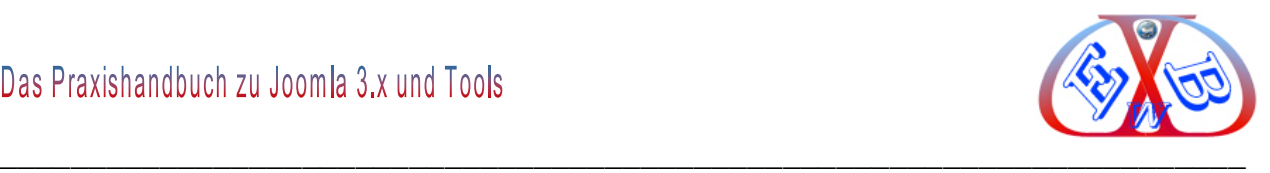

### **13.1.6 Erstellung der notwendigen Menüs:**

Dazu wenden wir uns also den Menüs zu.

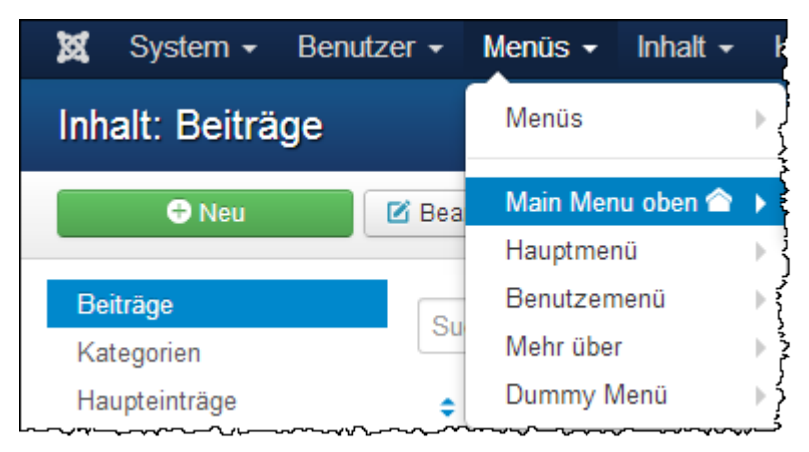

Hier finden wir unter *Main Menu* die bereits erstellten Menüeinträge:

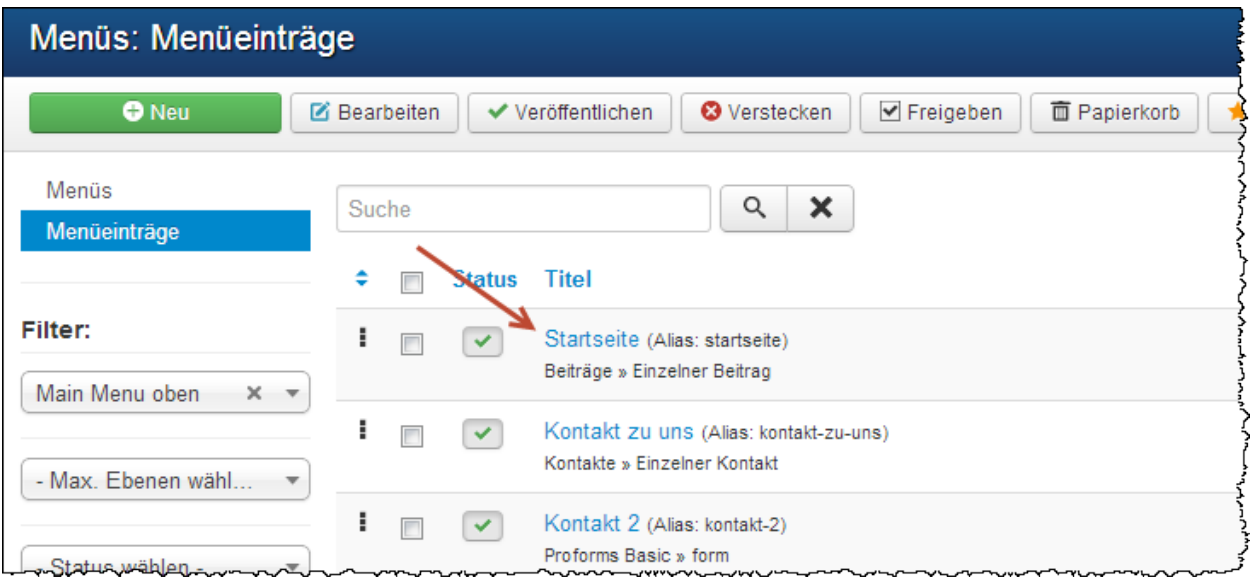

Wir legen hier nun einen weiteren Menüeintrag an, nennen Ihn *Home,* ordnen ihm einen einzelnen Beitrag zu und wählen die Sprache UK. Wir haben diesen vorher mit dem Namen Home angelegt.

Diesen Menüeintrag *Home* legen wir nun auch als Standardseite festlegen, denn wir benötigen ja einen deutschen und einen englischen Menüeintrag. Wenn wir dann den Menüeintrag Home speichern wollen, erhalten wir die folgende Fehlermeldung:

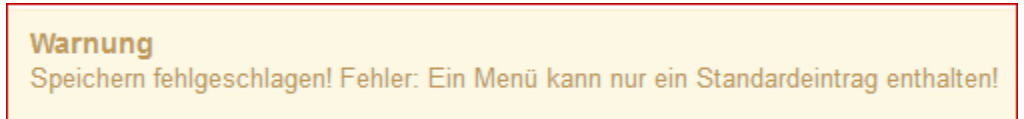

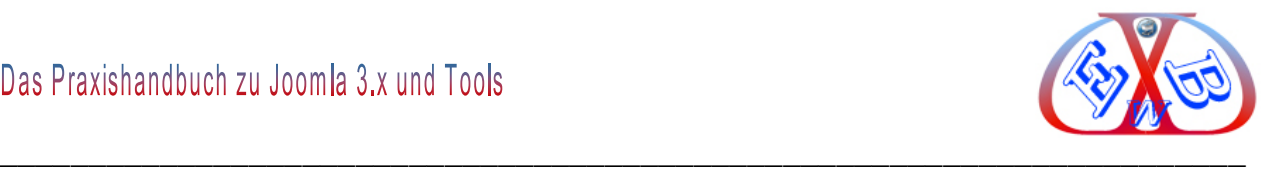

**So geht es also nicht, wir müssen zunächst ein dummy-Menü anlegen:**

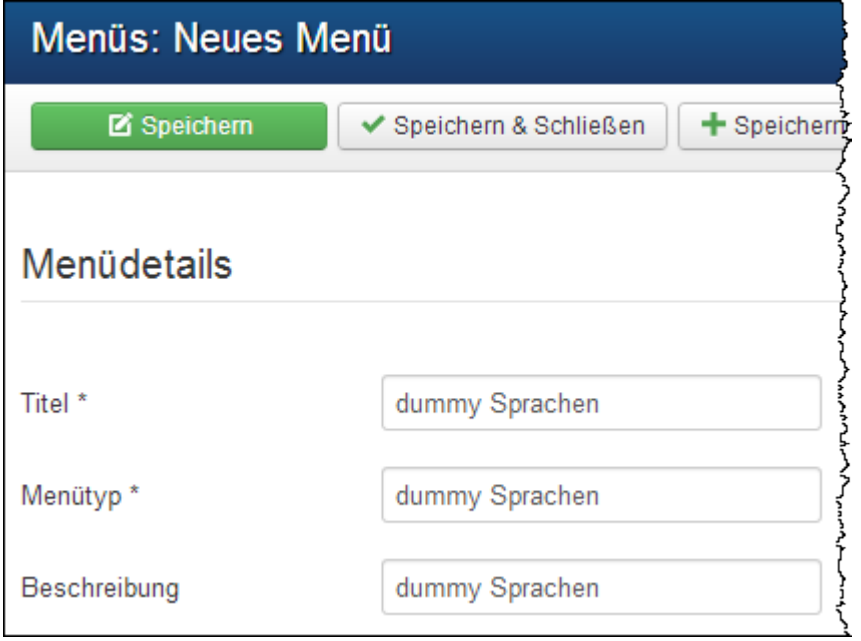

Dieses dummy-Menü taucht später nirgendwo auf, es dient quasi als Platzhalter zur Realisierung der Mehrsprachigkeit. Um das Ganze zum Leben zu erwecken, muss dieses Dummy-Menü auch noch einen Menüeintrag bekommen.

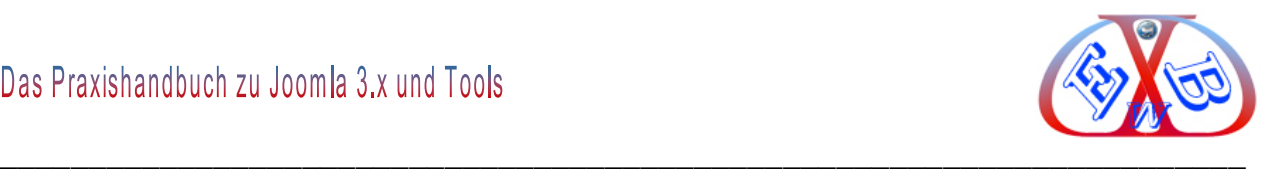

Wählen Sie also das dummy-Menü an und erstellen Sie hier einen neuen Menü Eintrag.

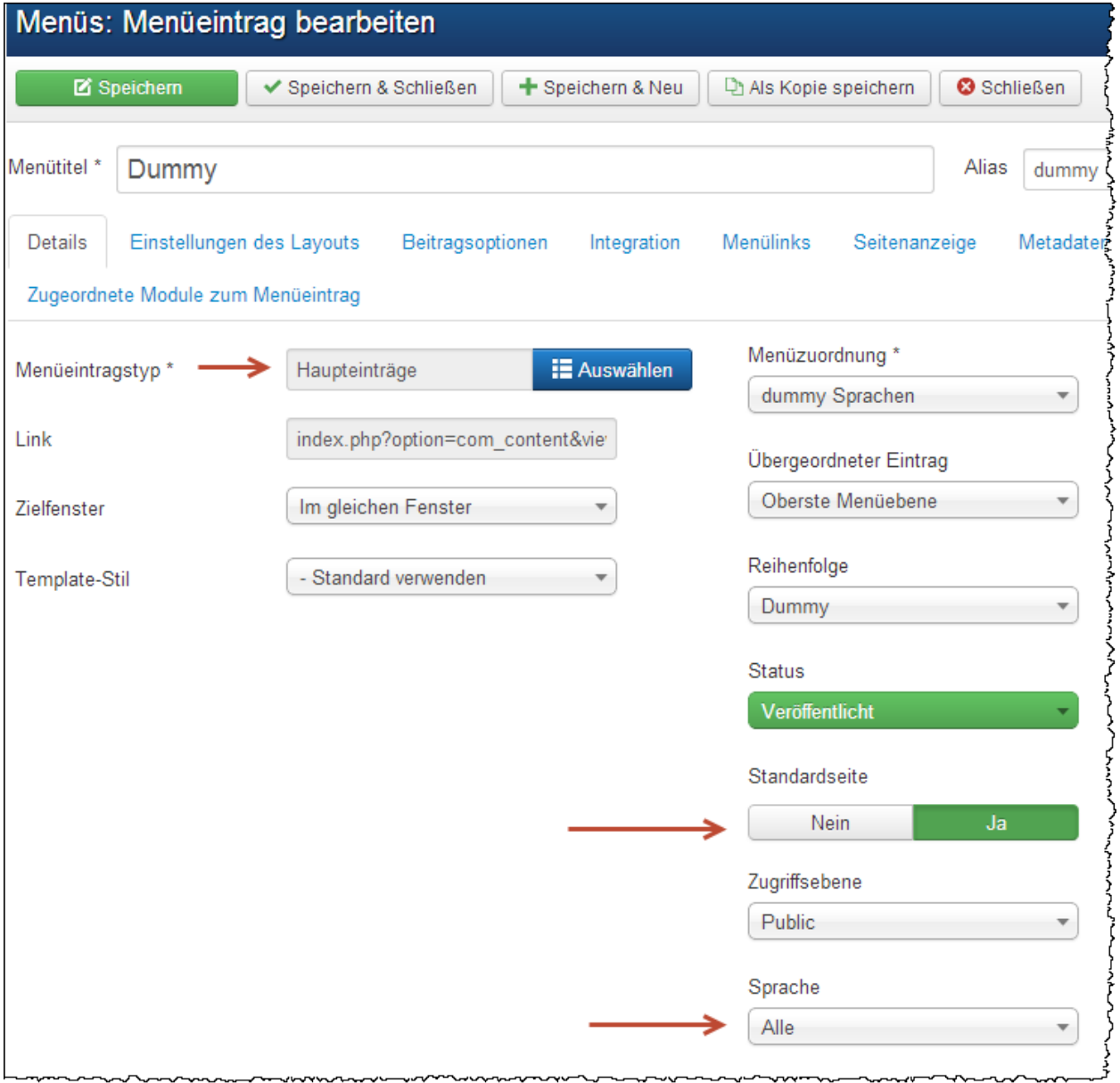

Da wir einen Menütyp für den Menüeintrag angeben müssen, wählen wir hier der Einfachheit halber Hauptbeiträge und als Menütitel nehmen wir wieder *Dummy*. Diesem Menüeintrag weisen wir nun die Option Standardseite und den Sprachparameter *Alle* zu und speichern das Ganze.

Als nächstes legen wir nun zwei weitere Menüs an.

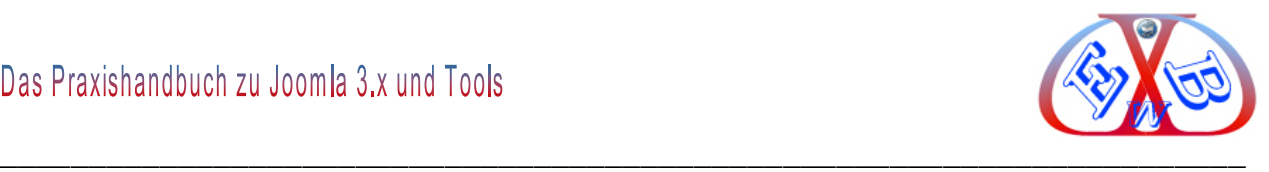

# **Im folgenden Schritt legen wir zwei weitere Menüs an:**

Das Erste nennen wir Menu UK.

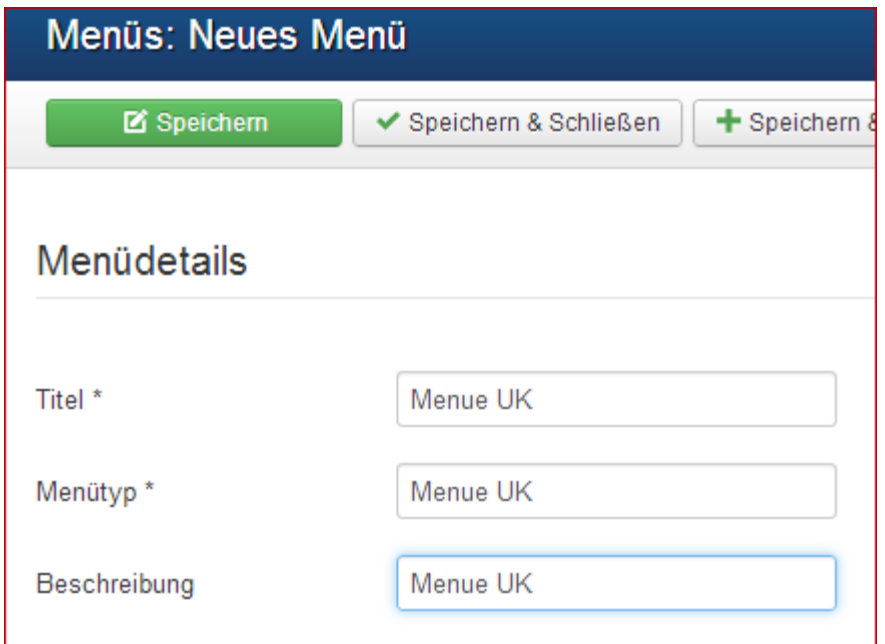

# Das Zweite nennen wir Menü DE.

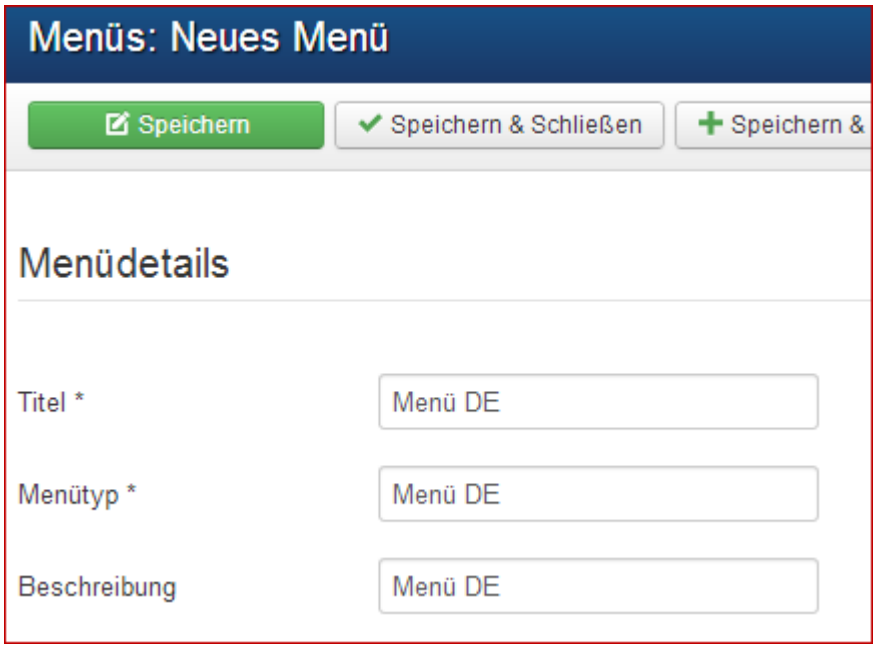

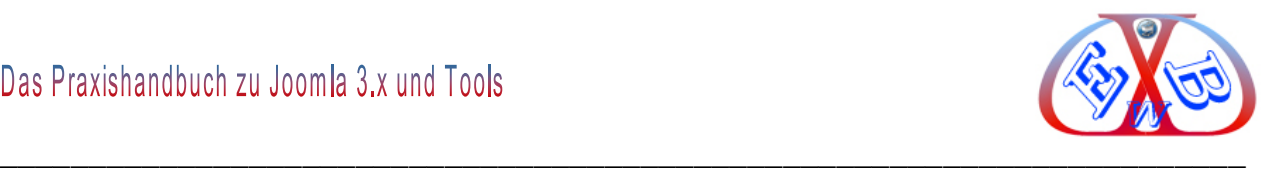

# **13.1.6.1 Zwei Menüeinträge für die Sprach-Menüs erstellen:**

In jedem der neu erstellten Menüs müssen wir einen Eintrag anlegen. Im Menü *Menue UK* legen wir einen Eintrag mit dem Namen *Home* an.

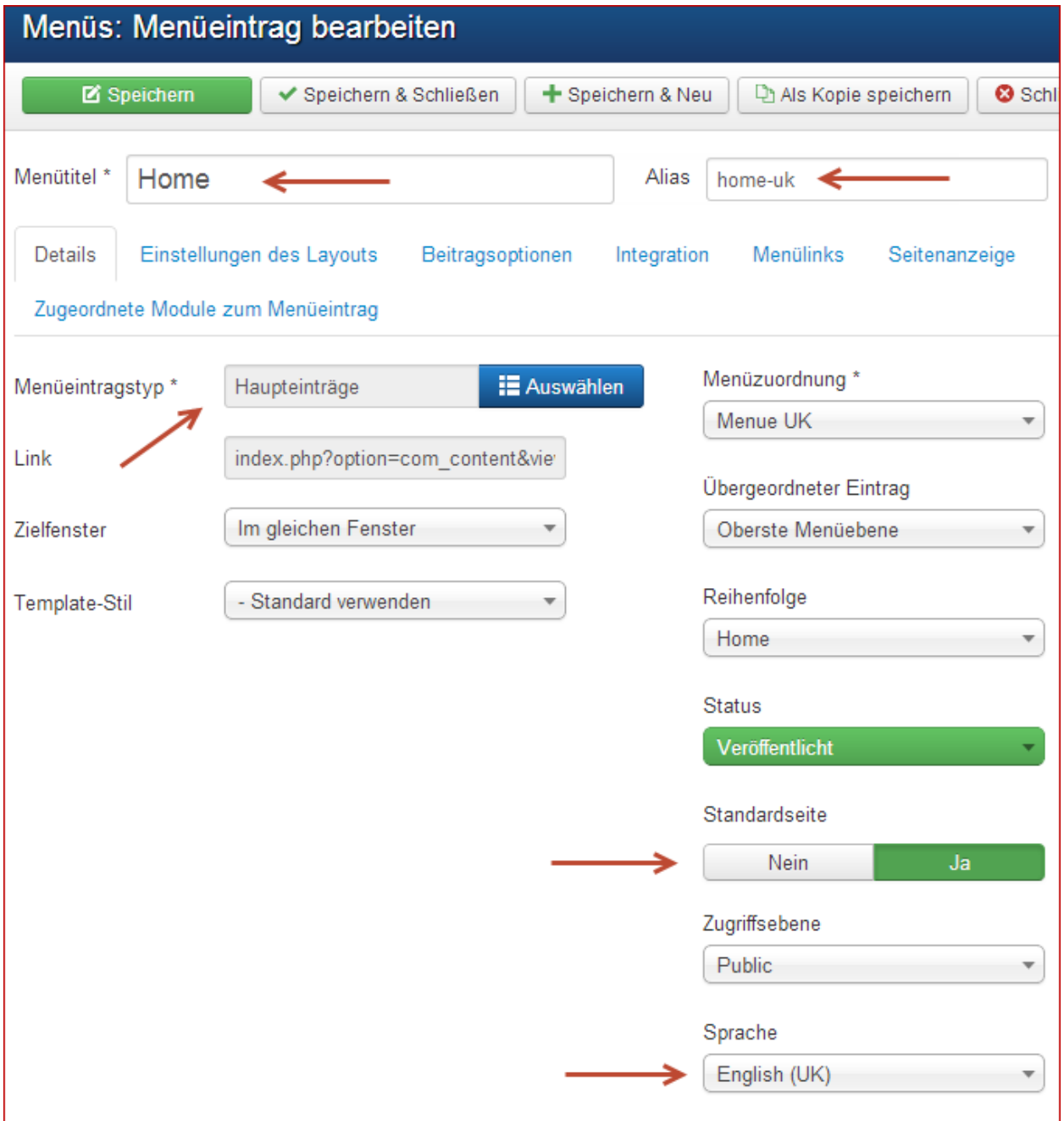

Wählen Sie als *Menütyp Hauptbeiträge* und bei *Kategorie auswählen* –*Alle Kategorien*. Als Sprache wählen Sie *Englisch (UK)* und den Parameter *Standardseite* setzen Sie auf *Ja*. Dann speichern Sie den Menüeintrag.

Das Menü *Menu GB* enthält nun einen einzigen Eintrag der Startseite deklariert ist und

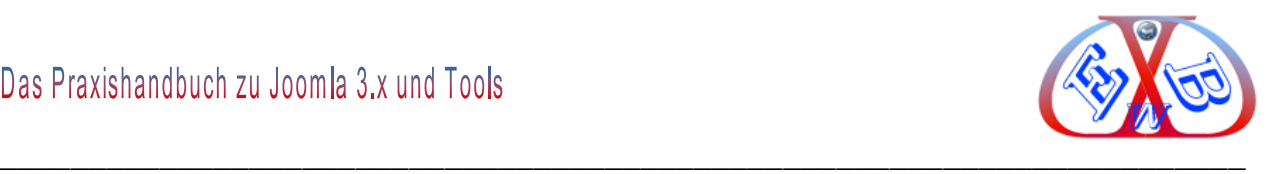

# die englische Flagge enthält.

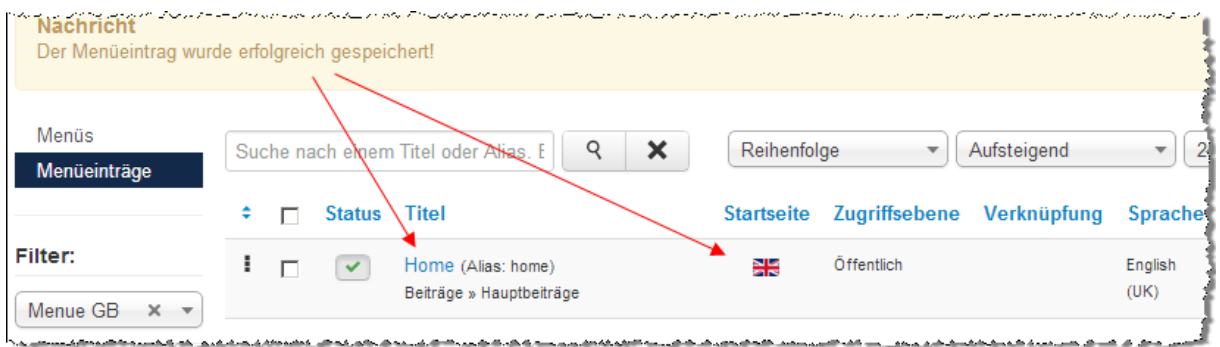

Das Ganze wiederholen wir nun für das Menü *Menu DE* und legen hier einen Menüeintrag mit dem Namen Startseite an.

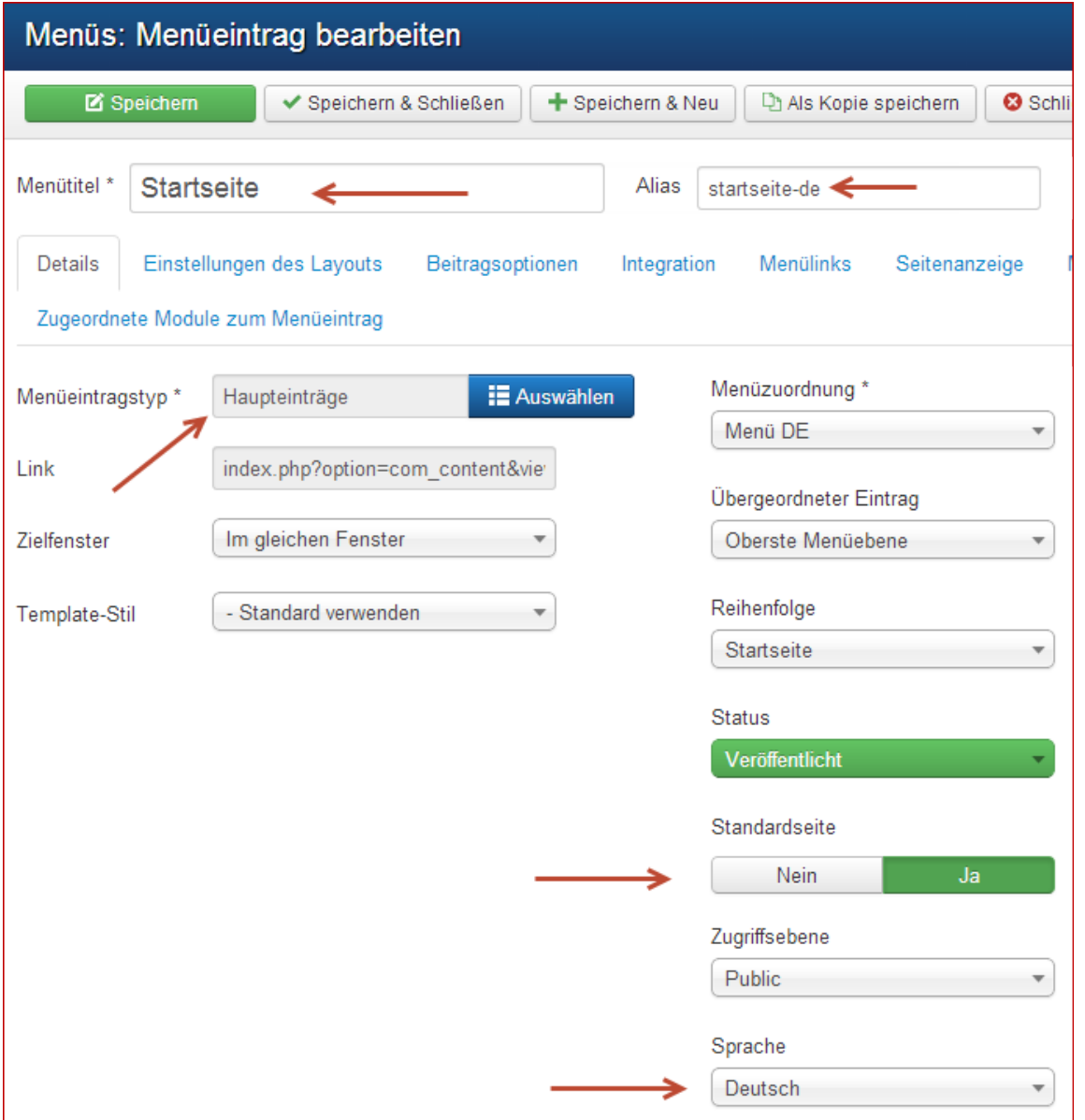

Wählen Sie als *Menütyp Hauptbeiträge* und bei *Kategorie auswählen* –*Alle Kategorien*.

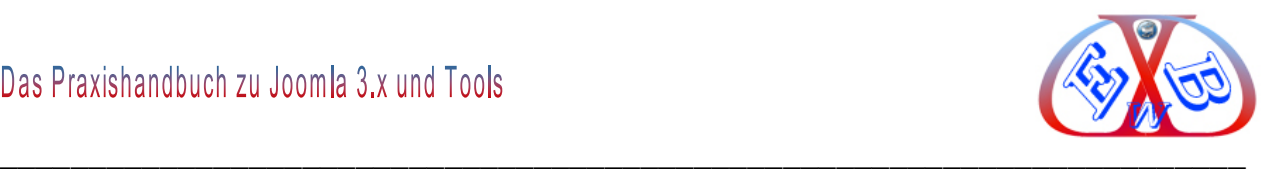

Als Sprache wählen Sie *Deutsch* und den Parameter *Standardseite* setzen Sie auf *Ja*. Dann speichern Sie den Menüeintrag.

Das Menü *Menu DE* enthält nun einen einzigen Eintrag der als Startseite deklariert ist und die deutsche Flagge enthält.

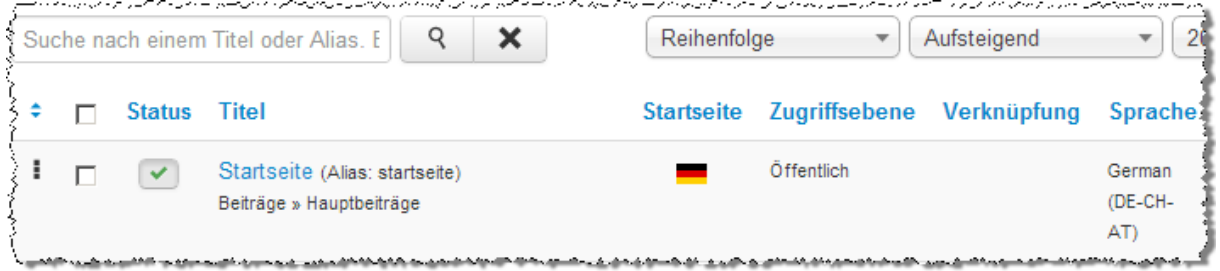

## **Unser Menü Übersicht sollte danach wie folgt aussehen:**

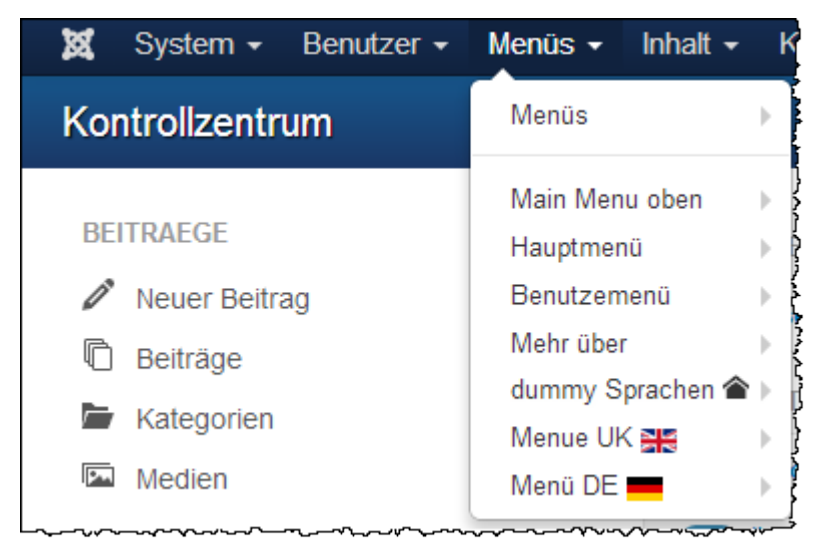

Was nun noch fehlt ist, dass die Buttons im Headermenü (Hauptmenü) für die Startseiten der Websites ebenfalls in der richtigen Sprache angezeigt werden. Dazu muss auch hier für jede Sprache ein Menüeintrag vorhanden sein, denen jeweils der richtige Sprachbeitrag zugeordnet ist.

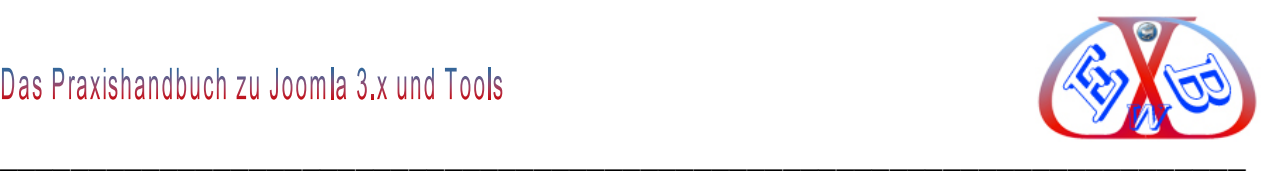

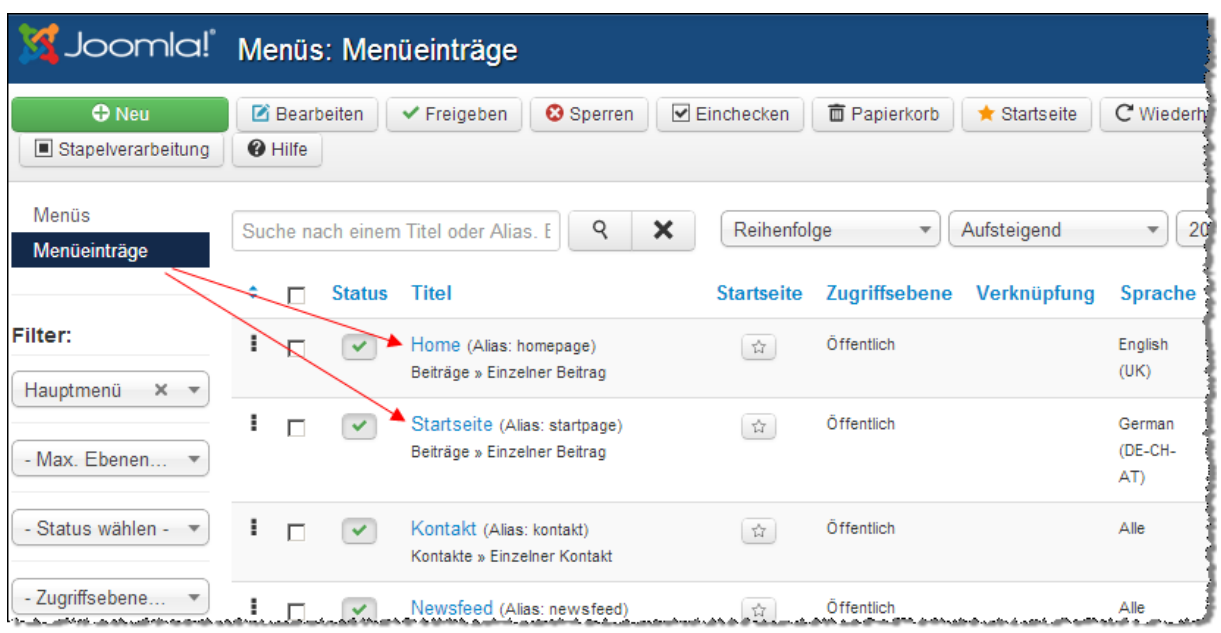

# **Die Vorschau der deutschen Seite:**

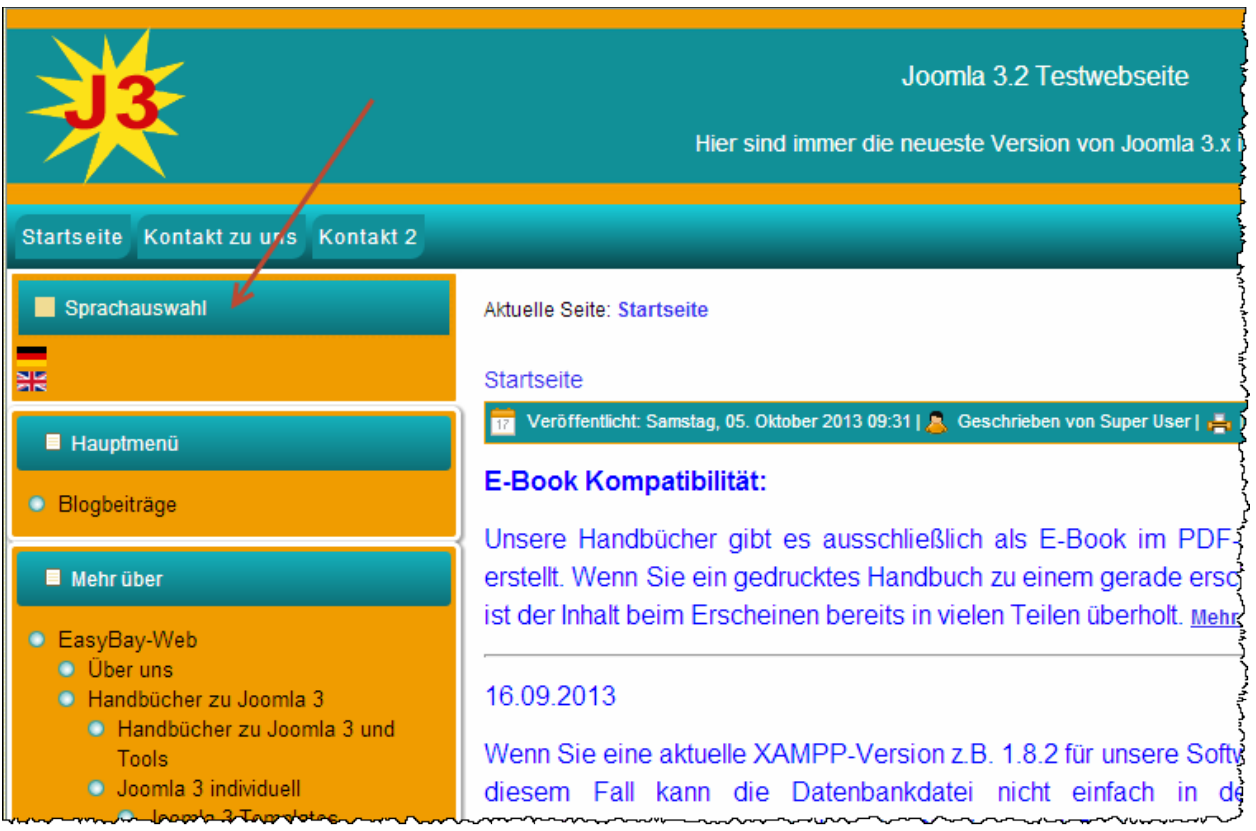

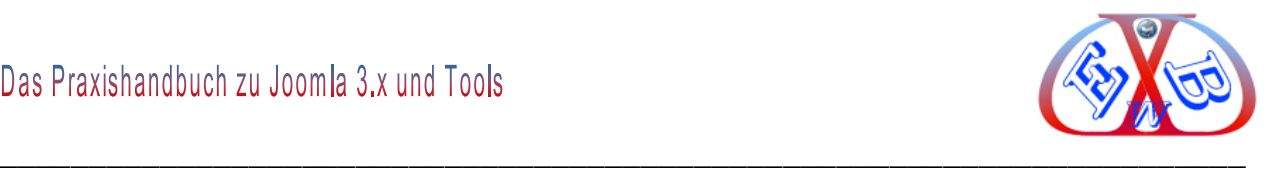

# **Die Vorschau der englischen Seite:**

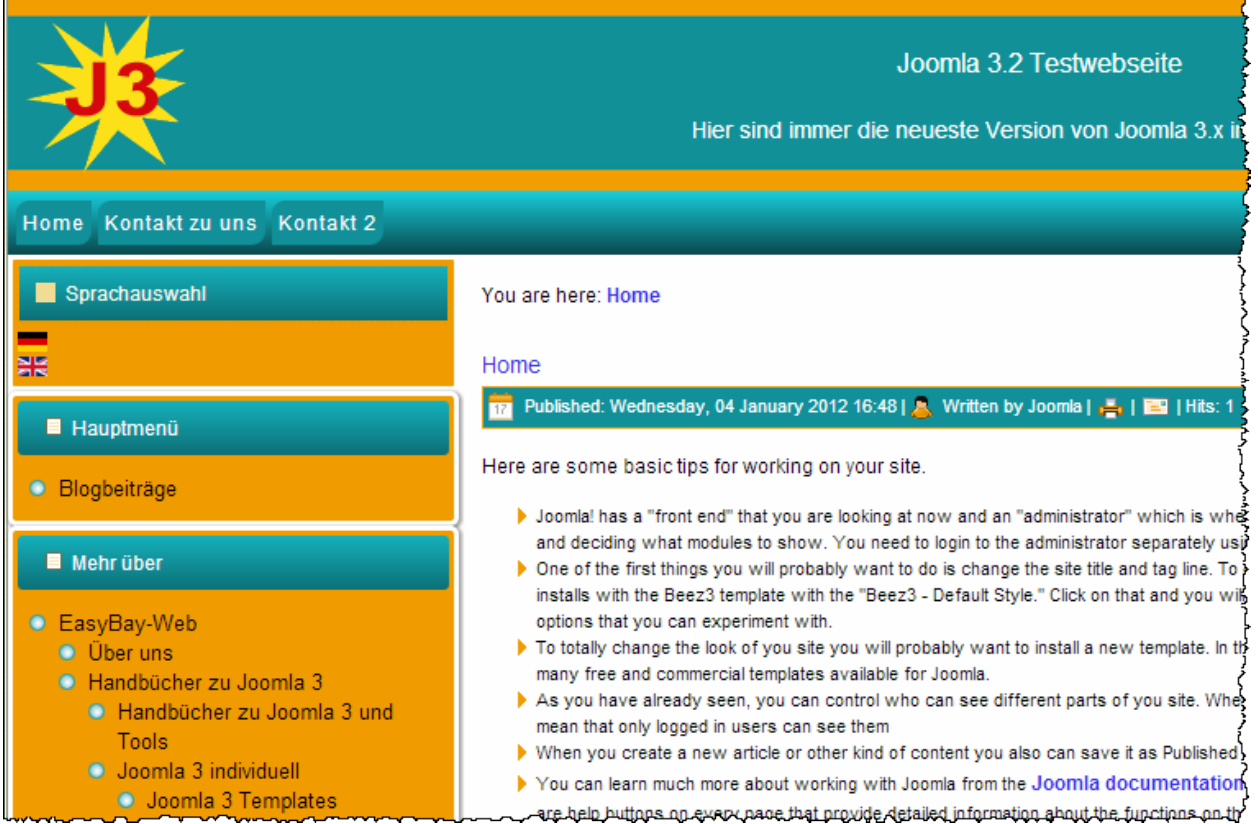

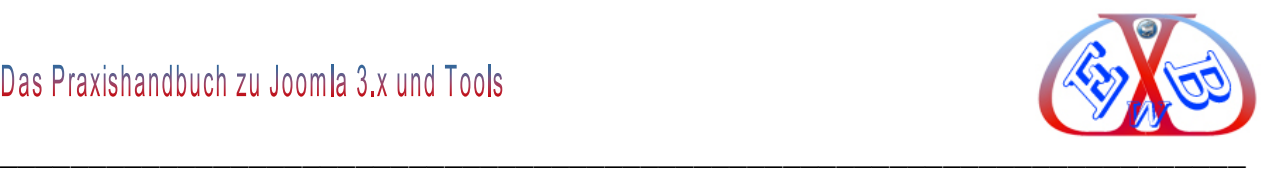

### **13.1.7 Mehrsprachigkeit aller anderen Module, Menüs und Inhalte:**

Damit nicht nur die Startseite mehrsprachig erscheint, sondern alle anderen Einheiten der Website ebenso in der richtigen Sprache angezeigt werden, sind weitere Anpassungen notwendig.

#### **Mehrsprachige Module/Menüs realisieren:**

Unsere vier Module auf der Position *position-7* müssen Sie nun wie folgt anpassen und auf die englische Sprache setzen. Dazu erstellen wir einfach von jedem Modul eine Kopie in englischer Sprache. Außerdem müssen wir den vorhandenen die deutsche Sprache zuweisen, denn die stehen zu diesem Zeitpunkt auf dem Sprachparameter *Alle*.

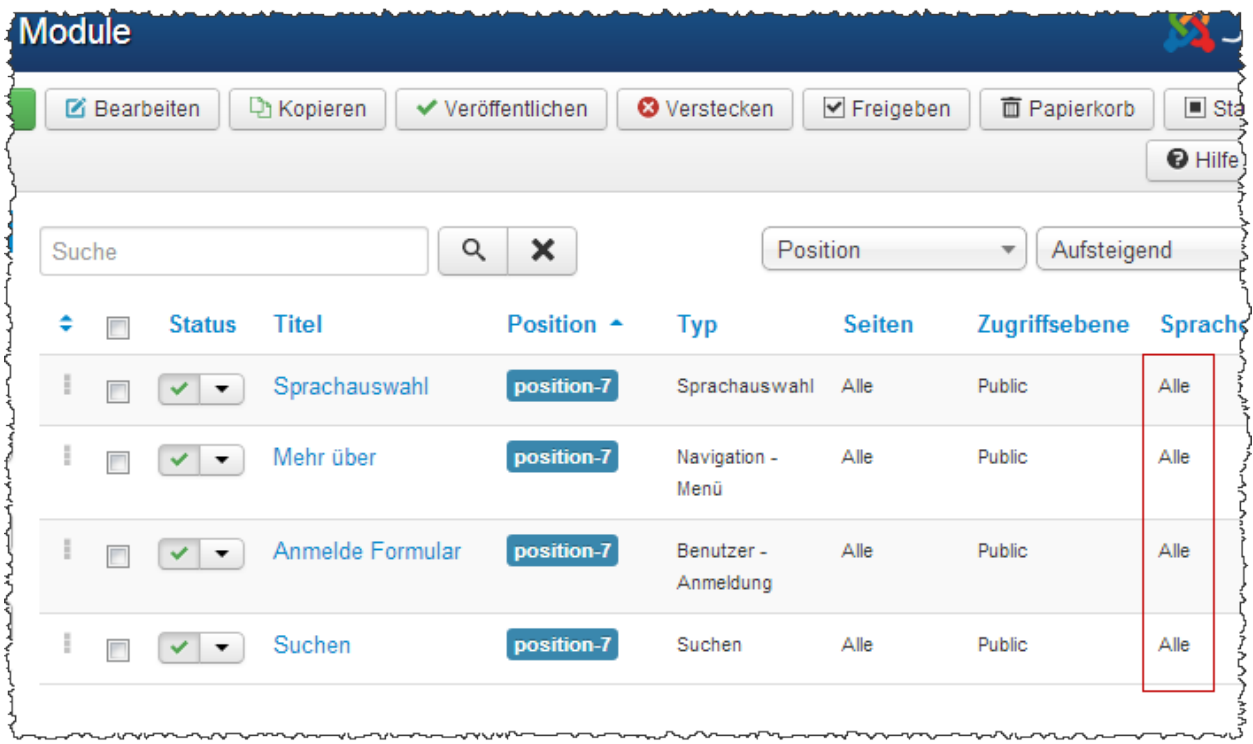

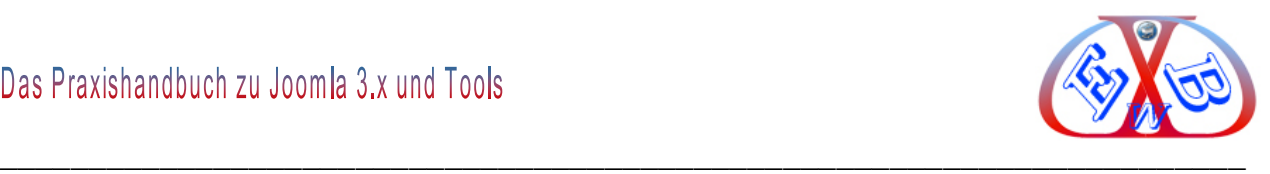

## **Beispiel das Modul Sprachauswahl:**

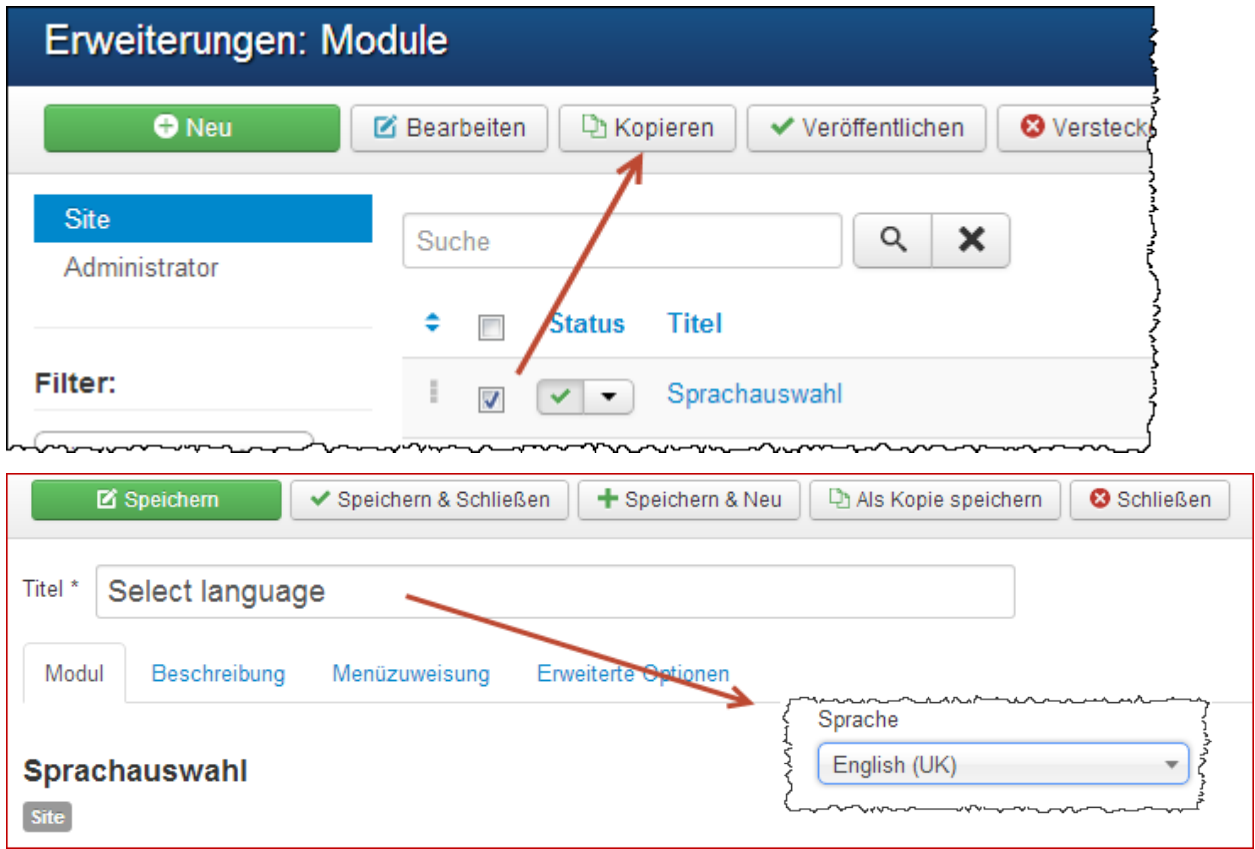

# **So soll das für jedes der Module aussehen:**

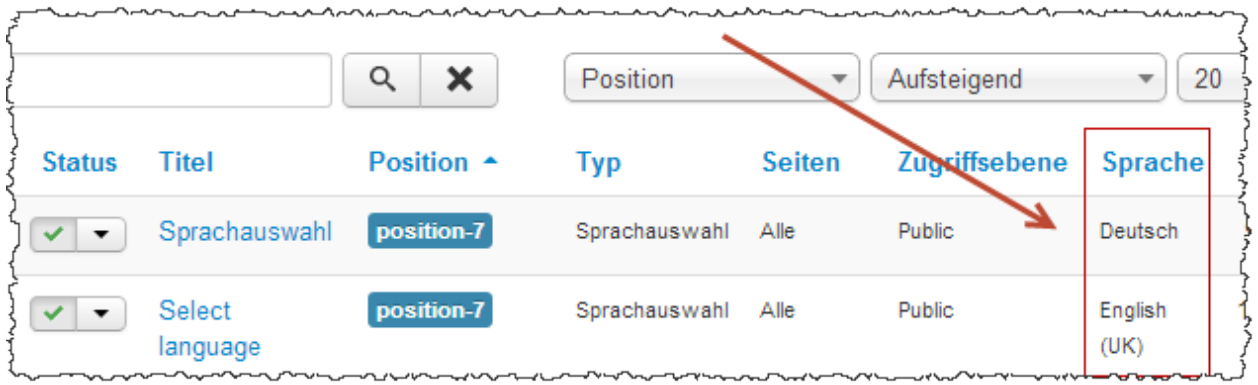

Wir passen also jedes der Module für die jeweilige Sprache an und erstellen von jedem ein Kopie für die englische Sprache.

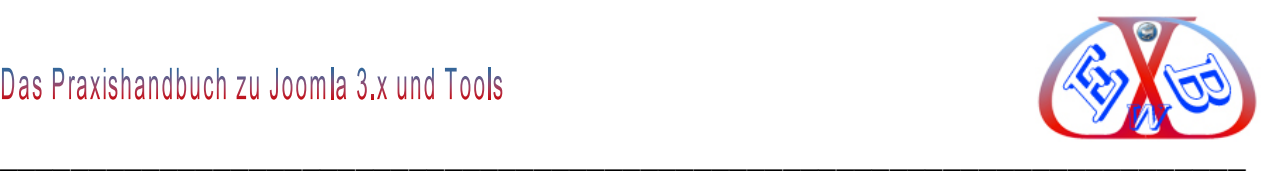

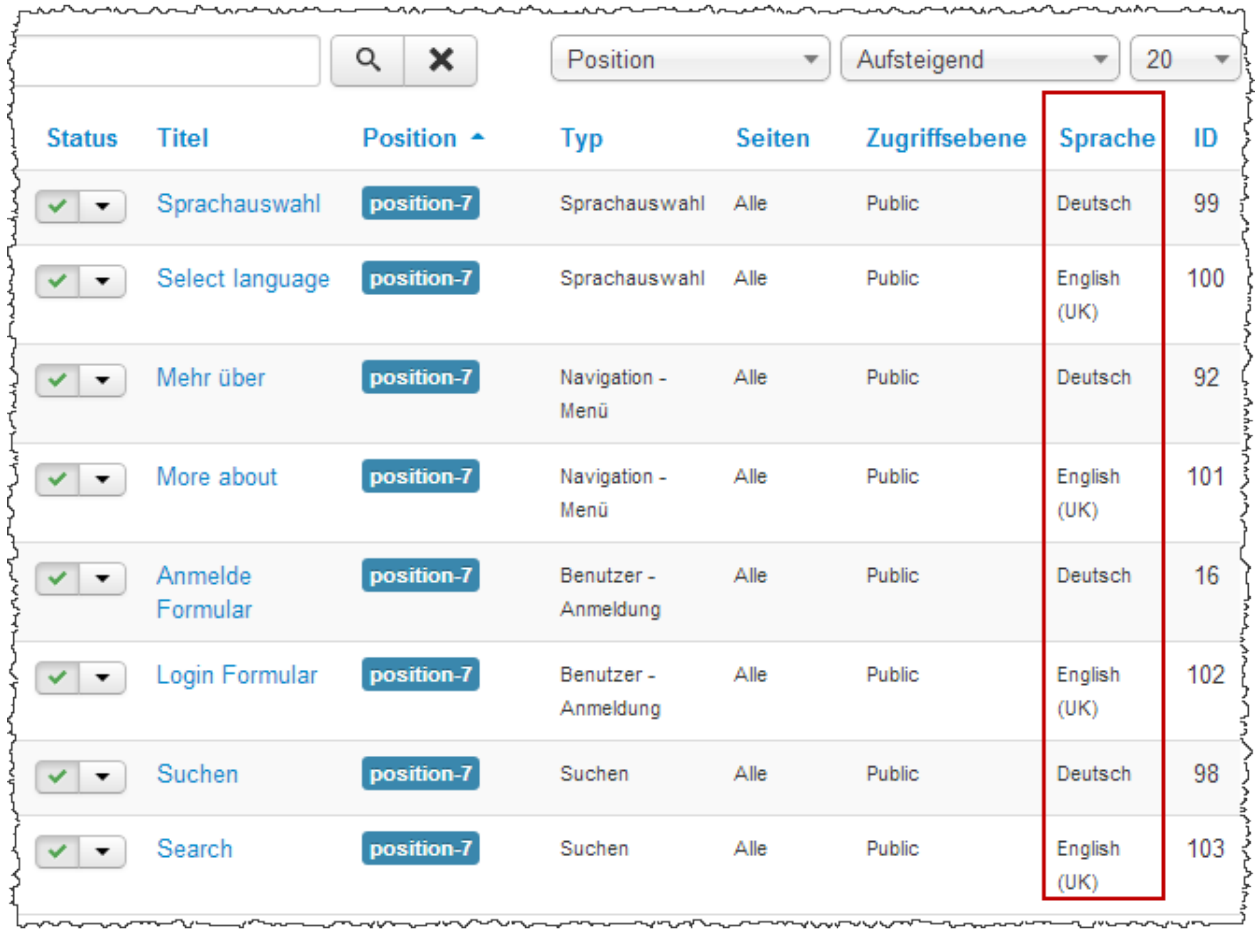

# **Im Bild sehen Sie das Ergebnis der Modulanpassung:**

Im nächsten Schritt müssen Sie dann von jedem der Menümodule eine Kopie erstellen. Bei diesen Kopien geben wir dann den Titel in der deutschen Sprache ein und bestimmen als Sprache die deutsche Sprache.

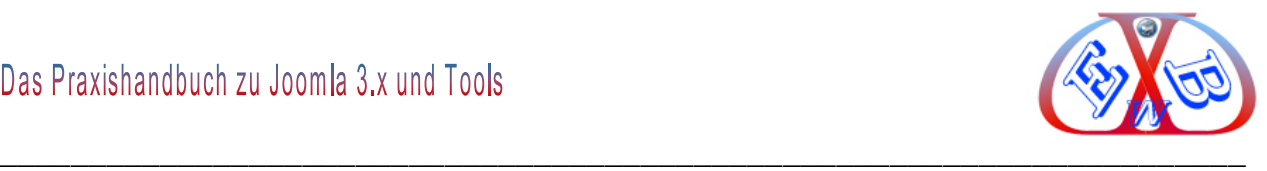

# **Hier das Ganze in der Vorschau, die deutsche Seite:**

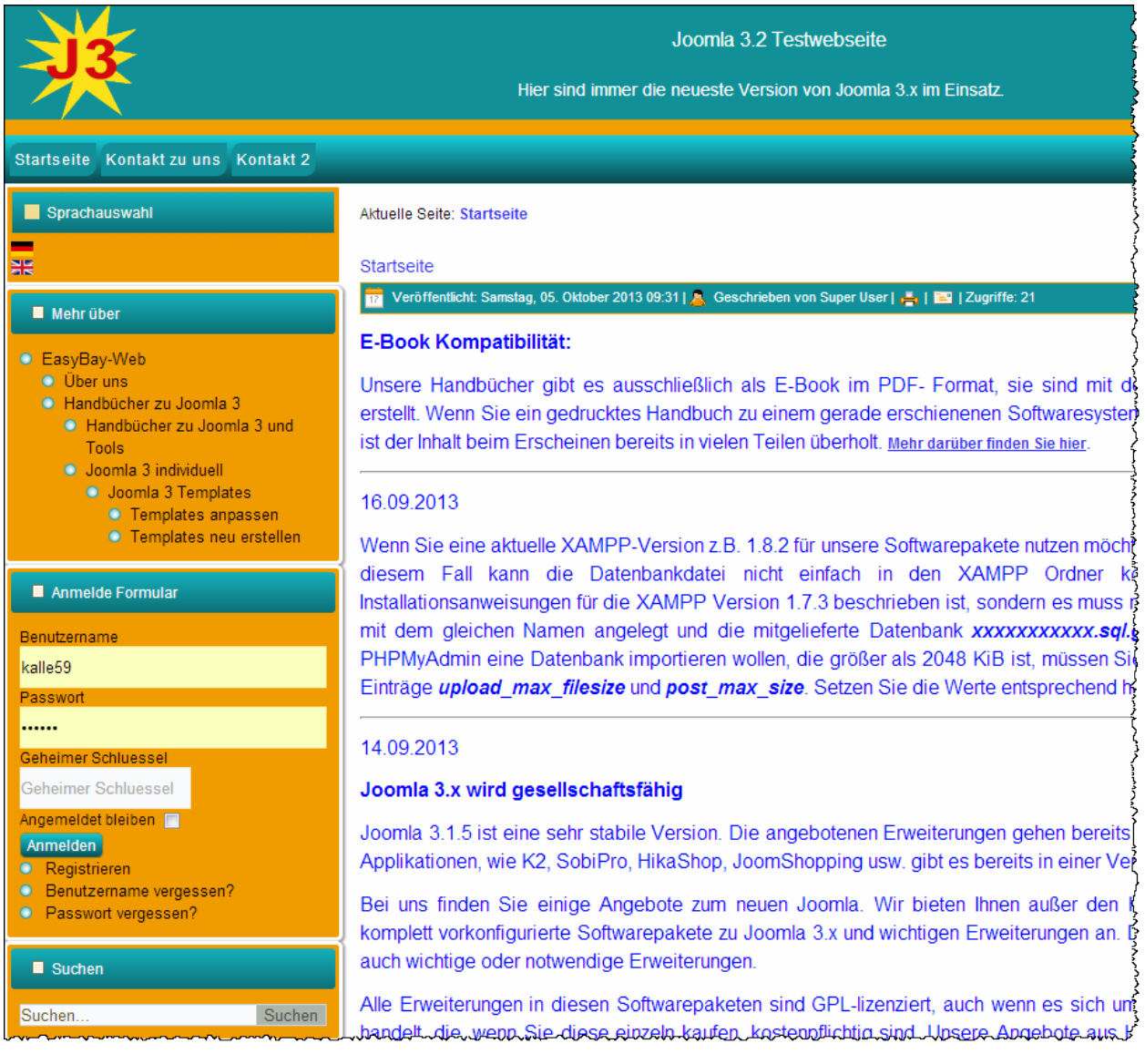

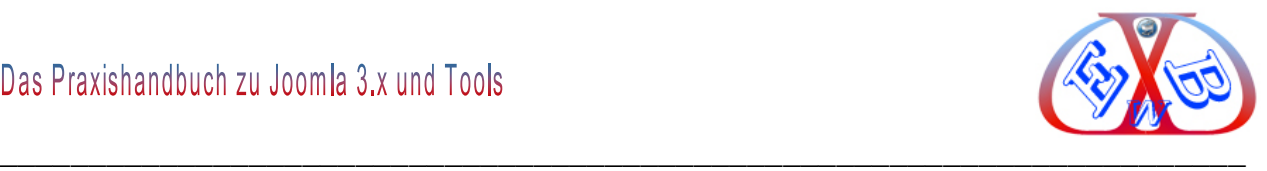

# **Hier das Ganze in der Vorschau, die englische Seite:**

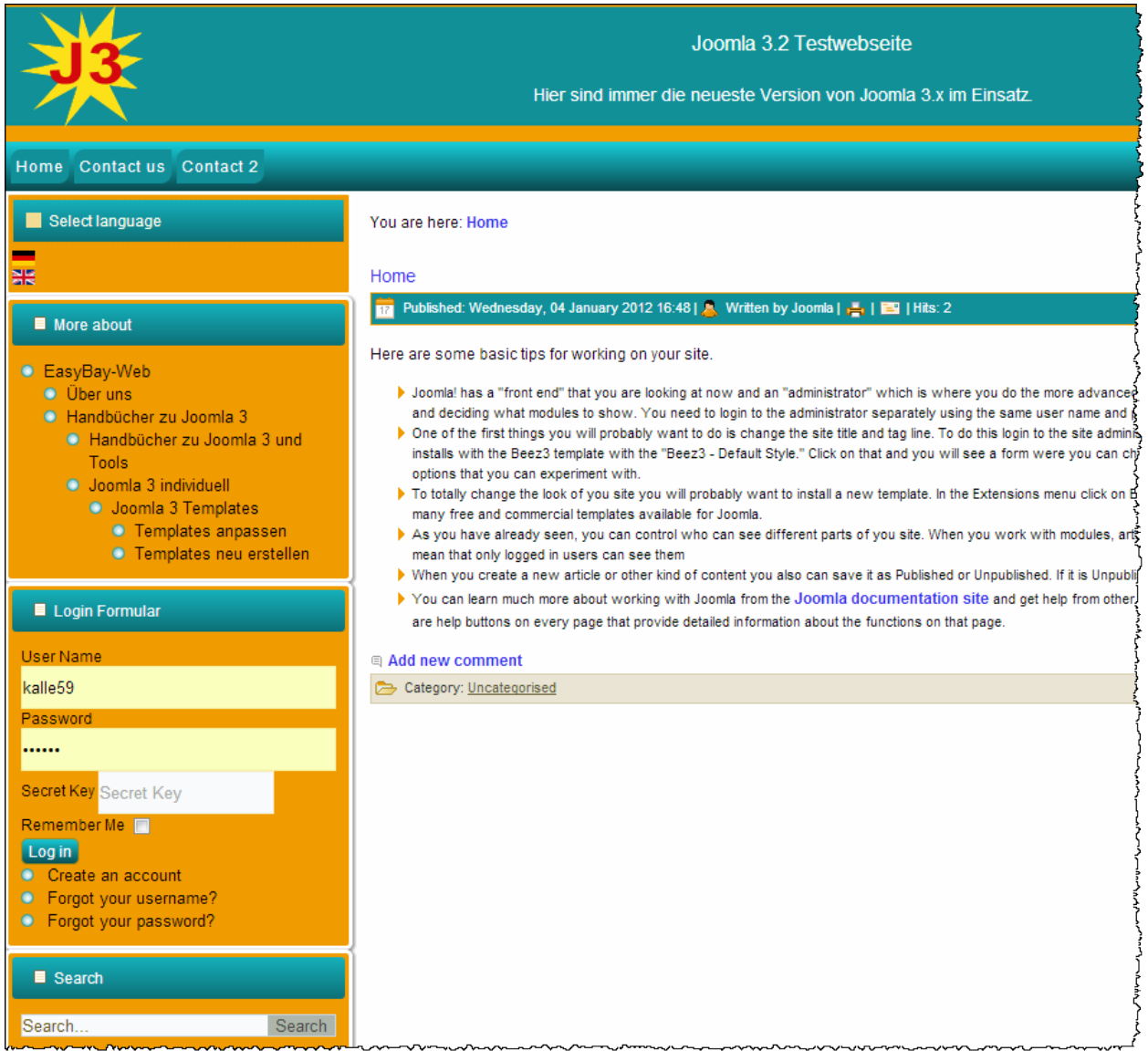

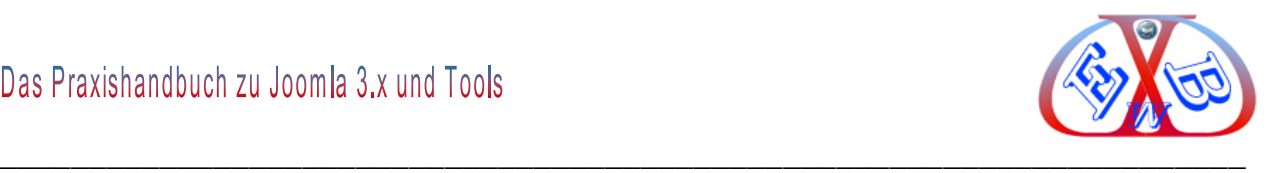

# **13.2 Die Realisierung der Mehrsprachigkeit mit FaLang:**

Installieren Sie FaLang, wenn noch nicht geschehen.

Sie finden es hier:

<http://www.faboba.com/en/composants.html>

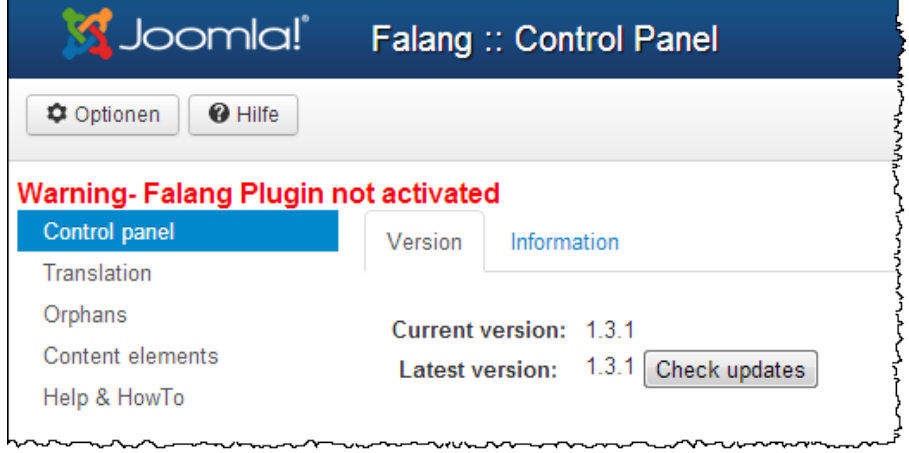

# **Geben Sie das Plugin frei:**

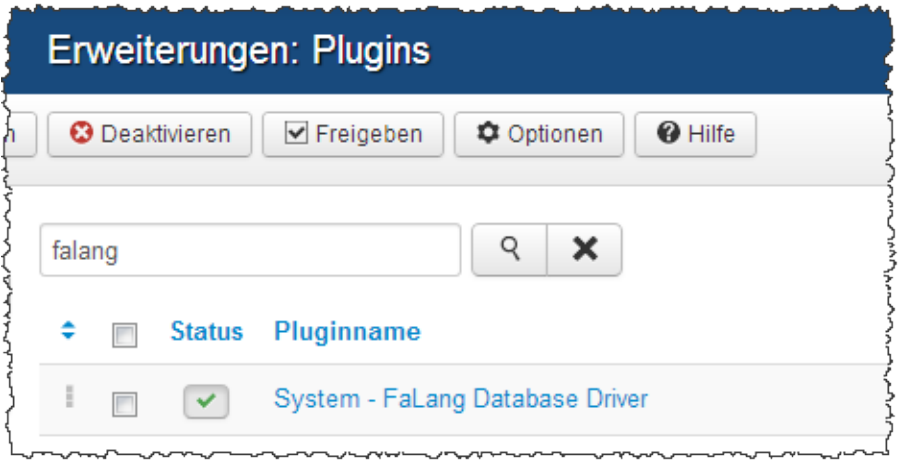

## **Language Switcher, das Sprachauswahl-Modul:**

Dieses Modul zeigt eine Liste der verfügbaren Sprachen dieser Seite.

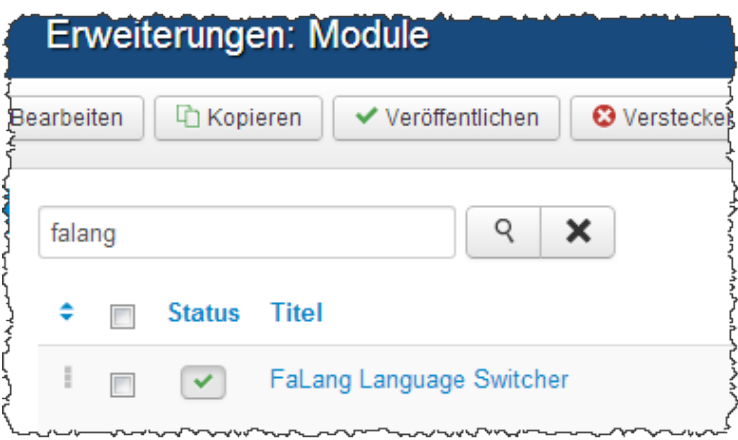

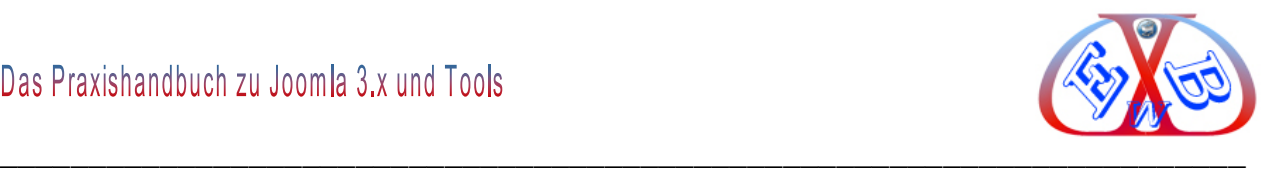

# **13.2.1 Konfiguration des FaLang Language Switcher:**

# **Die Details:**

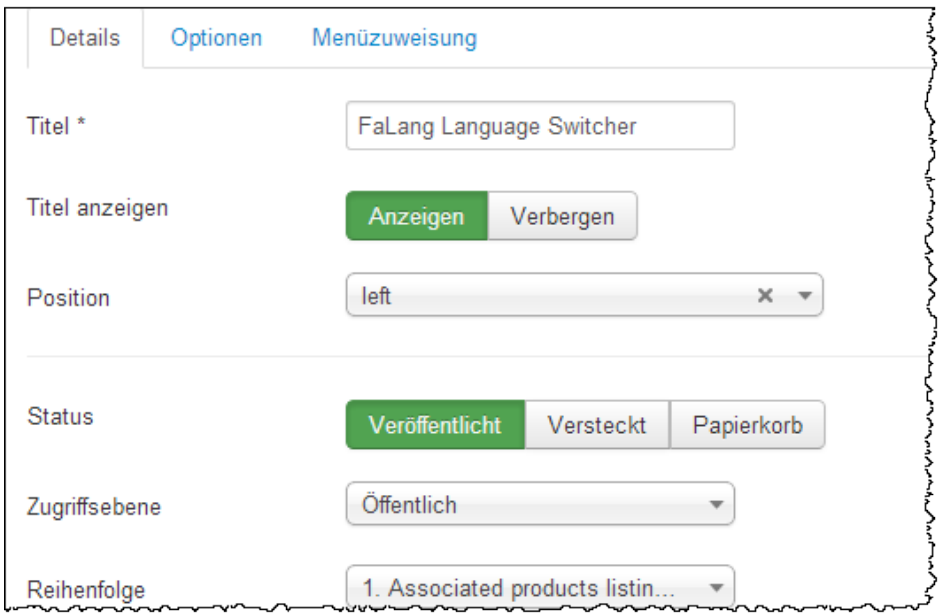

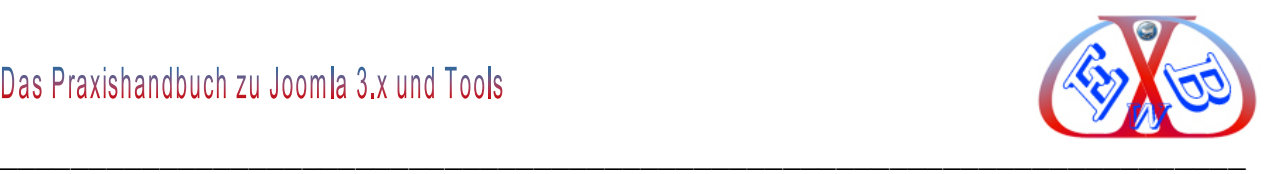

# **Die Basisoptionen:**

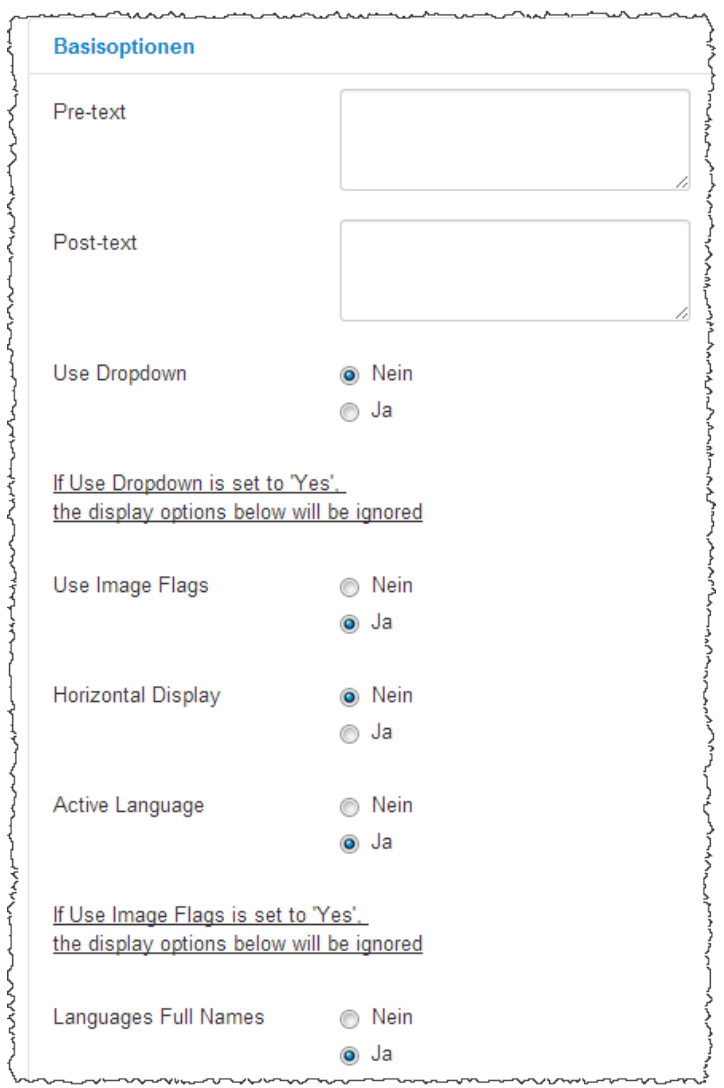

## **Die Menüzuweisung:**

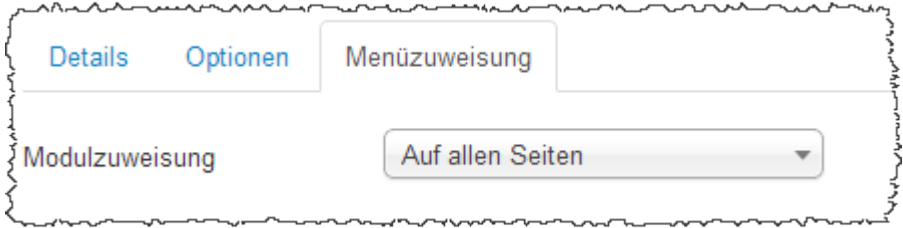

ัพ FaLang kann auch eingesetzt werden, wenn bereits auf konventionellem Weg, also mit den Standardmöglichkeiten von Joomla mehrsprachige Inhalte erstellt wurden. Mit FaLang ist es möglich, beide Systeme gleichzeitig zu verwenden. Wenn es bereits Übersetzungen gibt, werden diese automatisch in FaLang berücksichtigt.

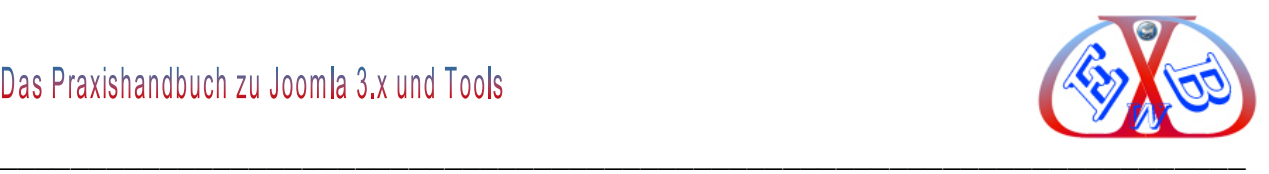

# **13.2.2 Übersetzungen in FaLang realisieren:**

Nur übersetzen müssen Sie noch selber.

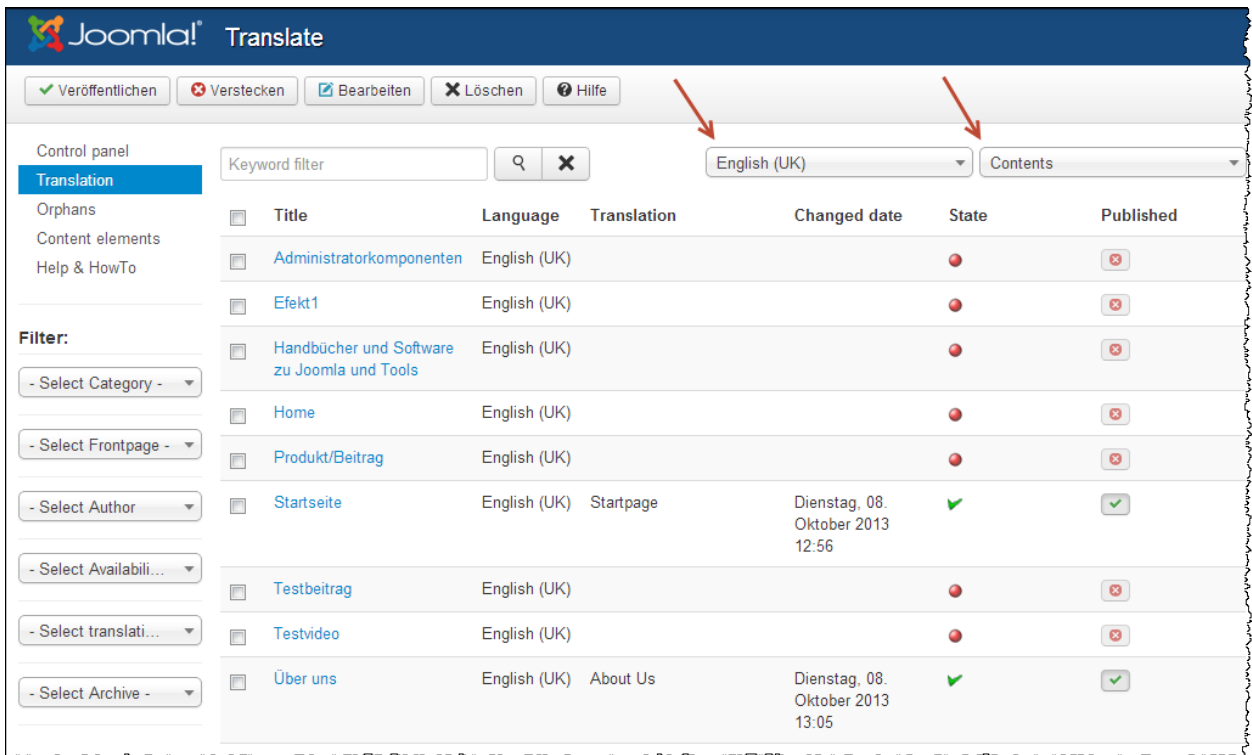

Im Bild oben sehen Sie die selektierte Sprache, in die übersetzt werden soll und es wurde als Bereich *Contents* gewählt. Deshalb zeigt FaLang alle Artikel / Content an. Die grünen Haken bei *State* und *Published* besagen, dass diese Artikel bereits übersetzt sind und die Übersetzung aktiv ist.

## **Die folgenden Joomla Bereiche werden in FaLang unterstützt:**

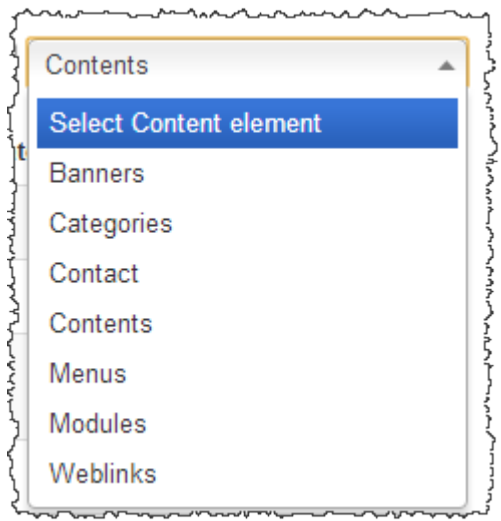

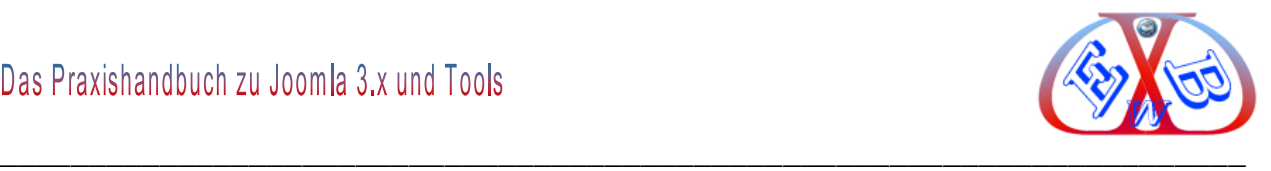

# **Es gibt beim Hersteller von FaLang Zusatztools für verschieden Erweiterungen:**

- $\triangleright$  K2,
- $\triangleright$  VirtueMart,
- > HikaShop,
- $\triangleright$  und so weiter.

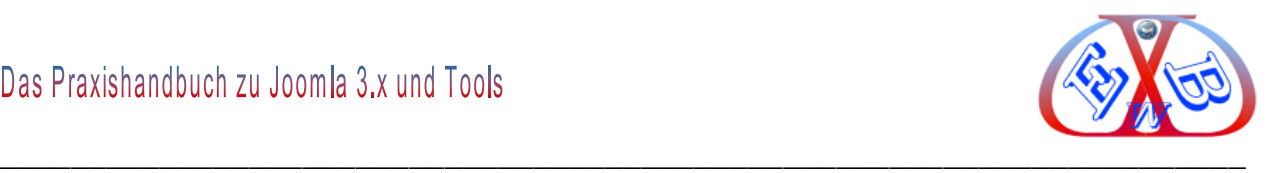

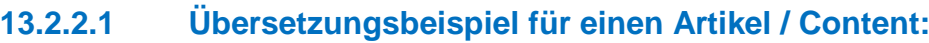

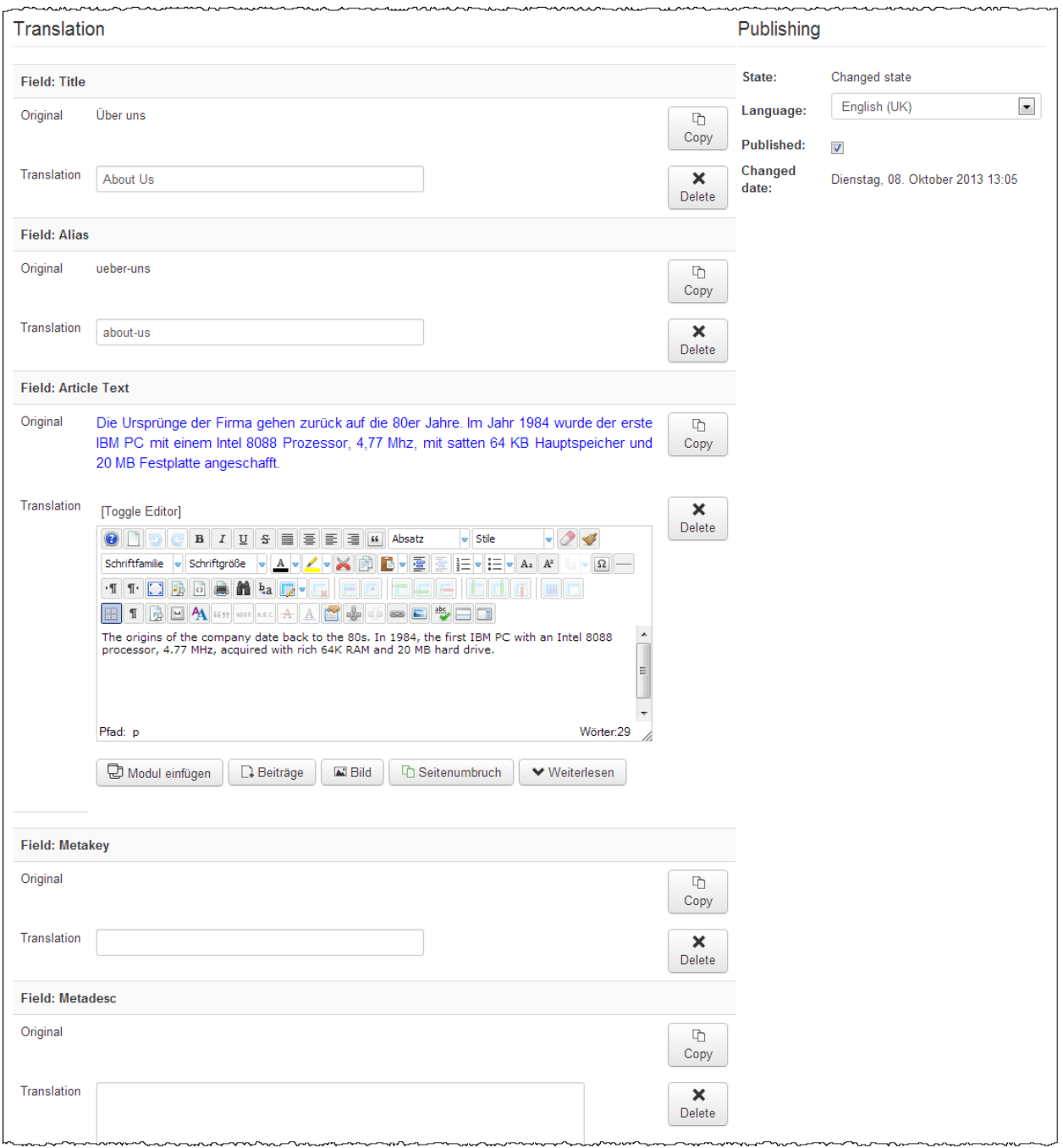

In ähnlicher Art und Weise können Sie auch alle anderen Inhalte Ihrer Webseite übersetzen.
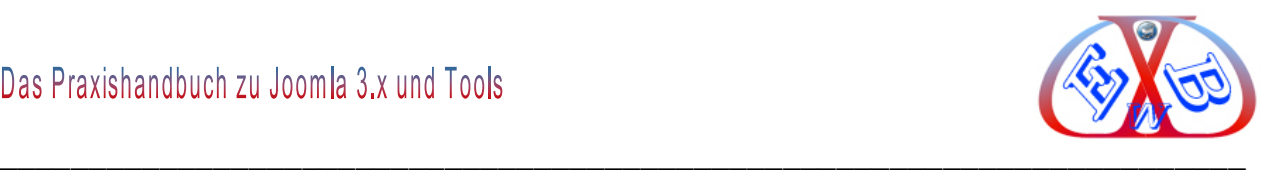

#### **14 Die neue Joomla Update- Strategie:**

Es gibt generell zwei Möglichkeiten. Bei jedem Aufruf des Kontrollzentrums überprüft Joomla, ob es selbst, oder die installierten Komponenten aktuell sind.

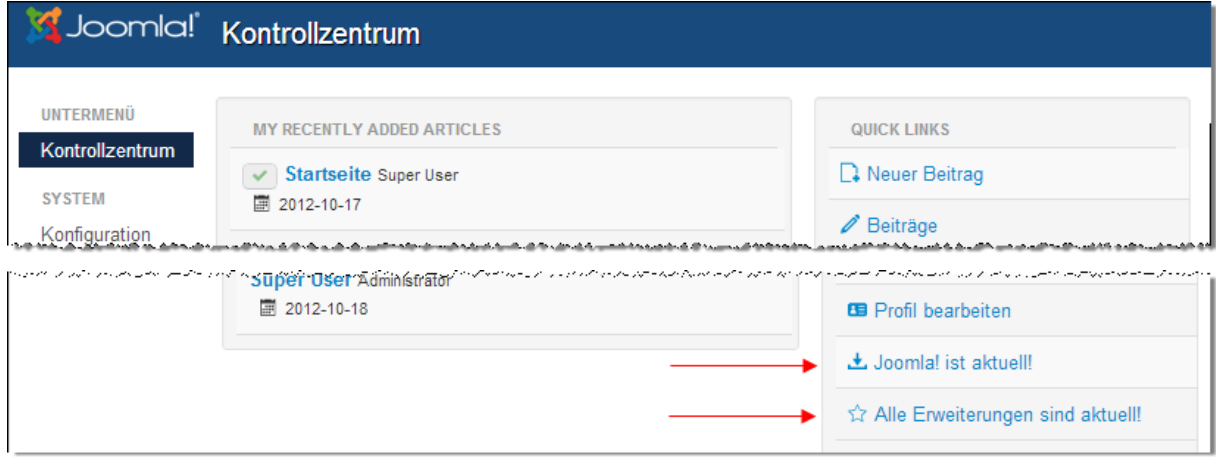

Sollte eine Aktualisierung über diese Funktionen aus irgendeinem Grund nicht möglich sein, kann man dieses auf folgende Art und Weise durchführen. Das Update erfolgt, indem man das Updatepaket zunächst auf seinen lokalen Computer downloadet und dann unter *Erweiterungen* in Joomla installiert.

#### **Zum Beispiel:**

*Joomla\_3.x-Stable-Update\_Package.zip* hier über Erweiterungen installieren.

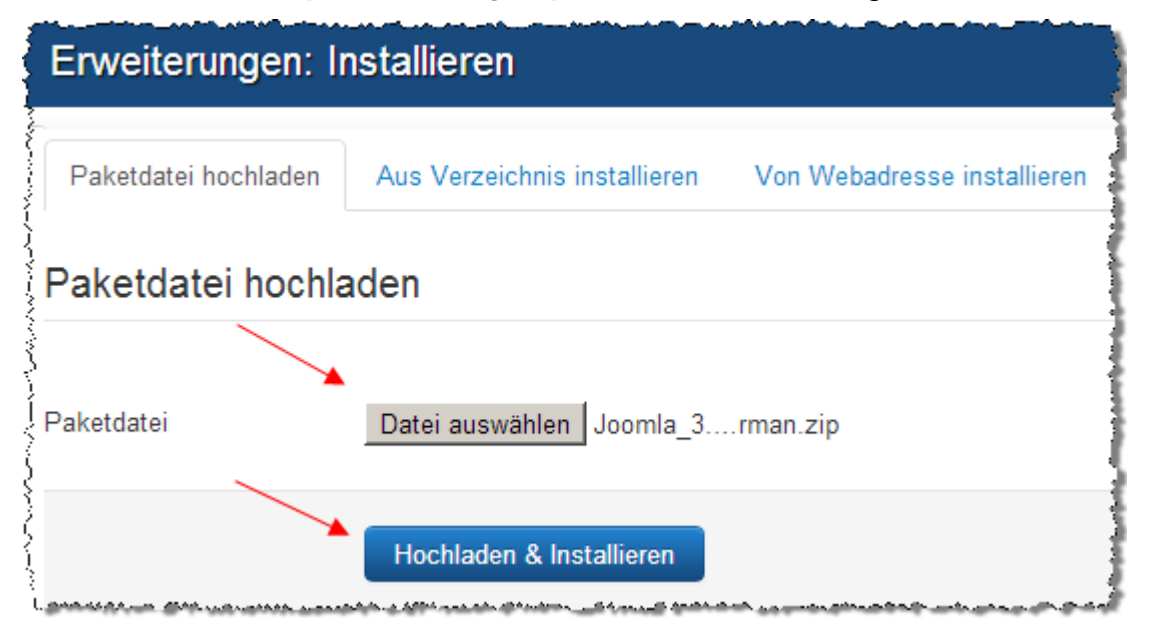

Diese Update-Strategie gibt es nicht nur für das Joomla Basissystem, sondern auch für

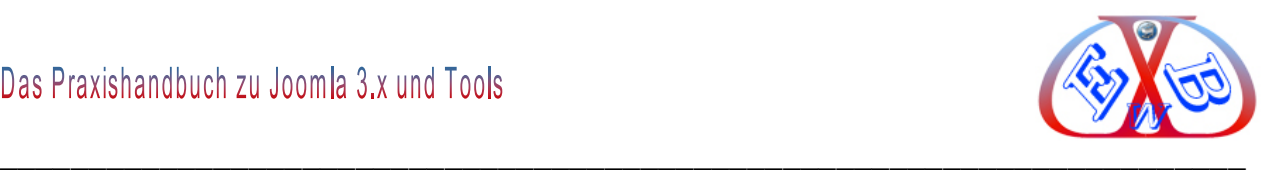

alle kompatiblen Komponenten, Module und Plugins, wenn diese nach den Joomla 3.x Richtlinien erstellt wurden. Das heißt, soll eine neue Variante eines Zusatztools installiert werden, muss das alte Tool nicht mehr vorher deinstalliert werden, sondern es kann ganz einfach auf das neue Tool aktualisiert werden.

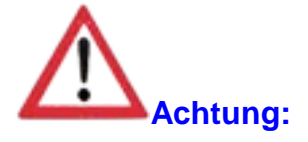

Sie sollten aber in jedem Fall ein komplettes Backup Ihrer Website durchführen (Datenbank nicht vergessen).

#### **14.1 Joomla für Wartungsarbeiten offline schalten:**

In einigen Situationen ist es sinnvoll, Joomla für Besucher offline zu schalten. Immer dann, wenn Änderungen an der Basis von Joomla oder einer der Erweiterungen durchgeführt werden sollen, sollte der Zugang für Besucher vorübergehend gesperrt werden.

#### **Dieses können Sie wie folgt durchführen:**

Navigieren Sie zur Konfiguration:

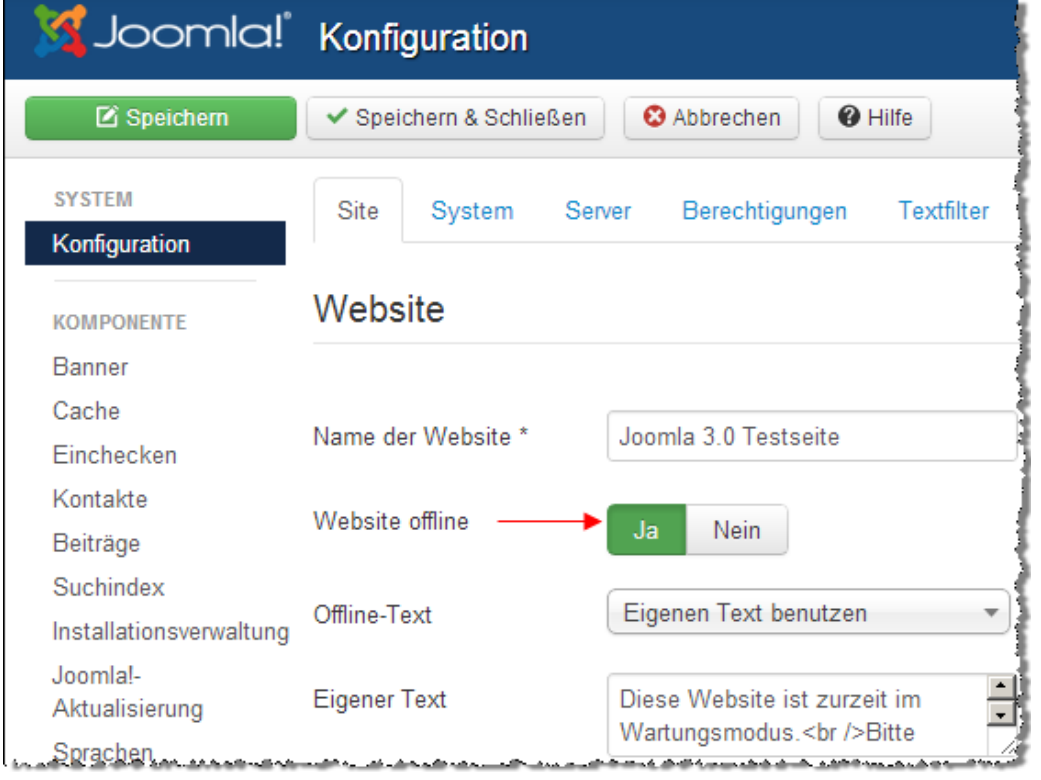

Unter *Website offline* wählen Sie *Ja*. Die *Offline Meldung,* die dem Besucher angezeigt

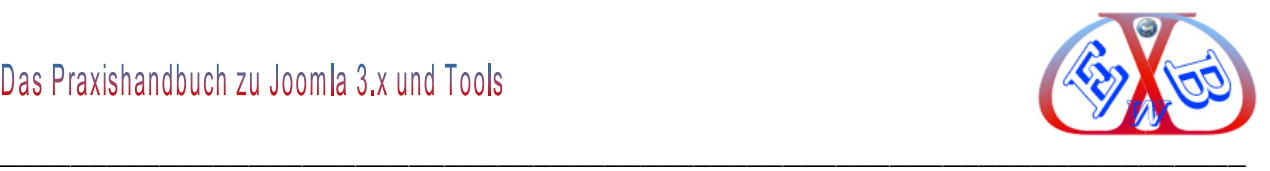

wird, können Sie ebenfalls hier bestimmen. Anschließend speichern Sie das Ganze ab. Wenn nun einen Besucher ihre Seite aufruft, erhält er z.B. die folgende Anzeige:

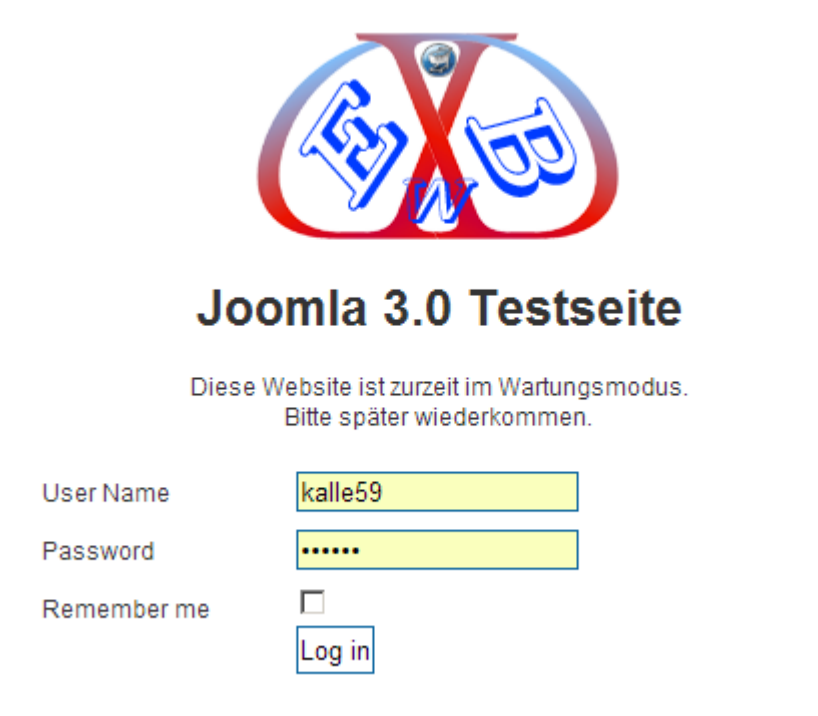

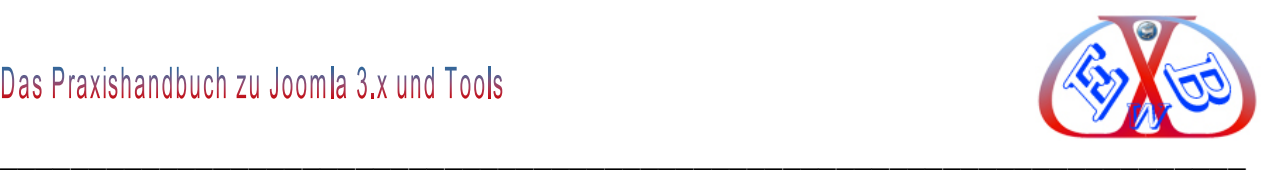

#### **15 Website von Joomla 1.5 nach Joomla 3.x umstellen:**

Fast vier Jahre lang mussten die Joomla Nutzer warten, bis die neue Joomla 2.5 verfügbar war. Und nun gibt es bereits die Version Joomla 3.x.

Während dieser Zeit wurden viele Millionen Joomla 1.5 Websites erstellt, die nun aktualisiert werden wollen. Dies ist aber leider mit einem einfachen Kopieren der neuen Dateien nicht gemacht. Deshalb habe ich hier eine Schritt für Schritt Anleitung dazu erstellt. Die Umstellung bedarf einiger Planung und Vorbereitung, wenn sie auf Anhieb Erfolg haben soll. Man benötigt außerdem einige Stunden Zeit und sollte in der Handhabung von Joomla kein Anfänger sein.

Der Umstieg von Joomla 1.5 auf die neue Version 3.x oder die zukünftige Version 3.5 ist nur durch eine Migration mit entsprechenden Tools möglich.

In dem Beispiel in diesem Handbuch arbeiten wir mit einer lokalen Installation unter XAMPP. Man kann das aber auch ohne Risiko gleich auf einem Webserver durchführen.

# **Wichtig zu wissen:**

Die Begriffe Migration, Umzug, Upgrade meinen immer das Gleiche, nämlich die Umstellung von Joomla 1.5.x nach Joomla 3.x. Bei dem Upgrade werden nicht alle Daten aus Joomla 1.5 automatisch übernommen. Es werden zunächst einmal nur die Core- Daten übernommen. Eine manuelle Nachpflege ist in jedem Fall notwendig. Je nach der Anzahl und der Art der installierten Erweiterungen kann der Aufwand minimal oder groß sein.

#### **Es gibt eine weitere Hürde, die Sie evtl. umschiffen müssen:**

Wenn Sie in Ihrer Joomla 1.5.x SEO Erweiterungen installiert haben, werden sich die daraus resultierenden Links von denen in der späteren Joomla 3.x unterscheiden. Das ist leider nicht trivial, da dann alle bereits bei den Suchmaschinen gelisteten Links zu Ihren Seiten ins Leere laufen. Das muss natürlich unbedingt verhindert werden. Auch auf diese Problematik gehen wir im Zuge dieser Dokumentation ein und zeigen Ihnen eine Lösung dazu auf.

**Mehrsprachige Webseiten unter Joomla 1.5 sind ein weiteres Problem:**

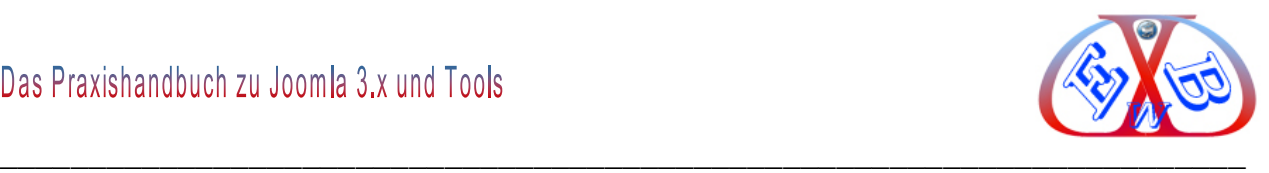

Da unter Joomla 1.5 die Mehrsprachigkeit sehr oft mit der Erweiterung JoomFish realisiert wurde, ist für derartige Seite ein weiterer Aufwand notwendig. Eine automatische Übernahme der Übersetzungen ist nicht möglich. Die Mehrsprachigkeit in Joomla 3.x muss ganz neue erstellt werden. Mehr darüber finden Sie im Kapitel: *Spracheinstellungen und Mehrsprachigkeit*.

#### **15.1 Tools für einen Upgrade:**

Für ein Upgrade von Joomla 1.5.x nach Joomla 3.x ist in jedem Fall ein Migrationstool notwendig:

 *SP Upgrade:* SP Upgrade ist eine kommerzielle Lösung für die Joomla Migration. Für knapp 25 Euro erhält man dieses Tool, das auch alle Joomla Basislinks korrekt setzt und weniger Nacharbeit erforderlich macht. [Hier finden Sie es.](http://cyend.com/extensions/extensions/components/5-upgrade-joomla-from-15-to-16)

#### **15.2 Die generelle Vorbereitung:**

Die aktuelle Website unter Joomla 1.5.x muss zunächst einmal gesichert werden, damit im Fall, dass etwas schief geht, eine Rekonstruktion generell möglich ist. Dazu benutzt man am besten die Erweiterung [Akeeba Backup](https://www.akeebabackup.com/) (Die Handhabung finden Sie in unseren Handbüchern).

Zunächst installiert man eine komplett neue Joomla 3.x Website *ohne* Beispieldaten. Anschließend führt man eine Migration mit dem Tool *SP Upgrade* durch. Dabei werden alle Inhalte der Joomla 1.5 übernommen. Nun installiert man in der neuen Joomla 3.x Website die notwendigen Erweiterungen.

Generell sollte eine Migration immer nur mit der neuesten/letzten Version erfolgen. Bei der zu übertragenden Website sollte in jedem Fall die Version Joomla 1.5.26 vorliegen. Ist das nicht der Fall, muss dieser Zustand zunächst hergestellt werden.

Wenn Sie noch keine Erfahrungen mit Joomla 3.x haben, sollten Sie sich in einer lokalen Testumgebung zunächst einmal mit Joomla 3.x vertraut machen. Nur mit diesem Wissen können Sie letztendlich beurteilen, welche Arbeiten nach der Migration noch manuell notwendig sind und wie diese durchgeführt werden müssen. Ohne

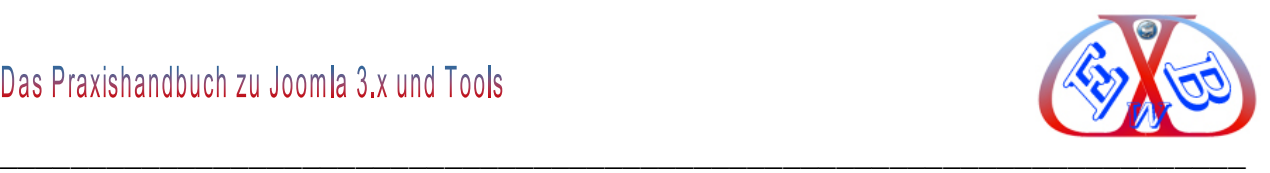

umfangreiche Erfahrung mit Joomla 3.x benötigen Sie in jedem Fall ein gutes Handbuch zu Joomla 3.x. Sollten Sie sich unsicher sein, ob Sie die Umstellung selbst durchführen wollen, bieten wir Ihnen die Umstellung auch als Serviceleistung an.

#### **15.2.1 Vorbereitende Arbeiten für die Migration von Joomla:**

Seien Sie sich im Klaren darüber, dass Ihre 1.5er Webseite nebst der Joomla Basis-Installation meist auch noch diverse Komponenten, Module und Plugins, sowie ein nicht zu Joomla kompatibles Template enthält. All diese Tools funktionieren nicht unter Joomla 3.x und müssen durch kompatible Varianten ersetzt werden. Dabei gibt es einige der populären Tools auch bereits in einer zu Joomla 3.x kompatiblen Version.

Dann bleibt aber immer noch das Problem der Daten aus den alten Tools unter Joomla 1.5. In den meisten Fällen sind die Datenbanktabellen der zu Joomla 3.x kompatiblen Erweiterungen nicht mit denen der 1.5er Version identisch. Dann ist eine einfache Datenübernahme nicht möglich. Für derartige Situationen muss man auf eine Übertragung per CSV zurückgreifen. Hierfür gibt es entsprechende Tools. [Zum Beispiel.](http://extensions.joomla.org/extensions/migration-a-conversion/data-import-a-export/19746)

Auch ein vorhandenes Joomla 1.5 Template können Sie nicht einfach übernehmen, entweder müssen Sie es anpassen, oder Sie benötigen ein entsprechendes Joomla 3.x kompatibles Template.

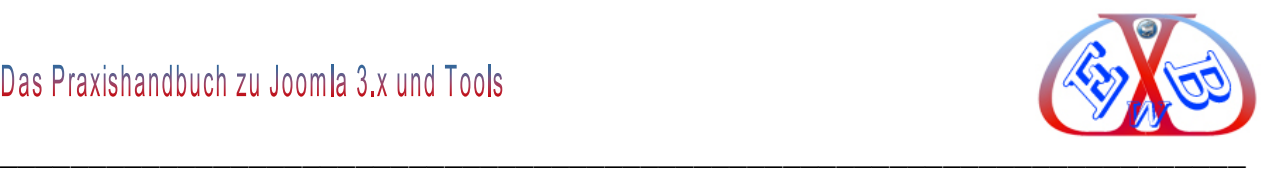

#### **15.3 Vorbereitungen für die Migration mit dem Tool SP Upgrade:**

Zur Vorbereitung installiert man zunächst eine komplett neue Joomla 3.x Website ohne Beispieldaten. Danach installiert man das Tool *SP Upgrade*, wie gewohnt als Komponente unter Joomla 3.x. Damit sind die vorbereitenden Arbeiten bereits abgeschlossen.

#### **Die Komponente kann bei der Joomla-Migration die folgenden Inhalte konvertieren:**

- $\triangleright$  Benutzer
- Beiträge (Inklusive Bereichen und Kategorien)
- $\triangleright$  Kontakte
- $\triangleright$  Web Links
- $\triangleright$  News Feeds
- $\triangleright$  Banner
- $\triangleright$  Bilder
- $\triangleright$  Menüs
- $\triangleright$  Module
- Einige Templates (Nur Core Template-Dateien)

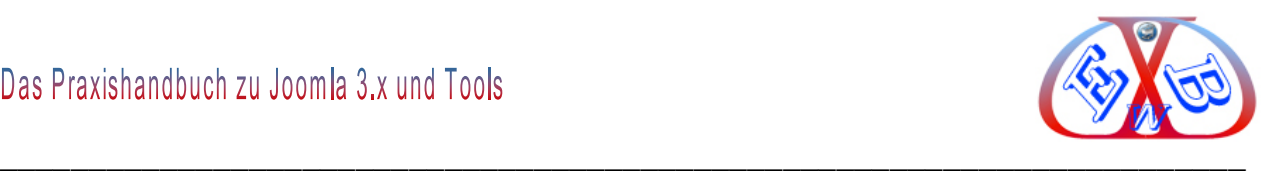

#### **15.4 Migration mit SP Upgrade:**

Wie bereits zuvor beschrieben, müssen Sie zuerst eine komplett neue Joomla 3.x Installation ohne Beispieldaten durchgeführt haben. Dazu legen Sie auf Ihrem Webserver am besten zunächst eine Sub-Domain für diese Joomla 3.x Installation an und ordnen diese einem neuen Ordner zu. Diese Kombination können Sie dann später sehr einfach auf Ihre eigentliche Domain umschalten. Durch diese Vorgehensweise bleibt Ihre Joomla 1.5er Installation vollständig erhalten und Sie gehen keinerlei Risiko ein.

#### **Ablauf in einer Kurzübersicht:**

- neue Joomla 3.x Installation *ohne Beispieldaten* erstellen,
- SP Upgrade unter der neuen Joomla 3.x Version installieren,
- mit SP Upgrade die Core Daten aus Ihrer Joomla 1.5.x Installation übernehmen.
- Evtl. zusätzliche Tabellen für Erweiterungen (z.B. HikaShop) übernehmen,
- $\triangleright$  die Joomla 3.x Installation endgültig konfigurieren.

*SP Upgrade* ist eine kommerzielle Lösung für die Joomla Migration.

#### [Sie finden dieses Tool hier.](http://cyend.com/extensions/extensions/components/5-upgrade-joomla-from-15-to-16)

Wenn Sie dieses Handbuch bei uns erworben haben, können Sie die jeweils neueste Version von *SP Upgrade* bei uns kostenlos downloaden. Sie finden das Tool unter Downloads  $\rightarrow$  Downloads für Kunden  $\rightarrow$  Videos und Tools zu Joomla 2.5 und 3.x.

Auch bei diesem Upgrade Tool ist es erforderlich, dass sie ein Template einsetzen, dass mit Joomla 3.x kompatibel ist. Es werden zwar die Einstellungen der Template Core Daten übernommen, aber keinerlei Einstellungen Ihres unter Joomla 1.5 installierten Template. Deshalb ist es erforderlich, dass Sie sich zunächst ein zu Joomla 3.x kompatibles Template zu besorgen, bevor Sie über eine generelle Umstellung in Angriff nehmen.

Die Komponente *SP Upgrade* überträgt bei der Migration von Joomla 1.5 nach 3.x die folgenden Inhalte, sofern es sich um Inhalte aus Standardkomponenten handelt:

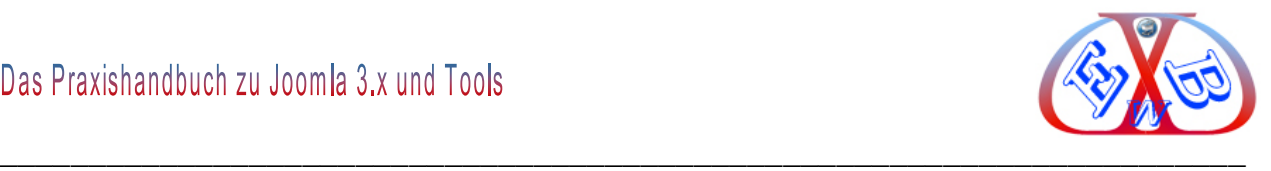

- $\triangleright$  Benutzer,
- ▶ Beiträge (Inklusive Bereichen und Kategorien),
- $\triangleright$  Kontakte,
- $\triangleright$  Web Links,
- $\triangleright$  News Feeds,
- $\triangleright$  Banner,
- > Bilder, (nur Core Bilder)
- $\triangleright$  Menüs,
- Module, (nur Core- und Menü- Module).

Alle Daten und Inhalte von Zusatzkomponenten externer Anbieter können naturgemäß nicht übernommen werden.

Die mitgelieferte Dokumentation zu *SP Upgrade* ist in englischer Sprache gehalten.

#### **Hier ein Überblick in deutscher Sprache, wie das Ganze funktioniert:**

Installieren Sie die Komponente SP Upgrade in der neuen Joomla 3.x Website.

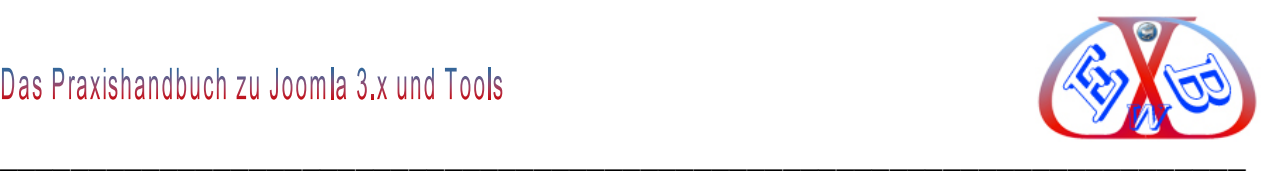

#### **15.4.1 SP Upgrade vorbereiten:**

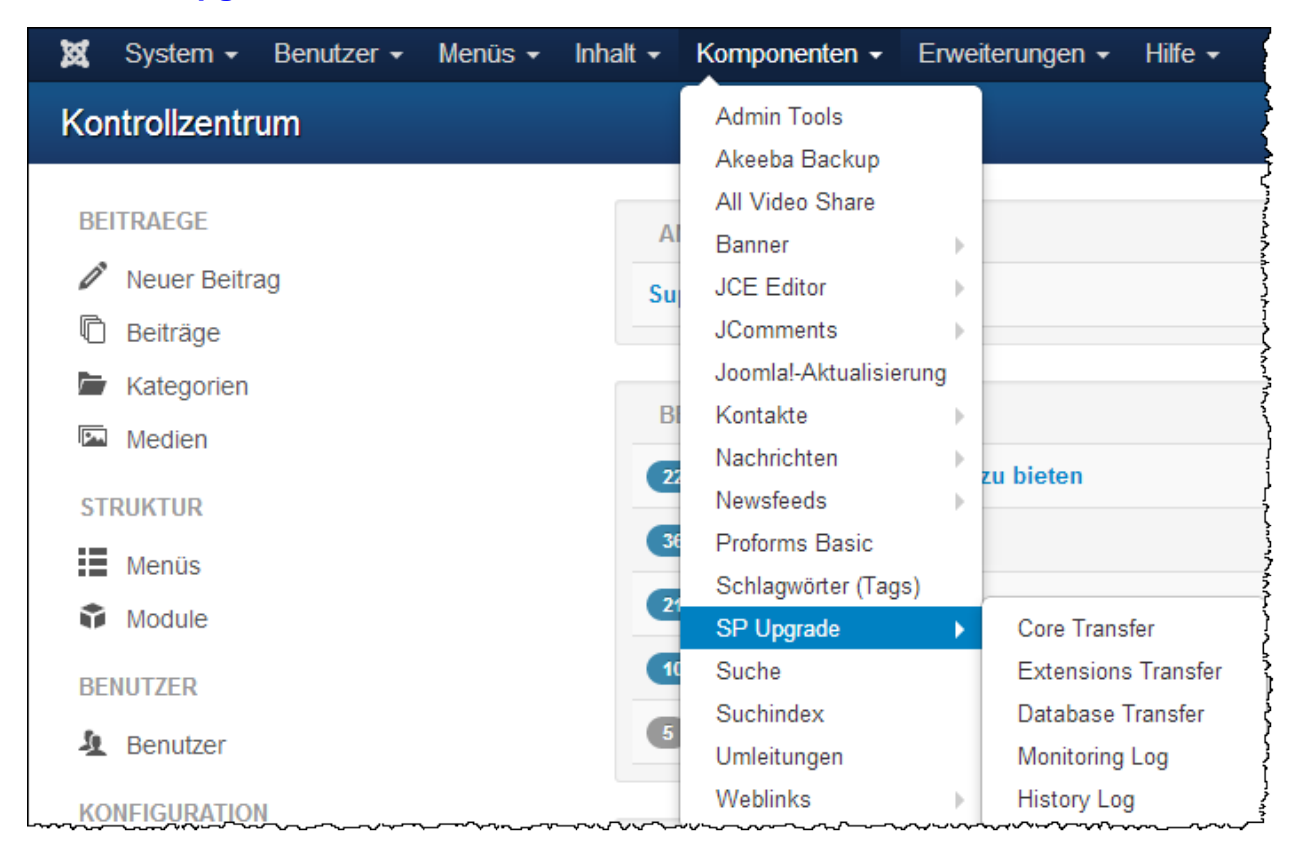

Starten Sie die Komponente wie im Bild oben gezeigt.

Dann erhalten Sie zunächst die folgende Anzeige, mit der Warnung, dass die Verbindung zur Datenbank nicht hergestellt werden konnte. Das ist aber normal, da die Datenbank, aus der die Daten übernommen werden sollen, zu diesem Zeitpunkt noch nicht festgelegt ist.

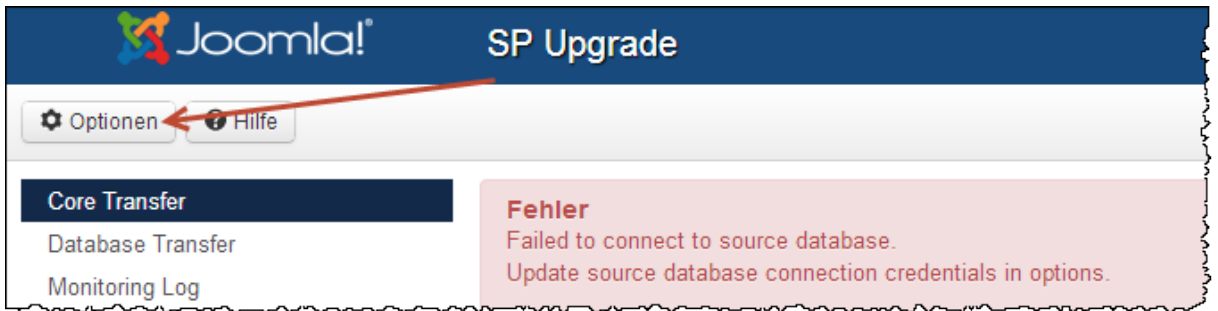

#### **Wählen Sie Optionen und legen Sie nun die Datenbank zur Übernahme fest.**

Geben Sie die Datenbank- und Pfad-Informationen für das alte Joomla 1.5 Web ein.

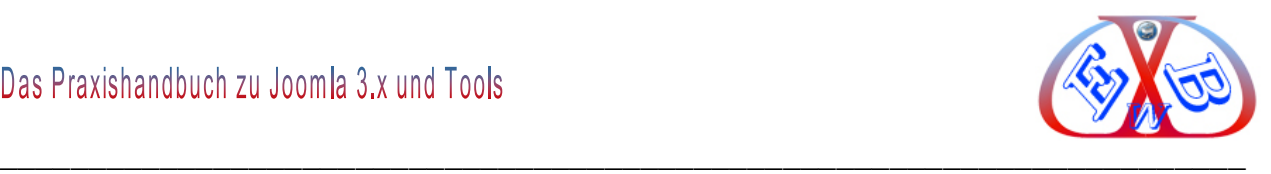

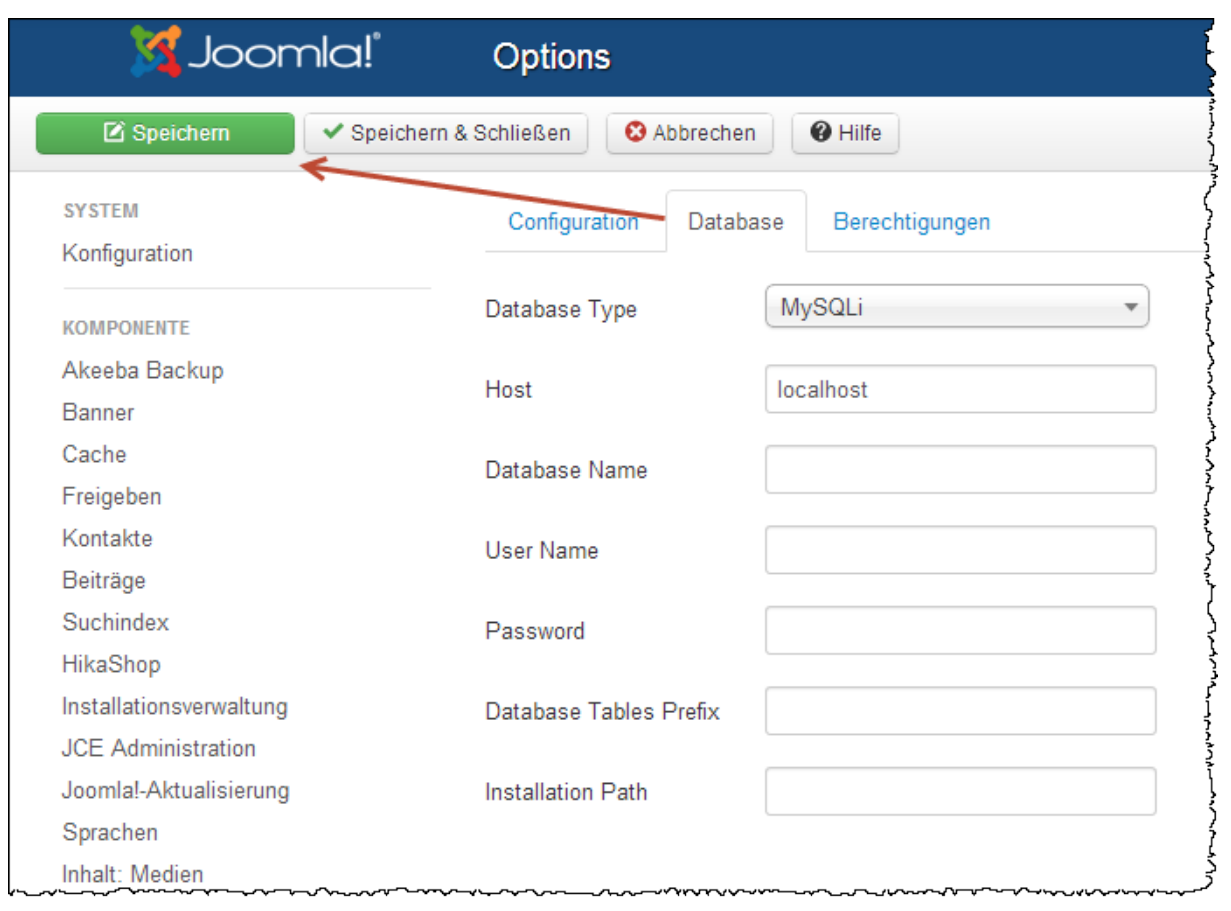

Die nachfolgend notwendigen Daten finden Sie alle in der Datei configiration.php Ihrer Joomla 1.5er Installation.

- *Database Type:* ist immer MySQLi
- *Host:* hier muss der Name des Datenbankservers eingetragen werden, oft ist das einfach localhost,
- *Database Name:* Name der Datenbank der Joomla 1.5er Installation
- *User Name:* Benutzername für die Datenbank,
- *Password:* Passwort für die Datenbank,
- *Database Tables Prefix:* das Datenbank Prefix der Joomla 1.5er Installation,
- *Installation Path:* der Joomla 1.5er Installation,

In dem hier gezeigten Beispiel ist das eine Datenbank einer lokalen Installation unter XAMPP.

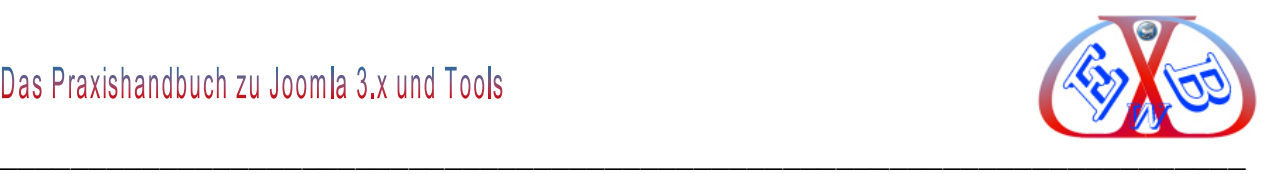

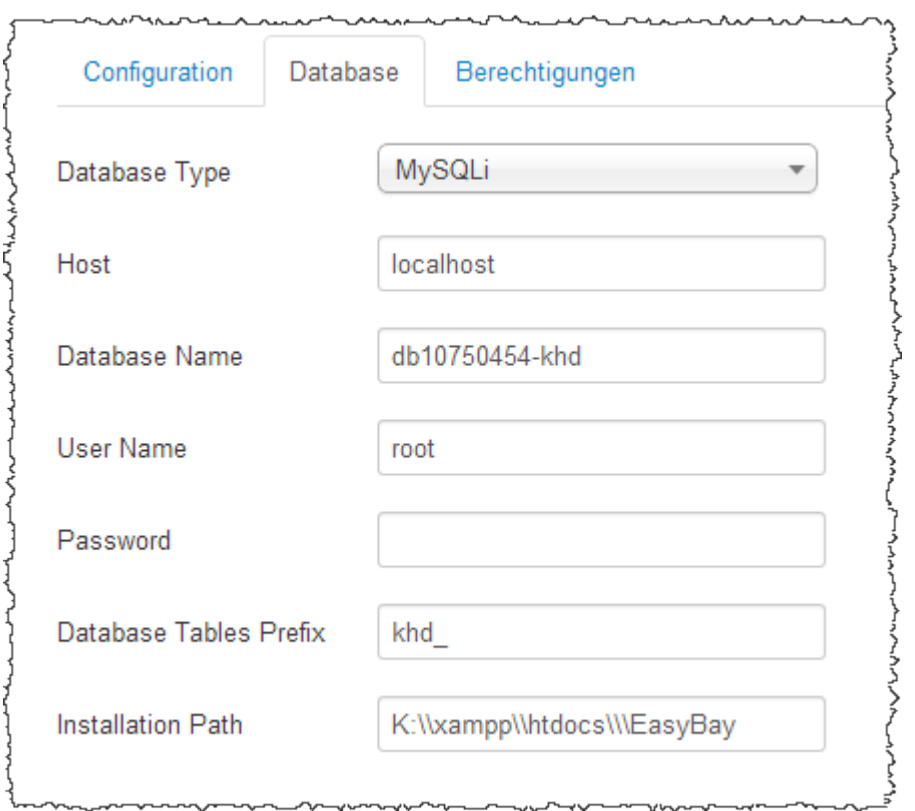

Wurden die Datenbankdaten richtig bestimmt, erhalten Sie die folgende Anzeige.

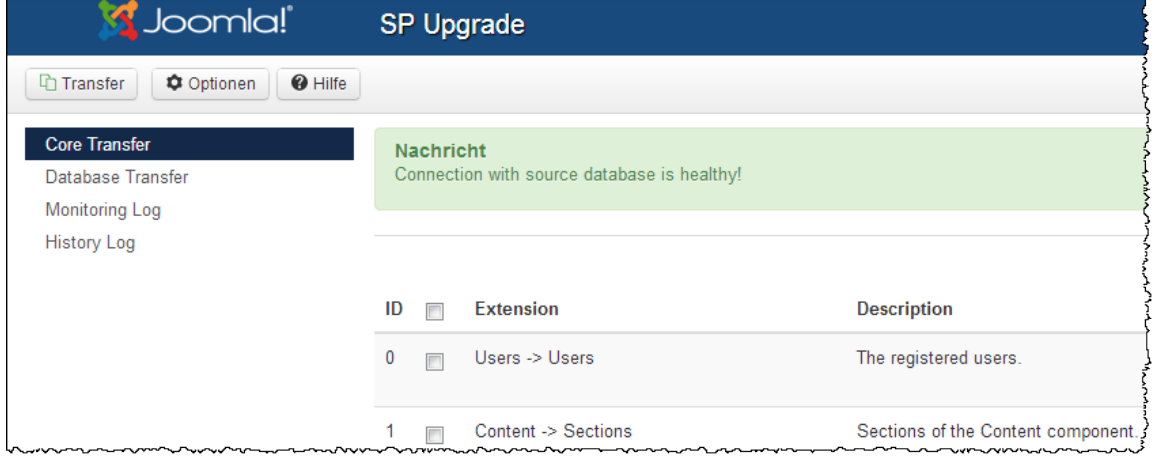

#### **15.4.1.1 Handhabung der IDs:**

Da die 1.5er Webseite in den meisten Fällen während der Umstellungsarbeiten weiter aktiv sein wird, ist es oft erforderlich bestimmte Daten, die währen der Arbeiten an der neuen Webseite auf der 1.5er Webseite anfallen, auch noch zu übernehmen. Das ist mit SP Upgrade möglich. Sie müssen allerdings dafür sorgen, dass Daten nicht doppelt übernommen werden.

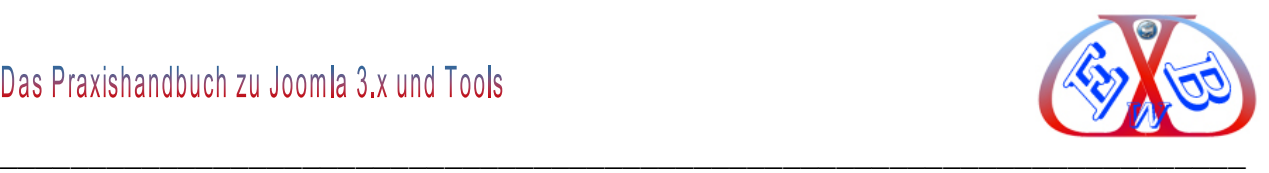

Wählen Sie, wie die Elemente mit IDs, die bereits in der Zieldatenbank existieren, zu behandeln sind.

- $\triangleright$  Transfer items and save with new IDs,
- $\triangleright$  Do not transfer item,
- ▶ Replace existing items................. (Standard).

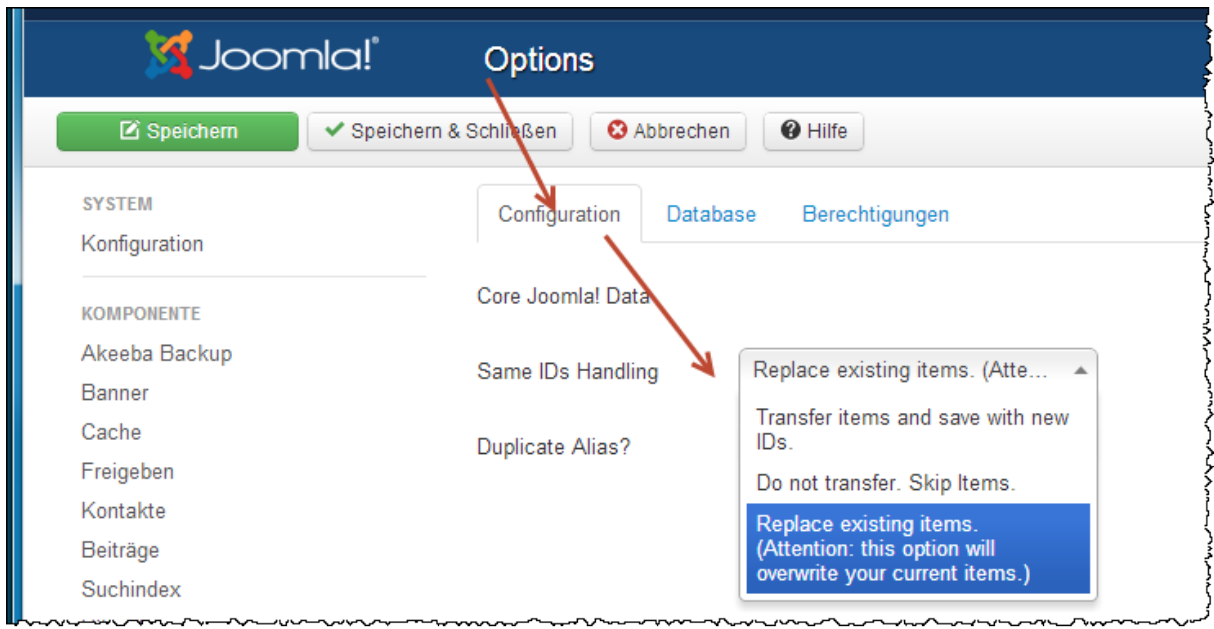

Wählen Sie aus, welche Inhalte Sie übernehmen, also migrieren möchten.

Dazu bietet Ihnen das Tool zwei Bereiche:

- **▶ Core Transfer**
- ▶ Database Transfer

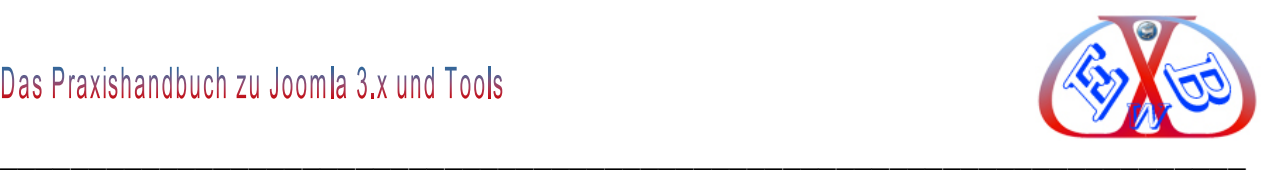

#### **Core Transfer**

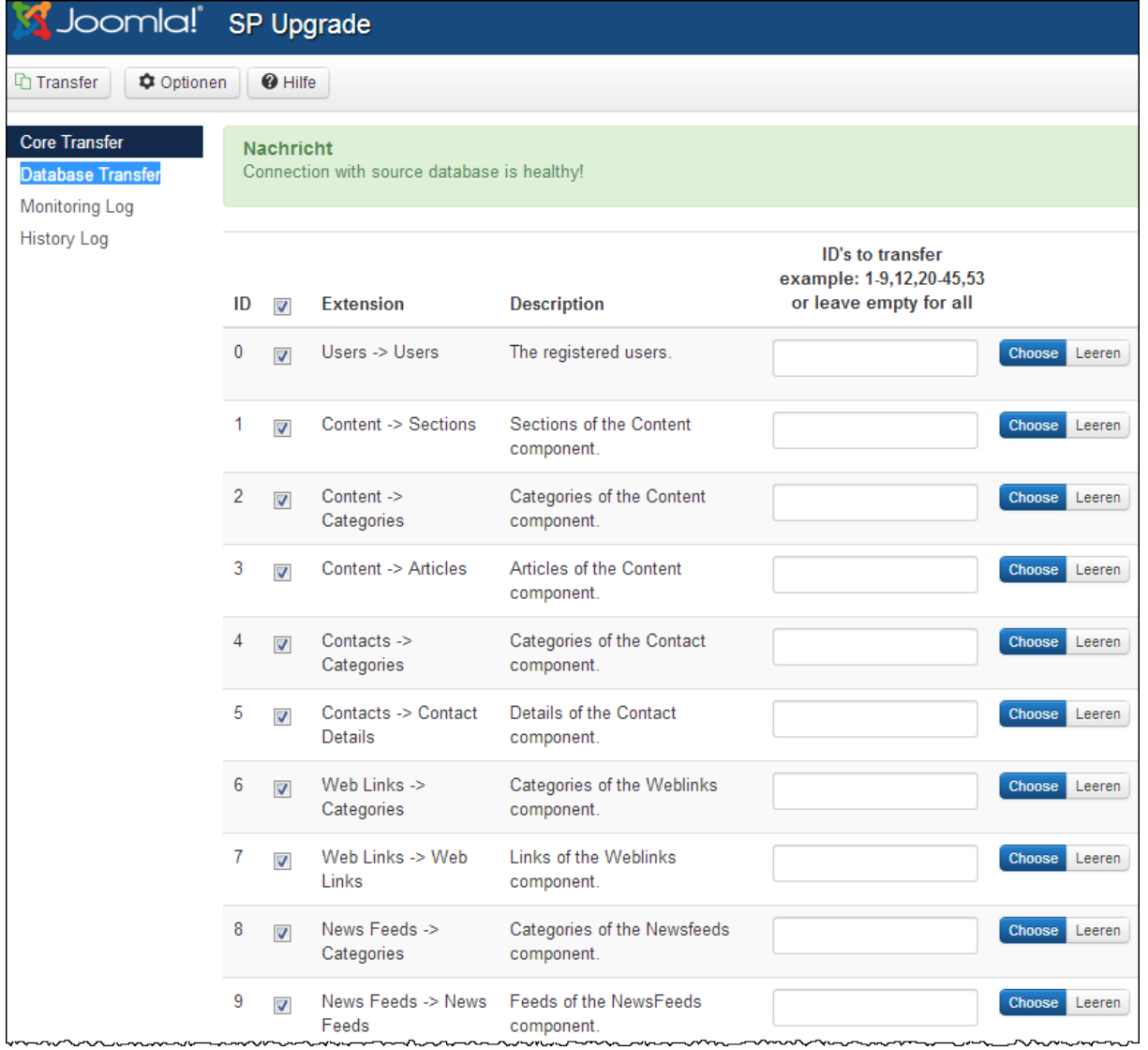

Wähen Sie die gewünschten Extension, zum Beispiel alle und klicken Sie dann auf *Transfer*. Hierbei müssen Sie wissen, dass nur die Basisdaten (Core) übernommen werden, wie es aus der Tabelle oben zu ersehen ist.

Sie können bei den jeweiligen Erweiterungen, zum Beispiel Users (Benutzer) alle oder nur bestimmte Benutzer übernehmen. Für die Übernahme alle User lassen Sie das Eingabefeld *ID´s to transfer* frei. Wenn Sie nur ganz bestimmte Benutzer übernehmen möchten, tragen Sie die entsprechenden ID´s durch Komma getrennt ein.

Mit der Übertragung startet gleichzeitig ein Protokoll, das Sie über die Ergebnisse

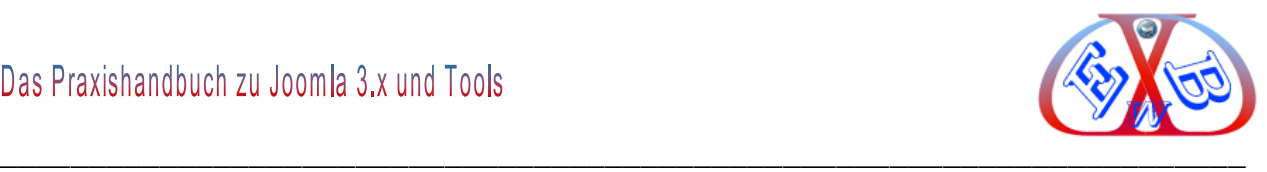

#### informiert.

\* This log will be automatically refreshed every 15 seconds.

## **Process Start**

### **Users - Users**

Item with id: 52 was saved with new email: khd@derhake.de-sp-9165

Note: The old admin user is loaded as: username: MNfa khdv15 email: MNfa khd@derhake.dev15

5% processed 10% processed 15% processed 20% processed 25% processed 30% processed 35% processed 39% processed 44% processed Item with id: 201498 was saved with new email: info@derhake.de-sp-25730 49% processed 54% processed 59% processed 64% processed 69% processed 74% processed 79% processed 84% processed Item with id: 201859 was saved with new username: kalle59-sp-6035 Item with id: 201859 was saved with new email: info@aat-24.com-sp-976 89% processed 94% processed 99% processed **Content - Sections** 11% processed 22% processed 33% processed 44% processed

56% processed 67% processed 78% processed

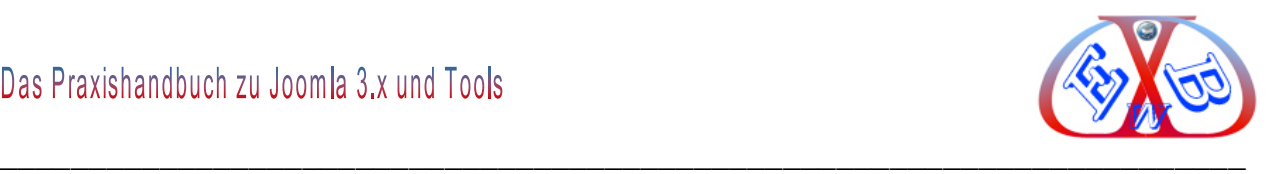

**Annan** 

Remeber that you cannot use this function during remote migration.

 $\overline{A}$ 

 $\lambda$ 

## **Process Completed**

#### **Datenbank Transfer von individuellen Tabellen**

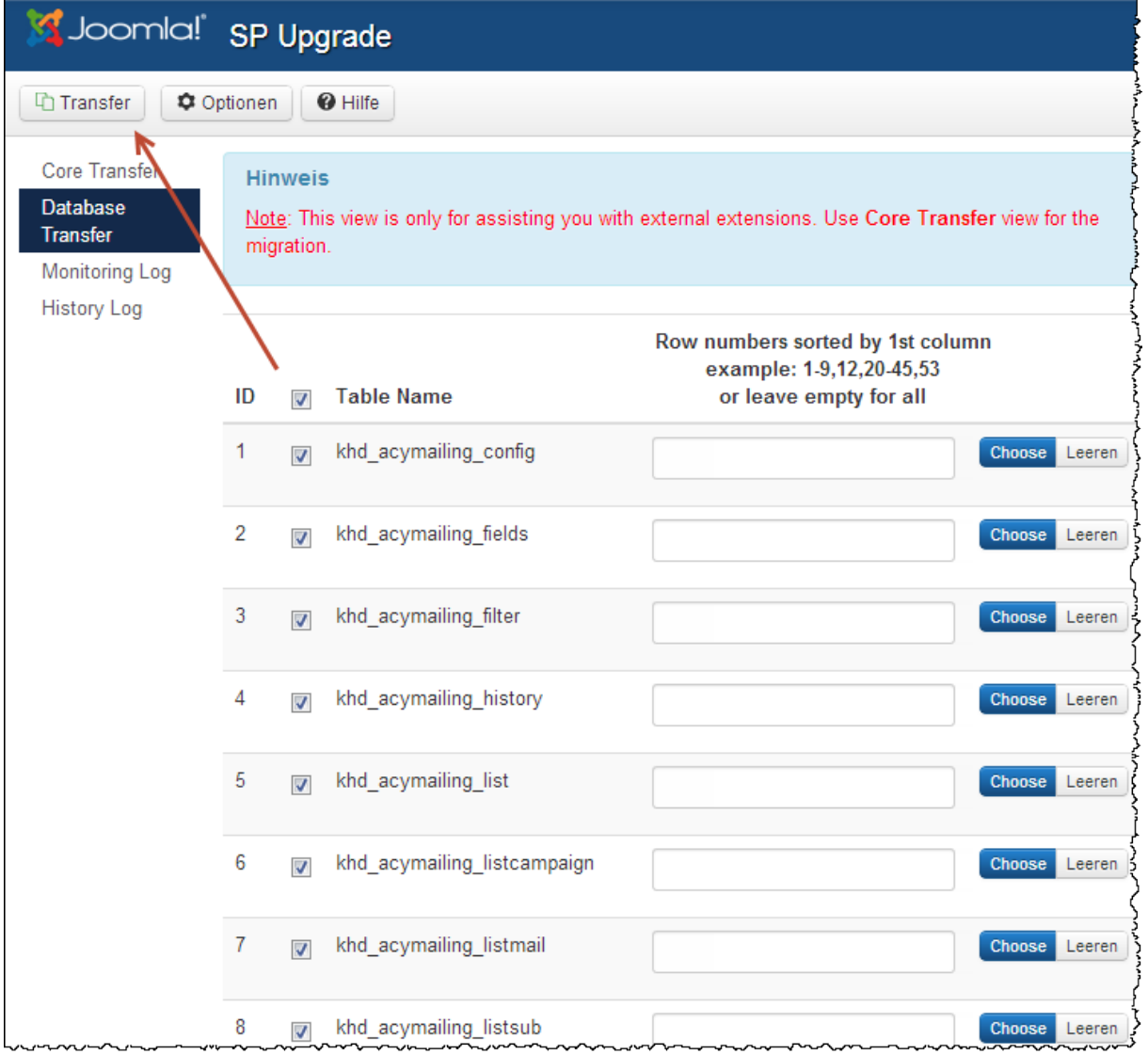

Mit dieser Funktion können zusätzliche Tabellen übertragen werden. Damit können Sie zum Beispiel Tabellen von Zusatzkomponenten übernehmen, die die gleiche Struktur haben.

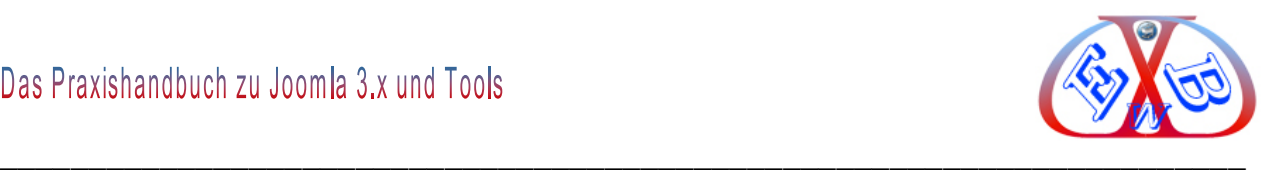

#### **Ein Beispiel dazu:**

Sie haben einen Online Shop unter Joomla 1.5 installiert zum Beispiel HikaShop 2.0.x. Diese Tabellen sollen nun in Joomla 3.x übernommen werden. Damit das Ganze Sinn macht, muss natürlich die Basis (ohne Beispieldaten) von HikaShop bereits vorher in Joomla 3.x installiert sein.

Wählen Sie die entsprechenden Tabellen und klicken Sie auf *Transfer*.

*SP Upgrade* öffnet automatisch ein Popup Fenster, in dem der Status der Migration angezeigt wird. Wurden alle Datenbank-Zugangsdaten korrekt eingegeben, so passiert weiter nichts und die Migration ist damit für die Komponente abgeschlossen. Einfacher geht's wirklich nicht.

#### **Nach der Datenübernahme sind noch einige Anpassungen nötig:**

- > die Module der Menüs auf die richtige Zuordnung prüfen,
- die Modulpositionen müssen kontrolliert/korrigiert werden,
- doppelte Module, sofern vorhanden, müssen entfernt werden.

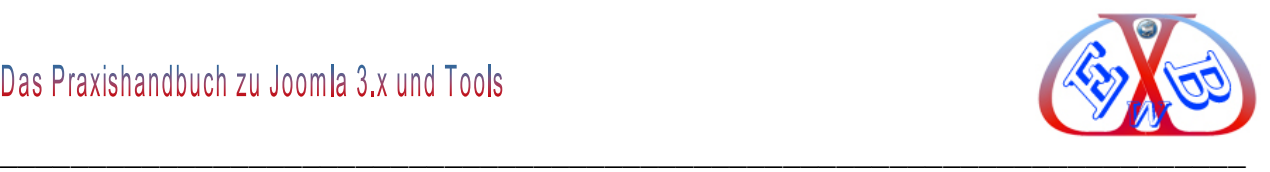

#### **Hier sehen wir, dass die Menüs nicht den Modulen zugeordnet wurden.**

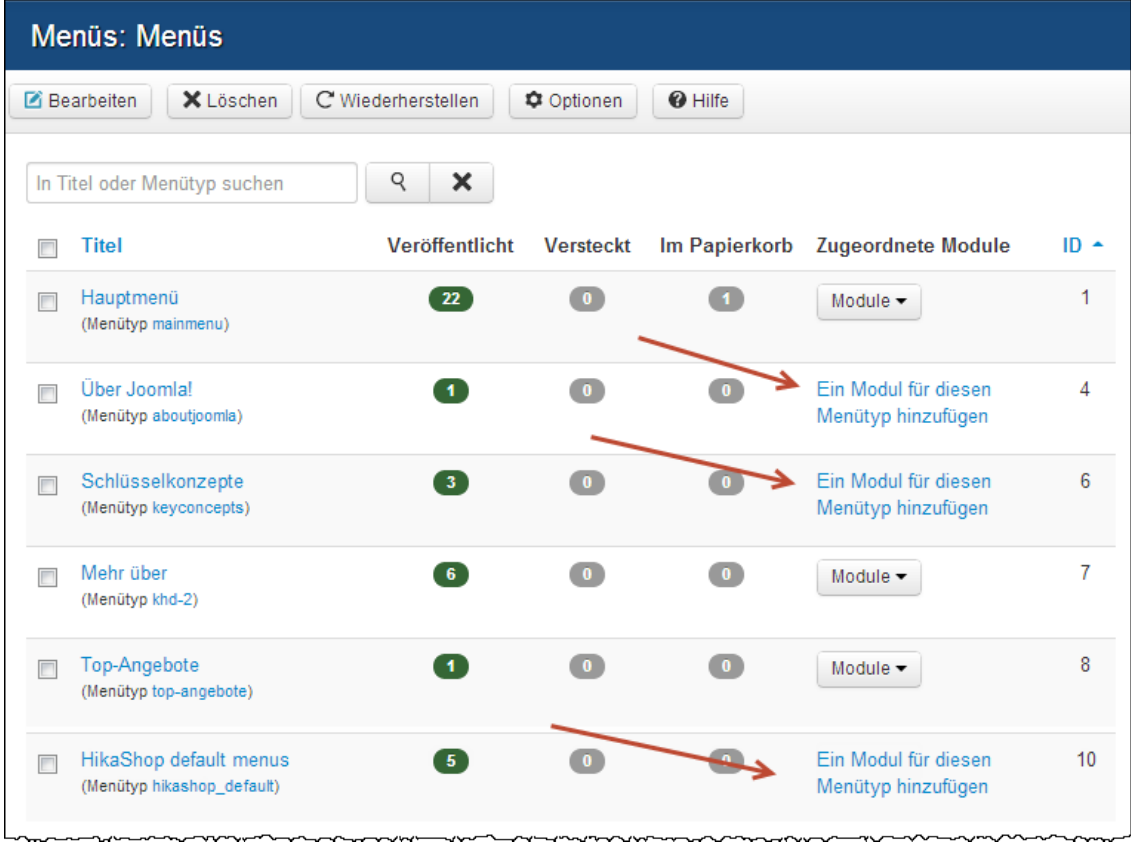

Es liegt daran, dass diese Menüs keine Einträge enthalten haben. Sollen die Menüs später genutzt werden, müssen dafür noch Menü-Module erstellt werden.

Wenn das Template in Joomla 3.x andere Modulpositionen hat als das Template der 1.5er Version, müssen die Zuordnungen der Modulpositionen entsprechend angepasst werden.

Die fehlenden Zuordnungen müssen im Modulbereich gesetzt werden, da die Module zwar angelegt, aber nicht zugeordnet wurden.

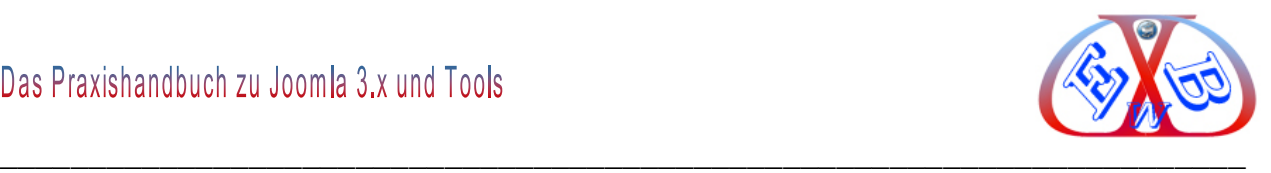

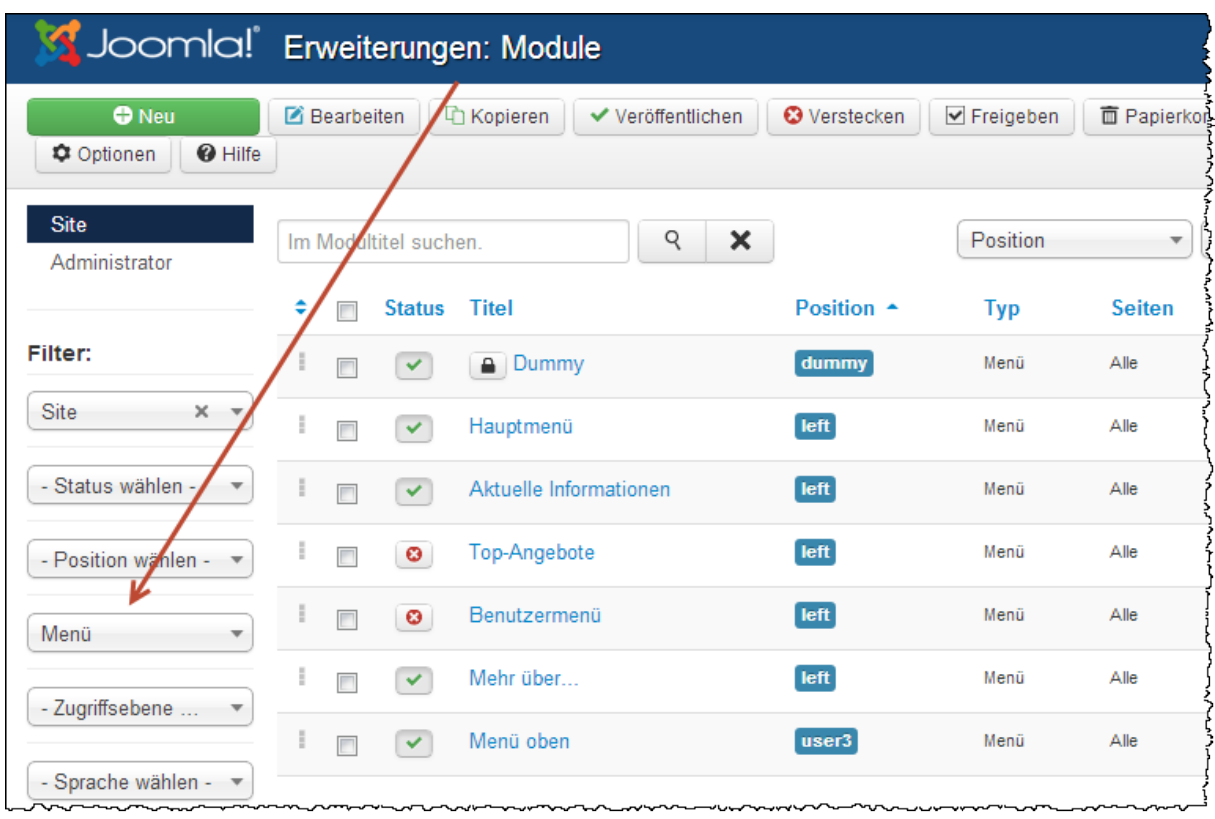

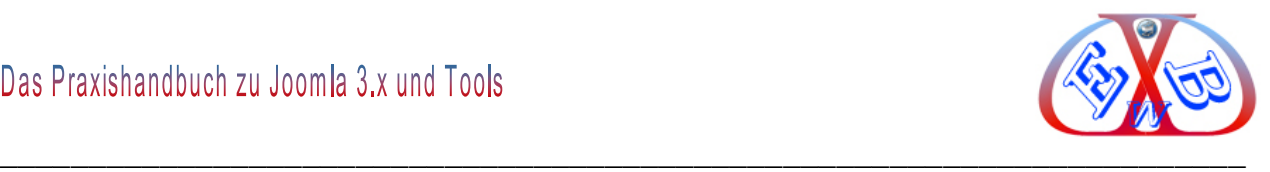

Wählen Sie als Modul-Typ Menü, damit hier ein Filter aktiv wird und nur die Menü-Module angezeigt werden.

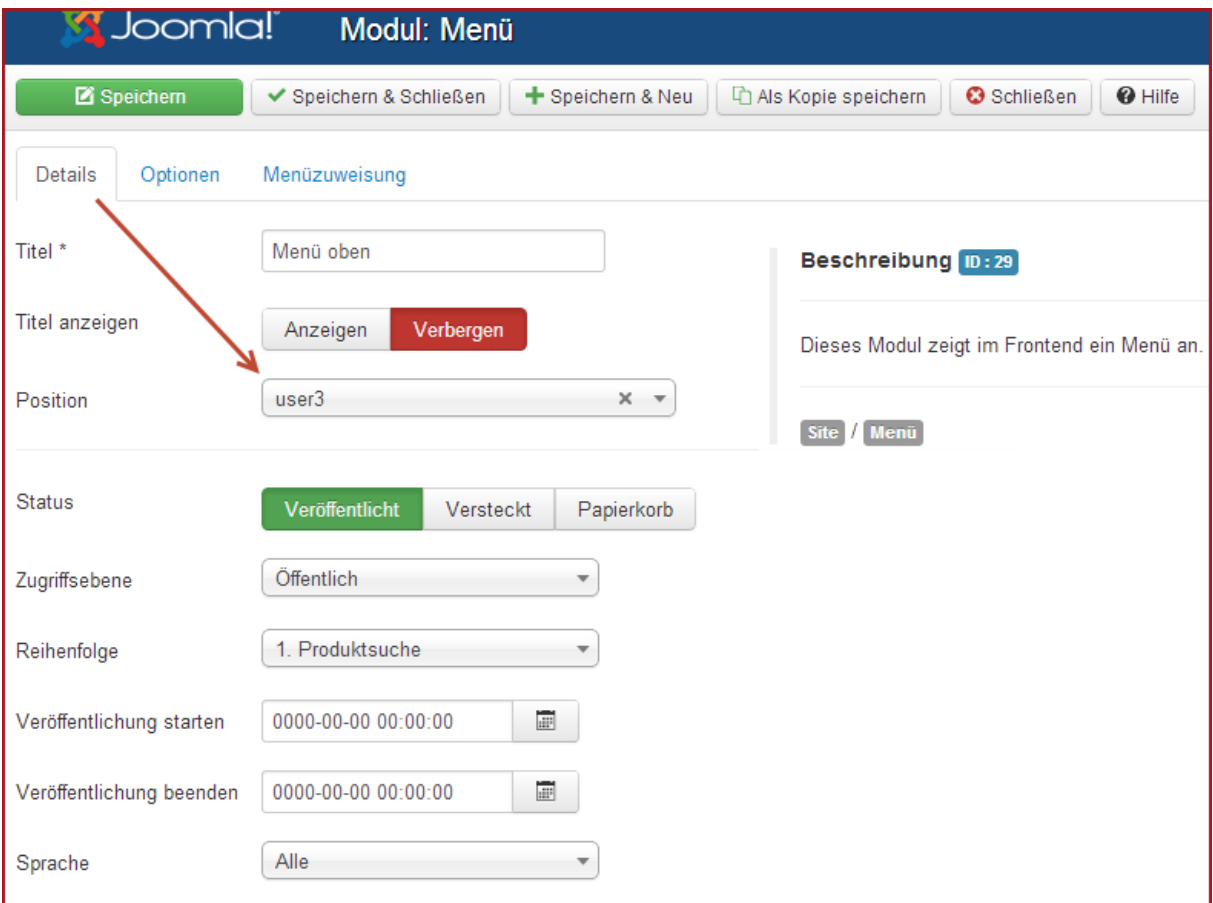

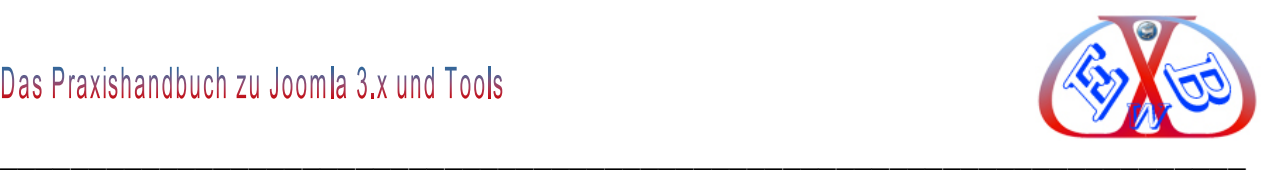

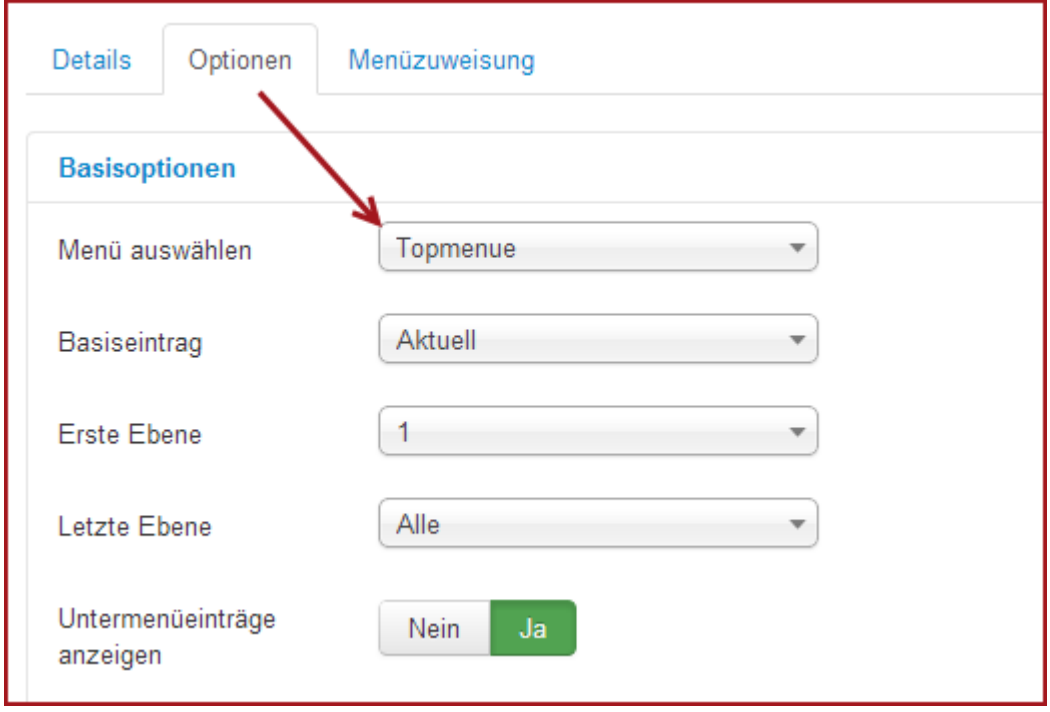

Rufen Sie jedes Menü- Modul auf und setzen sie die Parameter ein.

#### **15.4.2 Links auf die neue Joomla 3.x Website führen ins Leere:**

Wenn Sie in Ihrer Joomla 1.5.x SEO Erweiterungen installiert hatten, oder die Website mehrsprachig, zum Beispiel mit der Erweiterung JoomFish, betrieben haben, werden sich die daraus resultierenden Links von denen in der späteren Joomla 3.x Webseite unterscheiden. Das heißt, das externe Links zu Ihrer Website ins Leere führen (Fehler 404). Auch hierfür gibt es Lösungen.

Mit der zu Joomla 3.x gehörenden Komponente (Umleitungen) können Sie dieses Problem lösen.

Zur Benutzung der Komponente muss das Plugin *System-Umleitung* in *Erweiterungen*  **→ Plugins** aktiviert sein.

Die Umleitungskomponente leitet einen Besucher Ihrer Website auf eine "404 - nicht gefunden" -Seite, wenn eine URL Domain ins Leere führt. Meistens taucht das Problem nach dem Relaunch einer Website, oder eben nach dem Umzug auf. Es wird dann automatisch ein neuer Eintrag in der Umleitungskomponente erzeugt.

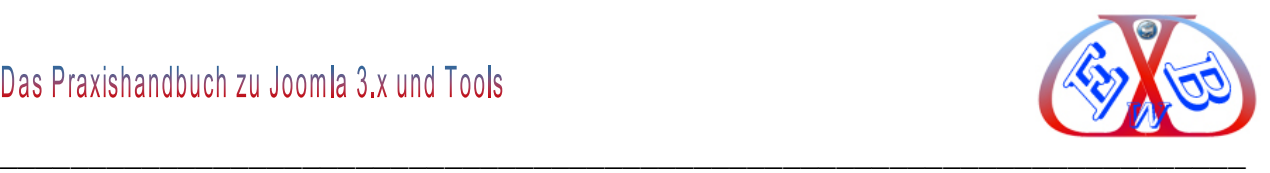

Wenn Sie die Komponente *Umleitung* aufrufen, sehen Sie diese Einträge (siehe Abbildung).

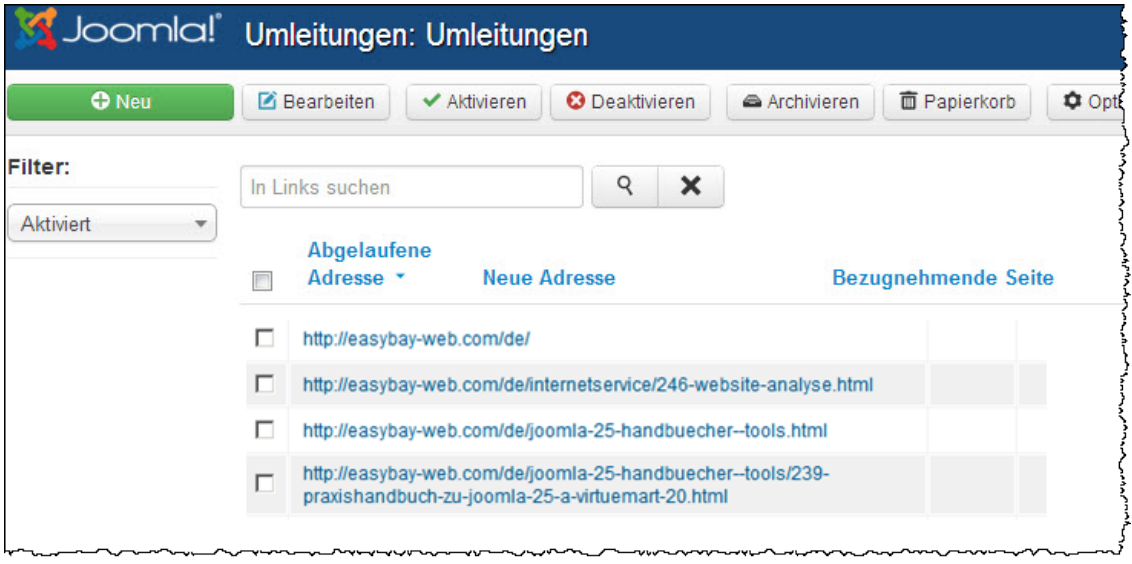

Jedem so eingetragenen Link können Sie nun die richtige URL zuordnen.

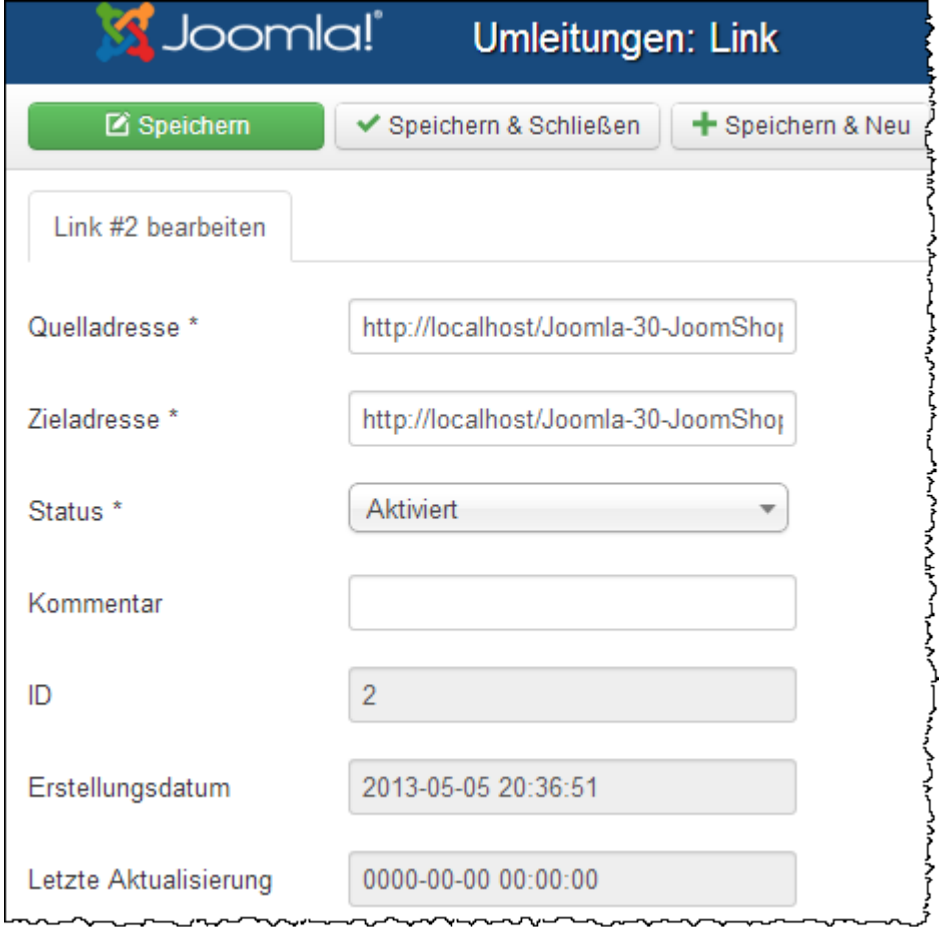

Damit wird dieser "falsche" Link in Zukunft abgefangen und die Besucher (auch die

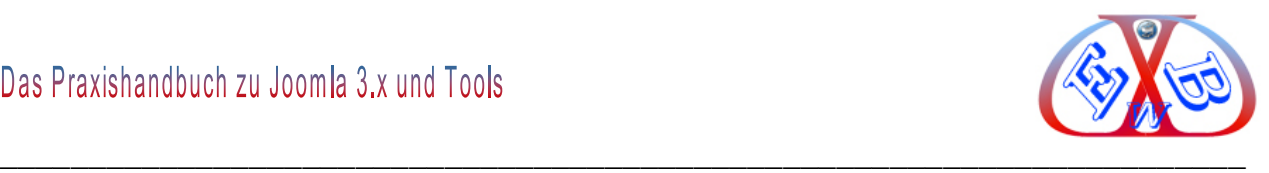

Suchmaschinen) werden an die interlegte Zieladresse weitergeleitet.

#### **16 Website von Joomla 2.5 nach Joomla 3.x umstellen:**

Der Umstieg von Joomla 2.5 auf die neue Version 3.x ist ab der Version 3.1.x ganz einfach per Update möglich. Allerdings sind vorher einige Vorrausetzungen zu erfüllen.

Alle installierten Erweiterungen inklusive des benutzten Templates müssen kompatibel zu Joomla 3.x sein. Hierbei müssen Sie sehr sorgfältig vorgehen. Wenn Komponenten, Module oder Plugins vorhanden sind, die nicht mit Joomla 3.x kompatibel sind, kommt es mit großer Sicherheit zum Crash und Joomla lässt sich nicht mehr starten.

Kompatibilität meint in diesem Fall, dass die installierten Erweiterungen sowohl unter Joomla 2.5, als auch unter Joomla 3.x funktionieren müssen. Leider bieten die Toolhersteller oft getrennte Versionen für 2.5 und 3.x an. In diesem Fall müssen Sie die Version unter Joomla 2.5 deinstallieren und hoffen, dass dabei die Tabellen der Erweiterung erhalten bleiben und diese dann auch noch kompatibel zur Joomla 3er Variante der Erweiterung sind.

Beispiel für Deinstallation:

Beispiel für zwei nicht kompatible Erweiterungen:, Phoca, Download und Phoca, Galerie, Tools, die es zwar auch für Joomla 3 gibt, aber die Versionen zu Joomla 2.5 und Joomla 3 sind in getrennten Paketen realisiert. Somit müssen diese Erweiterungen vor einem Update, deinstalliert werden.

Es geht auch anders: Zum Beispiel Kunena Forum, hier ist die Software zu beiden Versionen vom Joomla kompatibel, die Erweiterung muss nicht deinstalliert werden.

Wir können Einsteiger und unerfahrene Administratoren vor einem allzu leichtfertigen Umstieg nur warnen. Das liegt auch an den neuen Server Anforderungen.

#### **16.1 Aktualisierungsserver anpassen:**

Wenn Sie die Voraussetzungen geschaffen haben, ist ein Update in den folgenden

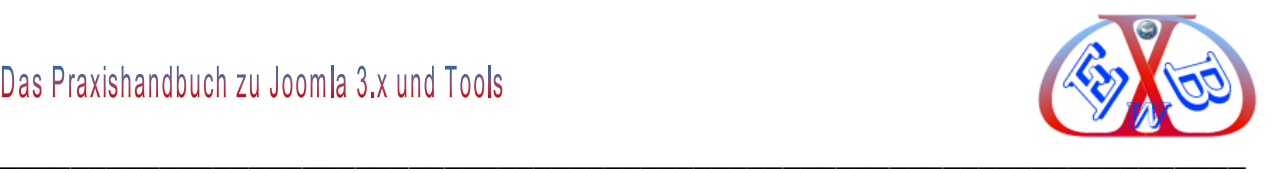

Schritten möglich. Bis zum Erscheinen der Joomla Version 3.5 werden alle 3er Versionen als Kurzzeit-Support Versionen gekennzeichnet und somit in Joomla 2.5.x nicht automatisch zum Update angeboten. Um dieses zu ändern, muss in den *Joomla Aktualisierungsoptionen* der Aktualisierungsserver angepasst werden.

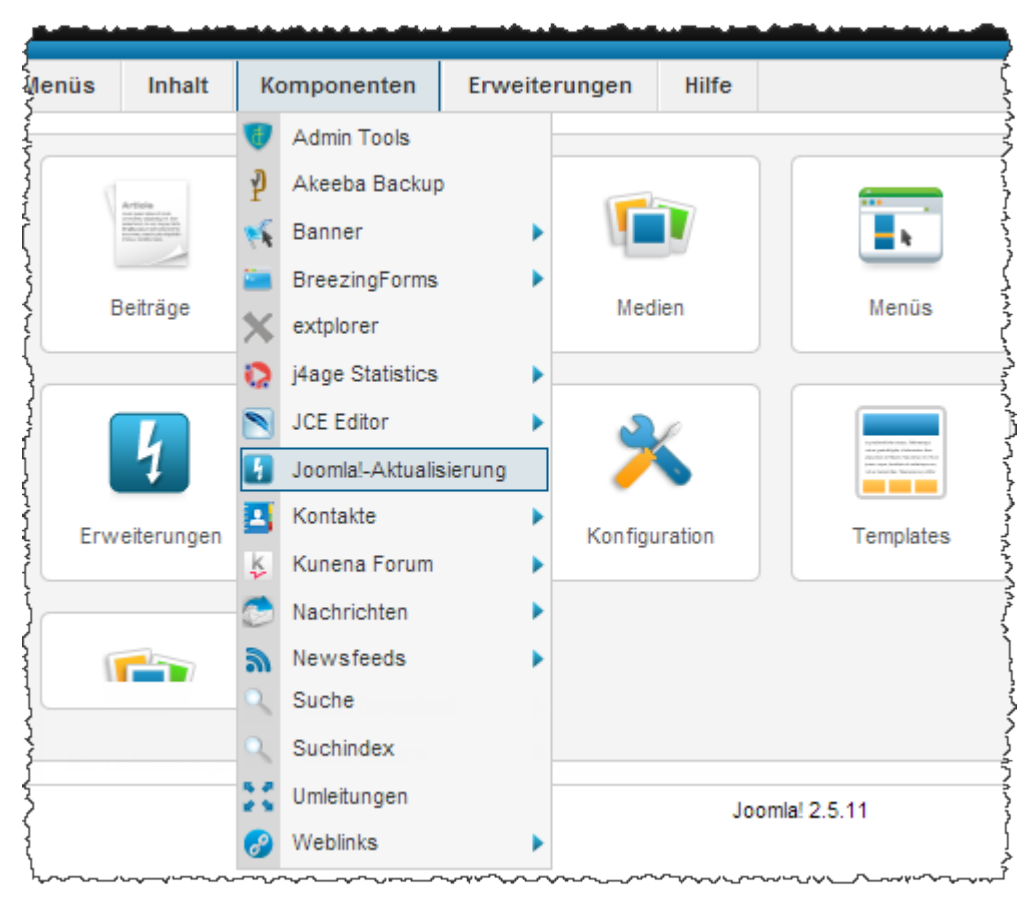

#### **Joomla Aktualisierungsoptionen setzen:**

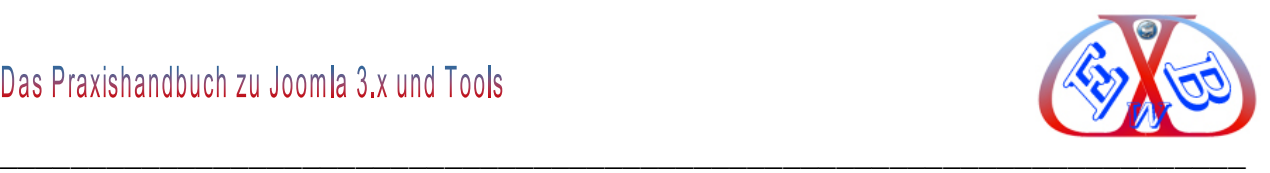

Rufen Sie in Joomla 2.5 unter *Komponenten* die *Joomla!-Aktualisierung* auf.

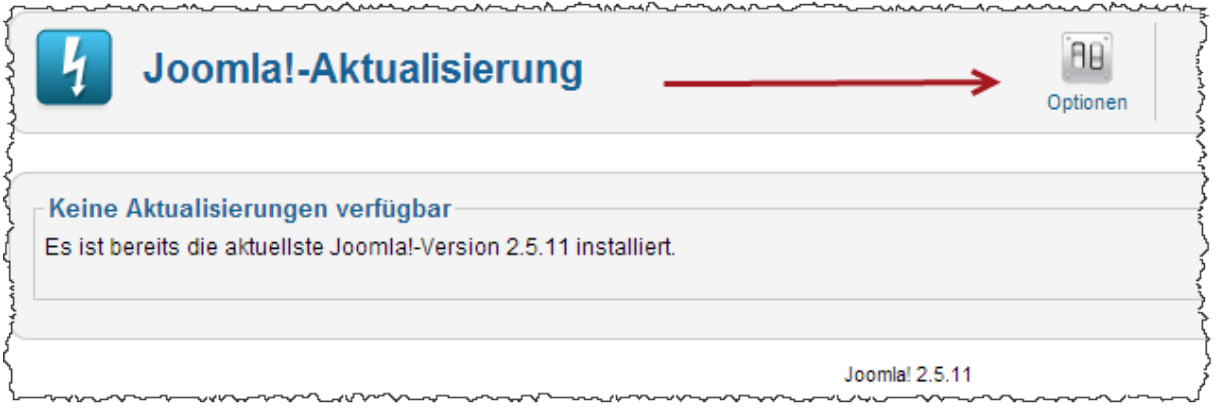

Hier wird derzeit keine Möglichkeit geboten auf Joomla 3.x zu aktualisieren, deshalb wählen Sie nun *Optionen*.

#### **Aktualisierungsoptionen:**

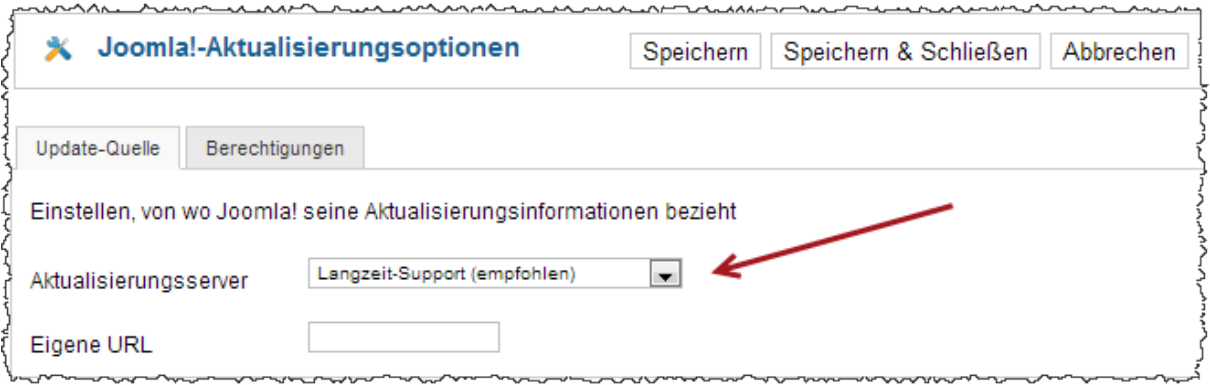

Wechseln sie hier den Aktualisierungsserver auf Kurzzeit-Support.

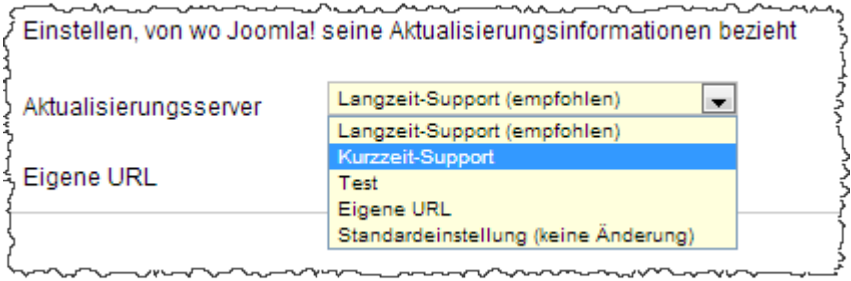

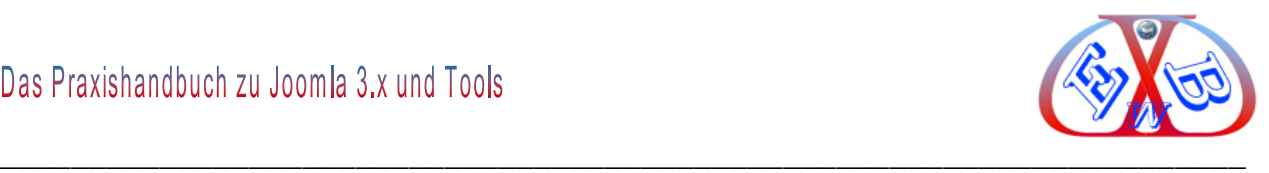

Nach dem Speichern wird Ihnen nun die Aktualisierung auf die neueste Joomla 3er Version angeboten.

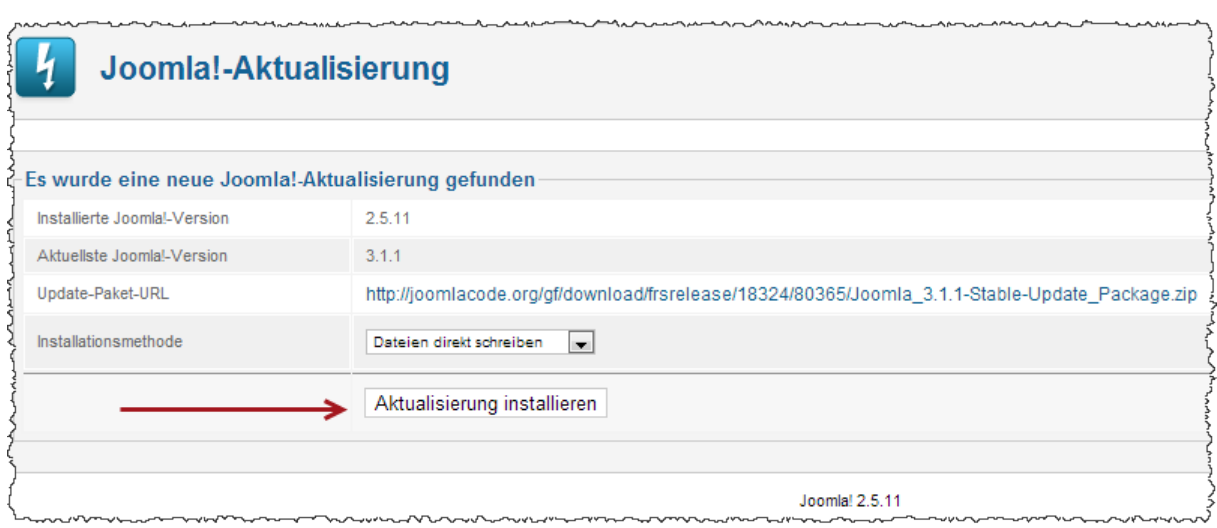

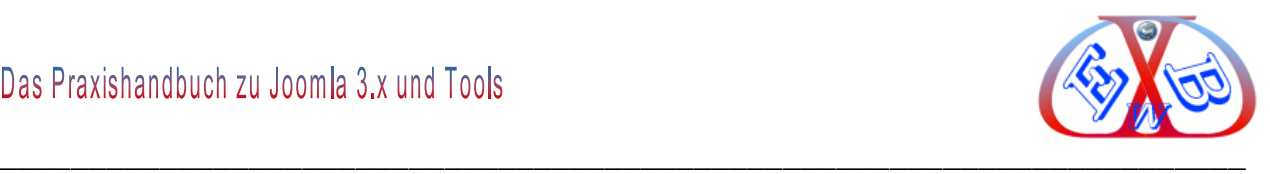

#### **17 Firebug:**

Firebug ist ein Add-On für den Firefox Webbrowser. Firebug bietet eine Vielzahl von Funktionen, die das Web-Entwickeln erheblich vereinfachen. Dazu gehören unter anderem ein *CSS-Editor,* eine Logging-Console, ein JavaScript-Debugger, ein HTML-Echtzeitbetrachter, ein DOM-Viewer, ein Layout-Viewer und ein Traffic-Monitor. Firebug ist kostenlos *Open Source*.

Da Firebug eine Erweiterung für den Browser Firefox ist, müssen Sie als Web Browser natürlich Firefox einsetzen.

Mit Firebug kann man Fehler, unerwünschte Effekte auf Webseiten schneller aufspüren. Er bietet verschiedene Ansichten der Seitenstruktur. In einigen Ansichten lassen sich Änderungen durchführen, deren Auswirkungen unmittelbar in der Seite zu sehen sind. Die Änderungen sind aber nur temporär und beeinflussen lediglich die Anzeige der aktuellen Seite im Browser. Wenn man die Seite neu aufruft, gehen alle Änderungen verloren. Wenn Änderungen dauerhaft übernommen werden sollen, muss man den Seitenquellcode oder das CSS ändern.

#### **17.1 PHP-Code-Teile finden:**

Zum Aufspüren von PHP-Code, der eine bestimmte Ausgabe erzeugt, eignet sich Firebug nur bedingt. Das liegt daran, dass Firebug nur das sehen kann, was vom Server an den Browser gesendet wird. PHP wird auf dem Server ausgeführt und erzeugt eine darstellbare HTML-Seite. Aus welchem PHP-Code diese Seite erzeugt wurde, ist ihr nicht anzusehen. Für den Browser gibt es keinen Unterschied zwischen einer statischen und einer dynamischen Seite.

Deshalb gibt es nur eine Möglichkeit ein Codestück zu finden, die aufwendige Suche in mehreren Dateien. Das funktioniert natürlich nur bei einer lokalen Testinstallation. Dazu benötigt man einen Editor, der in beliebigen Dateien nach Code-Teilen suchen kann. Ich empfehle an dieser Stelle "Total Commander", der diese Aufgabe sehr gut löst und einfach zu bedienen ist.

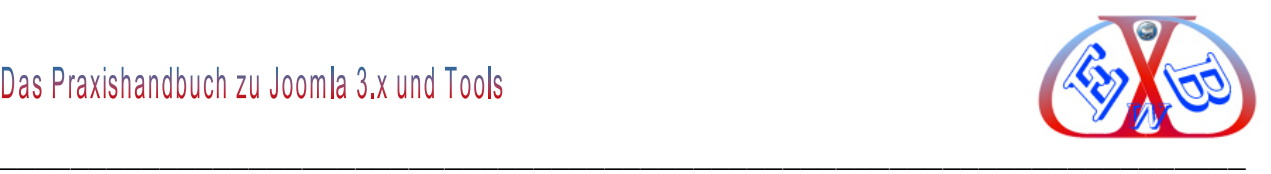

#### Hier ein Beispiel für eine Suche:

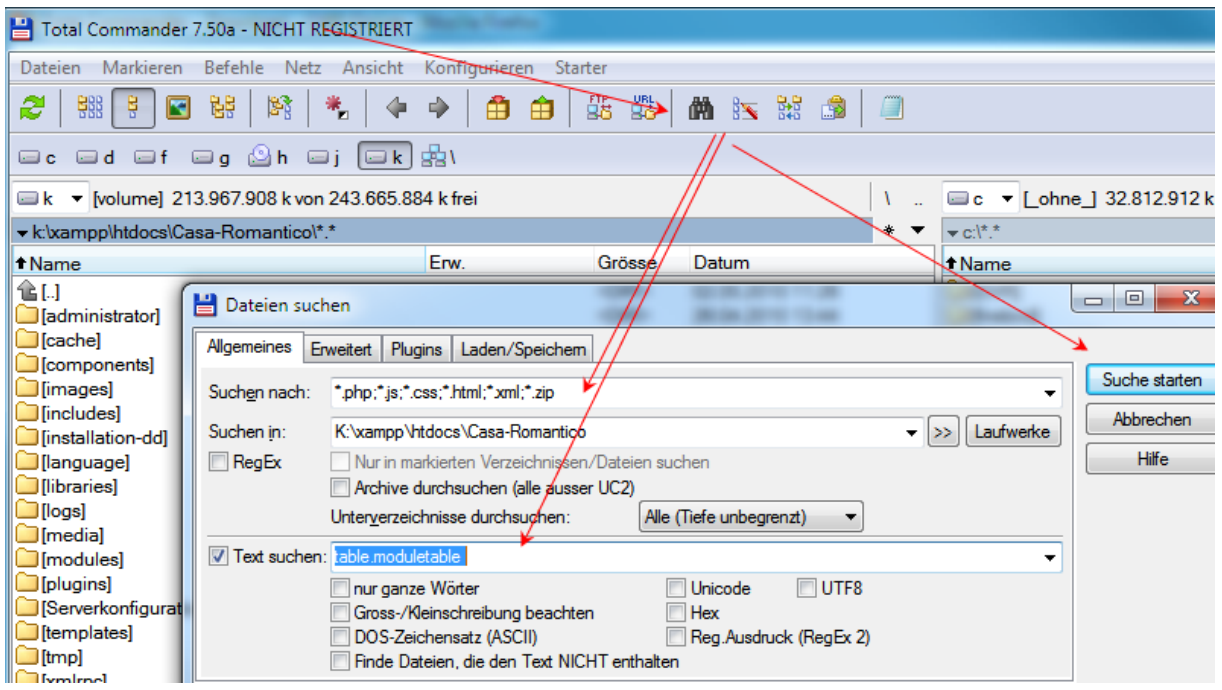

Hier bekommen Sie den Editor.

[http://www.chip.de/downloads/Total-Commander\\_12992663.html](http://www.chip.de/downloads/Total-Commander_12992663.html)

Als Suchbegriffe eignen sich eindeutige Passagen wie Klassennamen, die sonst nirgends im Code vorkommen, am besten. Dabei ist es hilfreich, eine Idee zu haben, welcher Bereich für die Ausgabe verantwortlich ist, um nicht jedes Mal den kompletten Joomla-Code durchsuchen zu müssen. Wenn der eine Suchbegriff nicht hilfreich ist, muss man eben einen anderen nehmen, bis man Erfolg hat.

#### $\leftarrow$  $\blacksquare$ Konsole HTML CSS Skript DOM Netzwerk Styles Berechnet Layout DOM  $\left|\frac{1}{6}\right|$  Bearbeiten | **body** < html.gecko template.css (Zeile 1027) body { Schtml class="gecko firefox3 win" lang="de-de" xmlns="http://www.w3.org<br>/1999/xhtml" xml:lang="de-de"> color: #000000; font-family: Arial, Helvetica, Sans-Serif; font-size: 12px; □ <head> font-style: normal;  $\mathbb{E}$  <br/>bod font-weight: normal;  $\frac{1}{\sqrt{\text{html}}}}$ Ï template.css (Zeile 6) body { background-attachment: scroll; background-color: #FDFDED; background-image: url("../images/Page  $BgTexture.jpg")$ ; background-position: left top; background-repeat: repeat; margin: 0 auto;  $\sim$  $\overline{\mathbf{z}}$

#### **17.2 Das Firebug Menü und Fenster:**

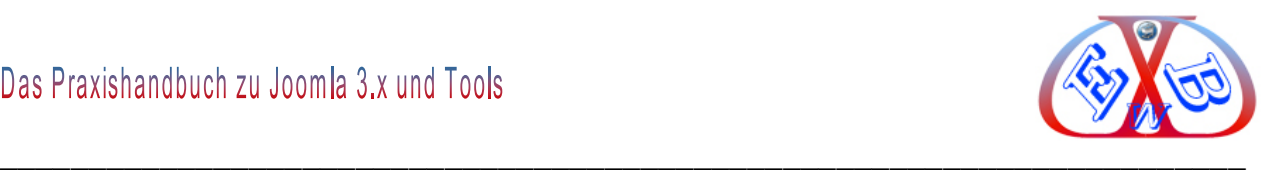

Die meisten Arbeiten mit dem Firebug erledigt man in der HTML-Ansicht. Links wird der bereinigte und formatierte HTML-Code gezeigt.

Rechts stehen die zum jeweils angewählten Element gehörigen Stildefinitionen und zusätzlich die Datei, in der die entsprechende Definition steht. Wenn die Maus über dem Dateinamen steht, wird der volle Pfad zu dieser Datei angezeigt. Dort wird die gesamte Definition des Elements gezeigt.

Beide Seiten zeigen also nicht das, was im Quell-Code steht, sondern wie der Browser den Code sieht.

Auf beiden Seiten können Änderungen vorgenommen werden, die sich sofort auf die Seitenanzeige auswirken. Bei bestehenden Definitionen reicht ein Klick auf die Definition oder ihren Wert.

Nach einem Doppelklick auf die Klasse können weitere Definitionen eingefügt werden. Allerdings werden diese Eingaben sofort nach dem Abschicken ebenfalls geparst und ungültige Definitionen gleich wieder verworfen. Zahlenwerte für den Außen- und Innenabstand, Breite, Höhe, Schriftgröße usw. können mit den Cursortasten auf und ab in Einerschritten verändert werden, so dass man sofort das Ergebnis der Änderung in der Seite sieht.

In der Layout Ansicht werden die Abmessungen des aktuellen Elements gezeigt inkl. der Ränder und Abstände.

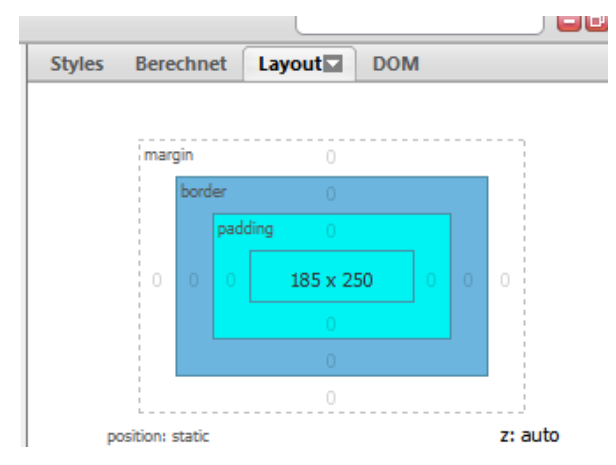

In der CSS-Ansicht wird das komplette CSS ohne den HTML-Code gezeigt. Hier

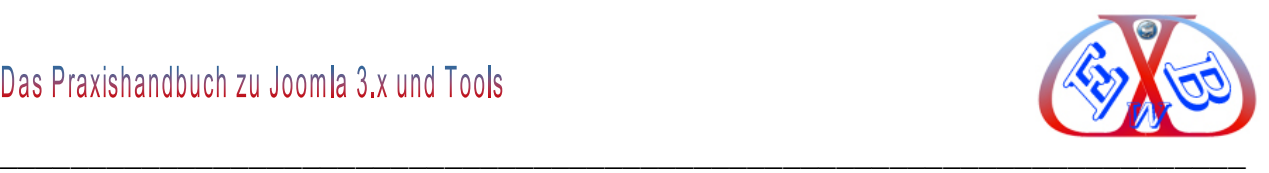

können ebenso wie in der HTML-Ansicht einzelne Definitionen und Werte nach einem Klick darauf verändert werden.

In der DOM-Ansicht können die Eigenschaften des gewählten Elements untersucht werden.

Unter NET werden die Ladezeiten aller Elemente der Seite angezeigt.

#### **17.3 Ein praktisches Beispiel zu Firebug:**

Wenn Sie Firebug installiert haben, sehen Sie unten rechts im Firefox Browser eine kleine Wanze.

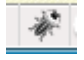

In diesem Fall ist Firebug aktiv und Sie können Ihn benutzen.

#### **Dazu ein Beispiel:**

Wir suchen die Formatierung der im Bildausschnitt gekennzeichneten Stelle.

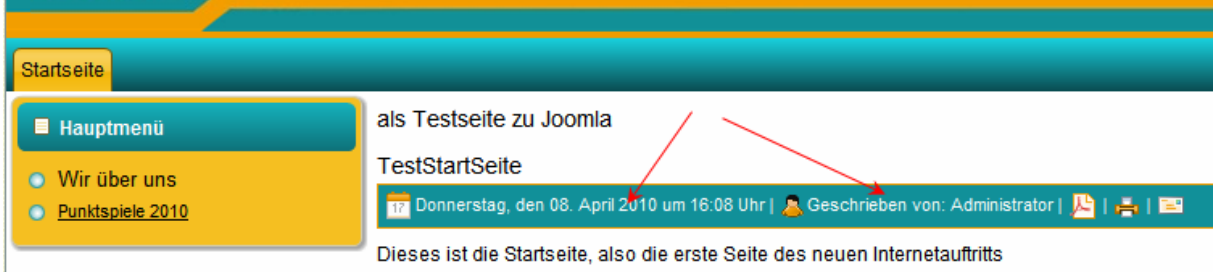

Dazu bewegen wir den Mauszeiger im Browser genau an diese Stelle und drücken die rechte Maustaste.

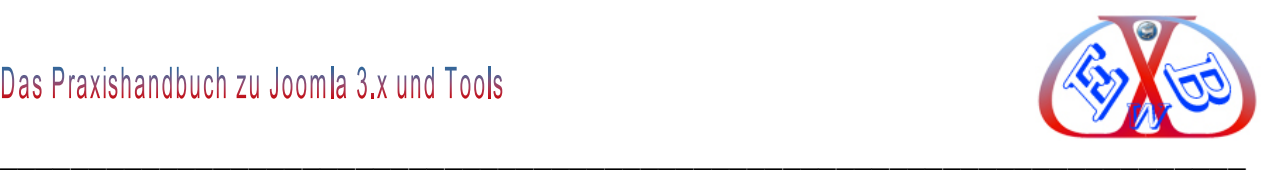

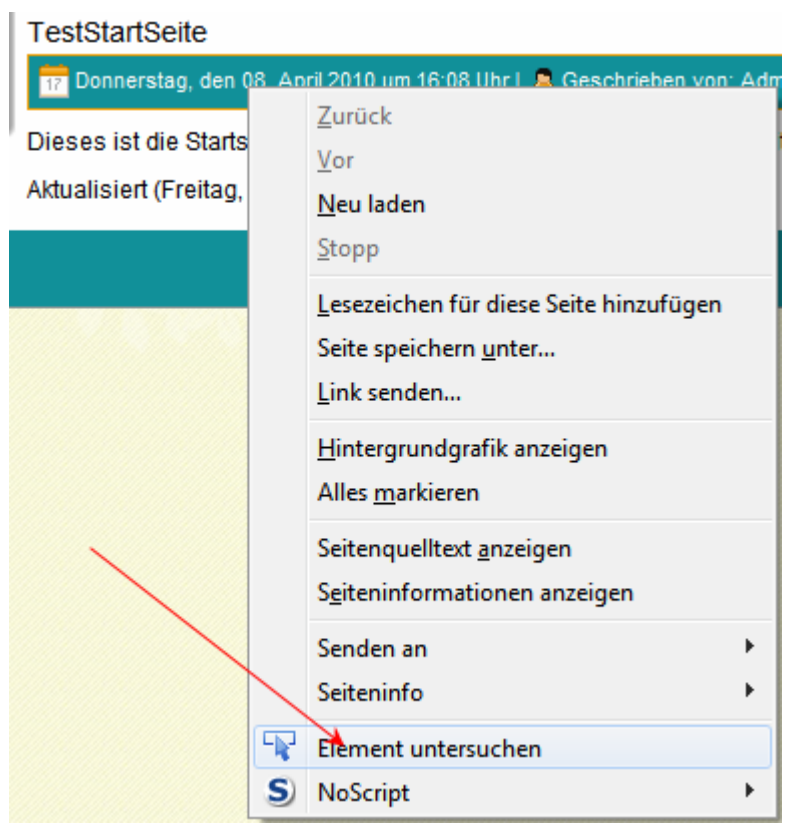

Wenn wir nun den Punkt *Element untersuchen* anklicken, öffnet sich im unteren Bereich das Firebug- Fenster

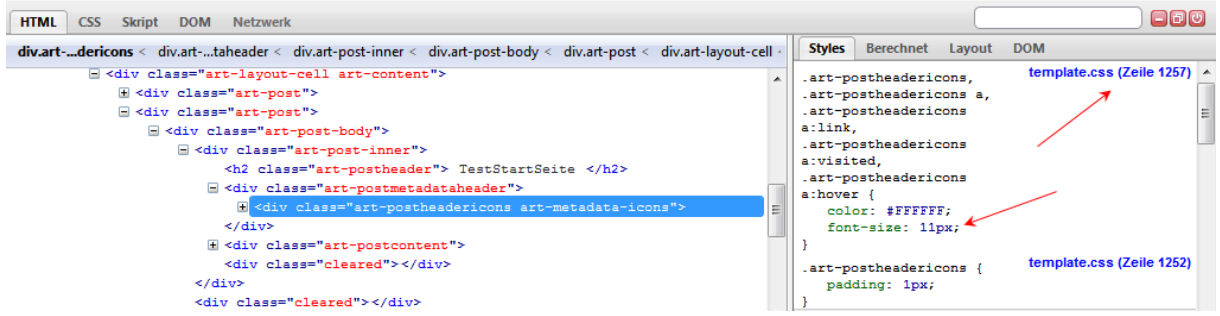

Es wird Ihnen der Name der CSS- Datei und die Zeile angezeigt, in der die Formatierung hinterlegt ist.

Aber das ist noch nicht alles, Sie können an den gezeigten Werten Änderungen vornehmen und erhalten sofort einen Eindruck, wie sich Änderungen auswirken werden.

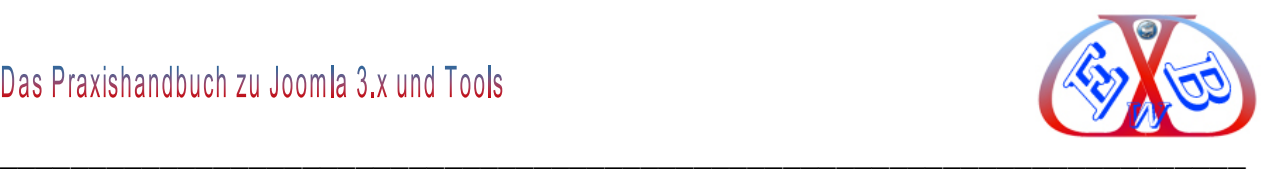

#### **Beispiel:**

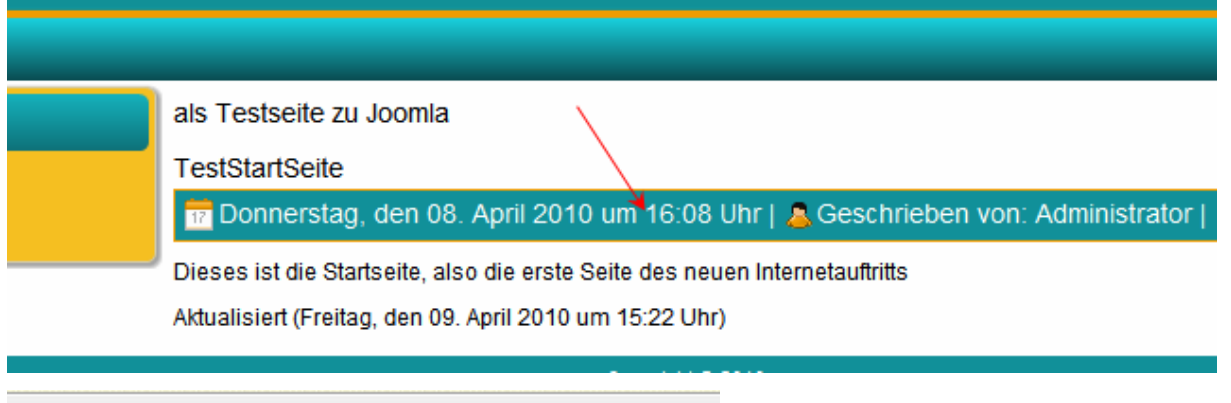

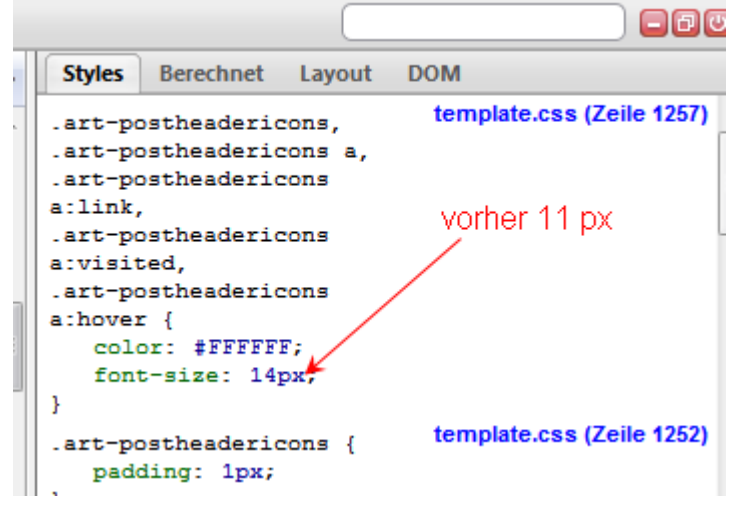

So können Sie die Auswirkungen jeder Änderung vorher testen.

Alle Änderungen sind nur temporär, es werden keine Änderungen an der betreffenden CSS- Datei vorgenommen. Dieses müssen Sie mit einem CSS-Editor selbst durchführen. Das ist sehr einfach, da Sie ja nun die betreffende Datei und die Position in der Datei kennen.

Im Internet finden Sie auch weitere Dokumentationen zu Firebug.

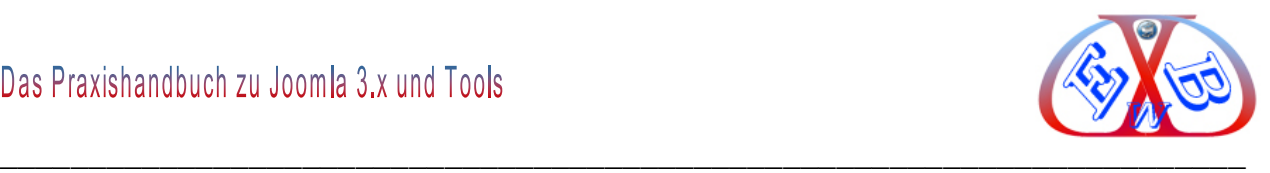

#### **18 Übertragung der Testumgebung auf einen Webserver:**

Nachdem der Internetauftritt in der Testumgebung den Ansprüchen genügt, möchte man diesen dann auch online realisieren. Dazu sind einige Voraussetzungen notwendig.

#### **18.1 Provider:**

Diese Vorrausetzungen muss ein Provider mindestens erfüllen:

#### **Webserver:**

Auf dem Server benötigen Sie ca. 50 MB Speicherplatz für die Seite und die Server-Funktionen, die Ihnen Ihr Provider zur Verfügung stellt und die Sie nicht selber installieren müssen:

#### **Minimum:**

- Webserver: Apache 2.x oder höher
- Datenbank: MySQL 5.1.x oder höher
- $\triangleright$  Skriptsprache: PHP 5.3.x oder höher

All das kann Ihnen einer der vielen Provider zur Verfügung stellen. Die wohl bekanntesten sind 1und1 und Strato, oder hostmonster.com. Mit Strato hatten wir und einige unserer Kunden in letzter Zeit sehr häufig Performance- und Erreichbarkeitsprobleme. Wenn es nicht unbedingt ein de oder eu Domain sein muss, können wir Ihnen [HostEurope](http://www.hosteurope.de/) empfehlen.

Eine sehr gute Alternative zu den Großen sind die vielen kleineren Anbieter, die meist noch wissen was Kundenservice heißt.

Wenn Sie eine Business Website, wie zum Beispiel einen Onlineshop betreiben, sollten Sie über eine Providerlösung mit einem eigenen Server nachdenken. Unsere Empfehlung heißt hier derzeit: Host Europe GmbH.

<http://www.hosteurope.de/produkt/Virtual-Server-Managed-L>

Der Provider Host Europe ist günstig, das Angebot im Serverbereich bietet nach unserer Meinung derzeit das beste Preis- Leistungsverhältnis. Da aber der Markt in

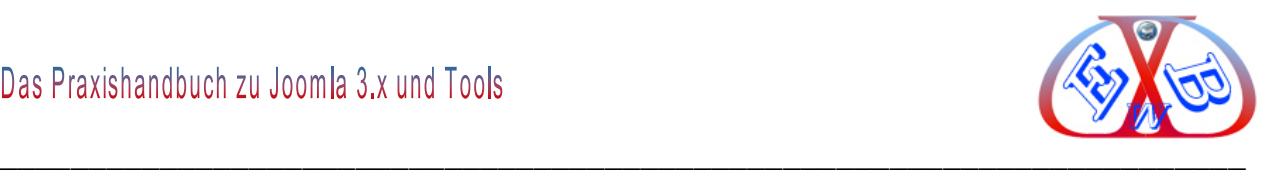

ständiger Bewegung ist, sollten Sie sich durch entsprechende Recherche ein eigenes Bild verschaffen.

#### **18.2 FTP- Programm:**

Zusätzlich ist ein FTP- Programm zur Übertragung aller notwendigen Dateien auf den Webserver notwendig. Unsere Empfehlung hierzu lautet *FileZilla*.

*FileZilla* ist ein modernes und leistungsstarkes FTP-Programm, es wurde in Hinblick auf einfache Bedienung und kostenloser Verfügbarkeit bei gleichzeitiger Unterstützung möglichst vieler nützlicher Features entwickelt. *FileZilla* ist *Open Source* und somit kostenlos. Hier erhalten Sie es:

<http://www.filezilla.de/>

#### **18.3 Die Schritte bis zum Ziel:**

Die Testinstallation auf Ihrem lokalen Computer besteht aus zwei generellen Teilen, die Sie auf den von Ihnen gemieteten Webserver übertagen müssen.

Im ersten Schritt Exportieren Sie die lokale Datenbank Ihrer Testumgebung in eine SQL- Datei. Diese können Sie dann in die Datenbank bei Ihrem Provider importieren. Dazu benutzen Sie die Administrationsoberfläche des Providers und die dort zur Verfügung gestellte Komponente *phpMyAdmin*.

#### **18.3.1 Exportieren der lokalen Datenbank:**

Dazu benutzen Sie das ebenfalls in *XAMPP* integrierte Tool *phpMyAdmin.*

Geben Sie dazu die Folgende Zeile in Ihren Browser ein und starten Sie das Tool *phpMyAdmin*:

<http://localhost/xampp/>

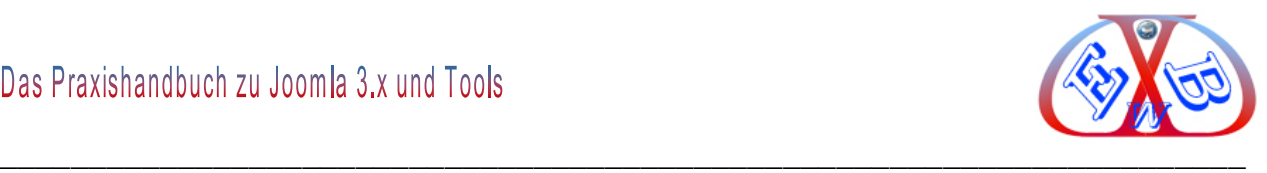

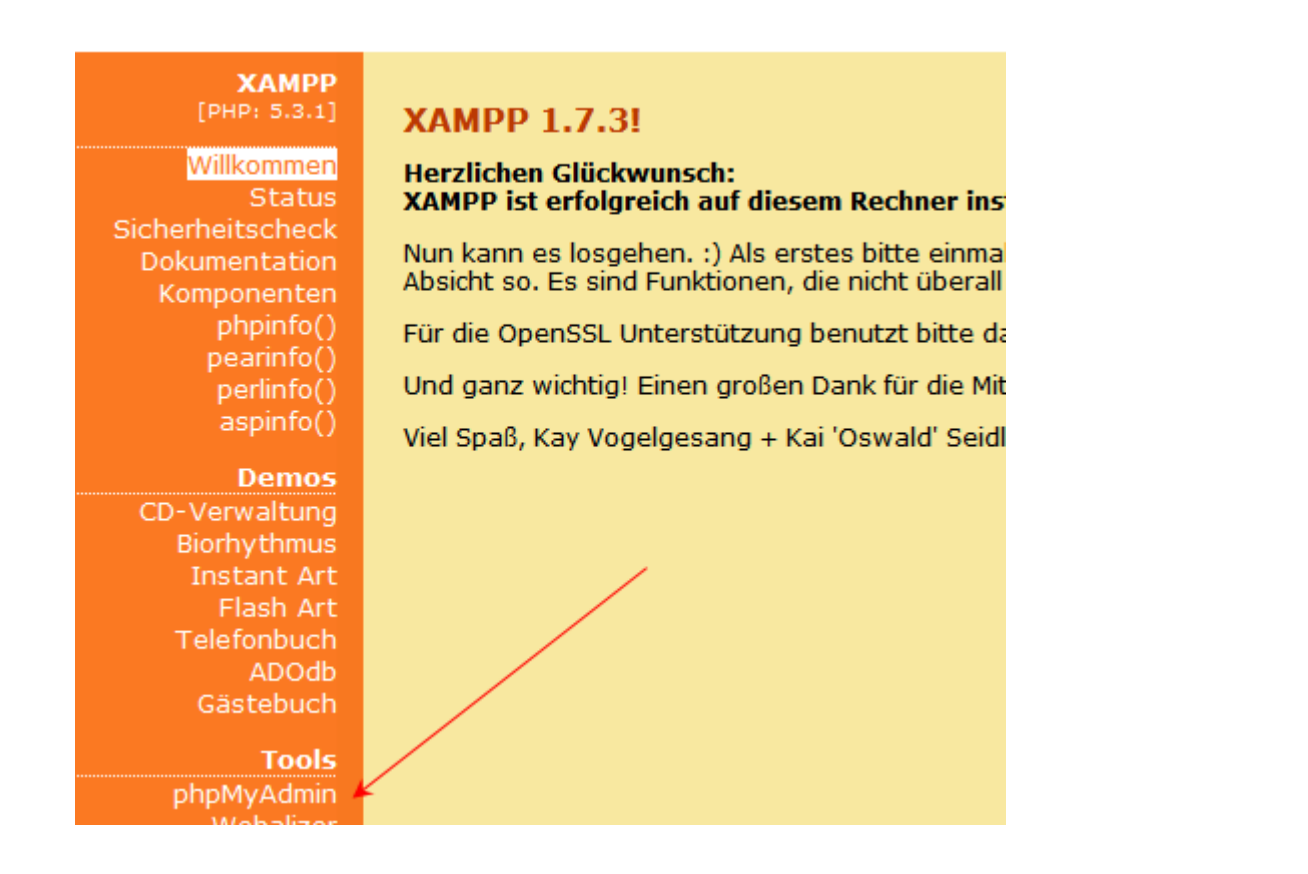

Wählen Sie das Tool *phpMyAdmin* und dann die Datenbank, die Sie bei der Installation der Testumgebung manuell angelegt haben.

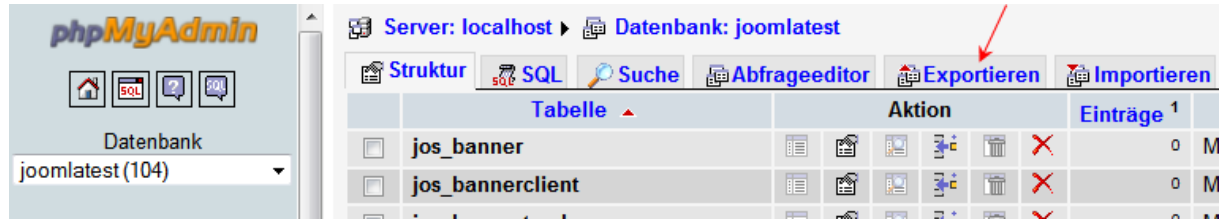

Klicken Sie nun auf *exportieren*. Im nächsten Fenster sehen Sie die Voreinstellungen für den Export. Es sind alle Tabellen zum Export ausgewählt und als Ausgabeformat ist SQL bestimmt. Im nächsten Bild sehen Sie alle Voreinstellungen, an denen Sie auch keine Änderungen vornehmen sollten.

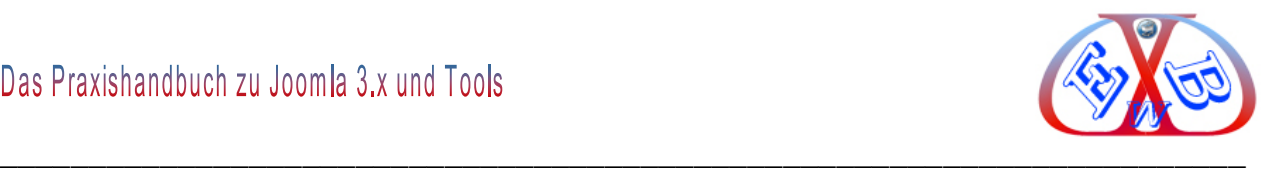

#### **Voreinstellungen:**

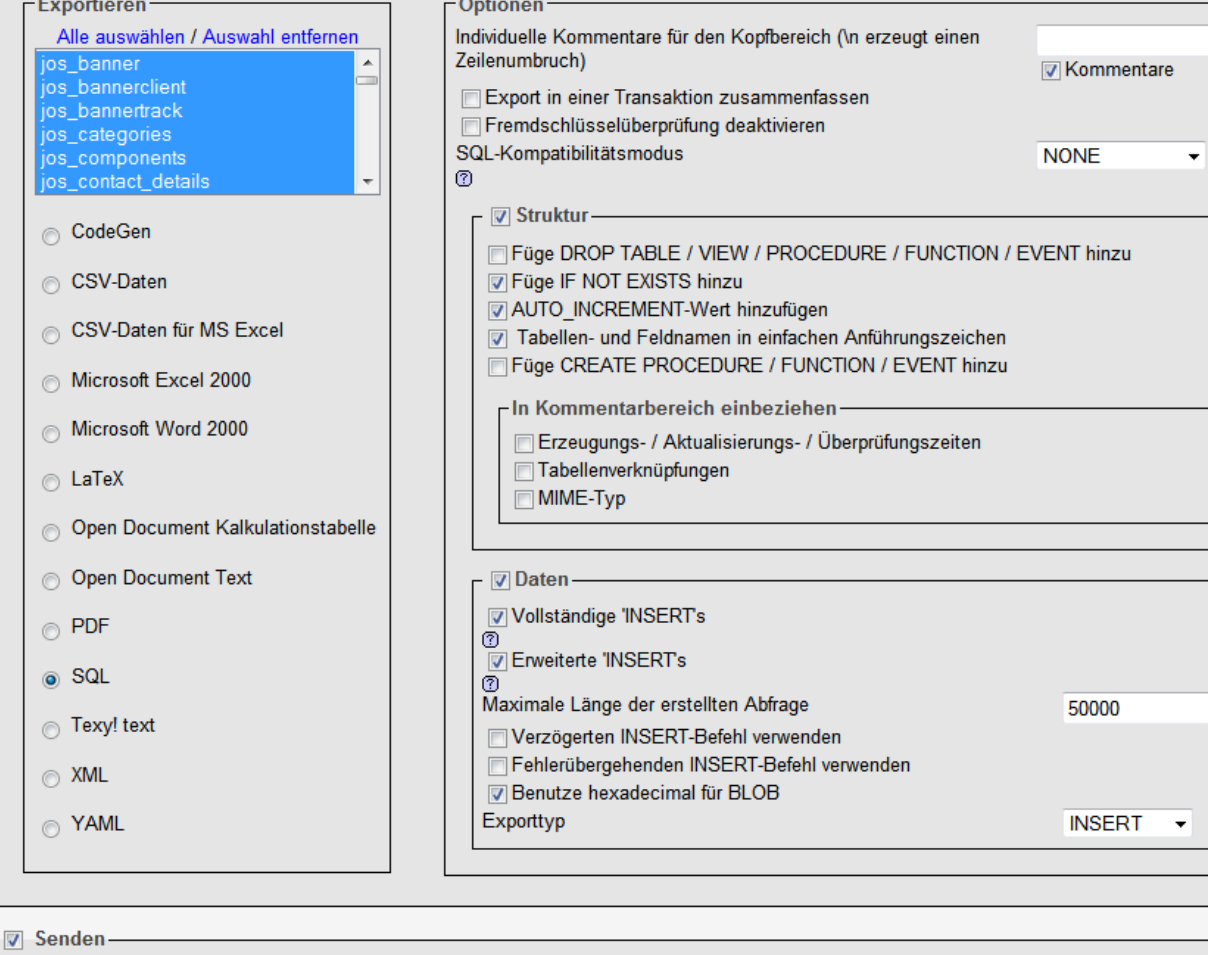

Wenn auch der Button *Senden* aktiviert ist, können Sie durch Klicken auf *OK*, (ganz unten rechts) den Export in eine Datei starten. Wählen Sie einen Ordner und vergeben Sie einen Namen für die Datei, dabei muss der Dateizusatz *sql* erhalten bleiben.

#### **18.3.2 Erstellen einer Datenbank und Importieren der Daten bei Ihrem Provider:**

Ich zeige Ihnen diesen Vorgang am Beispiel einer Domain, die beim Provider Strato gemietet ist. Bei anderen Providern ist dieser Vorgang meist identisch. Er unterscheidet sich oft nur im Zugang zur Administrationsoberfläche und in der Art und Weise der Erstellung einer leeren Datenbank.

Wenn noch nicht geschehen, erstellen Sie bei Ihrem Provider eine neue leere MySQL Datenbank. Die Anleitung dazu finden Sie in den Online- Hilfen bei Ihrem Provider.

Mit diesem Vorgang werden ein Datenbankname, ein Benutzername und ein Passwort
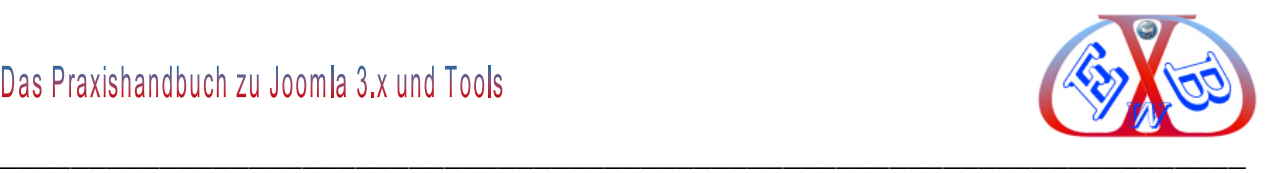

für den Zugang vergeben. Dabei wird bei den meisten Providern der Datenbankname und der Benutzername automatisch vergeben, nur auf das Passwort haben Sie Einfluss und müssen es selbst erstellen.

## **Diese Kombination aus:**

- $\triangleright$  Datenbankname.
- $\triangleright$  Benutzername,
- $\triangleright$  Passwort.

müssen Sie sich merken, da Sie diese jetzt und in Zukunft benötigen.

Wechseln Sie nach der Erstellung der Datenbank in die Verwaltung dieser. Die meisten Provider stellen dazu automatisch das Tool *phpMyAdmin* zu Verfügung.

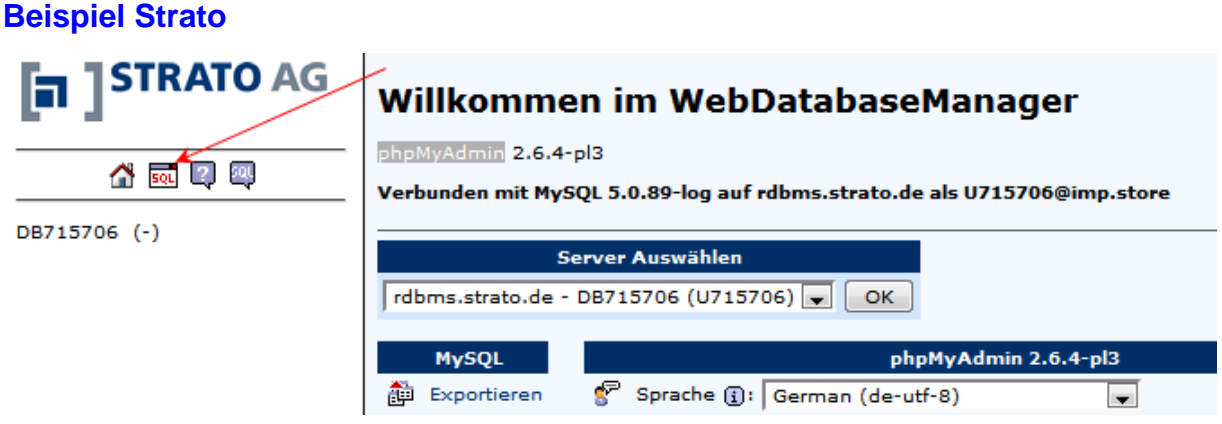

Hier wählen Sie die Funktion *SQL,* im nächsten Fenster *Dateiimport* und mit *Durchsuchen* die auf Ihrem lokalen Computer zuvor exportierte Datenbank.

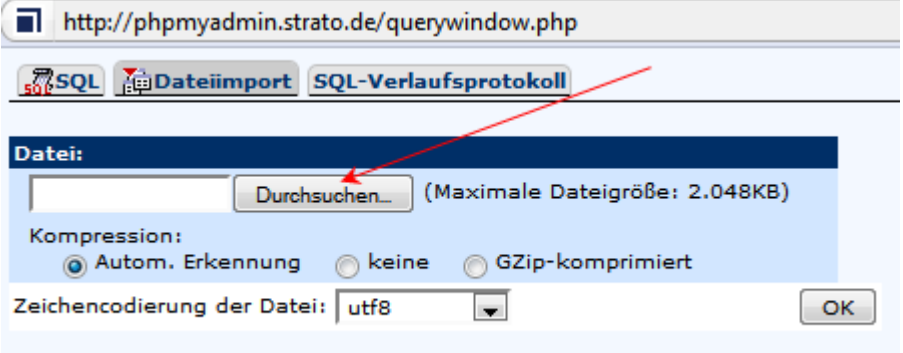

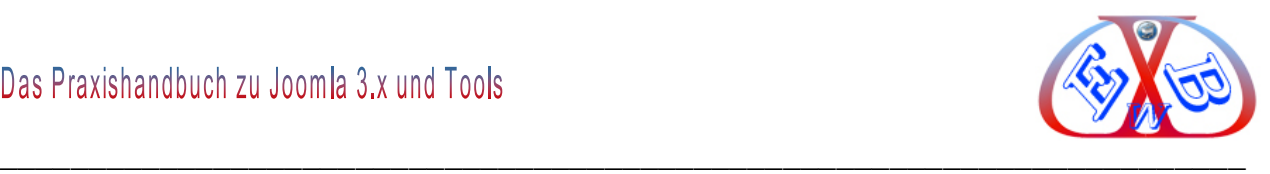

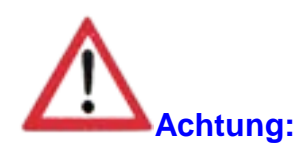

Bei den meisten Providern gibt es eine Restriktion, was die Größe der in einem Zug zu importierenden Daten angeht. Die zu importierende Datei darf z.B. nicht größer als 2.048 KB (2MB) sein. Dieses ist meist bei 99% aller Übertragungen aus einer Testumgebung kein Problem.

Sollten allerdings in einer Testumgebung bereits umfangreiche Zusatzpakete, wie zum Beispiel Shopsoftware oder Kleinanzeigenmodule und eine Fülle an Daten vorhanden sein, kann diese Grenze überschritten werden.

In einem solchen Fall müssen Sie den Export der Datenbank entweder in einer der möglichen Komprimierungen auslagern oder, wenn das immer noch nicht reicht, müssen Sie die Datenbank in mehrere Dateien aufteilen, von denen jede die Größe von 2.048 KB nicht überschreiten darf.

In den meisten Fällen wird es sicher ausreichen, eine der Komprimierungen zu verwenden.

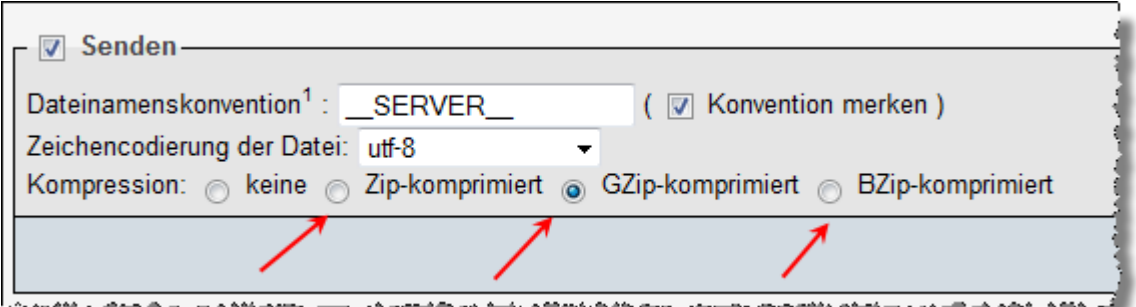

Wenn Sie dennoch aufteilen müssen, erreichen Sie das, indem Sie nicht alle Tabellen beim Export selektieren, sondern nur einen Teil der Tabellen jeweils in eine separate Datei auslagern. Damit haben Sie dann zwei oder mehr SQL- Dateien, die Sie dann alle einzeln, wie beschrieben, importieren müssen.

## **18.3.3 Zugang zu Ihrer Domain per FTP Programm:**

Benutzen Sie Ihr installiertes FTP- Programm, wenn noch nicht vorhanden, lesen Sie das Kapitel "*FTP- Programm*". Legen Sie in Ihrer Domain bei Ihrem Provider einen

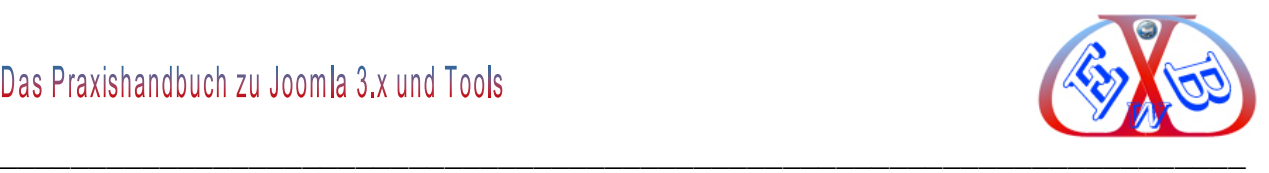

Ordner mit dem gewünschten Namen an. Alternativ können Sie auch das Hauptverzeichnis benutzen.

## **18.3.4 Einstellungen in der Konfigurationsdatei:**

Die lokalen Konfigurationseinstellungen für Ihre Testumgebung müssen nur noch an die Gegebenheiten Ihrer Domain und der hier zuvor erstellten Datenbank angepasst werden.

Dazu benötigen wir den realen Pfad zu Ihrem Webserver. Diesen erfahren Sie entweder von Ihrem Provider oder durch ein kleines PHP- Programm.

## **Pfad zu Ihrem Webserver:**

Erzeugen Sie mit einem Editor eine PHP-Datei mit dem Namen *pfad.php*. In dieser Datei tragen Sie den folgenden Programmkode ein: *<?php echo dirname(\_\_FILE\_\_); ?>* 

Diese Datei speichern Sie als *pfad.php* ab, und übertragen die Datei in das Verzeichnis (Beispiel: *MeineSeite*) auf Ihrem Webserver, von dem Sie die Pfad-Informationen benötigen.

Rufen Sie dann online mit einem Webbrowser (http://www. *MeineSeite*.de/pfad.php) mit dem Zusatz *pfad.php* diese Seite auf: Das Skript gibt Ihnen den Pfad auf Ihrem Webserver aus.

## **Beispiel:**

## */mnt/web8/21/46/52761896/htdocs/MeineSeite*

Wir merken uns den Pfad, bzw. kopieren diese Ausgabe.

Die Konfigurationseinstellungen für Joomla sind in der Datei *configuration.php* hinterlegt, die sich im Hauptverzeichnis der Joomla- Installation befindet.

Für die Änderungen an dieser Datei benötigen Sie einen HTML/PHP Editor. Wenn Sie noch kein solches Werkzeug besitzen, kann ich Ihnen den *HTML Editor Phase 5* empfehlen. Er ist sehr übersichtlich gestaltet, trotzdem fehlt es an keinen Funktionen

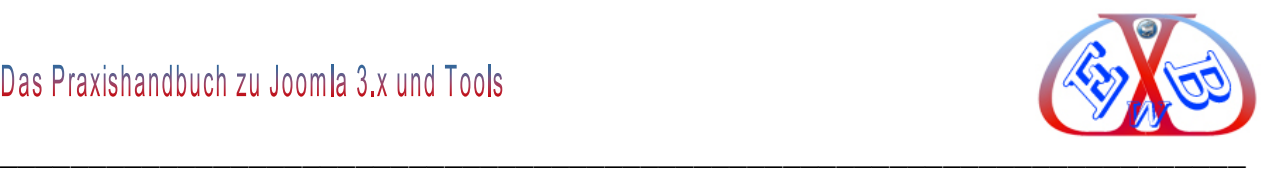

und er ist Freeware.

## **Hier bekommen Sie ihn:**

[http://www.chip.de/downloads/HTML-Editor-Phase\\_12999519.html](http://www.chip.de/downloads/HTML-Editor-Phase_12999519.html)

# Rufen Sie die Datei *configuration.php* mit Ihrem Editor auf. Es gibt sechs Variablen deren Einträge Sie ändern müssen:

```
var $log path = 'K:\\xampp\\htdocs\\Joomlalokal\\logs';
var $tmp_path = 'K:\\xampp\\htdocs\\Joomlalokal\\tmp';
var $host = 'localhost';
var $user = 'root';
var $db = 'joomla';
var $password = '';
```
#### **Den Pfad ersetzen, mit dem gefundenen Wert:**

```
var $log_path = '/mnt/web8/21/46/52761896/htdocs/MeineSeite/logs';
var $tmp_path = '/mnt/web8/21/46/52761896/htdocs/MeineSeite/tmp';
```
## **Ändern der Datenbankdaten. mit den Werten der Datenbank beim Provider:**

```
var $host = 'localhost'; den Hostname finden Sie in der Online Hilfe Ihres 
Providers
var $user = 'root'; Benutzername für die Datenbank
var $db = 'joomlalokal'; Datenbankname
var $password = ''; Passwort für die Datenbank
```
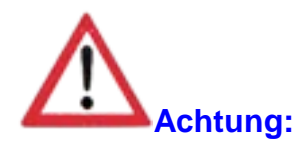

Speichern Sie die geänderte Datei *configuration.php* in einem neuen lokalen Ordner ab, damit Ihre lokale Datei nicht überschrieben wird. Andernfalls können Sie Ihre lokale Installation erst wieder benutzen, wenn Sie die Werte in der *configuration.php* wieder mit den lokalen Werten bestücken. Auf Ihrem Webserver gehört die geänderte *configuration.php* natürlich wieder in das Hauptverzeichnis der Joomla-Installation.

## **18.4 Joomla Dateien per FTP- Programm zu Ihrer Domain übertragen:**

Je nach Geschwindigkeit Ihrer Internetverbindung, die Menge an Daten und die Größe

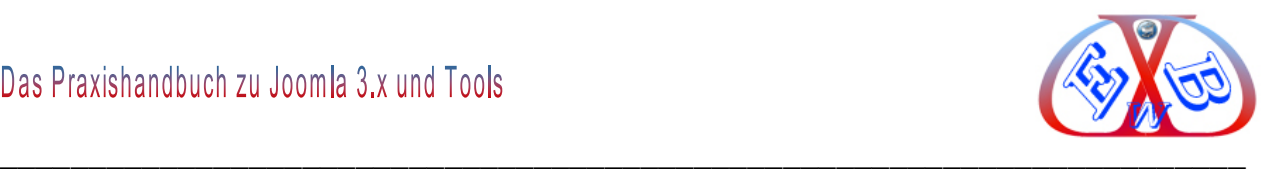

bereits integrierter Bilder, kann die Übertragung mehrere Stunden dauern.

## **Leeren Sie vor der Übertragung den Cache- Ordner:**

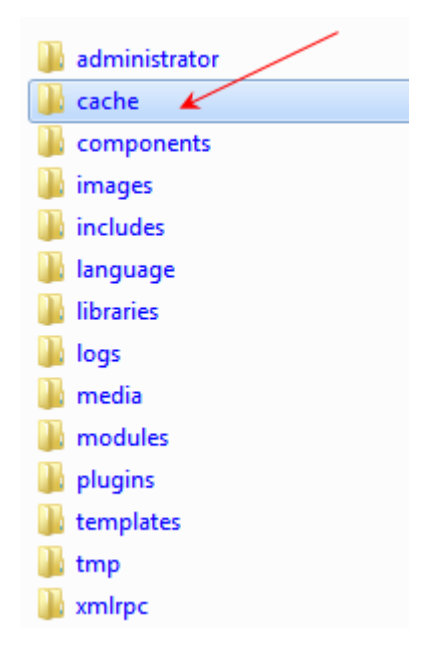

Übertragen Sie dann alle Ordner und Dateien, aus Ihrem Joomla Ordner der Testumgebung, in den gewünschten Domain- Ordner oder das Hauptverzeichnis.

## **18.4.1 Datei und Verzeichnisrechte:**

## **Folgende Rechte sollten gesetzt werden:**

- Allgemeine Verzeichnisrechte 0755
- Allgemeine Dateirechte: 0644

Bei folgenden Dateien werden nur Leserechte 0444 benötigt:

- $\triangleright$  index.php
- $\triangleright$  index2.php
- $\triangleright$  configuration.php
- $\triangleright$  .htaccess
- /templates/Ihr Template/index.php
- $\triangleright$  /administrator/index.php

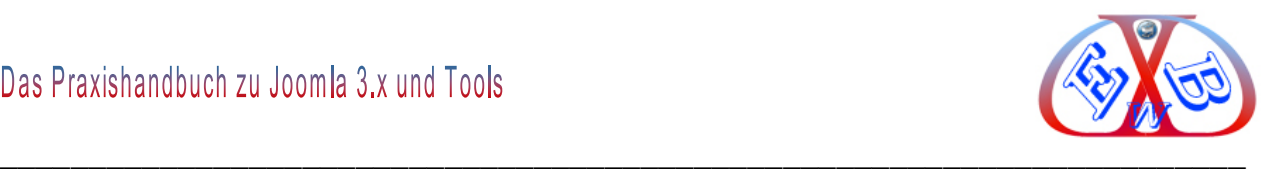

- /administrator/index2.php
- /administrator/index3.php
- $\triangleright$  Alle Dateien mit der Endung ".css"

# **Wenn Sie als FTP- Programm** *FileZilla* **benutzen, können Sie die Berechtigungen wie folgt anpassen:**

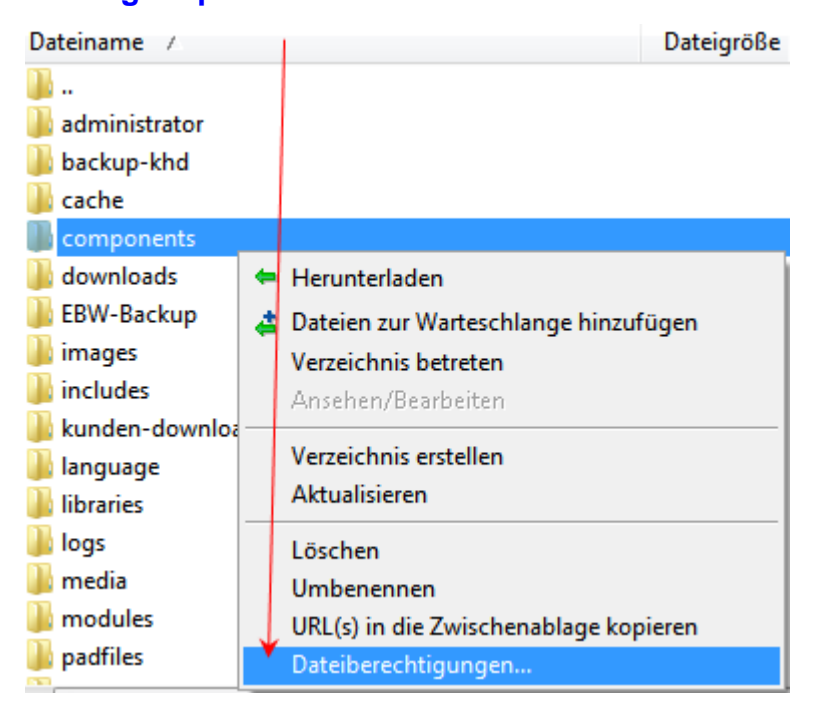

Gehen Sie zu der Datei oder zu dem Ordner, den Sie ändern wollen und drücken Sie die rechte Maustaste und in dem sich öffnenden Fenster den Eintrag *Dateiberechtigung*.

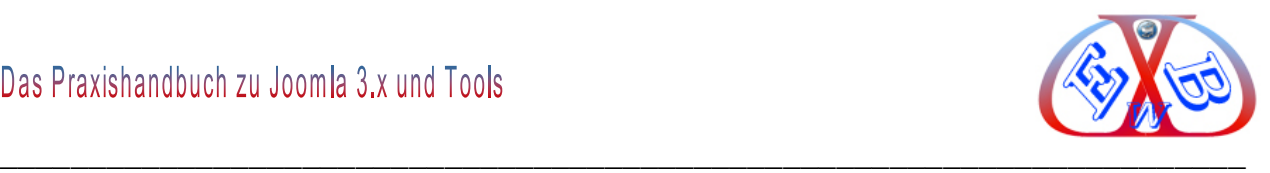

In dem sich dann öffnenden Fenster sehen Sie die aktuellen Werte und können diese hier ändern.

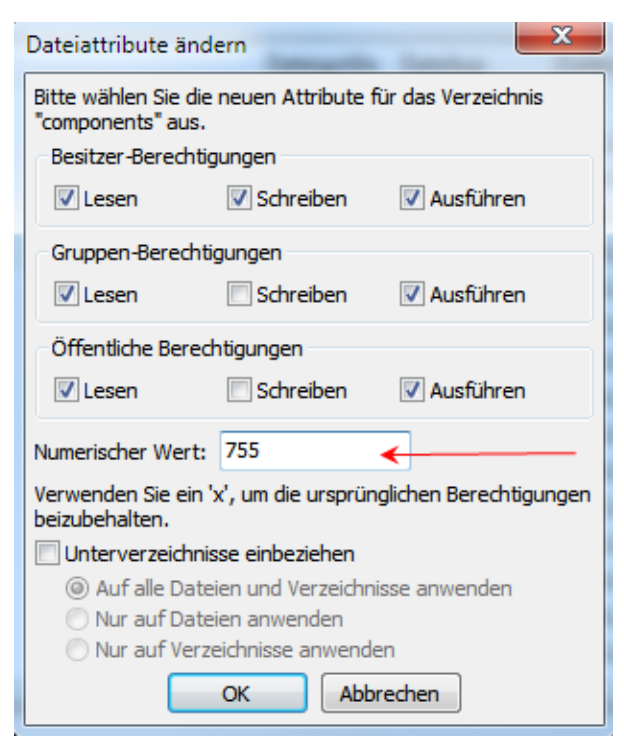

Auf diese Art und Weise lassen sich alle Berechtigungen setzen.

## **18.4.2 htaccess-Schutz für Joomla-Verzeichnisse:**

In Joomla werden alle Aufrufe zentral über eine Datei gesteuert, andere benötigte Dateien werden nur in diese zentrale Datei hinein geladen. Diese Besonderheit kann man bei der Absicherung von Joomla nutzen, da außer auf diese zentrale Datei kein weiterer Zugriff auf andere Dateien nötig ist.

Es gibt eine Internetplattform, die sich speziell mit Sicherheit von Joomla Installationen beschäftigt.

[http://www.joomla-security.de](http://www.joomla-security.de/)

Hier finden Sie viele nützliche Informationen und Sie können eine optimierte *htaccess*-Datei herunterladen.

[http://www.joomla-security.de/themen/dateien-und-verzeichnisse/htaccess](http://www.joomla-security.de/themen/dateien-und-verzeichnisse/htaccess-einstellungen/haupt-htaccess-datei.html)[einstellungen/haupt-htaccess-datei.html](http://www.joomla-security.de/themen/dateien-und-verzeichnisse/htaccess-einstellungen/haupt-htaccess-datei.html)

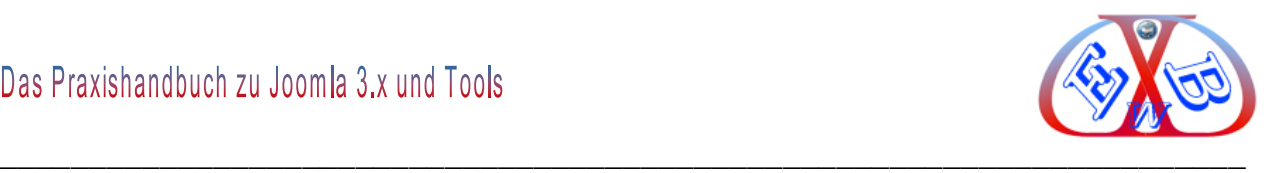

## **18.4.3 Der erste Aufruf der Domain:**

Über den Eintrag (ersetzen Sie *MeineSeite* durch Ihren Domainnamen) http://www *MeineSeite*.de/Administrator

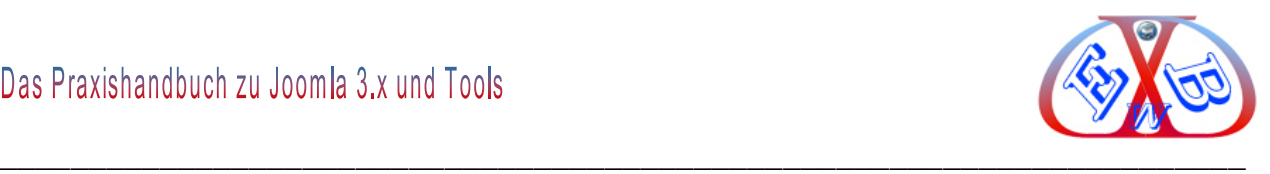

## **19 Nützliche Zusatztools für Joomla:**

Hier beginnt nun der zweite Teil des Praxishandbuchs. In diesem Teil werde ich Ihnen einige nützliche Tools und verschiedene Einsatzmöglichkeiten von Joomla näherbringen.

Bei den Tools unterscheiden wir in interne und externe Tools. Bei den internen Tools handelt es sich um Erweiterungen, die Joomla von Hause aus mitbringt. Die externen Tools sind Erweiterungen, die wir getestet haben und Ihnen empfehlen.

## **19.1 Backuplösungen: welche ist die Richtige?**

Egal bei welchem Provider Sie gelistet sind und welche Sicherungsmaßnahme dieser anbietet. Sie dürfen auf keinen Fall auf eine regelmäßige Sicherung Ihrer Daten und der Datenbank verzichten. Die Joomla Installation besteht aus zwei generellen Bereichen:

- $\triangleright$  der Datenbank,
- den Installationsdateien von Joomla selbst, den installierten Erweiterungen und den Media Dateien.

In diese beiden Bereiche muss man auch bei der Datensicherung unterscheiden. Da sich in der Datenbank sämtliche Bewegungsdaten befinden und hier auch die gesamten Konfigurationen der Website hinterlegt sind, hat die Sicherung der Datenbank erste Priorität.

Die allgemeinen Installationsdateien von Joomla und den Tools sollte man ebenfalls sichern, wenn man Veränderungen vorgenommen hat. Wenn hier mal etwas schief geht, kann man das immer wieder neu erstellen. Eine beschädigte oder gelöschte Datenbank lässt sich meist gar nicht zurückholen. Deshalb ist eine regelmäßige Datensicherung sehr wichtig.

Die Häufigkeit der Datenbanksicherung ist abhängig von der Art des Internetauftritts, wenn Sie zum Beispiel einen Shop betreiben und jeden Tag Datenbewegungen erfolgen, ist eine tägliche Datensicherung zwingend erforderlich.

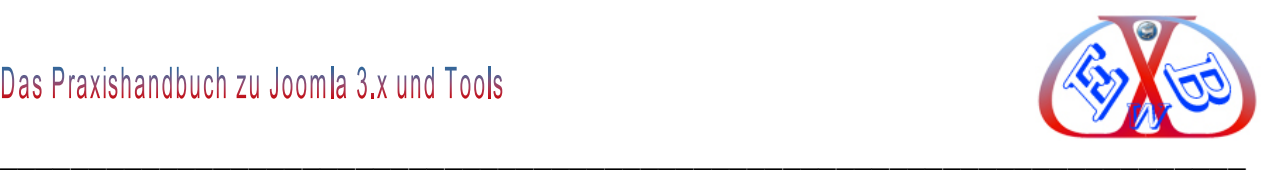

## **19.2 AcyMailing:**

AcyMailing ist eine zuverlässige Newsletter und E-Mail-Marketing-Erweiterung für Joomla. AcyMailing ermöglicht die effiziente Verwaltung einer unbegrenzten Anzahl von Teilnehmern. Mailinglisten, sendet personalisierte Newsletter und vieles mehr. Hier erhalten Sie das Tool:<http://www.acyba.com/>

Die Installation erfolgt üblicherweise über Erweiterungen  $\rightarrow$  Installieren.

## **Nach der Installation finden Sie das Tool im Komponentenmenü.**

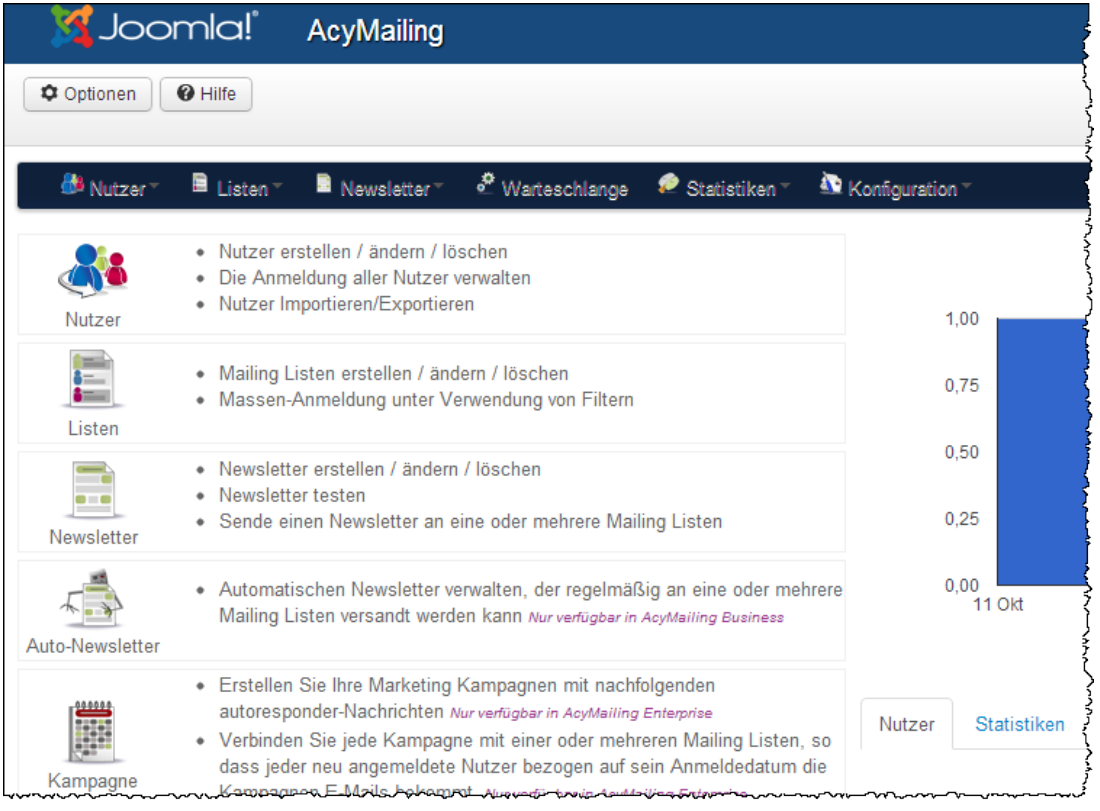

Zusätzlich zur Komponente gibt es noch ein Modul mit dem gleichen Namen. Über dieses Modul können sich Besucher zu Ihren Newslettern an- oder abmelden.

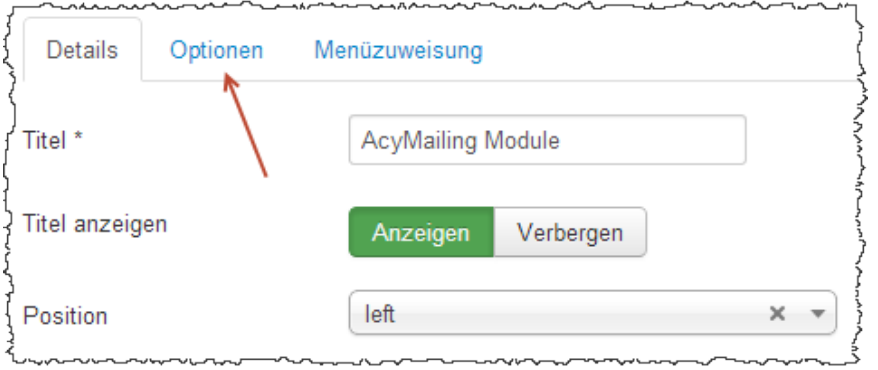

Hier haben Sie verschiedene Möglichkeiten das Modul zu konfigurieren.

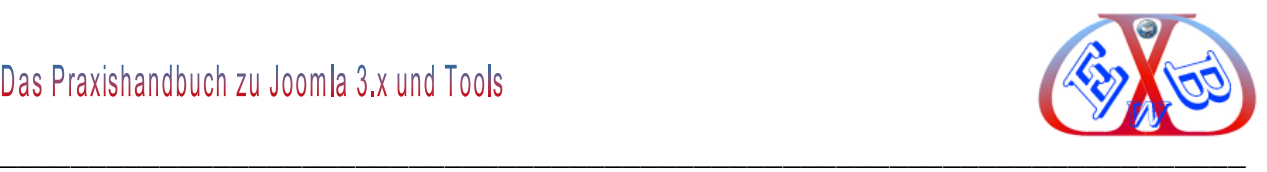

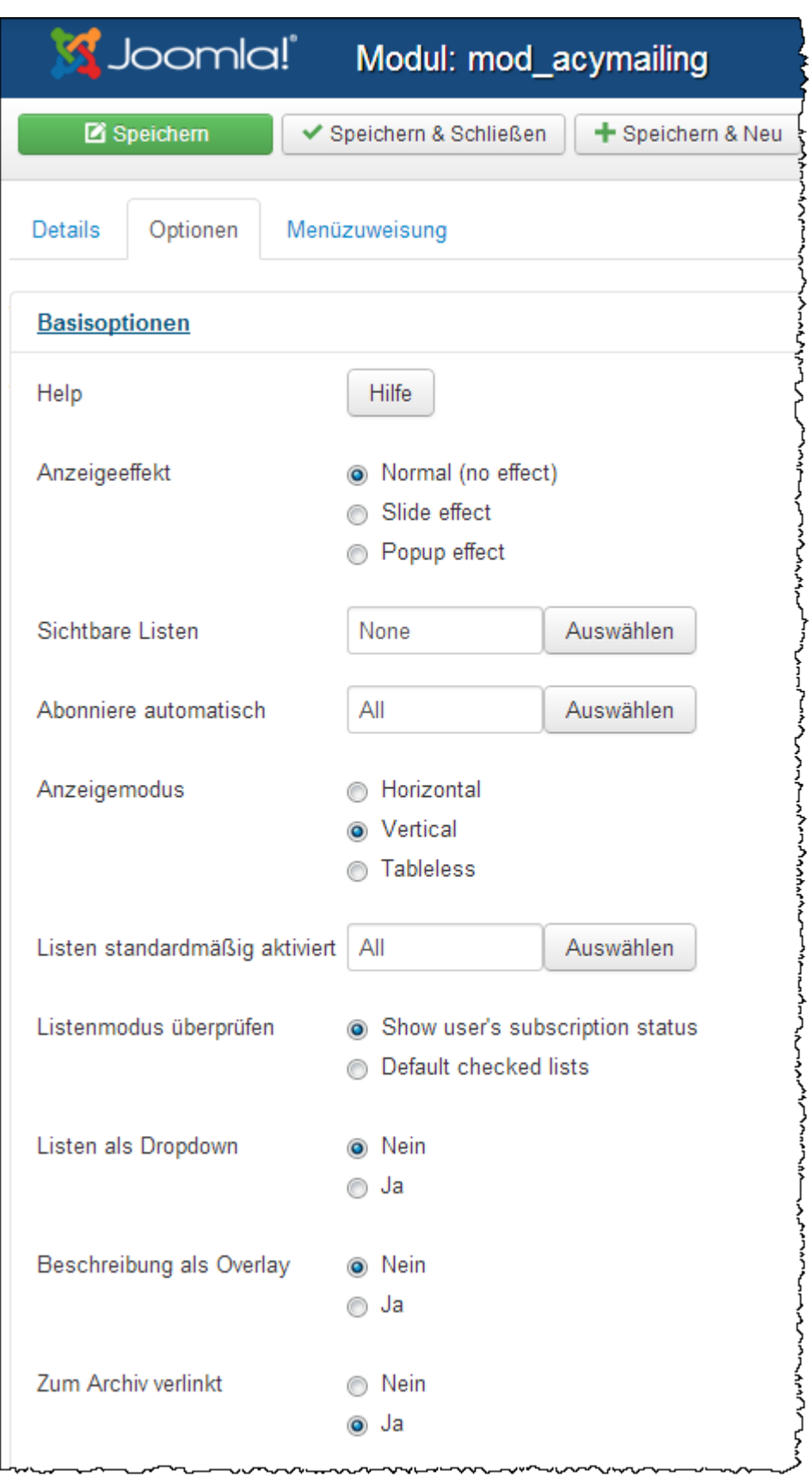

So sieht das veröffentlichte Modul in der Standardkonfiguration aus.

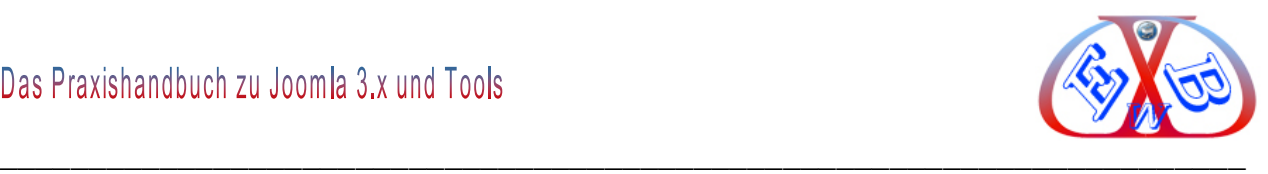

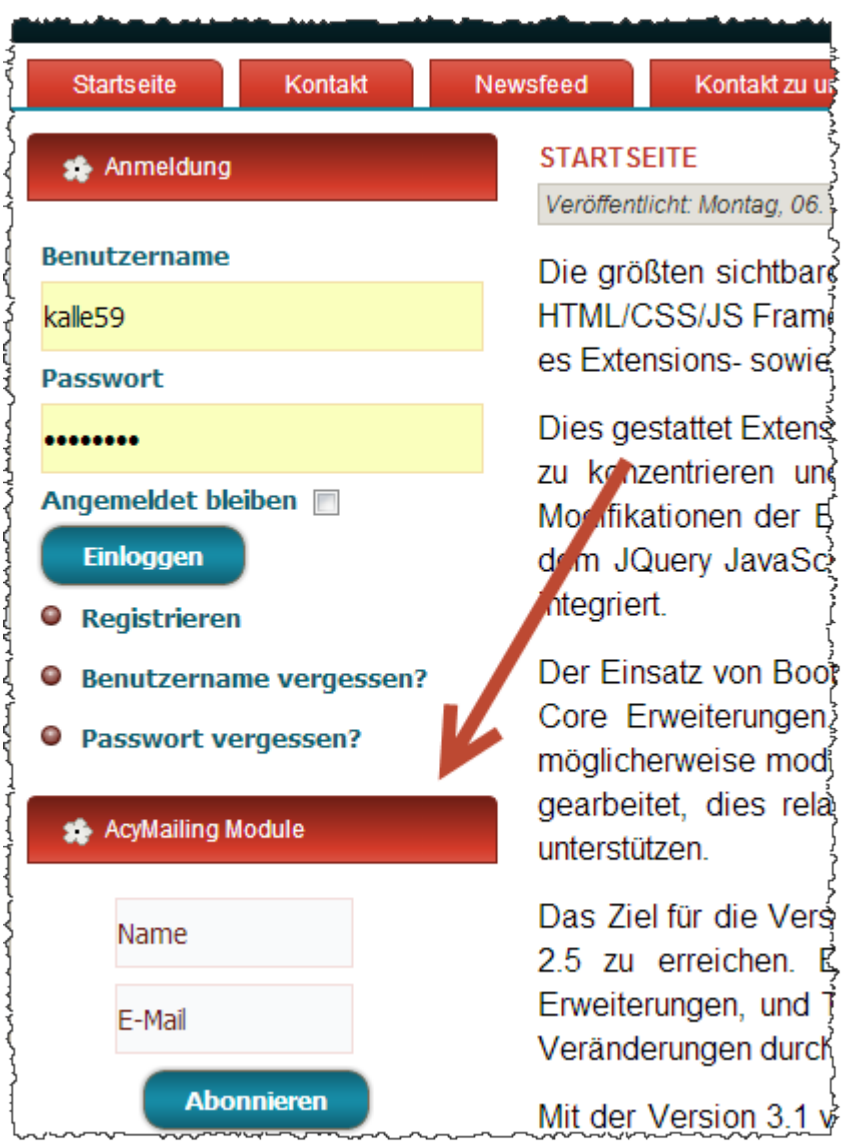

## **19.2.1 Die einzelnen Bereiche der AcyMailing Komponente:**

- *Nutzer:* Nutzer erstellen / ändern / löschen, die Anmeldungen aller Nutzer verwalten, Nutzer Importieren/Exportieren
- *Listen:* Mailing Listen erstellen / ändern / löschen, Massen-Anmeldung unter Verwendung von Filtern
- *Newsletter:* Newsletter erstellen / ändern / löschen, Newsletter testen, sende einen Newsletter an eine oder mehrere Mailing Listen
- *Auto-Newsletter:* Automatischen Newsletter verwalten, der regelmäßig an eine oder mehrere Mailing Listen versandt werden kann.
- *Kampagne:* Erstellen Sie Ihre Marketing Kampagnen mit nachfolgenden

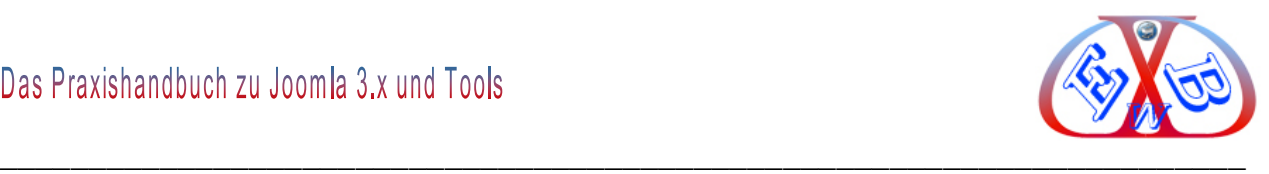

autoresponder-Nachrichten, verbinden Sie jede Kampagne mit einer oder mehreren Mailing Listen, so dass jeder neu angemeldete Nutzer bezogen auf sein Anmeldedatum die Kampagnen E-Mails bekommt.

- *Templates:* Newsletter Template Erstellen / Ändern / Löschen, das Sie für jede E-Mail verwenden können
- *Warteschlange:* überprüfen Sie die Liste der E-Mails, die gesendet werden können
- *Statistiken:* wie viele E-Mail gesendet, wie viele erhalten, wer hat erhalten, wer hat geöffnet, wie viele Nutzer haben auf welchen Link geklickt
- *Konfiguration:* konfiguriere AcyMailing, ändere jede in AcyMailing verwendete Zeichenfolge, AcyMailing Plugins auf AN/AUS setzen

Die einzelnen Bereiche bieten umfangreiche Möglichkeiten. In diesem Handbuch wollen wir nur auf die Bereiche eingehen, die man für den Versand von Newslettern benötigt werden. Nachdem die Komponente installiert wurde enthält diese keine Nutzer. Die in Joomla aktiven Benutzer können als Nutzer für Newsletter importiert werden. Außerdem können jederzeit weitere Nutzer aus unterschiedlichen Quellen hinzugefügt werden.

## **19.2.1.1 Nutzer Importieren/Exportieren:**

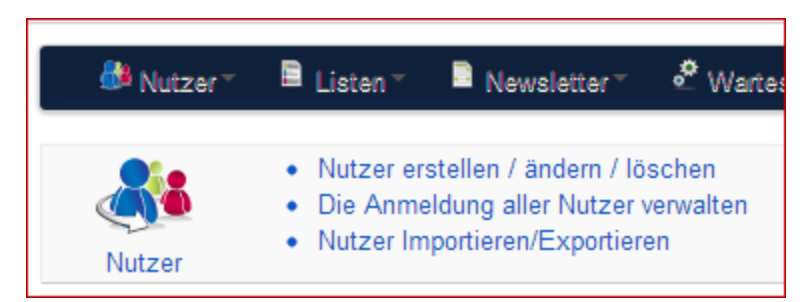

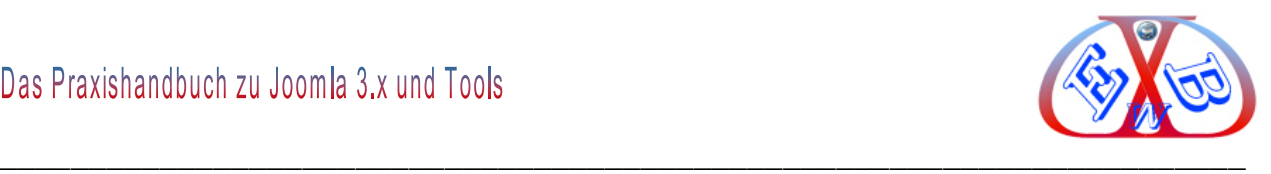

Zum Import von Nutzern klicken Sie auf den Button *Import*.

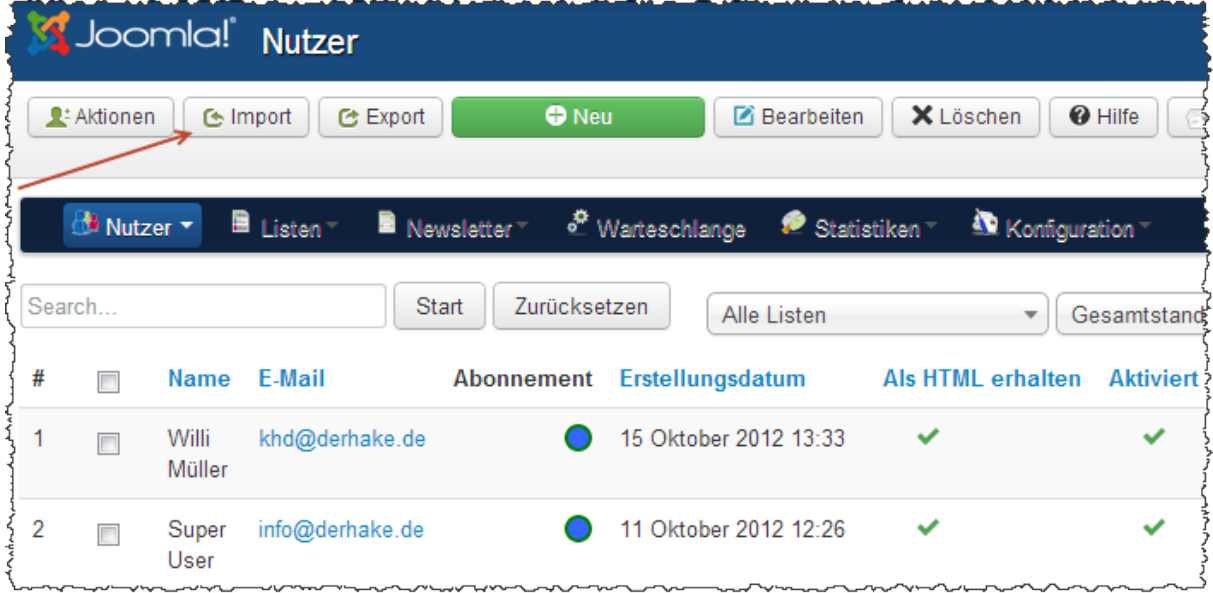

# **Joomla Nutzer für Newsletter importieren.**

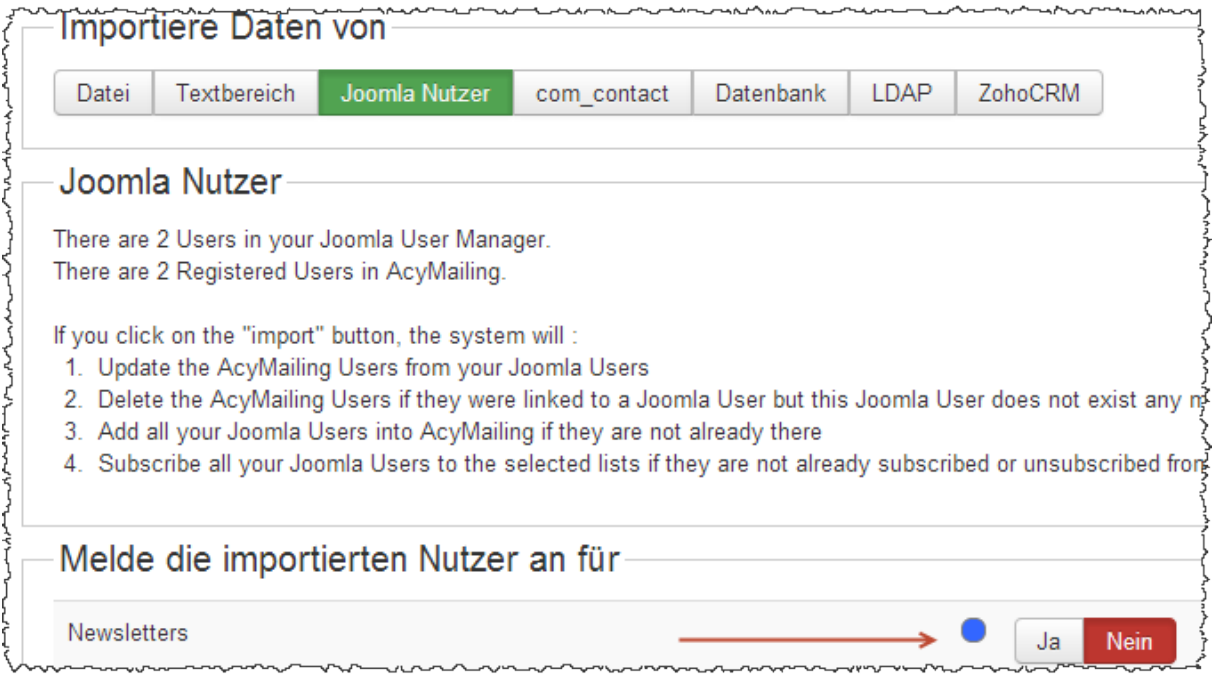

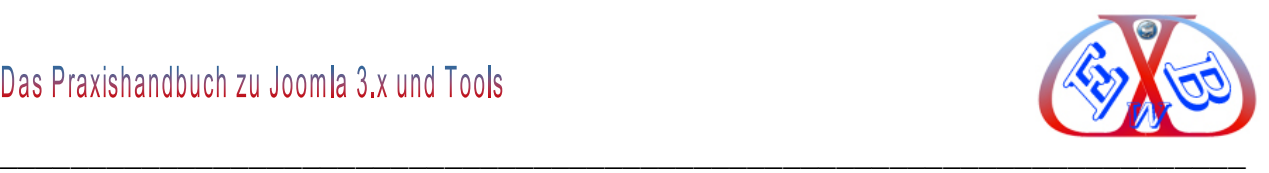

## **19.2.1.2 Newsletzter mit AcyMailing erstellen:**

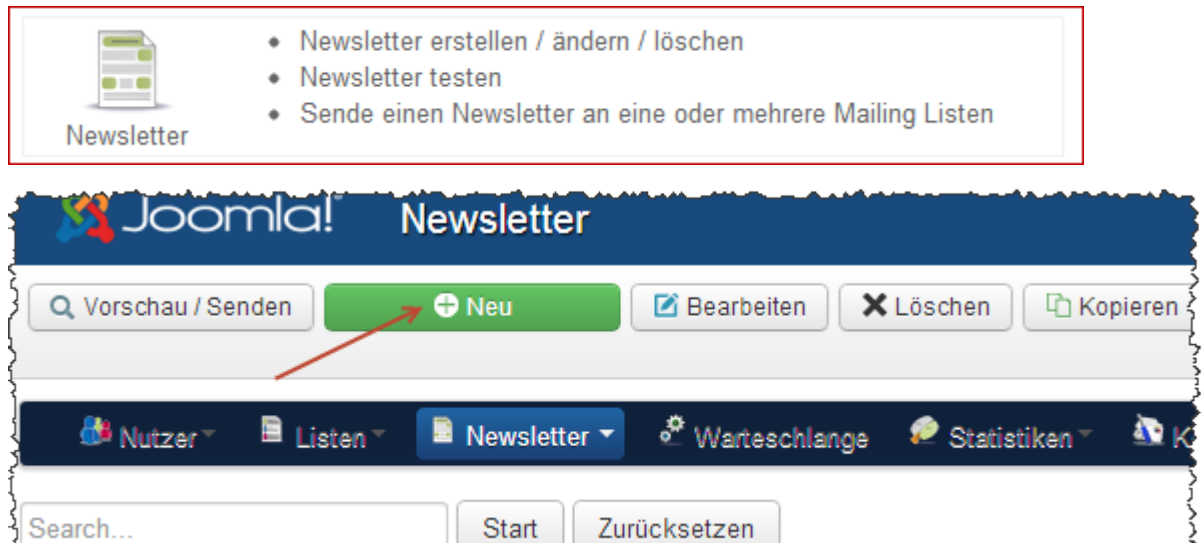

Zurücksetzen

Start

## **Hier ein Beispiel für einen Newsletteraufbau.**

Search...

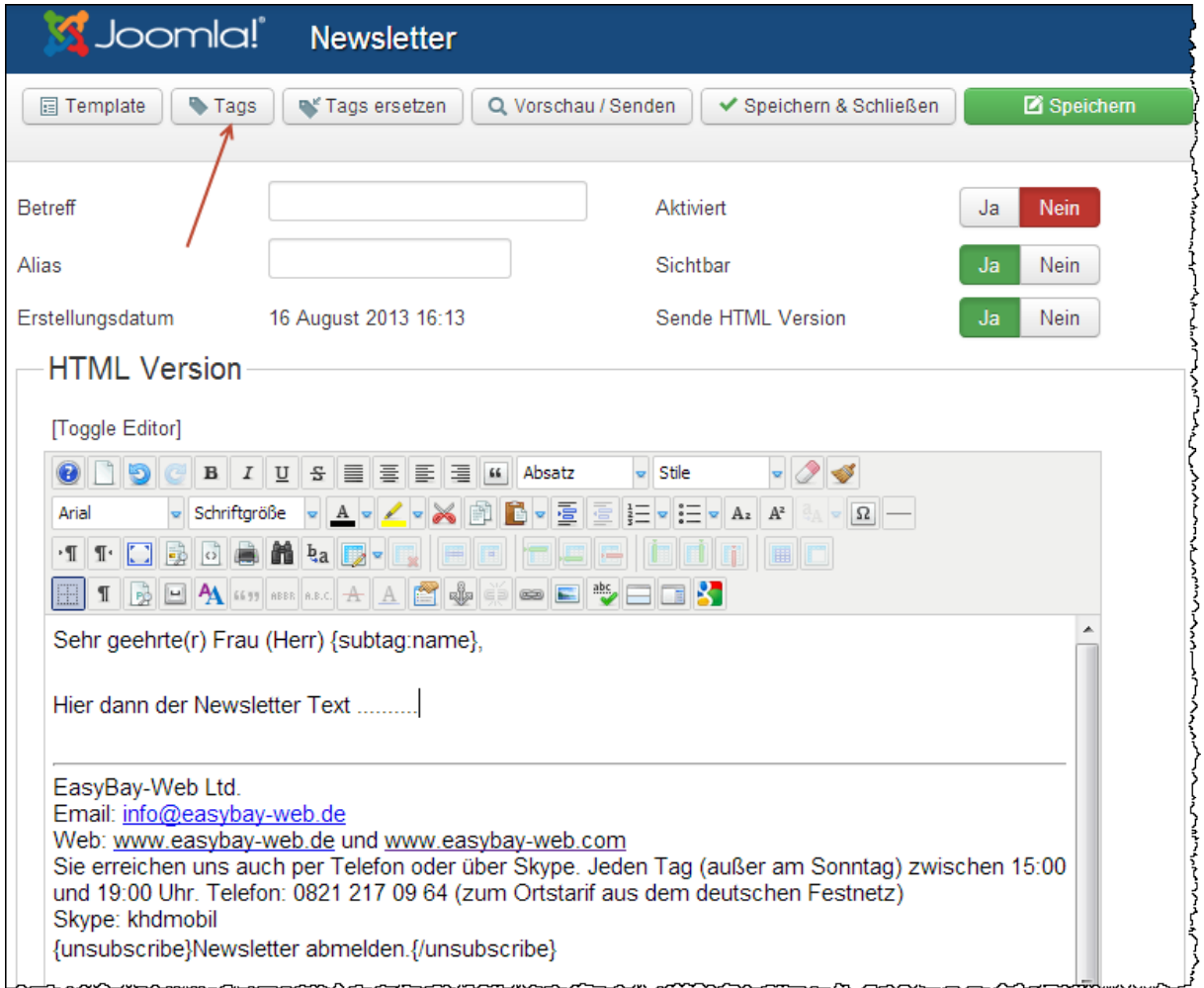

Die Inhalte in den geschweiften Klammern sind sogenannte Tags (Platzhalter) die

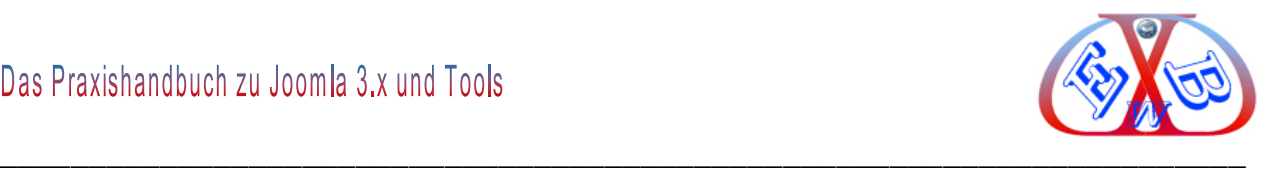

später bei der Ausführung automatisch mit den entsprechenden Daten aus der Datenbank ersetzt werden. Alle möglichen Tags finden Sie unter dem Button *Tags*.

# **Das Plugin bietet einige Einstellmöglichkeiten:**

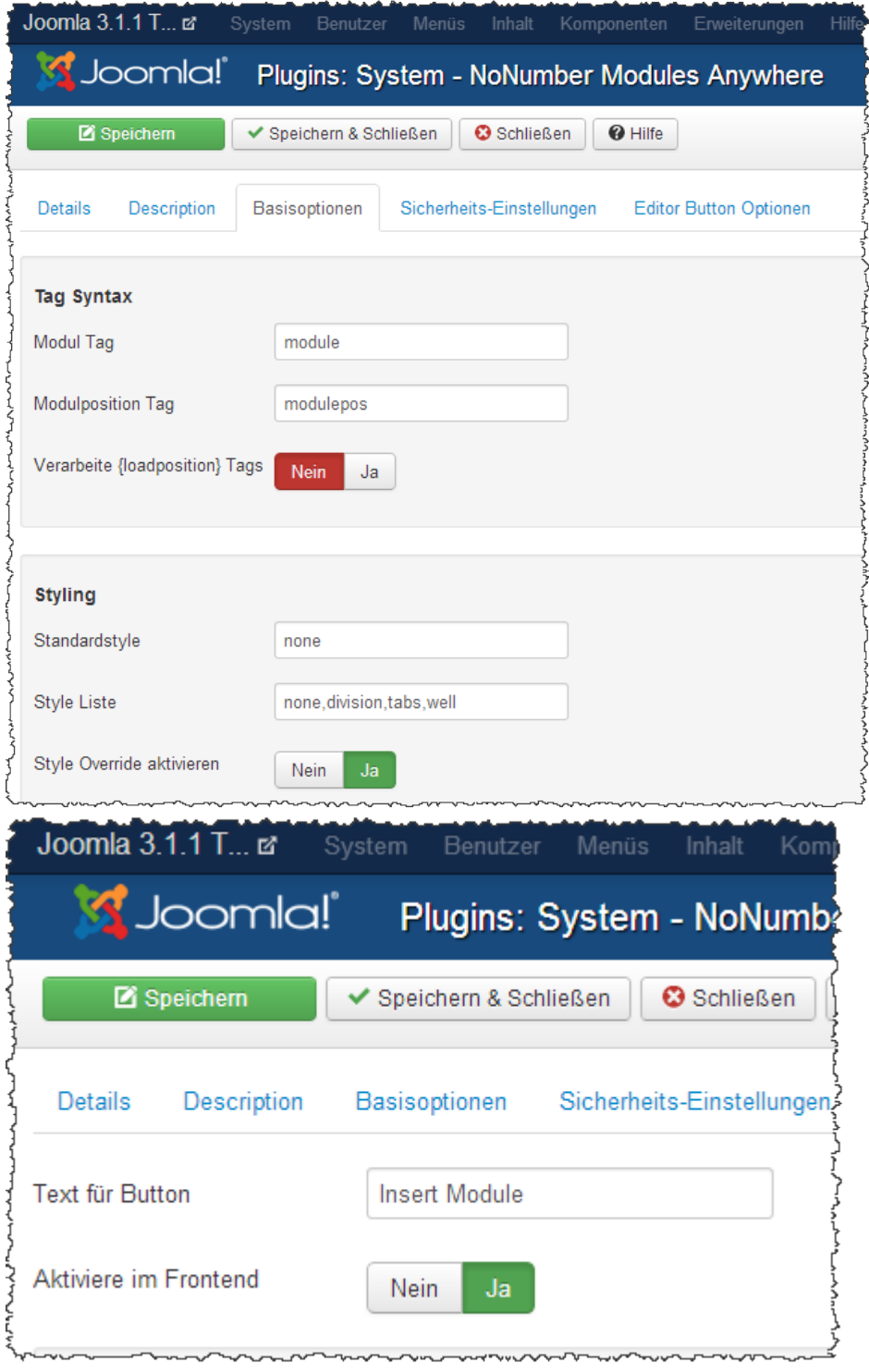

*Button - NoNumber Modules Anywhere:* dabei handelt es sich um eine Erweiterung, die einen Button unterhalb des Editors anzeigt.

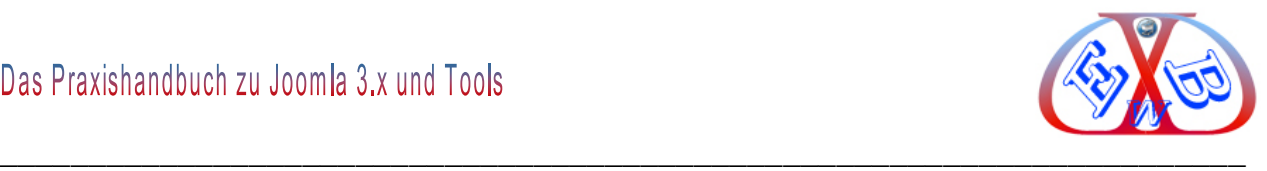

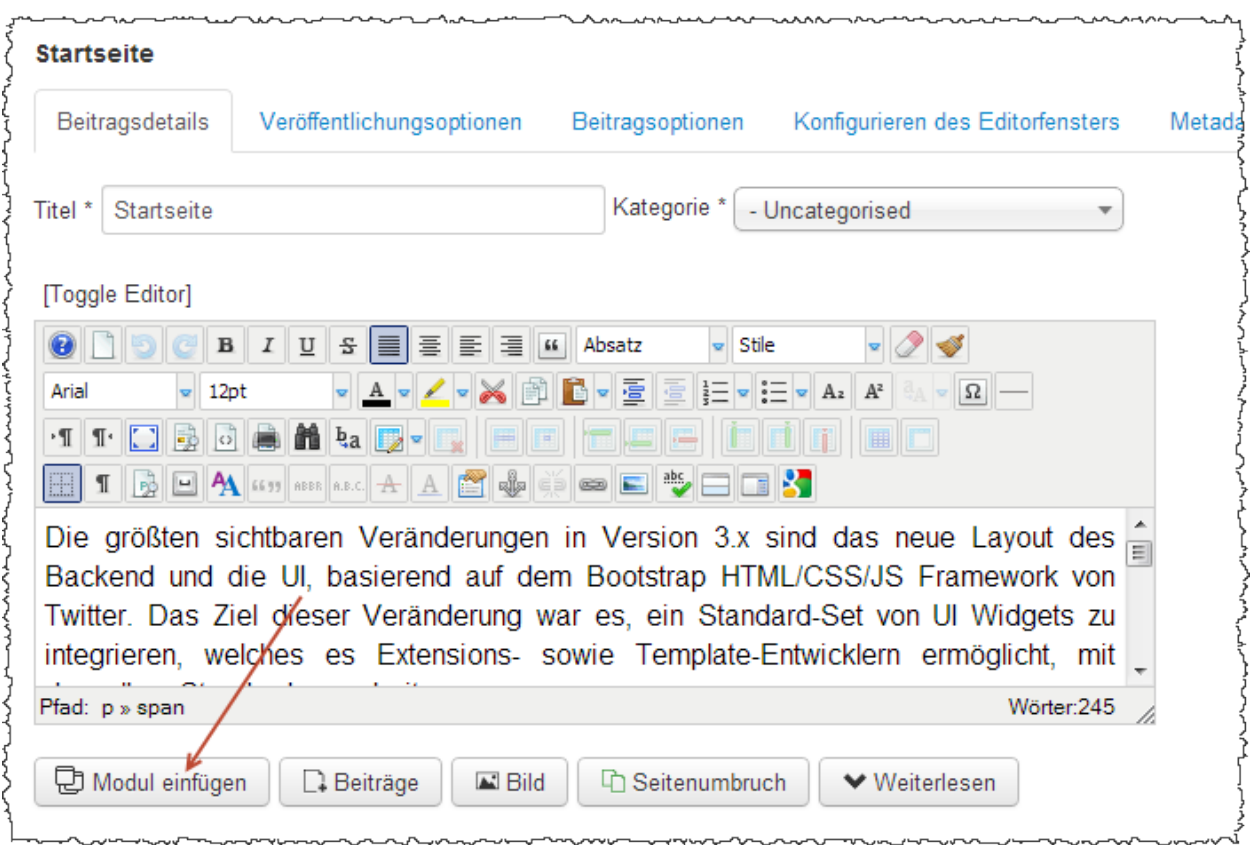

Wenn Sie auf diesen Button klicken, öffnet sich ein Fenster, in dem Sie alle installierten Module finden. Aus dieser Liste können Sie dann das gewünschte Modul auswählen. Der Eintrag erfolgt an der Position, wo zuvor der Cursor stand.

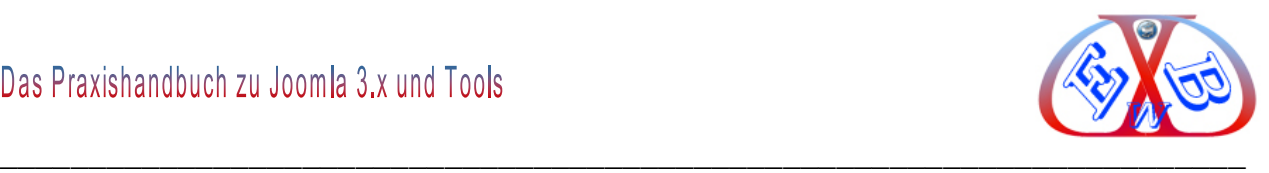

## **Der Aufruf für unser Beispiel kann dann so aussehen:**

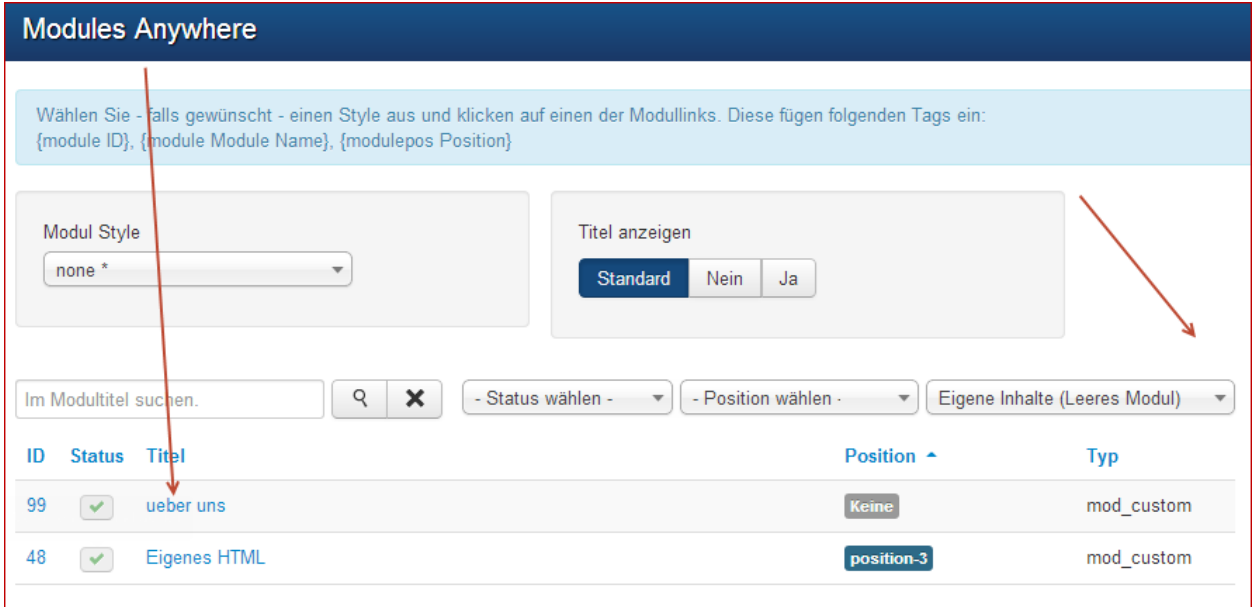

Wir wählen hier den Modultype eigene Inhalte. Unter diesem hatten wir zunächst zwei Module mit verschiedenen Inhalten erstellt.

Wir wählen das Modul über uns und *Modules Anywhere* integriert dieses in geschweiften Klammern an der Cursorposition.

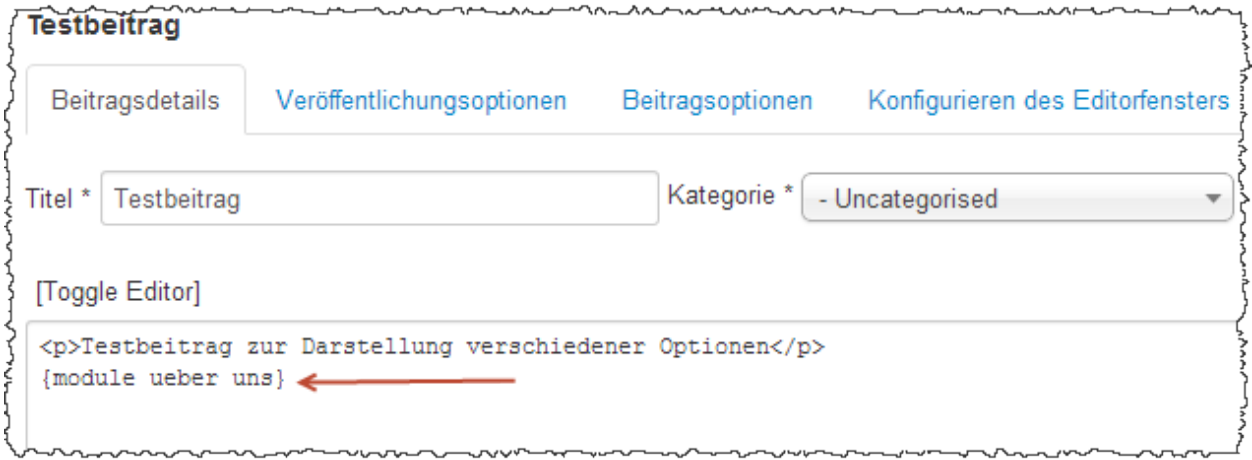

Nach dem Speichern steht uns nun der Inhalt aus dem Modul *ueber uns* in dem Beitrag zur Verfügung.

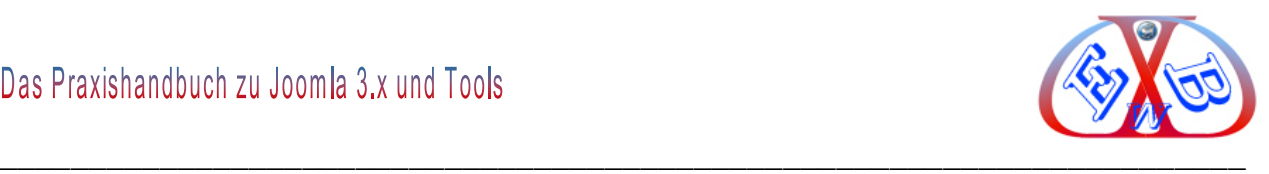

## **19.3 Die Kontaktformular- Komponente BreezingForms:**

Die Komponente BreezingForms ist ein komfortabel zu bedienender Formulargenerator, der es ermöglicht, sowohl einfache einseitige Online-Formulare, als auch kleine datenbankgestützte Kommunikations- Applikation zu erstellen.

Die Erweiterung BreezingForms gibt es in zwei verschiedenen Versionen. Die neueren Versionen sind kostenpflichtig. Aber es gibt eine Lite-version, die den meisten Ansprüchen genügt. Die Lite-Version ist noch kostenlos zu haben. Sie bietet alles was das Herz begehrt, so dass man die Kaufversion nur in wenigen Ausnahmefällen benötigt.

Dabei kann man auf vorgefertigte Funktionen zugreifen, die z. B. die Eingaben der User überprüfen, aber auch in PHP eigene Skripte verfassen, die an die Formulare angebunden werden. Die Erweiterung bringt einige Beispiele mit, mit denen man sehr schnell eigene Formulare realisieren kann, da man diese Beispiele nur abändern braucht und schon kann es losgehen.

## [Sie finden die kostenlose Version zum Download:](http://crosstec.de/en/breezingforms-lite.html)

Installieren Sie die Komponente, wie im Kapitel *Erweiterungen* beschrieben und rufen Sie sie unter Komponenten auf.

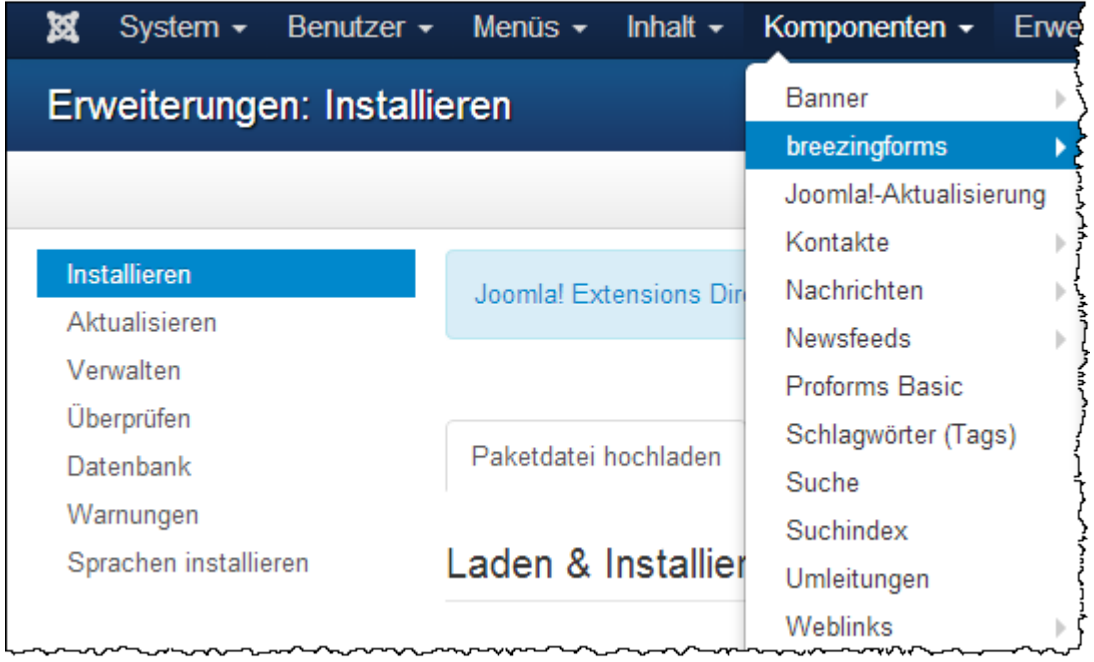

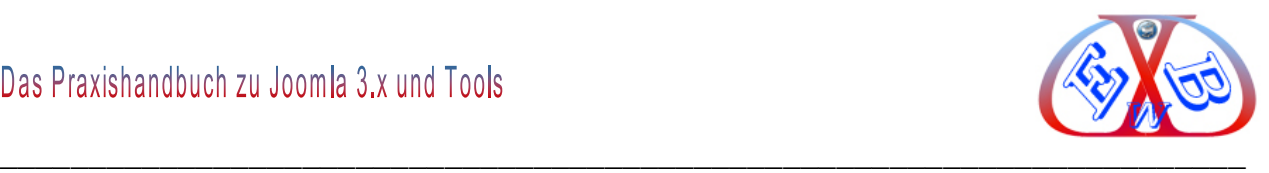

Nun müssen Sie einen 2. Installationsschritt ausführen.

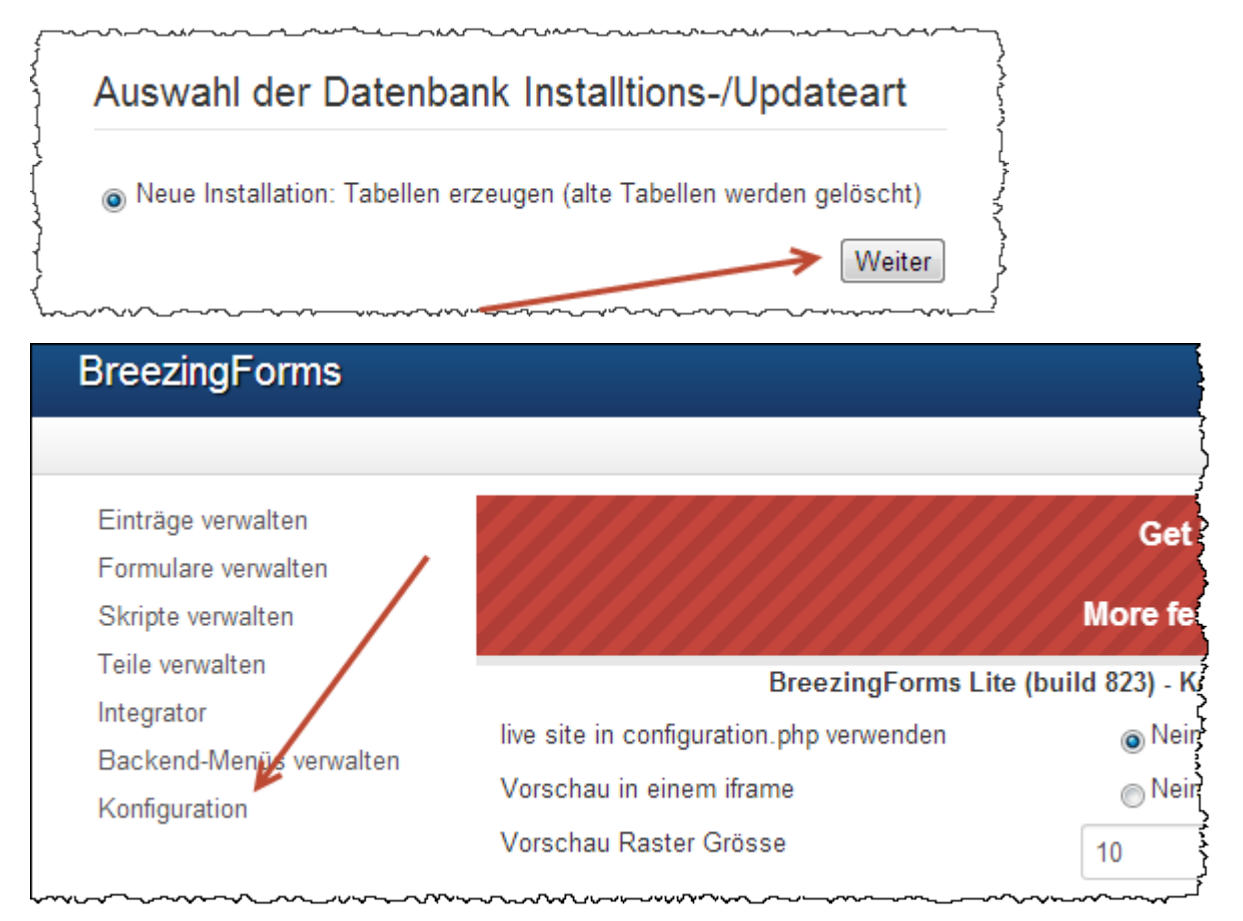

Installieren Sie als nächstes die Beispiele und die Standardmuster, wie im Bild oben und unten gezeigt, indem Sie den Bereich Konfiguration aufrufen.

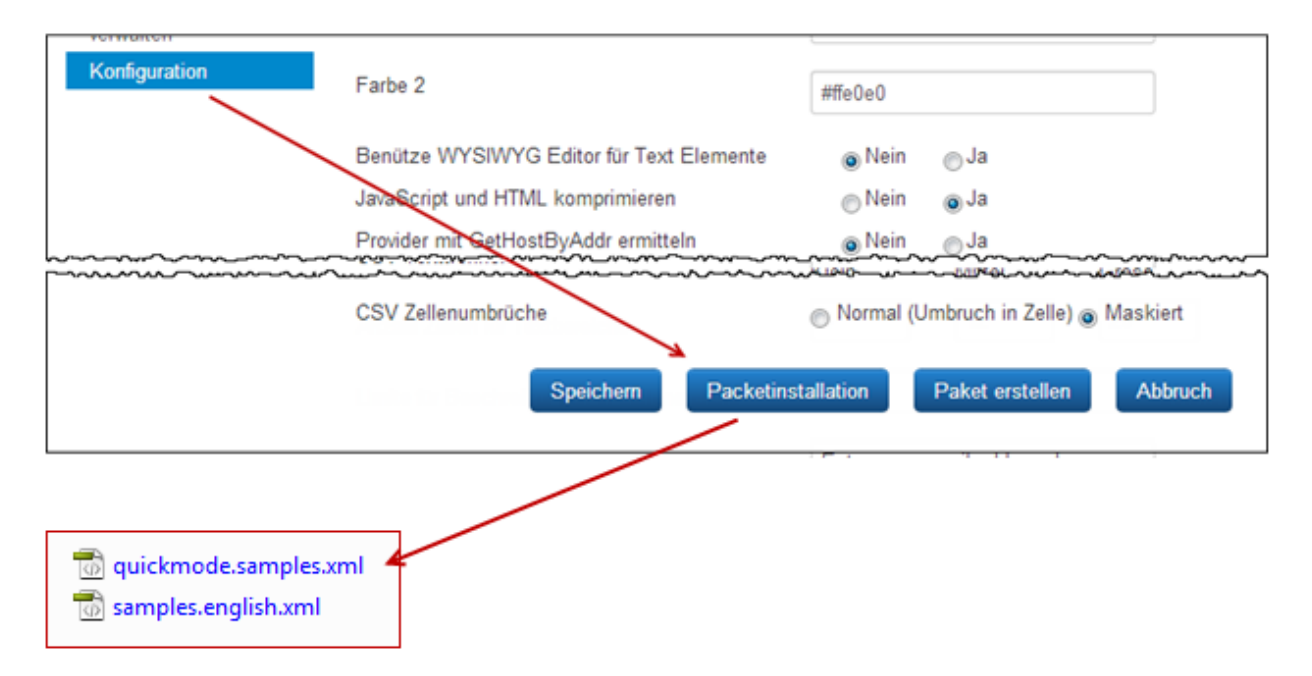

Im nächsten Schritt tragen Sie auf der Konfigurationsseite die notwendigen Daten, wie

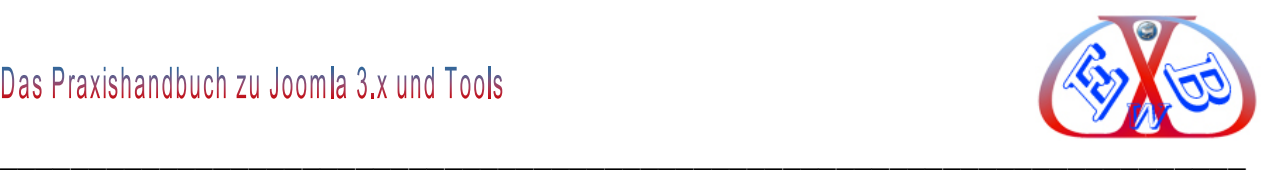

# im folgenden Bild gezeigt, ein.

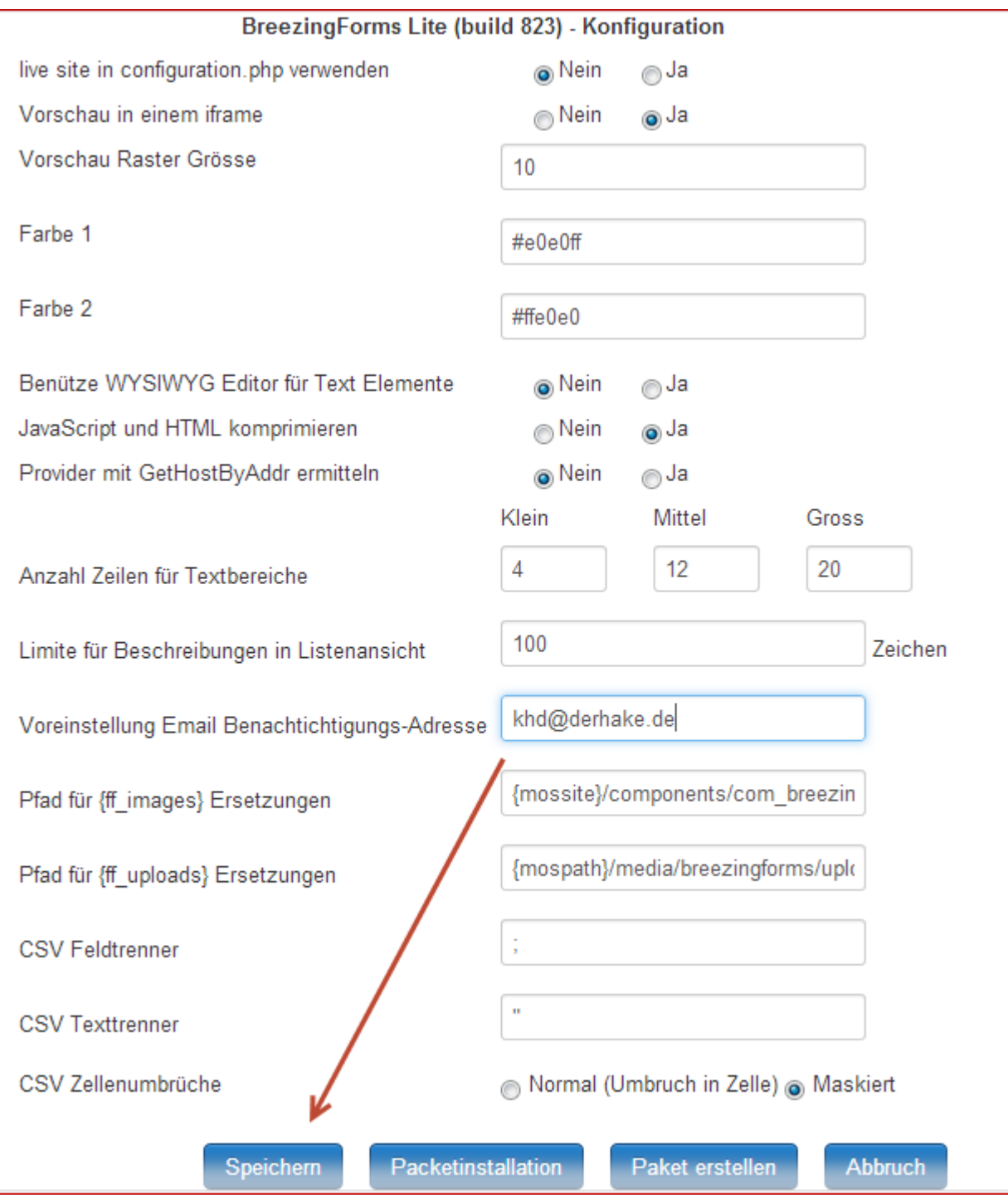

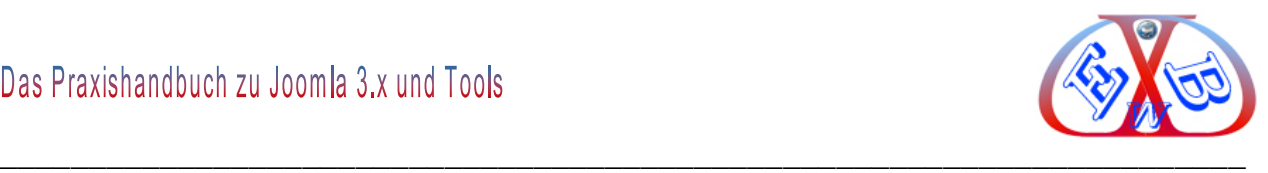

Speichern Sie das Ganze ab und wechseln sie dann zu den Formularen.

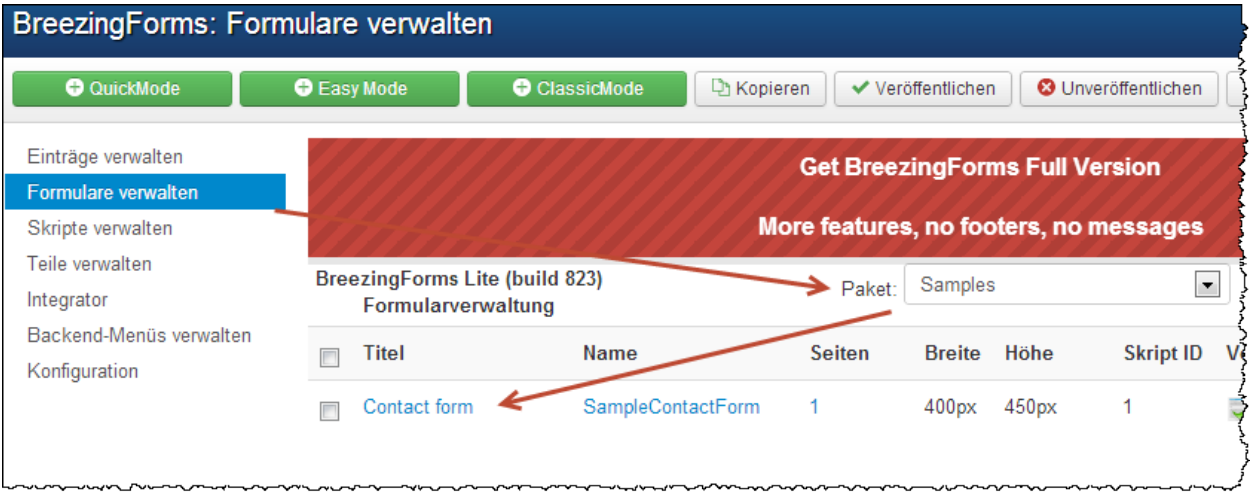

Rufen Sie einfach mal das Formular mit dem Namen *Contact form* zur Bearbeitung auf, das gibt Ihnen einen ersten Eindruck, welche Möglichkeiten Ihnen hier geboten werden.

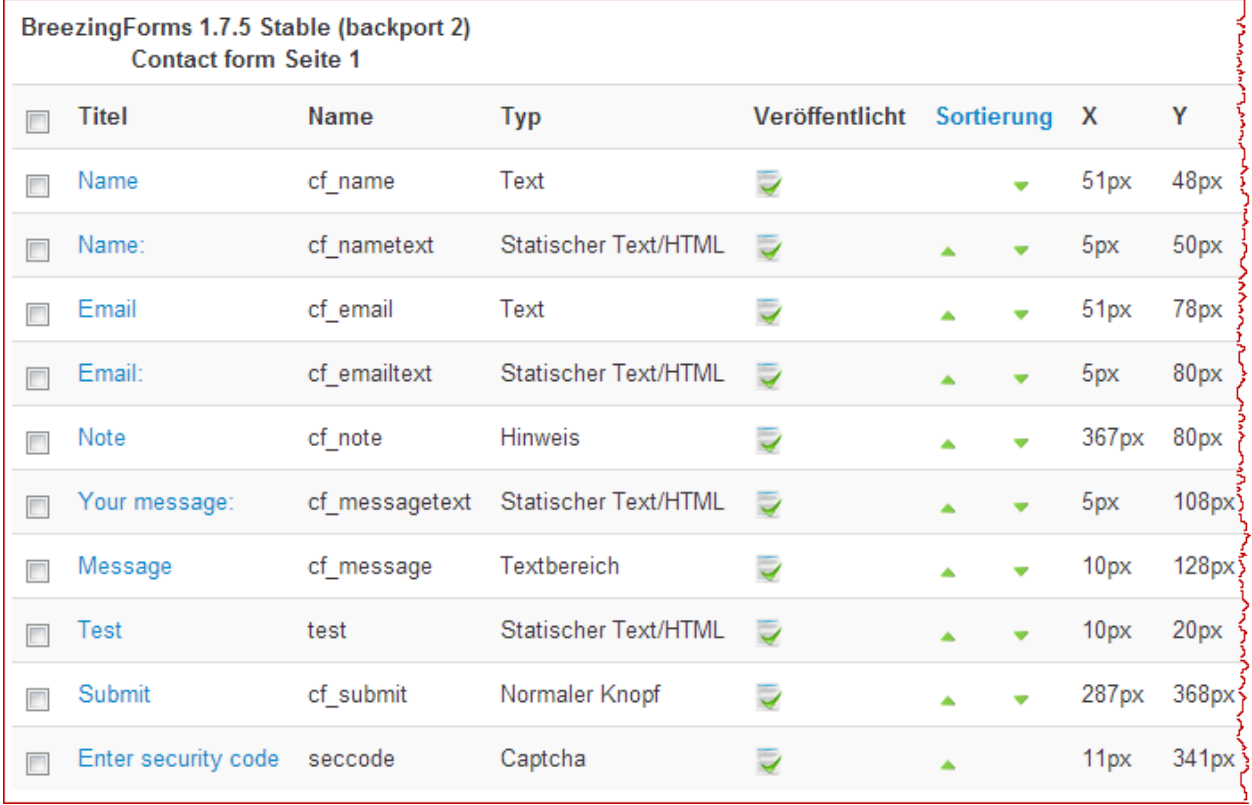

Um Ihnen die Darstellung zu verdeutlichen, haben wir den anzeigen Bereich des Formulars in zwei Teile aufgeteilt. Nachfolgend sehen Sie den linken Bereich. In diesem linken Teil können Sie die einzelnen Eintragungen verändern, neue hinzufügen oder die

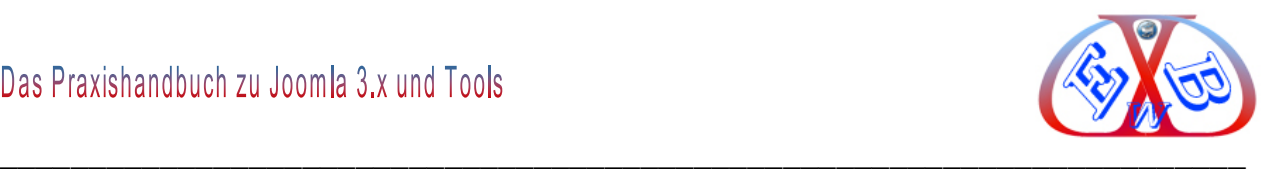

Position anpassen.

Im rechten Bereich (siehe das folgende Bild) sehen Sie jeweils die Ergebnisse, wenn Sie im linken Bereich Veränderungen vorgenommen haben. Aber nicht nur das, man kann die hier gezeigten Felder auch per Drag and Drop verschieben.

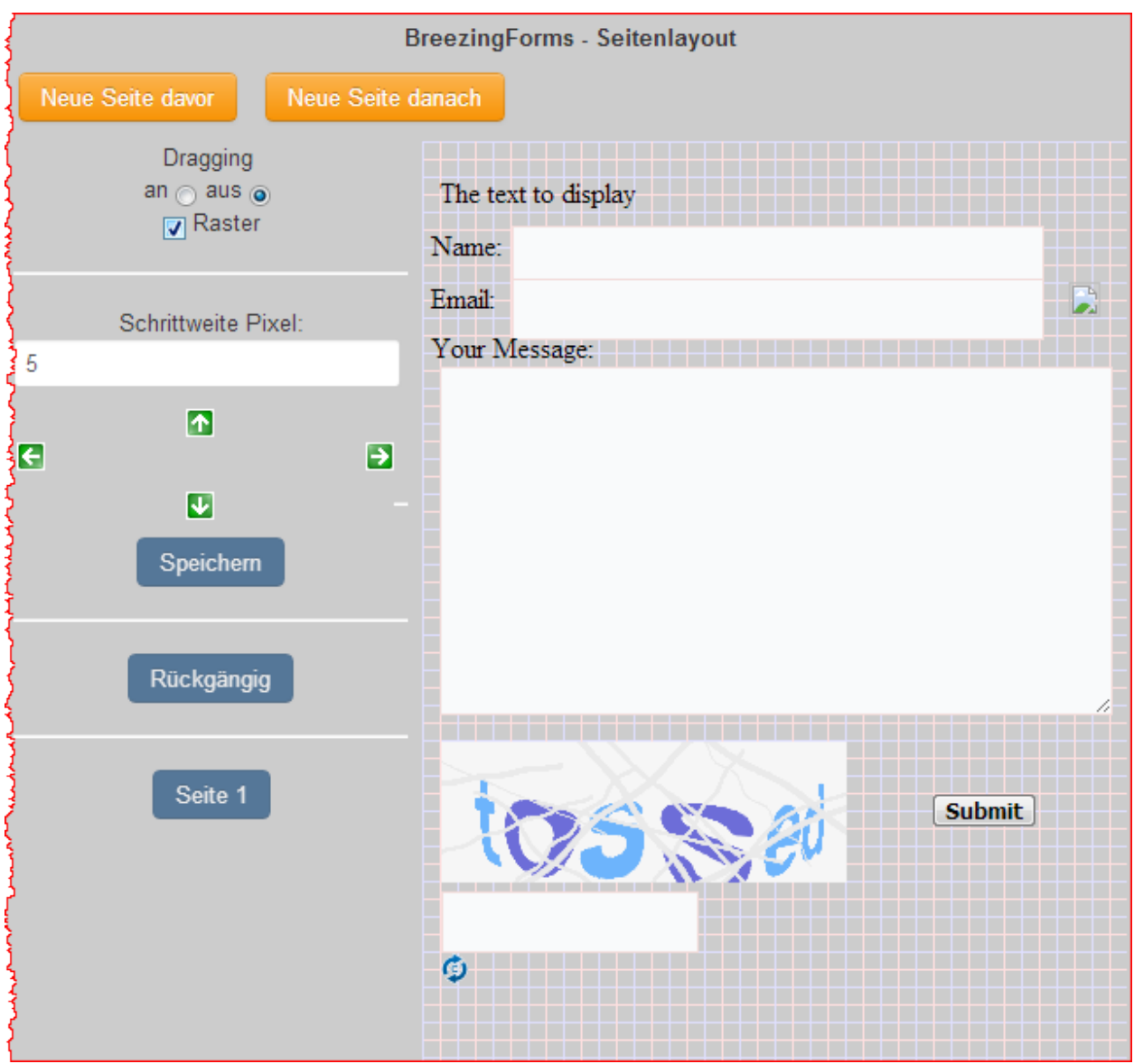

Eine detaillierte Erklärung der vielen Möglichkeiten dieses Formular Generators kann leider in diesem Handbuch nicht erfolgen, das würde komplett den Rahmen sprengen. Die meisten Dinge ergeben sich aber von selbst bzw. sind durch die einzelnen Hilfebuttons erklärt. Ein detailliertes Handbuch finden Sie natürlich beim Hersteller. <http://crosstec.de/>

Die Integration und den Aufruf gestallten Sie wie folgt. Als Beispiel wollen wir den Aufruf

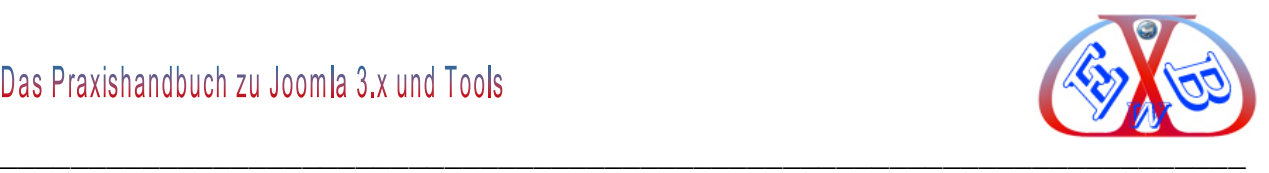

in unser Top-Menü Integrieren.

## Wechseln Sie dazu zu Menü → Main Menu oben:

Hier legen Sie nun einen neuen Menüpunkt an und nennen ihn zum Beispiel *Kontakt-BF*:

Als Menütyp wählen Sie, wie im Bild gezeigt *Add Form*.

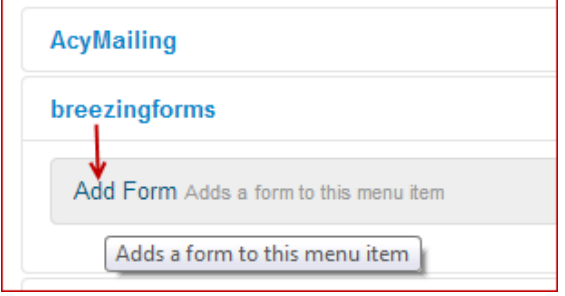

Im Menüeintrag *Erweiterte Optionen* geben sie dann im Feld *Form name* den Namen für das Kontaktformular *SampleContactForm* ein.

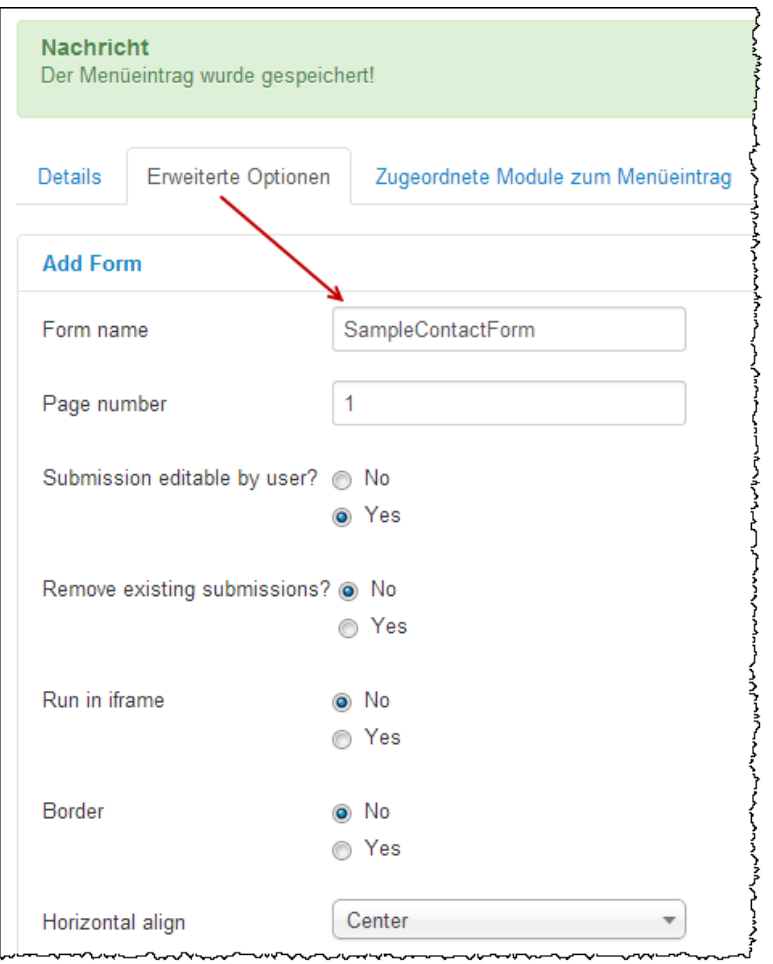

## **Vorschau im Frontend:**

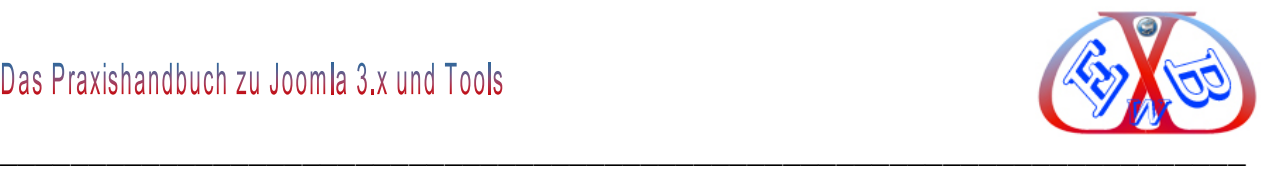

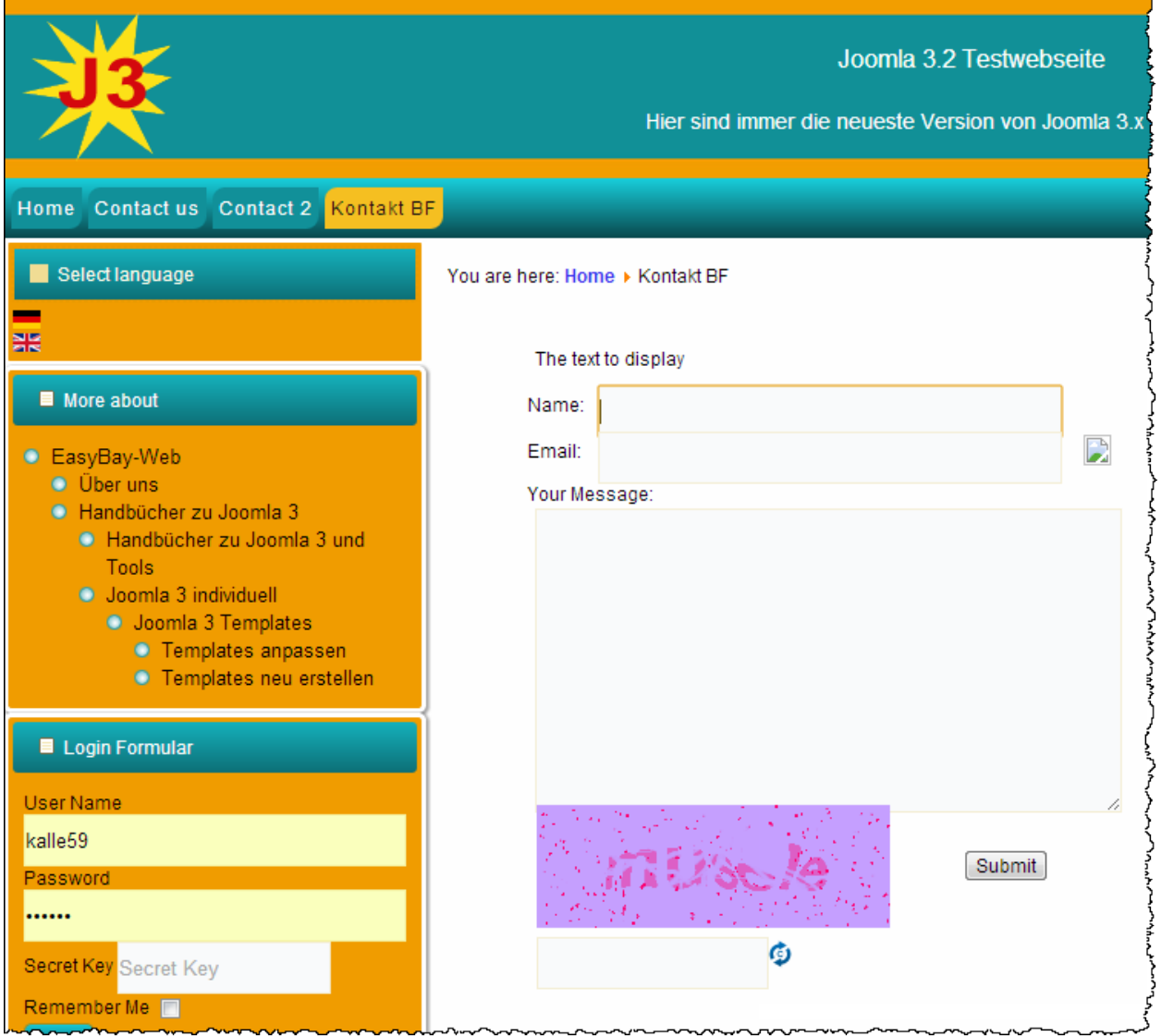

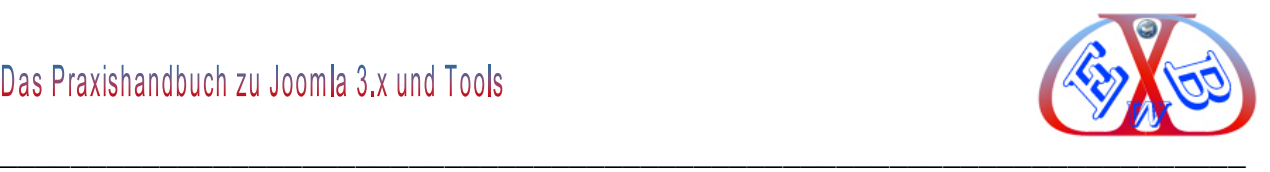

## **19.4 Videos in Joomla-Artikeln abspielen.**

Es gibt dazu verschiedenste Erweiterungen. Wir nutzen für diese Funktion das Tools *All-Video-Share*. Sie finden es hier.

<http://allvideoshare.mrvinoth.com/all-video-share-player-plugin>

Installieren Sie die Komponente, wie in Joomla gewohnt. Mit der Komponente wird auch ein Modul mit dem gleichen Namen installiert. Dieses dient zur späteren Anzeige der Videos auf einer Modulposition oder in einem Beitrag.

#### Rufen Sie die Komponente auf:

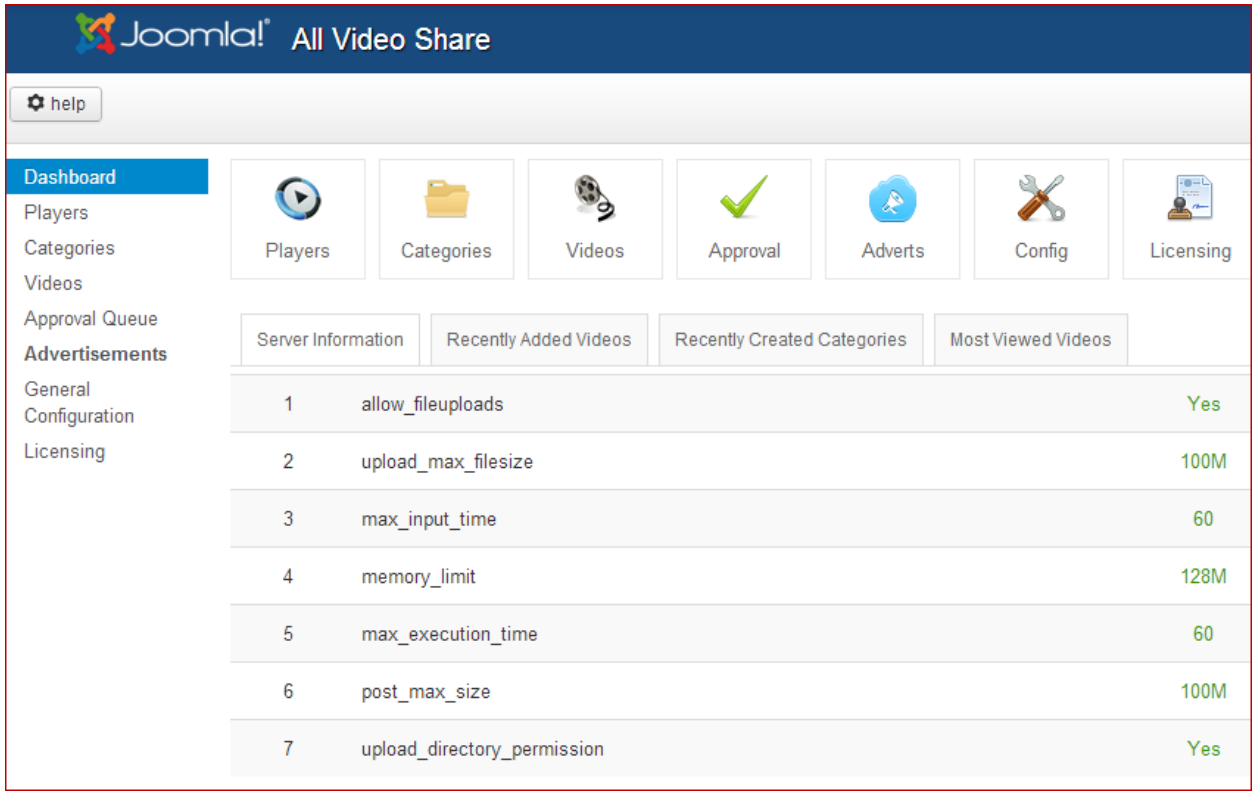

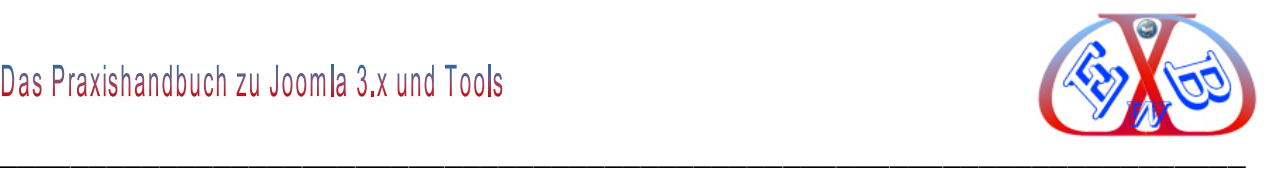

Im Bereich *Config* bestimmen Sie alle Vorgaben.

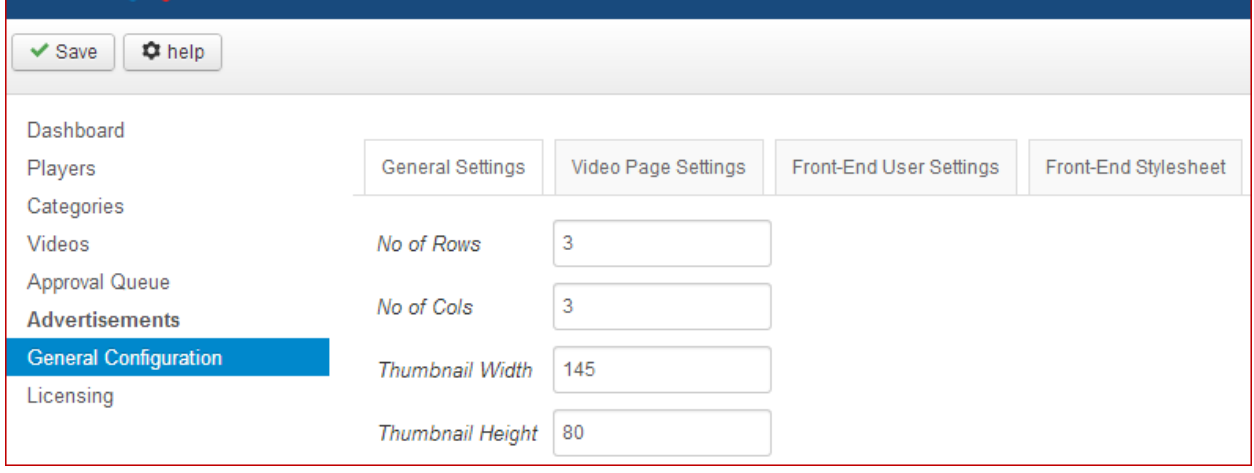

Wechseln Sie zum Bereich *Categories* und legen Sie eine Kategorie entsprechend Ihren Wünschen an.

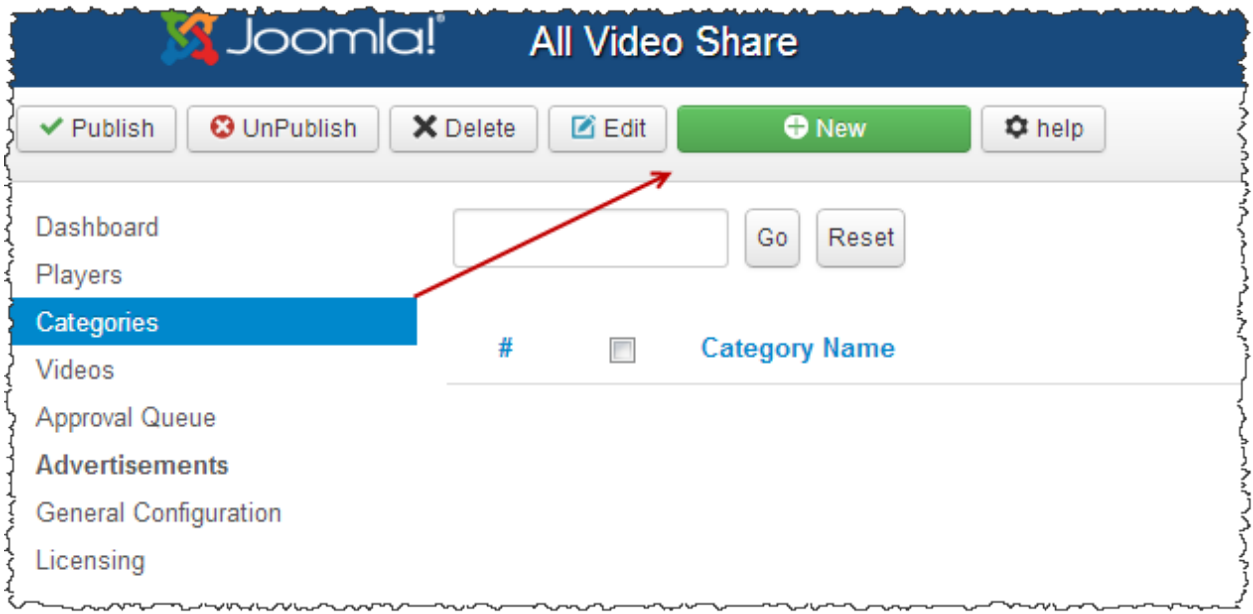

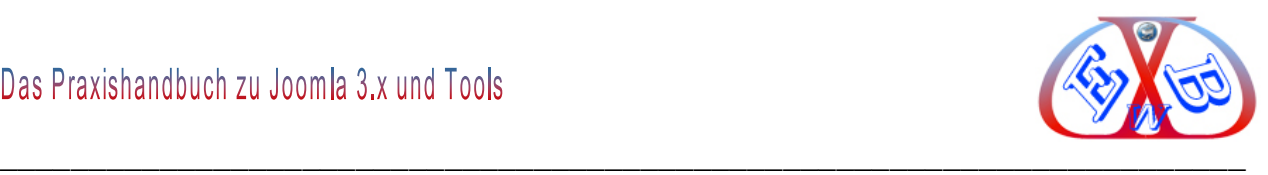

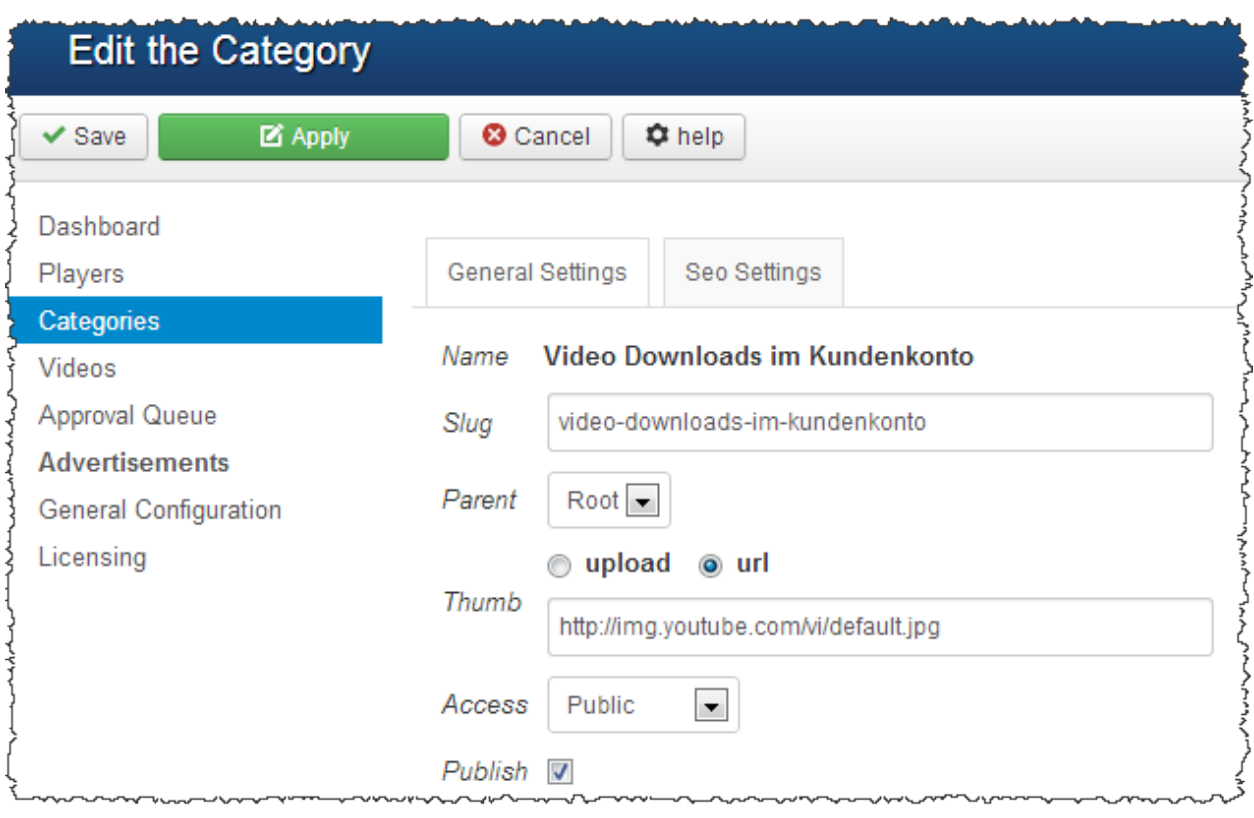

## Wechseln Sie nun zum Bereich Videos:

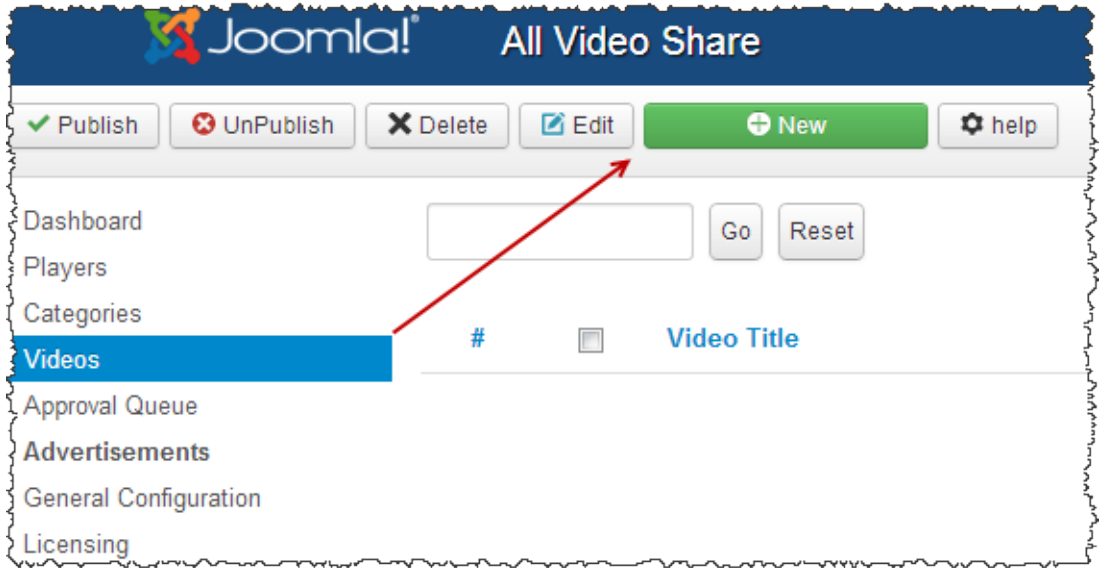

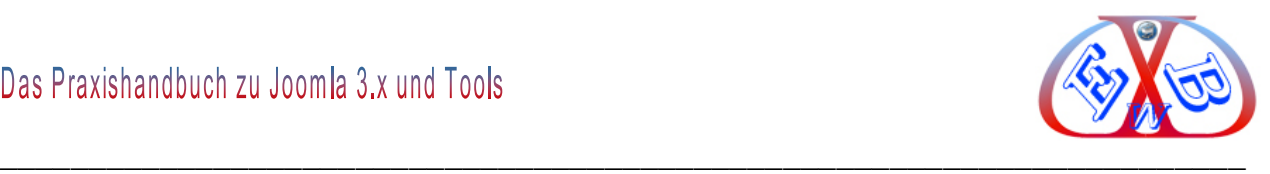

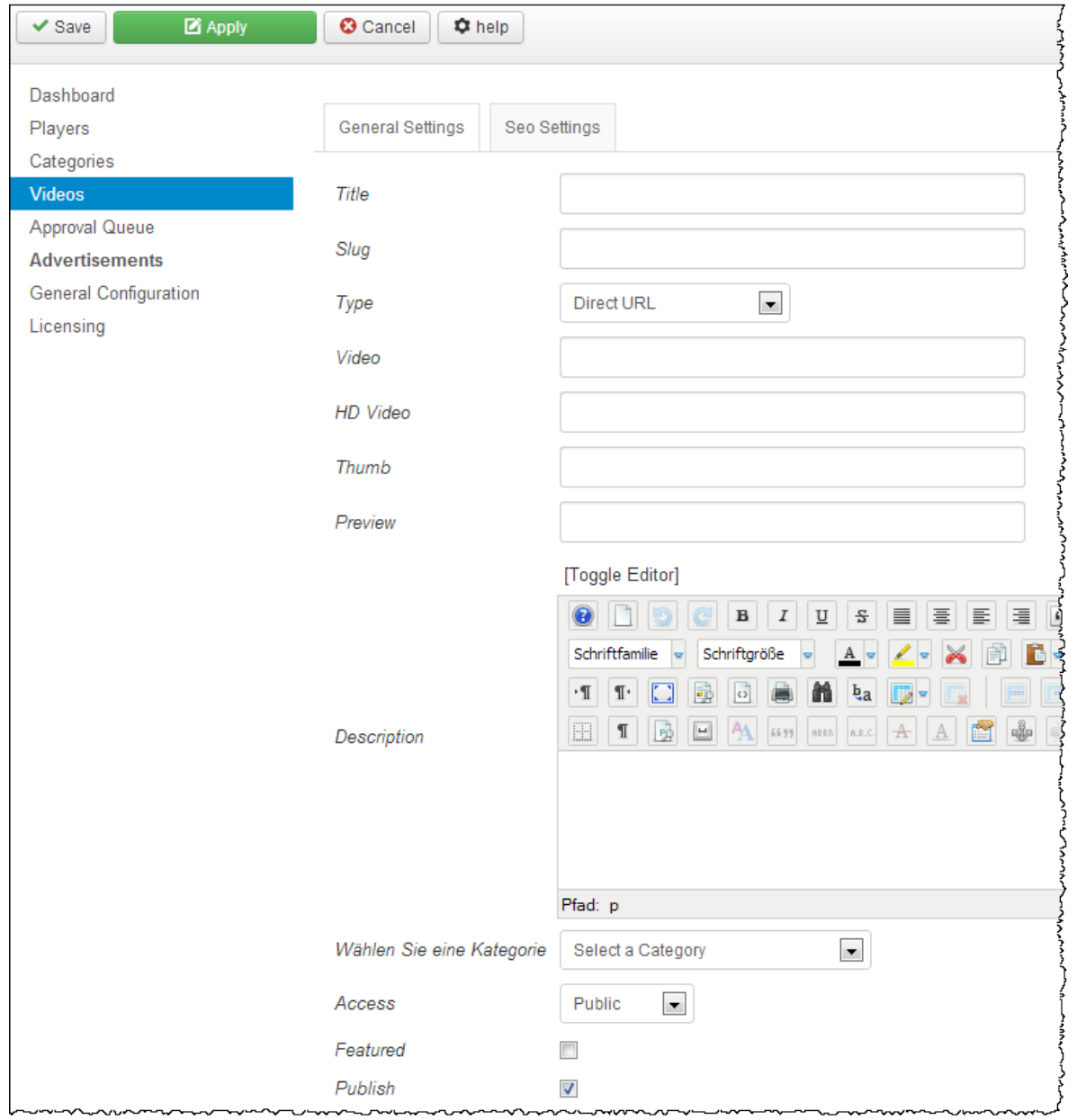

# Hier legen Sie nun ein neues Video an, indem Sie auf *New* klicken.

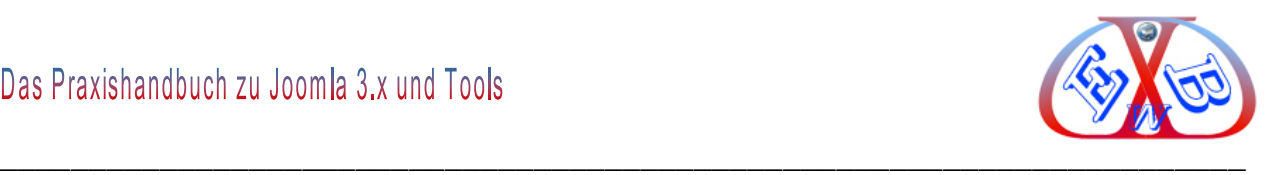

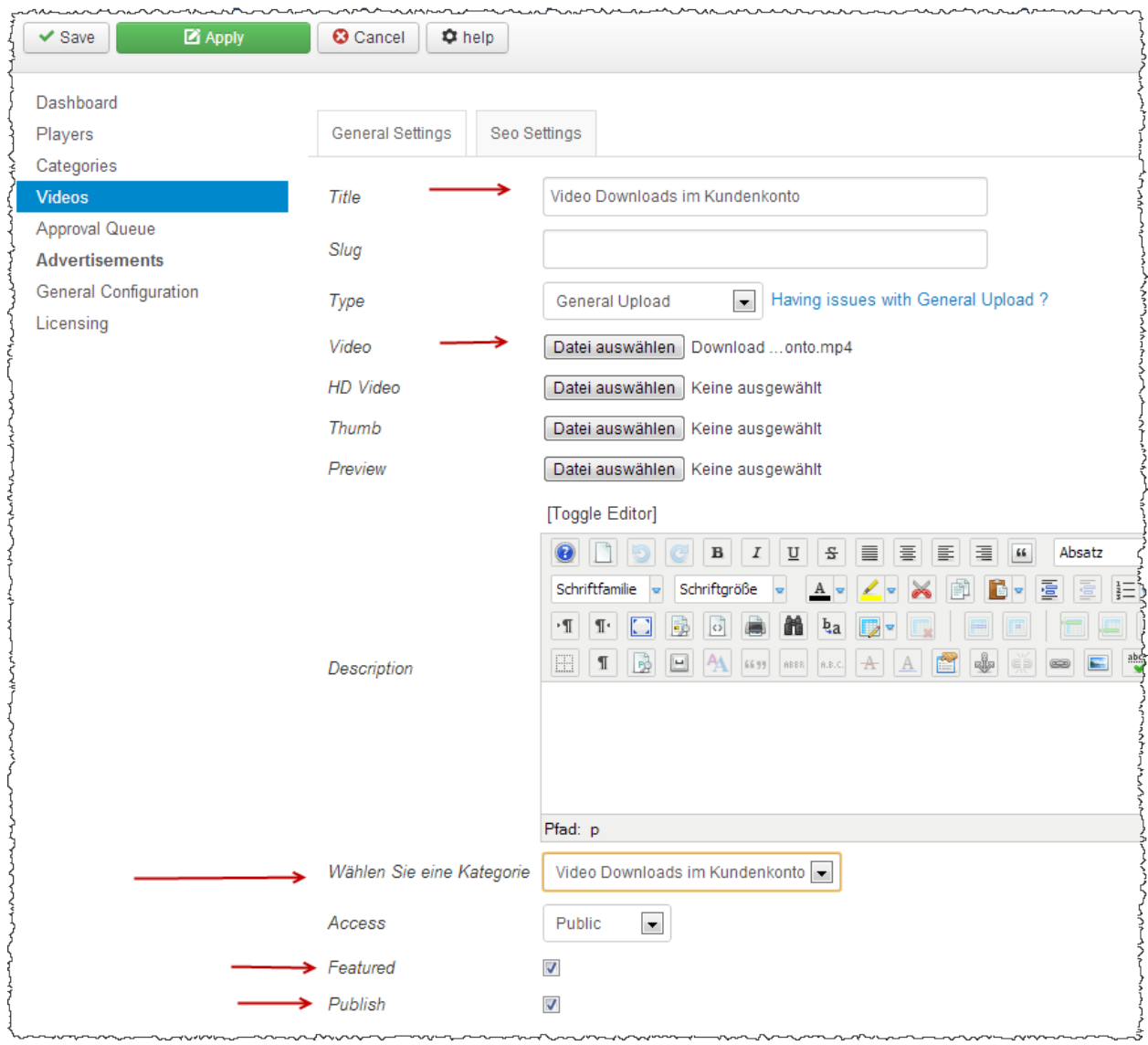

Hier ein Beispiel für einen entsprechenden Eintrag:

Nachdem alle Daten eingetragen sind und das Video hochgeladen wurde, wechseln Sie nun zu den Modulen.

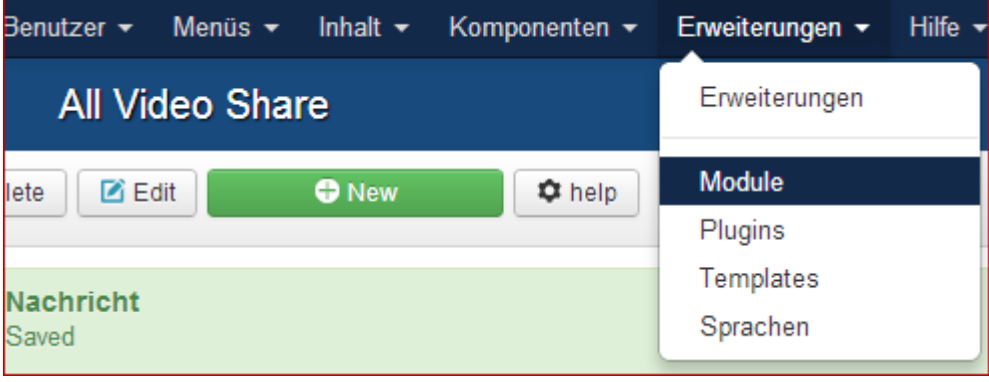

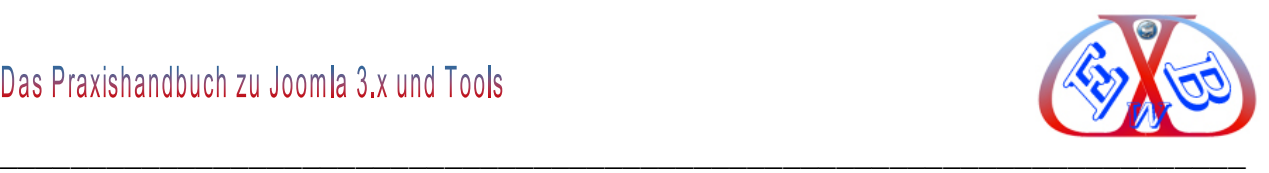

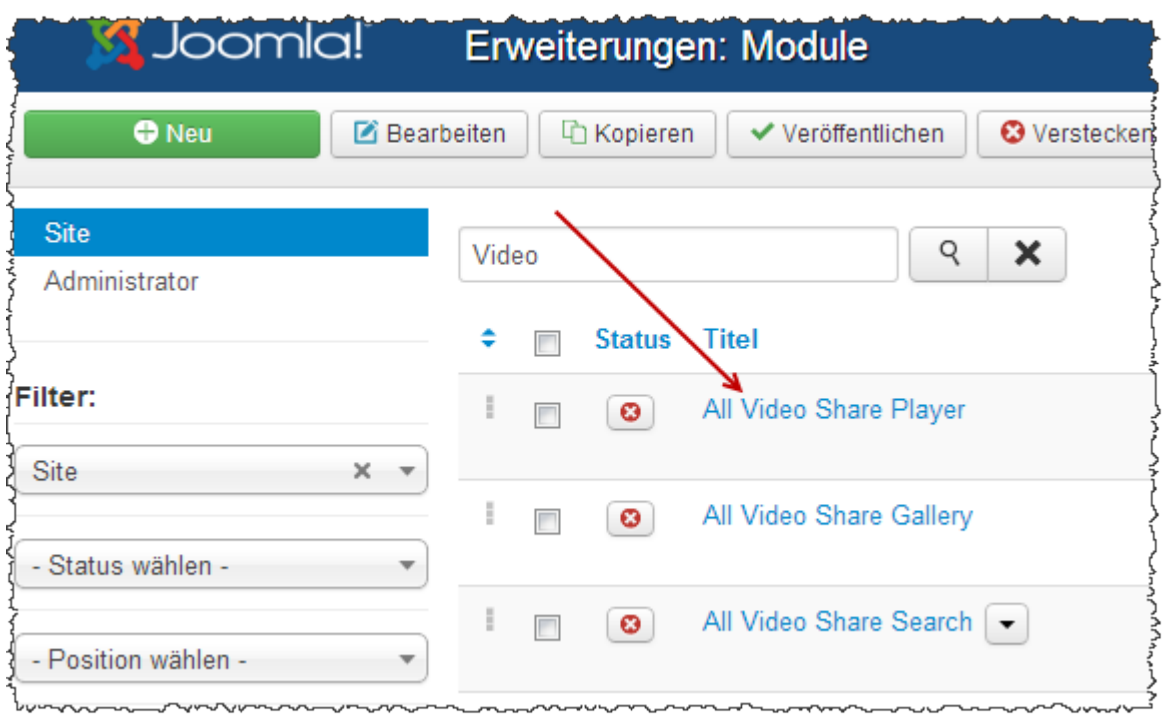

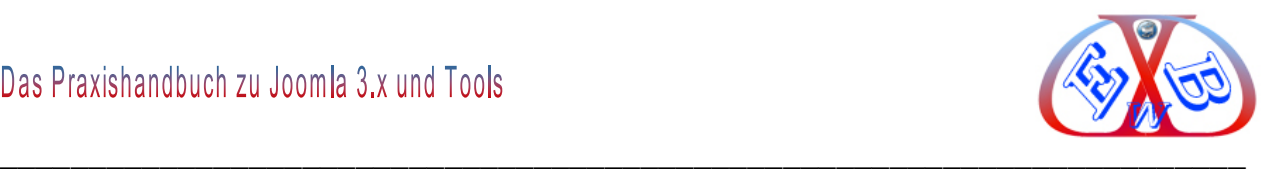

## Bestimmen Sie die Basisparameter:

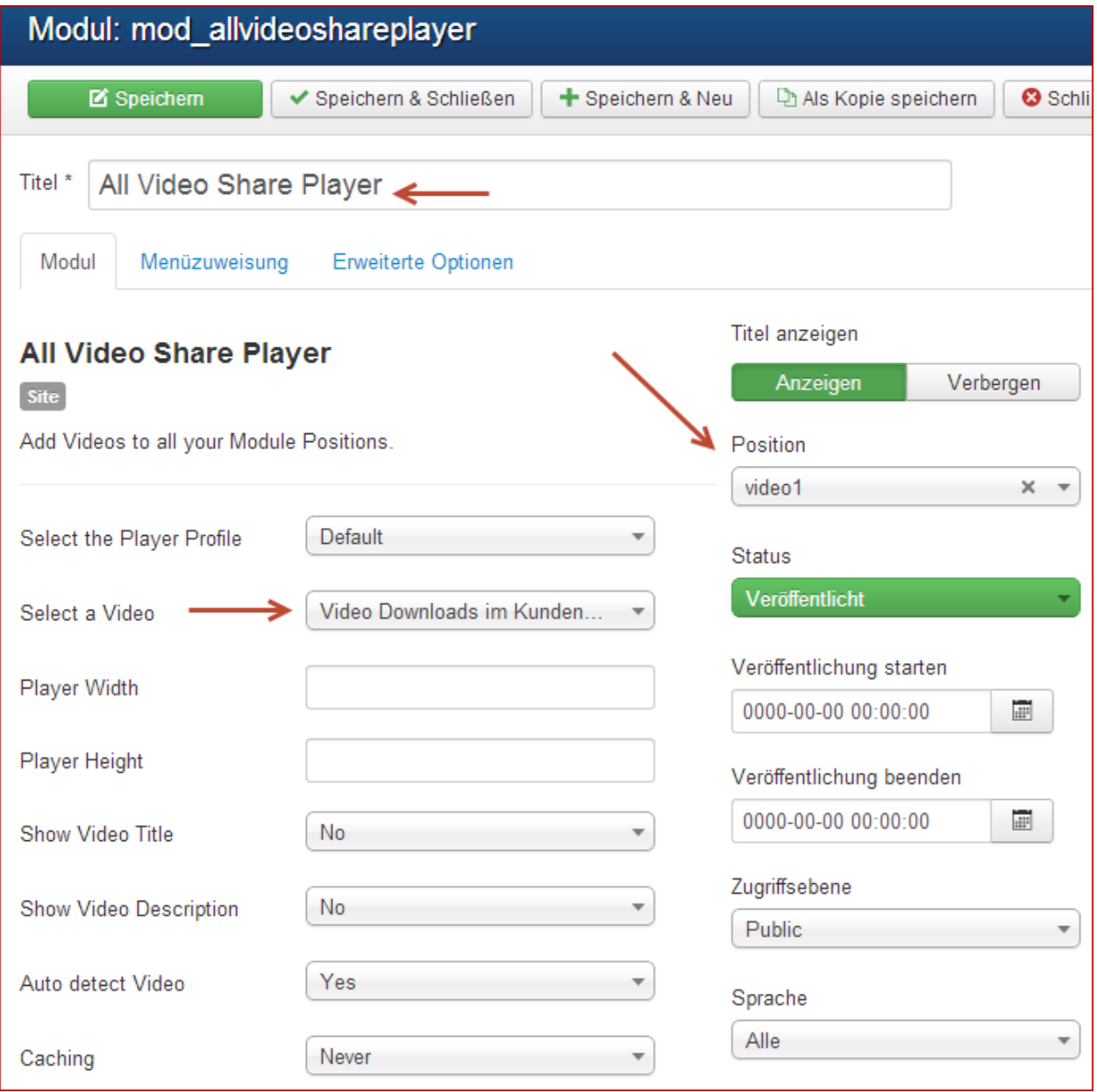

Da wir das Video in einem Beitrag anzeigen wollen benutzen wir eine fiktive Modulposition (z.B. video1).

Bestimmen Sie die Videoparameter- Videoauswahl.

Darin wählen Sie das zuvor gespeicherte Video.

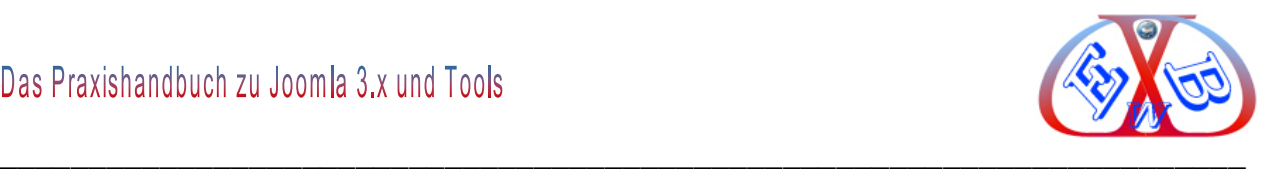

**M** Speichern ✔ Speichern & Schließen + Speichern & Neu Als Kopie speichern Testvideo Titel<sup>3</sup> Alias testvideo Inhalt Veröffentlichungsoptionen **Bilder und Links** Verknüpfungen Beitragsberechtigungen [Toggle Editor]  $\mathbf{B}$   $I$   $\underline{U}$   $S$   $\equiv$   $\equiv$   $\underline{E}$   $\equiv$   $\underline{u}$  Absatz  $\bullet$  to  $\circ$   $\circ$  $\overline{\mathbf{v}}$  Stile Schriftgröße Arial  $\mathbf{A}$  -  $\mathbf{Z}$  -  $\mathbf{X}$  file 東疆 ≩⊟ ☞ 음들 ☞ !  $A<sub>2</sub>$  $\mathbf{A}^{\mathsf{z}}$  $\frac{1}{\sqrt{2}}$  $\cdot$  1  $\cdot$   $\Box$   $\odot$   $\odot$   $\odot$   $\cdots$   $\odot$   $\ddot\bullet$   $\cdots$   $\cdots$ <u>he je je </u> 圃  $\P$   $\boxplus$   $\boxplus$   $\boxplus$   $\blacksquare$   $\boxplus$   $\parallel$   $\boxplus$   $\parallel$   $\boxplus$   $\parallel$   $\boxplus$   $\parallel$   $\blacksquare$   $\boxplus$   $\parallel$   $\blacksquare$ **BELL** oogea {loadposition video1}

Nun legen wir einen Beitrag an, indem das Video angezeigt werden soll.

Wie sie Module in einem Beitrag anzeigen können, wurde bereits im vorderen Teil des Handbuchs beschrieben. Dieser Beitrag kann dann einem Menüpunkt zugeordnet werden, und das Ganze sieht danach zum Beispiel so aus:

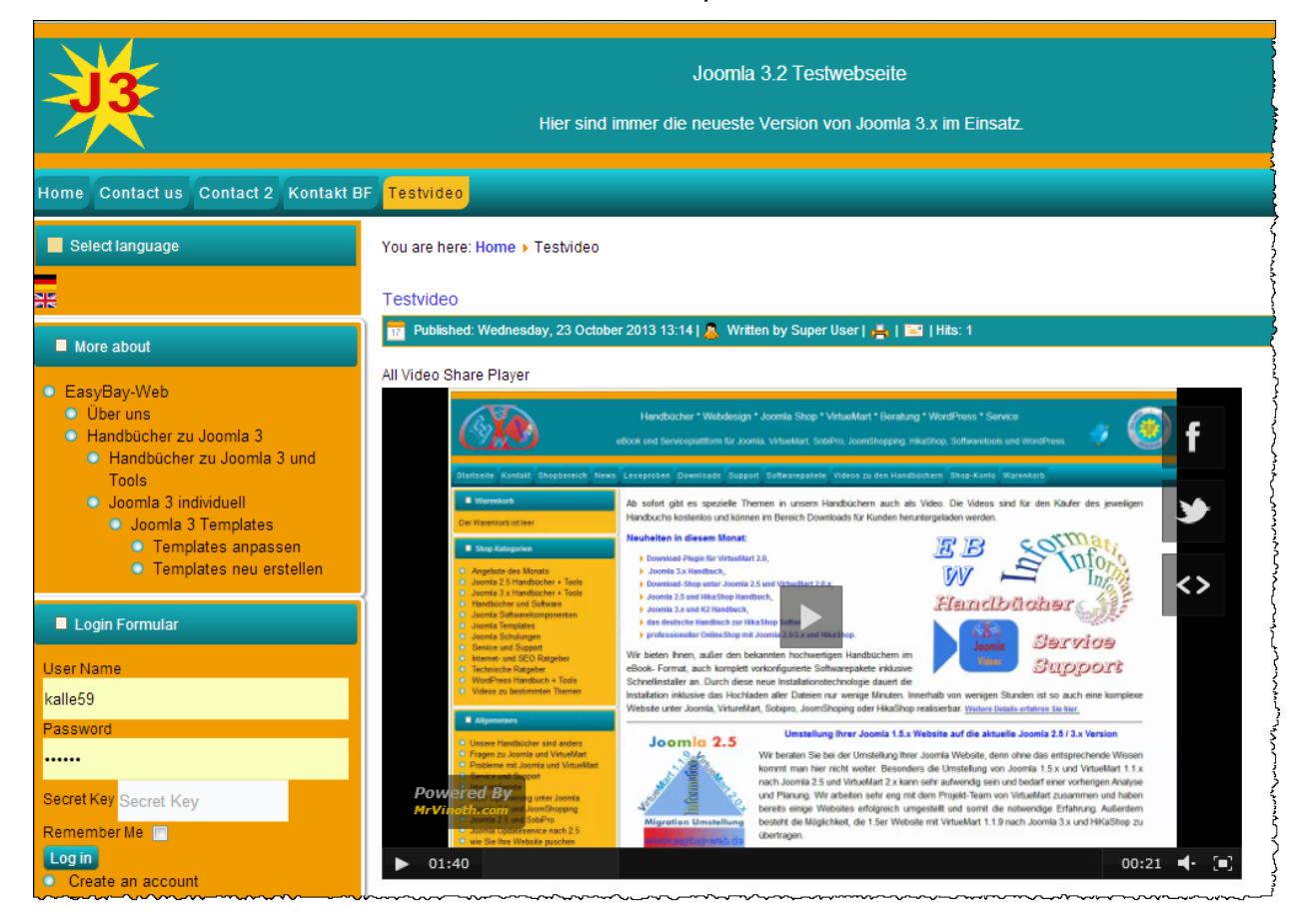

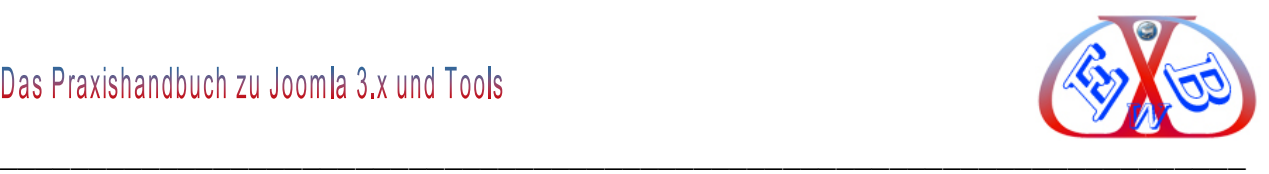

## **19.5 Browser Warnung:**

Es gibt immer wieder Internetsurfer, die mit veralteten Browsern arbeiten. Das kann zur Folge haben, dass Ihre Joomla Website nicht wie gewünscht angezeigt wird. Aus diesem Grund ist es sinnvoll dem Besucher dieses anzuzeigen und ihn aufzufordern seinen eingesetzten Browser zu aktualisieren.

Dazu empfehlen wir Ihnen das Tool Browser *Update Warning*. Das Tool erhalten Sie bei uns im Downloadbereich unter:

*Downloads Downloads für Kunden Videos und Tools zu Joomla 2.5 und 3.x.*

Entpacken Sie das Tool, installieren Sie das Plugin und konfigurieren Sie es, wie in folgendem Beispiel gezeigt:

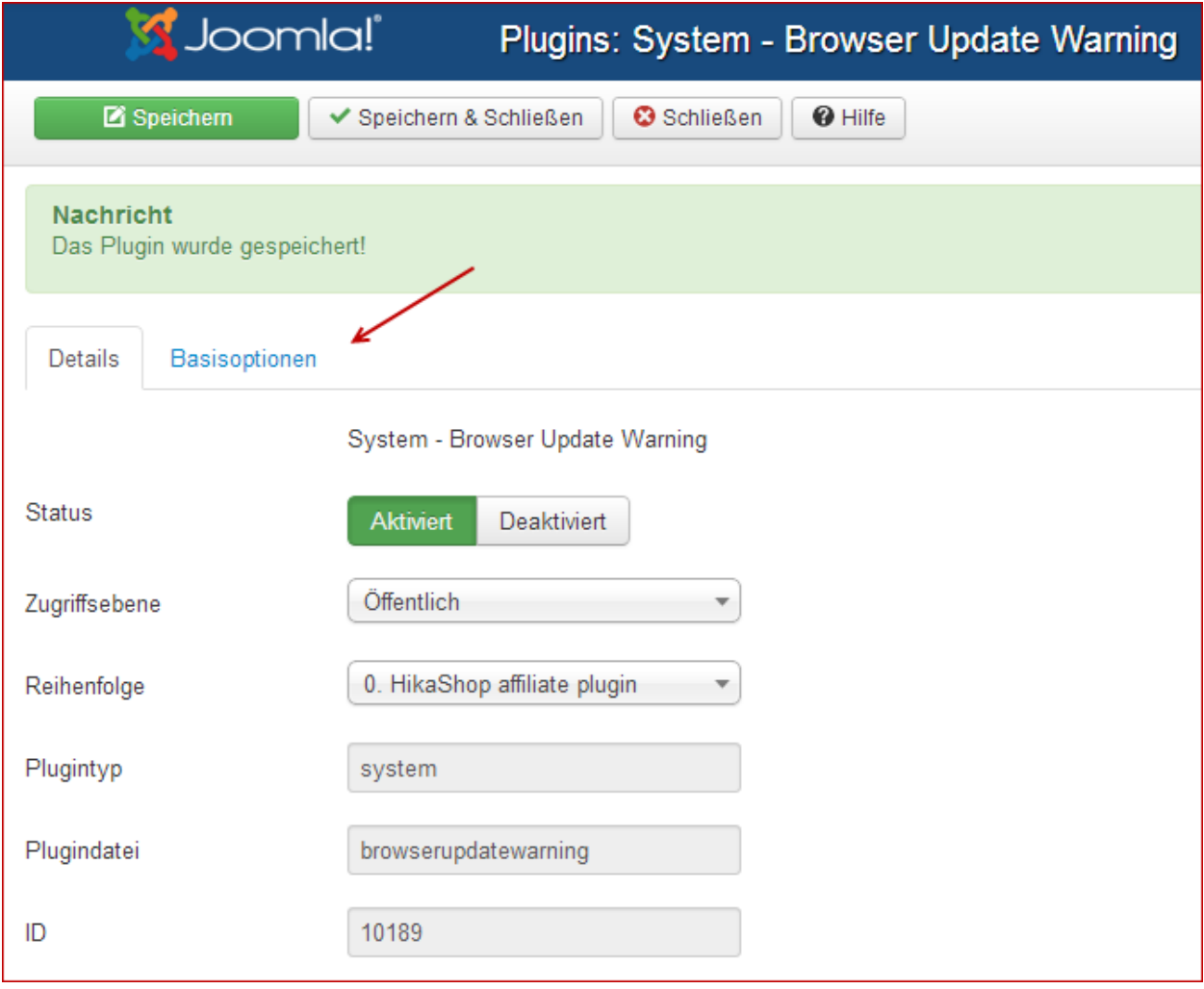

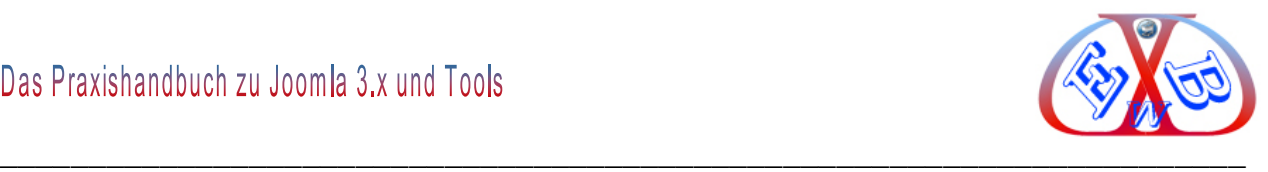

Unterbasisoptionen setzen Sie die erforderlichen Parameter:

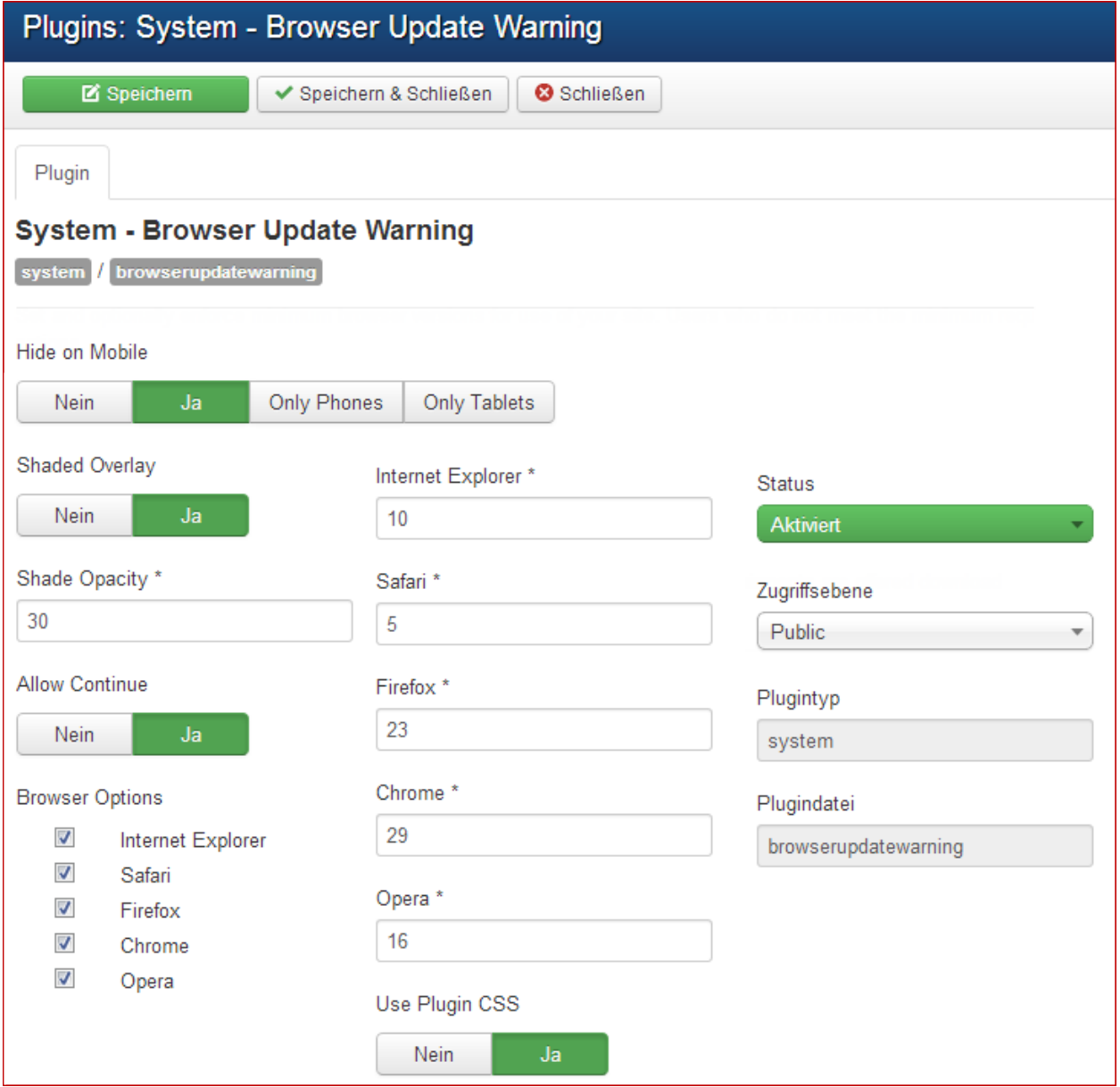

Der ZIP- Ordner enthält außer dem eigentlichen englischsprachigen Tools auch eine von uns erstellte Übersetzung der Frontendausgabe.

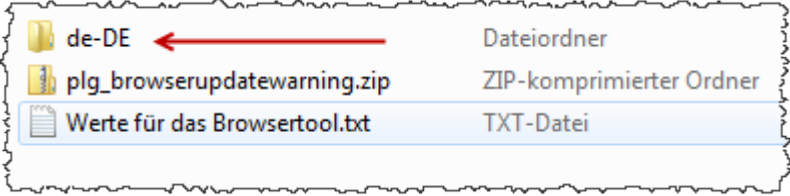

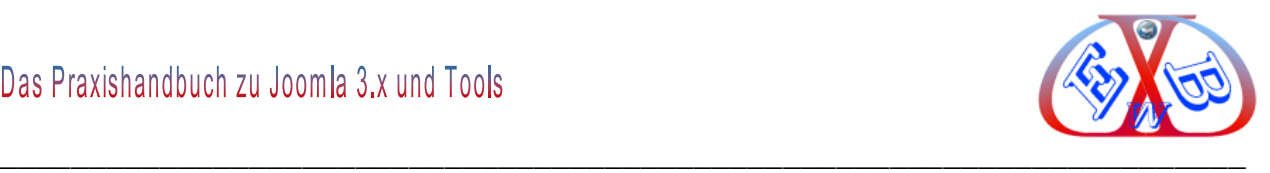

Kopieren bzw. übertragen Sie den Ordner in den Administrator Language Ordner.

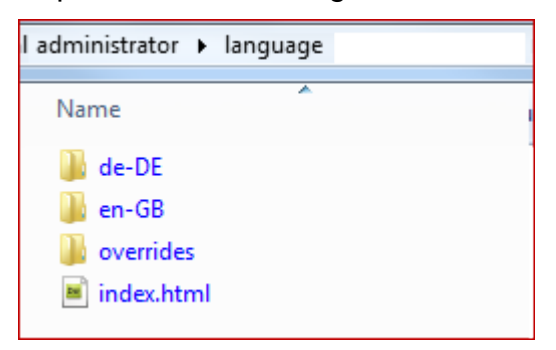

Entspricht nun der eingesetzte Browser nicht den Parametern im Punkt Minimum Versions des Plugins erhält der Besucher eine entsprechende Anzeige. Beispiel:

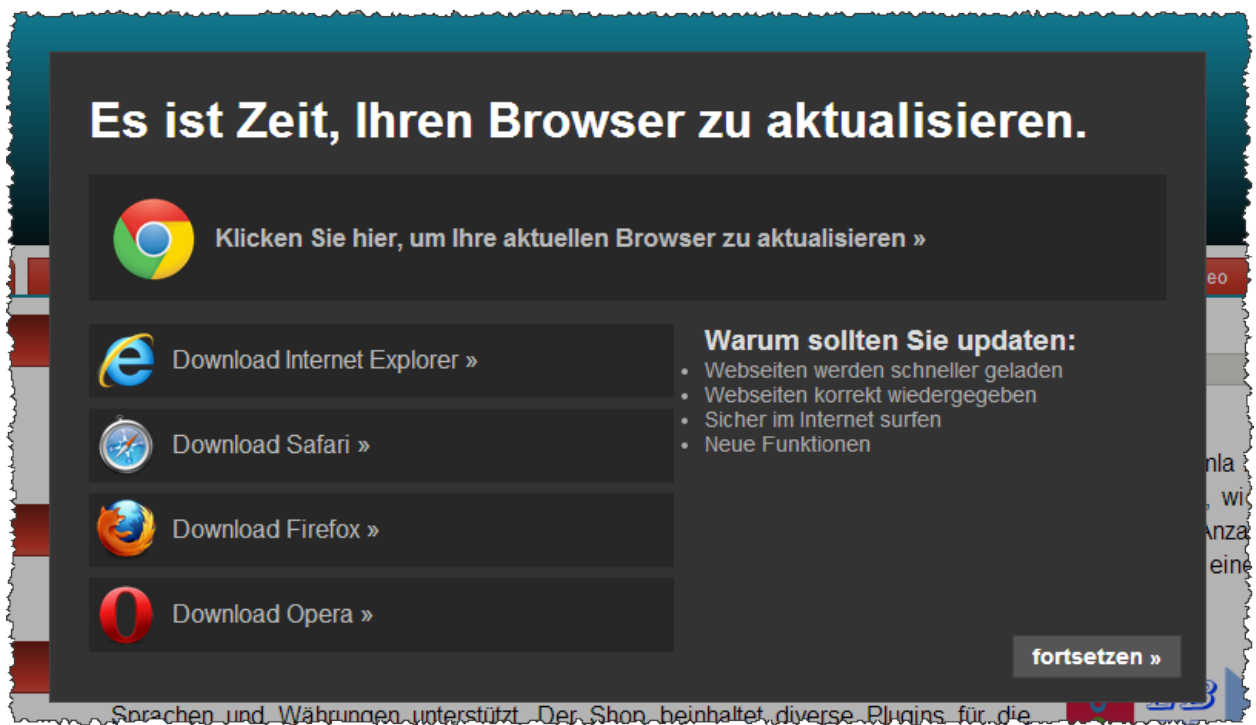

Als weiteren Service bietet das Toll dem Besucher, durch einen entsprechenden Link, den eingesetzten Browser zu aktualisieren.
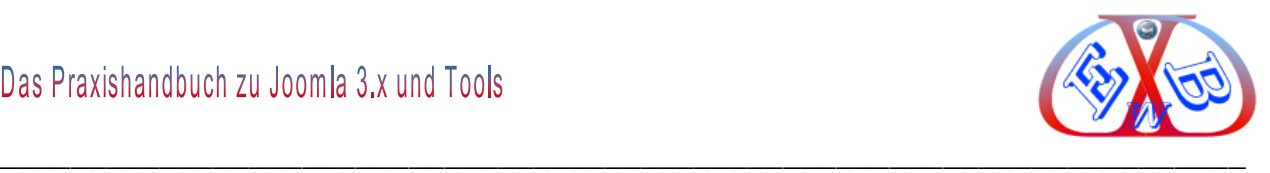

### **19.6 Informationen über den Einsatz von Cookies:**

Seit dem 25. Mai 2011 schreibt die Europäische Union ein einheitliches Europäisches Rezept für Cookies vor. Sie bestimmt unter anderem folgendes: Dienen die Cookies nicht dem alleinigen Zweck der Übertragung von Nachrichten über ein elektronisches Kommunikationsnetz oder der von einem Nutzer ausdrücklichen gewünschten Diensteerbringung, so soll ihre Verwendung nur noch mit vorheriger Einwilligung des Nutzers erlaubt sein (Artikel 5 (3) der Richtlinie). Vorausgesetzt ist zudem die umfassende Information des Nutzers über den Einsatz der Cookie-Techniken und die Verwendung der damit erzeugten Daten.

Ohne Einwilligung ist weiterhin das Setzen eines Cookies im Rahmen eines Online-Shops möglich, wenn es darum geht, den "Einkaufswagen" einem bestimmten Nutzer zuzuordnen. Anders verhält es sich mit dem Einsatz von Cookies, die darauf zielen, das Surf-Verhalten des Nutzers auszuwerten.

Wir empfehlen Ihnen den Einsatz das Tool *Cookie Accept*. Das Modul zeigt Informationen über den Einsatz von Cookies. Features: - Position (oben, unten) - Thema (weiß, schwarz), - multilingue (Englisch, Französisch, Polnisch + another language), - zusätzliche Informationen Pop-up, - custom CSS - Bestätigung ohne Neuladen der Seite.

Das Tool erhalten Sie bei uns im Downloadbereich unter:

#### *Downloads Downloads für Kunden Videos und Tools zu Joomla 2.5 und 3.x.*

Entpacken Sie das Tool, installieren Sie das Modul und konfigurieren Sie es, wie in folgendem Beispiel gezeigt:

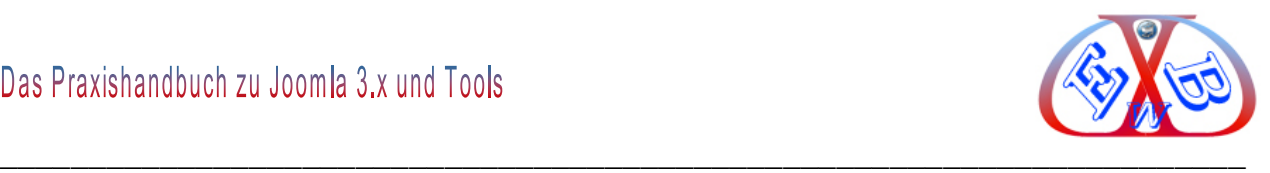

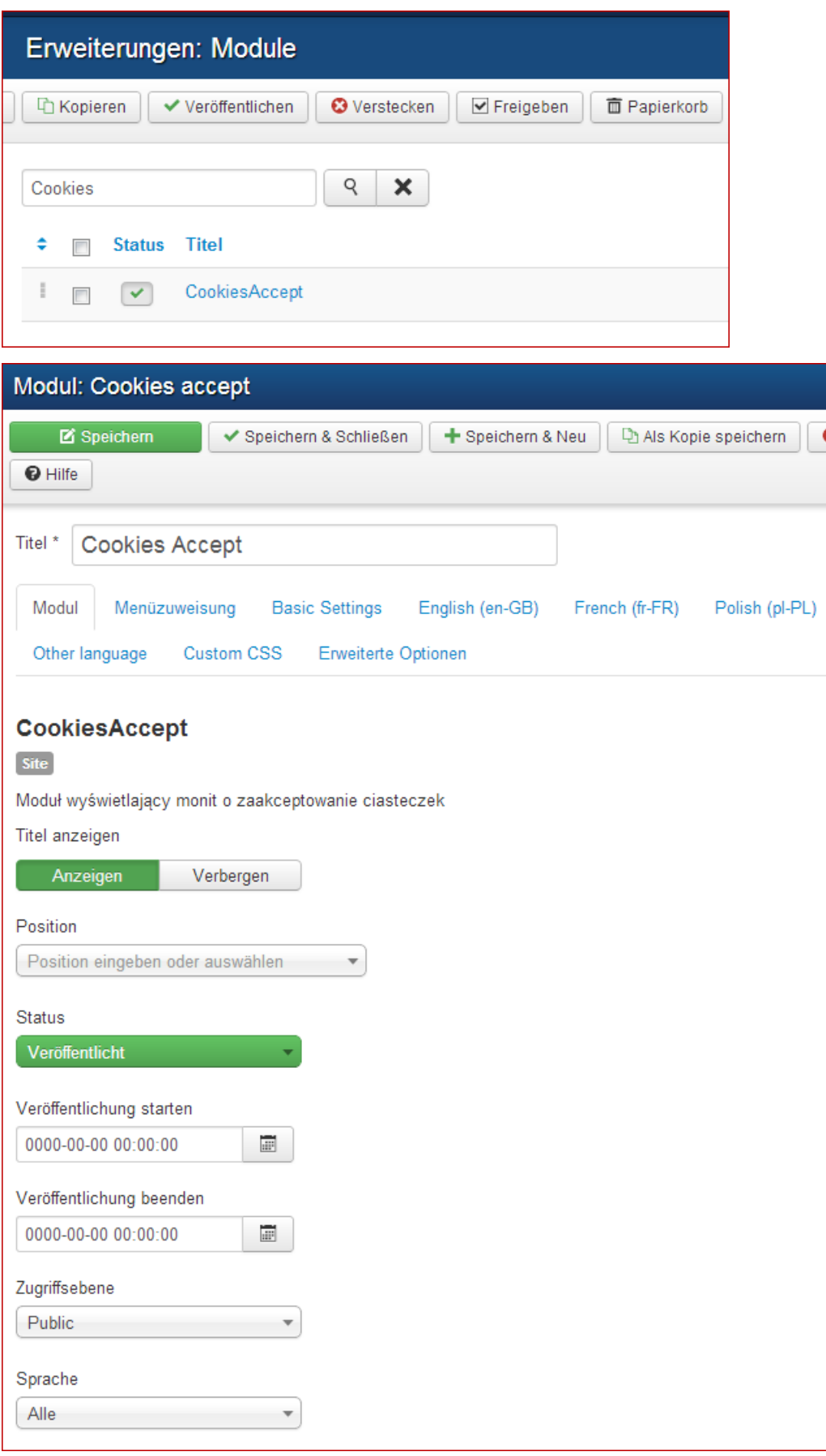

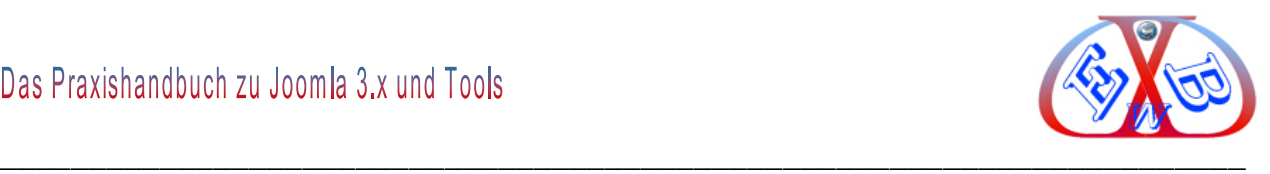

## **Bestimmen Sie die Optionen.**

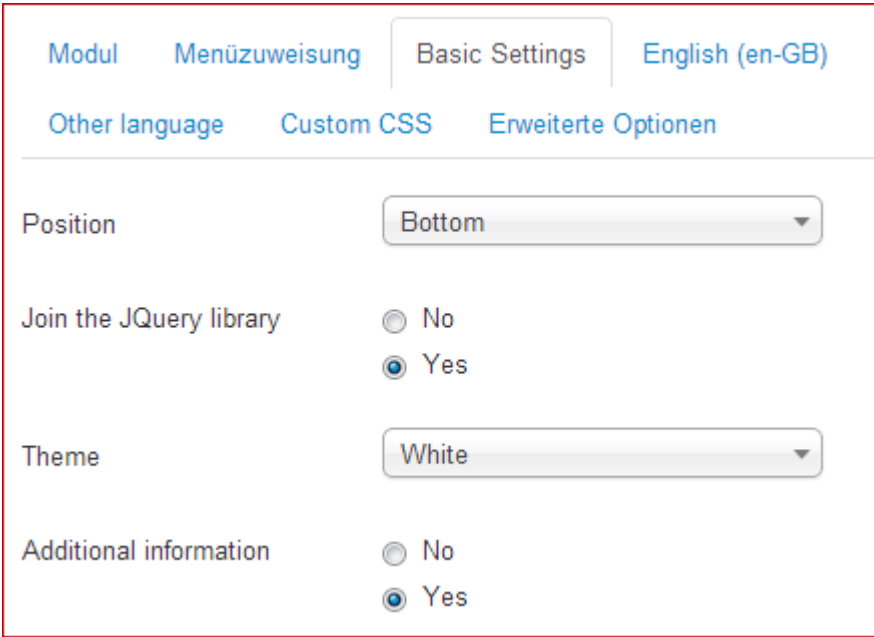

Wählen Sie die gewünschte Sprache bzw. *Other language*, wenn Sie die Ausgabe in deutscher Sprache wünschen.

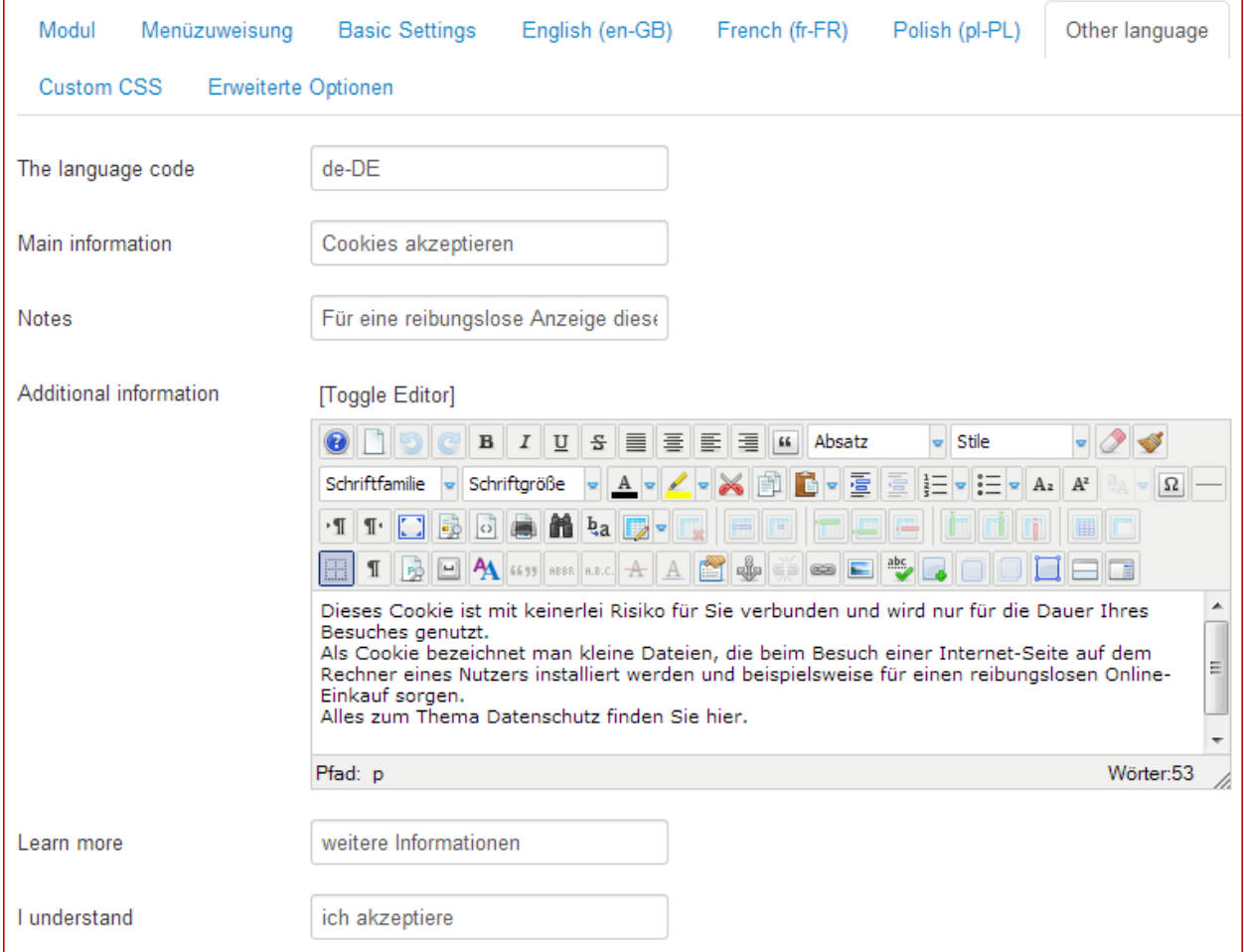

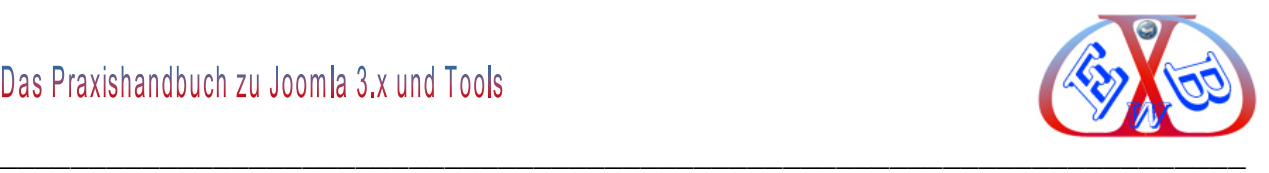

Die gewünschten Texte müssen hier, wie im Beispiel oben gezeigt, eingetragen werden.

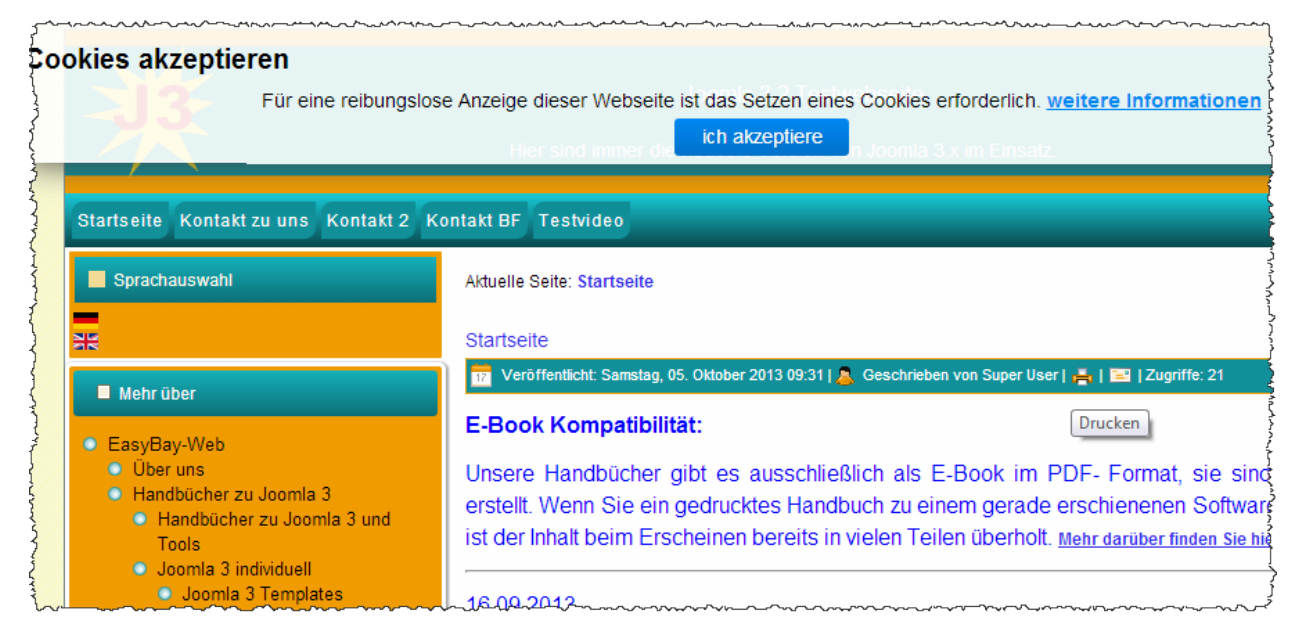

## **Das kann dann zum Beispiel im Frontend so aussehen.**

#### **19.7 JComments, das Kommentarsystem:**

JComments ist ein auf Ajax basierendes Kommentar-System für Joomla. Neben zahlreichen Features, wie zum Beispiel: ein integrierter Spamschutz, E-Mail Benachrichtigung oder BB-Code Unterstützung, gibt es zahlreiche Einstellungsmöglichkeiten. So können zum Beispiel auch nicht registrierte User Kommentare schreiben. Diese müssen lediglich Ihre Emailadresse und einen Namen angeben.

Es gibt Erweiterungen (Module und Plugins) die den Funktionsumfang erweitern.

#### **Erweiterungen Module:**

- *JComments Latest:* Dieses Modul zeigt eine Liste der neuesten hinzugefügten Kommentare, mit Gruppierung von Objekten und Zeitanzeige.
- *JComments Latest Commented:* Dieses Modul zeigt eine Liste der zuletzt kommentiert Objekte.
- *JComments Most Commented:* Dieses Modul zeigt die Liste, der am häufigsten kommentierte Objekte.
- *JComments Top Posters:* Dieses Modul zeigt die Liste der aktivsten Kommentatoren.

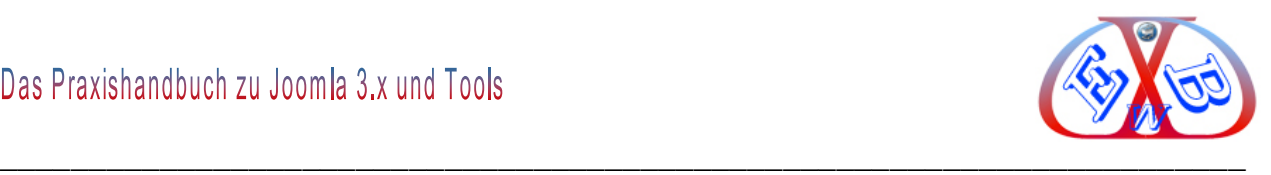

#### **Erweiterungen Plugins:**

- *Download JComments Avatars 4.1.1 for Joomla 2.5+:* Plugin von Benutzer Avatare Anzeigen in Kommentaren Liste.
- *JComments AutoSubscribe:* AutoSubscribe ermöglicht automatische Abonnements für Autoren, um Kommentare zu ihren Artikeln automatisch zu erhalten.

Wir haben JComments und die oben genannten Erweiterungen in einem Paket, inklusive deutschen Sprachdateien, zusammengefügt.

Dieses Paket finden Sie hier:

Alles über die Installation von Erweiterungen finden Sie im Kapitel *Erweiterungen installieren*.

## **19.7.1 Das JComments Dashboard:**

Nach der Installation der Basis von JComments und den deutschen Sprachdateien finden Sie die Erweiterung, wie gewohnt, unter *Komponenten*.

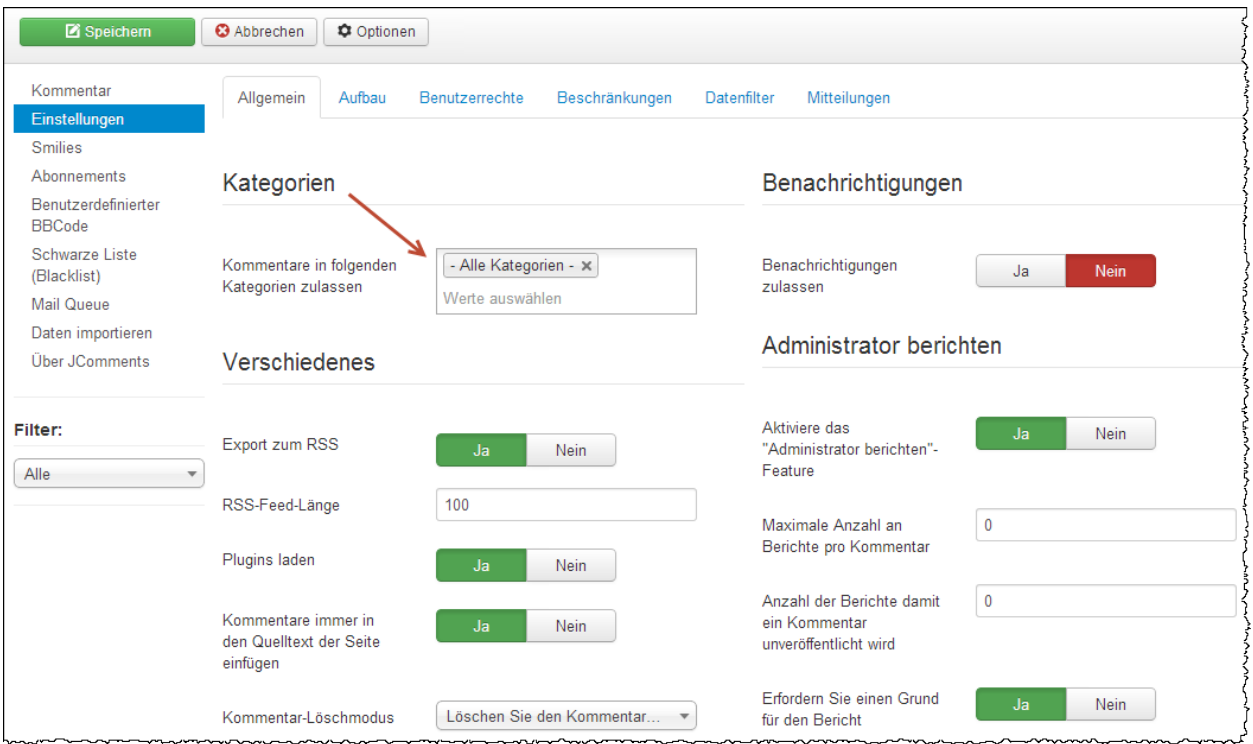

Hier finden Sie alle Einstellungsmöglichkeiten. Damit die Komponente im Backend aktiv wird müssen die Kategorien festlegen.

Alle Funktionen sind hinreichend beschrieben. Die Beschreibungen sehen Sie, wenn Sie mit dem Mauszeiger über den Text der entsprechenden Funktion verweilen.

# Das Praxishandbuch zu Joomla 3.x und Tools

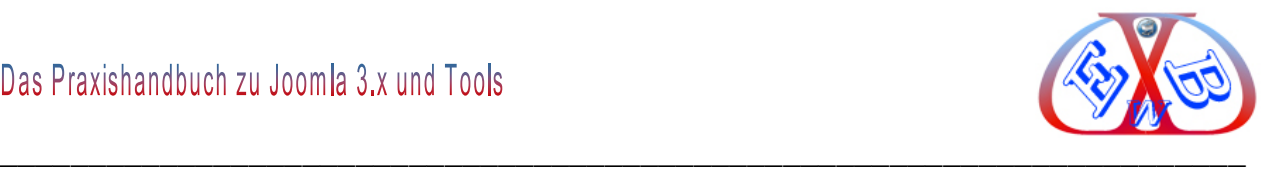

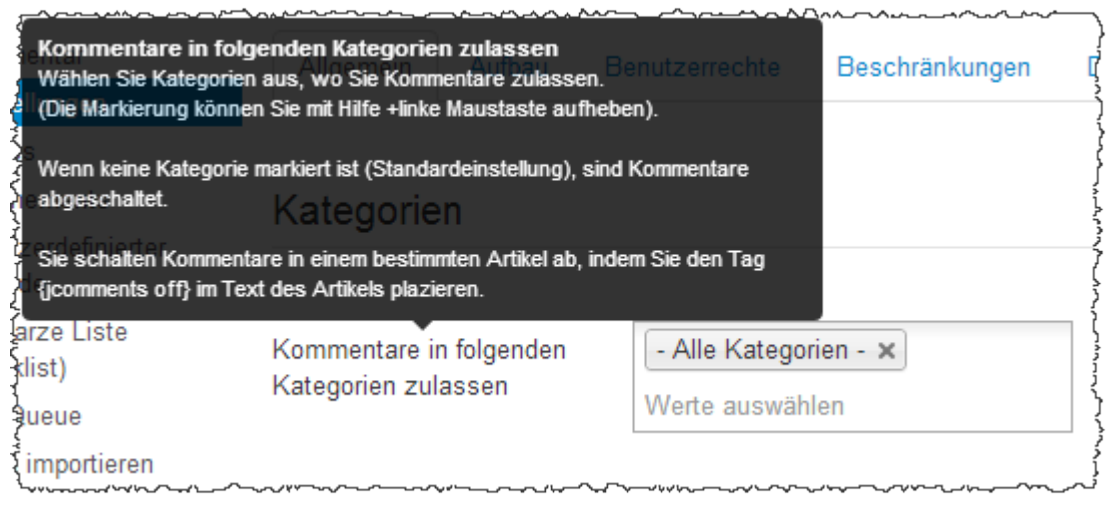

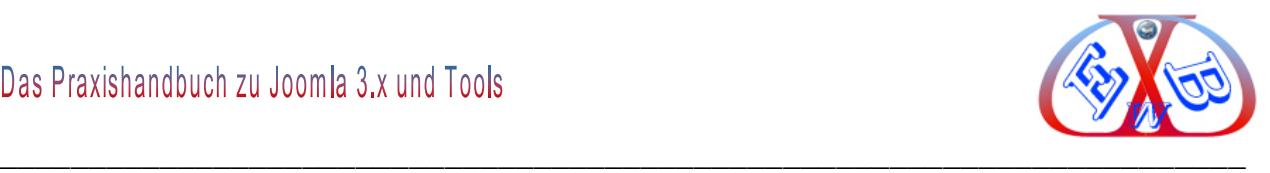

## **20 Tipps Tricks spezielle Tools:**

Dieser Teil wird ständig erweitert. Sie können jeweils die neueste Version des Ratgebers bei uns downloaden.

#### **20.1 Dateien und Verzeichnisse mit htaccess Passwort schützen:**

Damit das Ganze funktionieren kann benötigen wir den physikalischen Pfad des Ordners, in dem der Passwortschutz gesetzt werden soll. Wenn Sie diesen Pfad nicht kennen, können Sie diesen wie folgt herausfinden.

#### **20.1.1 physikalischen Ordner-Pfad bestimmen:**

Dazu benötigen wir einen HTML/PHP Editor. **Wir erzeugen eine PHP-Datei mit folgendem Code:**

<?php echo dirname(\_\_FILE\_\_); ?>

Diese Datei speichern wir zum Beispiel als *pfad.php* ab, und übertragen diese Datei in das Verzeichnis auf unseren Webserver, welches wir schützen möchten. Jetzt rufen wir online mit einem Webbrowser diese Datei auf: Das Skript gibt uns den Pfad auf unserem Webserver aus. Wir merken uns den Pfad, bzw. kopieren diese Ausgabe.

#### **Hier ein Beispiel auf einem lokalen Server:**

http://localhost/EasyBay/administrator/components/com\_artadminer/Pfad.php

Und so sieht dann zum Beispiel das Ergebnis aus:

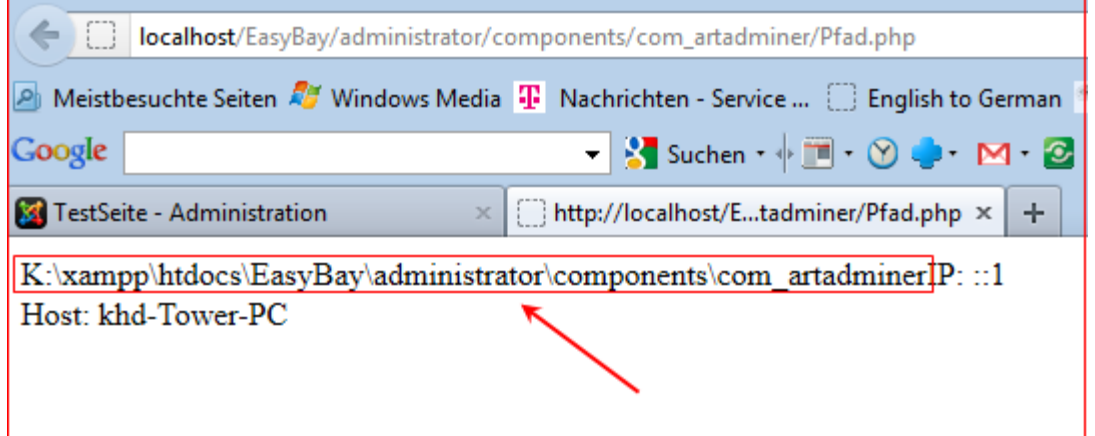

Den im Eintrag bis zum Wort IP kopieren Sie, das ist der physikalische Ordner-Pfad.

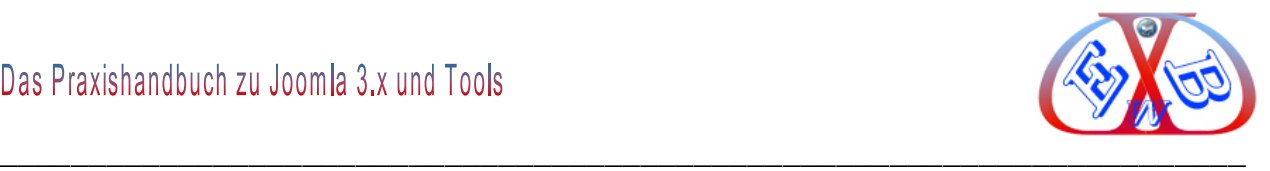

#### **Nun rufen wir den Editor für eine neue Datei auf und schreiben folgenden Code:**

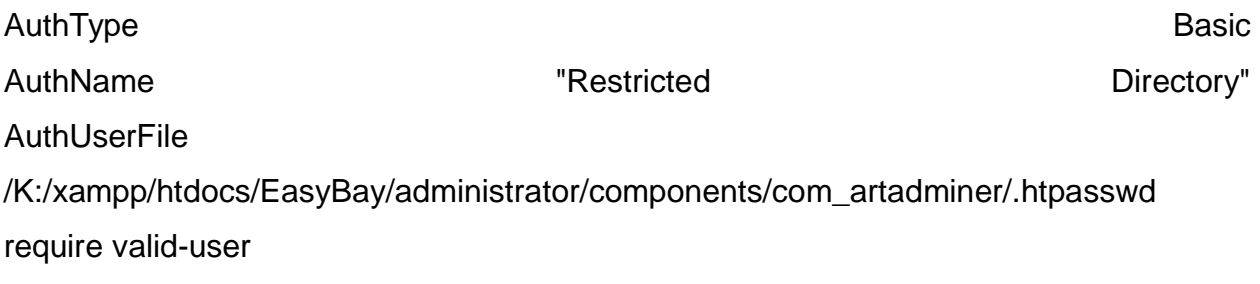

```
AuthType Basic
AuthName "Restricted Directory"
AuthUserFile K:\xampp\htdocs\EasyBay\administrator\components\com artadminer\.htpasswd
require valid-user
```
Diese Datei speichern wir jetzt als .htaccess und legen die Datei in das zu schützende Verzeichnis des Webservers. (ACHTUNG! DEN PUNKT vor der *.htaccess* nicht vergessen!)

#### **20.1.2 Die .htpasswd Datei erstellen:**

Jetzt benötigen wir noch die *.htpasswd* Datei, die ebenfalls in dasselbe Verzeichnis kopiert wird. Dazu müssen wir ein verschlüsseltes Passwort erzeugen (lassen) z.B. über [http://www.lerneniminternet.de/htm/tip\\_htpasswd.php4,](http://www.lerneniminternet.de/htm/tip_htpasswd.php4)

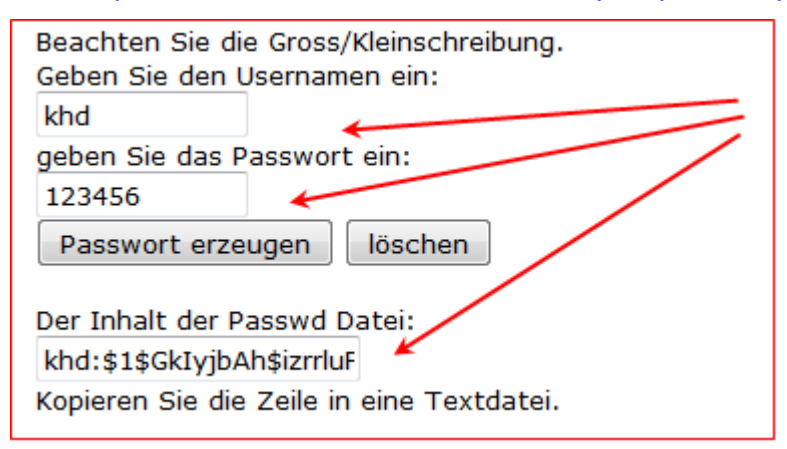

Dieses kopieren wir mit der Tastenkombination strg+c .

Dieser Eintrag enthält sowohl unseren Usernamen, als auch das Passwort. Diesen kopierten Inhalt tragen wir nun in die Datei *.htpasswd* ein

In unserem Beispiel lautet der Username *khd* und das Passwort *123456*.

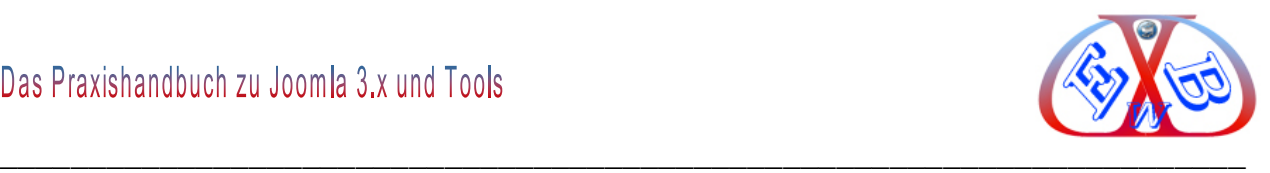

## **Unser Beispiel Code:**

khd:\$1\$GkIyjbAh\$izrrluFcshvYV6wc.XP7s.

Wir speichern diese Datei, wie schon erwähnt, unter *.htpasswd* ab (AUCH HIER DEN PUNKT NICHT VERGESSEN!)

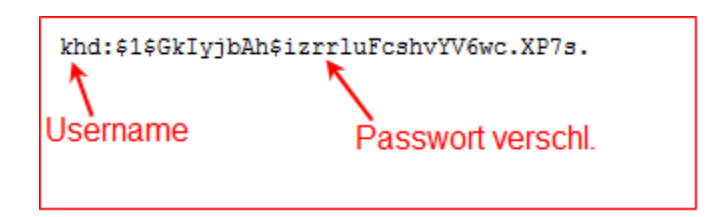

Wenn das Verzeichnis nun zum Beispiel erneut mit unserer Pfad.php aufgerufen wird, erscheint eine Box, in ihr wird der User aufgefordert, Benutzername und Passwort einzugeben.

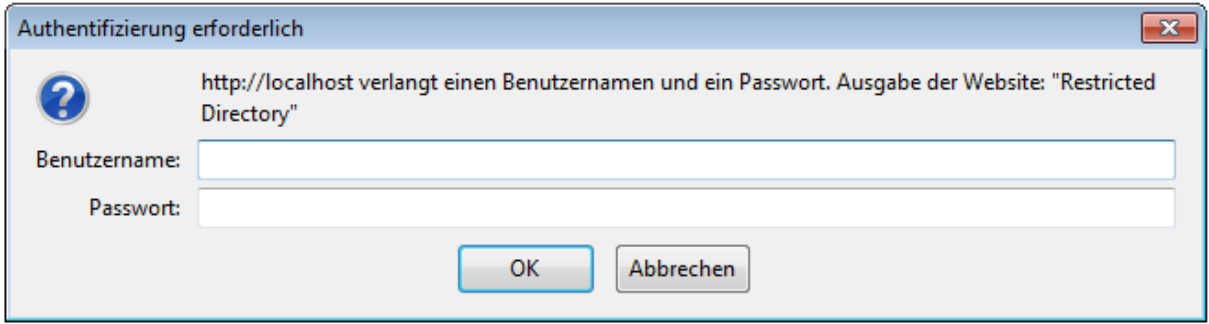

Hier eine weitere Adresse für einen entsprechenden Generator:

<http://www.fueralles.de/htaccess-Generator.html>

Hier ist Sache noch komfortabler, man kann die *.htaccess* und *.htpasswd* in einem Zuge erstellen lassen.

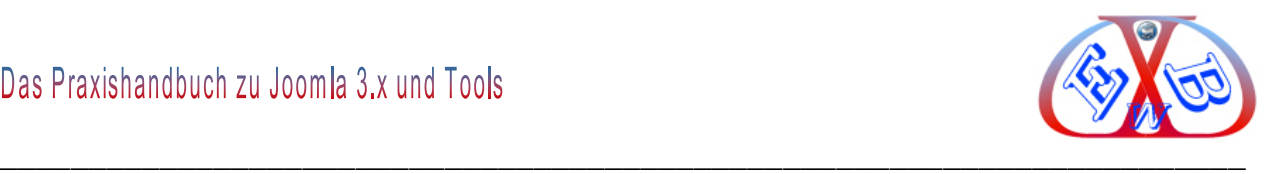

### **20.2 Der Mercury Mailserver für die Testumgebung:**

Um alle Funktionen der installierten Tools in einer Testumgebung zu prüfen, ist es meist notwendig, dass man direkt von einer Website eine E-Mail per PHP-Script versenden kann. Die meisten Tools (Plugins) nutzen diese Art der E-Mal Kommunikation. Zum Beispiel, der E-Mail- Versand aus einem Kontaktformular.

In XAMPP 1.7.3 für Windows ist standardmäßig der Mercury 4.7 dabei, der alles liefert, was man braucht, um aus PHP Anwendungen E-Mail zu versenden.

Mercury ist ein Mailserver für eine Vielzahl von Anwendungsbereichen. Er unterstützt SMTP und POP3 jeweils als Client und Server. Das heißt, Mercury kann Nachrichten von mehreren Mail-Accounts abholen und lokal verteilen. Auch das Versenden von Nachrichten innerhalb eines LAN ist möglich.

Ich werde hier auf die Teile des Mercury- Server eingehen, den wir für den Emailversand unter XAMPP ins Internet benötigen.

#### **20.2.1 Starten des Mercury- Servers:**

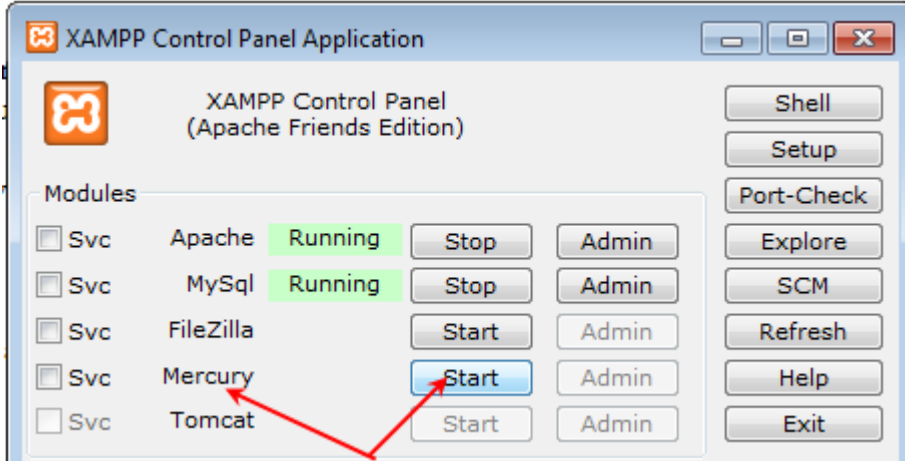

Nach dem Start wechseln Sie in den Adminbereich des Mailservers:

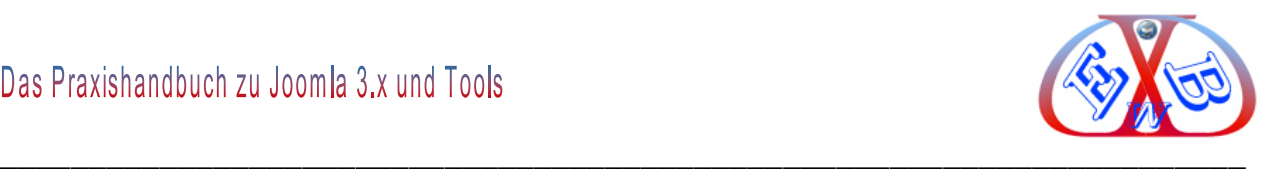

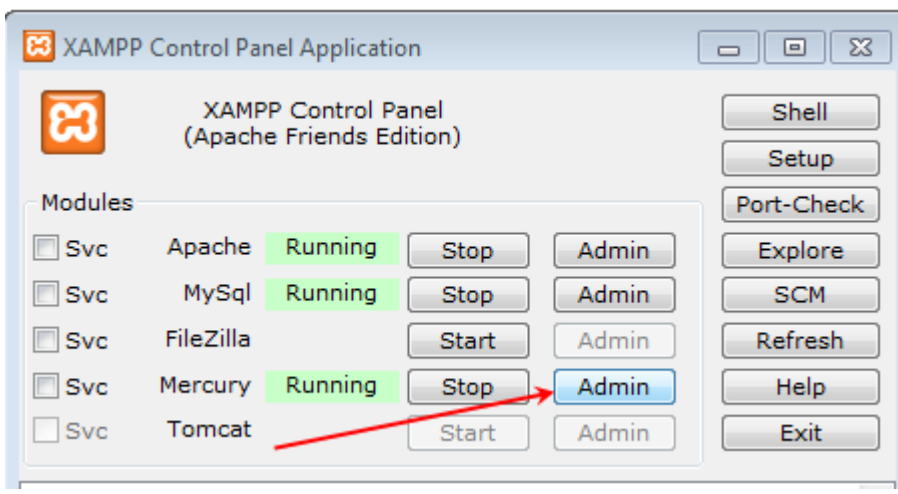

## Der Adminbereich des Mercury:

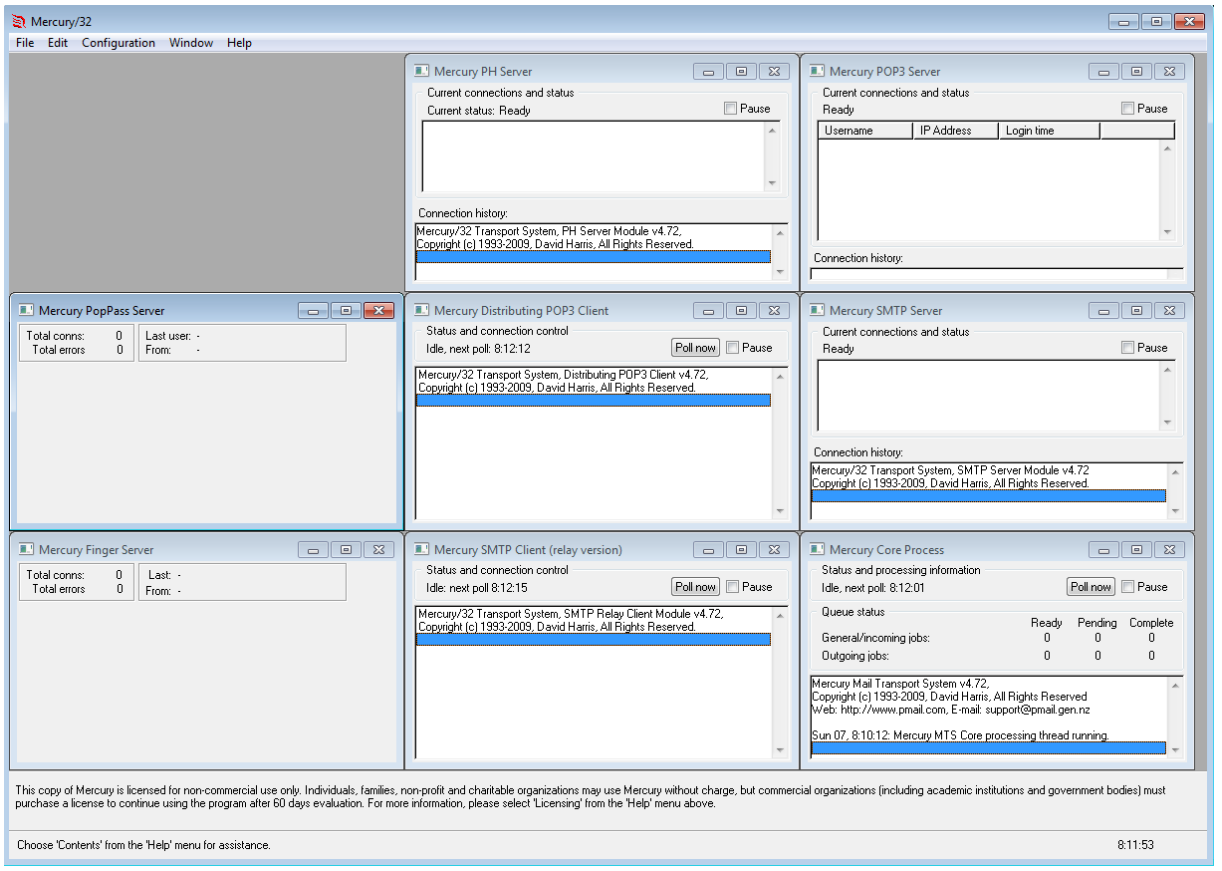

Wenn die Fenster im Mercury durcheinander angezeigt werden, dann auf "Window" > "Tile" klicken.

Copyright© Karl-Heinz. Derhake 2013 Seite 551 Seite 551 Seite 551

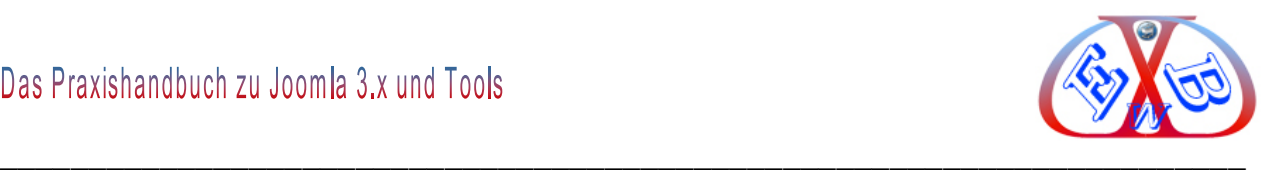

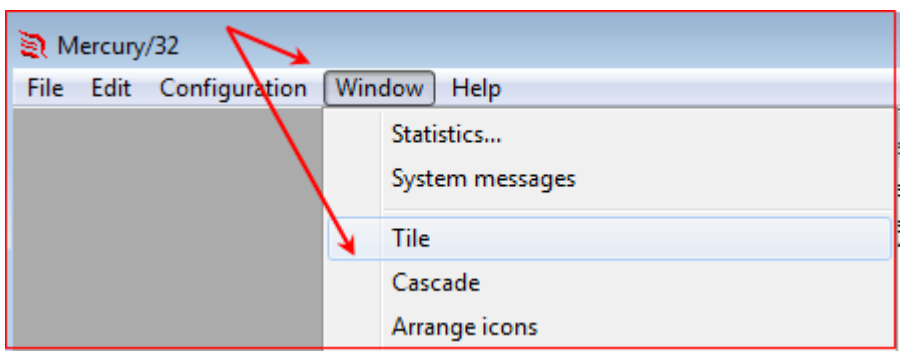

## **20.2.2 Den E-Mail- Server konfigurieren:**

Als erstes schalten Sie den HTTP Server vom Mercury ab, da der sonst mit dem Apache- Server kollidieren würde:

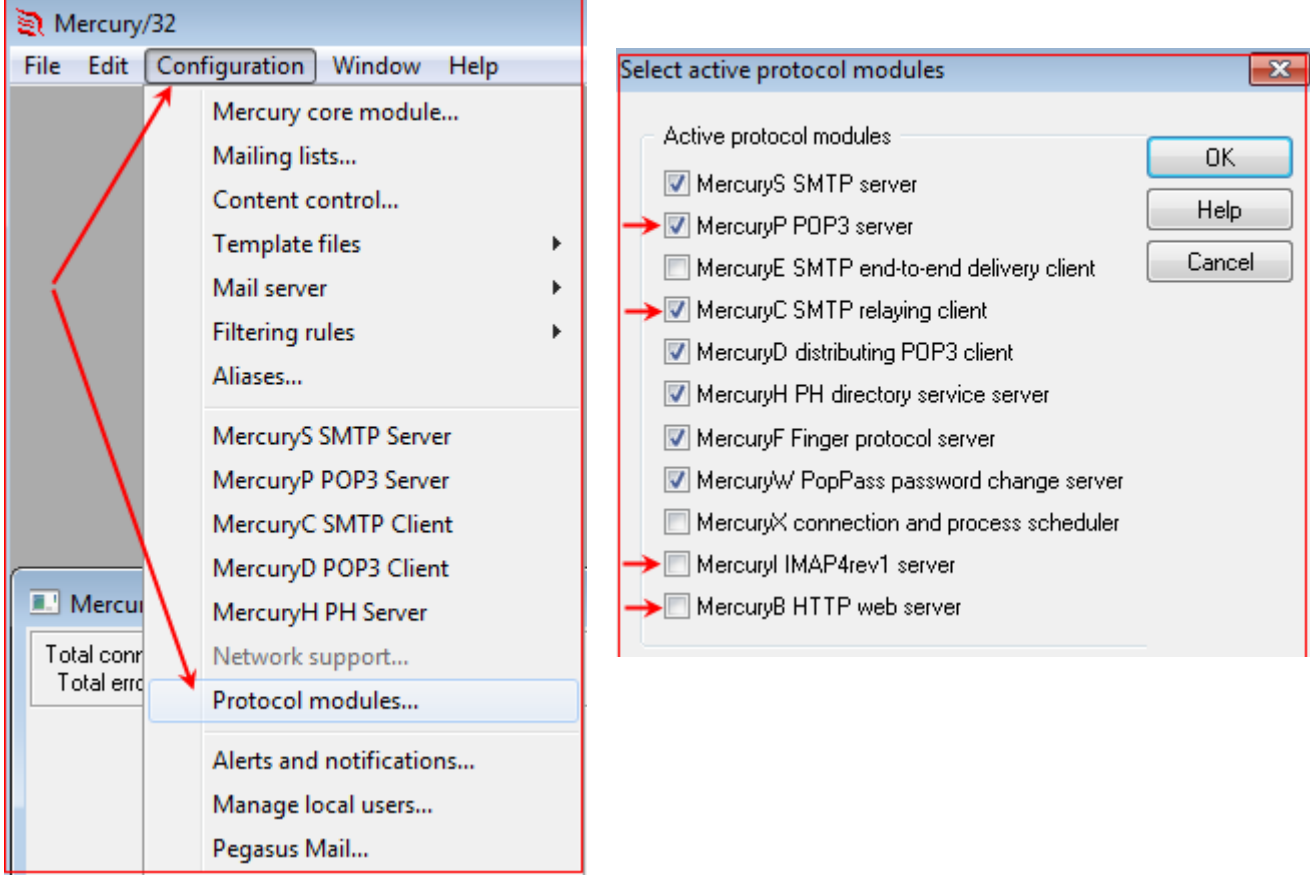

Um externe Mails verschicken zu können müssen Sie im selben Dialog den "*MercuryE SMTP end-to-end delivery client*" deaktivieren und den "*MercuryC SMTP relaying client*" aktivieren. Den "*Mercury IMAP4rev1*" ebenso deaktivieren. Danach muss Mercury neu gestartet werden!

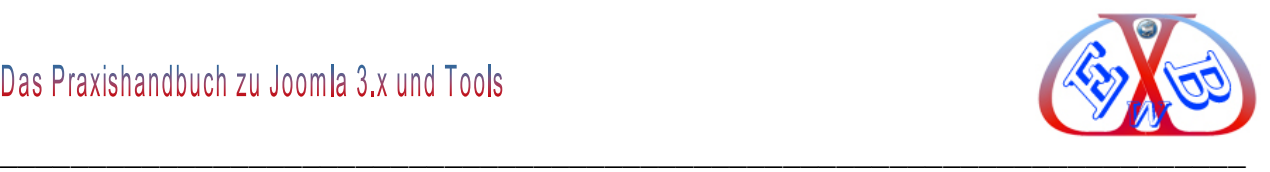

## **Im nächsten Schritt erfolgen einige generelle Einstellungen:**

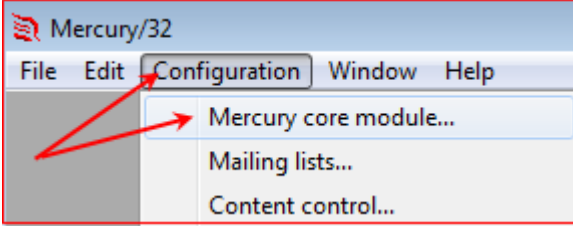

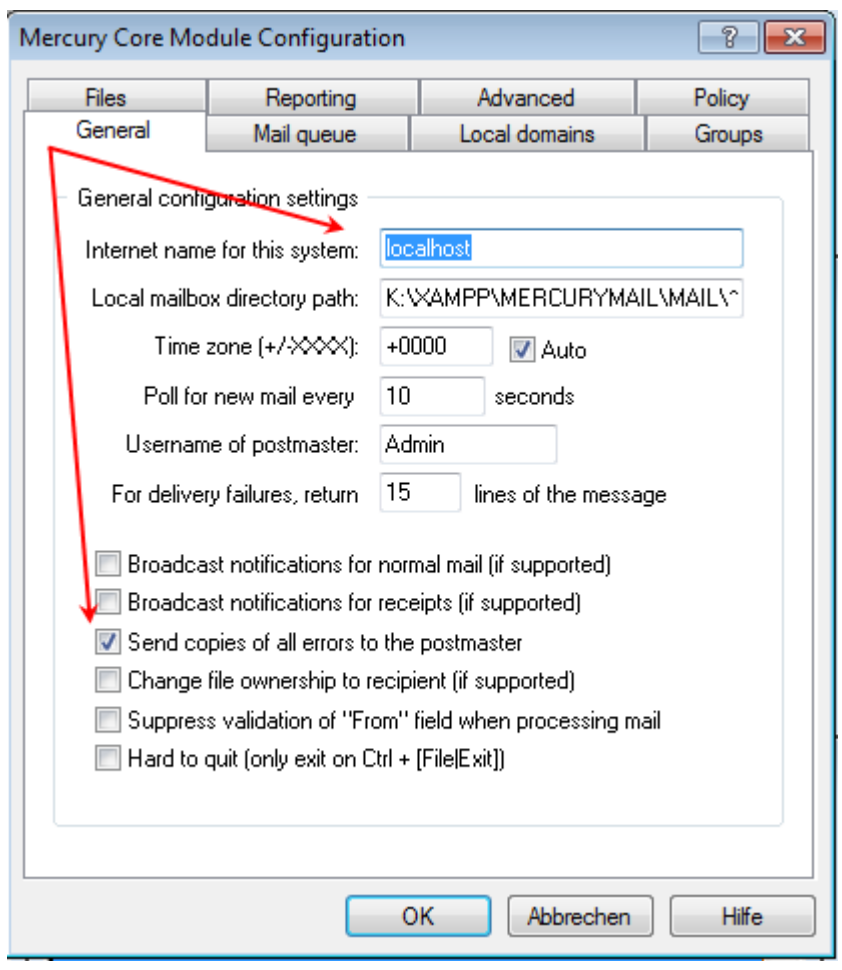

Prüfen Sie, ob bei "*internet name for this system*" "*localhost*" eingetragen ist.

Bis auf "*Send copies of all errors to postmaster*" deaktivieren Sie alle Checkboxen.

Unter dem Reiter "*Local domains*" prüfen wir, ob der Eintrag "*localhost* vorhanden ist und tragen den gegebenenfalls ein.

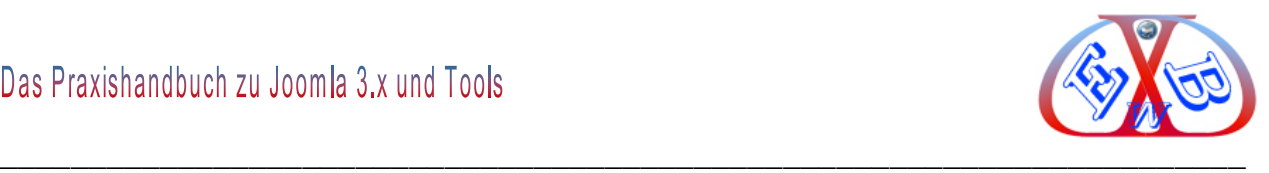

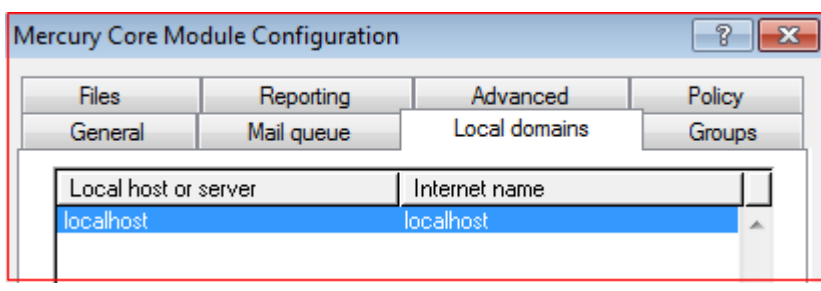

"*OK*" klicken und den Konfigurationsdialog somit verlassen.

## **Als nächstes konfigurieren Sie den Mercury SMTP Server für ausgehende Emails.**

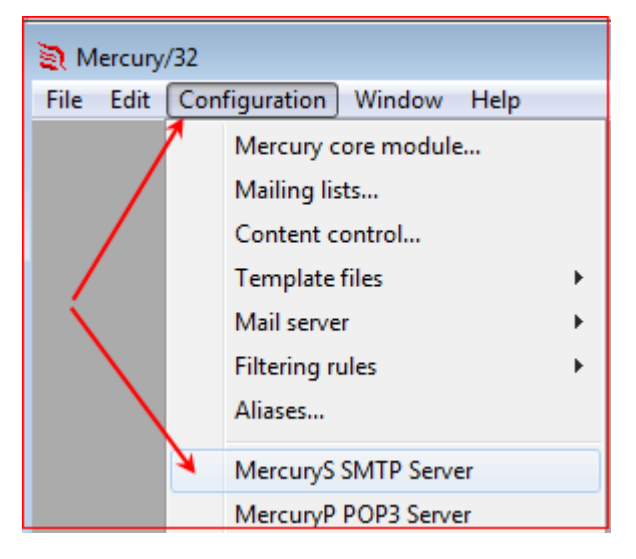

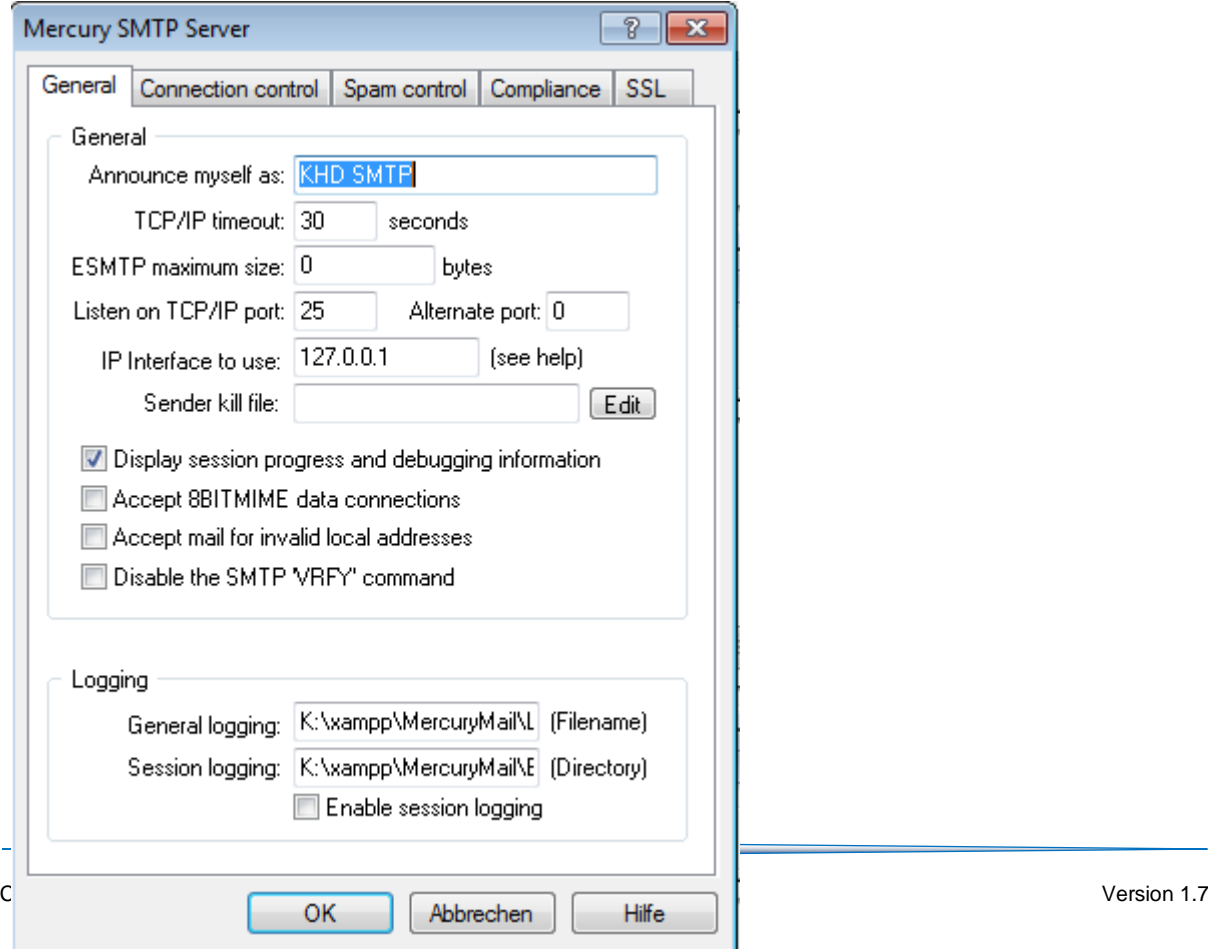

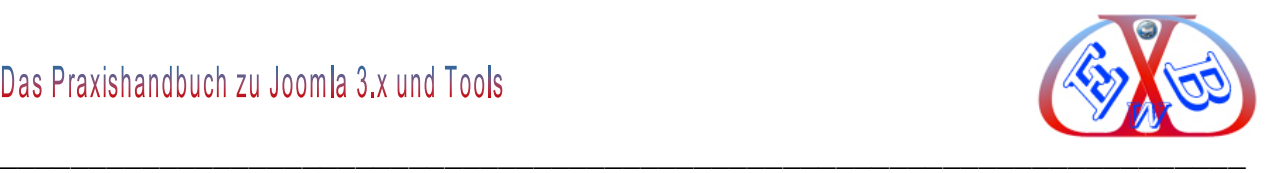

Im Reiter "*General*" geben wir unter "*Announce myself as*" einen beliebigen Namen für den SMTP Server ein.

Alle weiten Eingaben, wie im Bild gezeigt. bei "*IP interface to use*" geben Sie ausschließlich "*127.0.0.1*" an.

Jetzt schränken wir die Zugriffsrechte auf den Mailserver noch ein, so dass nur wir auf unserem Rechner darauf zugreifen können:

Im Reiter "*Connection Control*" schränken wir die Zugriffsrechte auf den Mailserver ein, klicken Sie dazu auf "*Add restriction*" und geben den IP Bereich von *"127.0.0.1*" bis "1*27.0.0.1*" ein, und wählen bei den Radiobuttons "*Allow connections*".

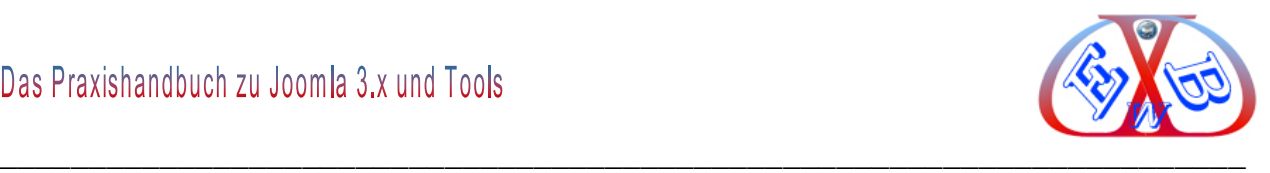

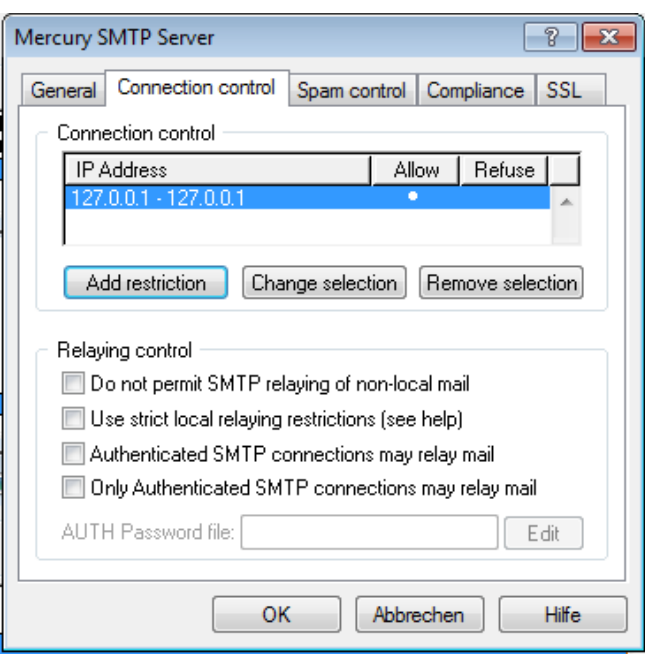

Mit "OK" beenden die Eingaben.

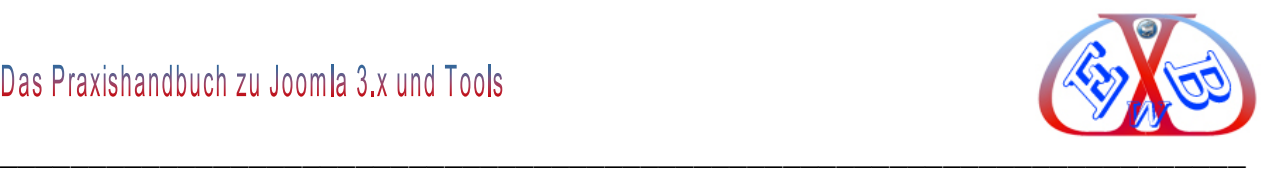

## **As nächstes konfigurieren Sie den MercuryP POP3 Server:**

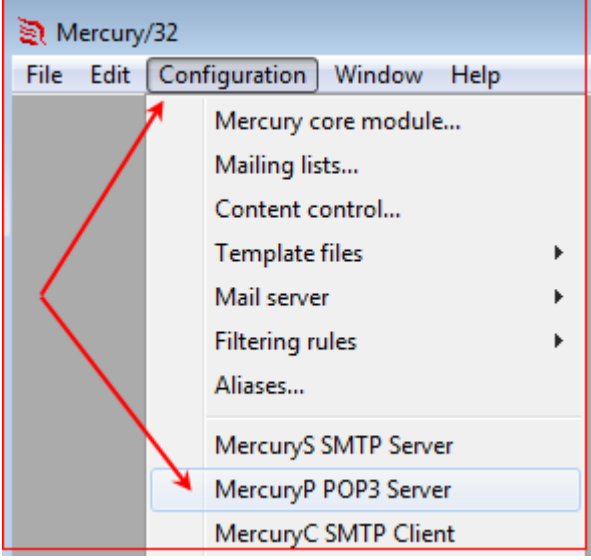

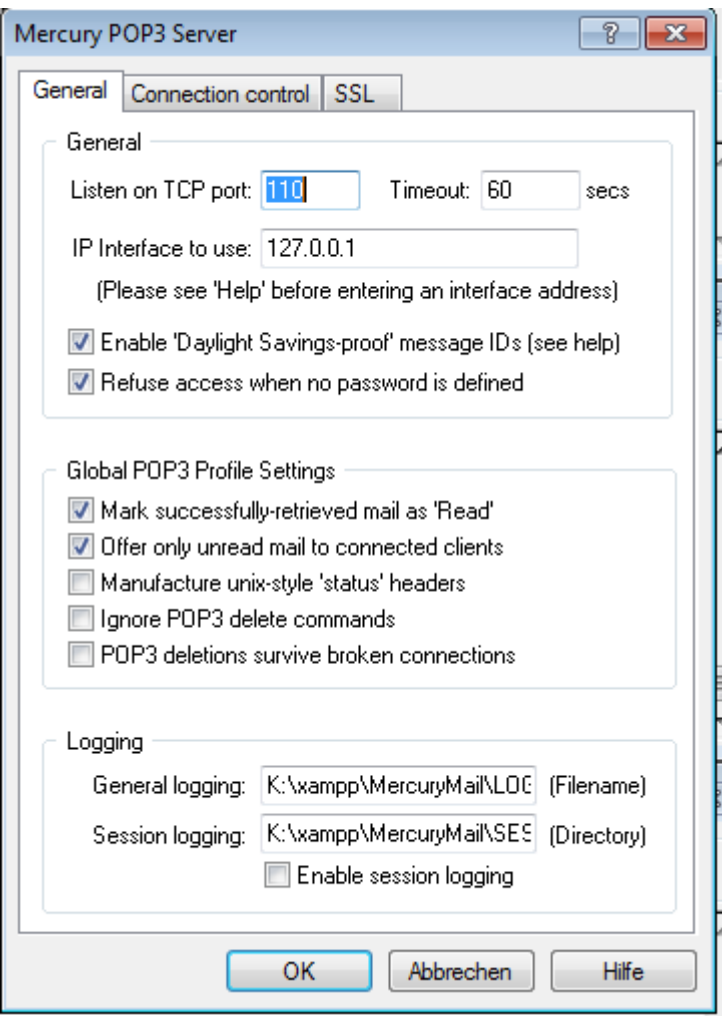

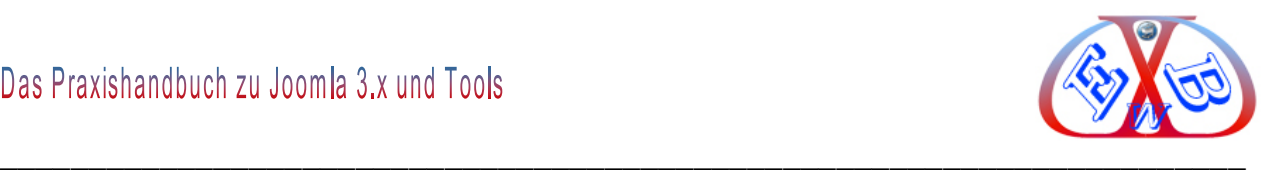

#### **Setzen Sie die Parameter wie folgt:**

"Listen on TCP port"  $\rightarrow$  "110" "*IP interface to use*" auf, "127.0.0.1".

Unter dem Reiter "*Connection control*" verfahren wir genau wie beim *MercuryS SMTP Server.*

Mit "*OK*" den Dialog verlassen

#### **20.2.2.1 Der "MercuryC SMTP Client"**

Nur damit ist ein E-Mail Versand in das Internet möglich. Sie benötigen dafür einen Zugang zu einem SMTP- Server. Das ist kein Problem, wenn Sie bereits bei einem Provider registriert sind. Die entsprechenden Daten für die Benutzung, das Senden, stellt Ihnen dieser Provider zur Verfügung.

Alternativ können Sie sich bei Google ein Emailkonto einrichten. Auch hiermit ist der Versand per SMTP- Server möglich. Hier die Daten dazu:

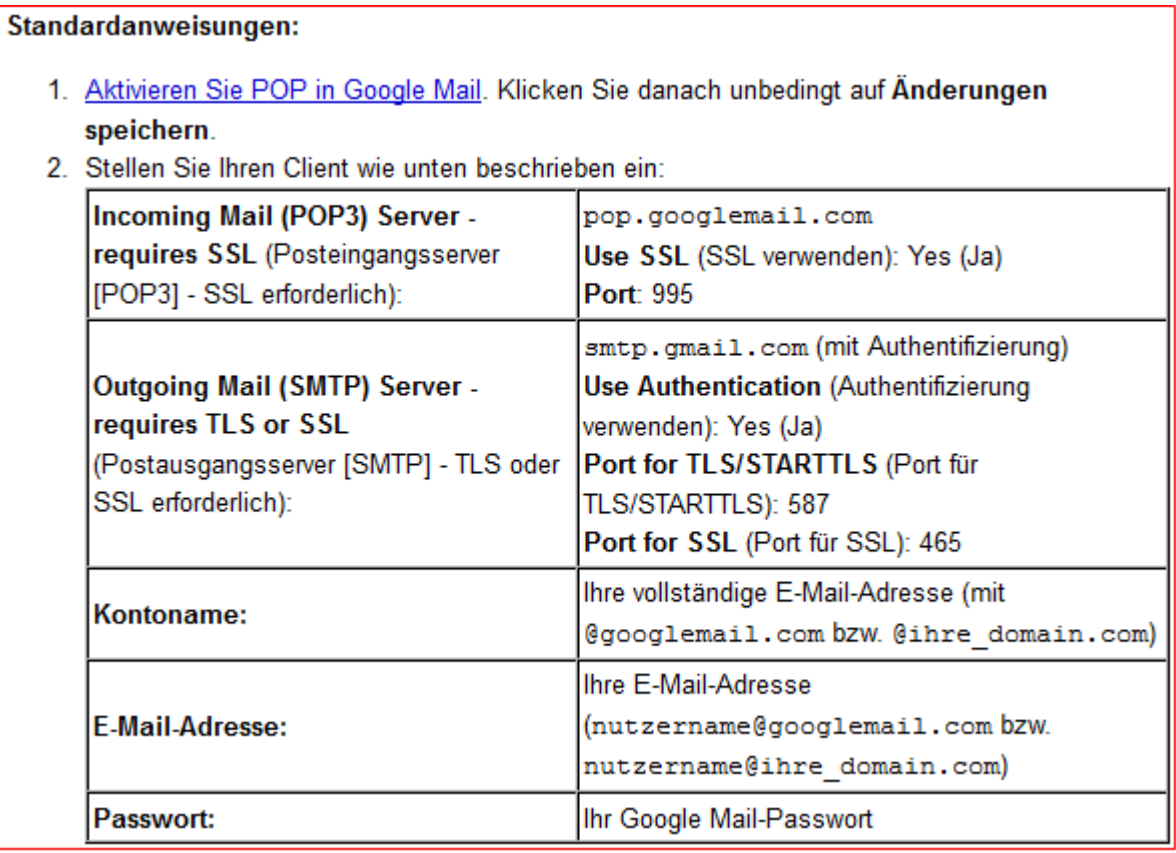

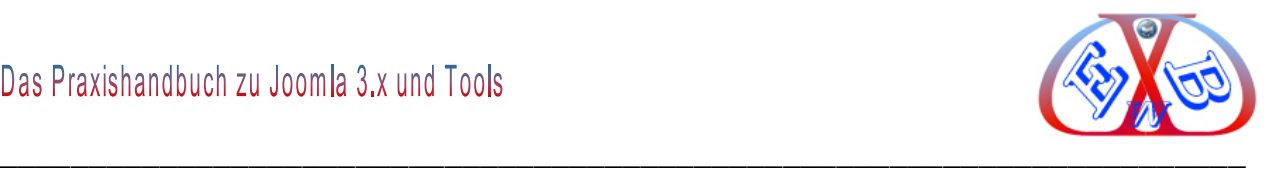

Zur Einrichtung des "MercuryC SMTP Client" rufen Sie diesen wie folgt auf: "Configuration"  $\rightarrow$  "MercuryC SMTP Client"

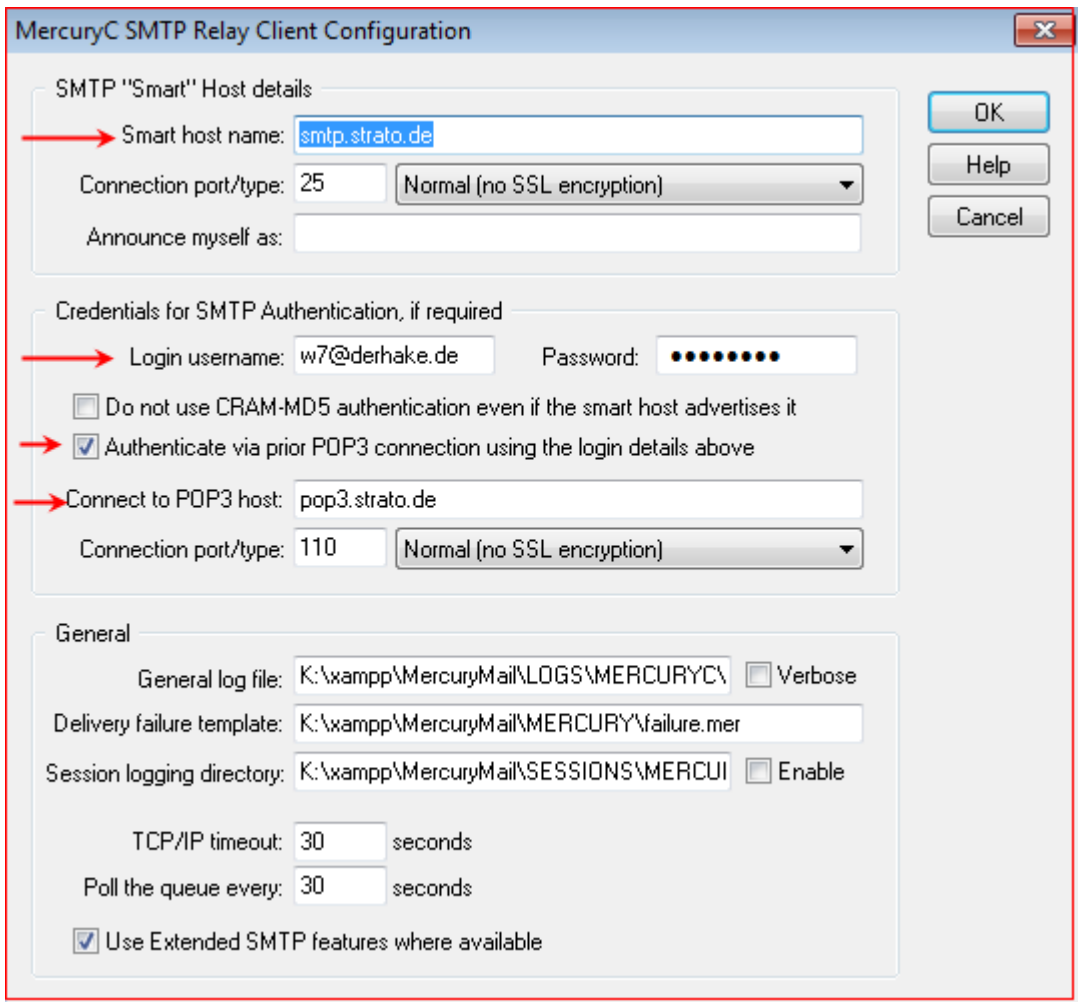

Unter "*Smart host name*" geben Sie die Adresse des SMTP Servers ein, im Fall eines Strato Server also "*smtp.strato.de*". Die weiteren eigenen Daten in den gekennzeichneten Feldern.

Bei einigen Providern ist eine Authentifizierung notwendig und diese erfolgt fast immer über den POP3 Host. Also, wenn notwendig hier die Daten des POP3- Host eintragen. Wir richten diesen als nächstes ein. Vorher müssen wir aber noch die Nutzer des Mercurys, prüfen die normalerweise schon vorkonfiguriert sind:

Rufen Sie dazu "Configuration"  $\rightarrow$  "Manage local users" auf:

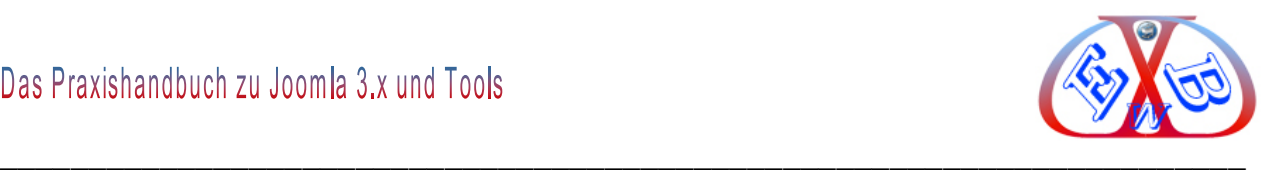

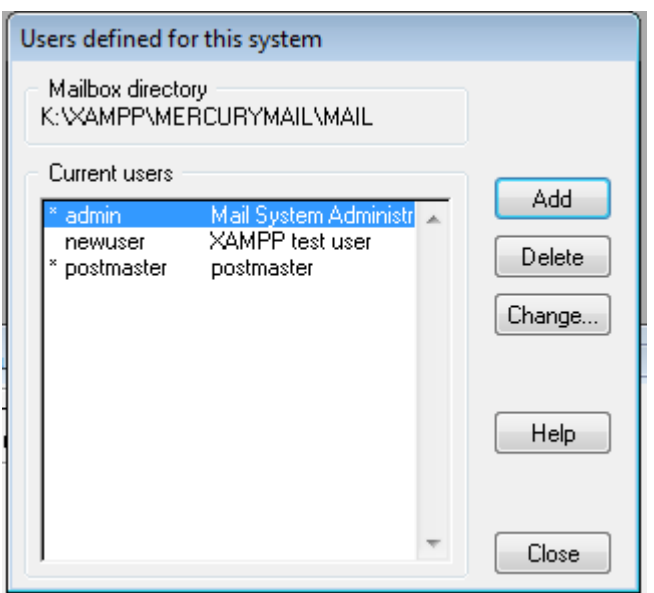

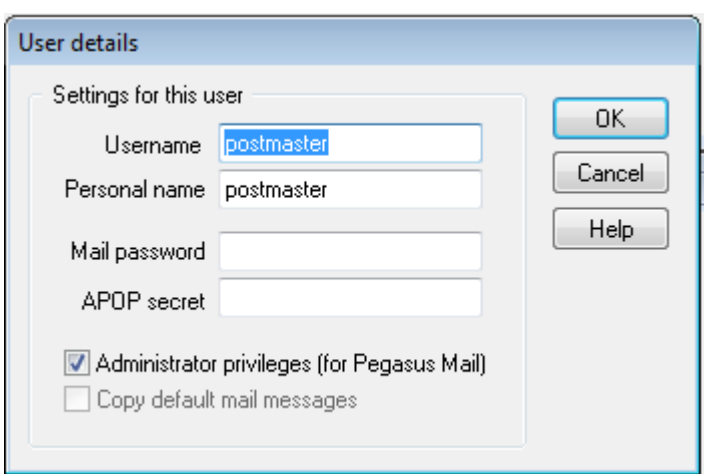

Es müssen die Nutzer "*admin*" und "*postmaster*" vorhanden sein. Wenn diese beiden User nicht vorhanden sind, müssen sie angelegt werden. Beide benötigen Administratorrechte. Ein Benutzerpasswort ist nicht erforderlich.

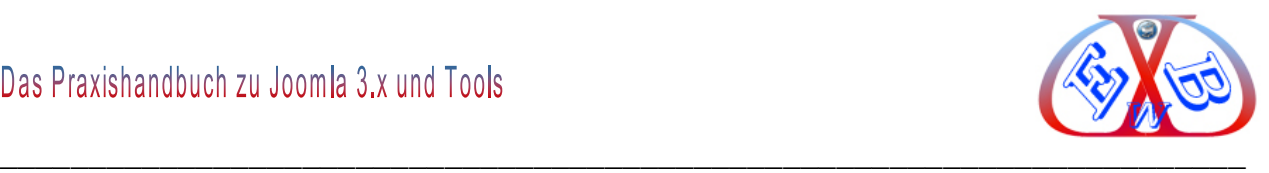

### **Als nächstes den POP3 Client einrichten:**

## Rufen Sie "Configuration" → "MercuryC POP3 Client" auf:

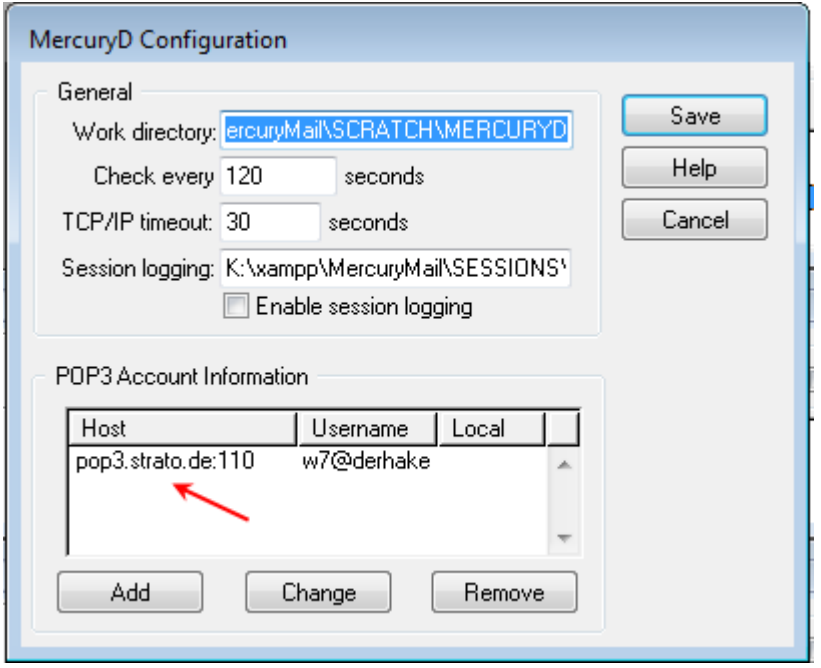

Tragen sie hier die Daten Ihres Providers ein und speichern Sie alles.

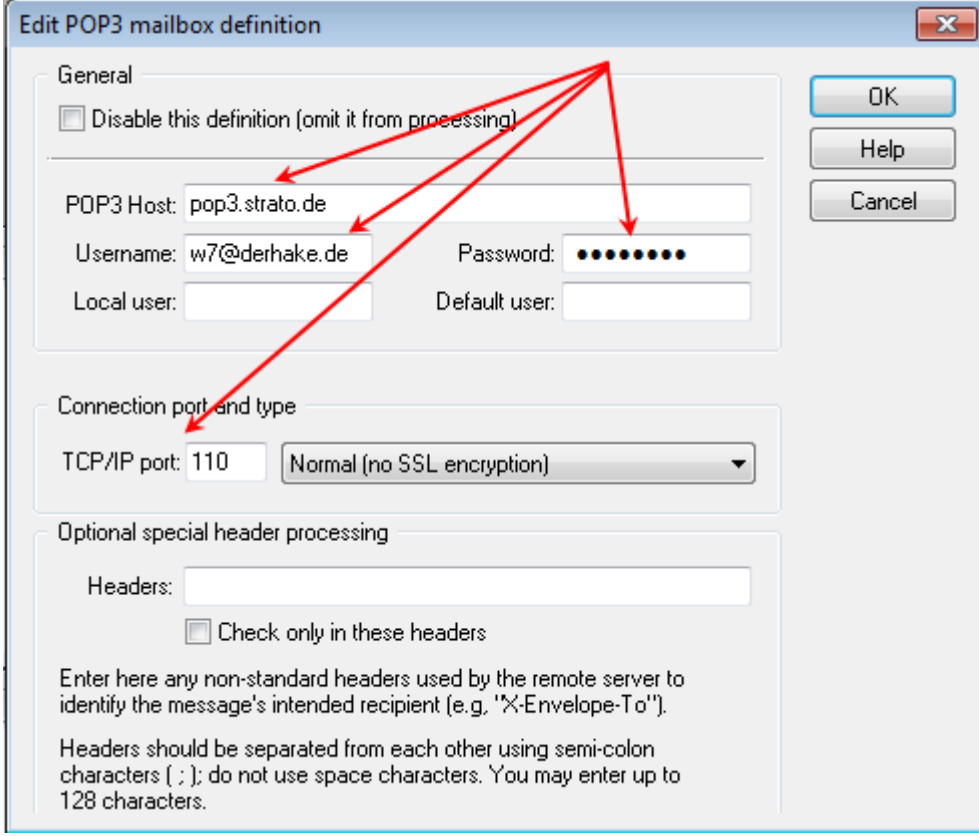

Die Konfiguration des Mercury Servers ist damit zunächst abgeschlossen. Sie müssen

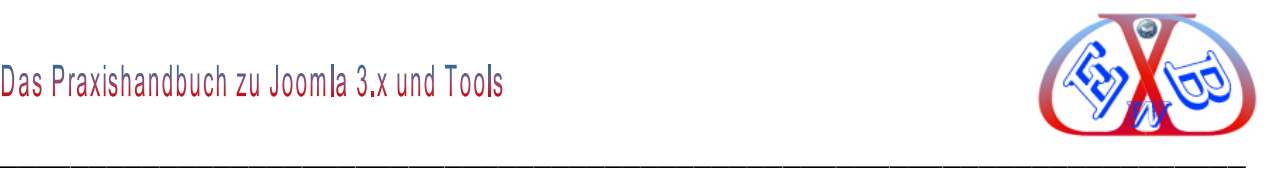

ihn noch schließen und wieder starten, damit die Einstellungen aktiv werden.

## **20.2.3 PHP Einstellung für den Mailversand konfigurieren:**

Jetzt müssen noch die PHP Einstellungen für den XAMPP konfiguriert werden, damit Sie Mails senden können:

Dazu müssen die beiden folgenden ini-Dateien angepasst werden:

- $\triangleright$  php.ini
- $\triangleright$  sendmail.ini

Die php.ini, finden Sie bei bei XAMPP 1.7.3 unter "*xampp/php/php.ini*", die Datei sendmail.ini finden Sie unter "*xampp/sendmail/sendmail.ini*".

Zur Anpassung der php.ini öffnen Sie diese und navigieren zum Eintrag:

#### *[mail function]*

Hier müssen die drei im Bild gezeigten Zeilen Stehen:

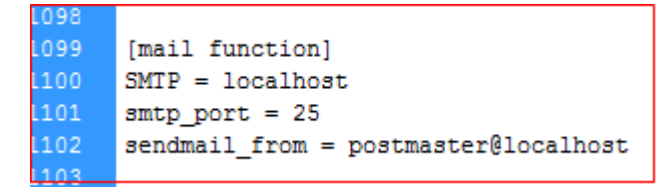

Zur Anpassung der sendmail.ini öffnen Sie diese. Hier finden Sie mehrere Einträge:

Unter # Mercury müssen die im Bild gezeigten Zeilen stehen

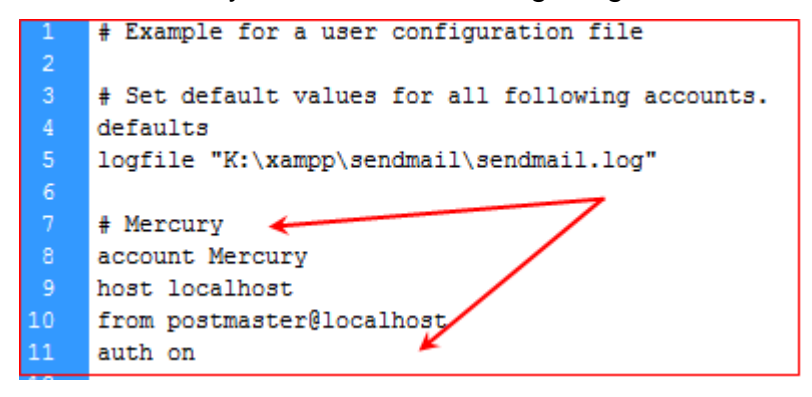

Wichtig ist hier noch die letzte Zeile, in der bestimmt wird, welcher der Einträge vom XAMPP- Server benutzt werden soll.

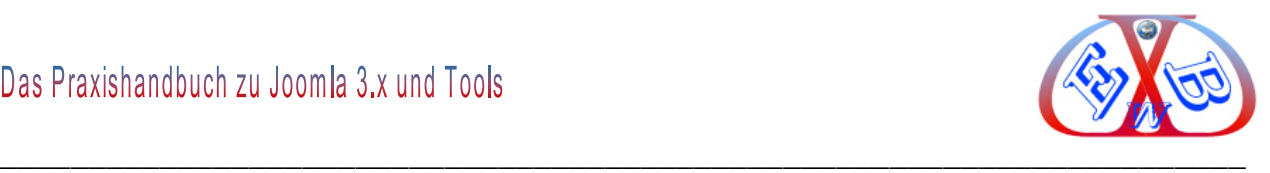

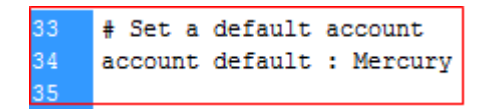

Nun auch dieses noch sichern. Dann muss der XAMPP- Server neu gestartet werden, damit die Einstellungen aktiv werden.

## **20.2.4 Testemails senden:**

Nun wollen wir das ganze noch wie folgt testen:

Den ersten Test starten wir im Mercury Server:

Unter *File send mail message* die nötige Funktion:

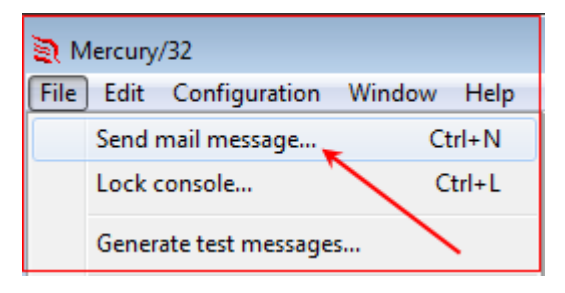

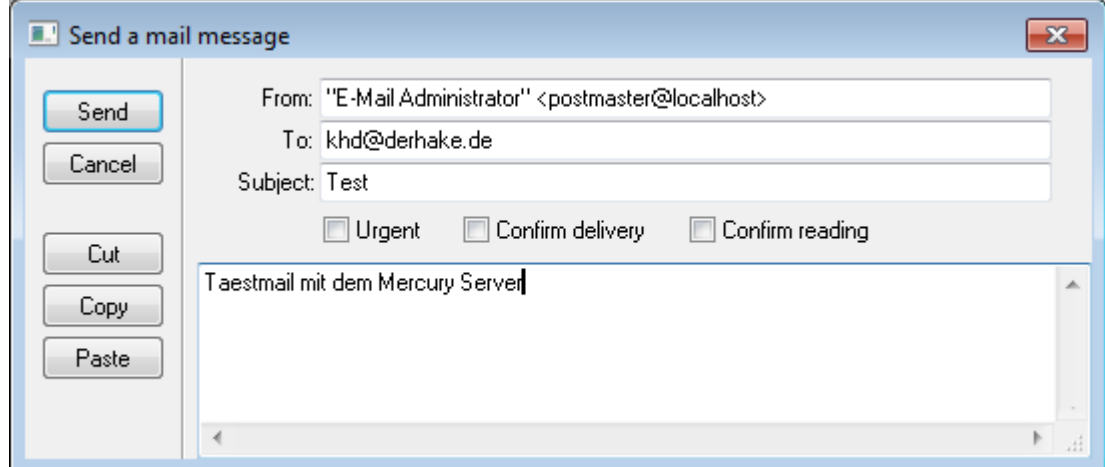

Geben Sie eine gültige Emailadresse und die gewünschten Daten ein, dann senden Sie die Mail ab.

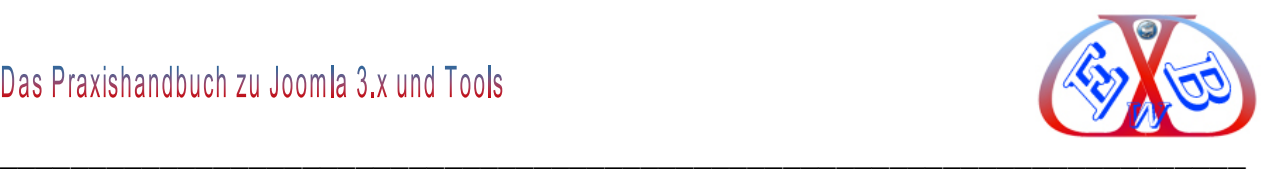

Wenn alles richtig konfiguriert ist, sollten Sie nun die folgenden Ergebnisse sehen:

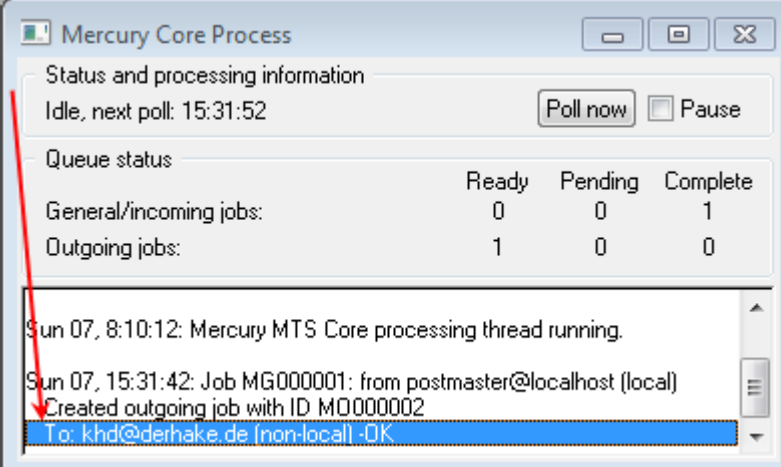

#### und

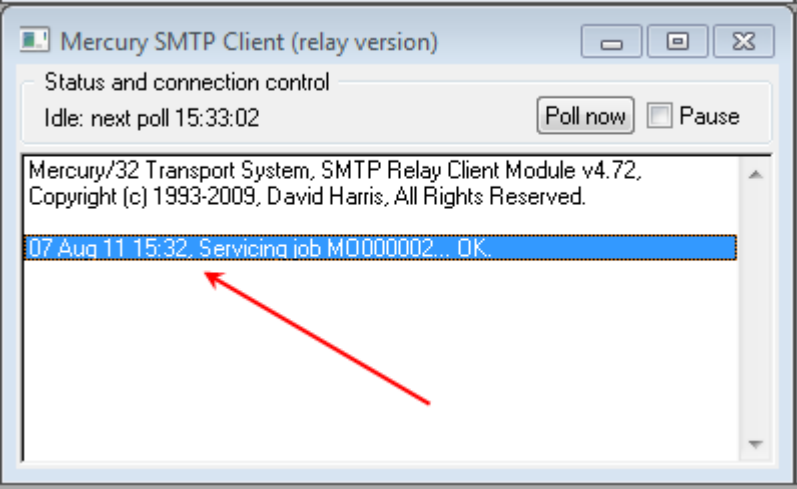

Wenn hier keine Fehlermeldung erscheint, ist der erste Schritt getan. Wenn nun diese Email auch noch in Ihrem Email-Programm ankommt, ist erstmal alles im grünen Bereich.

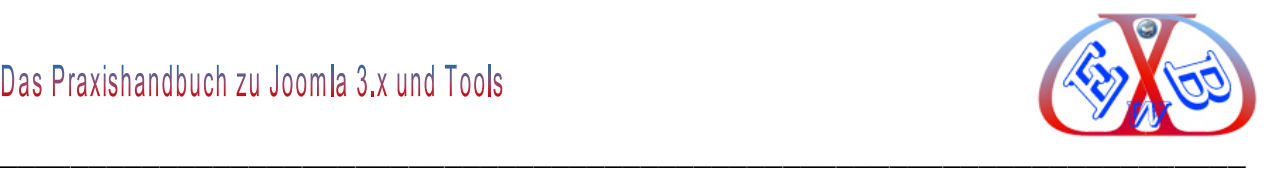

Hier zum Beispiel das Ergebnis in MS Outlook:

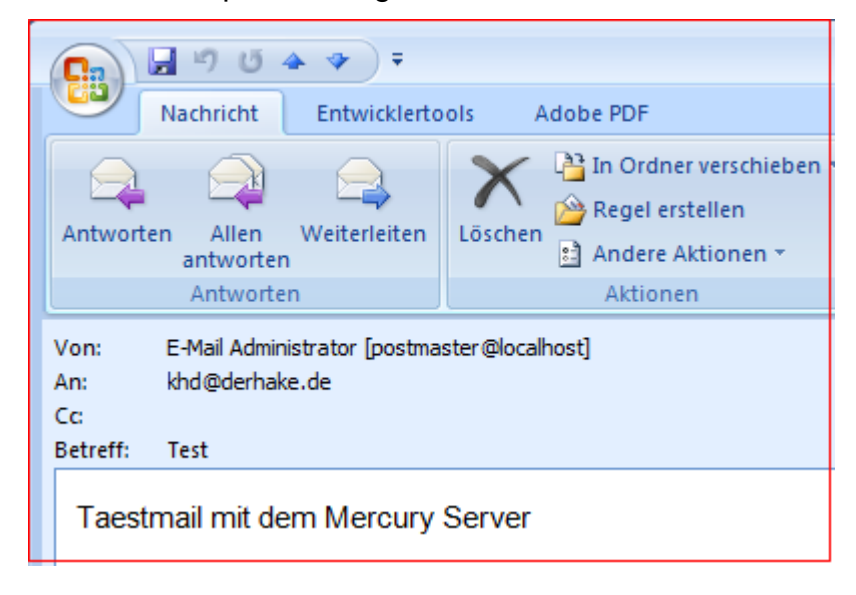

Jetzt steht noch ein Test per PHP- Script aus. Dazu schreiben Sie zum Beispiel die folgenden Zeilen, allerdings mit eine gültigen Emailadresse in Zeile 3 und speichern dieses als mail.php im  $XAMP$   $\rightarrow$  htdocs Ordner ab.

```
\langle?php
     $subject = "Dieses ist der erste E-Mail";
     $to = "hier die Emailadresse eintragen, an die eine Testemail geschikt werden soll";
    $body = "Das ist unsere erste E-Mail die mir mit Xampp versendet haben";
    if(mail($to, $subject, $body)) {
    echo "E-Mail ist versendet worden";
    } else \{echo "E-Mail konnte nicht versendet werden";
10
    P.
     -2>
```
Diese rufen Sie dann unter<http://localhost/mail.php> auf.

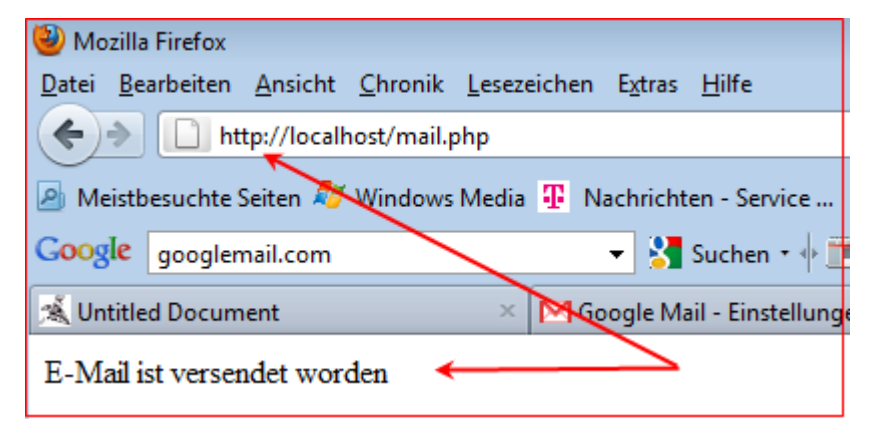

Wenn auch diese Email in Ihrem Email-Programm ankommt, haben Sie es geschafft.

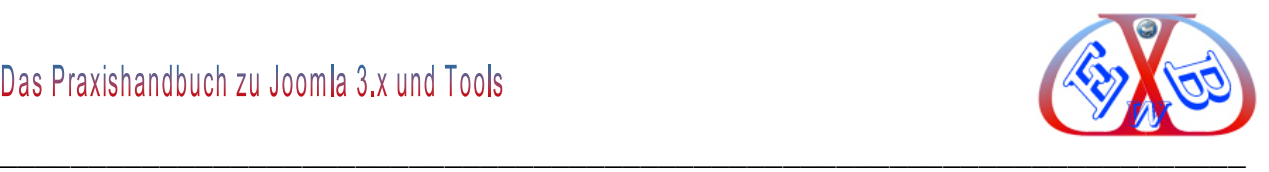

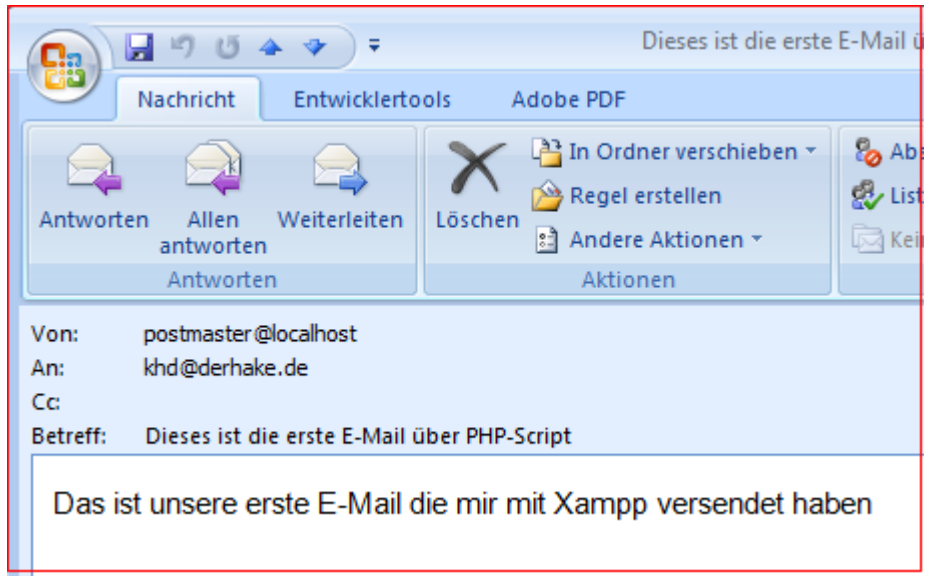

Nun haben Sie auch dieses nicht ganz einfache Thema bewältigt.

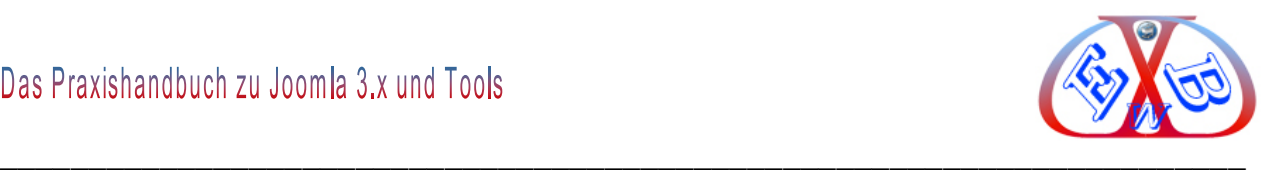

## **21 Probleme und deren Beseitigung**

Hier finden Sie die Beschreibung von Problemen, die auftreten können und deren Lösung.

#### **21.1 Standard Joomla Modul aus Versehen gelöscht, was nun?**

Natürlich sollte so etwas nicht vorkommen, aber es passiert. Man wird durch irgendein Ereignis abgelenkt und schon ist es passiert.

## **Auch dafür gibt es eine Lösung, vier Schritte führen zum Erfolg:**

- Version in XML- Datei prüfen,
- Zip-Datei erstellen,
- $\triangleright$  Neu installieren.
- Fehlende Dateien aus Original kopieren.

#### **Hier die Details:**

Man benötigt dazu das entpackte Modul. Als Beispiel soll uns das Modul "mod\_whosonline" dienen. Wir nehmen an, es wurde aus Versehen gelöscht. Da es sich um ein Standard- Modul handelt, das mit dem Joomla Gesamtpaket geliefert wurde, finden wir es nach dem Entpacken des Joomla Gesamtpaketes unter *modules*.

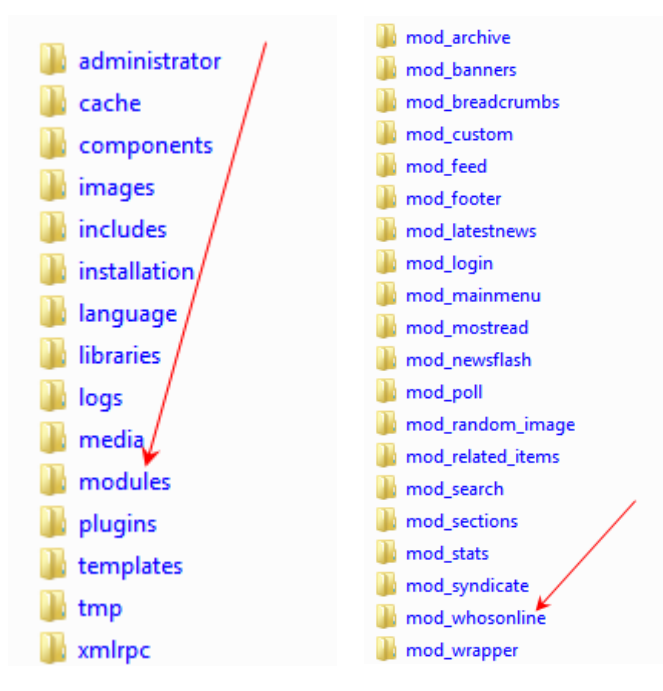

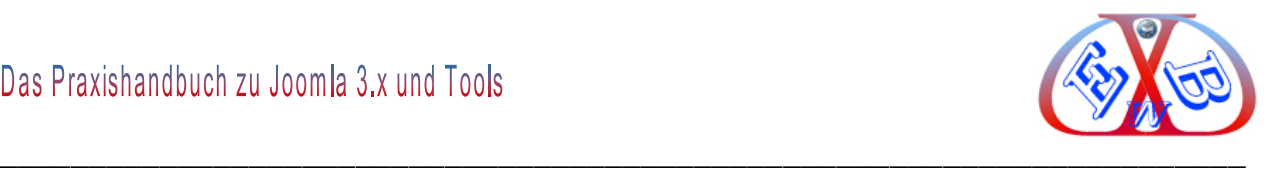

#### Öffnen Sie den Ordner *mod\_whosonline*

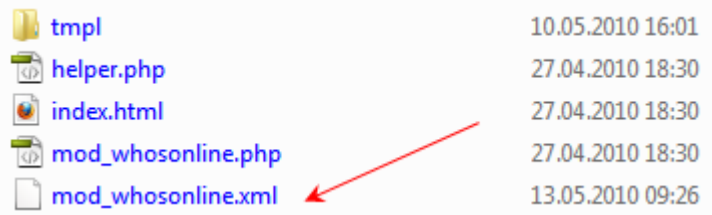

Öffnen sie die die Datei *mod\_whosonline.xml* mit einen geeigneten Editor.

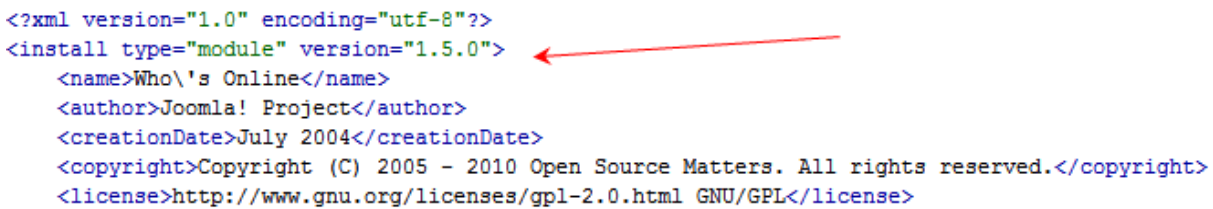

In der Zeile "<install type="module" version="2.5.0">" muss bei der Version 2.5.0 eingetragen sein. Manches mal haben die Programmierer vergessen hier die richtige Version einzutragen. Ohne eine Anpassung erhalten Sie bei der Installation die Fehlermeldung, dass das Modul für eine frühere Version von Joomla erstellt wurde.

Im nächten Schritt müssen Sie aus den beiden Dateien:

- > mod\_whosonline.php
- $\triangleright$  mod whosonline.xml

eine Zip- Datei mit dem Namen *mod\_whosonline.zip* erstellen. Diese benutzen Sie dann als Installationsdatei, wie Sie es in Joomla gewohnt sind.

Im letzen Schritt müssen Sie noch die fehlenden Dateien per FTP in das Modulverzeichnis auf Ihren Server hochladen.

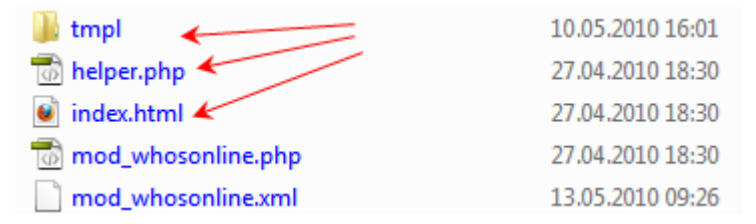

Ab jetzt ist das Modul "*mod\_whosonline*" wieder im Backendbereich unter *Erweiterungen → Module* vorhanden und kann benutzt werden.

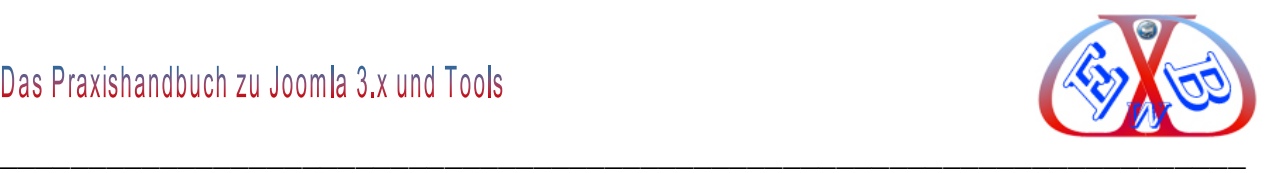

## **21.2 Nach dem Aktivieren der .htaccess kommt es zum Error 500**

Dafür ist oft der Eintrag *Options +FollowSymLinks* verantwortlich.

## **FollowSymLinks:**

Der Server folgt unter UNIX symbolischen Links und übermittelt das entsprechende Dokument. Ist FollowSymLinks nicht gesetzt, gibt der Server eine Fehlermeldung (Error 404) an den Client zurück, wenn ein symbolischer Link angefordert wird. Die Verfolgung von symbolischen Links kann ein Problem darstellen, da damit die Möglichkeit besteht, auch Dateien außerhalb des Document-Root-Verzeichnisses zu lesen. Somit könnten auch sensible Dateien aus Systemverzeichnissen im WWW abgerufen werden.

Bei einigen Providern gilt, sobald Sie *mod\_rewrite* für Ihren Speicherplatz freigeschaltet haben, werden bereits automatisch die folgenden Direktiven gesetzt:

- Options +FollowSymLinks
- Options +SymLinksIfOwnerMatch

Wenn Sie nun also in Ihrer .*htaccess* auch noch einmal *FollowSymLinks* definieren, kommt es zu einem Fehler, da doppelt definiert. Sie lösen dieses Problem, indem Sie entweder den Eintrag in der *.htaccess* löschen oder aber einfach *FollowSymLinks* dort auskommentieren:

# Options +FollowSymLinks

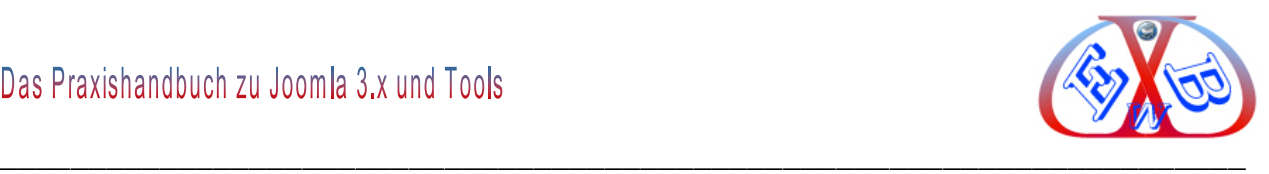

## **21.3 jQuery Probleme**

Wenn bestimmte Dinge nicht oder plötzlich nicht mehr funktionieren, liegt das oft an Problemen mit der jQuery Librarie.

jQuery ist eine freie, umfangreiche JavaScript-Klassenbibliothek, welche komfortable Funktionen zur DOM-Manipulation und -Navigation zur Verfügung stellt. Um jQuery benutzen zu können, muss man (müssen die Entwickler) es in eine HTML-Datei einbinden.

## **21.3.1 Konflikte mit unterschiedlichen jQuery Versionen:**

Leider gibt es auch in Joomla 3.x die Problematik, dass Joomla und auch Komponenten/Plugins/Templates/Module sich jeweils selbst um das Laden von evtl. benötigten jQuery Bibliotheken kümmern und leider halten sich manche der Entwickler nicht an die Konventionen. So werden evtl. jQuery Bibliotheken in unterschiedlichen Versionen und von unterschiedlichen Plätzen geladen. Das kann zu Konflikten führen.

## **Positives Beispiel:**

VirtueMart 2.0.x ist hier vorbildlich, hier kann man in der Konfiguration schon festlegen, ob die jQuery durch VM geladen werden soll oder nicht.

## **Negatives Beispiel:**

Das Phoca-Gallery-Slideshow-Plugin ist ein solcher Kandidat, es lädt aus dem lokalen Komponentenverzeichnis

/components/com\_phocagallery/assets/jquery/jquery-1.6.4.min.js

Das Problem dabei ist die Reihenfolge, in der unterschiedliche jQuery Libraries geladen werden. So kann es durchaus sein, dass eine bereits geladene aktuelle Bibliothek durch eine ältere Version, durch eine Komponente, ein Modul, ein Plugin oder Template überschrieben wird. Dann kann es eben zu Problemen kommen.

## **21.3.2 Einige mögliche Lösungen:**

Es gibt im Joomla-Framework immerhin die Möglichkeit Scripte so einzubinden, dass

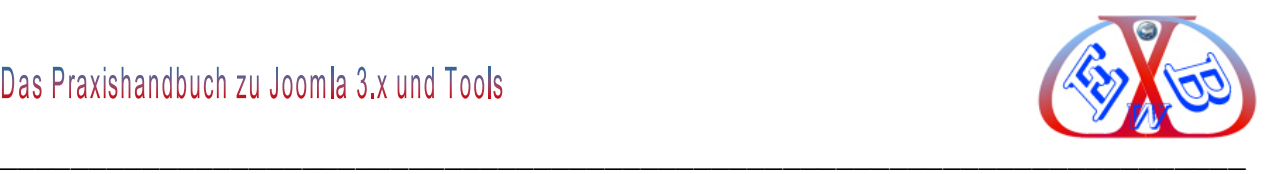

diese über das Framework in den Header geladen werden.

Kann z.B. so aussehen:

\$this->addScript('//ajax.googleapis.com/ajax/libs/jquery/1.6.4/jquery.min.js'); .

Aber auf die Reihenfolge selbst hat man dort schon wieder keinen Einfluss.

Eine einfache Möglichkeit auf die Reihenfolge Einfluss zu nehmen, ist Scripte oder Script-Bibliotheken im Template mit addScript() einfach noch einmal in das Header-Scripte-Array zu laden. Das funktioniert ja wie ein Stack. Was zuletzt drauf gelegt wurde, wird zu letzt in den Header ausgegeben. Wird z.B. für ein jQuery-Script vorausgesetzt, dass die jQuery-Bibliothek vorher geladen wurde, kann man dieses Script im Template einfach noch mal drauf laden. Damit kommt es in der Reihenfolge nach hinten und wird so auch ausgegeben.

## **21.3.3 Problemlösung durch ein Tool:**

Mit der Hilfe des Plugins *jQuery Easy* können Sie evtl. Probleme mit jQuery Libraries einfach und ohne umfangreiche Eingriffe bereinigen.

[Hier finden Sie das Tool.](http://www.simplifyyourweb.com/)

[Und hier eine detailierte Dokumentation dazu.](http://www.simplifyyourweb.com/index.php/developers-corner/90-solving-jquery-jquery-and-jquery-mootools-conflict-issues-with-the-jquery-easy-plugin)

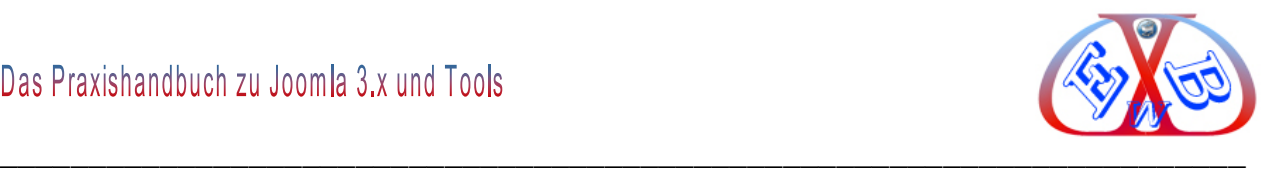

## **22 Suchmaschinenoptimierung (Search Engine Optimization = SEO):**

Im Folgendem werde ich Ihnen die wichtigsten Grundlagen der Suchmaschinenoptimierung (Search Engine Optimization = SEO) einfach und mit möglichst wenig Fachchinesisch in konzentrierter Form näher bringen.

Aufgrund der unüberschaubaren Anzahl der Internetseiten, ist es heute mehr denn je wichtig, Maßnahmen zu treffen, die das Finden der eigenen Seite erleichtern. Oft werden in Suchmaschinen mehrere Tausend Seiten zu ein und demselben Thema angezeigt.

Der Erfolg Ihrer Webseite hängt maßgeblich davon ab, dass sie gefunden wird und das nach Möglichkeit sehr weit vorn. Dazu können Sie erheblich beitragen, wenn Sie die Webseite optimal planen und erstellen.

Es gibt weitere Möglichkeiten, bei den Ergebnisseiten von Suchmaschinen möglichst weit oben zu erscheinen, die Suchmaschinenwerbung. Suchmaschinenwerbung (Paid Search) ist die kostenpflichtige Anzeigenschaltung auf Suchergebnisseiten bei bestimmten Suchbegriffen, zum Beispiel über Google AdWords. Beide Wege haben Ihre fallspezifischen Vor- und Nachteile. Es ist jedoch wichtig zu bemerken, dass sie sich nicht gegenseitig ausschließen, sondern eher gegenseitig ergänzen.

Diese SEO Dokumentation fasst alle wichtigen Punkte in einer Kurzform zusammen und vermittelt Ihnen zusätzliches Wissen zur Optimierung.

Im Kapitel Leitfaden und Checkliste finden Sie die notwendigen Begriffserklärungen.

Schon beim Planen einer Website muss man von Anfang an die Weichen zu einer guten Suchmaschinenoptimierung stellen. Deshalb ist es sehr wichtig, sich zuerst intensiv Gedanken über das Thema/Inhalt (Content) der Internetseite zu machen. Was soll die Seite aussagen und wen soll sie ansprechen.

Statische Webseiten sind out. Mit den neuen Möglichkeiten, die zum Beispiel ein Content Management System wie Joomla bietet, ist es auch nicht Programmierern möglich gute Internetauftritte zu gestallten.

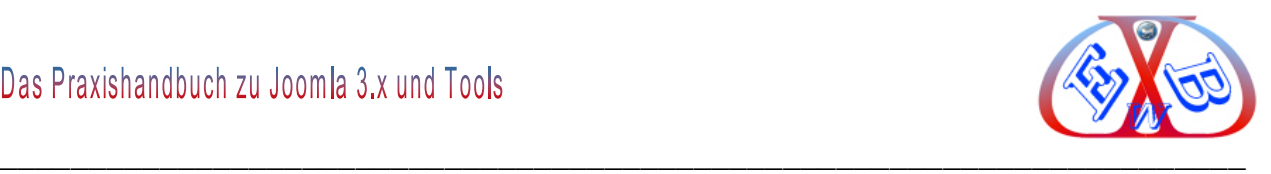

Aber Vorsicht, gerade bei solchen Werkzeugen, die es auf den Ersten Blick leicht erscheinen lassen, als "Laie" eine gute Homepage zu erstellen, verleiten dazu dieses ohne ordentliche Planung und Hintergrundwissen zu tun. Später wundert man sich dann, dass die Seite bei Google nicht gefunden wird und somit keine Besucher erhält.

Deshalb, ein gutes Werkzeug entbindet nicht von einer guten, meist umfangreichen Planung des Internetauftritts. Und genau dabei soll Ihnen dieser Teil des Ratgebers ein Stück weit helfen. Wir gehen in diesem E-Book auch auf die SEO Belange zu Joomla ein und stellen Ihnen nützliche Tools vor, die Sie bei der Erstellung von suchmaschinenfreundlichen Webseiten unterstützen.

## **22.1 Content:**

Der Begriff Content bedeutet Inhalt(e), er wird für den eigentlichen Inhalt einer Webseite verwendet. Der Content einer Seite bezeichnet dabei alle dargestellten Medien, also Texte, Bilder, Audio- und Videodateien. Der Inhalt einer Webseite ist mit Abstand der wichtigste Rankingfaktor überhaupt. Wer seine Webseite regelmäßig mit individuellen Inhalten füllt, wird auch in den Ergebnissen der Suchmaschinen hoch gelistet werden.

Der Begriff Content wird erst verstärkt seit Mitte der 90er Jahre im deutschsprachigen Raum genutzt, also eigentlich zu dem Zeitpunkt, an dem auch das Internet langsam an Kraft gewann. Der Begriff Content umschreibt eine Vielzahl von Inhalten wie z.B. Texte, Bilder, Audio, Video etc. Deshalb ist ein CMS (Content Management System) auch ein Werkzeugt, das standardmäßig mit diesen Inhalten umgehen kann und einem Webdesigner viel Arbeit abnimmt.

Der einzige für Suchmaschinen wirklich interessante Inhalt ist der Text einer Webseite. Bilder oder Animationen sehen zwar schön aus, Suchmaschinen können diese jedoch zumeist nicht auswerten. Dennoch sollten generell alle Medien Verwendung finden, da vieles sich mit Hilfe von Bildern oder animierten Grafiken einfach besser darstellen bzw. erklären lässt. Bei deren Einsatz gilt es jedoch einige Regeln zu beachten.

Die mit Abstand wichtigste Suchmaschine ist Google, abgesehen von einigen Spezialsuchdiensten wie Bilder- oder Videosuche ist Google eine rein textbasierte

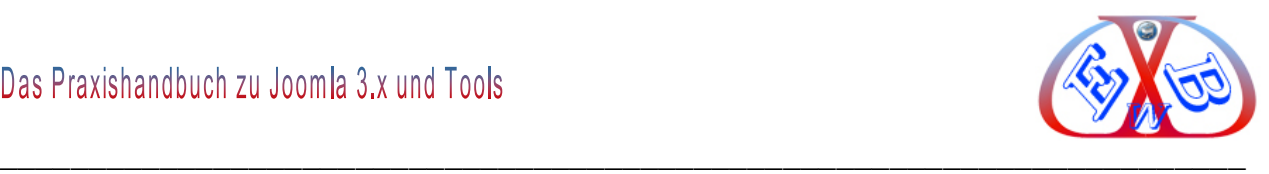

Suchmaschine. Content ist auch aus Googles Sicht so gut wie ausschließlich Text. Auch Bilder, Videos, Musik und ähnliches versteht Google nur durch dazugehörige Beschreibungen in Textform.

## **22.1.1 Content Bilder:**

Weil, wie schon erwähnt, Suchmaschinen Bilder oder andere graphische Elemente nicht auswerten können, gibt es einige wichtige Punkte, die man bei deren Einbindung beachten muss. Vorher sei jedoch noch kurz darauf hingewiesen, dass die Datengröße von Bildern und multimedialen Elementen möglichst klein gehalten werden sollte.

Fügen Sie jedem Bild einen alternativen kurzen Text (Alt-Attribut), eine weiterführende Beschreibung (Title-Attribut) oder sogar einen Link zu einer ausführlichen Beschreibung (Longdesc) hinzu. Das Alt-Attribut hat eigentlich die Funktion, dem Besucher einen alternativen Text zu bieten, wenn aus irgendeinem Grund die jeweiligen Bilder nicht angezeigt werden können. Dieses ist z.B. der Fall, wenn Browser bestimmte Dateien nicht unterstützen oder das automatische Laden dieser Dateien nicht aktiviert wurde. Der Alt-Text wird ebenfalls angezeigt, wenn der Besucher mit seiner Maus über das Bild fährt. Er sollte somit eine kurze Zusammenfassung bzw. Beschreibung des dargestellten Bildes enthalten.

Das Title-Attribut bietet die Möglichkeit, jedem Element bzw. Bild zusätzliche und erklärende Informationen hinzuzufügen. Generell sollte zumindest immer das Alt-Attribut Verwendung finden. Wenn man dem Besucher umfangreiche bzw. weiterführende Informationen zu einem Bild zur Verfügung stellen möchte, kann man das Longdesc-Attribut verwenden, und einen Link zu einer Beschreibung setzen. Für Besucher, welche diesen Link nicht angezeigt bekommen, bietet es sich an, zusätzlich einen einfachen Textlink direkt neben dem Bild einzufügen.

Mit Hilfe dieser Attribute liefern sie den Suchmaschinen wertvolle weitere Informationen über den Inhalt Ihrer Webseite, welche sich letztlich auch positiv auf das Ranking auswirken werden.

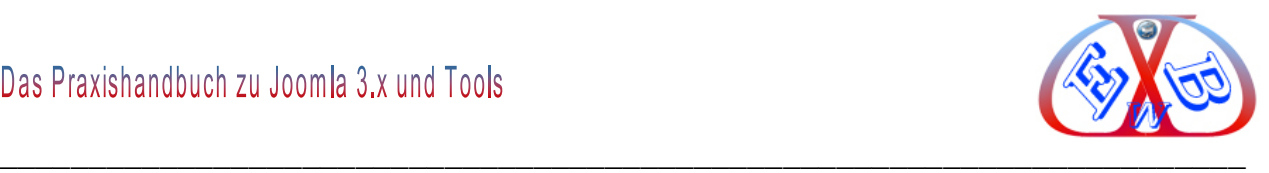

#### **Beispiel einer Bildintegration und Beschreibung in Joomla:**

Wenn Ihr Content nicht nur aus Textmaterial besteht, müssen Sie dafür sorgen, dass Bilder und Grafiken entsprechend beschrieben sind, also dass beispielsweise Beschreibungen zu Bildern erstellt werden.

Hier ein Beispiel eines Bilds, das in einer Joomla Seite interniert ist. In Joomla benutzt man zur Integration einen Bildmanager. Unser Beispiel zeigt den Bildmanager des JCE-Editors in Joomla.

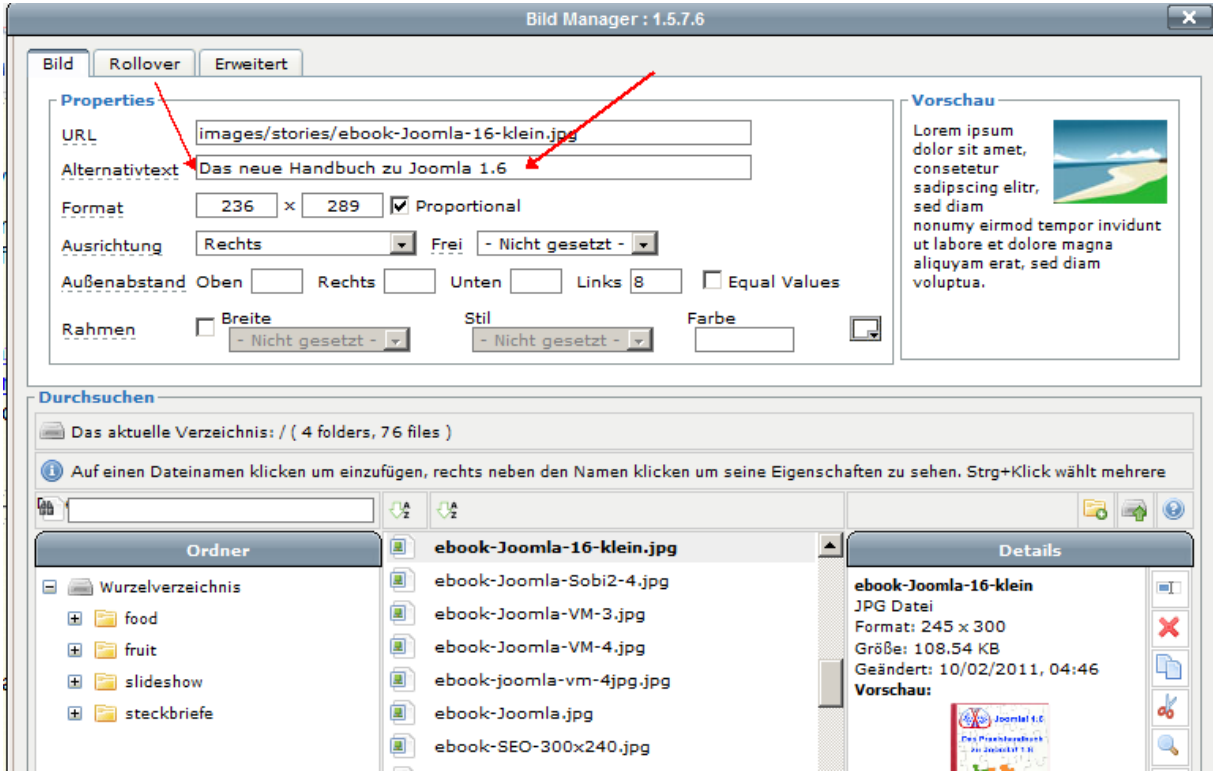

Im Feld *Alternativtext* tragen Sie einen sinnvollen Text zu jedem Bild ein. Auf derartige Details legen Suchmaschinen besonderen Wert. Das ist so, da Suchmaschinenoptimierung eigentlich nichts anderes ist als Benutzerfreundlichkeit. Der Alternativtext zum Beispiel in Bildern wird dem Benutzer angezeigt, wenn er mit dem Mauszeiger über ein Bild fährt. Der Alternativtext ist besonders wichtig für Menschen mit einer Sehbehinderung, die sich den Text einer Webseite durch eine entsprechende Software vorlesen lassen (Barrierefreiheit). Ohne eine aussagekräftige Bildbeschreibung (Alternativtext) kann ein Blinder oder Sehbehinderter nichts mit einem Bild anfangen.

Ein Beispiel zum Alternativtext für ein Bild:

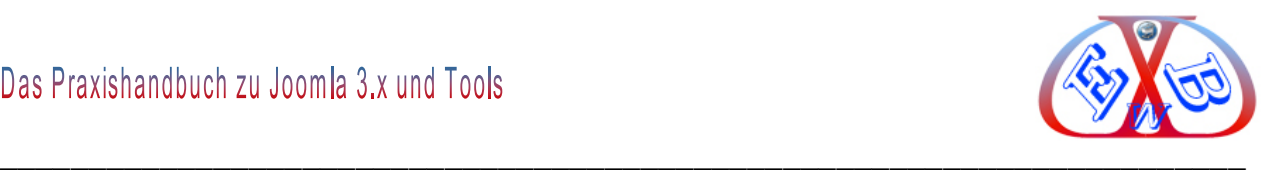

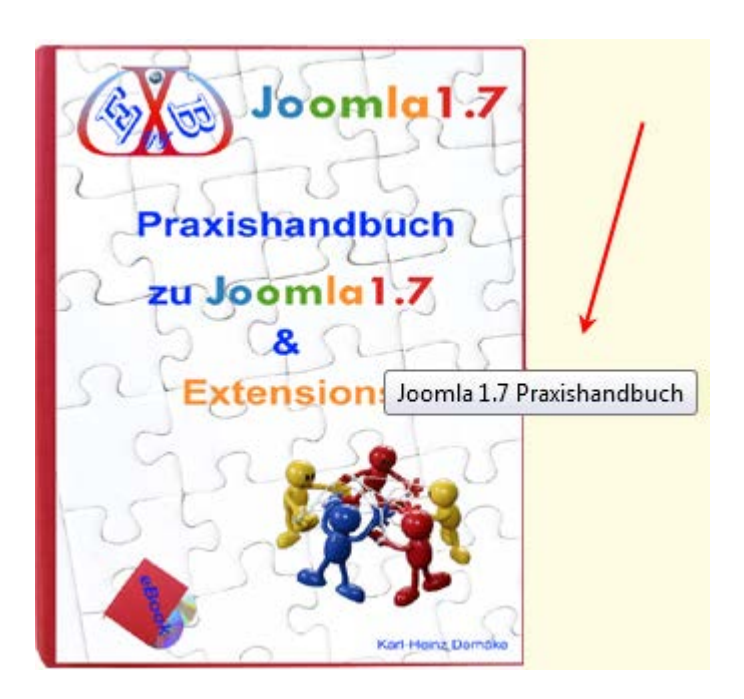

## **22.1.2 Content Qualität:**

Versuchen Sie in jedem Fall, so viel individuellen Text wie möglich auf Ihrer Webseite einzufügen. Je mehr Text vorhanden ist, desto größer ist auch die Chance, mit einem Keyword oder auch mit Kombinationen aus zwei, drei oder mehr Schlüsselwörtern gefunden zu werden. Eine Suchmaschine, wie Google, wertet den Text Ihrer Webseite aus, und ordnet die enthaltenen Begriffe vereinfacht gesagt bestimmten Suchwörtern oder Suchwortkombinationen zu. Experten gehen davon aus, dass es nur ca. 15 Millionen wirklich genutzte Suchwörter gibt. Vergleicht man diese Zahl mit der Anzahl der existierenden Webseiten, bedeutet dieses, dass bei jeder Suchanfrage oft Millionen Ergebnisse angezeigt werden.

Um die Häufigkeit der Listung Ihrer Seite zu steigern, können Sie z.B. die Anzahl der in dem Text Ihrer Webseite enthaltenen Keywords bzw. Begriffe erhöhen. Hierbei sollten Sie jedoch einen wichtigen Grundsatz nie außer Acht lassen. Auch der Text Ihrer Webseite ist in erster Linie Ihrem Besucher gewidmet.

Machen Sie nie den Fehler, den Text ausschließlich für die Crawler der Suchmaschinen zu optimieren.

Gestallten Sie Ihre Texte so, dass sie leicht lesbar sind. Wählen Sie eine nicht zu kleine Schrift, achten Sie auf einen guten Kontrast. Machen Sie alle 5-6 Zeilen einen Absatz. Lockern Sie Ihren Text durch themenbezoge Bilder oder Grafiken auf.
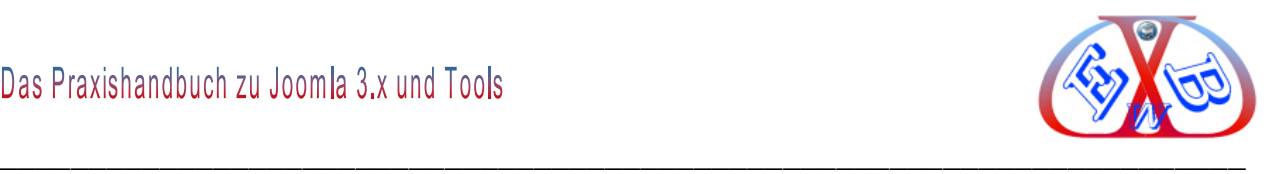

Ein sinnvoll zusammenhängender, individueller und informativer Text ist die Grundlage einer jeden Optimierungsarbeit. Suchmaschinen reagieren empfindlich auf extra für sie ausgerichtete Textmanipulationen. Sie sollten darauf verzichten, die Suchwörter, mit denen Sie gefunden werden wollen, überdurchschnittlich oft im Text Ihrer Webseite unterzubringen. Diese so genannte `Keyworddichte´ kann dazu führen, dass Ihre Seite ganz aus den Ergebnislisten bzw. dem Index einer Suchmaschine gestrichen wird. Die Keyworddichte darf einen Wert von 4-6% nicht überschreiten.

Konzentrieren Sie sich bei der Optimierung der Texte Ihrer Webseiten nicht nur auf einige wenige Keywords, sondern versuchen Sie ebenfalls, Kombinationen aus mehreren Wörtern, so genannte Keyword-Phrasen im Text unterzubringen.

Da es wenig Sinn macht, eine noch neue Webseite auf wirklich hart umkämpfte Keywords zu optimieren, ist es gerade am Anfang ratsam, sich zuerst auf weniger oft optimierte Keywords oder Kombinationen zu konzentrieren.

Ein weiterer Fehler, der unter Umständen sogar dazu führen kann, dass Ihre Seite aus dem Index entfernt wird, ist so genannter *versteckter Text*. Es gibt mehrere Möglichkeiten, bestimmte Teile eines Textes so einzufügen oder zu verändern, dass der Besucher sie nicht sieht, die Crawler der Suchmaschinen diese aber erkennen und auswerten. Weit verbreitet ist weiße Schrift auf weißem Hintergrund. Das bestraft mittlerweile jede Suchmaschine durch rigorose Herabstufung.

#### **22.1.3 Content Gliederung:**

Nicht nur für den Besucher, sondern auch für Suchmaschinen ist es sinnvoll, den Text einer Webseite übersichtlich zu gliedern. Generell müssen Sie darauf achten, Ihre gesamte Seite in einem nach den üblichen Standards definierten HTML zu erstellen. Diese nimmt Ihnen ein CMS wie Joomla oder WordPress weitgehend ab und Sie vermeiden derartige Fehler.

Bei der Gliederung des auf einer Webseite enthaltenen Textes bieten sich besonders die HTMLTags H1 bis H6 an, mit welchen man verschiedene Überschriften deklarieren

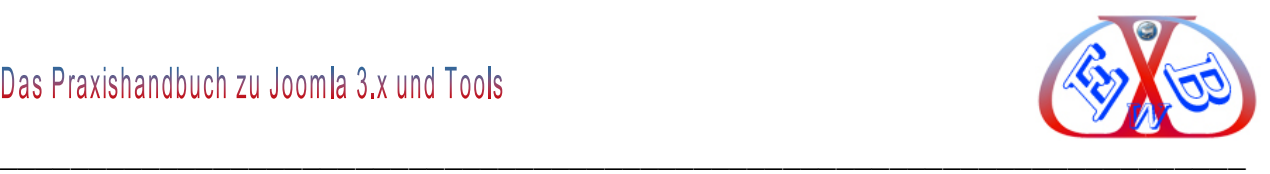

kann. H1 definiert die wichtigste Überschrift und wird deswegen im Schriftbild auch am größten dargestellt. Wenn Ihnen die Darstellung nicht gefallen sollte, können Sie z.B. mittels CSS die Formatierung ändern und dem Design Ihrer Webseite anpassen. Verwenden Sie H1 für die eigentliche Überschrift Ihrer Webseite. Diese sollte die wichtigsten Keywords enthalten. Den H2 Tag und eventuell den H3 Tag können Sie für weitere Überschriften Ihrer Seite verwenden.

Ein weiteres Mittel, einen bestimmten Teil eines Textes hervorzuheben, sind Textmarkierungen, wie z.B. Fettschrift oder Farbgebung, allerdings sollten Sie Unterstreichungen ausschließlich für Links benutzen. Strukturieren Sie den Text verständlich und klar. Besonders ausgezeichnete Passagen und vor allen Dingen Überschriften werden von den Crawlern der Suchmaschinen als wichtig eingestuft und helfen Ihnen, mit den enthaltenen Keywords höher gelistet zu werden.

### **22.1.4 Content Aktualität:**

Eine Webseite, deren Inhalte regelmäßig aktualisiert und erweitert werden, findet bei den Suchmaschinen mehr Beachtung als eine Seite, deren Inhalte seit längerer Zeit unverändert sind. Aktualisierungen veranlassen die Crawler der Suchmaschinen dazu, Ihre Seite öfters zu besuchen.

Sie müssen den gesamten Inhalt Ihrer Internetpräsenz nicht dauernd verändern, aber Sie sollten die auf Ihrer Webseite angebotenen Informationen ständig erweitern.

Man findet im Internet immer häufiger *Open Content*. Diese Informationen sind nicht urheberrechtlich geschützt und können für eigene Zwecke verwendet werden. Dabei müssen Sie beachten, dass Sie derartige Texte einfach übernehmen und auf die eigene Webseite stellen können. Das wäre *doppelter Content* würde von den Suchmaschinen negativ bewertet und abgestraft. Die frei zugänglichen Texte sollen vielmehr als Anregung dienen, selbst neue individuelle Informationen zu erstellen.

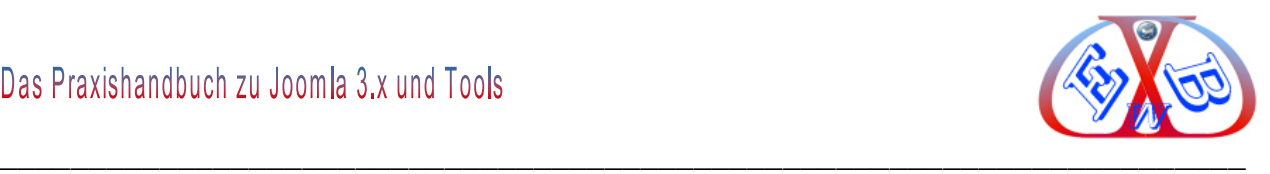

## **22.1.5 Doppelter Content:**

Vermeiden Sie auf jeden Fall "*Duplicate Content*". Doppelter Inhalt sind zum Beispiel Texte, Artikelbeschreibungen oder Alternativtexte, die sich weitgehend gleich auf zwei verschiedenen Internetseiten befinden. Mit dem doppelten Inhalt gefährdet man die Platzierung der Webseite in Suchdiensten. Da die Suchmaschinen aber nicht zwischen dem Original und der Kopie unterscheiden können, kann dazu führen, dass das Original aus dem Index der Suchmaschinen entfernt wird.

Die Gefahr des *doppelten Content* ist besonders gegeben, wenn man zur Erstellung ein CMS, wie Joomla, benutzt, da hier einiges automatisch generiert wird, wenn man nicht genauestens mit einem solchen System umzugehen weiß, können hier leicht solche unerwünschte Effekte eintreten. Je umfangreicher ein derartiges Werkzeug ist, umso besser muss man selber die internen Abläufe kennen. Da ist ein gutes Handbuch zum CMS zwingend erforderlich.

Die Mehrfachverwertung "**Content-Syndication**" von Inhalten ist zwar in den Medien üblich, für die Suchmaschinenoptimierung muss sie aber vermieden werden, außer Sie betreiben eine Nachrichtenseite.

**Auch das ist doppelter Content und muss unbedingt vermieden werden:**

http://www.easybay-web.de/ http://easybay-web.de/ Die Webseite ist unter beiden Adressen erreichbar.

Abhilfe bringt eine Anpassung der *htaccess*-Konfigurationsdatei, die den NCSAkompatiblen Server anweist, beide Adressen als eine einzige Adresse zu betrachten.

#### *Hier die Anweisung dazu:*

Doppelten Content vermeiden mit der .htaccess Datei

```
# Seiten werden immer mit www angezeigt kein doppelter Content
RewriteEngine on
RewriteCond %{HTTP HOST} !^www\.easybay-web\.de$
RewriteRule ^(.*)$ http://www.easybay-web.de/$1 [L, R=301]
```
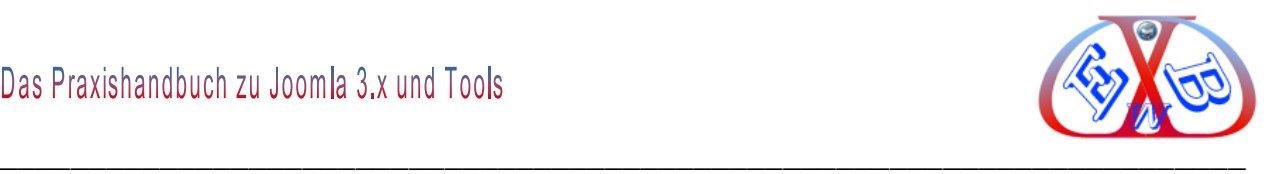

## **22.1.6 Content bei Produktseiten z.B. in Onlineshops**

Viele Websites dienen dem Zweck, ein Produkt oder mehrere Produkte zu verkaufen oder Software, Bücher bzw. Musik zum Download anzubieten. Sie bestehen deswegen nur aus einer Handvoll Informationen und hauptsächlich einer Produktseite. Sie haben nur minimalen Text/Content.

Solche Seiten haben oft nur sehr wenige und dafür umso umkämpfte Haupt-Keywords, zu denen ein gutes Ranking erreicht werden soll. Solche Keywords zu ranken, ist oftmals sehr langwierig, es kann Monate bis Jahre dauern.

Als Alternative bietet sich in einem solchen Fall meistens an, Informationsseiten mit Texten und Bildern zu weniger umkämpften aber dennoch passenden Keywords oder Keyword-Phrasen zu erstellen. In diesen Informationsseiten platziert man dann Links zu den entsprechenden Produkten. Auch die Startseite Ihres Internetauftritts bietet sich dafür an. Man darf hier aber nicht übertreiben. Das Ganze darf nicht unübersichtlich werden. Deshalb auf die Startseite gehören nur die Highlights der Produkte.

Diese Informationsseiten können dann zu ihren jeweiligen Suchbegriffen in Google ranken. Hier ist aber einiges an Überlegung und Planung notwendig: Die so bei Google indizierten Seiten werden dann im Erfolgsfall die Haupteinstiegsseiten für neue User sein. Sie müssen also perfekt gestaltet sein und dem neuen Nutzer klar den Weg, beispielsweise zur Produktseite, weisen.

#### **22.1.7 Meta Tags im Content- Bereich:**

Die Meta-Tags sind HTML-Codierungen, die so genannte Metadaten über die betreffende Webseite enthalten. Sie stehen zumeist im HEAD-Bereich einer Seite und fassen die wichtigsten Informationen zusammen. Zudem erleichtern Meta-Tags den Crawlern das gezielte Durchsuchen, indem sie ihnen wichtige Anweisungen geben. Da Meta-Tags für den Besucher unsichtbar sind, wird immer wieder versucht, so viele Informationen wie möglich einzufügen.

Gerade in der Anfangszeit hatten die Suchmaschinen aufgrund der vielen und oft in keiner Weise themenrelevanten Informationen große Probleme, entsprechende Seiten

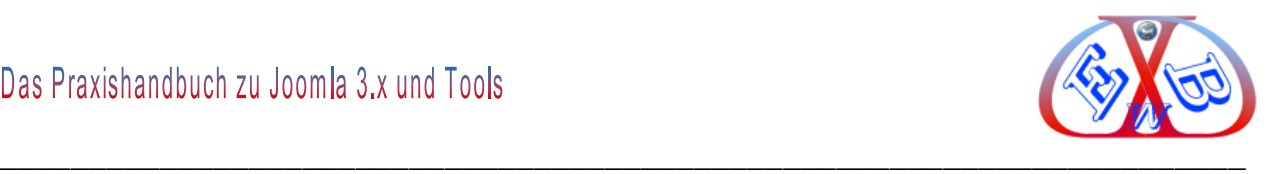

zuzuordnen. Vor allen Dingen mit dem Keyword-Tag wurde viel Missbrauch getrieben. Auch aus diesem Grund ist die Bedeutung der meisten Meta-Tags für das Ranking einer Webseite eher gering. Bis auf zwei oder drei Tags ignorieren sogar einige Suchmaschinen die Informationen völlig. Dennoch sind gewisse Meta-Tags sehr wichtig und dürfen auf keiner Webseite fehlen.

Die Meta Tags bestehen in diesem Zusammenhang aus fünf Teilen:

## **22.1.7.1 Meta Titel:**

Der Title-Tag ist einer der wichtigsten Onpage- Rankingfaktoren. Darüber hinaus wird der Text im Title-Tag bei den meisten Suchmaschinen in den Ergebnislisten als erste Beschreibungszeile der Webseite angezeigt. Siehe *Punkt 1* in dem folgenden Bild.

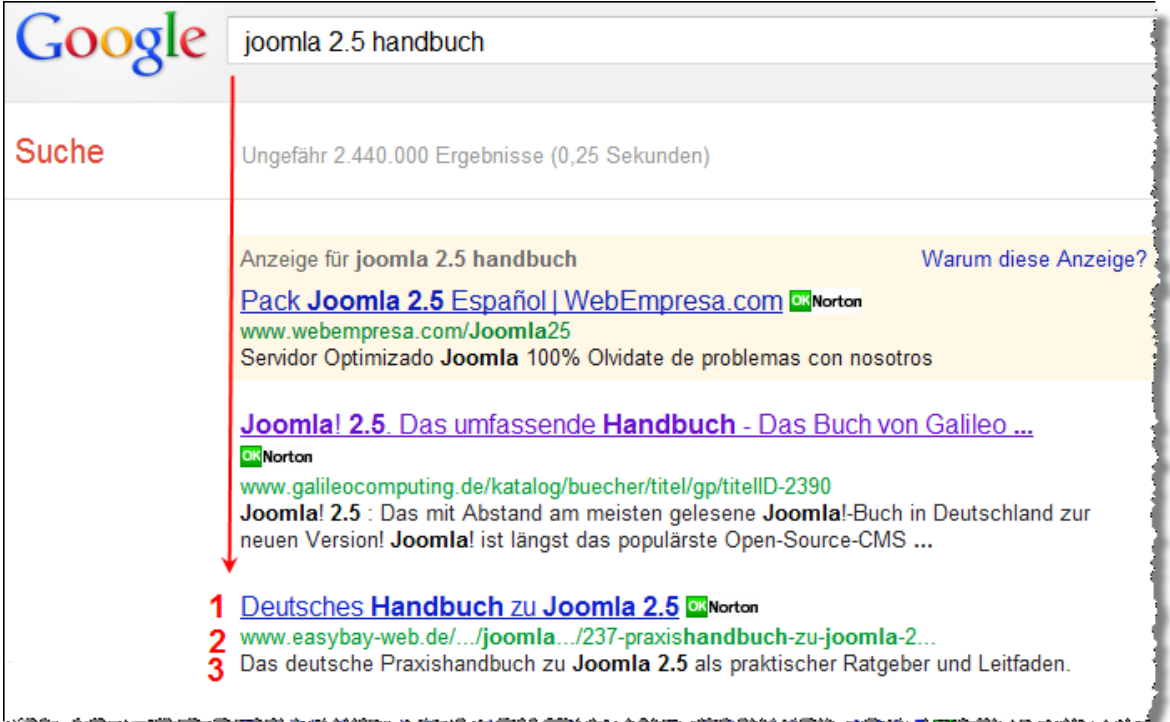

Sie sollten dementsprechend einen Text finden, der gleichzeitig die für die Suchmaschinen relevanten Keywords, und andererseits verständlich und klar zusammengefasste Informationen für den Suchenden enthält.

Der Text in der Trefferanzeige wird ab einer bestimmten Anzahl von Zeichen automatisch gekürzt wird. Beschränken Sie sich daher auf ca. 60-70 Zeichen. Auf keinen Fall dürfen wichtige Keywords einfach ohne inhaltlichen Zusammenhang

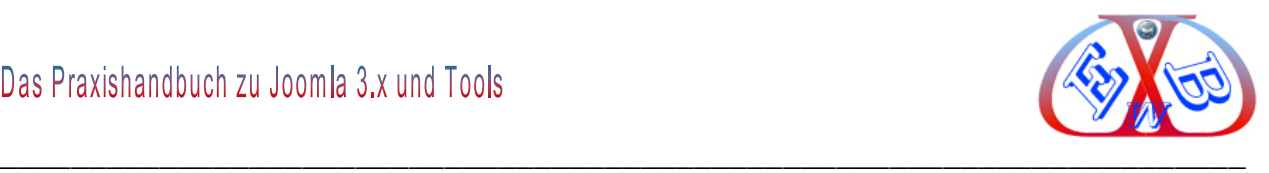

aneinandergereiht werden. Versuchen Sie etwa 2-3 Schlüsselwörter in einen logischen Kontext zu bringen.

# **22.1.7.2 Meta Beschreibung, Meta Description:**

Die Description bzw. Kurzbeschreibung des Inhaltes erscheint bei Google ebenfalls als Text in den Suchergebnissen.

Siehe *Punkt 3* in dem folgenden Bild.

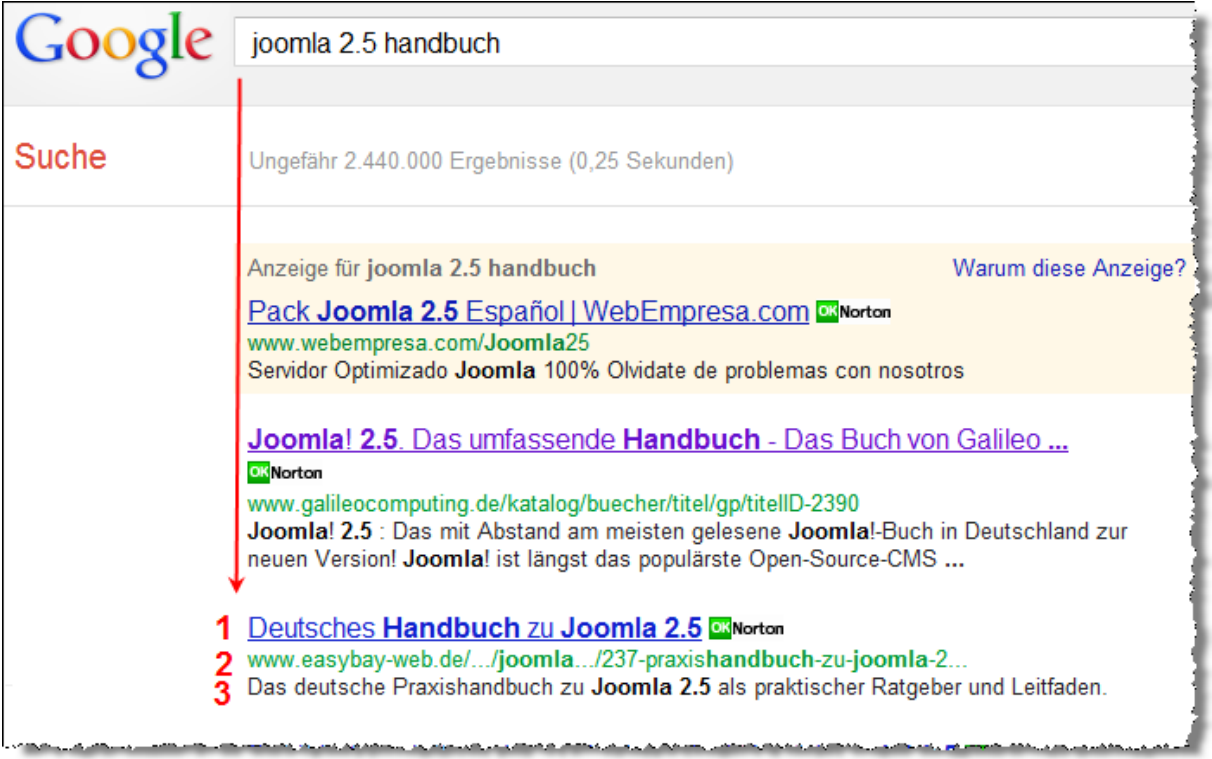

Fügen Sie auch hier eine möglichst kurze und verständliche inhaltliche Zusammenfassung Ihrer Webseite ein. Diese sollte den Suchenden dazu anregen, die Seite zu besuchen. Der text darf nicht länger als 150 - 200 Zeichen sein. Derzeit werden bei Google ca. 160 Zeichen angezeigt der Rest wird gekürzt. Auch hier sollte man versuchen, 2-3 Keywords in sinnvollem Zusammenhang zu integrieren.

## **22.1.7.3 Meta Schlüsselwörter:**

Der Keyword-Tag hat derzeit keine großen Auswirkungen auf das Ranking und wird von Suchmaschinen wie Google sogar völlig ignoriert. Es hat jedoch auch keine negativen Folgen, wenn Sie diesen Tag verwenden und die wichtigsten Schlüsselwörter Ihrer Webseite einfügen. Auch hier sollte der Text aller Keywords nicht länger als 150-200 Zeichen sein.

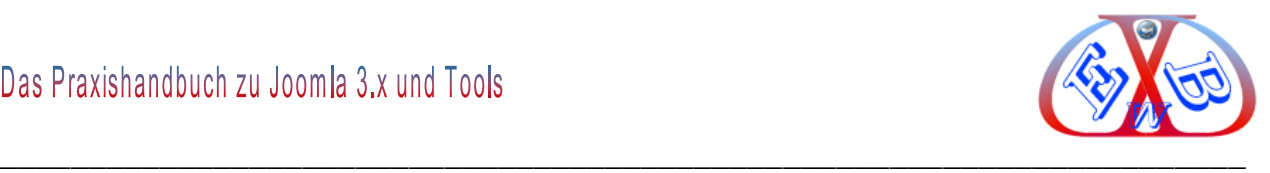

### **22.1.7.4 Meta Robot:**

Der Standard ist, index follow, was nichts Weiteres bedeutet, als eine Anweisung für die Suchmaschinentools die Seite in ihren Index aufzunehmen.

*Meta Autor:* Hier wird der Autor der Seite, des Artikels, oder des Produkts genannt.

Die Meta Tags sind auch deshalb so wichtig, da daraus die Suchmaschinen die so genannten Snippets bilden.

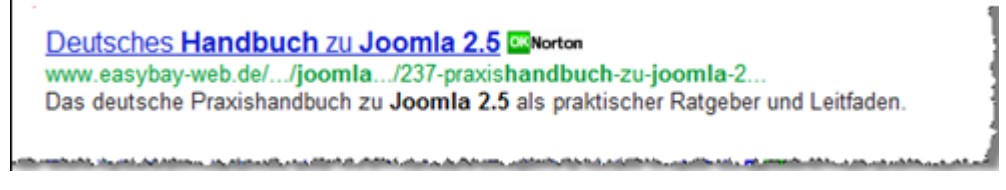

Mehr darüber lesen sie im Kapitel: *Snippets*.

## **22.1.8 Content Keywordanalyse:**

Um die richtigen Keywords auszuwählen, eignet eine so genannte Keywordanalyse. Sie dient im Wesentlichen dazu, relevante Suchwörter oder Suchphrasen zu finden, unter denen Ihre Webseite die größten Chancen hat, weit oben in den Ergebnislisten der Suchmaschinen angezeigt zu werden.

Zunächst müssen Sie sich dazu einige mögliche Keywords bzw. Kombinationen überlegen, die dem Thema Ihrer Seite entsprechen und unter denen Ihre Webseite gefunden werden soll. Dabei kann Ihnen das Google *AdWords-Keyword-Tool* nützliche Dienste leisten. [Sie finden es hier.](https://adwords.google.de/o/Targeting/Explorer?__c=1000000000&__u=1000000000&ideaRequestType=KEYWORD_IDEAS)

Hierbei sollten Sie auch untersuchen, wie viele Seiten bereits unter den jeweiligen Suchwörtern gelistet werden. Geben Sie dazu einfach die Begriffe in verschiedene Suchmaschinen ein. Es können leicht mehrere Millionen Ergebnisse für ein einzelnes Keyword angezeigt werden. Je mehr Treffer die jeweilige Suche ergibt, desto schwieriger ist es in der Regel auch, mit einer neuen Webseite unter dem entsprechenden Suchwort weit oben gelistet zu werden.

Analysieren Sie die Webseiten auf den ersten drei Positionen bzw. auf der ersten Seite. Durch diese Konkurrenzanalyse lässt sich leicht feststellen, unter welchen Voraussetzungen, z.B. PageRank oder Domainpopularität, auch Ihre Webseite dort

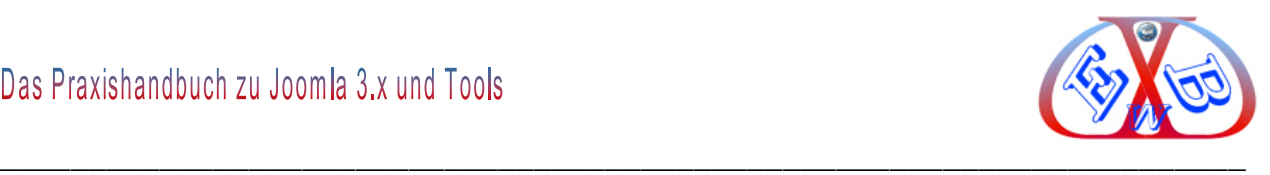

angezeigt werden könnte.

Auf diese Weise können Sie die Anzahl der von Ihnen vorher ausgewählten Keywords gezielt minimieren. Unter den verbleibenden Wörtern oder Wortkombinationen gilt es nun diejenigen heraus zu filtern, nach denen am häufigsten gesucht wird, und die gleichzeitig nicht so oft von den Webseitenbetreibern Ihrer Konkurrenz verwendet werden.

Das Google *[AdWords-Keyword-Tool ist hierbei](https://adwords.google.de/o/Targeting/Explorer?__c=1000000000&__u=1000000000&ideaRequestType=KEYWORD_IDEAS)* sehr nützlich.

Es zeigt z.B. die Anzahl der entsprechenden Suchanfragen innerhalb eines bestimmten Zeitraums an.

### **22.2 Shopsysteme zum Beispiel VirtueMart unter Joomla:**

Gerade diese Kombination bietet sehr gute Möglichkeiten eine Kombination aus Informationsplattform und Online Shop zu erstellen. Damit ist ein gutes Ranking in Suchmaschinen viel einfacher zu erreichen. Wie man derartige Kombinationen optimal gestaltet, finden Sie in unseren Praxishandbüchern.

## **22.3 Einige wichtige Begriffe und Grundsätze:**

Inhalte sind das Wichtigste. Stellen Sie sicher, dass Sie eigene, hochwertige und gut geschriebene Inhalte/Texte (Content) haben, die sich auch auf Ihre wichtigsten Keywords und Keyword-Phrasen beziehen.

## **22.3.1 URL (Uniform Resource Locator, dt. "einheitlicher Quellenanzeiger")**

Jeder Inhalt darf nur unter exakt einer URL (Uniform Resource Locator, dt. "einheitlicher Quellenanzeiger") erreichbar sein. Einer der wichtigsten Grundsätze, der trotzdem oft missachtet wird und ein gutes Ranking verhindert.

#### *Der Grund ist:*

Einmal benutzte URLs werden verlinkt, von Benutzern gebookmarkt, von Suchmaschinen gespeichert. Sie sollten deswegen niemals geändert werden, weil sonst Traffic und Linkpopularität verloren gehen, da Links ins Leere laufen (tote Links). Tote Links werden von den Suchmaschinen besonders negativ bewertet; sind somit Gift für ein Ranking.

Gerade bei einem neuen Web- Projekt muss die allerhöchste Priorität darauf liegen, die

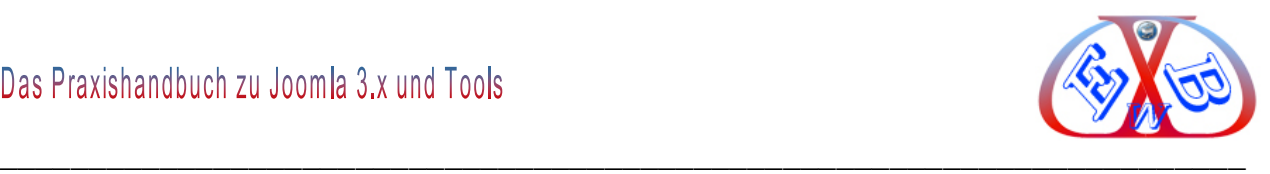

URLStruktur des Projekts bis ins letzte Detail durchzuplanen, so dass diese im Nachhinein nicht geändert werden muss. Wenn Sie ein CMS, wie Joomla, einsetzen müssen Sie diesem Punkt ganz besondere Aufmerksamkeit widmen.

# **22.3.2 Google - PageRank**

Der PageRank-Algorithmus ist ein Verfahren, eine Menge verlinkter Dokumente, wie beispielsweise das World Wide Web, anhand ihrer Struktur zu bewerten bzw. zu gewichten. Dabei wird jedem Element ein Gewicht, der PageRank, aufgrund seiner Verlinkungsstruktur zugeordnet. Der Algorithmus wurde von Larry Page (daher der Name PageRank) und Sergei Brin an der Stanford University entwickelt und von dieser zum Patent angemeldet.[1] Er diente der Suchmaschine Google des von Brin und Page gegründeten Unternehmens Google Inc. als Grundlage für die Bewertung von Seiten.

Der PageRank-Algorithmus ist eine spezielle Methode, die Linkpopularität einer Seite bzw. eines Dokumentes festzulegen. Das Grundprinzip lautet: Je mehr Links auf eine Seite verweisen, umso höher ist das Gewicht dieser Seite. Je höher das Gewicht der verweisenden Seiten ist, desto größer ist der Effekt. Das Ziel des Verfahrens ist es, die Links dem Gewicht entsprechend zu sortieren, um so eine Ergebnisreihenfolge bei einer Suchabfrage herzustellen, d.h. Links zu wichtigeren Seiten weiter vorne in der Ergebnisliste anzuzeigen.

Der PageRank-Algorithmus bildet einen zufällig durch das Netz surfenden Benutzer nach. Die Wahrscheinlichkeit, mit der dieser auf eine Webseite stößt, korreliert mit dem PageRank.

#### **22.3.2.1 Es ist nicht alles Gold was glänzt:**

Da der PageRank von Anfang an ein wichtiger, wenn nicht sogar der wichtigste Rankingfaktor war, und zudem der Algorithmus von den meisten anderen Suchmaschinen in ähnlicher Weise übernommen wurde, hatten Links auf einmal einen hohen wirtschaftlichen Wert. Sie wurden verkauft, vermietet und getauscht. Plötzlich gab es zahllose Anbieter bzw. Services, die sich ausschließlich auf die Vermarktung von Links spezialisiert hatten. Ferner versuchten viele Webseitenbetreiber so viele Links wie nur möglich zu sammeln. Vorher nie besuchte Gästebücher oder Foren wurden urplötzlich mit Linkeinträgen überschwemmt.

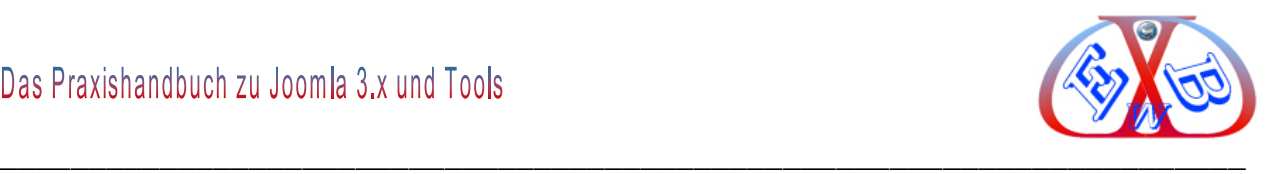

Schnell wurde klar, dass der PageRank einer der am leichtesten zu manipulierenden Faktoren war. Wer die Möglichkeit hatte, Zeit und vor allem Geld zu investieren, konnte das Ranking seiner Webseite stark beeinflussen. Plötzlich entschieden mehr und mehr finanzielle Mittel über die Reihenfolge in den Ergebnislisten der meisten Suchmaschinen. Leider hat sich daran bis heute nur wenig geändert. Der Linkhandel ist noch immer einer der am schnellsten wachsenden Märkte im World Wide Web, obwohl Google und die anderen Suchmaschinen versuchen, immer wieder dagegen vorzugehen.

So wurde das Attribut `rel=nofollow´ eingeführt. Ein mit diesem Attribut versehender Link wird von den Crawlern der Suchmaschinen nicht gewertet, d.h. der PR der verlinkenden Seite wird nicht weitergegeben. Vor allen in Foren und Blogs wird das Attribut mittlerweile gezielt eingesetzt, um Spameinträge zu vermeiden. Auch werden bekannte Linkanbieter bzw. Services regelmäßig abgestraft, indem z.B. deren Webseiten aus dem Index entfernt, oder sämtliche auf den Webseiten enthaltende Links abgewertet werden.

Leider sind alle diese Maßnahmen oft nur ein Tropfen auf den heißen Stein. Obwohl die Bedeutung des PageRanks für das Ranking einer Webseite stark abgenommen hat, blüht der Linkhandel weiterhin.

#### **22.3.3 Indexierbarkeit einer Webseite**

Wenn Ihre Webseite gefunden werden soll, muss sie von den Suchmaschinen indexiert, das heißt in den Index aufgenommen werden. Das Sicherstellen der Indexierbarkeit einer Webseite ist somit ein wichtiger Bestandteil einer erfolgreichen Suchmaschinenoptimierung.

Damit Suchmaschinen Ihre Seite lesen und auswerten können, muss sie in möglichst fehlerfreiem HTML-Code bzw. im ASCII Textformat geschrieben sein. Aus diesem Grund ist der Einsatz eines guten CMS, wie zum Beispiel Joomla eine sehr gute Voraussetzung.

Eine klare und einfach strukturierte interne Verlinkung mit Hilfe einer übersichtlichen Seitennavigation bzw. einer Sitemap erleichtern den Crawlern der Suchmaschinen die

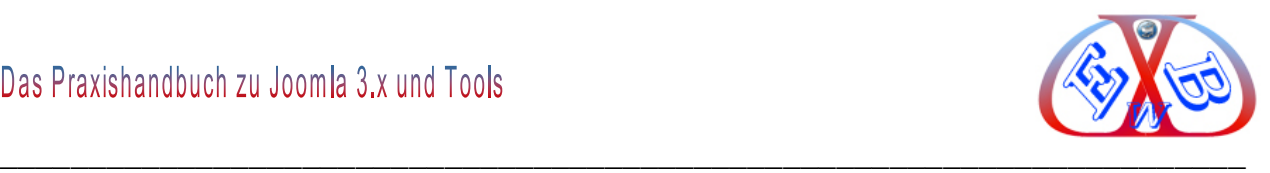

Erfassung Ihrer kompletten Internetpräsenz. Sie sollten immer darauf achten, die Anzahl der Ebenen Ihrer Webseite möglichst gering zu halten. Je flacher die Hierarchie Ihrer Seite, desto besser kann sie indexiert werden.

Zunächst muss sie allerdings erst einmal von den Suchmaschinen bzw. den Crawlern gefunden werden. Wenn Sie eine Webseite veröffentlichen, müssen Sie diese bei den einzelnen Suchmaschinen anmelden. Erst dann wissen die Suchmaschinen von der Existenz Ihrer Seite und werden sie früher oder später besuchen. Um den Vorgang zu beschleunigen, kann man auch einige externe Verweise bzw. Backlinks setzen. So finden die Suchmaschinen Ihre Webseite von ganz allein. Eine zusätzliche Anmeldung ist dann in der Regel nicht mehr nötig

## **22.3.4 Ausgehende Links**

Das sind Links, die zu wichtigen und themenrelevanten Webseiten, so genannten Autoritäten. Die Links geben Aufschluss über den Content Ihrer Webseite und zeigen den Suchmaschinen, dass sie ein wichtiger Bestandteil der Infrastruktur des Internets ist.

Generell hat kein Betreiber einer Webseite etwas dagegen, wenn Sie einen Link zu seiner Seite setzen. Achten Sie jedoch immer darauf, einen dem Thema der Seite entsprechenden und rechtlich völlig unbedenklichen Linktext zu wählen.

Auch dürfen nur sehr wenige ausgewählte Links Iher Webseite eingefügt werden, da mit jedem weiteren Link die Stärke bzw. die `Linkpower´ der anderen Links auf der Seite abnimmt. Um die Linkpower möglichst hoch bzw. konstant zu halten, sollten Sie nie mehr als 5-10 ausgehende Links auf eine Seite stellen.

## **22.3.5 Seitenzahl und der Umfang einer Website:**

Ein weiteres internes Ranking Kriterium ist die Größe der jeweiligen Internetpräsens, hier ist die Anzahl der Seiten und die Größe der Seiten selbst gemeint. Versuchen Sie, den Suchmaschinen so viele Informationen wie möglich anzubieten. Achten Sie aber immer darauf, dass wirklich jede einzelne Seite individuelle Informationen enthält. Allgemein gilt, dass die Qualität einer Webseite bedeutend wichtiger ist als die Quantität, also ihre Größe.

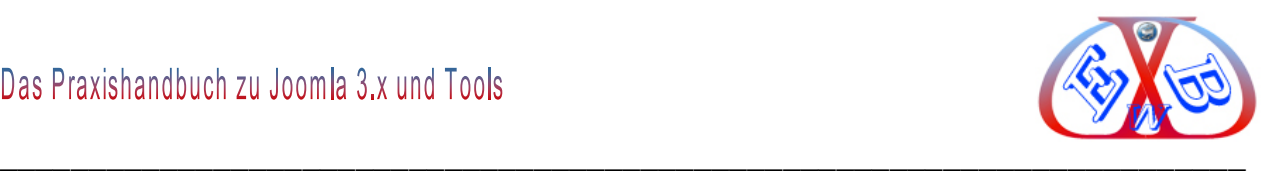

### **22.3.6 Synonyme und Wortstamm:**

Wenn Sie mit Ihrer Seite mit einem bestimmten Keyword an den vorderen Positionen gelistet werden möchten, ist es wichtig, dass der Text der Webseite Synonyme, d.h. ähnliche bzw. themenverwandte Begriffe enthält. Es macht daher keinen Sinn, eine Webseite auf nicht der Thematik des Contents entsprechende Keywords zu optimieren. Konzentrieren Sie sich immer auf einige wichtige Wörter oder Phrasen und versuchen Sie, diese gezielt zu optimieren.

Auch die Verwendung von Wörtern des gleichen Wortstammes im Text einer Webseite ist sehr wichtig, um mit dem entsprechenden Keyword hoch gelistet zu werden. Genauso wie das Vorkommen von Synonymen, zeigt dieses den Suchmaschinen, dass der gesamte Inhalt Ihrer Seite relevant ist, und dem Suchenden umfangreiche Informationen bieten kann.

### **22.3.7 Der Zusammenhang zwischen PageRank, Linktexten und Linkposition:**

Ein Kriterium, mit dem externe Links bewertet und verglichen werden können, ist der so genannte Google PageRank. Er definiert vereinfacht gesagt die `Wertigkeit´ einer Webseite anhand der Anzahl und Qualität der auf sie verweisenden Links. Der PageRank wird in einer Skala von 1-10 dargestellt, wobei 10 den höchsten Wert definiert.

Es ist ein großer Unterschied, ob eine Seite mit einem PageRank von 2 einen Link zu Ihrer Seite setzt, oder eine Seite mit einem PageRank von beispielsweise 6. Der Link der Webseite mit einem PageRank von 6 wird von den Suchmaschinen in der Regel höher gewichtet.

Der Text mit dem eine Webseite zu einer Ihrer Webseiten verlinkt wird ist von großer Bedeutung. Die Linktexte erleichtern den Suchmaschinen, das Thema Ihrer Webseite genauer einzugrenzen. Außerdem geben sie an, dass unter den im Linktext enthaltenen Keywords, relevante Informationen auf Ihrer Seite zu finden sind.

Ein externer Verweis sollte daher immer ein oder zwei für Ihre Seite wichtige Keywords enthalten. Generell soll der eigentliche Linktext eine Länge von 2-4 Wörtern nicht überschreiten, da die Wertigkeit des jeweiligen Links auf die einzelnen Keywords verteilt

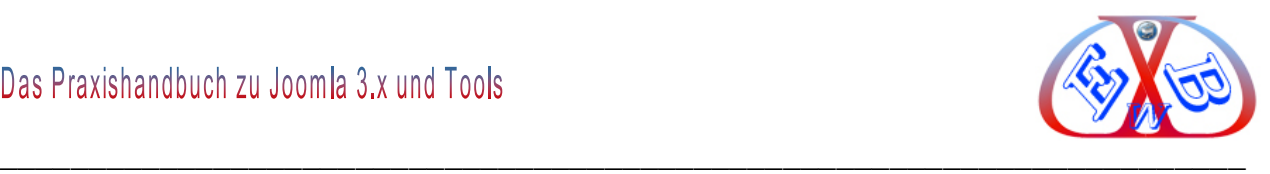

wird.

Viele Webseitenbetreiber, die einen Link setzen, verwenden einfach den Domainnamen bzw. die Url als Linktext. Enthält dieser wichtige Schlüsselwörter, wird Ihre Seite unter diesen Suchbegriffen höher gelistet werden.

Damit die wichtigen Keywords bei der externen Verlinkung Verwendung finden, bietet es sich an, einige Linkvorlagen oder Linktextvorschläge auf Ihrer Webseite zu veröffentlichen. Der Besucher kann dann z.B. einfach den HTML-Code des Links kopieren, und auf seiner Webseite einfügen. Wichtig ist, dass die Linktexte zu Ihrer Seite variieren. Ein immer wieder auftauchender identischer Linktext wird negativ gewertet. Verwenden Sie daher unterschiedliche Linktexte, indem Sie auf mehrere Keywords gleichzeitig optimieren und Synonyme einfügen.

Eine Webseite wird von Suchmaschinen in mehr oder weniger wichtige Bereiche unterteilt. Der wichtigste Teil einer Seite ist der eigentliche Text, also der Content. Ein Link innerhalb des Textes wird daher höher eingestuft als z.B. ein Link irgendwo am Rand einer Webseite.

Generell lässt sich folgende Einteilung machen: Ein Link innerhalb des Textes oder im Header einer Seite wird am höchsten gewichtet. Danach folgen Links rechts oder links neben dem Content. So genannte Footerlinks, also Links ganz unten auf einer Webseite, werden nicht so stark gewertet, da viele Webseitenbetreiber diesen Platz nutzen, um z.B. getauschte und damit nicht `echte´ Links unterzubringen. Das Gleiche gilt für eigens eingerichtete Seiten, z.B. Partnerseiten oder Linkseiten. Auch diese Links werden in der Regel von den Suchmaschinen abgewertet.

Versuchen Sie, Ihren Link im eigentlichen Content einer fremden Seite zu platzieren. Schreiben Sie z.B. einen kurzen Informations- oder Werbetext, welcher ein oder zwei verlinkte Keywords Ihrer Seite enthält. Diesen können Sie dann Ihren Linkpartnern als Alternative zu einem einfachen Textlink anbieten.

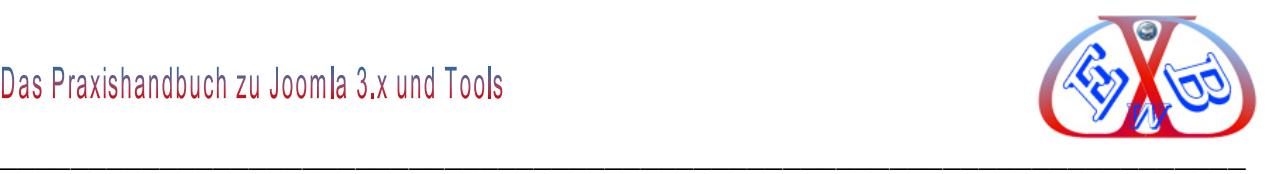

### **22.3.8 Das Alter externer Links:**

Seit einiger Zeit spielt auch das Alter externer Links eine immer größer werdende Rolle. Einer Verbesserung in den Suchergebnissen, durch gekaufte oder gemietete Links wirken Suchmaschinen dadurch entgegen, indem sie die Links erst nach einer gewissen Zeit berücksichtigen. Wenn Sie Links kaufen oder mieten, müssen Sie davon ausgehen, dass diese manchmal erst nach 3-6 Monaten ihre volle Wirkung zeigen. Diesen Zeitraum sollten Sie in Ihre Planung einbeziehen. Auch die Auswirkungen eines vererbten PageRank ist meist erst nach 2-3 Monaten sichtbar.

### **22.3.9 Anzahl der Links als Rankingfaktor:**

Auch die Anzahl der Webseiten, die mit einem Link auf Ihre Seite verweisen, ist ebenfalls ein wichtiger Faktor für das Ranking Ihrer Seite.

Aber bereits ein einziger starker Link, also z.B. ein Link von einer Seite mit einem hohen PageRank, oder der Verweis einer Autoritätsseite, kann einen enormen Einfluss auf das Ranking Ihrer Webseite haben. das bedeutet, ein starker Link kann besser sein, als viele schwache Links. Dennoch ist auch die Gesamtzahl der externen Links von Bedeutung. Unterschieden werden Linkpopularität, Domainpopularität und die IP-Popularität.

## **22.3.9.1 Linkpopularität:**

Die Linkpopularität ist ein Maßstab für die Anzahl und Qualität von Hyperlinks, die auf eine Webseite weisen. Je häufiger eine Seite verlinkt wird, desto höher ist die Linkpopularität dieser Seite. Sie steht im Gegensatz zur Click Popularity, welche nur getätigte Klicks zur Bewertung heranzieht.

Im einfachsten Fall wird die Linkpopularität nur an der Anzahl der Rückverweise gemessen. Die Linkpopularität wird von Suchmaschinen zur Bewertung von Webseiten verwendet, jedoch wird in der Regel nicht nur die Anzahl, sondern auch die Qualität der Rückverweise berücksichtigt.

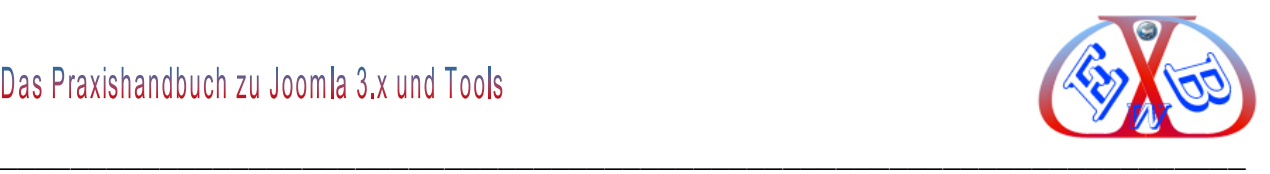

## **22.3.9.2 Domainpopularität:**

Beschreibt im Gegensatz zur Linkpopularität nicht den quantitativen sondern den qualitativen Faktor im Linkaufbau. Nicht die absolute Anzahl Links, welche auf eine bestimmte Webseite zeigen, bestimmen die von den Suchmaschinen vergebene Relevanz im Internet, sondern die Anzahl an Domänen, welche verlinken. Zeigen mehrere Links von einer einzigen Domäne auf eine Webseite, werden diese zur Bewertung der verlinkten Seite zu einem einzigen Link reduziert. Gewertet wird nach dem Domainpopularitätsprinzip nur ein einziger Link per Domäne

### **22.3.9.3 IP-Popularität:**

Die IP-Popularität einer Webseite drückt aus, wie viele Backlinks von verschiedenen IP-Adressen sie besitzt, das heißt -vereinfacht gesagt- wie viele Links von verschiedenen Servern auf die Webseite verweisen.

Die genaue Gewichtung der einzelnen Popularitäten lässt sich nur schwer genau bestimmen.

## **22.3.9.4 Autorität der Links:**

Webseiten werden in verschiedene Autoritätsstufen Kategorisiert. So differenzieren die Suchmaschinen Webseiten nach Ihren Informationsgehalt zu einem einzigen Thema. Besitzt eine Webseite lediglich unwesentliche Informationen ist sie keine Autorität. Hat jedoch eine Webseite viel Informationen, weiterführende Links zu Expertenseiten sowie wichtige Daten zu einem Themenkomplex, wird sie zur Autorität.

Backlinks von Autoritätsseiten werden von den Suchmaschinen besser gewichtet. Daher ist die Nähe zu einer glaubwürdigen Webseite ein entscheidender Ranking Faktor.

### **22.3.9.5 Themenrelevanz der Links:**

Das Ranking-Kriterium Themenrelevanz wird vor allem im Zusammenhang mit eingehenden Links bzw. Backlinks gesehen. Themenrelevanz wurde als erstes von Google aufgegriffen und bewertet thematische Zusammenhänge in Verlinkungen. D.h. Links von themenrelevanten Seiten werden stärker bewertet als Links, von Seiten welche nichts mit dem Thema Ihrer Seite zu tun haben.

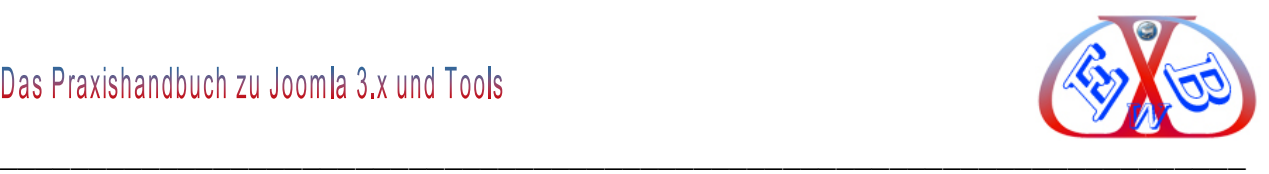

Der Aspekt `Themenrelevanz´ ist jedoch nicht unbedingt ein Ausschlusskriterium z.B. für einen Linktausch. Auch die Links themenfremder Seiten wirken sich positiv auf das Ranking Ihrer Webseite aus.

# **22.3.9.6 Faktor Linkaufbau:**

Linkaufbau (auch Linkbuilding genannt) beschreibt den Bereich der Suchmaschinenoptimierung, bei dem es darum geht, die Anzahl und Qualität der Backlinks von Webseiten zu erhöhen.

Das erste Ziel des Linkaufbaus ist die Suchergebnisposition der Webseite für einen bestimmten Suchbegriff (Keyword) bei einer Suchmaschine zu verbessern. Hierzu soll die Linkpopularität beziehungsweise der PageRank der Webseite erhöht werden sowie die Webseite durch Wahl eines passenden Linktextes für den Suchbegriff relevanter gemacht werden.

Das zweite Ziel des Linkaufbaus ist es, durch den gesetzten Link Besucher direkt zur eigenen Seite zu leiten.

Während bei der Onpage- oder Onsite-Optimierung einer Webseite vornehmlich die Struktur und der Inhalt optimiert werden, fokussiert man beim Linkaufbau in erster Linie das Umfeld der betreffenden Webseite.

Beim Linkaufbau versucht man die Anzahl der auf die eigene Webseite verweisenden Backlinks zu erhöhen. Das eigene Linkwachstum kann durch Maßnahmen wie hochwertige Inhalte (Content), themenrelevante und regelmäßig aktualisierte Informationen sowie PR Maßnahmen beeinflusst werden.

Beim organischen Linkaufbau wachsen die Anzahl der Backlinks und die damit verbundene Domainpopularität einer Webseite auf natürlichem Weg. Im Gegensatz dazu stehen sogenannte Methoden, die zum Beispiel durch Linkkauf, Linkmiete oder Linktausch und künstliche Linkfarmen oder auch Schattendomains auf eine Anhäufung der eigenen Domainpopularität setzen. Unnatürlich steigende Linkzahlen werden von Suchmaschinen oft erkannt und die Links nicht gewertet.

Ein forcierter Linkaufbau besteht häufig aus Linkquellen wie Presse- und PR-Artikeln oder Links aus Texten die zum Beispiel in Artikelverzeichnissen und freien Blogs nur zu

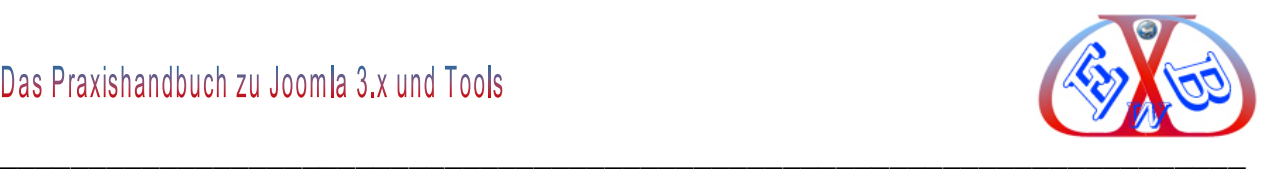

dem Zweck des Linkaufbaus untergebracht werden. Auch die Teilnahme am Social Web, wie das Kommentieren auf Blogs oder Antworten in Experten Communitys wird häufig zum Linkaufbau verwendet.

Gerade bei einer neuen Webseite sollten anfangs nicht zu viele bzw. zu starke externe Links gesetzt werden. Eine normale Webseite, die z.B. schon nach wenigen Tagen 50 starke Backlinks besitzt, und daher theoretisch hoch gelistet werden müsste, wird von den Suchmaschinen, insbesondere von Google, abgestraft.

## **22.3.9.7 Webkataloge, für ein besseres Ranking:**

Als Webverzeichnis (auch Webkatalog) bezeichnet man eine Sammlung von Adressen von Webseiten im World Wide Web, die nach bestimmten Themen sortiert sind. Gerade am Anfang ist es oft schwer, geeignete Linkpartner für eine Webseite zu finden. Die Seite ist noch unbekannt und hat einen PageRank von 0.

Der Eintrag in verschiedene Webkataloge ist eine gute Möglichkeit, wie Sie schnell, einfach kostenlos einige Backlinks generieren können. Man unterscheidet Webverzeichnisse mit bzw. ohne `Backlinkpflicht´. Webkataloge mit Backlinkpflicht nehmen Ihren Eintrag nur dann auf, wenn Sie selbst einen Gegenlink auf Ihrer Webseite einfügen.

Die meisten heute bekannten Webkataloge werden manuell gepflegt, das heißt: Alle Einträge werden von Menschen gesichtet, geprüft und katalogisiert. Auf diese Art wird eine Qualität der Sammlung sichergestellt, die mit einem automatisierten Prozess nicht zu erreichen wäre. Problematisch bei dieser Methode ist jedoch der hohe Aufwand und damit der große Bedarf an Mitarbeitern, um ein umfassendes und aktuelles Verzeichnis gewährleisten zu können. Oft beschränken sich manuell erstellte Verzeichnisse deshalb auf kleine, eng abgegrenzte Themengebiete. Bekannte Ausnahmen bilden der Yahoo-Katalog oder das Open Directory Project.

Das Open Directory Project (ODP), auch bekannt als dmoz (für "Directory Mozilla"), ist nach eigenen Angaben das größte von Menschen gepflegte Webverzeichnis des World Wide Web. Die Inhalte des Projekts sind frei und werden von freiwilligen Redakteuren,

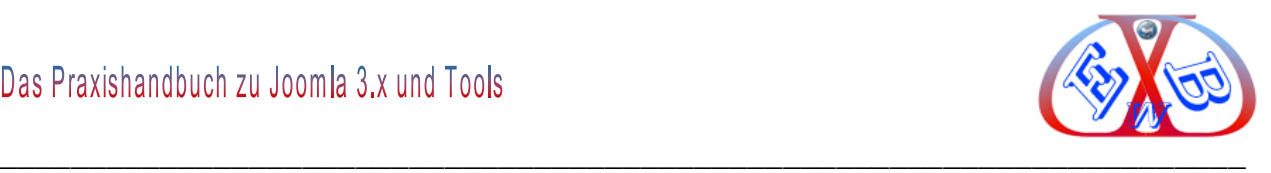

den so genannten Editoren, bearbeitet und aktualisiert.

Die Einträge in das Open Directory Projekt werden, wie bereits beschrieben, von speziellen Editoren manuell eingepflegt. Google und auch andere Suchmaschinen gehen davon aus, dass eine Seite, die bei DMOZ gelistet ist, einen allgemeinen Nutzen für deren Besucher darstellt. Dementsprechend spiegelt sich dieser Eintrag auch im Ranking der jeweiligen Webseite wieder. Sie sollten also in jedem Fall versuchen, Ihre Seite beim ODP anzumelden. In der Regel dauert es mehrere Monate, bis Ihr Eintragswunsch bearbeitet wird.

### **22.3.9.8 Links aus Weblog:**

Externe Links aus Blogs sind bei Suchmaschinen sehr beliebt, und helfen, das Ranking einer Webseite positiv zu beeinflussen.

Das Blog oder auch Web-Log engl., Wortkreuzung aus engl. World Wide Web und Log für Logbuch, ist ein auf einer Website geführtes und damit meist öffentlich einsehbares Tagebuch oder Journal, in dem mindestens eine Person, der Web-Logger, kurz Blogger, Aufzeichnungen führt, Sachverhalte protokolliert oder Gedanken niederschreibt.

Häufig ist ein Blog "endlos", d. h. eine lange, abwärts chronologisch sortierte Liste von Einträgen, die in bestimmten Abständen umbrochen wird. Der Herausgeber oder Blogger steht, anders als etwa bei Netzzeitungen, als wesentlicher Autor über dem Inhalt, und häufig sind die Beiträge aus der Ich-Perspektive geschrieben. Das Blog bildet ein für Autor und Leser einfach zu handhabendes Medium zur Darstellung von Aspekten des eigenen Lebens und von Meinungen zu spezifischen Themen. Meist sind aber auch Kommentare oder Diskussionen der Leser über einen Artikel zulässig.

Ein Vorteil der Weblogs sind die so genannten Permalinks. In der Regel werden alle Einträge, die in einem Blog gemacht wurden, archiviert. Diese können dann jederzeit unter einer bestimmten Adresse aufgerufen bzw. verlinkt werden. Für viele Webseitenbetreiber zusätzlich interessant ist, dass man in Weblogs selbst Einträge oder Kommentare verfassen kann. Diese Funktionalität und besonders die Aktualität der Blogs stufen die Suchmaschinen sehr hoch ein.

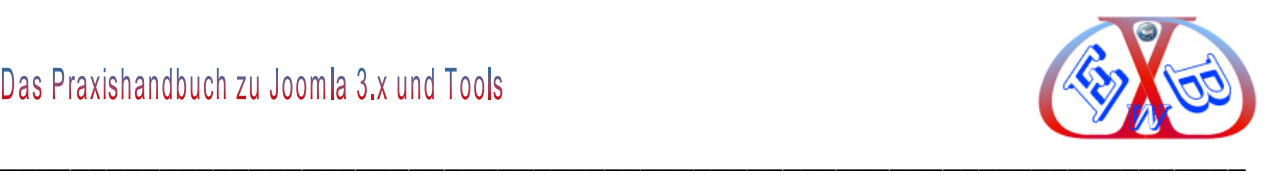

Externe Links aus Blogs sind aus diesem Grund sehr beliebt, und helfen, das Ranking einer Webseite positiv zu beeinflussen. Wenn Sie darauf aus sind, externe Links aus Weblogs zu erhalten, sollten Sie sich wirklich die Mühe machen, einen sinnvollen Beitrag bzw. Kommentar zu erstellen.

### **22.3.9.9 Links aus Artikelverzeichnissen:**

Ein Artikelverzeichnis ist eine Website, auf der jeder Internet-Nutzer Artikel (d. h. Textbeiträge) verfassen kann, die Hyperlinks seiner Wahl enthalten dürfen. Die Motivation der Textautoren besteht darin, im Rahmen der Suchmaschinenoptimierung durch das Setzen von Rückverweisen auf ihre Websites die Reihenfolge in den Ergebnislisten der Suchmaschinen zu verbessern. Artikelverzeichnisse sind ähnlich wie Webverzeichnisse nach Themen geordnet.

Genau wie bei den Webkatalogen, sollten Sie auch hier darauf achten, dass der von Ihnen geschriebene Artikel nicht auf irgendeiner Unterseite mit einem Pagerank von 0 oder 1 veröffentlicht wird. Wenn man ein wenig recherchiert, findet man Artikelverzeichnisse, die einen PR von 4, 5 oder 6 haben. Da diese Verzeichnisse Artikel, welche bereits an anderer Stelle veröffentlicht wurden, in der Regel ablehnen, ist es ratsam, sich bei der Auswahl ein wenig Zeit zu nehmen.

#### **22.3.9.10 Social Bookmarking:**

Social Bookmarks (selten auch in der übersetzten Form: "Soziale Lesezeichen") sind Internet-Lesezeichen, die von mehreren Nutzern gemeinsam auf einem Server im Internet oder im Intranet abgelegt werden, so dass sie gemeinsam darauf zugreifen können, um die Lesezeichen untereinander auszutauschen. Der Zugriff auf den Dienst erfolgt standardmäßig über einen Webbrowser; für manche Dienste gibt es auch spezielle Browser-Erweiterungen, um die Bedienung zu erleichtern.

Man spricht insoweit auch vom gemeinschaftlichen Indexieren von Internet-Quellen. Dazu werden üblicherweise sogenannte Social-Bookmark-Netzwerke genutzt, vor allem, um Links und Nachrichtenmeldungen zu sammeln.

Zu den bekanntesten zählen unter anderem Mister Wong oder oneview.de. Auf diesen Seiten kann der Benutzer seine eigenen Bookmarks online verwalten, und die die

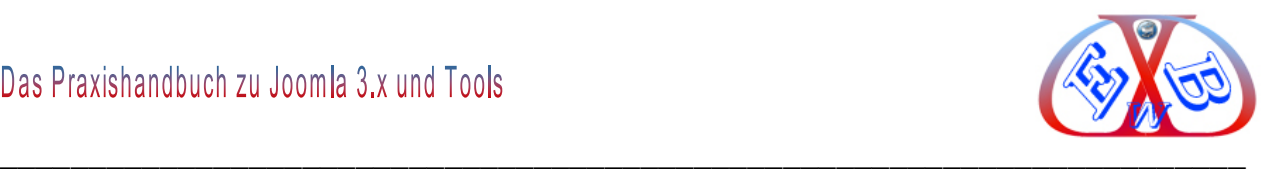

anderen Mitglieder einsehen oder auch abonnieren. Darüber hinaus kann jedes Mitglied seine eigene Liste unterschiedlichen Kategorien zuordnen und die Wichtigkeit einzelner Bookmarks bewerten. Jede einzelne Kategorie ist also eine von vielen Mitgliedern bewertete `Rangliste´ zu dem entsprechendem Thema, ähnlich einem redaktionell gepflegtem Webkatalog.

Da das Social Bookmarking, ein wesentlicher Bestandteil des Web 2.0, in Zukunft immer mehr an Bedeutung gewinnen wird, sollte man sich mit diesem Thema auseinandersetzen, wenn man seine Seite umfassend für Suchmaschinen optimieren möchte.

### **22.3.9.11 Linklisten taugen nicht fürs Ranking:**

Linklisten, also der Eintrag in lange Webverzeichnisse, die keinen Backlink verlangen, sind längst nicht mehr erfolgreich. Weil viele Webmaster mehrere Linklisten nutzen und dabei häufig die gleichen Formulierungen und Texte eingeben, stufen die großen Suchmaschinen die Bedeutung von Linklisten immer weiter herab. Linklisten sind häufig aufwändig zu bedienen und versprechen nur noch selten das gewünschte Ergebnis.

Google selbst weist in seinen Richtlinien explizit darauf hin, dass man von PR-Diensten jeglicher Art Abstand nehmen soll, da das Ranking einer Webseite z.B. durch Links von Webspammern oder Link- Programmen negativ beeinflusst werden kann. Ratsamer ist es daher, sich in einige ausgewählte Webkataloge einzutragen, bzw. einige Texte in Artikelverzeichnissen zu veröffentlichen.

Das Gleiche was für die Linklisten gilt, kann man auch auf die meisten PageRank-Dienste übertragen. Seitdem vor einigen Jahren der Quellcode bzw. das Berechnungsverfahren des PageRanks geknackt und damit öffentlich bekannt wurde, gibt es diverse Anbieter verschiedener Serviceleistungen.

Google hat den Betreibern dieser Dienste offiziell den Kampf angesag´, und entsprechende Webseiten zum Teil aus dem Index entfernt. Sie sollten also mehr als vorsichtig sein, und nicht auf die Werbetricks der meisten PR-Dienste hereinfallen.

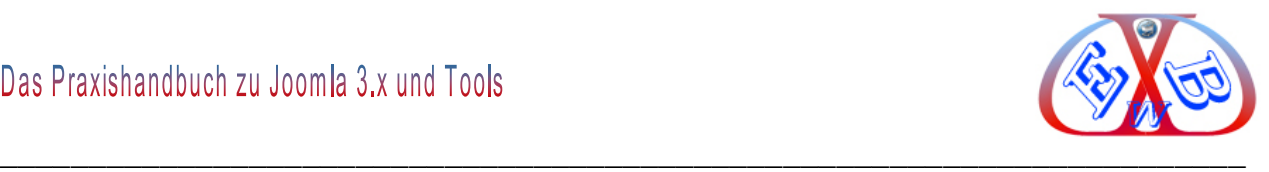

# **22.3.9.12 PageRank Verbesserung durch Linkkauf und Linkmiete:**

Der Handel mit Links (Kauf, Verkauf, Tausch, Miete) ist keine neue Entwicklung. Auch die Ankündigungen von Google und anderen Suchmaschinen dagegen vorzugehen, sowie Berichte von Betroffenen, Statistiken von Bestraften und Warnungen vor dem Backlinkkauf findet man schon seit mehreren Jahren auf einschlägigen Websites.

Trotzdem verzeichnen Linkbörsen und Marktplätze immer noch steigende Userzahlen. Viele Website Betreiber und Blogger haben darin eine sehr lukrative Werbemaßnahme entdeckt.

Viele Suchmaschinenoptimierer lehnen das Kaufen oder das Mieten von externen Links unter der Behauptung ab, dass es auch ohne finanzielle Aufwendungen möglich sein muss, eine Webseite oben in den Ergebnislisten der Suchmaschinen zu positionieren.

### **Link(ver)kauf:**

Der Link(ver)kauf ist vermutlich die am wenigsten verbreitetste Form des Linkhandels. Beim Linkkauf wird durch eine einmalige Zahlung ein Link dauerhaft erworben. In der Praxis wird diese Form des Linkhandels in erster Linie von Open Source Projekten, karitativen Einrichtungen und Vereinen betrieben, die auf ihren Websites Linkplätze als Sponsoren o.Ä. gegen eine einmalige, mehr oder minder hohe Spende anbieten.

#### **Linkmiete:**

Die Linkmiete unterscheidet sich vom Linkkauf dadurch, dass der Link nur zeitlich begrenzt überlassen wird und die Zahlung nicht einmalig sondern in der Regel nach Tagen/Wochen/Monaten oder sogar Jahren der Einblendung erfolgt. Diese Form des Linkhandels ist am weitesten verbreitet und wird im Wesentlichen, aber nicht ausschließlich über Linkbörsen und Linkmarktplätze vermittelt. Im Falle der Vermittlung durch einen Dritten besteht zumeist kein direkter Kontakt und auch keine vertragliche Beziehung zwischen dem Betreiber der verlinkenden und dem der verlinkten Website.

## **Linktausch:**

Der Linktausch ähnelt dem Link(verkauf). Der Unterschied besteht in der Gegenleistung. Beim Linktausch besteht die Gegenleistung nicht in der Zahlung eines

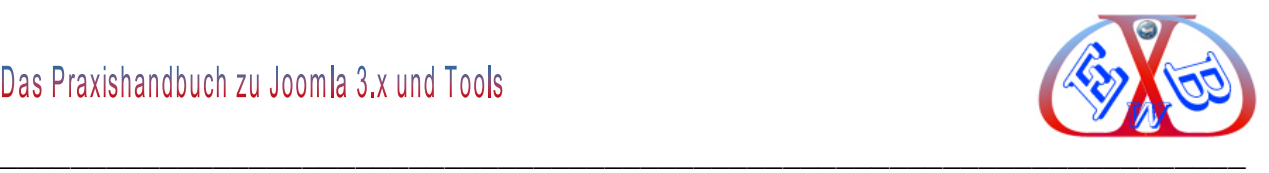

vereinbarten Geldbetrages (Kaufpreis). Man unterscheidet zwischen dem Linktausch im engeren und dem Linktausch im weiteren Sinne.

Beim Linktausch im engeren Sinne werden Links gegen Links getauscht (sog. reciprocal links). Diese Art des Linkhandels kommt vorallem bei manuell eingebundenen Links vor und wird zumeist über einschlägige Foren oder andere Internet Kommunikationswege vermittelt. Bei dieser Form der Gewinnung von Backlinks wird jedoch nach allgemeiner Auffassung davon ausgegangen, dass sie keinen unmittelbar fördernden Beitrag zur Positionierung einer Website hat.

Beim Linktausch im weiteren Sinne ist die Gegenleistung nicht ein Link, sondern besteht in einer andersartigen Leistung, die nicht Zahlung eines Geldbetrages (siehe Link(ver)kauf) ist.

### **22.3.9.13 Besucherverhalten beeinflusst das Ranking:**

Neben den allgemein bekannten Kriterien, wie der Aktualität der Inhalte, der Verwendung relevanter Schlüsselwörter oder dem optimalen Linkaufbau, spielen auch Zusammensetzung und Verhalten der Besucher einer Internetseite eine Rolle in Bezug auf deren Suchmaschinen-Optimierung. Wenngleich hier die Möglichkeiten der aktiven Einflussnahme vergleichsweise begrenzt sind, sollte man die entsprechenden Faktoren dennoch kennen und sich im Rahmen der Möglichkeit um eine Optimierung bemühen.

Ein wesentliches Kriterium hierbei sind die absoluten Besucherzahlen, die eine Seite erreicht. Google geht davon aus, dass die Wahrscheinlichkeit, dass es sich um einen interessanten Inhalt handelt, höher ist, wenn bereits viele Besucher auf die Seite aufmerksam geworden sind.

Mittlerweile kann man sicher sein, dass sowohl die Anzahl als auch die Aufenthaltsdauer bzw. das Surfverhalten der Besucher bei einigen Suchmaschinen in hohem Maße mit in die Beurteilung einer Seite einfließt.

Durch das Auswerten so genannter Logfiles lässt sich genau feststellen, wie viele Besucher eine Seite hatte, wie lange jeder einzelne Besucher auf der Webseite war,

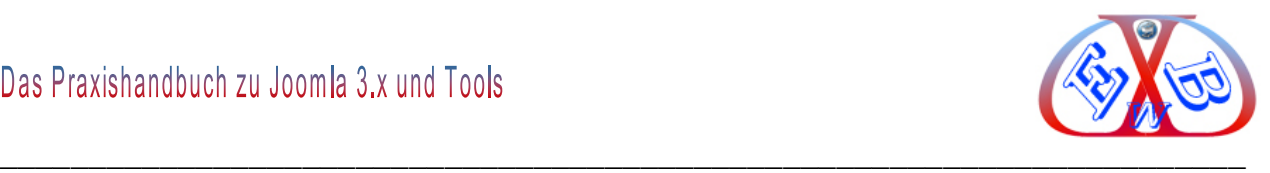

über welchen Link er gekommen ist und wo er die Seite wieder verlassen hat.

Auch mit der Hilfe von Toolbars ist es den Suchmaschinen möglich, an derartige Informationen zu gelangen. Besonders die Aufenthaltsdauer der einzelnen Besucher gibt Rückschlüsse über die Qualität der Seite. Wenn fast jeder die Webseite nach kurzer Zeit wieder verlässt, gehen die Suchmaschinen davon aus, dass die Seite keine interessanten Informationen enthält. Wenn die Besucher lange auf der Webseite verweilen und viele einzelne Seiten besuchen, zeigt das hingegen, dass die Seite interessant ist und relevante Informationen zu bieten hat.

Die Suchmaschinen beurteilen die Relevanz einer Website auch an den Suchworten, mit denen ein Besucher auf die Webseite gelangt ist. Findet der Suchende keine für das Suchwort entsprechenden Informationen, wird er die Seite schnell wieder verlassen. Es ist durchaus möglich, dass einige Suchmaschinen so auch das Ranking einer Webseite unter den einzelnen Suchwörtern bewerten und festlegen. Bieten Sie dem Suchenden, der Ihre Seite unter einem bestimmten Keyword gefunden hat, auch die Informationen zu geben, die er sich erwartet.

#### **22.3.9.14 Kontinuität im Aufbau bringt Ranking:**

Der schrittweise Auf- und. Ausbau einer Webseite und insbesondere deren Linkaufbau ist ein weiterer Rankingfaktor. Eine Webseite, die regelmäßig aktualisiert, erweitert und ausgebaut wird, findet bei den Suchmaschinen mehr Beachtung als eine Webseite, die einmal veröffentlicht, kaum verändert wird.

Auch hier wird deutlich, dass die Optimierung einer Webseite ein kontinuierlicher Prozess und keine einmalige Angelegenheit ist.

#### **22.4 Fehler, die Sie unbedingt vermeiden müssen:**

Benutzen Sie keine Frames, Flash, reine JavaScript- Seiten oder JavaScript-Navigation, automatisch erzeugte Linkseiten, auch Doorway Page genannt, Cloaking, um der Suchmaschine falsche Ergebnisse vorzugaukeln, versteckten oder unsichtbaren Text, irrelevante Inhalte.

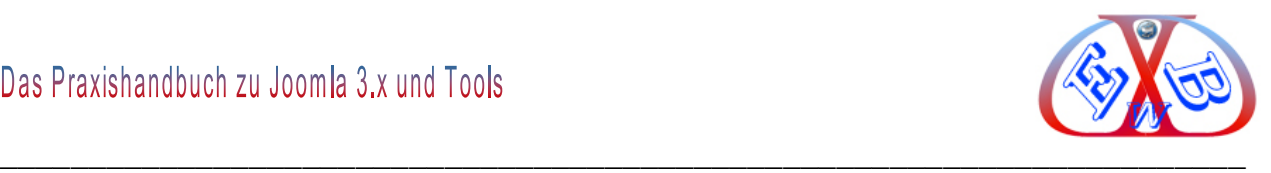

Verwenden Sie nicht auf jeder Unterseite immer dieselben Meta Tag Inhalte.

Alle Methoden, die Suchmaschinen austricksen und das Ranking verbessern sollen, müssen unbedingt vermieden werden.

Kaufen Sie keine Massenlinks bei irgendwelchen Anbietern. Auch gekaufte oder gemietete Links von seriösen Anbietern können genau das Gegenteil bewirken. Wenn Sie zum Beispiel einen Link von einer Seite kaufen oder mieten, deren PageRank 6 ist und Ihre Website noch neu ist, und PageRank 0 aufweist, wird eine Suchmaschine wie Google diesen Link als gekauft erkennen, und Sie erreichen genau das Gegenteil. Ihr Ranking verschlechtert sich, oder die Suchmaschine wirft Sie ganz aus dem Index.

Auch sprunghaft steigende Besucherzahlen können sich durchaus negativ auswirken. Wenn Sie bei einer neuen Website, die zu Anfang naturgemäß nur wenige Besucher haben kann, plötzlich durch externe Maßnahmen, wie Facebook

und Co. oder Softwaretools, die reale Besucher vorgaukeln (auch das gibt es), kann das als Manipulation von Googel und Co. erkannt werden. Google reagiert auf versuchte Manipulationen sehr empfindlich. Streben Sie deshalb bei Ihren Maßnahmen nach einer natürlich steigenden Besucheranzahl. Das Gleiche gilt übrigens auch, was externe Links angeht.

Vermeiden Sie umfangreiche Blätternavigationen, aufblätternde Navigationsmenüs mit mehreren Ebenen gefallen den Crawlern nicht. Sie behindern die Indizierung der Inhalte.

Benutzen Sie keine Texte, die Sie einfach von anderen Internetseiten kopiert haben.

Vermeiden Sie jede Art von doppeltem Content.

#### **22.4.1 Leitfaden und Checkliste:**

Hier eine Zusammenfassung der wichtigsten Punkte in der Reihenfolge ihrer Wichtigkeit:

1. Einzigartiger Content,

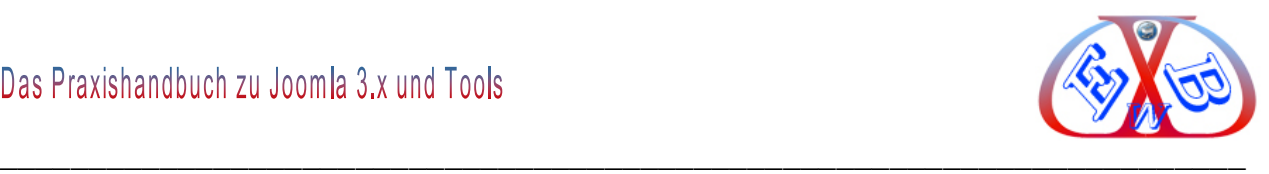

- 2. Saubere URL-Struktur, keine internen Duplikate,
- 3. Individuelle Titel und Descriptions pro URL,
- 4. Crawlbare Struktur aller Seiten,
- 5. saubere gut organisierte interne Verlinkung,
- 6. Sprechende URLs, ansprechende Snippets,
- 7. aussagekräftige Alternativtexte für Bilder und Links,
- 8. ausgefüllte und passende Meta Tags.

# **22.5 SEO für Bilder:**

Bilder sind inzwischen Bestandteil vieler Websites. Sie lockern die Seiten auf und erleichtern das Lesen. Richtig angewendet können sie wertvolle Informationen transportieren. Allerging ist es nicht das Bild selbst, nicht der Inhalt eines Bildes, sondern der Text in Kombination mit dem Bild was die Benutzerfreundlichkeit erhöht und somit unter SEO- Gesichtspunkten relevant sein kann.

In diesem Bereich des E-Books geht es darum, wie man Bilder auf Websites (und oder in Blogartikeln) optimieren kann. Ein Ziel ist dabei, dass Bilder in Bildersuchmaschinen (Google Bildersuche, Bing Bildersuche etc.) weiter vorne ranken.

Die Ranking-Kriterien für Bilder in der Google Bildersuche sind gänzlich andere als für das organische Ranking (genauso wie es für "News" oder "Videos" ganz eigene Rankingalgorithmen gibt). Das gilt auch für Bilder der Universal-Search. Allerdings gibt es sehr häufig geringfügige Abweichungen bei den Universal-Search-Bildern. Anders gesagt: die Reihenfolge der Universal-Search-Bilder entspricht nicht immer der Reihenfolge aus der Google Bildersuche.

## **22.5.1 Wichtige Bildfaktoren, die man berücksichtigen muss:**

Die Bildgröße und Bildformat:

Der Googlebot-Image bevorzugt Bilder, mit einer aussagekräftigen Bildgröße. Wenn Bilder zu klein sind (z.B. Thumbnails oder Avatare), dann haben sie in aller Regel nicht genug Relevanz, um weit vorne gelistet zu werden. Ein Bild sollte wenigsten 60.000 Pixel haben (z.B. 300 x 200 Pixel Kantenlänge). Natürlich kann man auch kleinere Bilder benutzen, aber die Wahrscheinlichkeit, dass sie dann in der Bildersuche vorne

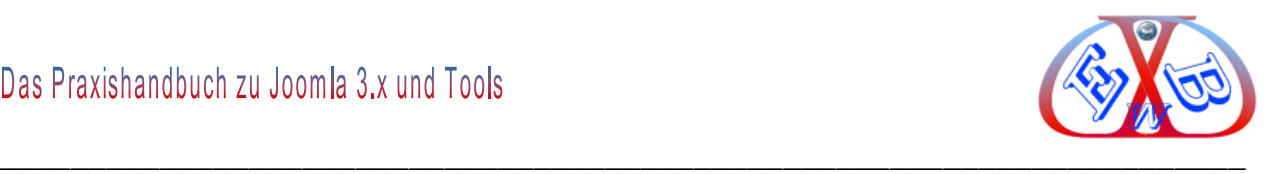

auftauchen, ist sehr gering. Wir empfehlen, eine Bildgröße zu wählen, die zwischen 320 x 240 – 1280 x 960 Pixel beträgt.

Das von Google und Co. bevorzuge Bildformates ist das 4:3 Querformat. Andere Formate werden von Google meist beschnitten. Formate, die im 4:3-Querformat vorliegen, werden meist so belassen. Das führt dazu, dass diese Bilder in der Google-Bildersuche den meisten Platz einnehmen. Die Bildinformation und die Klickwahrscheinlichkeit sind deswegen deutlich höher als bei Bildern, die im Hochformat angezeigt werden.

#### Der Dateiname eines Bildes:

Der Dateiname eines Bildes ist bei Google ein sehr wichtiger Rankingfaktor. Ganz grob kann man sagen: ein Bild rankt potentiell nur bei den Keywords, die im Dateinamen benutzt werden. Nur sehr wenige Ausnahmen bestätigen die Regel. Der Dateiname sollte den wesentlichen Kern eines Bildes beschreiben. Man spricht auch von einem sprechenden Dateinamen. Als Trennzeichen zwischen Wörtern sollte man einen Bindestrich, und nicht einen Unterstrich benutzen. Derzeit entscheidet Google, für welches Keyword das Bild relevant ist. Man sollte daher versuchen, semantisch passende Begriffe oder Adjektive im Dateinamen zu benutzen. Andernfalls besteht die Gefahr, dass das Bild bei anderen Keywords rankt als gewollt.

#### Bildbezogene Information – das "alt" Attribut:

Das Attribut "alt" ermöglicht die Bereitstellung eines alternativen Textes, falls das Bild aus irgendeinem Grund nicht dargestellt werden kann. Ein weiterer Grund für die Verwendung besteht darin, dass der Alt-Text ähnlich wie der Ankertext eines Textlinks fungiert, falls ein Bild als Link genutzt wird. Wir empfehlen jedoch, nicht zu viele Bilderlinks zur Navigation der Website einzusetzen, wenn Textlinks den gleichen Zweck erfüllen. Die Optimierung der Dateinamen und Alt-Texte der Bilder macht außerdem die Erfassung durch Bildsuchmaschinen wie beispielsweise die Google Bildsuche einfacher.

Wie viele andere Bestandteile der Seite, die man optimieren kann, sind Dateinamen und Alt-Texte dann am besten, wenn sie kurz, aber aussagekräftig sind. Solltet Sie

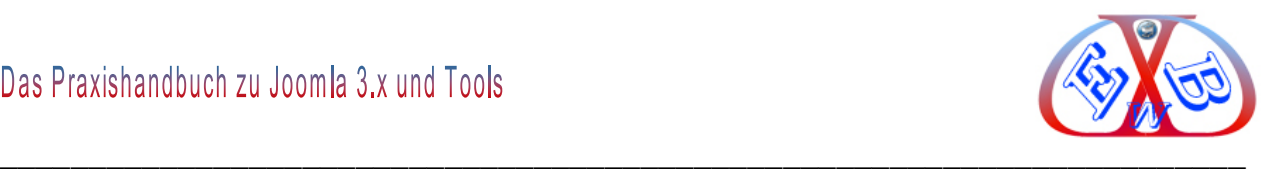

Bilder als Links verwenden, hilft der Alt-Text Google dabei, die verlinkte Seite besser zu verstehen.

Verwenden Sie eine Bilder-Sitemap-Datei. Damit kann man dem Googlebot mehr Informationen über die Bilder, die er auf Ihrer Website findet, liefern. Ihre Struktur ist ähnlich der einer XML-Sitemap für eure Website.

[Hier finden Sie die notwendigen Informationen zu Bilder-Sitemaps.](http://support.google.com/webmasters/bin/answer.py?hl=de&answer=178636)

#### Speicherort und Dateiformat der Bilder:

Anstatt die Bilddateien über unzählige Verzeichnisse und Unterverzeichnisse zu verteilen, sollte man die Bilder in einem einzigen Verzeichnis sammeln. Das vereinfacht den Verzeichnispfad zu den Bildern. Es sollten nurgebräuchliche Dateiformate verwendet werden: die meisten Browser unterstützen JPEG, GIF, PNG und BMP als Bilddateiformate.

Ein wichtiger Faktor für Bilder ist der sie umgebende Text:

Neben dem Dateinamen ist der "umliegende" Text sehr wichtig. Entscheidend ist dabei allerdings nicht das, was man sieht, sondern das, was im Quelltext steht. Im umliegenden Text sollte das Keyword mehr als einmal vorkommen. Je näher die Keywords am Bild stehen, umso besser.

#### Interne Verlinkung:

Eine gute interne Verlinkung ist immer gut, nicht nur für Bilder. Allerdings sollte man nicht wild und beliebig cross-verlinken. Das wäre vielleicht für den Googlebot gut, nützt aber sonst nichts. Im Gegenteil. Nach unserer Erfahrung wird der Faktor "Content-Autorität" immer wichtiger. Und genau die kann man mit einer intelligenten internen Verlinkung sicherlich stärken.

Mehrfachverwendung eines Bildes:

Wer ein Bild in eine Website einbindet, als ins Internet stellt, kann dieses natürlich mehrfach verwenden. Mehrfachverwendung bedeutet, dass man ein Bild, das man irgendwo eingestellt hat, von mehreren verschiedenen Seiten aus einbindet. Bei der Mehrfachverwendung wird also ein physikalisch vorhandenes Bild auf mehreren Seiten eingebettet. Mehrfachverwendung ist ein positives Rankingsignal.

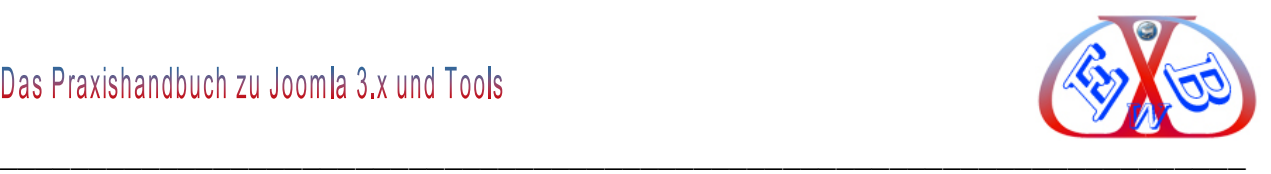

Auch Bildkopien sind ein positives Rankingsignal:

Im Gegensatz zur Mehrfachverwendung, wo es um dasselbe Bild ging, geht es nun um das gleiche Bild. Ein Bild wird unter gleichem oder anderen Dateinamen an einem physikalisch anderen Ort abgelegt. Wenn diese Bildkopien dann irgendwo eingebettet werden, ist das ein positives Rankingsignal. Grundsätzlich kann man sagen: je öfter ein Bild benutzt wird, umso relevanter scheint es aus der Sicht von Google zu sein. Bildkopien sind ein positives Rankingsignal.

### **22.5.2 Schnelle Indexierung der Bilder:**

Der Google-Crawler mit Namen *Googlebot image* muss die Bilder Ihrer Seite erst einmal finden. Wenn ein Bild also nur über JavaScript-Funktionen oder ähnliches erreichbar ist, die der normale *Googlebot* nicht indexiert, dann wird auch nicht das Bild indexiert.

Wie oft der *Googlebot Image* auf einer Seite vorbeischaut, hängt sowohl von der Gesamtanzahl der Bilder als auch der Frequenz neu hochgeladener Bilder ab. Man kann den *Googlebot* also anfüttern: je öfter man neue Bilder bereitstellt, um so öfter schaut der *Googlebot* auch vorbei. Bei ca. 95% aller Besuche kontrolliert der Imagesbot nur, ob die indexierten Bilder tatsächlich noch vorhanden sind.

Ranking von 0 auf Platz 1 ist nur ein Traum, oder:

Bei den meisten Keywords ist es nach wie vor so, dass Bilder nicht sofort auf eine Top-Position hochschnellen. Stattdessen ordnen sie sich in aller Regel zwischen Platz 50 und 150 ein. Das hängt natürlich auch stark davon ab, wie viele Bilder es in einem Bereich gibt bzw. wie umkämpft ein Keyword ist. Außerdem ist auch der Rest der Website extrem wichtig. Ist dieser nicht nach SEO Richtlinien gestalltet, hilft auch die beste Bildoptimierung nichts.

Dieser Prozess des Aufstiegs im Ranking kann nach unseren Beobachtungen ca. 6 – 12 Monate dauern, bevor ein Bild seine Position findet.

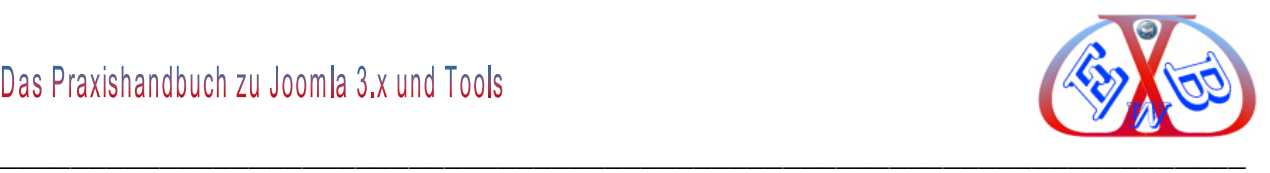

## **22.6 Ratschläge in Kurzform:**

Wie Sie Schritt für Schritt Ihr Ranking bei Suchmaschinen planen oder verbessern können.

### **22.6.1 JavaScript-Drop-Down-Menüs (Blätternavigationen):**

Wenn Sie nicht ohne, Imagemaps oder Image-Menüs auskommen, integrieren Sie entsprechende Text-Links irgendwo auf Ihrer Seite, damit die Suchmaschinen diesen folgen können.

## **22.6.2 Inhalte sind das Wichtigste:**

Stellen Sie sicher, dass Sie eigene, hochwertige und gut geschriebene Inhalte haben, die sich auch auf Ihre wichtigsten Keywords und Keyword-Phrasen beziehen. Wenn Sie Bilder im Text platzieren, dann sollte der Text im Zusammenhang mit dem jeweiligen Bild stehen.

### **22.6.3 Verlinkung ist das Zweitwichtigste:**

Wenn Inhalte das Wichtigste sind, dann ist Verlinkung das Zweitwichtigste. Erschaffen Sie ein Netzwerk von hochwertigen Links auf Ihre Seite (Backlinks), die Ihre Keywordphrase als Link enthalten. Aber: Wenn es keinen guten Grund für einen Link auf Ihre Website gibt, sollten Sie solche Links lieber ablehnen.

## **22.6.4 Google Page-Rank ist nicht Alles:**

Fixieren Sie sich nicht zu sehr auf den Google Page-Rank (PR). Dies ist nur ein kleiner Teil des gesamten Suchmaschinen-Algorithmus. Eine Webseite mit einem niedrigen PR kann tatsächlich höher stehen als eine Seite mit gutem PR. Auf die Texte kommt es an.

## **22.6.5 <title> Tag – Meta Tag Titel, der wichtigste Keyword-Träger:**

Der Tag "title" beschreibt sowohl Nutzern als auch Suchmaschinen, wovon eine bestimmte Seite handelt. Ein <title>-Tag sollte innerhalb des <head>-Tags des HTMLCodes gesetzt werden. Integrieren Sie einen *eigenen*, auf die Keywords abgestimmten Title-Tag auf jeder Seite Ihrer Website. Der im HTML-Head stehende <title></title> Tag ist der mit Abstand wichtigste Keyword-Träger und muss die Keywords enthalten, zu denen die jeweilige URL ranken soll. Die Länge des Title-Tags

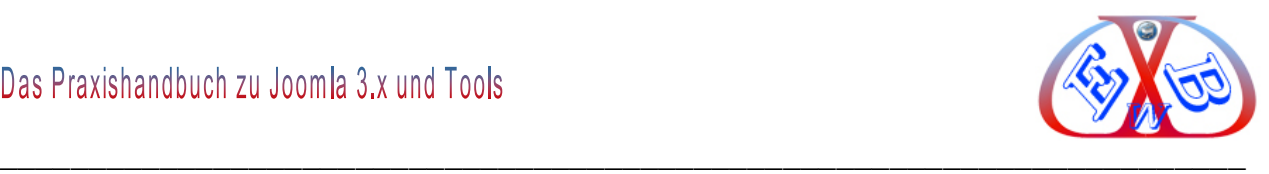

soll 60 Zeichen nicht überschreiten. Und wenn der Name Ihrer Firma unbedingt darin vorkommen muss, stellen Sie diesen ans Ende.

Wenn Ihre Seite/ Dokument in den Suchergebnissen zum Beispiel bei Google auftaucht, erscheint der Inhalt des Title-Tags normalerweise als erste Zeile des Ergebnisses.

### **22.6.5.1 Ratschläge für Seiten-Title-Tags:**

- Beschreiben Sie den Content der Seite akkurat. Wählen Sie einen Titel, der den Content der Seite effektiv kommuniziert.
- Erschaffen Sie einen einzigartigen *Title-Tag* für jede Seite. Jede Ihrer Seiten sollte idealerweise einen einzigartigen *Title-Tag* besitzen. Das hilft Google dabei zu erkennen, dass die Seite sich von anderen auf Ihrer Website unterscheidet.
- Benutzen Sie kurze, aber aussagekräftige Titel.
- Titel können sowohl kurz als auch informativ sein. Wenn der Titel zu lang ist, zeigt Google nur einen Teil davon in den Suchergebnissen.

#### *Vermeiden Sie:*

- $\triangleright$  die Wahl eines Titels, der sich nicht auf den Inhalt der Seite bezieht,
- ungenaue oder Standardtitel, wie "Unbenannt" oder "Neue Seite 1",
- denselben *Title-Tag* auf mehreren Seiten Ihrer Website zu verwenden,
- $\triangleright$  extrem lange Titel, die den Nutzern nicht weiterhelfen,
- den *Title-Tag* mit nicht notwendigen Keywords vollzustopfen.

### **22.6.6 Interessante Inhalte auf Ihren Webseiten:**

Neue, aktuelle Inhalte können dazu führen, dass Sie besser gerankt werden. Stellen Sie regelmäßig neue, interessante Inhalte auf Ihre Webseite. Die Aktualität der Inhalte Ihrer Website hat positiven Einfluss auf die Bewertung durch die Suchmaschinen. Hierbei hat sich ein eigener News Block in einem speziellen Bereich bewährt (sollte nicht mehr als 30% der angezeigten Seite einnehmen). Auch hier gilt wieder, Google und Andere können nur Texte sehen und bewerten.

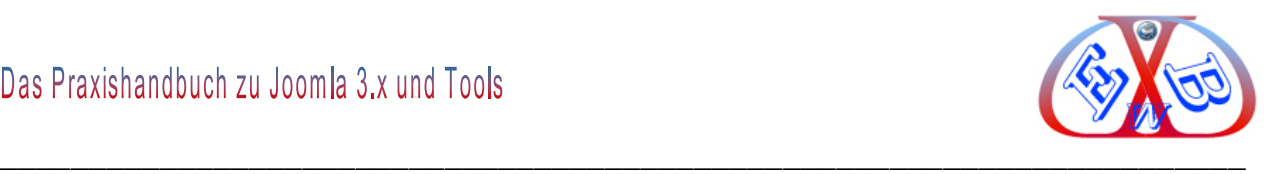

### Tipp [Google Toolbar.](http://www.google.com/tools/firefox/toolbar/FT2/intl/de/)

Hier ein Tipp. Nutzen Sie die [Google Toolbar.](http://www.google.com/tools/firefox/toolbar/FT2/intl/de/) Diese Toolbar enthält auch eine Google PageRank Box, die Ihnen einige interessante und wichtige Informationen über die angezeigte Webseite gibt. Sie können die im Google Cache/index enthaltenen Informationen zu jeder Webseite abrufen (auch der eigenen). Besonders nützlich ist hier die Funktion "Nur-Text-Version"

Dies ist der Cache von Google von http://www.google.com/tools/firefox/toolbar/FT2/intl/de/. Es handelt sich dabei um ein Abbild der Seite, wie diese am 19. Dez. 2008 22:57:45 GMT angezeigt wurde. Die aktuelle Seite sieht mittlerweile eventuell anders aus. Weitere Informationen

Nur-Text-Version

Hier sehen Sie die Seite im reinen Textmodus, also das, was auch die Roboter-Tools (Crawler) sehen. Da die Crawler nur diese Texte sehen, kann Ihre/eine Webseite von diesen auch nur danach beurteilt werden.

### **22.6.7 Beispiel einer Seite in der normalen Ansicht:**

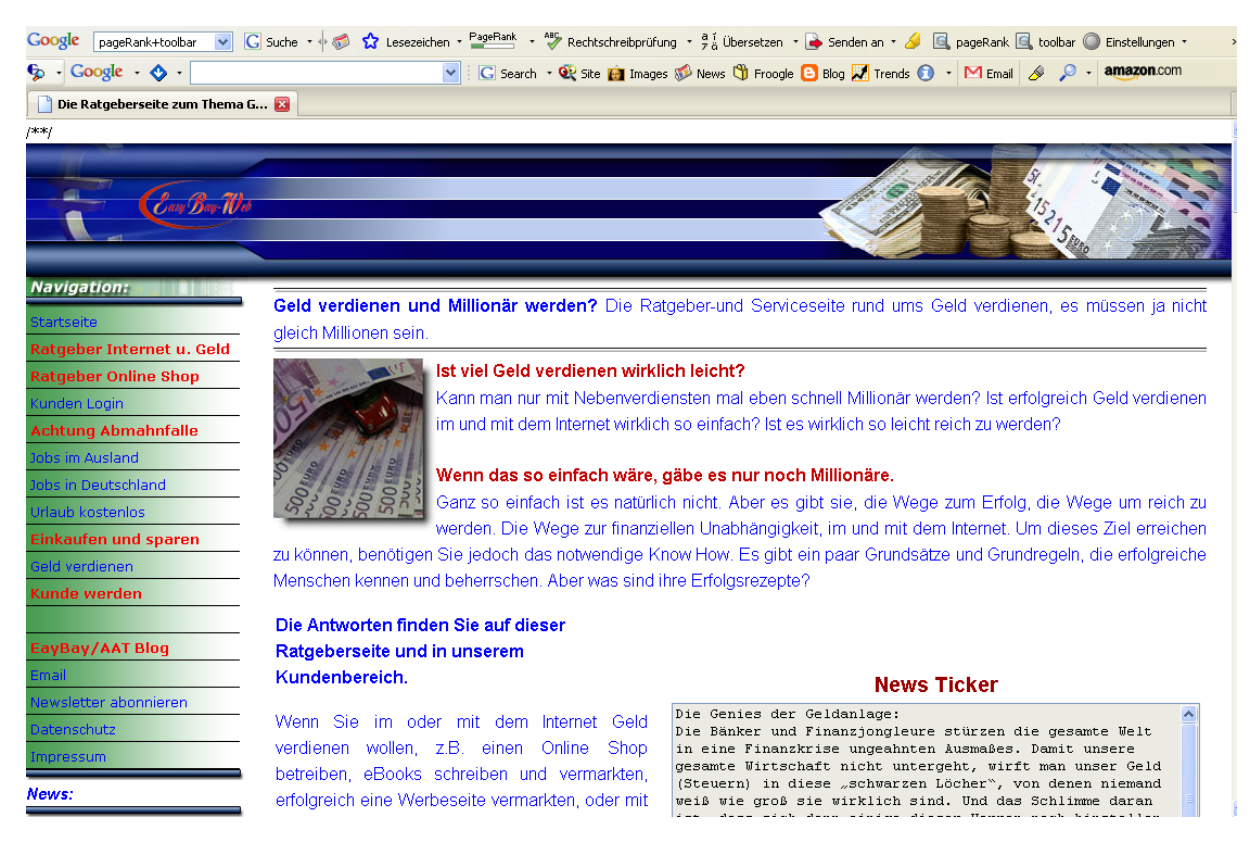

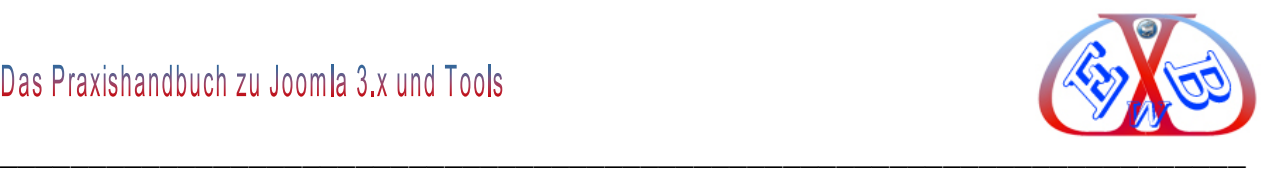

### **22.6.7.1 Gleiche Seite in der Textansicht:**

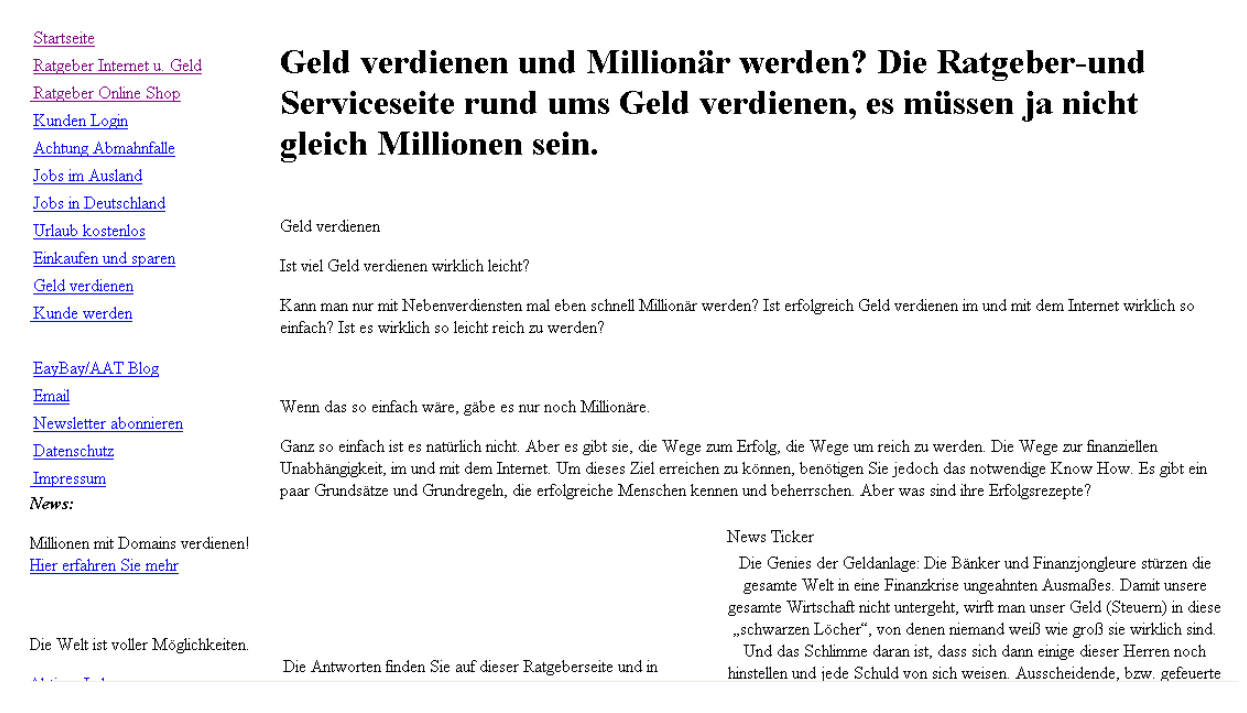

#### **22.6.8 Keywords Finden und verwenden der passenden Ausdrücke:**

Wir Menschen und auch alle Suchmaschinen bewerten Keywords und Keyword-Phrasen.

Denken Sie intensiv darüber nach, mit welchen Begriffen ein Nutzer nach einem bestimmten Teil Ihres Contents suchen könnte. Nutzer, die viel über ein bestimmtes Thema wissen, könnten andere Keywords benutzen als jemand, der sich erstmals mit einer Thematik auseinandersetzt.

Das Vorhersehen dieser Unterschiede im Suchverhalten und die Fähigkeit, darauf Rücksicht zu nehmen, während man Content erstellt (durch die Verwendung einer guten Mischung von unterschiedlichen Keywords), können ein gutes Resultat erzielen. Google AdWords liefert ein äußerst praktisches [Keyword-Tool,](https://adwords.google.de/select/KeywordToolExternal) das dabei helfen kann, neue Keyword-Variationen zu entdecken und das ungefähre Suchvolumen für jedes Keyword abzuschätzen.

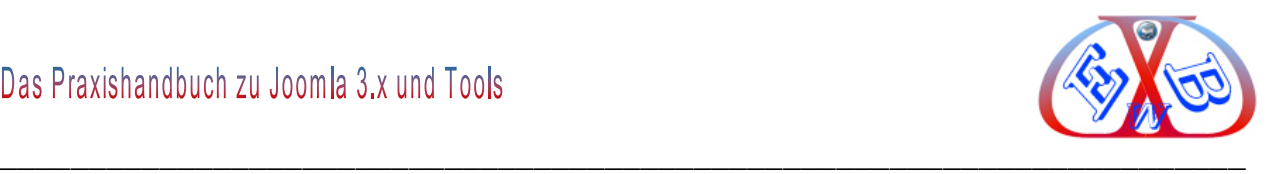

## **22.6.8.1 Keyword Phrasen:**

Stellen Sie sicher, dass Links innerhalb Ihrer Website und Links, die zu Ihren Webseiten führen, Ihre eigenen Keyword Phrasen enthalten. Mit anderen Worten: Wenn Ihr Ziel "*Geld verdienen im Internet"* ist, dann verlinken Sie auch mit " G*eld verdienen im Internet*" und nicht mit "Klicken Sie hier".

## **22.6.8.2 Suchphrasen (Keyword Phrasen) sind besser als einzelne Keywords:**

Verwenden Sie Suchphrasen und nicht einzelne Keywords und versuchen Sie Ihren genauen Standort in die Phrase zu integrieren. ( z.B. "*unser Augsburger Store"* und nicht nur "*unser Store*"), damit Sie auch bei lokalen Suchanfragen gefunden werden.

## **Vermeiden Sie:**

- die Verwendung überflüssiger Keywords, die auf Suchmaschinen abzielen, aber für echte Benutzer nervig oder sinnlos sind,
- den Einsatz von Textblöcken, die kaum Mehrwert für Nutzer bilden, wie "häufige Tippfehler, die auf diese Seite führten"
- vor Nutzern verborgene Texte, Texte die in der gleichen Farbe, wie der Hintergrund gestaltet sind, der nur für Suchmaschinen sichtbar sein soll.

## **22.6.9 Ankertext: das sind die anklickbaren Worte in einem Link:**

Dieser Ankertext beschreibt den Content einer Artikelseite genau. Dieser Text teilt Nutzern und Google etwas über die Seite, zu der verlinkt wird, mit. Links auf Ihrer Seite mögen intern sein, also zu anderen Seiten auf ihrer Website führen, oder extern, also zu anderen Seiten verlinken. In beiden Fällen gilt: je besser der Ankertext ist, desto einfacher fällt den Nutzern die Navigation und desto besser versteht Google, wovon die Seite, auf die verlinkt wird, handelt.

Wählen Sie eine Formatierung, die den Ankertext betont. Machen Sie es den Nutzern leicht, zwischen normalem Text und dem Ankertext Ihrer Links zu unterscheiden. Ihr Content ist weniger nützlich, wenn die Benutzer die Links übersehen oder versehentlich aktivieren.

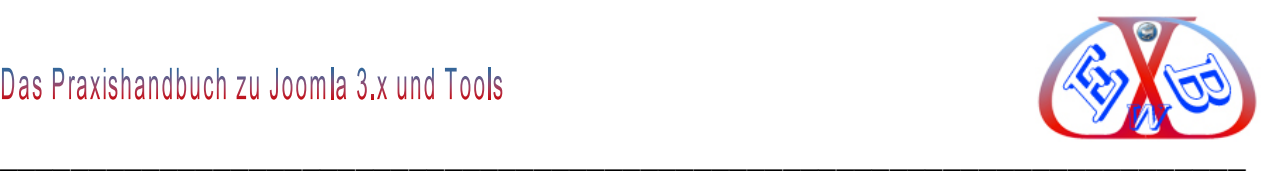

# **Vermeiden Sie:**

- generischen Ankertext wie "*Seite*", "*Artikel*" oder "*klick hier*",
- die Verwendung von Text, der keine Beziehung zum Content der verlinkten Seite hat,
- die URL der Seite als Ankertext zu verwenden, obwohl es bestimmte Fälle gibt, in denen dies durchaus legitim ist, etwa zur Werbung für die Adresse einer neuen Website,
- die Verwendung von CSS oder Textformatierung, die Links wie gewöhnlichen Text aussehen lässt, der Linkstandard sind Unterstreichungen,
- die Verwendung von übertrieben Keyword-basierten oder langen Ankertexten nur für Suchmaschinen,
- die Erstellung unnötiger Links, die den Nutzern nicht bei der Navigation helfen.

## **22.6.10 Das Design einer Webseite ist für die SEO zweitrangig:**

Versuchen Sie nicht, eine Website zu designen, ohne sich dabei auch um die Suchmaschinenoptimierung zu kümmern. Eine Sanierung Ihrer schönen, glänzenden Flash Seite bringt gar nichts, da Suchmaschinen nur Text und kein Flash oder Images scannen können.

Die Softwaretools der Suchmaschinen (Crawler genannt) beurteilen die Seiten wie lebendige Besucher. Je besser die Information (Text), desto besser das Ranking. Deshalb sollten alle Entscheidungen, bezüglich der Optimierung einer Seite, zuallererst darauf ausgerichtet sein, was für die menschlichen Besucher der Website am besten ist. Schließlich sind sie die wahren Konsumenten Ihres Contents und benutzen Suchmaschinen nur, um Ihr Werk ausfindig zu machen.

Wenn man sich zu stark darauf konzentriert, in den Ergebnissen der organischen Suche vorne dabei zu sein, bringt das eventuell nicht das gewünschte Resultat. Bei der Suchmaschinenoptimierung geht es darum, die Website von der besten Seite zu präsentieren, was die Sichtbarkeit in Suchmaschinen anbelangt.

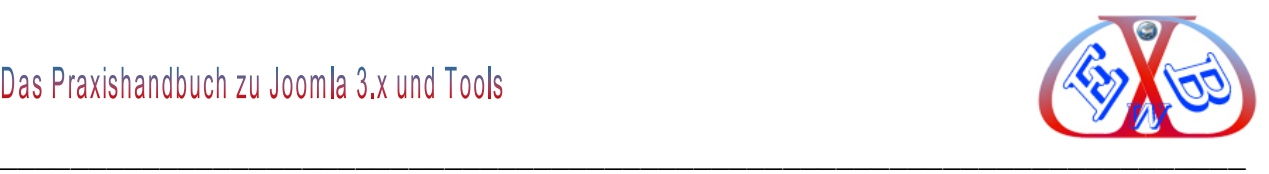

### **22.6.11 Qualität von Text und Keywords:**

Benutzen Sie Keywords und Keyword Phrasen angemessen und zweckdienlich in Text Links, Image ALT Attributbezeichnungen und auch in Ihrem Domain Namen.

### **22.6.12 301 redirect:**

Beschäftigen Sie sich mit dem Thema *www* und *non-www* Domains. Entscheiden Sie sich für eine Variante und leiten Sie per 301 redirect auf die jeweils andere um. Also wenn Sie z.B. *http://www.domain.de* bevorzugen, dann sollte *http://domain.de* auf diese umleiten.

#### *Beispiel:*

Hierbei werden Umleitungsregeln in eine reine Textdatei .htaccess eingeführt. Bei einem 301 Redirect sollten Sie wie folgt vorgehen:

Erstellen Sie eine reine Textdatei mit dem Namen "*.htaccess*" (Achtung der Punkt muss vor *htaccess* stehen und ist wichtig!)

Fügen Sie den Umleitungsbefehl in die Datei *.htaccess* ein: Bei Umleitung einer einzelnen Seite: Redirect 301 /seite1.html *http://www.ihredomain.de/seite1-neu.html*. Bei Umleitung eines ganzen Verzeichnisses: Redirect 301 /verzeichnis *http://www.ihredomain.de/verzeichnis-neu*.

Bei Umleitung der ganzen Domain: Redirect 301 / *http://www.ihreneuedomain.de/*

Übertragen Sie die Datei .*htaccess* auf Ihren Speicherplatz im Internet.

*Achtung:* Sie müssen sich vergewissern, dass ihr Host-Provider einen Apache Web-Server betreibt und Sie Zugriff auf die *.htaccess* Dateien haben. An einer bereits bestehenden *.htaccess*-Datei sollten Sie über die Ergänzung obiger Zeile hinaus, keine Änderungen vornehmen.

## **22.6.13 Eindeutige URL:**

Kontrollieren Sie den Link auf ihre Homepage über die gesamte Website. Ist *index.html* an Ihren Domainnamen angehängt? Wenn ja, teilen Sie Ihre Links auf. Links von Außen gehen zu *http://www.domain.de* und interne Links gehen an *http://www.domain.de/index.*

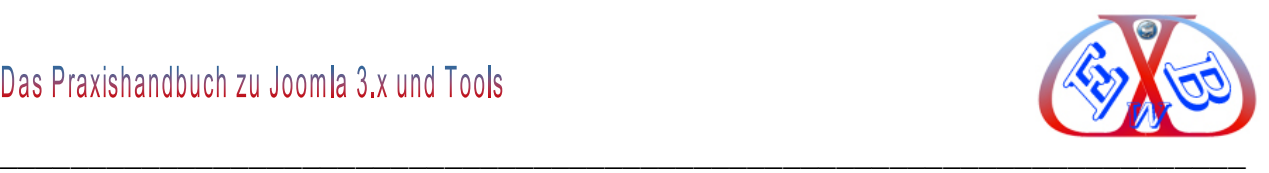

Ein weiterer beliebter Fehler, durch den verschiedene URLs mit gleichen Inhalten produziert werden, sind Trailing Slashes, also z.B.

mit Trailing Slash:

http://www.easybay-shop.de/

ohne Trailing Slash:

http://www.easybay-shop.de

Für Google sind das zwei verschiedene Seiten, das muss unbedingt verhindert werden.

# **22.6.14 Verzicht auf Frames, Flash und AJAX:**

Frames, Flash und AJAX haben alle ein gemeinsames Problem - man kann nicht auf eine einzelne Seite verlinken. Entweder man verlinkt auf alle oder auf keine. Verzichten Sie darauf, Frames zu nutzen und setzen Sie Flash und AJAX sparsam ein, um beste SEO Ergebnisse zu erzielen.

## **22.6.15 Der schnellste Weg in den Google Index:**

Haben Sie eine neue Website, die Sie durch Google scannen lassen wollen? Die Seite mit dem Antragsformular bei Google einzureichen kann mitunter Wochen dauern. Der schnellste Weg, seine Seite durch Suchmaschinen scannen zu lassen, ist Sie durch eine andere Qualitätsseite verlinken zu lassen.

## **22.6.16 Blog und eine News Seite, die nützlichen Helfer:**

Wenn die Inhalte Ihrer Website sich nicht oft verändern, dann brauchen Sie einen Blog oder/und eine News Seite, da Suchmaschinen neue Inhalte mögen. Bloggen Sie mindestens 3 mal die Woche, um die Suchmaschinen mit neue Inhalten zu versorgen.

## **22.6.17 Linkqualität:**

Bei Verlinkung zählt die Qualität und nicht die Quantität. Ein einziger, verbindlicher Link bringt oft mehr als viele qualitativ schlechte Links, die Ihnen letztlich sogar schaden können. Links zu Ihrer Seite sollten zu dem Thema ihrer Seite passen, nur das bringt Ihnen einen Nutzen und eine bessere Bewertung durch die Suchmaschinen.

## **22.6.18 Natürliche Inhalte**

Suchmaschinen mögen natürliche Inhalte, die nicht künstlich mit Keywords voll gestopft
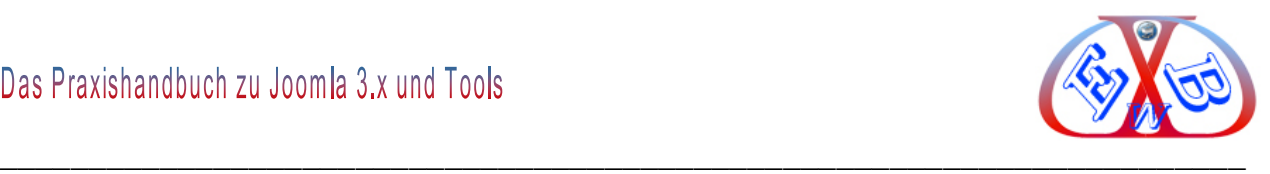

sind. Die Suchmaschinen scannen, wie oft ein bestimmter Ausdruck in Ihrem Text enthalten ist und wenn ein Begriff zu oft vorkommt, kann sich dies negativ auswirken.

### **22.6.19 Textbezug zu den Keywords:**

Links sollten nicht nur Keyword Anker Texte verwenden, sondern der Text in der Nähe des Keywords sollte einen Bezug zu diesem haben. Die Keywortdichte (Keywort Density) sollte zwischen 2 und 4 Prozent liegen.

### **22.6.20 Achten Sie auf Ihren Ruf:**

Wenn Sie sich mit anderen einen Server teilen, stellen Sie sicher, dass Sie sich den Proxy nicht mit einem Spammer oder verbotenen Seiten teilen. Der schlechte Ruf dieser Seiten könnte sich negativ auf Ihr Ranking auswirken.

Seien Sie sich darüber bewusst, dass Sie, wenn Sie beim Registrieren Ihrer Domain einen Service nutzen, der die Informationen über den Besitzer der Domain zurückhält, von Google als potenzieller Spammer angesehen werden könnten.

Im Endeffekt geht es beim SEO um Text, Links, Popularität und den "*Guten Ruf*."

# **22.6.21 Blog-Beitrag:**

Wenn Sie einen Blog-Beitrag optimieren, tun Sie dies für den *Titel Tag* des Beitrages und den *Blog Titel* getrennt.

#### **22.6.22 Benutzerfreundliche Gestaltung:**

Stellen Sie sicher, dass Ihre Seite benutzerfreundlich ist. Dies beeinflusst Ihre Möglichkeit zu verlinken, Ihre Popularität und deshalb auch Ihr Ranking. Suchmaschinenoptimierung ist letztendlich nichts anderes als Benutzerfreundlichkeit.

#### **22.6.23 Was Suchmaschinen mögen:**

Sie mögen originäre Inhalte, die auch qualitativ gut sind. Stellen Sie sicher, dass Ihre Inhalte diese Kriterien erfüllen.

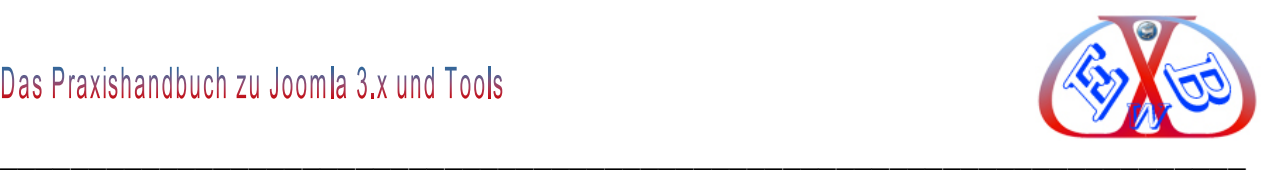

# **22.7 Navigationslinks:**

Wenn Sie Ihre Startseite unbedingt als Splash Seite mit Flash oder einem großen Bild gestalten wollen, versehen Sie diese mit Navigationslinks und Text.

### **22.7.1 Bezahlte Links:**

Sie haben nichts von bezahlten Links als ein paar Klicks, wenn Sie diese nicht in Text eingebettet sind und es offensichtlich ist, dass es sich um bezahlte Links handelt.

### **22.7.2 Attraktive Texte:**

Versuchen Sie, etwas zu veröffentlichen, das den Leser dazu bringt, Sie zu verlinken.

# **22.7.3 Keyword-Phrase:**

Konzentrieren Sie sich bei jeder Seite auf eine Keyword-Phrase. Versuchen Sie nicht, eine Seite für viele Keywords gleichzeitig zu optimieren.

### **22.7.4 Zuerst planen und analysieren:**

SEO bringt nichts, wenn Sie nicht vorher Ihre Situation genau analysieren und sich klarmachen, was genau Sie verändern wollen.

# **22.7.5 SEO ist ein konstanter Prozess:**

SEO ist kein einmaliges Projekt, sondern ein konstanter Prozess. Die Suchmaschinen Landschaft verändert sich täglich und so auch die Anforderungen an Ihre Seite. Genau aus diesem Grund macht es auch keinerlei Sinn, externe Personen oder Firmen einmalig mit dem Thema zu betrauen. Nur sie selbst bzw. ihre Mitarbeiter wissen worauf es ankommt.

Nur eine kontinuierliche Beachtung der SEO- Richtlinien und der Anwendung dieser auf Ihrer Seite führt zum Erfolg. Setzen Sie Statistiktools ein, damit sie in der Lage sind, ihre Seiten zu bewerten. Durch derartige Statistikinformationen erhalten Sie Aufschluss darüber, wie gut ihre Texte und Suchwörter sind.

# **22.7.6 Wichtige Seiten:**

Stellen Sie sich gut mit einflussreichen Bloggern und wichtigen Seiten, die auf Sie, Ihre

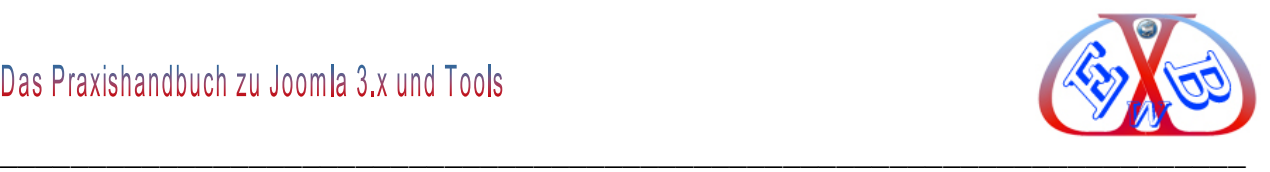

Bilder, Videos und Podcasts verlinken können.

# **22.7.7 RSS Feeds:**

Kümmern Sie sich auch um die Optimierung Ihrer RSS Feeds genauso, wie Sie es bei Ihren Posts und Webseiten tun. Benutzen Sie dabei beschreibenden mit Keywords angereicherten Text.

### **22.7.8 Bildüberschriften:**

Benutzen Sie Bildüberschriften für Abbildungen und - wie bei einer Zeitung - Bildüberschriften, die Sie mit Keywords anreichern.

### **22.7.9 Beziehung zwischen Bildern und Text:**

Achten Sie auch auf den Kontext Ihrer Abbildungen. Abbildungen werden abhängig vom Sie umgebenden Text gerankt. Kümmern Sie sich um Keywords, Beschreibungen und Überschriften usw.

# **22.7.10 Headlines/Überschriften:**

Überschriften-Tags oder Heading-Tags (nicht zu verwechseln mit dem HTML-Tag <head> oder HTTP-Headern) werden verwendet, um Nutzern die Seitenstruktur zu vermitteln. Es gibt sechs verschiedene Größen von Überschriften, beginnend mit *<h1>*, der bedeutendsten, bis zu *<h6>*, der am wenigsten wichtigen Überschrift.

Die Überschriften der jeweiligen Seiten sollten mit individuellen Inhalten gefüllt und als *<h1>* oder *<h2>* formatiert werden. Sie sollten einen unmittelbaren Bezug, logischen Zusammenhang, mit dem Text in den Titel-Tags der Seiten haben. Weitere Überschriften-Ebenen sollten entsprechend der HTML-Standards mit *<h3>*, *<h4>* usw. ausgezeichnet werden.

Weil Überschriften-Tags den enthaltenen Text normalerweise größer als den Standardtext der Seite abbilden, haben Nutzer einen visuellen Hinweis darauf, was wichtig ist. Das kann ihnen dabei helfen, etwas über die Art des Contents unter einem bestimmten Überschriftentext zu verstehen. Unterschiedliche Überschriftentexte, die verwendet werden, um eine hierarchische Struktur innerhalb des Contents aufzubauen,

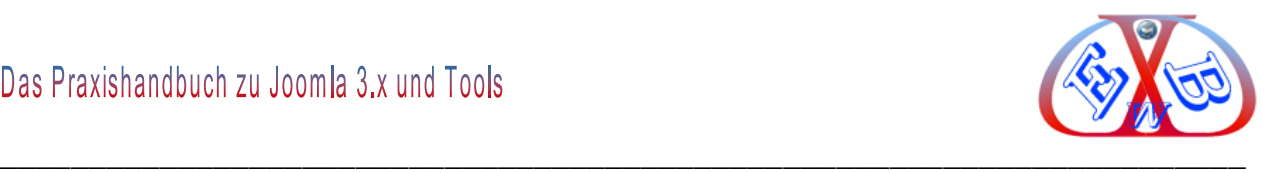

machen es für die Nutzer einfacher, durch das Dokument zu navigieren.

Verwenden Sie Überschriften zurückhaltend und nur dort, wo es sinnvoll ist. Zu viele Überschriften-Tags auf derselben Seite machen es Nutzern schwer, den Inhalt zu überblicken und festzustellen, wo ein Thema endet und das nächste beginnt.

### **Vermeiden Sie:**

- das Platzieren von Text in Überschriften-Tags, die beim Definieren der Seitenstruktur nicht hilfreich sind,
- die Verwendung von Überschriften-Tags an Stellen, wo andere Tags wie <em> oder <strong> eventuell angebrachter wären,
- das unstete Springen von einer Überschriften-Tag-Größe zur nächsten,
- die übertriebene Nutzung von Überschriften-Tags innerhalb einer Seite,
- den gesamten Text einer Seite innerhalb eines Überschriften-Tags zu setzen
- die Überschriften-Tags nur zur Textgestaltung und nicht zur Strukturierung einzusetzen.

# **22.7.11 Verwendung von Bildern:**

Bilder mögen als relativ simple Komponenten Ihrer Website erscheinen, aber Sie können auch deren Verwendung innerhalb der Seite optimieren. Alle Bilder sollen einen eigenständigen Dateinamen und das Attribut "*alt*" besitzen. Das Attribut "*alt*" ermöglicht die Bereitstellung eines alternativen Textes, falls das Bild aus irgendeinem Grund nicht dargestellt werden kann, oder sehbehinderte Ihre Seiten besuchen (Stichpunkt Barrierefreiheit). Falls Nutzer ihrer Webseite in einem Browser betrachten, der keine Bilder unterstützt, oder eine andere Technologie, etwa einen Screenreader für Sehbehinderte, einsetzen, liefert der Inhalt des Attributs "*alt*" Informationen über das Bild.

Ein weiterer Grund für die Verwendung besteht darin, dass der Alt-Text ähnlich wie der Ankertext eines Textlinks fungiert, falls ein Bild als Link genutzt wird. Wir empfehlen jedoch, nicht zu viele Bilderlinks zur Navigation der Website einzusetzen, wenn

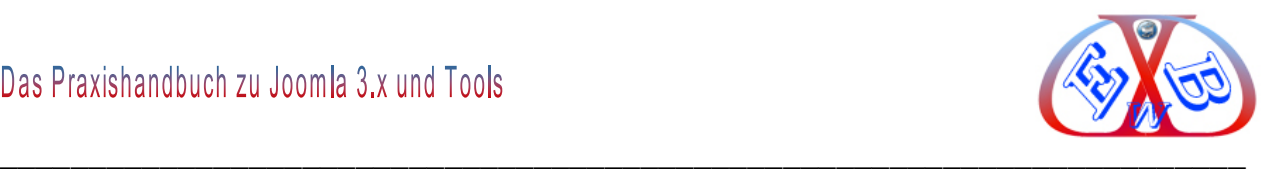

Textlinks den gleichen Zweck erfüllen. Die Optimierung der Dateinamen und Alt-Texte Ihrer Bilder macht außerdem die Erfassung durch Bildsuchmaschinen wie beispielsweise Google Bildsuche einfacher.

### **Vermeiden Sie:**

- wenn möglich die Verwendung zu allgemeiner Dateinamen wie "bild1.jpg", "pic.gif", "1.jpg",
- die Verwendung extrem langer Dateinamen,
- eine große Anzahl von Keywords im Alt-Text sowie das Einfügen ganzer Sätze durch Kopieren und Einfügen,
- reine Bildlinks für die Navigation Ihrer Seite zu verwenden.

# **22.7.12 Die Verwendung von robots.txt-Dateien:**

Eine *robots.txt*-Datei teilt Suchmaschinen mit, ob sie auf bestimmte Teile einer Website zugreifen und sie in der Folge crawlen dürfen. Für mehr Infos zu *robots.txt*-Dateien empfehlen wir ihnen den Beitrag in der Hilfe für Webmaster bei Google zur Verwendung [einer robots.txt-](http://www.google.com/support/webmasters/bin/answer.py?hl=de&answer=156449&from=40360&rd=1)Datei.

# **22.7.13 Globale Navigation und Verlinkung:**

Es zahlt sich für Sie mehr aus, wenn Ihre Seite von den Crawlern auf natürliche Weise gefunden wird. Eine gute globale Navigation und Verlinkung bringt bessere Resultate, als wenn Sie sich nur auf Ihre XML Sitemap verlassen.

#### **22.7.14 Goldene Links:**

Links von einer Seite mit hohem Pagerank sind Gold wert! Ein hoher Pagerank steht für Vertrauenswürdigkeit und so bekommen Sie auch besonders gute Backlinks. Aber Vorsicht, bei ganz neu erstellten Websites muss die Verhältnismassigkeit gewahrt bleiben.

# **22.7.15 Sitemap für Videos:**

Damit Ihre Videos möglichst gut von Suchmaschinen gefunden wird, erstellen Sie eine Sitemap und stellen Sie diese in Ihren Google Webmaster Account.

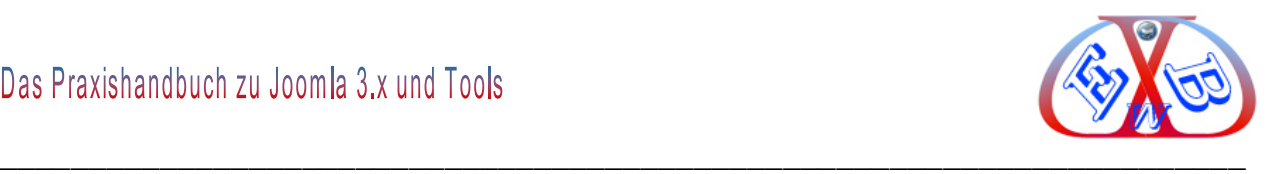

### **22.7.16 Videoportale:**

Videos, die beim "Google-Video-Search" erscheinen, kommen nicht alle nur von YouTube. Stellen Sie Ihre Videos auch auf anderen qualitativ hochwertigen Seiten wie z.B. Metacafe, AOL, MSN und Yahoo ein.

### **22.7.17 So liebt Google Ihre Videos:**

Umgeben Sie die Videos auf Ihrer Seite mit keywordoptimiertem Text. Suchmaschinen schauen auf den umliegenden Text, wenn es darum geht, einzuschätzen ob das Video für die Suchanfrage relevant ist.

### **22.7.18 ALT Beschreibungen:**

Benutzen Sie die Worte Abbildung oder Bild in Ihren Foto ALT Beschreibungen und Beschriftungen. Viele Suchanfragen bestehen aus einem Keyword in Kombination mit einem dieser Worte.

#### **22.7.19 Enhanced Image Search:**

Aktivieren Sie "Enhanced Image Search" in Ihrem Google Webmaster Hauptaccount. Images sind ein wichtiger Teil des neuen Blended Search Results. Es Google zu ermöglichen Ihre Bilder zu finden, wirkt sich positiv auf Ihre SEO Bemühungen aus.

#### **22.7.20 Virale Komponenten:**

Bauen Sie auch virale Komponenten oder Blog Reviews, Bewertungen und Userkommentare in Ihre Website ein.

#### **22.7.21 Ein breites Angebot macht Ihre Seite interessant:**

Erweitern Sie Ihr Angebot, um Video, Podcasts, *News*, Social Content usw. Beim SEO geht es um mehr als nur um 10 blaue Links.

#### **22.7.22 Links kaufen oder tauschen:**

Wenn Sie erwägen Links zu kaufen oder zu tauschen, sehen Sie sich das Cache-Datum der Seite an, auf der man mit Google Ihren Link findet. Geben Sie dafür bei der Suchanfrage "*cache: URL*" ein wobei Sie für URL die gegenwärtige Seite einsetzen. Je neuer das Cache-Datum desto besser. Wenn Sie die Seite nicht finden oder das Cache-

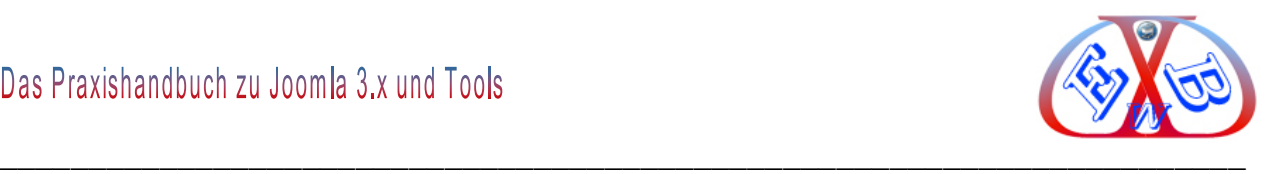

Datum älter als ein Monat ist, dann ist diese Seite nicht von großem Nutzen und damit nicht viel wert.

# **22.7.23 Ähnlich Webseiten:**

Wenn Sie innerhalb Ihrer Website Einzelseiten haben, die sich sehr ähnlich sind und Sie sicher gehen wollen, dass die richtige Seite bei der Suchmaschine auftaucht, dann nehmen Sie die bevorzugte URL mit in Ihre Sitemaps auf.

# **22.7.24 Einzigartige Titel und Descriptions:**

Descriptions sind Kurzbeschreibungen Ihrer jeweiligen Seite. Jede einzelne Unterseite muss einen einzigartigen Titel und eine einzigartige Description haben. Google bewertet doppelte Vorkommnisse dieser Elemente negativ und Sie verschenken Potenzial im Ranking und auch bei der Snippet-Optimierung.

Meta-Tags des Typs "*description*" sind deshalb wichtig, weil Google sie als Snippets für Ihre Seite benutzten könnte. Ich sagen deshalb "*könnte*", weil Google sich auch dafür entscheiden kann, einen relevanten Abschnitt des sichtbaren Texts Ihrer Seite zu verwenden, falls dieser gut mit der Suche des Nutzers übereinstimmen sollte.

Snippets erscheinen unter dem Titel der Seite und oberhalb der URL in den Suchergebnissen. Suchworte im Snippet werden fett dargestellt, falls sie in der Suchanfrage des Nutzers vorkommen. Das gibt einen Hinweis, ob der Inhalt der Seite mit dem übereinstimmt, wonach der Nutzer sucht.

# **Beispiel eines Snippets:**

Deutsches Handbuch zu Joomla 2.5 Morton www.easybay-web.de/.../ioomla.../237-praxishandbuch-zu-ioomla-2... Das deutsche Praxishandbuch zu Joomla 2.5 als praktischer Ratgeber und Leitfaden.

# **22.7.25 Bewährtes für Description-Meta-Tags:**

- fassen Sie den Inhalt der Seite genau zusammen,
- wählen sie eine Beschreibung, die sowohl informiert, als auch Interesse weckt, wenn der *Description-Meta-Ta*g den Nutzern als *Snippet* in den Suchergebnissen

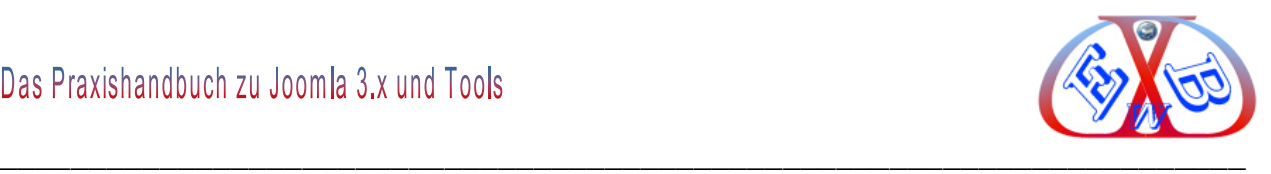

angezeigt wird.

 Verwenden sie eine einzigartige Beschreibung für jede Seite – Die Verwendung unterschiedlicher Meta-Tags für jede Seite hilft sowohl Nutzern als auch Google, besonders wenn die Nutzer mit mehreren Seiten Ihrer Domain konfrontiert werden (z. B. durch Suchen mit dem Operator "site:" ).

### *Vermeiden Sie:*

- die Verwendung eines Description-Meta-Tags, der keinen Bezug zum Content der Seite hat,
- sehr allgemein gehaltene Beschreibungen wie "Willkommen auf meiner Webseite" oder "Seite über Baseball-Sammelkarten",
- die Beschreibung einfach mit Keywords vollzustopfen,
- den ganzen Inhalt des Dokuments in den Description-Meta-Tag zu
- $\triangleright$  kopieren.

Falls Ihre Website sehr viele einzelne Seiten (Shopsystem) umfasst, sind manuell erstellte Description-Meta-Tags höchstwahrscheinlich nicht umsetzbar. In diesem Fall können Sie automatisch generierte Description-Meta-Tags, die sich auf den Content der jeweiligen Seite beziehen, einsetzen. Entsprechende Tools gibt es für die meisten CMS, auch für Joomla.

Dieses ist aber immer nur eine Notlösung. Selbst erstellte gute Descriptions sind in jedem Fall die bessere Variante. Besonders im oft heiß umkämpften Internet-Shop Business können gute Descriptions den Unterschied zu Ihren Konkurrenten ausmachen und durchaus über Erfolg oder Misserfolg entscheiden.

# **22.7.26 Die Struktur der URLs:**

Die Verwendung ausdrucksstarker Kategorien und Dateinamen auf Ihrer Website kann nicht nur dabei helfen, die Site besser zu organisieren, sondern könnte auch dazu beitragen, dass ein effektiveres Crawlen Ihrer Dokumente durch Suchmaschinen möglich ist. Zusätzlich können so leichter zuzuordnende, "*freundlichere*" URLs für alle, die zu euch verlinken wollen, entstehen. Potentielle Besucher könnten durch extrem

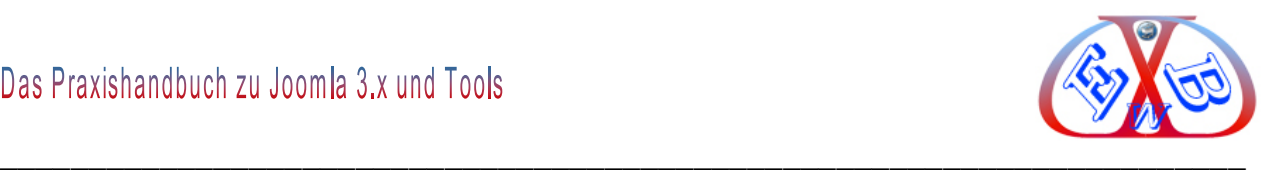

lange und nichtssagende URLs mit nur wenigen nachvollziehbaren Worten abgeschreckt werden.

Die URL in dem folgenden Beispiel, die es den Nutzern nahezu unmöglich macht, sich diese zu merken, da sie für den Betrachter keinerlei Aussagekraft hat.

aronik Lesezeichen Extras Hilfe http://www.topshop.com/webapp/wcs/stores/servlet/ProductDisplay?beginIndex=0&viewAllFlag=&catalogId=33057&storeId=12556&categoryId=209995&paren ndows Media T Nachrichten - Service ... [1] English to German [2] German to English [2] Self Publishing - Lulu.... [2] Derhake Datentechnik,... [2] 404 - Fehler: 404 ▼ Suchen ← © ← 俞 中 • M • © Freigeben • Sidewiki • ☆ Lesezeichen • □ • \* Rechtschreibprüfung • a Übersetzen •

Derartige URL werden auch bei den Suchmaschinen negativ gewertet. Ein vernünftiges Ranking ist so nicht möglich

So ist das viel besser:

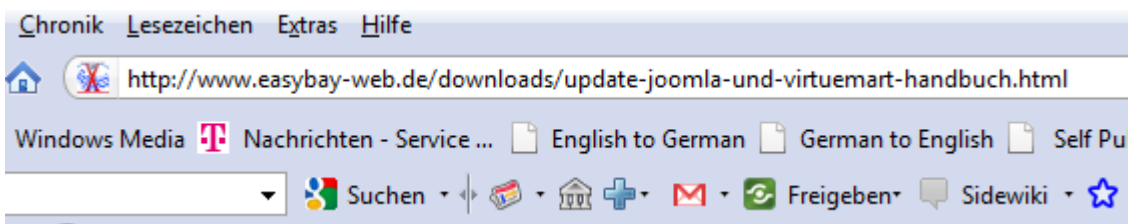

Klar und deutlich kann man hier erkennen, um was es sich handelt. So etwas lieben Suchmaschinen.

Ich weise hier noch einmal darauf hin, dass die URL eines Dokuments auch als Teil der Google-Suchergebnisse unterhalb des Dokumenttitels und des Snippets dargestellt wird.

# **22.7.27 Ratschläge für die URL-Struktur:**

- Benutzen Sie Worte in den URLs, da- URLs, die Worte enthalten, die relevant für Seiteninhalt und - Struktur sind, machen es für Besucher einfacher, die Seite zu navigieren. Besucher prägen sie sich leichter ein und verlinken möglicherweise lieber dazu.
- Verwenden Sie eine einfache Verzeichnisstruktur, die den Content gut strukturiert und die es Besuchern einfach macht zu erkennen, wo sie sich gerade auf der Website befinden.
- Versuchen Sie die Verzeichnisstruktur dazu zu nutzen, die Art des Contents einer

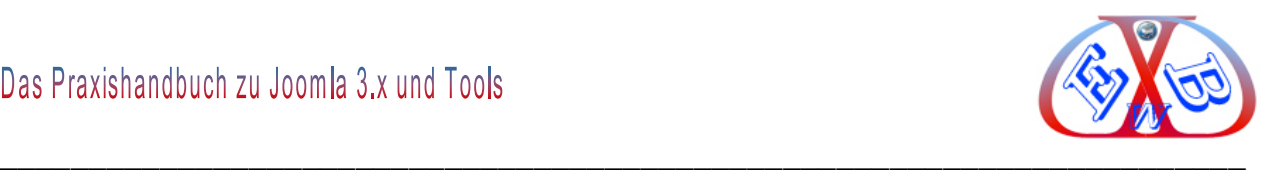

Seite darzustellen.

 Verwenden Sie jeweils nur eine Fassung einer URL, mit der man zu einem Dokument gelangt - Um zu verhindern, dass ein Nutzer zu einer Fassung einer URL linkt und der nächste zu einer anderen (das könnte die Reputation des Contents zwischen den unterschiedlichen URLs aufsplitten), konzentriere Sie sich darauf, immer dieselbe URL in der Strukturierung und internen Verlinkung zu verwenden und auf sie zu verweisen.

# **Vermeiden Sie:**

- die Verwendung von sehr langen URLs mit unnötigen Parametern und Session-IDs,
- die Wahl von sehr allgemein gehaltenen Seitennamen wie "page1.html"
- die exzessive Verwendung von Keywords wie "baseball-sammelkartenbaseballsammelkarten-baseball-sammelkarten.htm",
- die extreme Verschachtelung von Unterverzeichnissen wie ".../dir1/dir2/ dir3/dir4/dir5/dir6/page.html",
- die Verwendung von Verzeichnisnamen, die keinen Bezug zum Inhalt haben.
- dass Seiten von Subdomains und aus dem Rootverzeichnis (z. B. "domain.com/page.htm" und "sub.domain.com/page.htm") auf denselben Content zugreifen,
- www.- und nicht-www.-Versionen von URLs in der internen Linkstruktur
- $\geq$  zu mischen.
- die Verwendung ungewöhnlicher Groß- und Kleinschreibung in URLs (viele Nuzer erwarten kleingeschrieben URLs und merken sie sich leichter).

Falls Sie feststellen, dass Besucher auf denselben Content über verschiedene URLs zugreifen, setzen Sie eine 301-Weiterleitung von den ungewünschten URLs zur bevorzugten URL ein. Das hat sich als gute Lösung erwiesen.

# **22.7.28 Ratschläge zur Navigation auf Ihrer Website:**

Die Navigation einer Website ist wichtig, um Besuchern dabei zu helfen, jenen Content zu finden, den sie suchen. Es kann aber auch Suchmaschinen dabei helfen

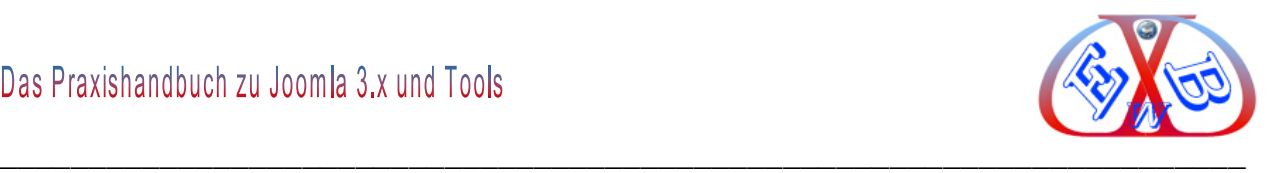

nachzuvollziehen, was der Webmaster als wichtig erachtet. Obwohl die Google-Suchergebnisse auf Seitenebene geliefert werden, ist es für uns vorteilhaft zu wissen, welche Rolle eine Seite im Gesamtgefüge der Website spielt.

Alle Websites haben eine Home-, Root- oder Startseite. Sie ist normalerweise die am häufigsten besuchte Seite und dient für viele Besucher als Grundlage der Navigation innerhalb der Seite. Sofern Ihre Website mehr als nur eine Handvoll Seiten umfasst, sollten Sie sich darüber Gedanken machen, wie Besucher von dieser allgemeinen Startseite zu Seiten mit speziellerem Content gelangen.

Haben Sie genug Seiten zu einem bestimmten Thema, dass es sinnvoll wäre, eine Seite zu gestalten, die diese miteinander verwandten Seiten beschreibt (z. B. Startseite -> Aufzählung verwandter Themen -> Spezielles Thema)?

Haben Sie hunderte unterschiedlicher Produkte, die in verschiedene Kategorien und Unterkategorien eingeteilt werden sollten?

Dann kann eine HTML- Sitemap eine gute Lösung sein. Eine HTML-Sitemap ist eine gewöhnliche Seite auf Ihrer Website, die die Struktur der Site abbildet. Sie besteht normalerweise aus einer hierarchischen Auflistung der Seiten Ihrer Website. Besucher können diese Sitemap-Seite besuchen, wenn sie Probleme damit haben, eine bestimmte Seite auf Ihrer Website zu finden. Suchmaschinen werden diese Seite zwar auch aufsuchen und dabei eine gute Übersicht über crawlbaren Content erhalten, dennoch zielt die HTML-Sitemap hauptsächlich auf menschliche Besucher ab.

# **22.7.28.1 Vorgehensweisen für die Site-Navigation:**

- Erstellen sie eine organisch nachvollziehbare Hierarchie. Machen sie es den Nutzern so einfach wie möglich, von allgemeinen Inhalten zu dem spezifischen Content, den sie suchen, zu wechseln.
- Verwenden Sie Navigationsseiten, wo es sinnvoll ist, und bauen Sie diese in die interne Linkstruktur Ihrer Website ein.
- Verwenden Sie hauptsächlich Text für die Navigation, indem Sie den Großteil der

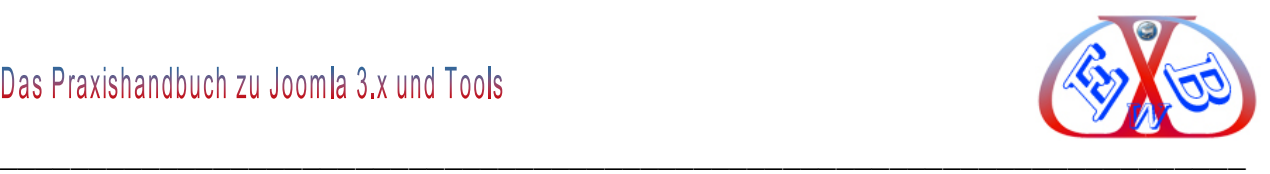

Seitennavigation durch Textlinks handhaben, machen Sie das Crawlen und Verstehen Ihrer Seite für Suchmaschinen einfacher. Viele Nutzer bevorzugen dies ebenfalls, besonders weil manche Computer/Geräte nicht mit Flash oder JavaScript umgehen können.

# **Vermeiden Sie:**

- ▶ komplexe Netze von Navigationslinks, etwa Verlinkungen von jeder einzelnen Seite auf jede andere,
- es mit dem Auf- und Unterteilen des Contents zu übertreiben (sind 20 Klicks nötig, um tief eingebetteten Content zu erreichen?),
- ▶ die Navigation komplett über Dropdown-Menüs, Grafiken oder Animationen zu handhaben. Viele, wenn auch nicht alle, Suchmaschinen können zwar mit solchen Links umgehen, aber falls der Nutzer alle Seiten Ihrer Website über normale Textlinks erreichen kann, verbessert das die Zugänglichkeit Ihrer Seite.

# **22.7.29 Keyword-Verlinkung und Alt-Tags:**

Auch bei internen Links spielt der Linktext für Suchmaschinen eine Rolle. Deswegen sollten zum Beispiel bei Nachrichten/Passagen mit Bild und Text immer das Bild und auch der Titel der Nachricht mit der Artikeldetailseite verlinkt werden. Das Bild verlinken Sie, weil die User gern auf die Bilder klicken und den Titel verlinken Sie, weil dieses die Keywordrelevanz der gelinkten Seite steigert.

Verlinkte Bilder müssen immer sinnvolle Alt-Tags bekommen. Gutes Beispiel:

 alt="Bild der Startseite" Schlechtes Beispiel

alt="Logo"

# **22.7.30 Snippets:**

Nennt man die Ausschnitte aus den gefundenen Internetseiten.

Es sind die Informationen und Texte, die der Suchende im Internet als Ergebnis seiner

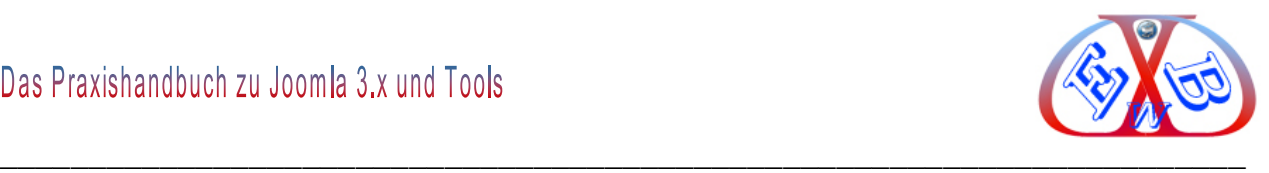

Suche aufgelistet bekommt. Je ansprechender dieser Ausschnitt, je eher wird Ihre Seite besucht und bei Google gerankt.

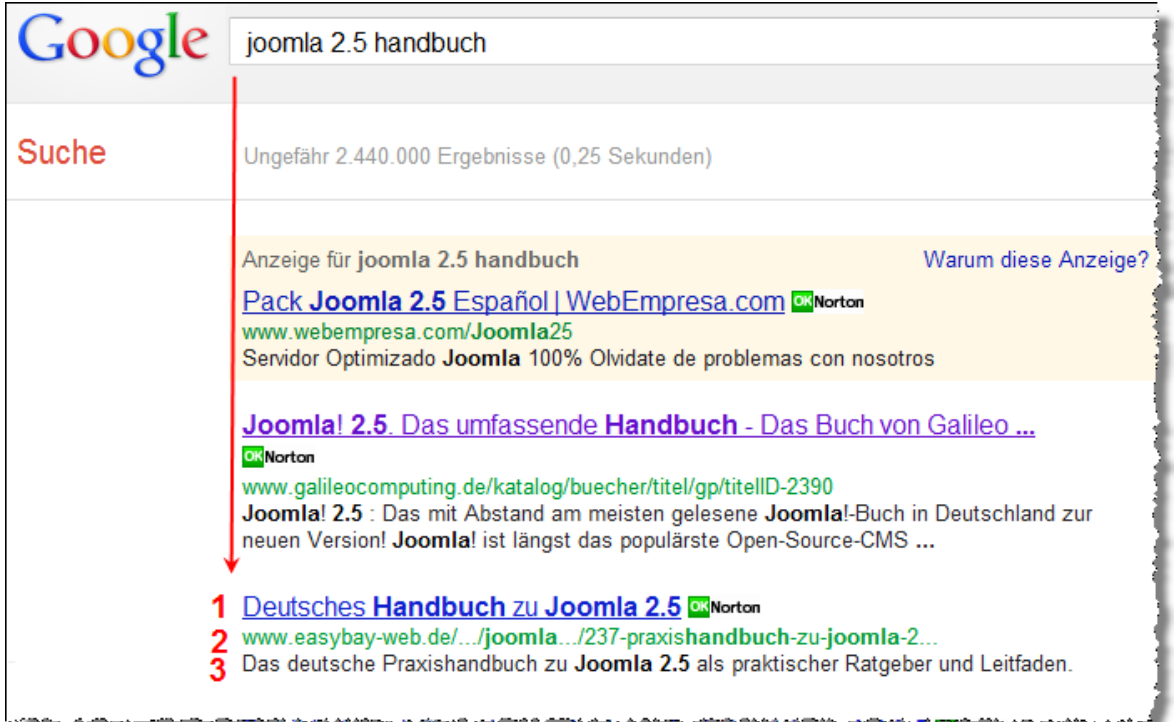

Hier ist eine Optimierung nach folgenden Gesichtspunkten möglich. Ein Snippet wird von Google wie folgt zusammengesetzt:

- $\geq 1$ . Zeile 1: Titel der Internetseite
- $\geq$  2. Zeile 2: URL
- 3. Zeile 3 und 4 : Beschreibung (aus der Meta-Description)

Diese vier Zeilen haben Sie komplett in der Hand, Sie können sie direkt definieren, da die Beschreibungszeilen von Google aus der jeweiligen Meta-Description Ihrer Seiten gebildet werden.

Nach dem Inhalt dieser drei Zeilen entscheidet ein Besucher, ob er Ihre Seite besucht oder nicht. Also lohnt es sich, intensiv über die Metadaten eines Produktes nachzudenken.

Diese drei Zeilen haben Sie größtenteils selbst in der Hand, Sie können sie direkt definieren, da die Beschreibungszeilen von Google meistens aus der jeweiligen Meta-Description Ihrer Seiten gebildet werden.

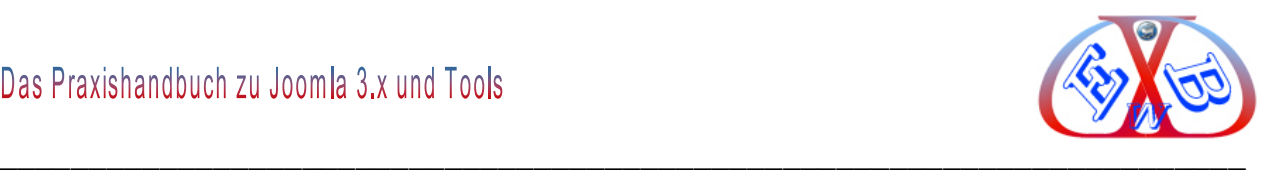

# **22.7.31 Linktiefe, Deeplinking:**

Wenn Sie auch wichtige Unterseiten haben, die neben Ihrer Startseite gut gerankt werden sollen, sollten Sie diese deswegen auch von außen direkt verlinken lassen. Unterseiten, die keine direkten eingehenden Links von außen haben, werden immer deutlich schwächer ranken als diejenigen Unterseiten, die wenigstens irgendeinen kleinen eingehenden Link haben. Für besonders wichtige Unterseiten bietet sich eine Landing Page an.

# **22.7.32 Landing-Pages :**

Eine Landing Page ist eine speziell eingerichtete Webseite, die nach einem Mausklick auf ein Werbemittel (z. B. Google Adwords) erscheint. Diese Landing Page ist auf den Werbeträger und dessen Zielgruppe optimiert. Bei einer Landing Page steht ein bestimmtes Angebot im Mittelpunkt, welches ohne Ablenkung vorgestellt wird.

# **22.8 Social Bookmark Seiten; ein Turbo für ihre Internetseiten:**

Social Bookmarks sind Lesezeichen auf Webseiten, die online über einen Social Bookmarking Dienst mittels Web-Browser verwaltet werden. Diese Dienste ermöglichen meist ein privates sowie öffentliches speichern der Bookmarks/Webseite. Letzteres ermöglicht die Nutzung des Bookmarking Anbieters als Suchmaschine.

Die wichtigsten Social Bookmark Betreiber, wie [www.mister-wong.de,](http://www.mister-wong.de/) [www.favoriten.de](http://www.favoriten.de/) und [www.oneview.de](http://www.oneview.de/) sind Internetplattformen mit zum Teil mehreren Millionen gespeicherten Einträgen, Bookmarks genannt. So hat zum Beispiel "Mister Wong" im Januar 2009 "6.796.281" Einträge/Bookmarks.

Die Masse dieser Bookmarks sind Internetseiten, mit für die Allgemeinheit interessanten Themen oder Produkten. Durch die massenhafte Nutzung der Social Bookmarks stehen diese Seiten bei den Suchmaschinen hoch im Kurs, das heißt, sie haben ein sehr hohes Ranking.

# **22.8.1 Tipps zu Social Bookmark Seiten:**

Wenn Sie Ihre Seite(n) bei den Social Bookmarks eintragen, werden diese bei den wichtigen Suchmaschinen gefunden. Je öfter Ihre Seiten gefunden werden, desto

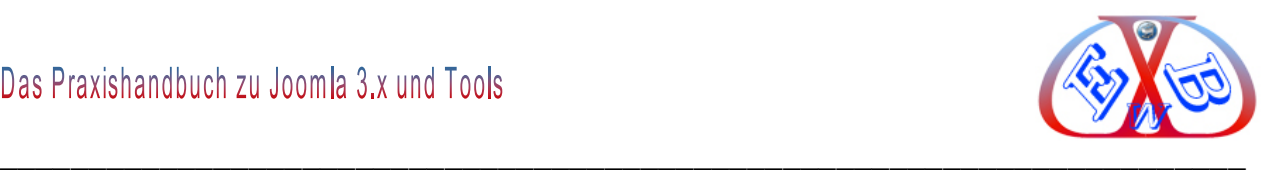

besser wird Ihr eigenes Ranking.

# **22.8.2 Dazu einige grundsätzliche Informationen:**

Die Betreiber der Social Bookmark Seiten finanzieren sich über bezahlte Werbung oder sind Themen Netzwerke von Mediengesellschaften. Die Betreiber wollen natürlich nicht, dass man kostenlose Werbung auf Ihren Seiten betreibt. So haben alle Betreiber Anti Spam Regeln, die zum Beispiel massenhaftes Speichern von Bookmarks für reine Werbezwecke z.B. zur Suchmaschinenoptimierung verbieten. Natürlich wollen sie lieber bezahlte Werbung verkaufen.

Wenn Sie nun unsere Ratschläge befolgen, bewegen Sie sich auf einem Grat und verstoßen zum Teil gegen die allgemeinen Richtlinien der Anbieter.

Das können Sie verhindern, wenn Sie eine große Zahl von Freunden und Bekannte haben und diese bitten, Ihre Internetseiten zu bookmarken. Jede neu einzustellende Seite "Ihre Seite(n)" muss von einem anderen Mitglied/Benutzer, mit einer bisher nicht bei dem Bookmark Betreiber bekannten Benutzeridentidität einschließlich Emailadresse, eingestellt werden.

# **22.8.3 Beispiel:**

Wenn Sie einen Internetshop betreiben, senden Sie an jeden Ihrer Freunde/ Bekannten drei Ihrer Shopproduktseiten mit folgenden Daten:

*URL der Seite*; [http://www.meineSeite.de.](http://www.meineseite.de/):

*Titel der Seite;* mit maximal 100 Zeichen, mit zwei Ihrer Tags/Suchwörter/ Keywords.

*Kommentar/Description:* Hier Tragen Sie maximal 200 Zeichen, die Beschreibung Ihrer Seite ein. Beachten Sie dabei, diese beiden Texte "Titel" und "Kommentar" sind das Erste, was der Interessent/Suchende sieht, wenn Ihre Seite(n) zum Beispiel bei Google gefunden wird. Gestallten Sie den Text so, das er unwiderstehlich ist und der Suchende Ihre Internetseite einfach besuchen muss. Bringen Sie Ihre zwei/drei wichtigsten Suchbegriffe/Keywords mit in den Text ein. Das lieben alle Suchmaschinen.

*Tags/Suchwörter/Keywords:* Hier tragen Sie die wichtigsten Suchbegriffe/ Keywords ein. Übertreiben Sie nicht, ich empfehle hier maximal fünf bis zehn Keywords. Diese

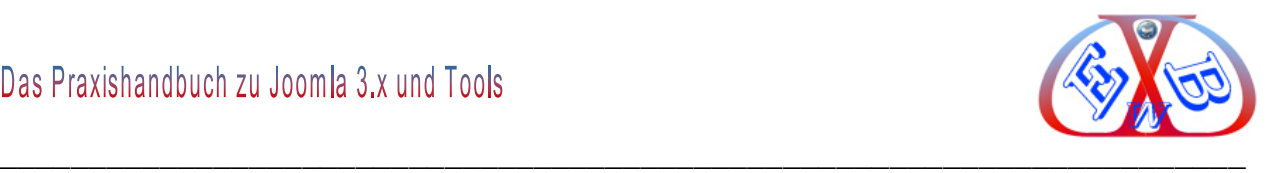

müssen aber unbedingt in dem ersten Teil des Textes Ihrer Internetseite vorkommen. Lesen Sie auch die Vorgaben des jeweiligen Bookmark Betreibers, es gibt kleine Unterschiede, die man aber kennen und beachten muss.

Wenn Ihre Freunde und Bekannte keine Erfahrung mit Bookmarking haben, dann schulen Sie sie.

### **22.8.3.1 Achtung, wichtiger Punkt:**

Es reicht nicht, nur die Emailadressen Ihrer Freunde/Bekannten zu benutzen, oder sich selbst mit einer Anzahl verschiedener Benutzernamen und Emailadressen bei den Bookmark Betreibern anzumelden. Zur Erkennung von "Spam/Werbung" speichern sie auch die IP-Adressen und/oder setzen Cookies in Ihrer Browserumgebung.

Wenn Sie sich selbst (für Ihre Freunde und Bekannten) unter mehreren Benutzerkennungen erfolgreich anmelden und Internetseiten/Bookmarks einstellen wollen/müssen, dann müssen Sie vor jedem neuen Zugriff/Anmeldung jeweils ihre öffentliche IP-Adresse ändern und Ihren Browser Cache inklusive Cookies löschen.

#### **22.8.4 Ihre öffentliche IP-Adresse können Sie wie folgt ändern:**

Sie müssen dazu "einfach" Ihren Internet-Rooter für ca. 5 Sekunden offline schalten. Bei jedem neuen Einwählen erhalten Sie/ ihr Rooter eine neue IP-Adresse.

Sie können dieses am besten im Menü Ihres Internet-Rooters bewerkstelligen. Wenn ihnen das zu kompliziert ist, können Sie den Rooter auch kurz vom Stromnetz trennen (ca. 10 sekunden). Das hat die gleiche Wirkung, dauert nur etwas länger.

Noch einfacher ist die ganze Geschichte, wenn Sie in Tool zur Kontrolle Ihres Rooters benutzen, [hier finden Sie ein solches,](http://www.routercontrol.de/) RooterControl heißt es.

RouterControl kann die Internet-Verbindung über den Router trennen oder aufbauen, nützlich gerade bei zeitbasierten Tarifen. Unterstützt werden alle gängigen DSL-Router, die über eine Web-Oberfläche bedient werden.

#### **Ganz wichtig:**

Auf keinen Fall will ich Sie mit meinen Ausführungen dazu anhalten, sich entgegen den

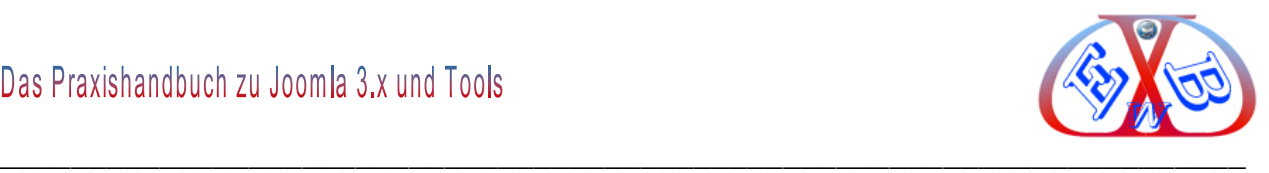

Bestimmungen der Bookmark Anbieter zu verhalten. Aber wenn Sie Freunde, Bekannte und Kunden haben, die Ihre Internetseite gut finden, können Sie diese bitten Ihre Seiten zu bookmarken.

Hier finden Sie ein Liste der wichtigsten [Social Bookmarks](http://www.social-bookmark-script.de/generator.htm) und einen Generator, mit dem Sie diese auch in Ihre Seite integrieren können.

### **22.9 Begriffserklärungen:**

#### **22.9.1 Imagemaps:**

Imagemap ist das Fachwort für verweissensitive Grafiken. Diese Imagemaps geben die Möglichkeit Teilbereiche einer Grafik mit Links zu versehen. Je nachdem auf welchen Bereich man klickt, wird man zu einem anderen Dokument geführt.

### **22.9.2 Keyword Phrasen:**

Gerade im Falle von *Keyword Phrasen* (*Geld verdienen im Internet*), also Sätzen (Long-Tail) und nicht einzelnen Begriffen (*Geld Internet*), wertet Google vermehrt die Satz-Variation der Phrasen. Die Gründe sind auch hier vielfältig. Spam-Bots können Phrasen nicht wirklich variieren, dies können nur Menschen.

#### **22.9.3 Google Page-Rank:**

Der PageRank-Algorithmus ist ein Verfahren, eine Menge verlinkter Dokumente, wie beispielsweise das World Wide Web, anhand ihrer Struktur zu bewerten bzw. zu gewichten. Dabei wird jedem Element ein Gewicht, der PageRank, aufgrund seiner Verlinkungsstruktur zugeordnet. Der Algorithmus wurde von Larry Page (daher der Name PageRank) und Sergey Brin an der Stanford University entwickelt und von dieser zum Patent angemeldet. Er diente der Suchmaschine Google des von Brin und Page gegründeten Unternehmens Google Inc. als Grundlage für die Bewertung von Seiten.

Der PageRank-Algorithmus ist eine spezielle Methode, die Linkpopularität einer Seite bzw. eines Dokumentes festzulegen. Das Grundprinzip lautet: Je mehr Links auf eine Seite verweisen, umso höher ist das Gewicht dieser Seite. Je höher das Gewicht der verweisenden Seiten ist, desto größer ist der Effekt. Der PageRank-Algorithmus bildet

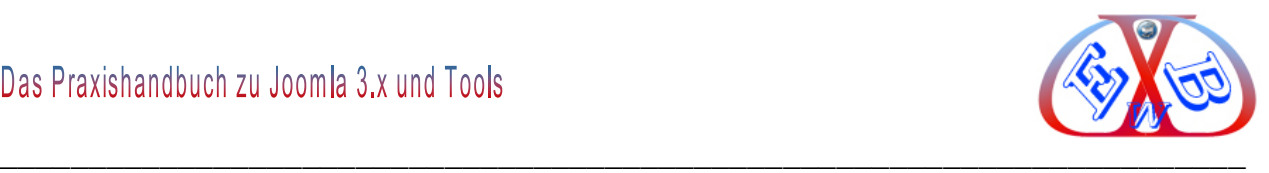

einen zufällig durch das Netz surfenden User nach. Die Wahrscheinlichkeit, mit der dieser auf eine Webseite stößt, korreliert mit dem PageRank.

#### **22.9.4 Flash Seite:**

Adobe (kurz Flash, ehemals Macromedia ist eine proprietäre integrierte Entwicklungsumgebung zur Erstellung multimedialer Inhalte, der Flash-Filme. Die resultierenden Dateien liegen im SWF-Format vor, einem auf Vektorgrafiken basierenden Grafik- und Animationsformat. Das Kürzel SWF steht dabei für Shockwave Flash (nicht für "small web format", wie häufig fälschlich angenommen.

#### **22.9.5 Image ALT:**

Suchmaschinen besitzen textbasierte Systeme, die meist keine Inhalte von bildlichen Darstellungen erkennen können. Der Inhalt der Bilder wird statt dessen am Dateinamen und am alternativen Text identifiziert. Daher sollte ein alternativer Text (so genannte ALT-Texte) für Bilder und Grafiken eingefügt werden, die kurz den Bildinhalt beschreiben. Werden für die Navigation Grafiken eingesetzt, wird im Alt-Text das Ziel der Verknüpfung aufgeführt. Dieser Text wird im Browser neben dem Mauszeiger angezeigt.

#### **22.9.6 301 redirect:**

Mit 301 Redirect erreicht man die für Suchmaschinen freundlichste Weiterleitung von ganzen Domains oder einzelnen URLs. Durch die Zeitinvestition von nur 5 bis 10 Minuten, lässt sich eine Weiterleitung per 301 Redirect sehr einfach realisieren. Zudem ist 301 Redirect die sicherste Methode, um alte Dateinamen auf die neuen Dateinamen weiterzuleiten.

Der häufigste Einsatz von 301 Redirect findet zur Vermeidung von Duplicate Content (doppelten Inhalten) statt. Bestes Beispiel ist eine Domain die sowohl mit WWW als auch ohne WWW erreichbar ist. In diesem Fall leitet man eine Variante auf die andere per 301 Redirect weiter.

"301" ist der Code für "moved permanently" (immer anwenden) und findet in zahlreichen Sprachen seine identische Funktion.

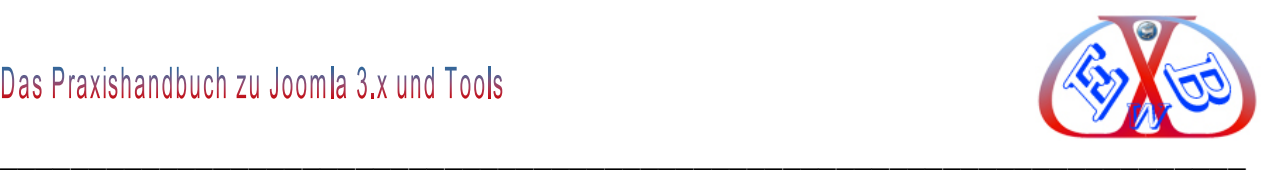

### **22.9.7 Frames:**

Ein Frame ist ein Teilbereich einer HTML-Seite, in dem eine andere HTML-Seite dargestellt werden kann. Das einzelne Segment wird dabei als Frame (engl. Rahmen) bezeichnet, die Definition aller Frames als Frameset.

#### **22.9.8 AJAX:**

Ist ein Apronym für die Wortfolge "Asynchronous JavaScript and XML". Es bezeichnet ein Konzept der asynchronen Datenübertragung zwischen einem Server und dem Browser, das es ermöglicht, innerhalb einer HTML-Seite eine HTTP-Anfrage durchzuführen, ohne die Seite komplett neu laden zu müssen. Das eigentliche Novum besteht in der Tatsache, dass nur gewisse Teile einer HTML-Seite oder auch reine Nutzdaten sukzessiv bei Bedarf nachgeladen werden, womit Ajax eine Schlüsseltechnik zur Realisierung des Web 2.0 darstellt.

# **22.9.9 SEO:**

Suchmaschinenoptimierung oder Search Engine Optimization (SEO) ist ein Fachbegriff für Maßnahmen, die dazu dienen, dass Webseiten auf den Ergebnisseiten von Suchmaschinen auf höheren Plätzen erscheinen.

# **22.9.10 Blog:**

Ein Weblog engl. (Wortkreuzung aus engl. World Wide Web und Log für Logbuch), meist abgekürzt als Blog, ist ein auf einer Webseite geführtes und damit öffentlich einsehbares Tagebuch oder Journal. Häufig ist ein Blog "endlos", d. h. eine lange, abwärts chronologisch sortierte Liste von Einträgen, die in bestimmten Abständen umbrochen wird. Es handelt sich damit zwar um eine Website, die aber im Idealfall nur eine Inhaltsebene umfasst. Ein Blog ist ein für den Herausgeber ("Blogger") und seine Leser einfach zu handhabendes Medium zur Darstellung von Aspekten des eigenen Lebens und von Meinungen zu oftmals spezifischen Themengruppen. Weiter vertieft kann es auch sowohl dem Austausch von Informationen, Gedanken und Erfahrungen als auch der Kommunikation dienen. Insofern kann es einem Internetforum ähneln, je nach Inhalt aber auch einer Internet-Zeitung.

Die Tätigkeit des Schreibens in einem Blog wird als Bloggen bezeichnet. Die Begriffe

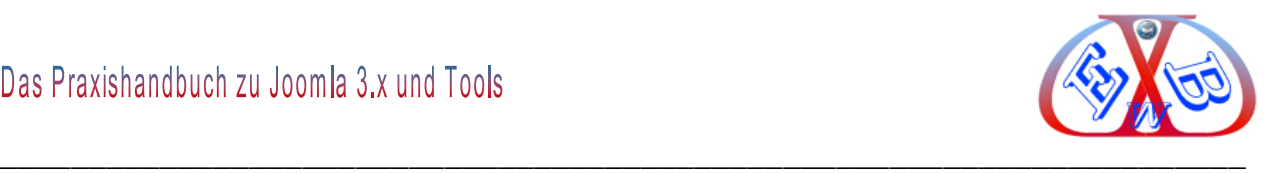

"*Blog*", "*Blogger*" und "*Bloggen*" haben in den allgemeinen Sprachgebrauch Eingang gefunden und sind im Duden und Wahrig eingetragen. Google liebt Blogs, was daran liegt, dass in einem Blog meist regelmäßig neue Informationen hinzukommen. Da Google Blogs generell besser bewertet als zum Beispiel OnlineShops und andere kommerzielle Websites, ist ein Blog mit Einträgen die auf eine Business- Seite verlinken ein gutes Werbemittel.

# **22.9.11 Proxy:**

Ein Proxy (von engl. "proxy representative" = Stellvertreter, bzw. lat. "proximus" = der Nächste) arbeitet als Vermittler, der auf der einen Seite Anfragen entgegennimmt, um dann über seine eigene Adresse eine Verbindung zur anderen Seite herzustellen.

Wird der Proxy als Netzwerkkomponente eingesetzt, bleibt einerseits die wahre Adresse eines der beiden Kommunikationspartner dem anderen Kommunikationspartner gegenüber komplett verborgen, was eine gewisse Anonymität schafft. Als (mögliches) Verbindungsglied zwischen unterschiedlichen Netzwerken realisiert er andererseits eine Verbindung zwischen den Kommunikationspartnern selbst dann, wenn deren Adressen zueinander inkompatibel sind und eine direkte Verbindung nicht möglich wäre.

# **22.9.12 Podcasts:**

Podcasting bezeichnet das Produzieren und Anbieten von Mediendateien (Audio oder Video) über das Internet. Das Kofferwort setzt sich aus den beiden Wörtern iPod und Broadcasting zusammen. Ein einzelner Podcast (deutsch: ein Hörstück, genauer Hördatei oder Bewegtbilddatei) ist somit eine Serie von Medienbeiträgen (Episoden), die über einen Feed (meistens RSS) automatisch bezogen werden können. Man kann Podcasts als Radio- oder Fernsehsendungen auffassen, die sich unabhängig von Sendezeiten konsumieren lassen.

# **22.9.13 Crawler:**

Ein Crawler (auch Spider) ist ein Computerprogramm, das automatisch das World Wide Web durchsucht und Webseiten analysiert. Webcrawler werden vor allem von Suchmaschinen eingesetzt. Weitere Anwendungen sind das Sammeln von RSS-Newsfeeds, E-Mail-Adressen oder anderer Informationen.

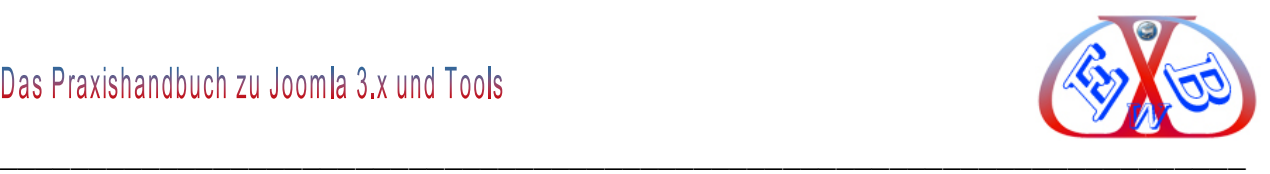

Der Begriff bürgerte sich durch die gleichnamige Suchmaschine WebCrawler ein, welche 1994 die erste öffentlich erreichbare WWW-Suchmaschine mit Volltextindex war. Webcrawler sind eine spezielle Art von Bots, d.h. Computerprogrammen, die weitgehend autonom sich wiederholenden Aufgaben nachgehen.

# **22.9.14 XML Sitemap:**

Als Sitemap wird die vollständige hierarchisch strukturierte Darstellung aller Einzeldokumente (Webseiten) eines Internetauftritts bzw. einer Website bezeichnet (Seitenstruktur). Im Idealfall zeigt die Sitemap auch die hierarchischen Verknüpfungsstrukturen der Seiten an. Eine Sitemap ist notwendig, um einen Überblick zu erhalten, welchen Umfang und welche Struktur ein Webauftritt hat. Bei sehr umfangreichen Internetaufritten können in der Sitemap nicht mehr alle Einzeldokumente angezeigt werden, so dass man sich auf die Darstellung der hierarchischen Struktur beschränkt.

Die Sitemap ist nicht mit einem Inhaltsverzeichnis zu verwechseln. Das Inhaltsverzeichnis gibt an, welche Themen im Webauftritt enthalten sind. Dies muss sich nicht unbedingt mit Einzeldokumenten decken, denn eine einzelne Seite kann auch mehrere Themen enthalten.

Die Sitemap ist in der Regel genauso ein elektronisches Dokument wie die anderen Dokumente, die darin dargestellt sind.

#### **22.9.14.1 Sitemap: Ja oder Nein:**

Über den Nutzen einer vollständigen Sitemap streiten sich die Götter. Einige Fachleute sind der Meinung, das sehr umfangreiche Sitemap- Einträge die Suchmaschinentools nur behindern und es besser ist, wenn man das Scannen einer Website den crawlen ohne eine derartige Vorgaben überlässt. Lesen Sie hierzu auch immer die aktuellen Regeln der Suchmaschine Google. Google ist nun mal das Maß aller Dinge und die Empfehlungen die hier gegeben werden, sollten Sie unbedingt beachten.

#### **22.9.15 virale Komponenten, virales Marketing:**

Virales Marketing (auch Viral-Marketing oder manchmal Virus-Marketing, kurz VM) ist eine Marketingform, die existierende soziale Netzwerke und Medien ausnutzt, um

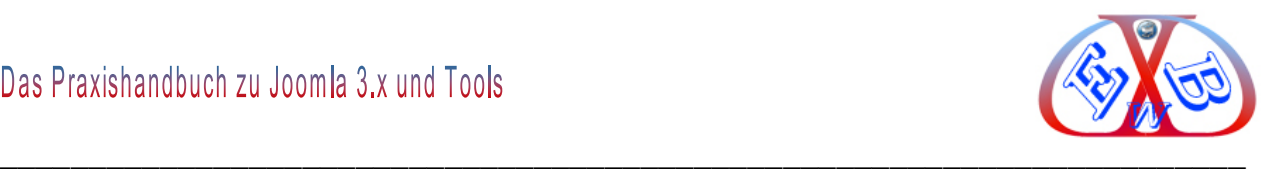

Aufmerksamkeit auf Marken, Produkte oder Kampagnen zu lenken, indem sich Nachrichten epidemisch, wie ein Virus ausbreiten sollen. Die Verbreitung der Nachrichten basiert damit letztlich auf Mundpropaganda, also der Kommunikation zwischen den Kunden oder Konsumenten. Intensiv genutzt wird Virales Marketing insbesondere auch zunehmend durch sogenannte "nichtstaatliche Organisationen".

### **22.9.16 Social Content, Social Bookmarks:**

Social Bookmarks (selten auch in der übersetzten Form: "Soziale Lesezeichen") sind Internet-Lesezeichen, die in einem Netz (Internet oder Intranet) mit Hilfe einer Browser-Oberfläche von verschiedenen Benutzern durch Gemeinschaftliches Indexieren erschlossen werden. Sogenannte Social-Bookmark-Netzwerke können neben dem Sammeln von Links und Nachrichtenmeldungen auch zum Sammeln von Podcasts oder Videos konzipiert sein.

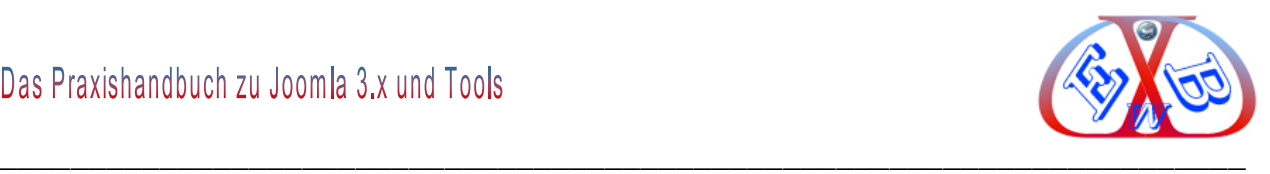

### **23 SEO für Joomla und Komponenten:**

Joomla und seine Komponenten haben in Sachen SEO eigene gut integrierte, Verwaltung zu bieten. Aber es gibt durch aus Tools, die das Ganze noch einfacher bedienbar machen Das kostenlose *Easy Frontend SEO* geht an dieser Stelle eigene Wege und arbeitet komplett über eine eigene Benutzeroberfläche im Joomla Frontend.

Die Erweiterung bietet den direkten Zugriff auf die *Seitentitel*, die *Meta-Beschreibungen* und die *Meta-Keywords* jeder einzelnen Seite. Das funktioniert ganz unabhängig von den verwendeten Joomla-Erweiterungen.

Das neuartige Konzept dieser Erweiterung erlaubt die Bearbeitung jeder Seite Ihres Internetauftritts aus dem Frontend heraus. Dazu ist es notwendig, dass man als Administrator mit allen Rechten eingeloggt ist. Dieses kann besonders für die Betreiber von Online-Shops (zum Beispiel unter VirtueMart oder JoomShopping) von Interesse sein.

Wenn Sie zum Beispiel ein Produkt in mehr als einer Kategorie anbieten, ist dieser Artikel auch unter zwei unterschiedlichen URLs von außen erreichbar und sie haben somit auch die gleichen Texte im *Titel Tag* und *Deskription Tag*. Das können dann Suchmaschinen als *Doppelten Content* werten, was wir ja vermeiden wollen. Mit den beiden Zusatztools kann man nun jeder dieser Seiten, mit dem gleichen Artikel, eigene, unterschiedliche Texte im *Titel Tag* und *Deskription Tag* zuweisen.

Wenn Sie dann das *SEO Control Panel* drücken, erscheint zuerst einmal das, was Joomla von sich aus ausgeben würde, also beispielsweise die Systemweiten Vorgaben oder Informationen aus den Artikeln und Komponenten. Diese lassen sich dann aber direkt nach eigenen Wünschen anpassen und abspeichern, ohne die originalen Daten zu löschen.

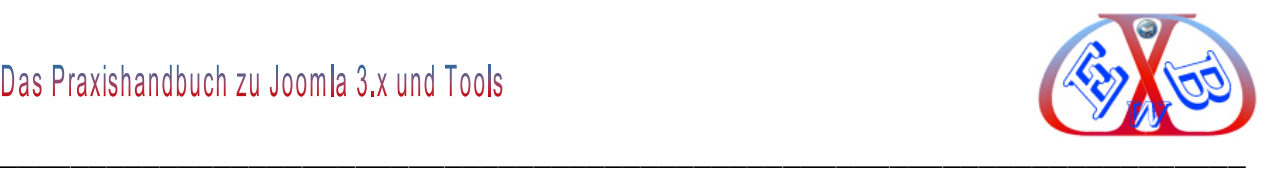

# **In der Praxis sieht das dann z. B. mit Admin- Zugang so aus:**

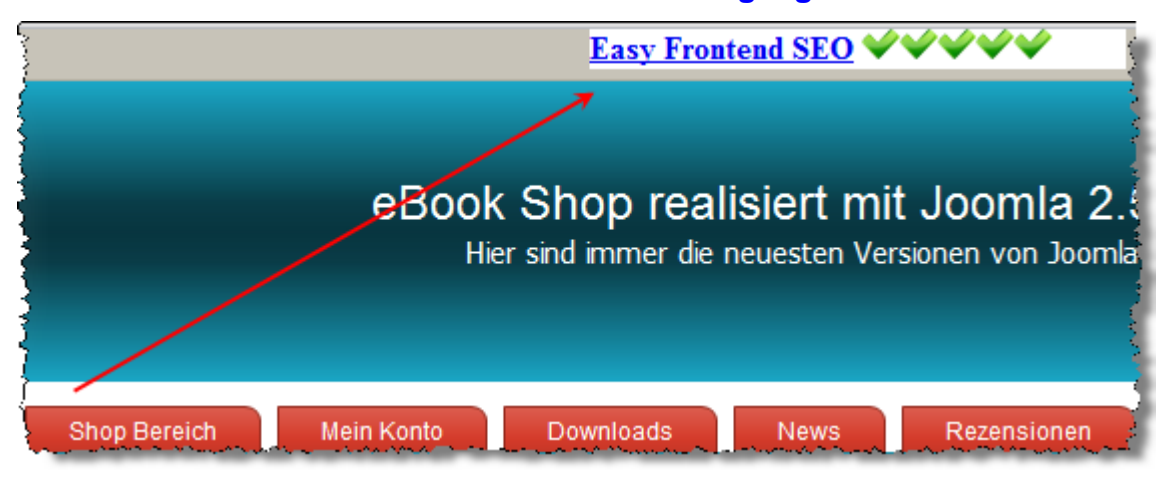

### **Und so in Aktion:**

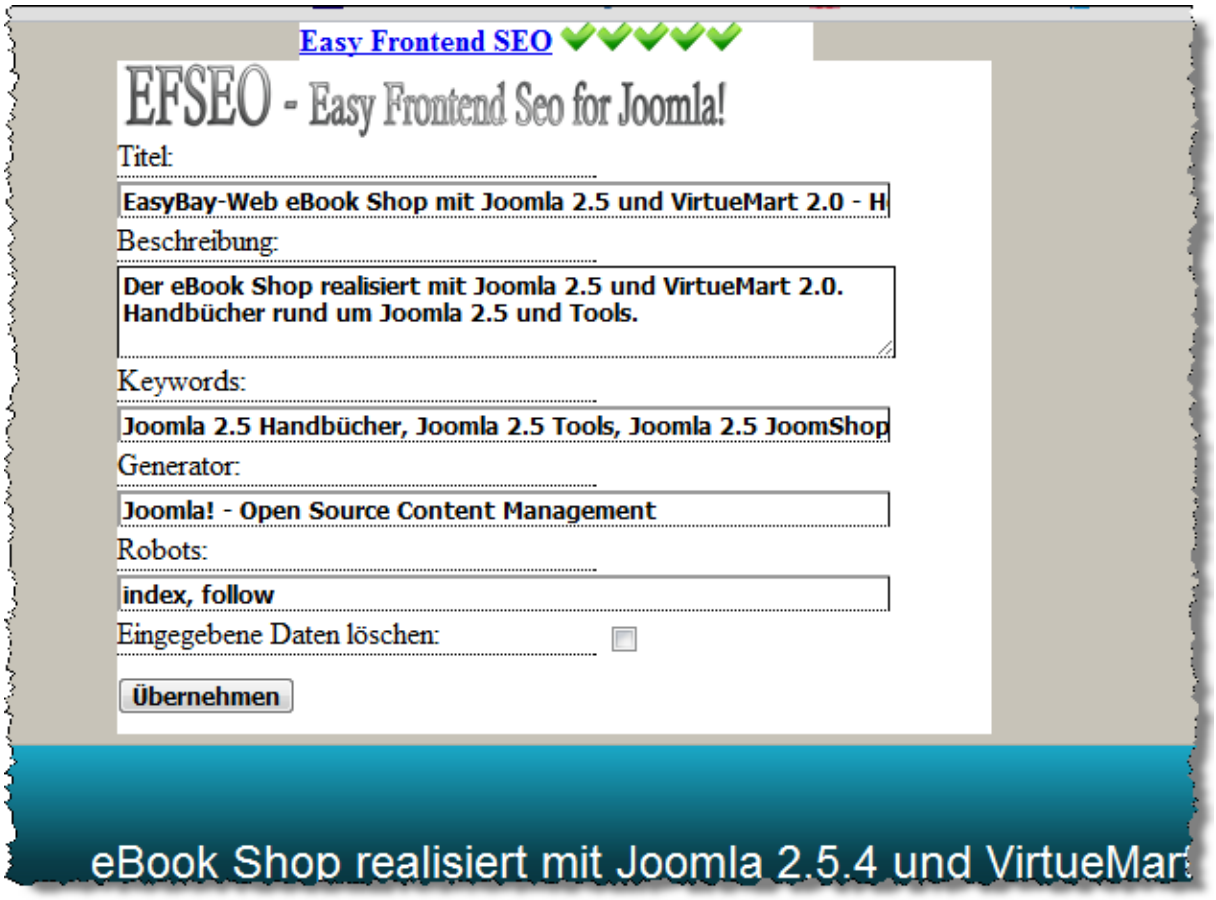

Die gesammelten Daten können Sie dann im Backend direkt in der Komponente bearbeiten.

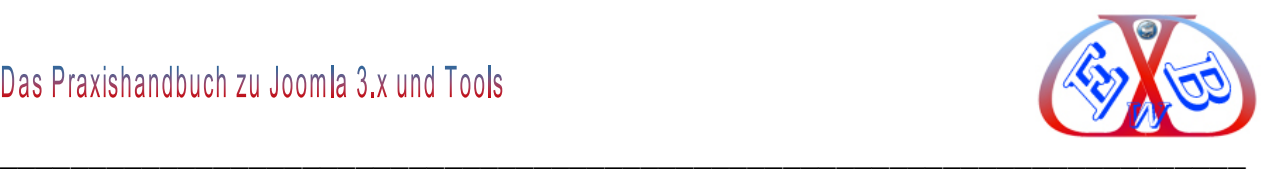

# **Hier zwei Ausschnitte, die das verdeutlichen sollen:**

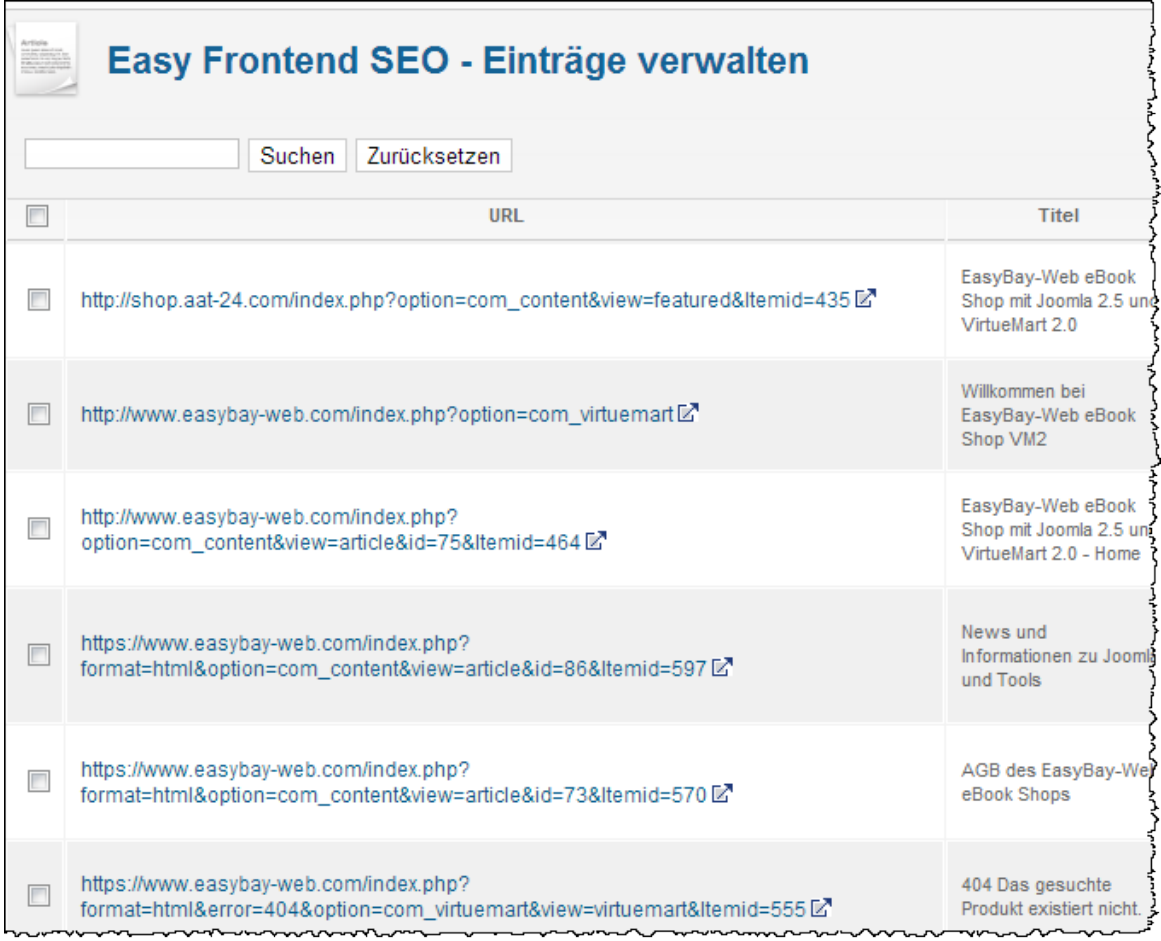

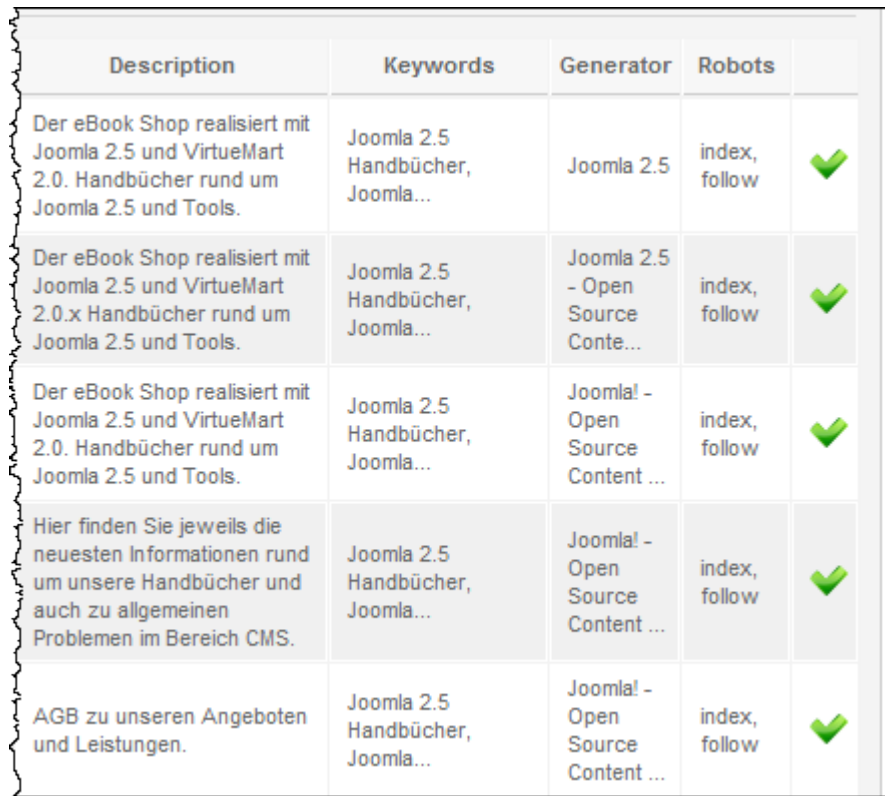

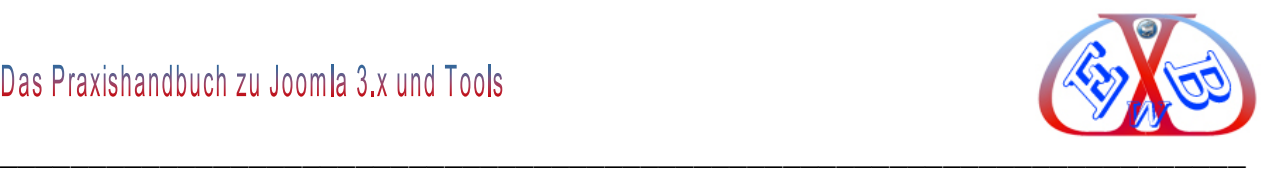

#### **23.1 Titel- und Alt-Attribute in Bilden und Links automatisch setzen:**

Die Alt- Attribute für Bilder und Links dürfen im Bereich SEO auf keinen Fall unterschätzt werden. Sie sind immens wichtig und werden doch oft vernachlässigt. Webseiten, die seit langem bestehen und viele Links und Bilder enthalten, in dieser Richtung zu pflegen, können sehr aufwändig sein.

Aus diesem Grund empfehlen wir Ihnen das folgende Tool von Viktor Vogel, mit dem sie den Vorgang automatisieren können. Das soll sie natürlich nicht davon abhalten, beim Erstellen von neuem Content/Artikeln die notwendigen Daten dazu von Hand einzugeben. Aber besonders bei bereits vorhandenen Websites ist dieses Plugin sehr nützlich.

Mit dem Plugin werden Titel- und Alt-Attribute automatisch gesetzt. Das Plugin prüft alle Links und Bilder nach diesen Attributen. Sind sie nicht gesetzt, werden sie aus dem verlinkten Text, bzw. aus dem Bildnamen generiert. Es besteht zusätzlich die Möglichkeit, vorhandene Attribute mit den automatischen zu überschreiben.

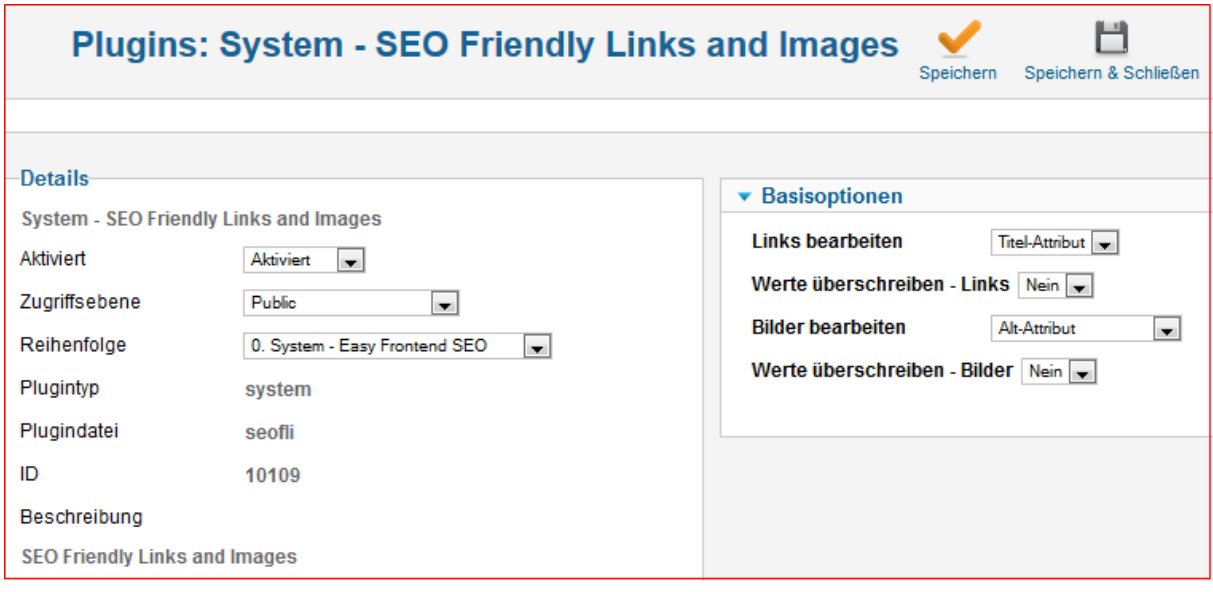

[Hier finden Sie dieses Tool:](http://joomla-extensions.kubik-rubik.de/seofli-seo-friendly-links-and-images)

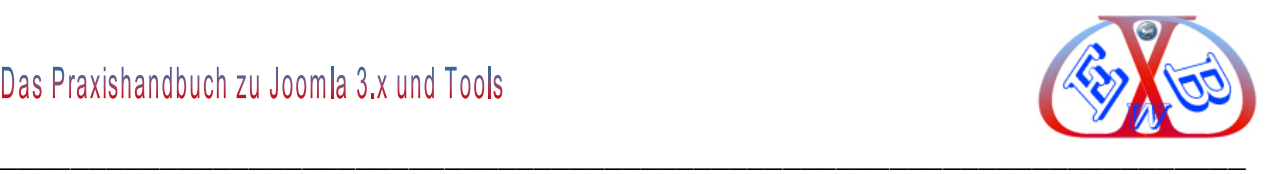

# **23.2 Strukturierte Daten für die Suchmaschinen (Markup):**

Markups sollen Suchmaschinen helfen bei der Interpretation des Inhalts einer Website, der zum Einblenden von *Rich-Snippets* in Suchergebnissen verwendet werden kann. Strukturierte Daten kann man durch Hinzufügen von HTML-Markup zu Informationen und Mediadateien einer Website realisieren.

Die großen Suchmaschinenbetreiber haben sich auf einen Standard geeinigt *schema.org*.

*schema.org* stellt ein gemeinsames Projekt von Google, Microsoft und Yahoo! dar, mit dem das Web durch die Schaffung eines solchen Markup-Schemas für strukturierte Daten verbessert werden soll, das von allen gängigen Suchmaschinen unterstützt wird. Seiten-Markup hilft Suchmaschinen dabei, die Informationen auf Webseiten besser zu verstehen und somit besser auszugeben. Ein gemeinsames Markup-Vokabular erleichtert Webmastern, sich für ein Markup-Schema zu entscheiden und möglichst viele Vorteile daraus zu ziehen.

#### **23.2.1 Mikrodaten-Markup:**

Bisher haben die Suchmaschinen drei unterschiedliche Standards für strukturierte Daten-Markups unterstützt: Mikrodaten, Mikroformate und RDFa. Damit Webmaster nicht zwischen konkurrierenden Formaten wählen müssen, hat man sich dazu entschlossen, mit *schema.org* das Format *Mikrodaten* zu nutzen. Ein derartiger Standard verbessert die Konsistenz zwischen den Suchmaschinen, die diese Daten auswerten.

#### **23.2.2 Seiten-Markup (Auszeichnungssprache):**

Bei Auszeichnungssprachen werden die Eigenschaften, Zugehörigkeiten und Verfahren von bestimmten Wörtern, Sätzen und Abschnitten (Auszeichnungselemente) eines Textes oder einer Datenmenge beschrieben und zugeteilt, in der Regel indem sie mit Auszeichnungselementen – auch *Tags* genannt – markiert werden. **Ein Beispiel:**

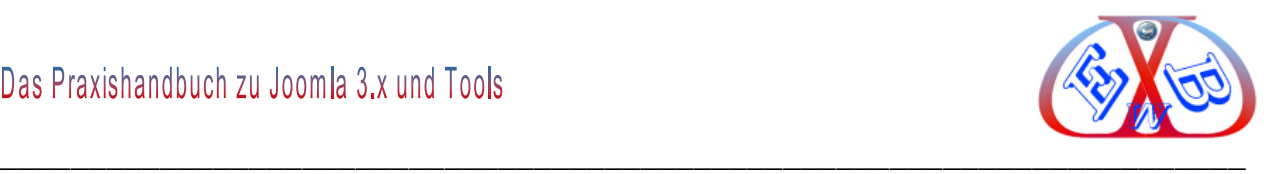

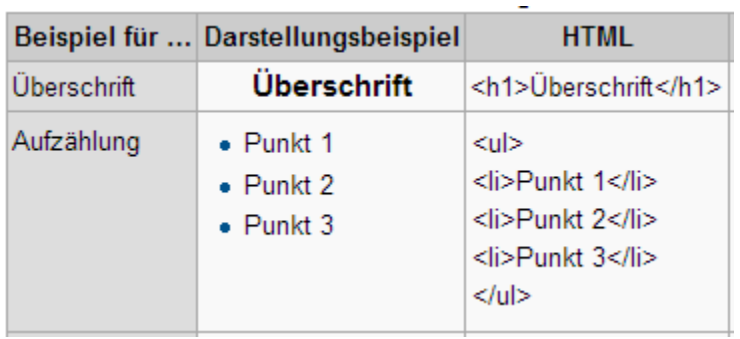

Überschrift- und Aufzählung-Tag, wie man sie bereits kennt. Diese werden nun durch viele weiter Tags erweitert.

Suchmaschinen werten Seiten-Markup auf verschiedene Arten aus. Google zum Beispiel generiert daraus *Rich-Snippets* in den Suchergebnissen. Nicht jeder Informationstyp auf *schema.org* wird derzeit in den Suchergebnissen ausgewiesen, Sie können jedoch damit rechnen, dass mit der Zeit immer mehr der Daten in verschiedenen Bereichen genutzt werden. Zusätzlich finden andere Organisationen möglicherweise in Zukunft weitere interessante Möglichkeiten, das Markup einzusetzen, da es über Ihre Webseiten öffentlich zugänglich ist.

# **23.2.3 Snippets und Rich-Snippets:**

Bei *Snippets* handelt es sich um die wenigen Zeilen Text, die unter jedem Suchergebnis erscheinen. Sie sollen Nutzern eine Vorstellung davon vermitteln, was die Seite enthält und warum sie für ihre Suchanfrage relevant ist.

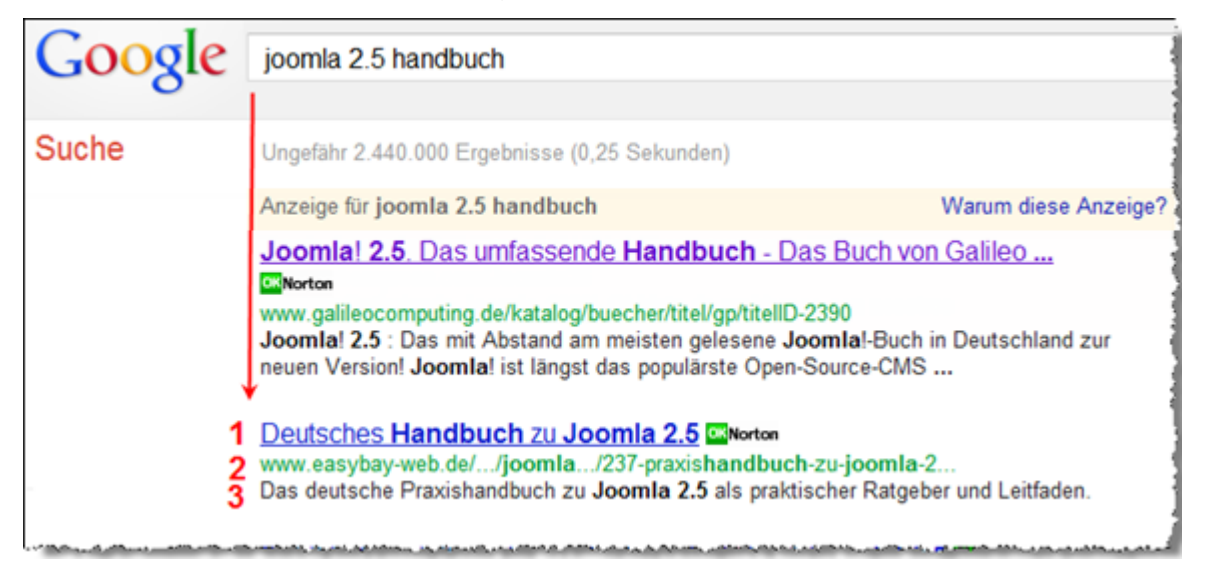

Hier ist eine Optimierung nach folgenden Gesichtspunkten möglich. Ein Snippet wird

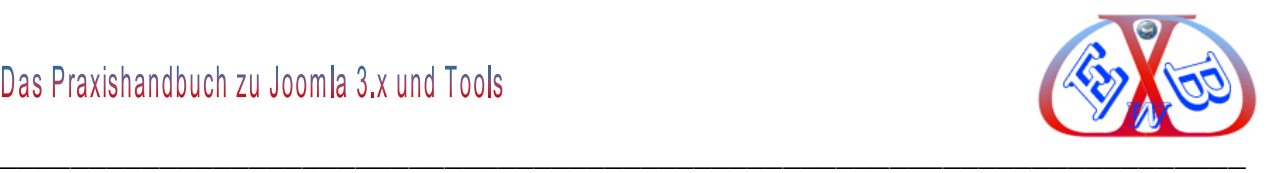

von Google wie folgt zusammengesetzt:

- $\geq 1$ . Zeile 1: Titel der Internetseite
- $\geq$  2. Zeile 2: URL
- 3. Zeile 3 und 4 : Beschreibung (aus der Meta-Description)

Diese vier Zeilen haben Sie größtenteils selbst in der Hand, Sie können sie direkt definieren, da die Beschreibungszeilen von Google aus der jeweiligen Meta-Description Ihrer Seiten gebildet werden.

Bei *Rich-Snippets* werden in der Suchmaschinentechnologie zusätzliche, kleine Inhaltsauszüge von Websiteinhalten auf den Suchergebnisseiten angezeigt. In dem folgenden Beispiel wird eine Bewertung mit aufgeführt.

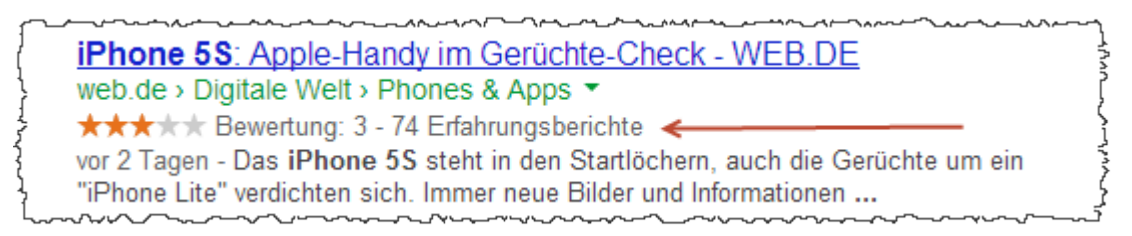

Die Suchmaschinen unterstützen *Rich-Snippets* für folgende Inhaltstypen:

- > Erfahrungsberichte,
- $\triangleright$  Personen.
- $\triangleright$  Produkte,
- Unternehmen und Organisationen,
- $\triangleright$  Rezepte,
- Veranstaltungen
- $\triangleright$  Musik,
- $\triangleright$  Videos.

Für ein *Seiten-Markup* mit Mikrodaten-Auszeichnungen müssen entsprechende HTML-Codes eingefügt werden.

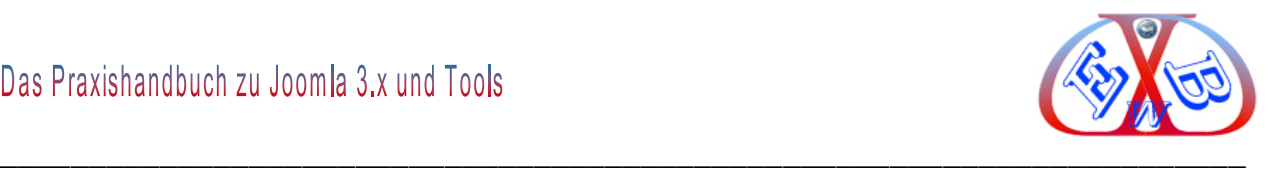

### **23.2.3.1 Rich-Snippets – Personen:**

Jeder Person kann über verschiedene Eigenschaften verfügen, wie etwa Name, Berufsbezeichnung und Adresse. Diese Eigenschaften können mit Mikrodaten, (HTML-Codes) gekennzeichnet werden.

Der folgende HTML-Code beschreibt Wilhelm Müller, ohne Mikrodaten.

```
<div>
Mein Name ist Wilhelm Müller, aber die meisten Leute nennen mich Willi.
Hier ist meine Website:
<a href="http://www.muster.com">www.muster.com</a>.
Ich lebe in Augsburg in Bayern und arbeite als Ingenieur bei der Firma
EasyBay-Web.
\langle/div>
```
Der folgende HTML-Code beschreibt Wilhelm Müller, mit Mikrodaten.

```
<div itemscope itemtype="http://data-vocabulary.org/Person">
 Mein Name ist <span itemprop="name">Wilhelm Müller</span>,
  aber die meisten Leute nennen mich <span itemprop="nickname">Willi</span>.
 Hier ist meine Website:
 <a href="http://www.muster.com" itemprop="url">www.muster.com</a>.
 Ich lebe in
 <span itemprop="address" itemscope
   itemtype="http://data-vocabulary.org/Address">
   <span itemprop="locality">Augsburg</span> in
   <span itemprop="region">Bayern</span>
 \langle/span>
  und arbeite als <span itemprop="title">Ingenieur</span>
 bei der Firma <span itemprop="affiliation">Firma EasyBay-Web</span>.
\langle/div>
```
Nun ist es nicht jedermanns Sache mit HTML-Code umzugehen. Außerdem können dabei auch erfahrenen Webdesignern Fehler unterlaufen, und kann man die Ergebnisse seiner Arbeit nicht sofort sehen. Diese werden erst sichtbar, wenn ein derartiges Snippet im Index einer Suchmaschine aufgenommen ist. Deshalb ist es wichtig, das *Seiten-Markup* zu testen.

Ein [Test-Tool für strukturierte Daten](https://support.google.com/webmasters/answer/173839?hl=de&ref_topic=1088473) finden Sie bei den Google Webmastertools.

Für ein CMS, wie Joomla, gibt es Erweiterungen, die einem die Arbeit erheblich

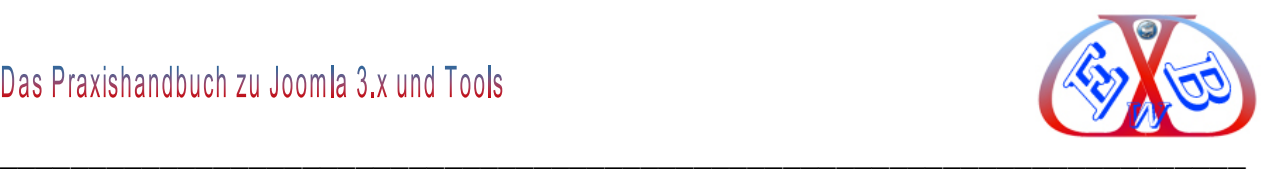

erleichtern. Wir empfehlen Das Tool *J4Chema*. Das Tool erhalten Sie bei uns im Downloadbereich unter:

*Downloads Downloads für Kunden Videos und Tools zu Joomla 2.5 und 3.x.*

#### **23.2.4 Seiten-Markups mit J4Chema erstellen:**

Das Tool funktioniert unter Joomla 2.5 und Joomla 3.x. Die einzige Voraussetzung ist der Editor *JCE*, bei dem nach der Installation von *J4Chema* ein neues Logo zur Verfügung steht, mit dem das Tool aufgerufen werden kann. Wenn Sie den *JCE* noch nicht installiert haben, finden Sie diese Erweiterung unter dem folgenden Link:

<http://www.joomlacontenteditor.net/>

Nach der Installation von J4Chema finden Sie das Tool unter Komonenten.

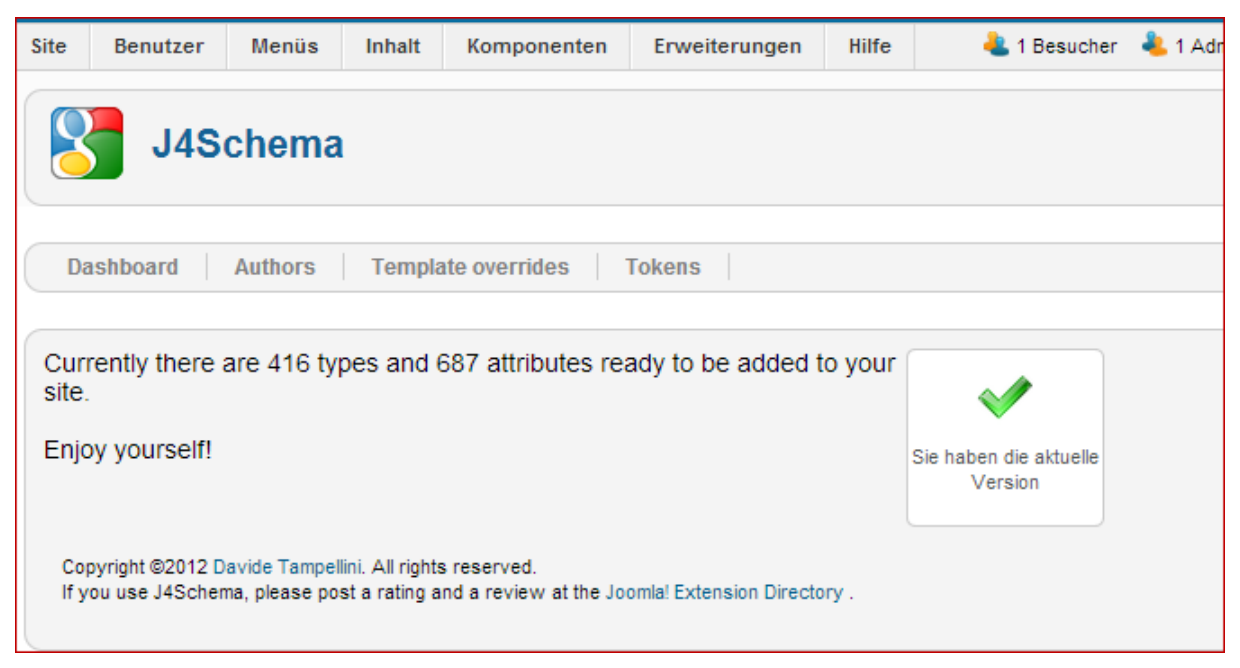

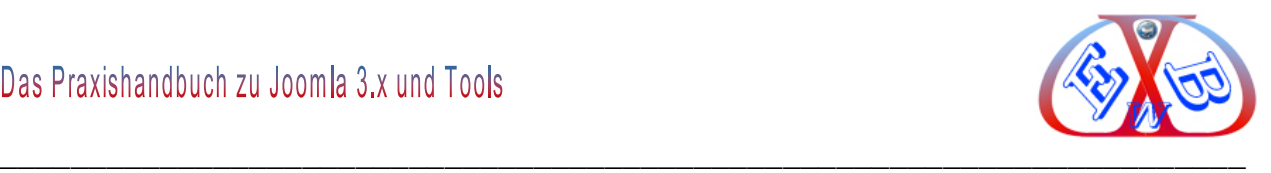

Das eigentliche Tool zur Bearbeitung rufen Sie beitragsbezogen im JCE Editor auf.

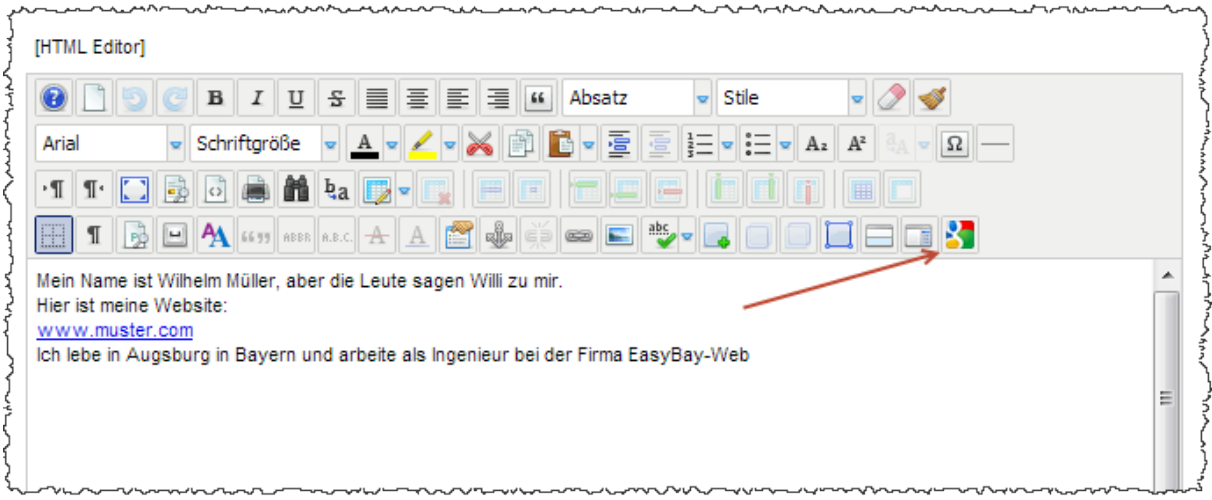

Sollten Sie dieses Toollogo nicht sehen, was sein kann, wenn Sie nicht das Profil *Default* des JCE nutzen. In diesem Fall müssen Sie das Logo zum Aufruf manuell der Funktionsliste hinzufügen.

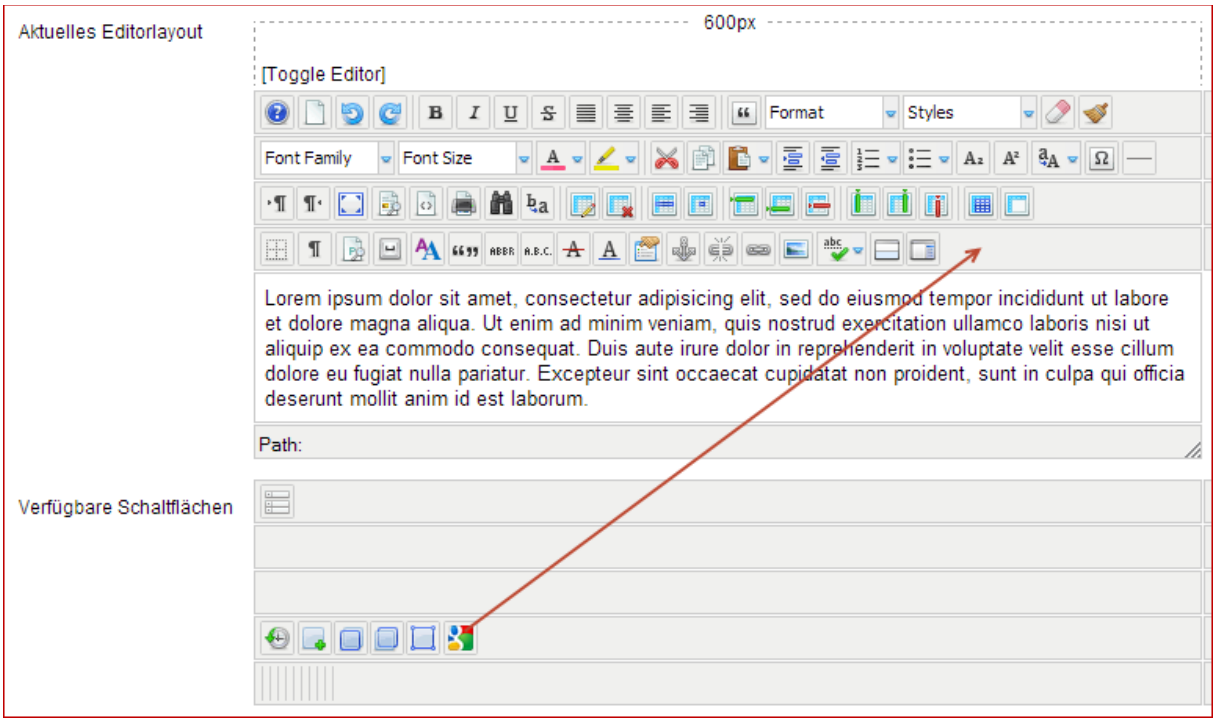

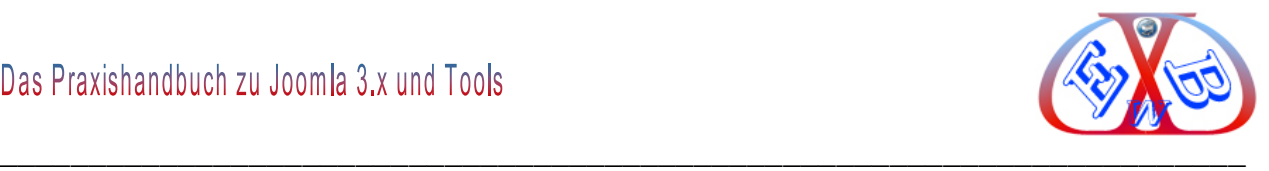

# **23.2.5 Ein einfaches Beispiel zur Erstellung eines Markups mit J4Chema:**

Das ist unsere Basis von der wir ausgehen.

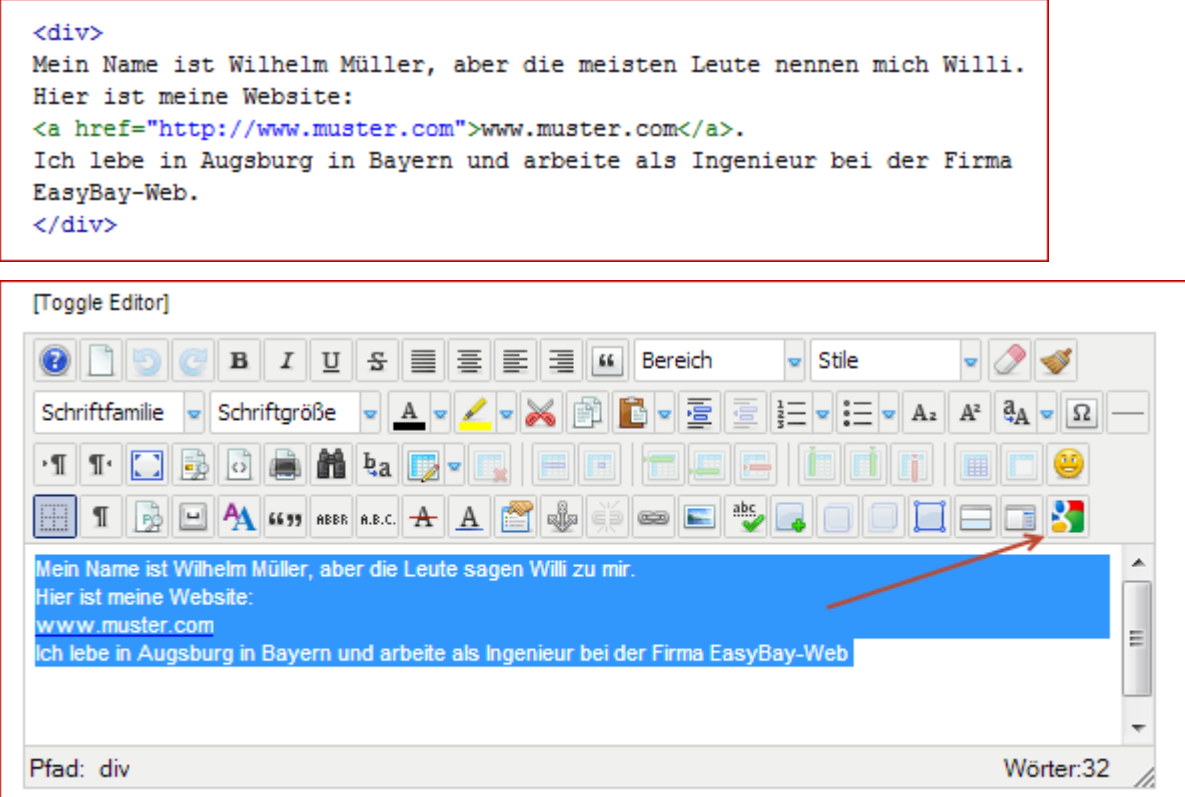

- Wir markieren den Bereich, den wir bearbeiten wollen.
- Dann klicken wir auf das J4Chema Logo.
- Im sich öffnenden Fenster klicken wir auf den Button *Expand editor*

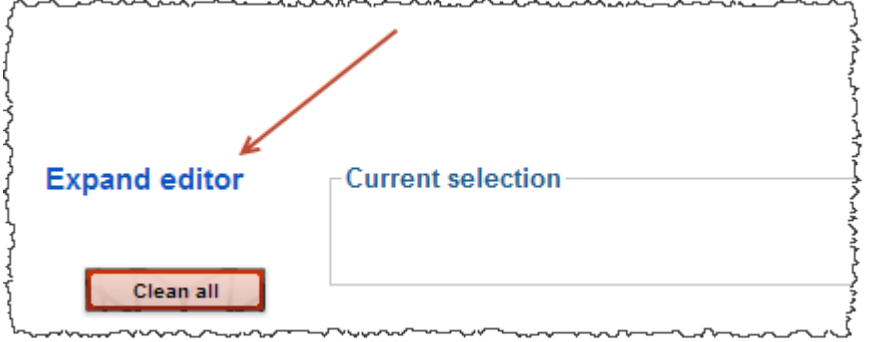

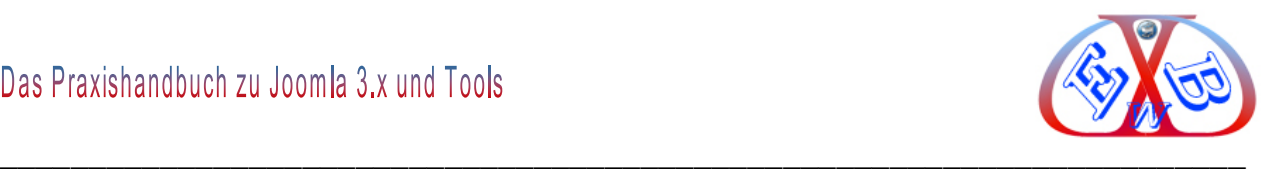

Nun markieren wir den oben angezeigten Text und Code, damit dieser in das Feld *Current selection* übernommen wird.

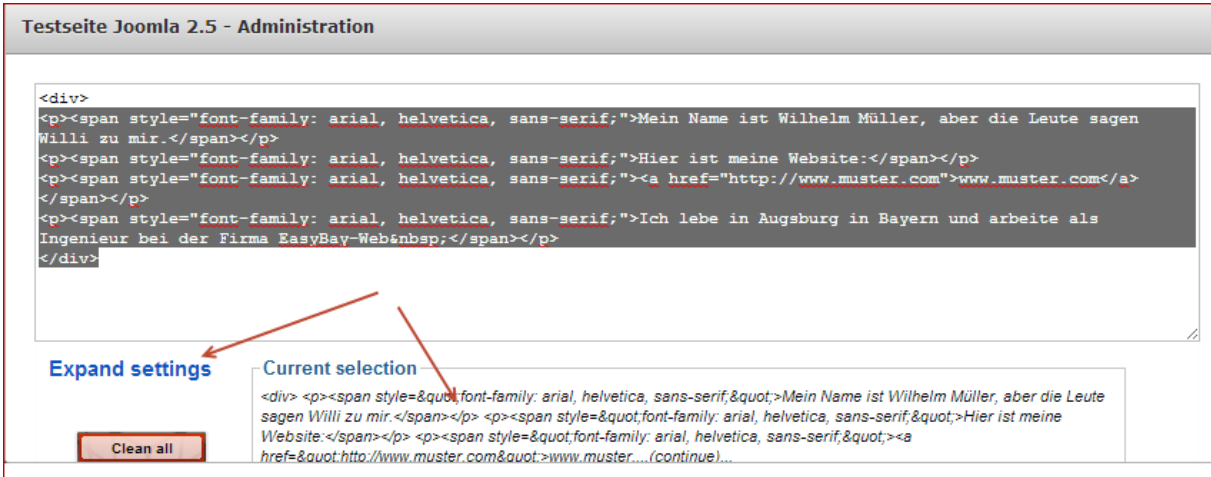

Wurde der markierte Inhalt in das Feld *Current selection* übernommen, klicken wir auf den Button *Expand settings.*

Es öffnet sich ein weiteres Fenster, in dem wir nun den *Inhaltstyp* (Thing) bestimmen.

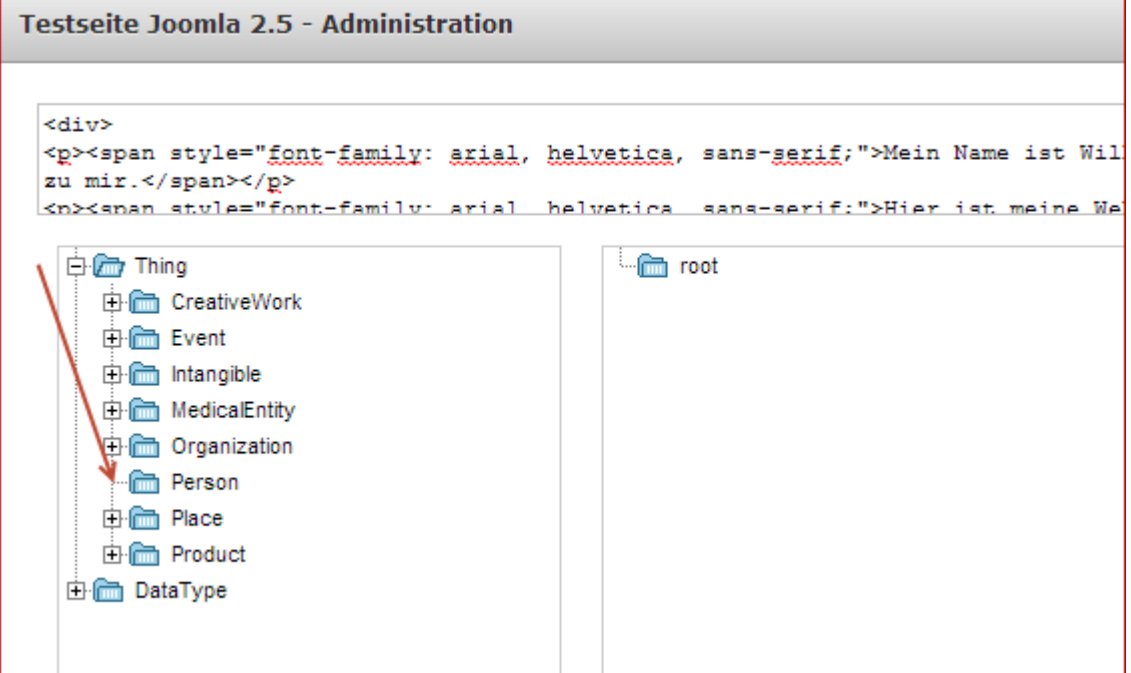

Das ist in unserem Beispiel der Typ *Person*.

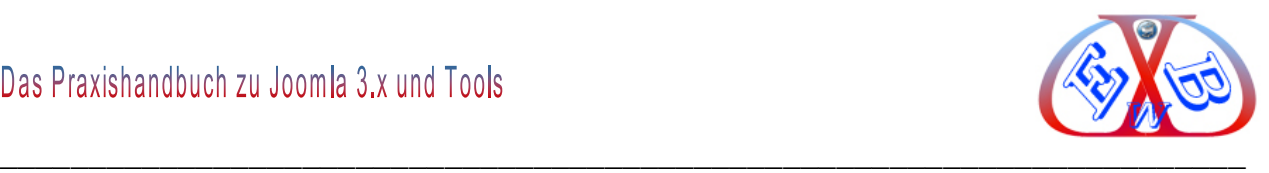

In nächsten Schritt legen wir ein Markup (Attribut) für den Namen fest.

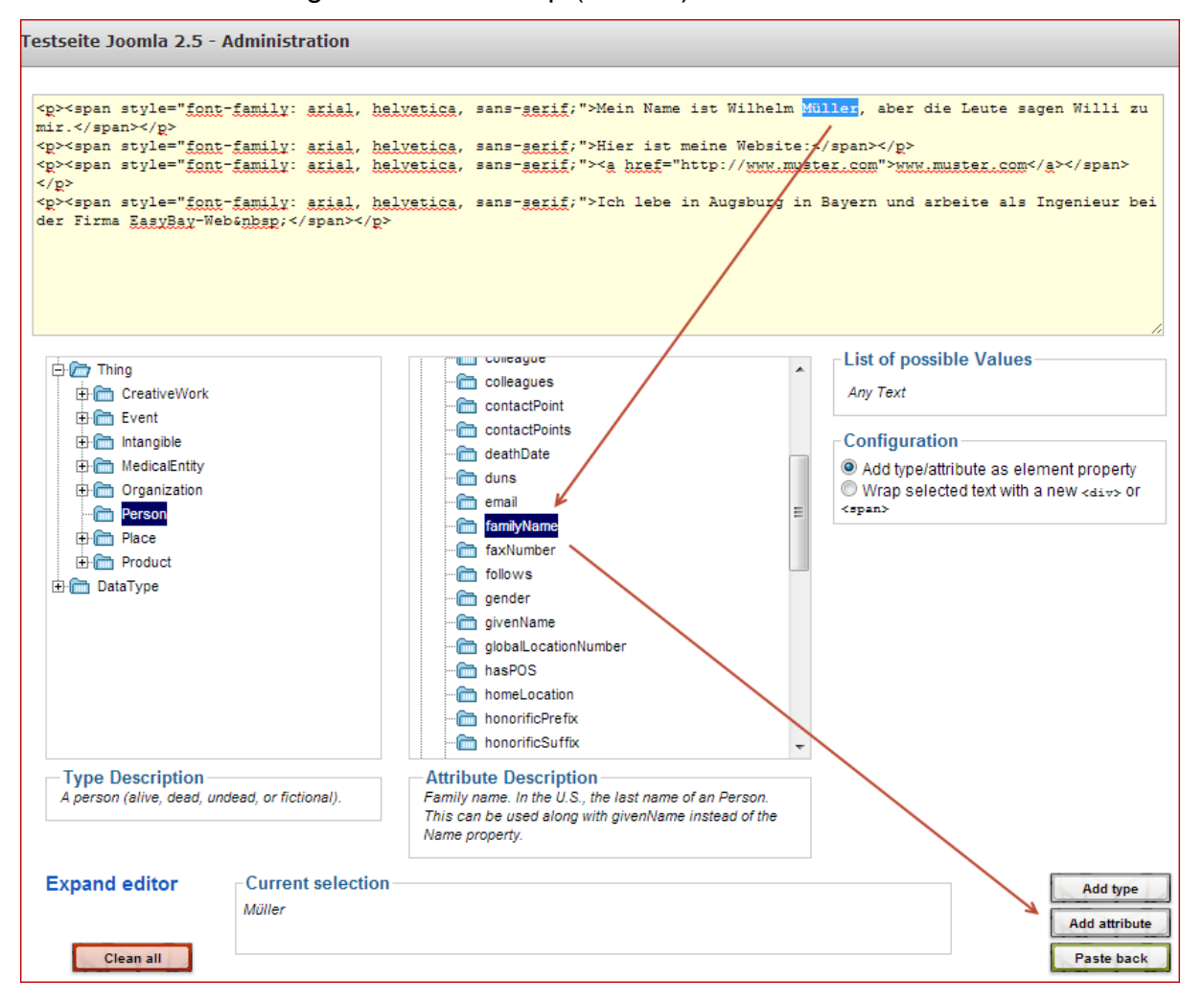

Dazu markieren wir im Text oben den Nachnamen, dann wählen wir bei den Attributen *familyName* und betätigen den Button *Add attribute*.

Unser Text und Code wurde um den Eintrag *itemprop="familyName">Müller<* erweitert.

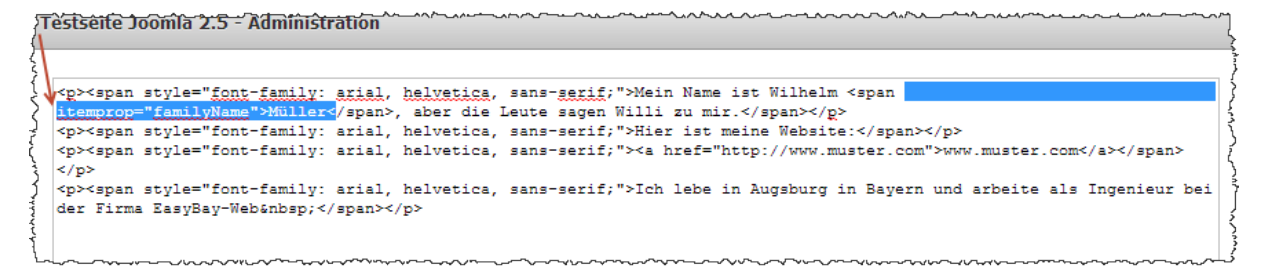

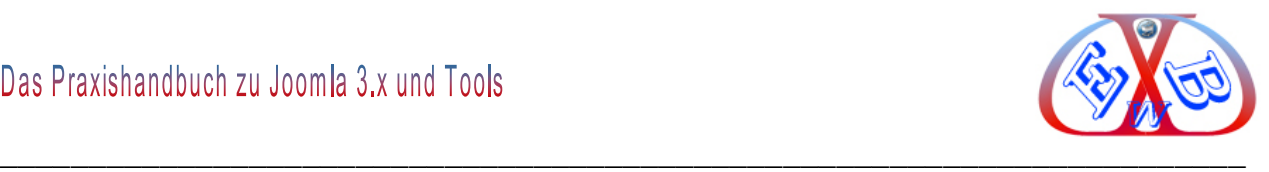

Um die Änderungen endgültig zu übernehmen, betätigen wir nun den Button *Paste back.*

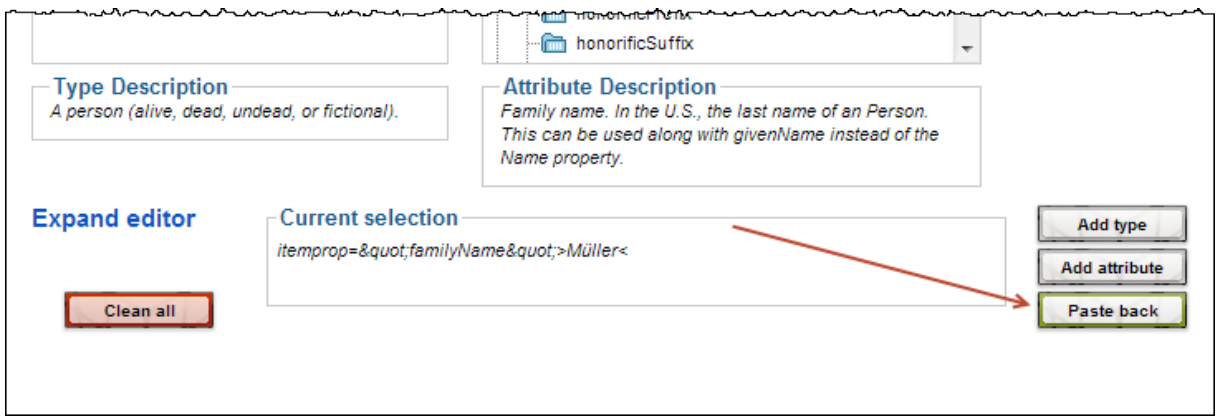

Zurück im JCE Bereich sehen wir die uns bekannten Daten.

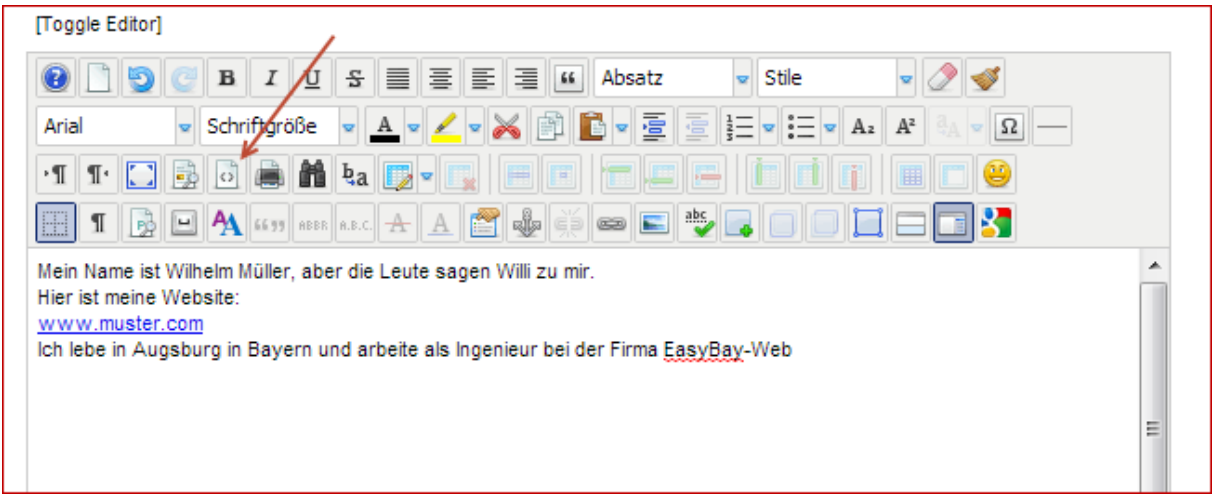
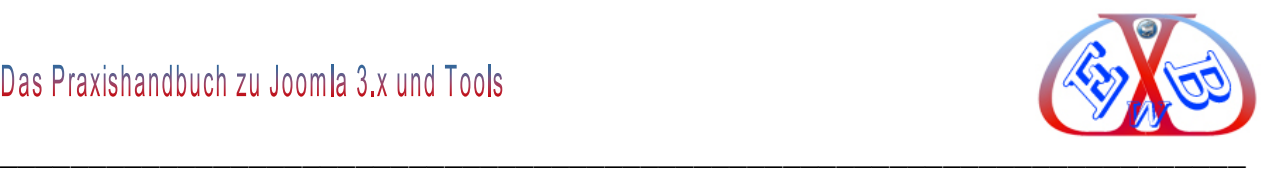

Wenn wir nun in den strukturierten HTML-Modus umschalten sehen wir die Veränderung.

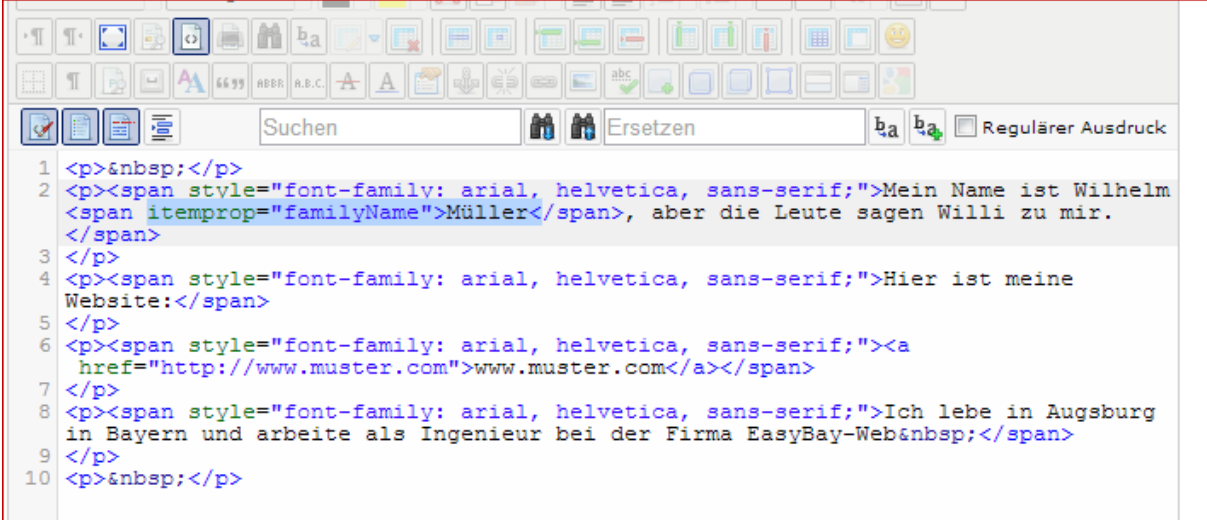

Wie in diesem vorrangegangenen Beispiel können Sie nun weitere Markups setzen und somit Ihre Daten strukturieren.

Alle Fachleute sind sich einig, dass den Strukturierten Daten in Zukunft mehr und mehr Bedeutung zukommen wird, und derartige Seiten bessere Platzierungen erhalten und durch die verbesserte Relevanz mehr Trafik bekommen.

### **23.3 SEO-Erweiterung JoomBoss Pro:**

Mit dem Tool JoomBoss Pro sparen Sie nicht nur einen großen Teil des SEO Aufwandes, das Tool hilft Ihnen auch Fehler zu vermeiden und Ihre Website bei Google und Co. nach vorne zu bringen. Unter dieser Erweiterung werden die wichtigsten SEO-Daten zusammengefasst und übersichtlich zur Bearbeitung bereitgestellt. Das Tool unterstützt auch so wichtige Shopsysteme wie VirtueMart, HikaShop und das Contentsystem K2. Das erleichtert die SEO Arbeit enorm, außerdem enthält JoomBoss einige nützliche Funktionen.

Hier finden Sie die Erweiterung:

<http://joomboss.com/seo-boss-pro>

In unseren vorkonfigurierten Softwarepaketen ist diese Erweiterung in der Pro-Version bereits enthalten.

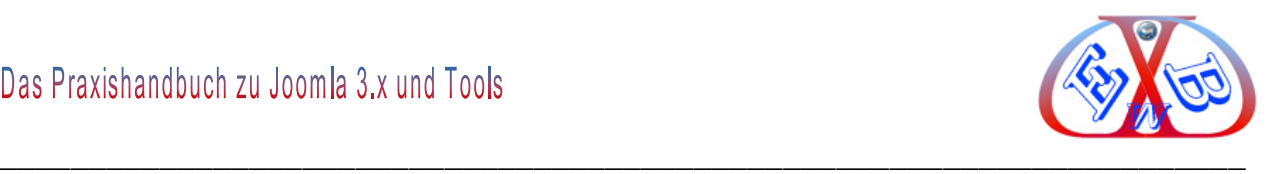

# **Die Schaltzentrale der Komponente:**

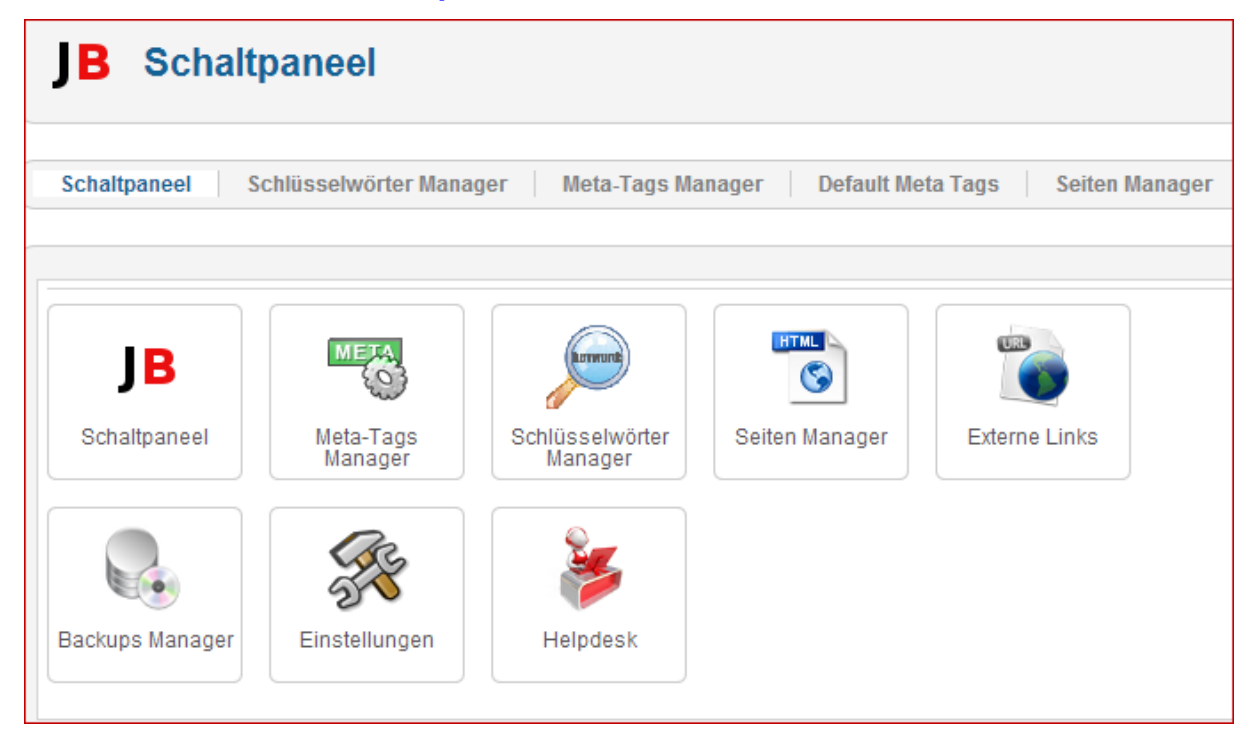

### Ausschnitte aus dem Meta-Tags Manager:

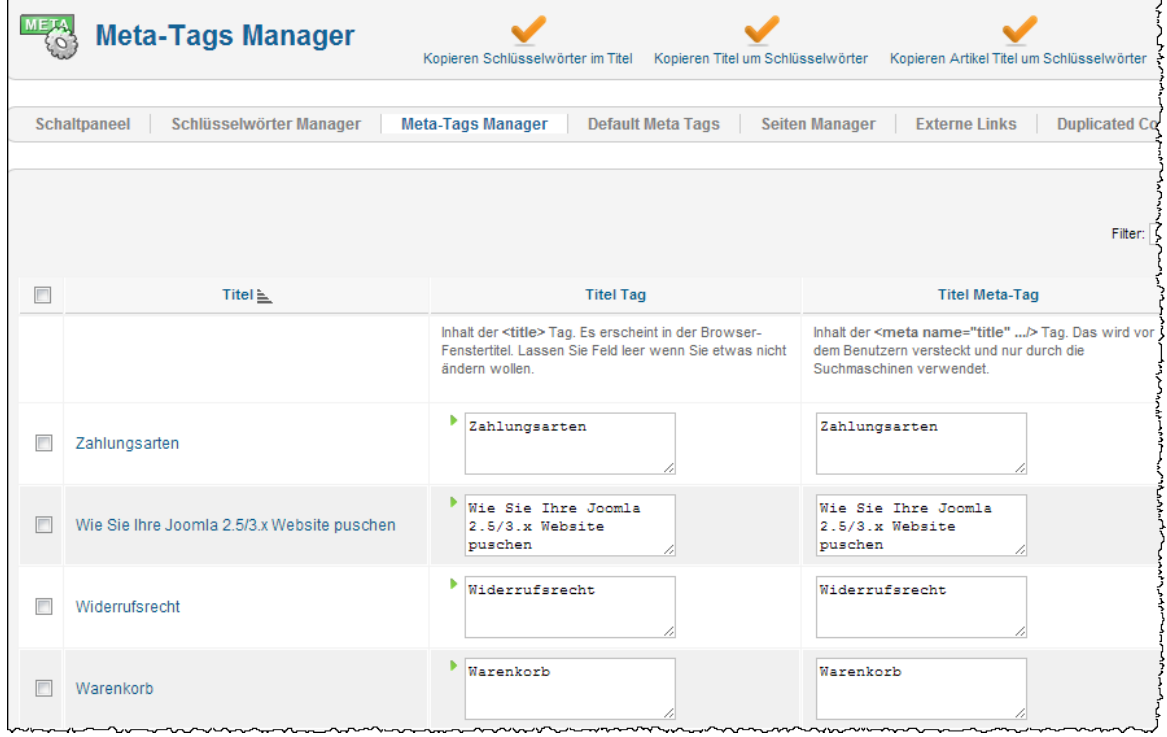

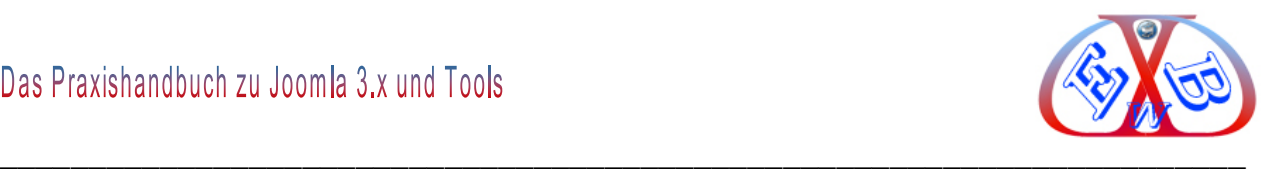

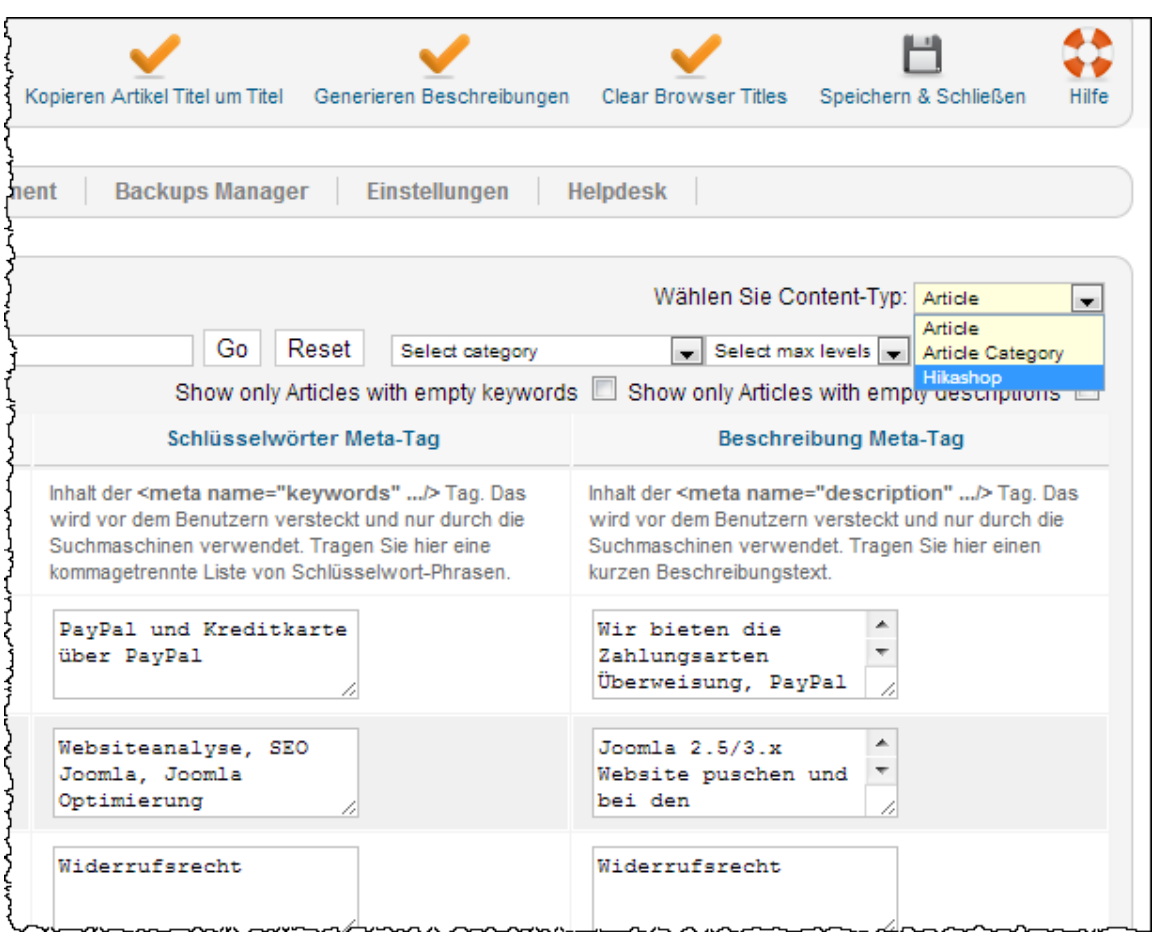

Wie im zweiten Bildausschnitt oben zu sehen, kann man die Bearbeitung eines bestimmten Content-Typs wählen und somit sehr effizient und übersichtlich arbeiten.

### **23.3.1 JoomBoss enthält weitere nützliche Funktionen.**

- > Schlüsselwörter Manager,
- Meta-Tags Manager,
- > Default Meta Tags,
- $\triangleright$  Seiten Manager,
- $\triangleright$  Externe Links,
- ▶ Duplicated Conent,
- $\triangleright$  Backups Manager,
- Einstellungen,
- $\triangleright$  Helpdesk.

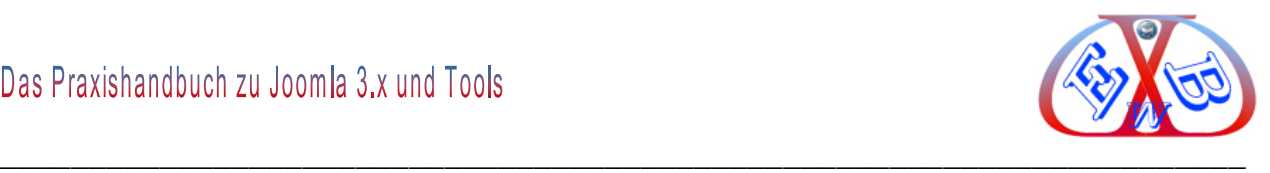

# **23.3.1.1 Schlüsselwörter Manager:**

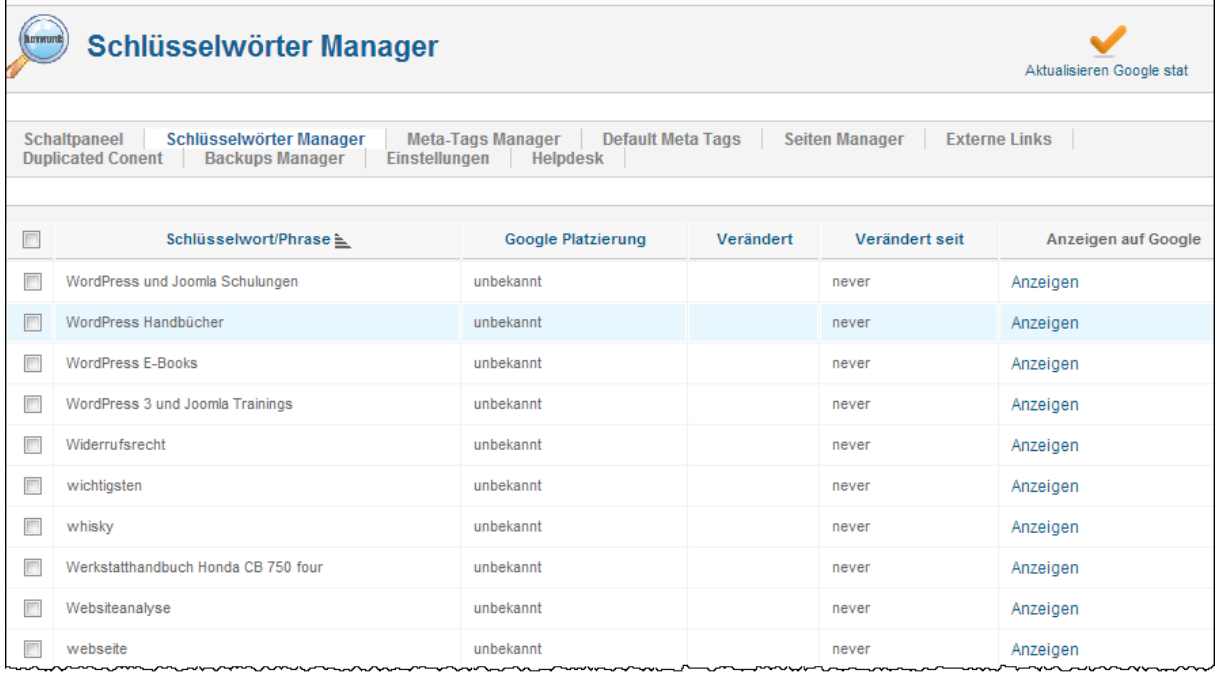

# **23.3.1.2 Default Meta Tags:**

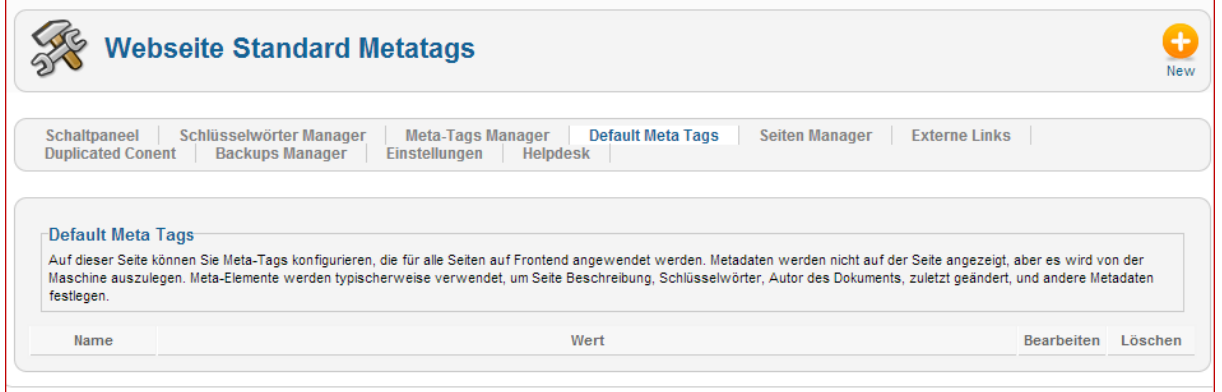

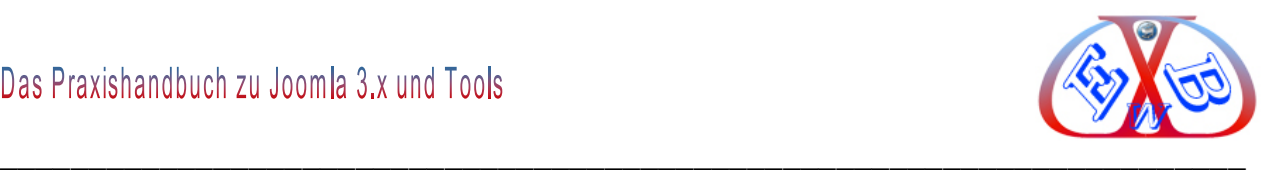

# **23.3.1.3 Seiten Manager:**

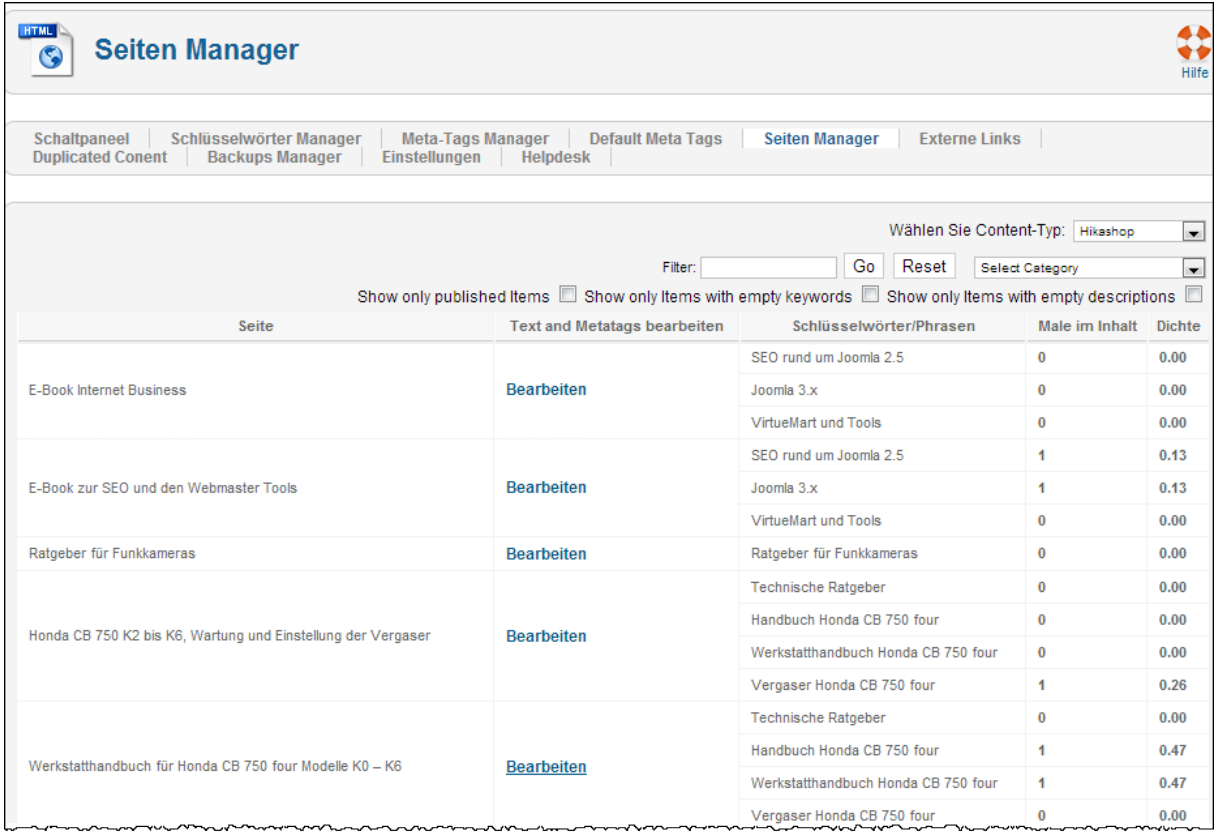

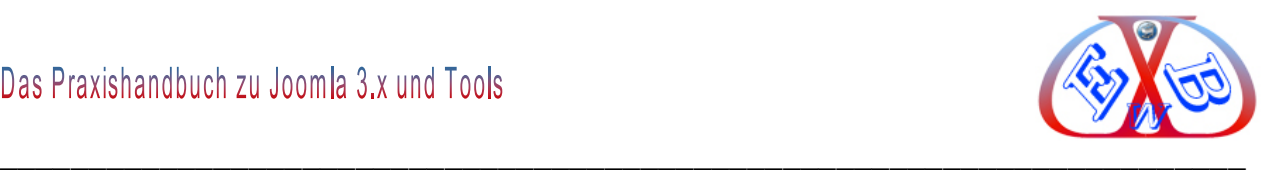

# **24 Google Webmaster-Tools:**

Über die Google Webmaster Tools kann man eine große Anzahl an Informationen über die eigenen Webseiten ganz kostenlos erhalten und benötigt keine kostenpflichtigen SEO Analysetools. Der besondere Vorteil der Webmaster Tools ist, dass sie von Google selbst stammen und mit Sicherheit um einiges wertvoller als Tools anderer Anbieter sind. Erfahren Sie, wie Google Ihre Website sieht und analysieren Sie mögliche Probleme. Sie erhalten außerdem wichtige Details über Zugriffszahlen und Suchanfragen.

Wenn Sie noch nicht über ein Google-Konto verfügen, ist der erste Schritt dessen Einrichtung und das geschieht über [www.google.com/webmasters/tools/.](http://www.google.com/webmasters/tools/) Hier können Sie entweder ein neues Google-Konto anlegen, oder sich in ein bestehendes Konto einloggen. Sollten Sie bereits Angebote wie zum Beispiel Google Mail nutzen, dann verfügen Sie über ein Google-Konto und müssen es nicht mehr anlegen. Sie können in einem Google-Konto leicht bis zu hundert Webseiten verwalten. Jede dieser Webseiten müssen Sie aber bei Google authentifizieren.

# **24.1 Webseiten bei Google hinzufügen und authentifizieren:**

Dazu bietet Google aktuell folgende Möglichkeiten an:

- Hochladen einer HTML-Datei auf den Webserver,
- $\triangleright$  Integration eines Meta-Tags auf der Webseite,
- Einfügen des Bestätigungsschlüssels in den DNS-Eintrag der Domain,
- Authentifizierung über Google Analytics.

Die Bestätigung findet bei den ersten drei Methoden über einen Schlüssel statt, der aus einer Kombination aus Buchstaben, Sonderzeichen und Zahlen besteht und ein Google-Konto eindeutig identifiziert. Egal welche Verifizierungsmethode Sie nutzen, sobald der Schlüssel entfernt oder geändert wird, erlischt auch der Zugriff auf die Google Webmaster Tools- Daten dieser Domain. Wir empfehlen, die Inhaberschaft durch das Hochladen der bereitgestellten HTML-Datei auf der eigenen Webseite zu bestätigen.

Im ersten Schritt müssen Sie die gewünschte Website hinzufügen.

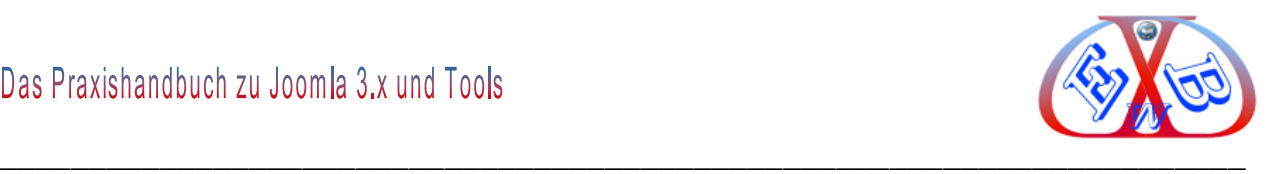

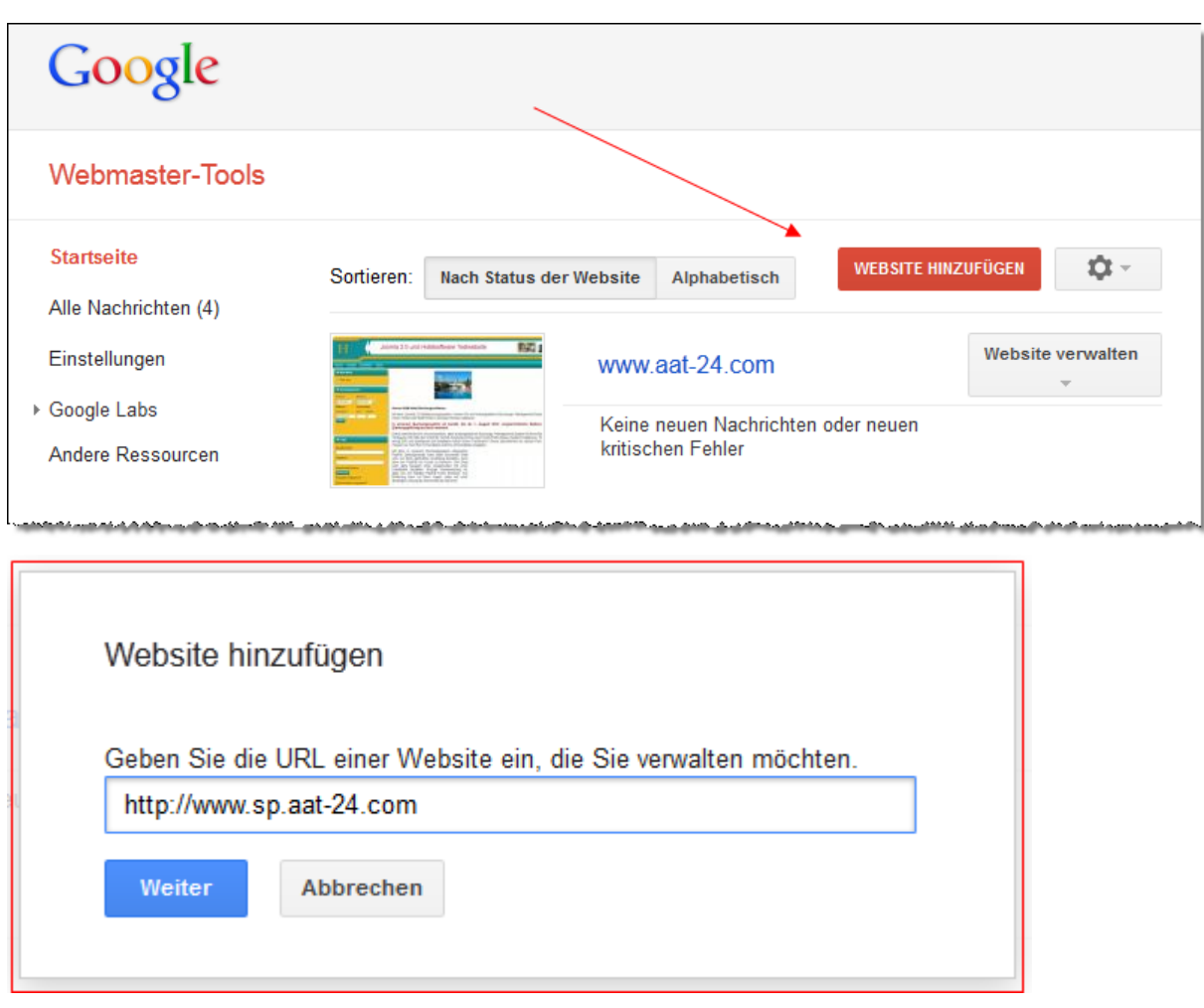

Im nächsten Schritt erfolgt dann die Authentifizierung. Diese können Sie bei den meisten Providern per DNS-Eintrag (Domain Name System) vornehmen. Wenn das nicht möglich ist, wählen Sie einfach die alternativen Methoden.

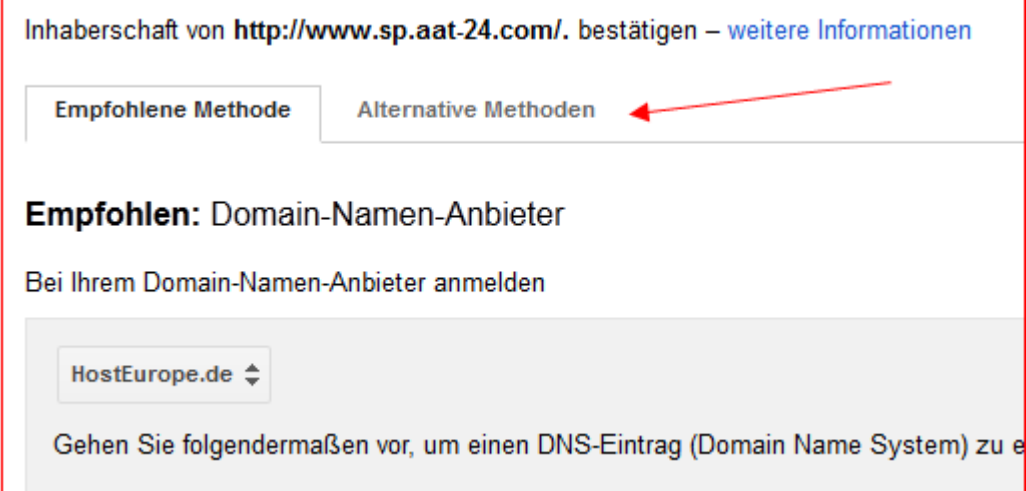

Hier zeigen wir die Variante HTML-Datei hochladen.

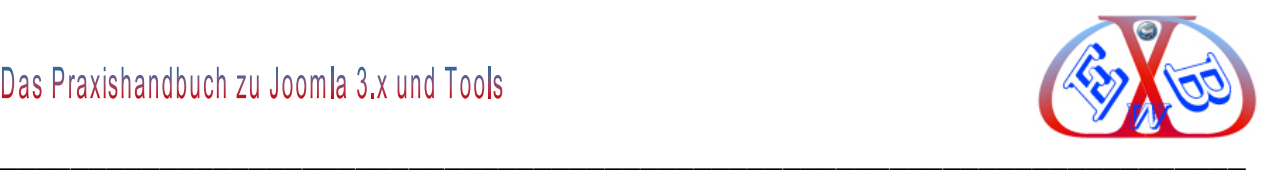

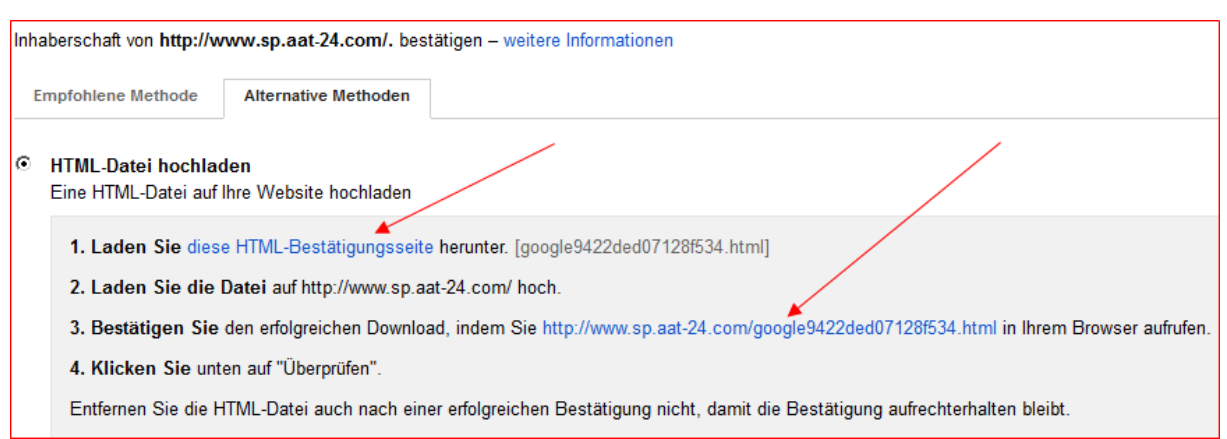

Laden Sie die HTML- Datei herunter und speichern Sie diese im Root- Ordner Ihrer Webseite. Mit dem Link unter Punkt 3. Können Sie nun testen, ob diese HTML- Datei erreichbar ist.

Wenn das der Fall ist, bestätigen Sie das Ganze noch, indem Sie auf den unten gezeigten Button klicken.

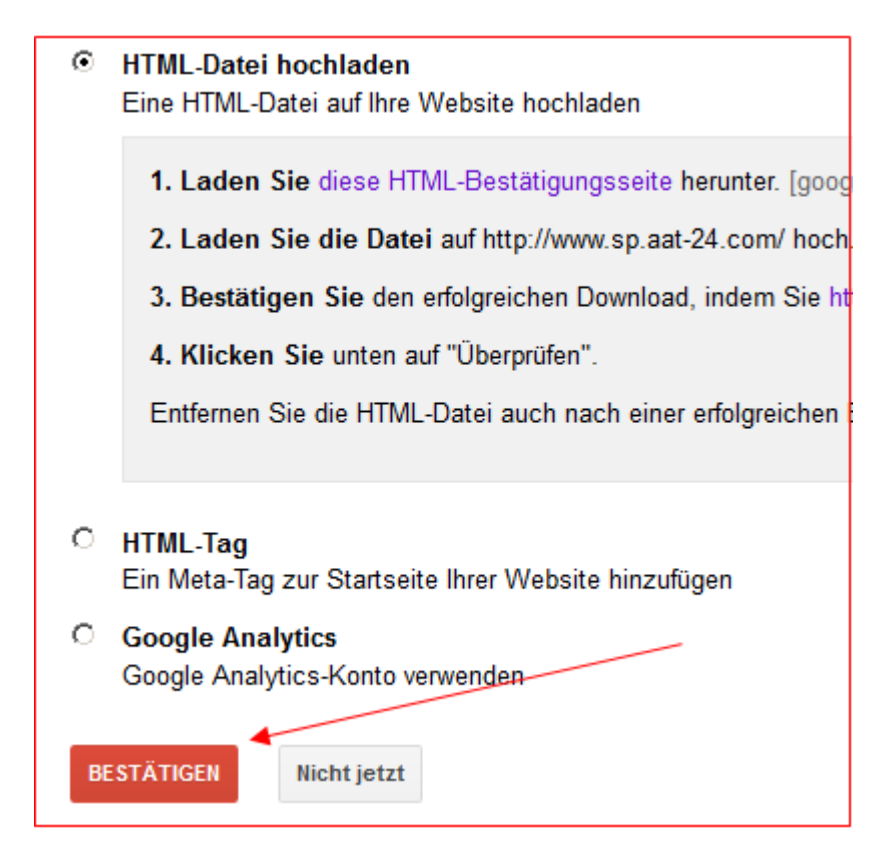

Hat alles geklappt, sieht die Bestätigung von Google wie folgt aus.

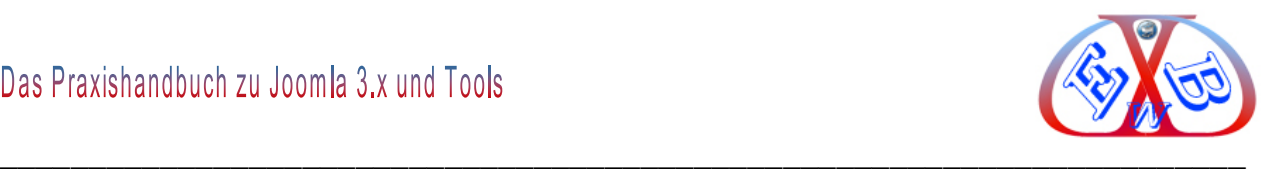

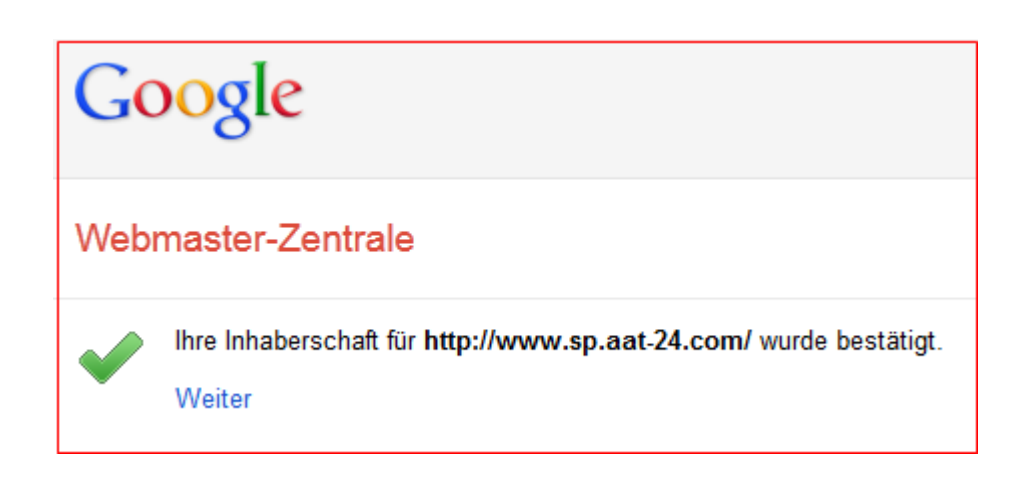

Wenn Sie hier auf weiter klicken, gelangen Sie zu den eigentlichen Webmaster Tools.

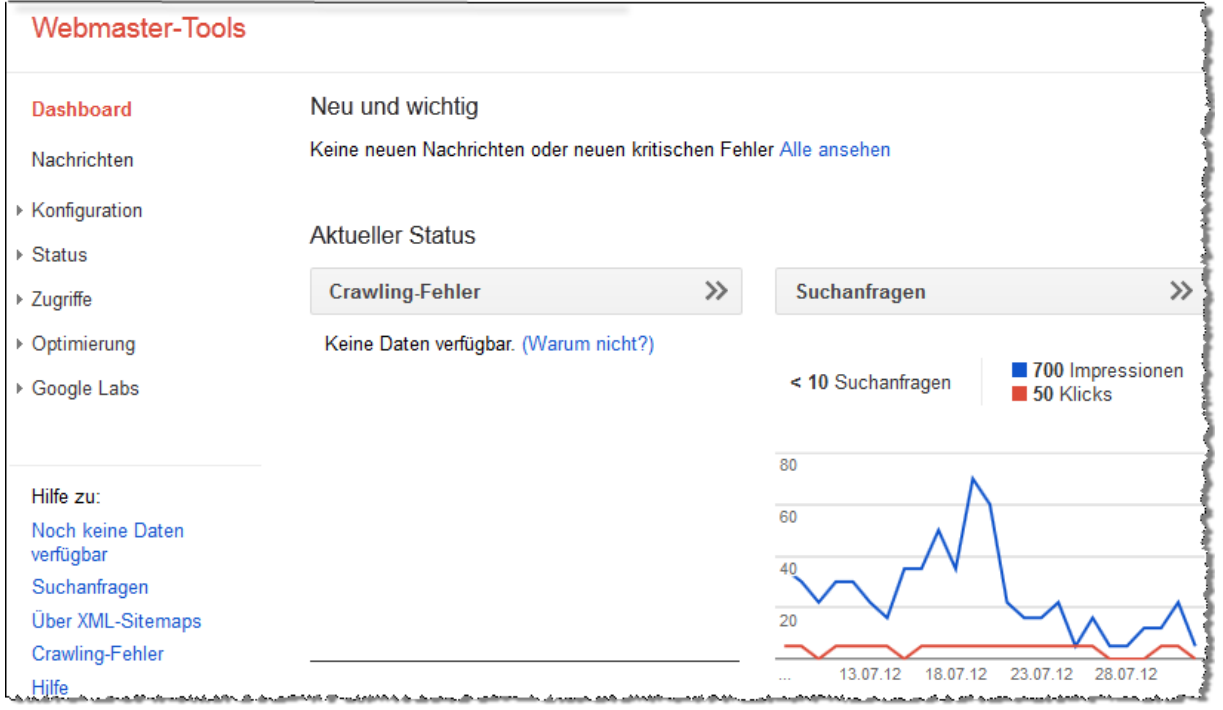

Hier finden Sie das *Dashboard* mit seinen entsprechenden Unterpunkten. Wenn Google Ihre Website analysiert, was in bestimmten Zeitabständen passiert, dann fallen Daten an, die Sie hier einsehen können. Dabei könnten auch Informationen gesammelt werden, die für Sie wichtig sind. Derartige Nachrichten können Sie sich von Google an eine hinterlegte Emailadresse senden lassen.

<https://www.google.com/webmasters/tools/preferences?hl=de>

Tragen Sie hier die Ihre Emailadresse ein.

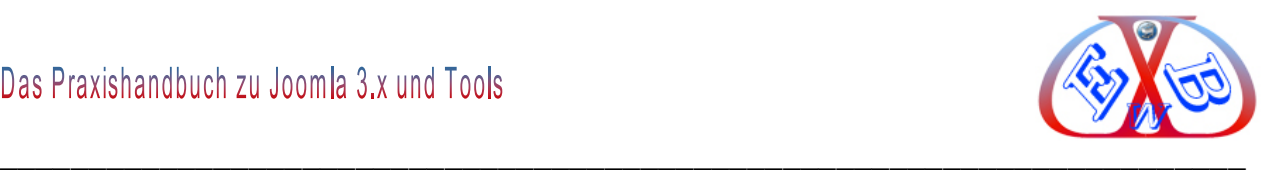

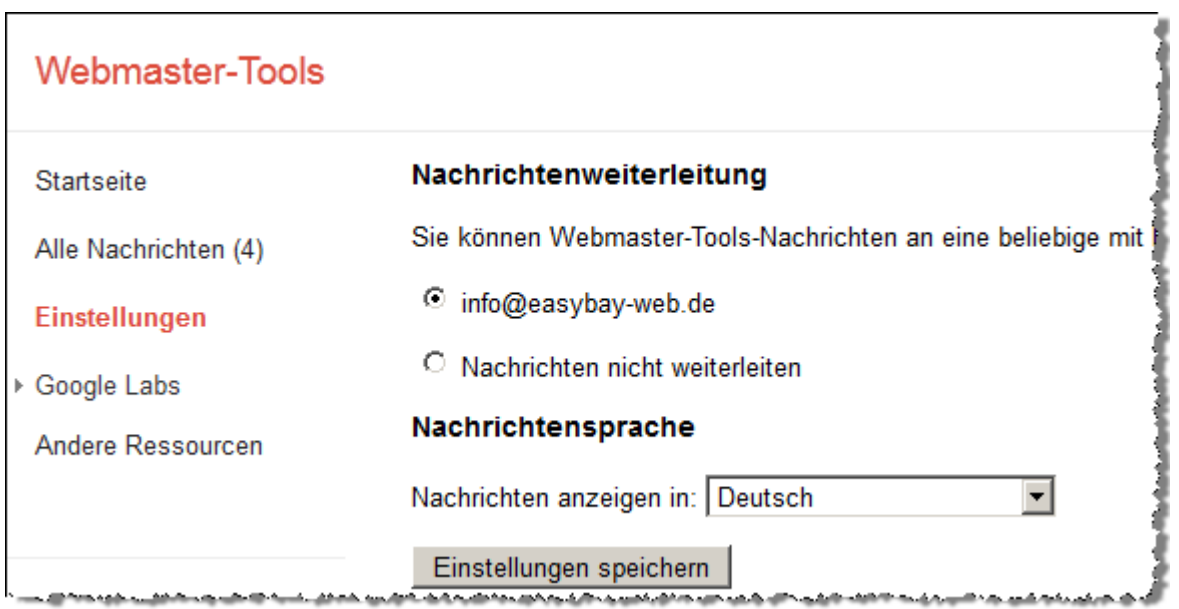

# **24.2 Das Dashboard:**

Auf dem Dashboard sehen Sie, wie es um Ihre Webseite bestellt ist. So sehen Sie beispielsweise Benachrichtigungen, die Google an Sie gesendet hat. Diese Benachrichtigungen können wichtige Informationen enthalten und sollten von Ihnen unbedingt beachtet werden, da evtl. ein Eingreifen erforderlich ist.

Unterhalb evtl. vorhandener Benachrichtigungen sehen Sie den aktuellen Status Ihrer Webseite.

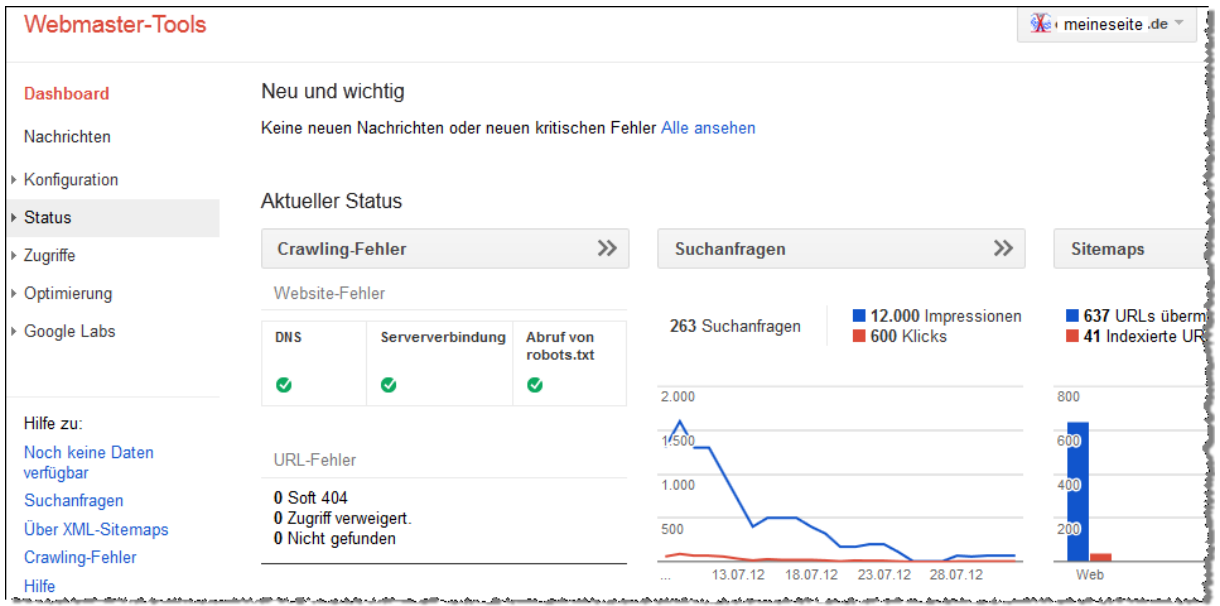

Sie sehen hier Informationen zum Crawling, die Entwicklung der Anzahl der Suchanfragen, für die Ihre Webseite angezeigt wurde, sowie Informationen über den

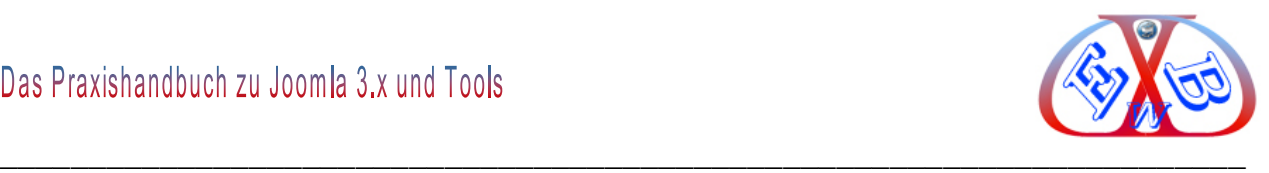

Indexierungsstatus der eventuell eingereichten Sitemaps.

Wenn Sie auf die Überschriften klicken, gelangen Sie direkt zu den Details.

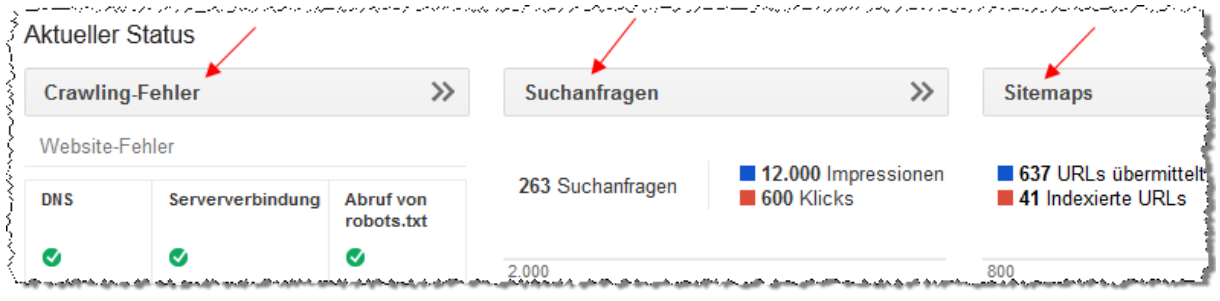

# **Hier zum Beispiel Website-Fehler:**

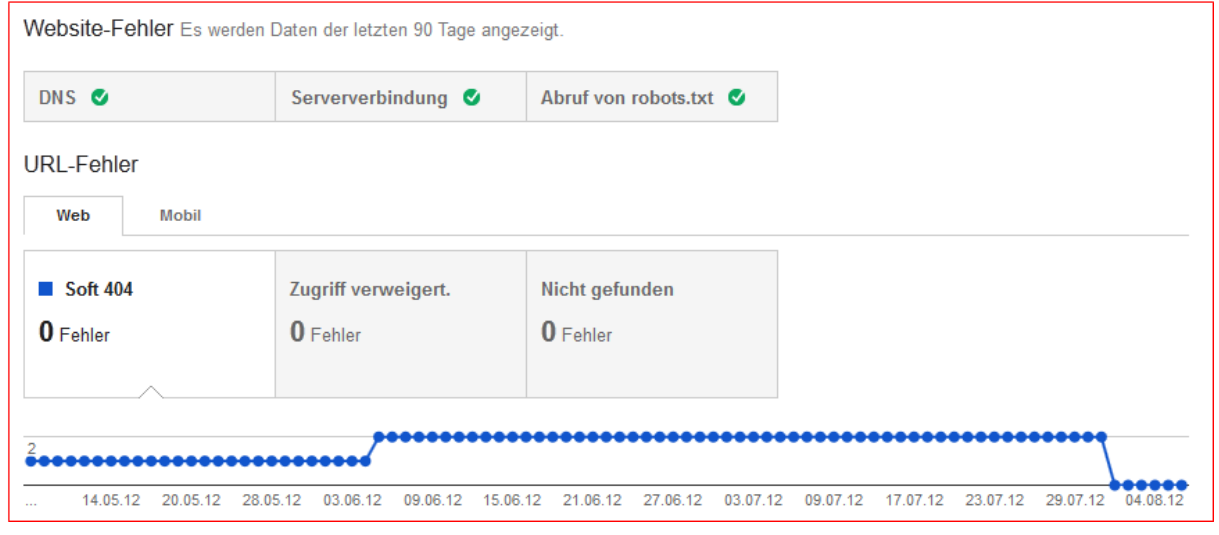

Die weiteren Funktionen der Webmaster Tools finden Sie in den seitlichen fünf Menüs:

- $\triangleright$  Konfiguration,
- $\triangleright$  Status,
- $\triangleright$  Zugriffe,
- $\triangleright$  Optimierung,
- Google Labs.

Unter jeder der fünf Gruppen finden Sie verschiedene Einstellungsmöglichkeiten und jeweils weitere Untergruppen.

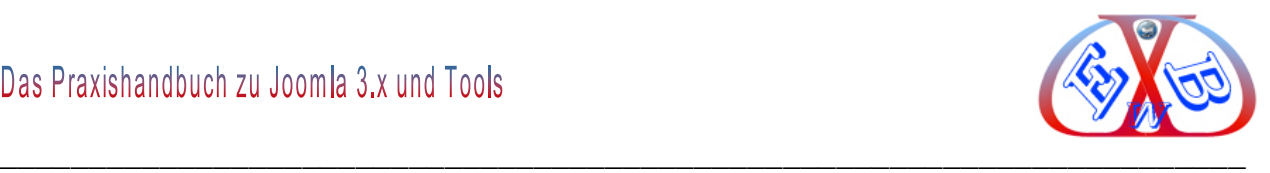

# **24.2.1 Konfiguration:**

Es sind folgende Einstellungsmöglichkeiten unter diesem Punkt vorhanden:

- $\triangleright$  Einstellungen,
- $\triangleright$  Sitelinks,
- URL-Parameter,
- > Adressänderung,
- $\triangleright$  Nutzer,
- $\triangleright$  Partner.

### **24.2.1.1 Einstellungen:**

Unter dem Punkt Einstellungen können Sie die geographische Ausrichtung Ihrer Webseite festlegen, eine bevorzugte Domain bestimmen, und unter Umständen die Crawling-Geschwindigkeit beeinflussen.

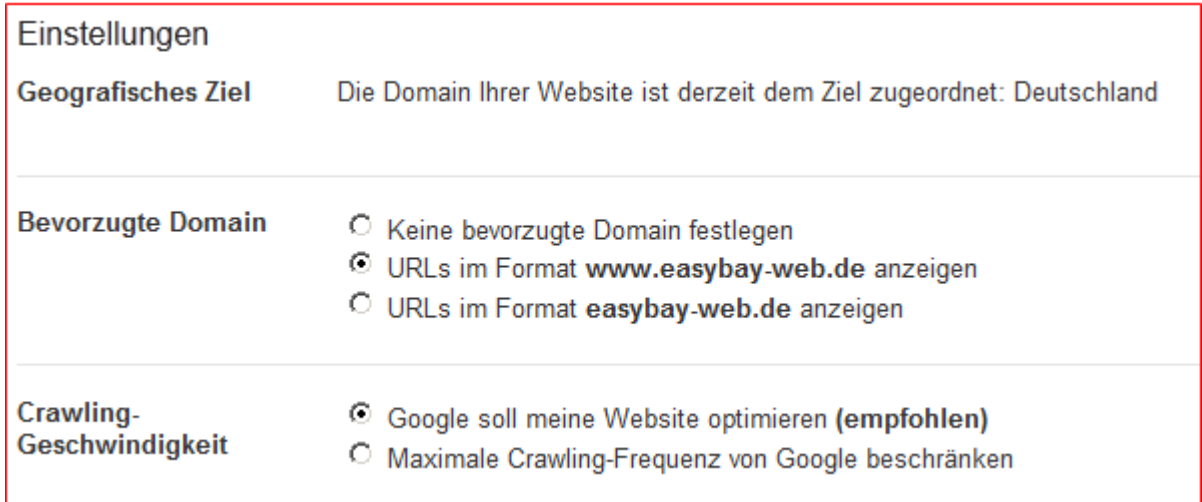

### **Bevorzugte Domain:**

Eine Webseite ist auch ohne das Voranstellen von "www" erreichbar. Mittlerweile hat sich ein Domainaufruf mit "www" als Standard etabliert. Aber auch Anfragen ohne "www" werden entsprechend weitergeleitet. In einem solchen Fall ist es klar, dass der Inhalt der Webseite für beide Varianten ein- und derselbe ist.

Sofern der Webserver sauber konfiguriert ist und nicht unter den beiden Varianten denselben Seiteninhalt anzeigt, besteht keine zwingende Notwendigkeit, die Einstellung

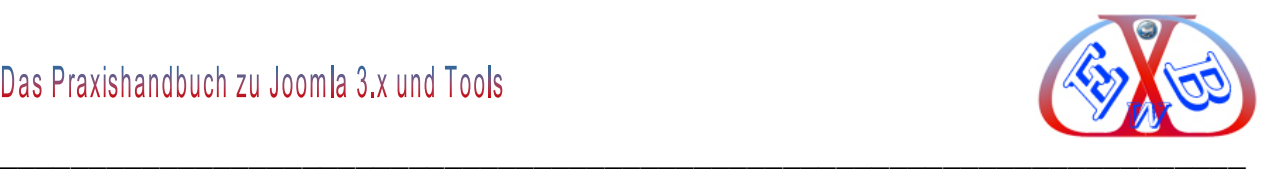

zur bevorzugten Domain in den Webmaster Tools vorzunehmen. Weiteres dazu finden Sie im Kapitel *Doppelter Content*.

# **Crawling-Geschwindigkeit:**

Wenn ein Crawler auf eine Webseite zugreift, müssen die Anfragen vom Webserver beantwortet werden. Dies bedeutet, wie bei jedem anderen Zugriff, dass die Ressourcen des Servers belastet werden, und kann somit zu einer Verlangsamung bei der Ausführung der Webseite führen. Google bietet die Möglichkeit an, die Crawling-Geschwindigkeit anzupassen.

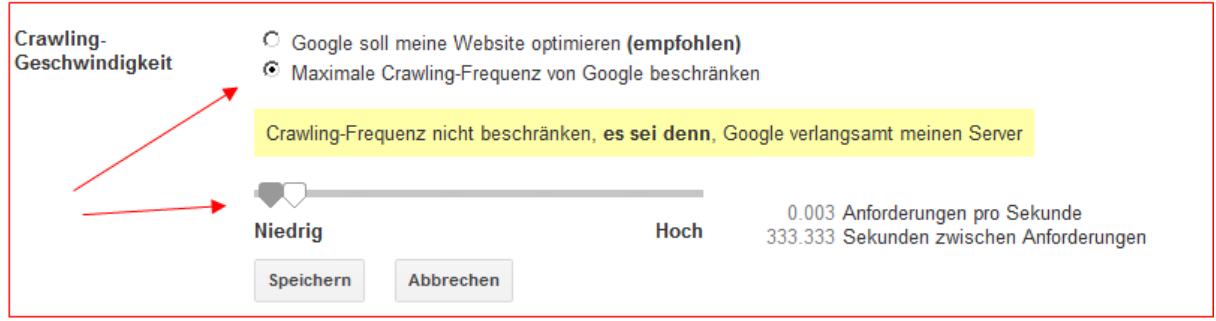

Google empfiehlt, die Einstellungen nicht zu ändern und dem Googlebot die Wahl der Crawling-Geschwindigkeit zu überlassen. Geänderte Einstellungen bleiben über einen Zeitraum von 90 Tagen aktiv.

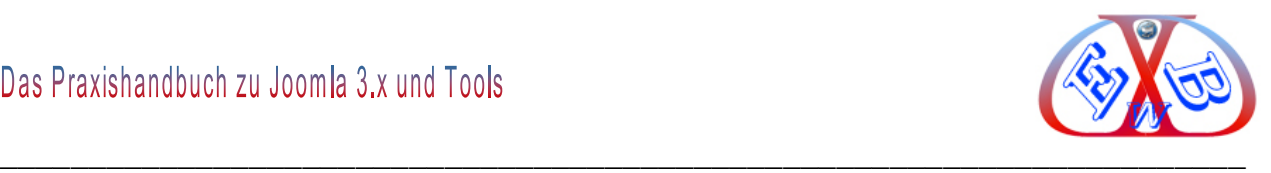

# **24.2.1.2 Sitelinks:**

Die Links, die unter einigen Google-Suchergebnissen angezeigt werden, die sogenannten Sitelinks, helfen Nutzern bei der Navigation auf Ihrer Website.

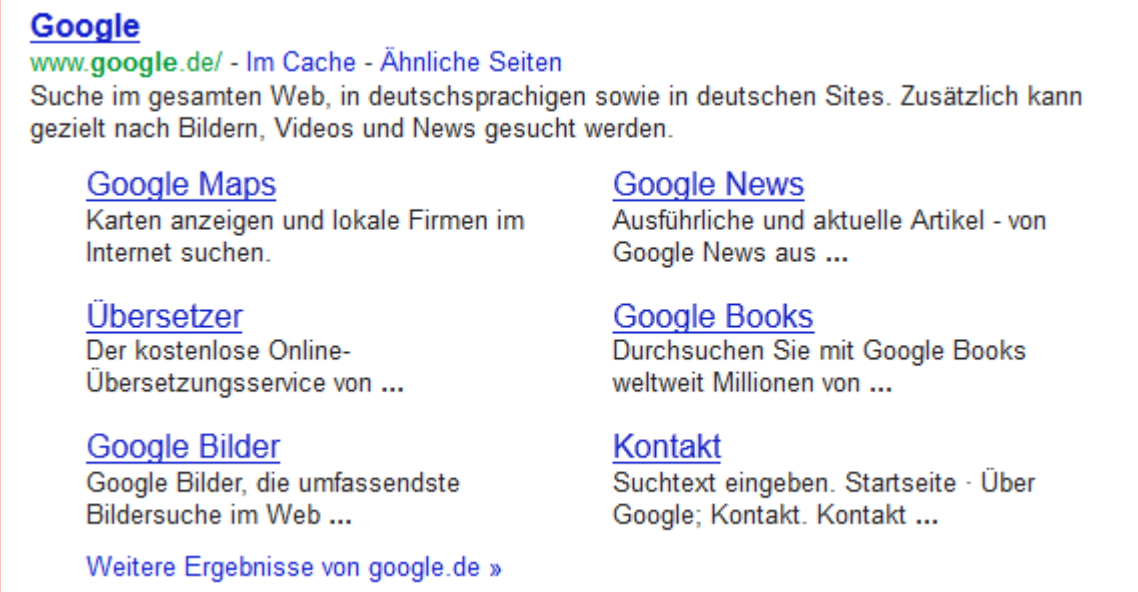

Der Sinn und Zweck von Sitelinks ist es, Nutzern bei der Navigation zu helfen und direkte Einstiegsmöglichkeiten in tiefere Ebenen einer Webseite zu geben.

Nicht immer werden dabei die Seiten als Sitelinks benutzt, die ein Betreiber als wichtig erachtet. Aus diesem Grund ist es möglich die Sitelinks zu beeinflussen. Um die Sitelinks zu verändern, können Sie einzelne als Sitelink ausgewählte URLs abwerten.

### **24.2.1.3 URL-Parameter:**

"Der Googlebot hat derzeit keine Probleme mit dem Crawlen Ihrer Website, daher müssen Sie keine URL-Parameter konfigurieren. Falsch konfigurierte Parameter können bewirken, dass Seiten Ihrer Website aus unserem Index entfernt werden, daher empfehlen wir, dieses Tool nur bei Bedarf einzusetzen."

#### Nähere Informationen finden Sie bei Google zu diesem Thema unter:

[http://googlewebmastercentral-de.blogspot.de/2011/08/verbesserte-steuerung-von-urls](http://googlewebmastercentral-de.blogspot.de/2011/08/verbesserte-steuerung-von-urls-mit.html)[mit.html](http://googlewebmastercentral-de.blogspot.de/2011/08/verbesserte-steuerung-von-urls-mit.html)

Greifen Sie hier nur ein, wenn Sie sich absolut sicher sind, was mit den Parametern passiert.

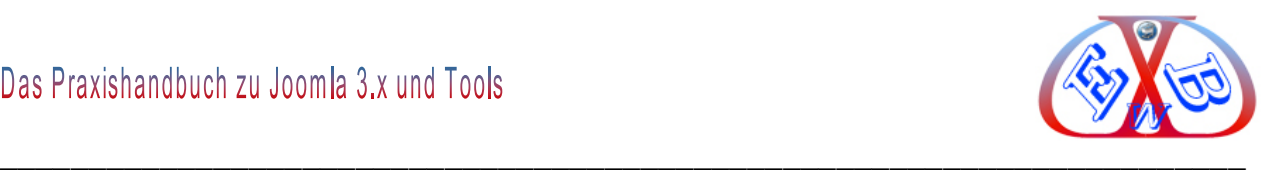

# **24.2.1.4 Adressänderung (301-Weiterleitung):**

Wenn es erforderlich ist, dass eine Webseite auf eine neue Domain umgezogen werden muss, dann ist dieser Teil eine große Hilfe.

Jeder Umzug von Seiteninhalten, ob domainintern oder auf eine neue Domain, muss sorgsam geplant und vorbereitet werden, um nicht das Risiko eines Rankingverlustes zu erleiden.

Lesen Sie dazu unbedingt die Richtlinien *Verschieben einer Website* bei Google. <https://support.google.com/webmasters/bin/answer.py?hl=de&answer=83105>

### **24.2.1.5 Nutzer:**

Es gibt drei generelle Nutzerarten:

 $\triangleright$  Inhaber

.

- Uneingeschränkt
- Eingeschränkt.

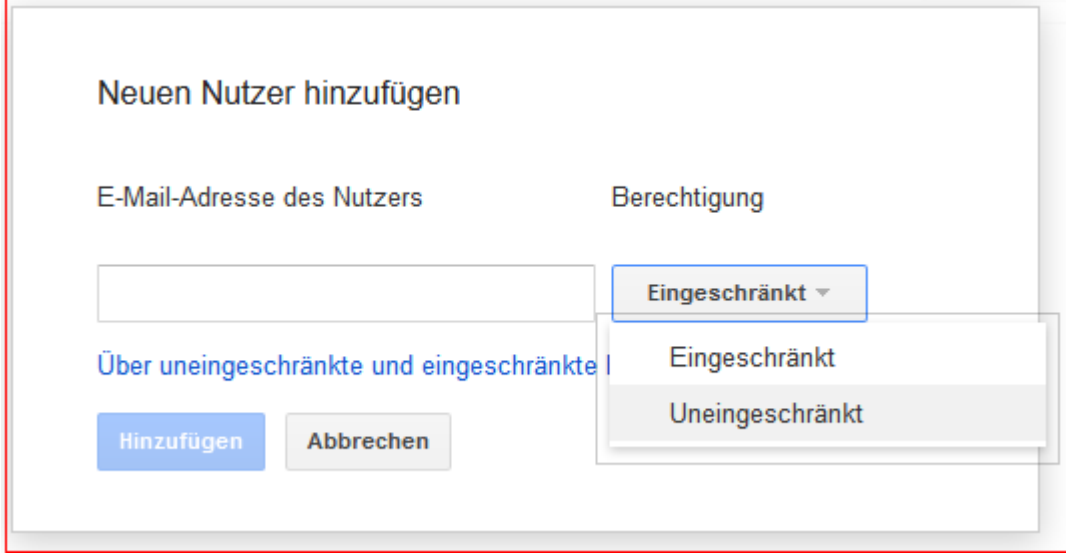

Ein Website-Inhaber hat vollen Zugriff auf das Konto. Er kann alle Daten sehen und Einstellungen vornehmen, und neuen Nutzern Zugriff in uneingeschränkter oder eingeschränkter Form gewähren.

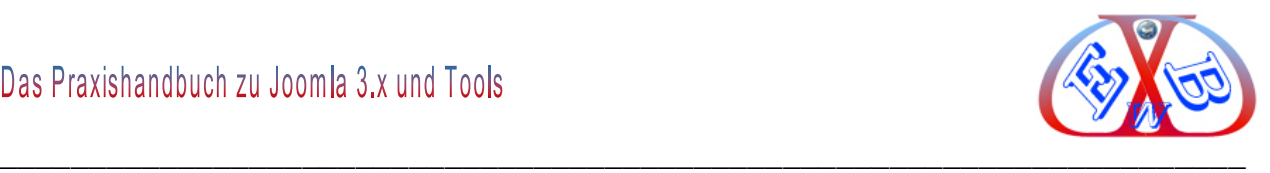

*Uneingeschränkt* bedeutet, als Unterschied zum Website-Inhaber fehlt die Möglichkeit, andere Nutzer hinzuzufügen oder zu entfernen sowie eine Adressänderung (Domainumzug) durchzuführen.

Der *eingeschränkte* Zugang ist die niedrigste Zugriffsstufe. Nutzer mit diesen Rechten können keine Änderungen an der Webseiten-Konfiguration vornehmen, diese allerdings sehen.

Hier eine Teilübersicht der Rechte.

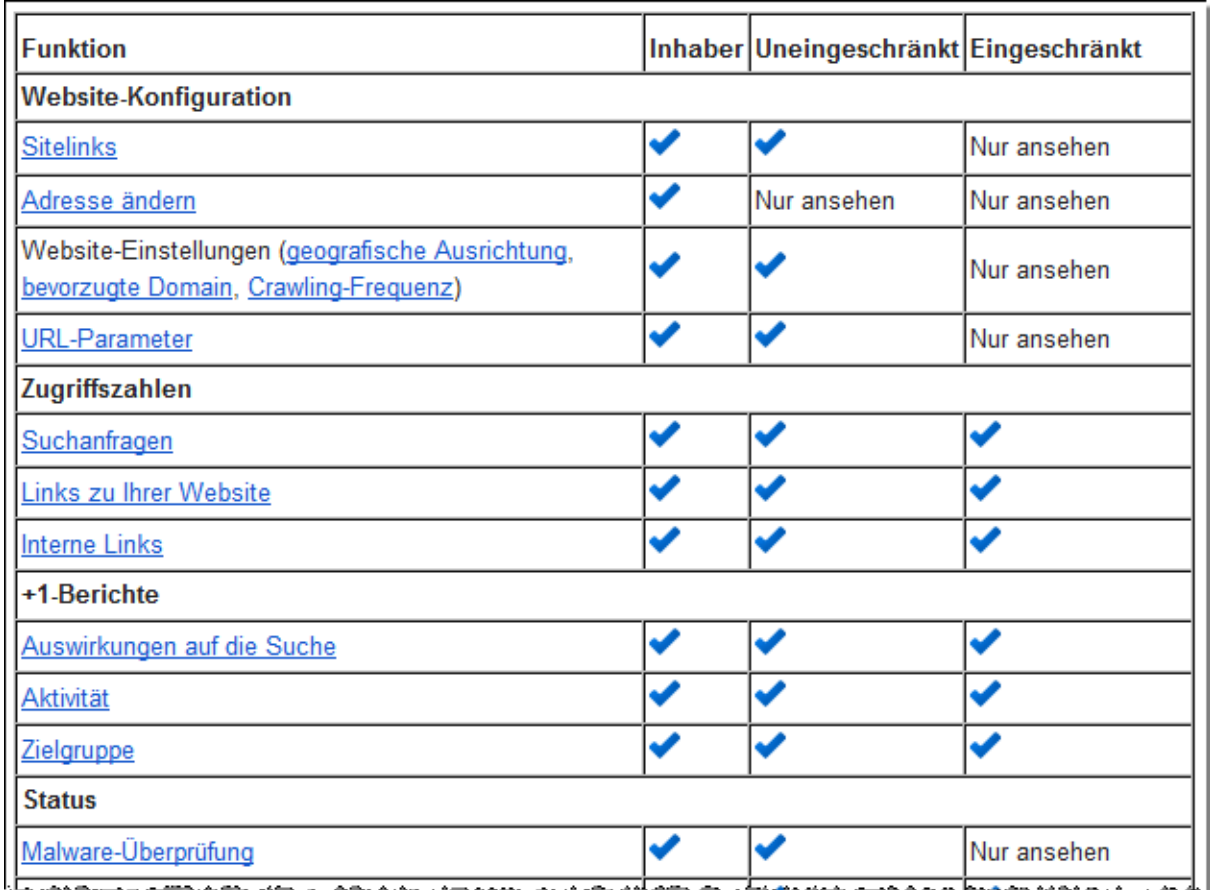

Die gesamte Liste finden Sie unter dem folgenden Link.

<https://support.google.com/webmasters/bin/answer.py?hl=de&answer=2451999>

# **24.2.1.6 Partner:**

Damit können Profile einer Webseite über verschiedene Google- Produkte hinweg miteinander verknüpft werden. Es gibt einige Webseiten, die auch über ein Profil bei

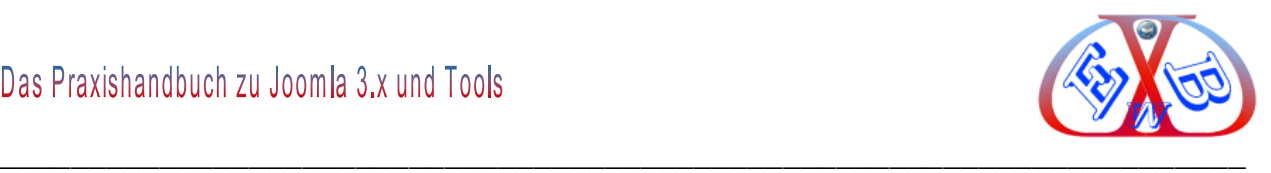

Twitter, Facebook oder Youtube verfügen.

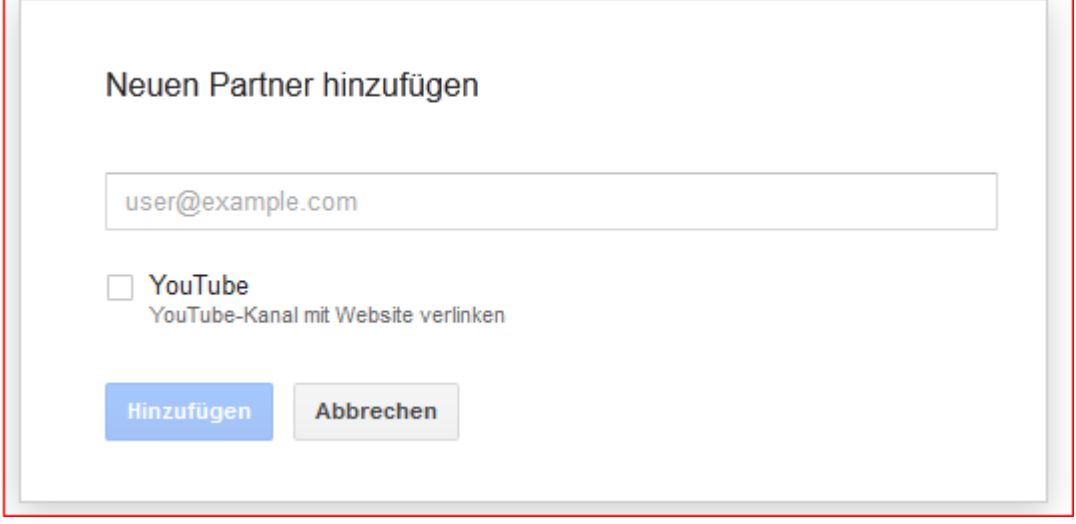

### **24.2.2 Status:**

Sie sollten beim Umgang mit den Google Webmaster Tools regelmäßig dem Bereich Crawling-Fehler besondere Beachtung schenken. Die hier aufgeführten Google Charts zeigen den zeitlichen Verlauf von Crawling-Problemen detailliert an.

# **Der Punkt Status gliedert sich in zwei Bereiche:**

- Website-Fehler: es werden Daten der letzten 90 Tage angezeigt,
- URL-Fehler.

# **Der Bereich URL-Fehler beinhaltet folgende Untergruppen:**

- *DNS:* der Googlebot hat Ihre URL nicht gecrawlt, weil keine Kommunikation mit dem DNS-Server möglich war,
- *Serververbindung:* der Googlebot konnte nicht auf Ihre Website zugreifen, weil die zulässige Zeit für die Anfrage überschritten wurde, oder weil Ihre Website Google den Zugriff verweigert,
- *Abruf von robots.txt:* der Googlebot konnte nicht auf die Datei robots.txt zugreifen.

Wichtig ist, dass bei allen drei Bereichen ein grüner Status angezeigt wird.

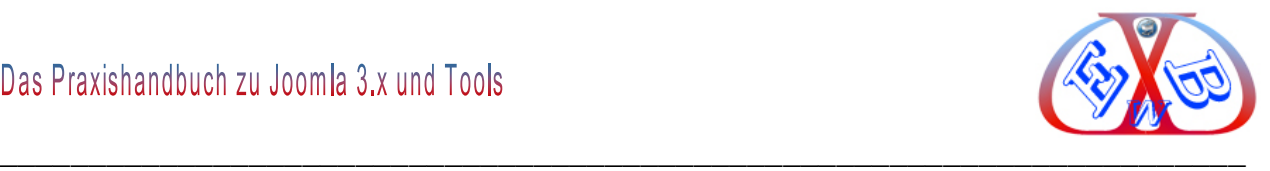

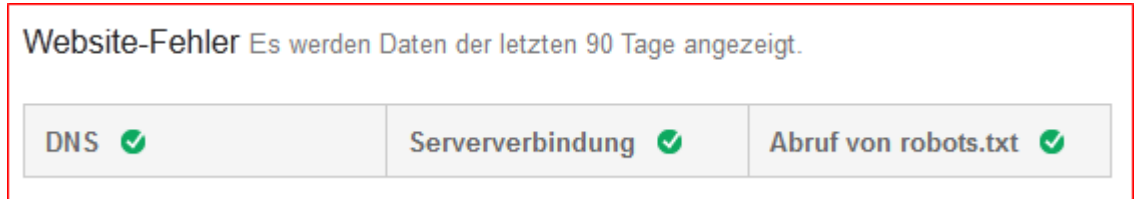

# **Der Bereich URL-Fehler beinhaltet folgende Untergruppen:**

- $\triangleright$  Crawling-Fehler,
- **▶ Crawling-Statistiken,**
- $\triangleright$  Blockierte URLs,
- $\triangleright$  Abruf wie durch Google,
- $\triangleright$  Idexierungsstatus,
- $\triangleright$  Malware.

# **24.2.2.1 Crawling-Fehler:**

Dieses ist einer der wichtigsten Fehler- Punkte im Google Webmaster Tool.

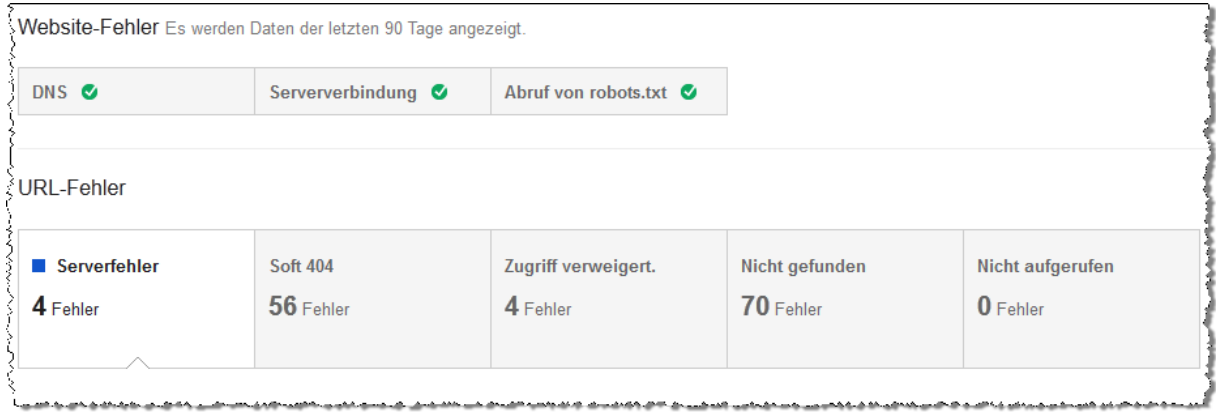

Je nach der Art der Fehler auf der Webseite kann die Ansicht bei Ihnen unterschiedlich aussehen. Google unterscheidet bei der Auflistung zwischen Website- und URL-Fehlern. Bei letzterem wird zwischen Web und Mobil unterschieden. Wenn Ihre Webseite in den Google News vertreten ist, wird auch dafür eine eigene Fehlerübersicht ausgegeben.

In der Vergangenheit wurden hier die Fehler auch nach ihrer Beseitigung noch bis zu 90 Tage angezeigt und erst nach einer erneuten Überprüfung durch Google der Status

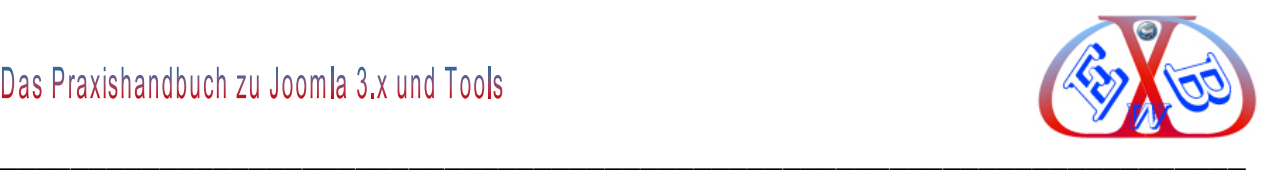

geändert. Das war sehr unübersichtlich, da neu hinzugekommene Fehler etwas schwer zu erkennen waren. Google stellt seit Anfang 2012 die Möglichkeit zur Verfügung, Fehler als korrigiert zu markieren. Dieses ist eine wesentliche Hilfe, da neu hinzugekommene Probleme nun sofort zu identifizieren sind.

# **Fehlergruppen:**

- *Serverfehler:* Google konnte nicht auf die URL zugreifen. Das kann verschiedene Ursachen haben, wie zu lange Ladezeiten, URL gegen Zugriff gesperrt, usw.
- *Soft 404:* die Seite gibt es nicht und es wird keine Fehlerseite 404 zurück gegeben.
- *Zugriff verweigert:* der Server erfordert eine Anmeldung oder er blockiert hier den Googlebot.
- *Nicht aufgerufen:* URLs, deren vollständigem Pfad Google nicht folgen konnte.

Weitere aktuelle Informationen zu den einzelnen Fehlergruppen erhalten Sie, wenn Sie mit dem Mauszeiger über der jeweiligen Gruppenbezeichnung verweilen.

Beispiel:

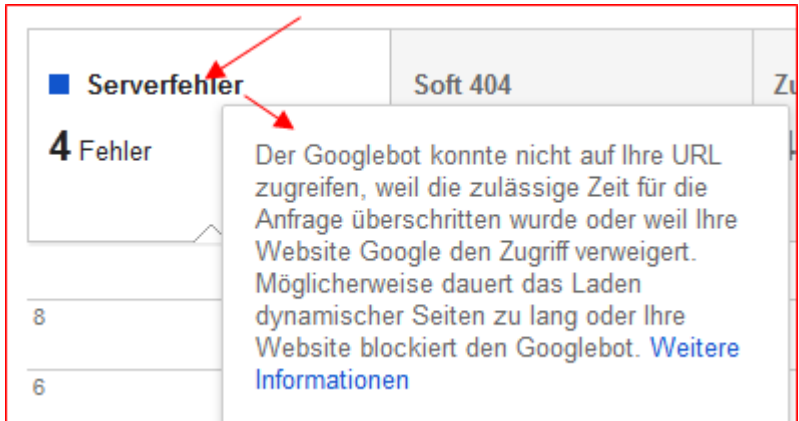

Besonders dem jeweiligen Link *Weitere Informationen* sollten Sie folgen, denn hier finden Sie weitere Details und wertvolle Hilfen.

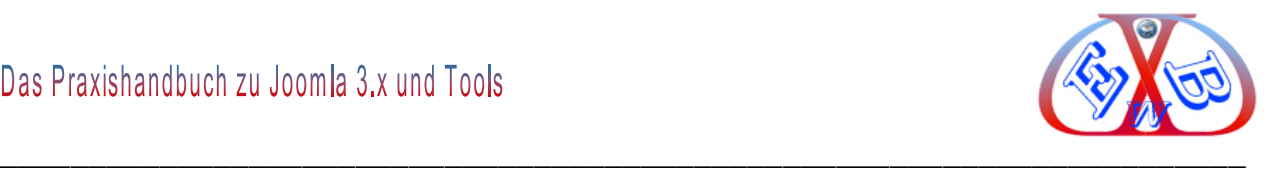

# *24.2.2.1.1 Hier folgen nun einige Beispiele für Fehlerbehandlungen:*

### **Serverfehler:**

# Fehler bei der Serververbindung

Der Googlebot konnte nicht auf Ihre Website zugreifen, weil die zulässige Zeit für die Anfrage überschritten wurde oder weil Ihre Website Google den Zugriff verweigert. Daher war der Googlebot gezwungen, die Anfrage abzubrechen.

Wenn das Laden von Seiten übermäßig lange dauert, kann das folgende Gründe haben:

· Dynamische Seiten reagieren zu langsam. Wenn der Server überlastet ist. hat er möglicherweise einen Status der Überlastung zurückgegeben, um den Googlebot aufzufordern, die Website langsamer zu crawlen. Im Allgemeinen empfehlen wir, Parameter sparsam zu verwenden und möglichst kurz zu halten. Wenn-Sie sich mit der Funktionsweise der ...

Lesen Sie die Anweisungen von Google, indem Sie dem Link Weitere Informationen folgen und beseitigen Sie den jeweiligen Fehler entsprechen.

Sie können die einzelnen Fehler auf einer Detailseite ansehen, wenn Sie dem Link folgen:

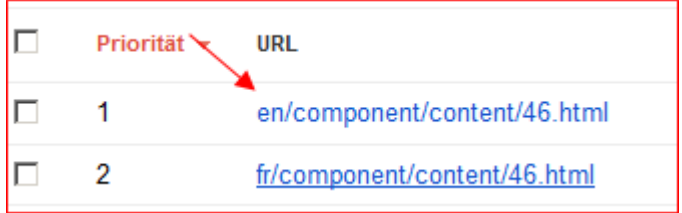

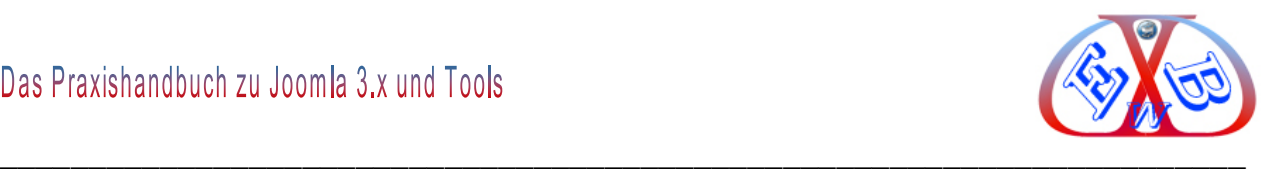

# **Detailseite eines Fehlers:**

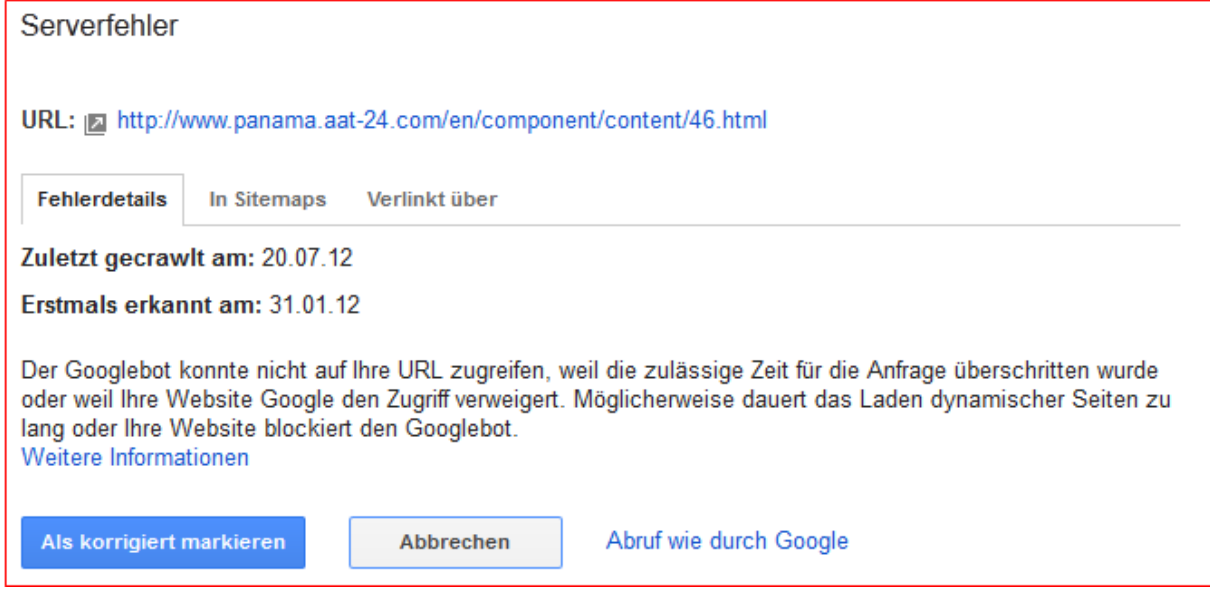

#### Wenn Sie den Fehler beseitigt haben, können Sie auf den Button

Als korrigiert markieren

klicken. Der Fehlereintrag wird dann aus Fehlerliste bei Google entfernt.

**Diese Vorgehensweise wenden Sie bei allen Crawling Fehlern an, wenn Sie den jeweiligen Fehler in Ihrer Website entfernt haben.**

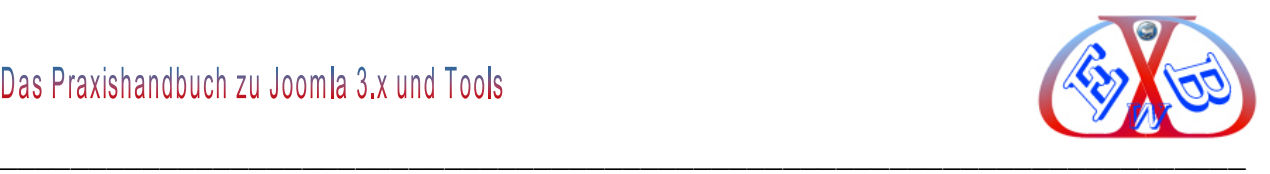

# **24.2.2.2 Crawling-Statistiken:**

Hier erhalten Sie einen Überblick über die Google-Aktivitäten auf Ihrer Webseite im Zeitraum der letzten 90 Tage.

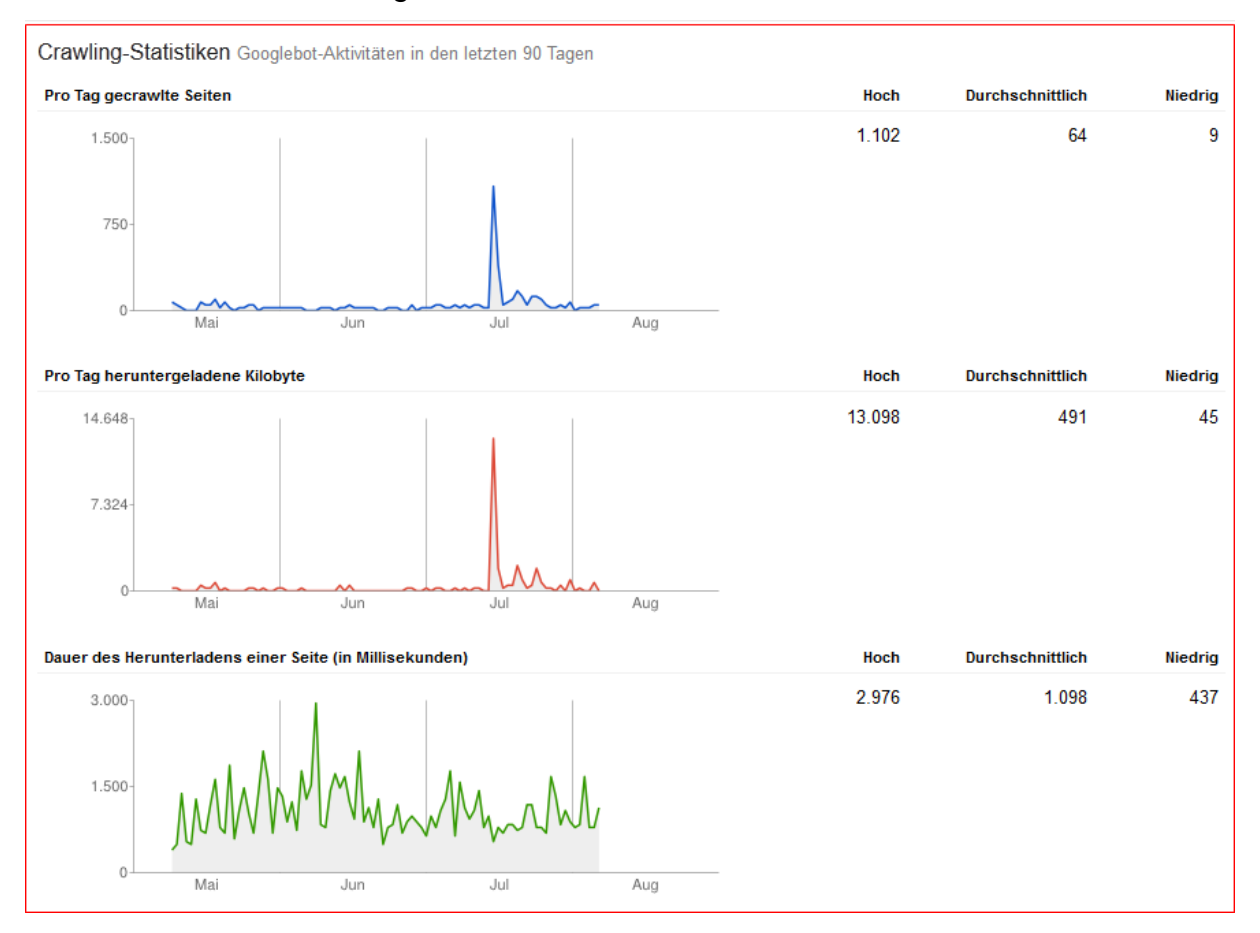

# **Die Statistik enthält die Informationen zu:**

- $\triangleright$  Pro Tag gecrawlte Seiten,
- ▶ Pro Tag heruntergeladene Kilobyte,
- Dauer des Herunterladens einer Seite (in Millisekunden).

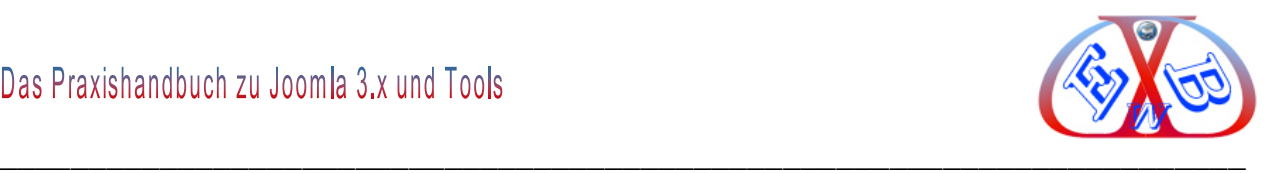

### **24.2.2.3 Blockierte URLs :**

Wenn Ihre Website Content enthält, den Sie nicht in Suchergebnissen von Google oder anderen Suchmaschinen anzeigen möchten, können Sie eine *robots.txt-Datei* verwenden, um zu bestimmen, wie der Content Ihrer Website von Suchmaschinen gecrawlt werden soll.

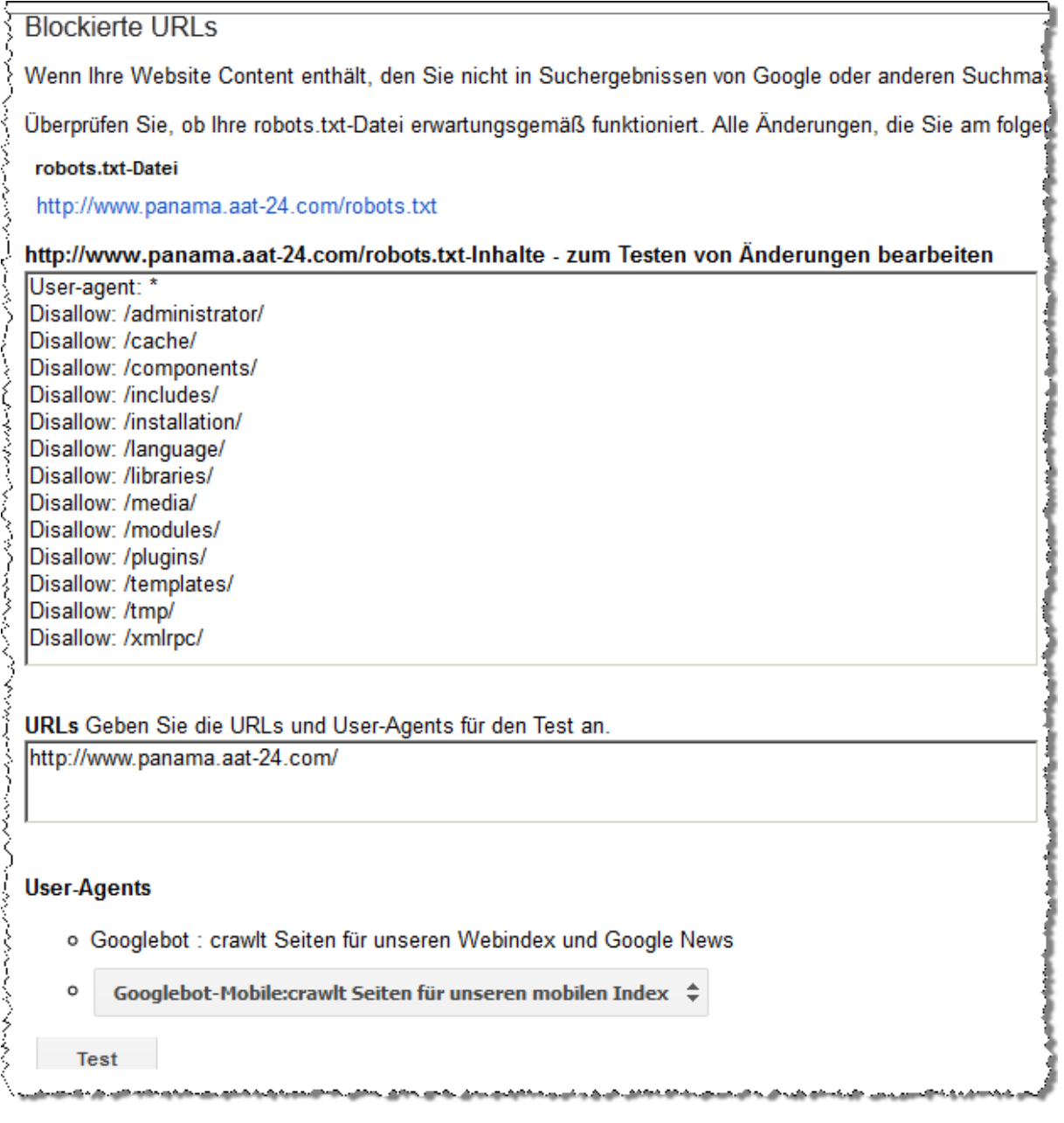

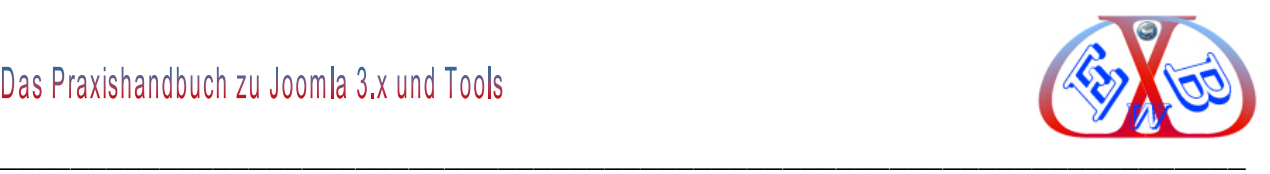

# **24.2.2.4 Abruf wie durch Google:**

Hier können Sie bestimmte Seiten Ihrer Website so darstellen, wie Google sie sieht. Dies ist vor allem dann hilfreich, wenn Sie herausfinden möchten, warum eine Seite in den Suchergebnissen schlecht abschneidet.

Die Funktion bietet eine Vielzahl von Möglichkeiten. Sie können das Formular beispielsweise dazu nutzen, um den Googlebot über Änderungen auf einer URL hinzuweisen. Das macht zum Beispiel dann Sinn, wenn eine Seite verändert wurde und Sie diese kurzfristig im Google Index aktualisieren möchten.

Außerdem kann die Funktion auch dazu verwendet werden, um zu sehen, welchen Quelltext Google beim Crawlen der Seite analysiert.

Auch die Einschleusung von schadhaftem Code auf der eigenen Webseite (sogenannte Malware) kann man so erkennen. Angreifer gehen oft meist so vor, dass der geänderte Seiteninhalt nur dem Googlebot präsentiert wird und für den normalen Nutzer nicht sichtbar ist. Die Verwendung einer derartigen Technik nennt sich Cloaking. Um eine Manipulation aufzudecken, muss man die Seite mit den Augen der Suchmaschine bzw. des Crawlers ansehen.

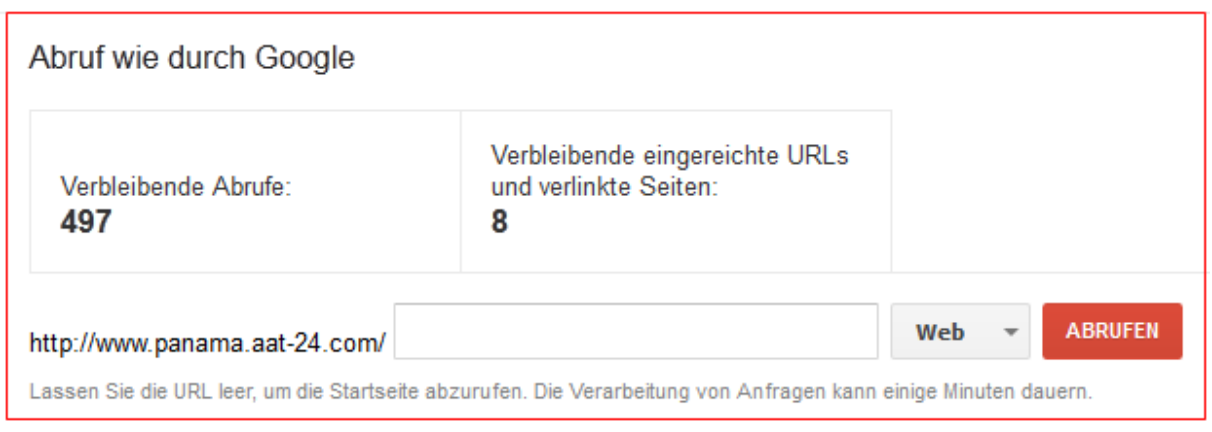

Standardmäßig ist *User-Agent Web* ausgewählt. Über das Dropdownmenü stehen weitere User-Agents zur Verfügung:

> Mobile: XHTML/WML (WML bei Wikipedia),

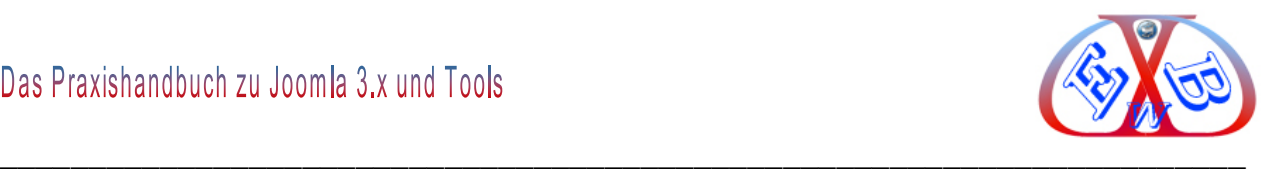

- > Mobile: cHTML (cHTML bei Wikipedia),
- > Mobile: Smartphone.

### Beispiel:

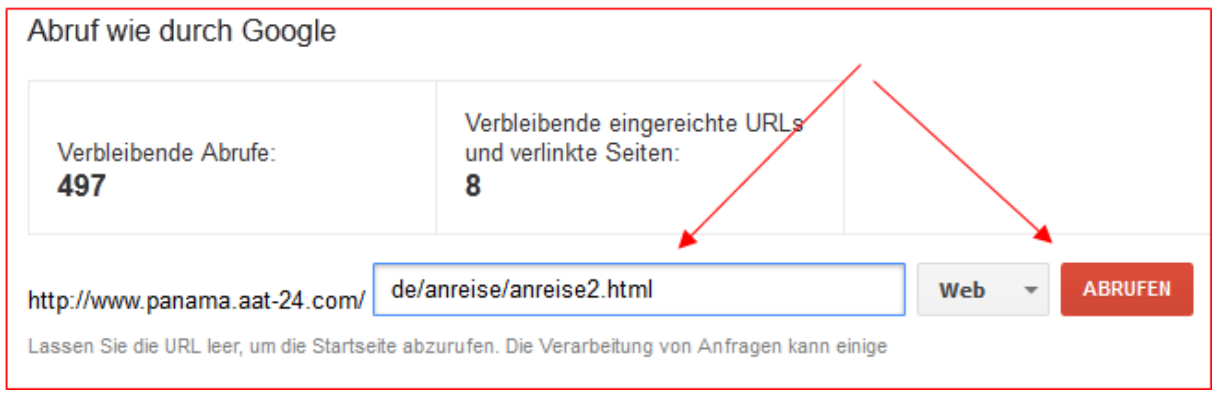

Nach einem Klick auf *Abrufen* wird die Anfrage gestartet und nach einigen Sekunden ist der Abrufstatus zu sehen.

### **Abrufstatus:**

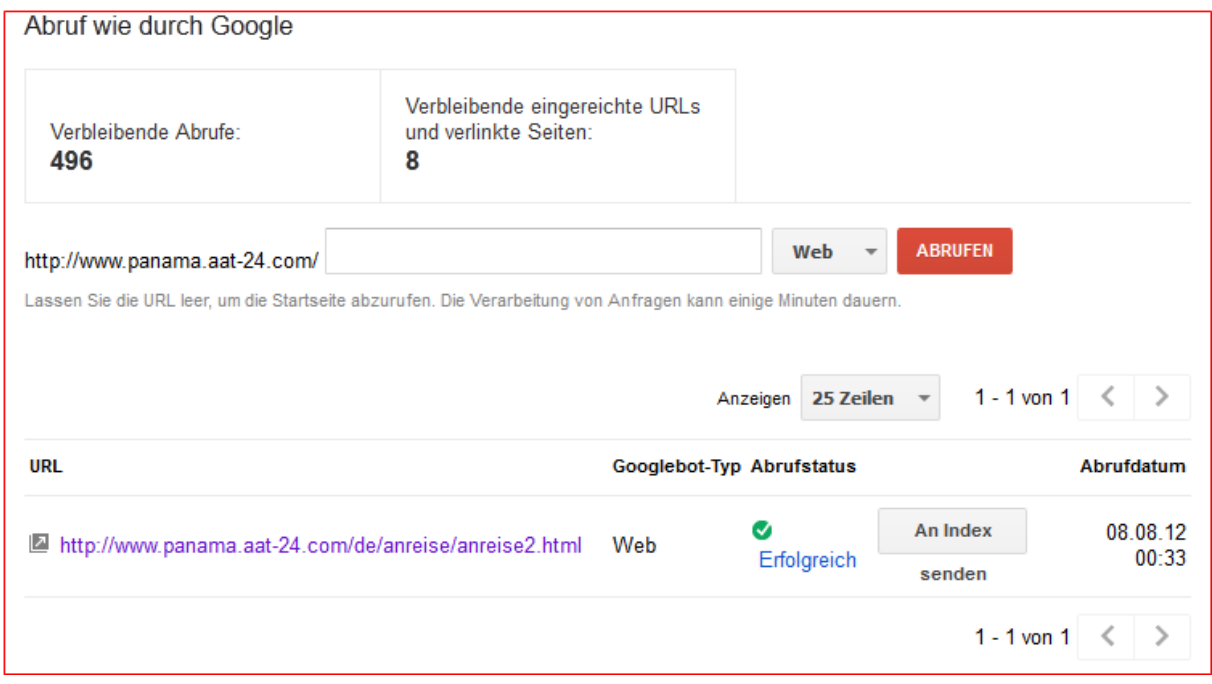

Weitere Details zum Abruf erhalten Sie, wenn Sie auf den Link *Erfolgreich* klicken:

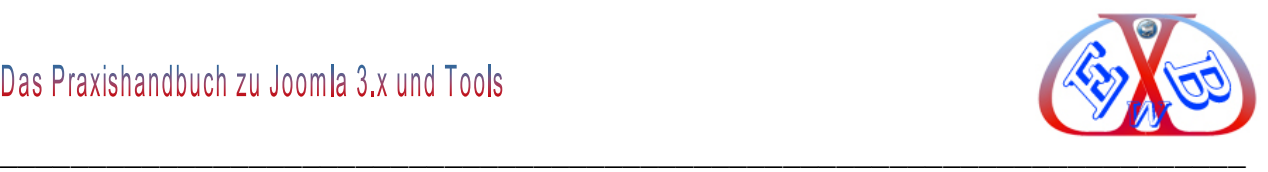

#### **Weitere Details:**

Abruf wie durch Google

Dies ist die Methode, mit der der Googlebot die Seite abgerufen hat.

URL: http://www.panama.aat-24.com/de/anreise/anreise2.html

Datum: Mittwoch, 8. August 2012 00:33:11 GMT-07:00

Googlebot-Typ: Web

Download-Zeit (in Millisekunden): 279

```
HTTP/1.1 200 OK
 Date: Wed, 08 Aug 2012 07:33:11 GMT
 Server: Apache
 X-Powered-By: PHP/5.2.17
 Set-Cookie: a0bf2c3721cc206ae4c20dd9e18dd9e3=g2bfaeftk82kgepo3hlps3jg23; path=/
 P3P: CP="NOI ADM DEV PSAi COM NAV OUR OTRO STP IND DEM"
 Set-Cookie: lang=deleted; expires=Tue, 09-Aug-2011 07:33:10 GMT; path=/
 Set-Cookie: jfcookie=deleted; expires=Tue, 09-Aug-2011 07:33:10 GMT; path=/
 Set-Cookie: jfcookie[lang]=de; expires=Thu, 09-Aug-2012 07:33:11 GMT; path=/
 Content-Encoding: gzip
 X-Content-Encoded-By: Joomla! 1.5
 Expires: Mon, 1 Jan 2001 00:00:00 GMT
 Last-Modified: Wed, 08 Aug 2012 07:33:11 GMT
 Cache-Control: post-check=0, pre-check=0
 Pragma: no-cache
 Content-Length: 6395
 Keep-Alive: timeout=5, max=100
 Connection: Keep-Alive
 Content-Type: text/html; charset=utf-8
ایس و سوچوده نودهای شده دو سر خوارد و موسیده سازمان میشد و سازم و باز میدهوده مورد دو دو دوس شر نیز مستقولات و مقرر
```
#### Weitere wichtige Informationen finden Sie unter dem Punkt *Hilfe zu*.

Hilfe zu:

Abruf wie durch Google

Bei Google das Crawlen einer Seite oder Website beantragen

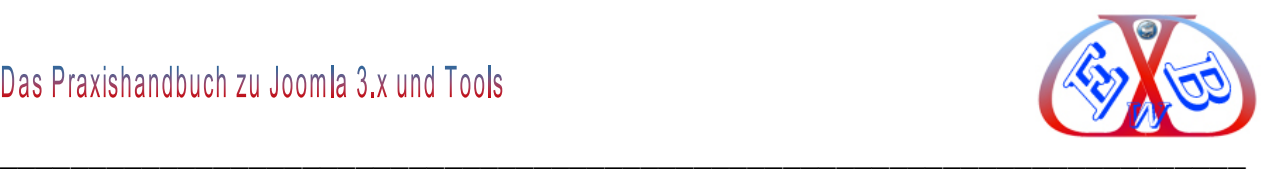

# *24.2.2.4.1 Eine URL an den Google Index senden:*

Dazu klicken Sie auf die Schaltfläche *An Index senden*.

### Ein neues Fenster erscheint.

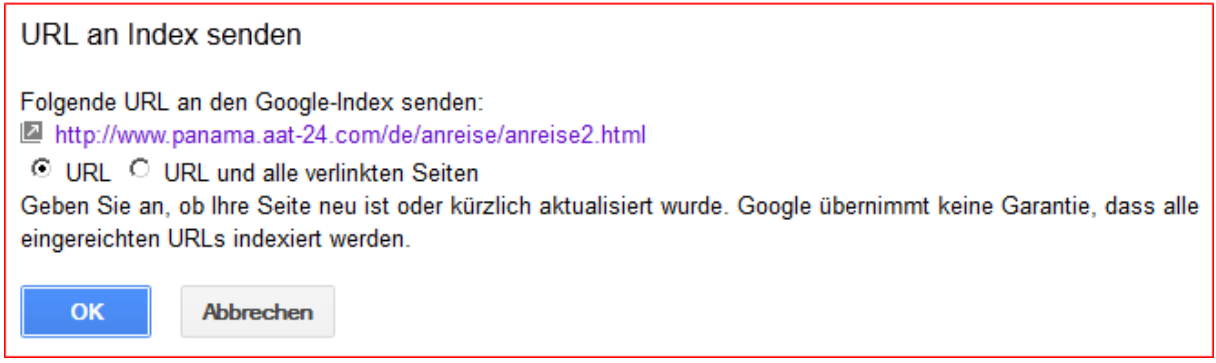

Hier haben Sie die Auswahlmöglichkeit, nur die angegebene URL an den Index zu senden, oder die URL samt der von der URL aus verlinkten (internen) Seiten zu übertragen.

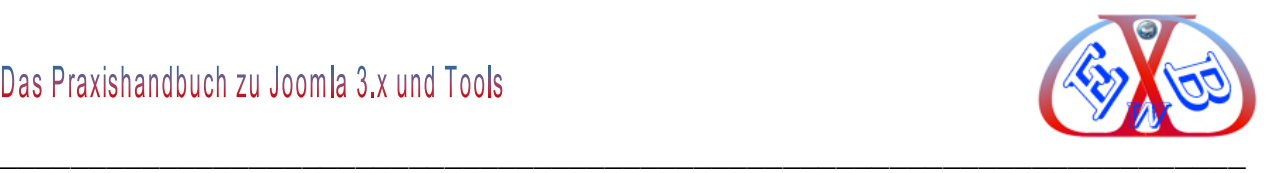

### **24.2.2.5 Indexierungsstatus:**

Auf der Seite "Indexierungsstatus" finden Sie statistische Informationen dazu, wie viele Ihrer URLs Google crawlt und/oder indexiert.

#### **Es gibt zwei Ansichten:**

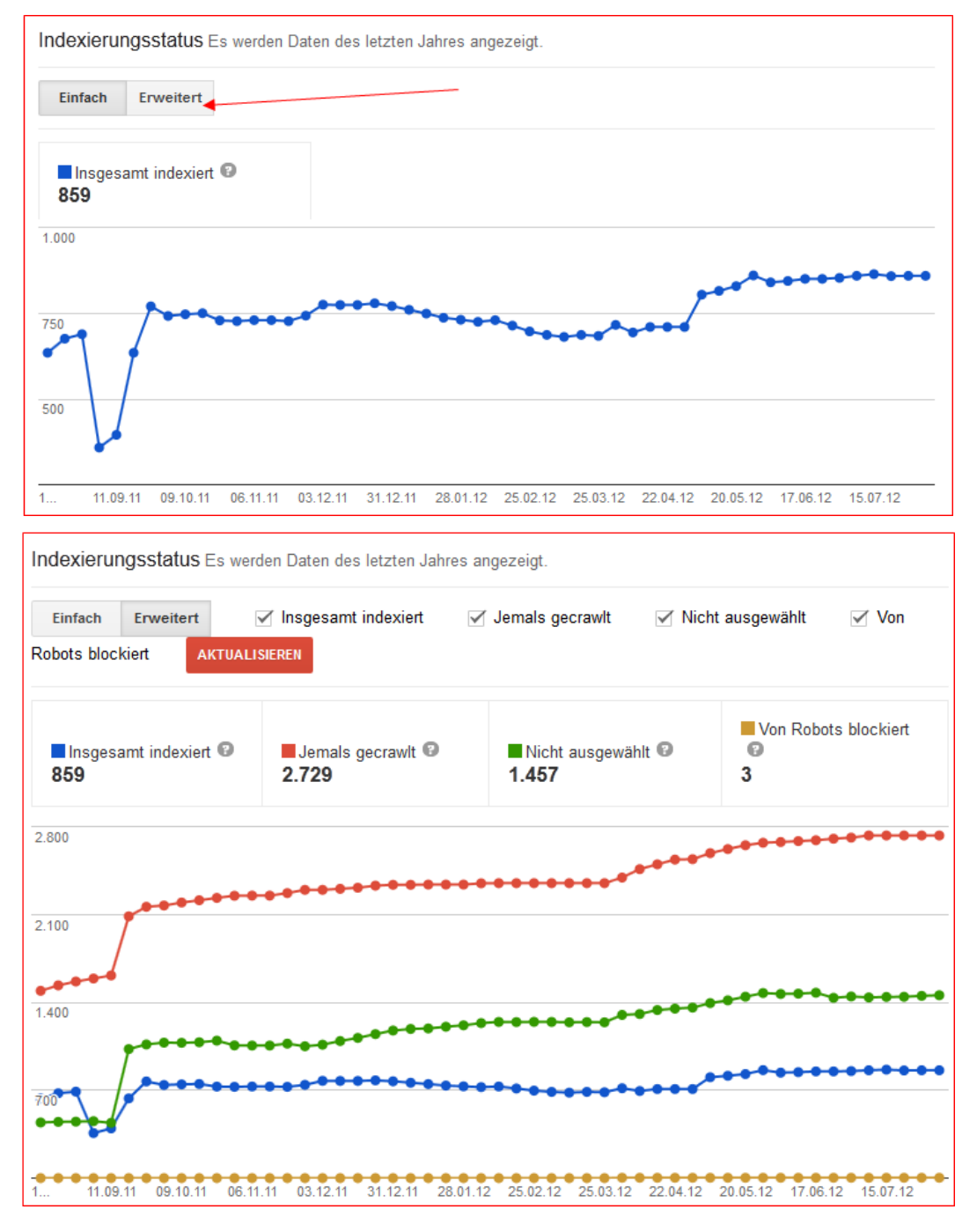

### **24.2.2.6 Malware:**

Die Gefahr der Infizierung von Webseiten durch schadhaften Code ist leider groß. Die

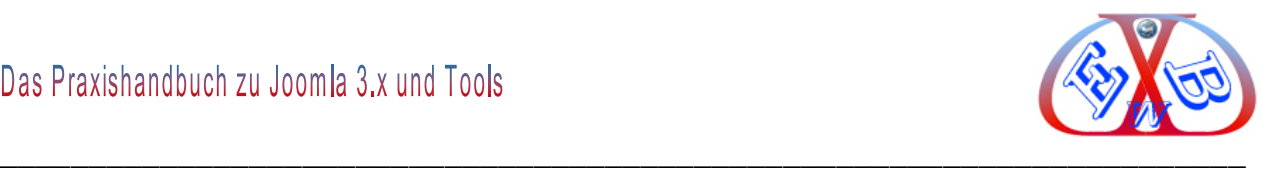

Infizierung der eigenen Webseite durch Malware kann negativen Einfluss auf das Ranking der Webseite haben und im schlimmsten Fall dazu führen, dass die Webseite bis zur Behebung des Problems in der Suche bei Google nicht mehr angezeigt wird.

Alles Weitere dazu finden Sie unter dem folgenden Link: <https://support.google.com/webmasters/bin/answer.py?hl=de&answer=93713>

# **24.2.3 Zugriffe:**

Hier bietet Google Zugriff auf folgende Daten:

- $\triangleright$  Suchanfragen,
- $\triangleright$  Links zu Ihrer Webseite,
- $\triangleright$  Interne Links,
- $\triangleright$  +1 Berichte.

Mit diesen Daten lassen sich ausgezeichnete Analysen fahren.

# **24.2.3.1 Suchanfragen:**

Es gibt zwei Bereiche:

- Häufigste Suchanfragen,
- Die häufigsten Seiten.

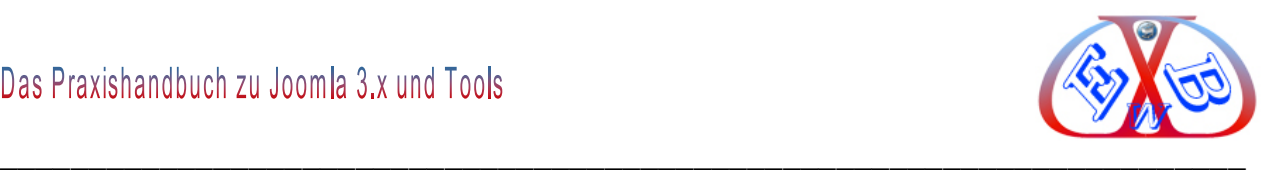

# **Häufigste Suchanfragen**

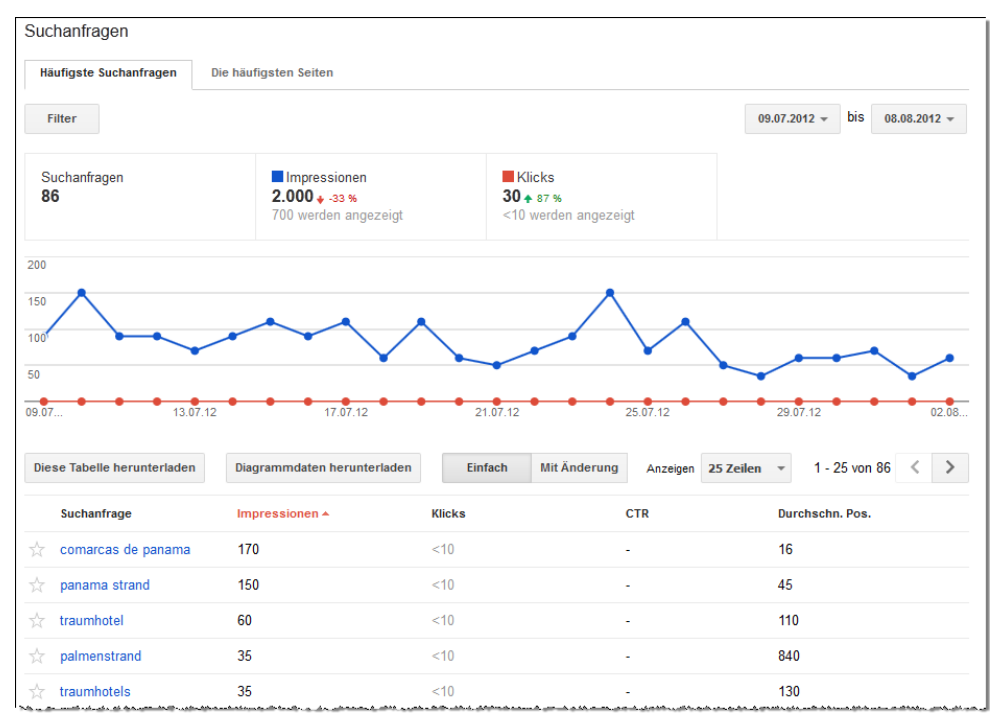

# **Die häufigsten Seiten:**

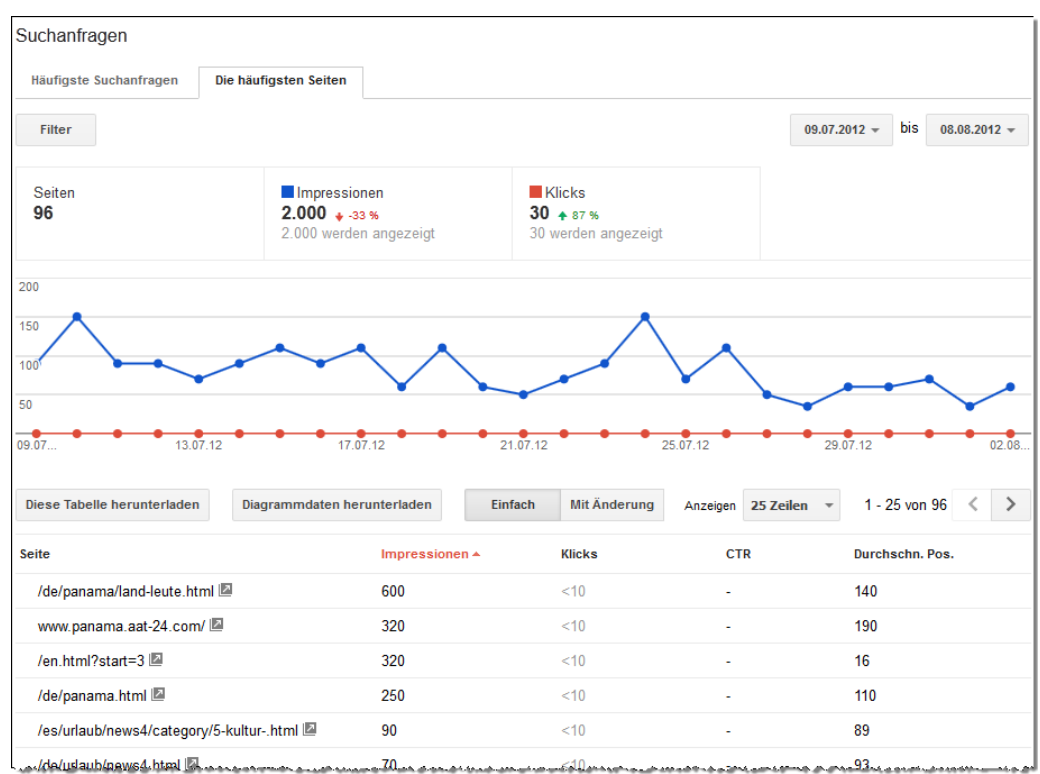

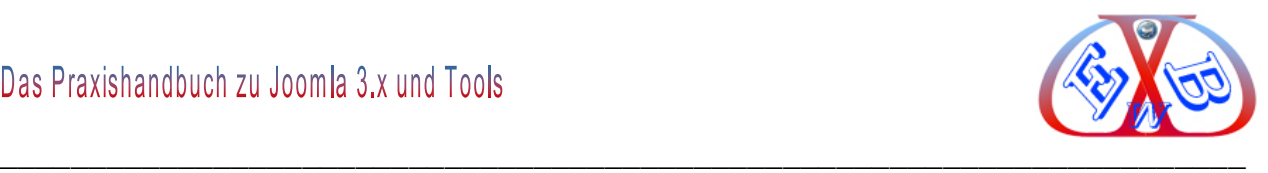

# **Hier mit den Änderungstendenzen:**

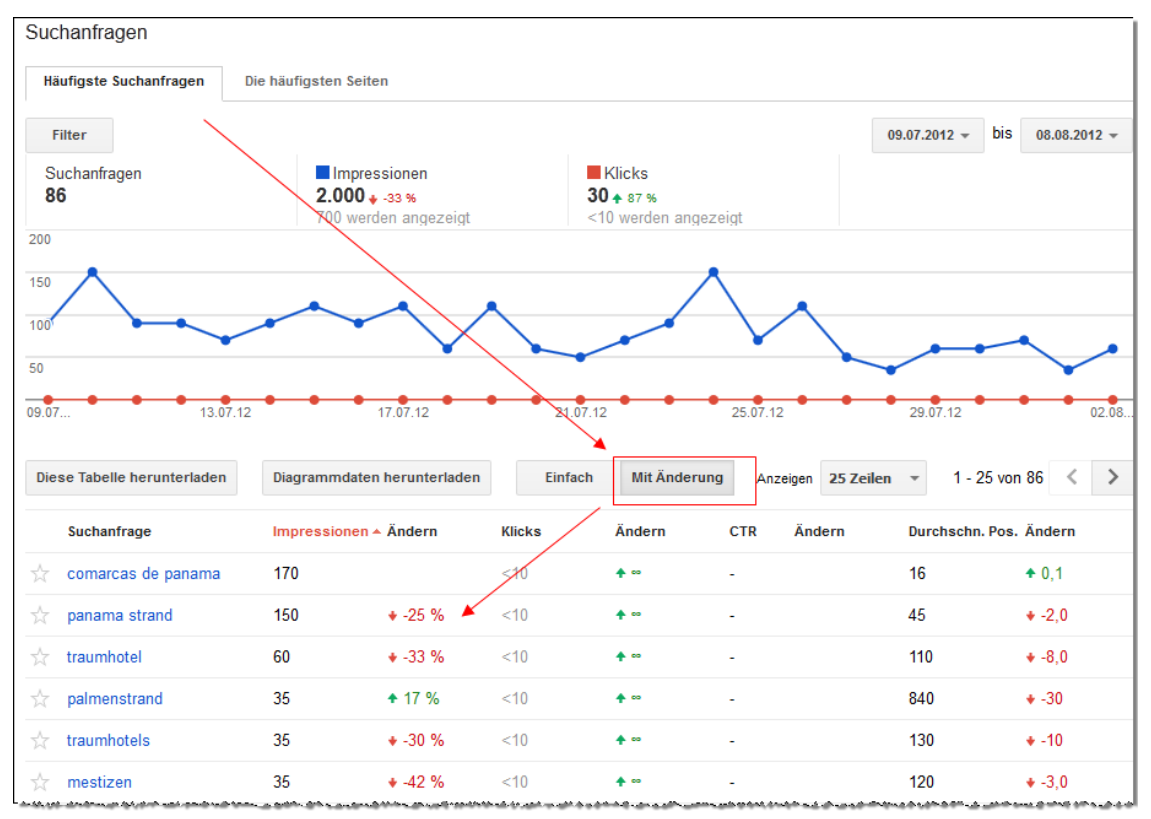

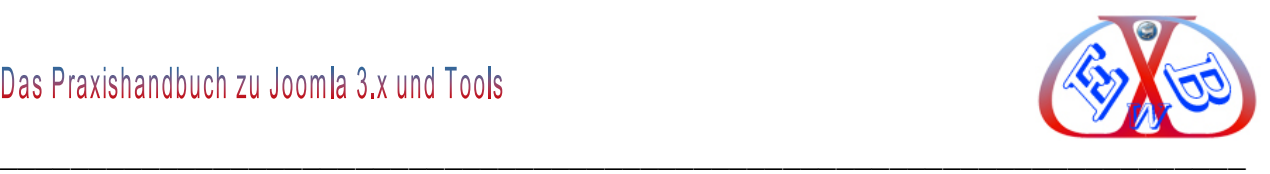

# **24.2.3.2 Links zu Ihrer Website:**

Um möglichst viele Besucher auf das eigene Angebot aufmerksam zu machen, ist eine gute Verlinkung im Web notwendig. Da auch der Google Algorithmus Linkstrukturen in die Berechnung der Suchergebnisse mit einfließen lässt, ist es interessant zu sehen, welche Webseiten auf den eigenen Webauftritt verlinken.

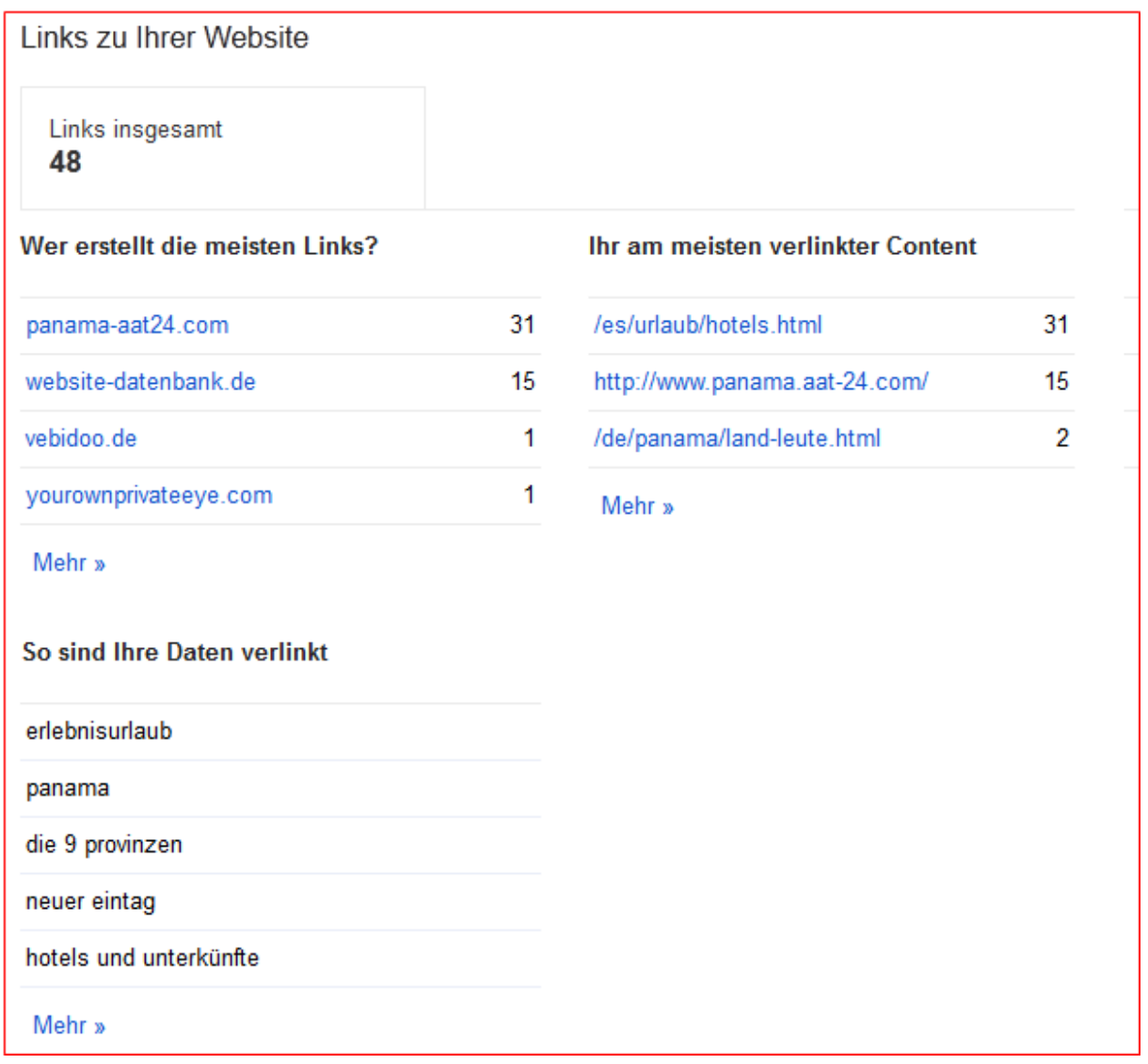

Jeweils über die Links unter dem Wort *Mehr* können Sie weitere Details abrufen und die Ergebnisse auch downloaden.

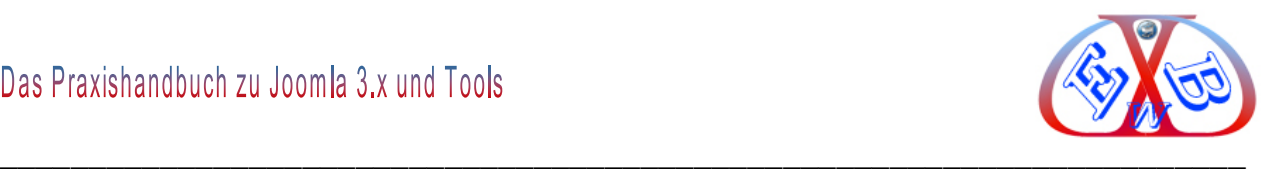

### **24.2.3.3 Interne Links:**

Bei der Beurteilung eines Webdokuments ist nicht nur die Betrachtung der externen Verlinkung wichtig. Die Anzahl der internen Links, die auf eine Seite verweisen, ist für Suchmaschinen ein Hinweis auf die Wichtigkeit dieser Seite. Wenn eine wichtige Seite nicht in dieser Liste enthalten ist, oder eine weniger wichtige Seite eine relativ große Anzahl von Links aufweist, sollten Sie möglicherweise Ihre interne Linkstruktur überprüfen.

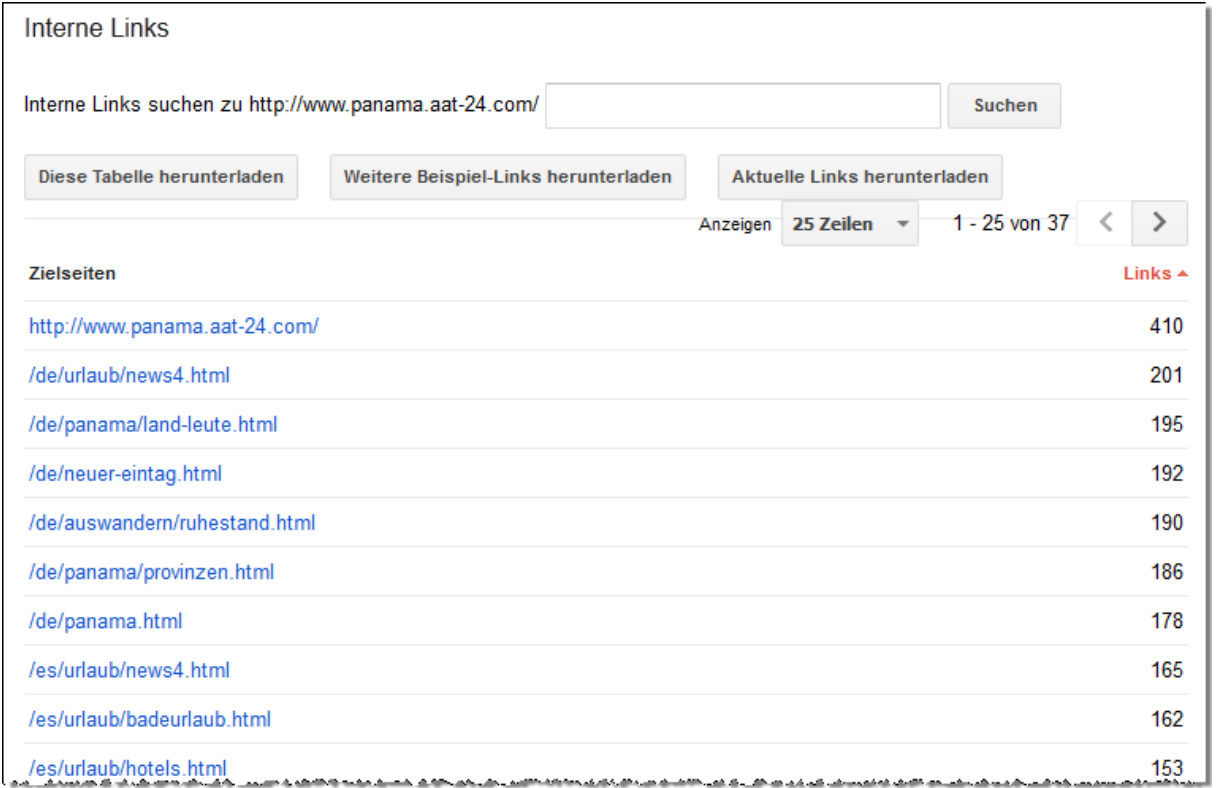

Falls auf dieser Seite keine Daten angezeigt werden, liegt dies möglicherweise daran, dass Ihre Website neu ist und Google sie noch nicht gecrawlt hat. Sollte dies nicht der Fall sein, rufen Sie die Seite Crawling-Fehler auf, um zu überprüfen, ob Probleme beim Crawlen Ihrer Website aufgetreten sind.

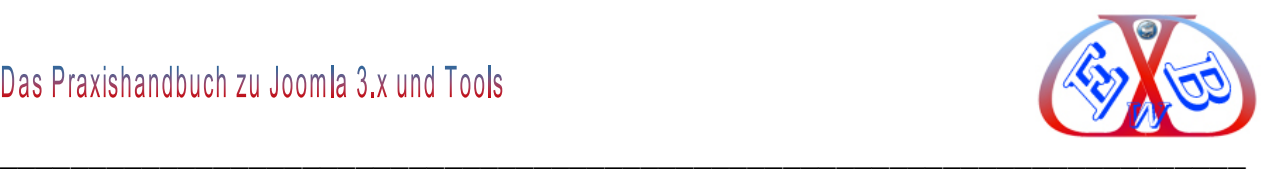

# **24.2.3.4 +1.Berichte:**

Mit dieser Funktion werden die Seiten auf Ihrer Website aufgelistet, die die meisten Impressionen mit einem +1-Vermerk erzielt haben. Außerdem sehen Sie, welchen Einfluss +1-Vermerke auf die Klickrate (CTR) haben. Sie können zum Beispiel die Klickrate (CTR) von Suchimpressionen, denen +1 gegeben wurde, mit der allgemeinen Klickrate aller Impressionen vergleichen.

Mehr darüber finden Sie unter dem folgenden Link. <https://support.google.com/webmasters/bin/answer.py?hl=de&answer=1140189>

# **24.2.3.5 Optimierung:**

Hier sagt Ihnen Google mit detaillierten Tipps, wie Sie den Inhalt Ihrer Seite verbessern können. Bei der Arbeit mit den Webmaster Tools ist dem Bereich *HTML-Verbesserungen* ein besonderes Augenmerk zu widmen.

### **Insgesamt stehen folgende Auswahlpunkte zur Auswahl:**

- $\triangleright$  Sitemaps,
- URLs entfernen,
- > HTML-Verbesserungen,
- Content-Keywords,
- > Andere Ressourcen.

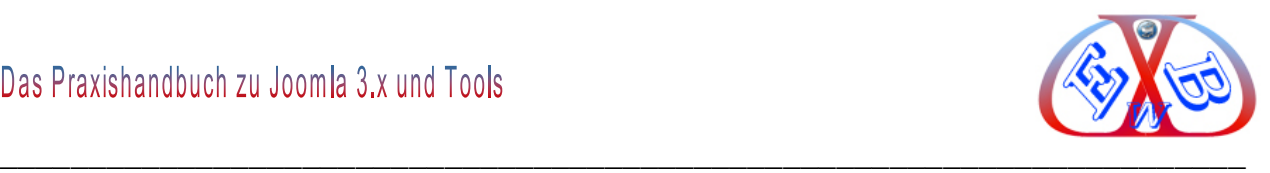

# *24.2.3.5.1 Sitemaps:*

Bei mehreren Websites können Sie das Erstellen und Einreichen der XML-Sitemaps vereinfachen, indem Sie mindestens eine XML-Sitemap anlegen, die die URLs all Ihrer bestätigten Websites enthält.

#### Beispiel:

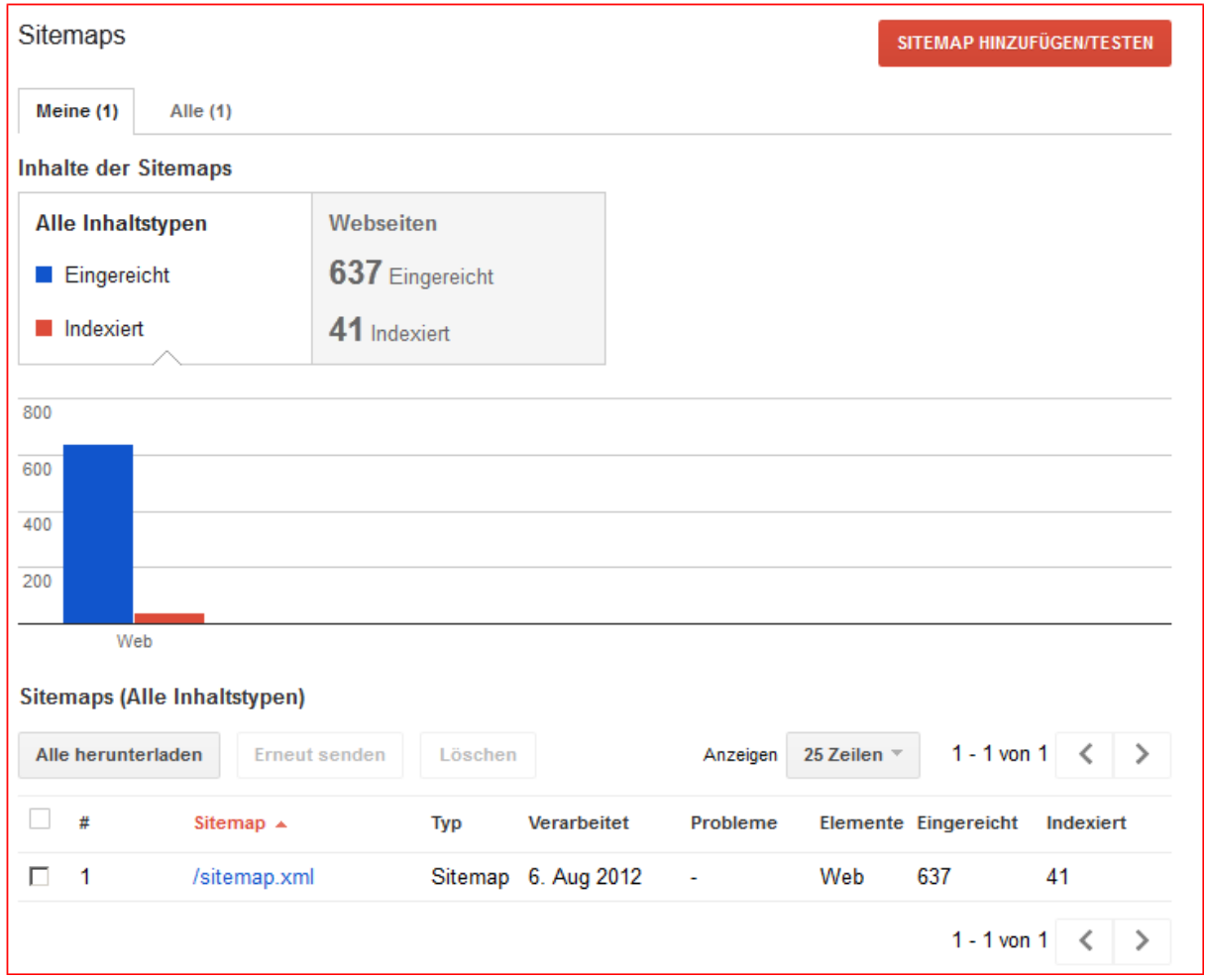

Um sicherzustellen, dass alle Inhalte einer Website von den Suchmaschinen gefunden werden, empfiehlt sich der Einsatz einer Sitemap. Eine Sitemap ist eine Auflistung von den auf einer Website verfügbaren URLs. Wenn eine Sitemap im XML-Format vorliegt, kann sie direkt über die Webmaster Tools bei Google angemeldet werden. Da sich eine Sitemap bei einem CMS (Content-Management-System) meist ohne viel Aufwand generieren lässt, empfiehlt es sich immer, eine Sitemap an Google zu übermitteln.

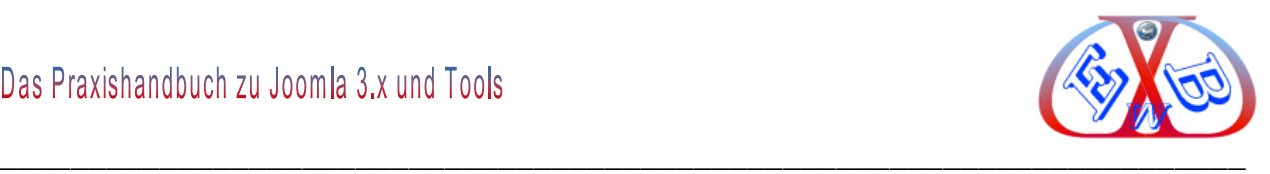

### *24.2.3.5.2 URLs entfernen:*

Geben Sie mithilfe der robots.txt-Datei an, wie Suchmaschinen Ihre Website crawlen sollen, oder beantragen Sie das Entfernen von URLs aus den Google-Suchergebnissen. Haben Sie bereits unsere Anforderungen zur Entfernung gelesen? Nur Website-Inhaber und Nutzer mit umfassenden Berechtigungen können das Entfernen von URLs beantragen.

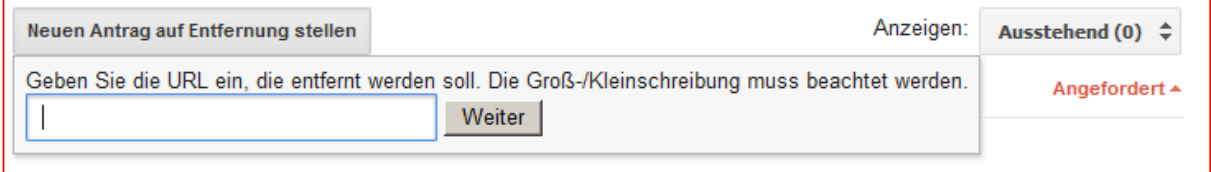

# *24.2.3.5.3 HTML-Verbesserungen:*

Hier sehen Sie die von Google festgestellten Fehler, die sich speziell auch auf den Meta- Bereich einer Website beziehen. Wenn Sie die folgende Anzeige sehen, ist das ein gutes Zeichen, denn dann sind keine schwerwiegenden Probleme in diesem Bereich vorhanden.

HTML-Verbesserungen Keine Daten verfügbar. (Warum nicht?)

# **Hier ein Beispiel, bei dem ein Eingreifen erforderlich ist:**

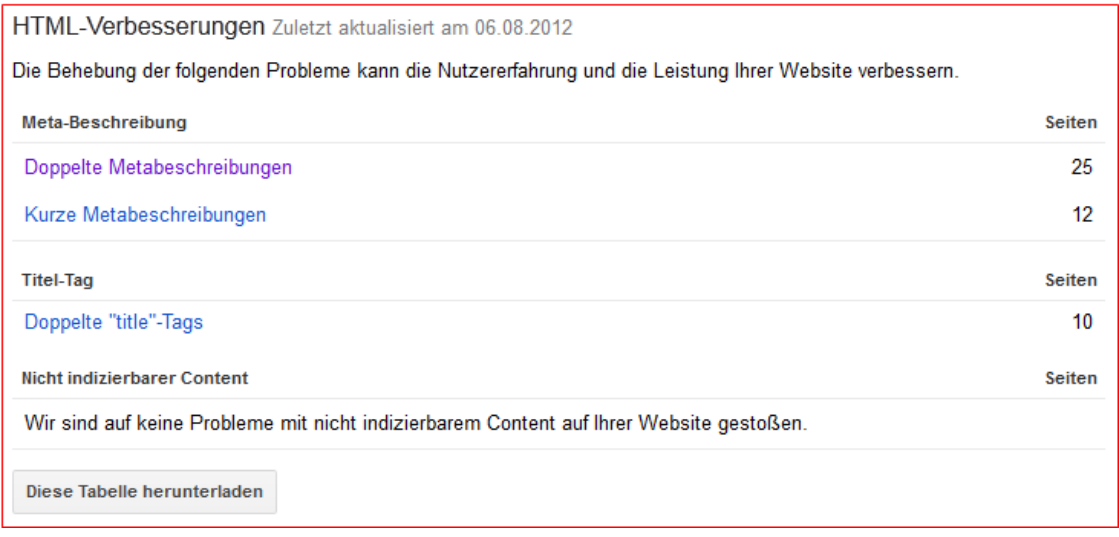
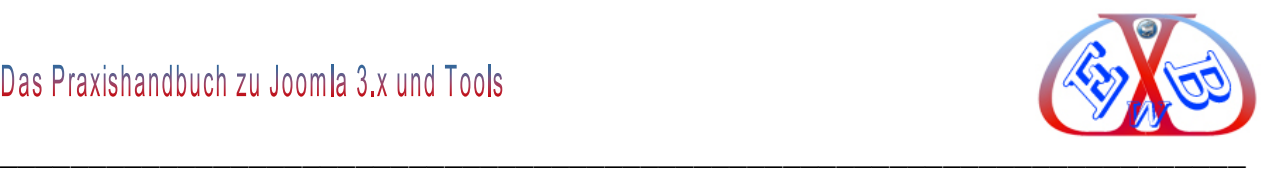

Wenn Sie auf die jeweiligen Links klicken erhalten Sie weitere Details angezeigt.

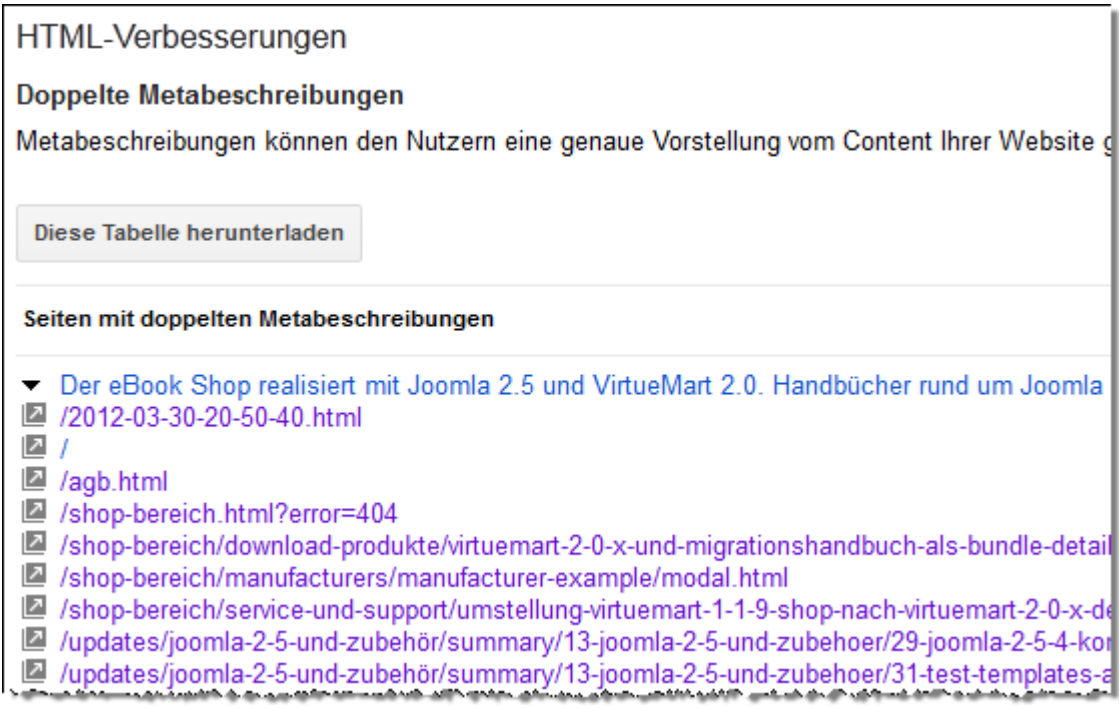

Diese Information zeigen Ihnen genau, wo die Probleme zu finden sind und Sie können Sie so leicht beseitigen.

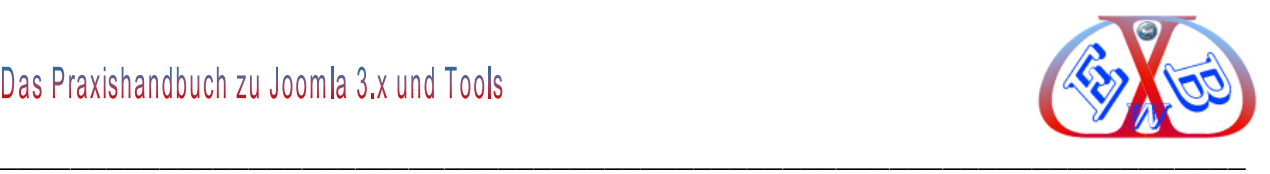

# <span id="page-685-0"></span>*24.2.3.5.4 Content-Keywords:*

Keywords haben einen starken Einfluss auf das Ranking einer Webseite. Wenn Sie nicht die Wörter zur Beschreibung Ihres Angebots verwenden, nach denen Ihre Zielgruppe sucht, kann Google die Seiten nicht entsprechend zuordnen. Deshalb ist es interessant zu wissen, mit welchen Begriffen Google die eigene Webseite assoziiert bzw. welche Begriffe auf Ihrer Domain gefunden wurden.

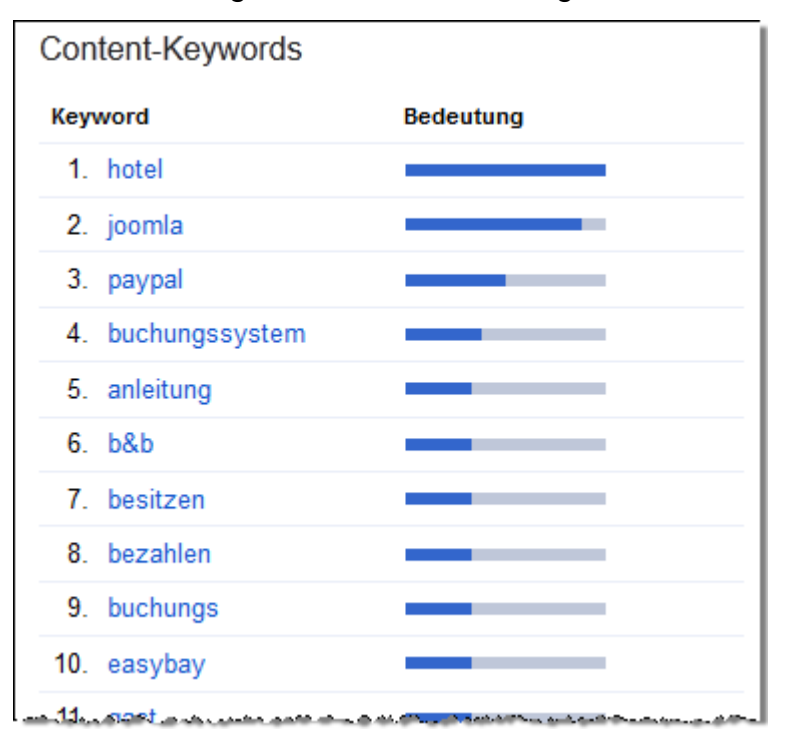

Je länger der Balken unter Bedeutung desto besser gibt das Keyword das eigentliche Thema der Seite wider, desto genauer scheint Google zu verstehen, was das Thema Ihrer Webseite ist. Google listet hier die 200 am häufigsten verwendeten Begriffe auf. Sie können die Liste auch herunterladen.

Durch einen Klick auf eines der Keywords zeigt Google weitere Details zu diesem Keyword an, beispielsweise die Häufigkeit mit der der Begriff auf der Webseite vorkommt sowie Seiten, die diesen Begriff enthalten.

Der Stellenwert eines Keywords bemisst sich daran, wie oft es auf den Seiten Ihrer Website gefunden wurde. Klicken Sie auf ein Keyword, um sich die Seiten mit dem

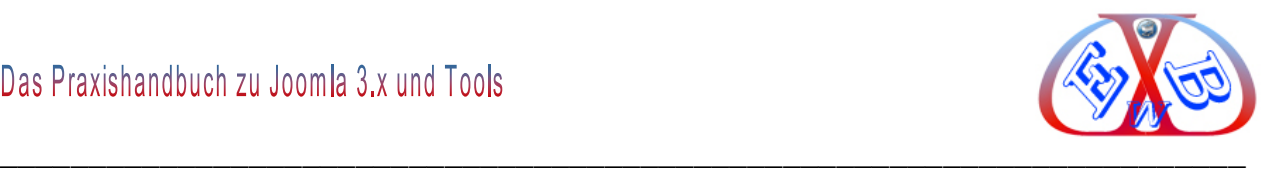

Keyword anzeigen zu lassen. Sowohl Keywords als auch ihre Varianten sind entsprechend der Häufigkeit ihres Auftretens aufgelistet.

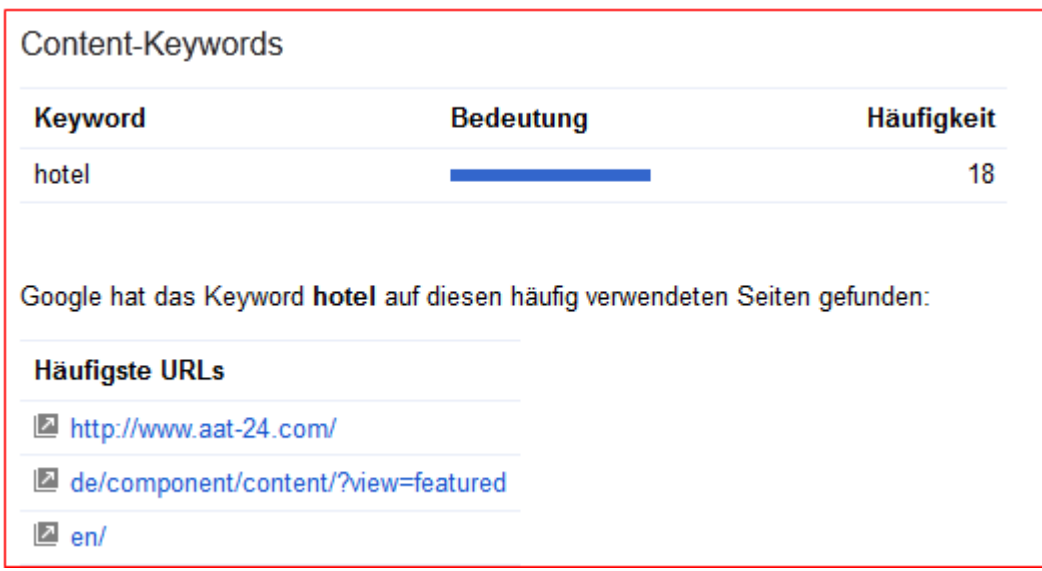

## <span id="page-686-0"></span>*24.2.3.5.5 Andere Ressourcen*

Die anderen Ressourcen stellen eine Linksammlung zu weiteren Angeboten von Google dar, die für Webmaster interessant sein könnten.

# **Derzeit sind hier Links zu folgenden Angeboten hinterlegt:**

- $\triangleright$  Rich Snippet Testing Tool
- Google Places
- **► Google Merchant Center**

Wenn Sie mehr über Rich Snippets erfahren möchten, besuchen Sie die Informationsseiten von Google.

Als Schlusswort zu den Google Webmaster Tools ist zu bemerken, soll Ihr Webauftritt jetzt und in Zukunft von Erfolg gekrönt sein, ist die regelmäßige Arbeit mit diesen Tools Pflicht.

### <span id="page-686-1"></span>**24.2.3.6 Google Labs:**

Hier finden Sie Funktionen, die noch nicht offiziell veröffentlicht sind, aber bereits

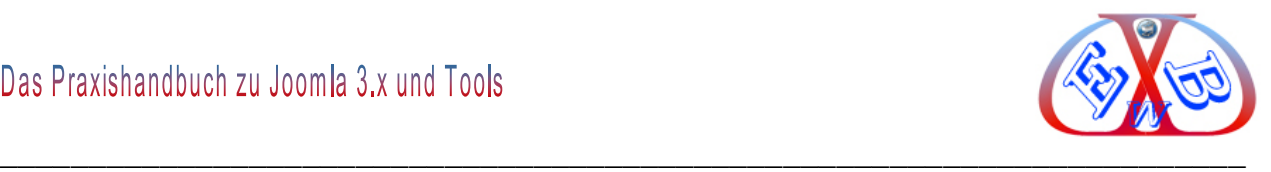

getestet werden können.

## **Die zurzeit testbaren Funktionen sind:**

- $\triangleright$  Autorenstatistiken
- $\triangleright$  Benutzerdefinierte Suche
- Vorschau
- Website-Leistung

Alles Aktuelle zu den einzelnen Bereichen finden Sie in der Google Hilfe.

### <span id="page-687-0"></span>**25 Gutschein Softwarepaket, Tools, Support, Updates und Videos:**

Für einen schnellen Einstieg in Joomla und einigen wichtigen Erweiterungen bieten wir Ihnen, zusätzlich zu unseren Handbüchern, auch vorkonfigurierte Softwarepakete an. Dabei handelt es sich um jeweils die neueste Version von Joomla und den im Handbuch beschriebenen Erweiterungen. Damit sparen Sie viele Stunden Installationsund Konfigurationsarbeit. In dem jeweiligen Softwarepaket ist außerdem ein Tool enthalten, mit dem Sie das gesamte Paket innerhalb von wenigen Minuten auf dem Server bei Ihrem Provider hochladen und installieren können.

Wenn Sie dieses Handbuch ohne das Softwarepaket erworben haben, können Sie dieses problemlos bei uns nachordern. Der Preis für das bereits gekaufte Handbuch wird Ihnen dabei vollständig angerechnet, wenn Sie beim Kauf des Paketes den folgenden Gutschein-Code *Joom35Paket201283* eingeben.

Das Softwarepaket finden Sie im Shop auf unserer Homepage in der Kategorie Handbücher und Software.

## <span id="page-687-1"></span>**25.1 Diese Tools sind Bestandteil unserer vorkonfigurierten Joomla Pakete:**

Das Tool J4Schema zur Erstellung von strukturierten Daten.

## <span id="page-687-2"></span>**25.2 Handbuch-Update:**

Alle Updates unserer Handbücher und Softwaretools können Sie nun (das gilt auch für

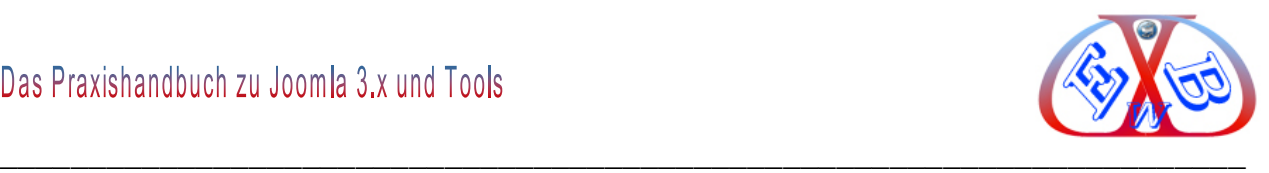

die in der Vergangenheit bestellten E-Books und Softwaretools) in Ihrem Kundenkonto downloaden.

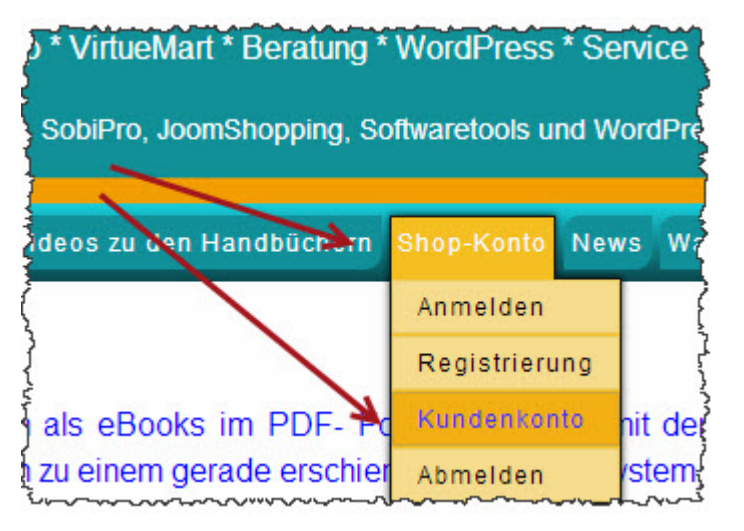

Es handelt sich hier immer um die neueste Version Ihres gekauften Handbuchs oder Artikels.

## <span id="page-688-0"></span>**25.3 Videos:**

Zu verschiedenen Kapiteln und Beschreibungen in unserem Handbuch gibt es auch entsprechende Videos, die Ihnen helfen werden bestimmte Konfigurationen und Möglichkeiten leichter umzusetzen. Diese Videos sind für den Käufer des Handbuchs kostenlos und können ebenfalls im Bereich Downloads für Kunden heruntergeladen werden.

Videos, die speziell Joomla betreffen, finden Sie unter Downloads für Kunden  $\rightarrow$  Videos zu den Joomla Handbüchern. Weitere Videos, die zu einer der Hauptkomponenten erstellt wurden, finden Sie im Updatebereich des jeweiligen Handbuchs.

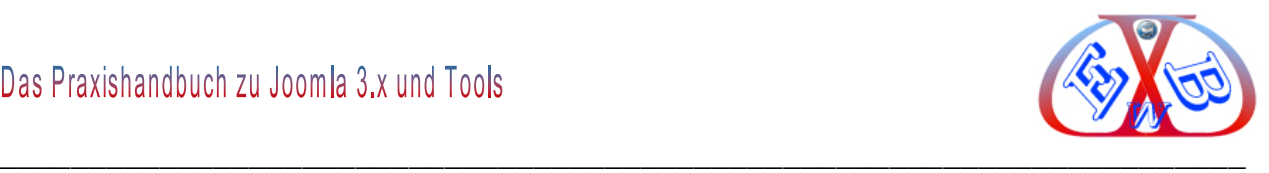

# <span id="page-689-0"></span>**25.4 Service und Support:**

Sollten Sie einmal auf Probleme stoßen, die Sie nicht selbst lösen können oder wollen, unterstützen wir Sie gerne. Alles weitere dazu finden Sie unter:

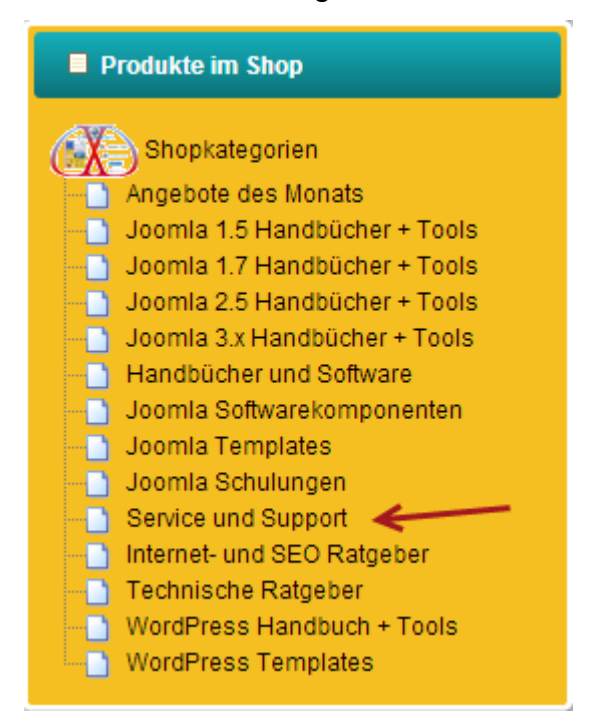

### *oder*

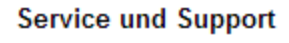

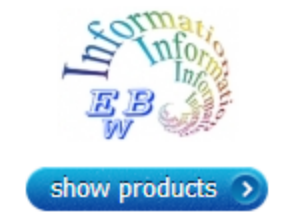

## <span id="page-690-0"></span>26 Inhaltsverzeichnis:

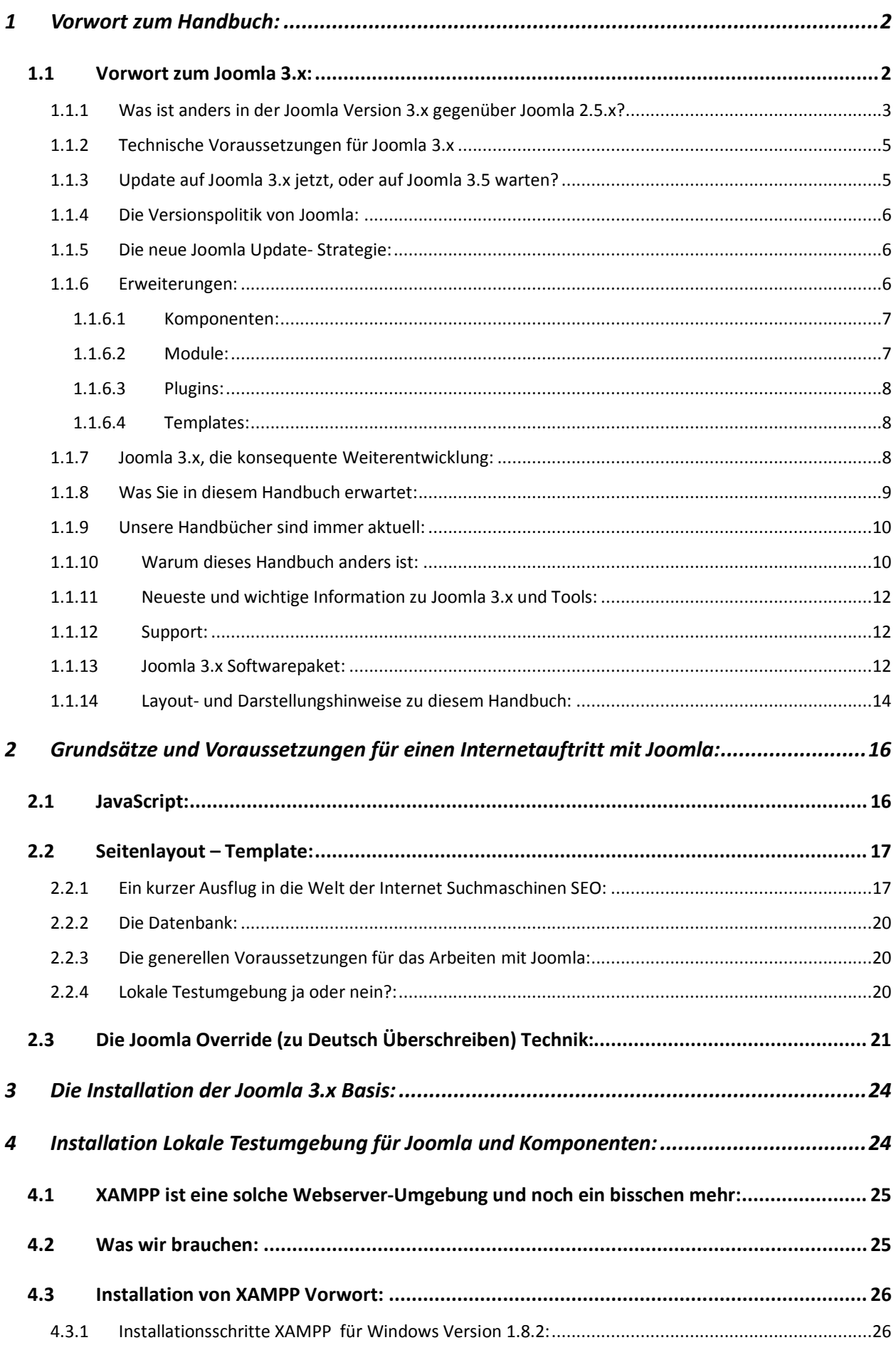

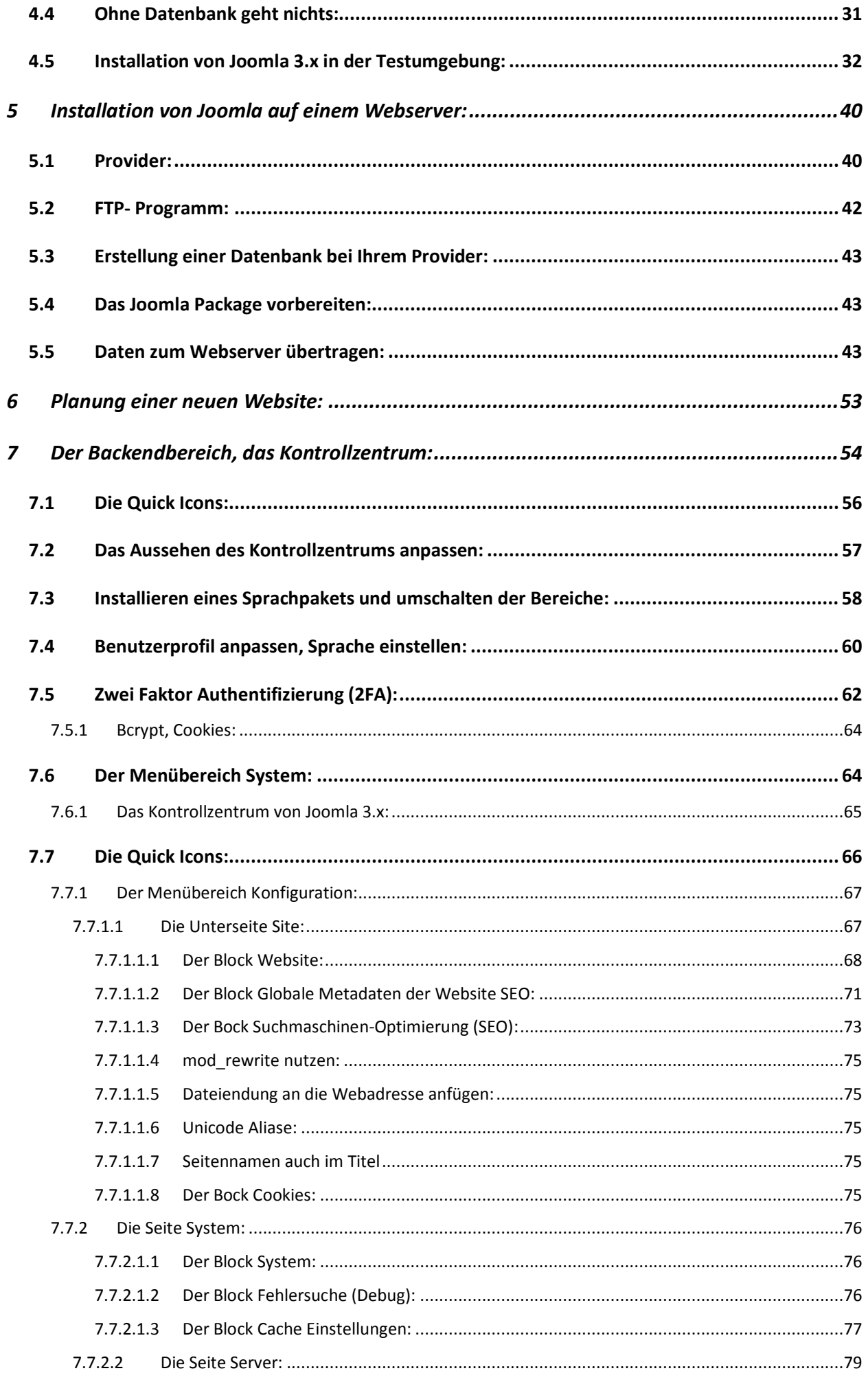

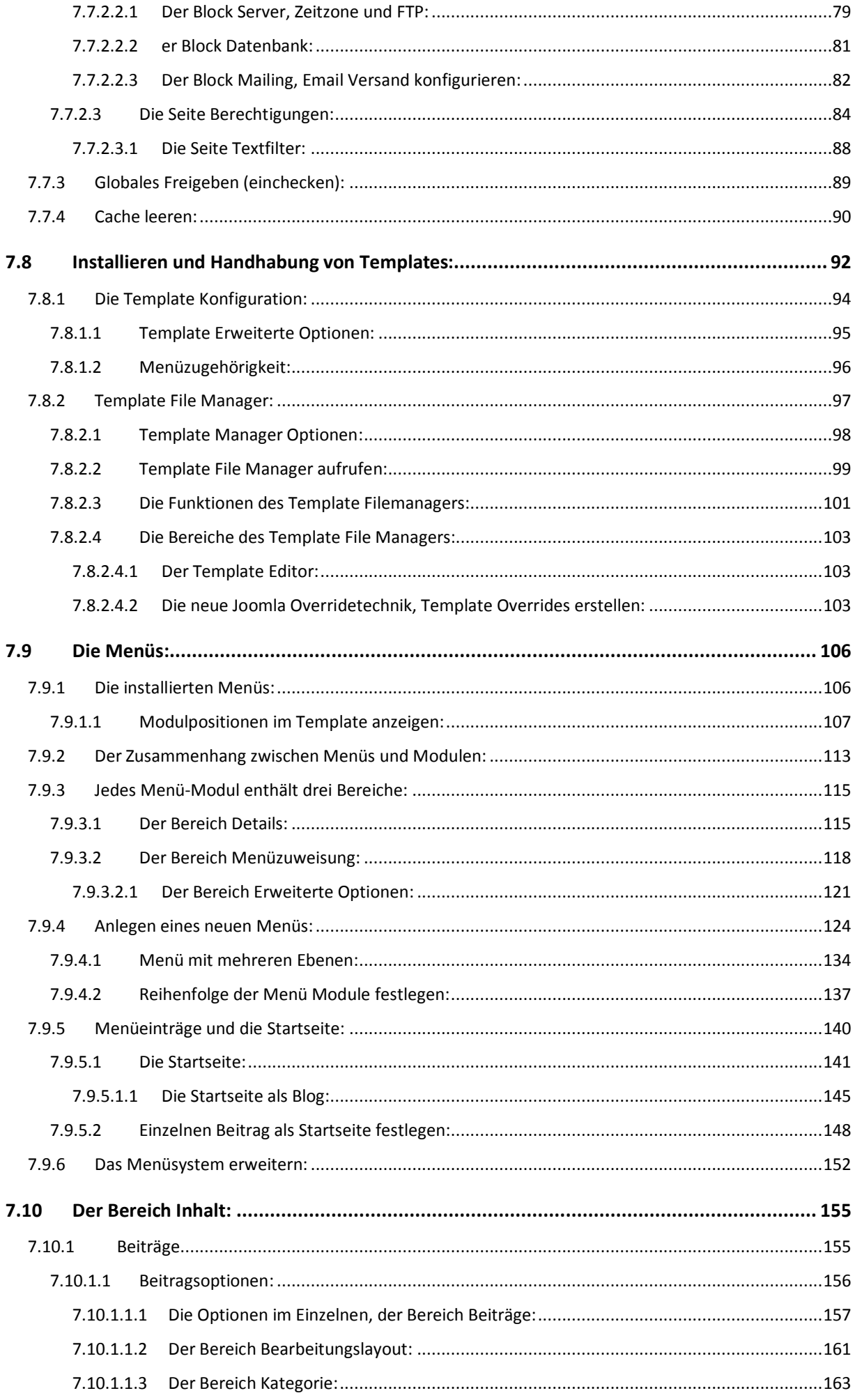

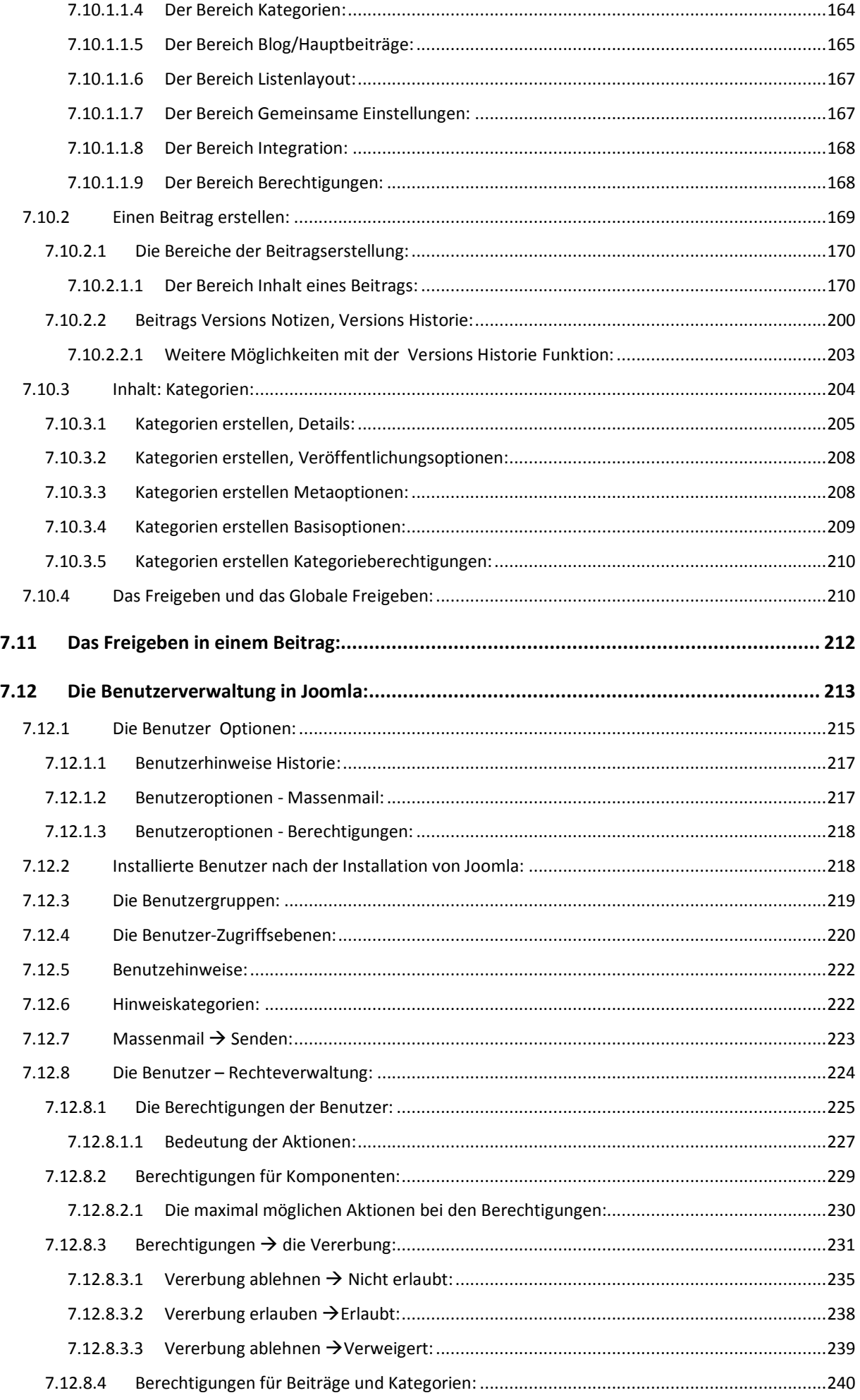

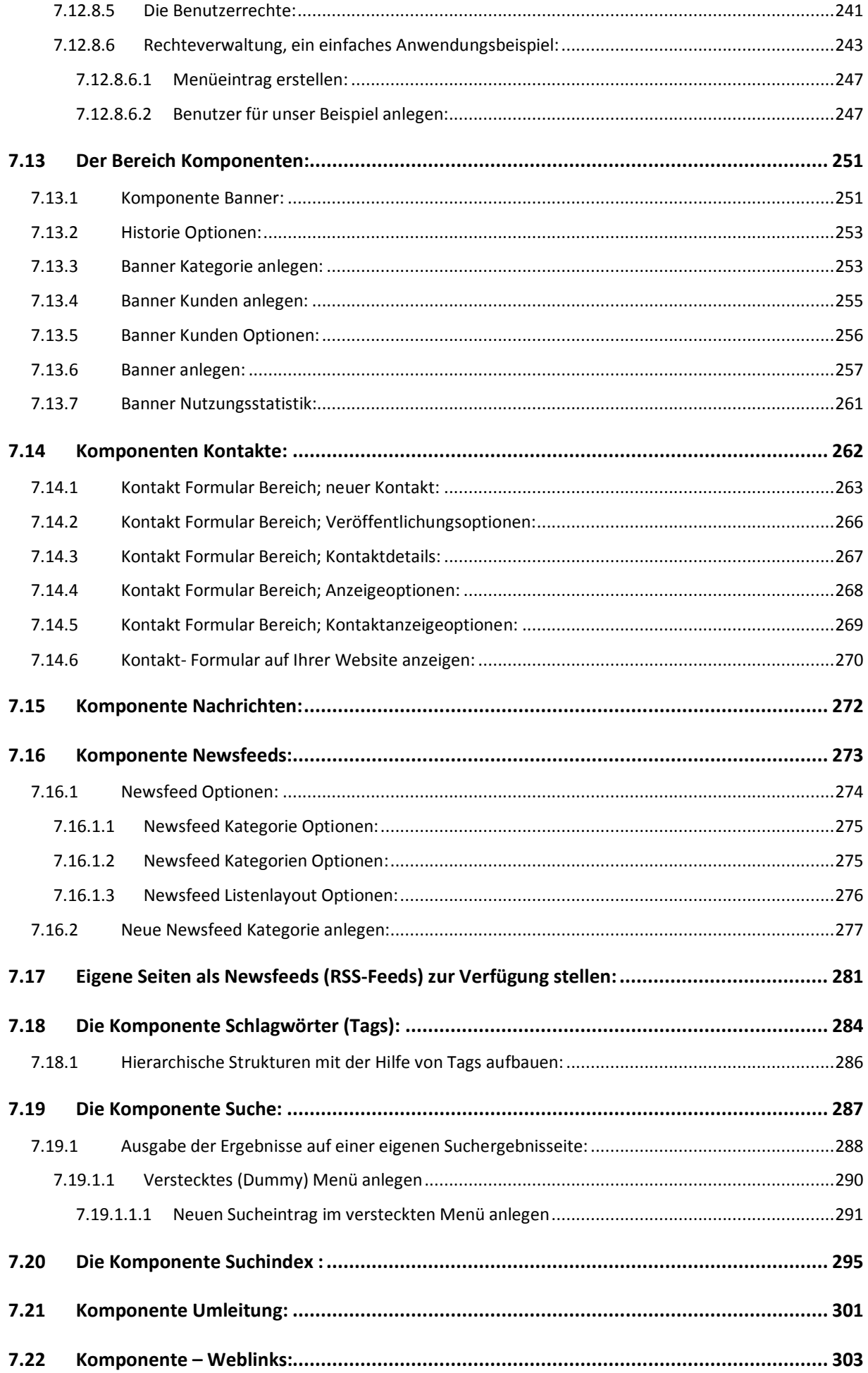

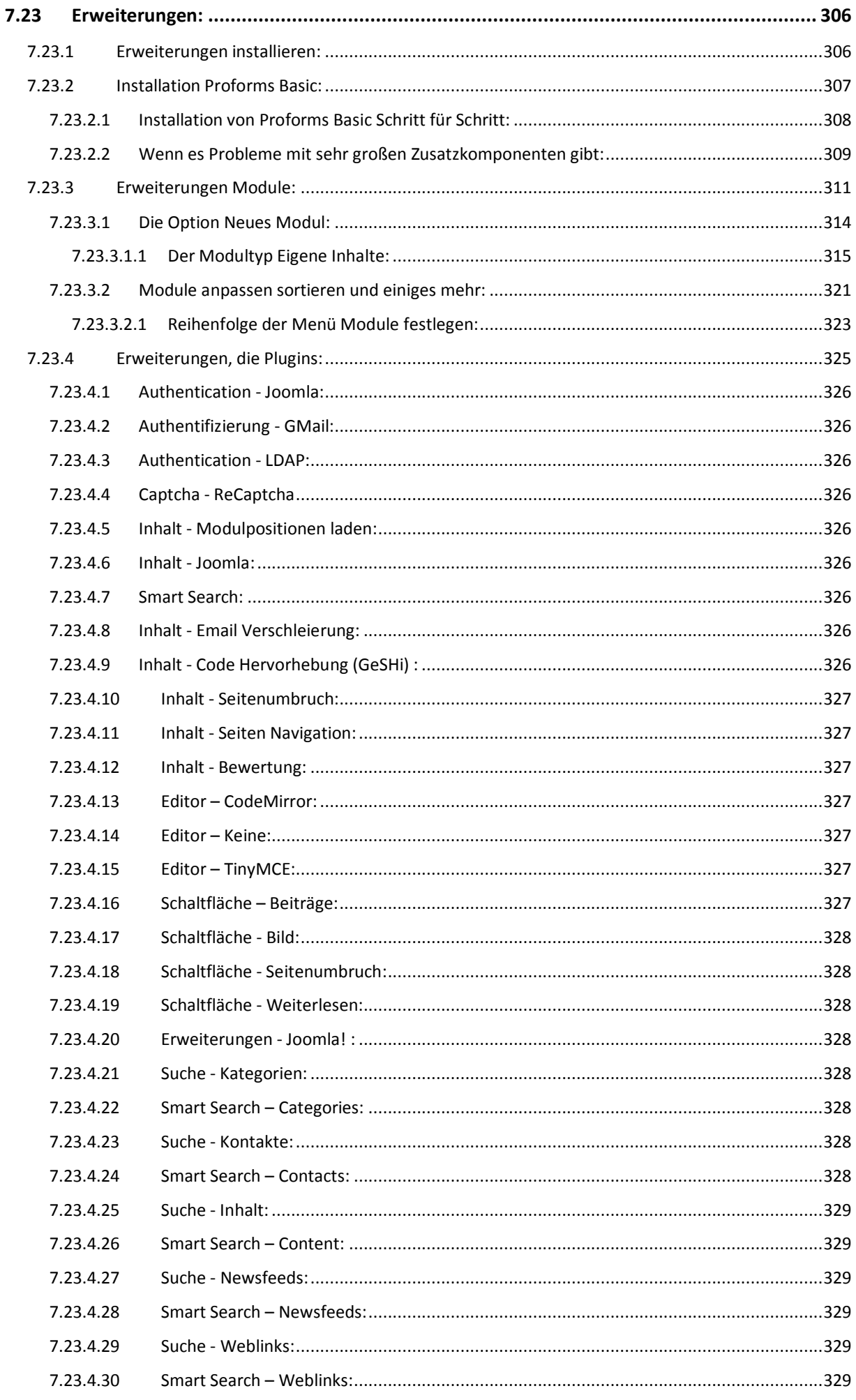

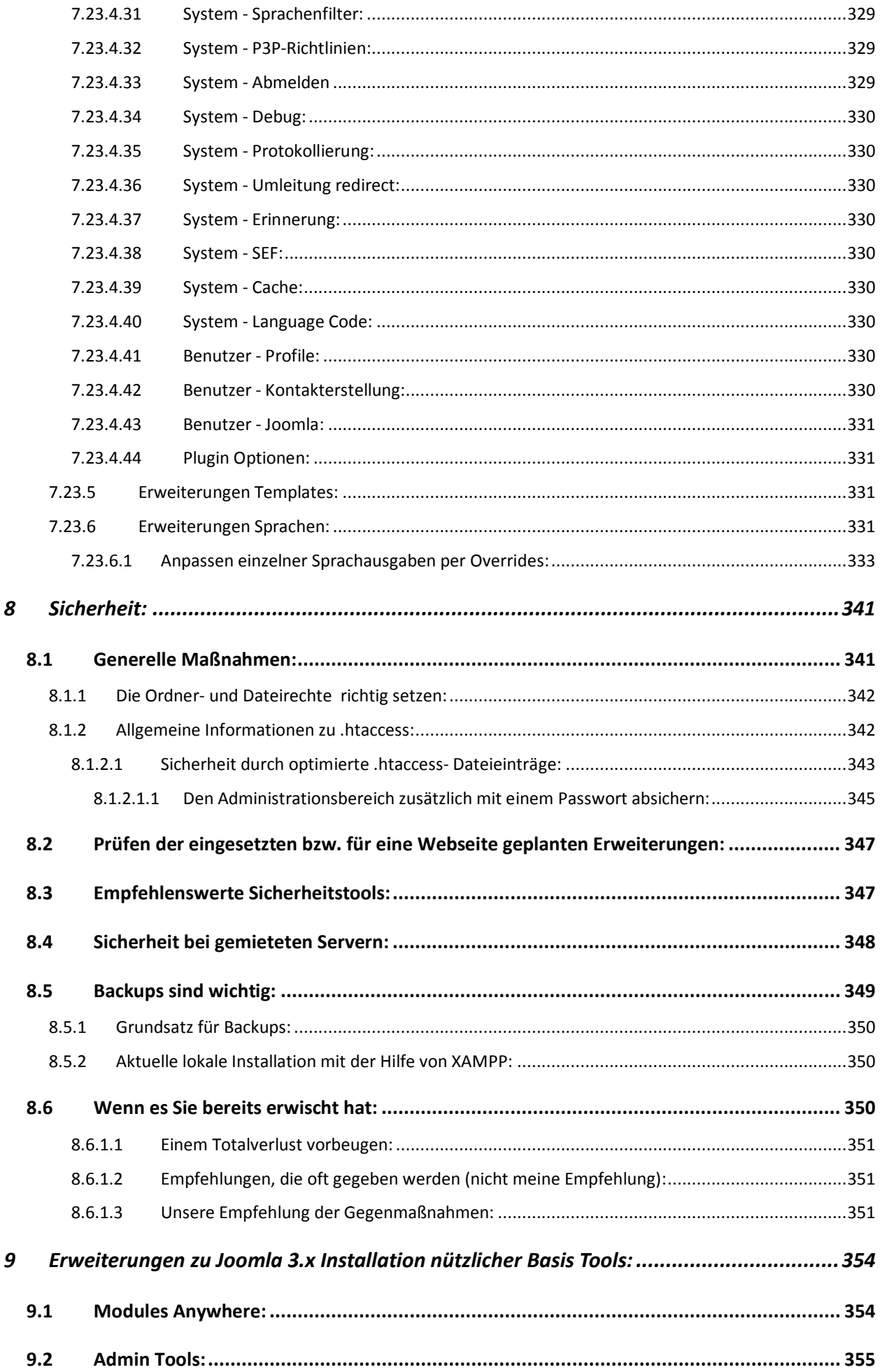

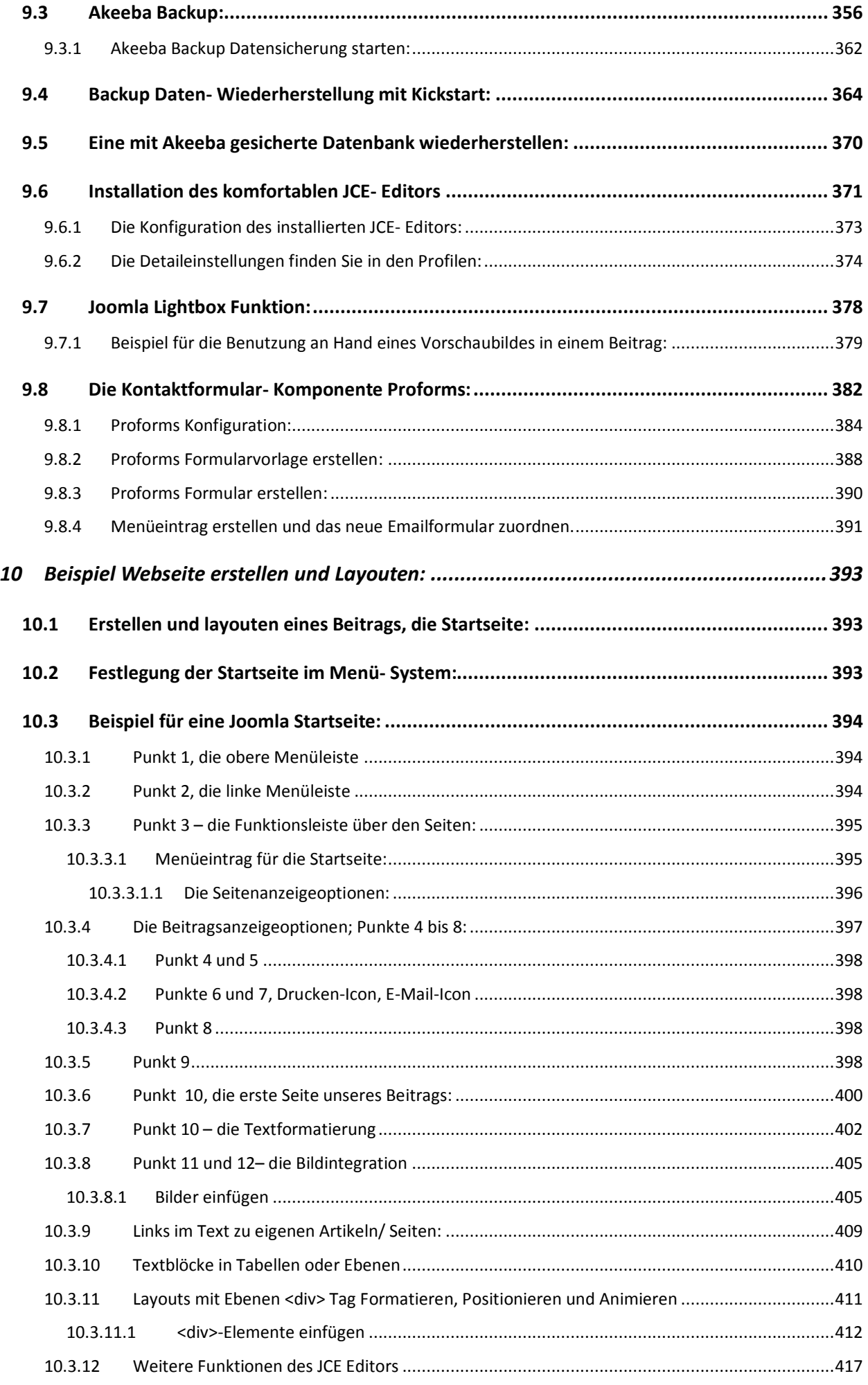

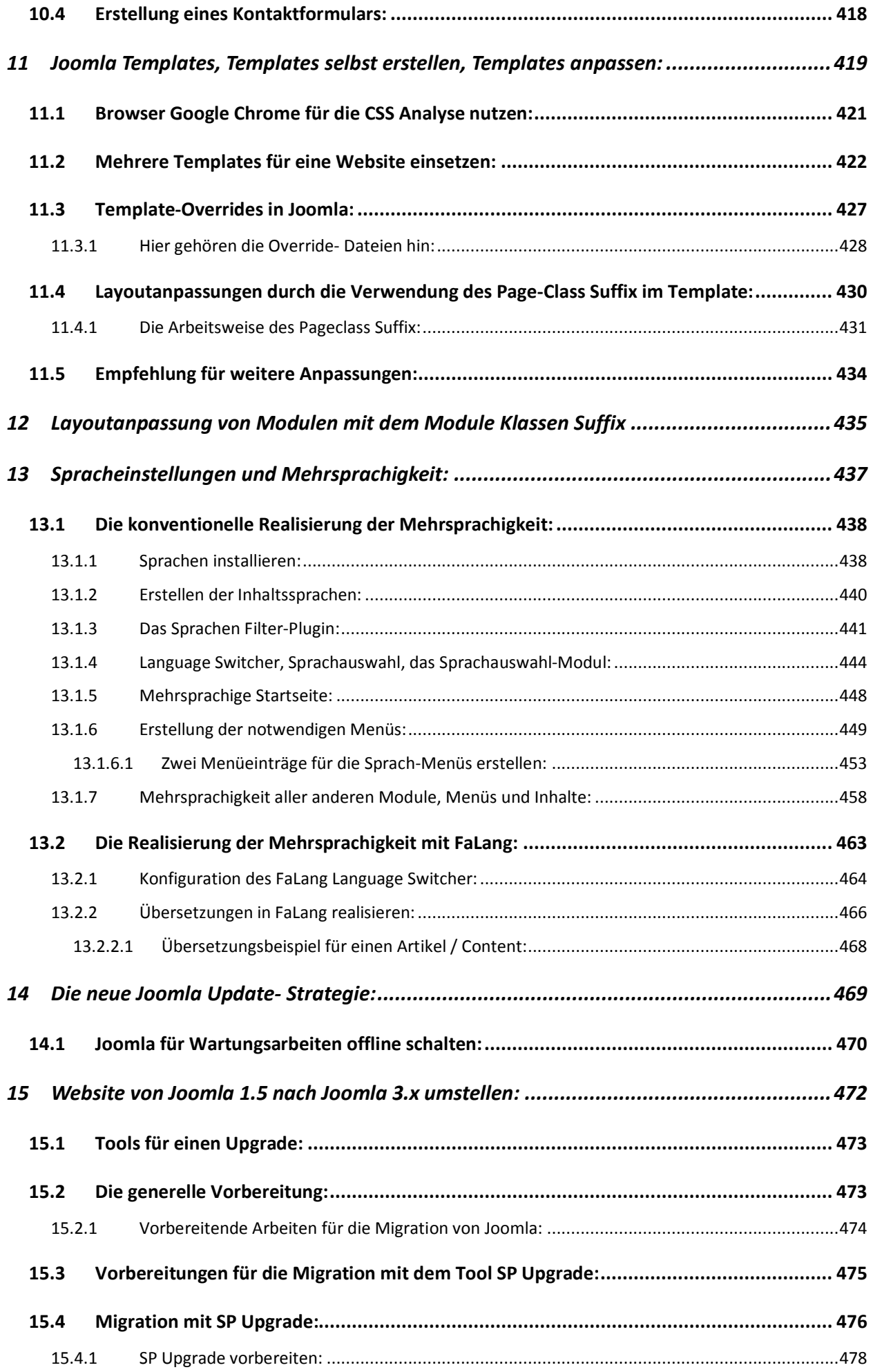

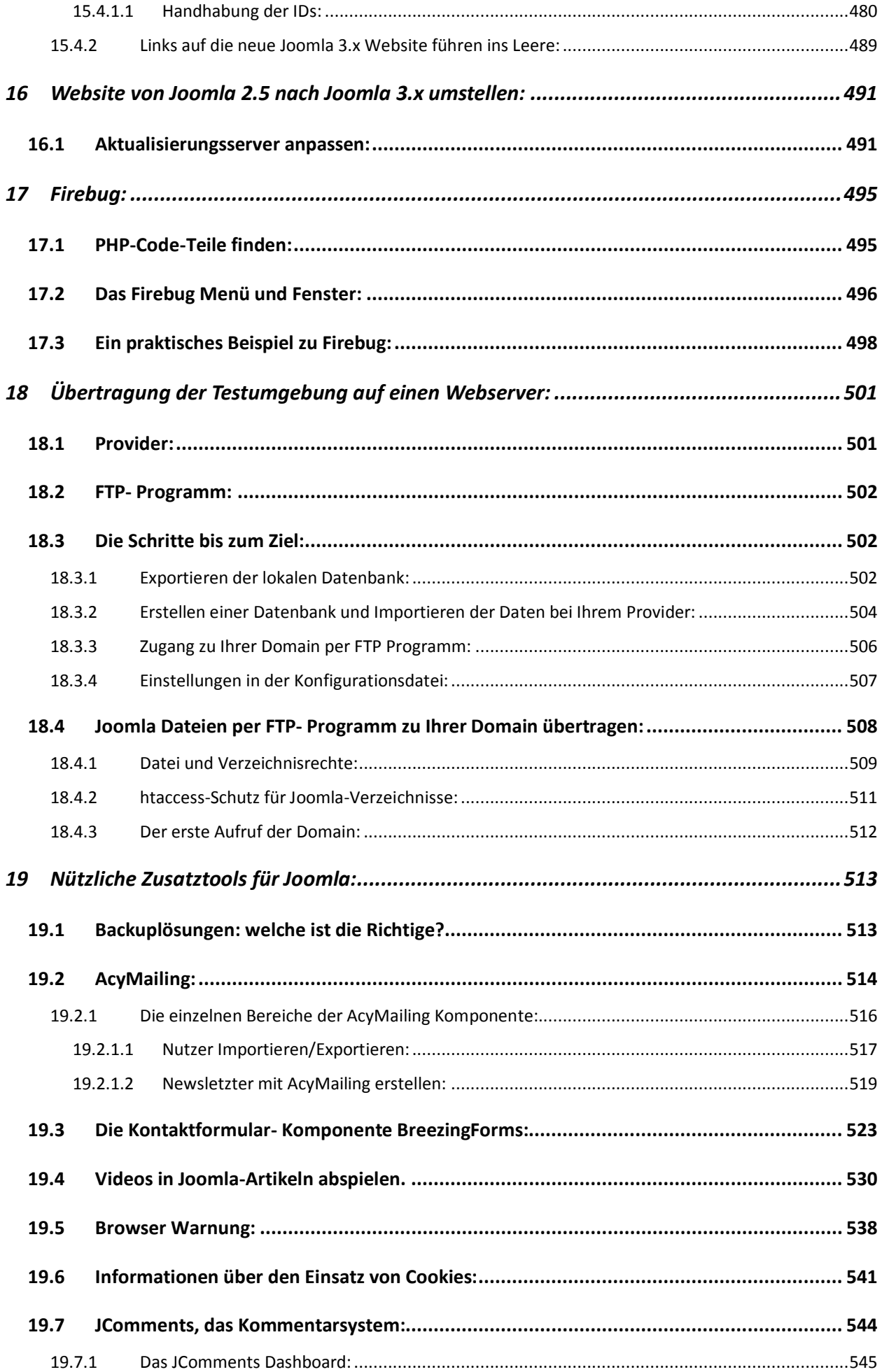

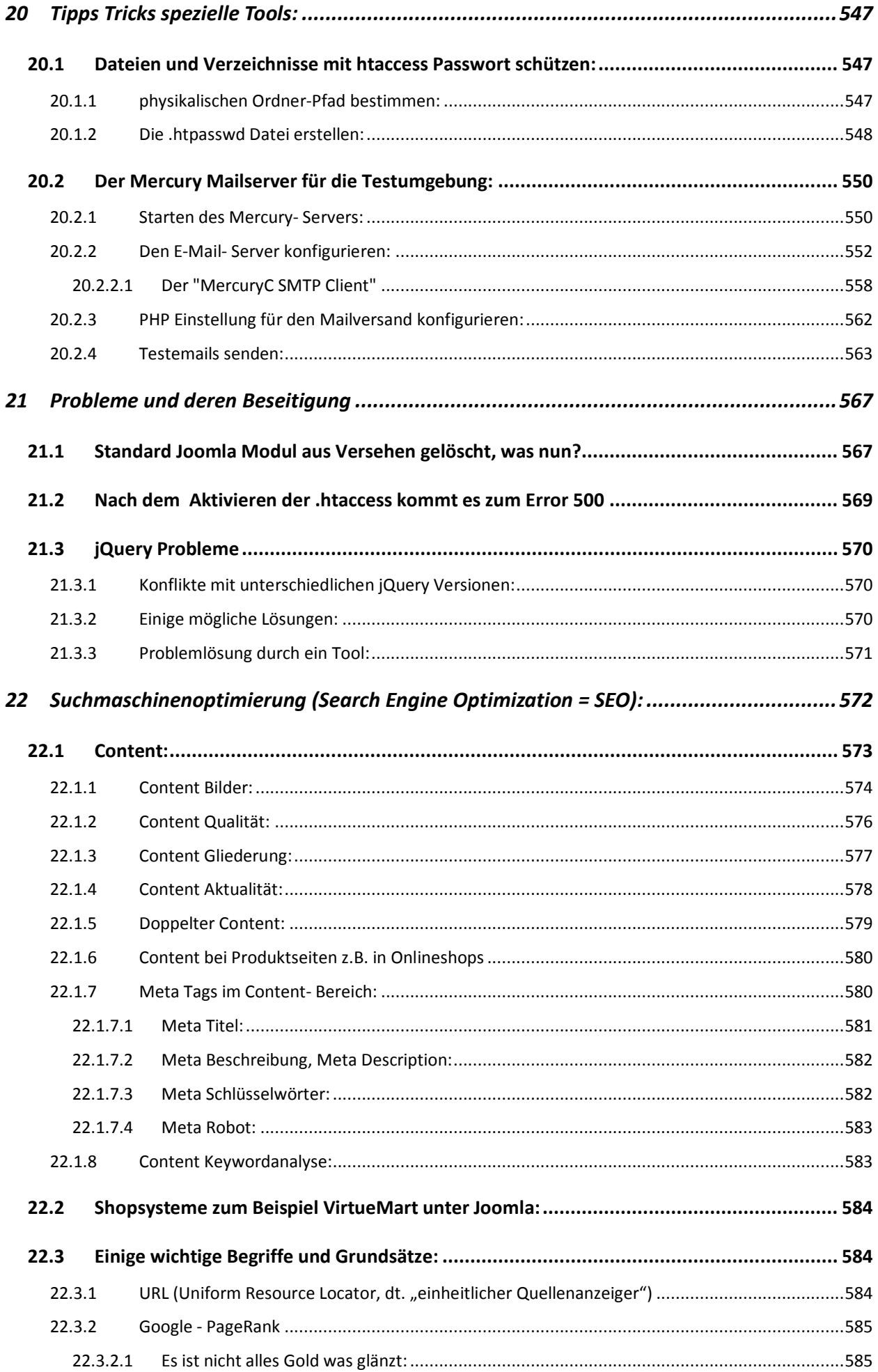

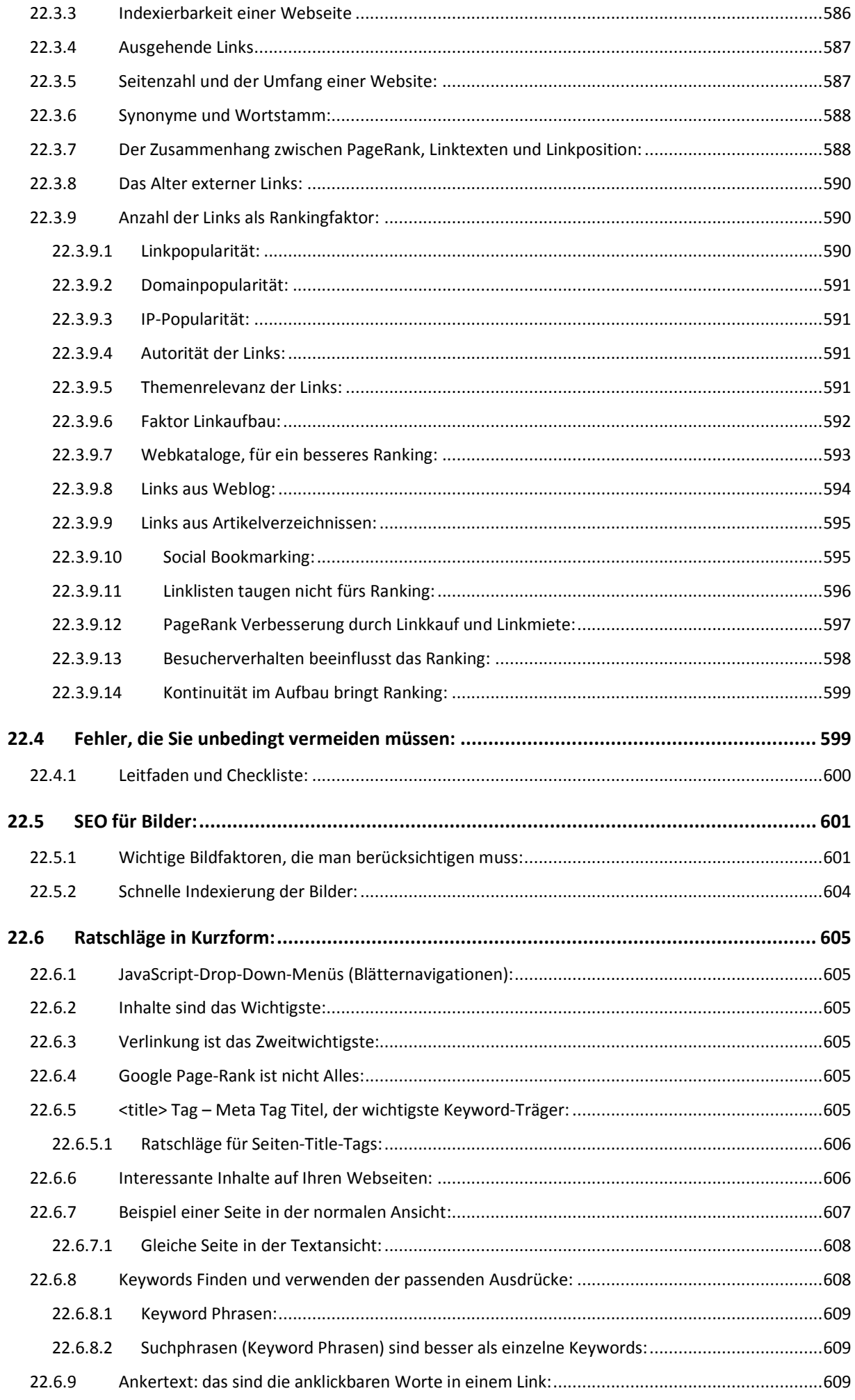

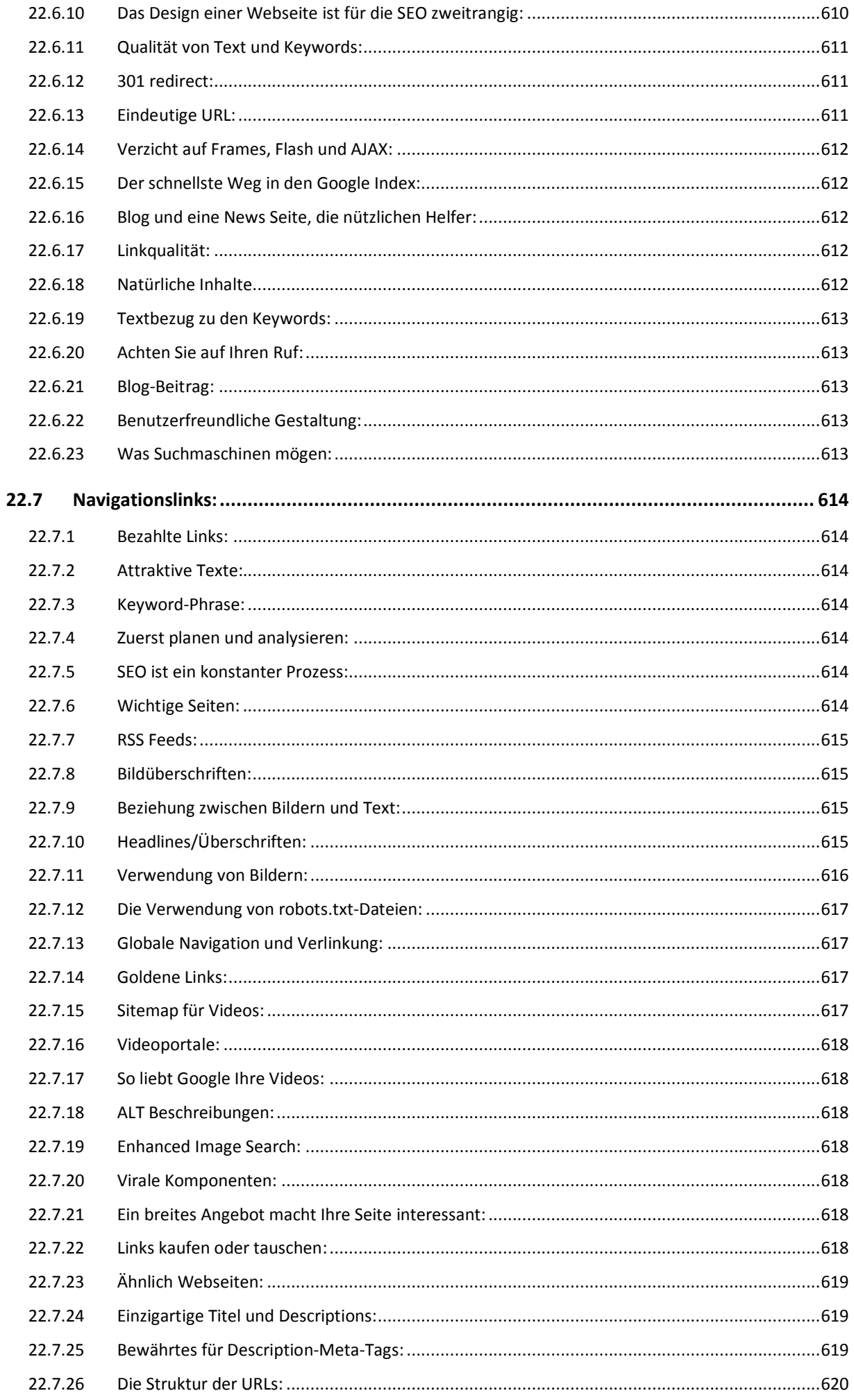

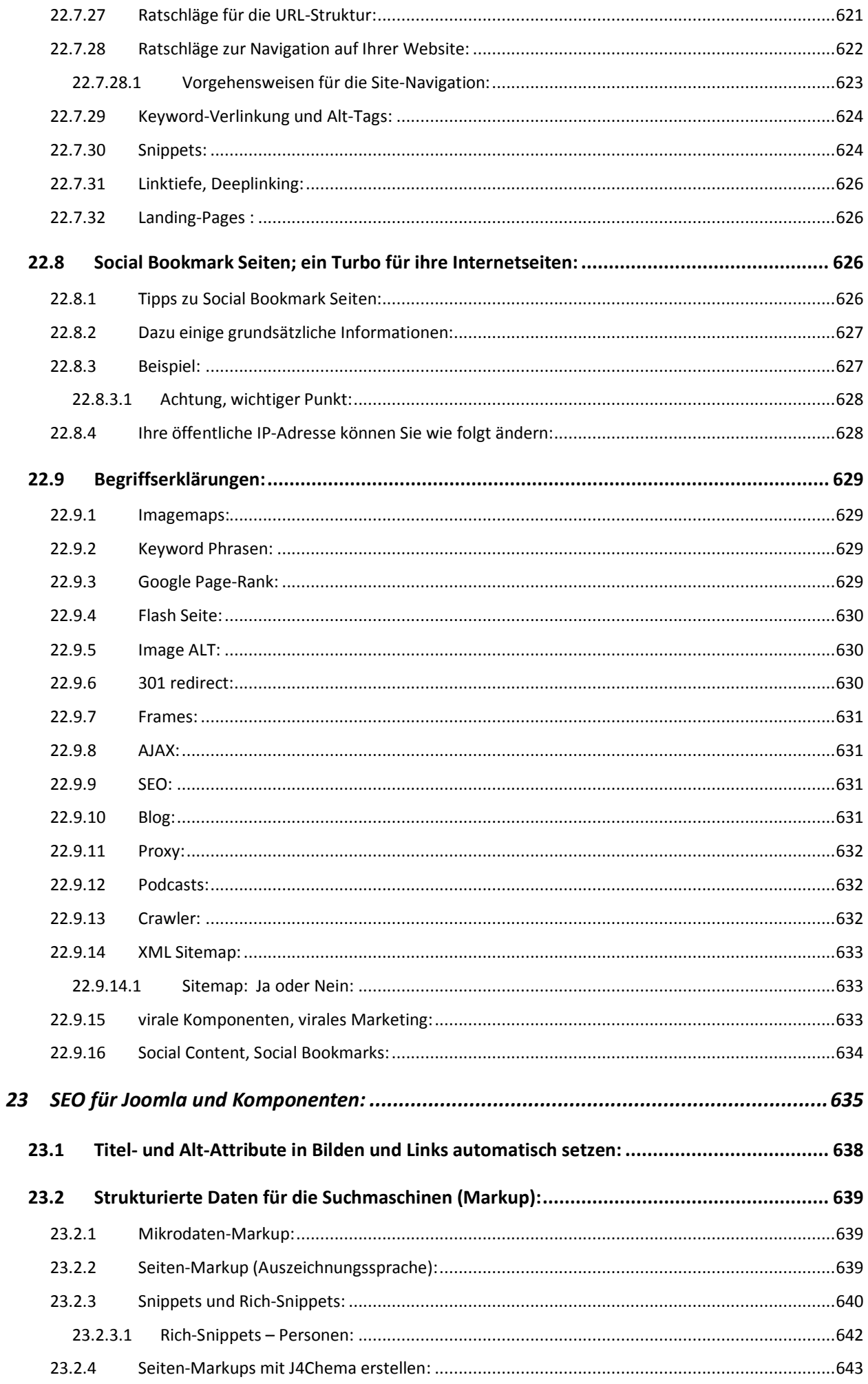

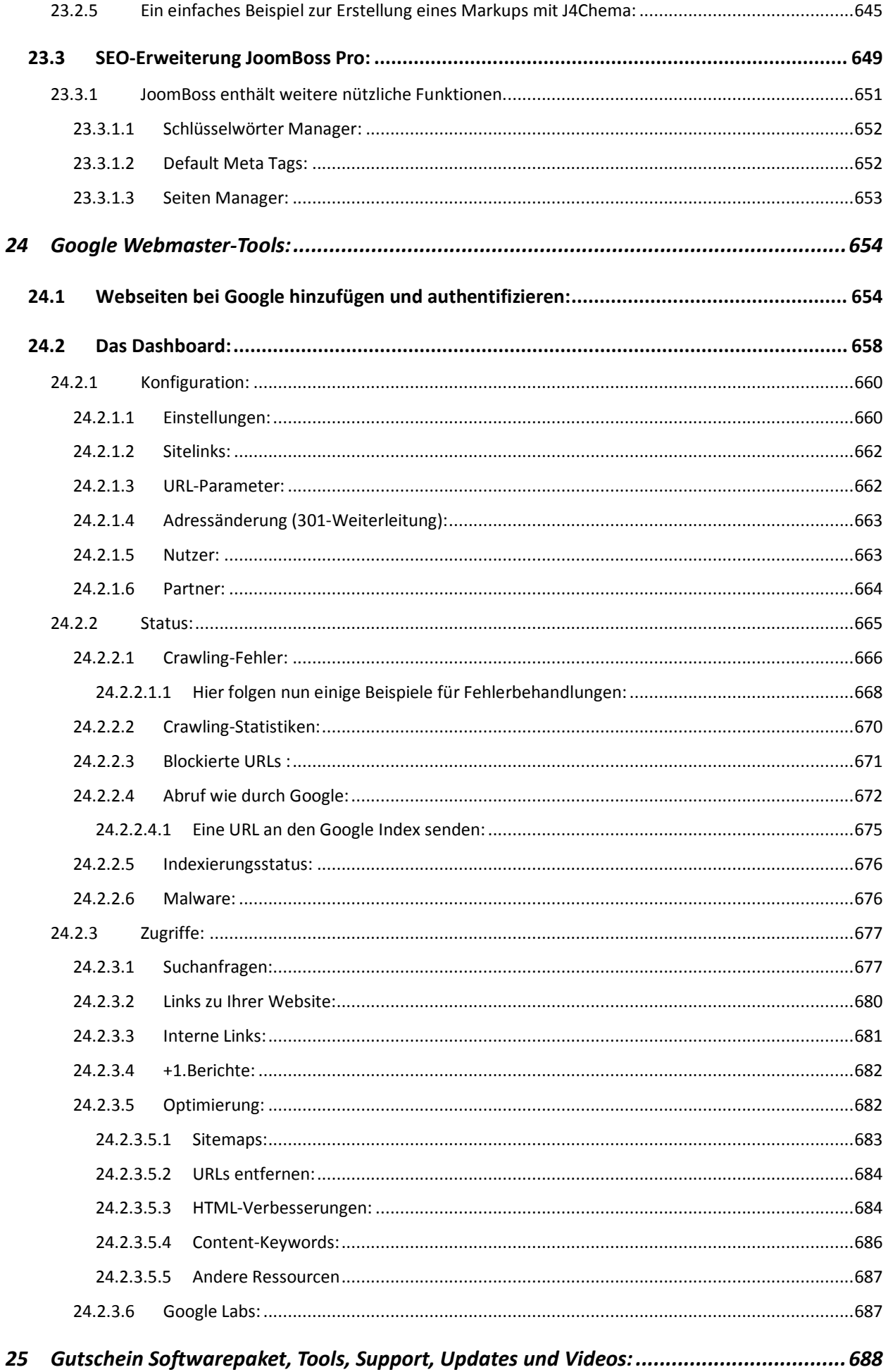

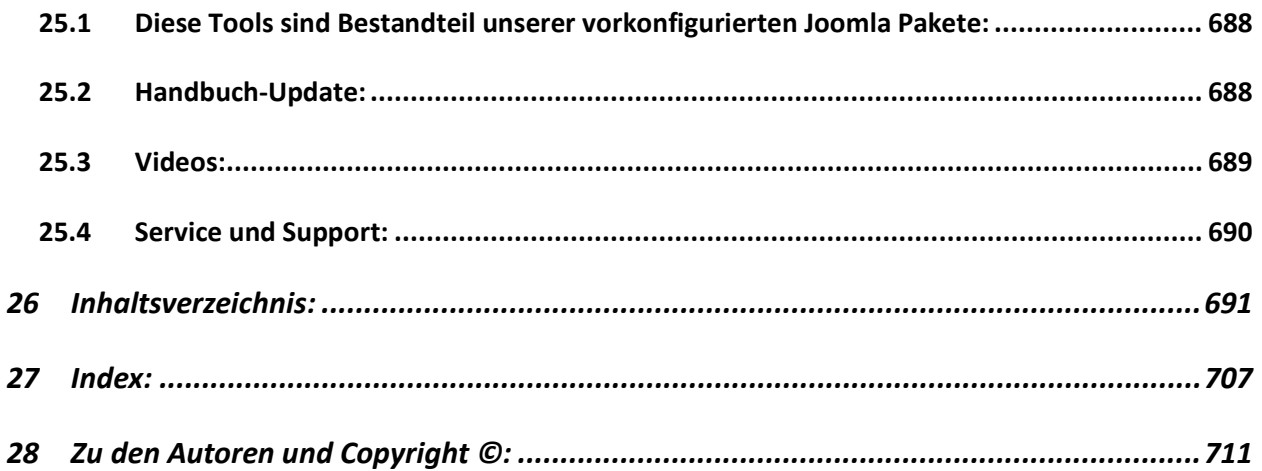

## <span id="page-706-0"></span>27 Index:

### $\Delta$

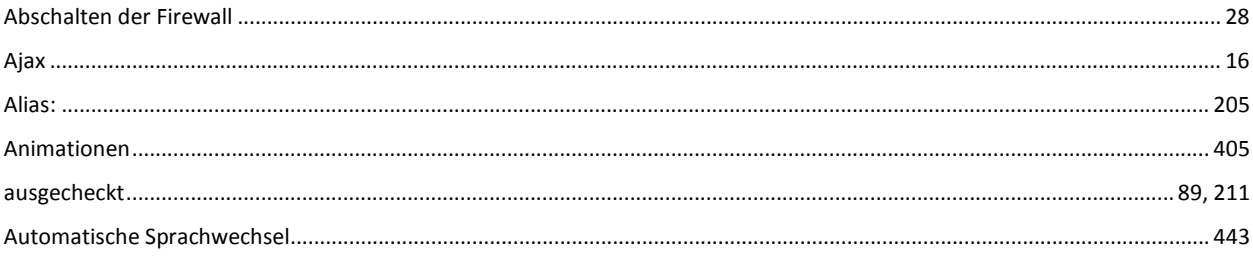

#### B

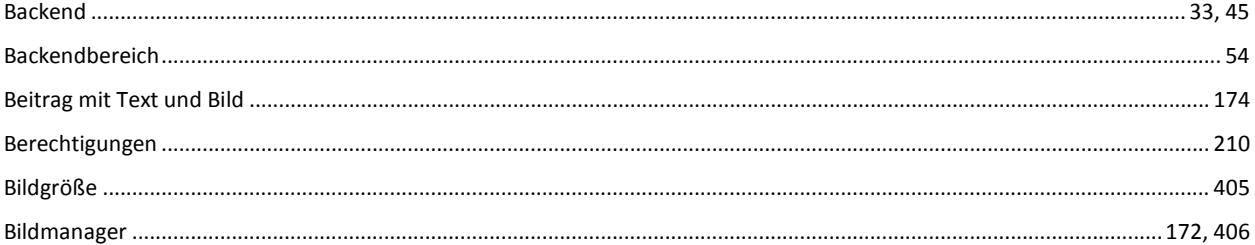

## $\mathbf C$

# 

### D

# 

### E

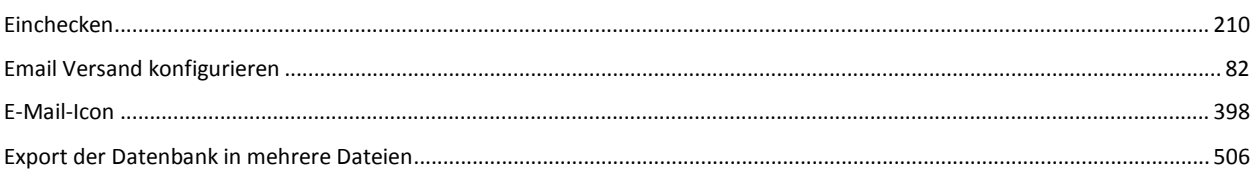

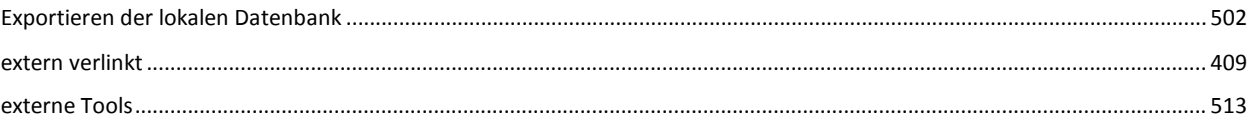

# $\mathbf{F}$

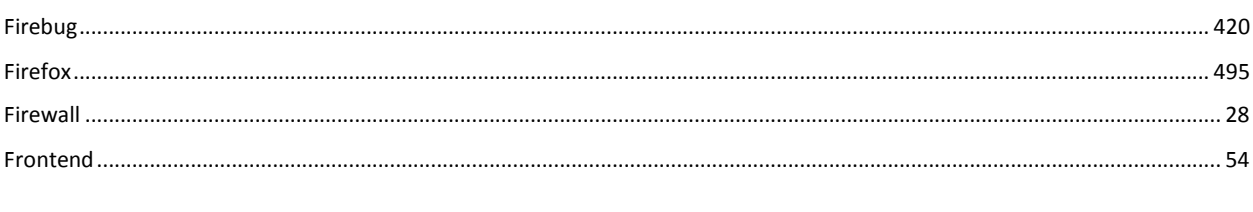

### G

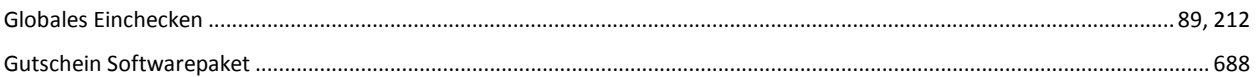

## $\overline{\mathsf{H}}$

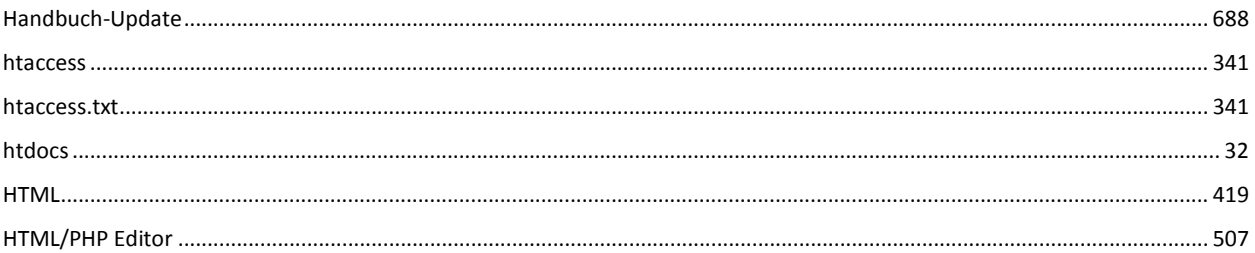

### $\overline{\phantom{a}}$

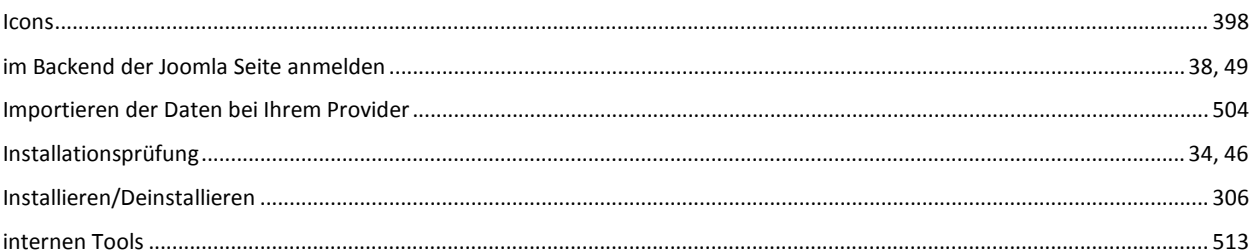

# $\mathbf J$

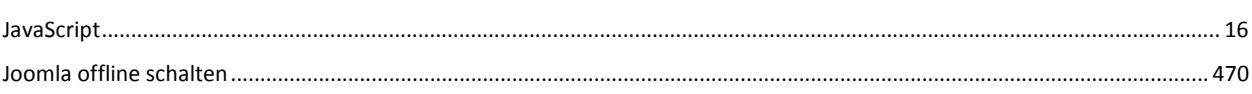

## $\mathsf{K}$

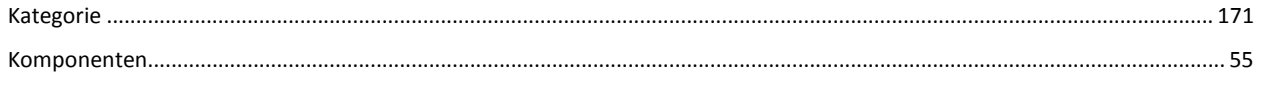

## $\mathbf L$

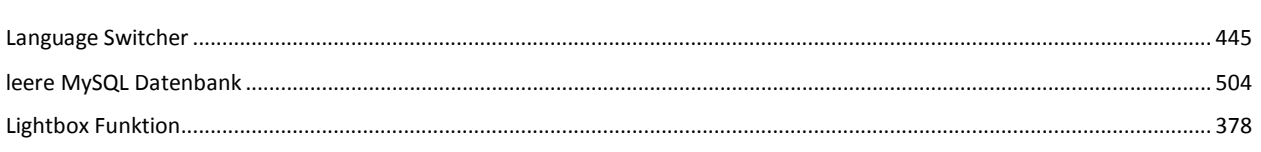

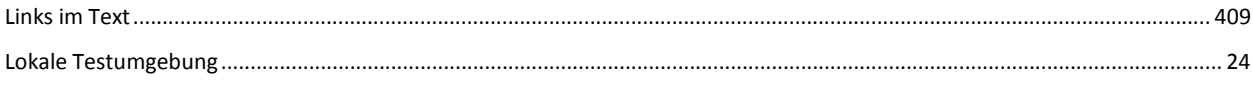

### M

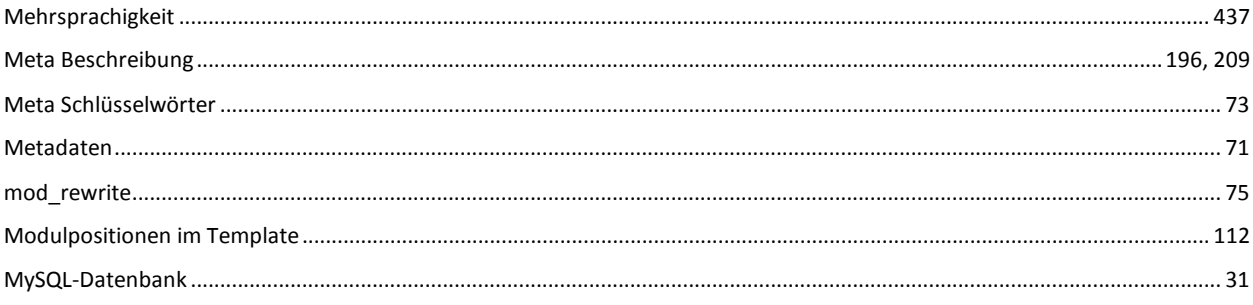

#### $\boldsymbol{\mathsf{P}}$

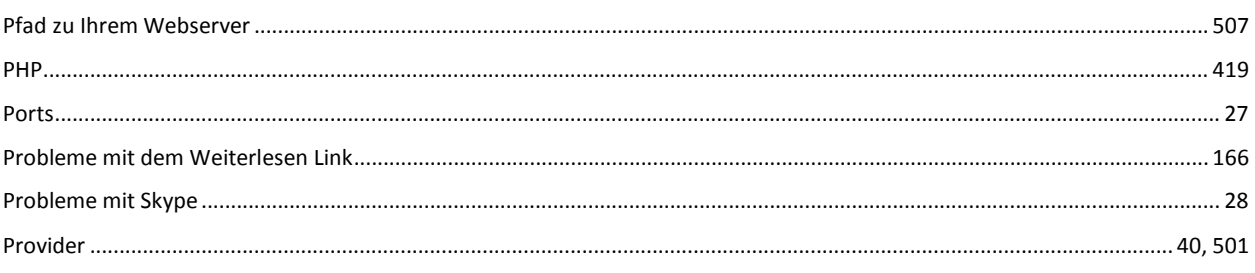

 $\mathbf R$ 

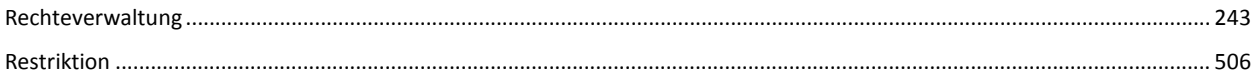

 $\mathsf{s}$ 

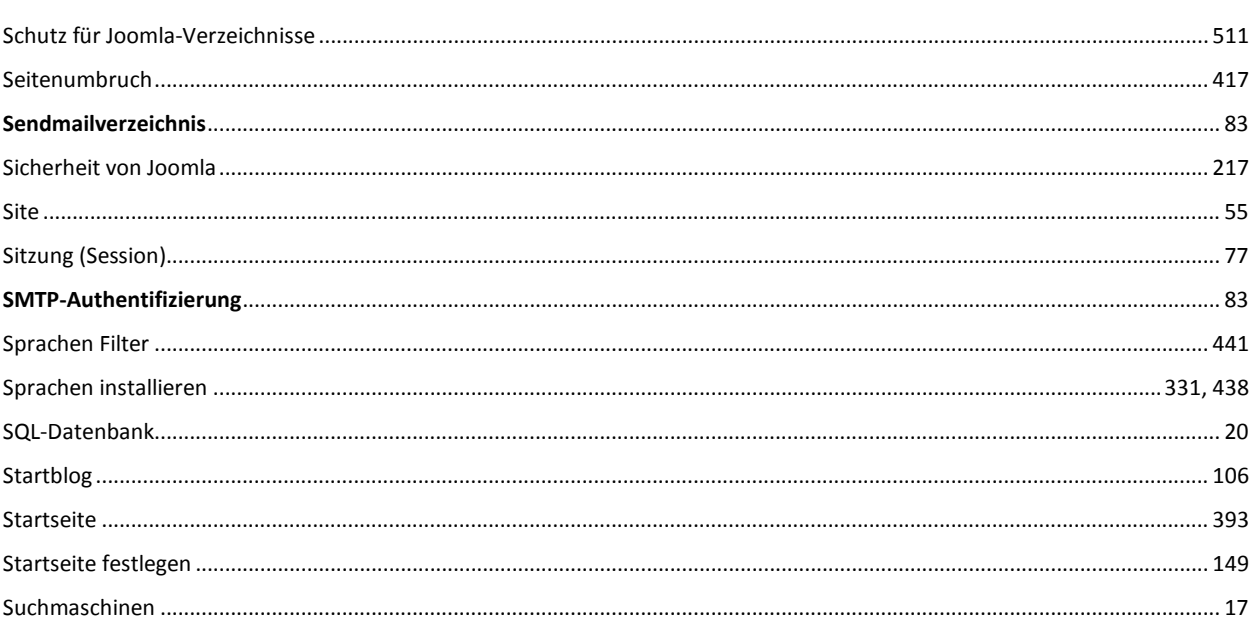

 $\mathbf T$ 

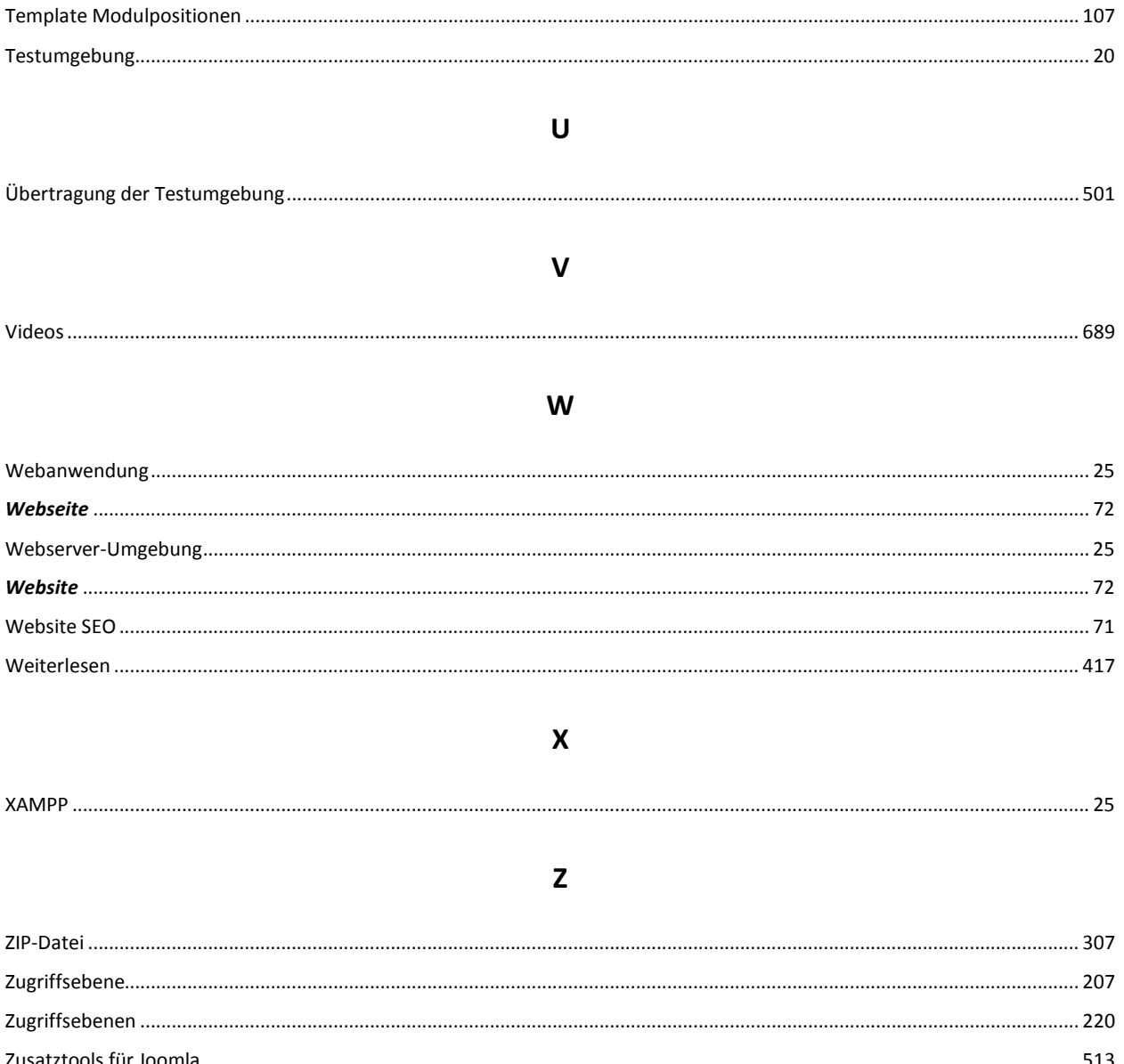

## <span id="page-710-0"></span>**28 Zu den Autoren und Copyright ©:**

### **Karl-Heinz Derhake:**

Der Autor Karl-Heinz Derhake hat mehr als zehn Jahre Erfahrung im Projekt Management in den Bereichen Hardware- Computer- Softwareentwicklung, und staatliche Sicherheitstechnologien. Seit mehr als fünf Jahren setzt er seine Projekterfahrungen mit Content Management Systemen in praktische Handbücher um. Er berät Firmen und Staaten in der Umsetzung von Internet- und Sicherheitsprojekten.

### **Jan Derhake:**

Er ist verantwortlich für Layout und Gestaltung.

### **Caren Pott:**

**Lektorat** 

Bei Fragen stehen wir Ihnen gerne mit Rat und Tat zur Verfügung. Ihr EasyBay-Web Team

Copyright © 2013, EasyBay-Web Ltd. Karl-Heinz Derhake.

Alle Rechte vorbehalten.

Dieses Buch darf - auch auszugsweise - nicht ohne die schriftliche Zustimmung des Autors kopiert werden. Alle Zuwiderhandlungen werden unnachgiebig verfolgt. Das E-Book ist mit personalisierten Wasserzeichen versehen.

Haftungsausschluss: Die Inhalte dieser Publikation wurden sorgfältig recherchiert, aber dennoch haftet der Autor nicht für die Folgen von Irrtümern, mit denen der vorliegende Text behaftet sein könnte.